# **ADOBE**®  **PHOTOSHOP**

Aide et didacticiels

*Certains liens peuvent diriger vers du contenu en anglais uniquement.*

# Nouveautés

Pour en savoir plus, nous vous recommandons de consulter les ressources suivantes en ligne.

#### **[Utilisation des outils Déplacement et Extension basés sur le contenu](http://www.adobe.com/go/CHLvid60007_ps_fr)**

**Lynda.com**(7 mai 2012) Didacticiel vidéo Recomposez des images en suivant ces étapes simples.

#### **[Formes vectorielles](http://infiniteskills.com/blog/2012/08/adobe-photoshop-cs6-tutorial-vector-shapes/)**

**InfiniteSkills** (7 octobre 2012) Didacticiel vidéo Dessin de formes dans CS6

#### **[Correction des objectifs 180°](http://www.adobe.com/go/CHLvid60013_ps_fr)**

**Kelby** (7 octobre 2012) Didacticiel vidéo Compensez rapidement les défauts d'objectif en tirant parti d'une base de données détaillée.

#### **[Utilisation de la nouvelle galerie d'effets de flou en trois parties](http://www.adobe.com/go/CHLvid60008_ps_fr)**

**Lynda.com**(7 mai 2012) Didacticiel vidéo Mettez l'accent sur l'œil avec des flous précisément placés.

#### **[Nouvel outil Recadrage](http://www.adobe.com/go/CHLvid60011_ps_fr)**

**Lynda.com** (7 octobre 2012) Didacticiel vidéo Les aperçus interactifs vous aident à rogner précisément les images à la taille voulue.

#### **[Corrections automatiques des couleurs](http://www.adobe.com/go/CHLvid60016_ps_fr)**

**Kelby** (7 mai 2012) Didacticiel vidéo Corrections en un seul clic des problèmes d'image courants.

#### **[Enregistrement en arrière-plan et récupération automatique](http://www.adobe.com/go/CHLvid60019_ps_fr)**

**Kelby** (7 mai 2012) Didacticiel vidéo Protégez les données d'image précieuses.

#### **[Présentation de la galerie d'effets de flou](http://www.adobe.com/go/CHLvid60015_ps_fr)**

**Kelby** (7 mai 2012) Didacticiel vidéo Contrôle rapide et créatif dans un espace de travail dédié aux effets de flou.

#### **[Module externe Camera Raw 7](http://www.adobe.com/go/CHLvid60017_ps_fr)**

**Kelby** (7 mai 2012) Didacticiel vidéo Profitez des derniers contrôles de bruit, de couleur et d'étendue dynamique.

#### **[Nouveaux reflets et ombres 3D à faire glisser](http://www.adobe.com/go/CHLvid60012_ps_fr)**

**Lynda.com** (7 mai 2012) Didacticiel vidéo Ajoutez du réalisme en toute simplicité.

**[Nouveaux outils de forme, texte et conception](http://www.adobe.com/go/CHLvid60010_ps_fr) Lynda.com** (7 mai 2012)

Didacticiel vidéo Les formes vectorielles authentiques, les styles de texte, et bien plus encore.

# **[Migration et partage des paramètres prédéfinis](http://www.adobe.com/go/CHLvid60018_ps_fr)**

**Kelby** (7 mai 2012) Didacticiel vidéo Appliquez des paramètres communs à plusieurs groupes de travail.

#### **[Contrôles 3D simplifiés](http://www.adobe.com/go/CHLvid60009_ps_fr)**

**Lynda.com** (7 mai 2012) Didacticiel vidéo Faites passer les possibilités créatives dans une autre dimension.

#### **[Utilisation du correctif basé sur le contenu](http://www.adobe.com/go/CHLvid60020_ps_fr)**

**Lynda.com** (7 mai 2012) Didacticiel vidéo Corrigez les imperfections en toute transparence.

#### **[Flux de production vidéo](http://www.adobe.com/go/CHLvid60014_ps_fr)**

**Kelby** (7 mai 2012) Didacticiel vidéo Modification intuitive des DSLR vidéo et autres sources.

Une partie du contenu issu des liens présents sur cette page peut apparaître en anglais seulement.

# <span id="page-3-0"></span>Nouveautés dans CS6

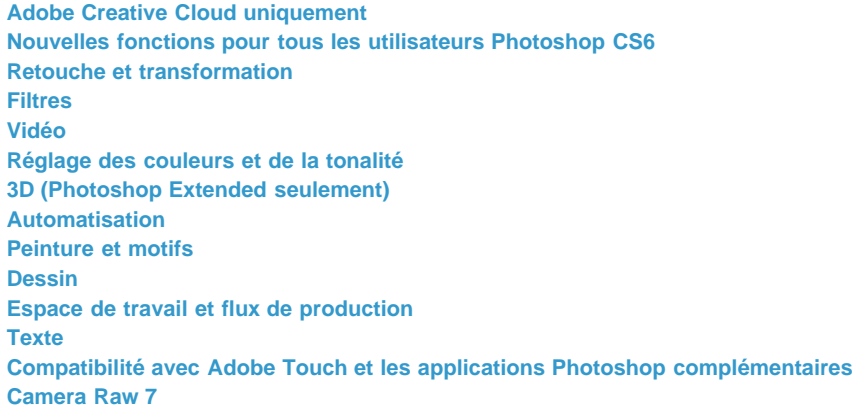

*Pour mettre en surbrillance les nouvelles fonctions de menus de Photoshop, choisissez la commande Fenêtre > Espace de travail > Nouveau dans CS6.*

# <span id="page-3-1"></span>**Adobe Creative Cloud uniquement**

Œ **[Haut de la page](#page-3-0)**

Si vous êtes abonné à Adobe Creative Cloud, les fonctionnalités supplémentaires suivantes sont disponibles. Pour afficher les nouvelles fonctionnalités de CS6 non exclusivement réservées à Adobe Creative Cloud, faites défiler la page vers le bas.

Cliquez sur le lien suivant pour afficher une vidéo sur [les nouvelles fonctionnalités Adobe Creative Cloud présentées par Julieanne Kost,](http://tv.adobe.com/watch/the-complete-picture-with-julieanne-kost/julieannes-top-5-features-for-photographers-in-photoshop-131-exclusively-for-creative-cloud-members) [évangéliste Adobe.](http://tv.adobe.com/watch/the-complete-picture-with-julieanne-kost/julieannes-top-5-features-for-photographers-in-photoshop-131-exclusively-for-creative-cloud-members)

#### **Améliorations du filtre Fluidité**

Dans la mise à jour de Creative Cloud pour Photoshop, le filtre Fluidité est considérablement plus rapide que dans les versions précédentes. Le filtre Fluidité prend en charge, à présent, les objets dynamiques, y compris les calques vidéo d'objets dynamiques, et est appliqué comme filtre dynamique.

Une autre amélioration du filtre Fluidité consiste à ajouter un comportement pour l'outil Reconstruction. Si vous maintenez la touche Alt (Windows) ou Option (Mac OS) enfoncée tout en faisant glisser l'outil à travers une déformation, l'outil Reconstruction lisse une déformation au lieu de la remettre à l'échelle ou de la supprimer.

Pour plus d'informations, consultez [Filtre Fluidité](http://help.adobe.com/fr_FR/photoshop/cs/using/WSfd1234e1c4b69f30ea53e41001031ab64-75faa.html) et visionnez la vidéo sur la [prise en charge des objets dynamiques par la galerie des effets de](http://tv.adobe.com/watch/photoshop-cs6-featuretour/smart-object-support-for-blur-gallery-and-liquify/) [flou et le filtre Fluidité..](http://tv.adobe.com/watch/photoshop-cs6-featuretour/smart-object-support-for-blur-gallery-and-liquify/)

#### **Application des effets de la galerie des effets de flou en tant que filtres dynamiques**

Les effets photographiques de flou de la galerie d'effets de flou prennent désormais en charge les objets dynamiques et peuvent être appliqués de façon non destructive en tant que filtres dynamiques. Cette fonction prend également en charge les calques vidéo d'objet dynamique.

Pour plus d'informations, reportez-vous à Galerie des effets de flou photographiques | CS6, [A propos des filtres dynamiques,](http://help.adobe.com/fr_FR/photoshop/cs/using/WS5DBBE4BC-1BCD-4edf-A4D5-EAD30AC794A8.html#WS2B069F8E-1ACB-423b-8B32-A48906CF76D1a) et visionnez la vidéo sur la [prise en charge des objets dynamiques par la galerie des effets de flou et le filtre Fluidité.](http://tv.adobe.com/watch/photoshop-cs6-featuretour/smart-object-support-for-blur-gallery-and-liquify/)

#### **Copie des propriétés CSS à partir de calques de forme ou de texte**

La commande **Copier CSS** génère des propriétés de feuille de style en cascade (CSS) à partir de calques de forme ou de texte. Cette commande capture les valeurs de taille, de position, de couleur de fond (y compris les dégradés), de couleur de trait et d'ombre portée. Pour les calques de texte, la commande **Copier CSS** capture également les valeurs de la famille de polices, la taille de la police, l'épaisseur de police, la hauteur de ligne, le texte souligné, barré, supérieur/exposant, inférieur/indice et l'alignement du texte. Le code CSS est copié dans le Presse-papiers et peut être collé dans une feuille de style.

Pour plus d'informations, consultez Copie des propriétés CSS à partir de calques | Creative Cloud uniquement et visionnez une vidéo sur la [nouvelle prise en charge CSS dans Photoshop.](http://tv.adobe.com/watch/photoshop-cs6-featuretour/new-css-support-in-photoshop/)

# **Actions conditionnelles**

Les actions conditionnelles vous permettent de créer des actions qui choisissent la démarche à suivre en fonction d'une condition parmi plusieurs conditions différentes. En premier lieu, vous choisissez une condition puis, vous spécifiez éventuellement une action qui s'exécute·si le document est conforme à la condition. Ensuite, si vous le souhaitez, vous pouvez indiquer une action qui s'exécute si le document n'est pas conforme à la condition.

Pour plus d'informations, voir Ajout d'actions conditionnelles | Creative Cloud, A propos des actions et du panneau Actions et Création d'actions.

# **Prise en charge de l'affichage de résolution élevée**

Photoshop intègre la prise en charge des affichages de résolution élevée tels que les écrans Retina. Il est désormais possible d'afficher rapidement les documents à 200 %. Pour afficher un document à 200 %, effectuez l'une des opérations suivantes :

- Choisissez **Affichage** > **200 %**.
- Tout en maintenant la touche Ctrl (Windows) ou Cmde (Mac OS) enfoncée, double-cliquez sur l'icône de l'outil **Zoom**.
- Maintenez les touches Maj et Ctrl (Windows) ou Maj et Cmde (Mac OS) enfoncées et double-cliquez sur l'icône de l'outil **Zoom** pour afficher tous les documents à 200 %.

# **Modifications des options d'affichage**

Dans les barres d'options des outils **Zoom** et **Main**, le bouton d'affichage d'une image à sa taille réelle a été renommé **100 %**. Ces deux barres d'outils n'incluent plus le bouton **Taille d'impression**. Par ailleurs, la commande **Taille réelle des pixels** du menu Affichage est remplacée par **100 %**.

# **Modifications et améliorations de l'outil Recadrage**

Les mises à jour de l'outil **Recadrage** incluent de nombreux correctifs de bogues et améliorations, notamment :

- **Image premier plan et de nouveaux paramètres prédéfinis dans le menu Proportions**.
- Cliquer sur l'icône en forme de flèche double modifie l'orientation du recadrage en échangeant les valeurs **Largeur** et **Hauteur**. Cela remplace le bouton **Faire pivoter la zone de recadrage**.
- Le choix de l'option **L x H x Résolution** du menu Proportions permet l'affichage d'un champ **Résolution** dans la barre d'options et le renseignement automatique des valeurs **Largeur** et **Hauteur**.
- Cliquer sur le bouton **Effacer** efface les valeurs indiquées dans les champs **Largeur** et **Hauteur** dans la barre d'options. Si elle est affichée, la valeur dans le champ **Résolution** est également effacée.
- Le raccourci clavier pour **Image premier plan** est modifié, il passe de la lettre **F** à la lettre **I** pour les outils **Recadrage** et **Correction de perspective par recadrage**.

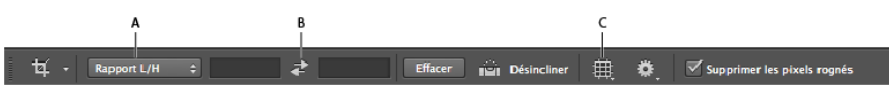

*Barre d'options de l'outil Recadrage de CS6 Creative Cloud*

*A. Menu Proportions B. Permutation des valeurs Largeur et Hauteur C. Options d'incrustation*

Pour plus d'informations, voir la vidéo [Utilisation du nouvel outil Recadrage](http://tv.adobe.com/watch/learn-photoshop-cs6/using-the-new-crop-tool/?go=13222) et la rubrique Recadrage et redressement des photos | CS6.

# **Styles par défaut**

Les styles de caractère et de paragraphe d'un document peuvent être enregistrés en tant que styles par défaut. Ces styles par défaut sont automatiquement chargés dans les panneaux **Style de caractère** et **Style de paragraphe** lorsqu'un document Photoshop est créé. Les styles par défaut peuvent également être chargés dans un document existant à l'aide de la commande **Charger des styles**.

Pour plus d'informations, voir Spécification de styles de texte par défaut | Creative Cloud uniquement, [Styles de caractère | CS6](http://helpx.adobe.com/content/help/fr/photoshop/using/formatting-characters.html#id_33226) et [Styles de](http://helpx.adobe.com/fr/photoshop/using/formatting-paragraphs.html#id_33226) [paragraphe | CS6](http://helpx.adobe.com/fr/photoshop/using/formatting-paragraphs.html#id_33226). Vous pouvez également regarder une vidéo au sujet des [styles dans Photoshop](http://tv.adobe.com/watch/photoshop-cs6-featuretour/type-styles-in-photoshop-cs6/) de Julieanne Kost, évangéliste Adobe.

#### **Améliorations de la détection des visages dans la plage de couleurs**

La commande de sélection **Plage de couleurs** enregistre désormais les sélections de **coloration de la peau** sous la forme de paramètres prédéfinis. Il est également possible d'enregistrer le paramètre pour l'option **Détection des visages** lorsque la **coloration de la peau** ou la **pipette** sont sélectionnées.

Pour plus d'informations, reportez-vous à Enregistrement des paramètres de coloration de la peau en tant que paramètres prédéfinis | Creative Cloud uniquement, Sélection d'une plage de couleurs dans une image ou regardez la vidéo, [Sélection de la coloration de la peau dans](http://www.peachpit.com/podcasts/episode.aspx?e=f0964b25-bd2e-40ae-bdd4-d30b2422791b) [Photoshop CS6,](http://www.peachpit.com/podcasts/episode.aspx?e=f0964b25-bd2e-40ae-bdd4-d30b2422791b) avec le spécialiste de Photoshop Matt Kloskowski.

# **Lecture de nuances à partir de fichiers HTML, CSS et SVG**

Vous pouvez ajouter des couleurs spécifiées dans un document HTML, CSS ou SVG sur le panneau **Nuancier**. Si une valeur de couleur est répétée dans un document, une seule instance de cette couleur est ajoutée et non dupliquée. Cette fonction reconnaît la syntaxe de couleur HTML/CSS : #112233, #123, rvb(1,2,3), rvba(1,2,3,4), tsl(1,2,3) et tsla(1,2,3,4).

Pour plus d'informations, voir Ajout de nuances à partir de fichiers HTML, CSS et SVG | Creative Cloud et [Personnalisation des sélecteurs et](http://help.adobe.com/fr_FR/photoshop/cs/using/WSb2031e05d0354a70-1a6fe757133ae6e6508-8000.html) [nuances de couleur.](http://help.adobe.com/fr_FR/photoshop/cs/using/WSb2031e05d0354a70-1a6fe757133ae6e6508-8000.html)

#### **Améliorations et modifications des fonctions 3D**

Il existe de nombreuses nouvelles fonctions 3D et améliorations dans la version Creative Cloud de Photoshop CS6. Pour plus d'informations sur les mises à jour, reportez-vous à Flux de production 3D dans Photoshop Extended CS6 et visionnez une vidéo sur [les nouvelles possibilités en](http://tv.adobe.com/watch/photoshop-cs6-featuretour/new-possibilities-in-3d/) [3D.](http://tv.adobe.com/watch/photoshop-cs6-featuretour/new-possibilities-in-3d/)

#### **Prise en charge de grandes images JPEG**

Photoshop peut désormais ouvrir et enregistrer les documents JPEG d'une largeur ou d'une hauteur allant jusqu'à 65 535 pixels.

#### **Panneau Couleur redimensionnable**

Le panneau Couleur est désormais redimensionnable.

# **Nouvelles fonctions pour tous les utilisateurs Photoshop CS6**

Les nouvelles fonctionnalités suivantes sont disponibles pour tous les utilisateurs Photoshop CS6 et ne sont pas réservées exclusivement aux utilisateurs d'Adobe Creative Cloud.

# <span id="page-5-0"></span>**Retouche et transformation**

Œ **[Haut de la page](#page-3-0)**

**[Haut de la page](#page-3-0)**

Œ

#### **Outil de déplacement basé sur le contenu**

L'outil Déplacement du contenu pris en compte vous permet de recomposer rapidement des images en évitant les couches complexes et les sélections précises et lentes. Le mode Etendu augmente ou diminue de manière convaincante les objets tels que les cheveux, les arbres ou les bâtiments. Le mode Déplacement vous permet de placer des objets à des emplacements complètement différents (de façon optimale lorsque l'arrière-plan reste similaire). Dans la barre d'outils, maintenez enfoncé le **Correcteur de tons directs** , puis sélectionnez l'outil **Déplacement** basé sur le contenu<sup>24</sup>.

Pour plus d'informations, voir Déplacement basé sur le contenu.

#### **Outil de correction basé sur le contenu**

L'outil Pièce mis à jour comprend une option Contenu pris en compte qui remplace en toute transparence les éléments d'image non désirés en synthétisant le contenu à proximité. Les résultats à l'aspect naturel sont similaires à ceux de l'option Remplissage d'après contenu, mais l'outil Pièce vous permet de sélectionner la zone à partir de laquelle le remplissage prend sa source. Dans la barre d'outils, maintenez enfoncé le **Correcteur de tons directs** , puis sélectionnez l'outil **Pièce** .

Pour plus d'informations, voir Correctif basé sur le contenu.

#### **Outils de recadrage remaniés**

L'outil Recadrage remanié offre un aperçu interactif qui vous permet de mieux visualiser les résultats. Un jeu simplifié d'options de la barre d'outils comprend un outil Redressement utile et des commandes Format des pixels que vous pouvez réglez lorsqu'un recadrage est actif dans la fenêtre d'image. (Pour conserver le format actuel des pixels ou la résolution, cliquez avec le bouton droit sur l'image pour accéder à d'autres options.)

- Pour recadrer une image, cliquez sur l'outil Recadrage  $\Box$  dans la barre d'outils. Ensuite, réglez les bordures de recadrage par défaut dans la fenêtre de l'image ou faites glisser le curseur dans la fenêtre pour commencer avec des bordures spécifiques.
- Pour corriger la perspective de l'image, maintenez enfoncé l'outil Recadrage, puis sélectionnez l'outil Correction de perspective par recadrage 田 .

*En savoir plus : se reporter à Recadrage et redressement des photos ou visionner [le didacticiel vidéo sur l'outil Recadrage.](http://tv.adobe.com/watch/learn-photoshop-cs6/using-the-new-crop-tool/)* 

# <span id="page-5-1"></span>**Filtres**

Œ **[Haut de la page](#page-3-0)**

# **Correction des objectifs 180°**

Choisissez Filtre > Grand-angle adaptatif pour redresser rapidement les lignes qui paraissent incurvées dans les panoramas ou photos prises avec les objectifs 180°. Le filtre utilise les caractéristiques physiques des objectifs individuels pour corriger automatiquement les images.

Pour plus d'informations, reportez-vous à Filtre Grand-angle adaptatif ou visionnez [Réglages basés sur l'objectif,](http://adobe.ly/JXWsEt) un didacticiel vidéo de RC Conception.

#### **Galerie des effets de flou photographiques**

Choisissez Filtre > Flou de profondeur de champ, Flou de diaphragme ou Inclinaison-décalage pour créer rapidement trois effets de flou photographiques distincts avec des contrôles sur image intuitifs. Utilisez les contrôles d'effets de flou pour ajouter des effets bokeh aux images. Pour plus d'informations, voir Galerie des effets de flou photographiques.

#### **Galerie d'effets d'éclairage**

Obtenez de meilleurs performances et résultats avec la nouvelle galerie d'effets d'éclairage 64 bits. Un espace de travail dédié offre des contrôles et des aperçus sur zone de travail qui simplifient la visualisation de vos améliorations d'éclairage.

Pour plus de détails, voir Ajout d'effets d'éclairage.

#### **Filtre de peinture à l'huile**

Choisissez Filtre > Peinture à l'huile pour reproduire facilement l'aspect d'une peinture classique.

Pour plus d'informations, voir Filtre Peinture à l'huile.

# <span id="page-6-0"></span>**Vidéo**

不 **[Haut de la page](#page-3-0)**

**[Haut de la page](#page-3-0)**

Œ,

Remanié et axé sur les clips, le panneau Montage contient des transitions et des effets qui permettent de créer des vidéos finalisées de qualité professionnelle. Modifiez facilement la durée et la vitesse des clips et appliquez des effets de mouvement à du texte, à des images fixes et à des objets dynamiques.

Les Groupes de vidéos combinent plusieurs clips vidéo et d'autres contenus tels que du texte, des images et des formes sur une piste unique dans le Montage. Des pistes audio distinctes facilitent les modifications et les réglages.

Le moteur vidéo a été remanié et prend désormais en charge une plus large gamme de formats d'importation. Lorsque vous êtes prêt à exporter la vidéo finale, Photoshop met à votre disposition des paramètres prédéfinis et des options utiles pour les formats DPX, H. 264 et QuickTime.

*Remarque : sous Windows, installez QuickTime séparément.*

Pour obtenir des instructions détaillées, voir Nouvelles fonctionnalités vidéo de Photoshop CS6. Pour une présentation rapide, regardez la vidéo [Fonctionnalités vidéo intuitives](http://tv.adobe.com/watch/learn-photoshop-cs6/video-workflow-with-new-scene-layers/) par RC Conception.

# <span id="page-6-1"></span>**Réglage des couleurs et de la tonalité**

#### **Sélection de coloration de la peau et détection des visages**

Choisissez **Sélection** > **Plage de couleurs**. Ensuite, dans le menu contextuel de sélection de la boîte de dialogue Plage de couleurs, choisissez **Coloration de la peau** pour pouvoir facilement isoler ces tons. Pour une sélection plus précise de la coloration de la peau, sélectionnez **Détection des visages** et réglez l'option **Tolérance** pour spécifier la plage de couleurs utilisée dans la sélection.

Visionnez présentation la vidéo [Modifications de la plage de couleurs dans CS6](http://www.youtube.com/watch?v=mEJ-JmnwcF8). Pour plus d'informations, voir Sélection d'une plage de couleurs.

#### **Corrections automatiques améliorées**

Optimisez vos images en une seule étape grâce à des options **automatiques** pour les réglages **Niveaux**, **Courbes** et **Luminosité/Contraste**.

*Pour personnaliser les corrections automatiques, cliquez sur le bouton Auto en maintenant la touche Alt (Windows) ou Option (Mac OS) enfoncée . Pour plus de détails sur chaque paramètre, consultez la section [Définition des options de réglage automatique.](http://help.adobe.com/fr_FR/photoshop/cs/using/WSfd1234e1c4b69f30ea53e41001031ab64-7647a.html) Pour un aperçu vidéo, voir [Corrections automatiques.](http://adobe.ly/JXWsEv)*

# **3D (Photoshop Extended seulement)**

Créez intuitivement des illustrations 3D avec une interface simplifiée permettant la retouche de scène dans la zone de travail. Faites glisser facilement des ombres à l'endroit voulu, animez des objets 3D, donnez à des objets 3D un aspect d'esquisse ou de dessin animé, et bien plus encore.

Pour obtenir des instructions détaillées, voir Flux de production 3D dans Photoshop CS6.

#### <span id="page-6-2"></span>**Automatisation**

Photoshop CS6 permet d'enregistrer des outils tels que l'outil Pinceau dans votre action. Pour activer cette fonction, choisissez **Autoriser l'enregistrement d'outil** dans le menu du panneau Actions.

<span id="page-6-3"></span>Pour plus d'informations, voir Enregistrement des outils dans des actions.

**[Haut de la page](#page-3-0)**

Œ,

Œ **[Haut de la page](#page-3-0)**

#### **Pointes de pinceaux qui s'usent**

Les crayons et les pastels s'usent naturellement lors de leur utilisation. Personnalisez les options **Forme de la pointe** : **Adoucissement** contrôle le degré d'usure, **Forme** fournit des paramètres de plat à arrondi et **Netteté** rétablit la netteté initiale. Au fur et à mesure que vous peignez, observez la quantité d'usure avec l'aperçu en direct de la pointe vers le coin supérieur gauche de l'image.

Choisissez **Fenêtre** > **Formes prédéfinies** pour accéder rapidement à de nouvelles pointes érodables, ou **Fenêtre** > **Forme** pour les personnaliser. Pour de plus amples informations, voir Options de la pointe érodable.

#### **Pointes de l'aérographe**

Les aérographes sont des répliques des bombes aérosols avec un pulvérisateur conique 3D. Personnalisez les options **Forme de la pointe** telles que les contrôles **Granularité**, **Effet pointilliste**, **Dureté** et **Distorsion**. A l'aide d'un stylet, modifiez l'étendue des traits pulvérisés en modifiant la pression de la plume.

Choisissez **Fenêtre** > **Formes prédéfinies** pour accéder rapidement à de nouvelles pointes d'aérographe ou **Fenêtre** > **Forme** pour les personnaliser. Pour de plus amples informations, voir Options de l'aérographe.

#### **Pose du pinceau**

Spécifiez l'inclinaison, la rotation et la pression du stylet. Choisissez **Fenêtre** > **Forme**, puis sélectionnez l'option **Pose du pinceau** pour peindre selon une inclinaison, une rotation et une pression spécifiées. Utilisez un stylet pour modifier le trait par rapport à la valeur par défaut de pose ou sélectionnez les options **Remplacer** pour conserver un pose statique. Pour plus d'informations, voir Options de pose du pinceau.

#### **Projection de la forme**

Utilisez Projection de la forme pour appliquer l'inclinaison et la rotation du stylet aux formes de pointe. Choisissez **Fenêtre** > **Forme**, puis sélectionnez **Dynamique de forme** dans la liste située à gauche. Au bas des options situées à droite, sélectionnez **Projection de forme**. Lorsque vous peignez avec un stylet, les modifications apportées à l'inclinaison et à la rotation modifient la forme de la pointe. Voir Options de dynamique de forme.

#### **Dynamique de la couleur de la forme**

La dynamique de couleur reste cohérente pour chaque trait par défaut. Les paramètres **Dynamique de couleur** font automatiquement varier la couleur lorsque vous peignez. Dans les versions précédentes de Photoshop, les paramètres de dynamique modifiaient la couleur pour chaque tampon de pointe distinct sur un trait. Dans Photoshop CS6, cependant, les modifications de la dynamique se produisent une fois au début de chaque trait. Cela vous permet de changer de couleur entre les traits, plutôt qu'au milieu de chaque trait.

Pour rétablir le comportement des versions antérieures, choisissez **Fenêtre** > **Forme**, puis sélectionnez **Dynamique de la couleur** dans la liste située à gauche. En haut des options situées à droite, sélectionnez **Appliquer par pointe**. Voir Options de dynamique de la couleur de forme.

#### **Motifs avec script**

Sélectionnez **Edition** > **Remplir**, choisissez Motif dans le menu Utiliser, puis sélectionnez Motifs scriptés pour choisir parmi plusieurs options géométriques. Créer des conceptions sophistiquées en combinant ces scripts avec les paramètres prédéfinis de Motif personnalisé et les modes de fusion.

# <span id="page-7-0"></span>**Dessin**

#### Œ **[Haut de la page](#page-3-0)**

Calques de vecteur Les outils Trait et Forme créent maintenant des objets entièrement basés sur des vecteurs. Appliquez des traits et des remplissages à l'aide de la barre d'options. Donnez aux objets un contour avec des traits pointillés ou d'autres formes. Remplissez des objets avec des dégradés, couleurs et motifs prédéfinis ou définis par l'utilisateur.

Pour réviser plus tard les paramètres de contour et de fond, il vous suffit de sélectionner le calque de l'objet, puis de sélectionner l'outil Sélection de tracé  $\frac{1}{2}$  ou Sélection directe

*En savoir plus :* [vidéo sur les calques de forme vectoriels](http://adobe.ly/Jo38yi).

Modification de tracé intuitive par défaut, faire glisser le curseur avec l'outil Sélection directe **a ajuste plusieurs segments apparentés**, vous permettant de transformer rapidement les formes de tracé. Pour modifier uniquement les segments entre les points d'ancrage sélectionnés, comme dans les versions précédentes de Photoshop, sélectionnez l'option Contraindre le glisser-déplacer du tracé dans la barre d'options.

*Pour réduire les bords lissés, en vous assurant que les objets vectoriels sont les plus nets possibles, sélectionnez Aligner les bords dans la barre d'options.*

# <span id="page-7-1"></span>**Espace de travail et flux de production**

Les nombreuses améliorations vous aident à réaliser les tâches courantes plus efficacement.

# **Moteur graphique Mercury**

Profitez d'interactions ultra rapides avec des commandes gourmandes en ressources telles que **Fluidité**, **Déformation**, **Déformation de la marionnette** et **Recadrer**.

# **Nouveau look éclatant**

Travaillez avec une nouvelle interface élégante qui bénéficie des améliorations suivantes :

Sélectionnez l'un des quatre niveaux de luminosité : choisissez **Edition** > **Préférences** (Windows) ou **Photoshop** > **Préférences** (Mac OS). Dans la section **Interface**, sélectionnez une nuance de **thème de couleurs**.

*Remarque : pour réduire rapidement la luminosité de l'interface, appuyez sur les touches Maj + F1. Pour augmenter la luminosité, appuyez sur les touches Maj + F2. (Les utilisateurs de portables Mac doivent également appuyer sur la touche FN.)*

- Les affichages sur image vous informent lorsque vous utilisez vos outils favoris, indiquant les dimensions pour les sélections, les angles pour les transformations, etc. Pour régler la position de ces valeurs, dans les préférences de l'**interface**, choisissez une option dans le menu **Afficher les valeurs de transformation**.
- Une nouvelle galerie **Mini Bridge** facilite l'accès aux images et documents. Choisissez **Fenêtre** > **Extensions** > **Mini Bridge**.
- Pour maximiser l'espace de l'écran, les fonctions précédemment situées dans la barre d'application ont été déplacées. Pour basculer entre les modes d'affichage Standard et Plein écran, cliquez sur le bouton situé au bas de la barre d'outils.

# **Améliorations des calques**

Dans la partie supérieure du panneau Calques, de nouvelles options de filtrage vous permettent de trouver rapidement des calques clés dans les documents complexes. Affichez des sous-ensembles de calques en fonction du nom, du type, de l'effet, du mode, de l'attribut ou du libellé de couleur. Vous pouvez utiliser le panneau Propriétés pour modifier rapidement les composants du calque sélectionnés dans le panneau Calques.

Regardez une courte vidéo sur [les 10 principales améliorations apportées aux calques qui permettent de gagner du temps dans Photoshop CS6](http://tv.adobe.com/watch/photoshop-cs6-featuretour/top-10-time-saving-enhancements-to-layers-in-photoshop-cs6/).

# **Migration et partage des paramètres prédéfinis**

Choisissez **Edition** > **Paramètres prédéfinis** > **Migrer** pour déplacer facilement des paramètres prédéfinis, des espaces de travail, des préférences et des paramètres depuis Photoshop CS3 et des versions ultérieures vers Photoshop CS6. Choisissez **Edition** > **Paramètres prédéfinis** > **Exporter/Importer les paramètres prédéfinis** pour partager une configuration personnalisée sur tous les ordinateurs dans un groupe de travail.

Pour plus d'informations, voir Migration des paramètres prédéfinis des versions précédentes de Photoshop (CS6).

# **Enregistrement en arrière-plan**

L'enregistrement en arrière-plan vous permet de continuer à travailler après avoir lancé une commande Enregistrer, au lieu d'attendre que l'enregistrement se termine.

*Remarque : si vous enregistrez régulièrement des fichiers volumineux et souhaitez obtenir des performances constantes de la part de Photoshop, désactivez Enregistrer en arrière-plan dans les préférences Gestion des fichiers.*

# **Récupération automatique**

La récupération automatique stocke des informations de reprise après incident à intervalles réguliers. La valeur par défaut est de 10 minutes. En cas d'incident lors de l'exécution de l'application, votre travail est récupéré au prochain démarrage de celle-ci.

Pour personnaliser la fréquence du stockage de récupération automatique, choisissez **Edition** > **Préférences** > **Gestion des fichiers** (Windows) ou **Photoshop** > **Préférences** > **Gestion des fichiers** (Mac OS). Sélectionnez **Enregistrer en arrière-plan**, puis sélectionnez un intervalle dans le menu **Enregistrer automatiquement les données de récupération**.

#### <span id="page-8-0"></span>**Texte**

 $\mathbf{A}$ **[Haut de la page](#page-3-0)**

# **Styles de paragraphe et de caractère**

Dans le panneau **Fenêtre** > **Styles de paragraphe**, créez, stockez et réappliquez les caractéristiques des groupes de phrases mis en surbrillance. Dans le panneau **Fenêtre** > **Styles de caractère**, indiquez l'aspect voulu pour les lettres, mots ou expressions sélectionnés.

Pour plus d'informations, voir Styles de paragraphe et Styles de caractère.

Pour un aperçu, regardez la vidéo [Les styles de paragraphe et de caractère dans Photoshop CS6](http://www.youtube.com/watch?v=IBXE9PAm_q0&feature=youtu.be) par Julieanne Kost.

# **Menu Texte**

Un nouveau menu Texte a été ajouté ; la plupart des fonctionnalités relatives au texte et à la saisie sont disponibles dans le menu Texte. Par exemple, vous pouvez accéder aux panneaux Caractère et Paragraphe à partir du menu Texte > Panneaux.

# <span id="page-9-0"></span>**Compatibilité avec Adobe Touch et les applications Photoshop complémentaires**

Développez votre créativité au-delà de Photoshop CS6 grâce à Adobe Touch et aux applications compagnon Photoshop (vendues séparément). Créez, modifiez et présentez élégamment votre travail grâce aux six applications Adobe Touch conçues pour votre PC tablette, notamment Photoshop Touch, Adobe Kuler et Adobe Debut. Transférez des fichiers via Adobe Creative Cloud pour les raffiner plus encore dans Photoshop CS6 ou pour les afficher, y avoir accès et les partager depuis presque partout. Ou, interagissez directement sans fil avec Photoshop CS6 avec les applications compagnon de Photoshop d'Adobe ou de la communauté de développeurs.

# <span id="page-9-1"></span>**Camera Raw 7**

Œ **[Haut de la page](#page-3-0)**

Les contrôles de base simplifiés de l'onglet Développement permettent d'améliorer le rendu des tons clairs et des tons foncés. De nouvelles corrections locales sont disponibles pour l'équilibre des blancs, des tons clairs, des tons foncés, la réduction du bruit et le moiré.

Les nouveaux curseurs de base et les nouvelles options de réglage locales s'affichent lorsque vous traitez de nouvelles images ou convertissez des images précédemment traitées à la version de traitement 2012 (PV2012). Pour convertir une image, cliquez sur l'icône point d'exclamation dans le coin inférieur droit de la zone d'aperçu de l'image.

Pour plus de détails, voir Réglage des tons et des couleurs dans Camera Raw et Réglages locaux dans Camera Raw.

Pour un aperçu vidéo, [voir ce didacticiel d'Iceflow Studios](http://iceflowstudios.com/2012/tutorials/photoshop-cs6-beta-camera-raw-7/).

Les publications Twitter™ et Facebook ne sont pas couvertes par les dispositions de Creative Commons.

# <span id="page-10-0"></span>Améliorations de productivité (JDI) dans CS6

Photoshop CS6 propose plus de 60 améliorations de productivité, également appelées « fonctions JDI » (« Just Do It »). Ces petites améliorations répondent à des demandes formulées par des clients depuis longtemps et, ensemble, elles peuvent améliorer considérablement votre productivité.

Pour plus d'informations sur les principales nouvelles fonctionnalités de Photoshop CS6, voir Nouveautés de CS6.

# **Automatisation**

**[Haut de la page](#page-10-0)**

**[Haut de la page](#page-10-0)**

Œ,

- Planche contact II restaurée comme option d'automatisation
- Présentation PDF restaurée comme option d'automatisation
- Compositions de calques en fichier PDF restaurées comme option de scripts

# **Formes**

- Enregistrement des contours dans des actions avec l'option Permettre l'enregistrement de l'outil dans le menu du panneau Actions. (Les contours étant souvent propres à chaque projet, assurez-vous de désactiver cette option après l'enregistrement des actions qui en ont besoin.)
- Curseur de luminosité/contraste des textures lors de la peinture
- Curseur de pointe du pinceau reflète la pose et la variation de celui-ci pour les pointes rondes et capturées
- Projection de pinceau pour les pointes statiques
- La dynamique de couleur reste cohérente pour chaque contour par défaut.

**Remarque :** pour plus de détails sur la pose du pinceau, les options de projection et de dynamique de couleur, voir [Peinture et motifs.](http://helpx.adobe.com/content/help/fr/photoshop/using/whats-new.html#id_38901)

- L'affichage HUD pour le changement de l'épaisseur et de la dureté du pinceau permet également de modifier l'opacité : appuyez sur les touches Ctrl+Alt (Windows) ou Commande+Option (Mac OS), puis faites glisser vers le haut ou vers le bas. (Dans les préférences générales, vous devez désélectionner l'option Variation de la dureté de forme arrondie en fonction du mouvement vertical HUD.)
- Augmentation de la taille maximale de la forme à 5 000 pixels

# **Couches**

Option Séparer les couches activée pour les documents avec calque unique (pour vous permettre de diviser la transparence simple)

# **Sélecteur de couleurs**

- Collage dans le champ de valeur hexadécimale avec symbole # (par ex., #aabbcc) ou 0x (par ex., 0xAABBCC)
- Valeurs hexadécimales de raccourci autorisées (par ex., #123)

# **Pipette**

- Option pour ignorer les calques de réglage ajoutée dans l'exemple de menu dans la barre d'options
- Option pour réaliser l'échantillonnage à partir du calque actif et en dessous ajoutée au menu Echantillon
- Les options de taille de l'échantillon apparaissent désormais dans le menu contextuel de divers outils de pipette (point noir et point blanc dans les niveaux, etc.).

# **Formats de fichier**

- Augmentation du nombre de bits par pixel lus dans les fichiers TIFF
- Ajout d'options pour l'adressage de la transparence OpenEXR à l'ouverture et à l'enregistrement
- Lecture du format BIGTIFF (fichiers TIFF de plus de 4 Go)
- Lecture des formats de paires d'images stéréo courantes (JPS, MPO, PNS)

#### Œ, **[Haut de la page](#page-10-0)**

**[Haut de la page](#page-10-0)**

Œ,

**[Haut de la page](#page-10-0)**

#### Œ **[Haut de la page](#page-10-0)**

# **GPU**

# **Redimensionnement de l'image**

L'option Bicubique automatique sélectionne automatiquement la meilleure méthode de rééchantillonnage en fonction du type de redimensionnement.

# **Importation**

(Mac OS) Prise en charge du scanner et de l'appareil photo ImageKit pour importer des images à partir d'un plus grand nombre de périphériques

# **Calques**

- Menu Interpolation ajouté à la barre d'options pour la commande Transformation manuelle
- Option de tramage ajoutée aux styles de calque Incrustation en dégradé et Contour dégradé
- Raccourcis 00 et Maj + 00 ajoutés pour définir le calque et l'opacité du fond sur 0 %
- Modification simultanée du verrouillage, du mode de fusion ou de l'étiquette de couleur de plusieurs calques sélectionnés
- Ctrl/Commande + J duplique les groupes de calques sélectionnés (en plus des calques)
- Les info-bulles de calque incluent le nom du calque.
- La nouvelle commande de style de calque pixellisé fusionne les effets de calque en calque.
- Réorganisation des styles de calque afin de refléter l'ordre dans lequel ils sont appliqués (en plaçant, par exemple, l'ombre portée audessous des autres effets)
- Affichage du badge des options Comparaison sur/Fusion sur le calque si les options de fusion du style de calque ont été personnalisées
- En maintenant la touche Alt/Option enfoncée, cliquer sur les flèches de basculement de l'effet FX affiche ou masque tous les effets de calque.
- L'opacité et le mode de fusion corrects s'affichent pour les calques masqués.
- Lorsque vous renommez des calques et que vous appuyez sur la touche Tab vous passez au calque suivant ; la combinaison de touches Maj + Tab accède au calque précédent.
- Les noms des calques de forme reflètent le nom de l'outil (par exemple, « Rectangle 1 »).

# **Fluidité**

- Ajout de l'accélération de la carte vidéo GPU
- Ajout des modes d'interface utilisateur de base et avancé
- Amélioration de la visibilité du curseur Mac
- Ajout de l'option de chargement du dernier filet
- Taille maximale du pinceau de fluidité augmentée à 15 000
- (En anglais uniquement) Redimensionnez le pinceau de fluidité à l'aide de raccourcis de touches entre crochets [ ], qui correspondent désormais aux incréments ailleurs dans Photoshop
- La touche Ctrl (Windows) ou Commande (Mac OS) pour passe en mode loupe
- La touche Alt + clic droit + glisser pour changer l'épaisseur du pinceau (Windows)
- Les touches Ctrl + Alt + clic + glisser pour changer l'épaisseur du pinceau (Mac OS)

#### **Masques**

Activation des réglages Inverser et Seuil pour les masques dans les images 32 bits/couche

# **Modules externes**

Maintenir la touche Maj enfoncée pendant le démarrage permet de désactiver les modules externes facultatifs et tiers.

**[Haut de la page](#page-10-0)**

Œ,

Œ,

Œ

**[Haut de la page](#page-10-0)**

**[Haut de la page](#page-10-0)**

**[Haut de la page](#page-10-0)**

Œ

Œ

# **[Haut de la page](#page-10-0)**

**[Haut de la page](#page-10-0)**

Œ,

# **Paramètres prédéfinis**

- Ajout de paramètres prédéfinis de nouveau document pour des périphériques courants (par exemple, iPhone, iPad, etc.)
- Ajout de nouveaux paramètres prédéfinis de courbe de transfert de dégradé pour le virage d'impression traditionnel et le virage partiel
- Les paramètres prédéfinis d'outil restent réorganisés après le redémarrage.
- Nouveaux paramètres prédéfinis HDR Pro de RC Concepcion et de Scott Kelby

#### **Impression**

- Ajout d'un bouton d'édition à la zone de description dans la boîte de dialogue d'impression
- Redimensionnement de la boîte de dialogue d'impression et de la fenêtre d'aperçu d'impression
- Couleur d'arrière-plan d'aperçu personnalisable dans la boîte de dialogue d'impression
- Repositionnement manuel de la zone d'impression sur la page
- Masquage des profils de couleur inappropriés pour l'imprimante actuellement sélectionnée lors de l'utilisation de l'option Laisser Photoshop gérer les couleurs
- Option Imprimer la zone sélectionnée réintroduite ; vous pouvez modifier la sélection dans la boîte de dialogue d'impression

# **Enregistrement**

Une message d'avertissement indique que les images 16 bits n'affichent pas leur taille de fichier dans la boîte de dialogue Enregistrer au format JPEG.

# **SDK**

- Possibilité d'accéder au nom de l'outil associé au nom de l'outil prédéfini au moyen d'un script.
- . Possibilité de renvoyer un tableau de guides dans un document à partir du SDK de scripting.

# **Sélection**

- Prise en charge des valeurs de contour progressif décimales pour les outils Rectangle de sélection et Lasso, ainsi que le panneau Masque (comme la boîte de dialogue Contour progressif)
- Rayon de contour progressif rappelé dans Effectuez la sélection dans la boîte de dialogue de chemin

# **Transformation**

- La vignette de calque continue à afficher l'icône d'objet dynamique lors de la transformation d'un calque.
- Amélioration du glissement des courbes de vecteur
- Possibilité de faire pivoter sur 90 degrés même avec une dimension d'un nombre impair x de pixels pour éviter d'atterrir sur une position en demi-pixel (Pour activer ce comportement, les outils Magnétisme, Vecteur et de transformations à la grille de pixels doivent être sélectionnés dans les préférences générales.)
- Ajout de la préférence·Gestion des fichiers > Ignorer les métadonnées de rotation pour désactiver la rotation automatique d'images basées sur les métadonnées du fichier

# **Texte**

- Ajout de la commande Texte > Coller Lorem Ipsum pour insérer rapidement le texte de substitution
- Ajout des couleurs de texte de fusion à l'aide du paramètre Gamma pour fusionner les calques de texte en utilisant une valeur de paramètre Gamma différente de l'espace de couleurs du document. Pour accéder à cette option, choisissez Edition > Couleurs, puis cliquez sur le bouton Autres options à droite. Le paramètre par défaut, 1.45, permet de mieux fusionner le texte qu'avec les versions précédentes de Photoshop, d'où une meilleure correspondance aux autres applications.

*Remarque : si vous sélectionnez l'option Fusionner couleurs de texte avec le gamma, les calques de texte dans Photoshop CS6 s'affichent différemment dans les versions précédentes de Photoshop.*

# **Interface utilisateur**

**[Haut de la page](#page-10-0)**

Œ,

Œ

Œ

伓

Œ

**[Haut de la page](#page-10-0)**

**[Haut de la page](#page-10-0)**

**[Haut de la page](#page-10-0)**

**[Haut de la page](#page-10-0)**

Œ **[Haut de la page](#page-10-0)**

**[Haut de la page](#page-10-0)**

Œ

disponible sous Mac OS depuis bien longtemps, et désormais disponible sous Windows)

- Ajout de la case à cocher « Ne plus afficher » pour purger les avertissements
- Suppression de la barre d'application et réduction de plus de 30 % de la barre de titre glissable

Les publications Twitter™ et Facebook ne sont pas couvertes par les dispositions de Creative Commons.

# <span id="page-14-0"></span>Montage vidéo dans CS6

**[Présentation : utilisation des nouvelles fonctionnalités vidéo dans Photoshop CS6](#page-14-0) [Création d'une vidéo en mode montage](#page-14-1) [Application de filtres à des calques vidéo](#page-15-0) [Application d'effets de mouvement à du texte, des images fixes et des objets dynamiques](#page-15-1) [Importation d'une plus large gamme de formats de fichiers](#page-15-2) [Exportation de la vidéo finale grâce à Adobe Media Encoder](#page-15-3)**

# <span id="page-14-1"></span>**Création d'une vidéo en mode montage**

Basé sur les clips, le panneau remanié Montage reflète des éditeurs vidéo tels qu'Adobe Premiere, en incluant des transitions et des effets qui procurent aux vidéos terminées une finition professionnelle.

#### **Didacticiels vidéo :**

[Flux de production vidéo intuitif :](http://adobe.ly/Jo38ym) Comment ajouter des clips vidéo, découper des clips vidéo, ajouter une piste audio et effectuer le rendu de votre film pour le présenter à votre auditoire. Par RC Conception (8:18)

[Montage vidéo dans Photoshop CS6.](http://youtu.be/8awZuMWGnXY) Par Matthew Gore (10:42)

[Modification rapide](http://www.youtube.com/watch?v=s8xsfOLPtxM&feature=youtu.be) pour ajuster les points d'entrée et de sortie d'une vidéo sans changer la durée du clip. Par Meredith Payne-Stotzne (1:20)

[Saut d'image et mise en mémoire cache](http://www.youtube.com/watch?v=hHU3BkDKwgg&feature=youtu.be) pour améliorer les performances de lecture. Par Meredith

Payne-Stotzne (2:07)

[Correction d'un métrage vidéo surexposé.](http://youtu.be/AG-KDcYaCYo) Par Richard Harrington (1:55)

#### **Groupes de vidéos**

Les Groupes de vidéos combinent plusieurs clips vidéo et d'autres contenus tels que du texte, des images et des formes sur une piste unique dans le Montage.

#### **Création d'un groupe de vidéos**

- Importez un fichier vidéo ; il est automatiquement ajouté en tant que nouveau groupe vidéo.
- Pour créer un groupe vide en vue d'y ajouter du contenu, cliquez sur l'icône représentant une pellicule il sur la gauche du panneau Montage, puis choisissez Nouveau groupe de vidéos dans le menu contextuel.

#### **Modification d'un groupe de vidéos**

- Pour repositionner les clips, faites-les glisser dans le montage.
- Pour modifier les points d'entrée et de sortie, faites glisser les bordures de clip dans le montage.
- Pour déplacer des éléments d'un groupe à l'autre, faites-les glisser vers le haut ou vers le bas dans le montage ou dans le panneau Calques.
- Pour diviser un clip sélectionné, puis modifier individuellement les parties résultantes, placez l'icône de tête de lecture Montage là où vous souhaitez scinder le clip. Cliquez ensuite sur le bouton Fractionner à la tête de lecture  $\leq$  dans l'angle supérieur gauche du panneau Montage.

#### **Pistes et contrôles audio**

Des pistes audio distinctes dans le montage facilitent les modifications et les réglages.

#### **Réglage du son dans les clips**

- Cliquez avec le bouton droit de la souris sur les clips audio pour les rendre muets, régler le volume ou effectuer des fondus en entrée et en sortie.
- · Cliquez avec le bouton droit de la souris sur les clips vidéo, puis cliquez sur les notes de musique **La** pour régler le son qu'elles contiennent.

[Réglage du son](http://youtu.be/h51FJbGB8dg) : didacticiel vidéo de Richard Harrington. (3:31)

#### **Créer ou supprimer des pistes audio**

• Sur la droite des noms des pistes audio dans le Montage, cliquez sur les notes de musique  $\Pi$ , puis choisissez soit Nouvelle piste audio, soit

Œ

#### **Ajouter, dupliquer, supprimer ou remplacer des clips audio**

- Sur la droite des noms des pistes audio dans le montage, cliquez sur les notes de musique . Sélectionnez ensuite Ajouter audio pour placer un autre clip sur la piste.
- Sélectionnez un clip audio dans le montage, puis cliquez sur les notes de musique  $\Box$ , à droite du nom de la piste. Ensuite, sélectionnez Dupliquer, Supprimer ou Remplacer le clip audio.

#### **Transitions de vidéo**

Les transitions créent des fondus professionnels et des effets de fondu enchaîné. Cliquez sur l'icône des transitions  $\square$  dans le coin supérieur gauche du panneau Montage. Choisissez ensuite une durée, puis faites glisser un type de transition au point de début ou de fin des clips. (Placez la transition entre les clips pour réaliser un fondu enchaîné.) Faites glisser les bords de l'aperçu d'une transition dans le montage pour définir avec précision les points d'entrée et de sortie.

*Cliquez avec le bouton droit de la souris sur les transitions dans le montage pour les remplacer par un autre type de transition ou pour spécifier une durée numérique précise.*

#### **Modification de la durée et de la vitesse d'un clip vidéo**

Cliquez avec le bouton droit de la souris sur les clips vidéo pour accéder aux curseurs Durée et Vitesse. Ceux-ci interagissent ; par exemple, une vitesse de 400 % limite la durée maximale à un quart de l'original.

# <span id="page-15-0"></span>**Appliquer des filtres à des calques vidéo**

Pour appliquer des filtres à toutes les images d'un calque vidéo, commencez par convertir le calque en objet dynamique. Tous les filtres suivants que vous appliquez deviennent des filtres dynamiques. Ces filtres offrent une souplesse totale et vous permettent de réajuster les paramètres de filtre à tout moment.

- 1. Sélectionnez le calque vidéo dans le panneau Montage ou Calques.
- 2. Choisissez Calque > Objets dynamiques > Convertir en objet dynamique.
- 3. Application de filtres à partir du menu Filtre. Pour réajuster les paramètres ultérieurement, affichez le panneau Calques, puis cliquez deux fois sur le filtre dans la liste des filtres dynamiques du calque vidéo.

Pour plus d'informations, voir [Modification non destructrice.](http://help.adobe.com/fr_FR/photoshop/cs/using/WSB3154840-1191-47b7-BA5B-2BD8371C31D8a.html)

#### <span id="page-15-1"></span>**Application d'effets de mouvement à du texte, des images fixes et des objets dynamiques**

Avec le bouton droit de la souris, cliquez sur les clips de texte, d'image fixe et d'objet dynamique pour accéder aux paramètres prédéfinis de panoramique, zoom et rotation, pour appliquer rapidement une animation sophistiquée. Faites glisser les images clés de transformation résultantes dans le montage pour affiner les résultats.

*Pour créer des effets spectaculaires lorsque vous effectuez un panoramique, un redimensionnement et une rotation des clips dans le temps, convertissez votre clip en un objet dynamique et utilisez les images clés de transformation avec l'outil Transformation manuelle.*

#### **Didacticiels vidéo :**

[Transformation des calques dans le temps.](http://adobe.ly/QQ13iD) Julieanne Kost (3:52)

[Création de masques pour se déplacer dans le temps.](http://adobe.ly/QQ0NjK) Julieanne Kost (3:17)

[Mode d'utilisation du panoramique et du zoom vidéo dans Photoshop CS6.](http://adobe.ly/LiGN7k) Julieanne Kost (18:06)

[Créer des animations sonorisées.](http://www.graphicmania.net/creating-animation-with-audio-in-photoshop-cs6-tutorial/) Article de didacticiel par Rafiq Elmansy.

#### <span id="page-15-2"></span>**Importation d'une plus large gamme de formats de fichiers**

Grâce à un moteur vidéo remanié, vous pouvez importer une plus large gamme de fichiers vidéo, audio et de séquences d'images. Travaillez plus facilement avec les types de fichier tels que 3GP, 3G2, AVI, DV, FLV et F4V, MPEG-1, MPEG-4, QuickTime MOV (dans Windows, il est nécessaire de procéder à une installation distincte de QuickTime pour bénéficier d'une prise en charge complète).

Pour obtenir la liste complète, voir Formats de fichier pris en charge dans Photoshop CS6.

# <span id="page-15-3"></span>**Exportation de la vidéo finale grâce à Adobe Media Encoder**

Choisissez Fichier > Exportation > Rendu vidéo. Dans le premier menu déroulant, sélectionnez Adobe Media Encoder pour choisir l'une des options suivantes de format :

# **[Haut de la page](#page-14-0)**

O

Œ

# **[Haut de la page](#page-14-0)**

**[Haut de la page](#page-14-0)**

**[Haut de la page](#page-14-0)**

Œ

Œ,

- Le format DPX (Digital Picture Exchange) est principalement conçu pour les séquences d'images que vous envisagez d'incorporer dans des projets vidéo professionnels à l'aide d'un éditeur tel qu'Adobe Premiere Pro.
- Le format H. 264 (MPEG-4) est le plus polyvalent, il comprend notamment les paramètres prédéfinis pour la haute définition et la vidéo grand écran ainsi qu'une sortie optimisée pour les périphériques tablette ou la diffusion en ligne.
- Le format QuickTime (MOV) est nécessaire pour l'exportation des couches alpha et la vidéo non compressée. Le menu Paramètre prédéfini fournit des options de compression supplémentaires.

Les publications Twitter™ et Facebook ne sont pas couvertes par les dispositions de Creative Commons.

# <span id="page-17-0"></span>Texte en arabe et en hébreu (CS6)

**[Activation des fonctions moyen-orientales](#page-17-1) [Sens du texte](#page-17-2) [Types de chiffres](#page-17-3) [Prise en charge des anciennes polices](#page-18-0) [Polices par défaut](#page-18-1) [Insertion automatique de Kashidas](#page-18-2) [Ligatures \(polices OpenType\)](#page-18-3) [Césure](#page-18-4) [Signes diacritiques](#page-19-0) [Variantes de justification](#page-19-1)**

*Pour un didacticiel sur les fonctionnalités de type arabe et hébreu, [visionnez cette vidéo de David Mohr, expert Photoshop](http://www.youtube.com/watch?v=gfuw7m5mVTk).*

# <span id="page-17-1"></span>**Activation des fonctions moyen-orientales**

Afin d'afficher les options de texte moyen-orientales dans l'interface de Photoshop, effectuez les opérations suivantes :

- 1. Choisissez Edition > Préférences > Texte (Windows) ou Photoshop > Préférences > Texte (Mac OS).
- 2. Dans la section Sélectionner les options du moteur de texte, choisissez Moyen-Orient.
- 3. Cliquez sur OK, puis redémarrez Photoshop.
- 4. Choisissez Texte > Options de langue > Fonctions moyen-orientales.

#### <span id="page-17-2"></span>**Sens du texte**

Pour créer du contenu en arabe et en hébreu, activez le sens de texte de droite à gauche. Le sens de droite à gauche est le sens du texte par défaut, mais de nombreux documents incluent également du texte de gauche à droite. Vous pouvez basculer entre les deux sens en toute transparence.

Sélectionnez le sens du paragraphe dans le panneau Paragraphe.

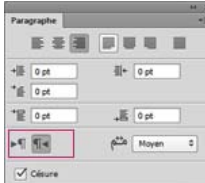

*Sélection du sens du paragraphe (panneau InDesign)*

# <span id="page-17-3"></span>**Types de chiffres**

Lorsque vous travaillez en arabe ou en hébreu, vous pouvez sélectionner le type de chiffres que vous souhaitez utiliser. Vous pouvez choisir entre arabe, farsi et hindi.

Par défaut, dans les versions en arabe de Photoshop, les chiffres hindi sont sélectionnés automatiquement, et dans le cas de l'hébreu, les chiffres arabes sont sélectionnés. Toutefois, vous pouvez modifier manuellement les types de chiffres, si nécessaire :

- 1. Sélectionnez les chiffres dans le texte.
- 2. Dans le panneau Caractère, utilisez le menu Chiffres pour sélectionner la police appropriée.

**[Haut de la page](#page-17-0)**

**[Haut de la page](#page-17-0)**

Œ,

Œ, **[Haut de la page](#page-17-0)**

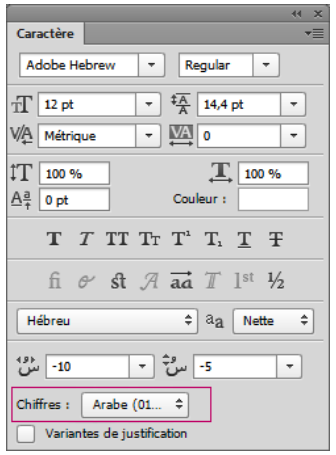

*Sélection du type de chiffres (panneau InDesign)*

# <span id="page-18-0"></span>**Prise en charge des anciennes polices**

Les polices qui ont été traditionnellement utilisées (par exemple les polices AXT) peuvent toujours être utilisées dans cette version du logiciel. Toutefois, il est recommandé d'utiliser les nouvelles polices Open Type pour les éléments basés sur le texte.

La protection des glyphes manquants (Edition > Préférences > Texte avancé) est activée par défaut. Le texte est traité automatiquement lorsque les glyphes ne sont pas disponibles dans la police que vous utilisez.

# <span id="page-18-1"></span>**Polices par défaut**

Lorsque vous installez une version Moyen-Orient ou Afrique du Nord, la police de texte par défaut est définie selon la langue de l'installation, par défaut. Par exemple, si vous avez installé la version anglais/compatible arabe, la police de texte par défaut est définie sur Adobe arabe. De même, si vous avez installé la version anglais/compatible hébreu, la police de texte par défaut est définie sur Adobe hébreu.

# <span id="page-18-2"></span>**Insertion automatique de Kashidas**

En arabe, le texte est justifié en ajoutant des Kashidas. Les Kashidas sont ajoutés aux caractères arabes pour les allonger. L'espace n'est pas modifié. Utilisez l'insertion automatique de Kashidas pour justifier les paragraphes de texte en arabe.

Sélectionnez le paragraphe, et dans la partie inférieure droite du panneau Paragraphe, choisissez une option dans le menu déroulant Insérer des kashida : Sans, Court, Moyen, Long ou Stylistique.

*Remarque : les Kashidas sont insérés uniquement dans des paragraphes avec des marges entièrement justifiées.*

Pour appliquer les Kashidas à un groupe de caractères, sélectionnez les caractères en question dans le document, puis choisissez Texte > Options de langue > Kashida.

# <span id="page-18-3"></span>**Ligatures (polices OpenType)**

Avec certaines polices OpenType, vous pouvez appliquer automatiquement des ligatures à des paires de caractères en arabe et en hébreu. Les ligatures sont des caractères de remplacement typographiques pour certaines paires de lettres.

- 1. Sélectionnez du texte.
- 2. Dans le panneau Caractère, au-dessus des menus de langue et de lissage, cliquez sur l'icône des ligatures standard ou conditionnelles.

Les ligatures conditionnelles fournissent des options plus ornées prises en charge par certaines polices.

# <span id="page-18-4"></span>**Césure**

Les phrases qui ont plus de mots qu'une ligne de texte peut contenir enchaînent automatiquement à la ligne suivante. Le type de justification de texte en situation de retour à la ligne entraîne parfois l'apparition d'espaces inutiles dans la ligne qui ne sont pas agréables esthétiquement ni corrects linguistiquement. La césure permet de séparer les mots à la fin d'une ligne, à l'aide d'un trait d'union. Cette fragmentation permet à la phrase de retourner à la ligne suivante de façon plus adaptée.

Texte mixte : la fonction d'insertion de Kashidas affecte la façon dont la césure se produit dans un texte mixte. Lorsque cette option est activée, les Kashidas sont insérés dès qu'ils peuvent l'être et le texte qui n'est pas en arabe n'est pas césuré. Lorsque la fonction Kashida est désactivée, seul le texte qui n'est pas en arabe est pris en compte pour la césure.

**[Haut de la page](#page-17-0)**

Œ,

Œ,

Œ,

压

Œ

**[Haut de la page](#page-17-0)**

**[Haut de la page](#page-17-0)**

**[Haut de la page](#page-17-0)**

**[Haut de la page](#page-17-0)**

Texte en hébreu : la césure est autorisée. Pour activer la césure et personnaliser les paramètres, sélectionnez le panneau Paragraphe > menu du panneau > Paramètres de césure.

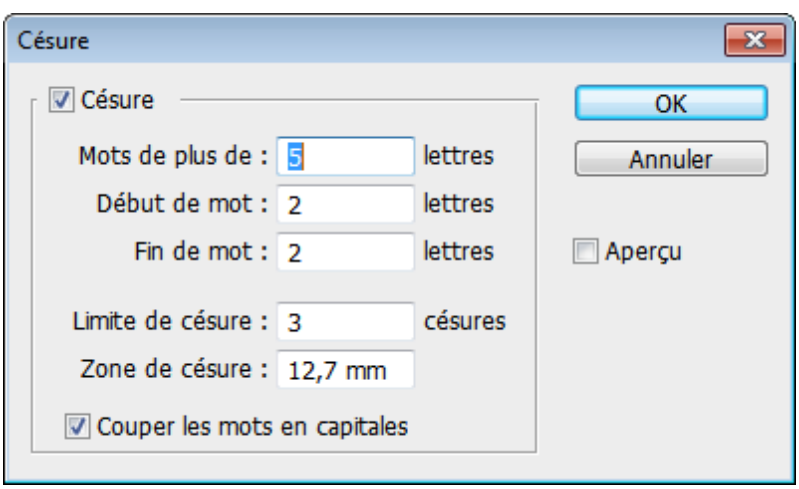

*Options de césure (panneau InDesign)*

# <span id="page-19-0"></span>**Signes diacritiques**

Dans le script arabe, une diacritique ou un signe diacritique est un glyphe utilisé pour indiquer la longueur des consonnes ou les voyelles courtes. Les signes diacritiques se placent au-dessus ou au-dessous du script. Pour définir au mieux le style de texte ou améliorer la lisibilité de certaines polices, vous pouvez contrôler la position verticale ou horizontale des signes diacritiques :

- 1. Sélectionnez du texte qui contient des signes diacritiques.
- 2. Dans le panneau Caractère (Ctrl + T), modifiez la position des signes diacritiques par rapport au script. Les valeurs que vous pouvez modifier sont : Ajuster la position horizontale des signes diacritiques, et Ajuster la position verticale des signes diacritiques.

# <span id="page-19-1"></span>**Variantes de justification**

Une police peut présenter des formes alternatives pour certaines lettres, généralement à des fins stylistiques ou calligraphiques. Dans de rares cas, des variantes de justification sont utilisées pour justifier et aligner les paragraphes contenant ces formes.

Les variantes de justification peuvent être activées au niveau d'un caractère, mais uniquement si la police prend en charge cette fonction. En bas du panneau Caractère, sélectionnez Variantes de justification.

Les polices arabes suivantes contiennent des variantes de justification : Adobe arabe, Myriad arabe et Adobe Naskh.

Les polices hébraïques suivantes contiennent des variantes de justification : Adobe hébreu et Myriad hébreu.

Les publications Twitter™ et Facebook ne sont pas couvertes par les dispositions de Creative Commons.

[Informations juridiques](http://help.adobe.com/fr_FR/legalnotices/index.html) | [Politique de confidentialité en ligne](http://helpx.adobe.com/go/gffooter_online_privacy_policy_fr)

Œ

**[Haut de la page](#page-17-0)**

Œ

# <span id="page-20-0"></span>Flux de production 3D dans Photoshop Extended CS6

**[Explications d'un expert : 3D dans CS6 - visite guidée en vidéo](#page-20-1) [Fonctions 3D mises à jour pour Creative Cloud uniquement](#page-20-2) [Le panneau 3D s'adresse aux éléments de la scène](#page-21-0) [Le panneau Propriétés fournit des paramètres contextuels](#page-21-1) [L'outil Déplacement réunit les réglages d'objet et de caméra](#page-21-2) [Les contrôles sur image modifient directement les éléments](#page-21-3) [Création et réglage des extrusions 3D](#page-21-4) [Définir des plans au sol pour les objets importés](#page-22-0) [Création de tracés à partir de calques 3D](#page-22-1) [Fusion de plusieurs calques 3D](#page-22-2)**

Photoshop CS6 introduit un flux de production 3D plus intuitif, avec des outils groupés et des contrôles sur image contextuels. D'autres fonctions et améliorations 3D sont disponibles dans la version Creative Cloud de Photoshop, reportez-vous à la section Adobe Creative Cloud uniquement des Nouveautés de CS6.

# <span id="page-20-1"></span>**Explications d'un expert : 3D dans CS6 - visite guidée en vidéo**

Explorez toutes les nouvelles fonctions 3D avec cette série de vidéos rapides .... [Lire](http://www.youtube.com/user/dramenon/videos) [plus](http://www.youtube.com/user/dramenon/videos)

<http://www.youtube.com/user/dramenon/videos>

<span id="page-20-2"></span>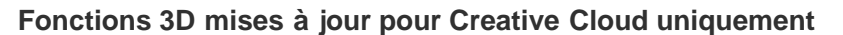

Outre les fonctions 3D de Photoshop CS6 décrites dans les sections suivantes, ces améliorations 3D supplémentaires ont été apportées à la version Creative Cloud :

- Les sélecteurs de couleurs 32 bits peuvent désormais être utilisés lors de la spécification des couleurs pour les matériaux, lignes, surfaces ou lumières dans le panneau Propriétés.
- Les cartes normales peuvent être générées à partir des cartes de diffusion. Dans le panneau 3D, sélectionnez l'objet 3D que vous souhaitez affecter, puis cliquez sur l'icône de filtre par matériaux dans la partie supérieure du panneau. Dans le panneau Propriétés, cliquez ensuite sur l'icône de dossier en regard de Normal : et choisissez Générer les normales à partir de la diffusion dans le menu.
- Si vous interrompez un rendu et effectuez une ou plusieurs sélections, la reprise du rendu est appliquée aux sélections. Reprendre un rendu fonctionne également même après l'enregistrement de votre document sous la forme d'un fichier PSD.
- Section transversale fonctionne désormais avec des surfaces réfléchissantes ainsi que d'autres styles de surfaces comme Constante, Dessin animé et Esquisse.
- Par défaut, une lumière basée sur l'image (Image-Based Ligh, IBL) est ajoutée à votre environnement 3D. Adobe propose d'autres IBL pour le téléchargement depuis Adobe® Photoshop® Extended 3D Content.
- Vous pouvez modifier la valeur par défaut de la taille de la mosaïque de tracé de Lancer de rayon, qui est définie en fonction du nombre de noyaux dans votre ordinateur. Choisissez la commande Edition > Préférences > 3D (Windows) ou Photoshop > Préférences > 3D (Mac OS) puis, choisissez une taille dans le menu Taille des carreaux du rendu dans la section Lancer de rayon de la boîte de dialogue Préférences.
- Pendant le rendu, le temps restant et le pourcentage rendu sont tous deux affichés dans la barre d'état en bas de la fenêtre de document.
- Photoshop propose désormais de meilleures ombres OpenGL. Pour spécifier la qualité d'ombre qui fonctionne le mieux sur votre ordinateur, choisissez la commande Edition > Préférences > 3D (Windows) ou Photoshop > Préférences > 3D (Mac OS). Choisissez ensuite une option dans le menu Qualité des ombres dans la section Rendu interactif de la boîte de dialogue Préférences.

Cliquez sur le lien suivant [pour visionner une vidéo du chef de produit senior de Photoshop, Zorana Gee, présentant les nouvelles fonctions 3D de](http://tv.adobe.com/watch/photoshop-cs6-featuretour/new-possibilities-in-3d) [la version Creative Cloud de Photoshop.](http://tv.adobe.com/watch/photoshop-cs6-featuretour/new-possibilities-in-3d)

*Remarque : un minimum de 512 Mo de mémoire VRAM est nécessaire pour les fonctions 3D de la version Creative Cloud de Photoshop.*

#### **Par Daniel Presedo**

Expert interne Photoshop 3D d'Adobe

**[Partagez votre expérience sur](http://www.adobe.com/fr/community/publishing/download.html) [Adobe Community Help](http://www.adobe.com/fr/community/publishing/download.html)**

**[Haut de la page](#page-20-0)**

Œ

**[Haut de la page](#page-20-0)**

# <span id="page-21-0"></span>**Le panneau 3D s'adresse aux éléments de la scène.**

Dans le panneau 3D simplifié, sélectionnez les éléments que vous souhaitez modifier :

- 1. Dans la partie supérieure du panneau 3D, sélectionnez Scène **E.** Filets **II**, Matières **I**, ou Eclairages **P**.
- 2. Sélectionnez un élément particulier (tel que Vue active dans la section Scène). Ou sélectionnez plusieurs éléments pour appliquer des propriétés uniformes.
- 3. Réglez les paramètres dans le panneau Propriétés ou faites glisser le curseur dans la fenêtre de document. (Si vous faites glisser un objet ou un éclairage particulier, le panneau 3D sélectionne ensuite cet élément.)

*Remarque : pour ajouter de nouveaux éclairages, cliquez sur l'icône du document au bas des sections Scène et Eclairages. Ou cliquez sur le* menu du panneau **et pour enregistrer et charger des groupes d'éclairages sous la forme d'un paramètre prédéfini.** 

#### <span id="page-21-1"></span>**Le panneau Propriétés fournit des paramètres contextuels**

Une fois que vous avez sélectionné des éléments particuliers dans le panneau 3D ou dans une fenêtre de document, le panneau Propriétés affiche les paramètres apparentés. Une fois les réglages effectués, cliquez sur l'icône Rendu **M** située en bas du panneau.

*Remarque : cliquez sur l'icône Coordonnées en haut du panneau pour définir des positions numériques précises pour les objets, les caméras et les éclairages. Pour passer rapidement en revue les propriétés et les coordonnées, appuyez sur la touche V.*

Les paramètres **Environnement** comprennent les éclairages ambiants globaux et basés sur image ainsi que les ombres et reflets du plan au sol.

Les paramètres **Scène** comprennent les paramètres prédéfinis de rendu tels que Cadre de sélection et Filaire et les options de rendu personnalisées pour les sections transversales, les surfaces et les points.

Les paramètres **Caméra** comprennent le champ angulaire, la profondeur de champ et les options de stéréo pour l'affichage des modes anaglyphe, lenticulaire et côte à côte.

Les paramètres **Filet** vous permettent de capturer et projeter des ombres, de régler les extrusions 3D et de modifier le texte source et les tracés.

*Remarque : pour masquer un objet mais conserver ses ombres pour un collage avec des images 2D, sélectionnez Invisible.*

Les paramètres **Matières** comprennent les paramètres de texture et de rugosité tels que la nouvelle option Rugosité.

Les paramètres Eclairage vous permettent de choisir entre les types infini, directionnel et ponctuel et de régler la couleur, l'intensité et les ombres.

# <span id="page-21-2"></span>**L'outil Déplacement réunit les réglages d'objet et de caméra**

L'outil Déplacement  $\blacktriangleright$ + vous permet de régler la position des objets et de la caméra :

- Dans la barre d'options, choisissez entre les modes Rotation  $\mathbb{S}$ . Enroulement  $\mathbb{O}$ . Déplacement  $\mathbb{G}$ . Coulissement  $\mathbb{G}$  et Mise à l'échelle .<br>බට
- Pour passer rapidement en revue ces modes, appuyez sur les touches Maj + V.
- Pour passer rapidement des contrôles de caméra aux contrôles d'environnement, cliquez à l'extérieur des objets 3D.

*Remarque : dans la fenêtre de document, une bordure de document dorée indique le contrôle de la caméra, une bordure bleue le contrôle de l'environnement, une bordure verte le contrôle de la scène et aucune bordure le contrôle du filet.*

#### <span id="page-21-3"></span>**Les contrôles sur image modifient directement les éléments**

Grâce aux contrôles sur image, vous pouvez souvent modifier toute une scène 3D sans avoir à accéder à tous les panneaux de l'espace de travail. Pour agrandir l'affichage, appuyez sur la touche F pour basculer entre les modes d'affichage plein écran et standard.

Dans la fenêtre de document, vous pouvez interagir directement avec les éléments suivants :

Paramètres Scène, Filet, et Eclairage Pour accéder rapidement aux propriétés de Scène dans la fenêtre de document, cliquez avec le bouton droit sur la zone de travail à l'extérieur des objets 3D. Ou cliquez avec le bouton droit sur les filets et éclairages pour accéder à leurs propriétés.

**Ombres** Cliquez dessus tout en maintenant la touche Maj enfoncée, puis faites glisser pour repositionner l'éclairage.

**Contrôles du cadre de sélection d'objet** Cliquez sur un objet pour l'activer, puis positionnez la souris sur différents plans ; lorsqu'un plan est jaune pâle, faites glisser le curseur pour régler l'objet le long de l'axe. Ou faites glisser les angles pour faire une rotation sur l'axe X ou Y.

# <span id="page-21-4"></span>**Création et réglage des extrusions 3D**

L'extrusion 3D vous permet d'étendre le texte, les sélections, les tracés fermés, les formes et les calques d'image en trois dimensions.

# **[Haut de la page](#page-20-0)**

Œ,

**[Haut de la page](#page-20-0)**

**[Haut de la page](#page-20-0)**

Œ,

- 1. Sélectionnez un tracé, un calque de forme, un calque de texte, un calque d'image ou des zones spécifiques de pixels.
- 2. Choisissez la commande 3D > Nouvelle extrusion 3D à partir du tracé sélectionné, du calque sélectionné ou de la sélection actuelle.

*Remarque : pour extruder rapidement du texte tout en effectuant des modifications avec l'outil Texte, cliquez sur le bouton 3D R dans la barre d'options.*

- 3. Avec le filet sélectionné dans le panneau 3D, sélectionnez les icônes Déformation  $\Omega$  ou Cap La en haut du panneau Propriétés.
- 4. Modifiez les paramètres numériques dans le panneau Propriétés, ou faites glisser les contrôles interactifs d'extrusion dans la fenêtre de document.

Pour modifier le calque de tracé, de texte ou d'image d'origine, sélectionnez le filet associé dans le panneau 3D, puis cliquez sur Modifier la source dans le panneau Propriétés.

Remarque : la fonction [Création d'un repoussé 3D \(Photoshop CS5 Extended\)](http://helpx.adobe.com/fr/photoshop/using/creating-3d-objects-animations-photoshop.html) est appelée extrusion 3D dans CS6.

#### <span id="page-22-0"></span>**Définir des plans au sol pour les objets importés**

Créez rapidement des plans de perspective avec le filtre Point de fuite et magnétisez un objet importé sur eux.

- 1. Sélectionnez un calque d'image, puis choisissez Filtre > Point de fuite.
- 2. A l'aide des outils Création de plan et Modification du plan, créez une grille pour définir un nouveau plan au sol. Cliquez ensuite sur OK.
- 3. Choisissez la commande 3D > Nouveau calque 3D à partir d'un fichier.

L'objet importé est placé sur le plan au sol que vous avez défini.

# <span id="page-22-1"></span>**Création de tracés à partir de calques 3D**

Choisissez la commande 3D > Convertir un calque 3D en tracé pour convertir le rendu actuel en tracé de travail. Cette commande effectue un tracé sur la couche alpha du calque.

Lorsque vous effectuez un rendu en mode filaire et réglez la valeur du seuil de pli pour éliminer certains traits inutiles, vous pouvez créer un rendu à l'aspect dessiné à la main avec une brosse Photoshop.

#### <span id="page-22-2"></span>**Fusion de plusieurs calques 3D**

Pour améliorer les performances et interagir avec les ombres et les reflets pour plusieurs objets, fusionnez autant de calques 3D que nécessaire. (Les versions précédentes de Photoshop exigeaient de fusionner deux calques 3D à la fois.)

Avant de fusionner les calques 3D, utilisez la vue de caméra orthographique pour positionner les filets avec une précision maximale :

- 1. Dans la partie supérieure du panneau 3D, cliquez sur l'icône de scène **et puis sélectionnez la vue active**.
- 2. Dans le panneau Propriétés, sélectionnez Orthographique.

Ccc)BY-NC-5R Les publications Twitter™ et Facebook ne sont pas couvertes par les dispositions de Creative Commons.

[Informations juridiques](http://help.adobe.com/fr_FR/legalnotices/index.html) | [Politique de confidentialité en ligne](http://helpx.adobe.com/go/gffooter_online_privacy_policy_fr)

Œ **[Haut de la page](#page-20-0)**

**[Haut de la page](#page-20-0)**

Œ

Œ **[Haut de la page](#page-20-0)**

# <span id="page-23-0"></span>Ajout d'effets d'éclairage | CS6

**[Application du filtre Eclairage](#page-23-1) [Explications d'un expert : Didacticiels sur les effets d'éclairage](#page-23-2) [Types d'éclairage](#page-23-3) [Réglage d'un éclairage Ponctuel dans la fenêtre d'aperçu](#page-24-0) [Réglage d'un éclairage Infini dans la fenêtre d'aperçu](#page-24-1) [Réglage d'un éclairage Directionnel dans la fenêtre d'aperçu](#page-24-2) [Paramètres prédéfinis d'éclairage](#page-24-3) [Ajout ou suppression d'un éclairage](#page-25-0) [Création, enregistrement ou suppression d'un paramètre prédéfini d'Eclairage](#page-25-1) [Application d'une texture](#page-25-2)**

# <span id="page-23-1"></span>**Application du filtre Eclairage**

**[Haut de la page](#page-23-0)**

Le filtre Eclairage permet de produire une myriade d'effets d'éclairage sur des images RVB. Vous pouvez également utiliser des textures provenant de fichiers de niveaux de gris (appelées *rugosités*) pour produire des effets de style 3D et enregistrer vos propres styles pour les utiliser dans d'autres images.

*Remarque : le filtre Effets d'éclairage est uniquement applicable à des images RVB. Vous devez disposer d'une carte vidéo prise en charge pour utiliser Effets d'éclairage. Pour plus d'informations, voir [Photoshop CS6 GPU FAQ.](http://forums.adobe.com/thread/979969)*

- 1. Choisissez Filtre > Rendu > Eclairage.
- 2. Dans le menu Paramètres prédéfinis en haut à gauche, sélectionnez un style.
- 3. Dans la fenêtre d'aperçu, sélectionnez les éclairages que vous souhaitez régler. Ensuite, dans la moitié supérieure du panneau Propriétés, procédez de l'une des façons suivantes :
	- Choisissez un type d'éclairage (Directionnel, Infini ou Ponctuel) dans le menu en haut.
	- Réglez la couleur, l'intensité et la taille du faisceau lumineux principal.
	- *Pour dupliquer un éclairage, appuyez sur la touche Alt (Windows) ou Option (Mac OS), puis faites glisser l'éclairage dans la fenêtre d'aperçu.*
- 4. Dans la moitié inférieure du panneau Propriétés, réglez l'ensemble des éclairages avec ces options :

**Redéfinir** Cliquez pour teinter l'éclairage global.

**Exposition** Contrôle les tons clairs et les tons foncés.

**Eclat** Détermine la proportion des surfaces qui reflète la lumière.

**Métallique** Détermine si c'est la lumière ou l'objet sur lequel la lumière est projetée qui produit le reflet le plus intense.

**Ambiance** Diffuse la lumière comme si elle était combinée à une autre source lumineuse dans une pièce (par exemple, la lumière du soleil ou une lampe fluorescente). Sélectionnez la valeur 100 pour utiliser uniquement la source lumineuse ou la valeur –100 pour supprimer cette source lumineuse.

**Texture** Applique une [texture](#page-25-3).

#### <span id="page-23-2"></span>**Explications d'un expert : Didacticiels sur les effets d'éclairage**

 $\left( t\right)$ **[Haut de la page](#page-23-0)**

**[Haut de la page](#page-23-0)**

Œ,

Maîtrisez rapidement l'espace de travail dédié aux effets d'éclairage. Ce [didacticiel de Dan Moughamian](http://www.adobepress.com/articles/article.asp?p=1860949) vous offre une visite guidée.

En outre, reportez-vous à la présentation vidéo [Effets d'éclairage CS6](http://www.peachpit.com/podcasts/episode.aspx?e=a19113cd-49be-4854-ad35-5214706fe09c) de Matt Kloskowski.

# <span id="page-23-3"></span>**Types d'éclairage**

Vous pouvez choisir entre différents types d'éclairage :

**Ponctuel** Diffuse de la lumière dans toutes les directions directement au-dessus de l'image, comme une ampoule.

**Infini** Diffuse de la lumière à travers un plan entier, comme le soleil.

**Directionnel** Projette un faisceau de lumière elliptique. La ligne affichée dans la fenêtre d'aperçu définit la direction et l'angle de l'éclairage, les poignées déterminant les contours de l'ellipse.

# <span id="page-24-0"></span>**Réglage d'un éclairage Ponctuel dans la fenêtre d'aperçu**

- 1. Dans le panneau Propriétés, choisissez Ponctuel dans le menu supérieur.
- 2. Dans la fenêtre d'aperçu, réglez l'éclairage :
	- Pour déplacer l'éclairage, faites glisser le curseur n'importe où dans la zone de travail.
	- Pour modifier l'étendue de la lumière (qui fait apparaître une lumière que l'on rapproche ou que l'on éloigne), faites glisser la section blanche de l'Anneau d'intensité au centre.
	- *La valeur d'intensité de 100 est la plus lumineuse, l'éclairage normal correspond à la valeur 50, une intensité négative supprime de la lumière, et une intensité de -100 ne produit aucune lumière.*

# <span id="page-24-1"></span>**Réglage d'un éclairage Infini dans la fenêtre d'aperçu**

- 1. Dans le panneau Propriétés, choisissez Infini dans le menu supérieur.
- 2. Réglez l'éclairage :
	- Pour modifier la direction, faites glisser la poignée à l'extrémité de la ligne.
	- Pour modifier la luminosité, faites glisser la section blanche de l'Anneau d'intensité au centre des contrôles d'éclairage.

# <span id="page-24-2"></span>**Réglage d'un éclairage Directionnel dans la fenêtre d'aperçu**

- 1. En haut du panneau Propriétés, choisissez Directionnel.
- 2. Dans la fenêtre d'aperçu, réglez l'éclairage :
	- Pour déplacer l'éclairage, faites glisser le curseur dans l'ellipse extérieure.
	- Pour faire pivoter l'éclairage, faites glisser le curseur au-delà de l'ellipse extérieure.
	- Pour modifier l'angle du faisceau lumineux principal, faites glisser le bord de l'ellipse intérieure.
	- Pour étendre ou réduire l'ellipse, faites glisser l'une des quatre poignées extérieures.
	- Pour modifier la proportion de l'ellipse remplie de lumière, faites glisser la section blanche de l'Anneau d'intensité au centre.

# <span id="page-24-3"></span>**Paramètres prédéfinis d'éclairage**

Utilisez le menu Paramètres prédéfinis dans l'espace de travail Eclairage pour choisir parmi 17 styles d'éclairage. Vous pouvez également créer vos propres paramètres prédéfinis en ajoutant des éclairages au paramètre Par défaut. Le filtre Eclairage nécessite au moins une source lumineuse. Un seul éclairage peut être modifié à la fois, mais tous les éclairages ajoutés sont utilisés pour créer l'effet.

**Projecteur à 45** ° Projecteur jaune d'intensité moyenne (17) avec cône large (91).

Bleu omnidirectionnel Eclairage omnidirectionnel bleu en plongée avec une intensité totale (85) et sans cône.

**Cercle lumineux** Quatre projecteurs. Le blanc est défini par une intensité totale (100) et un cône concentré (8). Le jaune est défini par une intensité forte (88) et un cône concentré (3). Le rouge est défini par une intensité moyenne (50) et un cône concentré (0). Le bleu est défini par une intensité totale (100) et un cône moyen (25).

**Phare montant** Projecteur blanc d'intensité moyenne (35) avec cône large (69).

Phare plongeant Deux projecteurs blancs d'intensité moyenne (35) avec cône large (100).

**Par défaut** Projecteur blanc d'intensité moyenne (35) avec cône large (69).

**5 sources plongeantes/5 sources montantes** Cinq projecteurs blancs plongeants ou montants avec une intensité totale (100) et un cône large (60).

**[Haut de la page](#page-23-0)**

Œ

**[Haut de la page](#page-23-0)**

 $\left( \Phi \right)$ **[Haut de la page](#page-23-0)**

Œ **[Haut de la page](#page-23-0)**

**Flash** Lumière jaune omnidirectionnelle d'intensité moyenne (46).

**Projecteur puissant** Projecteur blanc d'intensité moyenne (35) avec cône large (69).

**Parallèle** Lumière bleue directionnelle avec une intensité totale (98) et sans cône.

**Lumières RVB** Eclairages rouge, bleu et vert produisant une lumière d'intensité moyenne (60) avec cône large (96).

**Tamisé direct** Deux éclairages directionnels blanc et bleu sans cône. L'éclairage blanc est défini par une intensité tamisée (20). L'éclairage bleu est défini par une intensité moyenne (67).

**Tamisé omnidirectionnel** Eclairage omnidirectionnel tamisé d'intensité moyenne (50).

**Projecteur tamisé** Projecteur blanc avec une intensité totale (98) et un cône large (100).

**3 sources plongeantes** Trois projecteurs blancs d'intensité tamisée (35) avec cône large (96).

**Projecteur triple** Trois projecteurs de faible intensité (35) avec cône large (100).

#### <span id="page-25-0"></span>**Ajout ou suppression d'un éclairage**

- Dans l'espace de travail Eclairage, utilisez l'une des méthodes suivantes :
	- En haut à gauche, cliquez sur les icônes Eclairages pour ajouter les types Ponctuel, Directionnel et Infini. Répétez cette procédure pour un maximum de 16 éclairages.
	- Dans le panneau Eclairages (en bas à droite par défaut), faites glisser un éclairage sur l'icône Corbeille pour le supprimer.

#### <span id="page-25-1"></span>**Création, enregistrement ou suppression d'un paramètre prédéfini d'éclairage**

Œ **[Haut de la page](#page-23-0)**

**[Haut de la page](#page-23-0)**

Œ

**[Haut de la page](#page-23-0)**

Œ,

- Dans la boîte de dialogue Eclairage, utilisez l'une des méthodes suivantes :
	- Pour créer un paramètre prédéfini, allez dans le menu Paramètre prédéfini et choisissez l'option Personnalisé, puis cliquez sur les icônes Eclairages pour ajouter les types Ponctuel, Directionnel et Infini. Répétez cette procédure pour un maximum de 16 éclairages.
	- Pour enregistrer un paramètre prédéfini, cliquez sur Enregistrer, donnez un nom au Style, puis cliquez sur OK. Les paramètres prédéfinis enregistrés incluent tous les paramètres pour chaque éclairage et apparaissent dans le menu Style dès que vous ouvrez une image.
	- Pour supprimer un paramètre prédéfini, choisissez-le, puis cliquez sur Supprimer.

# <span id="page-25-3"></span><span id="page-25-2"></span>**Application d'une texture**

Dans l'espace de travail Effets d'éclairage, la couche de texture vous permet de contrôler les effets d'éclairage à partir d'images en niveaux de gris (appelées rugosités). Vous pouvez ajouter des rugosités à l'image sous la forme de couches alpha. Vous pouvez ajouter n'importe quelle image en niveaux de gris à votre image sous forme de couche alpha ou créer une couche alpha et lui ajouter une texture. Pour un effet de texte estampé, utilisez une couche avec du texte blanc sur fond noir, ou inversement.

- 1. Si nécessaire, ajoutez une couche alpha à votre image. Utilisez l'une des méthodes suivantes :
	- Pour utiliser une texture obtenue à partir d'une autre image (tissu ou eau, par exemple), convertissez cette image en mode Niveaux de gris, puis faites glisser la couche de niveaux de gris de cette image sur l'image active.
	- Faites glisser une couche alpha existante d'une autre image sur l'image active.
	- Créez une couche alpha dans votre image, puis ajoutez-lui une texture.
- 2. Dans l'espace de travail Eclairage, choisissez une couche dans le menu Texture de la boîte de dialogue Propriétés. (Choisissez soit une couche alpha que vous avez ajoutée, soit la couche Rouge, Verte ou Bleue de l'image.)
- 3. Faites glisser le curseur Relief pour régler la texture entre Plat (0) et Montagneux (100).

#### **Voir aussi**

[Création et modification de masques de couche alpha](http://help.adobe.com/fr_FR/photoshop/cs/using/WSfd1234e1c4b69f30ea53e41001031ab64-76c3a.html#WS74B356C9-353F-4483-8632-7B1A102F2A2Ea)

Les publications Twitter™ et Facebook ne sont pas couvertes par les dispositions de Creative Commons.

# <span id="page-26-0"></span>Raccourcis clavier pour les nouvelles fonctionnalités de CS6

**[Impression](#page-26-1) [Galerie d'effets de flou \(Profondeur de champ, Diaphragme, Bascule-Décentrement\)](#page-26-2) [Fluidité](#page-26-3) [Outil Recadrage](#page-26-4) [Grand-angle adaptatif](#page-26-5)**

Cette liste couvre certains des raccourcis les plus utiles pour les fonctionnalités nouvelles et mises à jour de Photoshop CS6.

#### <span id="page-26-1"></span>**Impression**

Pour effacer les paramètres d'impression, maintenez la barre d'espace enfoncée tout en sélectionnant Fichier > Imprimer.

# <span id="page-26-2"></span>**Galerie d'effets de flou (Profondeur de champ, Diaphragme, Bascule-Décentrement)**

H : masquer temporairement l'interface utilisateur sur la zone de travail

M : afficher temporairement le masque de flou

# <span id="page-26-3"></span>**Fluidité**

M : charger le dernier filet X : outil Miroir

# <span id="page-26-4"></span>**Outil Recadrage**

 $\left( \Phi \right)$ **[Haut de la page](#page-26-0)**

**[Haut de la page](#page-26-0)**

Œ,

 $\Phi$ 

Œ

**[Haut de la page](#page-26-0)**

**[Haut de la page](#page-26-0)**

<span id="page-26-5"></span>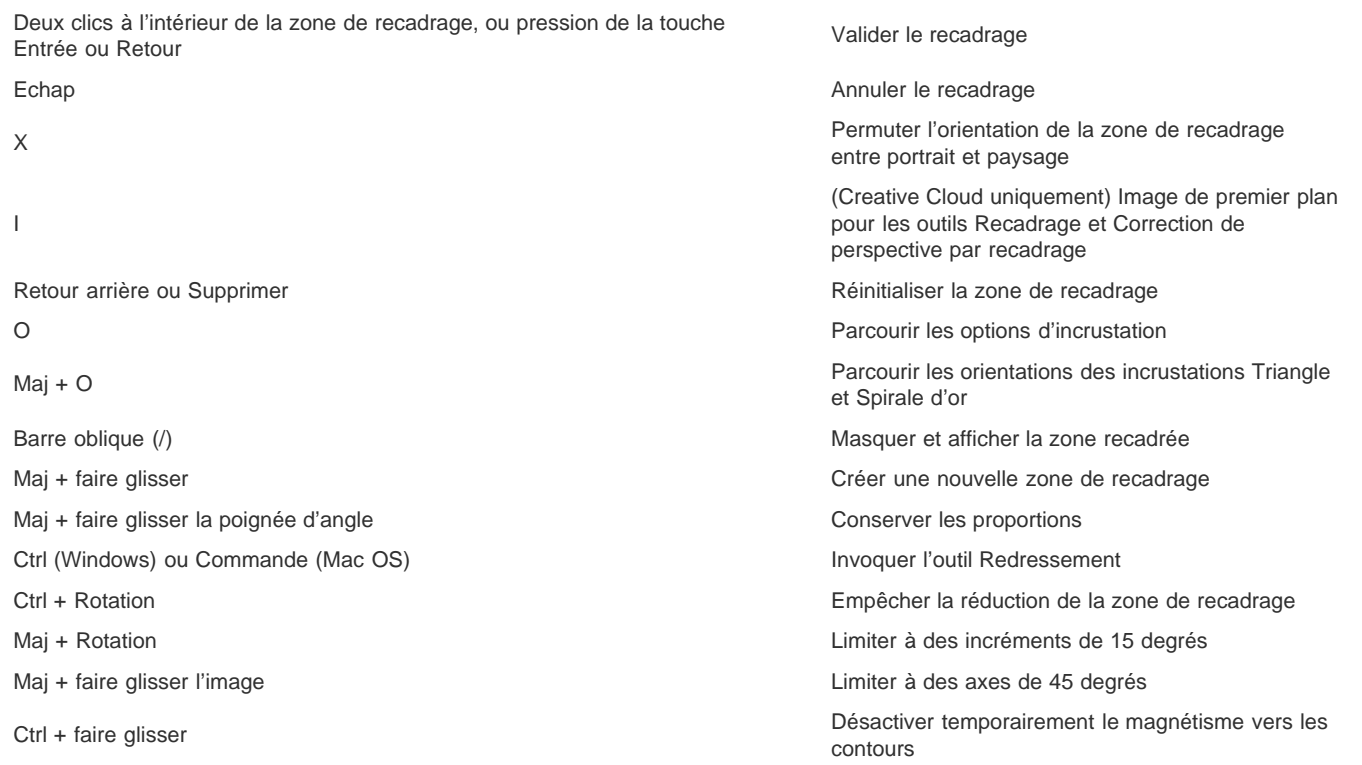

#### **Raccourcis des outils**

- C : outil Contrainte
- Y : outil Contrainte polygonale
- M : outil Déplacement
- H : outil Main
- Z : outil Zoom

#### **Raccourcis de contrôle**

- P : aperçu
- W : affichage de la contrainte
- E : affichage du filet
- T : correction
- S : mise à l'échelle
- F : distance focale
- R : facteur de recadrage
- A : tel quel

#### **Raccourcis masqués non visibles dans l'interface**

- L : activer/désactiver le cache transparent
- X : zoom temporaire
- E : rétablir le dernier angle de polygone ajouté

# **Pour plus de raccourcis clavier**

[Raccourcis clavier par défaut](http://help.adobe.com/fr_FR/photoshop/cs/using/WSD578BD7D-07BC-46f6-AAC2-6E491E8AD818a.html)

Les publications Twitter™ et Facebook ne sont pas couvertes par les dispositions de Creative Commons.

# Formats de fichier pris en charge dans Photoshop CS6

Des astérisques ( \* ) indiquent les formats nouvellement pris en charge avec CS6.

#### **Formats d'importation audio**

Les formats suivants peuvent désormais être ouverts dans Photoshop Standard et Extended. (Dans Photoshop CS5 et antérieur, Extended était nécessaire.)

AAC\* AIFF\* M2A\* M4A\* MP2\* MP3\* **Formats d'importation vidéo** .264\* 3GP, 3GPP\* AVC\* Audio Video Interleave (AVI) F4V\* FLV\* MOV (QuickTime) MPE\* MPEG-1 MPEG-4 MPEG-2 est pris en charge si un décodeur est installé (par exemple, avec une suite de vidéo Adobe) MTS\* MXF\* R3D\* TS\* VOB\* **Formats d'exportation vidéo** DPX\* MOV (QuickTime) MP4 **Formats de fichier graphique** Photoshop PSD Format de document volumineux PSB BMP Cineon CompuServe GIF Photoshop DCS 1.0 Photoshop DCS 2.0 DICOM Photoshop EPS Format IFF JPEG JPEG2000 OpenEXR Format PCX Photoshop PDF Pixar PNG Portable Bit Map Photoshop Brut Format Scitex CT Targa TIFF Wireless Bitmap Photoshop 2.0 (Mac uniquement)

PICT (lecture seule) Ressource PICT (Mac uniquement, ouverture uniquement) Radiance

# **Formats assimilés 3D**

3D Studio (importation uniquement) DAE (Collada) Flash 3D\* (exportation uniquement) JPS\* (JPEG stéréo) KMZ (Google Earth 4) MPO\* (format à plusieurs images) U3D Wavefront|OBJ

Les publications Twitter™ et Facebook ne sont pas couvertes par les dispositions de Creative Commons.

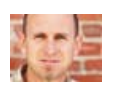

**[Didacticiel vidéo : Remplissage sensible](http://goo.gl/wR5jY) [au contenu](http://goo.gl/wR5jY)** [Chris Orwig](http://www.chrisorwig.com/) Remplacez aisément des éléments de l'image.

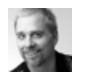

**[Didacticiel vidéo : La meilleure nouvelle](http://goo.gl/uPzIj) [fonctionnalité de CS5 : HDR Pro](http://goo.gl/uPzIj)** [Deke McClelland](http://www.deke.com/) Les tons vifs de vos images deviennent surréels.

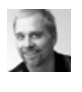

# **Adobe recommande [Vous souhaitez partager un didacticiel ?](http://www.adobe.com/fr/community/publishing/download.html)**

**[Didacticiel vidéo : Améliorations sensées](http://goo.gl/Lxioy) [dans CS5](http://goo.gl/Lxioy)** [Deke McClelland](http://www.deke.com/) Améliorez votre efficacité grâce à ces cinq conseils rapides.

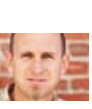

#### **[Didacticiel vidéo : Correction automatique](http://goo.gl/h1Mm3) [de l'objectif](http://goo.gl/h1Mm3)** [Chris Orwig](http://www.chrisorwig.com/)

Corrigez rapidement la déformation en précisant simplement votre modèle d'objectif.

#### **Applications d'accompagnement pour Photoshop 12.0.4 ou version ultérieure**

Mélangez des nuances, sélectionnez et gérez les outils Photoshop et peignez des images à l'aquarelle à l'aide des trois applications pour iPad (voir les sections Utilisation d'Adobe Color Lava, Utilisation d'Adobe Nav et Utilisation d'Adobe Eazel).

#### **Gestion d'interface plus facile avec espaces de travail directs**

Stockez automatiquement les espaces de travail spécifiques aux tâches qui reflètent votre flux de production et basculez rapidement entre eux (voir la section Enregistrement et basculement d'un espace de travail à l'autre).

#### **Technologie de sélection intelligente**

Extrayez les sujets des arrière-plans plus rapidement et avec plus de précision pour créer des compositions réalistes (voir la section Amélioration des contours d'une sélection).

#### **Remplissage et correction sensibles au contenu**

Supprimez facilement des éléments de l'image et remplacez-les par un contenu qui s'intègre de manière continue dans son environnement (voir les sections Remplissages sensibles au contenu, à partir d'un motif ou de l'historique et Retouche à l'aide de l'outil Correcteur localisé).

#### **HDR Pro**

Appliquez un mappage des tonalités plus puissant, créant des images avec une plage dynamique étendue allant de photoréalistes à surréelles ou appliquez un aspect HDR aux images standard avec les réglages de virage HDR (voir les sections Fusion d'images HDR et Réglage des tonalités HDR).

#### **Effets de peinture impressionnants**

Tirez parti des effets de peinture réalistes, mélangeant les couleurs sur la zone de travail et simulant les brosses pour obtenir des résultats qui défient les supports de peinture traditionnels Voir [Outils de peinture](http://helpx.adobe.com/fr/photoshop/using/painting-tools.html#paint_with_the_mixer_brush) et [Création et modification de formes.](http://helpx.adobe.com/fr/photoshop/using/creating-modifying-brushes.html#bristle_tip_shape_options)

#### **Déformation de la marionnette**

Transformez radicalement des zones spécifiques de l'image et ancrez-en d'autres (voir la section [Déformation de la marionnette\)](http://helpx.adobe.com/fr/photoshop/using/transforming-objects.html#puppet_warp).

#### **Correction automatisée de l'objectif**

Corrigez rapidement la déformation à l'aide de profils installés sur les objectifs les plus connus ou de profils personnalisés de modèles supplémentaires (voir la section Correction de la distorsion de l'objectif et réglage de la perspective).

#### **Extrusions faciles avec repoussé 3D**

Convertissez le texte et les illustrations 2D en objets 3D, puis extrudez et dilatez les surfaces Voir [Création d'un repoussé 3D](http://helpx.adobe.com/fr/photoshop/using/creating-3d-objects-animations-photoshop.html#create_3d_repouss_photoshop_extended) [\(Photoshop Extended\).](http://helpx.adobe.com/fr/photoshop/using/creating-3d-objects-animations-photoshop.html#create_3d_repouss_photoshop_extended)

#### **Performances 3D, flux de production et matières optimisés**

Optimisez rapidement les performances à l'aide de préférences 3D dédiées. Obtenez des aperçus et des rendus plus rapidement avec le moteur de lancer de rayon Adobe. Appliquez les matières interactivement à l'aide des outils de chargement et de dépôt de matière (voir les sections Présentation du panneau 3D (Photoshop Extended) et Paramètres de matières 3D (Photoshop Extended)).

#### **Gestion de supports intégrée**

Tirez parti des fonctions améliorées de filigranes, de galeries Web et de traitement par lots dans Adobe Bridge CS5. Accédez aux actifs directement dans Photoshop à l'aide du panneau Mini Bridge. Voir [Adobe Bridge](http://help.adobe.com/fr_FR/CreativeSuite/CS5/Using/WSfd1234e1c4b69f30ea53e41001031ab64-7371a.html) et [Mini Bridge](http://helpx.adobe.com/content/help/fr/bridge/using/mini-bridge.html).

#### **Traitement de pointe de Camera Raw**

Supprimez le bruit des images à ISO élevé tout en conservant la couleur et le niveau de détail. Ajoutez des effets, tels que le grain photo et la mise en vignette après recadrage, ou précisez la netteté des images avec un minimum d'artefacts (voir les sections [Correction des distorsions de](http://help.adobe.com/fr_FR/CreativeSuite/CS5/Using/WSb03e830bd6f770ee-74b77549121368212bf-8000.html) [l'objectif dans Camera Raw,](http://help.adobe.com/fr_FR/CreativeSuite/CS5/Using/WSb03e830bd6f770ee-74b77549121368212bf-8000.html) [Réglage de la netteté, réduction du bruit et version de traitement dans Camera Raw](http://help.adobe.com/fr_FR/CreativeSuite/CS5/Using/WS67a9e0c3a11b149687267f1128daefb9fc-8000.html) et [Vignettes et effets de grain](http://help.adobe.com/fr_FR/CreativeSuite/CS5/Using/WS67a9e0c3a11b149687267f1128daefb9fc-7ffd.html) [dans Camera Raw\)](http://help.adobe.com/fr_FR/CreativeSuite/CS5/Using/WS67a9e0c3a11b149687267f1128daefb9fc-7ffd.html).

#### **Des dizaines d'améliorations de la productivité inspirées des clients**

Optimisez votre efficacité grâce à d'innombrables améliorations du flux de production. Certaines fonctions vous permettent de :

- Créer de calques en faisant glisser des fichiers de Windows ou Mac OS. Voir la section Création de calques et de groupes.
- Redresser les images avec l'outil Règle. Voir la section Désinclinaison d'une image.
- Protéger les détails avec l'outil Netteté. Voir la section Accentuation de zones de l'image.
- Appliquer un filtre de densité neutre gradué. Voir la section Application d'un fond en dégradé.
- Inverser le sens d'une source de duplication. Voir la section Retouche avec l'outil Tampon de duplication.
- Personnaliser les valeurs par défaut pour les styles de calques. Voir la section Modification des valeurs par défaut des styles en valeurs personnalisées.
- Coller dans la même position relative ou dans/en dehors des sélections. Voir la section Définition des commandes Copier et Coller.
- Stocker des paramètres d'impression spécifiques aux images. Voir la section Impression d'images.

#### **Nouvelles fonctionnalités accélérées par GPU**

Exploitez la puissance matérielle croissante à l'aide de fonctions telles que les aperçus de formes, un anneau d'échantillonnage de couleur pour l'outil Pipette et une grille de règle des tiers pour l'outil Recadrage (voir les sections Choix d'une couleur pendant la peinture et Recadrage d'une image avec l'outil Recadrage).

#### **Performances accrues avec prise en charge des plates-formes 64 bits**

Réalisez les tâches d'imagerie de tous les jours à 10 % plus rapidement sur les versions 64 bits Mac OS et Windows (voir la section Mémoire et performances).

Voir aussi

[Activation et enregistrement](http://help.adobe.com/fr_FR/CreativeSuite/CS5/Using/WSC2A06A56-B1C5-499a-8E5C-665EAD5C3DAF.html)

[Services, téléchargements et extras](http://help.adobe.com/fr_FR/CreativeSuite/CS5/Using/WS3431573C-0AAA-414b-9EEE-253C503C1E2F.html)

#### $(G)$  BY-NC-SR

# Didacticiels de prise en main Photoshop

Pour en savoir plus, nous vous recommandons de consulter les ressources suivantes en ligne.

#### **[Didacticiels vidéo d'apprentissage Photoshop CS6](http://tv.adobe.com/show/learn-photoshop-cs6/)**

**Adobe TV** (11 juillet 2012) Didacticiel vidéo

#### **[101 Calques](http://infiniteskills.com/blog/2012/08/adobe-photoshop-cs6-tutorial-layers-101-an-introduction/)**

**InfiniteSkills** (9 août 2012) Didacticiel vidéo Introduction aux calques et au panneau Calques

#### **[Qu'est-ce que Photoshop ?](http://www.adobe.com/go/CHLvid60001_ps_fr)**

**Lynda.com**(7 mai 2012) Didacticiel vidéo Une présentation de l'application incontournable de création d'image numérique.

#### **[Amélioration des images Raw](http://www.adobe.com/go/CHLvid60006_ps_fr)**

**Video2Brain** (7 mai 2012) Didacticiel vidéo Tirez parti de la gamme complète de données de l'image.

#### **[Sélection des zones d'une photo](http://www.adobe.com/go/CHLvid60004_ps_fr)**

**Video2Brain** (7 mai 2012) Didacticiel vidéo Découvrez le principe fondamental de l'édition d'image.

Une partie du contenu issu des liens présents sur cette page peut apparaître en anglais seulement.

# <span id="page-33-0"></span>Didacticiels Adobe Photoshop CS5/CS6

Didacticiels essentiels sur Photoshop et ressources de formation pour la prise en main et les nouvelles fonctionnalités.

# **Nouveau contenu pour CS6**

[Didacticiels vidéo d'apprentissage Photoshop CS6](http://tv.adobe.com/show/learn-photoshop-cs6/)

[Aide et didacticiels](http://helpx.adobe.com/content/help/fr/photoshop/topics.html)

# **Prise en main de CS5**

#### **Configuration**

[Téléchargement, installation et configuration](http://www.adobe.com/fr/support/creativesuite) **Aperçu** [Pour commencer \(PC\) : Qu'est-ce que Photoshop CS5 ? \(vidéo 2:56\)](http://www.adobe.com/go/lrvid5008_ps_fr) [Principes de base des images \(HTML\)](http://help.adobe.com/fr_FR/Photoshop/CS5/Using/WSfd1234e1c4b69f30ea53e41001031ab64-7949a.html) **Didacticiels**

[Didacticiels de prise en main, Apprendre Photoshop CS5 \(émission\)](http://tv.adobe.com/show/learn-photoshop-cs5/)

# **Nouveautés dans CS5**

[Nouveautés dans CS5 \(HTML\)](http://help.adobe.com/fr_FR/Photoshop/CS5/Using/WS5441FC84-6A84-45f8-9041-C3EA3E357507a.html) [Amélioration de la sélection \(vidéo 12:15\)](http://www.adobe.com/go/lrvid5002_ps_fr) [Fusion HDR devient Fusion HDR pro \(vidéo 8:00\)](http://www.adobe.com/go/lrvid5004_ps_fr) [Application de faux tons HDR \(vidéo 4:53\)](http://www.adobe.com/go/lrvid5011_ps_fr) [Utilisation du Pinceau mélangeur \(vidéo 7:19\)](http://www.adobe.com/go/lrvid5001_ps_fr) [Utilisation des nouvelles pointes de pinceau \(vidéo 9:11\)](http://www.adobe.com/go/lrvid5009_ps_fr) [Remplissage et correction basés sur le contenu \(vidéo 1:36\)](http://tv.adobe.com/watch/photoshop-cs5-feature-tour/contentaware-fill) [Déformation de la marionnette \(vidéo 7:33\)](http://tv.adobe.com/watch/photoshop-cs5-feature-tour/real-world-puppet-warp-techniques-using-photoshop-cs5/%20) [Passer de la 2D à la 3D avec la fonction Repoussé \(vidéo 4:20\)](http://tv.adobe.com/watch/photoshop-cs5-feature-tour/russell-browns-favorite-feature-in-photoshop-cs5-extended) [Correction automatique de l'objectif \(vidéo 4:00\)](http://www.lynda.com/home/Player.aspx?lpk4=66352) [Améliorations au flux de production inspirées par le client \(HTML\)](http://www.deke.com/content/photoshop-cs5-top-5-common-sense-enhancements)

#### **En savoir plus**

# **Intégration avec Creative Suite 5**

[Qu'est-ce que Bridge CS5 ? \(vidéo 2:35\)](http://www.adobe.com/go/lrvid5052_br_fr) [Le panneau Mini Bridge \(vidéo 6:09\)](http://www.adobe.com/go/lrvid5051_br_fr) [Nouvelles fonctionnalités Camera Raw dans CS5 \(vidéo 8:05\)](http://tv.adobe.com/watch/photoshop-cs5-feature-tour/new-camera-raw-features-in-cs5)

# **Sélection et masquage**

[Sélection de portions d'une image \(vidéo 6:00\), CS4-CS5](http://tv.adobe.com/watch/learn-photoshop-cs4/getting-started-04-selecting-portions-of-an-image/)

[Amélioration des contours d'une sélection \(HTML\)](http://help.adobe.com/fr_FR/Photoshop/CS5/Using/WS9C5407FF-2787-400b-9930-FF44266E9168a.html)

[Combiner plusieurs images avec les masques de fusion \(HTML\), CS4-CS5](http://www.peachpit.com/articles/article.aspx?p=1332858)

**Modification des couleurs**

 $\left( \Phi \right)$ **[Haut de la page](#page-33-0)**

**[Haut de la page](#page-33-0)**

**[Haut de la page](#page-33-0)**

Œ **[Haut de la page](#page-33-0)**

[Réglages des couleurs de façon non destructrice \(vidéo 8:04\)](http://tv.adobe.com/watch/learn-photoshop-cs5/gs05-introduction-to-adjustment-layers/) [Densité -, Densité + et Eponge \(vidéo 6:47\), CS4-CS5](http://tv.adobe.com/watch/learn-photoshop-cs4/making-color-corrections/) [Correspondance des couleurs \(HTML\)](http://help.adobe.com/fr_FR/Photoshop/CS5/Using/WSfd1234e1c4b69f30ea53e41001031ab64-765aa.html) **Retouche et transformation** [Renforcement de la netteté des images \(vidéo 5:45\), CS4-CS5](http://tv.adobe.com/watch/learn-photoshop-cs4/getting-started-10-sharpening-the-details/) [Désinclinaison d'une image \(vidéo 0:57\)](http://tv.adobe.com/watch/learn-photoshop-cs5/gs02-straightening-a-crooked-image/) [Correction de la perspective avec l'outil Recadrage \(vidéo 3:12\)](http://tv.adobe.com/watch/learn-photoshop-cs5/gs03-correcting-perspective-with-the-crop-tool/) **Enregistrement et impression** [Options d'enregistrement de fichier \(HTML\)](http://help.adobe.com/fr_FR/Photoshop/CS5/Using/WS9EF019E3-76FE-416a-853A-0F338265DB04a.html) [Optimisation d'une image pour le Web \(HTML\)](http://help.adobe.com/fr_FR/CreativeSuite/CS5/Using/WS6E857477-27FE-4a88-B8A4-074DC3C65F68.html) [Optimisation de vos impressions \(HTML\), CS4-CS5](http://oreilly.com/photoshop/excerpts/ps-cs4-companion/chapter-8.html) [Tous les didacticiels sur Adobe.com](http://www.adobe.com/fr/support/tutorials)

Les publications Twitter™ et Facebook ne sont pas couvertes par les dispositions de Creative Commons.
# Espace de travail et flux de production

Pour en savoir plus, nous vous recommandons de consulter les ressources suivantes en ligne.

#### **[Comment régler Photoshop CS6 pour optimiser les performances](http://blogs.adobe.com/crawlspace/2012/10/how-to-tune-photoshop-cs6-for-peak-performance.html) Jeff Tranberry** (18 octobre 2012)

article

#### **[Enregistrement en arrière-plan et récupération automatique](http://www.adobe.com/go/CHLvid60019_ps_fr) Kelby** (7 mai 2012) Didacticiel vidéo Protégez les données d'image précieuses.

#### **[Migration et partage des paramètres prédéfinis](http://www.adobe.com/go/CHLvid60018_ps_fr) Kelby** (7 mai 2012) Didacticiel vidéo Appliquez des paramètres communs à plusieurs groupes de travail.

Une partie du contenu issu des liens présents sur cette page peut apparaître en anglais seulement.

# <span id="page-37-0"></span>Concepts de base sur l'espace de travail

**[Espace de travail Photoshop CS6](#page-37-1) [Présentation de l'espace de travail](#page-37-2) [Gestion des fenêtres et des panneaux](#page-39-0) [Enregistrement et basculement d'un espace de travail à l'autre](#page-41-0) [Masquage des info-bulles](#page-42-0)**

## <span id="page-37-1"></span>**Espace de travail Photoshop CS6**

L'espace de travail Photoshop CS6 est facile à utiliser et présente plusieurs améliorations au niveau de la conception.

- Les différents niveaux de luminosité : choisissez Edition > Préférences (Windows) ou Photoshop > Préférences (Mac OS) et sélectionnez une nuance Thème de couleur dans la section de l'interface. *Remarque : pour diminuer rapidement la luminosité, appuyez sur les touches Maj + 1 ; pour augmenter la ches Maj + 2. (Sous Mac OS, il est nécessaire d'appuyer également sur la touche FN.)*
- Affichages Sur image : restez informé alors que vous utilisez vos outils favoris. Affichages Sur image affichent les dimensions de sélection, les angles de transformation et bien plus encore. Pour changer l'emplacement des affichages, choisissez une option dans Afficher les valeurs de transformation proposée dans les préférences de l'interface.
- Nouveau Mini Bridge : la nouvelle galerie du Mini Bridge propose un accès plus aisé aux images et documents. Choisissez Fenêtre > Extensions > Mini Bridge.
- Espace d'écran optimisé : cliquez sur le bouton situé au bas de la barre d'outils pour basculer entre les modes d'affichage Standard et Plein écran.

**Adobe recommande [Vous souhaitez partager un didacticiel ?](http://www.adobe.com/fr/community/publishing/download.html)**

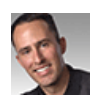

## **[La toute nouvelle interface de](http://www.peachpit.com/podcasts/episode.aspx?e=25305e87-f3ae-4522-b97f-0d679d09a1b2) [Photoshop CS6](http://www.peachpit.com/podcasts/episode.aspx?e=25305e87-f3ae-4522-b97f-0d679d09a1b2)**

[Matt Kloskowski](http://www.mattk.com/) Expert Photoshop, Matt Kloskowski examine comment la nouvelle conception d'interface de Photoshop CS6 simplifie votre flux de production.

# <span id="page-37-2"></span>**Présentation de l'espace de travail**

Œ, **[Haut de la page](#page-37-0)**

Vous pouvez créer et manipuler vos documents et fichiers à l'aide de divers éléments tels que des panneaux, barres et fenêtres. Un espace de travail désigne l'organisation de ces éléments. Les espaces de travail des différentes applications de la suite Adobe® Creative Suite® 5 ont le même aspect, ce qui facilite le passage d'une application à une autre. Vous pouvez également adapter chaque application aux exigences de votre travail, en créant votre propre espace de travail ou en effectuant une sélection parmi ceux prédéfinis.

Bien que la disposition de l'espace de travail par défaut varie selon les applications, la manipulation des éléments est pratiquement identique dans chacune d'elles.

Œ **[Haut de la page](#page-37-0)**

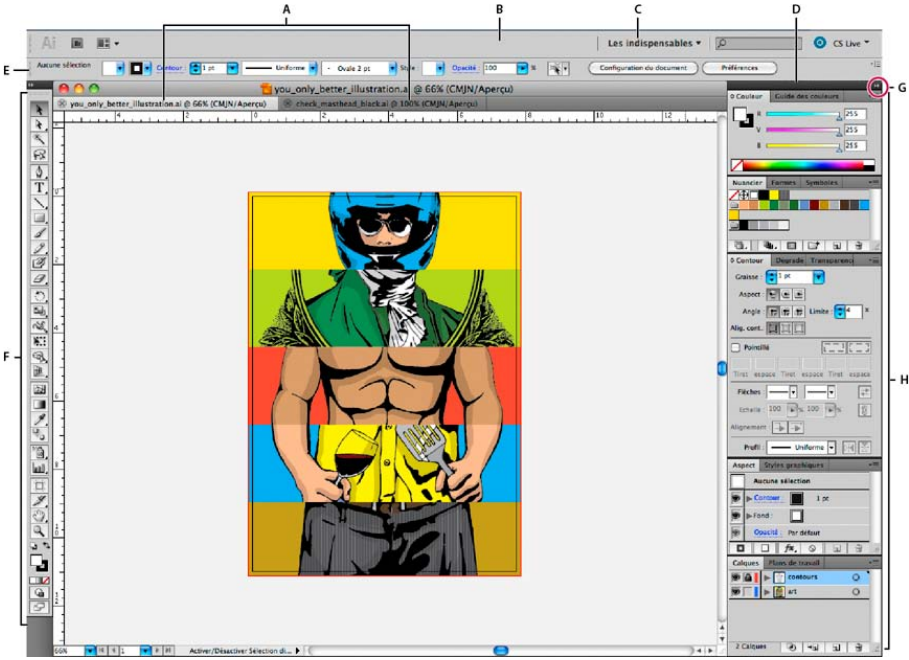

*Espace de travail Illustrator par défaut*

*A. Documents sous forme d'onglets B. Barre d'application C. Sélecteur d'espace de travail D. Barre de titre de panneau E. Panneau Contrôle F. Panneau Outils G. Bouton de réduction à la taille d'une icône H. Quatre groupes de panneaux en ancrage vertical*

- La barre d'application occupe la partie supérieure et contient un sélecteur permettant de basculer vers un autre espace de travail, des menus (sous Windows uniquement), ainsi que d'autres commandes d'application. Sous Mac et pour certains produits, vous pouvez l'afficher ou la masquer à l'aide du menu Fenêtre.
- Le panneau Outils contient des outils permettant de créer et de modifier des images, des illustrations, des éléments de page, etc. Les outils connexes sont regroupés.
- Le panneau Contrôle affiche des options relatives à l'outil sélectionné. Dans Illustrator, le panneau Contrôle affiche des options relatives à l'objet sélectionné. (Il est appelé Barre d'options dans Adobe Photoshop®. Dans Adobe Flash®, Adobe Dreamweaver® et Adobe Fireworks®, il est appelé Inspecteur de propriétés et inclut les propriétés relatives à l'élément actuellement sélectionné.)
- La fenêtre de document affiche le fichier sur lequel vous travaillez. Les fenêtres de document peuvent présenter un onglet et, dans certains cas, être regroupées et ancrées.
- Les panneaux vous permettent de contrôler et de modifier votre travail. Citons notamment le panneau Montage dans Adobe Flash, le panneau Pinceau dans Adobe Illustrator, le panneau Calques dans Adobe Photoshop® et le panneau Styles CSS dans Adobe Dreamweaver. Ils peuvent être regroupés, empilés ou ancrés.
- Le Cadre de l'application regroupe tous les éléments des espaces de travail dans une seule et même fenêtre uniforme, ce qui permet de manipuler toutes les applications comme s'il s'agissait d'une seule entité. Lorsque vous déplacez ou que vous redimensionnez le Cadre de l'application ou l'un de ses éléments, tous les éléments qu'il contient sont réagencés pour éviter tout chevauchement. Les panneaux ne disparaissent pas lorsque vous changez d'application ou lorsque vous cliquez par erreur à côté de l'application. Si vous utilisez plusieurs applications, vous pouvez les placer côte à côte à l'écran ou sur plusieurs moniteurs.

Si vous préférez l'interface utilisateur Mac classique que vous pouvez personnaliser à votre convenance, il vous suffit de désactiver le Cadre de l'application. Dans Adobe Illustrator®, par exemple, sélectionnez la commande Fenêtre > Cadre de l'application pour l'activer ou le désactiver. (Dans Flash, le Cadre de l'application est activé en permanence pour Mac et Dreamweaver pour Mac n'en utilise pas.)

### **Affichage et masquage de tous les panneaux**

- (Illustrator, Adobe InCopy®, Adobe InDesign®, Photoshop, Fireworks) Pour afficher ou masquer tous les panneaux, y compris les panneaux Outils et Contrôle, appuyez sur la touche de tabulation.
- (Illustrator, InCopy, InDesign, Photoshop) Pour afficher ou masquer tous les panneaux, à l'exception des panneaux Outils et Contrôle, appuyez sur les touches Maj+tabulation.
	- *Vous pouvez afficher temporairement les panneaux masqués si l'option Afficher automatiquement les panneaux masqués est sélectionnée dans les préférences Interface. Cette option est toujours activée dans Illustrator. Déplacez le pointeur vers le bord de la fenêtre de l'application (Windows®) ou vers le bord de l'écran (Mac OS®) et laissez le pointeur au-dessus de la bande qui s'affiche.*
- (Flash, Dreamweaver, Fireworks) Pour afficher ou masquer tous les panneaux, appuyez sur la touche F4.

#### **Affichage des options de panneau**

- Cliquez sur l'icône de menu de panneau = dans le coin supérieur droit du panneau.
- *L'ouverture d'un menu est possible même lorsque le panneau est réduit.*
- *Dans Photoshop, vous pouvez modifier le corps de la police du texte des panneaux et des info-bulles. Dans les préférences d'interface, choisissez une option dans le menu Corps de la police de l'interface utilisateur.*

#### **Réglage de la luminosité du panneau (Illustrator)**

 Faites glisser le curseur Luminosité dans les préférences de l'interface utilisateur. Cette commande affecte tous les panneaux, y compris le panneau Contrôle.

#### **Reconfiguration du panneau Outils**

Vous pouvez afficher les outils du panneau Outils dans une seule colonne ou côte à côte dans deux colonnes. (Cette fonction n'est pas disponible dans le panneau Outils de Fireworks et Flash.)

- *Dans InDesign et InCopy, une option des préférences d'interface vous permet également de basculer d'un affichage en une colonne vers un affichage en deux colonnes.*
- <span id="page-39-0"></span>**Cliquez sur la double flèche dans la partie supérieure du panneau Outils.**

### **Gestion des fenêtres et des panneaux**

**[Haut de la page](#page-37-0)**

Œ,

Pour créer un espace de travail personnalisé, vous déplacez et manipulez les fenêtres de document et les panneaux. Vous pouvez également enregistrer des espaces de travail, puis passer de l'un à l'autre. Dans Fireworks, renommer les espaces de travail personnalisés peut provoquer un comportement inattendu.

*Remarque : les exemples suivants sont basés sur Photoshop. L'espace de travail est le même dans tous les produits.*

#### **Réorganisation, ancrage ou déplacement des fenêtres de document**

Les fenêtres de document comportent des onglets lorsque plusieurs fichiers sont ouverts.

- Pour modifier l'ordre des onglets de la fenêtre de document, faites glisser un onglet de la fenêtre à l'emplacement voulu dans le groupe.
- Pour annuler l'ancrage d'une fenêtre de document à un groupe de fenêtres, faites glisser l'onglet de cette fenêtre hors du groupe.

*Remarque : dans Photoshop, vous pouvez également sélectionner Fenêtre > Réorganiser > Afficher dans une fenêtre flottante pour afficher une seule fenêtre flottante de document ou Fenêtre > Réorganiser > Tout afficher dans des fenêtres flottantes pour afficher simultanément toutes les fenêtres flottantes de document. Pour plus d'informations, voir la note technique [kb405298.](http://kb2.adobe.com/cps/405/kb405298.html)* 

*Remarque : Dreamweaver ne permet pas d'ancrer des fenêtres de document ni d'annuler l'ancrage de ces fenêtres. Utilisez le bouton Réduire de la fenêtre de document pour créer des fenêtres flottantes (sous Windows), ou Fenêtre > Mosaïque verticale pour créer des fenêtres de document côte à côte. Pour plus d'informations sur cette rubrique, recherchez « Mosaïque verticale » dans l'aide de Dreamweaver. Le flux de travaux diffère légèrement pour les utilisateurs Macintosh.*

- Pour ancrer une fenêtre de document à un groupe de fenêtres de document distinct, faites glisser cette fenêtre dans le groupe.
- Pour créer des groupes de documents empilés ou juxtaposés, faites glisser la fenêtre vers l'une des zones de largage situées en haut, en bas ou sur les côtés d'une autre fenêtre. Vous pouvez également sélectionner une disposition pour le groupe en utilisant le bouton Disposition de la barre d'application.

*Remarque : certains produits ne prennent pas en charge cette fonctionnalité. Cependant, votre produit peut présenter des commandes Cascade et Mosaïque (ou Juxtaposer), sous le menu Fenêtre, pour vous permettre d'organiser vos documents.*

Dans un groupe à onglets, pour passer à un autre document lors du glissement d'une sélection, faites glisser cette sélection sur l'onglet du document souhaité pendant un moment.

*Remarque : certains produits ne prennent pas en charge cette fonctionnalité.*

#### **Ancrage et annulation d'ancrage de panneaux**

Un dock est un ensemble de panneaux ou de groupes de panneaux affichés ensemble, généralement en position verticale. Pour ancrer et annuler l'ancrage des panneaux, insérez-les dans le dock et déplacez-les hors du dock.

- Pour ancrer un panneau, cliquez sur l'onglet correspondant et faites-le glisser dans le dock, au-dessus, sous ou entre d'autres panneaux.
- Pour ancrer un groupe de panneaux, cliquez sur sa barre de titre (barre vide de couleur unie située au-dessus des onglets) et faites-le glisser dans le dock.
- Pour supprimer un panneau ou un groupe de panneaux, faites-le glisser en dehors du dock en cliquant sur l'onglet ou la barre de titre. Vous pouvez faire glisser l'élément vers un autre dock ou le rendre flottant.

#### *Déplacement de panneaux*

*Lorsque vous déplacez des panneaux, des zones de largage en surbrillance bleue apparaissent : il s'agit des zones dans lesquelles vous pouvez déplacer le panneau. Vous pouvez, par exemple, déplacer un panneau vers le haut ou vers le bas en le faisant glisser sur la fine zone de largage* *bleue située au-dessus ou sous un autre panneau. Si vous faites glisser le panneau vers un emplacement autre qu'une zone de largage, ce dernier flotte dans l'espace de travail.*

*Remarque : la position de la souris active la zone de largage (au lieu de la position du panneau). Si la zone de largage ne s'affiche pas, faites glisser la souris à l'emplacement où devrait se situer la zone de largage.*

- *Pour déplacer un panneau, faites-le glisser en cliquant sur son onglet.*
- *Pour déplacer un groupe de panneaux, faites glisser la barre de titre.*

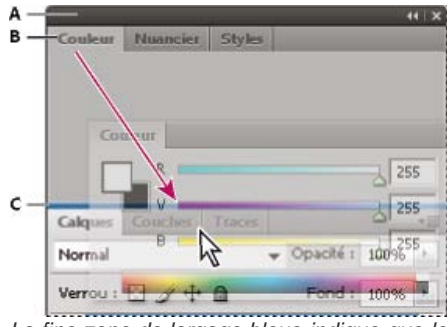

*La fine zone de largage bleue indique que le panneau Couleur va être ancré seul au-dessus du groupe de panneaux Calques.*

*A. Barre de titre B. Onglet C. Zone de largage*

*Pour empêcher l'ancrage d'un panneau, appuyez sur la touche Ctrl (Windows) ou Commande (Mac OS) lors de son déplacement. Pour annuler l'opération, appuyez sur la touche Echap lors du déplacement du panneau.*

#### **Ajout et suppression de panneaux**

Lorsque vous supprimez tous les panneaux d'un dock, ce dernier disparaît. Vous pouvez créer un dock en déplaçant les panneaux vers le bord droit de l'espace de travail jusqu'à ce qu'une zone de largage soit visible.

- Pour supprimer un panneau, cliquez sur son onglet avec le bouton droit de la souris (Windows) ou en appuyant sur la touche Contrôle (Mac), puis sélectionnez l'option Fermer ; vous pouvez également le désélectionner dans le menu Fenêtre.
- Pour ajouter un panneau, sélectionnez-le dans le menu Fenêtre et ancrez-le à l'emplacement de votre choix.

#### **Manipulation de groupes de panneaux**

Pour déplacer un panneau dans un groupe, faites glisser son onglet vers la zone de largage en surbrillance située dans le groupe.

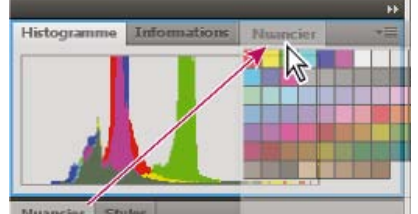

*Ajout d'un panneau à un groupe*

- Pour réorganiser les panneaux d'un groupe, faites glisser l'onglet du panneau de votre choix vers son nouvel emplacement.
- Pour rendre un panneau flottant, faites-le glisser en dehors du groupe au moyen de son onglet.
- Pour déplacer un groupe, faites glisser la barre de titre (zone située au-dessus des onglets).

#### **Empilage de panneaux flottants**

Lorsque vous faites sortir un panneau de son dock et que vous le placez en dehors de toute zone de largage, ce panneau flotte dans l'espace de travail. Un panneau flottant peut être placé à n'importe quel endroit dans l'espace de travail. Vous pouvez empiler des panneaux ou groupes de panneaux flottants de sorte qu'ils se comportent comme une seule entité lorsque vous faites glisser la barre de titre supérieure.

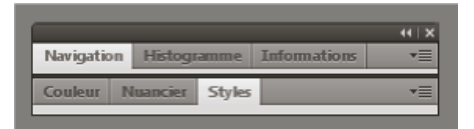

*Panneaux empilés flottants*

- Pour empiler des panneaux flottants, cliquez sur un onglet pour faire glisser le panneau correspondant vers la zone de largage située au bas d'un autre panneau.
- Pour modifier l'ordre d'empilage, cliquez sur un onglet afin de faire glisser le panneau correspondant vers le haut ou vers le bas.

*Remarque : prenez soin de « déposer » l'onglet sur l'étroite zone de largage située entre les panneaux, plutôt que sur la large zone de largage située dans une barre de titre.*

Pour rendre un panneau ou groupe de panneaux de la pile flottant, déplacez-le hors de la pile au moyen de son onglet ou de sa barre de titre.

#### **Redimensionnement des panneaux**

- Pour réduire ou agrandir un panneau, un groupe de panneaux ou une pile de panneaux, cliquez deux fois sur un onglet. Vous pouvez également double-cliquer sur la zone d'onglets (l'espace vide situé à côté des onglets).
- Pour redimensionner un panneau, faites glisser l'un de ses côtés. Cette méthode de redimensionnement ne fonctionne pas toujours, notamment avec le panneau Couleur de Photoshop.

#### **Réduction et développement des icônes de panneaux**

Vous pouvez réduire des panneaux à la taille d'icônes afin de limiter l'encombrement de l'espace de travail. Dans certains cas, les panneaux sont réduits de la sorte dans l'espace de travail par défaut.

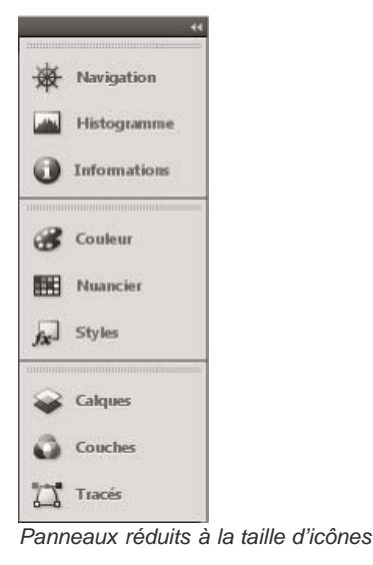

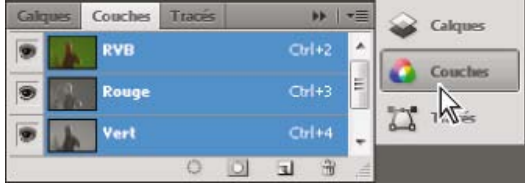

*Panneaux agrandis*

- Pour réduire ou développer toutes les icônes de panneau d'une colonne, cliquez sur la double flèche située dans la partie supérieure du dock.
- Pour développer une seule icône de panneau, cliquez sur cette dernière.
- Pour redimensionner les icônes de panneau afin de voir les icônes uniquement (et non les libellés), réglez la largeur du dock jusqu'à ce que le texte ne soit plus visible. Pour afficher à nouveau le texte, augmentez la largeur du dock.
- Pour réduire à la taille d'une icône un panneau qui a été développé, cliquez sur son onglet, sur son icône ou sur la double flèche affichée dans sa barre de titre.

*Dans certaines applications, si vous sélectionnez l'option Réduction automatique des panneaux d'icônes dans les préférences d'interface ou les options d'interface utilisateur, une icône de panneau développée est réduite automatiquement lorsque vous cliquez en dehors de cette dernière.*

- Pour ajouter un panneau flottant ou un groupe de panneaux à un dock d'icônes, faites-le glisser au moyen de son onglet ou de sa barre de titre (les panneaux sont réduits automatiquement à la taille d'icônes lorsque vous les ajoutez à un dock d'icônes).
- <span id="page-41-0"></span>Pour déplacer une icône de panneau (ou un groupe d'icônes de panneau), faites-la glisser. Vous pouvez déplacer des icônes de panneau vers le haut et vers le bas dans le dock, dans d'autres docks (elles apparaissent dans le style du panneau de ce dock) ou en dehors du dock (elles apparaissent sous la forme d'icônes flottantes).

En enregistrant la taille et la position actuelles des panneaux comme espace de travail nommé, vous gardez la possibilité de restaurer cet espace par la suite, et ce, même si vous avez déplacé ou fermé un panneau. Les noms des espaces de travail enregistrés sont visibles dans le sélecteur d'espace de travail de la barre d'application.

#### **Enregistrement d'un espace de travail personnalisé**

1. Lorsque l'espace de travail se trouve dans la configuration que vous souhaitez enregistrer, utilisez l'une des méthodes suivantes :

- (Illustrator) Choisissez la commande Fenêtre > Espace de travail > Enregistrer l'espace de travail.
- (Photoshop, Illustrator, InCopy) Choisissez la commande Fenêtre > Espace de travail > Nouvel espace de travail.
- (Dreamweaver) Choisissez la commande Fenêtre > Présentation de l'espace de travail > Nouvel espace de travail.
- (Flash) Choisissez la commande Nouvel espace de travail dans le sélecteur d'espace de travail de la barre d'application.
- (Fireworks) Choisissez la commande Enregistrer la présentation active dans le sélecteur d'espace de travail de la barre d'application.
- 2. Attribuez un nom à l'espace de travail.
- 3. (Photoshop, InDesign) Sélectionnez ensuite une ou plusieurs options dans la section Capture :

**Position des panneaux** Enregistre la position actuelle des panneaux (InDesign uniquement).

**Raccourcis clavier** Enregistre l'ensemble de raccourcis clavier actuel (Photoshop seulement).

**Menus ou Personnalisation des menus** Enregistre l'ensemble de menus actuels.

#### **Affichage de l'espace de travail ou basculement d'un espace de travail à l'autre**

Sélectionnez un espace de travail dans le sélecteur d'espace de travail de la barre d'application.

*Dans Photoshop, vous pouvez attribuer un raccourci clavier à chacun des espaces de travail pour pouvoir passer de l'un à l'autre plus rapidement.*

#### **Suppression d'un espace de travail personnalisé**

- Choisissez l'option Gérer les espaces de travail dans le sélecteur d'espace de travail de la barre d'application, sélectionnez l'espace de travail, puis cliquez sur la commande Supprimer. (Cette option n'est pas disponible dans Fireworks.)
- (Photoshop, InDesign, InCopy) Sélectionnez la commande Supprimer l'espace de travail dans le sélecteur d'espace de travail.
- (Illustrator) Choisissez la commande Fenêtre > Espace de travail > Gérer les espaces de travail, sélectionnez l'espace de travail, puis cliquez sur l'icône Supprimer.
- (Photoshop, InDesign) Choisissez la commande Fenêtre > Espace de travail > Supprimer l'espace de travail, sélectionnez l'espace de travail, puis cliquez sur le bouton Supprimer.

#### **Restauration de l'espace de travail par défaut**

1. Sélectionnez l'espace de travail de base ou par défaut à l'aide du sélecteur situé dans la barre d'application. Pour Fireworks, consultez l'article [http://www.adobe.com/devnet/fireworks/articles/workspace\\_manager\\_panel.html](http://www.adobe.com/devnet/fireworks/articles/workspace_manager_panel.html).

*Remarque : dans Dreamweaver, Designer correspond à l'espace de travail par défaut.*

2. Pour Fireworks (Windows), supprimez les dossiers suivants : Windows Vista \\utilisateur\<nom utilisateur>\AppData\Roaming\Adobe\Fireworks CS4\

Windows XP \\Documents and Settings\<nom utilisateur>\Application Data\Adobe\Fireworks CS4

3. (PhotoShop, InDesign, InCopy) Choisissez la commande Fenêtre > Espace de travail > Réinitialiser [Nom de l'espace de travail].

#### **(Photoshop) Restauration d'une disposition d'espace de travail enregistrée**

Dans Photoshop, les espaces de travail s'affichent automatiquement en fonction de leur dernière disposition, mais vous pouvez restaurer la disposition d'origine des panneaux.

- Pour restaurer un espace de travail individuel, sélectionnez Fenêtre > Espace de travail > Réinitialiser Nom de l'espace de travail.
- Pour restaurer tous les espaces de travail installés avec Photoshop, cliquez sur Restaurer les espaces de travail par défaut dans les préférences d'interface.

<span id="page-42-0"></span>*Pour réorganiser l'ordre des espaces de travail de la barre d'application, faites-les glisser.*

#### **Masquage des info-bulles**

Lorsque vous positionnez le pointeur sur la plupart des outils et des options, par défaut, des descriptions apparaissent dans des info-bulles. Si

vous trouvez les info-bulles visuellement perturbantes, vous pouvez les masquer.

 Dans les préférences de l'interface, désélectionnez l'option Afficher les info-bulles. *Remarque : les info-bulles ne sont pas disponibles dans certaines boîtes de dialogue.* Voir aussi

[Adobe Bridge](http://help.adobe.com/fr_FR/CreativeSuite/CS5/Using/WSfd1234e1c4b69f30ea53e41001031ab64-7371a.html)

## $(C<sub>c</sub>)$  BY-NC-SR

# <span id="page-44-0"></span>Panneaux et menus

**[Saisie des valeurs dans les panneaux, les boîtes de dialogue et la barre d'options](#page-44-1) [Utilisation des curseurs](#page-44-2) [Utilisation des panneaux déroulants](#page-45-0) [Affichage et définition des menus](#page-46-0)**

## <span id="page-44-1"></span>**Saisie des valeurs dans les panneaux, les boîtes de dialogue et la barre d'options**

Utilisez l'une des méthodes suivantes :

- Saisissez une valeur dans la zone de texte, et appuyez sur Entrée (Windows) ou Retour (Mac OS).
- Faites glisser le curseur.
- Placez le pointeur sur le titre d'un curseur ou d'un curseur déroulant. Lorsque le pointeur se transforme en doigt (un index pointé), faites glisser le curseur de proximité vers la droite ou la gauche. Cette fonctionnalité n'est disponible que pour certains curseurs et curseurs déroulants.
- Faites glisser le cadran.
- Cliquez sur les boutons fléchés du panneau pour augmenter ou réduire la valeur.
- (Windows) Cliquez dans la zone de texte, puis utilisez la touche Haut ou Bas du clavier pour augmenter ou réduire la valeur.
- Sélectionnez une valeur dans le menu associé à la zone de texte.

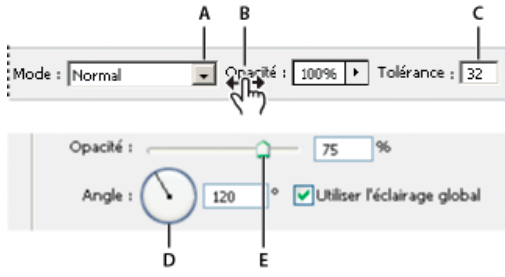

*Méthodes de saisie de valeurs*

*A. Flèche de menu B. Curseur de proximité C. Zone de texte D. Cadran E. Curseur*

## <span id="page-44-2"></span>**Utilisation des curseurs**

Œ, **[Haut de la page](#page-44-0)**

#### **A propos des curseurs déroulants**

Certains panneaux ainsi que certaines boîtes de dialogue et barres d'options contiennent des paramètres faisant appel à des curseurs déroulants (par exemple, l'option Opacité du panneau Calques). Il suffit de cliquer sur le triangle, situé en regard de la zone de texte, le cas échéant, pour activer le curseur déroulant. Placez le pointeur sur le triangle situé en regard de la valeur définie, maintenez le bouton de la souris enfoncé et faites glisser le curseur ou le rayon d'angle jusqu'à obtenir la valeur souhaitée. Cliquez à l'extérieur du menu ou appuyez sur la touche Entrée pour le refermer. Appuyez sur la touche Echap pour annuler les modifications.

Pour augmenter ou diminuer une valeur par incréments de 10 % lorsque le menu du curseur déroulant est ouvert, maintenez la touche Maj enfoncée et appuyez sur les touches Haut ou Bas.

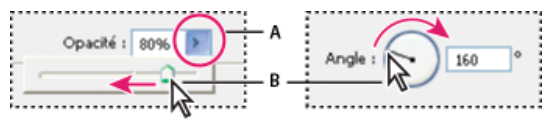

*Utilisation de différents types de curseurs déroulants*

*A. Cliquez ici pour ouvrir le menu du curseur déroulant. B. Faites glisser le curseur ou l'angle de rayon.*

*Vous pouvez également utiliser certains curseurs déroulants par proximité. Par exemple, si vous placez le pointeur sur le mot « Fond » ou « Opacité » dans le panneau Calques, le pointeur prend la forme d'une main. Il suffit alors de déplacer le pointeur vers la gauche ou la droite pour changer le pourcentage de fond ou d'opacité.*

**[Haut de la page](#page-44-0)**

## **A propos des curseurs de proximité**

Vous pouvez modifier les valeurs des options de certains panneaux et de certaines boîtes de dialogue et barres d'options au moyen de curseurs de proximité. Ces curseurs sont masqués jusqu'à ce que vous placiez le pointeur sur le titre des curseurs et curseurs déroulants. Lorsque le pointeur se transforme en doigt (index pointé), faites glisser vers la droite ou la gauche. Le fait de maintenir la touche Maj enfoncée tout en faisant glisser le pointeur multiplie la vitesse de défilement des valeurs par 10.

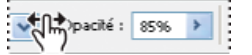

*Faites passer votre souris sur le titre d'un curseur ou d'un curseur déroulant pour afficher le curseur de proximité.*

## <span id="page-45-0"></span>**Utilisation des panneaux déroulants**

Œ **[Haut de la page](#page-44-0)**

Les panneaux déroulants facilitent l'accès aux options disponibles pour les pinceaux, nuances, dégradés, styles, motifs, contours et formes. Vous pouvez personnaliser les panneaux déroulants en renommant et supprimant les éléments qu'ils contiennent ou en ajoutant, enregistrant et remplaçant des bibliothèques. Vous pouvez également modifier l'affichage à l'intérieur d'un panneau pour visualiser les éléments par nom, par icône miniature ou les deux.

Cliquez sur une vignette d'outil dans la barre d'options pour afficher son panneau déroulant. Cliquez sur un élément du panneau déroulant pour le sélectionner.

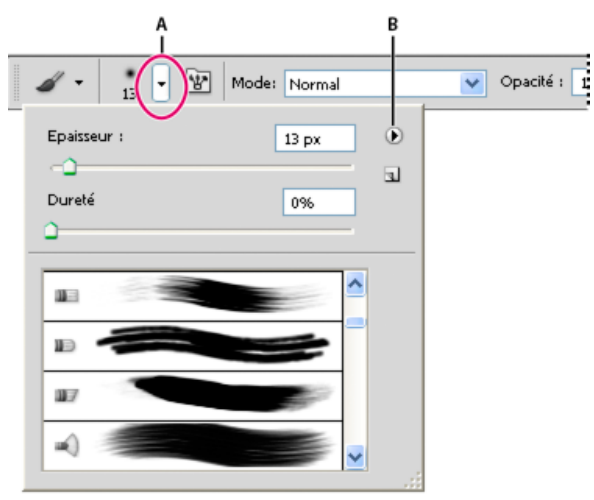

*Affichage du panneau déroulant des formes dans la barre d'options*

*A. Cliquez pour afficher le panneau déroulant. B. Cliquez pour développer le menu du panneau déroulant.*

### **Attribution d'un nouveau nom à un élément ou suppression d'un élément dans le panneau déroulant**

 Sélectionnez un élément, cliquez sur le triangle situé dans le coin supérieur droit du panneau déroulant, puis choisissez l'une des options suivantes :

**Renommer l'outil prédéfini** Vous permet de saisir un nouveau nom pour l'élément sélectionné.

**Supprimer le paramètre prédéfini Outil** Vous permet de supprimer un élément du panneau.

*Remarque : vous pouvez également supprimer un élément d'un panneau déroulant en cliquant dessus tout en maintenant la touche Alt (Windows) ou Option (Mac OS) enfoncée.*

#### **Personnalisation de la liste d'éléments dans un panneau déroulant**

1. Cliquez sur le triangle situé dans le coin supérieur droit du panneau déroulant pour afficher son menu.

- 2. Pour rétablir la bibliothèque par défaut, choisissez la commande Réinitialiser les outils prédéfinis. Vous pouvez remplacer la liste existante ou ajouter la bibliothèque par défaut à cette liste.
- 3. Pour charger une autre bibliothèque, utilisez l'une des méthodes suivantes :
	- Choisissez la commande Charger les outils prédéfinis pour ajouter une bibliothèque à la liste existante. Sélectionnez ensuite la bibliothèque à ajouter, puis cliquez sur Charger.
	- Choisissez la commande Remplacer les outils prédéfinis pour remplacer la liste existante par la nouvelle bibliothèque. Sélectionnez ensuite la bibliothèque à ajouter, puis cliquez sur Charger.
	- Choisissez un fichier de bibliothèque (ces fichiers s'affichent au bas du menu du panneau). Cliquez ensuite sur le bouton OK pour remplacer la liste existante ou sur le bouton Ajouter pour l'ajouter à la liste.
- 4. Pour enregistrer la liste existante comme bibliothèque pour une utilisation ultérieure, choisissez la commande Enregistrer les outils prédéfinis. Entrez un nom pour la bibliothèque, puis cliquez sur Enregistrer.

*(Mac OS) Ajoutez l'extension au nom de fichier de la bibliothèque afin de pouvoir partager les bibliothèques d'un système d'exploitation à*

*un autre. Dans la section Gestion des fichiers de la boîte de dialogue Préférences, sélectionnez Toujours pour l'option Ajouter l'extension ; cela permet d'ajouter leur extension aux noms de fichiers.*

#### **Modification de l'affichage des éléments dans un panneau déroulant**

- 1. Cliquez sur le triangle situé dans le coin supérieur droit du panneau déroulant pour afficher son menu.
- 2. Sélectionnez une option d'affichage : Texte seul, Petite liste ou Grande liste.

#### <span id="page-46-0"></span>**Affichage et définition des menus**

Œ **[Haut de la page](#page-44-0)**

#### **Affichage des menus contextuels**

Les menus contextuels affichent les commandes correspondant au panneau, à la sélection ou à l'outil actif. Ils diffèrent des menus affichés en haut de l'espace de travail.

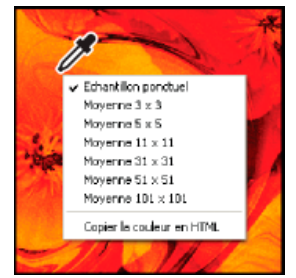

*Affichage du menu contextuel de l'outil Pipette*

- 1. Placez le pointeur sur une image ou sur un élément de panneau.
- 2. Cliquez avec le bouton droit de la souris (Windows) ou en maintenant la touche Contrôle enfoncée (Mac OS).

#### **Création d'un ensemble de menus**

1. Utilisez l'une des méthodes suivantes :

- Choisissez la commande Edition > Menus.
- Choisissez la commande Fenêtre > Espace de travail > Raccourcis clavier et menus, puis cliquez sur l'onglet Menus.
- 2. Dans la boîte de dialogue Raccourcis clavier et menus, choisissez un ensemble de menus dans le menu déroulant Ensemble.
- 3. Choisissez un type de menu dans le menu Menu pour : **Menus de l'application** Vous permet d'afficher, de masquer ou d'ajouter de la couleur aux éléments de menus de l'application.

**Menus de panneau** Vous permet d'afficher, de masquer ou d'ajouter de la couleur aux éléments de menus des panneaux.

- 4. Cliquez sur le triangle situé à côté d'un menu ou d'un nom de panneau.
- 5. Utilisez l'une des méthodes suivantes :
	- Pour masquer un élément de menu, cliquez sur le bouton de visibilité .
	- Pour afficher un élément de menu, cliquez sur le bouton de visibilité, qui est alors vide.
	- Pour ajouter une couleur à un élément de menu, cliquez sur une nuance de couleur (la valeur Sans indique qu'aucune couleur n'est affectée) et choisissez une couleur.
- 6. Lorsque le résultat obtenu vous convient, effectuez l'une des opérations suivantes :
	- Pour enregistrer toutes les modifications apportées à l'ensemble des menus, cliquez sur le bouton Enregistrer toutes les modifications dans l'ensemble de menus actif  $\blacksquare$ . Les modifications apportées à un ensemble personnalisé sont alors enregistrées. Si vous apportez des modifications aux paramètres par défaut de Photoshop et les enregistrez, la boîte de dialogue Enregistrer s'ouvre. Donnez un nom au nouvel ensemble, puis cliquez sur OK.
	- Pour créer un ensemble à partir de l'ensemble sélectionné, cliquez sur le bouton Créer un ensemble d'après l'ensemble de menus actif .

*Remarque : si vous n'avez pas encore enregistré les modifications apportées, vous pouvez cliquer sur le bouton Annuler pour les annuler et fermer la boîte de dialogue.*

7. Dans la boîte de dialogue Enregistrer, attribuez un nom à l'ensemble, puis cliquez sur Enregistrer.

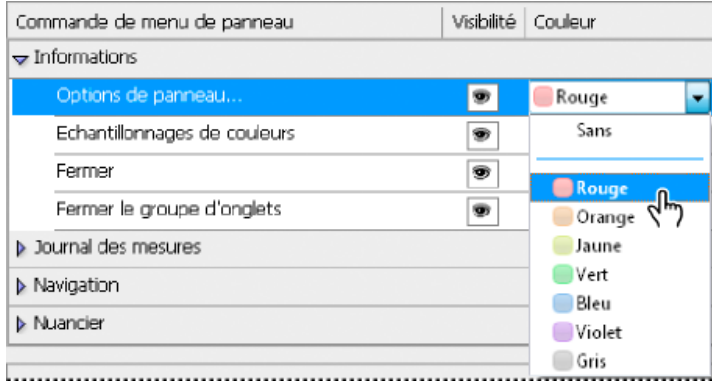

*Choix d'une couleur pour une commande à partir de la boîte de dialogue Raccourcis clavier et menus*

### **Suppression d'un ensemble de menus**

1. Utilisez l'une des méthodes suivantes :

- Choisissez la commande Edition > Menus.
- Choisissez la commande Fenêtre > Espace de travail > Raccourcis clavier et menus, puis cliquez sur l'onglet Menus.
- 2. Dans la boîte de dialogue Raccourcis clavier et menus, choisissez un ensemble de menus dans le menu Ensemble.
- 3. Cliquez sur l'icône Supprimer l'ensemble de menus actif  $\mathbf{\hat{m}}$ .

## **Affichage temporaire des éléments de menu masqués**

Vous pouvez afficher temporairement des éléments que vous avez masqués dans un menu. Une fois le menu fermé, les éléments retrouvent leur état masqué.

Utilisez l'une des méthodes suivantes :

- Dans un menu comportant des éléments masqués, choisissez Afficher toutes les commandes dans le menu.
- Maintenez la touche Ctrl (Windows) ou Cmde (Mac OS) enfoncée, puis cliquez sur un menu comportant des éléments masqués.
- *Pour faire apparaître de façon permanente tous les éléments de menu, sélectionnez la commande Fenêtre > Espace de travail > Les indispensables.*

### **Activation ou désactivation des couleurs de menu**

Dans les préférences de l'interface, sélectionnez ou désélectionnez Afficher les couleurs de menu.

#### $(O<sub>c</sub>)$  BY-NC-SR

# <span id="page-48-0"></span>**Outils**

#### **[Galeries d'outils](#page-48-1) [Sélection et affichage des outils](#page-52-0) [Utilisation de la barre d'options](#page-54-0) [Outils prédéfinis](#page-54-1)**

Lorsque vous lancez Photoshop, le panneau Outils apparaît à gauche de l'écran. Les options de certains outils du panneau Outils apparaissent dans la barre contextuelle des options.

Vous pouvez développer certains outils du panneau afin d'afficher d'autres outils masqués. Un petit triangle situé en bas à droite de l'icône de l'outil signale la présence d'outils masqués.

Il vous suffit de placer le pointeur sur un outil pour en obtenir une description. Le nom de l'outil s'affiche alors dans une *info-bulle* sous le pointeur.

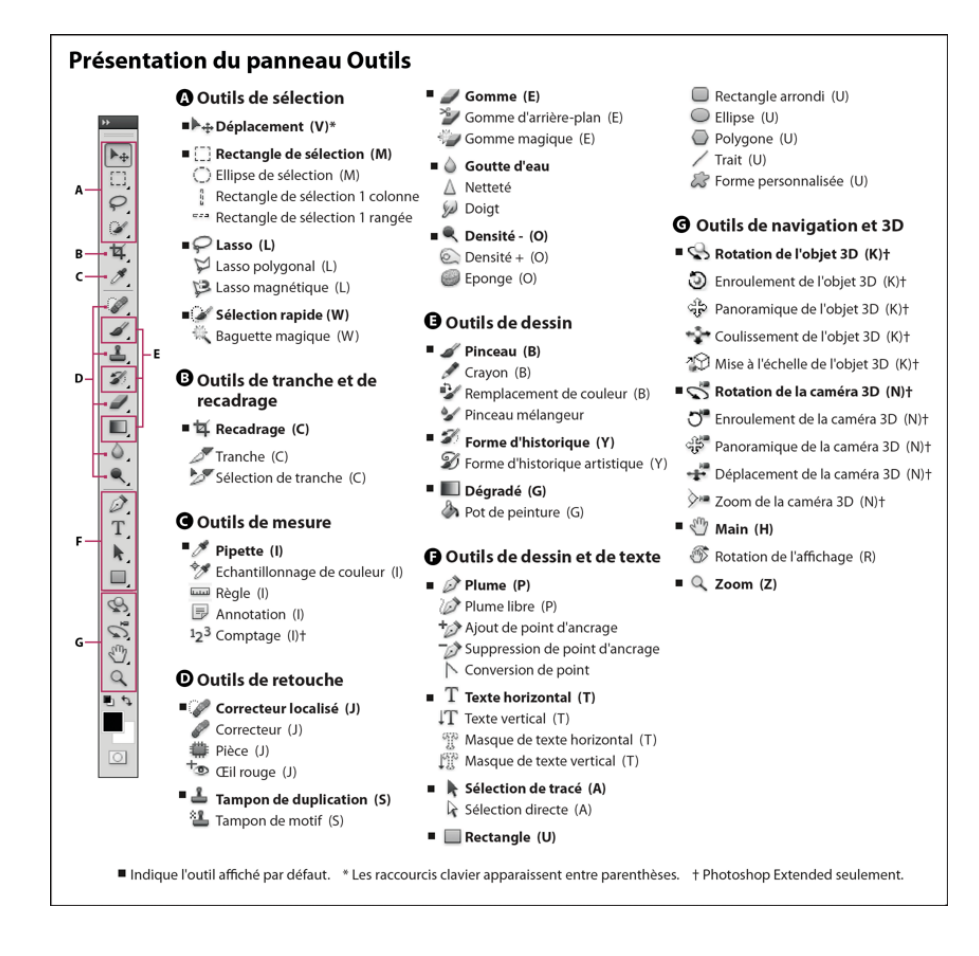

# <span id="page-48-1"></span>**Galeries d'outils**

#### **Galerie d'outils de sélection**

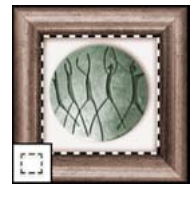

*Les outils de sélection permettent de tracer des*

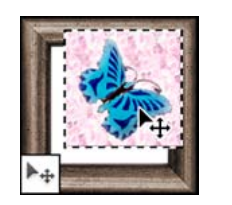

*L'outil Déplacement permet de déplacer des sélections,*

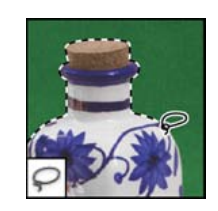

*Les outils de lasso permettent d'effectuer des*

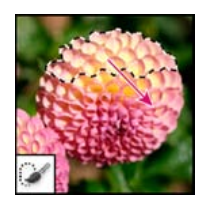

*L'outil Sélection rapide permet de « peindre »*

**[Haut de la page](#page-48-0)**

*rectangles et des ellipses de sélection, ainsi que de sélectionner une seule rangée ou une seule colonne.*

*des calques et des repères. sélections de forme libre,*

*polygonales (aux bords droits) et magnétiques.*

*rapidement une sélection à l'aide d'une pointe de forme arrondie réglable.*

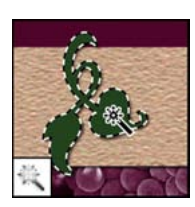

*L'outil Baguette magique permet de sélectionner des zones de couleur identique.*

## **Galerie d'outils de recadrage et de tranche**

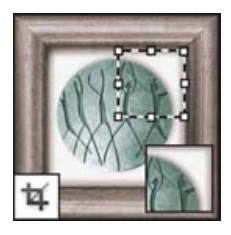

*L'outil Recadrage permet de recadrer des images.*

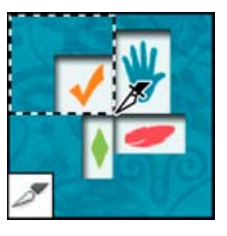

*L'outil Tranche permet de créer des tranches.*

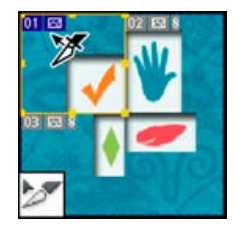

*L'outil Sélection de tranche permet de sélectionner des tranches.*

### **Galerie d'outils de retouche**

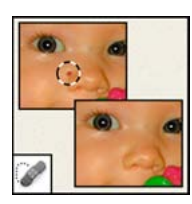

*L'outil Correcteur localisé permet de supprimer certaines imperfections et objets.*

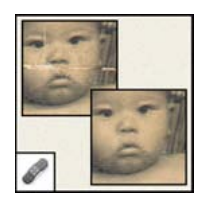

*L'outil Correcteur permet de corriger les imperfections d'une image par application d'un échantillon ou d'un motif.*

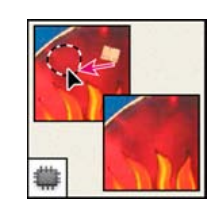

*L'outil Pièce permet de corriger les imperfections d'une portion d'image sélectionnée par application d'un échantillon ou d'un motif.*

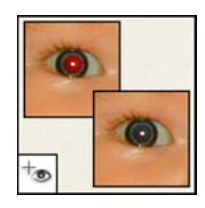

*L'outil Œil rouge permet de supprimer le reflet rouge provoqué par un flash.*

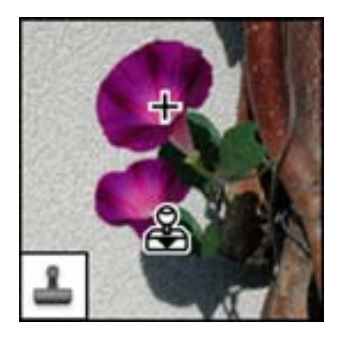

*L'outil Tampon de duplication permet de peindre en utilisant l'échantillon prélevé sur une image.*

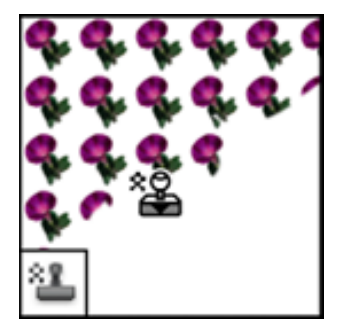

*L'outil Tampon de motif permet de peindre en utilisant une portion d'image comme motif.*

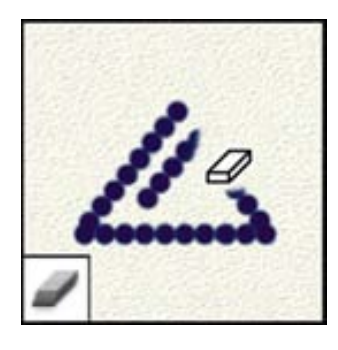

*L'outil Gomme permet d'effacer des pixels et d'annuler les modifications effectuées sur l'image depuis le dernier enregistrement.*

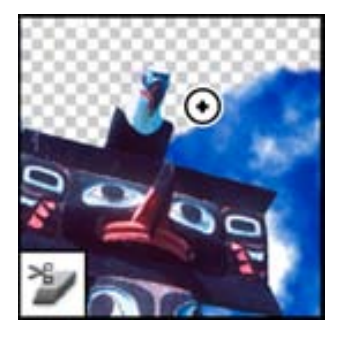

*L'outil Gomme d'arrière-plan permet de rendre une zone transparente par glissement de la souris.*

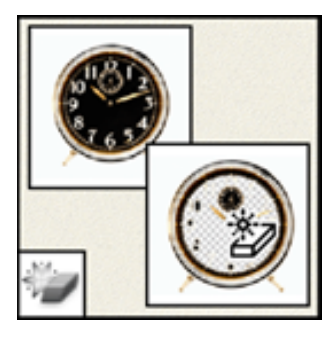

*L'outil Gomme magique permet d'effacer les zones de couleurs en aplat et de les rendre transparentes d'un seul clic.*

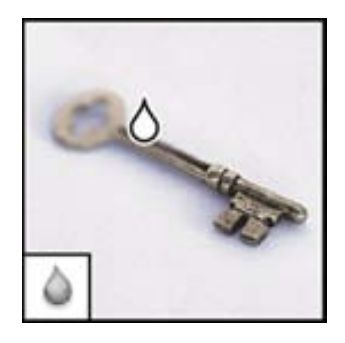

*L'outil Goutte d'eau permet de rendre flous les contours nets d'une image.*

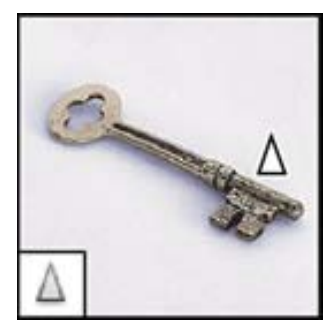

*L'outil Netteté permet d'accentuer la netteté des contours d'une image.*

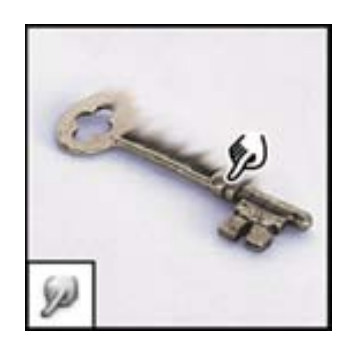

*L'outil Doigt permet d'étaler des données sur une image.*

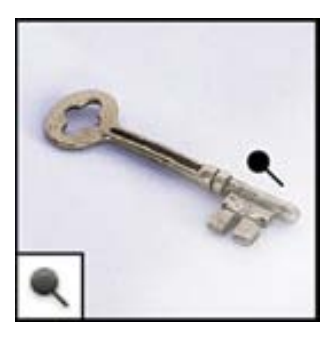

*L'outil Densité - permet d'éclaircir certaines zones de l'image.*

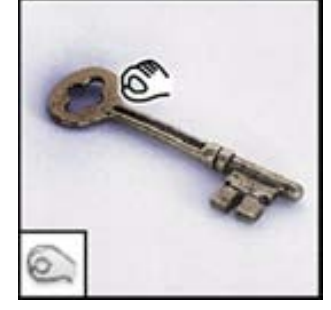

*L'outil Densité + permet d'obscurcir certaines zones de l'image.*

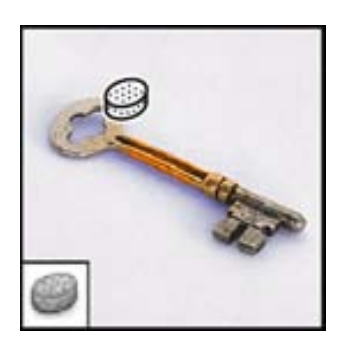

*L'outil Eponge permet de modifier la saturation des couleurs d'une zone de l'image.*

## **Galerie d'outils de peinture**

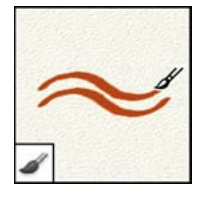

*L'outil Pinceau permet d'appliquer une couleur par touches successives.*

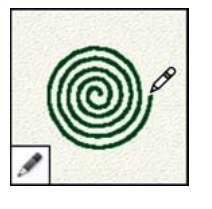

*L'outil Crayon permet de dessiner des tracés aux bords nets.*

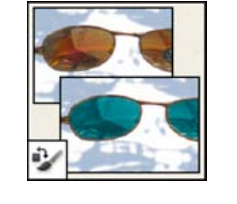

*L'outil Remplacement de couleur permet de remplacer une couleur sélectionnée par une autre couleur.*

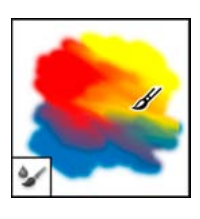

*L'outil Pinceau mélangeur simule des techniques de peinture réalistes, telles que la fusion des couleurs et les différences d'humidité de peinture.*

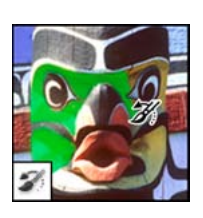

*L'outil Forme d'historique permet de peindre une copie de l'état ou de l'instantané sélectionné dans la fenêtre de l'image.*

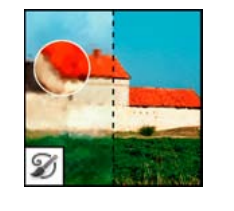

*L'outil Forme d'historique artistique permet d'appliquer des touches de peinture reproduisant différents styles de peinture, à partir d'un état ou d'un instantané sélectionné.*

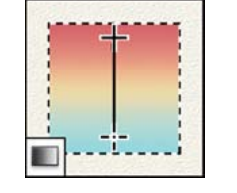

*Les outils de dégradé permettent de créer des dégradés ou des transitions linéaires, circulaires, inclinées, réfléchies et en forme de losange entre les couleurs.*

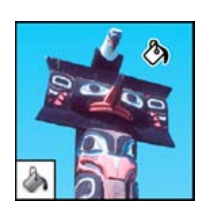

*L'outil Pot de peinture permet d'appliquer la couleur de premier plan à des zones de même couleur.*

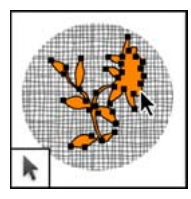

*Les outils de sélection de tracé permettent de sélectionner des formes ou des segments et d'afficher leurs points d'ancrage, lignes directrices et points directeurs.*

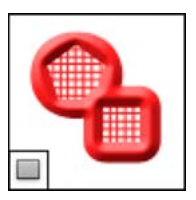

*Les outils de forme et Trait permettent de dessiner des formes et de tracer des lignes dans un calque simple comme dans un calque de forme.*

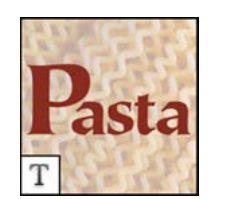

*Les outils de texte permettent de saisir du texte dans une image.*

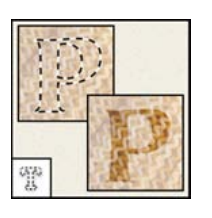

*Les outils de masque de texte permettent de créer une sélection épousant la forme du texte.*

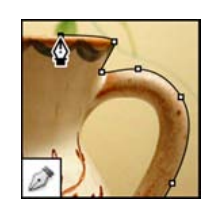

*Les outils de plume permettent de réaliser des tracés aux contours lisses.*

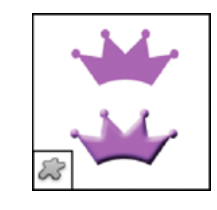

*L'outil Forme personnalisée permet d'appliquer des formes personnalisées à partir d'une liste.*

#### **Navigation, notes et galerie d'outils de mesure**

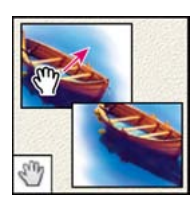

*L'outil Main permet de déplacer une image à l'intérieur de la fenêtre.*

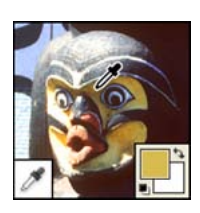

*L'outil Pipette permet de prélever les couleurs d'une image.*

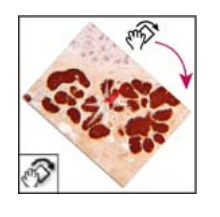

*L'outil Rotation de l'affichage fait pivoter la zone de travail de manière non destructive.*

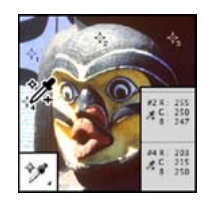

*L'outil Echantillonnage de couleur affiche les valeurs de couleur pour quatre zones maximum.*

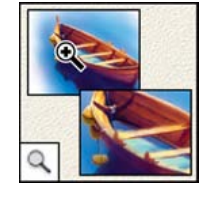

*L'outil Zoom permet d'agrandir et de réduire l'affichage d'une image.*

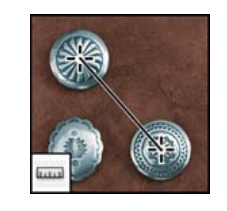

*L'outil Mesure permet de mesurer les distances, les positions et les angles.*

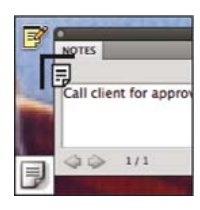

*L'outil Annotation crée des annotations qui peuvent être jointes à une image.*

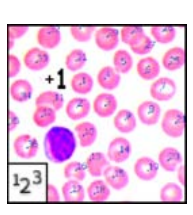

*L'outil Comptage compte les objets d'une image. (Photoshop Extended uniquement)*

#### **Galerie d'outils 3D (Photoshop Extended)**

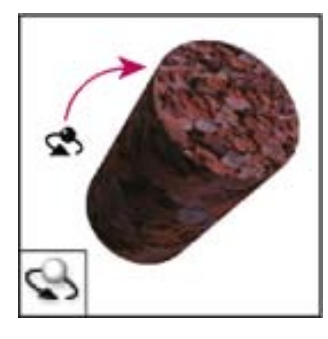

*L'outil Rotation de l'objet 3D fait pivoter l'objet autour de son axe x.*

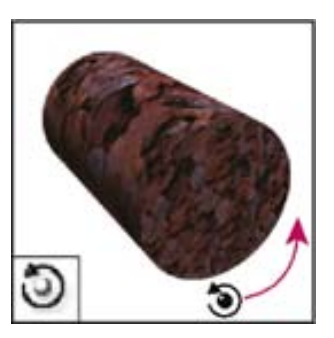

*L'outil Roulement de l'objet 3D fait pivoter l'objet autour de son axe z.*

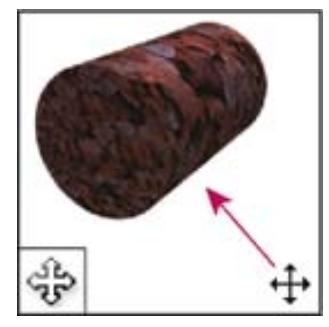

*L'outil Panoramique de l'objet 3D permet d'appliquer un panoramique à l'objet dans la direction x ou y.*

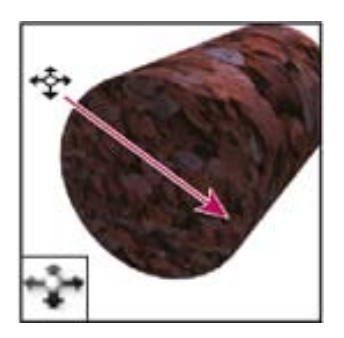

*L'outil Coulissement de l'objet 3D déplace l'objet latéralement lorsque vous faites glisser horizontalement, ou vers l'avant et arrière lorsque vous faites glisser l'objet verticalement.*

*L'outil Panoramique de la caméra 3D effectue un panoramique avec la caméra dans la direction x ou y.*

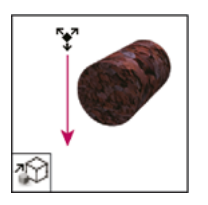

*L'outil Mise à l'échelle de l'objet 3D augmente ou réduit l'échelle du modèle.*

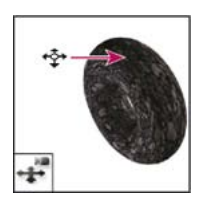

*L'outil Déplacement de la caméra 3D déplace latéralement lorsque vous faites glisser horizontalement, ou vers l'avant et l'arrière lorsque vous faites glisser verticalement.*

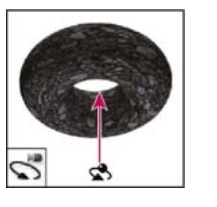

*L'outil Rotation de la caméra 3D tourne autour de la caméra dans la direction x ou y.*

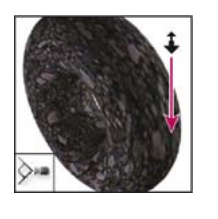

*L'outil Zoom de la caméra 3D rapproche ou éloigne le champ angulaire.*

# <span id="page-52-0"></span>**[Haut de la page](#page-48-0) Sélection et affichage des outils**

### **Sélection d'un outil**

- Utilisez l'une des méthodes suivantes :
	- Cliquez sur un outil dans le panneau Outils. Lorsqu'un petit triangle s'affiche dans le coin inférieur droit d'une icône d'outil, maintenez le bouton de la souris enfoncé pour afficher les outils masqués. Cliquez ensuite sur l'outil que vous voulez utiliser.
	- Appuyez sur la touche de raccourci de l'outil. Cette touche est indiquée dans l'info-bulle de l'outil. Vous pouvez par exemple sélectionner l'outil Déplacement en appuyant sur la touche « v ».
	- *Vous pouvez maintenir une touche de raccourci enfoncée pour changer temporairement d'outil. Il vous suffit de relâcher cette touche pour revenir à l'outil que vous utilisiez avant ce changement provisoire.*

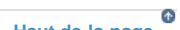

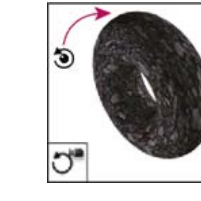

*L'outil Enroulement de la caméra 3D fait pivoter la caméra autour de l'axe z.*

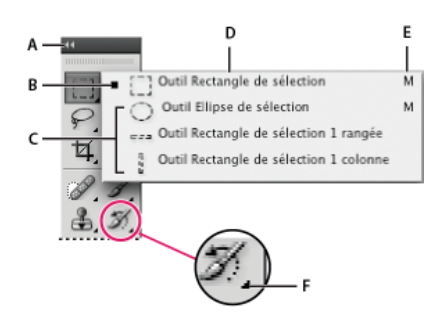

*Accès aux outils A. Panneau Outils B. Outil actif C. Outils masqués D. Nom d'outil E. Outil raccourci F. Masqué outil triangle*

#### **Passer en revue les outils cachés**

Par défaut, vous devez appuyer plusieurs fois sur la touche de raccourci d'un outil, tout en maintenant la touche Maj enfoncée, pour activer l'un après l'autre les outils masqués d'un groupe. Si vous préférez passer en revue les outils sans utiliser la touche Maj, vous pouvez désactiver cette préférence.

- 1. Choisissez Edition > Préférences > Général (Windows) ou Photoshop > Préférences > Général (Mac OS).
- 2. Désélectionnez l'option Touche Maj pour changer d'outil.

### **Modification des pointeurs des outils**

Le *point sensible* du pointeur, c'est-à-dire l'endroit où le clic déclenche l'effet ou l'action sur l'image, est différent pour chaque outil. Pour la plupart des outils, vous pouvez transformer le pointeur en pointeur en croix dont le centre est le point actif.

Dans la plupart des cas, le pointeur d'un outil est identique à l'icône de cet outil ; il devient visible lorsque vous sélectionnez cet outil. Le pointeur de la souris pour les outils de sélection par défaut est le pointeur en croix +, pour l'outil Texte, le pointeur par défaut est le pointeur en forme de l  $\overline{l}$  et pour les outils de peinture le pointeur par défaut est la taille icône.

1. Choisissez la commande Edition > Préférences > Curseurs (Windows) ou Photoshop > Préférences > Curseurs (Mac OS).

2. Choisissez les options des pointeurs dans la section Pointeurs outils dessin ou Autres curseurs :

**Standard** Affiche le pointeur sous forme d'icône d'outil.

**Précis** Affiche le pointeur sous forme de réticule.

**Pointe standard** Le contour du pointeur correspond à environ 50 % de la zone modifiée par l'outil. Cette option montre les pixels qui seraient le plus visiblement modifiés.

**Taille réelle de la pointe** Le contour du pointeur correspond à quasiment 100 % de la zone modifiée par l'outil ou à presque tous les pixels qui seraient modifiés.

Affichage du réticule de la pointe Affiche le réticule au centre du curseur de la forme.

Afficher seulement le réticule pendant la peinture Permet d'améliorer les performances avec de grandes formes.

3. Cliquez sur OK.

Les options Pointeurs outils dessin s'appliquent aux pointeurs des outils suivants :

Gomme, Crayon, Pinceau, Correcteur, Tampon de duplication, Tampon de motif, Sélection rapide, Doigt, Goutte d'eau, Netteté, Densité -, Densité + et Eponge.

Les options Autres curseurs s'appliquent aux pointeurs des outils suivants :

Rectangle de sélection, Lasso, Lasso polygonal, Baguette magique, Recadrage, Tranche, Pièce, Pipette, Plume, Dégradé, Trait, Pot de peinture, Lasso magnétique, Plume magnétique, Plume libre, Mesure et Echantillonnage de couleur.

*Pour passer des pointeurs standard aux pointeurs précis et vice versa, appuyez sur la touche Verr. maj.*

# **Changement visuel de la taille et de la dureté des curseurs de dessin**

Vous pouvez changer la taille et la dureté d'un pointeur de dessin ou de peinture par un glissement dans l'image. Lorsque vous faites glisser, le curseur de peinture prévisualise vos modifications. (Les aperçus requièrent OpenGL. Voir [Prise en charge de GPU et d'OpenGL](http://helpx.adobe.com/fr/photoshop/kb/gpu-opengl-support-photoshop-cs4.html).

Pour changer la taille du curseur, cliquez sur l'image avec le bouton droit de la souris tout en maintenant la touche Alt enfoncée (Windows), ou cliquez sur l'image tout en appuyant sur les touches Ctrl+Option (Mac OS), puis faites glisser le curseur de la souris vers la gauche ou vers la droite. Pour modifier la dureté, faites glisser le curseur de la souris vers le haut ou vers le bas.

## <span id="page-54-0"></span>**Utilisation de la barre d'options**

La barre d'options apparaît par défaut en haut de l'espace de travail, au-dessous de la barre de menus. Elle est contextuelle, ce qui signifie que son contenu change selon l'outil sélectionné. Certains paramètres de la barre d'options (tels que les modes de peinture et l'opacité) sont communs à plusieurs outils, et d'autres sont spécifiques à un outil.

Vous pouvez déplacer la barre d'options dans l'espace de travail grâce à sa barre de manipulation et l'ancrer au bas ou en haut de l'écran. Les info-bulles apparaissent lorsque vous maintenez le pointeur sur un outil. Pour afficher ou masquer la barre d'options, choisissez la commande Fenêtre > Options.

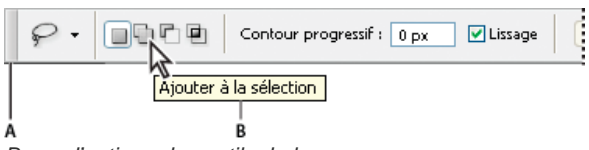

*Barre d'options des outils de lasso A. barre de manipulationB. info-bulle*

Pour rétablir les paramètres par défaut des outils, cliquez avec le bouton droit de la souris (Windows) ou en maintenant la touche Contrôle enfoncée (Mac OS) sur l'icône de l'outil dans la barre d'options, puis choisissez Réinitialiser cet outil ou Réinitialiser tous les outils dans le menu contextuel.

Pour plus de détails sur la définition des options d'un outil particulier, effectuez une recherche sur son nom dans l'aide de Photoshop.

## <span id="page-54-1"></span>**Outils prédéfinis**

Œ, **[Haut de la page](#page-48-0)**

Les outils prédéfinis vous permettent d'enregistrer et de réutiliser certains paramètres d'outil. Vous pouvez charger, modifier et créer des bibliothèques d'outils prédéfinis à l'aide du sélecteur d'outils prédéfinis dans la barre d'options, le panneau Outils prédéfinis et le Gestionnaire des paramètres prédéfinis.

Pour choisir un outil prédéfini, cliquez sur le bouton du sélecteur d'outils prédéfinis dans la barre d'options, puis sélectionnez un outil dans le menu du panneau déroulant. Vous pouvez également choisir la commande Fenêtre > Outils prédéfinis et sélectionner un paramètre prédéfini dans le panneau Outils prédéfinis.

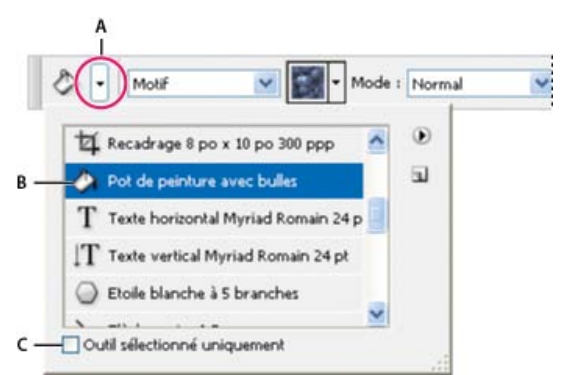

*Affichage du sélecteur d'outils prédéfinis*

*A. Cliquez sur le sélecteur d'outils prédéfinis dans la barre d'options pour afficher l'outil prédéfini panneau contextuel.B. Sélectionnez un paramètre prédéfini pour modifier l'outil Options pour la préconfiguration, qui s'applique chaque fois que vous sélectionnez l'outil jusqu'à ce que vous choisissez la commande Réinitialiser cet outil dans le menu du panneau.C. Désélectionnez cette option pour afficher tous les outils prédéfinis ; sélectionnez-la pour n'afficher que les outils prédéfinis de l'outil sélectionné dans la palette d'outils.*

## **Création d'un outil prédéfini**

- 1. Sélectionnez un outil et définissez les options souhaitées dans la barre d'options.
- 2. Utilisez l'une des méthodes suivantes :
	- Cliquez sur le bouton du sélecteur d'outil prédéfini à gauche de la barre d'options.
		- Choisissez la commande Fenêtre > Outils prédéfinis pour afficher le panneau Outils prédéfinis.
- 3. Utilisez l'une des méthodes suivantes :
	- · Cliquez sur le bouton Créer un outil prédéfini .
	- Choisissez l'option Nouvel outil prédéfini dans le menu du panneau.
- 4. Entrez le nom du nouvel outil prédéfini, puis cliquez sur OK.

#### **Modification de la liste des outils prédéfinis**

Cliquez sur le triangle pour ouvrir le menu du panneau Outils prédéfinis et choisissez l'une des options suivantes :

**Afficher tous les outils prédéfinis** Affiche tous les outils chargés.

**Trier par outil** Trie les outils prédéfinis par type d'outil.

Afficher les outils prédéfinis en cours Affiche uniquement les outils prédéfinis chargés de l'outil sélectionné. Pour ce faire, vous pouvez également sélectionner l'option Outil sélectionné, située au bas du panneau déroulant Outils prédéfinis.

**Texte seul, Petite liste ou Grande liste** Détermine l'affichage des outils prédéfinis dans le panneau déroulant.

*Remarque : Pour créer, charger et gérer les bibliothèques d'outils prédéfinis, voir Utilisation du Gestionnaire des paramètres prédéfinis.*

Les publications Twitter™ et Facebook ne sont pas couvertes par les dispositions de Creative Commons.

# Préférences

#### **A propos des préférences**

De nombreux paramètres du programme sont enregistrés dans le fichier des préférences d'Adobe Photoshop CS5, parmi lesquels les options générales d'affichage, d'enregistrement de fichiers, de performances, de curseurs, de transparence, de texte, ainsi que des options relatives aux modules externes et aux disques de travail. La plupart de ces options sont présentées dans la boîte de dialogue Préférences. Les préférences définies sont enregistrées chaque fois que vous quittez l'application.

Les préférences endommagées risquent de produire des résultats inattendus. Si vous avez l'impression que des préférences sont endommagées, rétablissez leurs paramètres par défaut.

*Des informations détaillées sur des paramètres de préférences spécifiques se trouvent dans les rubriques spécifiques aux tâches. Par exemple, dans l'aide, recherchez « préférences de transparence » pour obtenir des informations sur ces paramètres et sur les fonctions apparentées telles que les calques.*

#### **Ouverture d'une boîte de dialogue de préférences**

1. Utilisez l'une des méthodes suivantes :

- (Windows) Choisissez la commande Edition > Préférences, puis choisissez le groupe de préférences souhaité dans le sous-menu.
- (Mac OS) Choisissez la commande Photoshop > Préférences, puis choisissez le groupe de préférences souhaité dans le sous-menu.
- 2. Pour passer à une fenêtre de préférences différente, utilisez l'une des méthodes suivantes :
	- Choisissez une option dans le menu situé à gauche de la boîte de dialogue.
	- Cliquez sur le bouton Suivant pour afficher la fenêtre de préférences suivante dans la liste ; cliquez sur le bouton Précédent pour afficher la fenêtre précédente.

Pour plus d'informations sur une option de préférence spécifique, consultez l'Aide.

Pour rétablir manuellement les valeurs par défaut des préférences :

Recherchez le fichier de préférences à réinitialiser et transférez-le à un autre emplacement. Il suffira de relancer Photoshop pour créer un nouveau fichier de préférences à l'emplacement d'origine. Voir [Noms de fichier et emplacements favoris dans CS6](http://helpx.adobe.com/fr/photoshop/kb/preference-file-names-locations-photoshop.html).

Pour restaurer rapidement les préférences au moyen d'un raccourci clavier :

Appuyez et maintenez touches Alt + Ctrl + Maj (Windows) ou Option + Commande + Maj (Mac OS) lorsque vous démarrez Photoshop. Vous êtes invité à supprimer les préférences sélectionnées. De nouveaux fichiers de préférences seront créés au prochain lancement de Photoshop.

**Remarque :** le raccourci clavier a également pour effet de rétablir les valeurs par défaut des fichiers de préférences des raccourcis personnels, des espaces de travail et des paramètres de couleur.

#### **Activation ou désactivation des messages d'avertissement**

Vous voyez parfois apparaître des messages d'alerte ou des invites. Vous pouvez désactiver l'affichage de ces messages en sélectionnant l'option Ne plus afficher dans la boîte de dialogue du message. Vous pouvez également rétablir globalement l'affichage de tous les messages supprimés.

- 1. Utilisez l'une des méthodes suivantes :
	- (Windows) Choisissez Edition > Préférences > Général.
	- (Mac OS) Choisissez la commande Photoshop > Préférences > Général.
- 2. Cliquez sur Réinitialiser tous les messages d'avertissement, puis sur OK.

#### **Voir aussi**

Les publications Twitter™ et Facebook ne sont pas couvertes par les dispositions de Creative Commons.

# <span id="page-57-0"></span>Raccourcis clavier pour les nouvelles fonctionnalités de CS6

**[Impression](#page-57-1) [Galerie d'effets de flou \(Profondeur de champ, Diaphragme, Bascule-Décentrement\)](#page-57-2) [Fluidité](#page-57-3) [Outil Recadrage](#page-57-4) [Grand-angle adaptatif](#page-57-5)**

Cette liste couvre certains des raccourcis les plus utiles pour les fonctionnalités nouvelles et mises à jour de Photoshop CS6.

#### <span id="page-57-1"></span>**Impression**

Pour effacer les paramètres d'impression, maintenez la barre d'espace enfoncée tout en sélectionnant Fichier > Imprimer.

## <span id="page-57-2"></span>**Galerie d'effets de flou (Profondeur de champ, Diaphragme, Bascule-Décentrement)**

H : masquer temporairement l'interface utilisateur sur la zone de travail

M : afficher temporairement le masque de flou

## <span id="page-57-3"></span>**Fluidité**

M : charger le dernier filet X : outil Miroir

# <span id="page-57-4"></span>**Outil Recadrage**

 $\left( \Phi \right)$ **[Haut de la page](#page-57-0)**

**[Haut de la page](#page-57-0)**

Œ,

 $\Phi$ 

Œ

**[Haut de la page](#page-57-0)**

**[Haut de la page](#page-57-0)**

<span id="page-57-5"></span>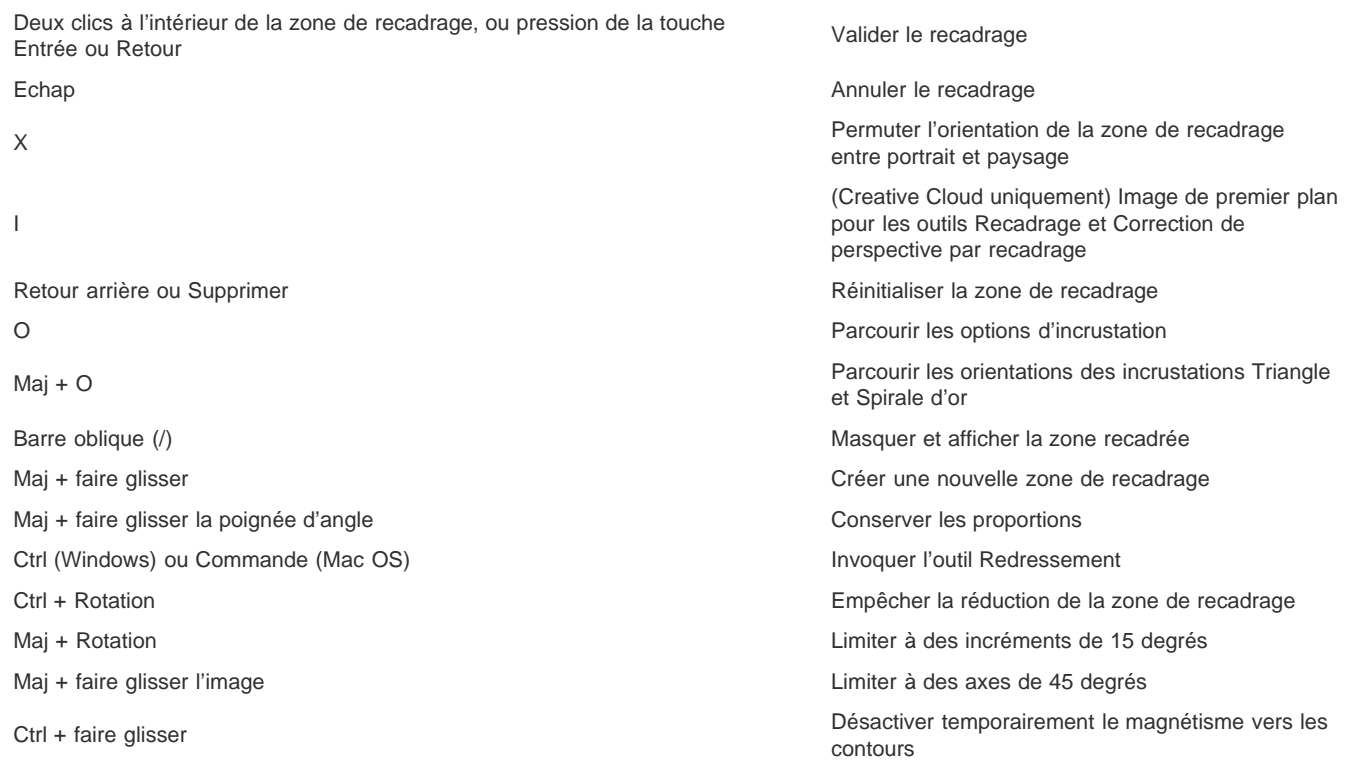

#### **Raccourcis des outils**

- C : outil Contrainte
- Y : outil Contrainte polygonale
- M : outil Déplacement
- H : outil Main
- Z : outil Zoom

#### **Raccourcis de contrôle**

- P : aperçu
- W : affichage de la contrainte
- E : affichage du filet
- T : correction
- S : mise à l'échelle
- F : distance focale
- R : facteur de recadrage
- A : tel quel

#### **Raccourcis masqués non visibles dans l'interface**

- L : activer/désactiver le cache transparent
- X : zoom temporaire
- E : rétablir le dernier angle de polygone ajouté

### **Pour plus de raccourcis clavier**

[Raccourcis clavier par défaut](http://help.adobe.com/fr_FR/photoshop/cs/using/WSD578BD7D-07BC-46f6-AAC2-6E491E8AD818a.html)

Les publications Twitter™ et Facebook ne sont pas couvertes par les dispositions de Creative Commons.

# Modules externes

#### **A propos des modules externes**

Les modules externes sont des logiciels développés par Adobe Systems et par d'autres éditeurs de logiciels en collaboration avec Adobe Systems, destinés à enrichir les fonctionnalités de Photoshop. Votre programme est accompagné de plusieurs modules externes d'importation, d'exportation et d'effets spéciaux. Ils sont automatiquement installés dans des sous-dossiers du dossier Modules externes de Photoshop.

Vous pouvez sélectionner un dossier de modules externes complémentaires pour utiliser des modules externes compatibles enregistrés dans une autre application. Vous pouvez également créer un raccourci (Windows) ou un alias (Mac OS) pour utiliser un module externe enregistré dans un autre dossier sur votre système. Ajoutez le raccourci ou l'alias créé dans le dossier Modules externes, puis utilisez le module avec Photoshop.

Une fois installés, les modules externes s'affichent comme options dans les menus Importation ou Exportation, comme formats de fichier dans les boîtes de dialogue Ouvrir et Enregistrer sous ou bien encore comme filtres dans les sous-menus Filtres. Photoshop permet d'installer de nombreux modules externes. Cependant, si la liste des modules externes est trop longue, Photoshop ne pourra plus les afficher dans les menus appropriés. Dans ce cas, les derniers modules externes installés apparaissent dans le sous-menu Filtre > Divers.

#### **Installation d'un module externe**

Sous Mac OS, vous ne pouvez pas exécuter Photoshop dans l'environnement Classic. Les modules externes destinés à Mac OS 9 n'apparaissent pas.

- Utilisez l'une des méthodes suivantes :
	- Pour installer un module externe d'Adobe Systems, utilisez le programme d'installation des modules externes, s'il est fourni. Sous Windows, vous pouvez également installer ou copier le module dans le dossier Modules externes approprié du dossier de programme Photoshop. Sous Mac OS, faites glisser une copie du module vers le dossier Modules externes approprié du dossier de programme Photoshop. Assurez-vous que les fichiers de modules externes ne sont pas compressés.
	- Pour installer un module externe tiers, suivez les instructions d'installation fournies avec le module en question. Si vous ne parvenez pas à exécuter un module externe tiers, c'est peut-être qu'il nécessite un ancien numéro de série Photoshop.

#### **Sélection d'un dossier de modules externes supplémentaires**

- 1. Choisissez la commande Edition > Préférences > Modules externes (Windows) ou Photoshop > Préférences > Modules externes (Mac OS).
- 2. Sélectionnez Dossier des modules externes supplémentaires.
- 3. Cliquez sur Sélectionner et sélectionnez un dossier ou un répertoire dans la liste. Veillez à sélectionner un emplacement en dehors du dossier Modules externes. Pour afficher le contenu d'un dossier, cliquez deux fois sur le répertoire (Windows) ou cliquez sur Ouvrir (Mac OS).
- 4. Lorsque le dossier de modules externes supplémentaires est en surbrillance, cliquez sur OK (Windows) ou sur Sélectionner (Mac OS).
- 5. Relancez Photoshop pour activer le module externe.

#### **Empêchement du chargement de modules externes**

Ajoutez le caractère tilde (~) devant le nom du module externe, du dossier ou du répertoire. L'application ignore ce fichier (ou tous les fichiers du dossier).

#### **Affichage d'informations sur les modules externes installés**

- Utilisez l'une des méthodes suivantes :
	- (Windows) Choisissez Aide > A propos des modules externes, puis sélectionnez un module dans le sous-menu.
	- (Mac OS) Choisissez Photoshop > A propos des modules externes, puis sélectionnez un module dans le sous-menu.

#### **Voir aussi**

Les publications Twitter™ et Facebook ne sont pas couvertes par les dispositions de Creative Commons.

# <span id="page-60-0"></span>Paramètres prédéfinis

**[Migration des paramètres prédéfinis des versions précédentes de Photoshop \(CS6\)](#page-60-1) [Explications d'un expert : Migration des paramètres prédéfinis dans Photoshop CS6](#page-60-0) [Utilisation du Gestionnaire des paramètres prédéfinis](#page-60-2)**

### <span id="page-60-1"></span>**Migration des paramètres prédéfinis des versions précédentes de Photoshop (CS6)**

Œ **[Haut de la page](#page-60-0)**

**[Haut de la page](#page-60-0)**

 $\left( 1\right)$ 

Si vous avez créé des paramètres prédéfinis dans Photoshop CS3 ou une version ultérieure, vous pouvez les faire migrer dans Photoshop CS6. La commande Migrer les paramètres prédéfinis vous permet de déplacer automatiquement les formes, nuances, dégradés, motifs et autres dans Photoshop CS6.

- 1. Choisissez Edition > Paramètres prédéfinis > Migrer les paramètres prédéfinis.
- 2. Cliquez sur Oui lorsque vous êtes invité à importer des paramètres prédéfinis à partir de Photoshop CS4 ou Photoshop CS5.
- 3. Cliquez sur OK.

## <span id="page-60-2"></span>**Utilisation du Gestionnaire des paramètres prédéfinis**

#### **A propos du Gestionnaire des paramètres prédéfinis**

Le Gestionnaire des paramètres prédéfinis vous permet de gérer les bibliothèques de formes, nuances, dégradés, styles, motifs, contours, formes personnalisées et outils prédéfinis qui accompagnent Photoshop. Vous pouvez par exemple utiliser le gestionnaire des paramètres prédéfinis pour modifier l'ensemble des éléments prédéfinis ou créer de nouvelles bibliothèques. Une fois la bibliothèque chargée dans ce gestionnaire, vous pouvez accéder à ses éléments à partir d'emplacements comme la barre d'options, les panneaux, les boîtes de dialogue, etc.

En général, lorsque vous modifiez un paramètre prédéfini, Photoshop vous invite à enregistrer les modifications en tant que nouveau paramètre de façon à ce que le paramètre prédéfini d'origine et le paramètre modifié restent tous les deux disponibles.

Chaque type de bibliothèque possède une extension de fichier et son dossier par défaut. Les fichiers de paramètres prédéfinis sont installés sur votre ordinateur dans le sous-dossier des paramètres prédéfinis du dossier de programme Adobe Photoshop.

Pour ouvrir le Gestionnaire des paramètres prédéfinis, choisissez Edition > Gestionnaire des paramètres prédéfinis (CS5) ou Edition > Paramètres prédéfinis > Gestionnaire des paramètres prédéfinis (CS6). Choisissez une option dans le menu déroulant Type du Gestionnaire pour passer à un type de paramètres prédéfinis particulier.

Pour régler la configuration des paramètres prédéfinis, cliquez sur le bouton du menu et choisissez le mode d'affichage dans la section supérieure du menu :

**Texte seul** Affiche le nom de chaque élément prédéfini.

Petite vignette ou Grande vignette Affiche une vignette de chaque élément prédéfini.

**Petite liste ou Grande liste** Affiche le nom et la vignette de chaque élément prédéfini.

Vignette du contour Affiche un échantillon et une vignette du contour de chaque forme prédéfinie. (Cette option n'est disponible que pour les formes prédéfinies.)

Pour réorganiser la liste des éléments, faites glisser l'élément vers le haut ou vers le bas dans la liste.

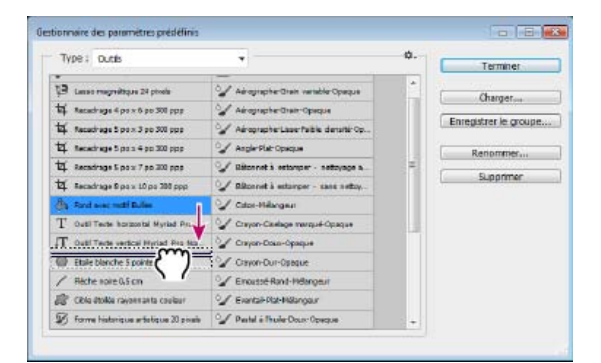

*Remarque : pour supprimer un paramètre prédéfini dans le Gestionnaire, sélectionnez-le et cliquez sur Supprimer. Vous pouvez toujours utiliser la commande Réinitialiser pour rétablir les éléments par défaut d'une bibliothèque.*

#### **Chargement d'une bibliothèque d'éléments prédéfinis**

- Utilisez l'une des méthodes suivantes :
	- Cliquez sur le triangle situé à droite du menu déroulant Type, puis choisissez une bibliothèque dans le bas du menu du panneau. Cliquez sur OK pour remplacer la liste existante ou sur Ajouter pour ajouter la bibliothèque à la liste.
	- Pour ajouter une bibliothèque à la liste existante, cliquez sur Charger, sélectionnez la bibliothèque à ajouter, puis cliquez sur Charger.
	- Pour remplacer la liste existante par une autre bibliothèque, choisissez l'option Remplacer le(s) *[type de paramètres prédéfinis]* dans le menu du panneau. Sélectionnez la bibliothèque à utiliser, puis cliquez sur Charger.

Remarque : chaque type de bibliothèque possède une extension de fichier et son dossier par défaut.

#### **Gestion des éléments prédéfinis**

Vous pouvez renommer ou supprimer des éléments prédéfinis et créer ou restaurer des bibliothèques de paramètres prédéfinis.

#### **Attribution d'un nouveau nom à des éléments prédéfinis**

- 1. Sélectionnez un élément. Maintenez la touche Maj enfoncée et cliquez pour sélectionner plusieurs éléments prédéfinis.
- 2. Utilisez l'une des méthodes suivantes :
	- Cliquez sur Renommer, puis entrez un nouveau nom pour la forme, la nuance, etc.
	- Si le Gestionnaire des paramètres prédéfinis affiche les paramètres prédéfinis sous forme de vignettes, cliquez deux fois sur un paramètre prédéfini, modifiez son nom, puis cliquez sur OK.
	- Si le Gestionnaire des paramètres prédéfinis affiche les paramètres prédéfinis sous forme de liste ou de texte seul, cliquez deux fois sur un paramètre prédéfini, modifiez son nom directement, et appuyez sur Entrée (Windows) ou sur Retour (Mac OS).

#### **Suppression d'éléments prédéfinis**

- Utilisez l'une des méthodes suivantes :
	- Sélectionnez un élément prédéfini et cliquez sur Supprimer.
	- Tout en maintenant la touche Alt (Windows) ou Option (Mac OS) enfoncée, cliquez sur les éléments à supprimer.

#### **Création d'une biliothèque de paramètres prédéfinis**

- 1. Utilisez l'une des méthodes suivantes :
	- Pour enregistrer tous les paramètres prédéfinis dans la liste sous forme de bibliothèque, assurez-vous que tous les éléments sont sélectionnés.
	- Pour enregistrer un sous-ensemble de la liste sous forme de bibliothèque, maintenez la touche Maj et sélectionnez les éléments à enregistrer.
- 2. Cliquez sur Enregistrer le groupe, choisissez un emplacement, entrez un nom pour la bibliothèque et cliquez sur Enregistrer.

Vous pouvez enregistrer la bibliothèque à n'importe quel emplacement. Toutefois, si vous placez le fichier de la bibliothèque dans le sousdossier Paramètres prédéfinis à l'emplacement des paramètres prédéfinis par défaut, le nom de la bibliothèque s'affiche au bas du menu du panneau lors du redémarrage de Photoshop.

#### **Restauration de la bibliothèque d'éléments prédéfinis par défaut**

Choisissez la commande Réinitialiser dans le menu du panneau. Vous pouvez remplacer la liste existante ou bien ajouter la bibliothèque par défaut à cette liste.

#### **Emplacements des paramètres prédéfinis par défaut**

1. L'emplacement par défaut où enregistrer/charger/remplacer les paramètres prédéfinis dépend du système d'exploitation.

- Mac : <Utilisateur>/Bibliothèque/Application Support/Adobe/Adobe Photoshop CS5/Presets.
- Windows XP : [Disque]:\Document and Settings\<utilisateur>\Application Data\Adobe\Adobe Photoshop CS5\Presets.
- Windows Vista : [Disque]:\Users\<utilisateur>\AppData\Roaming\Adobe\Adobe Photoshop CS5\Presets.
- 2. Les paramètres prédéfinis fournis avec Adobe Photoshop sont stockés dans le dossier de programme Photoshop.

#### **Affichage des fichiers cachés sous Windows**

Les emplacements par défaut où enregistrer/charger/remplacer les paramètres prédéfinis sont par défaut masqués sous Windows.

- 1. Pour afficher les fichiers cachés sous Windows XP :
	- a. Choisissez Démarrer > Panneau de configuration > Options des dossiers.
	- b. Dans l'onglet Affichage, sous Fichiers et dossiers cachés, sélectionnez Afficher les fichiers et dossiers cachés.
	- c. Cliquez sur OK.
- 2. Pour afficher les fichiers cachés sous Windows Vista :
	- a. Cliquez sur l'icône de démarrage puis choisissez Panneau de configuration > Apparence et personnalisation > Options des dossiers.
	- b. Dans l'onglet Affichage, sous Fichiers et dossiers cachés, sélectionnez Afficher les fichiers et dossiers cachés.
	- c. Cliquez sur OK.

Les publications Twitter™ et Facebook ne sont pas couvertes par les dispositions de Creative Commons.

# <span id="page-63-0"></span>Affichage ou masquage des extras non imprimables

#### <span id="page-63-1"></span>**[Affichage ou masquage des extras](#page-63-1)**

### **Affichage ou masquage des extras**

Œ **[Haut de la page](#page-63-0)**

Les repères, grilles, contours de sélection, tranches et lignes de base du texte sont des exemples d'Extras non imprimables qui vous aident à sélectionner, déplacer ou modifier des objets. Vous pouvez activer ou désactiver des combinaisons d'Extras sans modifier l'image. Vous pouvez également afficher ou masquer les Extras pour nettoyer l'espace de travail.

Utilisez l'une des méthodes suivantes :

- Pour afficher ou masquer les extras, choisissez la commande Affichage > Extras. (Une coche apparaît en regard des Extras affichés dans le sous-menu Afficher.)
- Pour activer et afficher un Extra individuel, choisissez la commande Affichage > Afficher, puis sélectionnez l'Extra dans le sous-menu.
- Pour activer et afficher tous les extras disponibles, choisissez la commande Affichage > Afficher > Tout.
- Pour désactiver et masquer tous les extras, choisissez la commande Affichage > Afficher Rien.
- Pour activer ou désactiver des groupes d'Extras, choisissez la commande Affichage > Afficher > Afficher les options supplémentaires.

*Remarque : les échantillons de couleur sont affectés par les commandes Extras, Tout et Rien, bien qu'elles ne soient pas des options dans le sous-menu Afficher.*

Voir aussi

#### $(Cc)$  BY-NC-SR

# <span id="page-64-0"></span>Positionnement des éléments avec le magnétisme

#### <span id="page-64-1"></span>**[Utilisation du magnétisme](#page-64-1)**

## **Utilisation du magnétisme**

Œ **[Haut de la page](#page-64-0)**

Le magnétisme permet de positionner avec précision des contours de sélection, des rectangles de recadrage, des tranches, des formes et des tracés. Toutefois, si le magnétisme vous empêche de placer les éléments correctement, vous pouvez désactiver cette fonction.

#### **Activation ou désactivation de l'alignement**

Choisissez la commande Affichage > Magnétisme. Une coche indique que le magnétisme est activé.

*Pour désactiver temporairement le magnétisme pendant l'utilisation de l'outil Déplacement, maintenez la touche Ctrl enfoncée.*

#### **Définition des éléments qui exercent un magnétisme**

Choisissez la commande Affichage > Magnétisme, puis sélectionnez une ou plusieurs options dans le sous-menu :

**Repères** Magnétisme des repères.

**Grille** Magnétisme de la grille. Vous ne pouvez pas sélectionner cette option si la grille est masquée.

**Calque** Magnétisme du contenu du calque.

**Tranches** Magnétisme des bordures de tranche. Vous ne pouvez pas sélectionner cette option si les tranches sont masquées.

**Limites du document** Magnétisme des bords du document.

**Tout** Sélection de toutes les options de magnétisme.

**Sans** Désélection de toutes les options de magnétisme.

Une coche indique que l'option est sélectionnée et que le magnétisme est activé.

*Si vous souhaitez activer le magnétisme pour une seule option, assurez-vous que la commande Magnétisme est désactivée, choisissez la commande Affichage > Magnétisme, puis sélectionnez une option dans le sous-menu. Le magnétisme de l'option sélectionnée est automatiquement activé, et toutes les autres options de magnétisme sont désélectionnées.*

Voir aussi

#### $(c)$  BY-NC-SR

# <span id="page-65-0"></span>Positionnement avec l'outil Règle

#### <span id="page-65-1"></span>**[Positionnement avec l'outil Règle](#page-65-1)**

## **Positionnement avec l'outil Règle**

Œ **[Haut de la page](#page-65-0)**

L'outil Règle was permet de positionner avec précision des images ou des éléments. Il calcule la distance entre deux points quelconques de l'espace de travail. Lorsque vous mesurez la distance entre deux points, une ligne non imprimable apparaît, et les informations suivantes s'affichent dans la barre d'options et dans le panneau Informations :

- Point de départ (X et Y)
- Distances horizontale (L) et verticale (H) parcourues à partir des axes x et y
- Angle mesuré par rapport à l'axe (A)
- Longueur totale parcourue (D1)
- Les deux longueurs parcourues (D1 et D2) lorsque vous utilisez un rapporteur

Toutes les mesures, à l'exception de l'angle, sont calculées dans l'unité de mesure définie dans la boîte de dialogue des préférences Unités et règles.

Si votre document dispose d'une ligne de mesure existante, la sélection de l'outil Règle a pour effet d'afficher cette ligne.

### **Mesure de la distance entre deux points**

- 1. Sélectionnez l'outil Règle  $\overline{u}$ . (Si la règle n'est pas visible, maintenez l'outil Pipette enfoncé.)
- 2. Faites glisser le curseur du point de départ jusqu'au point d'arrivée. Maintenez la touche Maj enfoncée pour contraindre l'outil à des incréments de 45 °.
- 3. Pour définir un rapporteur à partir d'une ligne de mesure existante, maintenez la touche Alt (Windows) ou Option (Mac OS) enfoncée, puis faites glisser en diagonale à partir d'une extrémité de la ligne de mesure, ou cliquez deux fois sur la ligne et faites glisser. Maintenez la touche Maj enfoncée pour contraindre l'outil à des multiples de 45 °.

#### **Modification d'une ligne de mesure**

- 1. Sélectionnez l'outil Règle ...
- 2. Utilisez l'une des méthodes suivantes :
	- Pour redimensionner la ligne, faites glisser une extrémité d'une ligne de mesure existante.
	- Pour déplacer la ligne, placez le pointeur sur la ligne en évitant les extrémités et faites-la glisser.
	- Pour supprimer la ligne, placez le pointeur sur la ligne en évitant les extrémités, puis faites-la glisser en dehors de l'image, ou cliquez sur Effacer dans la barre d'options des outils.

*Remarque : vous pouvez extraire une ligne de mesure horizontale ou verticale d'un paramètre d'image, puis choisir la commande Image > Rotation de l'image > Paramétrée. L'angle de rotation adéquat pour redresser l'image s'affiche automatiquement dans la boîte de dialogue Rotation de la zone de travail.*

Voir aussi

## $\left(\infty\right)$  BY-NC-SR

# <span id="page-66-0"></span>Spécification des colonnes pour une image

#### <span id="page-66-1"></span>**[Spécification des colonnes pour une image](#page-66-1)**

Œ **[Haut de la page](#page-66-0)**

## **Spécification des colonnes pour une image**

Les colonnes vous aident à placer des images ou des éléments avec précision. Les commandes Nouveau, Taille de l'image et Taille de la zone de travail vous permettent de spécifier la largeur de l'image en termes de colonnes. L'utilisation des colonnes est une fonction pratique si vous envisagez d'importer une image dans une application de mise en page, telle qu'Adobe InDesign® et si vous voulez que cette image tienne dans un nombre défini de colonnes.

- 1. Choisissez la commande Edition > Préférences > Unités et règles (Windows) ou Photoshop > Préférences > Unités et règles (Mac OS).
- 2. Entrez des valeurs dans les zones de texte Largeur et Gouttière de la section Colonnes.

Voir aussi

### $(cc)$  BY-NC-SR

# <span id="page-67-0"></span>Règles

**[A propos des règles](#page-67-1) [Déplacement du point d'origine d'une règle](#page-67-2) [Modification de l'unité de mesure](#page-67-3)**

# <span id="page-67-1"></span>**A propos des règles**

Les règles vous aident à placer des images ou des éléments avec précision. Lorsqu'elles sont visibles, les règles s'affichent sur les bords supérieur et gauche de la fenêtre active. Les graduations des règles indiquent la position du pointeur à tout moment lorsque vous le déplacez. Vous pouvez déplacer le point d'origine des règles (la graduation (0, 0) pour les règles des bords supérieur et gauche) pour prendre une mesure à partir d'un point spécifique de l'image. Le point d'origine de la règle définit également le point d'origine de la grille.

<span id="page-67-2"></span>Pour afficher ou masquer les règles, choisissez la commande Affichage > Règles.

# **Déplacement du point d'origine d'une règle**

Œ **[Haut de la page](#page-67-0)**

**[Haut de la page](#page-67-0)**

Œ

- 1. (Facultatif) Choisissez la commande Affichage > Magnétisme, puis sélectionnez une combinaison d'options dans le sous-menu. Elles permettent d'aligner automatiquement le point d'origine des règles sur les repères, les tranches ou les limites d'un document. Vous pouvez également activer le magnétisme de la grille.
- 2. Placez le pointeur à l'intersection des règles dans l'angle supérieur gauche de la fenêtre, puis faites-le glisser en diagonale vers le bas jusqu'à l'image. Une petite croix indique le nouveau point d'origine des règles.
	- *Maintenez la touche Maj enfoncée tandis que vous faites glisser le curseur pour aligner le point d'origine de la règle sur les graduations de la règle.*

Pour rétablir l'origine des règles à son point par défaut, cliquez deux fois dans la case d'intersection des règles dans l'angle supérieur gauche de la fenêtre.

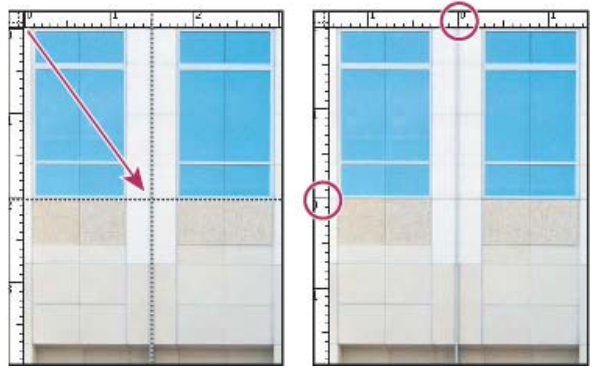

*Création d'un nouveau point d'origine des règles par glissement*

# <span id="page-67-3"></span>**Modification de l'unité de mesure**

**[Haut de la page](#page-67-0)**

1. Utilisez l'une des méthodes suivantes :

- Cliquez deux fois sur une règle.
- (Windows) Choisissez la commande Edition > Préférences > Unités et règles, ou cliquez avec le bouton droit de la souris sur la règle, puis choisissez une nouvelle unité de mesure dans le menu contextuel.
- (Mac OS) Choisissez la commande Photoshop > Préférences > Unités et règles, ou cliquez en maintenant la touche Contrôle enfoncée sur la règle, puis choisissez une nouvelle unité de mesure dans le menu contextuel.
- 2. Dans le menu Règles, choisissez une unité de mesure. *Remarque : le changement d'unité de mesure dans le panneau Informations se répercute sur les règles.*
- 3. Pour l'option Equivalence points/picas, choisissez l'une des options suivantes : **PostScript (72 points/pouce)** Définit une unité compatible pour une impression sur un périphérique PostScript.

**Imprimerie (72,7 points/pouce)** Utilise la valeur 72,7 points par pouce comme pour les impressions traditionnelles.

4. Cliquez sur OK.

Voir aussi

# $(C)$  BY-NC-SR

# <span id="page-69-0"></span>Commandes Annuler et Historique

**[Utilisation des commandes Annuler et Rétablir](#page-69-1) [Restauration de la dernière version enregistrée](#page-69-2) [Restauration de la dernière version enregistrée d'une partie d'image](#page-69-3) [Annulation d'une opération](#page-69-4) [Réception d'une notification lorsqu'une opération est terminée](#page-69-5) [Utilisation du panneau Historique](#page-69-6) [Création d'un instantané d'image](#page-72-0) [Application d'une copie d'un état ou un instantané d'une image](#page-72-1)**

## <span id="page-69-1"></span>**Utilisation des commandes Annuler et Rétablir**

Les commandes Annuler et Rétablir vous permettent d'annuler ou de rétablir des opérations. Vous pouvez également utiliser le panneau Historique pour annuler et rétablir des opérations.

Choisissez la commande Edition > Annuler ou Edition > Rétablir.

<span id="page-69-2"></span>Lorsqu'une opération ne peut pas être annulée, la commande s'affiche en grisé et s'intitule Impossible d'annuler.

## **Restauration de la dernière version enregistrée**

Choisissez Fichier > Rétablir.

<span id="page-69-3"></span>*Remarque : la fonction Version précédente est ajoutée dans le panneau Historique sous la forme d'état et ne peut pas être annulée.*

## **Restauration de la dernière version enregistrée d'une partie d'image**

Utilisez l'une des méthodes suivantes :

- Utilisez l'outil Forme d'historique <sup>27</sup> pour appliquer l'état d'historique ou l'instantané sélectionné dans le panneau Historique.
- Utilisez l'outil Gomme en sélectionnant l'option Effacer de l'historique.
- Sélectionnez la partie de l'image à rétablir, puis choisissez la commande Edition > Remplir. Dans le menu Avec, choisissez Historique, puis cliquez sur OK.

*Remarque : pour rétablir un instantané de la version initiale de l'image, choisissez la commande Options d'historique dans le menu du panneau et assurez-vous que l'option Créer le premier instantané automatiquement est sélectionnée.*

### <span id="page-69-4"></span>**Annulation d'une opération**

 Maintenez la touche Echap enfoncée jusqu'à l'arrêt de l'opération en cours. Sur Mac OS, vous pouvez également appuyer sur les touches Cmde+point.

## <span id="page-69-5"></span>**Réception d'une notification lorsqu'une opération est terminée**

Une barre de progression indique qu'une opération est en cours. Vous pouvez interrompre l'opération ou indiquer au programme de vous avertir de la fin de l'opération.

- 1. Utilisez l'une des méthodes suivantes :
	- (Windows) Choisissez la commande Edition > Préférences > Général.
	- (Mac OS) Choisissez la commande Photoshop > Préférences > Général.
- 2. Sélectionnez Signal sonore en fin d'opération.
- 3. Cliquez sur OK.

# <span id="page-69-6"></span>**Utilisation du panneau Historique**

Le panneau Historique vous permet de revenir à un état récent de l'image créé pendant la séance de travail en cours. Chaque fois que vous apportez une modification à une image, le nouvel état de cette image est ajouté au panneau.

# **[Haut de la page](#page-69-0)**

**[Haut de la page](#page-69-0)**

不 **[Haut de la page](#page-69-0)**

**[Haut de la page](#page-69-0)**

Œ

Œ

Œ,

Œ,

Œ

**[Haut de la page](#page-69-0)**

**[Haut de la page](#page-69-0)**

Si, par exemple, vous sélectionnez, peignez et faites pivoter une partie d'une image, chacun de ces états est ajouté séparément à la liste d'états du panneau. Lorsque vous sélectionnez l'un de ces états, l'état antérieur de l'image, avant sa modification, est rétabli. Vous pouvez continuer à travailler à partir de cette version.

Le panneau Historique permet également de supprimer des états d'image et, dans Photoshop, de créer un document à partir d'un état ou d'un instantané existant.

Pour afficher le panneau Historique, choisissez la commande Fenêtre > Historique ou cliquez sur l'onglet du panneau Historique.

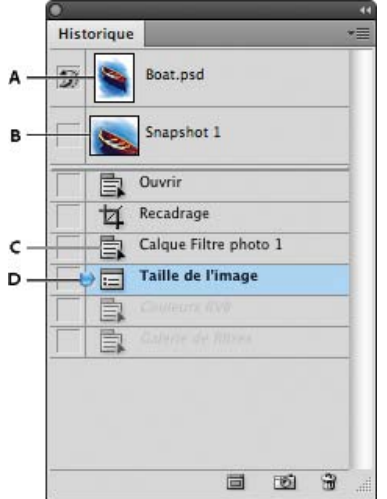

*Panneau Historique de Photoshop*

*A. Définit la source pour la forme d'historique B. Vignette d'un instantané C. Etat d'historique D. Curseur d'un état d'historique*

Gardez en tête les observations suivantes lorsque vous utilisez le panneau Historique :

- Les modifications apportées à l'application, telles que celles appliquées aux panneaux, aux paramètres de couleur, aux actions et aux préférences, ne sont pas reflétées dans le panneau Historique, car ce ne sont pas des modifications spécifiques à une image.
- Par défaut, le panneau Historique affiche les 20 derniers états. Vous pouvez changer le nombre d'états en mémoire en modifiant les préférences. Les versions plus anciennes sont automatiquement supprimées pour libérer de la mémoire pour Photoshop. Pour conserver un état spécifique pendant une séance de travail, enregistrez un instantané de cette version.
- Lorsque vous fermez un document et le rouvrez, tous les états et les instantanés de la dernière séance de travail sont supprimés du panneau.
- Par défaut, un instantané de la version initiale du document s'affiche en haut du panneau.
- Les versions sont ajoutées au bas de la liste. C'est-à-dire, la version la plus ancienne s'affiche en début de liste et la plus récente en fin de liste.
- Chaque version s'affiche accompagnée du nom de l'outil ou de la commande utilisé pour la modification de l'image.
- Lorsque vous sélectionné une version, les versions se trouvant sous celle-ci sont grisées par défaut. Ainsi, vous pouvez identifier facilement les modifications qui seront ignorées si vous poursuivez votre travail à partir de la version sélectionnée.
- Par défaut, la sélection d'une version et la modification de l'image suppriment les versions qui suivent.
- Si vous sélectionnez une version puis modifiez l'image, éliminant ainsi les versions qui suivent, utilisez la commande Annuler pour annuler la dernière modification et rétablir les versions éliminées.
- Par défaut, la suppression d'une version efface cette version et celles qui suivent. Si vous sélectionnez l'option Accepter un historique non linéaire, seul l'état sélectionné est supprimé.

#### **Rétablissement de l'état antérieur d'une image**

Utilisez l'une des méthodes suivantes :

- Cliquez sur le nom de l'état.
- Choisissez la commande Aller vers l'avant ou Aller vers l'arrière dans le menu du panneau Historique ou dans le menu Edition pour sélectionner l'état suivant ou précédent.

### **Suppression d'un ou plusieurs états d'image**

Utilisez l'une des méthodes suivantes :

Cliquez sur le nom de l'état, puis choisissez l'option Supprimer dans le menu du panneau Historique pour supprimer cette modification et les suivantes.

- Faites glisser l'état sur l'icône Corbeille **il** pour supprimer cette modification et les suivantes.
- Choisissez la commande Effacer l'historique dans le menu du panneau pour supprimer la liste des états du panneau Historique sans modifier l'image. Cette option ne réduit pas la mémoire utilisée par Photoshop.
- Tout en maintenant la touche Alt (Windows) ou Option (Mac OS) enfoncée, choisissez la commande Effacer l'historique dans le menu du panneau pour purger la liste des états sans modifier l'image. Si un message vous indique que la mémoire disponible dans Photoshop est insuffisante, la purge des états s'avère utile, car cette commande supprime les états du tampon d'annulation et libère de la mémoire. La commande Effacer l'historique est irréversible.
- Choisissez la commande Edition > Purger > Historique pour purger la liste des états de tous les documents ouverts. Cette opération est irréversible.

#### **Création ou remplacement d'un document à partir d'un état sélectionné**

Utilisez l'une des méthodes suivantes :

- · Faites glisser un état ou un instantané dans le bouton Crée un document à partir de l'état actuel du panneau Historique. La liste d'historique du document nouvellement créé contient uniquement l'entrée Dupliquer l'état.
- Sélectionnez un état ou un instantané, puis cliquez sur le bouton Crée un document à partir de l'état actuel a. La liste d'historique du document nouvellement créé contient uniquement l'entrée Dupliquer l'état.
- Sélectionnez un état ou un instantané et choisissez la commande Nouveau document dans le menu du panneau Historique. La liste d'historique du document nouvellement créé contient uniquement l'entrée Dupliquer l'état.
- Faites glisser un état vers un document existant.

*Pour enregistrer un ou plusieurs instantanés ou états d'images pour une utilisation ultérieure, créez un nouveau fichier pour chaque état et enregistrez-le séparément. Lorsque vous rouvrez le fichier original, ouvrez également les autres fichiers enregistrés. Vous pouvez faire glisser le premier instantané vers l'image originale et accéder ainsi de nouveau aux instantanés à partir du panneau Historique de l'image originale.*

#### **Définition d'options d'historique**

Vous pouvez spécifier le nombre maximum d'éléments à inclure dans le panneau Historique et définir des options pour personnaliser le panneau.

- 1. Choisissez la commande Options d'historique dans le menu du panneau Historique.
- 2. Sélectionnez une option :

**Créer le premier instantané automatiquement** Crée automatiquement un instantané de l'état initial de l'image à l'ouverture du document.

**Créer automatiquement un instantané lors de l'enregistrement** Génère un instantané à chaque fois que vous enregistrez.

**Accepter un historique non linéaire** Apporte des modifications à l'état sélectionné sans supprimer les états suivants. En règle générale, lorsque vous sélectionnez un état et modifiez l'image, tous les états qui suivent l'état sélectionné sont supprimés. Le panneau Historique peut ainsi afficher une liste des étapes d'édition dans leur ordre d'exécution. L'enregistrement non linéaire des états vous permet de sélectionner un état, d'apporter une modification à l'image et de supprimer cet état uniquement. La modification est ajoutée au bas de la liste des états.

**Afficher la boîte de dialogue Nouvel instantané par défaut** Un message Photoshop vous demande systématiquement d'indiquer un nom pour les instantanés, même lorsque vous utilisez les boutons du panneau.

**Rendre les modifications de visibilité des calques non permanentes** Par défaut, l'activation et la désactivation de la visibilité des calques ne sont pas enregistrées dans l'historique ; ces opérations ne peuvent donc pas être annulées. Sélectionnez cette option pour inclure les modifications de visibilité des calques dans l'historique.

#### **Définition d'options de journal de l'historique**

Il se peut que vous deviez consigner de façon précise les modifications apportées à un fichier dans Photoshop, que ce soit pour vos propres archives, pour les archives d'un client ou à des fins légales. Le journal de l'historique vous permet alors de consigner toutes les modifications apportées à une image sous forme de texte. Vous pouvez afficher les métadonnées du journal de l'historique à l'aide d'Adobe Bridge ou de la boîte de dialogue Informations.

Vous pouvez exporter le texte dans un fichier journal externe ou enregistrer les informations dans les métadonnées des fichiers modifiés. La consignation de nombreuses modifications dans les métadonnées d'un fichier risque d'augmenter la taille de fichier ; ces fichiers prennent alors parfois plus de temps à ouvrir et à enregistrer.

*Si vous devez prouver que le journal n'a pas été manipulé, consignez les modifications dans les métadonnées du fichier, puis signez numériquement le fichier journal à l'aide d'Adobe Acrobat.*

Par défaut, les données du journal d'historique sur chaque session sont enregistrées sous forme de métadonnées incorporées au fichier image. Vous pouvez spécifier l'emplacement d'enregistrement des données du journal d'historique et le niveau de détail de ces informations.

- 1. Choisissez Edition > Préférences > Général (Windows) ou Photoshop > Préférences > Général (Mac OS).
- 2. Cliquez sur la préférence Journal de l'historique pour activer ou désactiver cette fonctionnalité.
- 3. Choisissez l'une des valeurs suivantes pour l'option Enregistrer éléments de journal dans : **Métadonnées** Enregistre le journal de l'historique sous forme de métadonnées incorporées à chaque fichier.
Fichier texte Exporte le journal de l'historique dans un fichier texte. Un message vous demande d'indiquer un nom pour le fichier texte et de choisir un emplacement dans lequel l'enregistrer.

Les deux Stocke les métadonnées dans un fichier et crée un fichier texte.

*Remarque : si vous souhaitez enregistrer le fichier texte dans un emplacement différent ou enregistrer un autre fichier texte, cliquez sur le bouton Sélectionner, indiquez où vous souhaitez enregistrer le fichier, auquel vous devez peut-être attribuer un nom, puis cliquez sur Enregistrer.*

4. Dans le menu Modifier des éléments du journal, choisissez l'une des options suivantes :

Par session Consigne les modifications chaque fois que Photoshop ou un fichier est ouvert ou fermé (le nom de fichier de l'image est également consigné). N'inclut aucune information sur les modifications apportées au fichier.

**De manière concise** Consigne le texte du panneau Historique, en plus des informations consignées avec l'option Par session.

**De manière détaillée** Consigne le texte du panneau Actions, en plus des informations consignées avec l'option De manière concise. Pour obtenir l'historique complet de tous les changements apportés aux fichiers, choisissez De manière détaillée.

#### **Création d'un instantané d'image**

Œ **[Haut de la page](#page-69-0)**

La commande Instantané vous permet de créer une copie temporaire (ou instantané) de l'état d'une image. Le nouvel instantané est ajouté au début de la liste dans le panneau Historique. La sélection d'un instantané vous permet de travailler à partir de cette version de l'image.

Les instantanés sont similaires aux états répertoriés dans le panneau Historique, mais ils présentent des avantages supplémentaires :

- Vous pouvez les nommer pour les identifier plus facilement.
- Vous pouvez enregistrer les instantanés d'une séance de travail.
- Vous pouvez comparer facilement les effets. Par exemple, vous pouvez créer un instantané avant et après l'application d'un filtre. Puis, sélectionnez le premier instantané et réappliquez le même filtre avec des paramètres différents. Passez d'un instantané à un autre pour comparer les résultats.
- Les instantanés vous permettent de récupérer votre travail facilement. Créez un instantané avant de travailler sur une technique complexe ou d'appliquer une action. Ainsi, si vous n'êtes pas satisfait du résultat, vous pouvez revenir à l'instantané et recommencer.

*Remarque : les instantanés ne sont pas enregistrés avec l'image ; ils sont supprimés lorsque vous fermez l'image. De plus, si vous n'avez pas sélectionné l'option Accepter un historique non linéaire, la sélection d'un instantané et la modification de l'image suppriment tous les états répertoriés dans le panneau Historique.*

#### **Création d'un instantané**

1. Sélectionnez un état et utilisez l'une des méthodes suivantes :

- Pour créer un instantané automatiquement, cliquez sur le bouton Définit un nouvel instantané du panneau Historique ou, si l'option Créer automatiquement un instantané lors de l'enregistrement est sélectionnée dans les options d'historique, choisissez la commande Nouvel instantané dans le menu du panneau Historique.
- Pour définir des options lors de la création d'un instantané, choisissez la commande Nouvel instantané dans le menu du panneau Historique ou appuyez sur la touche Alt (Windows) ou Option (Mac OS), puis cliquez sur le bouton Définit un nouvel instantané.
- 2. Entrez un nom pour l'instantané dans la zone de texte.
- 3. Choisissez le contenu de l'instantané dans le menu Source :
	- **Document entier** Crée un instantané de tous les calques de l'image à ce stade.

**Calques fusionnés** Crée un instantané fusionnant tous les calques de l'image à ce stade.

**Calque sélectionné** Crée un instantané du calque sélectionné à ce stade uniquement.

#### **Utilisation d'instantanés**

Utilisez l'une des méthodes suivantes :

- Pour sélectionner un instantané, cliquez sur le nom de l'instantané ou faites glisser le curseur situé à gauche de l'instantané vers le haut ou le bas pour sélectionner un autre instantané.
- Pour renommer un instantané, cliquez deux fois sur l'instantané et saisissez un nom.
- Pour supprimer un instantané, sélectionnez-le, puis choisissez Supprimer dans le menu du panneau, cliquez sur l'icône Corbeille  $\mathbb{B}$  ou faites glisser l'instantané vers cette icône.

#### **Application d'une copie d'un état ou un instantané d'une image**

ſ4 **[Haut de la page](#page-69-0)**

L'outil Forme d'historique Zi permet d'appliquer une copie d'un état ou d'un instantané d'image à la fenêtre d'image active. Cet outil prélève une copie ou un échantillon de l'image et l'applique au document.

Par exemple, vous pouvez créer un instantané d'une modification apportée à l'aide d'un outil de peinture ou d'un filtre (avec l'option Document entier sélectionnée lorsque vous créez l'instantané). Après avoir annulé la modification apportée à l'image, appliquez la modification à des zones spécifiques de l'image avec l'outil Forme d'historique. A moins d'avoir sélectionné un instantané fusionné, l'outil Forme d'historique effectue une copie d'un calque de l'état sélectionné et l'applique au même calque d'un autre état.

L'outil Forme d'historique copie d'un état ou d'un instantané à l'autre, mais toujours au même endroit. Dans Photoshop, vous pouvez également utiliser l'outil Forme d'historique artistique pour créer des effets spéciaux.

- 1. Sélectionnez l'outil Forme d'historique 2.
- 2. Utilisez l'une des méthodes suivantes dans la barre d'options :
	- Spécifiez l'opacité et le mode de fusion.
	- Choisissez une forme de pinceau et définissez ses options.
- 3. Dans le panneau Historique, cliquez sur la colonne de gauche de l'état ou de l'instantané à utiliser comme source pour l'outil Forme d'historique.
- 4. Faites glisser pour peindre avec l'outil Forme d'historique.

Voir aussi

#### $(Cc)$  BY-NC-SR

[Informations juridiques](http://help.adobe.com//fr_FR/legalnotices/index.html) | [Politique de confidentialité en ligne](http://helpx.adobe.com/go/gffooter_online_privacy_policy_fr)

# <span id="page-74-0"></span>Personnalisation des raccourcis clavier

**[Définition de nouveaux raccourcis clavier](#page-74-1) [Suppression des raccourcis d'une commande ou d'un outil](#page-74-2) [Suppression d'un ensemble de raccourcis](#page-74-3) [Affichage de la liste des raccourcis actuels](#page-75-0)**

Photoshop permet d'afficher la liste des raccourcis clavier, de les modifier et d'en créer. La boîte de dialogue Raccourcis clavier est utilisée comme éditeur de raccourcis. Elle comporte toutes les commandes pouvant être exécutées au moyen de raccourcis, dont certaines ne figurent pas dans l'ensemble de raccourcis par défaut.

*Outre les raccourcis clavier, vous pouvez accéder à de nombreuses commandes via des menus contextuels qui sont utiles à l'outil, à la sélection ou au panneau actif. Pour afficher un menu contextuel, cliquez avec le bouton droit de la souris dans la fenêtre du document ou dans le panneau.*

#### <span id="page-74-1"></span>**Définition de nouveaux raccourcis clavier**

Œ, **[Haut de la page](#page-74-0)**

- 1. Utilisez l'une des méthodes suivantes :
	- Choisissez Edition > Raccourcis clavier.
	- Choisissez Fenêtre > Espace de travail > Raccourcis clavier et menus, puis cliquez sur l'onglet Raccourcis clavier.
- 2. Choisissez un ensemble de raccourcis dans le menu Ensemble situé en haut de la boîte de dialogue Raccourcis clavier et menus.
- 3. Choisissez un type de raccourci dans le menu Raccourcis pour : **Menus de l'application** Permet de personnaliser les raccourcis clavier des éléments dans la barre de menus.

**Menus de panneau** Permet de personnaliser les raccourcis clavier des éléments des menus du panneau.

**Outils** Permet de personnaliser les raccourcis clavier des outils de la palette d'outils.

- 4. Dans la colonne Raccourci de la liste de raccourcis, sélectionnez le raccourci à modifier.
- 5. Tapez un nouveau raccourci.

Si le raccourci clavier est déjà assigné à une autre commande ou à un autre outil de l'ensemble, une alerte apparaît. Cliquez sur Accepter pour assigner le raccourci clavier à la nouvelle commande ou au nouvel outil et effacer l'ancien raccourci. Une fois que vous avez réassigné un raccourci, vous pouvez cliquer sur Annuler les modifications pour annuler la modification ou sur Accepter et aller au conflit pour attribuer un nouveau raccourci à l'autre commande ou outil.

- 6. Lorsque le résultat obtenu vous convient, utilisez l'une des méthodes suivantes :
	- Pour enregistrer toutes les modifications apportées à l'ensemble de raccourcis clavier actif, cliquez sur le bouton Enregistrer toutes les modifications dans l'ensemble de raccourcis sélectionné  $\Box$ . Les modifications apportées à un ensemble personnalisé sont alors enregistrées. Si vous apportez des modifications aux paramètres par défaut de Photoshop et les enregistrez, la boîte de dialogue Enregistrer s'ouvre. Donnez un nom au nouvel ensemble, puis cliquez sur OK.
	- Pour créer un ensemble d'après l'ensemble de raccourcis actif, cliquez sur le bouton Créer un ensemble d'après l'ensemble de raccourcis sélectionné ». Dans la boîte de dialogue Enregistrer, entrez un nom pour le nouveau groupe dans la zone de texte Nom du fichier, puis cliquez sur Enregistrer. Le nouvel ensemble de raccourcis clavier apparaîtra dans le menu déroulant sous ce nouveau nom.
	- Pour annuler la dernière modification enregistrée sans fermer la boîte de dialogue, cliquez sur Annuler.
	- Pour revenir au paramètre par défaut, cliquez sur Utiliser les paramètres par défaut.
	- Pour annuler toutes les modifications et fermer la boîte de dialogue, cliquez sur Annuler.

*Remarque : si vous n'avez pas enregistré le groupe de modifications courant, vous pouvez cliquer sur Annuler pour annuler le tout et fermer la boîte de dialogue.*

#### <span id="page-74-2"></span>**Suppression des raccourcis d'une commande ou d'un outil**

**[Haut de la page](#page-74-0)**

Œ,

- 1. Choisissez Edition > Raccourcis clavier.
- 2. Dans la boîte de dialogue Raccourcis clavier, sélectionnez la commande ou l'outil dont vous voulez supprimer le raccourci.
- <span id="page-74-3"></span>3. Cliquez sur Supprimer le raccourci.

#### **Suppression d'un ensemble de raccourcis**

- 1. Choisissez Edition > Raccourcis clavier.
- 2. Dans le menu déroulant Ensemble, choisissez l'ensemble de raccourcis à supprimer.
- 3. Cliquez sur l'icône Suppression  $\mathbb{B}$ , puis sur OK pour fermer la boîte de dialogue.

#### <span id="page-75-0"></span>**Affichage de la liste des raccourcis actuels**

Pour afficher la liste des raccourcis actuels, exportez-les dans un fichier HTML que vous pouvez afficher ou imprimer avec un navigateur Web.

- 1. Choisissez Edition > Raccourcis clavier.
- 2. Dans le menu Raccourcis pour, choisissez un type de raccourci : Menus de l'application, Menus de panneau ou Outils.
- 3. Cliquez sur l'option Résumer.

#### $(cc)$  BY-NC-SR

[Informations juridiques](http://help.adobe.com//fr_FR/legalnotices/index.html) | [Politique de confidentialité en ligne](http://helpx.adobe.com/go/gffooter_online_privacy_policy_fr)

 $\Phi$ **[Haut de la page](#page-74-0)**

# <span id="page-76-0"></span>Raccourcis clavier par défaut

#### **[Sélection des outils](#page-76-1)**

**[Touches pour l'affichage des images](#page-78-0) [Touches de déformation de la marionnette](#page-79-0) [Touches pour améliorer le contour](#page-79-1) [Touches pour l'utilisation de la Galerie de filtres](#page-80-0) [Touches de fluidité](#page-80-1) [Touches permettant d'utiliser la fonction Point de fuite](#page-81-0) [Touches pour l'utilisation de la boîte de dialogue Camera Raw](#page-82-0) [Touches pour l'utilisation de la boîte de dialogue Noir et blanc](#page-85-0) [Touches pour les courbes](#page-85-1) [Sélection et déplacement d'objets](#page-86-0) [Touches pour la transformation des sélections, contours et tracés](#page-87-0) [Touches pour l'édition des tracés](#page-87-1) [Touches permettant de peindre](#page-87-2) [Touches pour les modes de fusion](#page-88-0) [Touches de sélection et de modification de texte](#page-89-0) [Touches permettant de mettre en forme du texte](#page-90-0) [Touches pour la tranche et l'optimisation](#page-91-0) [Touches permettant d'utiliser les panneaux](#page-91-1) [Touches permettant d'utiliser le panneau Actions](#page-92-0) [Touches permettant d'utiliser les calques de réglage](#page-92-1) [Touches pour le panneau Animation en mode images](#page-92-2) [Touches permettant d'utiliser le panneau Animation en mode montage \(Photoshop Extended\)](#page-93-0) [Touches permettant d'utiliser le panneau Formes](#page-94-0) [Touches permettant d'utiliser le panneau Couches](#page-94-1) [Touches pour le panneau Source de duplication](#page-95-0) [Touches permettant d'utiliser le panneau Couleur](#page-95-1) [Touches permettant d'utiliser le panneau Historique](#page-95-2) [Touches permettant d'utiliser le panneau Informations](#page-95-3) [Touches permettant d'utiliser le panneau Calques](#page-96-0) [Touches pour l'utilisation du panneau Compositions de calques](#page-98-0) [Touches permettant d'utiliser le panneau Tracés](#page-98-1) [Touches permettant d'utiliser le panneau Nuancier](#page-98-2) [Touches pour l'utilisation des outils 3D \(Photoshop Extended\)](#page-99-0) [Touches pour l'utilisation des mesures \(Photoshop Extended\)](#page-99-1) [Touches pour l'utilisation des fichiers DICOM \(Photoshop Extended\)](#page-100-0) [Touches pour Extraction et Placage de motif \(modules externes facultatifs\)](#page-100-1) [Touches de fonction](#page-102-0)**

#### <span id="page-76-1"></span>**Sélection des outils**

Œ, **[Haut de la page](#page-76-0)**

il suffit de maintenir temporairement une touche enfoncée pour activer un outil, et de relâcher cette même touche pour revenir à l'outil précédemment actif. Pour personnaliser des raccourcis, voir Définition de nouveaux raccourcis clavier. Pour afficher les raccourcis clavier pour les nouvelles fonctionnalités de Photoshop CS6, voir [Raccourcis clavier pour les nouvelles fonctionnalités de CS6.](http://helpx.adobe.com/content/help/fr/photoshop/using/new-shortcuts-cs6.html)

*Remarque : pour les lignes comportant plusieurs outils, appuyez plusieurs fois sur le même raccourci pour passer par le groupe.*

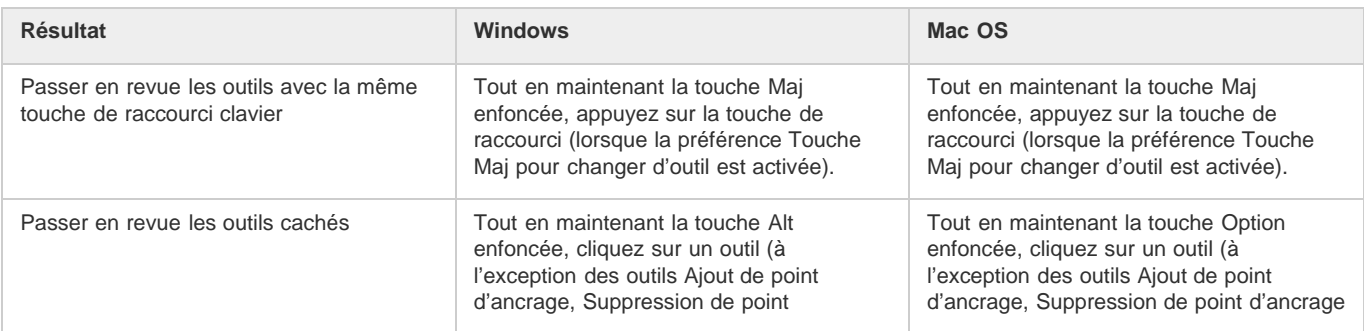

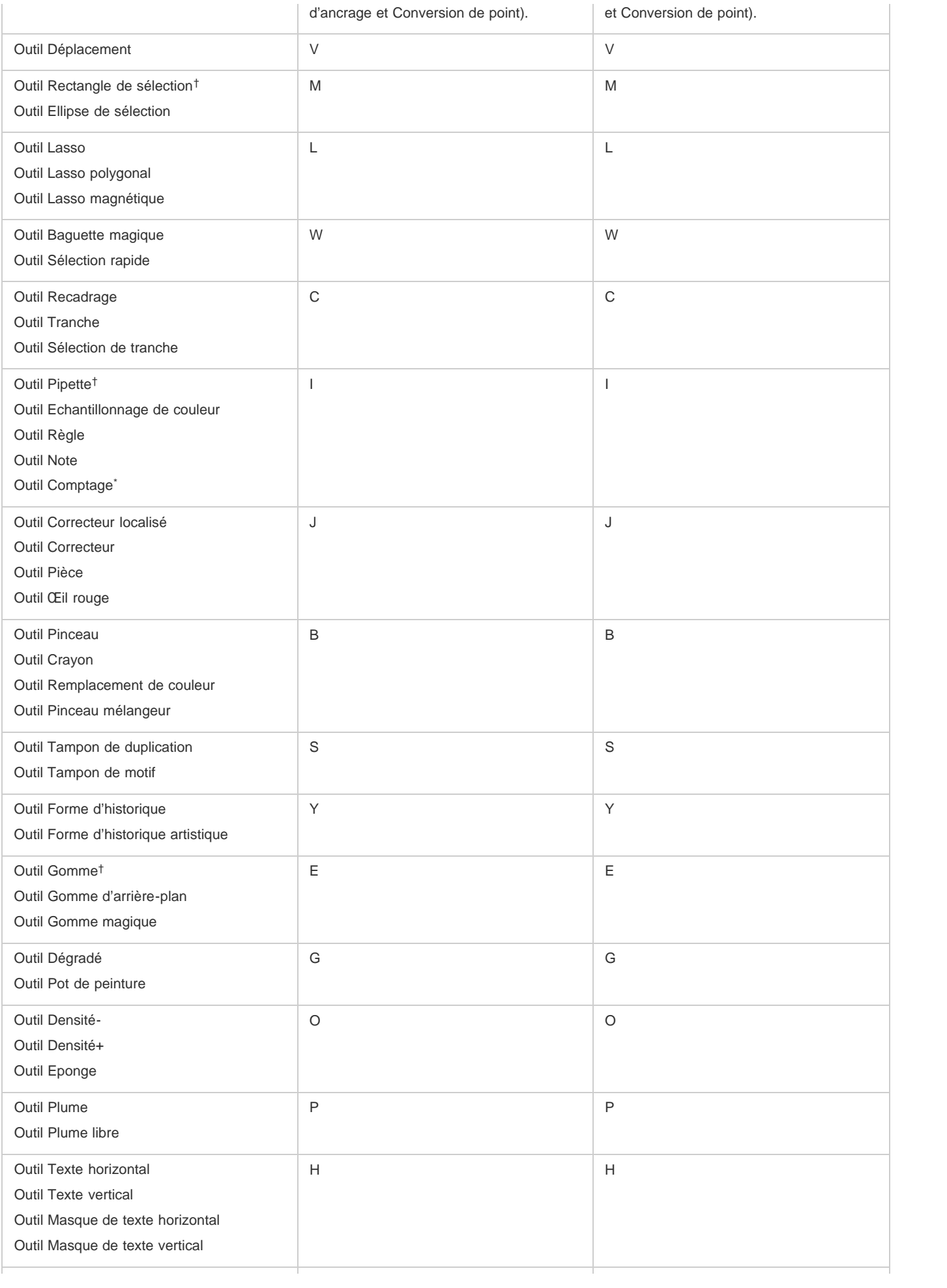

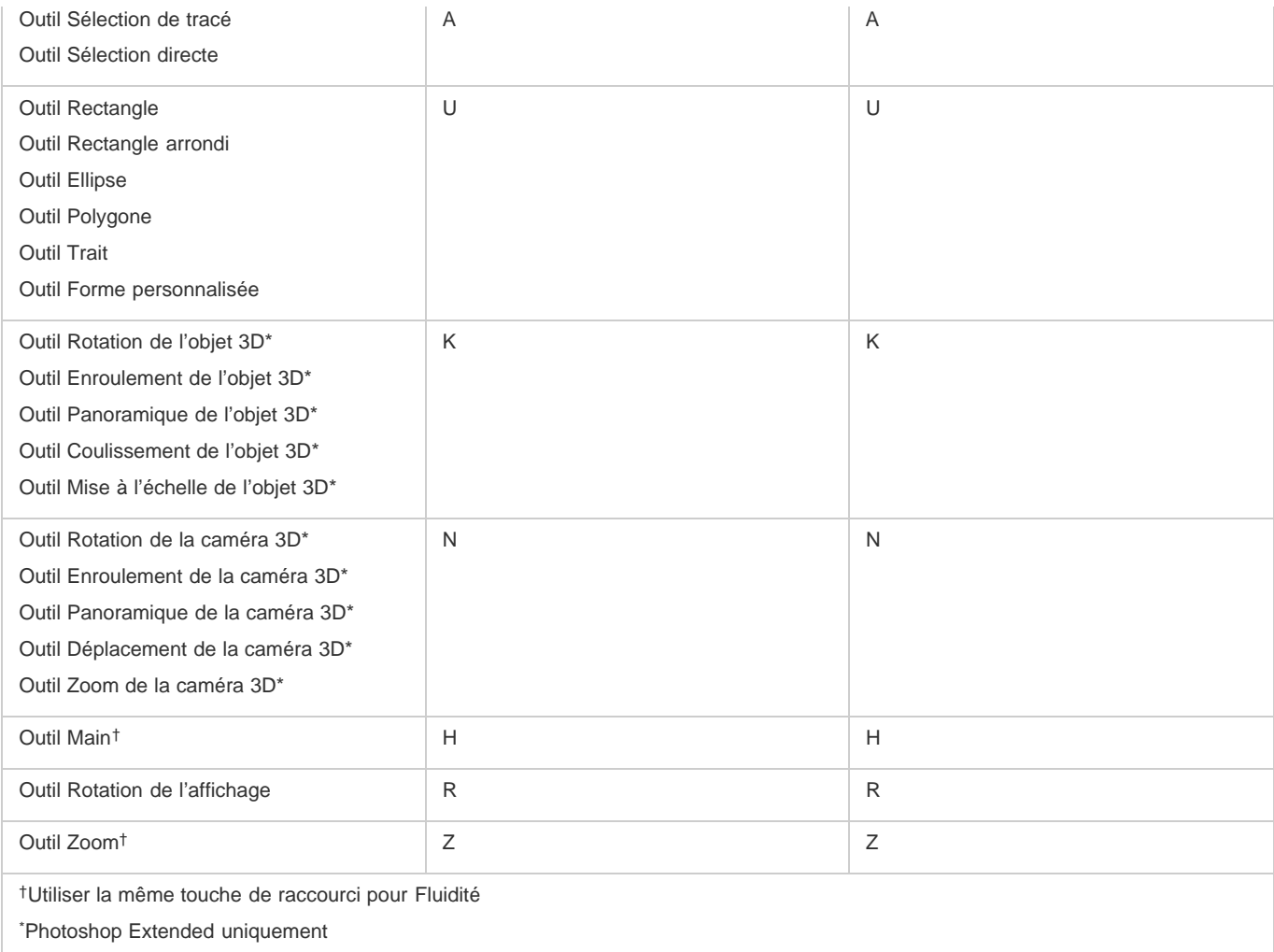

## <span id="page-78-0"></span>**Touches pour l'affichage des images**

**[Haut de la page](#page-76-0)**

Cette liste partielle dispose de raccourcis qui n'apparaissent pas dans des commandes de menu ou des info-bulles.

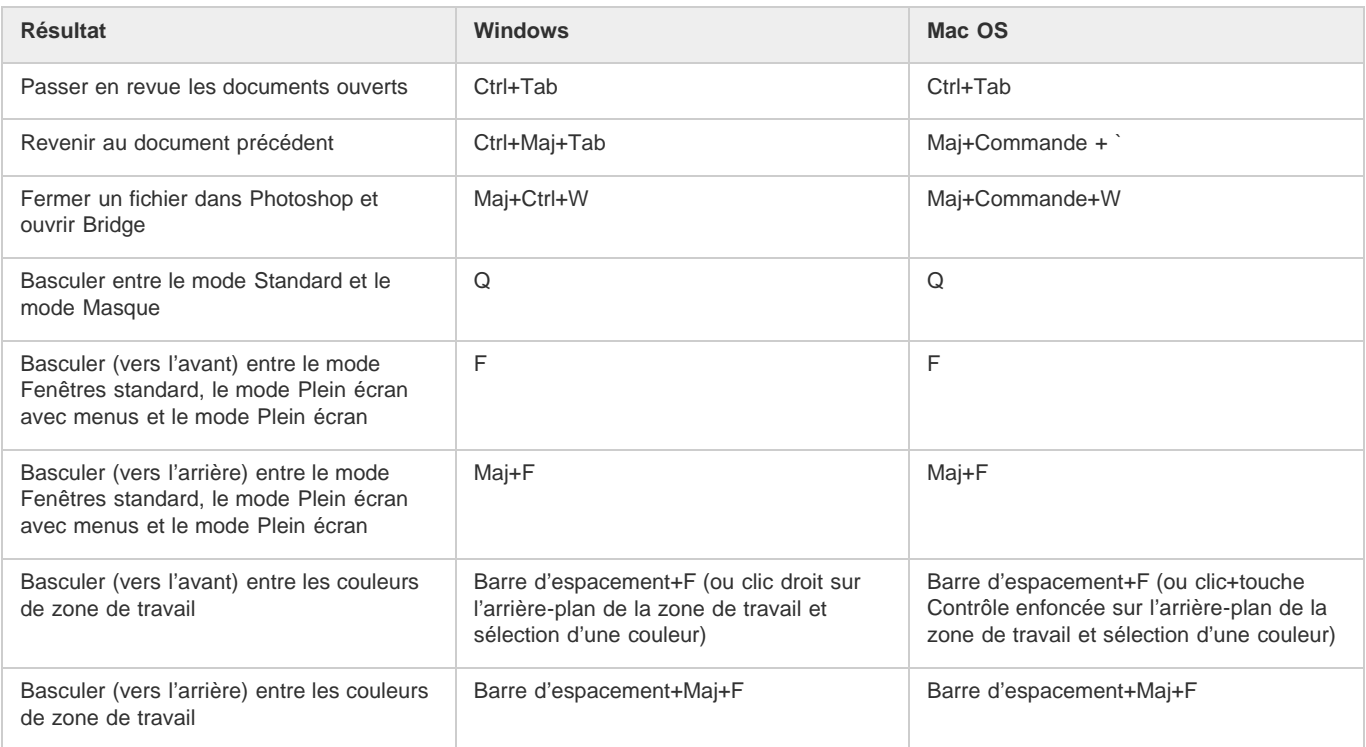

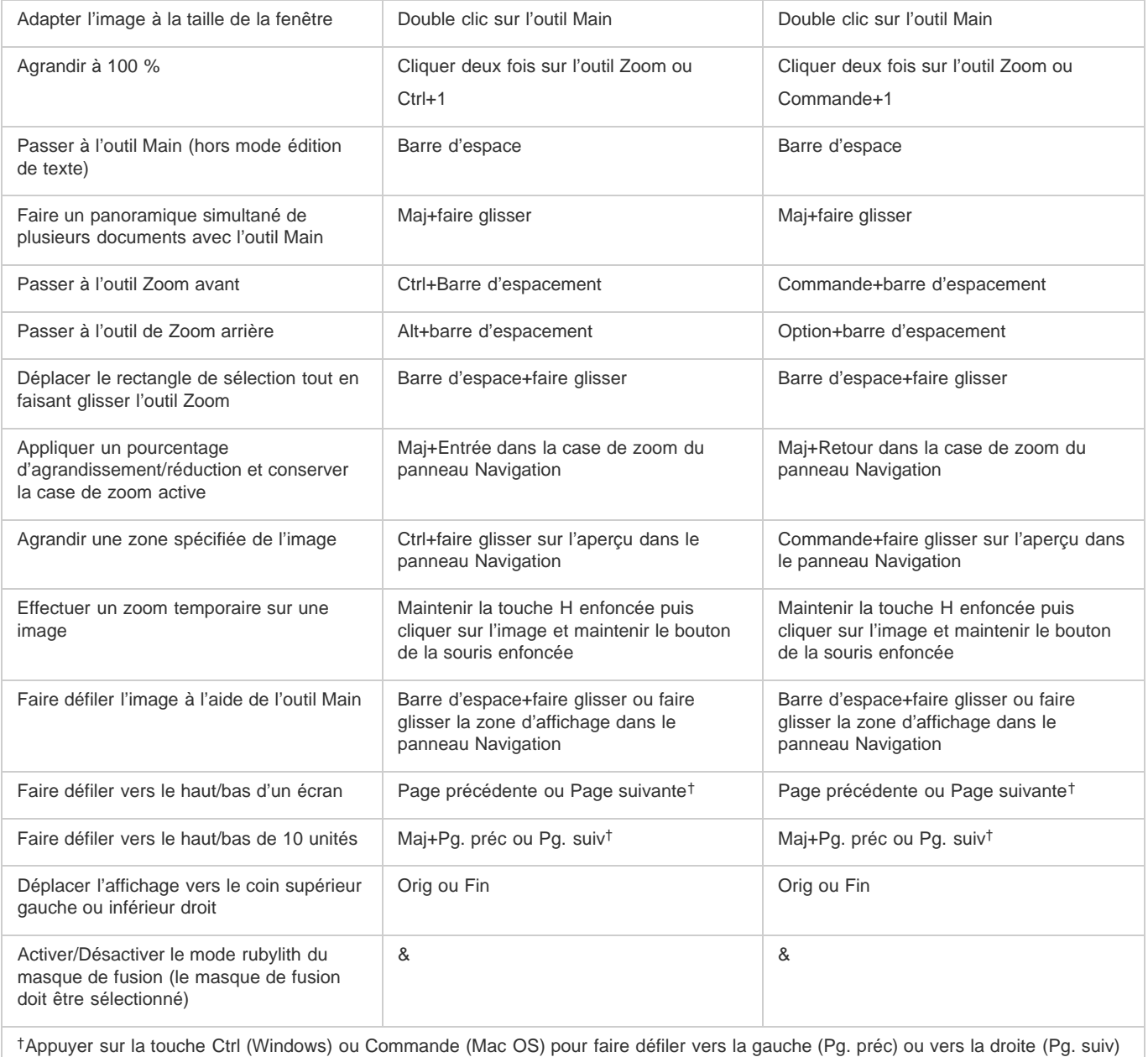

## <span id="page-79-0"></span>**Touches de déformation de la marionnette**

 $\left( t\right)$ **[Haut de la page](#page-76-0)**

Cette liste partielle dispose de raccourcis qui n'apparaissent pas dans des commandes de menu ou des info-bulles.

<span id="page-79-1"></span>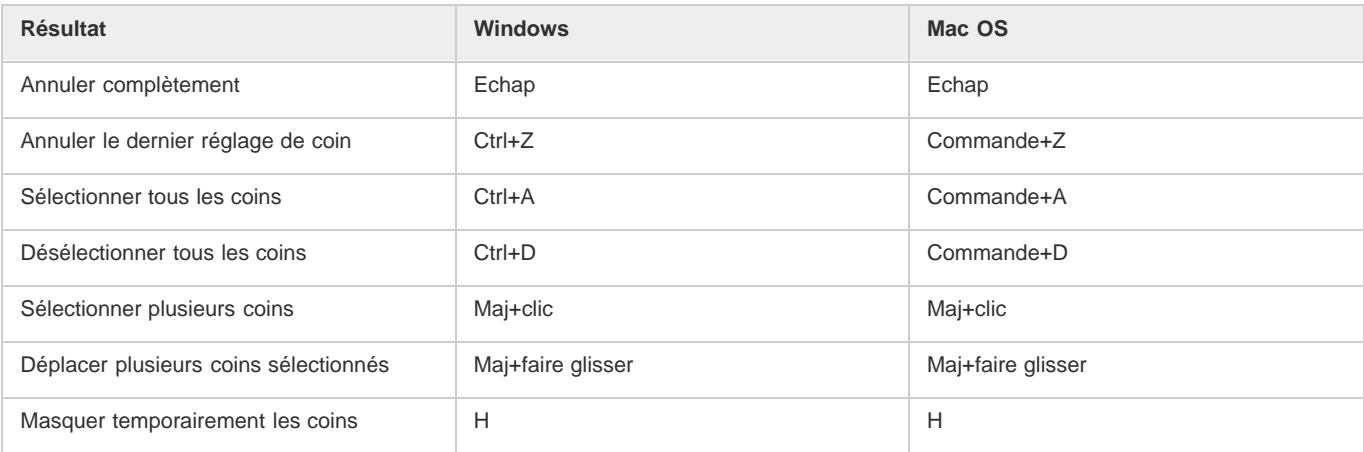

# **Touches pour améliorer le contour**

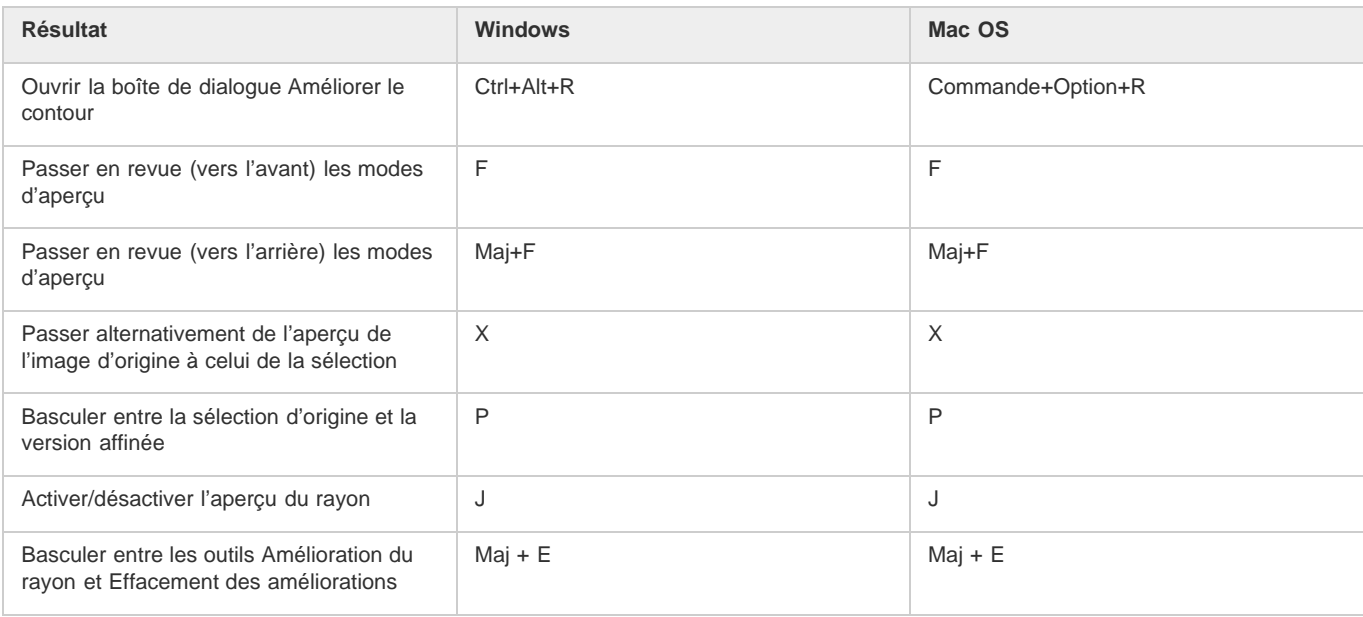

# <span id="page-80-0"></span>**Touches pour l'utilisation de la Galerie de filtres**

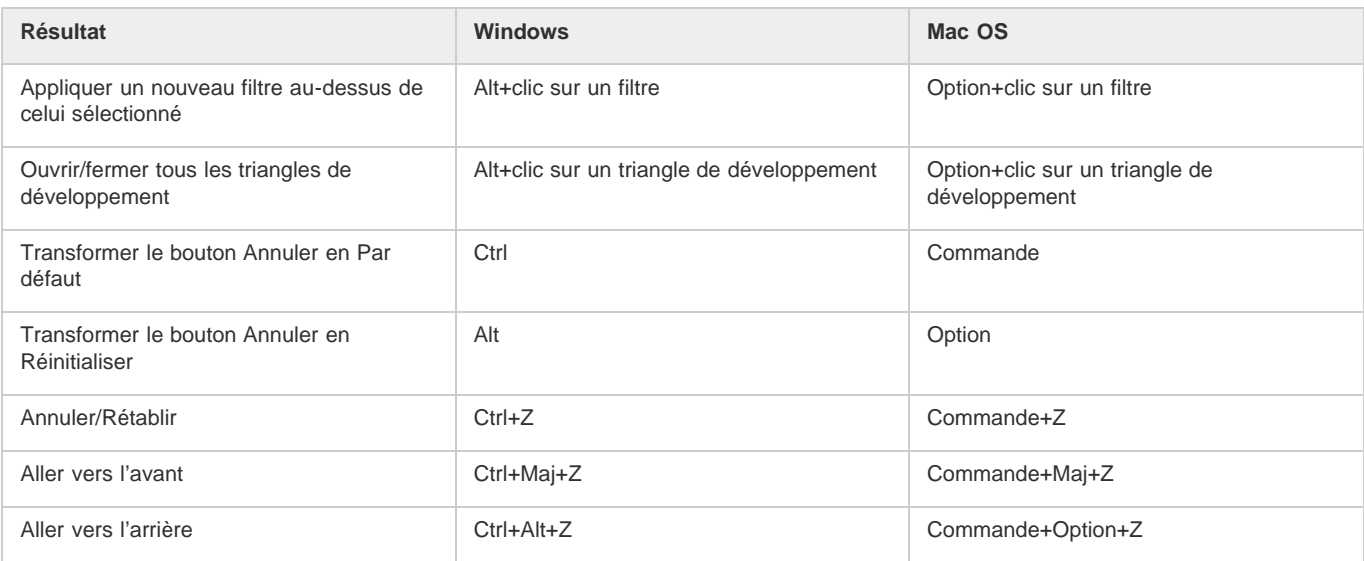

## <span id="page-80-1"></span>**Touches de fluidité**

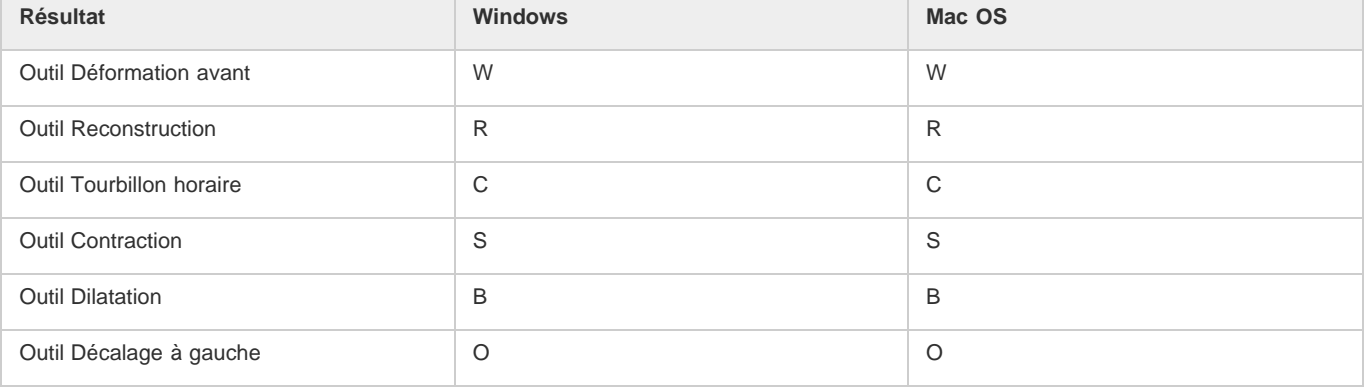

 $^{(+)}$ **[Haut de la page](#page-76-0)**

 $\left( t\right)$ **[Haut de la page](#page-76-0)**

 $\Phi$ **[Haut de la page](#page-76-0)**

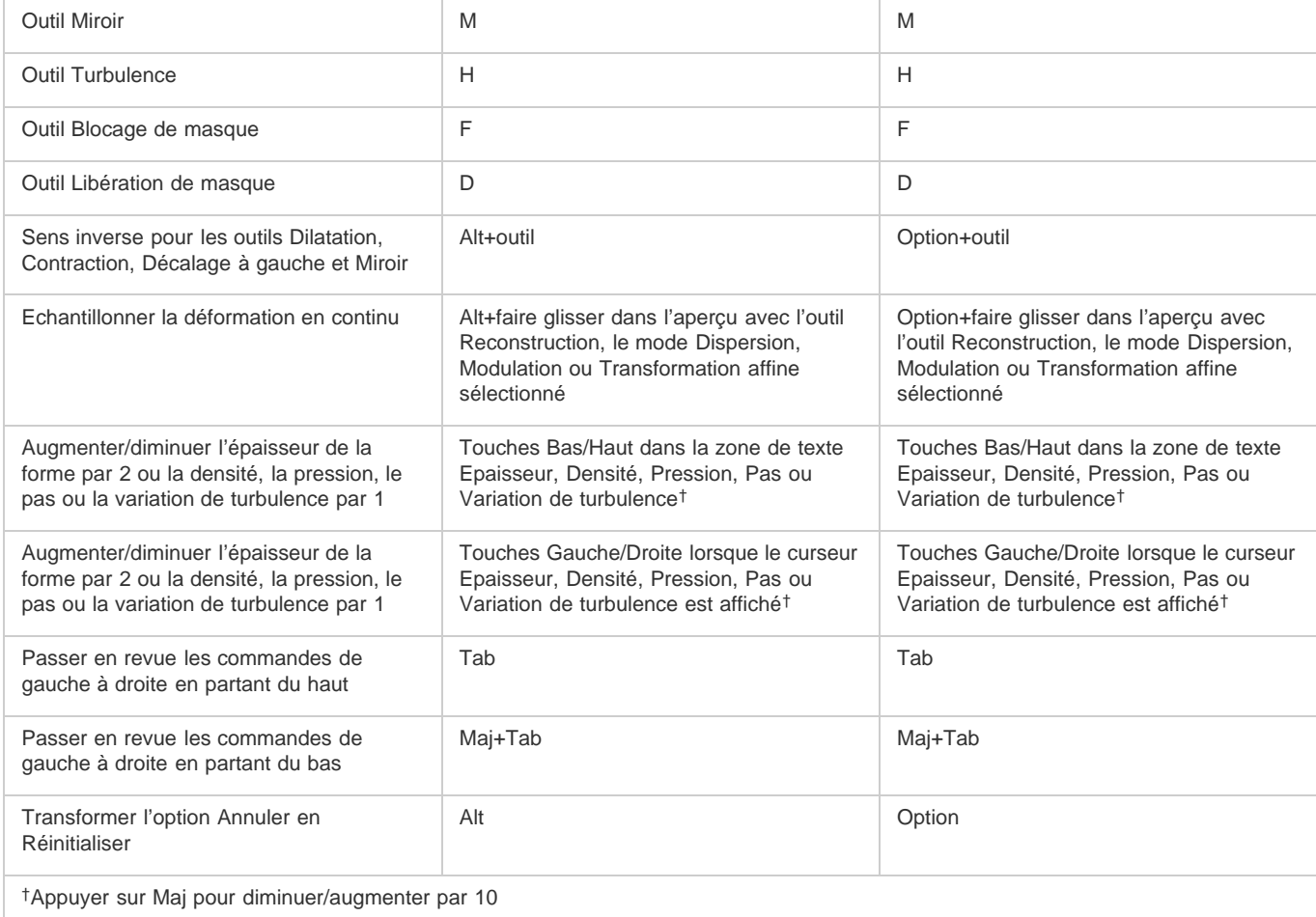

# <span id="page-81-0"></span>**Touches permettant d'utiliser la fonction Point de fuite**

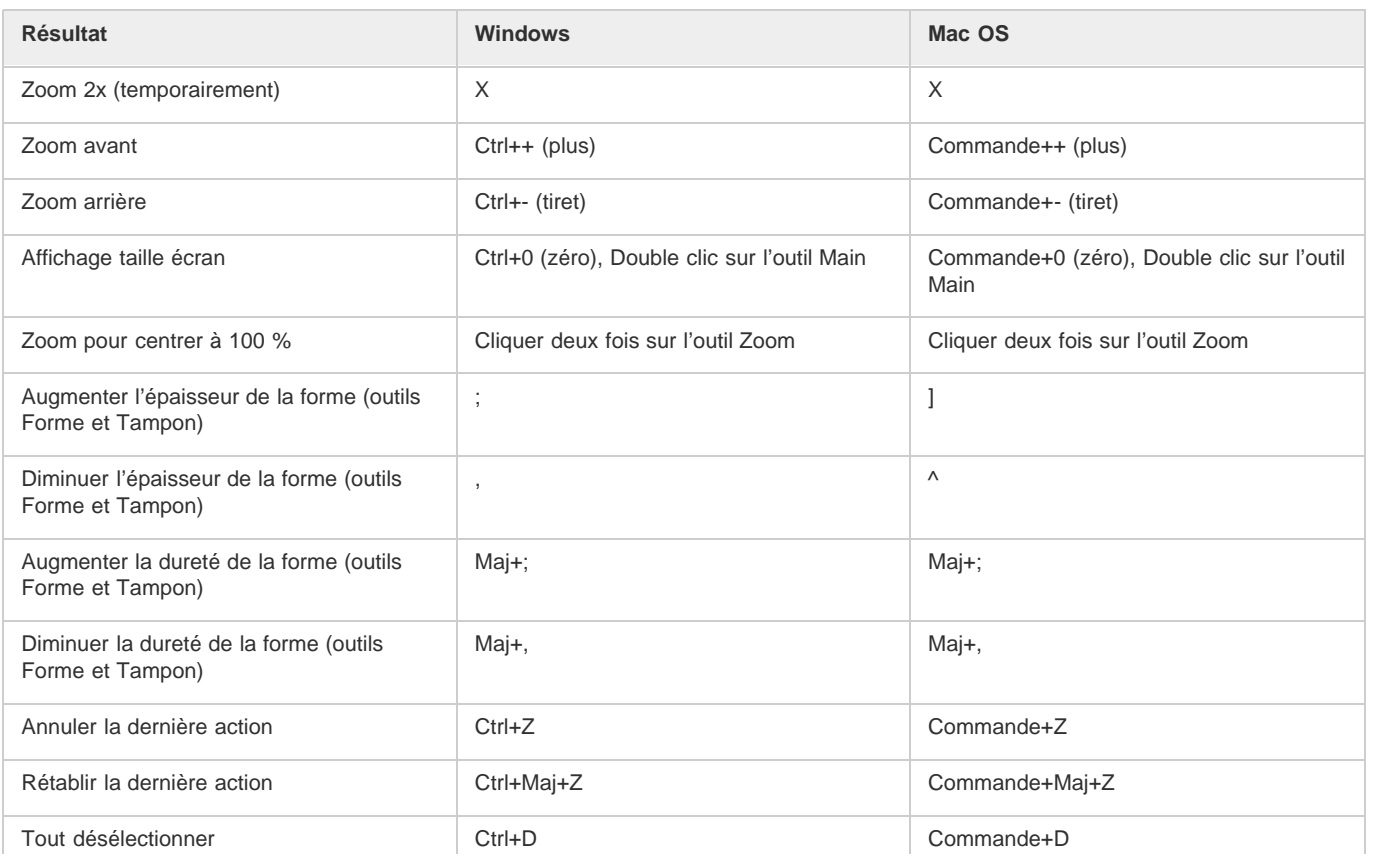

**[Haut de la page](#page-76-0)**

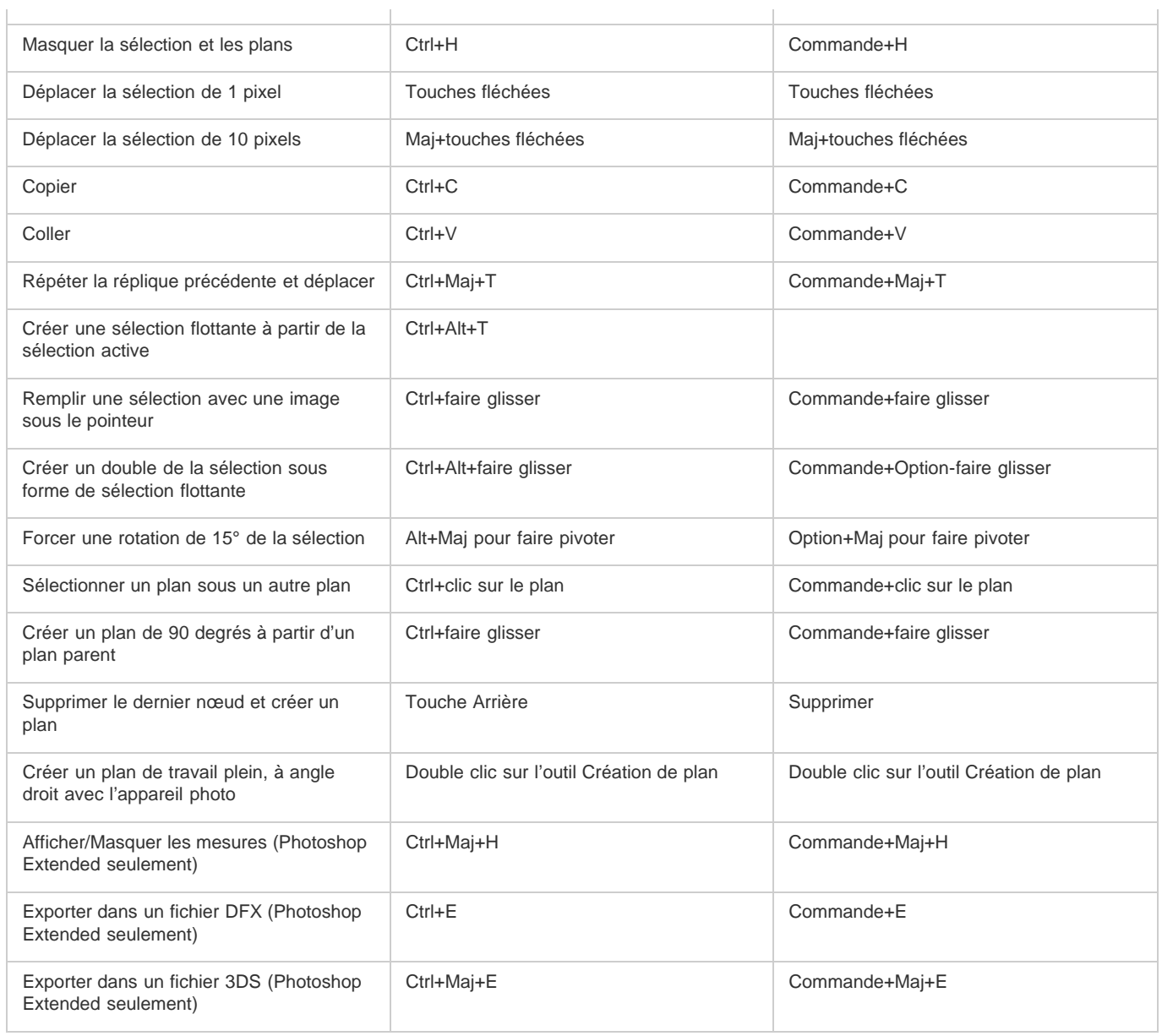

 $\overline{1}$ 

# <span id="page-82-0"></span>**Touches pour l'utilisation de la boîte de dialogue Camera Raw**

**[Haut de la page](#page-76-0)**

*Remarque : il suffit de maintenir temporairement une touche enfoncée pour activer un outil, et de relâcher cette même touche pour revenir à l'outil précédemment actif.*

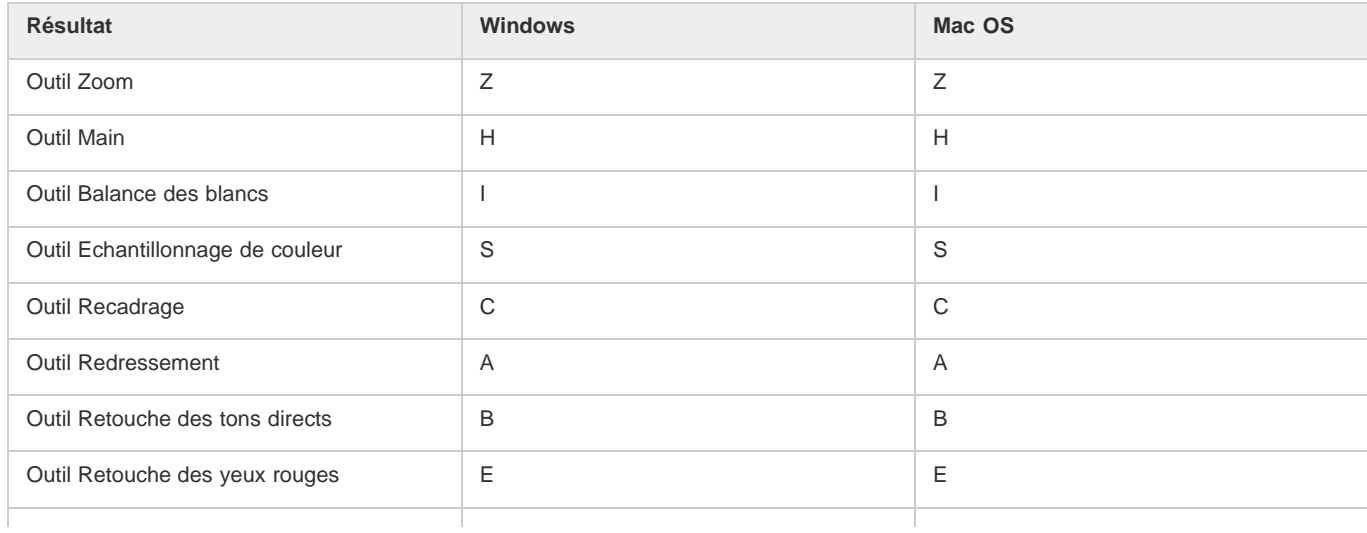

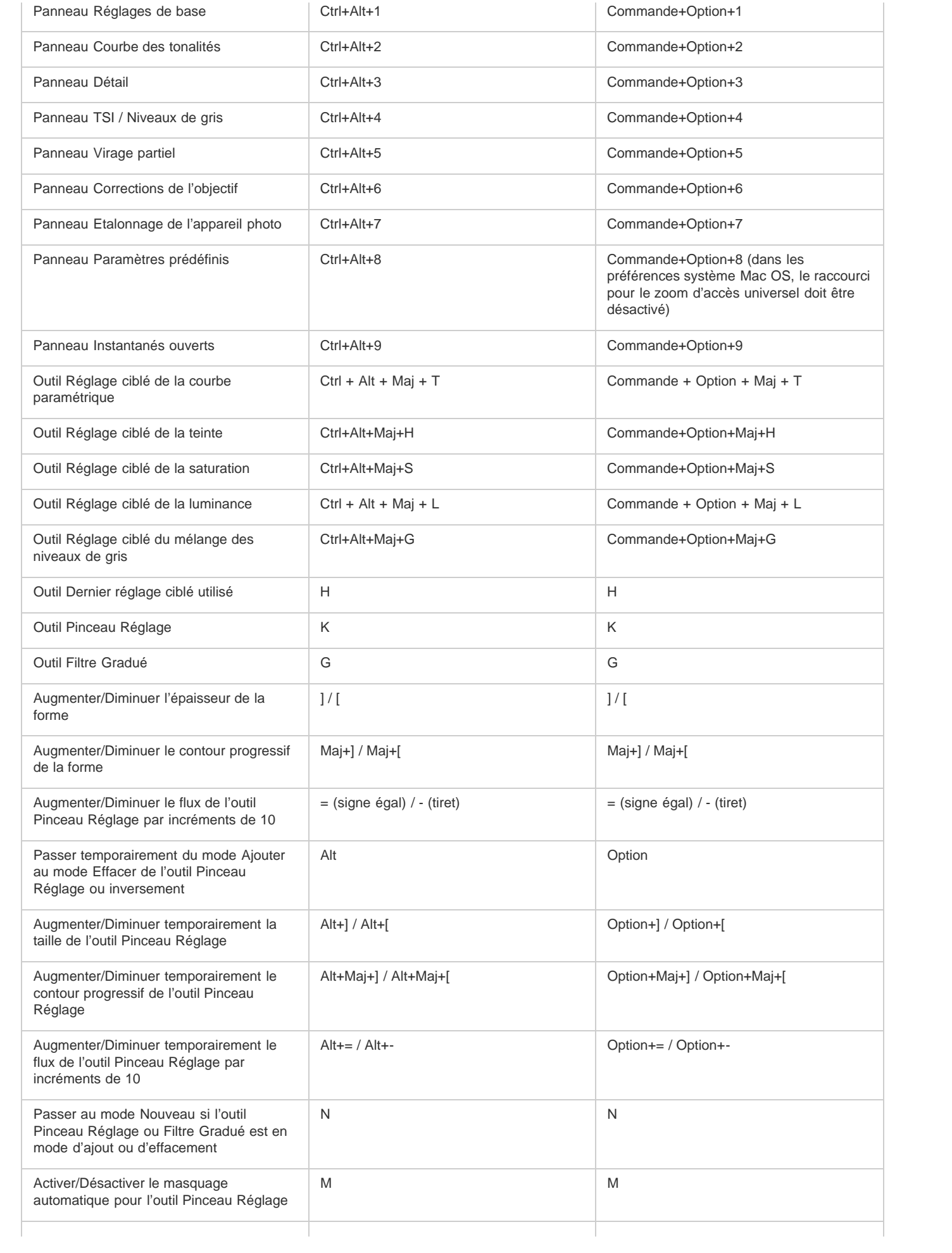

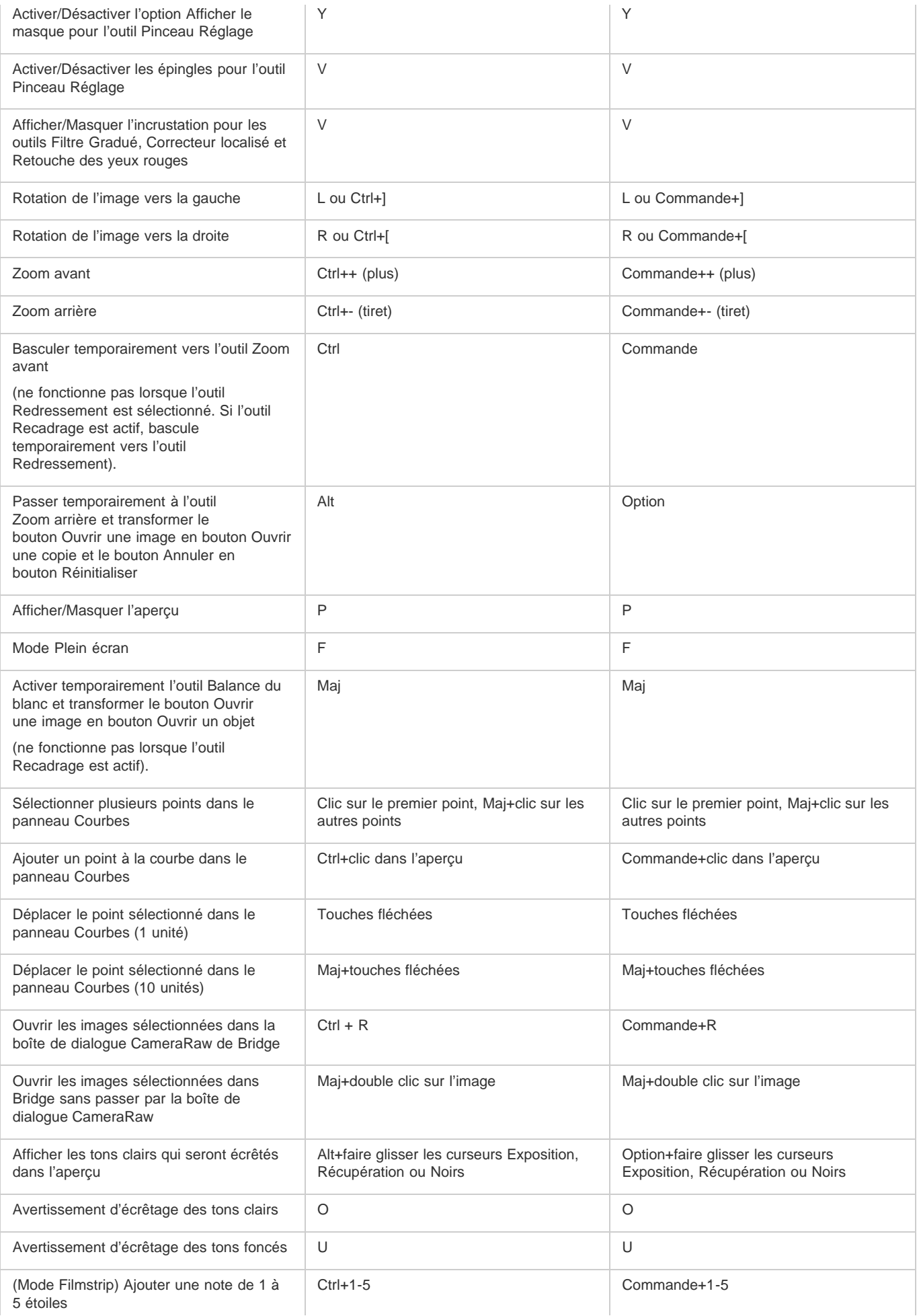

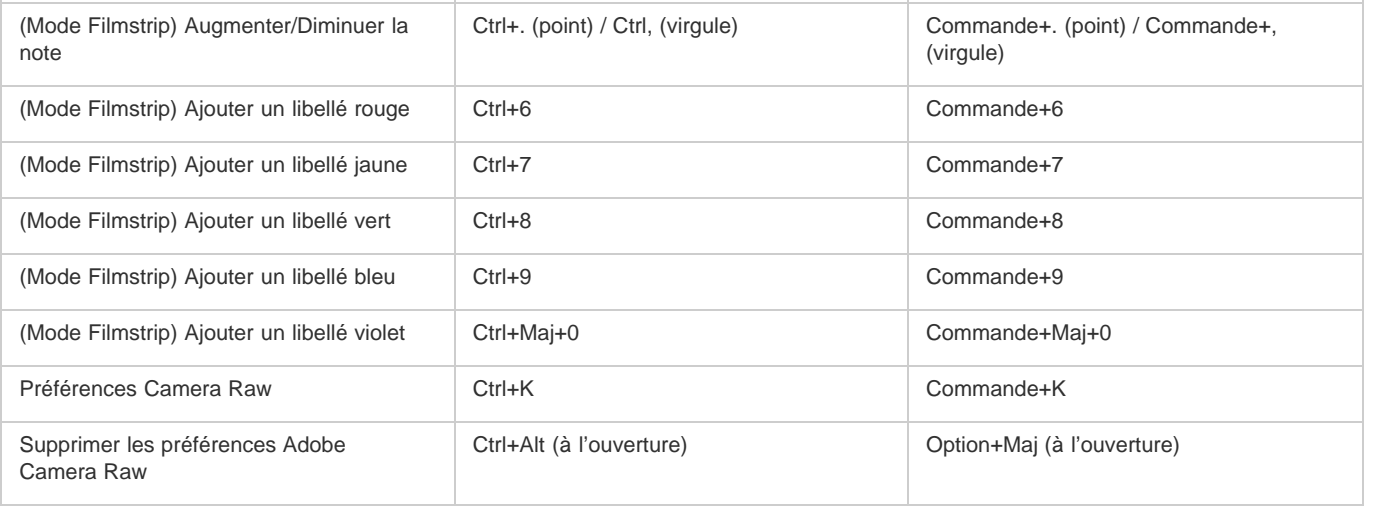

## <span id="page-85-0"></span>**Touches pour l'utilisation de la boîte de dialogue Noir et blanc**

**Résultat Windows Mac OS** Ouvrir la boîte de dialogue Noir et blanc Ctrl+Maj+Alt+B Commande+Maj+Option+B Augmenter/Diminuer la valeur sélectionnée de 1 % Touches Haut/Bas Touches Haut/Bas Augmenter/Diminuer la valeur sélectionnée de 10 % Maj+Touches Haut/Bas Maj+Touches Haut/Bas Modifier les valeurs du curseur de couleur le plus proche Clic+faire glisser sur l'image Clic+faire glisser sur l'image

### <span id="page-85-1"></span>**Touches pour les courbes**

 $\mathbb{L}$ 

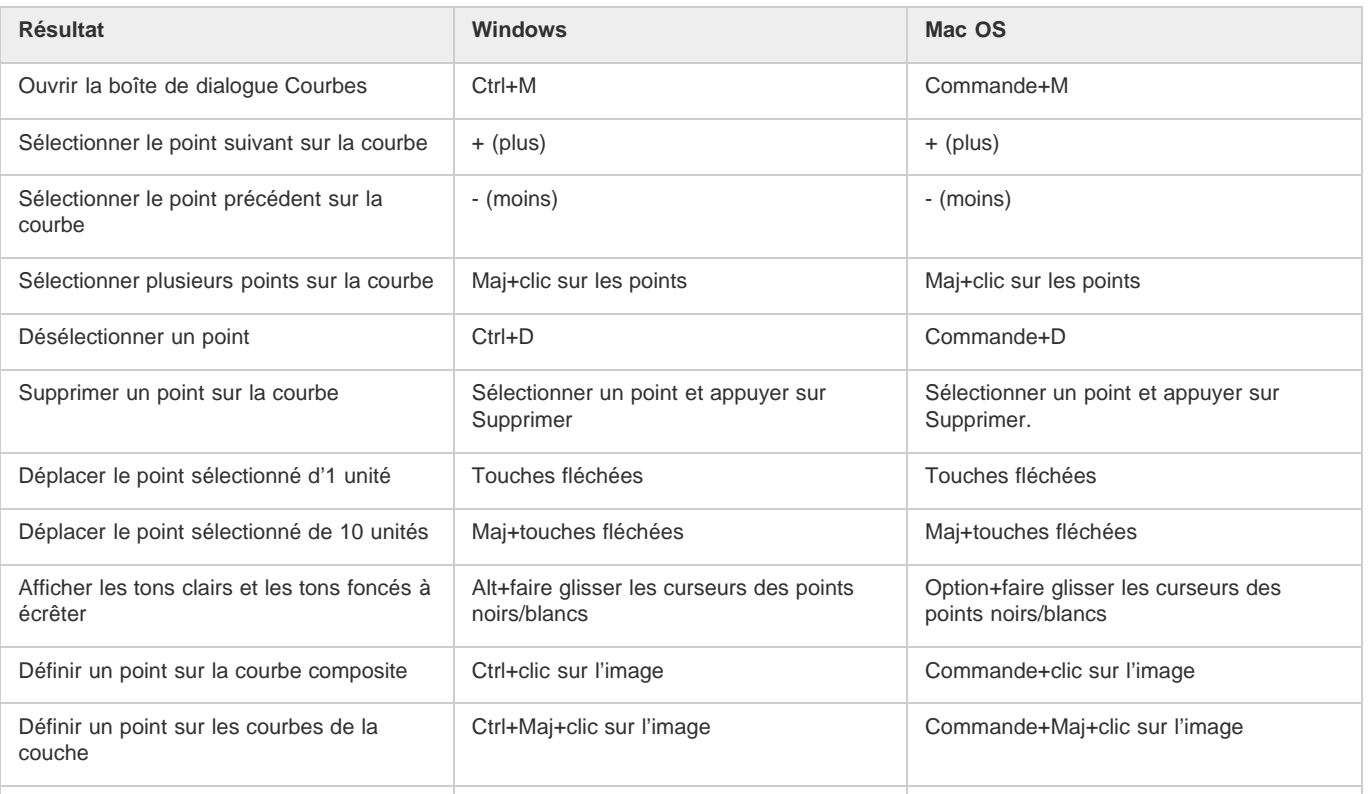

#### $^{(+)}$ **[Haut de la page](#page-76-0)**

**[Haut de la page](#page-76-0)**

 $\left( t\right)$ 

## <span id="page-86-0"></span>**Sélection et déplacement d'objets**

 $\Phi$ **[Haut de la page](#page-76-0)**

Cette liste partielle dispose de raccourcis qui n'apparaissent pas dans des commandes de menu ou des info-bulles.

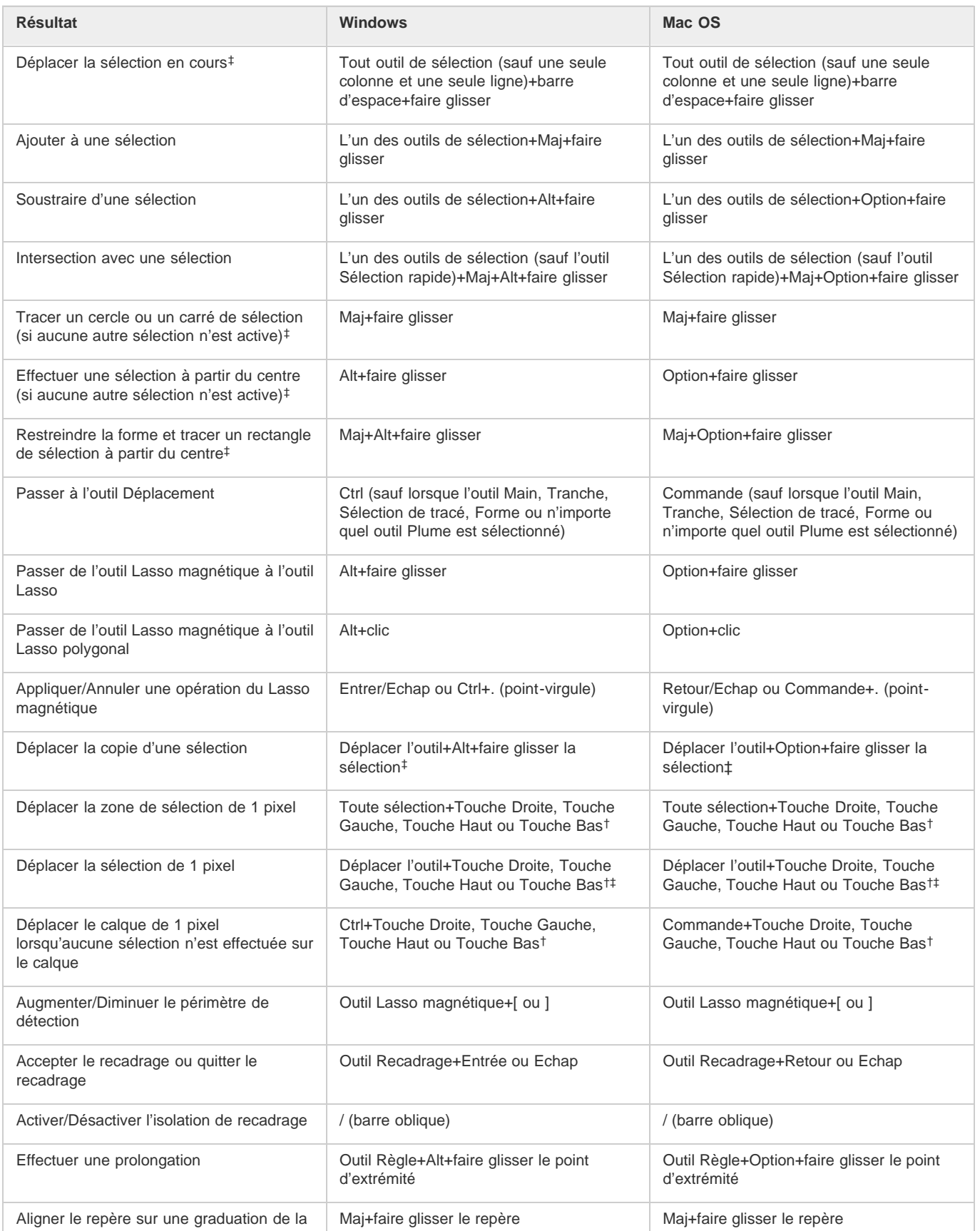

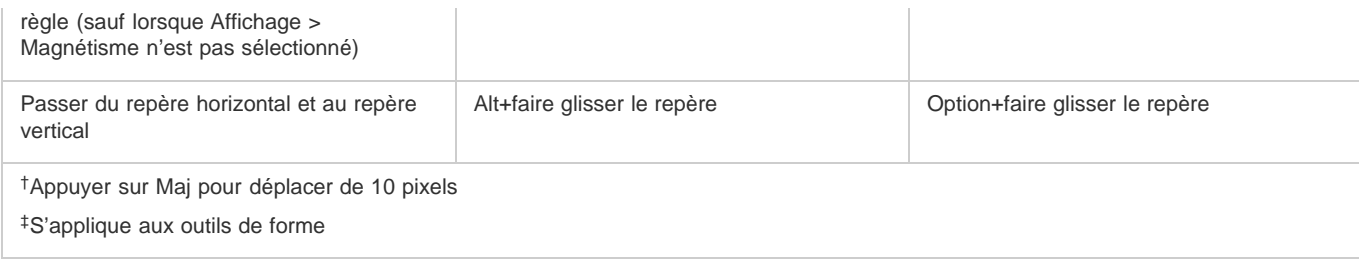

### <span id="page-87-0"></span>**Touches pour la transformation des sélections, contours et tracés**

 $\Phi$ **[Haut de la page](#page-76-0)**

Cette liste partielle dispose de raccourcis qui n'apparaissent pas dans des commandes de menu ou des info-bulles.

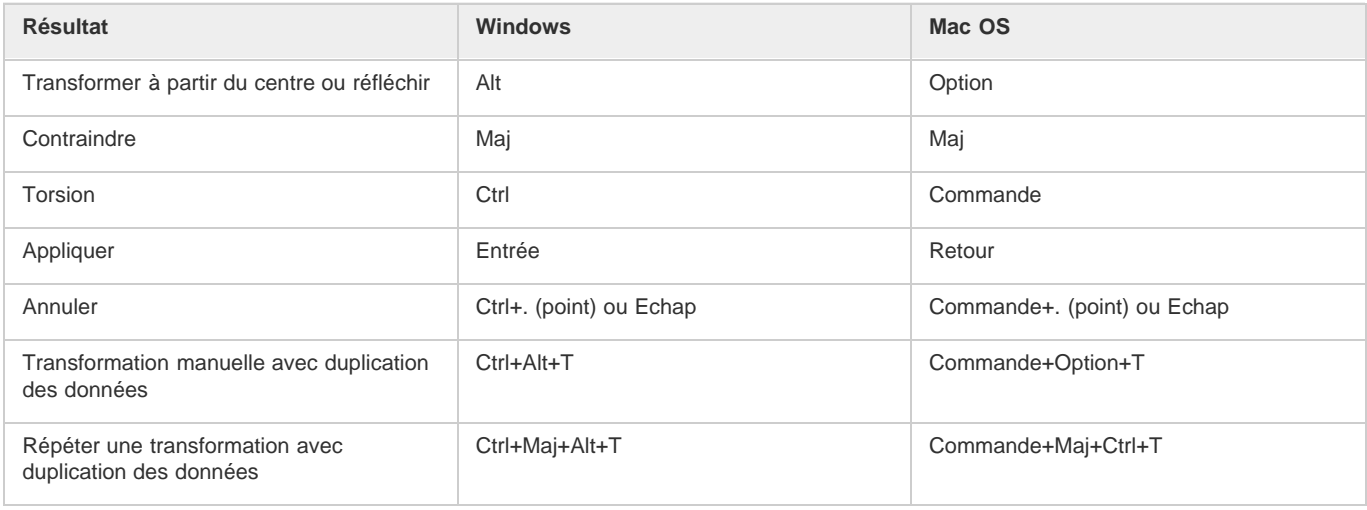

#### <span id="page-87-1"></span>**Touches pour l'édition des tracés**

**[Haut de la page](#page-76-0)**

Cette liste partielle dispose de raccourcis qui n'apparaissent pas dans des commandes de menu ou des info-bulles.

<span id="page-87-2"></span>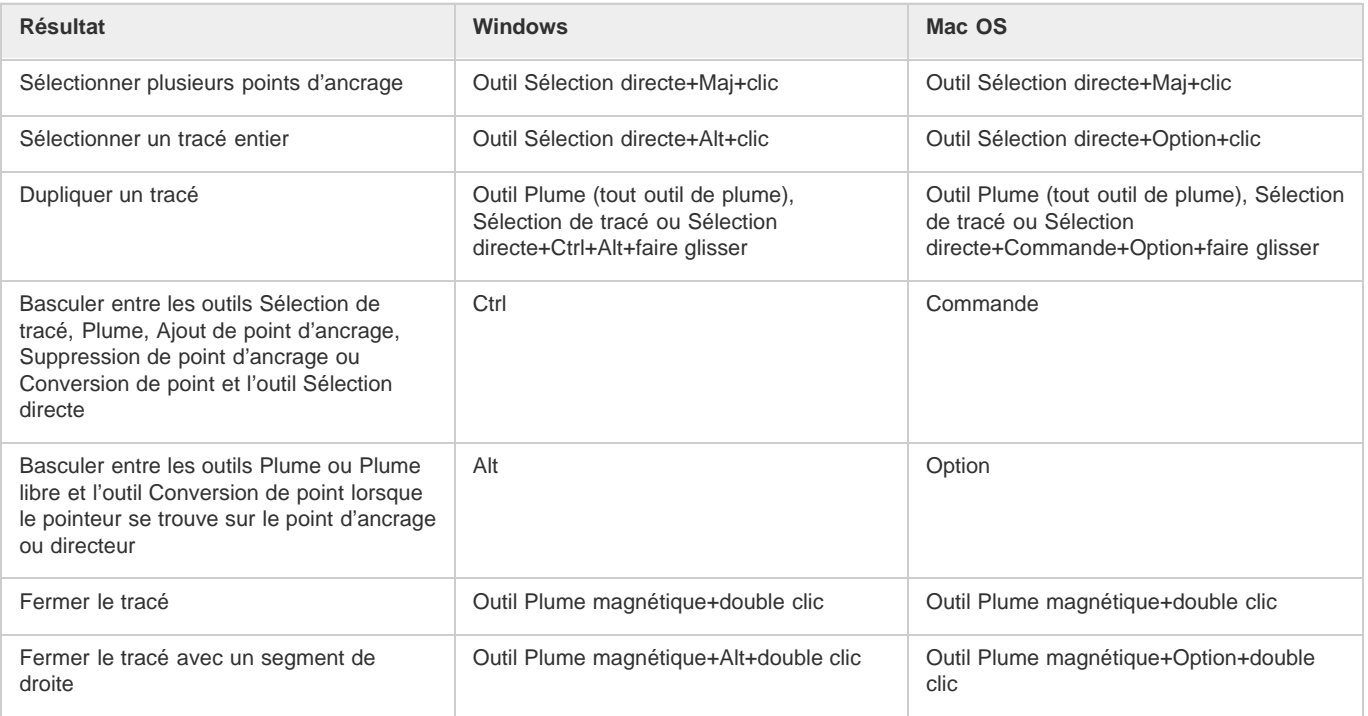

Cette liste partielle dispose de raccourcis qui n'apparaissent pas dans des commandes de menu ou des info-bulles.

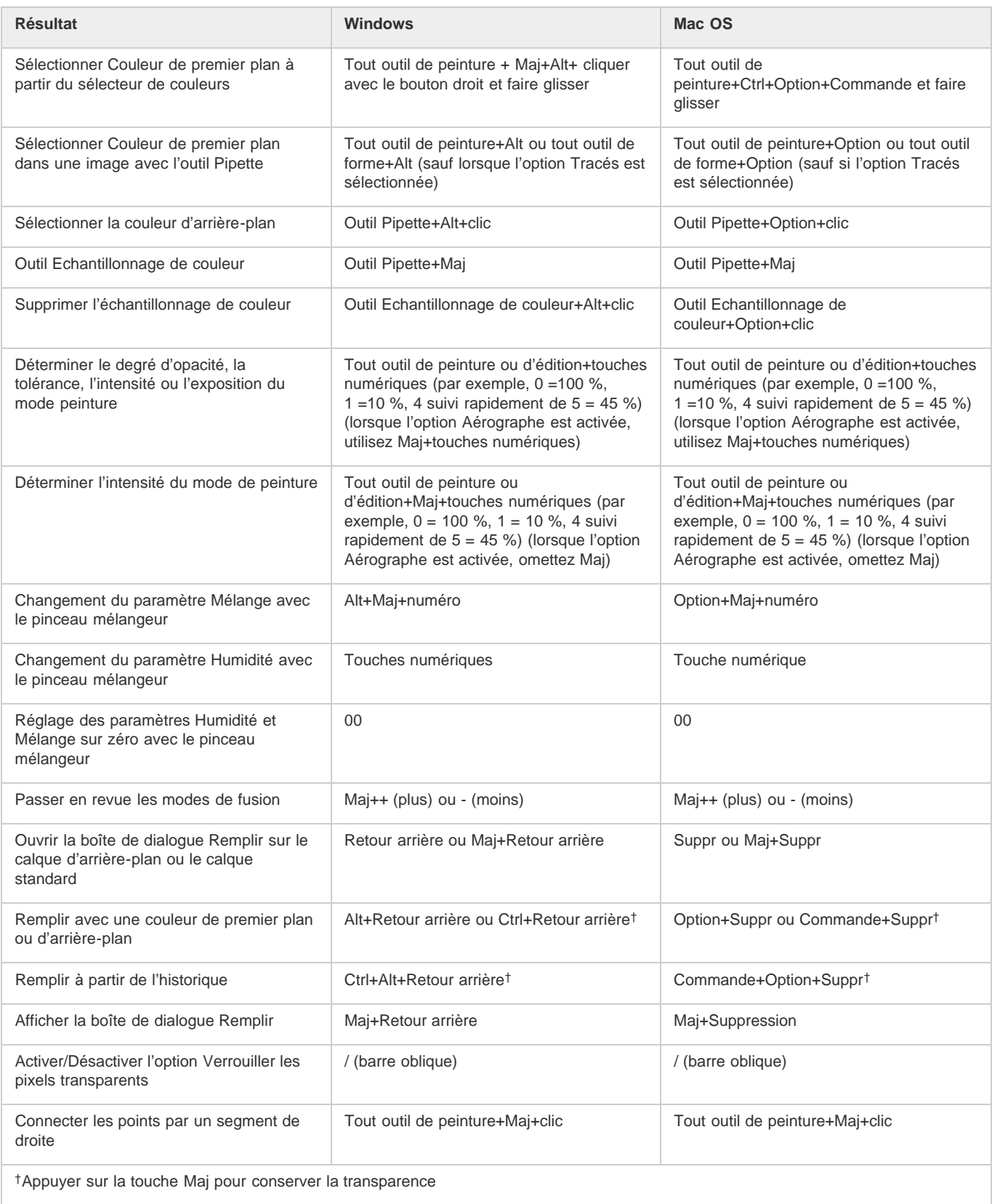

# <span id="page-88-0"></span>**Touches pour les modes de fusion**

**[Haut de la page](#page-76-0)**

 $^{(+)}$ 

<span id="page-89-0"></span>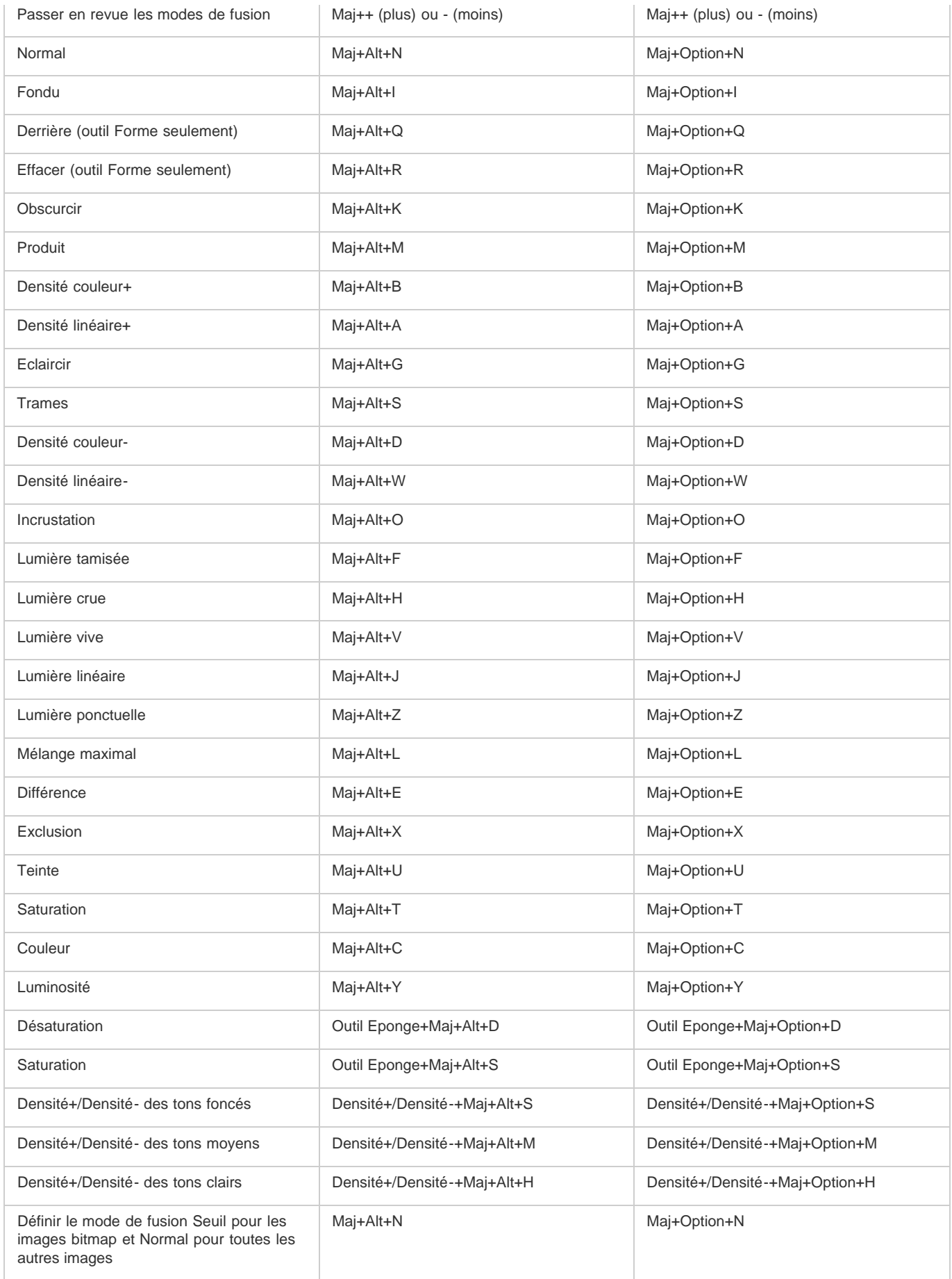

Cette liste partielle dispose de raccourcis qui n'apparaissent pas dans des commandes de menu ou des info-bulles.

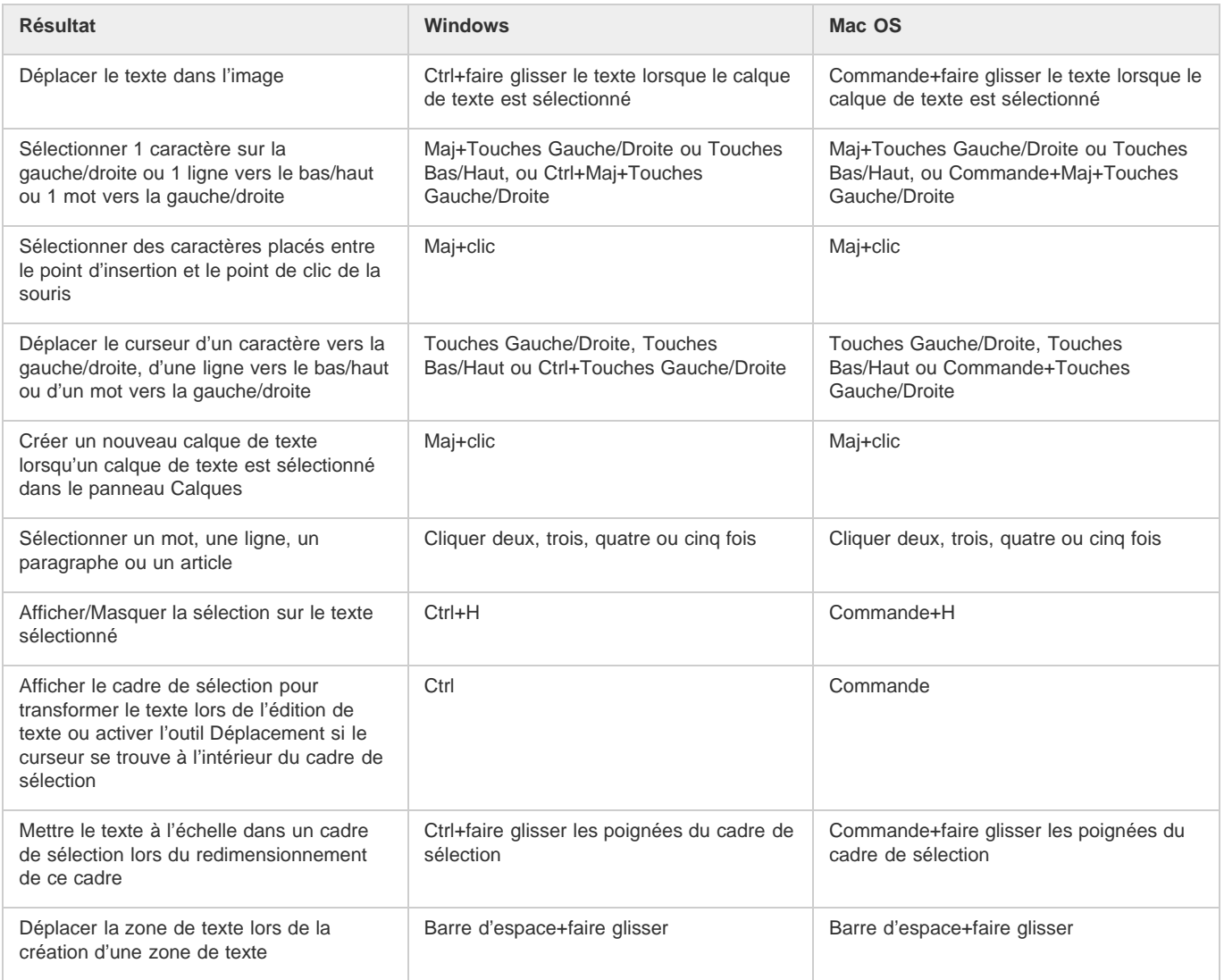

#### <span id="page-90-0"></span>**Touches permettant de mettre en forme du texte**

 $\left( t\right)$ **[Haut de la page](#page-76-0)**

Cette liste partielle dispose de raccourcis qui n'apparaissent pas dans des commandes de menu ou des info-bulles.

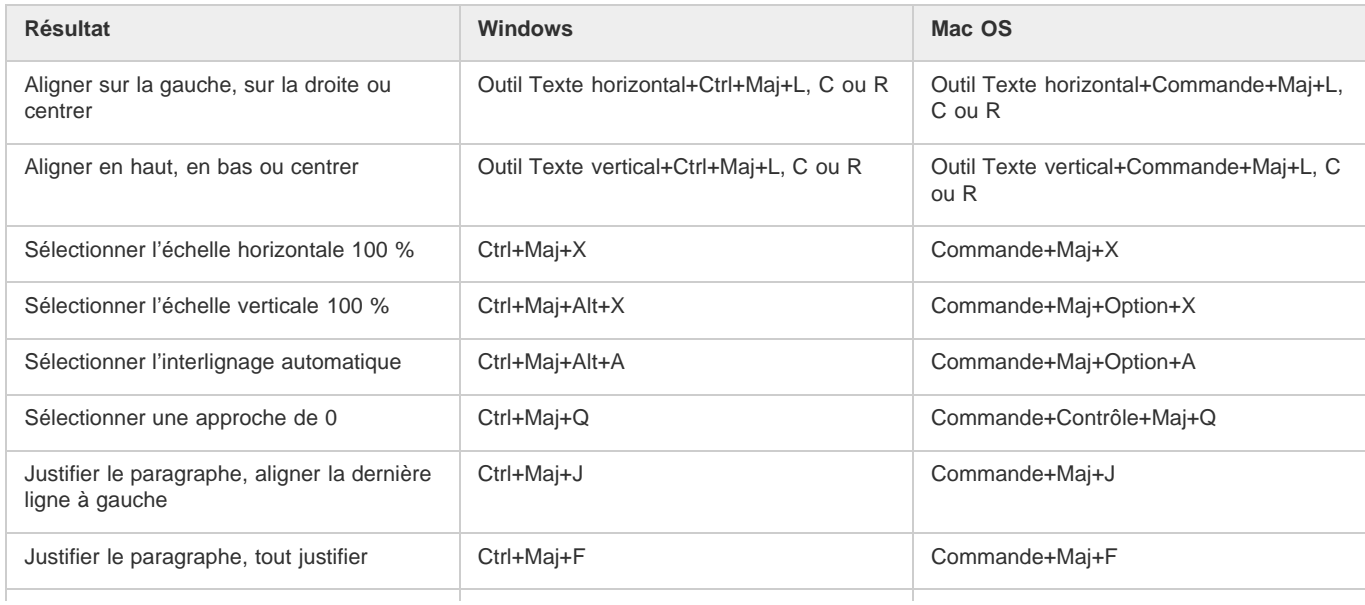

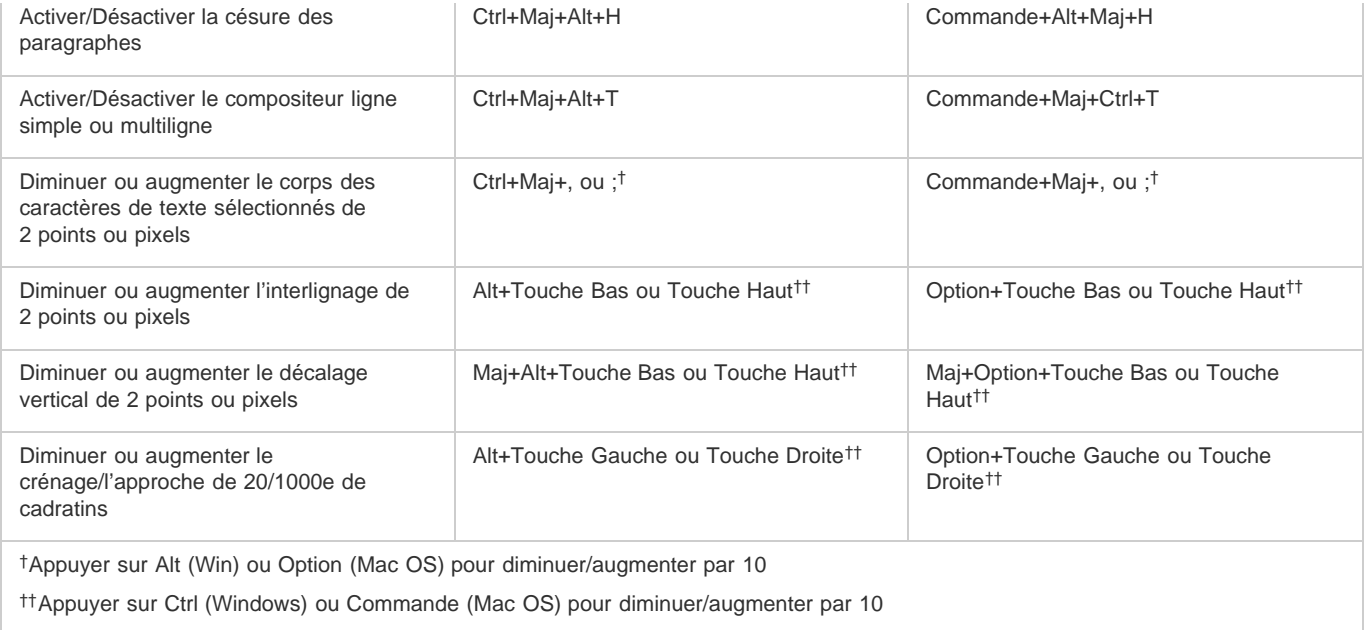

## <span id="page-91-0"></span>**Touches pour la tranche et l'optimisation**

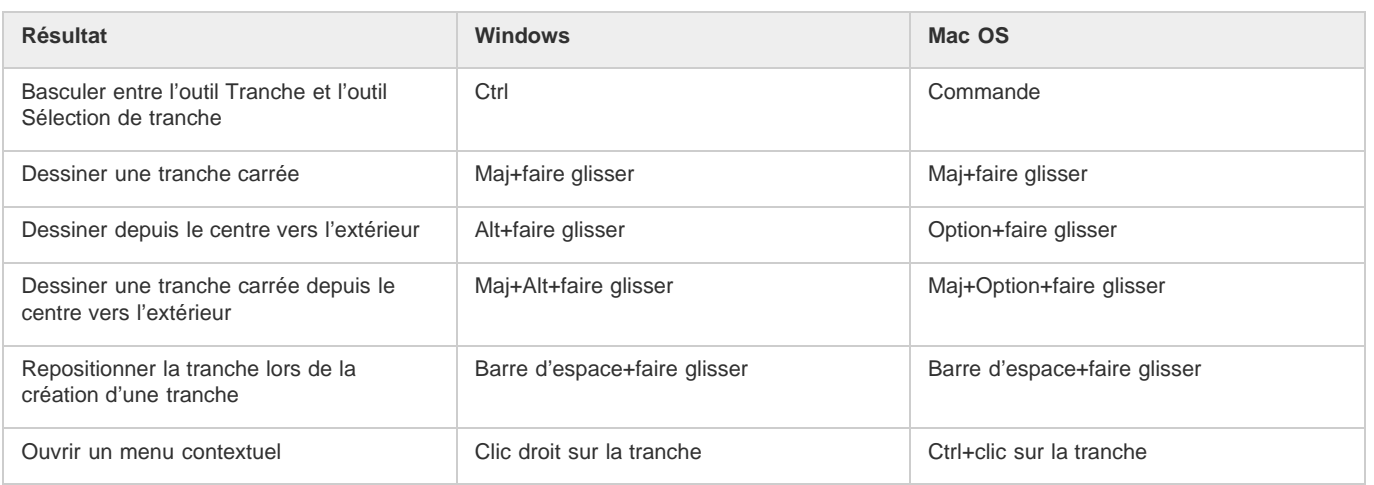

### <span id="page-91-1"></span>**Touches permettant d'utiliser les panneaux**

**[Haut de la page](#page-76-0)**

Cette liste partielle dispose de raccourcis qui n'apparaissent pas dans des commandes de menu ou des info-bulles.

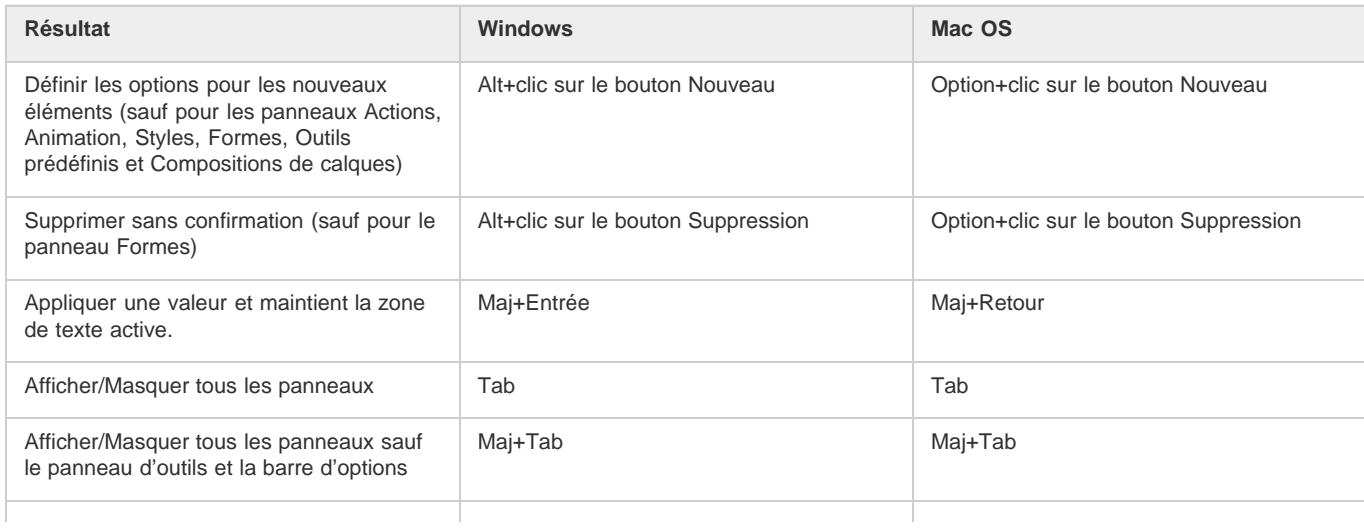

**[Haut de la page](#page-76-0)**

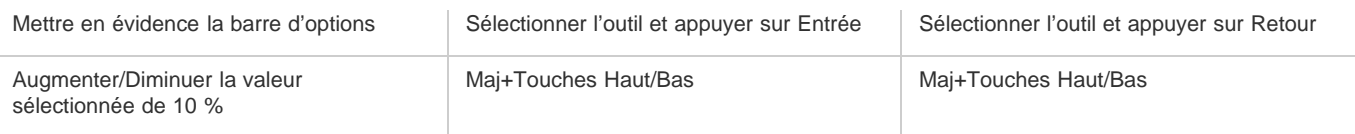

### <span id="page-92-0"></span>**Touches permettant d'utiliser le panneau Actions**

 $\Phi$ **[Haut de la page](#page-76-0)**

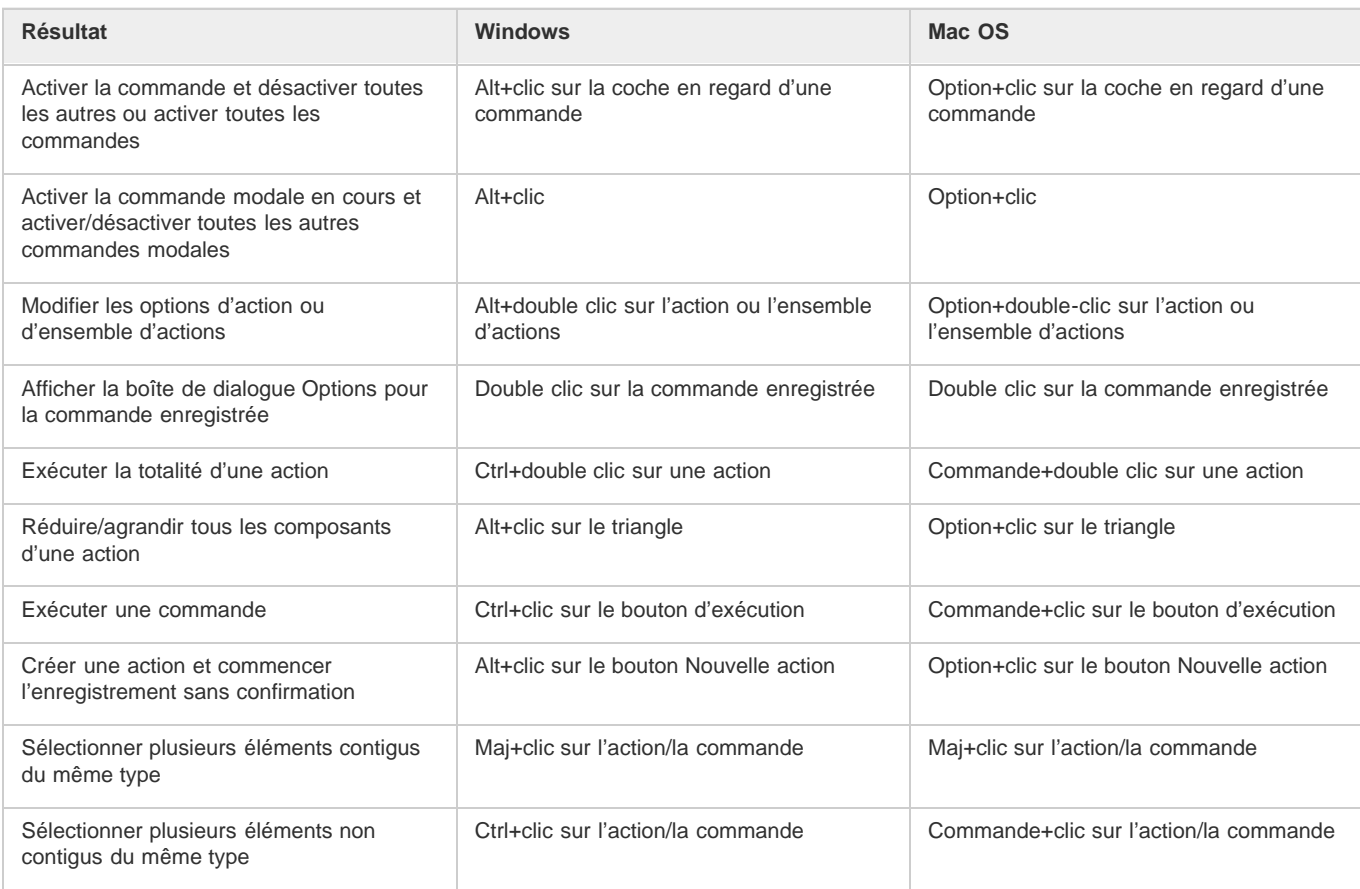

#### <span id="page-92-1"></span>**Touches permettant d'utiliser les calques de réglage**

 $\left( t\right)$ **[Haut de la page](#page-76-0)**

*Si vous préférez les raccourcis de couche commençant par Alt/Option + 1 pour rouge, choisissez Edition > Raccourcis clavier, et sélectionnez Utiliser les raccourcis de couche hérités. Ensuite, redémarrez Photoshop.*

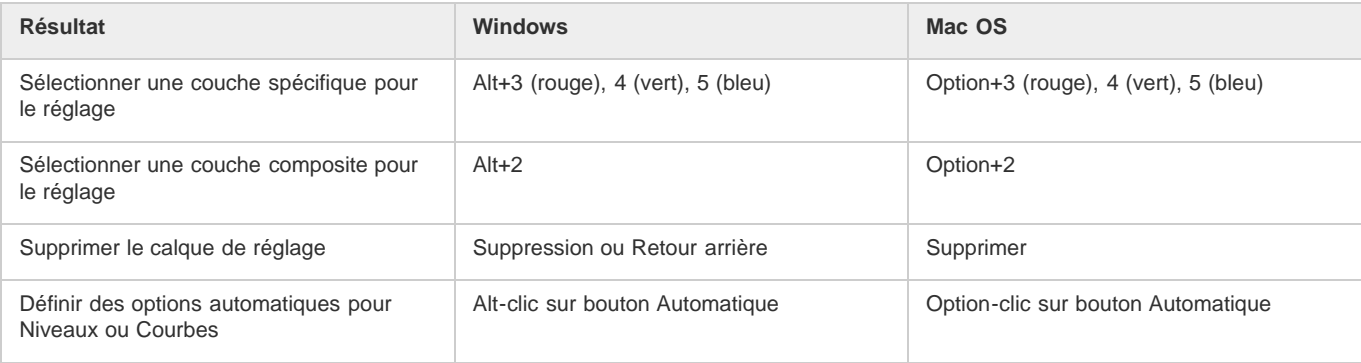

#### <span id="page-92-2"></span>**Touches pour le panneau Animation en mode images**

 $\left( t\right)$ **[Haut de la page](#page-76-0)**

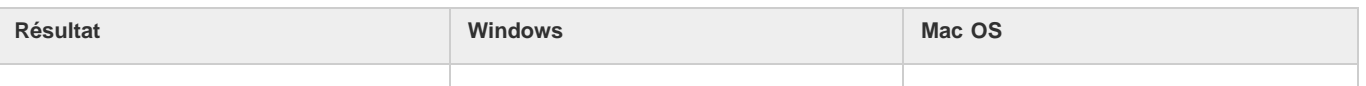

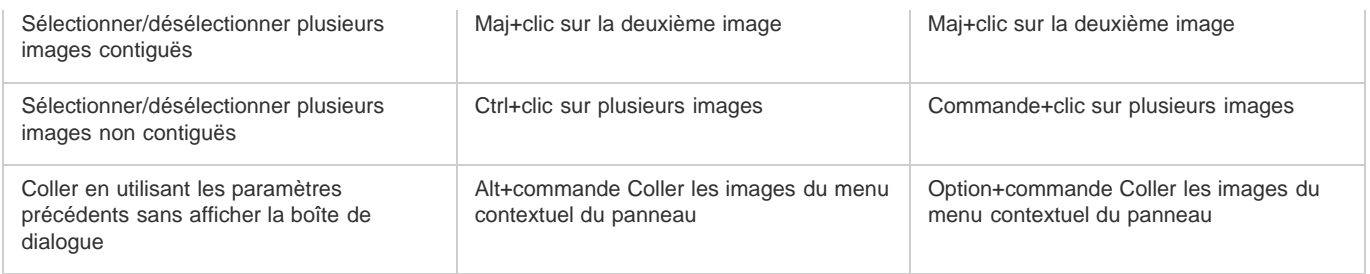

# <span id="page-93-0"></span>**[Haut de la page](#page-76-0) Touches permettant d'utiliser le panneau Animation en mode montage (Photoshop Extended)**

*Remarque : pour activer tous les raccourcis clavier, choisissez la commande Activer les touches de raccourci de montage dans le menu du panneau Animation (montage).*

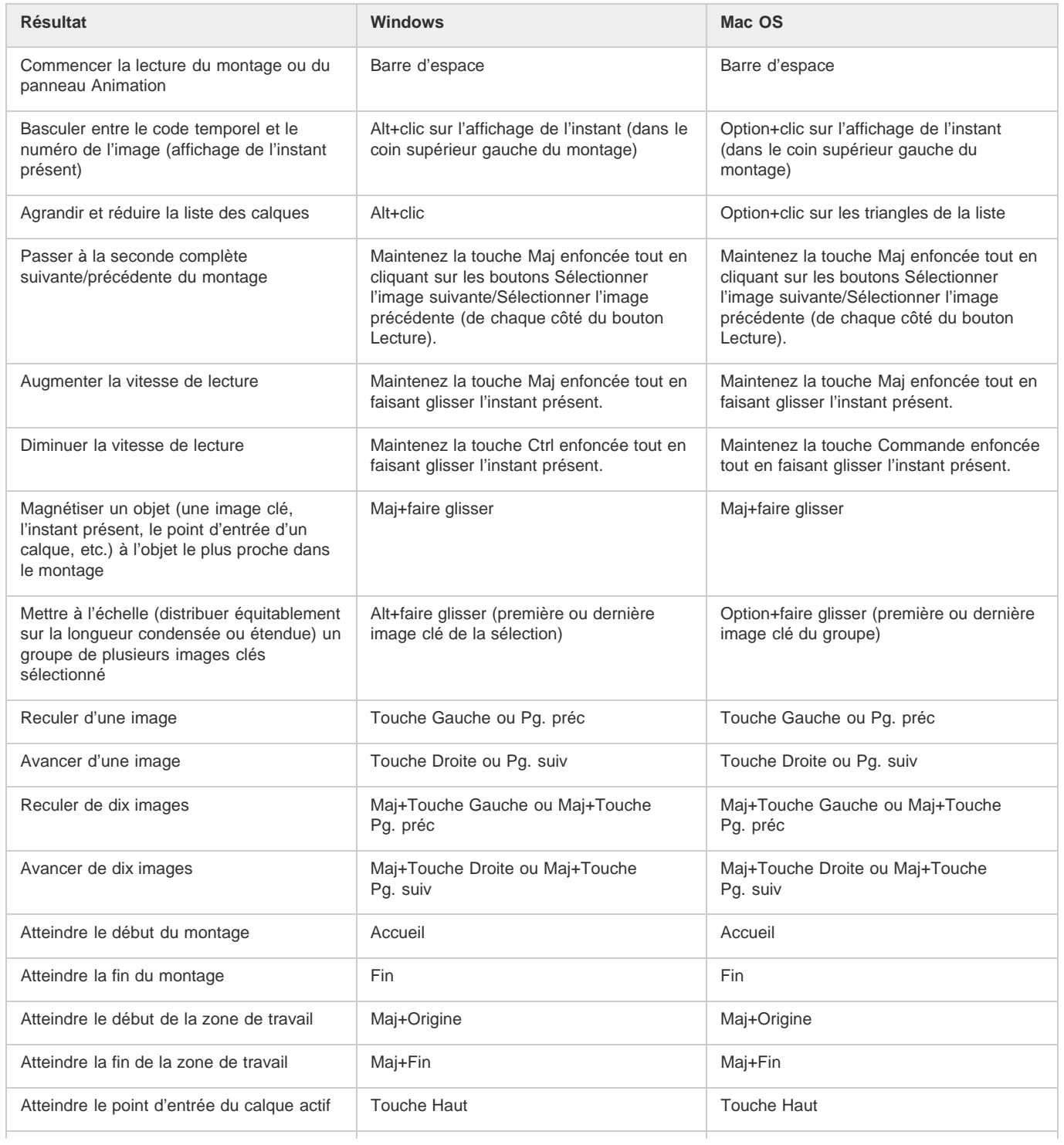

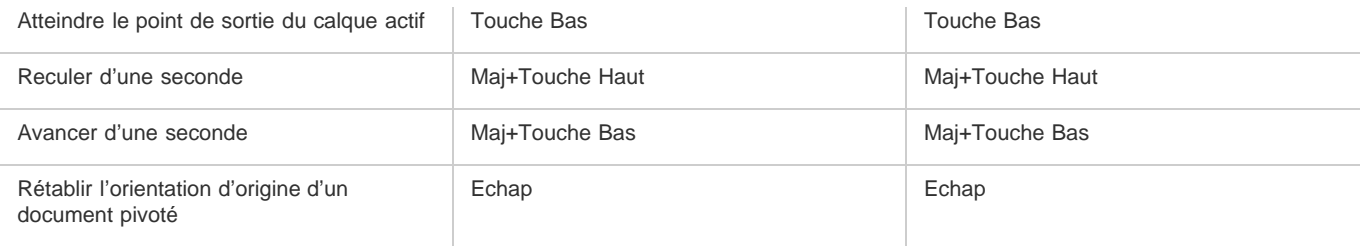

## <span id="page-94-0"></span>**Touches permettant d'utiliser le panneau Formes**

**Résultat Windows Mac OS** Supprimer la forme Alt+clic sur la forme Alt+clic sur la forme Option+clic sur la forme Renommer la forme  $\Box$  Double clic sur la forme  $\Box$  Double clic sur la forme  $\Box$  Double clic sur la forme Changer l'épaisseur de la forme Alt+clic avec le bouton droit de la souris+faire glisser vers la gauche ou vers la droite Ctrl+Option+ faire glisser vers la gauche ou vers la droite Diminuer/Augmenter la souplesse/dureté de la forme Alt+clic avec le bouton droit de la souris+ faire glisser vers le haut ou vers le bas Ctrl+Option+ faire glisser vers le haut ou vers le bas Sélectionner la forme précédente/suivante | , (virgule) ou ; (point-virgule)  $\Box$ , (virgule) ou ; (point-virgule) Sélectionner la première/dernière forme Maj+, (virgule) ou ; (point-virgule) Maj+, (virgule) ou ; (point-virgule) Afficher un pointeur en croix précis pour les formes Verrouillage des majuscules ou Maj + Verr. Verr.maj Activer/désactiver l'option d'aérographe Maj+Alt+P Maj+Option+P Maj+Option+P

## <span id="page-94-1"></span>**Touches permettant d'utiliser le panneau Couches**

*Si vous préférez les raccourcis de couche commençant par Ctrl/Commande+1 pour rouge, choisissez Edition > Raccourcis clavier, et sélectionnez Utiliser les raccourcis de couche hérités.*

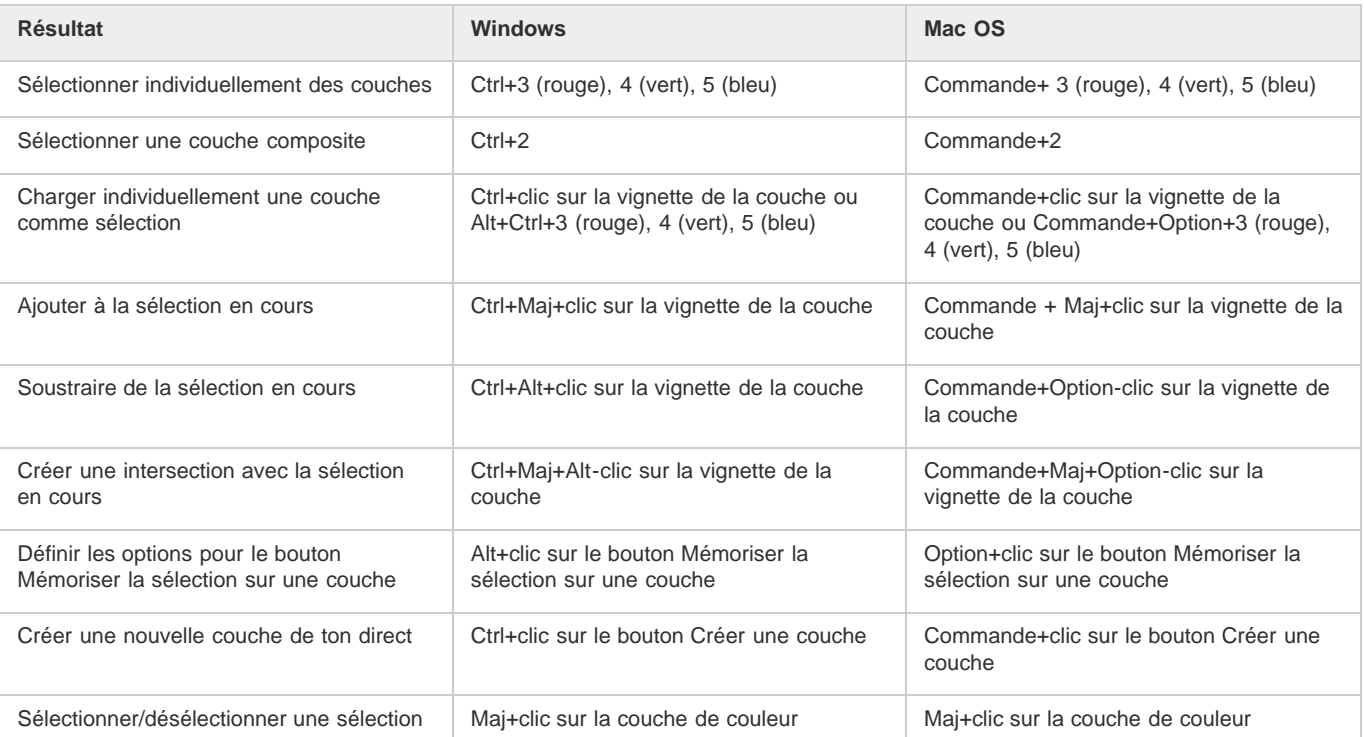

 $\left( t\right)$ **[Haut de la page](#page-76-0)**

 $\Phi$ **[Haut de la page](#page-76-0)**

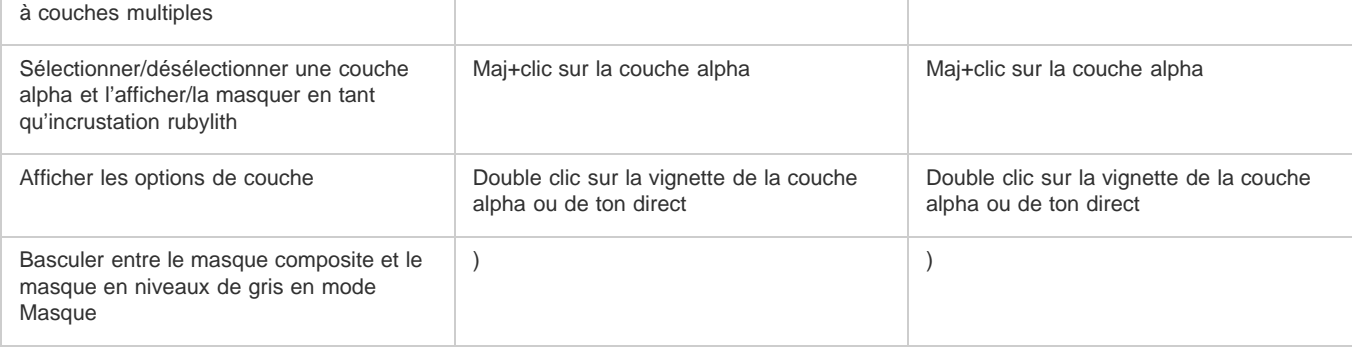

## <span id="page-95-0"></span>**Touches pour le panneau Source de duplication**

**Résultat Windows Mac OS** Afficher la source de duplication (incrustation) Alt+Maj Option+Maj Faire avancer la source de duplication <br>Alt+Maj+touches fléchées <br>
Alt+Maj+touches fléchées <br>
Options+Maj+touches fléchées Faire pivoter la source de duplication Alt+Maj+: ou ù de alternative de duplication Alt+Maj+: ou ù Mettre à l'échelle (augmenter ou réduire la taille) la source de duplication Alt+Maj+; ou , Change of the Control of Control of Control of the Maj+; ou ,

## <span id="page-95-1"></span>**Touches permettant d'utiliser le panneau Couleur**

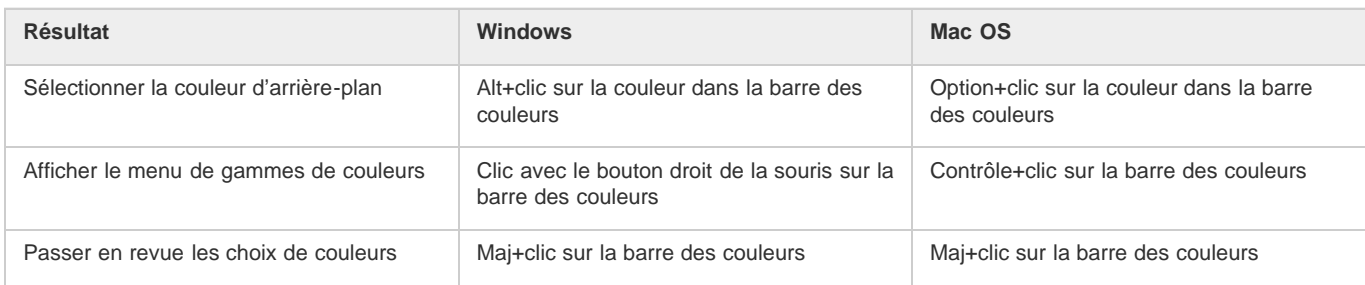

#### <span id="page-95-2"></span>**Touches permettant d'utiliser le panneau Historique**

<span id="page-95-3"></span>**Résultat Windows Mac OS** Créer un nouvel instantané <br>
Alt+Nouvel instantané 
<br>
Option+Nouvel instantané Renommer un instantané Double clic sur le nom de l'instantané Double clic sur le nom de l'instantané Faire défiler les états d'image vers l'avant | Ctrl+Maj+Z | Commande+Maj+Z Commande+Maj+Z Faire défiler les états d'image vers l'arrière Ctrl+Alt+Z Commande+Option+Z Dupliquer tout état d'image, sauf l'état en cours Alt+clic sur l'état d'image <br>  $\bigcirc$  Option+clic sur l'état d'image Effacer l'historique définitivement (irréversible) Alt+Effacer l'historique (dans le menu contextuel du panneau Historique) Option+Effacer l'historique (dans le menu contextuel du panneau Historique)

#### ſ4 **[Haut de la page](#page-76-0)**

 $\left( t\right)$ **[Haut de la page](#page-76-0)**

Œ **[Haut de la page](#page-76-0)**

**[Haut de la page](#page-76-0)**

Œ,

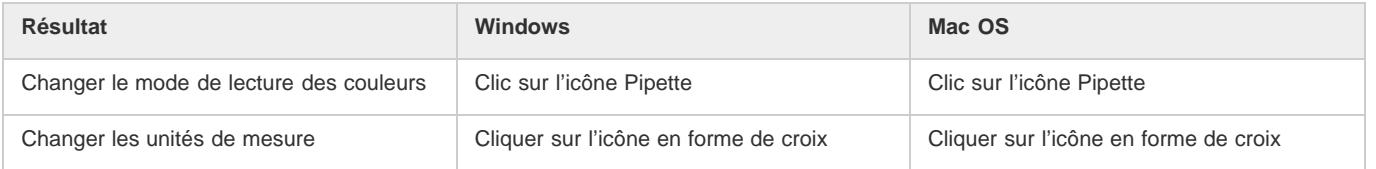

## <span id="page-96-0"></span>**Touches permettant d'utiliser le panneau Calques**

**Résultat Windows Mac OS** Charger le calque transparent comme sélection Ctrl+clic sur la vignette du calque Commande+clic sur la vignette du calque Ajouter à la sélection en cours Ctrl+Maj-clic sur la vignette du calque. Commande+Maj-clic sur la vignette du calque. Soustraire de la sélection en cours <br>Conmande+Option-clic sur la vignette du calque. Commande+Option-clic sur la vignette du calque. Créer une intersection avec la sélection en cours Ctrl+Maj+Alt-clic sur la vignette du calque. | Commande+Maj+Option-clic sur la vignette du calque. Charger le masque filtrant comme sélection Ctrl+clic sur la vignette du masque filtrant | Commande+clic sur la vignette du masque filtrant Grouper les calques Ctrl+G Commande+G Commande+G Dissocier les calques Ctrl+Maj+G Commande+Maj+G Créer/Annuler un masque d'écrêtage Ctrl+Alt+G Commande+Option+G Sélectionner tous les calques Ctrl+Alt+A Commande+Alt+A Fusionner les calques visibles Ctrl+Maj+E Commande+Maj+E Créer un calque vierge avec boîte de dialogue Alt+clic sur le bouton Nouveau calque Option+clic sur le bouton Nouveau calque Créer un calque sous le calque cible <br>Ctrl+clic sur le bouton Nouveau calque Commande+clic sur le bouton Nouveau calque calque Sélectionner le calque supérieur Alt+; (point-virgule) Alt+; (point-virgule) Alt+; (point-virgule) Sélectionner le calque inférieur Alt+, (virgule) Alt+, (virgule) Alt+, (virgule) Ajouter le calque supérieur/inférieur à la sélection de calque dans le panneau **Calques** Maj+Alt+! ou : Maj+Alt+= ou : Sélectionner le calque suivant inférieur/supérieur Alt+: ou ! Alt+: ou = Déplacer le calque cible vers le bas/haut Maj+Alt+Ctrl+; ou , Maj+Alt+Commande+; ou , Fusionner une copie de tous les calques visibles dans le calque cible Ctrl+Maj+Alt+E Commande+Maj+Option+E Fusionner des calques  $\overline{\phantom{a}}$  Sélectionner les calques à fusionner, puis Ctrl+E Sélectionner les calques à fusionner, puis Commande+E Déplacer le calque vers le bas/haut Ctrl+, ou ; Alt+, ou ; Copier le calque actif sur le calque inférieur Alt+commande Fusionner avec le calque inférieur du menu contextuel du panneau Option+commande Fusionner avec le calque inférieur du menu contextuel du panneau

Œ **[Haut de la page](#page-76-0)**

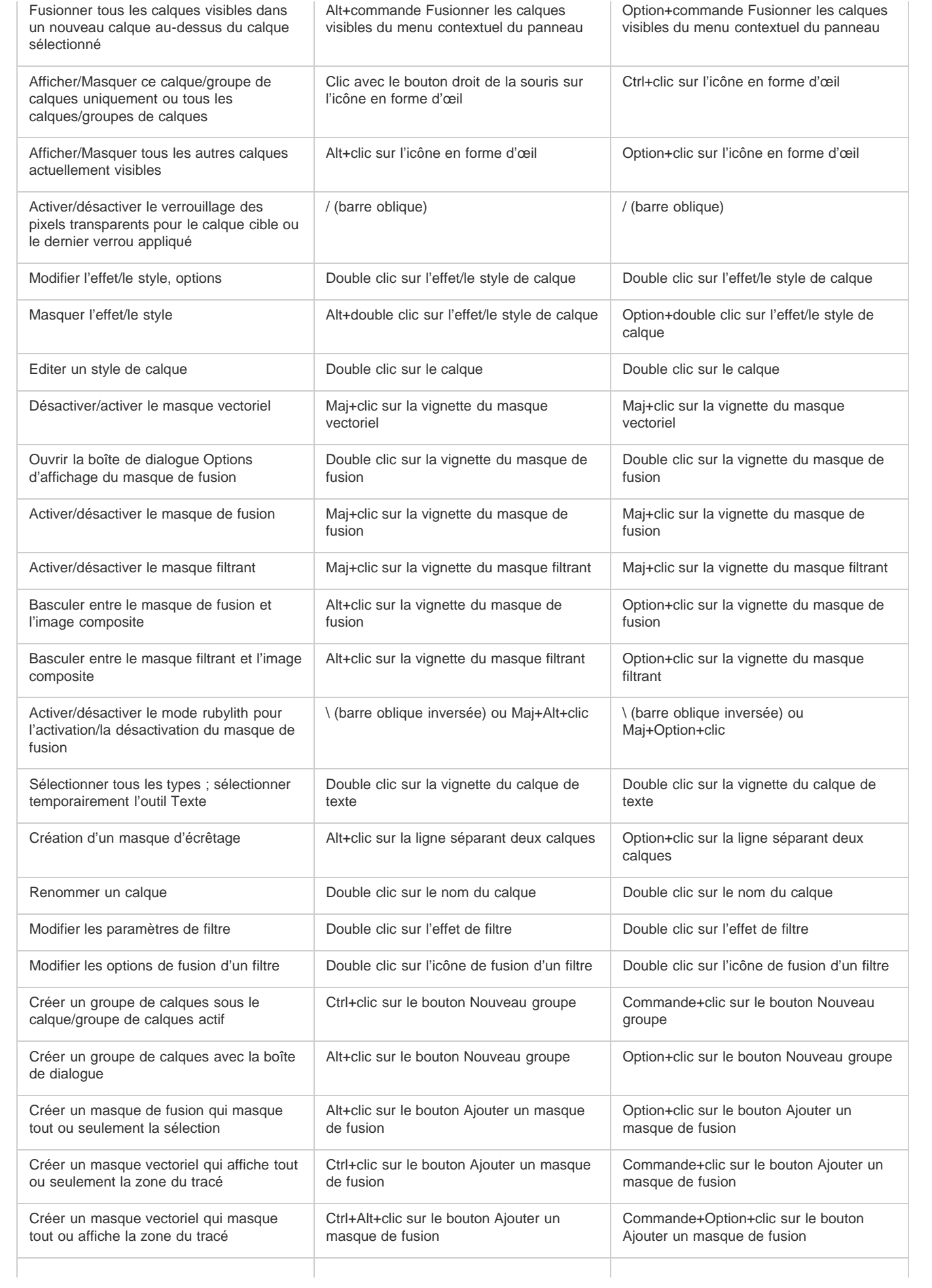

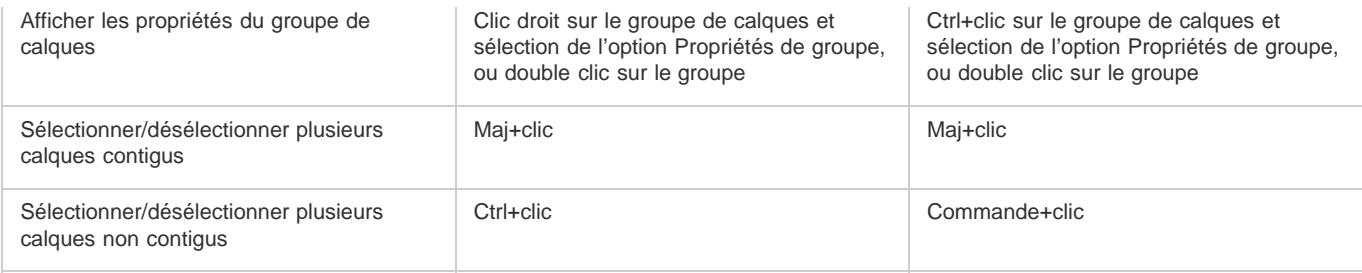

## <span id="page-98-0"></span>**Touches pour l'utilisation du panneau Compositions de calques**

**Résultat Windows Mac OS** Créer une composition de calques sans boîte de dialogue Alt+clic sur le bouton Créer une composition de calques Option+clic sur le bouton Créer une composition de calques Ouvrir la boîte de dialogue Options de composition de calques Double clic sur la composition de calques Double clic sur la composition de calques Renommer en ligne  $\Box$  Double clic sur le nom de la composition de calque Double clic sur le nom de la composition de calque Sélectionner/désélectionner plusieurs compositions de calque contiguës Maj+clic Maj+clic Sélectionner/désélectionner plusieurs compositions de calque non contiguës Ctrl+clic Commande+clic

## <span id="page-98-1"></span>**Touches permettant d'utiliser le panneau Tracés**

**Résultat Windows Mac OS** Charger le tracé comme sélection Ctrl+clic sur le nom du tracé Commande-clic sur le nom du tracé Ajouter le tracé à la sélection Ctrl+Maj+clic sur le nom du tracé Commande+Maj+clic sur le nom du tracé Soustraire un tracé de la sélection Ctrl+Alt+clic sur le nom du tracé Commande+Option+clic sur le nom du tracé Conserver l'intersection du tracé comme sélection Ctrl+Maj+Alt+clic sur le nom du tracé Commande+Maj+Option+clic sur le nom du tracé Masquer le tracé Ctrl+Maj+H Commande+Maj+H Définir les options des boutons Fond du tracé avec couleur de premier plan, Contour du tracé avec la forme, Récupérer le tracé comme sélection, Convertir une sélection en tracé et Créer un tracé Alt+clic sur le bouton <br>
Option+clic sur le bouton

#### <span id="page-98-2"></span>**Touches permettant d'utiliser le panneau Nuancier**

**Résultat Windows Mac OS** Créer une nuance à partir de la couleur de premier plan Clic dans une zone vide du panneau | Clic dans une zone vide du panneau Définir la nuance comme couleur d'arrièreplan Ctrl+clic sur la nuance Ctrl+clic sur la nuance

#### **[Haut de la page](#page-76-0)**

Œ **[Haut de la page](#page-76-0)**

**[Haut de la page](#page-76-0)**

# <span id="page-99-0"></span>**Touches pour l'utilisation des outils 3D (Photoshop Extended)**

 $\Phi$ **[Haut de la page](#page-76-0)**

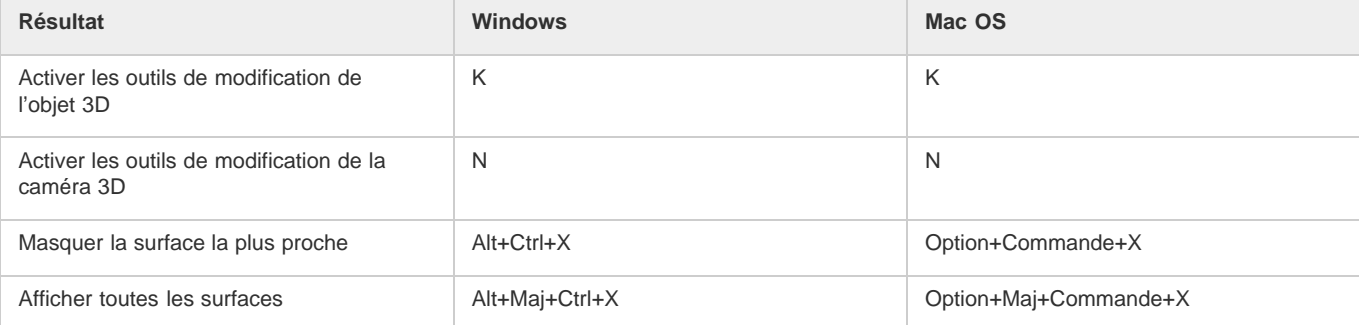

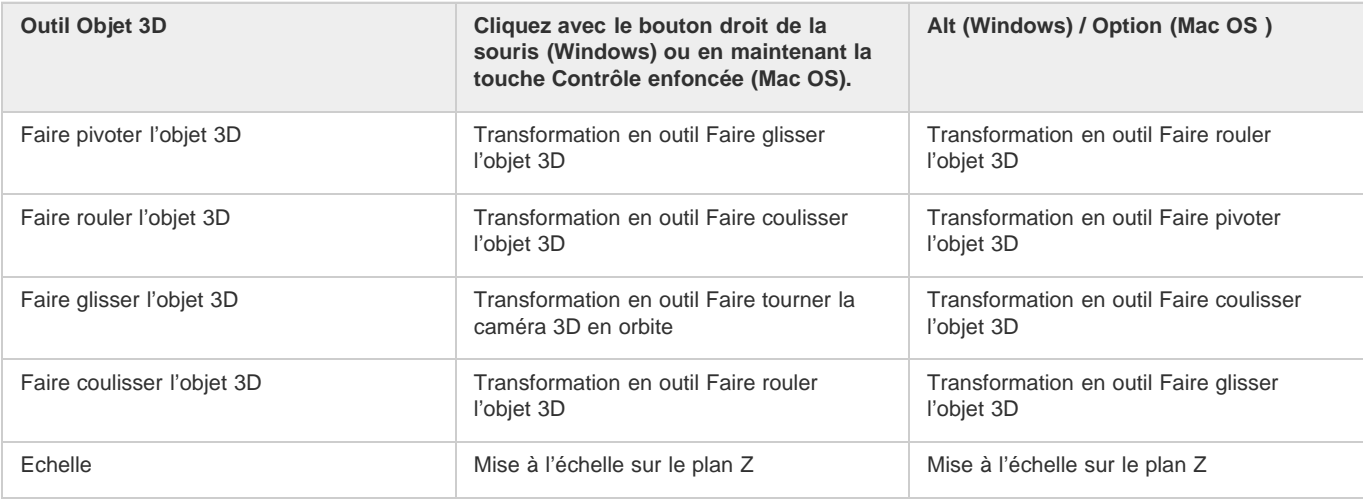

*Pour effectuer une mise à l'échelle sur le plan Y, maintenez la touche Maj enfoncée.*

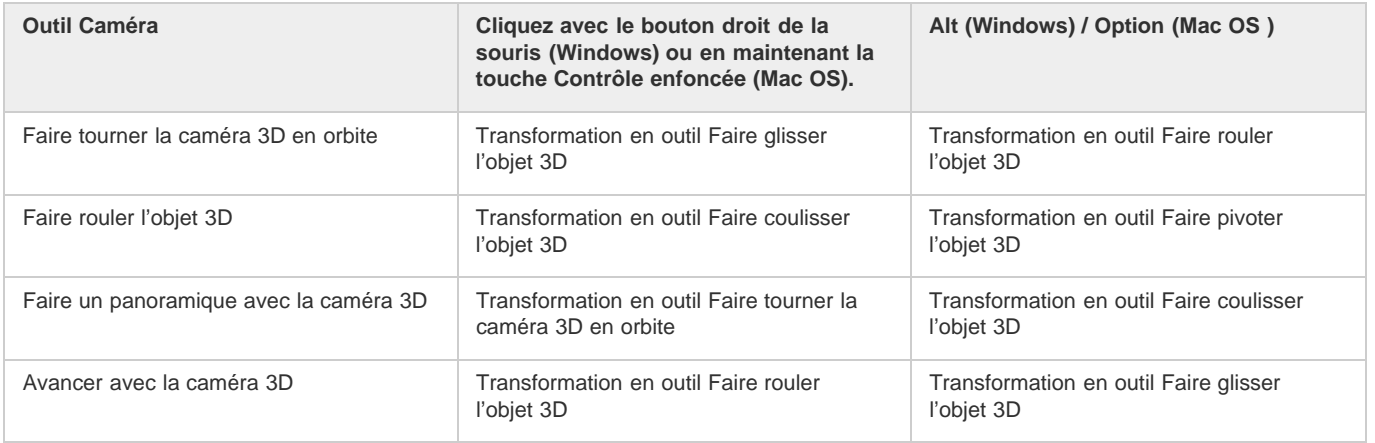

## <span id="page-99-1"></span>**Touches pour l'utilisation des mesures (Photoshop Extended)**

 $\left( t\right)$ **[Haut de la page](#page-76-0)**

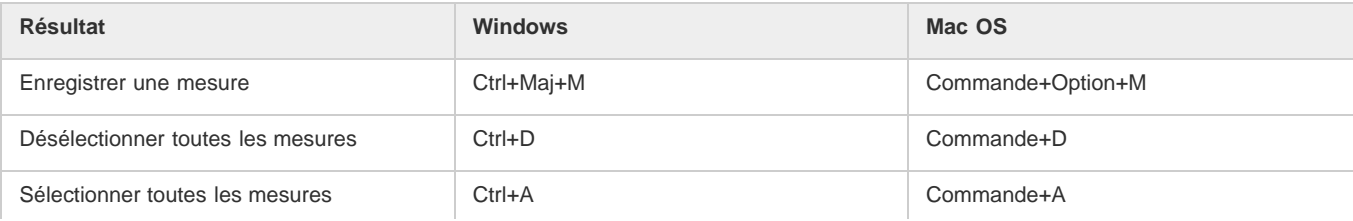

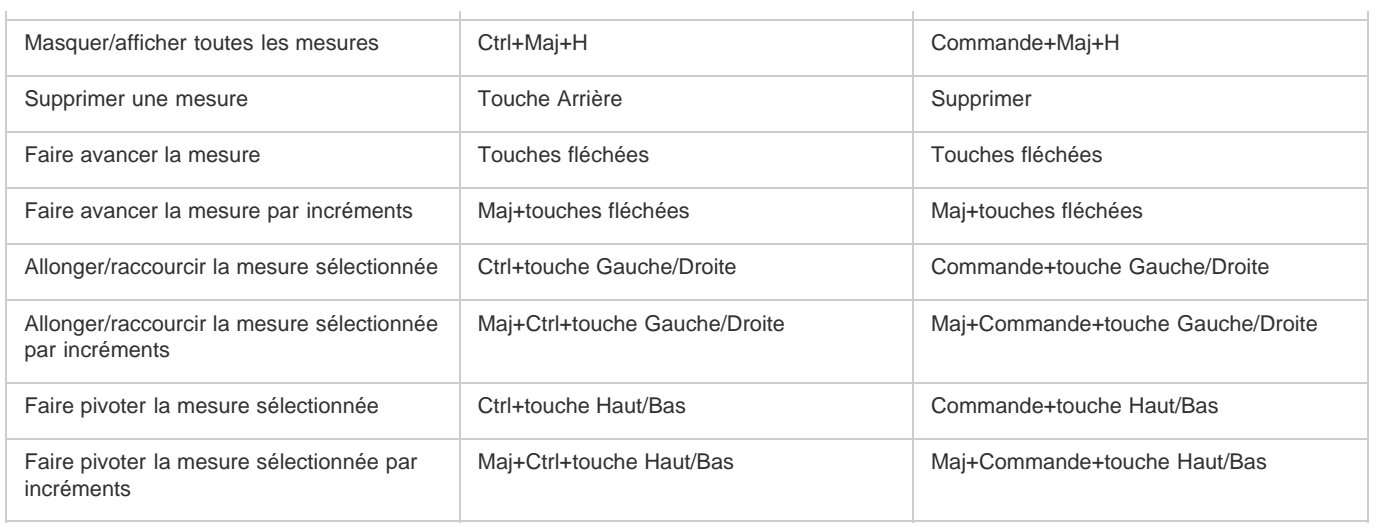

# <span id="page-100-0"></span>**Touches pour l'utilisation des fichiers DICOM (Photoshop Extended)**

 $\Phi$ **[Haut de la page](#page-76-0)**

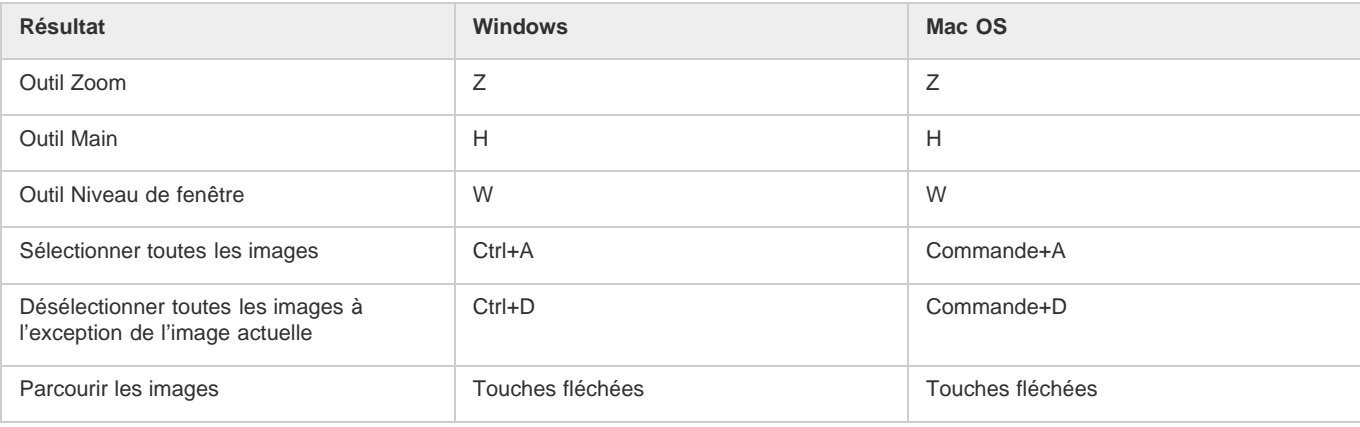

## <span id="page-100-1"></span>**Touches pour Extraction et Placage de motif (modules externes facultatifs)**

**[Haut de la page](#page-76-0)**

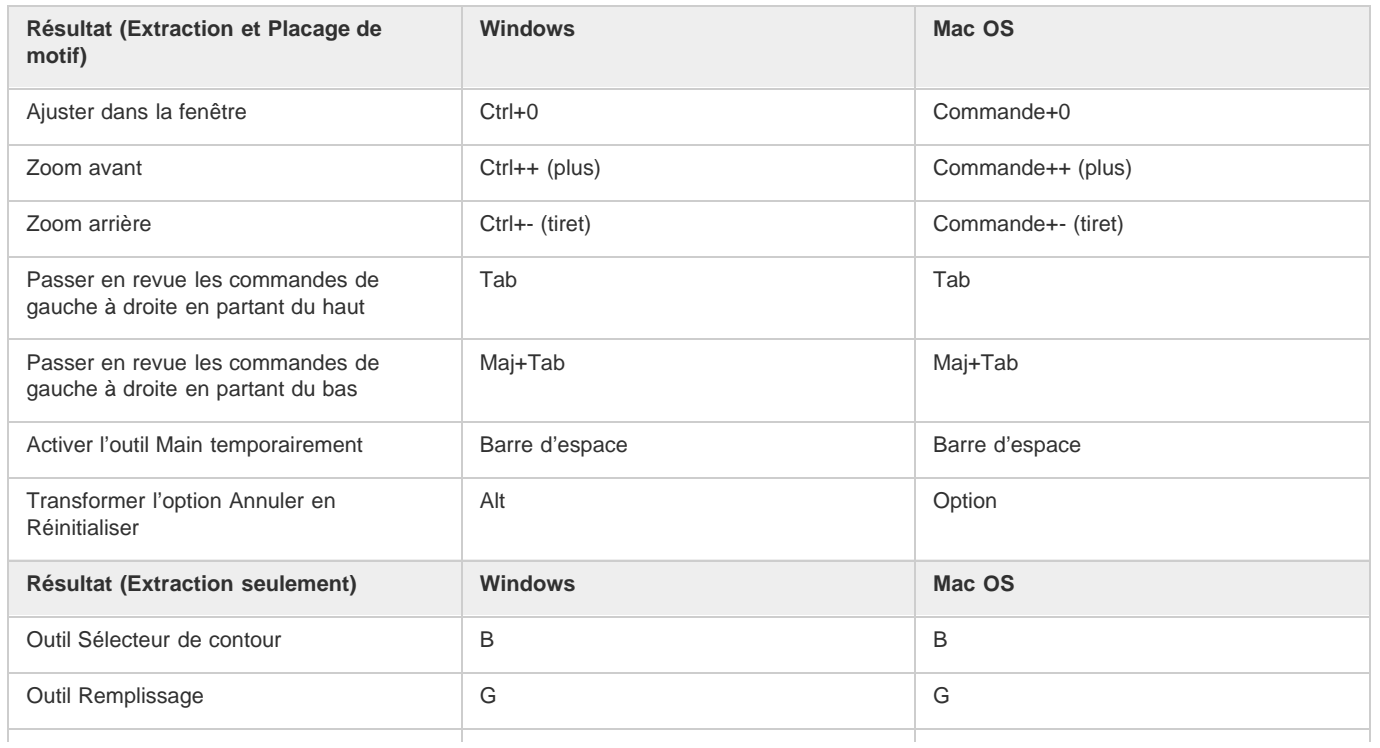

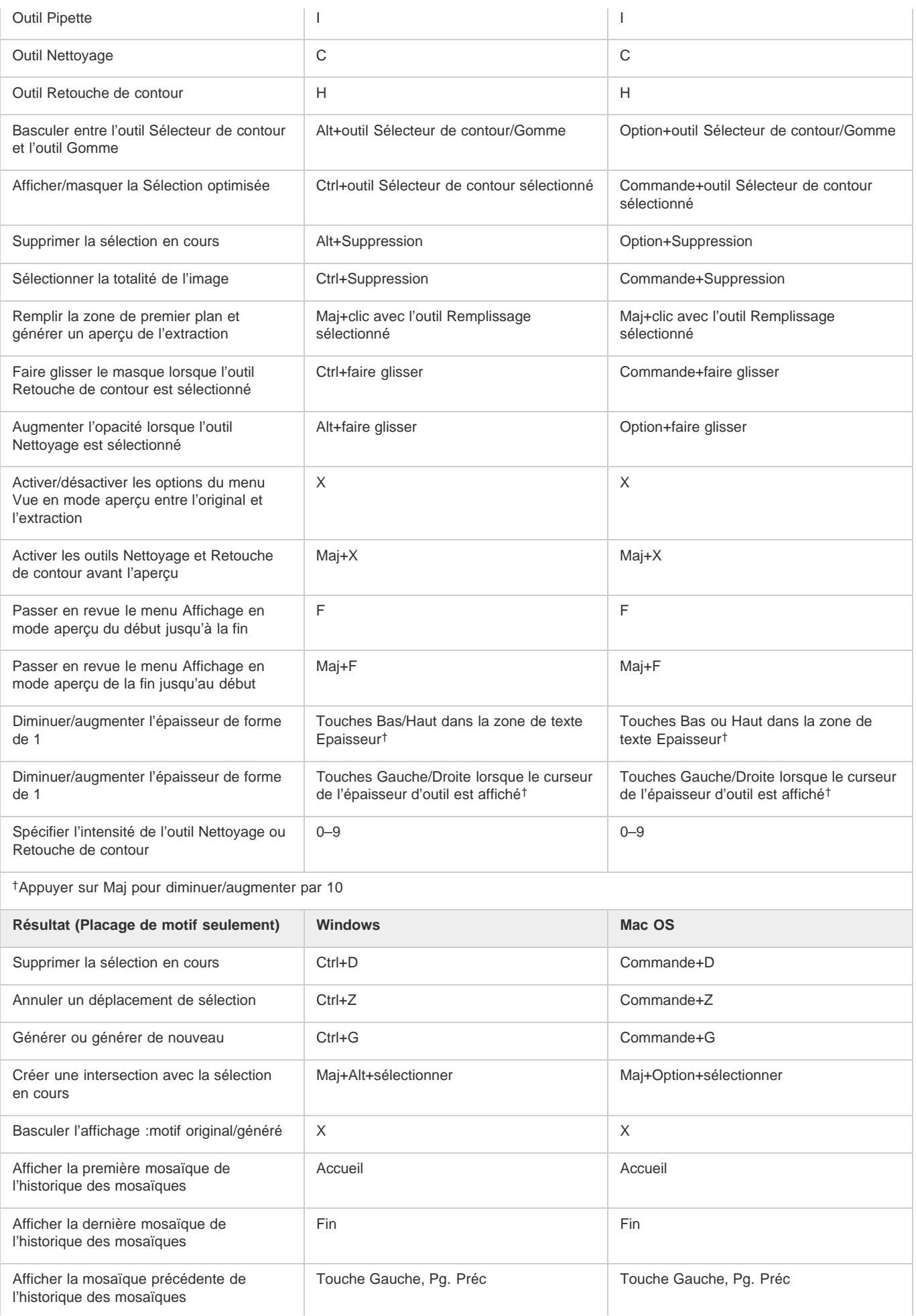

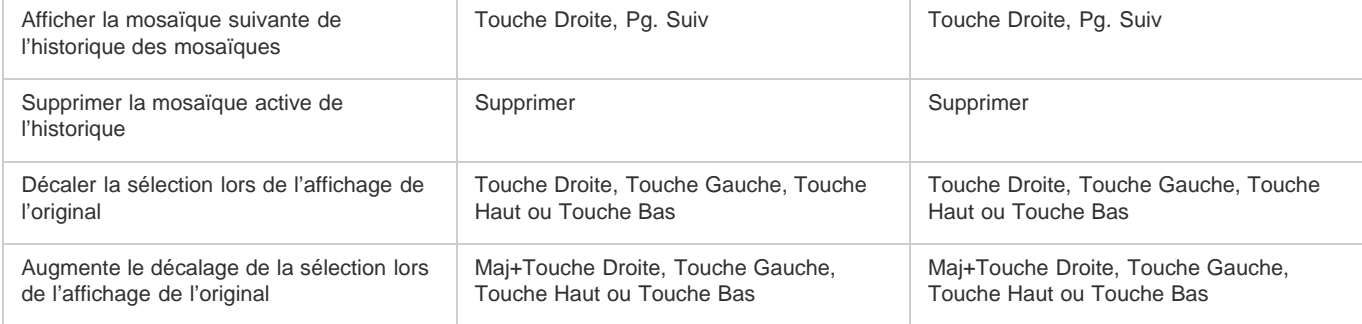

## <span id="page-102-0"></span>**Touches de fonction**

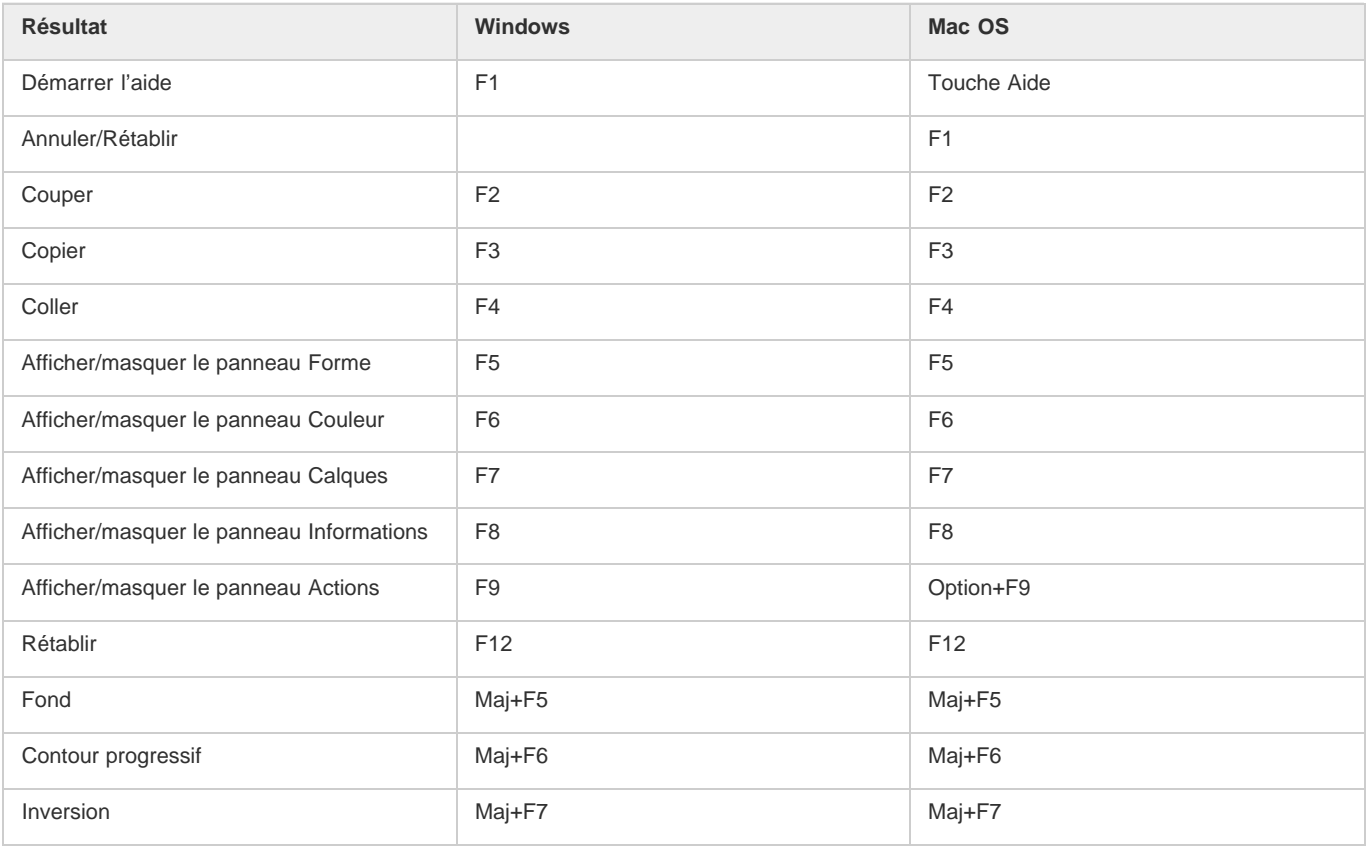

 $(C<sub>c</sub>)$  BY-NC-SR

[Informations juridiques](http://help.adobe.com//fr_FR/legalnotices/index.html) | [Politique de confidentialité en ligne](http://helpx.adobe.com/go/gffooter_online_privacy_policy_fr)

#### $\Phi$ **[Haut de la page](#page-76-0)**

# <span id="page-103-0"></span>Grille et repères

#### <span id="page-103-1"></span>**[Positionnement avec les repères et la grille](#page-103-1)**

#### **Positionnement avec les repères et la grille**

Les repères et la grille vous aident à placer des images ou des éléments avec précision. Les repères s'affichent sous la forme de traits non imprimables flottants sur l'image. Vous pouvez déplacer ou supprimer les repères. Vous pouvez également les verrouiller pour éviter de les déplacer par inadvertance.

Les repères commentés vous permettent d'aligner des formes, des tranches et des sélections. Ils apparaissent automatiquement lorsque vous dessinez une forme, créez une sélection ou faites glisser. Vous pouvez masquer les repères commentés, le cas échéant.

La grille est utile pour placer les éléments de manière symétrique. Elle s'affiche par défaut sous la forme de traits non imprimables, mais vous pouvez l'afficher sous la forme de points.

Les repères et la grille présentent des similitudes :

- Les sélections, contours de sélection et outils sont attirés par le repère ou par la grille lorsqu'ils sont placés à moins de 8 pixels de trame (non d'image). Les repères sont également attirés par la grille lorsque vous les déplacez. Vous pouvez activer ou désactiver cette caractéristique de magnétisme.
- L'espacement des repères, ainsi que la visibilité et le magnétisme des repères et de la grille sont propres à chaque image.
- Le maillage de la grille, ainsi que la couleur et le style des repères et de la grille sont communs à toutes les images.

#### **Affichage ou masquage d'une grille, de repères ou de repères commentés**

Utilisez l'une des méthodes suivantes :

- Choisissez la commande Affichage > Afficher > Grille.
- Choisissez la commande Affichage > Afficher > Repères.
- Choisissez la commande Affichage > Afficher > Repères commentés.
- Choisissez la commande Affichage > Extras. Cette commande permet également d'afficher ou de masquer les contours des calques et des sélections, les tracés cibles et les tranches.

#### **Placement d'un repère**

- 1. Si les règles ne sont pas visibles, choisissez la commande Affichage > Règles.
	- *Remarque : pour une meilleure lisibilité, affichez l'image à 100 % ou utilisez le panneau Informations.*
- 2. Utilisez l'une des méthodes suivantes pour créer un repère :
	- Choisissez la commande Affichage > Nouveau repère. Dans la boîte de dialogue, sélectionnez une orientation horizontale ou verticale, entrez une valeur de position, puis cliquez sur OK.
	- Faites glisser un repère horizontal à partir de la règle horizontale.

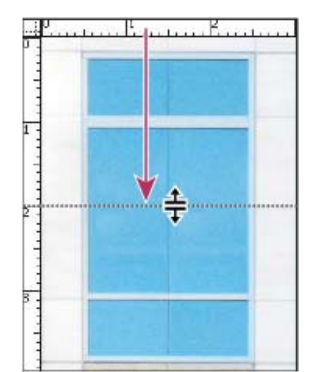

*Création d'un repère horizontal par glissement*

- Maintenez la touche Alt (Windows) ou Option (Mac OS) enfoncée, puis faites glisser un repère horizontal à partir de la règle verticale.
- Faites glisser un repère vertical à partir de la règle verticale.
- Maintenez la touche Alt (Windows) ou Option (Mac OS) enfoncée, puis faites glisser un repère vertical à partir de la règle horizontale.
- Maintenez la touche Maj enfoncée, puis faites glisser à partir de la règle horizontale ou verticale pour créer un repère magnétique. Le pointeur se transforme en flèche à deux têtes lorsque vous faites glisser un repère.
- 3. (Facultatif) Pour verrouiller tous les repères, choisissez la commande Affichage > Verrouiller les repères.

#### **Déplacement d'un repère**

- 1. Sélectionnez l'outil Déplacement + +, ou activez-le en maintenant la touche Ctrl (Windows) ou Cmde (Mac OS) enfoncée.
- 2. Placez le pointeur sur le repère (le pointeur se transforme en flèche à deux têtes).
- 3. Déplacez le repère de l'une des manières suivantes :
	- Faites glisser le repère pour le déplacer.
	- Pour changer l'orientation du repère d'horizontale à verticale, ou inversement, maintenez la touche Alt (Windows) ou Option (Mac OS) enfoncée lorsque vous cliquez sur le repère ou lorsque vous le faites glisser.
	- Alignez le repère sur les graduations de la règle en maintenant la touche Maj enfoncée lorsque vous le faites glisser. Si la grille est visible et que la commande Affichage > Magnétisme > Grille est sélectionnée, le repère se colle à la grille.

#### **Suppression des repères d'une image**

Utilisez l'une des méthodes suivantes :

- Pour supprimer un seul repère, faites-le glisser hors de la fenêtre active.
- Pour supprimer tous les repères, choisissez la commande Affichage > Effacer les repères.

#### **Définition des préférences de repères et de grille**

- 1. Utilisez l'une des méthodes suivantes :
	- (Windows) Choisissez la commande Edition > Préférences > Repères, grille et tranches.
	- (Mac OS) Choisissez la commande Photoshop > Préférences > Repères, grille et tranches.
- 2. Dans les menus Couleur, choisissez la couleur des repères, de la grille ou des deux. Si vous choisissez une couleur personnalisée, cliquez dans la case de couleur, choisissez une couleur, puis cliquez sur OK
- 3. Pour l'option Style, choisissez une option d'affichage pour les repères, la grille ou les deux.
- 4. Pour l'option Pas, entrez une valeur d'espacement. Pour l'option Subdivisions, entrez le nombre de graduations pour définir l'écart entre les graduations secondaires.

Si vous le souhaitez, vous pouvez changer l'unité de mesure pour cette option. L'option de pourcentage crée une grille pour diviser les images en sections uniformes. Par exemple, la valeur de pourcentage 25 crée une grille 4 x 4 uniformément divisée.

5. Cliquez sur OK.

Voir aussi

#### $(C<sub>c</sub>)$  BY-NC-SR

[Informations juridiques](http://help.adobe.com//fr_FR/legalnotices/index.html) | [Politique de confidentialité en ligne](http://helpx.adobe.com/go/gffooter_online_privacy_policy_fr)

# Exécution de Photoshop en mode 32 bits (Mac OS 64 bits uniquement)

Pour les versions 64 bits de Mac OS 10.5 et les versions ultérieures, certains modules externes plus anciens sont disponibles uniquement si Photoshop est exécuté en mode 32 bits :

- 1. Dans le Finder, sélectionnez Aller > Applications.
- 2. Développez le dossier Photoshop. Cliquez ensuite avec le bouton droit sur l'icône de l'application Photoshop, puis sélectionnez Obtenir des informations.
- 3. Dans la section Général de la fenêtre Info, cochez la case Ouvrir en mode 32 bits.
- 4. Fermez la fenêtre Info, puis relancez Photoshop.
- *Pour plus d'informations, reportez-vous à la page [64-bit operating system benefits and limitations in Photoshop](http://kb2.adobe.com/fr/cps/404/kb404901.html) (Avantages et limites des systèmes d'exploitation 64 bits dans Photoshop).*

#### $(cc)$  BY-NC-SR

[Informations juridiques](http://help.adobe.com//fr_FR/legalnotices/index.html) | [Politique de confidentialité en ligne](http://helpx.adobe.com/go/gffooter_online_privacy_policy_fr)

# Principes de base sur les images et les couleurs

Une partie du contenu issu des liens présents sur cette page peut apparaître en anglais seulement.

# <span id="page-107-0"></span>Principes de base des images

**[A propos des images bitmap](#page-107-1) [A propos des graphiques vectoriels](#page-107-2) [Combinaison des graphiques vectoriels et des images bitmap](#page-107-3) [Couches de couleur](#page-108-0) [Profondeur](#page-108-1) [Conversion entre profondeurs](#page-108-2)**

#### <span id="page-107-1"></span>**A propos des images bitmap**

Les images bitmap — appelées images pixellisées sur le plan technique — utilisent une grille de couleurs (pixels) pour représenter les images. A chaque pixel sont attribués un emplacement et une valeur de couleur spécifiques. Lorsque vous manipulez des images bitmap, vous ne modifiez ni des objets ni des formes, mais des pixels. Les images bitmap sont le support électronique le plus couramment utilisé pour obtenir des images à tons continus, comme des photographies ou des peintures numériques, car elles permettent de représenter de manière beaucoup plus efficace des gradations subtiles de tons et de couleurs.

Les images bitmap sont dépendantes de la résolution, c'est-à-dire qu'elles sont constituées d'un nombre fixe de pixels. Leur affichage est donc irrégulier et moins net si elles sont mises à l'échelle à l'écran ou si elles sont imprimées avec une résolution inférieure à leur résolution d'origine.

 $3:1$ 

*Exemple d'image bitmap dans différentes échelles d'affichage*

Les images bitmap requièrent parfois un espace de stockage important, et doivent souvent être compressées pour permettre de limiter les tailles des fichiers lorsqu'elles sont utilisées dans certains composants Creative Suite. Par exemple, un fichier image doit être compressé dans son application d'origine avant d'être importé dans une présentation.

<span id="page-107-2"></span>*Remarque : dans Adobe Illustrator, vous pouvez créer des effets bitmap dans vos illustrations en utilisant des effets et des styles graphiques.*

#### **A propos des graphiques vectoriels**

Les graphiques vectoriels (aussi appelés formes vectorielles ou objets vectoriels) sont composés de lignes et de courbes définies par des objets mathématiques appelés vecteurs, qui décrivent une image suivant ses caractéristiques géométriques.

Vous pouvez librement déplacer et modifier des graphiques vectoriels sans en perdre les détails ni la clarté, les graphiques vectoriels étant indépendants de la résolution ; leurs bords restent nets lorsque redimensionnés, imprimés sur une imprimante PostScript, enregistrés dans un fichier PDF ou importés dans une application de graphiques basés sur les vecteurs. Les graphiques vectoriels représentent donc le meilleur choix pour les illustrations, comme les logos, qui seront utilisées dans différentes tailles et sur différents supports de sortie.

Les objets vectoriels que vous créez à l'aide des outils de dessin et de formes dans Adobe Creative Suite sont des exemples de graphiques vectoriels. Vous pouvez utiliser les commandes Copier/Coller pour dupliquer les graphiques vectoriels entre les différents composants Creative Suite.

#### <span id="page-107-3"></span>**Combinaison des graphiques vectoriels et des images bitmap**

Lorsque vous combinez des images vectorielles et des images bitmap dans un document, gardez à l'esprit que l'apparence de votre illustration à l'écran peut différer de son aspect sur son support final, qu'il s'agisse d'une impression professionnelle, d'une impression sur une imprimante de bureau ou d'un affichage sur le Web. La qualité de l'illustration finale dépend des facteurs suivants :

**Transparence** De nombreux effets ajoutent des pixels partiellement transparents à votre illustration. Lorsqu'une illustration contient de la transparence, Photoshop procède à ce que l'on appelle un aplatissement avant l'impression ou l'exportation. Généralement, l'aplatissement par défaut donne des résultats excellents. Cependant, si votre illustration contient des zones complexes se chevauchant et que vous recherchez une sortie haute résolution, il est préférable de prévisualiser les effets d'aplatissement.

**Résolution de l'image** Il s'agit du nombre de pixels par pouce (ppp) d'une image bitmap. Si la résolution utilisée pour l'image imprimée est trop

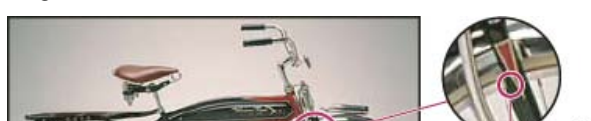

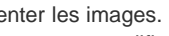

**[Haut de la page](#page-107-0)**

ſ4

**[Haut de la page](#page-107-0)**

Œ,

Œ

**[Haut de la page](#page-107-0)**
faible, il se produit un effet de pixellisation ; la sortie présente alors des pixels larges et grossiers. Une résolution trop élevée (pixels plus petits que ce que le périphérique peut produire) augmente la taille du fichier, sans améliorer la qualité de l'impression finale, et ralentit l'impression de l'illustration.

**Résolution de l'imprimante et linéature** Il s'agit du nombre de points d'encre produits par pouce (ppp) et du nombre de lignes par pouce (lpp) d'une trame de simili. La relation existant entre la résolution de l'image, la résolution de l'imprimante et la linéature détermine la qualité du détail de l'image imprimée.

# **Couches de couleur**

Œ, **[Haut de la page](#page-107-0)**

Chaque image Photoshop possède une ou plusieurs couches, stockant chacune des informations sur les éléments de couleur de l'image. Le nombre de couches de couleur par défaut dans une image dépend de son mode colorimétrique. Par défaut, les images en mode Bitmap, Niveaux de gris, Bichromie et Couleurs indexées ont une couche, les images en mode RVB et Lab en ont trois, et les images en mode CMJN en ont quatre. Vous pouvez ajouter des couches à tous les types d'images, sauf celles en mode Bitmap. Pour plus de détails, reportez-vous à la section Modes colorimétriques.

Les couches dans les images couleur sont en fait des images en niveaux de gris qui représentent chaque composante de couleur d'une image. Une image RVB comporte, par exemple, des couches distinctes pour les valeurs des composantes rouge, vert et bleu.

Outre les couches de couleur, des couchesalpha peuvent être ajoutées à l'image pour stocker et modifier des sélections sous forme de masques. Des couches de ton direct peuvent être ajoutées pour ajouter des plaques de ton direct pour l'impression. Pour plus de détails, reportez-vous à la section Concepts de base sur les couches.

# **Profondeur**

Œ **[Haut de la page](#page-107-0)**

La profondeur définit la quantité d'informations chromatiques disponibles pour chaque pixel dans une image. Le nombre de couleurs disponibles et la précision de la représentation des couleurs dans une image sont proportionnels au nombre de bits d'informations par pixel. Ainsi, dans une image d'une profondeur de 1 bit par pixel, les pixels peuvent prendre deux valeurs possibles : noir et blanc. Une image avec une profondeur de 8 bits par pixel compte 256 valeurs possibles (28). Une image en mode Niveaux de gris avec une profondeur de 8 bits par pixel compte 256 valeurs possibles de gris.

Les images RVB sont constituées de 3 couches de couleur. Une image RVB de 8 bits par pixel a 256 valeurs possibles pour chaque couche, soit plus de 16 millions de valeurs chromatiques possibles. Les images RVB 8 bits par couche sont parfois appelées images 24 bits (8 bits x 3 couches = 24 bits de données pour chaque pixel).

Outre les images 8 bits par couche, Photoshop est également compatible avec les images qui contiennent 16 bits ou 32 bits par couche. Les images 32 bits par couche sont appelées images HDR (High Dynamic Range).

#### **Prise en charge des images 16 bits par Photoshop**

Pour l'utilisation d'images 16 bits par couche, Photoshop prend en charge les fonctions suivantes :

- Les modes Niveaux de gris, Couleurs RVB, Couleurs CMJN, Couleurs Lab et Multicouche sont disponibles.
- Tous les outils de la palette d'outils, à l'exception de l'outil Forme d'historique artistique, peuvent être utilisés dans les images 16 bits par couche.
- Toutes les commandes de réglage des couleurs et des tonalités sont disponibles, à l'exception de la commande Variantes.
- Il est possible d'utiliser des calques dans les images 16 bits par couche, notamment des calques de réglage.
- Certains filtres, notamment le filtre Fluidité, peuvent être utilisés dans les images 16 bits par couche.

Pour tirer parti de certaines fonctions Photoshop, telles que certains filtres, vous pouvez convertir une image 16 bits par couche en image 8 bits par couche. Il est conseillé d'utiliser la commande Enregistrer sous et de convertir une copie du fichier image pour que le fichier d'origine conserve l'intégralité des données d'image 16 bits par couche.

**Adobe recommande [Vous souhaitez partager un didacticiel ?](http://www.adobe.com/fr/community/publishing/download.html)**

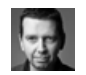

**[Présentation de la profondeur](http://goo.gl/hu3Qn)** [Martin Evening](http://www.martinevening.com/) Apprenez-en plus grâce à cet extrait d'Adobe Photoshop pour les photographes.

# **Conversion entre profondeurs**

Œ **[Haut de la page](#page-107-0)**

Utilisez l'une des méthodes suivantes :

Pour convertir une image 8 bits par couche en image 16 bits par couche, ou inversement, choisissez Image > Mode > 16 bits/couche ou

8 bits/couche.

Pour convertir une image 8 ou 16 bits par couche en image 32 bits par couche, choisissez Image > Mode > 32 bits/couche.

Voir aussi

# $(C<sub>c</sub>)$  BY-NC-SR

# <span id="page-110-0"></span>Taille et résolution de l'image

**[A propos des dimensions de pixel et de la résolution de l'image imprimée](#page-110-1) [Taille du fichier](#page-111-0) [A propos de la résolution du moniteur](#page-111-1) [A propos de la résolution de l'imprimante](#page-112-0) [Détermination d'une résolution suggérée d'une image](#page-112-1) [Visualisation de la taille d'impression à l'écran | CS5 et CS6](#page-113-0) [Rééchantillonnage](#page-113-1) [Modification des dimensions en pixel d'une image](#page-114-0) [Modification des dimensions d'impression et de la résolution](#page-114-1) [Qu'est-ce qui affecte la taille des fichiers ?](#page-115-0)**

**Adobe recommande [Vous souhaitez partager un didacticiel ?](http://www.adobe.com/fr/community/publishing/download.html)**

**[Haut de la page](#page-110-0)**

Œ,

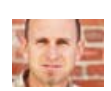

**[Didacticiel vidéo :](http://goo.gl/02zqk) [Redimensionnement des images](http://goo.gl/02zqk)** [Chris Orwig](http://www.chrisorwig.com/) Ces concepts clés vous permettent d'obtenir des résultats optimaux.

Pour plus d'informations, cliquez sur les liens ci-dessous. Adressez vos questions et demandes de fonctions et signalez des problèmes sur le site Web [feedback.photoshop.com.](http://feedback.photoshop.com/)

# <span id="page-110-1"></span>**A propos des dimensions de pixel et de la résolution de l'image imprimée**

Les dimensions de pixel mesurent le nombre total de pixels sur la largeur et la hauteur de l'image. La résolution, mesurée en pixels par pouce (ppp), décrit la finesse des détails d'une image bitmap. Plus le nombre de pixels par pouce est grand, plus la résolution est élevée. Généralement, une image haute résolution produit une impression de meilleure qualité.

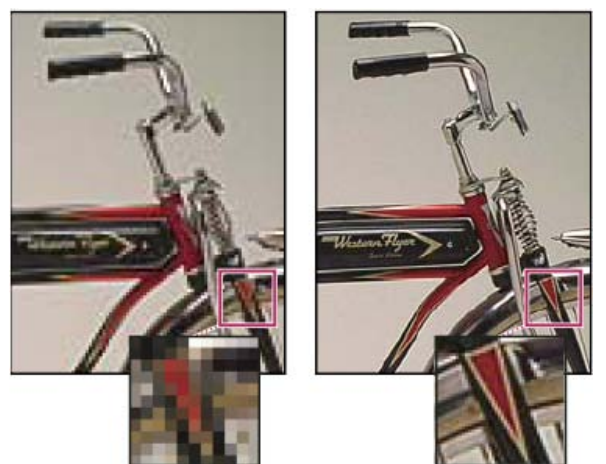

*Même image avec une résolution de 72 ppp et de 300 ppp et un zoom de 200 %*

A moins que l'image ne soit rééchantillonnée (voir la section Rééchantillonnage), la quantité des données d'image reste identique lorsque vous modifiez soit les dimensions d'impression, soit la résolution. Par exemple, si vous modifiez la résolution d'un fichier, sa largeur et sa hauteur varient en proportion pour conserver la même quantité de données d'image.

Dans Photoshop, vous pouvez observer la relation entre la taille de l'image et sa résolution dans la boîte de dialogue Taille de l'image (choisissez Image > Taille de l'image). Désélectionnez l'option Rééchantillonnage, puisque vous ne voulez pas modifier la quantité de données de l'image sur votre photo. Puis, modifiez la largeur, la hauteur ou la résolution. Lorsque vous modifiez une valeur, les deux autres valeurs varient automatiquement.

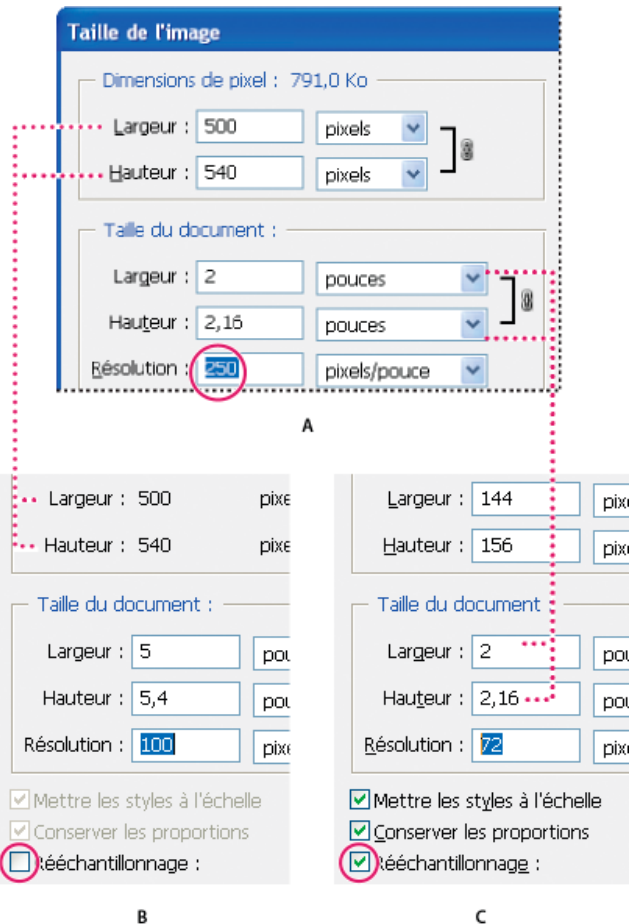

*Les dimensions en pixels sont égales à la taille (de sortie) du document multipliée par la résolution.*

*A. Dimensions et résolution d'origine B. Réduction de la résolution sans changement des dimensions en pixels (pas rééchantillonnage) C. La réduction de la résolution sans changement de la taille du document réduit les dimensions en pixels (rééchantillonnage).*

# **Affichage rapide de la taille de l'image active**

Pour afficher rapidement la taille de l'image active d'un document, utilisez la zone d'informations au bas de la fenêtre du document.

<span id="page-111-0"></span>Placez le pointeur sur la zone d'informations du fichier et maintenez enfoncé le bouton de la souris.

# **Taille du fichier**

Œ, **[Haut de la page](#page-110-0)**

La taille de fichier d'une image correspond à la taille numérique du fichier image, mesurée en kilo-octets (Ko), en méga-octets (Mo) ou en gigaoctets (Go). La taille de fichier est proportionnelle aux dimensions en pixels de l'image. Les images comportant un nombre élevé de pixels permettent d'obtenir plus de détails avec une taille d'impression donnée, mais elles nécessitent davantage d'espace disque et risquent d'être plus lentes à éditer et à imprimer. La résolution de l'image correspond ainsi à un compromis entre la qualité de l'image (capture de toutes les données nécessaires) et la taille du fichier.

Le format de fichier agit également sur la taille du fichier. Selon les diverses méthodes de compression utilisées par les formats GIF, JPEG et PNG, la taille du fichier peut varier considérablement pour les mêmes dimensions en pixels. De même, la profondeur de couleur et le nombre de calques et de couches dans chaque image influent sur la taille du fichier.

Photoshop prend en charge des dimensions en pixels maximales de 300 000 x 300 000 pixels par image. Cette restriction limite la taille d'impression et la résolution disponibles pour une image.

# <span id="page-111-1"></span>**A propos de la résolution du moniteur**

La résolution du moniteur est décrite sous la forme de dimensions en pixels. Par exemple, si la résolution du moniteur et les dimensions en pixels de votre photo ont la même taille, la photo va remplir l'écran avec un facteur d'affichage de 100 %. La largeur d'affichage d'une image à l'écran dépend de plusieurs facteurs : les dimensions en pixels de l'image ainsi que la taille et la résolution du moniteur. Dans Photoshop, pour travailler plus facilement avec des images de différentes tailles, vous pouvez modifier l'agrandissement de l'image à l'écran.

Œ **[Haut de la page](#page-110-0)**

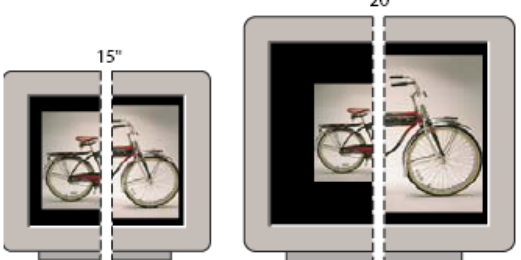

832 x 624 / 640 x 480 1024 x 768 / 640 x 480 *Affichage d'une image de 620 x 400 pixels sur des moniteurs de tailles et résolutions différentes*

Lors de la préparation d'images pour leur affichage à l'écran, vous devez prendre en compte la plus faible résolution de moniteur dans laquelle votre photo est susceptible d'être affichée.

# <span id="page-112-0"></span>**A propos de la résolution de l'imprimante**

Œ **[Haut de la page](#page-110-0)**

La résolution de l'imprimante est exprimée en points d'encre par pouce (ppp). Généralement, un grand nombre de points par pouce signifie une impression plus nette. La plupart des imprimantes à jet d'encre ont une résolution comprise entre 720 à 2 880 ppp, en moyenne. (D'un point de vue technique, les imprimantes à jet d'encre produisent un jet d'encre microscopique, et non des points à proprement parler comme les photocomposeuses ou les imprimantes laser.)

Il convient de distinguer la résolution de l'imprimante de la résolution de l'image, même si les deux sont liées. Pour imprimer une photo haute qualité sur une imprimante à jet d'encre, une résolution d'image d'au moins 220 ppp devrait donner de bons résultats.

La linéature est le nombre de points d'impression ou de cellules de trame par pouce, utilisé pour imprimer des images en niveaux de gris ou des séparations de couleur. Egalement appelée linéature de trame ou linéature de la trame, la linéature est exprimée en lignes par pouce (Ipp) ou lignes de cellules par pouce dans une trame de simili. Plus la résolution du périphérique de sortie est élevée, plus la linéature utilisée sera fine (élevée).

La relation entre la résolution de l'image et la linéature détermine la qualité du détail de l'image imprimée. En général, pour produire une image à demi-teintes de qualité optimale, la résolution d'image doit être égale à 1,5 ou 2 fois la linéature. Néanmoins, selon les images et les périphériques, une résolution plus faible peut donner de bons résultats. Pour connaître la linéature de votre imprimante, consultez la documentation qui l'accompagne, ou contactez votre prestataire de services.

*Remarque : certaines photocomposeuses et imprimantes laser à 600 ppp utilisent des technologies de tramage autres que la similigravure. Si vous imprimez une image sur une imprimante non simili, adressez-vous à votre atelier de prépresse ou consultez la documentation livrée avec l'imprimante pour connaître les résolutions d'image recommandées.*

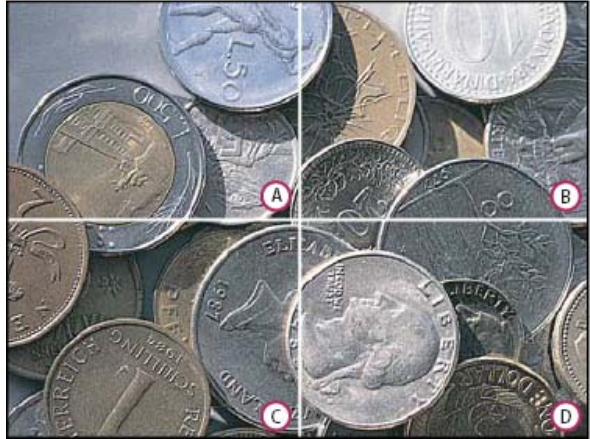

*Exemples de linéature*

*A. 65 lpp : linéature grossière généralement utilisée pour imprimer des prospectus ou des bons de réduction. B. 85 lpp : linéature moyenne généralement utilisée pour imprimer des journaux. C. 133 lpp : linéature de haute qualité généralement utilisée pour imprimer des magazines en quadrichromie D. 177 lpp : linéature très fine généralement utilisée pour imprimer des rapports annuels et des reproductions dans des livres d'art*

# <span id="page-112-1"></span>**Détermination d'une résolution suggérée d'une image**

**[Haut de la page](#page-110-0)**

Si vous envisagez d'imprimer l'image à l'aide d'une trame de simili, la gamme des résolutions d'image appropriées dépend de la linéature de votre périphérique de sortie. Photoshop peut calculer la résolution d'image recommandée en fonction de la linéature de votre périphérique de sortie.

*Remarque : si votre résolution d'image est plus de 2,5 fois supérieure à la linéature de trame, un message d'alerte s'affiche lorsque vous tentez d'imprimer l'image. Cela signifie que la résolution de l'image est supérieure à celle nécessaire pour l'imprimante. Enregistrez une copie du fichier,*

 $20^{\circ}$ 

*puis diminuez la résolution.*

- 1. Choisissez Image > Taille de l'image.
- 2. Cliquez sur Auto.
- 3. Dans le menu Linéature, entrez la linéature pour le périphérique de sortie. S'il y a lieu, sélectionnez une autre unité de mesure. Notez que la valeur de linéature est utilisée uniquement pour calculer la résolution de l'image, et non pour configurer la linéature pour l'impression.
- 4. Dans la section Qualité, sélectionnez une option : **Brouillon** Produit une résolution identique à la linéature (au minimum 72 pixels par pouce).

**Normale** Produit une résolution 1,5 fois supérieure à la linéature.

**Supérieure** Produit une résolution 2 fois supérieure à la linéature.

# <span id="page-113-0"></span>**Visualisation de la taille d'impression à l'écran | CS5 et CS6**

Utilisez l'une des méthodes suivantes :

- Choisissez Affichage > Taille d'impression.
- Sélectionnez l'outil Main ou Zoom, puis cliquez sur Taille d'impression dans la barre d'options.

L'agrandissement de l'image est réglé de façon à afficher approximativement la taille d'impression de l'image, telle que spécifiée dans la section Taille du document de la boîte de dialogue Taille de l'image. La taille et la résolution du moniteur affectent la taille d'impression à l'écran.

<span id="page-113-1"></span>*Remarque : La commande Taille d'impression n'est pas disponible dans la version Creative Cloud.*

C

# **Rééchantillonnage**

Le rééchantillonnage modifie la quantité des données de l'image lorsque vous modifiez les dimensions en pixels d'une image ou sa résolution. Sous-échantillonner (réduire le nombre de pixels) revient à supprimer des informations d'une image. Sur-échantillonner (augmenter le nombre de pixels) revient à ajouter des pixels. La manière dont les pixels sont ajoutés ou supprimés dépend de la méthode d'interpolation choisie.

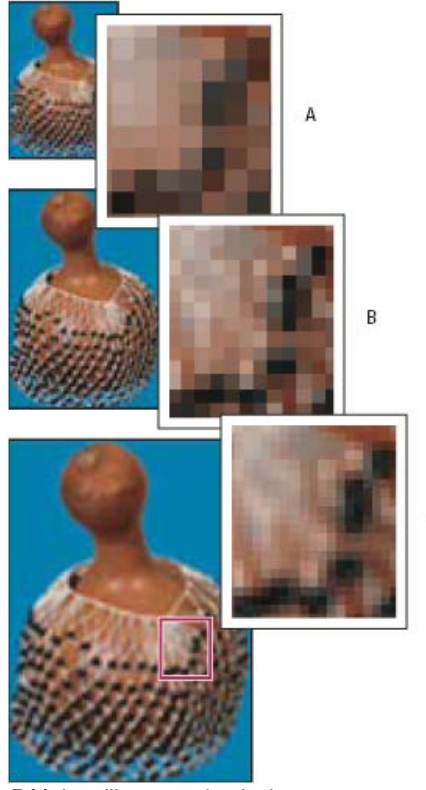

*Rééchantillonnage de pixels A. Sous-échantillonnage B. Image d'origine C. Sur-échantillonnage (pixels sélectionnés affichés pour chaque série d'images)*

Gardez à l'esprit que le rééchantillonnage peut amoindrir la qualité de l'image. Par exemple, lorsque vous rééchantillonnez une image à des dimensions en pixels supérieures, l'image perd en niveau de détail et en netteté. L'application du filtre Accentuation à une image rééchantillonnée peut contribuer à renforcer la netteté de ses détails.

Numériser ou créer l'image avec une résolution suffisamment élevée peut vous dispenser de la rééchantillonner. Si vous voulez obtenir un aperçu des effets de la modification des dimensions en pixels à l'écran ou imprimer des épreuves avec des résolutions différentes, rééchantillonnez une copie de votre fichier.

**[Haut de la page](#page-110-0)**

**[Haut de la page](#page-110-0)**

Photoshop rééchantillonne les images par interpolation pour attribuer des valeurs chromatiques à tout nouveau pixel créé à partir des valeurs chromatiques des pixels existants. Vous pouvez choisir la méthode à utiliser dans la boîte de dialogue Taille de l'image.

**Au plus proche** Cette méthode, plus rapide mais moins précise, permet de répliquer les pixels dans une image. Cette méthode est disponible pour les illustrations contenant des bords non lissés, ce qui permet de conserver les bords crénelés afin de produire un fichier plus petit. Cependant, cette méthode peut produire des effets d'escalier, visibles lors de la déformation ou de la mise à l'échelle d'une image ou de plusieurs manipulations sur une sélection.

**Bilinéaire** Cette méthode permet d'ajouter des pixels par calcul de la moyenne des valeurs chromatiques des pixels voisins. Le résultat obtenu est de qualité moyenne.

**Bicubique** Cette méthode, plus lente mais plus précise, repose sur l'examen des valeurs des pixels voisins. S'appuyant sur des calculs plus complexes, la méthode bicubique produit des transitions de tonalités plus douces que la méthode Au plus proche ou Bilinéaire.

**Bicubique plus lisse** Il s'agit d'une bonne méthode pour agrandir les images selon la technique d'interpolation bicubique, mais elle convient davantage pour produire des résultats plus lisses.

**Bicubique plus net** Il s'agit d'une bonne méthode pour réduire la taille d'une image selon la technique d'interpolation bicubique tout en renforçant la netteté. Cette méthode permet de préserver les détails d'une image rééchantillonnée. Si la méthode Bicubique plus net exagère certaines zones d'une image, essayez alors la méthode Bicubique.

*Vous pouvez définir une méthode d'interpolation par défaut à utiliser chaque fois que Photoshop rééchantillonne les données de l'image. Choisissez Edition > Préférences > Général (Windows) ou Photoshop > Préférences > Général (Mac OS), puis choisissez une méthode dans le menu Interpolation de l'image.*

# <span id="page-114-0"></span>**Modification des dimensions en pixel d'une image**

La modification des dimensions en pixels d'une image agit sur la taille de l'image à l'écran, sur la qualité de l'image et sur ses caractéristiques d'impression, notamment ses dimensions à l'impression ou sa résolution.

- 1. Choisissez Image > Taille de l'image.
- 2. Pour conserver le rapport largeur/hauteur en pixels, sélectionnez l'option Conserver les proportions. Cette option permet de mettre automatiquement à jour la largeur lorsque vous modifiez la hauteur, et inversement.
- 3. Dans la zone Dimensions de pixel, entrez les valeurs correspondant à la largeur et à la hauteur. Pour entrer ces valeurs sous la forme de pourcentage des dimensions actuelles, sélectionnez % comme unité de mesure. La nouvelle taille du fichier de l'image s'affiche en haut de la boîte de dialogue Taille de l'image, l'ancienne taille étant spécifiée entre parenthèses.
- 4. Vérifiez que l'option Rééchantillonnage est sélectionnée, puis choisissez une méthode d'interpolation.
- 5. Si votre image contient des calques auxquels ont été appliqués des styles, sélectionnez l'option Mettre les styles à l'échelle pour mettre les effets à l'échelle dans l'image redimensionnée. Cette option est disponible uniquement si l'option Conserver les proportions est sélectionnée.
- 6. Lorsque vous avez terminé de paramétrer les options, cliquez sur OK.
	- *Pour obtenir de meilleurs résultats lors de la génération d'une image plus petite, sous-échantillonnez-la, puis appliquez le filtre Accentuation. Pour générer une image plus grande, numérisez de nouveau l'image avec une résolution supérieure.*

# <span id="page-114-1"></span>**Modification des dimensions d'impression et de la résolution**

s'appliquent uniquement à l'image imprimée et non à la taille de document du fichier image.

Lorsque vous créez une image destinée à l'impression, il est utile de définir sa taille en termes de dimensions d'impression et de résolution. Ces deux mesures, qui expriment la taille du document, déterminent le nombre total de pixels et, par conséquent, la taille de fichier de l'image ; la taille du document détermine également la taille de référence à laquelle une image est insérée dans une autre application. La commande Imprimer propose d'autres réglages pour l'échelle de l'image imprimée. Toutefois, les modifications effectuées dans la boîte de dialogue correspondante

Lorsque vous activez le rééchantillonnage de l'image, vous pouvez modifier indépendamment les dimensions et la résolution d'impression (ainsi que le nombre total de pixels de l'image). Lorsque vous le désactivez, vous pouvez modifier soit les dimensions, soit la résolution (l'autre valeur est ajustée en conséquence dans Photoshop pour conserver le nombre total de pixels). Pour obtenir la meilleure qualité d'impression possible, il est généralement préférable de modifier d'abord les dimensions et la résolution sans rééchantillonnage. Procédez ensuite au rééchantillonnage si nécessaire.

- 1. Choisissez Image > Taille de l'image.
- 2. Modifiez les dimensions d'impression et/ou la résolution de l'image comme suit :
	- Pour ne modifier que les dimensions d'impression ou la résolution et régler proportionnellement le nombre total de pixels dans l'image, sélectionnez l'option Rééchantillonnage, puis choisissez une méthode d'interpolation.
	- Pour modifier les dimensions d'impression et la résolution, sans modifier le nombre total de pixels de l'image, désélectionnez l'option Rééchantillonnage.
- 3. Pour conserver le rapport proportionnel actuel entre la largeur et la hauteur de l'image, sélectionnez Conserver les proportions. Cette option permet de modifier automatiquement la largeur lorsque vous modifiez la hauteur, et inversement.
- 4. Dans la zone Taille du document, entrez les nouvelles valeurs pour la hauteur et la largeur. S'il y a lieu, sélectionnez une autre unité de mesure. Notez que, pour la largeur, l'unité Colonnes reprend les valeurs de largeur et de gouttière spécifiées dans les préférences Unités et règles.

**[Haut de la page](#page-110-0)**

Œ

 $\mathbf{f}$ **[Haut de la page](#page-110-0)**

5. Entrez une nouvelle valeur de résolution. S'il y a lieu, sélectionnez une autre unité de mesure.

*Pour rétablir les valeurs d'origine affichées dans la boîte de dialogue Taille de l'image, maintenez la touche Alt (Windows) ou Option (Mac OS) enfoncée, puis cliquez sur Réinitialiser.*

# <span id="page-115-0"></span>**Qu'est-ce qui affecte la taille des fichiers ?**

 $\left( t\right)$ **[Haut de la page](#page-110-0)**

La taille d'un fichier dépend de la dimension en pixels d'une image et du nombre de calques qui la composent. Les images comportant un nombre élevé de pixels permettent d'obtenir plus de détails à l'impression, mais nécessitent davantage d'espace disque et risquent d'être plus longues à éditer et à imprimer. Il est recommandé de vérifier régulièrement la taille de vos fichiers et de vous assurer qu'ils ne sont pas trop volumineux pour vos manipulations. Si tel est le cas, réduisez le nombre de calques de l'image ou modifiez la taille de l'image.

Les informations relatives à la taille du fichier d'une image figurent au bas de la fenêtre de l'application.

Voir aussi [Gestion des calques](http://helpx.adobe.com/content/help/fr/photoshop/using/layers.html)

**PS** [Informations sur l'image](http://help.adobe.com/fr_FR/photoshop/cs/using/WSb2031e05d0354a702eef1fad133aebfa0f7-8000.html)

#### $(cc)$  BY-NC-SR

# <span id="page-116-0"></span>Acquisition d'images à partir d'un appareil photo ou d'un scanner

**[Acquisition d'images numériques à partir d'un appareil photo](#page-116-1) [Importation des images d'un appareil photo numérique en utilisant l'extension WIA \(Windows seulement\)](#page-116-2) [Importation des images numérisées](#page-116-3)**

# <span id="page-116-1"></span>**Acquisition d'images numériques à partir d'un appareil photo**

Pour copier des images sur votre ordinateur, il vous suffit de connecter votre appareil photo ou un lecteur de carte.

- Utilisez la commande Obtenir des photos de l'appareil photo dans Adobe® Bridge® pour télécharger des photos, les organiser, les renommer et leur appliquer des métadonnées.
- Si l'appareil photo ou le lecteur de carte apparaît sur l'ordinateur sous la forme d'un lecteur, copiez les images directement sur le disque dur ou dans Adobe Bridge.
- Vous pouvez également utiliser le logiciel fourni avec l'appareil photo, Windows Image Acquisition (WIA) ou Image Capture (Mac OS). Pour plus d'informations sur l'utilisation de Windows Image Acquisition ou Image Capture, consultez la documentation de l'ordinateur.

#### <span id="page-116-2"></span>**[Haut de la page](#page-116-0) Importation des images d'un appareil photo numérique en utilisant l'extension WIA (Windows seulement)**

Certains appareils photo numériques peuvent être utilisés pour importer des images à l'aide de l'extension WIA (Windows Image Acquisition). Lorsque vous utilisez l'extension WIA, Photoshop interagit avec Windows et le logiciel de votre scanner ou appareil photo numérique pour importer les images directement dans Photoshop.

- 1. Choisissez Fichier > Importation > Extension WIA.
- 2. Choisissez un emplacement de sauvegarde de vos fichiers image sur votre ordinateur.
- 3. Assurez-vous que l'option Open Acquired Image(s) in Photoshop (ouverture d'images acquises dans Photoshop) est sélectionnée. Si vous importez un grand nombre d'images, ou si vous souhaitez retoucher les images ultérieurement, désélectionnez cette option.
- 4. Pour enregistrer les images importées directement dans un dossier dont le nom est la date du jour, sélectionnez Create Unique Subfolder Using Today's Date.
- 5. Cliquez sur Start (Commencer).
- 6. Sélectionnez l'appareil photo numérique à partir duquel vous souhaitez importer les images. *Remarque : si le nom de votre appareil photo numérique ne figure pas parmi les choix, vérifiez que le logiciel et les pilotes appropriés sont correctement installés et que votre appareil est connecté.*
- 7. Choisissez l'image ou les images à importer :
	- Cliquez sur l'image à importer dans la liste des vignettes.
	- Maintenez la touche Maj enfoncée, puis cliquez sur plusieurs images pour les importer simultanément.
	- Cliquez sur Sélectionner tout pour importer toutes les images disponibles.
- 8. Importez l'image en cliquant sur Obtenir les photos.

# <span id="page-116-3"></span>**Importation des images numérisées**

Pour importer des images numérisées, soit ouvrir les fichiers TIFF enregistrés à partir du logiciel de numérisation distinct, soit utiliser une interface TWAIN ou WIA directement dans Photoshop. Dans tous les cas, assurez-vous que vous avez installé le logiciel adéquat pour votre scanner. Pour obtenir des instructions d'installation, reportez-vous à la documentation fournie par le fabricant du scanner.

*Remarque : les pilotes du scanner sont gérés par le fabricant du matériel et non par Adobe. Si la numérisation pose problème, vérifiez que vous utilisez la dernière version du pilote du scanner et du logiciel.*

#### **Importation des images à partir d'une application de numérisation distincte**

La plupart des scanners sont livrés avec un logiciel que vous pouvez exécuter en dehors de Photoshop, proposant des options de numérisation et une qualité identiques. Cette méthode évite les problèmes causés par les pilotes obsolètes TWAIN. Elle peut également améliorer l'efficacité, en vous permettant de modifier des images dans Photoshop alors que la numérisation se poursuit en arrière-plan.

1. Démarrez le logiciel de numérisation, puis définissez les options comme vous le souhaitez. (Sous Mac OS, vous pouvez également utiliser

# **[Haut de la page](#page-116-0)**

Œ

Œ

Œ **[Haut de la page](#page-116-0)**

l'application http://support.apple.com/kb/HT4505?viewlocale=fr\_FR.)

- 2. Enregistrez les images numérisées au format TIFF.
- 3. Dans Photoshop, ouvrez les fichiers TIFF enregistrés.
- *Certains logiciels de scanner vous permettent de définir Photoshop comme l'éditeur ou l'afficheur externe pour une image à la fin de la numérisation.*

#### **Importation des images à l'aide d'une interface TWAIN**

TWAIN est une interface inter-plate-forme permettant d'acquérir des images capturées par certains scanners, appareils photo numériques et numériseurs vidéo.

- 1. Installez le logiciel TWAIN fourni par le fabricant du périphérique.
- 2. Téléchargez le module Photoshop TWAIN pour [Windows](http://www.adobe.com/go/ps_cs5_plugins_win_fr) ou [Mac OS](http://www.adobe.com/go/ps_cs5_plugins_mac_fr).

Le module externe prend en charge Windows et Mac OS 32 bits. Il prend également en charge Mac OS 10.6 64 bits, si le fabricant du scanner fournit les pilotes 64 bits. (Très peu le font, de sorte que la plupart des utilisateurs de Mac OS doit exécuter Photoshop en mode 32 bits).

3. Choisissez la commande Fichier > Importation, puis sélectionnez un périphérique dans le sous-menu.

#### **Importation des images à l'aide d'une interface WIA (Windows uniquement)**

- 1. Choisissez Fichier > Importation > Extension WIA.
- 2. Choisissez un emplacement de sauvegarde de vos fichiers image sur votre ordinateur.
- 3. Cliquez sur Start (Commencer).
- 4. Sélectionnez Ouverture d'images acquises dans Photoshop (sauf si vous avez un grand nombre d'images à importer ou si vous voulez éditer les images ultérieurement).
- 5. Sélectionnez Sous-dossier unique pour enregistrer les images importées dans un dossier qui porte pour nom la date actuelle.
- 6. Sélectionnez le scanner à utiliser.

*Remarque : si le nom de votre scanner ne figure pas parmi les choix, vérifiez que le logiciel et les pilotes appropriés sont correctement installés et que votre scanner est connecté.*

- 7. Choisissez le type d'image à importer : Photo en couleur, Photo en niveaux de gris, ou photo ou texte en noir et blanc. *Pour spécifier des paramètres personnalisés, sélectionnez Ajuster la qualité de l'image numérisée.*
- 8. Cliquez sur Aperçu. Si nécessaire, faites glisser les poignées du cadre de sélection pour régler la taille du recadrage.
- 9. Cliquez sur Numériser.

L'image numérisée est enregistrée au format BMP.

Voir aussi

- [Importation des photos depuis un appareil photo numérique ou un lecteur de carte dans Adobe Bridge](http://help.adobe.com/fr_FR/CreativeSuite/CS5/Using/WSEC378273-AF69-4a1e-9CD8-108420C556EDa.html)
- [Exploration, ouverture et enregistrement d'images dans Camera Raw](http://help.adobe.com/fr_FR/CreativeSuite/CS5/Using/WS91C1E0BD-9600-42b2-8EBE-1E012ED61058.html)

### $(c)$ ) BY-NC-SR

# <span id="page-118-0"></span>Création, ouverture et importation des images

**[Création d'une image](#page-118-1) [Duplication d'une image](#page-118-2) [Fichiers ouverts](#page-118-3) [Ouverture de fichiers PDF](#page-119-0) [Ouverture d'un fichier EPS](#page-120-0)**

Pour plus d'informations, cliquez sur les liens ci-dessous. Adressez vos questions et demandes de fonctions et signalez des problèmes sur le site Web [feedback.photoshop.com.](http://feedback.photoshop.com/)

# <span id="page-118-1"></span>**Création d'une image**

Œ **[Haut de la page](#page-118-0)**

**[Haut de la page](#page-118-0)**

不

Œ

**[Haut de la page](#page-118-0)**

- 1. Choisissez Fichier > Nouveau.
- 2. Saisissez un nom pour l'image dans la zone de texte Nom de la boîte de dialogue Nouveau.
- 3. (Facultatif) Choisissez une taille de document dans le menu Paramètre prédéfini. *Remarque : pour créer un document dont les dimensions en pixels sont définies pour un périphérique spécifique, cliquez sur le bouton Device Central.*
- 4. Pour définir la largeur et la hauteur, choisissez un paramètre prédéfini dans le menu correspondant ou entrez des valeurs dans les zones de texte Largeur et Hauteur.

*Pour appliquer à la nouvelle image la largeur, la hauteur, la résolution, le mode colorimétrique et la profondeur d'une image ouverte, choisissez son nom de fichier dans la section inférieure du menu Paramètre prédéfini.*

5. Définissez la résolution, le mode colorimétrique et le nombre de bits par pixel.

Si vous avez copié une sélection dans le Presse-papiers, les dimensions et la résolution de l'image sont automatiquement basées sur les données de cette sélection.

6. Sélectionnez une option de couleur de zone de travail :

**Blanc** Remplit de blanc le calque d'arrière-plan. Il s'agit de la couleur d'arrière-plan par défaut.

**Couleur d'arrière-plan** Remplit le calque d'arrière-plan avec la couleur d'arrière-plan sélectionnée.

**Transparent** Rend le premier calque transparent, sans valeurs chromatiques. Le contenu du document obtenu se limite à un seul calque transparent.

- 7. (Facultatif) Si nécessaire, cliquez sur le bouton Avancé pour afficher plus d'options.
- 8. (Facultatif) Dans la section Avancé, choisissez un profil colorimétrique ou l'option Ne pas gérer les couleurs de ce document. Dans le menu Format des pixels, choisissez Carré, sauf si vous avez l'intention d'utiliser l'image pour une diffusion vidéo. Pour une diffusion vidéo, choisissez une autre option de manière à utiliser des pixels non carrés.
- 9. Lorsque vous avez terminé, vous pouvez cliquez sur Enregistrer le paramètre prédéfini pour enregistrer les paramètres en tant que paramètre prédéfini ou sur OK pour ouvrir le nouveau fichier.

# <span id="page-118-2"></span>**Duplication d'une image**

Vous pouvez dupliquer une image entière (y compris tous ses calques, masques de fusion et couches) en utilisant la mémoire disponible sans l'enregistrer sur le disque.

- 1. Ouvrez l'image à dupliquer.
- 2. Choisissez la commande Image > Dupliquer.
- 3. Entrez un nom pour l'image dupliquée.
- 4. Pour dupliquer l'image et fusionner les calques, sélectionnez Dupliquer les calques fusionnés seuls. Assurez-vous que cette option est désélectionnée si vous souhaitez conserver les calques.
- 5. Cliquez sur OK.

# <span id="page-118-3"></span>**Fichiers ouverts**

Les commandes Ouvrir et Ouvrir les fichiers récents permettent d'ouvrir les fichiers. Il est également possible d'ouvrir les fichiers dans Photoshop depuis Adobe Bridge ou Adobe® Photoshop® Lightroom™.

Lors de l'ouverture de certains fichiers (Camera Raw et PDF, par exemple), vous devez définir des paramètres et des options dans une boîte de

dialogue avant d'ouvrir complètement les fichiers dans Photoshop.

Outre les images fixes, les utilisateurs de Photoshop® Extended peuvent ouvrir et modifier des fichiers 3D ainsi que des séquences d'images et des séquences vidéo. Pour plus de détails, reportez-vous à la section Importation de fichiers vidéo et de séquences d'images.

*Remarque : Photoshop utilise des modules externes pour ouvrir et importer de nombreux formats de fichier. Si un format de fichier ne figure ni dans la boîte de dialogue Ouvrir ni dans le sous-menu Fichier > Importation, installez le module externe correspondant à ce format.*

Il est parfois impossible pour Photoshop de déterminer le format correct de certains fichiers. Cela peut se produire, par exemple, lorsque le fichier a été transféré entre deux systèmes d'exploitation. Parfois, un transfert entre Mac OS et Windows peut redéfinir par erreur le format du fichier. Le cas échéant, vous devez spécifier le format correct pour l'ouverture du fichier.

*Il est possible de conserver (le cas échéant) les calques, les masques, la transparence, les formes composées, les tranches, les cartes-images et le texte modifiable lors de l'importation d'un graphique Illustrator dans Photoshop. Dans Illustrator, exportez le graphique au format de fichier PSD (Photoshop). Si votre graphique Illustrator contient des éléments que Photoshop ne prend pas en charge, son aspect est conservé, mais les calques sont fusionnés, et le graphique est pixellisé.*

### **Ouverture d'un fichier à l'aide de la commande Ouvrir**

- 1. Choisissez Fichier > Ouvrir.
- 2. Sélectionnez le nom du fichier à ouvrir. Si le fichier ne s'affiche pas, sélectionnez l'option Tous les formats dans le menu déroulant Fichiers de type (Windows) ou Activer (Mac OS).
- 3. Cliquez sur Ouvrir. Dans certains cas, une boîte de dialogue s'ouvre. Elle vous permet de définir des options spécifiques au format. *Remarque : si un message d'avertissement relatif à un profil de couleur s'affiche, optez ou non pour l'utilisation du profil incorporé comme espace de travail, la conversion de l'espace colorimétrique du document vers l'espace de travail ou l'inversion du profil incorporé. Pour plus de détails, reportez-vous à la section [Images importées avec gestion de couleurs](http://help.adobe.com/fr_FR/CreativeSuite/CS5/Using/WS0288D7CD-EEA8-4c6c-B48E-F499B06F8632.html).*

### **Ouverture d'un fichier récemment ouvert**

Choisissez Fichier > Ouvrir les fichiers récents, puis sélectionnez un fichier dans le sous-menu.

*Remarque : pour définir le nombre de fichiers figurant dans le menu Ouvrir les fichiers récents, modifiez l'option La liste des fichiers récents contient dans les préférences de gestion des fichiers. Choisissez Edition > Préférences > Gestion des fichiers (Windows) ou Photoshop > Préférences > Gestion des fichiers (Mac OS).*

#### **Spécification du format d'ouverture d'un fichier**

Si un fichier a été enregistré sans extension ou avec une extension ne correspondant pas au format réel (par exemple, un fichier PSD enregistré avec l'extension gif), il se peut qu'il ne puisse pas être ouvert dans Photoshop. La sélection du format correct permet à Photoshop de reconnaître et d'ouvrir le fichier.

Utilisez l'une des méthodes suivantes :

- (Windows) Choisissez Fichier > Ouvrir sous, puis sélectionnez le fichier à ouvrir. Choisissez ensuite un format dans le menu déroulant Ouvrir sous, puis cliquez sur Ouvrir.
- (Mac OS) Choisissez Fichier > Ouvrir, puis sélectionnez Tous les documents dans le menu déroulant Afficher. Sélectionnez ensuite le fichier à ouvrir, choisissez un format de fichier dans le menu déroulant Format, puis cliquez sur Ouvrir.

*Remarque : si le fichier ne s'ouvre pas, cela signifie que le format sélectionné ne correspond peut-être pas au format réel du fichier ou que le fichier est endommagé.*

# <span id="page-119-0"></span>**Ouverture de fichiers PDF**

Le format PDF (Adobe Portable Document Format) est un format de fichier polyvalent pouvant représenter à la fois des données vectorielles et bitmap. Il inclut des fonctions de navigation et de recherche au sein des documents électroniques. Le format PDF est le format principal d'Adobe Illustrator et d'Adobe Acrobat.

**[Haut de la page](#page-118-0)**

Œ

Certains fichiers PDF contiennent une seule image, tandis que d'autres contiennent plusieurs pages et plusieurs images. Lorsque vous ouvrez un fichier PDF dans Photoshop, vous pouvez choisir les pages ou les images à ouvrir et définir les options de pixellisation.

Il est également possible d'importer les données PDF à l'aide des commandes Importer ou Coller, ou encore par glisser-déposer. La page ou l'image est placée sur un calque distinct sous la forme d'un objet dynamique.

*Remarque : la procédure suivante ne concerne que l'ouverture des fichiers PDF génériques dans Photoshop. Il est inutile de définir les options dans la boîte de dialogue Importer un fichier PDF lors de l'ouverture des fichiers PDF Photoshop.*

- 1. Utilisez l'une des méthodes suivantes :
	- (Photoshop) Choisissez Fichier > Ouvrir.
	- (Bridge) Sélectionnez le fichier PDF, puis choisissez la commande Fichier > Ouvrir avec > Adobe Photoshop. Passez à l'étape 3.
- 2. Dans la boîte de dialogue Ouvrir, sélectionnez le nom du fichier, puis cliquez sur Ouvrir.
- 3. Dans la section Sélectionner de la boîte de dialogue Importer un fichier PDF, choisissez Pages ou Images, en fonction des éléments du document PDF à importer.

4. Cliquez sur les vignettes pour sélectionner les pages ou les images à ouvrir. Cliquez tout en maintenant la touche Maj enfoncée pour sélectionner plusieurs pages ou plusieurs images. Le nombre d'éléments sélectionnés s'affiche sous la zone d'aperçu. Si vous importez des images, passez à l'étape 8.

*Remarque : utilisez le menu Vignette pour régler l'affichage des vignettes dans la zone d'aperçu. L'option Page entière permet de faire tenir une seule vignette dans la zone d'aperçu. Une barre de défilement s'affiche s'il existe plusieurs éléments.*

- 5. Pour attribuer un nom au nouveau document, saisissez-le dans la zone de texte Nom. Si vous importez plusieurs pages ou images, plusieurs documents, portant chacun le nom de base suivi d'un nombre, s'ouvrent.
- 6. Dans la section Options de page, utilisez le menu Recadrer selon pour indiquer la partie du document PDF à inclure : **Cadre de sélection** Recadre en traçant la plus petite zone rectangulaire qui accueille tout le texte et les graphiques de la page. Cette option élimine les espaces blancs incongrus et tout élément du document situé hors de la zone de coupe. *Remarque : le cadre de sélection ne rogne pas les espaces blancs faisant partie d'un arrière-plan créé par l'application source.*

**Zone de support** Recadre selon la taille d'origine de la page.

**Zone de recadrage** Recadre sur la zone d'écrêtage (marges de recadrage) du fichier PDF.

**Zone de fond perdu** Recadre sur la zone spécifiée dans le fichier PDF en respectant les limitations spécifiques liées aux processus de production, notamment la coupe, le pliage et le rognage.

**Zone de coupe** Recadre sur la zone spécifiée comme étant la taille finale souhaitée de la page.

**Zone de dessin** Recadre sur la zone spécifiée dans le fichier PDF pour importer les données PDF dans une autre application.

- 7. Au besoin, définissez des valeurs de largeur et de hauteur dans la section Taille de l'image :
	- Pour conserver le rapport L/H des pages lors de leur mise à l'échelle du rectangle délimité par les valeurs de largeur et de hauteur, sélectionnez Conserver les proportions.
	- Pour mettre les pages exactement à l'échelle avec les valeurs de largeur et de hauteur, désélectionnez Conserver les proportions. Il peut se produire certaines déformations lorsque les pages sont mises à l'échelle.

Si plusieurs pages sont sélectionnées, les zones de texte Largeur et Hauteur affichent les valeurs maximales des pages sélectionnées. Toutes les pages sont restituées à la taille d'origine si l'option Conserver les proportions est sélectionnée et si vous n'avez pas modifié les valeurs Largeur et Hauteur. La modification des valeurs met à l'échelle toutes les pages proportionnellement lors de leur pixellisation.

8. Indiquez les options suivantes dans la section Taille de l'image :

**Résolution** Définit la résolution du nouveau document (voir également la section A propos des dimensions de pixel et de la résolution de l'image imprimée).

**Mode** Définit le mode colorimétrique du nouveau document (voir aussi la section Modes colorimétriques).

**Profondeur** Définit le nombre de bits par pixel du nouveau document (voir aussi la section Profondeur).

Les valeurs Largeur et Hauteur et la résolution définissent la dimension finale en pixels du document obtenu.

- 9. Pour supprimer les messages d'avertissement relatifs aux profils de couleurs, sélectionnez Supprimer les avertissements.
- <span id="page-120-0"></span>10. Cliquez sur OK.

# **Ouverture d'un fichier EPS**

Le format EPS (Encapsulated PostScript) peut représenter des données vectorielles et bitmap et est pris en charge par la majorité des logiciels graphiques, d'illustration et de mise en page. L'application Adobe permettant principalement de créer des illustrations PostScript est Illustrator. Lorsque vous ouvrez un fichier EPS contenant une illustration vectorielle, il est pixellisé. En d'autres termes, les lignes et courbes de l'illustration vectorielle définies mathématiquement sont converties en pixels ou bits d'une image matricielle (bitmap).

**[Haut de la page](#page-118-0)**

Œ

Il est également possible d'importer des illustrations PostScript à l'aide des commandes Importer ou Coller, ou encore par glisser-déposer.

- 1. Choisissez Fichier > Ouvrir.
- 2. Sélectionnez le fichier à ouvrir, puis cliquez sur Ouvrir.
- 3. Indiquez les dimensions, la résolution et le mode. Pour conserver le rapport L/H, sélectionnez Conserver les proportions.
- 4. Pour limiter les dentelures sur le contour de l'illustration, sélectionnez Lissé.

Voir aussi

**[Adobe Bridge](http://help.adobe.com/fr_FR/CreativeSuite/CS5/Using/WSfd1234e1c4b69f30ea53e41001031ab64-7371a.html)** 

[Mini Bridge](http://help.adobe.com/fr_FR/CreativeSuite/CS5/Using/WS4bebcd66a74275c33c28e88f1235296fe93-8000.html)

[Transformation des images avec Camera Raw](http://help.adobe.com/fr_FR/CreativeSuite/CS5/Using/WSACCABC9D-7B19-43ce-A648-04BC2757350C.html)

 $(c)$  BY-NC-SR

# <span id="page-122-0"></span>Affichage des images

**[Changement de mode d'affichage écran](#page-122-1) [Affichage d'une autre partie de l'image](#page-122-2) [Utilisation de l'outil Rotation de l'affichage](#page-122-3) [Désactivation des mouvements du pavé tactile \(Mac OS\)](#page-123-0) [Utilisation du panneau Navigation](#page-123-1) [Agrandissement ou réduction de l'image](#page-123-2)**

# <span id="page-122-1"></span>**Changement de mode d'affichage écran**

Vous pouvez utiliser les options de mode d'affichage écran pour afficher les images dans l'écran entier. Il est possible d'afficher ou de masquer la barre de menus, la barre de titre et les barres de défilement.

*Appuyez sur la touche F pour passer rapidement en revue les modes d'affichage.*

Utilisez l'une des méthodes suivantes :

- Pour activer le mode par défaut (barre de menus en haut et barres de défilement sur le côté), choisissez la commande Affichage > Mode d'affichage > Mode Fenêtres standard. A défaut, cliquez sur le bouton Mode d'affichage  $\Box$  ▼ de la barre de l'application, puis sélectionnez l'option Mode Fenêtres standard dans le menu déroulant.
- Pour afficher une fenêtre en plein écran avec une barre de menus et un arrière-plan gris à 50 %, mais sans barre de titre ni barres de défilement, choisissez la commande Affichage > Mode d'affichage > Mode Plein écran avec menus. A défaut, cliquez sur le bouton Mode d'affichage de la barre de l'application, puis sélectionnez l'option Mode Plein écran avec menus dans le menu déroulant.
- Pour afficher une fenêtre en plein écran avec un arrière-plan noir uniquement (sans barre de titre, barre de menus ni barres de défilement), choisissez la commande Affichage > Mode d'affichage > Mode Plein écran sans menus. A défaut, cliquez sur le bouton Mode d'affichage de la barre de l'application, puis sélectionnez l'option Mode Plein écran sans menus dans le menu déroulant.

# <span id="page-122-2"></span>**Affichage d'une autre partie de l'image**

Utilisez l'une des méthodes suivantes :

- Utilisez les barres de défilement de la fenêtre.
- Sélectionnez l'outil Main, puis faites-le glisser sur l'image pour la déplacer. Pour utiliser l'outil Main alors qu'un autre outil est sélectionné, maintenez la barre d'espace enfoncée tout en faisant glisser l'image à l'aide de cet outil.
	- *Si votre ordinateur est doté de la fonction OpenGL, l'outil Main vous permet de faire un panoramique rapide de l'image dans la direction de votre choix. Après un rapide mouvement de la souris, l'image se déplace comme si vous poursuiviez le glissement. Pour activer cette fonction, choisissez la commande Edition > Préférences > Général (Windows) ou Photoshop > Préférences > Général (Mac OS), puis sélectionnez l'option Activer les panoramiques rapides.*

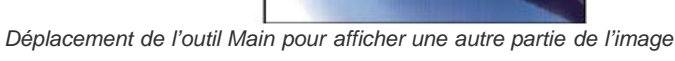

Faites glisser l'encadré de couleur, appelé zone de vignette, dans le panneau Navigation.

# <span id="page-122-3"></span>**Utilisation de l'outil Rotation de l'affichage**

L'outil Rotation de l'affichage permet de faire pivoter la zone de travail de manière non destructive ; il n'applique aucune transformation à l'image.

Œ,

**[Haut de la page](#page-122-0)**

Œ,

**[Haut de la page](#page-122-0)**

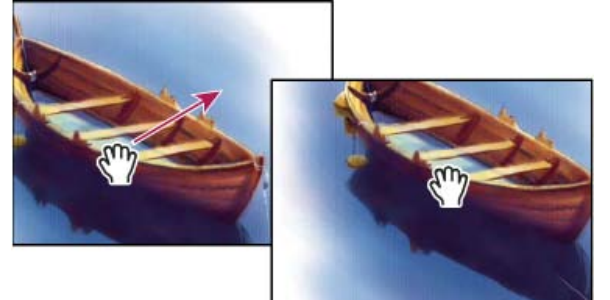

Il peut être utile de faire pivoter la zone de travail dans différentes situations, notamment pour faciliter les opérations de dessin ou de peinture. (Il convient de disposer de la technologie OpenGL.)

*Sur les ordinateurs Macbook et dotés de pavés tactiles multipoints, vous pouvez également utiliser des mouvements de rotation.*

- 1. Dans la palette d'outils, sélectionnez l'outil Rotation de l'affichage . (Si l'outil n'est pas visible, maintenez l'outil Main enfoncé.)
- 2. Utilisez l'une des méthodes suivantes :
	- Faites glisser l'outil dans l'image. Une boussole indique le nord dans l'image, ce qui permet de savoir comment celle-ci est orientée quel que soit l'angle de rotation de la zone de travail.
	- Dans la barre d'options, indiquez le nombre de degrés dans le champ Angle de rotation.
	- Cliquez ou faites glisser le contrôle circulaire de définition de l'angle de rotation.
- 3. Pour rétablir l'angle d'origine de la zone de travail, cliquez sur l'option Réinitialiser la vue.

Pour visionner une vidéo sur l'outil Rotation de l'affichage et des astuces relatives à l'espace de travail, rendez-vous à l'adresse [www.adobe.com/go/lrvid4001\\_ps\\_fr.](http://www.adobe.com/go/lrvid4001_ps_fr) (La discussion de l'outil Rotation de l'affichage commence à l'indicateur 5:10.)

#### <span id="page-123-0"></span>**Désactivation des mouvements du pavé tactile (Mac OS)**

Si vous disposez d'un ordinateur Macbook doté de pavés tactiles multipoints, vous pouvez utiliser les pavés pour faire pivoter les images, les retourner ou les agrandir. Cette fonctionnalité peut augmenter considérablement votre efficacité, mais vous pouvez la désactiver si des modifications involontaires se produisent.

- 1. Choisissez la commande Photoshop > Préférences > Interface (Mac OS).
- 2. Dans la section Général, désélectionnez Activer les mouvements.

### <span id="page-123-1"></span>**Utilisation du panneau Navigation**

Le panneau Navigation vous permet de modifier rapidement l'affichage de votre illustration grâce à son affichage sous forme de vignette. La zone colorée du panneau Navigation, également appelée zone de vignette, correspond à la zone alors affichée dans la fenêtre.

Utilisez l'une ou plusieurs des méthodes suivantes :

- Pour afficher le panneau Navigation, choisissez la commande Fenêtre > Navigation.
- Pour modifier le facteur d'agrandissement, vous pouvez soit saisir une valeur dans la zone de texte, soit cliquer sur le bouton Zoom avant ou Zoom arrière, soit faire glisser le curseur de zoom.
- Pour déplacer l'image affichée, faites glisser la zone de vignette se trouvant dans la vignette de l'image. Vous pouvez également cliquer sur la vignette de l'image pour définir la zone à afficher.
	- *Pour définir simultanément la taille et la position de la zone de vignette, faites glisser le curseur de la souris tout en appuyant sur la touche Ctrl (Windows) ou Cmde (Mac OS) dans la vignette de l'image.*
- Pour modifier la couleur de la zone de vignette, sélectionnez la commande Options de panneau dans le menu du panneau. Sélectionnez une couleur prédéfinie dans le menu déroulant Couleur ou cliquez sur la case de couleur pour sélectionner une couleur personnalisée.

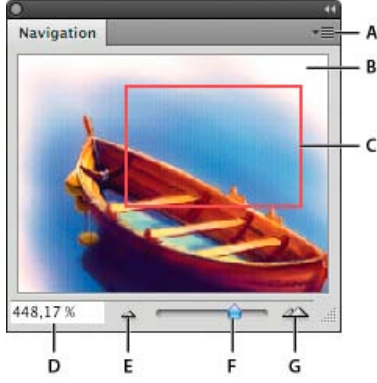

#### *Navigation, panneau*

*A. Bouton de menu du panneau B. Vignette de l'illustration C. Zone de vignette D. Zone de texte Echelle E. Bouton Zoom arrière F. Curseur de zoom G. Bouton Zoom avant*

# <span id="page-123-2"></span>**Agrandissement ou réduction de l'image**

Utilisez l'outil Zoom Q ou les commandes du menu Affichage pour appliquer un zoom avant ou arrière à une image. Avec l'outil Zoom, chaque

**[Haut de la page](#page-122-0)**

Œ

Œ

**[Haut de la page](#page-122-0)**

clic agrandit ou réduit l'image à l'échelle prédéfinie suivante, et le point sur lequel vous cliquez devient le centre de l'image affichée. Lorsque vous atteignez le facteur maximum d'agrandissement (3 200 %) ou la taille minimum de 1 pixel, la loupe s'affiche évidée de son centre.

*Pour afficher les images avec précision, en révélant la netteté, les effets de calque et autres ajustements, reportez-vous à la section Affichage d'images à 100 %.*

### **Définition des préférences de l'outil Zoom**

- 1. Choisissez la commande Edition > Préférences > Performances (Windows) ou Photoshop > Préférences > Performances (Mac OS). Dans la section Paramètres GPU, sélectionnez l'option Activer le dessin OpenGL. *Remarque : certaines préférences de l'outil Zoom nécessitent OpenGL. Si l'option Activer le dessin OpenGL n'est pas disponible, votre carte vidéo ne prend pas en charge cette technologie.*
- 2. Dans les préférences Général, sélectionnez l'une des options suivantes : **Zoom animé** Permet de réaliser un zoom en continu tout en maintenant le bouton de la souris enfoncé sur l'outil Zoom.

**Fenêtres redimensionnées par zoom** (voir la section Redimensionnement automatique de la fenêtre lors de l'agrandissement ou de la réduction d'une image).

**Zoom avec molette de défilement** Permet de réaliser un zoom avec la molette de défilement de la souris.

**Centrer à l'emplacement du clic** Centre la vue zoomée sur l'emplacement du clic.

#### **Zoom selon un facteur prédéfini**

Utilisez l'une des méthodes suivantes :

• Sélectionnez l'outil Zoom  $\alpha$ , puis cliquez sur le bouton Zoom avant  $\alpha$  ou Zoom arrière  $\alpha$  dans la barre d'options. Cliquez ensuite dans la zone dont vous souhaitez agrandir ou réduire l'affichage.

*Pour passer rapidement en mode Zoom arrière, maintenez la touche Alt (Windows) ou Option (Mac OS) enfoncée.*

- Choisissez Affichage > Zoom avant ou Affichage > Zoom arrière. La commande Zoom avant ou Zoom arrière devient inaccessible lorsque l'image a été agrandie au maximum ou réduite au minimum, respectivement.
- Définissez le facteur de zoom dans l'angle inférieur gauche de la fenêtre de document ou dans le panneau Navigation.

### **Affichage d'images à 100 %**

Un paramètre de zoom de 100 % offre la vue la plus précise, car chaque pixel de l'image est affiché par un pixel du moniteur. (A d'autres niveaux de zoom, les pixels de l'image sont interpolés selon une autre quantité de pixels.)

Utilisez l'une des méthodes suivantes :

- Cliquez deux fois sur l'outil Zoom dans la palette d'outils.
- (Creative Cloud) Choisissez la commande Affichage > 100 % ou cliquez sur 100 % dans l'une ou l'autre des barres d'options des outils Zoom ou Main.
- (CS5 et CS6) Choisissez la commande Affichage > Taille réelle des pixels ou cliquez sur Taille réelle des pixels dans l'une ou l'autre des barres d'options des outils Zoom ou Main.
- Entrez la valeur 100 dans la case de zoom de la barre d'état, et appuyez sur la touche Entrée (Windows) ou Retour (Mac OS).

*L'affichage à 100 % affiche l'image telle qu'elle apparaîtra dans un navigateur Web (selon la résolution actuelle de moniteur).*

#### **Zoom en continu**

*Pour effectuer un zoom en continu, votre carte vidéo doit prendre en charge OpenGL et l'option Zoom animé doit être sélectionnée dans les préférences générales.*

Sélectionnez l'outil Zoom, puis effectuez l'une des opérations suivantes :

- Cliquez dans l'image tout en maintenant le bouton de la souris enfoncé pour effectuer un zoom avant. Appuyez sur la touche Alt (Windows) ou Option (Mac OS) pour effectuer un zoom arrière.
- Dans la barre d'options, sélectionnez l'option Zoom défilant. Ensuite, faites glisser le curseur de la souris vers la gauche de l'image pour effectuer un zoom arrière, ou vers la droite pour effectuer un zoom avant.

#### **Agrandissement d'une zone spécifique**

- 1. Sélectionnez l'outil Zoom.
- 2. Faites glisser le pointeur sur la partie de l'image à agrandir.

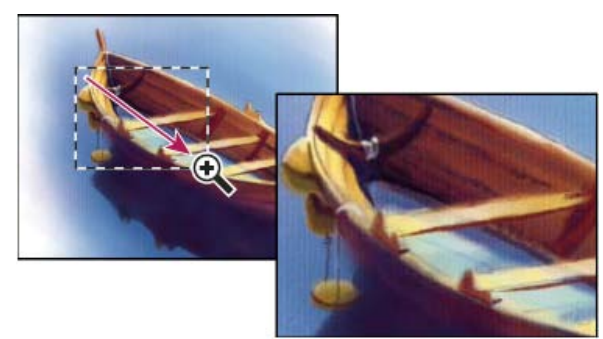

*Déplacement de l'outil Zoom pour agrandir l'affichage d'une image*

Le taux d'agrandissement maximum est appliqué à la partie de l'image délimitée par le rectangle de sélection. Pour déplacer le rectangle de sélection dans l'image, dans Photoshop, commencez par tracer un rectangle de sélection, puis maintenez la barre d'espace enfoncée.

### **Zoom temporaire sur une image**

1. Maintenez la touche H enfoncée, puis cliquez sur l'image et maintenez le bouton de la souris enfoncée.

L'outil actif se transforme en outil Main, et le taux d'agrandissement de l'image change comme suit :

- Si, au départ, l'image tenait entièrement dans la fenêtre de document, un zoom avant ajuste l'image à la fenêtre.
- Si seule une partie de l'image était visible au départ, un zoom arrière est appliqué à l'image. Faites glisser le rectangle de sélection pour agrandir une partie différente de l'image.
- 2. Relâchez le bouton de la souris puis la touche H.

L'image reprend le taux d'agrandissement et l'outil précédents.

#### **Redimensionnement automatique de la fenêtre lors de l'agrandissement ou de la réduction d'une image**

 Sélectionnez l'outil Zoom, puis sélectionnez Redimensionner les fenêtres dans la barre d'options. La fenêtre est redimensionnée lorsque vous agrandissez ou réduisez la vue de l'image.

Lorsque la commande Redimensionner les fenêtres est désélectionnée (valeur par défaut), la fenêtre conserve une taille constante quel que soit le taux d'agrandissement de l'image. Cela peut s'avérer utile sur les petits écrans ou lorsque vous travaillez avec des vues en mosaïque.

*Remarque : pour redimensionner la fenêtre automatiquement lorsque vous utilisez des raccourcis clavier pour zoomer, choisissez la commande Edition > Préférences > Général (Windows) ou Photoshop > Préférences > Général (Mac OS). Sélectionnez ensuite l'option Fenêtres redimensionnées par zoom.*

#### **Adaptation d'une image à la taille de l'écran**

Utilisez l'une des méthodes suivantes :

- Cliquez deux fois sur l'outil Main dans la palette d'outils.
- Choisissez la commande Affichage > Taille écran.
- Sélectionnez l'outil Main ou un outil Zoom, puis cliquez sur le bouton Adapter à l'écran (Taille écran) dans la barre d'options.

Ces options ajustent l'affichage et la taille de la fenêtre aux dimensions du moniteur.

#### **Masquage de la grille de pixels**

Par défaut, la grille de pixels de l'image devient visible au-delà d'un facteur d'agrandissement de 500 %. Pour masquer la grille, procédez comme suit :

 Choisissez la commande Affichage > Afficher, puis désélectionnez l'option Grille de pixels. Voir aussi

### $(Cc)$  BY-NC-SR

# <span id="page-126-0"></span>Informations sur l'image

#### **[Utilisation du panneau Informations](#page-126-1)**

<span id="page-126-1"></span>**[Affichage des informations sur le fichier dans la fenêtre du document](#page-127-0)**

# **Utilisation du panneau Informations**

Œ, **[Haut de la page](#page-126-0)**

Le panneau Informations affiche les valeurs chromatiques situées sous le pointeur et d'autres informations utiles en fonction de l'outil sélectionné. Il affiche également une astuce sur l'utilisation de l'outil sélectionné et des informations sur l'état du document ; il peut également préciser les valeurs 8 bits, 16 bits ou 32 bits.

Le panneau Informations affiche les informations suivantes :

- Selon l'option sélectionnée, le panneau Informations affiche les valeurs 8 bits, 16 bits ou 32 bits.
- Lorsque le panneau Informations affiche les valeurs CMJN, un point d'exclamation apparaît en regard des valeurs CMJN si la couleur sous le pointeur ou l'échantillonneur n'est pas une couleur de la gamme des couleurs CMJN imprimables.
- Lorsque vous utilisez un outil de sélection, le panneau Informations affiche les coordonnées x et y du pointeur, ainsi que la largeur (L) et la hauteur (H) de la sélection effectuée.
- Lorsque vous utilisez l'outil Recadrage ou Zoom, le panneau Informations affiche la largeur (L) et la hauteur (H) de la sélection effectuée. Le panneau Informations affiche également l'angle de rotation de l'outil de recadrage.
- Lorsque l'outil Trait, Plume ou Dégradé est utilisé ou lorsqu'une sélection est déplacée, le panneau Informations affiche les coordonnées x et y de votre position d'origine, le changement sur X (DX), le changement sur Y (DY), l'angle (A) et la longueur (D) lorsque vous faites glisser le curseur.
- Lorsque vous utilisez une commande de transformation 2D, le panneau Informations affiche le facteur de modification de la largeur (L) et de la hauteur (H), l'angle de rotation (A) et l'angle d'inclinaison horizontale (H) ou verticale (V).
- Lorsque vous utilisez une boîte de dialogue de réglage des couleurs (Courbes, par exemple), le panneau Informations affiche les valeurs chromatiques avant/après pour les pixels situés sous le pointeur et sous les échantillonnages de couleur.
- Si l'option Info-bulles des outils est activée, les astuces sur l'outil sélectionné dans la palette d'outils s'affichent.
- En fonction des options sélectionnées, le panneau Informations peut afficher des données sur l'état du document, telles que sa taille, son profil, ses dimensions, les fichiers de travail utilisés, l'efficacité, la durée ou encore l'outil actif.

#### **Utilisation du panneau Informations**

Le panneau Informations affiche des informations sur une image et fournit également des renseignements sur les valeurs chromatiques tandis que vous déplacez le pointeur d'un outil sur une image. Assurez-vous que le panneau Informations est visible sur votre espace de travail pour obtenir des informations lorsque vous faites glisser l'outil sur l'image.

- 1. (Facultatif) Utilisez l'une des méthodes suivantes si vous devez afficher le panneau Informations :
	- Cliquez sur l'onglet Informations du panneau s'il est ancré à d'autres panneaux.
	- Choisissez la commande Fenêtre > Informations. Les informations sur l'image s'affichent dans la partie inférieure du panneau Informations. Vous pouvez modifier ces informations en cliquant sur le triangle situé dans l'angle supérieur droit du panneau et en choisissant la commande Options de panneau dans le menu du panneau alors proposé.
- 2. Définissez les différentes options relatives aux informations à afficher dans le panneau Informations en utilisant l'une des méthodes suivantes :
	- Choisissez la commande Options de panneau dans le menu du panneau Informations et définissez les différentes options dans la boîte de dialogue Options du panneau Informations.
	- Cliquez sur l'une des icônes en forme de pipette, puis choisissez les options d'affichage dans le menu déroulant qui apparaît. Vous pouvez, dans ce menu déroulant, indiquer si vous souhaitez que le panneau Informations affiche ou non les valeurs 8 bits, 16 bits ou 32 bits.
	- $\bullet$  Cliquez sur l'icône des coordonnées du curseur  $\pm$ , puis choisissez une unité de mesure.
- 3. Sélectionnez un outil.
- 4. Placez le pointeur sur l'image ou faites glisser l'outil sur l'image. L'affichage des informations suivantes varie selon l'outil sélectionné : Affiche les valeurs numériques des couleurs situées sous le pointeur.

Affiche les coordonnées x et y du pointeur.

Affiche la largeur (L) et la hauteur (H) d'un rectangle de sélection ou d'une forme que vous faites glisser ou les largeur et hauteur d'une sélection active.

#### **Modification des options du panneau Informations**

- 1. Cliquez sur le triangle situé dans l'angle supérieur droit pour ouvrir le menu du panneau Informations et choisir la commande Options de panneau.
- 2. Dans la boîte de dialogue Options du panneau Informations, sous la section Infos couleur 1ère lecture, choisissez l'une des options d'affichage suivantes :

**Couleurs réelles** Affiche les valeurs selon le même mode d'affichage que celui de l'image.

**Couleur d'épreuve** Affiche les valeurs pour l'espace colorimétrique de sortie de l'image.

**Un mode colorimétrique** Affiche les valeurs chromatiques selon le mode colorimétrique choisi.

**Encrage total** Affiche le pourcentage cumulé de toutes les encres CMJN à l'emplacement du pointeur, en fonction des valeurs définies dans la boîte de dialogue Réglages CMJN.

**Opacité** Affiche l'opacité du calque sélectionné. Cette option ne s'applique pas au calque du fond.

- *Vous pouvez également définir les options de couleur en cliquant sur l'icône en forme de pipette présente dans le panneau Informations. Outre les options Infos couleur 1ère lecture, vous pouvez aussi choisir d'afficher ou non les valeurs 8 bits, 16 bits ou 32 bits.*
- 3. Dans la zone Infos couleur 2ème lecture, choisissez l'une des options d'affichage mentionnées à l'étape 2. Vous pouvez également, pour cette deuxième lecture, cliquer sur l'icône en forme de pipette du panneau Informations et choisir les options de lecture à partir du menu déroulant.

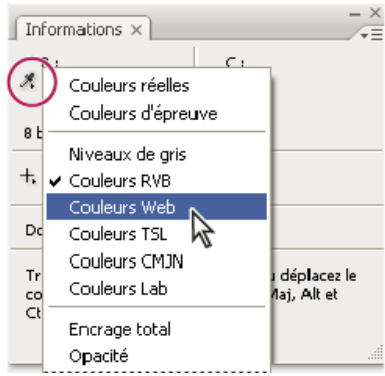

*Clic sur une icône en forme de pipette et choix des options d'affichage à partir du menu déroulant*

- 4. Dans la zone Unité, choisissez une unité de mesure pour la règle.
- 5. Dans la section Informations sur l'état, sélectionnez les options que vous souhaitez afficher dans le panneau Informations : **Documents** Affiche les informations sur les données de l'image. La valeur à gauche indique la taille d'impression de l'image, approximativement la taille du fichier enregistré et aplati au format Adobe Photoshop. La valeur à droite indique la taille approximative du fichier, calques et couches compris.

**Profil du document** Affiche le nom du profil colorimétrique utilisé dans l'image.

**Dimensions du document** Affiche les dimensions de l'image.

Fichiers de travail Affiche les informations sur la mémoire vive (RAM) et le disque de travail utilisés pour le traitement de l'image. La valeur à gauche indique la mémoire utilisée par le programme pour l'affichage de toutes les images ouvertes. La valeur à droite indique la mémoire vive totale disponible pour le traitement des images.

**Efficacité** Affiche la durée d'exécution (en pourcentage) d'une opération, et non les opérations de lecture/écriture sur le disque de travail. Si la valeur est inférieure à 100 %, Photoshop est en train d'utiliser le disque de travail et s'exécute donc plus lentement.

**Durée** Affiche le temps nécessaire pour accomplir la dernière opération.

**Outil actif** Affiche le nom de l'outil sélectionné.

**Echelle de mesure** Affiche l'échelle de mesure du document.

- 6. (Facultatif) Sélectionnez l'option Info-bulles des outils pour afficher les astuces de l'outil actif en bas du panneau Informations.
- <span id="page-127-0"></span>7. Cliquez sur OK.
	- *Pour modifier l'unité de mesure, cliquez sur l'icône en forme de croix dans le panneau Informations, puis choisissez une nouvelle unité dans le menu.*

La barre d'état, toujours présente au bas d'une fenêtre de document, affiche des informations utiles, telles que le facteur d'agrandissement et la taille de fichier de l'image active, ainsi que des instructions pour l'utilisation de l'outil sélectionné.

*Remarque : vous pouvez également consulter les informations sur le copyright et les auteurs ajoutées au fichier, qui contiennent des informations standard sur les fichiers, ainsi que sur les filigranes Digimarc. Photoshop recherche automatiquement les filigranes dans les images ouvertes grâce au module externe Détection copyright de Digimarc. Lorsqu'un filigrane est trouvé, Photoshop affiche un symbole de copyright dans la barre de titre de la fenêtre de l'image et actualise les champs de copyright de la boîte de dialogue Informations.*

1. Cliquez sur le triangle sur le bord inférieur de la fenêtre de document.

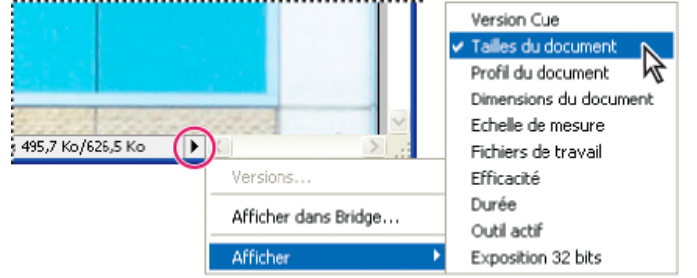

*Options d'affichage des informations sur les fichiers lorsque Version Cue est activé*

2. Choisissez une option d'affichage dans le menu contextuel :

*Remarque : si la fonctionnalité Version Cue est activée, effectuez votre sélection depuis le sous-menu Afficher.* **Version Cue** Statut du groupe de travail Version Cue de votre document, tel que ouvert, non géré, non enregistré, etc. Cette option n'est disponible que si la fonctionnalité Version Cue est activée.

**Documents** Informations sur la quantité de données présentes dans l'image. La valeur à gauche indique la taille d'impression de l'image, approximativement la taille du fichier enregistré et aplati au format Adobe Photoshop. La valeur à droite indique la taille approximative du fichier, calques et couches compris.

**Profil du document** Nom du profil colorimétrique utilisé dans l'image.

**Dimensions du document** Dimensions de l'image.

**Echelle de mesure** Echelle du document.

**Fichiers de travail** Informations sur la mémoire vive (RAM) et le disque de travail utilisés pour le traitement de l'image. La valeur à gauche indique la mémoire utilisée par le programme pour l'affichage de toutes les images ouvertes. La valeur à droite indique la mémoire vive totale disponible pour le traitement des images.

**Efficacité** Durée d'exécution (en pourcentage) réelle d'une opération, et non les opérations de lecture/écriture sur le disque de travail. Si la valeur est inférieure à 100 %, Photoshop est en train d'utiliser le disque de travail et s'exécute donc plus lentement.

**Durée** Temps nécessaire pour accomplir la dernière opération.

**Outil actif** Nom de l'outil sélectionné.

**Exposition 32 bits** Option de réglage de l'aperçu d'images HDR à 32 bits par couche sur le moniteur de votre ordinateur. Le curseur n'est disponible que lorsqu'une image HDR est affichée dans la fenêtre de document.

*Cliquez sur la zone d'informations sur les fichiers dans la barre d'état pour afficher la largeur, la hauteur, les couches et la résolution du document. Cliquez tout en maintenant la touche Ctrl (Windows) ou Cmde (Mac OS) enfoncée pour afficher la largeur et la hauteur de la mosaïque.*

Voir aussi

#### $(C<sub>c</sub>)$  BY-NC-SR

# Ajout de nuances à partir de fichier HTML, CSS et SVG | Creative Cloud

Vous pouvez ajouter toutes les couleurs spécifiées dans un document HTML, CSS ou SVG sur le panneau **Nuancier**. Si une valeur de couleur est répétée dans un document, une seule instance de cette couleur est ajoutée et non dupliquée. Cette fonction reconnaît la syntaxe de couleur HTML/CSS : #112233, #123, rvb(1,2,3), rvba(1,2,3,4), tsl(1,2,3) et tsla(1,2,3,4).

- 1. Dans le panneau **Nuancier**, utilisez l'une des méthodes suivantes :
	- Choisissez **Charger un nuancier** dans le menu du panneau.
	- Choisissez **Remplacer le nuancier** dans le menu du panneau.
- 2. Dans la fenêtre **Charger**, accédez au fichier HTML, CSS ou SVG, sélectionnez-le, puis cliquez sur **Charger**.

Pour plus d'informations, voir [Personnalisation des sélecteurs et nuances de couleur.](http://help.adobe.com/fr_FR/photoshop/cs/using/WSb2031e05d0354a70-1a6fe757133ae6e6508-8000.html)

Les publications Twitter™ et Facebook ne sont pas couvertes par les dispositions de Creative Commons.

# <span id="page-130-0"></span>Sélection des couleurs dans les panneaux Couleur et Nuancier

**[Présentation du panneau Couleur](#page-130-1) [Sélection d'une couleur dans le panneau Couleur](#page-130-2) [Sélection d'une couleur dans le panneau Nuancier](#page-130-3)**

# <span id="page-130-1"></span>**Présentation du panneau Couleur**

Œ **[Haut de la page](#page-130-0)**

Le panneau Couleur (Fenêtre > Couleur) affiche les valeurs chromatiques des couleurs de premier plan et d'arrière-plan actives. Les curseurs du panneau Couleur vous permettent de modifier ces couleurs en fonction des différents modèles de couleur. Vous pouvez également choisir une couleur de premier plan ou d'arrière-plan à partir du spectre des couleurs affiché dans la bande des couleurs, au bas du panneau.

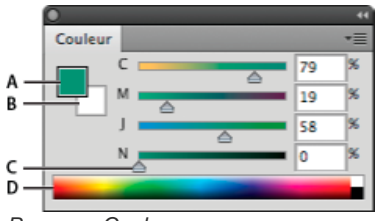

*Panneau Couleur*

*A. Couleur de premier plan B. Couleur d'arrière-plan C. Curseur D. Gamme de couleurs*

Les avertissements suivants peuvent s'afficher dans le panneau Couleur lorsque vous sélectionnez une couleur :

- Un point d'exclamation dans un triangle  $\triangle$  apparaît au-dessus du côté gauche de la bande des couleurs lorsque vous choisissez une couleur qui ne peut pas être imprimée avec des encres CMJN.
- Un carré C s'affiche au-dessus du côté gauche de la bande des couleurs lorsque vous choisissez une couleur Web non sécurisée.

#### **Changement du modèle de couleur des curseurs du panneau Couleur**

Choisissez une option de curseur dans le menu du panneau Couleur.

### **Changement du spectre affiché dans le panneau Couleur**

1. Choisissez une option dans le menu du panneau Couleur :

- Spectre RVB, Spectre CMJN ou Echelle de gris, pour afficher le spectre du modèle spécifié.
- Couleurs courantes, pour afficher le spectre des couleurs entre les couleurs de premier plan et d'arrière-plan actuelles.

2. Pour n'afficher que des couleurs Web sécurisées, choisissez Protéger la gamme Web.

*Pour modifier rapidement le spectre de la bande des couleurs, cliquez dans cette bande tout en maintenant la touche Maj enfoncée jusqu'à ce que le spectre recherché s'affiche.*

# <span id="page-130-2"></span>**Sélection d'une couleur dans le panneau Couleur**

Œ **[Haut de la page](#page-130-0)**

- 1. Dans le panneau Couleur, cliquez sur la zone de couleur de premier plan ou d'arrière-plan pour la rendre active (encadrée en noir). *Lorsque la zone Couleur d'arrière-plan est active dans le panneau Couleur, l'outil Pipette modifie la couleur d'arrière-plan par défaut.*
- <span id="page-130-3"></span>2. Utilisez l'une des méthodes suivantes :
	- Déplacez les curseurs de couleur. Par défaut, les couleurs changent au fur et à mesure que vous déplacez le curseur. Vous pouvez désactiver cette fonction pour améliorer les performances en désélectionnant Curseurs dynamiques dans la section Général de la boîte de dialogue Préférences.
	- Saisissez des valeurs en regard des curseurs de couleur.
	- Cliquez sur la case de sélection de couleur, choisissez une couleur dans le sélecteur de couleurs, puis cliquez sur le bouton OK.
	- Placez le pointeur sur la bande des couleurs (il prend alors la forme d'une pipette), puis cliquez pour échantillonner une couleur. Maintenez la touche Alt enfoncée tout en cliquant pour appliquer l'échantillon à la case de sélection de la couleur non active.

Le panneau Nuancier (Fenêtre > Nuancier) stocke les couleurs que vous utilisez fréquemment. Vous pouvez ajouter ou supprimer des couleurs dans le panneau ou choisir d'afficher des bibliothèques de couleurs en fonction de vos différents projets.

- Pour choisir une couleur de premier plan, cliquez sur une couleur dans le panneau Nuancier.
- Pour choisir une couleur d'arrière-plan, cliquez sur une couleur dans le panneau Nuancier tout en maintenant la touche Ctrl (Windows) ou Cmde (Mac OS) enfoncée.

*Remarque : pour modifier le mode d'affichage des nuances, choisissez une option dans le menu du panneau Nuancier.* Voir aussi

# $\left(\mathbb{C}\right)$  BY-NC-SR

# <span id="page-132-0"></span>Affichage de plusieurs images

#### **[Affichage des images dans plusieurs fenêtres](#page-132-1)**

<span id="page-132-1"></span>**[Correspondance du zoom et des positions dans plusieurs images](#page-132-2)**

# **Affichage des images dans plusieurs fenêtres**

Les images s'affichent dans la fenêtre de document. Vous pouvez ouvrir plusieurs fenêtres afin d'afficher plusieurs images ou différentes vues de la même image. La liste des fenêtres ouvertes s'affiche dans le menu Fenêtre. Pour amener une image ouverte au premier plan, choisissez son nom au bas du menu Fenêtre. Le nombre de fenêtres par image peut être limité en fonction de la mémoire disponible.

- 1. Choisissez la commande Fenêtre > Réorganiser > Nouvelle fenêtre pour [nom du document].
- 2. Pour réorganiser les fenêtres, choisissez la commande Fenêtre > Réorganiser, puis sélectionnez l'une des options suivantes : **Cascade** Affiche les fenêtres non ancrées empilées et tombant en cascade de l'angle supérieur gauche vers l'angle inférieur droit de l'écran.

**Juxtaposer** Affiche les fenêtres bord à bord. Les fenêtres ouvertes sont redimensionnées au fur et à mesure que vous fermez des images et s'adaptent ainsi à l'espace disponible.

**Afficher dans une fenêtre flottante** Affiche l'image dans une fenêtre flottante.

**Tout afficher dans des fenêtres flottantes** Affiche toutes les images dans des fenêtres flottantes.

**Tout regrouper dans des onglets** Affiche une image en plein écran et réduit les autres images en onglets.

*Vous pouvez utiliser l'option Défilement des fenêtres de l'outil Main pour faire défiler toutes les fenêtres ouvertes en même temps. Sélectionnez-la dans la barre d'options et faites défiler une image à l'aide de l'outil Main. Toutes les autres images visibles défilent en conséquence.*

# <span id="page-132-2"></span>**Correspondance du zoom et des positions dans plusieurs images**

**[Haut de la page](#page-132-0)**

Œ,

**[Haut de la page](#page-132-0)**

Œ,

# **Correspondance du zoom uniquement**

- 1. Ouvrez une ou plusieurs images, ou une seule image dans plusieurs fenêtres.
- 2. Choisissez la commande Fenêtre > Réorganiser > Juxtaposer pour disposer les fenêtres bord à bord.
- 3. Sélectionnez l'outil Zoom, puis utilisez l'une des méthodes suivantes :
	- Sélectionnez Zoom fenêtres dans la barre d'options, puis cliquez sur l'une des images. Les autres images sont agrandies ou réduites à la même échelle.
	- Choisissez la commande Fenêtre > Réorganiser > Faire correspondre le zoom. Maintenez la touche Maj enfoncée et cliquez sur l'une des images. Les autres images sont agrandies ou réduites à la même échelle.

#### **Correspondance des positions uniquement**

- 1. Ouvrez une ou plusieurs images, ou une seule image dans plusieurs fenêtres.
- 2. Choisissez la commande Fenêtre > Réorganiser > Juxtaposer.
- 3. Effectuez l'une des opérations suivantes :
	- Choisissez la commande Fenêtre > Réorganiser > Faire correspondre la position.
	- Sélectionnez l'outil Main, choisissez l'option Défilement des fenêtres dans la barre d'options, puis faites glisser le curseur pour afficher une zone différente de l'une des images. Pour activer temporairement cette option, faites glisser le curseur de l'outil Main tout en maintenant la touche Maj enfoncée.

*Remarque : Photoshop fait défiler automatiquement les images vers la même position relative sur l'axe horizontal et l'axe vertical. Vous devrez peut-être les faire défiler manuellement pour faire apparaître leurs contours.*

### **Correspondance du zoom et des positions**

- 1. Ouvrez une ou plusieurs images, ou une seule image dans plusieurs fenêtres.
- 2. Choisissez la commande Fenêtre > Réorganiser > Juxtaposer.
- 3. Choisissez la commande Fenêtre > Réorganiser > Tout faire correspondre.

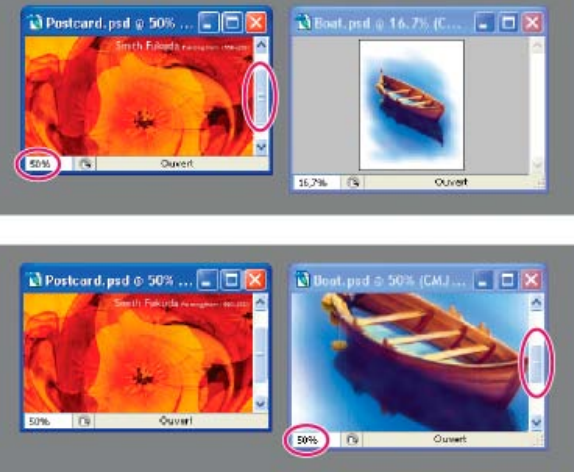

*Commande Tout faire correspondre désélectionnée (en haut) et sélectionnée (en bas)*

- 4. Sélectionnez l'outil Zoom ou Main.
- 5. Sélectionnez l'une des images, maintenez la touche Maj enfoncée, puis cliquez sur ou faites glisser une zone d'image. Les autres images sont mises à la même échelle et affichent la zone sur laquelle vous avez cliqué.

Voir aussi

# $\left(\begin{matrix} 0 \\ 0 \end{matrix}\right)$  BY-NC-SR

# <span id="page-134-0"></span>Ajout d'un changement de mode conditionnel à une action

#### <span id="page-134-1"></span>**[Ajout d'un changement de mode conditionnel à une action](#page-134-1)**

ſ4 **[Haut de la page](#page-134-0)**

# **Ajout d'un changement de mode conditionnel à une action**

Vous pouvez spécifier les conditions d'un changement de mode de façon à exécuter la conversion pendant une action, c'est-à-dire une série de commandes appliquées de manière séquentielle sur un ou plusieurs fichiers. Lorsqu'une action contient un changement de mode, une erreur peut se produire si le mode source du fichier ouvert diffère de celui spécifié dans l'action. Par exemple, l'action peut inclure une étape qui consiste à convertir une image dont le mode source est RVB au mode de destination CMJN. Si cette action est appliquée à une image en mode Niveaux de gris ou tout mode source autre que RVB, une erreur se produira.

La commande Changement de mode conditionnel vous permet de spécifier, pendant l'enregistrement d'une action, un ou plusieurs modes pour le mode source et un mode pour le mode de destination.

- 1. Commencez l'enregistrement d'une action.
- 2. Choisissez Fichier > Automatisation > Changement de mode conditionnel.
- 3. Dans la boîte de dialogue Changement de mode conditionnel, sélectionnez un ou plusieurs modes sources. Utilisez les boutons Tous ou Sans pour sélectionner tous les modes possibles ou n'en sélectionner aucun.
- 4. Choisissez un mode de destination dans le menu déroulant Mode.
- 5. Cliquez sur OK. Le changement de mode conditionnel apparaît sous forme de nouvelle étape dans le panneau Actions.

Voir aussi

[Ajout d'actions conditionnelles | Creative Cloud](http://helpx.adobe.com/content/help/fr/photoshop/using/conditional-actions-creative-cloud.html)

 $(Cc)$  BY-NC-SR

# <span id="page-135-0"></span>Personnalisation des tables de couleurs indexées

#### <span id="page-135-1"></span>**[Personnalisation des tables de couleurs indexées](#page-135-1)**

ſ4 **[Haut de la page](#page-135-0)**

# **Personnalisation des tables de couleurs indexées**

La commande Table des couleurs vous permet de modifier la table des couleurs d'une image à couleurs indexées. Ces fonctions de personnalisation sont particulièrement utiles avec les images en pseudo-couleur (images affichant les variations de niveaux de gris avec de la couleur plutôt que des nuances de gris, souvent utilisées dans les applications scientifiques et médicales). Cependant, la personnalisation de la table des couleurs peut également produire des effets spéciaux avec les images à couleurs indexées qui ont un nombre limité de couleurs.

*Remarque : pour changer facilement les couleurs dans une image en pseudo-couleur, choisissez Image > Réglages, puis utilisez les commandes de réglage des couleurs dans le sous-menu.*

#### **Modification des couleurs et attribution de la transparence avec une table des couleurs**

Vous pouvez modifier les couleurs dans la table des couleurs pour produire des effets spéciaux ou appliquer de la transparence dans l'image à une couleur unique de la table.

- 1. Ouvrez l'image à couleurs indexées.
- 2. Choisissez Image > Mode > Table des couleurs.
- 3. Pour modifier une seule couleur, cliquez dessus, puis sélectionnez une nouvelle couleur dans le sélecteur de couleurs.
- 4. Pour modifier une gamme de couleurs, faites glisser la souris dans la table pour choisir la gamme des couleurs à modifier. Dans le sélecteur de couleurs, choisissez la première couleur que vous souhaitez voir apparaître dans la gamme, puis cliquez sur le bouton OK. Lorsque le sélecteur de couleurs s'affiche à nouveau, choisissez la dernière couleur que vous souhaitez voir apparaître dans la gamme, puis cliquez sur OK.

Les couleurs sélectionnées dans le sélecteur de couleurs sont placées dans la gamme sélectionnée dans la boîte de dialogue Table des couleurs.

- 5. Pour attribuer de la transparence à une couleur, sélectionnez l'outil Pipette dans la boîte de dialogue Table des couleurs, puis cliquez sur la couleur dans la table ou dans l'image. La couleur sélectionnée est remplacée par de la transparence dans l'image.
- 6. Cliquez sur OK dans la boîte de dialogue Table des couleurs pour appliquer les nouvelles couleurs à l'image à couleurs indexées.

# **Choix d'une table des couleurs prédéfinie**

- 1. Ouvrez l'image à couleurs indexées.
- 2. Utilisez l'une des méthodes suivantes :
	- Choisissez Image > Mode > Table des couleurs.
	- Choisissez Image > Mode > Couleurs indexées. Dans la boîte de dialogue Couleurs indexées, choisissez le paramètre Autre dans le menu déroulant Palette. La boîte de dialogue Table des couleurs s'ouvre.
- 3. Choisissez une table prédéfinie dans le menu Table de la boîte de dialogue Table des couleurs. **Personnalisée** Crée une palette que vous spécifiez.

**Corps noir** Affiche une palette basée sur les différentes couleurs qu'un radiateur intégral émet lorsqu'il est chauffé (du noir au rouge, orange, jaune et blanc).

**Niveaux de gris** Affiche une palette basée sur 256 niveaux de gris (du noir au blanc).

**Spectre** Affiche une palette basée sur les couleurs produites quand la lumière blanche traverse un prisme (du violet, bleu et vert au jaune, orange et rouge).

**Système (Mac OS)** Affiche la palette système 256 couleurs Mac OS standard.

**Système (Windows)** Affiche la palette système 256 couleurs Windows standard.

#### **Enregistrement et chargement des tables des couleurs**

Utilisez les boutons Enregistrer et Charger de la boîte de dialogue Table des couleurs pour enregistrer vos tables de couleurs indexées et les utiliser avec d'autres images Adobe Photoshop. Une fois que vous avez chargé une table des couleurs dans une image, les couleurs dans l'image changent pour refléter la position des couleurs auxquelles elles correspondent dans la nouvelle table des couleurs.

*Remarque : vous pouvez également charger des tables de couleurs enregistrées dans le panneau Nuancier.* Voir aussi

# $(c)$  BY-NC-SR

# <span id="page-137-0"></span>Personnalisation des tables de couleurs indexées

#### <span id="page-137-1"></span>**[Personnalisation des tables de couleurs indexées](#page-137-1)**

ſ4 **[Haut de la page](#page-137-0)**

# **Personnalisation des tables de couleurs indexées**

La commande Table des couleurs vous permet de modifier la table des couleurs d'une image à couleurs indexées. Ces fonctions de personnalisation sont particulièrement utiles avec les images en pseudo-couleur (images affichant les variations de niveaux de gris avec de la couleur plutôt que des nuances de gris, souvent utilisées dans les applications scientifiques et médicales). Cependant, la personnalisation de la table des couleurs peut également produire des effets spéciaux avec les images à couleurs indexées qui ont un nombre limité de couleurs.

*Remarque : pour changer facilement les couleurs dans une image en pseudo-couleur, choisissez Image > Réglages, puis utilisez les commandes de réglage des couleurs dans le sous-menu.*

#### **Modification des couleurs et attribution de la transparence avec une table des couleurs**

Vous pouvez modifier les couleurs dans la table des couleurs pour produire des effets spéciaux ou appliquer de la transparence dans l'image à une couleur unique de la table.

- 1. Ouvrez l'image à couleurs indexées.
- 2. Choisissez Image > Mode > Table des couleurs.
- 3. Pour modifier une seule couleur, cliquez dessus, puis sélectionnez une nouvelle couleur dans le sélecteur de couleurs.
- 4. Pour modifier une gamme de couleurs, faites glisser la souris dans la table pour choisir la gamme des couleurs à modifier. Dans le sélecteur de couleurs, choisissez la première couleur que vous souhaitez voir apparaître dans la gamme, puis cliquez sur le bouton OK. Lorsque le sélecteur de couleurs s'affiche à nouveau, choisissez la dernière couleur que vous souhaitez voir apparaître dans la gamme, puis cliquez sur OK.

Les couleurs sélectionnées dans le sélecteur de couleurs sont placées dans la gamme sélectionnée dans la boîte de dialogue Table des couleurs.

- 5. Pour attribuer de la transparence à une couleur, sélectionnez l'outil Pipette dans la boîte de dialogue Table des couleurs, puis cliquez sur la couleur dans la table ou dans l'image. La couleur sélectionnée est remplacée par de la transparence dans l'image.
- 6. Cliquez sur OK dans la boîte de dialogue Table des couleurs pour appliquer les nouvelles couleurs à l'image à couleurs indexées.

# **Choix d'une table des couleurs prédéfinie**

- 1. Ouvrez l'image à couleurs indexées.
- 2. Utilisez l'une des méthodes suivantes :
	- Choisissez Image > Mode > Table des couleurs.
	- Choisissez Image > Mode > Couleurs indexées. Dans la boîte de dialogue Couleurs indexées, choisissez le paramètre Autre dans le menu déroulant Palette. La boîte de dialogue Table des couleurs s'ouvre.
- 3. Choisissez une table prédéfinie dans le menu Table de la boîte de dialogue Table des couleurs. **Personnalisée** Crée une palette que vous spécifiez.

**Corps noir** Affiche une palette basée sur les différentes couleurs qu'un radiateur intégral émet lorsqu'il est chauffé (du noir au rouge, orange, jaune et blanc).

**Niveaux de gris** Affiche une palette basée sur 256 niveaux de gris (du noir au blanc).

**Spectre** Affiche une palette basée sur les couleurs produites quand la lumière blanche traverse un prisme (du violet, bleu et vert au jaune, orange et rouge).

**Système (Mac OS)** Affiche la palette système 256 couleurs Mac OS standard.

**Système (Windows)** Affiche la palette système 256 couleurs Windows standard.

#### **Enregistrement et chargement des tables des couleurs**

Utilisez les boutons Enregistrer et Charger de la boîte de dialogue Table des couleurs pour enregistrer vos tables de couleurs indexées et les utiliser avec d'autres images Adobe Photoshop. Une fois que vous avez chargé une table des couleurs dans une image, les couleurs dans l'image changent pour refléter la position des couleurs auxquelles elles correspondent dans la nouvelle table des couleurs.

*Remarque : vous pouvez également charger des tables de couleurs enregistrées dans le panneau Nuancier.* Voir aussi

# $(c)$  BY-NC-SR

# <span id="page-139-0"></span>A propos de la couleur

#### **[Définition de la couleur](#page-139-1)**

**[Modèles de couleur, espaces et modes colorimétriques](#page-140-0) [Réglage de la teinte, de la saturation et de la luminosité des couleurs](#page-140-1)**

# <span id="page-139-1"></span>**Définition de la couleur**

Œ **[Haut de la page](#page-139-0)**

Vous travaillerez plus efficacement avec Photoshop en sachant comment sont créées les couleurs et comment elles interagissent les unes avec les autres. Au lieu de produire un effet par hasard, vous obtiendrez des résultats satisfaisants si vous comprenez les concepts de base de la couleur.

#### **Les couleurs primaires**

Les couleurs primaires additives sont les trois couleurs fondamentales de la lumière (le rouge, le vert et le bleu) dont la combinaison, en proportion variée, permet de produire toutes les couleurs du spectre visible. L'addition, en quantité égale, du rouge, du bleu et du vert produit le blanc. L'absence totale de rouge, de bleu et de vert produit le noir. Les moniteurs d'ordinateur sont des périphériques qui utilisent les couleurs primaires additives pour créer de la couleur.

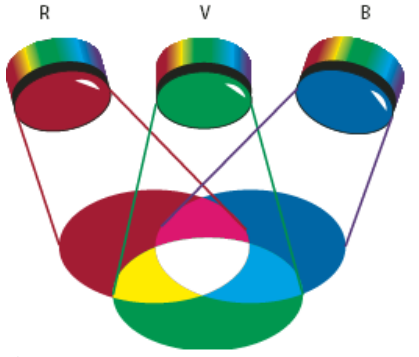

*Couleurs additives (RVB) R. Rouge G. Vert B. Bleu*

Les couleurs primaires soustractives sont des pigments qui, selon leur combinaison, constituent un spectre des couleurs. Contrairement aux moniteurs, les imprimantes utilisent des couleurs primaires soustractives (pigments cyan, magenta, jaune et noir) pour produire des couleurs par mélanges soustractifs. Le terme « soustractif » signifie ici que les couleurs primaires sont pures avant d'être mélangées et qu'elles perdent en pureté une fois combinées. Par exemple, la couleur orange est obtenue par le mélange soustractif de magenta et de jaune.

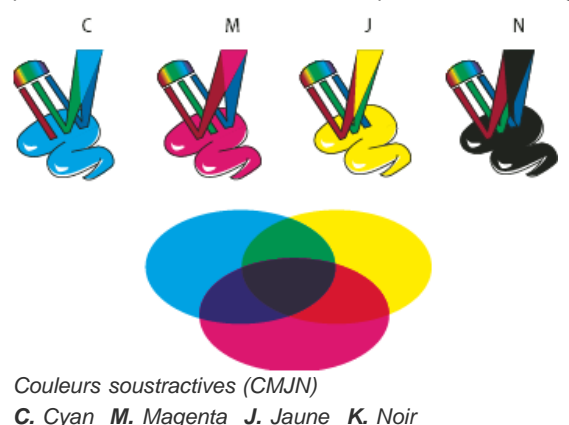

#### **La roue chromatique**

Si vous êtes novice en matière de réglage de composantes de couleur et que vous travaillez sur la balance des couleurs, conservez à portée de main une représentation graphique de la roue chromatique standard. Vous pouvez utiliser la roue chromatique pour prévoir l'effet d'une modification d'une composante de couleur sur les autres couleurs et les correspondances des modifications entre les modèles RVB et CMJN.

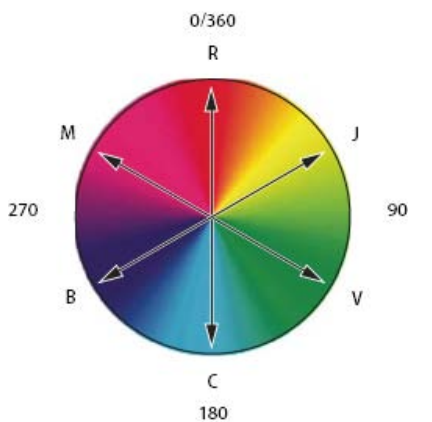

*Roue chromatique R. Rouge J. Jaune G. Vert C. Cyan B. Bleu M. Magenta*

Ainsi, vous pouvez réduire la quantité d'une couleur quelconque dans une image en augmentant la quantité de son opposé sur la roue chromatique, et inversement. Les couleurs situées à l'opposé l'une de l'autre sur la roue chromatique standard sont appelées des couleurs complémentaires. De même, vous pouvez augmenter et diminuer la quantité d'une couleur en réglant les deux couleurs adjacentes sur la roue chromatique, voire en réglant les deux couleurs adjacentes à son opposé.

Dans une image CMJN, vous pouvez diminuer le magenta en réduisant sa quantité ou en augmentant sa couleur complémentaire, le vert (couleur située à l'opposé du magenta sur de la roue chromatique). Dans une image RVB, vous pouvez diminuer le magenta en retirant du rouge et du bleu ou en ajoutant du vert. L'ensemble de ces réglages aboutit à une balance des couleurs globale contenant moins de magenta.

### <span id="page-140-0"></span>**Modèles de couleur, espaces et modes colorimétriques**

**[Haut de la page](#page-139-0)**

Un modèle de couleur décrit les couleurs que nous voyons et que nous utilisons dans les images numériques. Chaque modèle, RVB, CMJN ou TSL, représente une méthode différente (en général numérique) de description des couleurs.

Un espace colorimétrique est une variante d'un modèle de couleur caractérisée par sa propre gamme des couleurs. Par exemple, le modèle de couleur RVB recouvre plusieurs espaces colorimétriques : Adobe RVB, sRVB, ProPhoto RGB, etc.

Chaque périphérique, comme votre moniteur ou votre imprimante, a son propre espace colorimétrique et ne peut reproduire que les couleurs situées dans la gamme correspondante. Lorsqu'une image passe d'un périphérique à un autre, ses couleurs peuvent varier, car chaque périphérique interprète les valeurs RVB ou CMJN selon son propre espace colorimétrique. Vous pouvez utiliser la gestion des couleurs lorsque vous déplacez vos images pour veiller à ce que la plupart des couleurs soient identiques ou suffisamment ressemblantes pour apparaître homogènes. Voir la section [Pourquoi les couleurs ne concordent-elles pas toujours ?](http://help.adobe.com/fr_FR/CreativeSuite/CS5/Using/WSFC77A86E-F68E-4906-A42D-6EAF5AB4F675.html)

Dans Photoshop, le mode colorimétrique d'un document détermine le modèle de couleur utilisé pour l'affichage et l'impression de l'image sur laquelle vous travaillez. Les modes colorimétriques de Photoshop reposent sur les modèles de couleur utilisés pour les images destinées à la publication. Vous avez le choix entre les modes Couleurs RVB (Rouge, Vert, Bleu), Couleurs CMJN (Cyan, Magenta, Jaune, Noir), Couleurs Lab (basé sur le système L\*a\*b\* de la CIE) et Niveaux de gris. Photoshop prend également en charge les modes Couleurs indexées et Bichromie, réservés aux productions couleur spécialisées. Le nombre de couleurs, de couches et la taille d'une image sont fonction du mode de couleur. Le choix du mode colorimétrique détermine aussi les outils et formats de fichier disponibles. Voir la section Modes colorimétriques.

Lorsque vous touchez aux couleurs d'une image, vous modifiez certaines valeurs numériques dans le fichier. Il paraît simple d'imaginer qu'à chaque couleur correspond un nombre, mais, en réalité, ces valeurs numériques ne sont pas des définitions absolues de couleurs : elles n'ont de signification que dans l'espace colorimétrique du périphérique qui produit la couleur.

# <span id="page-140-1"></span>**Réglage de la teinte, de la saturation et de la luminosité des couleurs**

**[Haut de la page](#page-139-0)**

Œ

Basé sur la perception par l'œil humain de la couleur, le modèle TSL décrit trois caractéristiques fondamentales de la couleur :

**Teinte** Couleur réfléchie ou transmise par un objet. Elle correspond à une position sur la roue chromatique standard, exprimée en degrés (entre 0 et 360). Concrètement, il s'agit de la couleur proprement dite : le rouge, l'orange ou le vert, par exemple.

Saturation Intensité ou pureté de la couleur (parfois appelée chromie). Elle correspond à la quantité de gris contenu dans une teinte, exprimée sous la forme d'un pourcentage compris entre 0 (gris) et 100 (saturation totale). Sur la roue chromatique standard, la saturation augmente du centre vers la périphérie.

**Luminosité** Variation d'intensité lumineuse de la couleur, généralement exprimée sous la forme d'un pourcentage compris entre 0 (noir) et 100 (blanc).

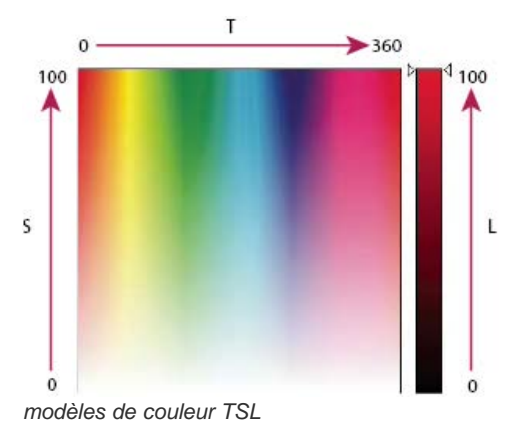

*H. Teinte S. Saturation B. Luminosité*

Voir aussi

[Compréhension de la gestion des couleurs](http://help.adobe.com/fr_FR/CreativeSuite/CS5/Using/WS52323996-D045-437d-BD45-04955E987DFB.html)

# $(c)$  BY-NC-SR

# <span id="page-142-0"></span>Sélection des couleurs

**[A propos des couleurs de premier plan et d'arrière-plan](#page-142-1) [Sélection des couleurs dans la palette d'outils](#page-142-2) [Sélection des couleurs avec l'outil Pipette](#page-142-3) [Présentation du sélecteur de couleurs Adobe](#page-143-0) [Sélection d'une couleur dans le sélecteur de couleurs Adobe](#page-144-0) [Choix d'une couleur pendant la peinture](#page-145-0) [Sélection de couleurs Web sécurisées](#page-146-0) [Sélection d'un équivalent CMJN pour une couleur non imprimable](#page-146-1) [Sélection d'un ton direct](#page-146-2)**

# <span id="page-142-1"></span>**A propos des couleurs de premier plan et d'arrière-plan**

Photoshop utilise la couleur de premier plan pour peindre, remplir et contourer des sélections, et la couleur d'arrière-plan pour créer des fonds en dégradé et remplir les zones effacées d'une image. Les couleurs de premier plan et d'arrière-plan sont également utilisées par certains filtres d'effets spéciaux.

Vous pouvez définir une nouvelle couleur de premier plan ou d'arrière-plan à l'aide de l'outil Pipette, des panneaux Couleur et Nuancier ou du sélecteur de couleurs Adobe.

<span id="page-142-2"></span>Par défaut, les couleurs de premier plan et d'arrière-plan sont respectivement le noir et blanc (dans une couche alpha, c'est le contraire).

# **Sélection des couleurs dans la palette d'outils**

La couleur de premier plan active s'affiche dans la case de sélection de couleur du haut, dans la palette d'outils, et la couleur d'arrière-plan s'affiche dans la zone de sélection du bas.

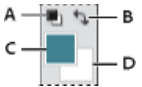

*Cases de couleur de premier plan et d'arrière-plan dans la palette d'outils*

*A. Icône des couleurs par défaut B. Icône de permutation des couleurs C. Case de couleur de premier plan D. Case de couleur d'arrière-plan*

- Pour changer la couleur de premier plan, cliquez sur la case de couleur du haut dans la palette d'outils, puis sélectionnez une couleur dans le sélecteur de couleurs Adobe.
- Pour changer la couleur d'arrière-plan, cliquez sur la case de couleur du bas dans la palette d'outils, puis sélectionnez une couleur dans le sélecteur de couleurs Adobe.
- Pour permuter les couleurs de premier plan et d'arrière-plan, cliquez sur l'icône Permuter les couleurs de premier plan et d'arrière-plan dans la palette d'outils.
- Pour rétablir les couleurs de premier plan et d'arrière-plan par défaut, cliquez sur l'icône Couleurs de premier plan et d'arrière-plan par défaut dans la palette d'outils.

# <span id="page-142-3"></span>**Sélection des couleurs avec l'outil Pipette**

L'outil Pipette permet d'échantillonner une couleur pour la définir comme nouvelle couleur de premier plan ou d'arrière-plan. Vous pouvez prélever un échantillon dans l'image active ou dans toute autre zone de l'écran.

- 1. Sélectionnez l'outil Pipette
- 2. Pour modifier la taille d'échantillon de la pipette, choisissez une option dans le menu Taille de la barre d'options : **Echantillon ponctuel** Lit la valeur exacte du pixel sur lequel vous cliquez.

**Moyenne 3 x 3, Moyenne 5 x 5, Moyenne 11 x 11, Moyenne 31 x 31, Moyenne 51 x 51, Moyenne 101 x 101** Lit la valeur moyenne du nombre de pixels indiqué pour la zone sur laquelle vous cliquez.

Œ **[Haut de la page](#page-142-0)**

**[Haut de la page](#page-142-0)**

Œ,

**[Haut de la page](#page-142-0)**

Œ,

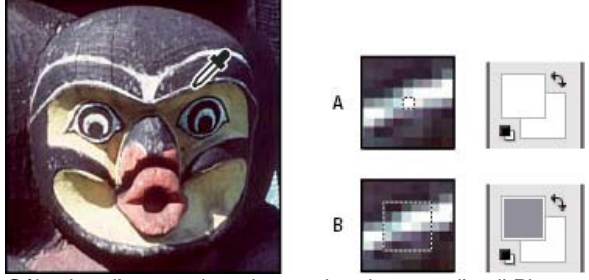

*Sélection d'une couleur de premier plan avec l'outil Pipette*

*A. Echantillon ponctuel B. Moyenne 5 x 5*

3. Choisissez l'une des options suivantes dans le menu Echantillon :

**Tous les calques** Pour le prélèvement d'un échantillon de couleur dans tous les calques du document.

**Calque sélectionné** Pour le prélèvement d'un échantillon de couleur dans le calque actif.

- 4. Pour activer le périmètre d'aperçu de l'outil Pipette et prévisualiser la couleur échantillonnée au-dessus de la couleur de premier plan active, sélectionnez l'option Afficher l'anneau d'échantillonnage. (Cette option requiert OpenGL. Voir la section Activation d'OpenGL et optimisation des paramètres GPU.)
- 5. Utilisez l'une des méthodes suivantes :
	- Pour sélectionner une nouvelle couleur de premier plan, cliquez dans l'image. Vous pouvez aussi placer le pointeur sur l'image, appuyer sur le bouton de la souris et faire glisser le pointeur n'importe où à l'écran. La case de sélection de la couleur de premier plan change de façon dynamique au fur et à mesure que vous faites glisser le pointeur. Relâchez le bouton de la souris pour choisir la nouvelle couleur.
	- Pour sélectionner une nouvelle couleur d'arrière-plan, cliquez dans l'image tout en maintenant la touche Alt (Windows) ou Option (Mac OS) enfoncée. Vous pouvez aussi placer le pointeur sur l'image, appuyer sur la touche Alt (Windows) ou Option (Mac OS), appuyer sur le bouton de la souris et faire glisser le pointeur n'importe où à l'écran. La case de sélection de la couleur d'arrière-plan change de façon dynamique au fur et à mesure que vous faites glisser le pointeur. Relâchez le bouton de la souris pour choisir la nouvelle couleur.
	- *Pour utiliser l'outil Pipette temporairement pour sélectionner une couleur de premier plan tout en utilisant un autre outil de peinture, maintenez la touche Alt (Windows) ou Option (Mac OS) enfoncée.*

# <span id="page-143-0"></span>**Présentation du sélecteur de couleurs Adobe**

**[Haut de la page](#page-142-0)**

Dans le sélecteur de couleurs Adobe, vous choisissez les couleurs selon quatre modèles de couleur : TSL, RVB, Lab et CMJN. Vous pouvez utiliser le sélecteur de couleurs Adobe pour définir la couleur de premier plan, la couleur d'arrière-plan et la couleur du texte. Vous pouvez également définir des couleurs cibles pour différents outils, commandes et options.

Vous pouvez configurer le sélecteur de couleurs Adobe afin de pouvoir choisir uniquement des couleurs Web sécurisées ou des couleurs d'une palette d'un système particulier. Les utilisateurs de Photoshop Extended peuvent accéder à un sélecteur HDR (High Dynamic Range) pour choisir les couleurs à utiliser dans les images HDR.

Le champ de couleur du sélecteur de couleurs Adobe affiche les composantes de couleur dans les modes colorimétriques TSL, RVB et Lab. Si vous connaissez la valeur numérique de la couleur de votre choix, vous pouvez la saisir dans les zones de texte. Vous pouvez également utiliser le curseur de couleur et le champ de couleur pour prévisualiser une couleur de votre choix. Les valeurs numériques sont mises à jour au fur et à mesure que vous modifiez la couleur avec le curseur ou dans le champ de couleur. La couleur après réglage apparaît dans la partie supérieure de la case de couleur située à droite du curseur de couleur ; la couleur d'origine s'affiche dans la partie inférieure. Des avertissements apparaissent s'il ne s'agit pas d'une couleur Web sécurisée  $\mathbb D$  ou bien s'il s'agit d'une couleur non imprimable  $\mathbb A$ .
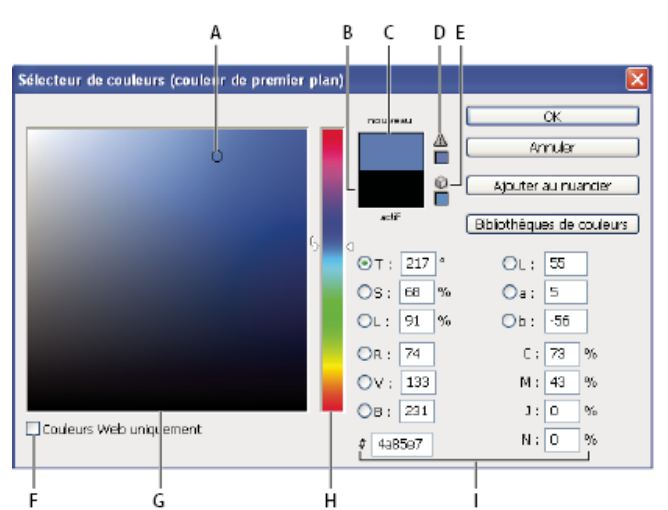

### *Sélecteur de couleurs Adobe*

*A. Couleur sélectionnée B. Couleur d'origine C. Couleur après réglage D. Icône d'avertissement de couleur non imprimable E. Icône d'avertissement indiquant qu'il ne s'agit pas d'une couleur Web sécurisée F. Affichage des couleurs sécurisées pour le Web uniquement G. Champ de couleur H. Curseur de couleur I. Valeurs chromatiques*

*Lorsque vous sélectionnez une couleur dans le sélecteur de couleurs Adobe, les valeurs numériques TSL, RVB, Lab et CMJN, ainsi que les valeurs hexadécimales, s'affichent simultanément. Cette configuration est pratique pour connaître la description d'une couleur selon les différents modes colorimétriques.*

Photoshop utilise le sélecteur de couleurs Adobe par défaut, mais vous pouvez définir une préférence pour que Photoshop ait recours à un autre sélecteur de couleurs. Par exemple, vous pouvez utiliser le sélecteur de couleurs intégré du système d'exploitation de votre ordinateur ou un sélecteur de couleurs tiers.

# **Affichage du sélecteur de couleurs**

- Dans la palette d'outils, cliquez sur la case de sélection de la couleur de premier plan ou d'arrière-plan.
- Dans le panneau Couleur, cliquez sur la case Définir la couleur de premier plan ou Définir la couleur d'arrière-plan.

Le sélecteur de couleurs est également disponible lorsque le paramétrage vous permet de choisir une couleur. Ainsi, vous pouvez cliquer sur le témoin de couleur dans la barre d'options pour certains outils ou sur les pipettes apparaissant dans certaines boîtes de dialogue de réglage des couleurs.

# **Sélection d'une couleur dans le sélecteur de couleurs Adobe**

Œ **[Haut de la page](#page-142-0)**

Vous pouvez choisir une couleur en saisissant des valeurs de composante de couleur dans les zones de texte TSL, RVB et Lab ou en utilisant le curseur et le champ de couleur.

Pour sélectionner une couleur à l'aide du curseur et du champ de couleur, cliquez sur le curseur ou déplacez le triangle du curseur pour définir une composante de couleur. Déplacez ensuite le marqueur circulaire, ou cliquez sur le champ de couleur. Cette opération définit les deux autres composantes de couleur.

Les valeurs numériques des différents modèles de couleur sont mises à jour au fur et à mesure que vous modifiez la couleur avec le curseur ou dans le champ de couleur. La nouvelle couleur apparaît dans la partie supérieure du rectangle situé à droite du curseur de couleur ; la couleur d'origine s'affiche dans la partie inférieure. Des avertissements apparaissent s'il ne s'agit pas d'une couleur Web sécurisée @ ou bien s'il s'agit d'une couleur non imprimable  $\Delta$ .

*Vous pouvez sélectionner une couleur en dehors de la fenêtre du sélecteur de couleurs Adobe. Lorsque vous déplacez le pointeur sur la fenêtre du document, il prend la forme de l'outil Pipette. Vous pouvez alors sélectionner une couleur en cliquant sur l'image. La couleur apparaît dans le sélecteur de couleurs Adobe. Vous pouvez déplacer le pointeur de l'outil Pipette n'importe où sur l'écran en cliquant sur l'image puis en maintenant le bouton de la souris enfoncé. Pour sélectionner une couleur, relâchez le bouton de la souris.*

# **Choix d'une couleur à partir du modèle TSL**

Lors de l'utilisation du modèle TSL, la teinte est indiquée dans le champ de couleur, sous la forme d'un angle compris entre 0° et 360° correspondant à une position sur la roue chromatique. La saturation et la luminosité sont indiquées en pourcentages. Dans le champ de couleur, la saturation augmente de la gauche vers la droite et la luminosité, du bas vers le haut.

- 1. Dans le sélecteur de couleurs Adobe, sélectionnez l'option T, puis entrez une valeur numérique dans la zone de texte T ou sélectionnez une teinte dans le curseur de couleur.
- 2. Réglez la saturation et la luminosité en cliquant dans le champ de couleur, en déplaçant le marqueur circulaire ou en saisissant des valeurs numériques dans les zones de texte S et L.
- 3. (Facultatif) Sélectionnez les options S ou L pour afficher la saturation ou la luminosité dans le champ de couleur afin d'effectuer des

## **Choix d'une couleur à partir du modèle RVB**

Choisissez une couleur en indiquant ses composantes rouge, verte et bleue.

- 1. Dans le sélecteur de couleurs Adobe, entrez des valeurs numériques dans les zones de texte R, V et B. Spécifiez des valeurs de composantes comprises entre 0 et 255 (0 correspondant à l'absence de couleur et 255 à la couleur pure).
- 2. Pour sélectionner visuellement une couleur avec le curseur et dans le champ de couleur, cliquez sur R, V ou B, puis réglez le curseur et le champ de couleur.

La couleur que vous sélectionnez apparaît dans le curseur de couleur avec la valeur 0 (aucune quantité de cette couleur) en bas et la valeur 255 (quantité maximum de cette couleur) en haut. Le champ de couleur affiche la gamme correspondant aux deux autres composantes, l'une sur l'axe horizontal et l'autre sur l'axe vertical.

## **Choix d'une couleur à partir du modèle Lab**

Lors de la sélection d'une couleur reposant sur le modèle Lab, la valeur L indique la luminance d'une couleur. La valeur a désigne le niveau de rouge ou de vert de la couleur. La valeur b exprime le niveau de bleu ou de jaune de la couleur.

- 1. Saisissez une valeur comprise entre 0 et 100 dans la zone de texte L et une valeur comprise entre -128 et +127 dans les zones de texte A et B du sélecteur de couleurs Adobe.
- 2. (Facultatif) Utilisez le curseur et le champ de couleur pour définir la couleur.

#### **Choix d'une couleur à partir du modèle CMJN**

Vous pouvez choisir une couleur en indiquant la valeur de chaque composante en pourcentage de cyan, magenta, jaune et noir.

Dans le sélecteur de couleurs Adobe, saisissez des pourcentages dans les champs C, M, J et N, ou utilisez le curseur et le champ de couleur.

#### **Choix d'une couleur sous forme de valeur hexadécimale**

Vous pouvez choisir une couleur d'après une valeur hexadécimale qui définit les composantes R, V et B d'une couleur. Ces trois valeurs peuvent aller de 00 (luminance minimum) à ff (luminance maximum). Par exemple, 000000 correspond au noir, ffffff au blanc et ff0000 au rouge.

Dans le sélecteur de couleurs Adobe, saisissez une valeur hexadécimale dans le champ de texte #.

## **Choix d'une couleur pendant la peinture**

Le sélecteur de couleurs HUD vous permet de choisir rapidement des couleurs dans la fenêtre de document, où les couleurs de l'image fournissent un contexte utile.

*Remarque : le sélecteur de couleurs HUD requiert OpenGL (voir la section Activation d'OpenGL et optimisation des paramètres GPU).*

#### **Sélection du type de sélecteur de couleurs HUD**

- 1. Choisissez Edition > Préférences > Général (Windows) ou Photoshop > Préférences > Général (Mac OS).
- 2. Dans le menu Sélecteur de couleurs HUD, choisissez Bande des teintes pour afficher un sélecteur vertical ou Roue des teintes pour afficher un sélecteur circulaire.

#### **Sélection d'une couleur dans le sélecteur de couleurs HUD**

- 1. Sélectionnez un outil de peinture.
- 2. Appuyez sur Maj + Alt et cliquez avec le bouton droit (Windows) ou sur Contrôle + Option + Commande (Mac OS).
- 3. Cliquez dans la fenêtre de document pour afficher le sélecteur. Faites glisser pour sélectionner une teinte de couleur et une nuance.
	- *Cliquez dans la fenêtre de document, puis relâchez les touches. Appuyez temporairement sur la barre d'espace pour conserver la nuance sélectionnée pendant que vous sélectionnez une autre teinte, ou inversement.*

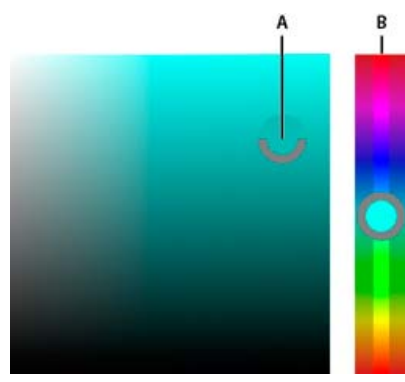

*Sélection de couleurs avec le sélecteur de couleurs HUD A. Ombre B. Teinte*

*Pour sélectionner une couleur à partir de l'image, maintenez la touche Alt (Windows) ou Option (Mac OS) pour accéder à l'aide de l'outil Pipette.*

# **Sélection de couleurs Web sécurisées**

Les couleurs Web sécurisées regroupent les 216 couleurs utilisées par les navigateurs, quelle que soit la plate-forme utilisée. Les navigateurs convertissent toutes les couleurs d'une image en couleurs sécurisées pour le Web lors de son affichage sur un écran 8 bits. Les 216 couleurs constituent un sous-ensemble des palettes de couleurs 8 bits du système Mac OS. Travailler exclusivement avec ces couleurs garantit que l'illustration destinée à être publiée sur le Web s'affichera correctement sur un système configuré pour un affichage en 256 couleurs.

# **Sélection de couleurs Web sécurisées dans le sélecteur de couleurs Adobe**

 Sélectionnez l'option Couleurs Web uniquement dans l'angle inférieur gauche du sélecteur de couleurs Adobe. Toutes les couleurs que vous choisissez avec cette option sont des couleurs sécurisées pour le Web.

# **Conversion d'une couleur non sécurisée pour le Web en couleur Web sécurisée**

Si vous choisissez une couleur non sécurisée pour le Web, un cube  $\bullet$  s'affiche en regard du rectangle de couleur dans le sélecteur de couleurs Adobe.

Cliquez sur le cube pour sélectionner la couleur Web la plus proche (si aucun cube n'apparaît, la couleur que vous avez choisie est sécurisée).

### **Sélection d'une couleur Web sécurisée à l'aide du panneau Couleur**

- 1. Cliquez sur l'onglet du panneau Couleur ou choisissez la commande Fenêtre > Couleur pour afficher le panneau.
- 2. Choisissez une option de sélection d'une couleur Web sécurisée :
	- Choisissez l'option Protéger la gamme Web dans le menu du panneau Couleur. Toutes les couleurs que vous choisissez avec cette option sont des couleurs sécurisées pour le Web.
	- Choisissez l'option Curseurs de couleurs Web dans le menu du panneau Couleur. Par défaut, les curseurs de couleurs Web sélectionnent des couleurs Web sécurisées (signalées par des coches) lorsque vous les déplacez. Pour passer outre la sélection de couleurs Web sécurisées, déplacez les curseurs tout en maintenant la touche Alt (Windows) ou Option (Mac OS) enfoncée.

Si vous choisissez une couleur non sécurisée pour le Web, un cube C s'affiche au-dessus de la bande des couleurs, sur la gauche du panneau Couleur. Cliquez sur le cube pour sélectionner la couleur Web la plus proche.

# **Sélection d'un équivalent CMJN pour une couleur non imprimable**

Certaines couleurs des modèles RVB, TSL et Lab ne peuvent pas être imprimées puisqu'elles sortent de la gamme et n'ont pas d'équivalents dans le modèle CMJN. Un triangle d'avertissement apparaît lorsque vous choisissez une couleur non imprimable dans le sélecteur de couleurs Adobe ou dans le panneau Couleur. L'équivalent CMJN le plus proche s'affiche au-dessous du triangle.

*Remarque : dans le panneau Couleur, le triangle n'est pas visible si vous utilisez des curseurs de couleurs Web.*

◆ Pour choisir l'équivalent CMJN le plus proche, cliquez sur le triangle d'avertissement ▲ dans la boîte de dialogue Sélecteur de couleurs ou dans le panneau Couleur.

Les couleurs imprimables sont déterminées par l'espace de travail CMJN actif, défini dans la boîte de dialogue Couleurs.

# **Sélection d'un ton direct**

Le sélecteur de couleurs Adobe vous permet de choisir des couleurs parmi les nuanciers PANTONE MATCHING SYSTEM®, Trumatch® Swatching System™, Focoltone® Colour System, Toyo Color Finder™ 1050, ANPA-Color™, HKS® et la charte (ou le guide) des couleurs DIC Color Guide.

Pour garantir la reproduction exacte de la couleur sur la sortie finale, consultez votre imprimeur ou votre atelier de flashage, et choisissez une couleur issue d'un nuancier de couleur imprimé. Les fabricants recommandent de renouveler les nuanciers tous les ans pour éviter tout risque d'estompage des encres ou tout autre dommage.

*Important : Photoshop imprime les tons directs sur des plaques CMJN (couleur quadri) dans tous les modes d'image à l'exception du mode Bichromie. Pour imprimer des plaques de vrais tons directs, créez des couches de tons directs.*

1. Ouvrez le sélecteur de couleurs Adobe, puis cliquez sur Bibliothèques de couleurs.

La boîte de dialogue qui s'affiche présente la couleur la plus proche de la couleur sélectionnée dans le sélecteur de couleurs Adobe.

- 2. Dans le menu déroulant Nuancier, choisissez une bibliothèque de couleurs (voir ci-dessous la description des bibliothèques de couleurs).
- 3. Recherchez la couleur qui convient en entrant le numéro de l'encre ou en déplaçant les triangles le long de la barre de défilement.
- 4. Cliquez sur la couleur recherchée dans la liste.

Œ

Œ

**[Haut de la page](#page-142-0)**

**[Haut de la page](#page-142-0)**

Œ **[Haut de la page](#page-142-0)**

# **Bibliothèques de tons directs**

Le sélecteur de couleurs Adobe prend en charge les nuanciers suivants :

**ANPA-COLOR** Ce nuancier est couramment utilisé dans la presse. Le nuancier ANPA-COLOR ROP Newspaper Color Ink Book comprend des échantillons de couleurs ANPA.

**DIC Color Guide** Ce guide des couleurs est couramment utilisé au Japon pour les projets d'impression. Pour plus de détails, contactez Dainippon Ink & Chemicals, Inc., à Tokyo (Japon).

FOCOLTONE Ce nuancier compte 763 couleurs CMJN. Les couleurs Focoltone permettent d'éviter les problèmes de recouvrement et de repérage en prépresse, en illustrant les surimpressions qui composent les couleurs. Vous pouvez obtenir auprès de Focoltone un nuancier regroupant les spécifications de couleurs pour la quadrichromie et les tons directs, des tables de surimpression et un nuancier en pastilles détachables pour la correction des maquettes. Pour plus de détails, contactez Focoltone International, Ltd., à Stafford (Royaume-Uni).

**HKS** Ce nuancier est utilisé pour les projets d'impression en Europe. Chaque couleur a son équivalent CMJN spécifique. Vous pouvez sélectionner une couleur dans HKS E (papeterie en continu), HKS K (papier couché), HKS N (papier normal) et HKS Z (papier journal). Des échantillonneurs de couleurs sont disponibles pour chaque gamme. Les nuanciers quadri HKS ont été ajoutés au menu des systèmes de couleur.

**PANTONE®** Ce nuancier est utilisé pour la reproduction des tons directs. Le nuancier PANTONE MATCHING SYSTEM peut reproduire 1114 couleurs. Les guides des couleurs et nuanciers en pastilles PANTONE sont imprimés sur papier couché, non couché et mat, pour une plus grande fidélité des couleurs à l'impression et une meilleure maîtrise du processus de reproduction. Vous pouvez imprimer une couleur PANTONE en aplat en CMJN. Pour comparer une couleur PANTONE en aplat à son équivalent quadri la plus proche, utilisez le guide PANTONE solid to process. Le nuancier donne la composition CMJN de chaque couleur. Pour plus de détails, contactez Pantone, Inc. à Carlstadt, NJ, Etats-Unis (www.pantone.com).

**TOYO Color Finder 1050** Ce nuancier compte plus de 1 000 couleurs représentatives des encres d'impression les plus utilisées au Japon. Les nuanciers TOYO Process Color Finder ont été ajoutés au menu des systèmes de couleur. Le nuancier TOYO Color Finder 1050 Book contient des échantillons imprimés de couleurs Toyo et est disponible auprès des imprimeurs et des magasins de fournitures pour arts graphiques. Pour plus d'informations, contactez Toyo Ink Manufacturing Co., Ltd., à Tokyo (Japon).

**TRUMATCH** Ce nuancier fournit des équivalents CMJN pour plus de 2 000 couleurs générées électroniquement. Les couleurs Trumatch couvrent par paliers réguliers le spectre visible de la gamme CMJN. Le nuancier Trumatch Color affiche jusqu'à 40 teintes et nuances par tonalité, créées en quadrichromie et reproductibles en quadri sur photocomposeuse électronique. En outre, il comprend des gris quadrichromiques avec différentes teintes. Pour plus de détails, contactez Trumatch Inc., à New York City, New York (Etats-Unis). Voir aussi

[Personnalisation des paramètres de couleur](http://help.adobe.com/fr_FR/CreativeSuite/CS5/Using/WSA3F42D01-0934-4ed3-9FEE-434F04F4581B.html)

 $(G)$ ) BY-NC-SR

[Informations juridiques](http://help.adobe.com//fr_FR/legalnotices/index.html) | [Politique de confidentialité en ligne](http://helpx.adobe.com/go/gffooter_online_privacy_policy_fr)

# <span id="page-148-0"></span>Images HDR (High Dynamic Range)

**[A propos des images HDR \(High Dynamic Range\)](#page-148-1) [Prise de photos pour les images HDR](#page-148-2) [Fonctionnalités prenant en charge les images HDR de 32 bits par couche](#page-149-0) [Fusion d'images HDR](#page-149-1) [Réglage de la plage dynamique affichée pour les images HDR 32 bits](#page-151-0) [A propos du sélecteur de couleurs HDR](#page-152-0) [Application de peinture sur des images HDR](#page-153-0)**

# <span id="page-148-1"></span>**A propos des images HDR (High Dynamic Range)**

La plage dynamique (rapport entre les zones sombres et claires) du monde visible dépasse de loin le spectre visible par l'œil humain et celui des images affichées sur un moniteur ou imprimées. Tandis que l'œil humain peut s'adapter aux différents niveaux de luminosité, la plupart des appareils photo et moniteurs d'ordinateur ne peuvent reproduire qu'une plage dynamique fixe. Les photographes, les artistes cinématographiques et autres personnes manipulant des images numériques doivent être sélectifs sur l'importance des éléments d'une scène, car ils travaillent avec une plage dynamique limitée.

Les images HDR (High Dynamic Range) offrent de nombreuses possibilités, car elles représentent la plage dynamique complète du spectre visible. Comme toutes les valeurs de luminance d'une scène réelle sont représentées proportionnellement et stockées dans une image HDR, le réglage de l'exposition d'une image HDR revient à régler l'exposition lorsque vous photographiez une scène.

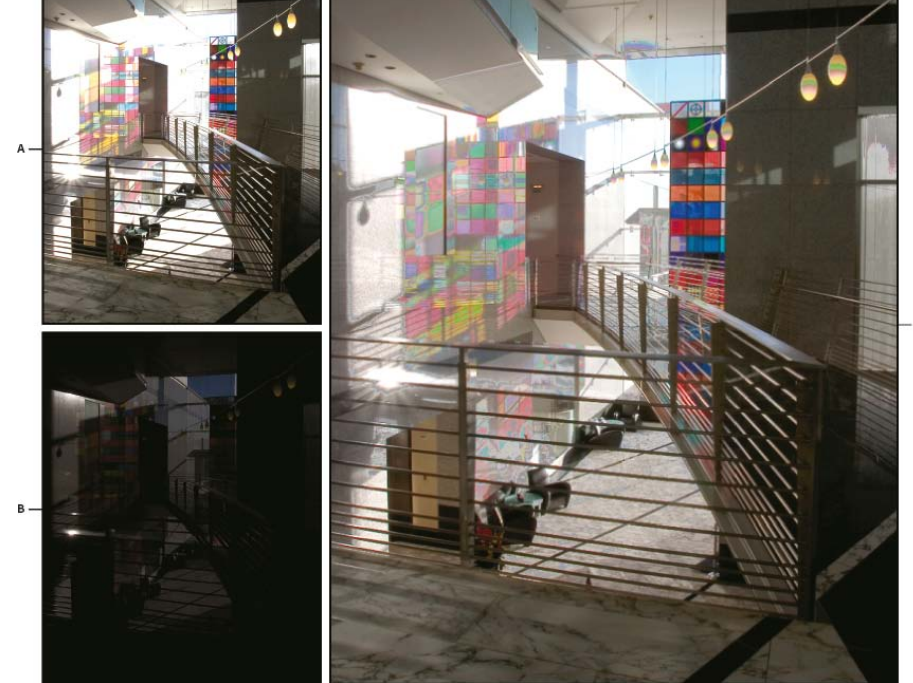

*Fusion des images présentant des expositions différentes pour créer une image HDR*

*A. Image avec détails des zones sombres mais zones claires écrêtées B. Image avec détails des zones claires mais zones sombres écrêtées C. Image HDR contenant la plage dynamique de la scène*

Dans Photoshop, les valeurs de luminance d'une image HDR sont stockées à partir d'une représentation numérique à virgule flottante d'une longueur de 32 bits (32 bits par couche). Les valeurs de luminance dans une image HDR sont directement associées à la quantité de lumière d'une scène. A l'inverse, les fichiers d'image sans point flottant 16 et 8 bits par couche stockent les valeurs de luminance du noir au blanc papier, reflétant un très petit fragment de la gamme dynamique dans le monde réel.

<span id="page-148-2"></span>Dans Photoshop, la commande Fusion HDR Pro permet de créer des images HDR en combinant plusieurs photographies prises à différentes expositions. Une image HDR contenant des niveaux de luminosité qui dépassent les capacités d'affichage d'un moniteur standard 24 bits, Photoshop vous permet de régler l'aperçu HDR. Si vous devez imprimer ou utiliser des outils et des filtres qui ne sont pas compatibles avec les images HDR, vous pouvez les convertir en images 16 ou 8 bits par couche.

#### **[Haut de la page](#page-148-0)**

# **Prise de photos pour les images HDR**

Lorsque vous prenez des photos que vous souhaitez combiner à l'aide de la commande Fusion HDR, tenez compte des conseils ci-dessous.

- Utilisez un trépied pour éviter que l'appareil ne bouge.
- Prenez un nombre suffisant de photos pour couvrir la plage dynamique complète de la scène. Vous pouvez essayer de prendre au moins 5 à 7 photos, mais vous pouvez être amené à prendre davantage d'expositions en fonction de la plage dynamique de la scène. Le nombre minimum de photos est de trois.
- Modifiez la vitesse d'obturation pour créer différentes expositions. La modification de l'ouverture permet de changer la profondeur de champ de chaque exposition et peut produire des résultats de qualité inférieure. La modification de la sensibilité ISO ou de l'ouverture peut également introduire dans l'image du bruit ou du vignetage.
- De manière générale, n'utilisez pas la fonction automatique de prise de vue en fourchette de votre appareil photo, car les changements d'exposition sont souvent trop faibles.
- Les différences d'expositions entre les photos devraient être d'une ou deux valeurs d'exposition (EV, Exposure Value), ce qui équivaut à une ou deux focales de différence.
- Ne changez pas l'éclairage ; par exemple, si vous ne pouvez pas utiliser le flash pour une exposition, ne l'utilisez pas non plus pour l'exposition suivante.
- Assurez-vous que les éléments de la scène ne sont pas en mouvement. La fusion des expositions ne fonctionne qu'avec des images dont l'exposition est différente pour une scène identique.

# <span id="page-149-0"></span>**Fonctionnalités prenant en charge les images HDR de 32 bits par couche**

Œ **[Haut de la page](#page-148-0)**

Vous pouvez utiliser les outils, réglages et filtres suivants avec les images HDR de 32 bits par couche : (Pour utiliser d'autres fonctions de Photoshop, vous pouvez convertir une image 32 bits par couche en image 16 ou 8 bits par couche. Afin de préserver l'image d'origine, créez une copie à l'aide de la commande Enregistrer sous.)

**Réglages** Niveaux, Exposition, Teinte/Saturation, Mélangeur de couches, Filtre photo.

*Remarque : même si la commande Exposition peut être utilisée avec des images 8 et 16 bits par couche, sa fonction première consiste à régler l'exposition sur les images HDR 32 bits par couche.*

**Modes de fusion** Normal, Fondu, Obscurcir, Produit, Eclaircir, Couleur plus sombre, Densité linéaire - (Ajout), Couleur plus claire, Différence, Soustraction, Division, Teinte, Saturation, Couleur et Luminosité.

**Création de documents 32 bits par couche** Dans la boîte de dialogue Nouveau, 32 bits est une option du menu déroulant du nombre de bits par pixel situé à droite du menu déroulant Mode.

**Commandes du menu Edition** Toutes les commandes, y compris Remplir, Contour, Transformation manuelle et Transformation.

Formats de fichier Photoshop (PSD, PSB), Radiance (HDR), Portable Bit Map (PFM), OpenEXR et TIFF.

*Remarque : même s'il est impossible avec Photoshop d'enregistrer une image HDR au format de fichier LogLuv TIFF, vous pouvez ouvrir un fichier LogLuv TIFF en lecture seule.*

**Filtres** Moyenne, Flou par moyenne, Flou gaussien, Flou directionnel, Flou radial, Flou de forme, Flou de surface, Ajout de bruit, Nuages par différence, Halo, Netteté optimisée, Accentuation, Estampage, Désentrelacement, Couleurs NTSC, Passe-haut, Maximum, Minimum et Translation.

**Commandes du menu Image** Taille de l'image, Taille de la zone de travail, Rotation de l'image, Recadrer, Rognage, Dupliquer, Appliquer une image, Opérations et des variables.

**Affichage** Format des pixels (Format des pixels personnalisé, Supprimer le format des pixels, Réinitialiser le format des pixels, etc.)

**Calques** Nouveaux calques, calques dupliqués, calques de réglage (Niveaux, Vibrance, Teinte/Saturation, Mélangeur de couches, Filtre photo et Exposition), calques de remplissage, masques de fusion, styles de calques, modes de fusion pris en charge et objets dynamiques. **Modes** Couleurs RVB, Niveaux de gris, 8 bits/couche ou 16 bits/couche.

**Format des pixels** Prend en charge des documents à pixels carrés ou non.

Sélections Intervertir, Modifier > Cadre, Transformer la sélection, Mémoriser la sélection et Récupérer la sélection.

**Outils** Tous les outils de la palette d'outils excepté les outils Lasso magnétique, Baguette magique, Correcteur localisé, Correcteur, Œil rouge, Remplacement de couleur, Forme d'historique artistique, Gomme magique, Gomme d'arrière-plan, Pot de peinture, Densité -, Densité + et Eponge. Certains outils ne sont compatibles qu'avec les modes de fusion.

# <span id="page-149-1"></span>**Fusion d'images HDR**

**[Haut de la page](#page-148-0)**

Œ

La commande Fusion HDR Pro combine plusieurs images avec des expositions différentes de la même scène et capture la plage dynamique complète dans une seule image HDR. Vous pouvez générer l'image fusionnée sous la forme d'un fichier 32, 16 ou 8 bits par couche. Cependant, seul un fichier 32 bits par couche peut contenir toutes les données d'une image HDR.

La fusion HDR fonctionne mieux quand les photos sont optimisées pour le processus. Pour consulter des recommandations, voir la section Prise de photos pour les images HDR.

surréels.

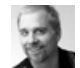

**[Didacticiel vidéo : La meilleure](http://goo.gl/uPzIj) [nouvelle fonctionnalité de CS5 :](http://goo.gl/uPzIj) [HDR Pro](http://goo.gl/uPzIj)** [Deke McClelland](http://www.deke.com/)

Les tons vifs de vos images deviennent

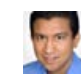

**[Extrait de livre : Création d'images HDR à partir](http://goo.gl/uhlrB) [d'expositions en fourchette](http://goo.gl/uhlrB)** [Conrad Chavez](http://www.conradchavez.com/) Parcourez le processus HDR, de l'appareil photo à l'ordinateur.

**[Extrait de livre : Suppression des](http://goo.gl/z4hhB) [ombres indésirables dans les](http://goo.gl/z4hhB) [images HDR](http://goo.gl/z4hhB)** [Scott Kelby](http://www.peachpit.com/authors/bio.aspx?a=b519cb94-c2bd-4f09-81a3-d149cfa10b35) Eliminez le flou des objets en déplacement

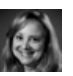

**[Didacticiel vidéo : Exploration des améliorations](http://www.adobe.com/go/lrvid5004_ps_fr) [HDR Pro](http://www.adobe.com/go/lrvid5004_ps_fr)** [Jan Kabili](http://www.lynda.com/Jan-Kabili/52-1.html) Suivez une visite guidée de toutes les nouvelles fonctions.

1. Utilisez l'une des méthodes suivantes :

dans une scène.

- (Photoshop) Sélectionnez Fichier > Automatisation > Fusion HDR Pro.
- (Bridge) Sélectionnez les images à utiliser, puis choisissez Outils > Photoshop > Fusion HDR Pro. Passez à l'étape 5.
- 2. Dans la boîte de dialogue Fusion HDR Pro, cliquez sur Parcourir pour sélectionner des images spécifiques, cliquez sur Ajouter les fichiers ouverts ou choisissez la commande Utiliser > Dossier. Pour supprimer un élément spécifique, sélectionnez-le dans la liste de fichiers et cliquez sur Supprimer.
- 3. (Facultatif) Sélectionnez l'option Tenter d'aligner automatiquement les images source si vous teniez l'appareil photo entre vos mains lorsque vous avez photographié les différentes images.
- 4. Cliquez sur OK.

*Remarque : si des images manquent de métadonnées d'exposition, entrez des valeurs dans la boîte de dialogue Configuration manuelle d'EV.*

Une deuxième boîte de dialogue Fusion HDR Pro affiche les vignettes des images source et un aperçu du résultat de la fusion.

- 5. Dans le coin supérieur droit de l'aperçu, choisissez la profondeur de l'image fusionnée.
	- *Choisissez l'option 32 bits si vous souhaitez que l'image fusionnée contienne la plage dynamique complète de l'image HDR. Les fichiers d'images de 8 bits et de 16 bits (sans virgule flottante) ne peuvent pas contenir la plage entière des valeurs de luminance d'une image HDR.*
- 6. Pour régler la gamme des tons, voir la section Options des images 32 bits ou Options des images 16 ou 8 bits.
- 7. (Facultatif) Pour enregistrer les paramètres de tons en vue de les réutiliser ultérieurement, choisissez la commande Paramètre prédéfini > Enregistrer le paramètre prédéfini. Pour réappliquer ultérieurement les paramètres, sélectionnez l'option Charger le paramètre prédéfini.

#### **Options des images 32 bits**

Faites glisser le curseur sous l'histogramme pour régler l'aperçu du point blanc de l'image fusionnée. Le déplacement du curseur règle uniquement l'aperçu de l'image. Toutes les données de l'image HDR restent dans le fichier fusionné.

Le réglage de l'aperçu est stocké dans le fichier HDR et appliqué à chaque ouverture du fichier dans Photoshop. Pour réajuster l'aperçu du point blanc à tout moment, choisissez la commande Affichage > Options d'aperçu 32 bits.

#### **Options des images 16 ou 8 bits**

Les images HDR contiennent des niveaux de luminance qui dépassent largement la plage dynamique susceptible d'être stockée dans des images de 16 ou 8 bits par couche. Pour produire une image avec la plage dynamique souhaitée, réglez l'exposition et le contraste lors de la conversion d'images 32 bits par couche afin de réduire la profondeur.

Choisissez l'une des méthodes de placage de tons suivantes :

**Adaptation locale** Règle la tonalité HDR en ajustant les zones de luminosité locales dans toute l'image.

**Lueur de contour** L'option Rayon définit la taille des zones de luminosité locales. L'option Intensité définit l'écart entre les valeurs tonales de deux pixels au-delà duquel ils n'appartiennent plus à la même zone de luminosité.

**Ton et détail** La plage dynamique est maximisée à une valeur Gamma de 1.0 ; une valeur inférieure met en valeur les tons moyens, tandis qu'une valeur supérieure met en valeur les tons clairs et foncés. Les valeurs Exposition reflètent les ouvertures du diaphragme. Faites glisser le curseur Détail pour régler la netteté et les curseurs Ton foncé et Ton clair pour éclaircir ou obscurcir ces zones.

**Couleur** Le réglage Vibrance permet de régler l'intensité des couleurs subtiles, tout en minimisant l'écrêtage des couleurs fortement saturées. Le réglage Saturation règle l'intensité de toutes les couleurs de -100 (monochrome) à +100 (double saturation).

**Courbe de virage** Affiche une courbe réglable sur un histogramme affichant les valeurs de luminance de l'image HDR 32 bits d'origine Les marques de graduation rouges le long de l'axe horizontal sont espacées d'un EV (environ une focale).

*Remarque : par défaut, la courbe de virage et l'histogramme limitent et appliquent uniformément les changements d'un point à un autre. Pour supprimer la limite et appliquer des réglages plus extrêmes, sélectionnez l'option Sommet après avoir inséré un point sur la courbe. Lorsque vous insérez et déplacez un second point, la courbe devient angulaire.*

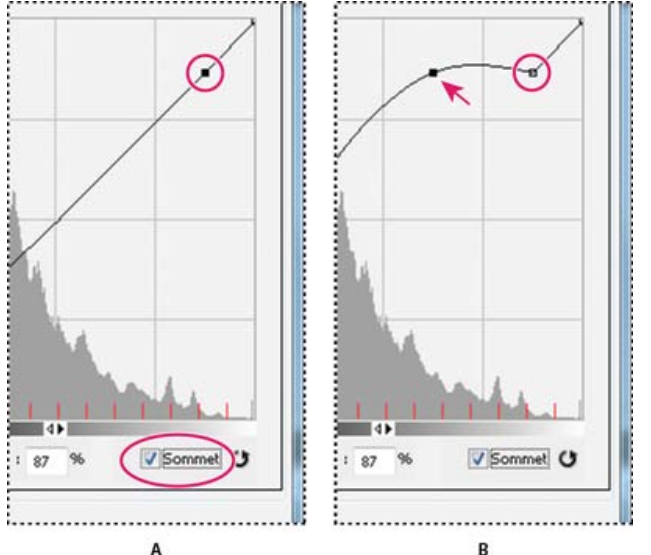

*Réglage de la courbe de virage et de l'histogramme en utilisant l'option Sommet*

*A. Insertion d'un point et sélection de l'option Sommet B. Avec le réglage du nouveau point, la courbe devient angulaire au point où l'option Sommet est utilisée.*

**Egalisation de l'histogramme** Compresse la plage dynamique de l'image HDR tout en préservant un certain contraste. Aucun réglage supplémentaire n'est requis ; cette méthode est automatique.

**Exposition et gamma** Permet de régler manuellement la luminosité et le contraste de l'image HDR. Faites glisser le curseur Exposition pour régler le gain et le curseur Gamma pour régler le contraste.

**Compression des tons clairs** Compresse les valeurs des tons clairs dans l'image HDR pour qu'elles correspondent à la plage de valeurs de luminance du fichier image 8 ou 16 bits par couche. Aucun réglage supplémentaire n'est requis ; cette méthode est automatique.

### **Compensation lors du déplacement d'objets**

Si des images ont un contenu différent en raison d'objets en mouvement comme des voitures, des personnes ou des feuilles, sélectionnez l'option Supprimer les décalages dans la boîte de dialogue Fusion HDR Pro.

Photoshop dote d'un contour vert la vignette présentant la meilleure balance des tons, identifiant ainsi l'image de base. Les objets en mouvement se trouvant dans d'autres images sont supprimés. (Si le mouvement s'effectue dans des zones très claires ou très foncées, cliquez sur une autre vignette où les objets en mouvement sont mieux exposés afin d'obtenir de meilleurs résultats.)

*Pour consulter un didacticiel sur l'option Supprimer les décalages, [visionnez cette vidéo](http://tv.adobe.com/watch/learn-photoshop-cs5/creating-a-surreal-hdr-look-removing-ghosts-/). (La discussion de l'option Supprimer les décalages commence à l'instant 3:00.)*

## **Enregistrement ou chargement des courbes de réponse de l'appareil photo**

Les courbes de réponse indiquent comment les capteurs de l'appareil photo interprètent les différents niveaux de lumière entrante. Par défaut, la boîte de dialogue Fusion HDR Pro calcule automatiquement une courbe de réponse de l'appareil photo en fonction de la gamme des tons des images que vous fusionnez. Vous pouvez enregistrer la courbe de réponse actuelle et l'appliquer ultérieurement à un autre groupe d'images fusionnées.

◆ Dans le coin supérieur droit de la boîte de dialogue Fusion HDR Pro, cliquez sur le menu Courbe de réponse <sup>\*≡</sup>, puis choisissez la commande Enregistrer la courbe de réponse. Pour réappliquer ultérieurement la courbe, choisissez la commande Charger la courbe de réponse.

#### **Conversion d'une image 32 bits par couche en image 16 ou 8 bits par couche**

Si, initialement, vous avez créé une image 32 bits lors du processus de fusion HDR Pro, vous pouvez la convertir en image 16 ou 8 bits.

- 1. Dans Photoshop, ouvrez une image 32 bits par couche, puis choisissez la commande Image > Mode > 16 bits/couche ou 8 bits/couche.
- 2. Réglez l'exposition et le contraste pour produire une image avec la plage dynamique souhaitée (voir la section Options des images 16 ou 8 bits).
- 3. Cliquez sur OK pour convertir l'image 32 bits.

# <span id="page-151-0"></span>**Réglage de la plage dynamique affichée pour les images HDR 32 bits**

Œ **[Haut de la page](#page-148-0)**

La plage dynamique des images HDR dépasse les capacités d'affichage des moniteurs d'ordinateur standard. Lorsque vous ouvrez une image HDR dans Photoshop, elle prend un aspect très sombre ou délavé. Photoshop permet de régler l'aperçu pour que le moniteur affiche une image HDR dont les tons clairs et foncés n'apparaissent ni délavés ni trop sombres. Les paramètres d'aperçu sont stockés dans l'image HDR (PSD, PSB et TIFF seulement) et appliqués chaque fois que le fichier est ouvert dans Photoshop. Les réglages apportés à l'aperçu ne modifient pas le fichier image HDR ; toutes les données de l'image HDR demeurent intactes. Utilisez le réglage Exposition (Image > Réglages > Exposition) pour modifier l'exposition de l'image HDR 32 bits par couche.

*Pour afficher les lectures 32 bits dans le panneau Informations, cliquez sur l'icône Pipette du panneau, puis choisissez la commande 32 bits dans le menu déroulant.*

- 1. Ouvrez une image HDR 32 bits par couche dans Photoshop, puis choisissez Affichage > Options d'aperçu 32 bits.
- 2. Dans la boîte de dialogue Options d'aperçu 32 bits, choisissez une option dans le menu Méthode : **Exposition et gamma** Règle la luminosité et le contraste.

**Compression des tons clairs** Compresse les valeurs des tons clairs dans l'image HDR pour qu'elles correspondent à la plage de valeurs de luminance du fichier image 8 ou 16 bits par couche.

- 3. Si vous choisissez Exposition et gamma, déplacez les curseurs Exposition et Gamma pour régler la luminosité et le contraste de l'aperçu d'image.
- 4. Cliquez sur OK.
	- *Vous pouvez également régler l'aperçu d'une image HDR ouverte dans Photoshop en cliquant sur le triangle situé dans la barre d'état de la fenêtre du document et en choisissant Exposition 32 bits dans le menu déroulant Afficher. Déplacez le curseur pour définir le point blanc en vue de l'affichage de l'image HDR. Cliquez deux fois sur le curseur pour revenir au réglage d'exposition par défaut. Comme le réglage est effectué par affichage, la même image HDR peut être ouverte dans plusieurs fenêtres, chacune avec un réglage d'aperçu différent. Les réglages d'aperçu effectués avec cette méthode ne sont pas stockés dans le fichier image HDR.*

# <span id="page-152-0"></span>**A propos du sélecteur de couleurs HDR**

Œ, **[Haut de la page](#page-148-0)**

Le sélecteur de couleurs HDR vous permet d'afficher et de sélectionner avec précision les couleurs à utiliser dans les images 32 bits par couche. De la même façon qu'avec le sélecteur de couleurs Adobe classique, il vous suffit de cliquer sur un champ de couleur, puis de régler le curseur pour sélectionner une couleur. Le curseur Intensité vous permet de régler la luminosité d'une couleur afin de reproduire l'intensité des couleurs de l'image HDR avec laquelle vous travaillez. Le nuancier de la couleur sélectionnée apparaît dans la zone d'aperçu. Vous pouvez ainsi connaître à l'avance le rendu final en fonction des différentes expositions et intensités.

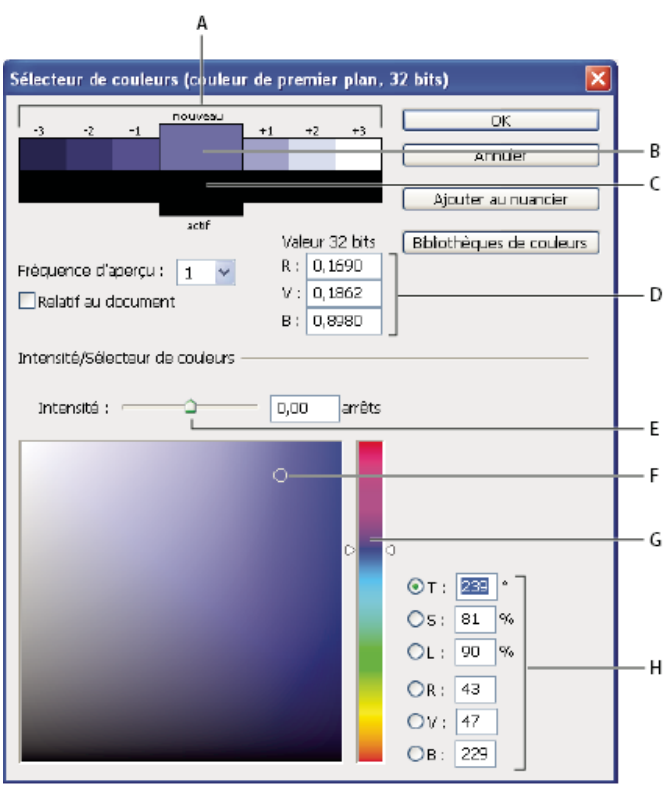

#### *Sélecteur de couleurs HDR*

*A. Zone d'aperçu B. Couleur après réglage C. Couleur d'origine D. Valeurs de virgule flottante 32 bits E. Curseur Intensité F. Couleur sélectionnée G. Curseur de couleur H. Valeurs chromatiques*

### **Affichage du sélecteur de couleurs HDR**

Ouvrez une image 32 bits par couche et utilisez l'une des méthodes suivantes :

Dans la palette d'outils, cliquez sur la case de sélection de la couleur de premier plan ou d'arrière-plan.

Dans le panneau Couleur, cliquez sur la case Définir la couleur de premier plan ou Définir la couleur d'arrière-plan.

Le sélecteur de couleurs est également disponible lorsque le paramétrage vous permet de choisir une couleur. Ainsi, vous pouvez cliquer sur le témoin de couleur dans la barre d'options pour certains outils ou sur les pipettes apparaissant dans certaines boîtes de dialogue de réglage des couleurs.

### **Choix des couleurs pour des images HDR**

La partie inférieure du sélecteur de couleurs HDR fonctionne comme le sélecteur de couleurs classique avec les images 8 ou 16 bits. Cliquez dans le champ de couleur pour sélectionner une couleur et déplacez le curseur pour modifier les teintes. Vous pouvez également saisir la valeur numérique correspondant à une couleur spécifique dans les champs TSL ou RVB. Dans le champ de couleur, la luminosité augmente de bas en haut, et la saturation de gauche à droite.

Utilisez le curseur Intensité pour régler la luminosité de la couleur. Dans votre document HDR, les valeurs chromatiques et d'intensité sont converties en valeurs de virgule flottante 32 bits.

- 1. Pour sélectionner une couleur, cliquez dans le champ de couleur et déplacez le curseur ou bien saisissez les valeurs numériques TSL ou RVB, comme dans le sélecteur de couleurs Adobe.
- 2. Réglez le curseur Intensité pour augmenter ou réduire la luminosité de la couleur. La nouvelle nuance de couleur située dans l'échelle d'aperçu, en haut du sélecteur de couleurs, vous montre ce qui se passe si vous augmentez ou réduisez les arrêts de la couleur sélectionnée.

Les arrêts d'intensité sont inversement proportionnel aux arrêts du réglage d'exposition. Si vous augmentez le réglage Exposition de l'image HDR pour atteindre deux arrêts et que vous divisez par deux les arrêts Intensité, vous conservez la même couleur que si l'intensité des couleurs et l'exposition de l'image HDR étaient définies sur 0.

Si vous connaissez les valeurs RVB 32 bits de la couleur choisie, saisissez-les directement dans les champs correspondants.

3. (Facultatif) Réglez les paramètres de la zone d'aperçu.

**Fréquence d'aperçu** Définit les incréments d'arrêt pour chaque nuance d'aperçu. Vous pouvez, par exemple, régler cette option sur 3 pour obtenir un nuancier de -9, -6, -3, +3, +6, +9. Ce nuancier vous donne un aperçu de la couleur sélectionnée selon différents réglages d'exposition.

**Relatif au document** Sélectionnez cette option pour régler le nuancier d'aperçu de telle sorte qu'il reflète le réglage d'exposition de l'image. Si, par exemple, le réglage de l'exposition du document est plus élevé, la nouvelle nuance d'aperçu sera plus claire que la couleur sélectionnée dans le champ de couleur du sélecteur, afin de montrer l'effet d'une exposition plus importante sur la couleur sélectionnée. Si l'exposition est définie sur 0 (valeur par défaut), le fait de sélectionner ou non cette option n'a aucun effet sur la nouvelle nuance.

- 4. (Facultatif) Cliquez sur Ajouter au nuancier pour ajouter la couleur sélectionnée au panneau Nuancier.
- 5. Cliquez sur OK.

# <span id="page-153-0"></span>**Application de peinture sur des images HDR**

Œ **[Haut de la page](#page-148-0)**

Pour modifier et ajouter des effets aux images HDR/32 bits par couche, utilisez les outils Photoshop suivants : Pinceau, Crayon, Plume, Forme, Tampon de duplication, Tampon de motif, Gomme, Dégradé, Atténuation, Renforcement, Doigt et Forme d'historique artistique. Vous pouvez également utiliser l'outil Texte pour ajouter des calques de texte 32 bits par couche sur une image HDR.

Lorsque vous modifiez ou appliquez de la peinture sur des images HDR, vous pouvez afficher un aperçu de votre travail avec différents réglages d'exposition à l'aide du curseur Exposition 32 bits situé dans la zone d'informations du document ou bien de la boîte de dialogue Options d'aperçu 32 bits (Affichage > Options d'aperçu 32 bits). Le sélecteur de couleurs HDR vous permet également d'afficher un aperçu de la couleur de premier plan sélectionnée selon différents réglages d'intensité, afin de reproduire les différents réglages d'exposition d'une image HDR.

- 1. Ouvrez une image HDR.
- 2. (Facultatif) Réglez l'exposition de l'image (voir la section Réglage de la plage dynamique affichée pour les images HDR 32 bits).
- 3. Pour les outils Pinceau ou Crayon, cliquez sur la couleur de premier plan pour ouvrir le sélecteur de couleurs HDR et sélectionnez une couleur. Pour l'outil Texte, cliquez sur la pastille de couleur située dans la barre d'option pour définir la couleur du texte. La zone d'aperçu du sélecteur de couleurs HDR vous aide à sélectionner et à régler la couleur de premier plan par rapport aux différents réglages d'exposition de l'image HDR (voir la section A propos du sélecteur de couleurs HDR).
	- *Pour voir les effets de la peinture sur différentes expositions HDR, utilisez la commande Fenêtre > Disposition > Nouvelle fenêtre pour ouvrir simultanément différentes vues d'une même image HDR. Réglez ensuite chaque fenêtre sur une exposition différente à l'aide du curseur Exposition, situé dans la barre d'état du document.*

Voir aussi [Réglage de l'exposition et des tonalités HDR](http://helpx.adobe.com/fr/photoshop/using/adjusting-hdr-exposure-toning.html)

### $(G)$  BY-NC-SR

[Informations juridiques](http://help.adobe.com//fr_FR/legalnotices/index.html) | [Politique de confidentialité en ligne](http://helpx.adobe.com/go/gffooter_online_privacy_policy_fr)

# <span id="page-155-0"></span>Modes de fusion

#### **[Description des modes de fusion](#page-155-1) [Exemples de mode de fusion](#page-156-0)**

Le mode de fusion défini dans la barre d'options détermine l'incidence d'un outil de peinture ou de retouche sur les pixels de l'image. Lorsque vous examinez l'effet d'un mode de fusion, pensez en termes de couleurs :

- La couleur de base est la couleur d'origine de l'image.
- La couleur de fusion est la couleur appliquée à l'aide de l'outil de peinture ou de retouche.
- La couleur finale est la couleur résultant de la fusion.

# <span id="page-155-1"></span>**Description des modes de fusion**

Œ **[Haut de la page](#page-155-0)**

Choisissez un mode de fusion dans le menu déroulant Mode de la barre d'options.

*Remarque : seuls les modes de fusion Normal, Fondu, Obscurcir, Produit, Eclaircir, Densité linéaire (Ajout), Différence, Teinte, Saturation, Couleur, Luminosité, Couleur plus claire et Couleur plus foncée sont disponibles pour les images 32 bits.*

**Normal** Retouche ou peint chaque pixel pour lui donner la couleur finale. Il s'agit du mode par défaut (le mode Normal est appelé Seuil lorsque vous travaillez sur une image en mode Bitmap ou Couleurs indexées).

**Fondu** Retouche ou peint chaque pixel pour lui donner la couleur finale. Cependant, la couleur finale est obtenue par un remplacement aléatoire des pixels par la couleur de base ou la couleur de fusion, selon l'opacité d'un pixel à cet endroit.

**Arrière** Retouche ou peint seulement la partie transparente d'un calque. Ce mode fonctionne uniquement sur les calques dont les zones transparentes sont déverrouillées et équivaut à peindre au dos des zones transparentes d'une feuille d'acétate.

**Transparent** Retouche ou peint tous les pixels et les rend transparents. Ce mode est disponible pour les outils de forme (lorsque l'option Pixels de remplissage  $\Box$  est sélectionnée), l'outil Pot de peinture  $\Diamond$ , l'outil Pinceau , l'outil Crayon , la commande Remplir et la commande Contour. Vous devez travailler sur un calque dont la transparence n'est pas verrouillée pour pouvoir utiliser ce mode.

**Obscurcir** Analyse les informations chromatiques de chaque couche et sélectionne la couleur de base ou de fusion (la plus foncée) comme couleur finale. Les pixels plus clairs que la couleur de fusion sont remplacés, et les pixels plus foncés demeurent intacts.

**Produit** Analyse les informations chromatiques de chaque couche et multiplie la couleur de base par la couleur de fusion. La couleur finale est toujours plus foncée. Le produit d'une couleur quelconque par le noir rend du noir. Le produit d'une couleur quelconque par le blanc n'a aucune incidence sur la couleur. Lorsque vous peignez avec une couleur autre que le noir ou le blanc, les traits successifs appliqués à l'aide d'un outil de peinture produisent des couleurs progressivement plus foncées. Cet effet équivaut à dessiner sur une image à l'aide de plusieurs marqueurs.

**Densité couleur+** Analyse les informations chromatiques de chaque couche et obscurcit la couleur de base pour reproduire la couleur de fusion par augmentation du contraste entre les deux. La fusion avec du blanc ne produit aucun effet.

Densité linéaire+ Analyse les informations chromatiques de chaque couche et obscurcit la couleur de base pour reproduire la couleur de fusion par réduction de la luminosité. La fusion avec du blanc ne produit aucun effet.

**Eclaircir** Analyse les informations chromatiques de chaque couche et sélectionne la couleur de base ou de fusion (la plus claire) comme couleur finale. Les pixels plus foncés que la couleur de fusion sont remplacés, et les pixels plus clairs demeurent intacts.

**Trames** Analyse les informations chromatiques de chaque couche et multiplie l'inverse des couleurs de fusion et de base. La couleur finale est toujours plus claire. Une superposition avec le noir n'a aucune incidence sur la couleur. Une superposition avec le blanc produit du blanc. Cet effet équivaut à projeter plusieurs diapositives photographiques les unes sur les autres.

**Densité couleur-** Analyse les informations chromatiques de chaque couche et éclaircit la couleur de base pour reproduire la couleur de fusion par réduction du contraste entre les deux. La fusion avec du noir ne produit aucun effet.

Densité linéaire (Ajout) Analyse les informations chromatiques de chaque couche et éclaircit la couleur de base pour reproduire la couleur de fusion par augmentation de la luminosité. La fusion avec du noir ne produit aucun effet.

**Incrustation** Multiplie ou superpose les couleurs, selon la couleur de base. Les motifs ou les couleurs recouvrent les pixels existants, tout en préservant les tons clairs et les tons foncés de la couleur de base. La couleur de base n'est pas remplacée, mais mélangée à la couleur de fusion pour reproduire les tons clairs ou foncés de la couleur d'origine.

**Lumière tamisée** Assombrit ou éclaircit les couleurs, selon la couleur de fusion. Cet effet équivaut à projeter une lumière de projecteur diffuse sur l'image. Si la couleur de fusion (source lumineuse) contient moins de 50 % de gris, l'image est éclaircie comme si elle était moins dense. Si la couleur de fusion contient plus de 50 % de gris, l'image est obscurcie, comme si elle était plus dense. Lorsque vous dessinez avec un noir ou un blanc pur, vous obtenez une zone nettement plus foncée ou plus claire, mais vous n'obtenez ni un noir ni un blanc pur.

Lumière crue Multiplie ou superpose les couleurs, selon la couleur de fusion. Cet effet équivaut à projeter une lumière de projecteur crue sur une image. Si la couleur de fusion (source lumineuse) contient moins de 50 % de gris, l'image est éclaircie comme si elle était superposée. Cet effet est utile pour ajouter des tons clairs à une image. Si la couleur de fusion contient plus de 50 % de gris, l'image est obscurcie, comme si elle était multipliée. Cet effet permet d'ajouter des tons foncés à une image. Lorsque vous peignez avec un noir ou un blanc pur, vous obtenez un noir pur ou un blanc pur.

**Lumière vive** Augmente ou diminue la densité des couleurs par augmentation ou réduction du contraste, selon la couleur de fusion. Si la couleur de fusion (source lumineuse) contient moins de 50 % de gris, l'image est éclaircie par diminution du contraste. Si la couleur de fusion contient plus de 50 % de gris, l'image est obscurcie par augmentation du contraste.

**Lumière linéaire** Augmente ou diminue la densité des couleurs par augmentation ou réduction de la luminosité, selon la couleur de fusion. Si la couleur de fusion (source lumineuse) contient moins de 50 % de gris, l'image est éclaircie par augmentation de la luminosité. Si la couleur de fusion contient plus de 50 % de gris, l'image est obscurcie par diminution de la luminosité.

**Lumière ponctuelle** Remplace les couleurs, selon la couleur de fusion. Si la couleur de fusion (source lumineuse) contient moins de 50 % de gris, les pixels plus sombres que la couleur de fusion sont remplacés, tandis que les pixels plus clairs restent intacts. Si la couleur de fusion contient plus de 50 % de gris, les pixels plus clairs que la couleur de fusion sont remplacés, tandis que les pixels plus sombres restent intacts. Cet effet permet d'ajouter des effets spéciaux à une image.

**Mélange maximal** Ajoute les valeurs des couches rouge, vert et bleu de la couleur de fusion aux valeurs RVB de la couleur de base. Si la somme finale d'une couche est égale ou supérieure à 255, la valeur 255 lui est attribuée ; si elle est inférieure à 255, la valeur 0 lui est attribuée. Tous les pixels fusionnés présentent donc des valeurs égales à 0 ou 255 pour les couches rouge, vert et bleu. Ceci convertit tous les pixels en couleurs primaires additives (rouge, vert ou bleu), blanc ou noir.

*Remarque : pour les images CMJN, l'option Mélange maximal transforme tous les pixels en couleurs primaires soustractives (cyan, jaune ou magenta), blanc ou noir. La valeur chromatique maximum est 100.*

**Différence** Analyse les informations chromatiques de chaque couche et soustrait la couleur de base de la couleur de fusion, ou inversement, en fonction de la couleur la plus lumineuse. La fusion avec du blanc inverse les valeurs de la couleur de base ; la fusion avec du noir ne produit aucun effet.

**Exclusion** Produit un effet semblable au mode Différence avec un moindre contraste. La fusion avec du blanc inverse les valeurs de la couleur de base. La fusion avec du noir ne produit aucun effet.

**Soustraction** Analyse les informations chromatiques de chaque couche et soustrait la couleur de fusion de la couleur de base. Dans les images 8 et 16 bits, les valeurs négatives obtenues sont écrêtées à zéro.

**Division** Analyse les informations chromatiques de chaque couche et divise la couleur de fusion par la couleur de base.

**Teinte** Crée une couleur finale ayant la luminance et la saturation de la couleur de base et la teinte de la couleur de fusion.

Saturation Crée une couleur finale ayant la luminance et la teinte de la couleur de base et la saturation de la couleur de fusion. Ce mode ne produit aucun effet sur une zone non saturée (avec une valeur de gris égale à 0).

**Couleur** Crée une couleur finale ayant la luminance de la couleur de base et la teinte et la saturation de la couleur de fusion. Ce mode préserve les niveaux de gris de l'image et est pratique pour colorer des images monochromes ou pour teinter des images en couleurs.

**Luminosité** Crée une couleur finale ayant la teinte et la saturation de la couleur de base et la luminance de la couleur de fusion. Ce mode crée l'effet inverse de celui du mode Couleurs.

**Couleur plus claire** Compare la somme des valeurs des couches des couleurs de fusion et de base et affiche la couleur présentant la valeur la plus élevée. Le mode Couleur plus claire ne génère pas une troisième couleur, issue de la fusion Eclaircir, mais choisit les valeurs de couche les plus élevées entre la couleur de base et la couleur de fusion afin de créer la couleur finale.

**Couleur plus foncée** Compare la somme des valeurs des couches des couleurs de fusion et de base et affiche la couleur présentant la valeur la plus faible. Le mode Couleur plus foncée ne génère pas une troisième couleur, issue de la fusion Obscurcir, mais choisit les valeurs de couche les plus faibles entre la couleur de base et la couleur de fusion afin de créer la couleur finale.

# <span id="page-156-0"></span>**Exemples de mode de fusion**

**[Haut de la page](#page-155-0)**

Ces exemples montrent les résultats de l'application de peinture sur une partie du visage en utilisant chacun des modes de fusion.

Pour visionner une vidéo sur l'utilisation des modes de fusion, rendez-vous à l'adresse [www.adobe.com/go/vid0012\\_fr](http://www.adobe.com/go/vid0012_fr).

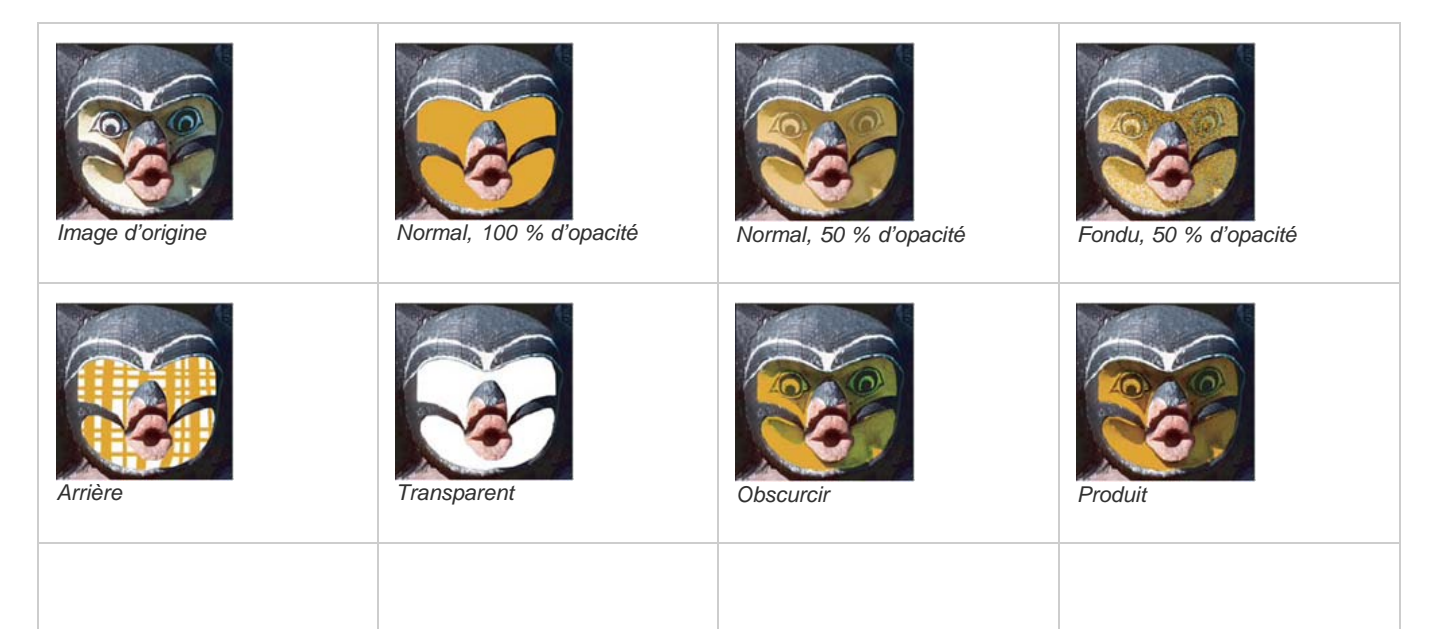

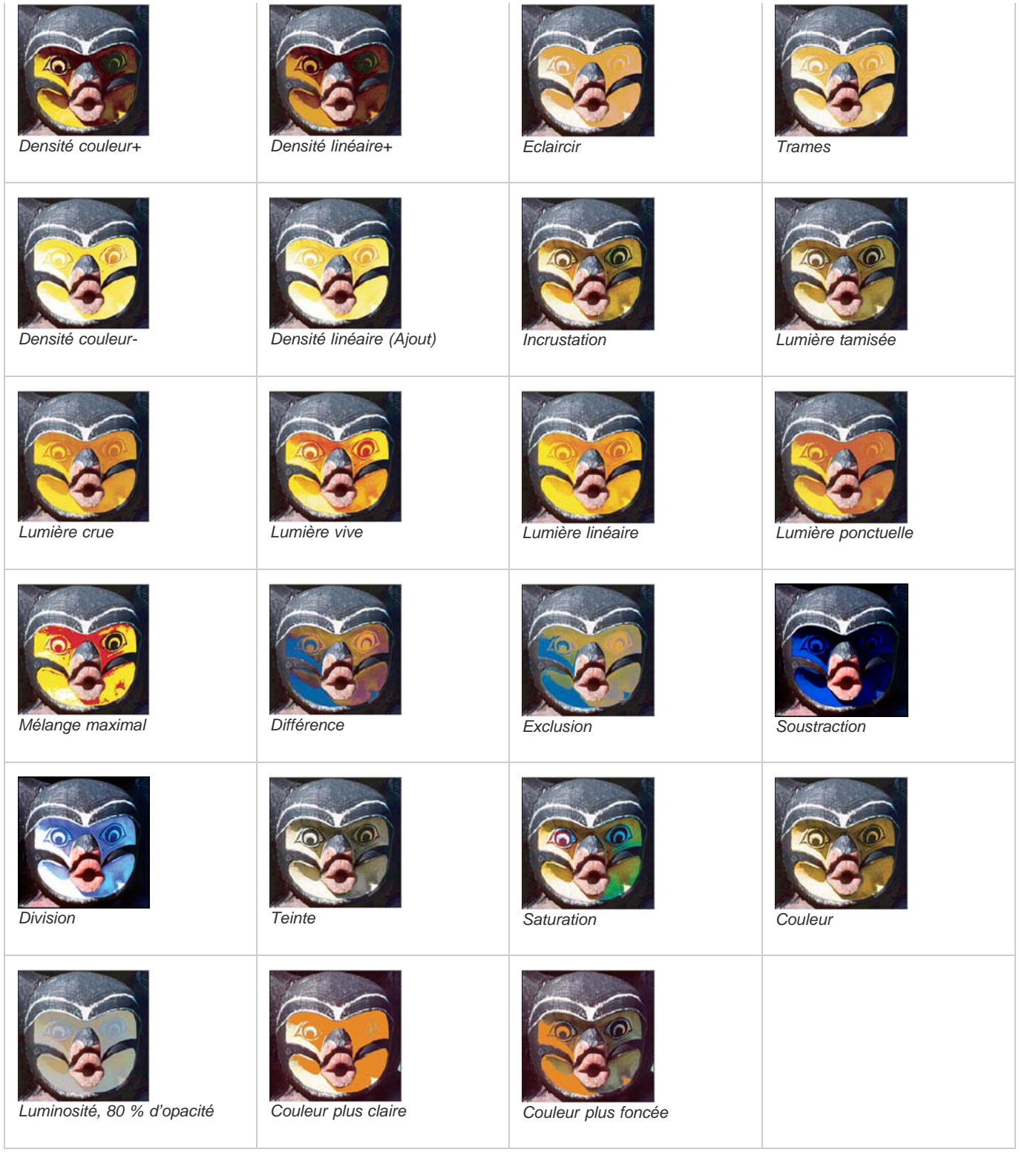

 $(c)$  BY-NC-SR

[Informations juridiques](http://help.adobe.com//fr_FR/legalnotices/index.html) | [Politique de confidentialité en ligne](http://helpx.adobe.com/go/gffooter_online_privacy_policy_fr)

# <span id="page-158-0"></span>Modes colorimétriques

**[Mode Couleurs RVB](#page-158-1) [Mode Couleurs CMJN](#page-158-2) [Mode Couleurs Lab](#page-158-3) [Mode Niveaux de gris](#page-159-0) [Mode Bitmap](#page-159-1) [Mode Bichromie](#page-159-2) [Mode Couleurs indexées](#page-159-3) [Mode Multicouche](#page-159-4)**

# <span id="page-158-1"></span>**Mode Couleurs RVB**

Ce mode dans Photoshop utilise le modèle RVB, attribuant une valeur d'intensité à chacun des pixels. Dans les images en 8 bits par couche, les valeurs d'intensité vont de 0 (noir) à 255 (blanc) pour chacune des composantes RVB (rouge, vert, bleu) d'une image en couleurs. Par exemple, un rouge vif aura une valeur R de 246, une valeur V de 20 et une valeur B de 50. Lorsque toutes les composantes ont une valeur égale, on obtient une nuance de gris neutre ; lorsqu'elles ont chacune une valeur de 255, on obtient un blanc pur. Une valeur égale à 0 pour chacune produit du noir.

Les images RVB utilisent trois couleurs, ou couches, pour reproduire les couleurs à l'écran. Dans les images en 8 bits par couche, les trois couches sont converties en 24 bits (8 bits x 3 couches) d'informations chromatiques par pixel. Pour les images 24 bits, les trois couches peuvent reproduire jusqu'à 16,7 millions de couleurs par pixel. Les images 48 bits (16 bits par couche) et 96 bits (32 bits par couche) peuvent en reproduire encore davantage par pixel. Le modèle RVB n'est pas simplement le mode par défaut des nouvelles images Photoshop. Il est utilisé par les moniteurs d'ordinateur pour afficher les couleurs. Cela signifie que, dans les modes colorimétriques autres que RVB (par exemple, CMJN), Photoshop convertit l'image CMJN en image RVB pour l'afficher à l'écran.

Bien que le modèle RVB soit un modèle de couleur standard, la gamme des couleurs exacte représentée peut varier selon l'application ou le périphérique d'affichage. Le mode Couleurs RVB de Photoshop varie suivant la configuration de l'espace de travail spécifiée dans la boîte de dialogue Couleurs.

# <span id="page-158-2"></span>**Mode Couleurs CMJN**

Ce mode attribue à chaque pixel un pourcentage pour chacune des encres quadri. Aux couleurs les plus claires (tons clairs) sont attribués de faibles pourcentages de couleurs d'encre quadri, aux couleurs les plus foncées (tons foncés) de plus forts pourcentages. Par exemple, un rouge vif peut être obtenu avec 2 % de cyan, 93 % de magenta, 90 % de jaune et 0 % de noir. Dans les images CMJN, le blanc pur est produit lorsque la valeur des quatre composantes est 0 %.

Utilisez le mode CMJN lorsque vous préparez une image pour l'impression en quadrichromie. La conversion d'une image RVB en CMJN produit une séparation des couleurs. Si votre image de départ est en mode RVB, il vaut mieux la retoucher d'abord en RVB puis la convertir en CMJN, une fois que vous avez terminé. En mode RVB, vous pouvez utiliser les commandes Format d'épreuve pour simuler les effets d'une conversion CMJN, sans modifier les données image réelles. Vous pouvez également utiliser le mode CMJN pour travailler directement avec des images CMJN numérisées ou importées à partir de systèmes haut de gamme.

Bien que le modèle CMJN soit un modèle de couleur standard, la gamme des couleurs exacte représentée peut varier selon la presse et les conditions d'impression. Le mode Couleurs CMJN de Photoshop varie suivant la configuration de l'espace de travail spécifiée dans la boîte de dialogue Couleurs.

# <span id="page-158-3"></span>**Mode Couleurs Lab**

Le modèle de couleur CIE L\*a\*b\* (Lab) repose sur la perception de la couleur par l'œil humain. Les valeurs numériques du modèle Lab décrivent toutes les couleurs perceptibles à l'œil humain. Etant donné que le modèle Lab décrit l'aspect d'une couleur plutôt que la quantité de colorant nécessaire pour la reproduire sur un périphérique donné (tel qu'un moniteur, une imprimante de bureau ou un appareil photo numérique), il est considéré comme indépendant du périphérique. Les systèmes de gestion des couleurs utilisent le modèle Lab comme référence pour transposer de manière fiable dans un autre espace colorimétrique une couleur d'un espace colorimétrique donné.

La composante de luminance (L) du mode Couleurs Lab est comprise entre 0 et 100. Dans le sélecteur de couleurs Adobe et dans le panneau Couleur, la composante a (axe vert-rouge) et la composante b (axe bleu-jaune) peuvent être comprises entre +127 et -128.

Vous pouvez enregistrer les images Lab aux formats Photoshop EPS, Format de document volumineux (PSB), PDF, Photoshop Brut, TIFF, Photoshop DCS 1.0 et Photoshop DCS 2.0. Vous pouvez enregistrer les images Lab 48 bits (16 bits par couche) aux formats Photoshop, Format de document volumineux (PSB), Photoshop PDF, Photoshop Brut et TIFF.

#### Œ, **[Haut de la page](#page-158-0)**

**[Haut de la page](#page-158-0)**

Œ,

Œ **[Haut de la page](#page-158-0)**

# <span id="page-159-0"></span>**Mode Niveaux de gris**

bien supérieur à celui d'une image 8 bits.

<span id="page-159-2"></span>appelées images 1 bit en mode point, car leur profondeur est de 1.

# Ce mode utilise plusieurs nuances de gris dans une image. Une image 8 bits peut compter jusqu'à 256 niveaux de gris. La valeur de luminosité

# **Mode Bichromie**

**Mode Bitmap**

Ce mode crée des images en niveaux de gris monochromes, bichromes (à deux couleurs), trichromes (à trois couleurs) et quadrichomes (à quatre couleurs) en utilisant une à quatre encres personnalisées.

Ce mode utilise une des deux valeurs chromatiques (noir ou blanc) pour représenter les pixels dans une image. Les images en mode Bitmap sont

de chaque pixel d'une image en niveaux de gris est comprise entre 0 (noir) et 255 (blanc). Le nombre de nuances d'une image 16 et 32 bits est

Les valeurs de niveaux de gris s'expriment également en pourcentages de la couverture d'encre noire (0 % est égal au blanc, et 100 % au noir).

<span id="page-159-1"></span>Le mode Niveaux de gris utilise la gamme définie par la configuration de l'espace de travail spécifiée dans la boîte de dialogue Couleurs.

# <span id="page-159-3"></span>**Mode Couleurs indexées**

Ce mode produit des fichiers images 8 bits avec 256 couleurs au maximum. Lors de la conversion en couleurs indexées, Photoshop construit une table de correspondance de couleur qui mémorise et indexe les couleurs de l'image. Si une couleur de l'image originale n'apparaît pas dans la table, le programme choisit celle qui s'en rapproche le plus ou utilise le tramage pour simuler la couleur à partir de couleurs disponibles.

Bien que la palette de ses couleurs soit limitée, le mode Couleurs indexées réduit la taille du fichier tout en conservant une qualité visuelle suffisante pour certains produits, notamment les présentations multimédias et les pages Web. Dans ce mode, les possibilités de modifications sont limitées. Pour des modifications importantes, il convient de procéder à une conversion temporaire vers le mode RVB. Vous pouvez enregistrer les images à couleurs indexées aux formats Photoshop, BMP, DICOM (Digital Imaging and Communications in Medicine), GIF, Photoshop EPS, Format de document volumineux (PSB), PCX, Photoshop PDF, Photoshop Brut, Photoshop 2.0, PICT, PNG, Targa® et TIFF.

# <span id="page-159-4"></span>**Mode Multicouche**

Ce mode, particulièrement adapté à l'impression spécialisée, utilise 256 niveaux de gris par couche dans une image. Vous pouvez enregistrer les images multicouches aux formats Photoshop, Format de document volumineux (PSB), Photoshop 2.0, Photoshop Brut et Photoshop DCS 2.0.

Les indications ci-dessous s'appliquent à la conversion d'images en mode Multicouche :

- Les calques ne sont pas pris en charge et sont par conséquent aplatis.
- Les couches de couleur de l'image originale sont converties en couches de ton direct.
- La conversion d'une image CMJN en mode Multicouche produit des couches de ton direct cyan, magenta, jaune et noir.
- La conversion d'une image RVB en mode Multicouche produit des couches de ton direct cyan, magenta et jaune.
- La suppression d'une couche d'une image RVB, CMJN ou Lab la convertit automatiquement en mode Multicouche, avec aplatissement de ses couches.
- Pour exporter une image multicouche, enregistrez-la au format Photoshop DCS 2.0.

*Remarque : les couleurs indexées et les images 32 bits ne peuvent pas être converties en mode Multicouche.* Voir aussi

[A propos des espaces colorimétriques de travail](http://help.adobe.com/fr_FR/CreativeSuite/CS5/Using/WS380A271D-1873-4fe1-B1B3-44F76281CCBE.html)

[Epreuvage des couleurs](http://help.adobe.com/fr_FR/CreativeSuite/CS5/Using/WS151986BD-6D68-4880-9123-CC0D8B7033F5.html)

# $(C<sub>c</sub>)$  BY-NC-SR

[Informations juridiques](http://help.adobe.com//fr_FR/legalnotices/index.html) | [Politique de confidentialité en ligne](http://helpx.adobe.com/go/gffooter_online_privacy_policy_fr)

**[Haut de la page](#page-158-0)**

#### Œ **[Haut de la page](#page-158-0)**

**[Haut de la page](#page-158-0)**

Œ

Œ, **[Haut de la page](#page-158-0)**

**[Haut de la page](#page-158-0)**

Œ

Œ

# <span id="page-160-0"></span>Conversion entre modes colorimétriques

**[Conversion du mode colorimétrique d'une image](#page-160-1) [Conversion d'une image en mode Bitmap](#page-160-2) [Conversion d'une photo couleur en mode Niveaux de gris](#page-161-0) [Conversion d'une image Bitmap en mode Niveaux de gris](#page-161-1) [Conversion d'une image en niveaux de gris ou RVB en couleurs indexées](#page-162-0)**

# <span id="page-160-1"></span>**Conversion du mode colorimétrique d'une image**

Œ **[Haut de la page](#page-160-0)**

**[Haut de la page](#page-160-0)**

Œ

Vous pouvez remplacer le mode d'origine d'une image (mode source) par un autre mode (mode de destination). Lorsque vous choisissez un mode colorimétrique différent pour une image, vous changez définitivement les valeurs chromatiques de celle-ci. Par exemple, lorsque vous convertissez une image RVB en mode CMJN, les valeurs chromatiques RVB qui ne sont pas comprises dans la gamme CMJN (définie par la configuration de l'espace de travail CMJN dans la boîte de dialogue Couleurs) sont corrigées pour être comprises dans cette gamme. Ceci peut entraîner la perte de certaines données d'image, qui ne peuvent pas être récupérées même si vous convertissez à nouveau l'image CMJN en mode RVB.

Avant de convertir des images, il est conseillé de procéder comme suit :

- Effectuez autant de modifications que possible dans le mode original de l'image (habituellement RVB pour la plupart des scanners et appareils photo numériques, ou CMJN pour les images capturées à partir d'un scanner à tambour traditionnel ou importées depuis un système Scitex).
- Enregistrez une copie de sauvegarde de l'image avant de la convertir. Veillez à enregistrer une copie de l'image comprenant tous les calques de manière à pouvoir modifier la version originale de l'image après la conversion.
- Aplatissez le fichier avant de le convertir. L'interaction des couleurs entre les modes de fusion des calques change en fonction du mode. *Remarque : dans la plupart des cas, il est préférable d'aplatir un fichier avant de le convertir. Cependant, ce n'est pas obligatoire et, dans certains cas, ce n'est même pas souhaitable (lorsque le fichier contient des calques de texte vectoriels, par exemple).*

 Choisissez Image > Mode, puis choisissez le mode à utiliser dans le sous-menu. Les modes non disponibles pour l'image active apparaissent grisés dans le menu.

Les images sont aplaties lorsqu'elles sont converties en mode Multicouche, Bitmap ou Couleurs indexées, car ces modes ne reconnaissent pas les calques.

# <span id="page-160-2"></span>**Conversion d'une image en mode Bitmap**

La conversion d'une image en mode Bitmap réduit l'image à deux couleurs, simplifiant grandement les informations chromatiques de l'image et réduisant la taille du fichier.

Lorsque vous convertissez une image couleur en mode Bitmap, vous devez d'abord la convertir en mode Niveaux de gris afin de supprimer les informations de teinte et de saturation contenues dans les pixels et de ne conserver que les valeurs de luminosité. Cependant, comme peu d'options de retouche sont disponibles pour les images en mode Bitmap, il est souvent préférable de retoucher l'image en mode Niveaux de gris puis de la convertir en mode Bitmap.

*Remarque : les images en mode Bitmap présentent 1 bit par couche. Vous devez convertir les images 16 ou 32 bits par couche en mode Niveaux de gris 8 bits avant de les convertir en mode Bitmap.*

1. Utilisez l'une des méthodes suivantes :

- S'il s'agit d'une image en couleurs, choisissez Image > Mode > Niveaux de gris. Choisissez ensuite Image > Mode > Bitmap.
- S'il s'agit d'une image en niveaux de gris, choisissez Image > Mode > Bitmap.
- 2. Dans la zone Sortie, entrez une valeur pour la résolution de sortie de l'image en mode Bitmap, puis choisissez une unité de mesure. Par défaut, la résolution actuelle de l'image apparaît à la fois comme la résolution d'entrée et de sortie.
- 3. Choisissez l'une des méthodes de conversion bitmap suivantes dans le menu déroulant Avec : **50 % Seuil** Convertit en blanc des pixels ayant des valeurs de gris supérieures au niveau de gris moyen (128) et en noir des pixels ayant des valeurs inférieures. On obtient ainsi une représentation noir et blanc très contrastée de l'image.

**Motif géométrique** Convertit une image en organisant les niveaux de gris en configurations géométriques de points noirs et blancs.

**Diffusion** Convertit une image selon un procédé de diffusion d'erreur, en commençant par le pixel en haut à gauche de l'image. Si la valeur du pixel est au-dessus du gris moyen (128), le pixel est transformé en blanc (s'il est en dessous, en noir). Comme le pixel original est rarement d'un blanc pur ou d'un noir pur, l'erreur est inévitablement introduite. Cette erreur est transmise aux pixels environnants et diffusée à travers l'image, donnant ainsi une texture granuleuse, ressemblant à un film.

**Trame de demi-teintes** Simule l'apparition de points de simili dans l'image convertie. Saisissez des valeurs dans la boîte de dialogue Trame de demi-teintes :

- Dans la zone Linéature, entrez une valeur de linéature, puis choisissez une unité de mesure. Les valeurs peuvent aller de 1.000 à 999.999 pour les lignes par pouce et de 0,4 à 400.00 pour les lignes par centimètre. Les valeurs décimales sont acceptées. La linéature mesure le quadrillage de la trame en lignes par pouce (lpp). La linéature dépend du papier et du type de presse utilisés pour l'impression. Les journaux utilisent en général une trame de 85 lignes. Les magazines utilisent des trames de plus haute résolution, comme 133 lpp et 150 lpp. Vérifiez auprès de votre imprimeur les linéatures correctes à utiliser.
- Entrez une valeur d'angle de trame comprise entre -180 ° et +180 °. L'angle de trame définit l'orientation de la trame. Les trames de demi-teintes à tons continus et en noir et blanc utilisent habituellement un angle de 45 degrés.
- Choisissez la forme des points dans le menu Forme.

*Important : la trame de demi-teintes devient partie intégrante de l'image. Si vous imprimez l'image sur une imprimante à demi-teintes, elle s'imprimera avec la trame de demi-teintes correspondant à l'image en plus de celle de l'imprimante. Sur certaines imprimantes, cela se traduit par un motif moiré.*

**Motif personnalisé** Simule l'apparition d'une trame de simili personnalisée dans l'image convertie. Choisissez un motif qui se prête aux variations d'épaisseur, surtout s'il possède une variété de nuances de gris.

Pour utiliser cette option, vous devez d'abord définir un motif puis tramer l'image en niveaux de gris pour lui appliquer la texture. Pour recouvrir l'image tout entière, le motif doit être aussi large que l'image. Autrement, le motif est divisé en carreaux. Photoshop est livré avec plusieurs motifs en mosaïque pouvant être utilisés comme motifs de trame de demi-teintes.

*Pour préparer un motif en noir et blanc à la conversion, vous pouvez d'abord convertir l'image en niveaux de gris puis appliquer plusieurs fois le filtre Plus flou. Cette technique d'atténuation crée des lignes épaisses allant du gris foncé au blanc.*

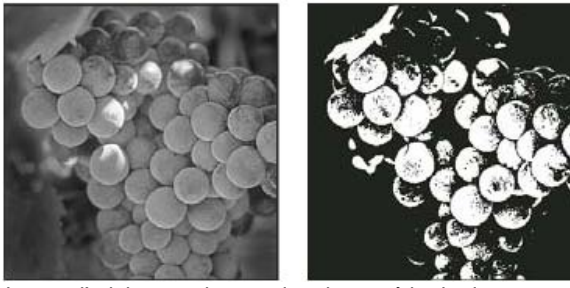

*Image d'origine en niveaux de gris et méthode de conversion 50 % Seuil*

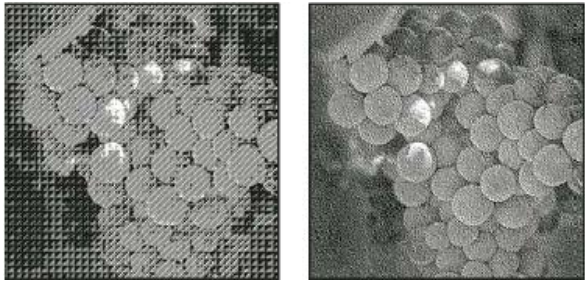

*Méthodes de conversion Motif géométrique et Diffusion*

# <span id="page-161-0"></span>**Conversion d'une photo couleur en mode Niveaux de gris**

- 1. Ouvrez la photo à convertir en noir et blanc.
- 2. Choisissez Image > Mode > Niveaux de gris.
- 3. Cliquez sur le bouton Supprimer. Photoshop convertit les couleurs de l'image en noir, blanc et nuances de gris. *Remarque : la technique ci-dessus réduit la taille du fichier mais supprime les informations chromatiques et peut convertir les couleurs adjacentes en une même nuance de gris. L'utilisation d'un calque de réglage noir et blanc augmente la taille du fichier mais conserve les informations chromatiques, ce qui permet d'associer les couleurs à des nuances de gris.*

# <span id="page-161-1"></span>**Conversion d'une image Bitmap en mode Niveaux de gris**

Vous pouvez convertir une image Bitmap en mode Niveaux de gris afin de pouvoir la retoucher. N'oubliez pas qu'une image en mode Bitmap modifiée en mode Niveaux de gris peut perdre son aspect lorsqu'elle est reconvertie en mode Bitmap. Prenons, par exemple, un pixel noir en mode Bitmap, retouché dans une nuance de gris selon le mode Niveaux de gris. Si sa valeur de gris est supérieure à 128 (gris moyen), ce pixel devient blanc lorsque l'image est reconvertie en mode Bitmap.

1. Choisissez Image > Mode > Niveaux de gris.

# **[Haut de la page](#page-160-0)**

**[Haut de la page](#page-160-0)**

Œ,

2. Spécifiez un rapport compris entre 1 et 16.

Le rapport correspond au facteur de réduction proportionnelle de l'image. Par exemple, pour réduire une image en niveaux de gris de 50 %, entrez un rapport égal à 2. Si vous entrez un nombre supérieur à 1, le programme calcule la moyenne de plusieurs pixels de l'image en mode Bitmap pour produire un seul pixel dans l'image en niveaux de gris. Cette opération permet de générer plusieurs nuances de gris à partir d'une image numérisée sur un scanner 1 bit.

# <span id="page-162-0"></span>**Conversion d'une image en niveaux de gris ou RVB en couleurs indexées**

**[Haut de la page](#page-160-0)**

Œ

La conversion en couleurs indexées réduit le nombre de couleurs dans l'image à 256 maximum (nombre de couleurs standard pris en charge par les formats GIF et PNG-8, ainsi que par de nombreuses applications multimédias). Cette conversion réduit la taille de fichier en supprimant les informations sur les couleurs de l'image.

Pour procéder à une conversion en couleurs indexées, prenez une image 8 bits par couche en mode Niveaux de gris ou RVB.

1. Choisissez Image > Mode > Couleurs indexées.

*Remarque : tous les calques visibles seront aplatis, et les calques masqués supprimés.*

La conversion est automatique pour les images en niveaux de gris. S'il s'agit d'une image RVB, la boîte de dialogue Couleurs indexées s'affiche.

- 2. Sélectionnez Aperçu dans la boîte de dialogue Couleurs indexées pour afficher un aperçu des changements.
- 3. Définissez les options de conversion.

#### **Options de conversion pour les images à couleurs indexées**

Lors de la conversion d'une image RVB en mode Couleurs indexées, vous pouvez spécifier un nombre d'options de conversion dans la boîte de dialogue Couleurs indexées.

**Palette** Plusieurs types de palette sont disponibles pour la conversion d'une image en couleurs indexées. Pour les options Perceptive, Sélective et Adaptative, vous pouvez choisir d'utiliser une palette locale basée sur les couleurs de l'image active. Les types de palette disponibles sont les suivants :

**Exacte** Crée une palette en utilisant les couleurs exactes qui apparaissent dans l'image RVB (cette option est disponible uniquement si l'image utilise 256 couleurs ou moins). Comme la palette de l'image contient toutes les couleurs de l'image, il n'y a pas de tramage. **Système (Mac OS)** Utilise la palette 8 bits par défaut du système Mac OS, basée sur un échantillonnage uniforme de couleurs RVB. **Système (Windows)** Utilise la palette 8 bits par défaut du système Windows, basée sur un échantillonnage uniforme de couleurs RVB.

Web Utilise la palette 216 couleurs utilisée par les navigateurs Web, sur n'importe quelle plate-forme, pour afficher des images sur un moniteur limité à 256 couleurs. Cette palette est un sous-ensemble de la palette 8 bits de Mac OS. Utilisez cette option pour éviter un tramage du navigateur quand vous affichez des images sur un moniteur limité à 256 couleurs.

**Uniforme** Crée une palette par échantillonnage uniforme des couleurs du cube des couleurs RVB. Si, par exemple, Photoshop prélève six niveaux de couleurs à intervalles réguliers de rouge, de vert et de bleu, la combinaison produit une palette uniforme de 216 couleurs (6 au cube =  $6 \times 6 \times 6$  = 216). Le nombre total de couleurs affichées dans une image correspond au cube parfait le plus proche (8, 27, 64, 125 ou 216) inférieur à la valeur affichée dans la zone de texte Couleurs.

**Locale (Perceptive)** Crée une palette personnalisée en donnant la priorité aux couleurs auxquelles l'œil humain est le plus sensible. Locale (Sélective) Crée une table des couleurs similaire à la table Perceptive, mais en privilégiant les grandes zones de couleur et en conservant les couleurs Web. Cette option produit d'ordinaire les images ayant la plus grande fidélité de reproduction.

**Locale (Adaptative)** Crée une palette par échantillonnage des couleurs du spectre apparaissant le plus souvent dans l'image. Par exemple, une image RVB avec du vert et du bleu seulement produit une palette composée essentiellement de verts et de bleus. La plupart des images concentrent des couleurs dans des zones spécifiques du spectre. Pour définir une palette de manière plus précise,

sélectionnez d'abord une partie de l'image contenant les couleurs à mettre en valeur. Photoshop oriente la conversion vers ces couleurs. **Globale (Perceptive)** Crée une palette personnalisée en donnant la priorité aux couleurs auxquelles l'œil humain est le plus sensible. Applicable lorsque plusieurs documents sont ouverts, elle prend en compte tous les documents ouverts.

**Globale (Sélective)** Crée une table des couleurs similaire à la table Perceptive, mais en privilégiant les grandes zones de couleur et en conservant les couleurs Web. Cette option donne en général les images avec la plus grande fidélité de reproduction. Applicable lorsque plusieurs documents sont ouverts, elle prend en compte tous les documents ouverts.

**Globale (Adaptative)** Crée une palette par échantillonnage des couleurs du spectre apparaissant le plus souvent dans l'image. Par exemple, une image RVB avec du vert et du bleu seulement produit une palette composée essentiellement de verts et de bleus. La plupart des images concentrent des couleurs dans des zones spécifiques du spectre. Pour définir une palette de manière plus précise, sélectionnez d'abord une partie de l'image contenant les couleurs à mettre en valeur. Photoshop oriente la conversion vers ces couleurs.

Applicable lorsque plusieurs documents sont ouverts, elle prend en compte tous les documents ouverts.

**Personnalisée** Crée une palette personnalisée en utilisant la boîte de dialogue Table des couleurs. Modifiez la table des couleurs, puis enregistrez-la pour l'utiliser plus tard, ou cliquez sur Charger pour charger une table des couleurs créée précédemment. Cette option affiche également la palette Adaptative active, ce qui est utile pour obtenir un aperçu des couleurs utilisées le plus souvent dans l'image. **Précédent** Utilise la palette personnalisée de la conversion précédente, facilitant ainsi la conversion de plusieurs images avec la même palette personnalisée.

**Couleurs** Pour les palettes Uniforme, Perceptive, Sélective ou Adaptative, vous pouvez indiquer le nombre exact de couleurs devant être

affichées (un maximum de 256) dans la zone Couleurs. La zone de texte Couleurs ne commande que la création de la table des couleurs indexées. Adobe Photoshop traite toujours l'image comme une image 8 bits, en 256 couleurs.

**Inclusion des couleurs et transparence** Pour spécifier les couleurs à inclure dans la table des couleurs indexées ou spécifier la transparence dans l'image, choisissez parmi les options suivantes :

**Forcées** Fournit des options pour forcer l'inclusion de certaines couleurs dans la table des couleurs. Noir et blanc ajoute un noir pur et un blanc pur à la table des couleurs ; Primaires ajoute du rouge, du vert, du bleu, du cyan, du magenta, du jaune, du noir et du blanc ; Web ajoute les 216 couleurs sécurisées pour le Web ; Personnalisé permet de définir des couleurs personnalisées à ajouter.

**Transparence** Spécifie s'il faut préserver ou non des zones transparentes de l'image pendant la conversion. Si cette option est cochée, une entrée d'index spéciale est ajoutée pour les couleurs transparentes dans la table des couleurs. Si elle ne l'est pas, les zones transparentes sont remplies avec la couleur du cache ou avec du blanc si aucune couleur de cache n'est choisie.

**Cache** Spécifie la couleur d'arrière-plan utilisée pour remplir le contour lissé attenant aux zones transparentes de l'image. Lorsque l'option Transparence est cochée, le cache est appliqué aux zones de contour pour permettre de fusionner le contour avec un arrièreplan Web de même couleur. Si elle est désélectionnée, le cache est appliqué aux zones transparentes. Si vous choisissez l'option Sans pour le cache, et si l'option Transparence est cochée, vous obtenez une transparence avec un contour net ; autrement, toutes les zones transparentes sont remplies avec un blanc 100 %. Les options Cache sont disponibles lorsque l'image comporte des zones transparentes.

**Tramage** A moins que vous n'utilisiez la palette Exacte, la table des couleurs peut ne pas contenir toutes les couleurs utilisées dans l'image. Pour simuler les couleurs absentes de la table des couleurs, vous pouvez juxtaposer les couleurs. Cette opération mélange les pixels des couleurs disponibles pour simuler les couleurs manquantes. Choisissez une option dans le menu Tramage, puis entrez un pourcentage dans la zone Facteur. Un facteur élevé simule un plus grand nombre de couleurs mais risque d'augmenter la taille du fichier. Vous pouvez choisir parmi les options de tramage suivantes :

Sans Ne simule pas les couleurs, mais utilise la couleur la plus proche de la couleur manquante. Cela produit des transitions nettes entre les nuances de couleur dans l'image, créant un effet de contour postérisé.

**Diffusion** Utilise une méthode de diffusion d'erreur qui produit une simulation moins structurée que l'option Motif. Pour empêcher que les couleurs de l'image présentes dans la table des couleurs ne soient simulées, cochez l'option Conserver les couleurs exactes. Le texte et les traits fins des images Web sont ainsi conservés.

**Motif** Utilise un motif carré pour simuler les couleurs absentes de la table des couleurs.

**Bruit** Permet de réduire les motifs hétérogènes le long du contour des tranches d'image. Choisissez cette option si vous prévoyez de trancher l'image pour l'exporter dans une table HTML.

Voir aussi

[A propos des espaces colorimétriques de travail](http://help.adobe.com/fr_FR/CreativeSuite/CS5/Using/WS380A271D-1873-4fe1-B1B3-44F76281CCBE.html)

 $(G)$  BY-NC-SR

[Informations juridiques](http://help.adobe.com//fr_FR/legalnotices/index.html) | [Politique de confidentialité en ligne](http://helpx.adobe.com/go/gffooter_online_privacy_policy_fr)

# <span id="page-164-0"></span>Personnalisation des sélecteurs et nuances de couleur

**[Changement de sélecteur de couleurs](#page-164-1) [Ajout et suppression des nuances](#page-164-2) [Gestion des bibliothèques de nuances](#page-164-3) [Partage des nuances entre plusieurs applications](#page-165-0)**

# <span id="page-164-1"></span>**Changement de sélecteur de couleurs**

Vous pouvez sélectionner des couleurs à partir du sélecteur de couleurs standard du système d'exploitation de votre ordinateur ou d'un sélecteur de couleurs tiers, à défaut d'utiliser le sélecteur de couleurs Adobe.

- 1. Choisissez Edition > Préférences > Général (Windows) ou Photoshop > Préférences > Général (Mac OS).
- 2. Choisissez un sélecteur de couleurs dans le menu déroulant Sélecteur de couleurs, puis cliquez sur le bouton OK.

Pour plus de détails, reportez-vous à la documentation de votre système d'exploitation.

# <span id="page-164-2"></span>**Ajout et suppression des nuances**

Il est possible d'ajouter des nuances au panneau Nuancier ou d'en supprimer.

*Vous pouvez également ajouter une nuance à partir du sélecteur de couleurs à l'aide du bouton Ajouter au nuancier.*

### **Ajout d'une couleur au panneau Nuancier**

- 1. Choisissez la couleur à ajouter, puis définissez-la comme couleur de premier plan.
- 2. Utilisez l'une des méthodes suivantes :
	- · Cliquez sur le bouton Créer une nouvelle nuance de couleur de premier plan dans le panneau Nuancier. Vous pouvez aussi choisir l'option Nouvelle nuance dans le menu du panneau Nuancier.
	- Placez le pointeur sur un espace vide au bas du panneau Nuancier (le pointeur prend la forme d'un pot de peinture), puis cliquez sur cet espace vide pour ajouter la couleur. Donnez un nom à la nouvelle couleur, puis cliquez sur le bouton OK.

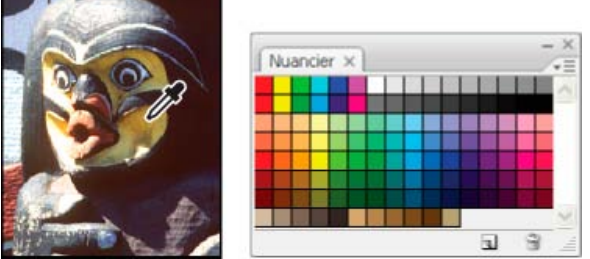

*Couleur sélectionnée dans une image (à gauche) et ajoutée au panneau Nuancier (à droite)*

(Creative Cloud uniquement) Choisissez la commande Charger un nuancier dans le menu du panneau. Dans la fenêtre Charger, accédez ensuite à un fichier HTML, CSS ou SVG et cliquez sur OK. Photoshop lit les valeurs de couleurs spécifiées dans les documents.

*Remarque : les nouvelles couleurs sont enregistrées dans le fichier de préférences Photoshop afin d'être conservées d'une session de travail à l'autre. Pour enregistrer une couleur de façon permanente, enregistrez-la dans une bibliothèque.*

### **Suppression d'une couleur du panneau Nuancier**

Utilisez l'une des méthodes suivantes :

- Faites glisser une nuance vers le bouton Supprimer la nuance  $\hat{\mathbf{u}}$ .
- <span id="page-164-3"></span>Tout en maintenant la touche Alt (Windows) ou Option (Mac OS) enfoncée, placez le pointeur sur une nuance (il prend la forme de ciseaux), puis cliquez.

**[Haut de la page](#page-164-0)**

G

**[Haut de la page](#page-164-0)**

Les bibliothèques de nuances permettent d'accéder facilement à différents ensembles de couleurs. Des ensembles de nuances personnalisés peuvent être enregistrés en tant que bibliothèque pour une utilisation ultérieure. Il est également possible d'enregistrer des nuances sous un format leur permettant d'être exploitées dans d'autres applications.

# **Chargement ou remplacement d'une bibliothèque de nuances**

Choisissez l'une des options suivantes dans le menu du panneau Nuancier :

**Charger un nuancier** Ajoute une bibliothèque à l'ensemble de nuances existant. Sélectionnez la bibliothèque à utiliser, puis cliquez sur Charger. **Remplacer le nuancier** Remplace la liste existante par la nouvelle bibliothèque. Sélectionnez la bibliothèque à utiliser, puis cliquez sur Charger. Photoshop vous donne la possibilité d'enregistrer l'ensemble de nuances existant avant de le remplacer.

**Nom d'une bibliothèque de couleurs** Charge un nuancier spécifique répertorié dans la partie inférieure du menu du panneau Nuancier. Vous pouvez soit remplacer l'ensemble de nuances existant par la bibliothèque que vous chargez, soit lui ajouter cette dernière.

# **Enregistrement d'un ensemble de nuances prédéfinies dans une bibliothèque**

- 1. Choisissez l'option Enregistrer le nuancier dans le menu du panneau Nuancier.
- 2. Choisissez un emplacement pour la bibliothèque de nuances, entrez un nom de fichier, puis cliquez sur Enregistrer.

Vous pouvez enregistrer la bibliothèque à n'importe quel emplacement. Cependant, si vous placez le fichier de la bibliothèque dans le sousdossier des nuanciers (Color Swatches), du dossier des paramètres prédéfinis (Presets), à l'emplacement des paramètres prédéfinis par défaut, le nom de la bibliothèque apparaît au bas du menu du panneau Nuancier une fois l'application relancée.

### **Rétablissement de la bibliothèque de nuances par défaut**

 Choisissez la commande Réinitialiser le nuancier dans le menu du panneau Nuancier. Vous pouvez soit remplacer l'ensemble de nuances existant par la bibliothèque de nuances par défaut, soit lui ajouter cette dernière.

# <span id="page-165-0"></span>**Partage des nuances entre plusieurs applications**

Œ, **[Haut de la page](#page-164-0)**

Vous pouvez partager les nuances en aplat créées dans Photoshop, Illustrator et InDesign en enregistrant à cet effet une bibliothèque de nuances. Les couleurs sont identiques d'une application à une autre si vos paramètres de couleur sont synchronisés.

1. Dans le panneau Nuancier, créez les nuances de couleurs quadrichromiques et de tons directs que vous souhaitez partager et supprimez les autres.

*Remarque : il est impossible de partager les types de nuances suivants entre différentes applications : motifs, dégradés et repérage provenant d'Illustrator ou d'InDesign, références de catalogue de couleurs et TSL, XYZ, bichrome, RVB moniteur, opacité, encrage total et RVB Web de Photoshop. Ces types de nuanciers sont automatiquement exclus lorsque vous enregistrez des nuanciers en vue de les partager.*

- 2. Sélectionnez l'option Enregistrer le nuancier pour l'échange dans le menu du panneau Nuancier et enregistrez les bibliothèques de nuances dans un emplacement facilement accessible.
- 3. Chargez la bibliothèque de nuances dans le panneau Nuancier pour Photoshop, Illustrator ou InDesign.

### Voir aussi

[Ajout de nuances à partir de fichiers HTML, CSS et SVG | Creative Cloud](http://helpx.adobe.com/content/help/fr/photoshop/using/adding-swatches-html-css-svg.html)

### $(c)$ ) BY-NC-SR

[Informations juridiques](http://help.adobe.com//fr_FR/legalnotices/index.html) | [Politique de confidentialité en ligne](http://helpx.adobe.com/go/gffooter_online_privacy_policy_fr)

<span id="page-166-0"></span>**[Pourquoi les couleurs ne concordent-elles pas toujours ?](#page-166-1) [Définition d'un système de gestion des couleurs](#page-166-2) [Avez-vous besoin d'un système de gestion des couleurs ?](#page-167-0) [Création d'un environnement de visualisation pour la gestion des couleurs](#page-167-1)**

Un système de gestion des couleurs harmonise les différences de couleur entre les périphériques. Ainsi, vous pouvez prévoir en toute confiance les couleurs finales produites par votre système. La précision de l'affichage des couleurs permet de prendre des décisions judicieuses concernant les couleurs tout au long du flux de production, de la capture numérique à la sortie finale. La gestion des couleurs permet également de produire des sorties reposant sur les normes d'impression ISO, SWOP et Japan Color.

# <span id="page-166-1"></span>**Pourquoi les couleurs ne concordent-elles pas toujours ?**

Œ, **[Haut de la page](#page-166-0)**

Aucun module d'édition n'est capable de reproduire la totalité des couleurs perceptibles à l'œil humain. Chaque périphérique utilise son propre espace colorimétrique, qui produit un ensemble (ou gamme) de couleurs spécifique.

Un modèle colorimétrique détermine la relation entre les valeurs, tandis que l'espace colorimétrique définit les couleurs absolues désignées par ces valeurs. Certains modèles colorimétriques (CIE L\*a\*b, par exemple) se caractérisent par un espace colorimétrique fixe, car ils sont directement liés à la manière dont l'être humain perçoit les couleurs. Ces modèles sont dits indépendants du périphérique. Les autres modèles colorimétriques (RVB, TSI, TSL, CMJN, etc.) peuvent porter sur plusieurs espaces colorimétriques. Etant donné que ces modèles varient selon l'espace colorimétrique ou le périphérique qui leur est associé, ils sont dits dépendants du périphérique.

Du fait de la variation de ces espaces colorimétriques, il est possible que l'aspect des couleurs diffère en cas de transfert de documents d'un périphérique à un autre. Les variations chromatiques peuvent avoir des origines diverses : différences dans les sources d'images, méthode de définition des couleurs utilisée par les applications logicielles, supports d'impression (le papier journal reproduit une gamme plus réduite que le papier pour magazines et revues), ainsi que d'autres variations naturelles, telles que les différences de fabrication des moniteurs ou leur ancienneté.

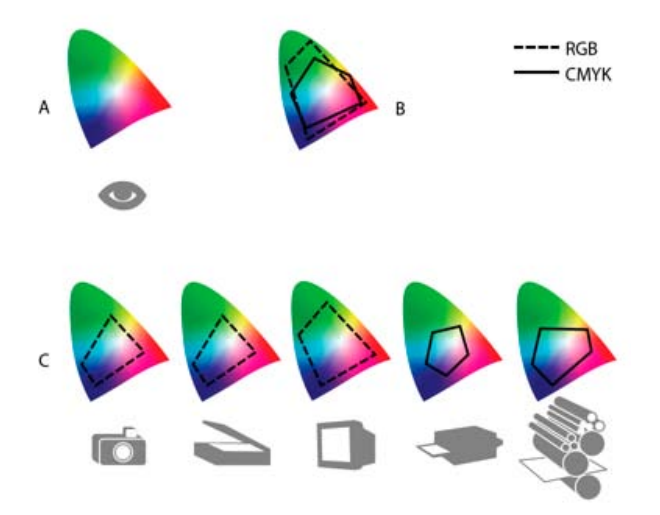

*Gamme de couleurs de divers périphériques et documents A. Espace colorimétrique Lab B. Documents (espace de travail) C. Périphériques*

# <span id="page-166-2"></span>**Définition d'un système de gestion des couleurs**

Œ, **[Haut de la page](#page-166-0)**

Les problèmes de correspondance des couleurs sont liés à l'utilisation d'espaces colorimétriques différents par plusieurs périphériques et logiciels. Pour y remédier, vous pouvez utiliser un système qui interprète et convertit fidèlement les couleurs d'un périphérique à un autre. Un système de gestion des couleurs (SGC) compare l'espace colorimétrique de création d'une couleur avec son espace colorimétrique de reproduction et procède aux réglages nécessaires pour représenter cette couleur le plus uniformément possible sur plusieurs périphériques.

Un système de gestion des couleurs convertit les couleurs grâce à des profils colorimétriques. Un profil désigne une description mathématique de l'espace colorimétrique d'un périphérique. Par exemple, un profil de scanner indique à un système de gestion des couleurs comment le scanner « perçoit » les couleurs. Le système de gestion des couleurs d'Adobe fait appel aux profils ICC, format multiplate-forme normalisé, défini par l'International Color Consortium (ICC).

Aucune méthode de conversion chromatique ne pouvant convenir à tous les types d'images, un système de gestion des couleurs propose divers modes de rendu (ou méthodes de conversion) afin de permettre d'appliquer le mode approprié à un élément graphique particulier. Ainsi, une méthode de conversion chromatique reproduisant les relations exactes entre les couleurs d'une photo de safari peut toutefois dénaturer les couleurs d'un logo comportant des teintes en aplat.

*Remarque : ne confondez pas la gestion des couleurs avec la correction des couleurs. Un système de gestion des couleurs ne corrige pas une image enregistrée avec des problèmes de tons ou d'équilibre des couleurs. Il fournit un environnement permettant d'évaluer en toute fiabilité les images dans l'optique de la sortie finale.*

# <span id="page-167-0"></span>**Avez-vous besoin d'un système de gestion des couleurs ?**

Œ, **[Haut de la page](#page-166-0)**

Sans un système de gestion des couleurs, vos spécifications chromatiques dépendent du périphérique de sortie. La gestion des couleurs n'est pas nécessaire lorsque le processus de production est rigoureusement orienté vers un seul support. Par exemple, vous pouvez préférer, de même que votre prestataire de service d'impression, retoucher des images CMJN et spécifier les valeurs chromatiques appropriées à un environnement d'impression spécifique bien établi.

L'importance de la gestion des couleurs augmente avec l'accroissement du nombre de variables dans le processus de production. La gestion des couleurs est recommandée si vous prévoyez de réutiliser des images en couleurs sur des supports d'impression ou en ligne et d'utiliser divers types de périphériques pour un seul support (différentes presses d'imprimerie, par exemple) ou si vous gérez plusieurs postes de travail.

Vous pourrez bénéficier de tous les avantages d'un système de gestion des couleurs si vous devez réaliser l'une des tâches suivantes :

- Obtenir une sortie couleur prévisible et homogène sur plusieurs périphériques à l'aide de la séparation de couleurs, de votre imprimante de bureau et de votre moniteur. La gestion des couleurs est particulièrement utile pour procéder à des réglages chromatiques sur des périphériques dont la gamme est peu étendue, comme une presse à imprimer en quadrichromie.
- Vérifier minutieusement (prévisualiser) l'épreuve d'un document en couleurs sur le moniteur par simulation d'un périphérique de sortie spécifique (les limites d'affichage du moniteur, ainsi que d'autres facteurs comme les conditions d'éclairage, ont une influence sur les épreuves-écran).
- Evaluer avec précision et incorporer de façon homogène des images couleur provenant de diverses sources utilisant également la gestion des couleurs, et même, dans certains cas, de sources ne l'utilisant pas.
- Envoyer des documents en couleurs vers différents périphériques et supports de sortie sans avoir à ajuster manuellement les couleurs des documents ou des images d'origine. Cette méthode est idéale lorsque vous créez des images destinées à l'impression et à l'affichage en ligne.
- Imprimer correctement des couleurs sur un périphérique de sortie inconnu ; par exemple, vous pouvez stocker un document en ligne afin de reproduire de façon homogène les impressions couleur à la demande dans le monde entier.

# <span id="page-167-1"></span>**Création d'un environnement de visualisation pour la gestion des couleurs**

Œ **[Haut de la page](#page-166-0)**

L'environnement de travail détermine la perception visuelle des couleurs sur un moniteur et sur une impression. Pour obtenir des résultats optimaux, exploitez la couleur et la lumière de votre lieu de travail comme suit :

- Consultez vos documents dans un endroit où le niveau d'éclairage et la température de la couleur sont constants. Par exemple, l'évolution des caractéristiques chromatiques de la lumière du soleil au cours de la journée se répercute sur l'affichage des couleurs à l'écran. Il est donc préférable d'abaisser les stores ou de travailler dans une pièce sans fenêtres. Pour éliminer la dominante bleu-vert d'un éclairage fluorescent, vous pouvez installer un éclairage D50 (5 000 °Kelvin). Vous pouvez également visualiser des documents imprimés à l'aide d'une table lumineuse D50.
- Consultez vos documents dans une pièce dont la couleur des murs et du plafond est neutre. La couleur d'une salle peut agir sur la perception des couleurs affichées et imprimées. Le gris neutre est la couleur idéale d'une salle de lecture. En outre, la couleur de vos vêtements qui se reflète dans le moniteur peut avoir une incidence sur l'aspect des couleurs à l'écran.
- Supprimez les motifs d'arrière-plan colorés du bureau de votre ordinateur. Les motifs clairs et chargés autour d'un document faussent la perception de la couleur. Configurez votre bureau de sorte qu'il n'affiche que des gris neutres.
- Examinez vos épreuves dans les mêmes conditions que le public. Par exemple, feuilletez les pages d'un catalogue d'articles ménagers sous les lumières incandescentes de votre domicile ou un catalogue de mobilier de bureau sous l'éclairage fluorescent de votre bureau. Néanmoins, décidez toujours de vos dernières retouches chromatiques sous l'éclairage spécifié par le règlement en matière de bons à tirer en vigueur dans votre pays.

Voir aussi

# $(Cc)$  BY-NC-SR

# **Calques**

Pour en savoir plus, nous vous recommandons de consulter les ressources suivantes en ligne.

# **[101 Calques](http://infiniteskills.com/blog/2012/08/adobe-photoshop-cs6-tutorial-layers-101-an-introduction/)**

**InfiniteSkills** (9 août 2012) Didacticiel vidéo Introduction aux calques et au panneau Calques

Une partie du contenu issu des liens présents sur cette page peut apparaître en anglais seulement.

# <span id="page-170-0"></span>Concepts de base sur les calques

**[A propos des calques](#page-170-1) [Présentation du panneau Calques](#page-171-0) [Conversion de l'arrière-plan et de calques](#page-172-0) [Duplication de calques](#page-172-1) [Echantillonnage à partir de tous les calques visibles](#page-173-0) [Modification des préférences de transparence](#page-173-1)**

# **Adobe recommande [Vous souhaitez partager un didacticiel ?](http://www.adobe.com/fr/community/publishing/download.html)**

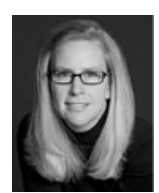

**[10 principales améliorations](http://tv.adobe.com/watch/photoshop-cs6-featuretour/top-10-time-saving-enhancements-to-layers-in-photoshop-cs6/) [apportées aux calques et qui](http://tv.adobe.com/watch/photoshop-cs6-featuretour/top-10-time-saving-enhancements-to-layers-in-photoshop-cs6/) [permettent des économies de temps](http://tv.adobe.com/watch/photoshop-cs6-featuretour/top-10-time-saving-enhancements-to-layers-in-photoshop-cs6/) [dans Photoshop CS6](http://tv.adobe.com/watch/photoshop-cs6-featuretour/top-10-time-saving-enhancements-to-layers-in-photoshop-cs6/)** Julieanne Kost

L'évangéliste Adobe Digital Imaging Julieanne Kost fait part des 10 principales améliorations apportées au panneau Calques dans Photoshop CS6.

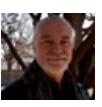

# **[Calques 101](http://adobe.ly/NsCSWN)** Andy Anderson

Comment utilisez-vous les calques ? Auteur de Infinite Skills, Andy Anderson vous présente les options et fonctions de base du panneau Calques.

# <span id="page-170-1"></span>**A propos des calques**

#### **[Haut de la page](#page-170-0)**

Les calques sont semblables à des feuilles d'acétate empilées. Ses zones transparentes permettent de visualiser les calques situés en dessous. Vous déplacez un calque pour positionner son contenu comme vous glisseriez une feuille d'acétate dans une pile. Vous pouvez également modifier l'opacité d'un calque pour rendre son contenu partiellement transparent.

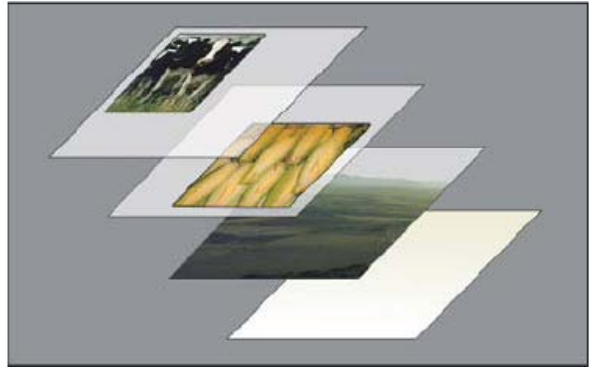

*Les zones transparentes d'un calque laissent transparaître les calques situés au-dessous.*

Les calques sont utilisés pour effectuer des opérations telles que la composition d'images multiples, l'ajout de texte à une image ou l'ajout de formes à une image vectorielle. Un style peut leur être appliqué pour ajouter un effet spécial, comme une ombre portée ou une lueur.

Voir [Didacticiel vidéo : présentation des calques](http://goo.gl/rZIC8) pour une présentation sur l'utilisation des calques.

### **Organisation des calques**

Une nouvelle image ne possède qu'un seul calque. Le nombre de calques, effets de calques et groupes de calques supplémentaires que vous pouvez ajouter à une image n'est limité que par la mémoire de votre ordinateur.

Le travail sur les calques s'effectue dans le panneau Calques. Les groupes de calques vous permettent d'organiser et de gérer vos calques. Vous pouvez utiliser les groupes pour organiser vos calques de façon logique et ainsi réduire l'encombrement du panneau Calques. Vous pouvez imbriquer des groupes les uns dans les autres. Vous pouvez également utiliser des groupes de calques pour appliquer des attributs et des masques à plusieurs calques simultanément.

# **Calques pour la modification non destructrice**

Il arrive que les calques ne contiennent aucun contenu apparent. Par exemple, un calque de réglage contient des réglages de couleurs et de tons qui s'appliquent aux calques situés au-dessous. Au lieu de modifier directement les pixels de l'image, vous pouvez modifier un calque de réglage

et ne pas toucher aux pixels sous-jacents.

Un type de calque spécial, appelé objet dynamique, permet de contenir un ou plusieurs calques de contenu. Vous pouvez transformer (mettre à l'échelle, incliner ou remodeler) un objet dynamique sans toucher directement aux pixels de l'image. Vous pouvez également modifier l'objet dynamique dans une image distincte, même après l'avoir placé dans une image Photoshop. En outre, les objets dynamiques peuvent contenir des effets de filtre dynamique qui vous permettent d'appliquer de façon non destructrice des filtres aux images pour pouvoir peaufiner ou supprimer ultérieurement l'effet de filtre. (voir la section Modification non destructrice).

#### **Calques vidéos**

Les calques vidéos permettent d'ajouter de la vidéo à une image. Après avoir importé une séquence vidéo dans une image sous la forme d'un calque vidéo, vous pouvez masquer le calque, le transformer, appliquer des effets, dessiner sur chacune des images ou pixelliser une image individuelle et la convertir en un calque standard. Utilisez le panneau Montage pour lire la vidéo dans l'image ou pour accéder à chacune des images (voir la section Formats de séquences d'images et vidéo pris en charge (Photoshop Extended)).

# <span id="page-171-0"></span>**Présentation du panneau Calques**

不 **[Haut de la page](#page-170-0)**

Le panneau Calques recense tous les calques, groupes de calques et effets de calque d'une image. Vous pouvez utiliser le panneau Calques pour masquer et afficher les calques, créer des calques ou encore travailler avec des groupes de calques. D'autres commandes et options sont accessibles par le biais du menu du panneau Calques.

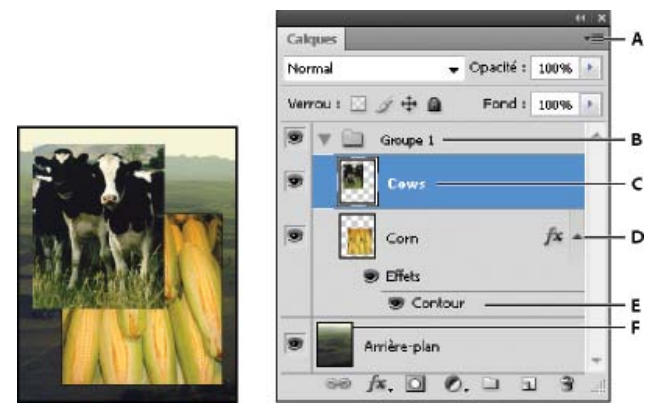

# *Panneau Calques de Photoshop*

*A. Menu du panneau Calques B. Groupe de calques C. Calque D. Développer ou réduire les effets appliqués aux calques E. Effet de calque F. Vignette de calque*

### **Affichage du panneau Calques**

Choisissez Fenêtre > Calques.

## **Choix d'une commande dans le menu du panneau Calques**

Cliquez sur le triangle situé dans l'angle supérieur droit du panneau.

### **Modification de la taille des vignettes de calque**

Choisissez la commande Options de panneau dans le menu du panneau Calques, puis sélectionnez une taille de vignette.

### **Modification du contenu des vignettes**

 Choisissez la commande Options de panneau dans le menu du panneau Calques, puis sélectionnez l'option Document entier pour afficher le contenu de l'intégralité du document. Sélectionnez Limites du calque pour limiter la vignette aux pixels de l'objet sur le calque. *Désactivez les vignettes pour améliorer les performances et libérer de l'espace à l'écran.*

### **Agrandissement et réduction des groupes**

 Cliquez sur le triangle situé à gauche d'un dossier de groupe de calques. Reportez-vous à la section Affichage des calques et des groupes au sein d'un groupe.

### **Calques de filtre (CS6)**

Dans la partie supérieure du panneau Calques, les options de filtrage vous permettent de trouver rapidement des calques clés dans les documents complexes. Vous pouvez afficher un sous-ensemble de calques en fonction du nom, du type, de l'effet, du mode, de l'attribut ou du libellé de couleur.

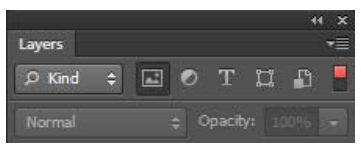

*Options de calques de filtre dans le panneau Calques*

- 1. Choisissez un type de filtre dans le menu contextuel.
- 2. Sélectionnez ou entrez les critères de filtre.
- 3. Cliquez sur le bouton pour activer ou désactiver le filtrage de calque.

## <span id="page-172-0"></span>**Conversion de l'arrière-plan et de calques**

Lorsque vous créez une image avec un arrière-plan blanc ou coloré, l'image située au bas de la pile du panneau Calques constitue le calque Arrière-plan. Une image ne peut avoir qu'un seul calque d'arrière-plan. Vous ne pouvez pas modifier l'ordre d'empilement d'un calque d'arrièreplan, ni son mode de fusion ou son opacité. Cependant, il est possible de convertir un calque d'arrière-plan en calque normal, puis de modifier ses attributs.

Lorsque vous créez une image dont le contenu est transparent, cette image ne comporte pas de calque d'arrière-plan. Le calque inférieur n'est pas limité comme le calque d'arrière-plan ; vous pouvez le déplacer n'importe où dans le panneau Calques et modifier son opacité et son mode de fusion.

#### **Conversion d'un arrière-plan en calque**

- 1. Cliquez deux fois sur le calque Arrière-plan dans le panneau Calques ou choisissez la commande Calque > Nouveau > Calque d'après l'arrière-plan.
- 2. Définissez les options du calque (voir la section Création de calques et de groupes).
- 3. Cliquez sur OK.

#### **Conversion d'un calque en arrière-plan**

- 1. Sélectionnez un calque dans le panneau Calques.
- 2. Choisissez Calque > Nouveau > Arrière-plan d'après un calque.

Les pixels transparents du calque sont convertis selon la couleur de l'arrière-plan, et le calque apparaît au bas de la pile.

*Remarque : pour créer un arrière-plan, il ne suffit pas de renommer un calque normal en calque Arrière-plan. Vous devez utiliser la commande Arrière-plan d'après un calque.*

## <span id="page-172-1"></span>**Duplication de calques**

Vous pouvez dupliquer les calques dans une même image, une autre image ou une nouvelle image.

#### **Duplication d'un calque ou un groupe dans une même image**

- 1. Sélectionnez un calque ou un groupe dans le panneau Calques.
- 2. Utilisez l'une des méthodes suivantes :
	- Faites glisser le calque ou le groupe vers le bouton Créer un calque  $\Box$ .
	- Choisissez la commande Dupliquer le calque ou Dupliquer le groupe dans le menu Calques ou le menu du panneau Calques. Indiquez le nom du calque ou du groupe, puis cliquez sur OK.

#### **Duplication d'un calque ou d'un groupe dans une autre image**

- 1. Ouvrez les images source et cible.
- 2. Dans le panneau Calques de l'image source, sélectionnez un ou plusieurs calques ou un groupe de calques.
- 3. Utilisez l'une des méthodes suivantes :
	- Faites glisser le calque ou le groupe du panneau Calques vers l'image cible.
	- Sélectionnez l'outil Déplacement <sup>\*\*</sup>+, puis faites glisser les calques depuis l'image source vers l'image cible. Le calque ou le groupe dupliqué apparaît au-dessus du calque actif dans le panneau Calques de l'image cible. Tout en maintenant la touche Maj enfoncée, faites glisser le curseur pour déplacer le contenu de l'image vers le même emplacement que celui qu'il occupait dans l'image source (si les images source et cible ont les mêmes dimensions en pixels) ou vers le centre de la fenêtre de document (si les dimensions des images source et cible sont différentes).
	- Choisissez la commande Dupliquer le calque ou Dupliquer le groupe dans le menu Calques ou le menu du panneau Calques. Choisissez le document cible dans le menu déroulant Document, puis cliquez sur OK.
	- Choisissez Sélection > Tout sélectionner pour sélectionner tous les pixels du calque, puis choisissez Edition > Copier. Choisissez ensuite Edition > Coller dans l'image cible. (Cette méthode copie uniquement les pixels, ce qui exclut les propriétés de calque telles que le mode de fusion).

#### Œ **[Haut de la page](#page-170-0)**

Œ **[Haut de la page](#page-170-0)**

#### **Création d'un nouveau document à partir d'un calque ou d'un groupe**

- 1. Sélectionnez un calque ou un groupe dans le panneau Calques.
- 2. Choisissez la commande Dupliquer le calque ou Dupliquer le groupe dans le menu Calques ou le menu du panneau Calques.
- 3. Choisissez la commande Nouveau dans le menu déroulant Document, puis cliquez sur OK.

# <span id="page-173-0"></span>**Echantillonnage à partir de tous les calques visibles**

Le comportement par défaut des outils Pinceau mélangeur, Baguette magique, Doigt, Goutte d'eau, Netteté, Pot de peinture, Tampon de duplication et Correcteur consiste à prélever une couleur uniquement à partir des pixels du calque actif. Par conséquent, vous pouvez étaler ou échantillonner des pixels d'un seul calque.

 Pour étaler ou échantillonner les pixels de tous les calques visibles avec ces outils, sélectionnez l'option Echantillonner tous les calques dans la barre d'options.

# <span id="page-173-1"></span>**Modification des préférences de transparence**

- 1. Sous Windows, choisissez Edition > Préférences > Transparence et couleurs non imprimables ; sous Mac OS, choisissez Photoshop > Préférences > Transparence et couleurs non imprimables.
- 2. Choisissez la taille et la couleur du damier de transparence ou bien choisissez Sans pour l'option Grille afin de masquer le damier de transparence.

3. Cliquez sur OK.

Voir aussi

## $(Cc)$  BY-NC-SR

[Informations juridiques](http://help.adobe.com//fr_FR/legalnotices/index.html) | [Politique de confidentialité en ligne](http://helpx.adobe.com/go/gffooter_online_privacy_policy_fr)

#### $\Phi$ **[Haut de la page](#page-170-0)**

 $\left( t\right)$ **[Haut de la page](#page-170-0)**

# <span id="page-174-0"></span>Gestion des calques

**[Renommer un calque ou un groupe](#page-174-1) [Affectation d'une couleur à un calque ou un groupe](#page-174-2) [Pixellisation de calques](#page-174-3) [Suppression d'un calque ou d'un groupe](#page-175-0) [Exportation de calques](#page-175-1) [Fusion de calques](#page-174-0)**

# <span id="page-174-1"></span>**Renommer un calque ou un groupe**

Lorsque vous ajoutez des calques à une image, il peut être utile de leur attribuer un nom reflétant leur contenu. Les noms descriptifs facilitent l'identification des calques dans le panneau.

- Utilisez l'une des méthodes suivantes :
	- Cliquez deux fois sur le nom du calque ou du groupe dans le panneau Calques, puis entrez un nouveau nom.
	- Tout en maintenant la touche Alt (Windows) ou Option (Mac OS) enfoncée, cliquez deux fois sur le calque (et non sur son nom ou sa vignette) dans le panneau Calques. Entrez un nouveau nom dans la zone de texte Nom, puis cliquez sur OK.
	- Sélectionnez un calque ou un groupe, puis choisissez la commande Propriétés du calque ou Propriétés du groupe dans le menu Calques ou dans le menu du panneau Calques. Entrez un nouveau nom dans la zone de texte Nom, puis cliquez sur OK.

# <span id="page-174-2"></span>**Affectation d'une couleur à un calque ou un groupe**

Le codage des couleurs des calques et groupes vous aide à localiser des calques associés dans le panneau Calques.

- (CS6) Avec le bouton droit de la souris, cliquez sur le calque ou le groupe, puis choisissez une couleur.
- (CS5) Sélectionnez un calque ou un groupe, choisissez la commande Propriétés du calque ou Propriétés du groupe dans le menu Calques. Choisissez ensuite une couleur dans le menu déroulant Couleur, puis cliquez sur OK.

# <span id="page-174-3"></span>**Pixellisation de calques**

Vous ne pouvez pas utiliser les outils de peinture ou les filtres sur des calques contenant des données vectorielles (tels que les calques de texte, les calques de forme, les masques vectoriels ou les objets dynamiques) et des données générées (tels que les calques de remplissage). Il est cependant possible de pixelliser ces calques pour convertir leur contenu en une image pixellisée plate.

- Sélectionnez les calques à pixelliser et choisissez Calque > Pixellisation, puis sélectionnez l'une des options du sous-menu :
	- **Texte** Pixellise le texte sur un calque de texte. Les autres données vectorielles contenues dans le calque ne sont pas pixellisées.

**Forme** Pixellise un calque de forme.

**Fond** Pixellise le fond d'un calque de forme, sans toucher au masque vectoriel.

**Masque vectoriel** Pixellise le masque vectoriel d'un calque, qui devient alors un masque de fusion.

**Objets dynamiques** Convertit un objet dynamique en calque pixellisé.

**Vidéo** Pixellise l'image vidéo sélectionnée en un calque d'image.

**3D (Extended seulement)** Convertit les données 3D, telles qu'elles sont affichées, en calque pixellisé aplati.

**Calque** Pixellise toutes les données vectorielles des calques sélectionnés.

**Tous les calques** Pixellise toutes les données qui contiennent des données vectorielles ou générées.

*Remarque : pour pixelliser des calques liés, sélectionnez un calque lié, puis choisissez Calque > Sélectionner les calques liés, puis pixellisez les calques sélectionnés.*

Œ,

**[Haut de la page](#page-174-0)**

Œ

**[Haut de la page](#page-174-0)**

**[Haut de la page](#page-174-0)**

Œ

# <span id="page-175-0"></span>**Suppression d'un calque ou d'un groupe**

**[Haut de la page](#page-174-0)**

Œ

Œ

**[Haut de la page](#page-174-0)**

La suppression des calques dont vous n'avez plus besoin réduit la taille de fichier de l'image.

*Pour supprimer rapidement les calques vides, choisissez Fichier > Scripts > Supprimer tous les calques vides.*

- 1. Sélectionnez un ou plusieurs calques ou groupes dans le panneau Calques.
- 2. Utilisez l'une des méthodes suivantes :
	- Pour obtenir un message de confirmation lors de la suppression, cliquez sur l'icône Corbeille t. Vous pouvez également choisir la commande Calque > Supprimer > Calque ou la commande Supprimer le calque ou Supprimer le groupe dans le menu du panneau Calques.
	- Pour supprimer le calque ou groupe sans confirmation, faites-le glisser sur l'icône Corbeille  $\ddot{m}$ , appuyez sur la touche Alt (Windows) ou Option (Mac OS) enfoncée, cliquez sur l'icône Corbeille, ou appuyez sur la touche Suppr.
	- Pour supprimer des calques masqués, choisissez Calque > Supprimer > Calques masqués.
	- *Pour supprimer des calques liés, sélectionnez un calque lié, puis choisissez Calque > Sélectionner les calques liés, puis supprimez les calques.*

# <span id="page-175-1"></span>**Exportation de calques**

Vous pouvez exporter tous les calques ou calques visibles dans des fichiers séparés.

Choisissez Fichier > Scripts > Exporter les calques dans des fichiers.

### **Fusion des calques**

Lorsque vous avez finalisé le contenu des calques, vous pouvez fusionner ces derniers pour réduire la taille de vos fichiers image. Lorsque vous fusionnez des calques, les données des calques supérieurs remplacent les données qu'elles chevauchent sur les calques inférieurs. L'intersection de toutes les zones transparentes des calques fusionnés reste transparente.

*Remarque : vous ne pouvez pas utiliser un calque de réglage ou de remplissage comme calque cible d'une fusion.*

En plus de fusionner des calques, vous pouvez les dupliquer. La duplication permet de fusionner le contenu de plusieurs calques en un calque cible tout en conservant les autres calques intacts.

*Remarque : lorsque vous enregistrez un document fusionné, vous ne pouvez pas revenir à l'état non fusionné ; les calques sont définitivement fusionnés.*

### **Fusion de deux calques ou groupes**

- 1. Assurez-vous que tous les calques et groupes à fusionner sont visibles.
- 2. Sélectionnez les calques et groupes à fusionner.
- 3. Choisissez Calque > Fusionner les calques.

*Remarque : vous pouvez fusionner deux calques ou groupes adjacents en sélectionnant l'élément le plus haut, puis en choisissant la commande Calque > Fusionner les calques. Vous pouvez fusionner des calques liés en choisissant Calque > Sélectionner les calques liés, puis en fusionnant les calques sélectionnés. Pour fusionner deux calques 3D, choisissez la commande Calque > Fusionner les calques ; les deux calques se partageront la même scène, et le calque supérieur héritera des propriétés 3D du calque inférieur (cette opération n'est possible que si les vues de caméra sont identiques).*

#### **Fusion de calques dans un masque d'écrêtage**

- 1. Masquez tous les calques que vous ne voulez pas fusionner.
- 2. Sélectionnez le calque de base du masque d'écrêtage. Le calque de base doit être un calque pixellisé.
- 3. Choisissez la commande Fusionner le masque d'écrêtage dans le menu Calques ou le menu du panneau Calques.

Pour plus d'informations sur les masques d'écrêtage, voir Masquage de calques à l'aide de masques d'écrêtage.

#### **Fusion de tous les calques et groupes visibles d'une image**

Choisissez la commande Fusionner les calques visibles dans le menu Calques ou le menu du panneau Calques. Tous les calques présentant une icône en forme d'œil sont fusionnés.

*Remarque : vous devez sélectionner un calque visible pour activer la commande Fusionner les calques.*

# **Duplication de plusieurs calques ou de calques liés**

Lorsque vous dupliquez plusieurs calques sélectionnés ou liés, Photoshop crée un nouveau calque contenant le contenu fusionné.

- 1. Sélectionnez plusieurs calques.
- 2. Appuyez sur les touches Ctrl+Alt+E (Windows) ou Cmde+Option+E (Mac OS).

## **Duplication de tous les calques visibles**

- 1. Activez la visibilité des calques à fusionner.
- 2. Appuyez sur les touches Maj+Ctrl+Alt+E (Windows) ou Maj+Cmde+Option+E (Mac OS).

Photoshop crée un nouveau calque contenant le contenu fusionné.

#### **Aplatissement de tous les calques**

L'aplatissement réduit la taille de fichier en fusionnant tous les calques visibles dans l'arrière-plan et en supprimant les calques masqués. Toute zone transparente restante est remplie avec du blanc. Lorsque vous enregistrez une image aplatie, vous ne pouvez pas revenir à l'état non aplati ; les calques sont définitivement fusionnés.

*Remarque : la conversion d'une image d'un mode de couleur à un autre aplatit le fichier. Conservez une copie de votre fichier avec tous les calques intacts afin de pouvoir éditer l'image d'origine après la conversion.*

- 1. Assurez-vous que tous les calques à conserver sont visibles.
- 2. Choisissez Calque > Aplatir l'image ou choisissez la commande Aplatir l'image dans le menu du panneau Calques.

#### **Voir aussi**

[Affichage des informations sur le fichier dans la fenêtre du document](http://help.adobe.com/fr_FR/photoshop/cs/using/WSb2031e05d0354a702eef1fad133aebfa0f7-8000.html#WSfd1234e1c4b69f30ea53e41001031ab64-7508a)

Les publications Twitter™ et Facebook ne sont pas couvertes par les dispositions de Creative Commons.

[Informations juridiques](http://help.adobe.com/fr_FR/legalnotices/index.html) | [Politique de confidentialité en ligne](http://helpx.adobe.com/go/gffooter_online_privacy_policy_fr)

# <span id="page-177-0"></span>Sélection, regroupement et liaison de calques

### **[Sélection de calques](#page-177-1) [Association et liaison de calques](#page-178-0) [Affichage des contours et poignées de calque](#page-178-1)**

# <span id="page-177-1"></span>**Sélection de calques**

Œ **[Haut de la page](#page-177-0)**

Vous pouvez sélectionner un ou plusieurs calques à manipuler. Certaines manipulations, telles que la peinture ou le réglage des couleurs et de la tonalité, ne vous permettent de travailler que sur un calque à la fois. Un calque unique sélectionné est alors appelé calque actif. Le nom du calque actif est indiqué dans la barre de titre de la fenêtre de document.

D'autres manipulations, telles que le déplacement, l'alignement, la transformation ou l'application de styles à partir du panneau Styles, vous permettent de sélectionner et de manipuler plusieurs calques à la fois. Vous pouvez sélectionner les calques dans le panneau Calques ou avec l'outil Déplacement <sup>++</sup>.

Vous pouvez également lier des calques. Contrairement aux divers calques sélectionnés en même temps, les calques liés restent liés lorsque vous modifiez la sélection dans le panneau Calques. Reportez-vous à la section Liaison des calques ou rupture des liens de calques.

*Si vous n'obtenez pas les résultats escomptés lorsque vous utilisez un outil ou appliquez une commande, il se peut que le calque sélectionné ne soit pas le bon. Vérifiez le panneau Calques pour vous assurer que vous travaillez bien sur le bon calque.*

### **Sélection des calques dans le panneau Calques**

Utilisez l'une des méthodes suivantes :

- Cliquez sur un calque dans le panneau Calques.
- Pour sélectionner plusieurs calques contigus, cliquez sur le premier calque, appuyez sur la touche Maj, maintenez-la enfoncée, puis cliquez sur le dernier calque.
- Pour sélectionner plusieurs calques non contigus, cliquez sur ces différents calques dans le panneau Calques tout en maintenant la touche Ctrl (Windows) ou Cmde (Mac OS) enfoncée.

*Remarque : lors de la sélection, veillez à cliquer sur la zone à l'extérieur de la vignette de calque tandis que vous maintenez la touche Ctrl (Windows) ou Cmde (Mac OS) enfoncée. Si vous cliquez sur la vignette de calque, vous sélectionnez les zones non transparentes du calque.*

- Pour sélectionner tous les calques, choisissez Sélection > Tous les calques.
- Pour sélectionner tous les calques de même type (tous les calques de texte par exemple), choisissez la commande Sélection > Calques similaires.
- Pour désélectionner un calque, cliquez dessus tout en maintenant la touche Ctrl (Windows) ou Cmde (Mac OS) enfoncée.
- Pour qu'aucun calque ne soit sélectionné, cliquez dans le panneau Calques sous le calque d'arrière-plan ou le tout dernier calque, ou bien choisissez la commande Sélection > Désélectionner les calques.

## **Sélection des calques dans la fenêtre du document**

- 1. Sélectionnez l'outil Déplacement ++.
- 2. Utilisez l'une des méthodes suivantes :
	- Dans la barre d'options, sélectionnez Sélection automatique, puis choisissez Calque dans le menu déroulant et cliquez dans le document sur le calque à sélectionner. Le calque supérieur contenant des pixels désignés par le curseur est sélectionné.
	- Dans la barre d'options, sélectionnez Sélection automatique, puis choisissez Groupe dans le menu déroulant et cliquez dans le document sur le contenu à sélectionner. Le groupe supérieur contenant des pixels désignés par le curseur est sélectionné. Un calque non lié à un groupe est sélectionné si vous cliquez dessus.
	- Cliquez dans l'image avec le bouton droit de la souris (Windows) ou tout en maintenant la touche Ctrl enfoncée (Mac OS), puis choisissez un calque dans le menu contextuel. Le menu contextuel répertorie tous les calques contenant des pixels sous le point d'insertion du pointeur.

## **Sélection d'un calque dans un groupe**

1. Cliquez sur le groupe dans le panneau Calques.

- 2. Cliquez sur le triangle situé à gauche de l'icône de dossier .
- 3. Cliquez sur le calque souhaité dans le groupe.

# <span id="page-178-0"></span>**Association et liaison de calques**

#### **[Haut de la page](#page-177-0)**

#### **Association et dissociation de calques**

- 1. Sélectionnez plusieurs calques dans le panneau Calques.
- 2. Utilisez l'une des méthodes suivantes :
	- Choisissez Calque > Associer les calques.
	- · Tout en maintenant la touche Alt (Windows) ou Option (Mac OS) enfoncée, faites glisser les calques vers l'icône de dossier située au bas du panneau Calques pour associer les calques.
- 3. Pour dissocier les calques, sélectionnez le groupe et choisissez Calque > Dissocier les calques.

## **Ajout de calques à un groupe**

Utilisez l'une des méthodes suivantes :

- . Sélectionnez le groupe de calques dans le panneau Calques, puis cliquez sur le bouton Créer un calque ...
- Faites glisser un calque jusqu'au dossier de groupe.
- Faites glisser un dossier de groupe dans un autre dossier de groupe. Le groupe et tous ses calques se déplacent.
- Faites glisser un groupe existant jusqu'au bouton Créer un groupe .

## **Liaison des calques ou rupture des liens de calques**

Vous pouvez lier deux calques ou plus, ou deux groupes ou plus. Contrairement aux sélections de calques multiples, les calques liés restent liés jusqu'à ce que vous rompiez leur lien. Vous pouvez déplacer ou appliquer des transformations aux calques liés.

- 1. Sélectionnez les calques ou les groupes dans le panneau Calques.
- 2. Cliquez sur l'icône de lien se située au bas du panneau Calques.
- 3. Pour rompre les liens des calques, utilisez l'une des méthodes suivantes :
	- Sélectionnez un calque lié, puis cliquez sur l'icône de lien.
	- Pour désactiver temporairement le calque lié, maintenez la touche Maj enfoncée et cliquez sur l'icône de lien pour le calque lié en question. Une croix rouge apparaît. Cliquez sur l'icône de lien en maintenant la touche Maj enfoncée pour réactiver le lien.
	- Sélectionnez les calques liés et cliquez sur l'icône de lien. Pour sélectionner tous les calques liés, sélectionnez-en un premier, puis choisissez Calque > Sélectionner les calques liés.

# <span id="page-178-1"></span>**Affichage des contours et poignées de calque**

Œ, **[Haut de la page](#page-177-0)**

L'affichage des limites ou contours du contenu d'un calque aide à déplacer et aligner son contenu. Vous pouvez également afficher les poignées de transformation pour les calques et groupes sélectionnés de façon à pouvoir les redimensionner ou les faire pivoter.

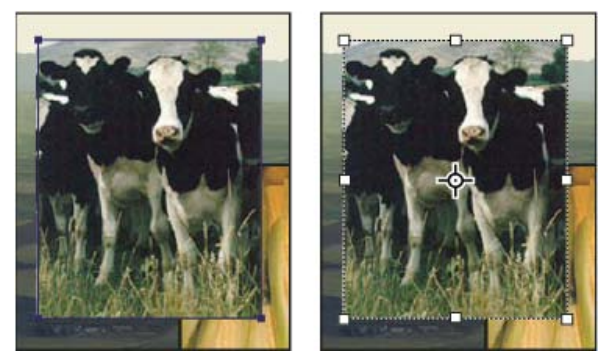

*Contenu de calque avec contours affichés (à gauche) et mode de transformation sélectionné (à droite)*

# **Affichage des contours d'un contenu pour un calque sélectionné**

Choisissez Affichage > Afficher > Contours du calque.

# **Affichage des poignées de transformation d'un calque sélectionné**

1. Sélectionnez l'outil Déplacement ++.

2. Dans la barre d'options, sélectionnez l'option Options de transformation.

Vous pouvez redimensionner ou faire pivoter le contenu d'un calque grâce aux poignées de transformation. Reportez-vous à la section Transformation manuelle.

Voir aussi

# $\left(\begin{matrix} 0 \\ 0 \end{matrix}\right)$  BY-NC-SR

[Informations juridiques](http://help.adobe.com//fr_FR/legalnotices/index.html) | [Politique de confidentialité en ligne](http://helpx.adobe.com/go/gffooter_online_privacy_policy_fr)
# <span id="page-180-0"></span>Déplacement, superposition et verrouillage des calques

**[Modification de l'ordre des calques et groupes de calques](#page-180-1) [Déplacement du contenu de calques](#page-180-2) [Rotation d'un calque](#page-180-3) [Verrouillage des calques](#page-180-4)**

# <span id="page-180-1"></span>**Modification de l'ordre des calques et groupes de calques**

Utilisez l'une des méthodes suivantes :

- Faites glisser le calque ou le groupe vers le haut ou le bas du panneau Calques. Relâchez le bouton de la souris dès que la ligne en surbrillance apparaît là où vous souhaitez placer le calque ou le groupe.
- Pour déplacer un calque vers un groupe, faites-le glisser dans le dossier du groupe . Si le groupe est fermé, le calque est placé au bas du groupe.
- Sélectionnez un calque ou un groupe, choisissez Calque > Disposition, puis choisissez une commande dans le sous-menu. Si l'élément sélectionné se trouve dans un groupe, la commande s'applique à la pile dans ce groupe. Si l'élément sélectionné ne se trouve pas dans un groupe, la commande s'applique à la pile dans le panneau Calques.
- Pour inverser l'ordre des calques sélectionnés, choisissez Calque > Disposition > Inverser. Notez que ces options sont estompées si vous ne disposez pas d'au moins deux calques sélectionnés.

*Remarque : par définition, le calque Arrière-plan se trouve toujours au bas de la pile. Par conséquent, la commande Arrière-plan place l'élément sélectionné directement au-dessus du calque Arrière-plan.*

# <span id="page-180-2"></span>**Déplacement du contenu de calques**

- 1. Dans le panneau Calques, sélectionnez les calques contenant les objets à déplacer.
- 2. Sélectionnez l'outil Déplacement ++.
	- *Vous pouvez sélectionner les calques à déplacer directement dans la fenêtre du document. Dans la barre d'options de l'outil Déplacement, sélectionnez Sélection automatique, puis choisissez Calque dans le menu déroulant. Cliquez en maintenant la touche Maj enfoncée afin de sélectionner plusieurs calques. Sélectionnez Sélection automatique, puis choisissez Groupes pour sélectionner tout le groupe lorsque vous sélectionnez un calque dans le groupe.*
- 3. Utilisez l'une des méthodes suivantes :
	- Dans la fenêtre du document, faites glisser un objet sur l'un des calques sélectionnés (tous les objets sur le calque se déplacent ensemble).
	- Appuyez sur une touche fléchée du clavier pour faire avancer les objets de 1 pixel à la fois.
	- Tout en maintenant la touche Maj enfoncée, appuyez sur une touche fléchée du clavier pour faire avancer les objets de 10 pixels à la fois.

# <span id="page-180-3"></span>**Rotation d'un calque**

- 1. Dans le panneau Calques, sélectionnez le calque auquel vous souhaitez appliquer une rotation.
- 2. S'il existe une sélection dans l'image, choisissez Sélection > Désélectionner.
- 3. Choisissez Edition > Transformation > Rotation. Une zone apparaît pour définir les limites du calque (appelée cadre de sélection).
- 4. Pointez à l'extérieur du cadre de sélection (le pointeur se transforme en double flèche incurvée) et faites glisser. Appuyez sur la touche Maj pour contraindre la rotation à des incréments de 15 °.
- 5. Lorsque vous êtes satisfait du résultat, appuyez sur la touche Entrée (Windows) ou Retour (Mac OS), ou cliquez sur la coche de la barre d'options. Pour annuler la rotation, appuyez sur la touche Echap ou cliquez sur le bouton Annulation de la transformation dans la barre d'options.

# <span id="page-180-4"></span>**Verrouillage des calques**

Vous pouvez verrouiller entièrement ou partiellement des calques afin de protéger leur contenu. Par exemple, il pourrait vous être utile de

**[Haut de la page](#page-180-0)**

Œ

**[Haut de la page](#page-180-0)**

Œ,

Œ,

**[Haut de la page](#page-180-0)**

**[Haut de la page](#page-180-0)**

Œ

verrouiller entièrement un calque une fois que vous y avez terminé votre travail. Il peut également être utile de verrouiller partiellement un calque si, par exemple, ses paramètres de transparence et de styles sont définis, mais que vous n'êtes toujours pas sûr de sa position. Lorsqu'un calque est verrouillé, une icône de verrouillage <sup>a</sup> s'affiche à droite de son nom. Cette icône est pleine lorsque le calque est entièrement verrouillé et creuse lorsque le calque est partiellement verrouillé.

# **Verrouillage de toutes les propriétés d'un calque ou d'un groupe**

- 1. Sélectionnez un calque ou un groupe.
- 2. Cliquez sur l'option Tout verrouiller **a** dans le panneau Calques. *Remarque : les calques appartenant à un groupe verrouillé se distinguent par une icône de verrouillage en grisé .*

# **Verrouillage partiel d'un calque**

- 1. Sélectionnez un calque.
- 2. Cliquez sur une ou plusieurs options de verrouillage dans le panneau Calques. **Verrouiller les pixels transparents** Restreint les opérations d'édition aux zones opaques du calque. Cette option équivaut à l'option Conserver les zones transparentes des versions antérieures de Photoshop.

**Verrouiller les pixels de l'image**  $\mathscr{I}$  Empêche toute modification des pixels du calque à l'aide des outils de peinture.

**Verrouiller la position <sup>** $#$ **</sup>** Empêche tout déplacement des pixels du calque.

*Remarque : pour les calques de texte et de forme, les options Verrouiller les pixels transparents et Verrouiller les pixels de l'image sont sélectionnées par défaut et ne peuvent pas être désélectionnées.*

# **Application des options de verrouillage aux calques sélectionnés ou à un groupe**

- 1. Sélectionnez plusieurs calques ou un groupe.
- 2. Choisissez la commande Verrouiller les calques ou Verrouiller tous les calques du groupe dans le menu Calques ou le menu du panneau Calques.
- 3. Sélectionnez les options de verrouillage, puis cliquez sur OK.

Voir aussi

# $(Cc)$  BY-NC-SR

# <span id="page-182-0"></span>Modification non destructrice

#### <span id="page-182-1"></span>**[Techniques de modification non destructrice](#page-182-1)**

**[Haut de la page](#page-182-0)**

### **Techniques de modification non destructrice**

La modification non destructrice vous permet d'apporter des changements à une image sans remplacer les données d'origine de l'image, lesquelles restent disponibles si vous souhaitez la rétablir. Dans la mesure où la modification non destructrice ne supprime pas les données de l'image, la qualité est préservée lorsque vous apportez vos modifications. Dans Photoshop, il existe plusieurs façons de réaliser des modifications non destructrices :

**Utilisation des calques de réglage** Les calques de réglage permettent d'appliquer de la couleur et de régler les tons d'une image sans toutefois modifier de façon permanente la valeur des pixels qui la composent.

**Transformation avec des objets dynamiques** Les objets dynamiques permettent de réaliser des mises à l'échelle, des rotations et des déformations non destructrices.

**Filtrage avec des filtres dynamiques** Les filtres appliqués aux objets dynamiques deviennent des filtres dynamiques et permettent de réaliser des effets de filtre non destructifs.

**Réglage des variations, tons foncés et tons clairs avec les objets dynamiques** Les commandes Tons foncés/Tons clairs et Variantes peuvent être appliquées à un objet dynamique en tant que filtres dynamiques.

Retouche sur un calque distinct Les outils Tampon de duplication, Correcteur et Correcteur localisé vous permettent de faire des retouches de façon non destructrice sur un calque distinct. Assurez-vous de sélectionner Echantillonner tous les calques dans la barre d'options (sélectionnez Ignorer les calques de réglage pour veiller à ce que les calques de réglage ne s'appliquent pas deux fois au calque distinct). Si nécessaire, vous pouvez annuler les retouches qui ne vous conviennent pas.

**Edition dans Camera Raw** Les réglages appliqués à des lots d'images brutes, JPEG ou TIFF permettent de conserver les données d'origine de l'image. Camera Raw enregistre les paramètres de réglage image par image, séparément des fichiers d'origine de l'image.

**Ouverture des fichiers Camera Raw en tant qu'objets dynamiques** Avant de pouvoir modifier les fichiers Camera Raw dans Photoshop, vous devez configurer leurs paramètres avec Camera Raw. Une fois qu'un fichier Camera Raw a été modifié dans Photoshop, il est impossible de reconfigurer les paramètres Camera Raw sans perdre les changements apportés. Si vous ouvrez les fichiers Camera Raw dans Photoshop en tant qu'objets dynamiques, vous pouvez reconfigurer les paramètres Camera Raw à tout moment, même après avoir modifié le fichier.

Recadrage non destructif Une fois que vous avez créé un rectangle de recadrage avec l'outil Recadrage, sélectionnez Masquer dans la barre d'options pour conserver la zone recadrée dans un calque. Restaurez la zone recadrée à tout moment en choisissant Image > Tout faire apparaître, ou en faisant glisser l'outil Recadrage au-delà du bord de l'image. L'option Masquer n'est pas disponible pour les images qui ne contiennent qu'un calque d'arrière-plan.

**Masquage** Les masques de fusion et vectoriels sont non destructifs, puisqu'ils vous permettent de modifier de nouveau les masques sans perdre les pixels masqués. Avec les masques filtrants, vous pouvez masquer les effets des filtres dynamiques sur les calques d'objet dynamique. Voir aussi

[A propos de Camera Raw](http://help.adobe.com/fr_FR/CreativeSuite/CS5/Using/WS2CB27D80-91BE-42ce-A0E7-2A908D6F2C8B.html)

[Réglage des tons et des couleurs de l'image](http://helpx.adobe.com/content/help/fr/photoshop/using/adjusting-image-color-tone.html)

#### $(c)$ ) BY-NC-SR

# Copie de CSS à partir de calques | Creative Cloud

La commande Copier CSS génère des propriétés de feuille de style en cascade (CSS) à partir de calques de forme ou de texte. Le code CSS est copié dans le Presse-papiers et peut être collé dans une feuille de style. Dans le cas des calques de forme, cette commande capture les valeurs correspondant aux paramètres suivants :

- taille
- position
- couleur de contour
- couleur de remplissage (dégradés compris)
- ombre portée

Dans le cas des calques de texte, la commande **Copier CSS** capture également les valeurs suivantes :

- famille de polices
- corps de la police
- graisse de la police
- hauteur de ligne
- souligné
- barré
- supérieur/exposant
- inférieur/indice
- alignement du texte

La copie du code CSS à partir d'un groupe de calques contenant des formes ou du texte crée une classe pour chaque calque, ainsi qu'une classe de groupe. La classe de groupe représente une balise div parente contenant des balises div enfants qui correspondent aux calques dans le groupe. Les valeurs supérieures/gauche pour les balises div enfants sont en rapport à la balise div parent.

*Remarque : la commande Copier CSS ne fonctionne pas avec les objets dynamiques ni lors de la sélection de plusieurs calques de forme/texte qui ne sont pas groupés.*

- 1. Dans le panneau Calques, utilisez l'une des méthodes suivantes :
	- Cliquez avec le bouton droit sur un calque de forme/texte ou sur un groupe de calques et choisissez Copier CSS dans le menu contextuel.
	- Sélectionnez un calque de forme/texte ou un groupe de calques et choisissez Copier CSS dans le menu du panneau Calques.
- 2. Collez le code dans votre document de feuille de style.

Pour plus d'informations sur la création de pages Web dans Photoshop, voir [Découpage en tranches des pages Web.](http://help.adobe.com/fr_FR/photoshop/cs/using/WSfd1234e1c4b69f30ea53e41001031ab64-7570a.html)

Les publications Twitter™ et Facebook ne sont pas couvertes par les dispositions de Creative Commons.

# Chargement de sélections à partir des limites d'un masque de fusion ou d'un calque

# **Chargement des limites d'un calque ou d'un masque de fusion en tant que sélection**

Vous pouvez sélectionner toutes les zones non transparentes d'un calque, ou, dans le cas d'un masque de fusion, toutes les zones non masquées. Cette sélection est utile lorsque vous souhaitez sélectionner un contenu de texte ou d'image entouré de ou contenant des zones transparentes, ou créer une sélection excluant des zones masquées sur un calque.

1. Utilisez l'une des méthodes suivantes :

- Pour sélectionner uniquement les zones non transparentes d'un calque non masqué, cliquez sur la vignette de calque dans le panneau Calques, tout en maintenant la touche Ctrl (Windows) ou Cmde (Mac OS) enfoncée.
- Pour sélectionner les zones non masquées d'un calque comportant un masque de fusion, cliquez sur la vignette de masque de fusion dans le panneau Calques tout en maintenant la touche Ctrl (Windows) ou Cmde (Mac OS) enfoncée.
- 2. S'il existe déjà une sélection, vous pouvez effectuer l'une des opérations suivantes :
	- Pour ajouter les pixels à une sélection existante, maintenez les touches Ctrl+Maj (Windows) ou Cmde+Maj (Mac OS) enfoncées, et cliquez sur la vignette du calque ou du masque de fusion dans le panneau Calques.
	- Pour soustraire les pixels d'une sélection existante, maintenez les touches Ctrl+Alt (Windows) ou Cmde+Option (Mac OS) enfoncées, et cliquez sur la vignette du calque ou du masque de fusion dans le panneau Calques.
	- Pour récupérer l'intersection des pixels et d'une sélection existante, maintenez les touches Ctrl+Alt+Maj (Windows) ou Cmde+Option+Maj (Mac OS) enfoncées, et cliquez sur la vignette du calque ou du masque de fusion dans le panneau Calques.

*Si vous souhaitez déplacer tout le contenu d'un calque, utilisez l'outil Déplacement sans charger de masque de transparence.*

#### **Voir aussi**

- [A propos des masques et des couches alpha](http://help.adobe.com/fr_FR/photoshop/cs/using/WSfd1234e1c4b69f30ea53e41001031ab64-76c3a.html#WSfd1234e1c4b69f30ea53e41001031ab64-76c2a)
- [Application des filtres dynamiques](http://www.adobe.com/go/vid0004_fr)

Les publications Twitter™ et Facebook ne sont pas couvertes par les dispositions de Creative Commons.

# Modification des masques de fusion

- 1. Dans le panneau Calques, sélectionnez le calque contenant le masque à modifier.
- 2. Utilisez l'une des méthodes suivantes :
	- (CS6) Cliquez sur la vignette du masque dans le panneau Calques.
	- (CS5) Cliquez sur le bouton Masque de pixels du panneau Masques.
- 3. Sélectionnez l'un des outils d'édition ou de peinture.

*Remarque : les couleurs de premier plan et d'arrière-plan prennent par défaut des valeurs de gris lorsque le masque est activé.*

- 4. Utilisez l'une des méthodes suivantes :
	- Pour supprimer des zones du masque et révéler le calque, peignez le masque en blanc.
	- Pour rendre le calque partiellement visible, peignez le masque en gris. Plus le gris est foncé, plus le masque est transparent, et inversement.
	- Pour ajouter le masque et masquer le calque ou le groupe, peignez le masque en noir. Les calques en dessous deviennent visibles.

Pour modifier le calque et non le masque de fusion, sélectionnez-le en cliquant sur la vignette correspondante dans le panneau Calques. Un cadre apparaît autour de la vignette du calque.

*Pour coller une sélection copiée dans un masque de fusion, appuyez sur la touche Alt (Windows) ou Option (Mac OS) et, tout en la maintenant enfoncée, cliquez sur la vignette du masque de fusion dans le panneau Calques pour sélectionner et afficher la couche du masque. Choisissez Edition > Coller, puis Sélection > Désélectionner. La sélection est convertie en niveaux de gris et elle est ajoutée au masque. Cliquez sur la vignette du calque dans le panneau Calques pour désélectionner la couche du masque.*

#### **Voir aussi**

- [A propos des masques et des couches alpha](http://help.adobe.com/fr_FR/photoshop/cs/using/WSfd1234e1c4b69f30ea53e41001031ab64-76c3a.html#WSfd1234e1c4b69f30ea53e41001031ab64-76c2a)
- [Application des filtres dynamiques](http://www.adobe.com/go/vid0004_fr)

Les publications Twitter™ et Facebook ne sont pas couvertes par les dispositions de Creative Commons.

# **Ajout et modification de masques vectoriels**

Un masque vectoriel est un tracé indépendant de la résolution qui définit l'écrêtage du contenu du calque. Vous créez les masques vectoriels à l'aide des outils de forme et de plume. Pour plus d'informations sur l'utilisation des outils Forme et Plume, voir Dessin.

### **Ajout d'un masque vectoriel affichant ou masquant le calque entier**

- 1. Dans le panneau Calques, sélectionnez le calque auquel ajouter un masque vectoriel.
- 2. Utilisez l'une des méthodes suivantes :
	- Pour créer un masque vectoriel faisant apparaître l'ensemble du calque, choisissez Calque > Masque vectoriel > Tout faire apparaître.
	- Pour créer un masque vectoriel masquant l'ensemble du calque, choisissez Calque > Masque vectoriel > Tout masquer.

#### **Ajout d'un masque vectoriel qui laisse apparaître le contenu d'une forme**

- 1. Dans le panneau Calques, sélectionnez le calque auquel ajouter un masque vectoriel.
- 2. Sélectionnez un tracé ou utilisez l'un des outils de forme ou de plume pour dessiner un tracé de travail.

*Remarque : pour créer un tracé avec un outil de forme, cliquez sur l'icône Tracés dans la barre d'options de l'outil de forme.*

3. Cliquez sur le bouton Masque vectoriel du panneau Masques ou choisissez Calque > Masque vectoriel > Tracé sélectionné.

#### **Modification d'un masque vectoriel**

- 1. Dans le panneau Calques, sélectionnez le calque contenant le masque vectoriel à modifier.
- 2. Cliquez sur le bouton Masque vectoriel du panneau Masques (CS5) ou Propriétés (CS6) ou sur la vignette dans le panneau Tracés. Modifiez ensuite la forme à l'aide des outils de forme et de plume ou Sélection directe. Voir [Modification des tracés.](http://help.adobe.com/fr_FR/photoshop/cs/using/WSfd1234e1c4b69f30ea53e41001031ab64-7391a.html)

#### **Modification de l'opacité d'un masque vectoriel ou des bords d'un masque de contour progressif**

- 1. Dans le panneau Calques, sélectionnez le calque contenant le masque vectoriel.
- 2. Dans le panneau Masques (CS5) ou dans le panneau Propriétés (CS6), cliquez sur le bouton Masque vectoriel.
- 3. Faites glisser le curseur Densité pour régler l'opacité du masque ou le curseur Contour progressif pour appliquer un effet progressif aux contours du masque. Pour plus d'informations, voir Modification de l'opacité du masque ou amélioration des contours.

### **Suppression d'un masque vectoriel**

- 1. Dans le panneau Calques, sélectionnez le calque contenant le masque vectoriel.
- 2. Cliquez sur le bouton Masque vectoriel du panneau Masques.
- 3. Dans le panneau Masques (CS5) ou dans le panneau Propriétés (CS6), cliquez sur le bouton Supprimer le masque  $\mathbb{R}$ .

#### **Activation ou désactivation d'un masque vectoriel**

- Utilisez l'une des méthodes suivantes :
	- Sélectionnez le calque contenant le masque de fusion que vous souhaitez activer ou désactiver, puis cliquez sur le bouton Activer/Désactiver le masque <sup>du</sup> du panneau Masques (CS5) ou Propriétés (CS6).
	- Tout en maintenant la touche Maj enfoncée, cliquez sur la vignette du masque vectoriel dans le panneau Calques.
	- Sélectionnez le calque contenant le masque vectoriel à activer ou désactiver, puis choisissez Calque > Masque vectoriel > Désactiver ou Calque > Masque vectoriel > Activer.

Une croix (X) rouge s'affiche sur la vignette du masque dans le panneau Calques lorsque le masque est désactivé, et le contenu du calque apparaît sans effet de masquage.

#### **Conversion d'un masque vectoriel en masque de fusion**

Sélectionnez le calque contenant le masque vectoriel à convertir, puis choisissez Calque > Pixellisation > Masque vectoriel.

*Remarque : une fois pixellisé, le masque vectoriel ne peut plus être transformé en objet vectoriel.*

# **Voir aussi**

- [A propos des masques et des couches alpha](http://help.adobe.com/fr_FR/photoshop/cs/using/WSfd1234e1c4b69f30ea53e41001031ab64-76c3a.html#WSfd1234e1c4b69f30ea53e41001031ab64-76c2a)
- [Application des filtres dynamiques](http://www.adobe.com/go/vid0004_fr)

Les publications Twitter™ et Facebook ne sont pas couvertes par les dispositions de Creative Commons.

# Combinaison de plusieurs images dans un portrait de groupe

Vous pouvez utiliser la commande Alignement automatique des calques du menu Edition pour réaliser une photo composite à partir de deux images presque identiques, et ce même si vous ne souhaitez pas en reproduire certains éléments. Par exemple, un portait de groupe vous convient, sauf que l'un des sujets ferme les yeux. Sur une autre photo cependant, ce même sujet a les yeux ouverts. Grâce à la commande Alignement automatique des calques et au masquage des calques, vous pouvez combiner ces deux photos et éliminer le défaut dans l'image finale.

- 1. Ouvrez les deux images à combiner.
- 2. Créez une image (Fichier > Nouveau) possédant les mêmes dimensions que les deux images source.
- 3. Dans le panneau Calques de chacune des images sources, sélectionnez le calque qui contient le contenu de l'image, puis faites-le glisser vers la fenêtre de la nouvelle image. Le panneau Calques de la nouvelle image contient désormais deux nouveaux calques, un pour chacune des images sources.
- 4. Dans le panneau Calques de la nouvelle image, organisez les nouveaux calques afin que le calque qui contient le contenu à corriger (le portrait avec les yeux fermés) se trouve au-dessus du calque qui contient le contenu qui vous convient (le portait avec les yeux ouverts).
- 5. Sélectionnez les deux nouveaux calques, puis choisissez Edition > Alignement automatique des calques.
- 6. Sélectionnez Repositionnement seul, puis cliquez sur OK. Photoshop détecte les zones communes aux deux calques et les aligne pour qu'elles se chevauchent.
- 7. Cliquez sur le calque du dessus pour sélectionner uniquement ce calque.
- 8. Ajoutez un masque de fusion vide au calque :
	- Cliquez sur l'option Ajouter un masque de fusion dans le panneau Calques.
	- Choisissez Calque > Masque de fusion > Tout faire apparaître.
- 9. Définissez la couleur de premier plan sur noir, choisissez une forme et une taille de pointe et, si nécessaire, agrandissez la partie de l'image à corriger.
- 10. Avec l'outil Pinceau, ajoutez un masque au calque supérieur en appliquant de la peinture. Le noir masque entièrement le calque supérieur, les niveaux de gris créent une transparence partielle permettant de visualiser le calque situé en dessous, et le blanc restaure le calque supérieur. Voir Modification d'un masque de fusion. Continuez à modifier le masque de fusion jusqu'à parvenir à fusionner les deux calques pour créer une image homogène.

*Remarque : assurez-vous que la vignette du masque de fusion, et non pas la vignette de l'image, est sélectionnée dans le panneau Calques pendant l'opération de masquage.*

11. Pour que l'image puisse être modifiée par la suite, enregistrez la version multicalque et masquée de l'image, puis créez une autre copie pouvant être aplatie pour réaliser une version avec un seul calque afin d'obtenir un fichier plus petit.

#### **Voir aussi**

- [A propos des masques et des couches alpha](http://help.adobe.com/fr_FR/photoshop/cs/using/WSfd1234e1c4b69f30ea53e41001031ab64-76c3a.html#WSfd1234e1c4b69f30ea53e41001031ab64-76c2a)
- [Application des filtres dynamiques](http://www.adobe.com/go/vid0004_fr)
- [Alignement automatique des calques](http://help.adobe.com/fr_FR/photoshop/cs/using/WS2D352FC6-0FCA-4cd4-AE63-46F7B9C158AD.html)

Les publications Twitter™ et Facebook ne sont pas couvertes par les dispositions de Creative Commons.

# Démasquage de claques avec des masques d'écrêtage

Un *masque d'écrêtage* vous permet d'utiliser le contenu d'un calque pour masquer les calques au-dessus de lui. Le masquage est déterminé par le contenu du calque inférieur ou *calque de base*. Le contenu non transparent du calque de base écrête, ou révèle, le contenu des calques audessus de lui qui font partie du masque d'écrêtage. Tout autre contenu dans les calques écrêtés est masqué.

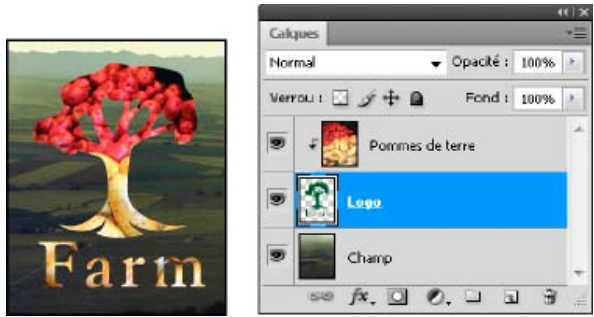

*Masque d'écrêtage : le contenu du calque écrêté (Pommes de terre) n'est visible que dans le contenu du calque de base (Logo).*

Vous pouvez utiliser plusieurs calques dans un masque d'écrêtage, à condition que ce soit des calques successifs. Le nom du calque de base dans le masque est souligné et les vignettes des calques placés au-dessus sont en retrait. Les calques supérieurs sont indiqués par une icône de masque d'écrêtage.

L'option Fusionner les calques écrêtés en tant que groupe de la boîte de dialogue Style de calque détermine si le mode de fusion du calque de base s'applique à tout le groupe ou seulement à lui-même (Voir [Association des effets de fusion.](http://help.adobe.com/fr_FR/photoshop/cs/using/WSfd1234e1c4b69f30ea53e41001031ab64-78a7a.html#WS575E1E7B-E062-4e08-9103-0C88E0CA7DF4a))

# **Création d'un masque d'écrêtage**

- 1. Organisez les calques du panneau Calques de façon à ce que le calque de base contenant le masque soit sous les calques à masquer.
- 2. Utilisez l'une des méthodes suivantes :
	- Maintenez la touche Alt (Windows) ou Option (Mac OS) enfoncée, placez, dans le panneau Calques, le pointeur sur la ligne séparant le calque de base et le premier calque au-dessus à inclure dans le masque d'écrêtage (le pointeur se transforme en deux cercles intersectés <sup>(</sup>o), puis cliquez.
	- Dans le panneau Calques, sélectionnez le premier calque au-dessus du calque de base, puis choisissez Calque > Créer un masque d'écrêtage.
- 3. Pour ajouter d'autres calques au masque d'écrêtage, utilisez l'une des méthodes à l'étape 2 et remontez d'un niveau à la fois dans le panneau Calques.

*Remarque : si vous ajoutez un nouveau calque entre les calques d'un masque d'écrêtage, ou si vous faites glisser un calque non écrêté entre des calques dans un masque d'écrêtage, ce calque devient partie intégrante du masque d'écrêtage.*

Les calques du masque d'écrêtage adoptent les attributs d'opacité et de mode de fusion du calque de base.

### **Suppression d'un calque d'un masque d'écrêtage**

Utilisez l'une des méthodes suivantes :

- Maintenez la touche Alt (Windows) ou Option (Mac OS) enfoncée, placez le pointeur sur la ligne séparant deux calques associés dans le panneau Calques (le pointeur se transforme en deux cercles intersectés ), puis cliquez.
- Dans le panneau Calques, sélectionnez un calque du masque d'écrêtage, puis choisissez Calque > Annuler le masque d'écrêtage. Cette commande efface le calque sélectionné et tous les calques situés au-dessus dans le masque d'écrêtage.

#### **Annulation de tous les calques d'un masque d'écrêtage**

- 1. Dans le panneau Calques, sélectionnez le calque de masque d'écrêtage juste au-dessus du calque de base.
- 2. Choisissez Calque > Annuler le masque d'écrêtage.

#### **Voir aussi**

- [A propos des masques et des couches alpha](http://help.adobe.com/fr_FR/photoshop/cs/using/WSfd1234e1c4b69f30ea53e41001031ab64-76c3a.html#WSfd1234e1c4b69f30ea53e41001031ab64-76c2a)
- [Application des filtres dynamiques](http://www.adobe.com/go/vid0004_fr)

Les publications Twitter™ et Facebook ne sont pas couvertes par les dispositions de Creative Commons.

# <span id="page-191-0"></span>Masquage des calques

**[A propos des masques de fusion et vectoriels](#page-191-1) [Ajout de masques de fusion](#page-192-0) [Rupture des liens entre calques et masques](#page-193-0) [Activation ou désactivation d'un masque de fusion](#page-193-1) [Application ou suppression d'un masque de fusion](#page-193-2) [Sélection et affichage de la couche d'un masque de fusion](#page-193-3) [Modification de la couleur rubylith ou de l'opacité d'un masque de fusion](#page-194-0) [Réglage de l'opacité et du contour d'un masque](#page-194-1)**

Vous pouvez ajouter un masque à un calque et l'utiliser pour masquer des parties du calque et faire apparaître les calques en dessous. Le masquage de calques est une technique de composition utile qui permet de combiner plusieurs photos en une seule image ou d'apporter des corrections locales à la couleur et aux tons.

# <span id="page-191-1"></span>**A propos des masques de fusion et vectoriels**

Œ **[Haut de la page](#page-191-0)**

Vous pouvez utiliser les masques pour masquer des parties d'un calque et faire apparaître certaines parties des calques en dessous. Vous pouvez créer deux types de masques :

- Les masques de fusion sont des images bitmap dépendant de la résolution et sont modifiés à l'aide des outils de peinture et de sélection.
- Les masques vectoriels ne dépendent pas de la résolution et s'obtiennent avec les outils de plume et de forme.

Les masques de fusion et vectoriels ne sont pas destructifs, ce qui signifie que vous pouvez revenir à la version précédente du masque ultérieurement et la modifier de nouveau sans perdre les pixels masqués.

Dans le panneau Calques, les masques de fusion et vectoriels s'affichent sous forme de vignettes supplémentaires à droite de la vignette d'un calque. La vignette d'un masque de fusion représente la couche de niveaux de gris qui est créée lors de l'ajout du masque. La vignette d'un masque vectoriel représente le tracé d'écrêtage du contenu du calque.

*Remarque : pour créer un masque de fusion ou vectoriel sur le calque d'arrière-plan, vous devez d'abord le convertir en calque normal (Calque > Nouveau > Calque d'après l'arrière-plan).*

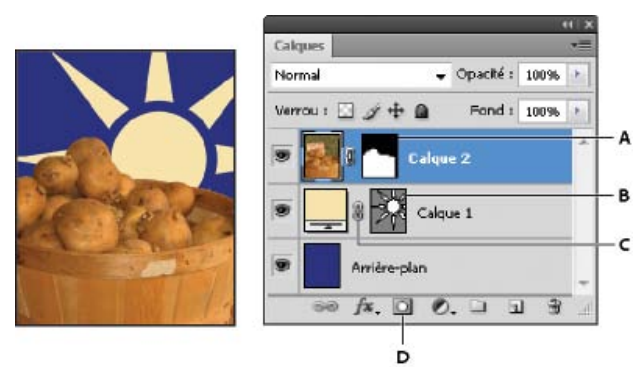

*Masquage de calque*

*A. Vignette de masque de fusion B. Vignette de masque vectoriel C. Icône de Masque vectoriel lié D. Ajouter un masque* 

Vous pouvez modifier un masque de fusion pour ajouter ou supprimer une portion de la zone masquée. Un masque de fusion étant une image en niveaux de gris, les zones peintes en noir sont masquées, les zones peintes en blanc sont visibles et celles peintes en niveaux de gris apparaissent à divers degrés de transparence.

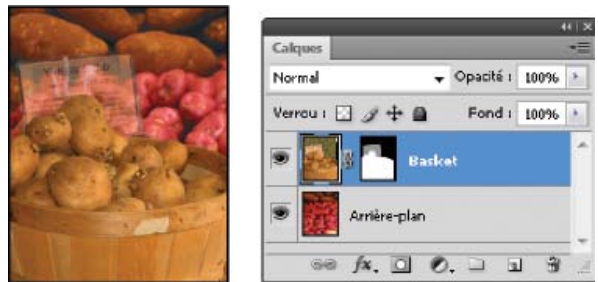

*Arrière-plan peint en noir, carte descriptive peinte en gris, panier peint en blanc*

Un masque vectoriel crée une forme ayant un contour marqué sur un calque et sert généralement à ajouter un élément graphique ayant un contour net et défini. Une fois que vous avez créé un calque avec un masque vectoriel, vous pouvez lui appliquer un ou plusieurs styles de calque et les modifier à votre convenance afin d'obtenir rapidement un bouton, un panneau ou tout autre élément graphique Web utilisable.

Le panneau Propriétés (CS6) ou le panneau Masques (CS5) fournissent des commandes supplémentaires permettant de régler un masque. Vous pouvez régler l'opacité d'un masque pour faire en sorte qu'il laisse plus ou moins transparaître le contenu masqué. Vous pouvez également intervertir les zones masquées et non masquées. Enfin, vous pouvez affiner les contours d'un masque de la même façon que vous affinez ceux d'une zone de sélection.

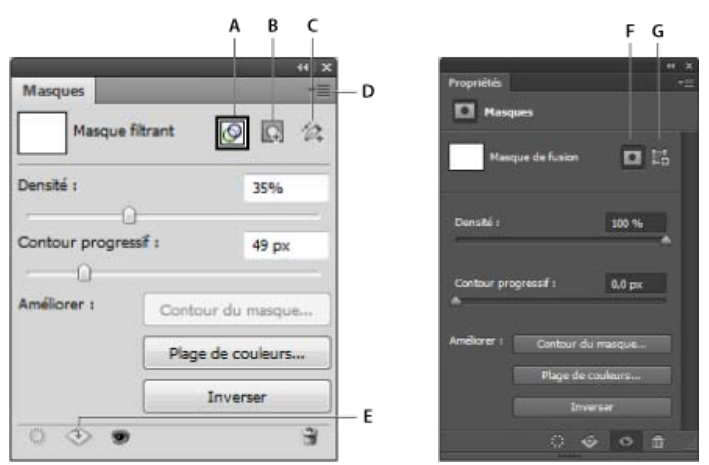

*Panneau Masques (CS5) et panneau Propriétés (CS6)*

*A. Sélectionner le masque filtrantB. Ajouter un masque de pixels C. Ajouter un masque vectoriel D. Menu de panneauE. Appliquer le masque F. Masque de fusion G. Masque vectoriel*

# <span id="page-192-0"></span>**Ajout de masques de fusion**

Lorsque vous ajoutez un masque de fusion, vous pouvez masquer ou afficher le calque entier ou baser le masque sur une sélection ou une transparence. Vous peignez ensuite le masque pour masquer avec précision des parties du calque et révéler les calques situés en dessous.

# **Ajout d'un masque affichant ou masquant le calque entier**

- 1. Assurez-vous qu'aucune partie de votre image n'est sélectionnée. Choisissez Sélection > Désélectionner.
- 2. Dans le panneau Calques, sélectionnez le calque ou le groupe.
- 3. Utilisez l'une des méthodes suivantes :
	- Pour créer un masque faisant apparaître l'ensemble du calque, cliquez sur le bouton Ajouter un masque de fusion **de** dans le panneau Calques ou choisissez Calque > Masque de fusion > Tout faire apparaître.
	- Pour créer un masque cachant l'ensemble du calque, cliquez, tout en maintenant la touche Alt (Windows) ou Option (Mac OS) enfoncée, sur le bouton Ajouter un masque de fusion, ou choisissez la commande Calque > Masque de fusion > Tout masquer.
	- *Dans CS5, vous pouvez également utiliser le panneau Masques (Fenêtre > Masques).*

#### **Ajout d'un masque de fusion affichant ou masquant une partie du calque**

1. Dans le panneau Calques, sélectionnez le calque ou le groupe.

- 2. Sélectionnez la zone dans l'image, puis utilisez l'une des méthodes suivantes :
	- Cliquez sur le bouton Ajouter un masque de fusion  $\Box$  dans le panneau Calques pour créer un masque faisant apparaître la sélection.
	- Cliquez, en maintenant la touche Alt (Windows) ou Option (Mac OS) enfoncée, sur le bouton Ajouter un masque de fusion dans le panneau Calques, pour créer un masque masquant la sélection.

#### **[Haut de la page](#page-191-0)**

Œ

Choisissez Calque > Masque de fusion > Faire apparaître la sélection ou Masquer la sélection.

# **Création d'un masque à partir d'un calque transparent**

Si vous souhaitez modifier directement la transparence du calque, créez un masque à partir de ce données. Cette technique est très utile pour les flux vidéo et 3D.

- 1. Dans le panneau Calques, sélectionnez le calque.
- 2. Choisissez la commande Calque > Masque de fusion > D'après la transparence.

Photoshop convertit la transparence en une couleur opaque, masquée par le nouveau masque. La couleur opaque varie considérablement selon les filtres et tout autre traitement précédemment appliqués au calque.

# **Application d'un masque de fusion à partir d'un calque différent**

- Utilisez l'une des méthodes suivantes :
	- Pour déplacer le masque vers un autre calque, faites-le glisser vers le calque en question.
	- Pour dupliquer le masque, faites-le glisser vers l'autre calque en maintenant la touche Alt (Windows) ou Option (Mac OS) enfoncée.

# <span id="page-193-0"></span>**Rupture des liens entre calques et masques**

Par défaut, un calque ou un groupe est lié à son masque de fusion ou vectoriel, comme l'indique l'icône de lien  $\bullet\bullet$  située entre les vignettes dans le panneau Calques. Le calque et son masque se déplacent ensemble dans l'image lorsque vous déplacez l'un ou l'autre à l'aide de l'outil Déplacement + Le fait de rompre leurs liens vous permet de les déplacer indépendamment et de décaler les limites du masque séparément du calque.

- Pour rompre le lien entre un calque et son masque, cliquez sur l'icône de lien dans le panneau Calques.
- Pour rétablir le lien entre un calque et son masque, cliquez entre les vignettes de tracé du calque et du masque dans le panneau Calques.

# <span id="page-193-1"></span>**Activation ou désactivation d'un masque de fusion**

- Utilisez l'une des méthodes suivantes :
	- Sélectionnez le calque contenant le masque de fusion que vous souhaitez activer ou désactiver, puis cliquez sur le bouton Activer/Désactiver le masque du panneau Propriétés (CS6) ou Masques (CS5).
	- Tout en maintenant la touche Maj enfoncée, cliquez sur la vignette du masque de fusion dans le panneau Calques.
	- Sélectionnez le calque contenant le masque de fusion à activer ou désactiver, puis choisissez Calque > Masque de fusion > Désactiver ou Calque > Masque de fusion > Activer.

Une croix (X) rouge s'affiche sur la vignette du masque dans le panneau Calques lorsque le masque est désactivé, et le contenu du calque apparaît sans effet de masquage.

# <span id="page-193-2"></span>**Application ou suppression d'un masque de fusion**

Vous pouvez appliquer un masque de fusion pour supprimer de façon permanente les parties masquées d'un calque. Etant donné que les masques de fusion sont enregistrés sous forme de couches alpha, leur application et leur suppression peuvent contribuer à réduire la taille des fichiers. Vous pouvez également supprimer un masque de fusion sans appliquer les modifications.

- 1. Dans le panneau Calques, sélectionnez le calque contenant le masque de fusion.
- 2. Cliquez sur le bouton Masque de pixels du panneau Masques.
- 3. Utilisez l'une des méthodes suivantes :
	- Pour supprimer le masque de fusion après l'avoir appliqué de façon permanente au calque, cliquez sur l'icône Appliquer le masque  $\ddot{\otimes}$ située au bas du panneau Masques (CS5) ou Propriété (CS6).
	- Pour supprimer le masque de fusion sans l'appliquer au calque, cliquez sur le bouton Supprimer le masque au bas du panneau Masques, puis cliquez sur Supprimer.

Vous pouvez également appliquer ou supprimer un masque de fusion à partir du menu Calque.

<span id="page-193-3"></span>*Remarque : vous ne pouvez pas appliquer un masque de fusion de façon permanente à un calque d'objet dynamique lors de la suppression du masque.*

Œ **[Haut de la page](#page-191-0)**

**[Haut de la page](#page-191-0)**

Œ

Œ

**[Haut de la page](#page-191-0)**

Pour faciliter la modification d'un masque de fusion, vous pouvez afficher la couche de niveaux de gris uniquement ou en tant que cache de couleur (similaire à un rubylith) sur le calque.

- Dans le panneau Calques, utilisez l'une des méthodes suivantes :
	- Tout en maintenant la touche Alt (Windows) ou Option (Mac OS) enfoncée, cliquez sur la vignette du masque de fusion pour afficher uniquement la couche de niveaux de gris. Pour réafficher les calques, cliquez, tout en appuyant sur la touche Alt ou Option, sur la vignette du masque de fusion. Vous pouvez également cliquer sur l'icône en forme d'œil <sup>e</sup>dans le panneau Propriétés (CS6) ou dans le panneau Masques (CS5).
	- Tout en maintenant les touches Alt+Maj (Windows) ou Option+Maj (Mac OS) enfoncées, cliquez sur la vignette du masque de fusion pour afficher le masque au-dessus du calque dans une couleur de masquage rubylith. Tout en maintenant les touches Alt+Maj ou Option+Maj enfoncées, cliquez de nouveau sur la vignette pour désactiver l'affichage de couleur.

# <span id="page-194-0"></span>**Modification de la couleur rubylith ou de l'opacité d'un masque de fusion**

Œ, **[Haut de la page](#page-191-0)**

- 1. Utilisez l'une des méthodes suivantes :
	- (CS5) Cliquez deux fois sur la vignette du masque de fusion.
	- Cliquez deux fois sur la couche du masque de fusion dans le panneau Couches.
- 2. Pour choisir une nouvelle couleur de masque, cliquez sur le témoin de couleur dans la boîte de dialogue Options d'affichage de masque de fusion, puis sélectionnez une nouvelle couleur.
- 3. Pour modifier l'opacité, entrez une valeur comprise entre 0 et 100 %.

Les paramètres de couleur et d'opacité s'appliquent uniquement à l'aspect du masque et n'ont aucun effet sur le mode de protection des zones sous-jacentes. Par exemple, vous pouvez changer ces paramètres pour rendre le masque plus facilement visible sur les couleurs de l'image.

4. Cliquez sur OK.

# <span id="page-194-1"></span>**Réglage de l'opacité et du contour d'un masque**

Utilisez le panneau Propriétés (CS6) ou le panneau Masques (CS5) pour régler l'opacité du calque ou du masque vectoriel sélectionné. Le curseur Densité permet de régler l'opacité du masque. Le curseur Contour progressif permet d'atténuer les contours d'un masque.

Des options supplémentaires sont spécifiques aux masques de fusion. L'option Inverser inverse les zones masquées et non masquées. L'option Contour du masque donne accès à différentes commandes, telles que Lisser et Contracter/Dilater, qui permettent de modifier les contours d'un masque. Pour plus d'informations sur l'option Plage de couleurs, voir [Création et restriction des calques de réglage et de remplissage.](http://help.adobe.com/fr_FR/photoshop/cs/using/WSfd1234e1c4b69f30ea53e41001031ab64-787ba.html#WS5A7BAC5F-EF4C-4fd1-94BB-6ACA59C8E73Fa)

#### **Modification de la densité d'un masque**

- 1. Dans le panneau Calques, sélectionnez le calque contenant le masque à modifier.
- 2. Utilisez l'une des méthodes suivantes :
	- (CS6) Dans le panneau Calques, cliquez sur la vignette du masque. Un cadre apparaît autour de la vignette.
	- (CS5) Cliquez sur le bouton Masque de pixels ou Masque vectoriel du panneau Masques.
- 3. Dans le panneau Propriétés (CS6) ou le panneau Masques (CS5), faites glisser le curseur Densité pour régler l'opacité du masque.

Si vous réglez la densité sur 100 %, le masque devient entièrement opaque et masque toutes les zones du calque qu'il recouvre. Plus vous réduisez la densité, plus la zone située sous le masque transparaît.

#### **Application d'un effet de contour progressif aux contours d'un masque**

- 1. Dans le panneau Calques, sélectionnez le calque contenant le masque à modifier.
- 2. Utilisez l'une des méthodes suivantes :
	- (CS6) Dans le panneau Calques, cliquez sur la vignette du masque. Un cadre apparaît autour de la vignette.
	- (CS5) Cliquez sur le bouton Masque de pixels ou Masque vectoriel du panneau Masques.
- 3. Faites glisser le curseur Contour progressif pour appliquer un effet de contour progressif aux contours du masque.

La fonction Contour progressif applique un effet de flou aux contours du masque pour adoucir la transition entre les zones masquées et non masquées. Le contour progressif est appliqué à partir des contours du masque vers l'extérieur, dans les limites de la gamme de pixels définie au moyen du curseur.

#### **Amélioration des bords d'un masque**

**[Haut de la page](#page-191-0)**

 $\left( t\right)$ 

- 1. Dans le panneau Calques, sélectionnez le calque contenant le masque à modifier.
- 2. Utilisez l'une des méthodes suivantes :
	- (CS6) Dans le panneau Calques, cliquez sur la vignette du masque. Un cadre apparaît autour de la vignette.
	- (CS5) Cliquez sur le bouton Masque de pixels ou Masque vectoriel du panneau Masques.
- 3. Cliquez sur le bouton Contour du masque. Vous pouvez modifier les contours du masque, à l'aide des options de la boîte de dialogue Améliorer le masque, et afficher le masque sur différents fonds. Pour une description des options, voir [Amélioration des contours d'une](http://help.adobe.com/fr_FR/photoshop/cs/using/WSfd1234e1c4b69f30ea53e41001031ab64-76f0a.html#WS9C5407FF-2787-400b-9930-FF44266E9168a) [sélection.](http://help.adobe.com/fr_FR/photoshop/cs/using/WSfd1234e1c4b69f30ea53e41001031ab64-76f0a.html#WS9C5407FF-2787-400b-9930-FF44266E9168a)
- 4. Cliquez sur OK pour fermer la boîte de dialogue Améliorer le masque et appliquer les modifications au masque de fusion.

## **Voir aussi**

- [A propos des masques et des couches alpha](http://help.adobe.com/fr_FR/photoshop/cs/using/WSfd1234e1c4b69f30ea53e41001031ab64-76c3a.html#WSfd1234e1c4b69f30ea53e41001031ab64-76c2a)
- [Application des filtres dynamiques](http://www.adobe.com/go/vid0004_fr)

Les publications Twitter™ et Facebook ne sont pas couvertes par les dispositions de Creative Commons.

# <span id="page-196-0"></span>Masquage pour afficher le contenu des autres calques

#### <span id="page-196-1"></span>**[Création d'un masquage](#page-196-1)**

Œ **[Haut de la page](#page-196-0)**

# **Création d'un masquage**

Les options de masquage permettent de spécifier les calques à « transpercer » pour qu'ils laissent apparaître le contenu des autres calques. Par exemple, vous pouvez utiliser un calque de texte pour masquer un calque de réglage des couleurs afin de révéler une partie de l'image utilisant les couleurs d'origine.

Lorsque vous préparez votre effet de masquage, vous devez décider quel calque va créer la forme du masquage, quels calques seront « transpercés » et quels calques seront visibles. Pour laisser transparaître un autre calque que le calque d'arrière-plan, vous pouvez placer les calques à utiliser dans un groupe de calques ou un masque d'écrêtage.

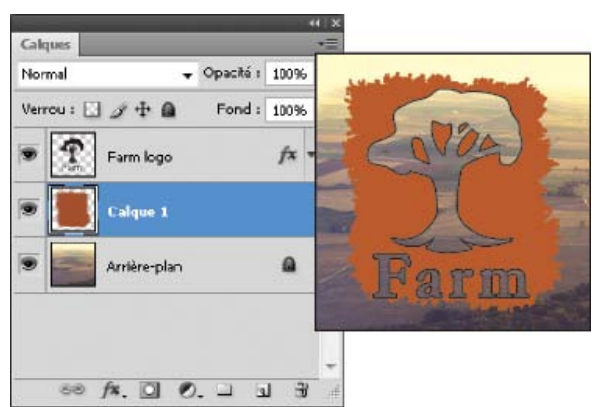

*Logo de ferme avec un masquage superficiel allant jusqu'au calque d'arrière-plan*

- 1. Utilisez l'une des méthodes suivantes dans le panneau Calques :
	- Pour laisser transparaître l'arrière-plan, placez le calque devant créer le masquage au-dessus des calques qui seront « transpercés », et faites en sorte que le calque inférieur de l'image soit un calque d'arrière-plan (choisissez Calque > Nouveau > Arrière-plan d'après un calque pour convertir un calque normal en arrière-plan).
	- Pour laisser transparaître un calque au-dessus du calque d'arrière-plan, vous devez placer les calques à « transpercer » dans un groupe de calques. Le calque supérieur du groupe « transpercera » les calques du groupe jusqu'au calque suivant situé sous le groupe.
	- Pour faire apparaître le calque inférieur d'un masque d'écrêtage, placez dans un masque d'écrêtage les calques à utiliser (voir la section Masquage des calques avec des masques d'écrêtage). Veillez à sélectionner l'option Fusionner les calques écrêtés en tant que groupe pour ce calque inférieur (voir la section Association des effets de fusion).
- 2. Sélectionnez le calque supérieur (celui qui va créer le masquage).
- 3. Pour afficher les options de fusion, cliquez deux fois sur le calque (n'importe où en dehors du nom du calque ou de la vignette), choisissez Calque > Style de calque > Options de fusion ou sélectionnez directement la commande Options de fusion dans le menu du panneau Calques.

*Remarque : pour afficher les options de fusion d'un calque de texte, choisissez Calque > Style de calque > Options de fusion ou choisissez la commande Options de fusion dans le menu du bouton Ajouter un style de calque en bas du panneau Calques.*

- 4. Choisissez une option dans le menu déroulant Masquage :
	- Sélectionnez Superficiel pour tout masquer jusqu'au premier point d'arrêt possible, tel que le premier calque après le groupe de calques ou le calque inférieur d'un masque d'écrêtage.
	- Sélectionnez Profond pour tout masquer jusqu'au calque d'arrière-plan. S'il n'y a aucun calque d'arrière-plan, l'option Profond masque jusqu'aux pixels transparents.

*Remarque : si vous n'utilisez pas un groupe de calques ou un masque d'écrêtage, l'option Superficiel ou l'option Profond crée un masque faisant apparaître le calque d'arrière-plan (ou la transparence, si le calque inférieur n'est pas un calque d'arrière-plan).*

- 5. Pour créer l'effet de masquage, utilisez l'une des méthodes suivantes :
	- Réduisez l'opacité de l'arrière-plan.
	- Utilisez les options du menu Mode de fusion pour faire apparaître les pixels sous-jacents.
- 6. Cliquez sur OK.

# $(cc)$  BY-NC-SR

# <span id="page-198-0"></span>Association d'images avec des calques automatiquement fusionnés

#### <span id="page-198-1"></span>**[Fusion automatique des calques](#page-198-1)**

Œ **[Haut de la page](#page-198-0)**

### **Fusion automatique des calques**

Utilisez la commande Fusion automatique des calques pour réunir ou combiner des images sans démarcations disgracieuses dans l'image composite finale. La fonction Fusion automatique des calques applique, si besoin est, des masques de fusion à chacun des calques pour masquer les zones sous-exposées/surexposées ou les différences de contenu. Cette fonction est uniquement disponible pour les images RVB ou en niveaux de gris. Elle est incompatible avec les objets dynamiques, les calques vidéo, les calques 3D et les calques d'arrière-plan.

L'une des multiples utilisations de la commande Fusion automatique des calques consiste à fusionner plusieurs images mettant en évidence différentes parties d'une même scène pour obtenir une image composite d'une vaste profondeur de champ. De même, vous pouvez créer une image composite en combinant diverses images d'une scène avec différents éclairages. Vous pouvez également assembler des images en un panorama. Il est toutefois préférable d'utiliser la commande Photomerge pour produire des panoramas à partir de plusieurs images.

La fonction Fusion automatique des calques applique, si besoin est, des masques de fusion à chacun des calques pour masquer les zones sousexposées/surexposées ou les différences de contenu et créer ainsi un composite homogène.

**Adobe recommande [Vous souhaitez partager un didacticiel ?](http://www.adobe.com/fr/community/publishing/download.html)**

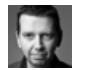

# **Profondeur de fusion de champ**

[Martin Evening](http://www.martinevening.com/) Apprenez-en plus grâce à cet extrait d'Adobe Photoshop pour les photographes.

1. Copiez ou placez les images à combiner dans le même document.

Chacune des images se trouvera dans un calque distinct (voir la section Duplication de calques).

- 2. Sélectionnez les calques à mélanger.
- 3. (Facultatif) Alignez les calques.

Vous pouvez aligner des calques manuellement ou à l'aide de la commande Alignement automatique des calques (voir la section Alignement automatique des calques d'image).

- 4. Les calques étant sélectionnés, choisissez Edition > Fusion automatique des calques.
- 5. Choisissez l'objectif de fusion automatique :

**Panorama** Fusionne en une image panoramique les calques partiellement superposés.

**Empiler les images** Fusionne les meilleurs détails de chacune des zones correspondantes. Cette option est particulièrement indiquée en présence de calques alignés.

*Remarque : l'option Empiler les images vous permet de fusionner plusieurs images d'une scène avec différentes zones ciblées ou différents éclairages pour obtenir le meilleur résultat de toutes les images (vous devez d'abord effectuer un alignement automatique des images).*

- 6. Sélectionnez l'option Tons et couleurs continus pour ajuster les couleurs et la tonalité de la fusion.
- 7. Cliquez sur OK.
- *Pour visionner une vidéo sur l'utilisation des fonctions d'alignement et de fusion automatiques en vue de créer un panorama et d'augmenter la profondeur de champ, rendez-vous à l'adresse [www.adobe.com/go/lrvid4120\\_ps\\_fr](http://www.adobe.com/go/lrvid4120_ps_fr).*

Voir aussi

#### $(G)$  BY-NC-SR

# <span id="page-199-0"></span>Alignement de calques

**[Alignement d'objets sur différents calques](#page-199-1) [Répartition des calques et groupes de façon régulière](#page-199-2) [Alignement automatique des calques d'image](#page-199-3)**

# <span id="page-199-1"></span>**Alignement d'objets sur différents calques**

Œ **[Haut de la page](#page-199-0)**

**[Haut de la page](#page-199-0)**

**[Haut de la page](#page-199-0)**

Œ

Vous pouvez aligner le contenu des calques ou des groupes à l'aide de l'outil Déplacement  $\blacktriangleright$ + (voir la section Déplacement du contenu de calques).

1. Utilisez l'une des méthodes suivantes :

- Pour aligner plusieurs calques, sélectionnez-les à l'aide de l'outil Déplacement ou du panneau Calques, ou bien sélectionnez un groupe.
- Pour aligner le contenu d'un ou plusieurs calques sur un cadre de sélection, effectuez une sélection dans l'image, puis sélectionnez les calques dans le panneau Calques. Utilisez cette méthode pour effectuer un alignement à n'importe quel point de l'image.
- 2. Choisissez Calque > Alignement ou Calque > Aligner les calques sur la sélection, puis sélectionnez une commande dans le sous-menu. Ces commandes sont disponibles sous la forme de boutons d'alignement dans la barre d'options de l'outil Déplacement.

**Bords supérieurs** Aligne le pixel supérieur des calques sélectionnés sur le pixel le plus haut de tous les calques sélectionnés ou sur le contour supérieur du cadre de sélection.

**Centres dans le sens vertical** Aligne le pixel vertical central de chacun des calques sélectionnés sur le pixel vertical central de tous les calques sélectionnés, ou sur le centre vertical du cadre de sélection.

**Bords inférieurs** Aligne le pixel inférieur des calques sélectionnés sur le pixel le plus bas de tous les calques sélectionnés ou sur le contour inférieur du cadre de sélection.

Bords gauches **L**e Aligne le pixel situé à gauche des calques sélectionnés sur le pixel situé à gauche du calque le plus à gauche ou sur le contour de gauche du cadre de sélection.

**Centres dans le sens horizontal** Aligne le pixel horizontal central des calques sélectionnés sur le pixel horizontal central de tous les calques sélectionnés ou sur le centre horizontal du cadre de sélection.

**Bords droits** Aligne le pixel situé à droite des calques liés sur le pixel le plus à droite de tous les calques sélectionnés ou sur le contour de droite du cadre de sélection.

# <span id="page-199-2"></span>**Répartition des calques et groupes de façon régulière**

- 1. Sélectionnez trois calques ou plus.
- 2. Choisissez Calque > Répartition, puis sélectionnez une commande. Vous pouvez également sélectionner l'outil Déplacement + et cliquer sur un bouton de répartition sur la barre d'options.

**Bords supérieurs** Espace uniformément les calques en partant du pixel supérieur de chaque calque.

**Centres dans le sens vertical** Espace uniformément les calques en partant du pixel situé au centre dans le sens vertical de chaque calque.

**Bords inférieurs** Espace uniformément les calques en partant du pixel inférieur de chaque calque.

**Bords gauches** Espace uniformément les calques en partant du pixel situé à gauche de chaque calque.

**Centres dans le sens horizontal** Espace uniformément les calques en partant du pixel situé au centre dans le sens horizontal de chaque calque.

**Bords droits** Espace uniformément les calques en partant du pixel situé à droite de chaque calque.

# <span id="page-199-3"></span>**Alignement automatique des calques d'image**

La commande Alignement automatique des calques permet d'aligner automatiquement différents calques possédant un même contenu, par exemple des angles et des bords. Vous définissez un calque de référence ou laissez Photoshop le choisir automatiquement. Les autres calques sont alignés sur le calque de référence pour que les éléments similaires du contenu s'incrustent.

Il existe plusieurs façons de combiner les images à l'aide de la commande Alignement automatique des calques :

- Remplacez ou supprimez les parties des images qui possèdent le même arrière-plan. Une fois les images alignées, utilisez les effets de masquage ou de fusion pour combiner les parties de chaque image dans une seule image.
- Assemblez les images dont le contenu se chevauche.
- Vous pouvez convertir les images vidéos tournées sur un arrière-plan statique en calques, puis ajouter ou supprimer du contenu sur plusieurs images.
- 1. Copiez ou placez les images à aligner dans le même document.

Chacune des images se trouvera dans un calque distinct (voir la section Duplication de calques).

*Vous pouvez charger plusieurs images dans des calques à l'aide d'un script. Choisissez Fichier > Scripts > Chargement des fichiers dans une pile.*

- 2. (Facultatif) Dans le panneau Calques, créez un calque de référence en le verrouillant (voir la section Verrouillage des calques). Si vous ne définissez pas de calque de référence, Photoshop analyse tous les calques et sélectionne comme calque de référence celui au centre de la composition finale.
- 3. Sélectionnez les derniers calques à aligner.

Pour sélectionner dans le panneau plusieurs calques adjacents, cliquez dessus tout en maintenant la touche Maj enfoncée. Pour sélectionner plusieurs calques non contigus, cliquez dessus tout en maintenant la touche Ctrl (Windows) ou Cmde ( Mac OS) enfoncée.

*Remarque : ne sélectionnez pas de calques de réglage, de calques vectoriels ou d'objets dynamiques qui ne contiennent pas les informations nécessaires à l'alignement.*

4. Choisissez Edition > Alignement automatique des calques, puis sélectionnez une option d'alignement. Pour assembler plusieurs images dont des zones se chevauchent (par exemple, pour créer un panorama), utilisez les options Auto, Perspective ou Cylindrique. Pour aligner des images numérisées dont le contenu est décalé, utilisez l'option Repositionnement seul.

**Auto** Photoshop analyse les images source et applique une disposition Perspective ou Cylindrique, en fonction de celle qui produit le meilleur composite.

Perspective Crée une composition cohérente en désignant comme image référence l'une des images source (par défaut, l'image du milieu). Les autres images sont alors transformées (repositionnées, étirées ou inclinées, selon les besoins) pour que le contenu se chevauchant dans les calques coïncide.

**Cylindrique** Réduit la déformation « effet papillon » qui peut survenir avec la disposition Perspective en affichant chacune des images comme sur un cylindre déplié. Le contenu se chevauchant dans les calques correspond toujours. L'image de référence est placée au centre. ce qui est idéal pour créer de larges panoramas.

**Sphérique** Permet d'aligner les images qui se caractérisent par de larges champs angulaires (dans les sens vertical et horizontal). Désigne l'une des images sources (l'image du milieu par défaut) comme image de référence et transforme les autres images de façon sphérique de manière à faire coïncider le contenu se chevauchant.

**Collage de scènes** Aligne les calques et fait coïncider le contenu se chevauchant, sans modifier la forme des objets de l'image (par exemple, un objet circulaire garde sa forme circulaire).

**Repositionnement seul** Aligne les calques et fait correspondre le contenu qui se chevauche sans transformer (étirer ou incliner) aucun des calques source.

**Correction de l'objectif** Corrige automatiquement les défauts d'objectif :

**Correction du vignetage** Corrige un défaut d'objectif assez courant qui provoque l'assombrissement des bords d'une image (et de ses coins en particulier) par rapport à son centre.

**Déformation géométrique** Corrige les distorsions en barillet, en coussinet ou en œil-de-poisson.

*Remarque : la fonction Déformation géométrique tente de prendre en compte la déformation radicale pour améliorer le résultat de l'alignement, sauf dans le cas d'un objectif 180° ; lorsque des métadonnées d'objectif 180° sont détectées, la fonction Déformation géométrique procède à l'alignement des images pour l'objectif 180°.*

Une fois l'alignement automatique réalisé, vous pouvez sélectionner Edition > Transformation manuelle pour optimiser l'alignement ou régler la tonalité afin d'atténuer les différences d'expositions entre les calques, puis combinez les calques dans une image composite.

*Pour visionner une vidéo sur l'utilisation des fonctions d'alignement et de fusion automatiques en vue de créer un panorama et d'augmenter la profondeur de champ, rendez-vous à l'adresse [www.adobe.com/go/lrvid4120\\_ps\\_fr](http://www.adobe.com/go/lrvid4120_ps_fr).*

Voir aussi

#### $(G)$  BY-NC-SR

# <span id="page-201-0"></span>Création et gestion de calques et de groupes

#### **[Création de calques et de groupes](#page-201-1) [Affichage des calques et des groupes au sein d'un groupe](#page-202-0) [Affichage ou masquage d'un calque, groupe ou style](#page-202-1)**

# <span id="page-201-1"></span>**Création de calques et de groupes**

Œ **[Haut de la page](#page-201-0)**

Un nouveau calque apparaît dans le panneau Calques, au-dessus du calque sélectionné ou à l'intérieur du groupe de calques sélectionné.

#### **Création d'un calque ou d'un groupe**

- 1. Utilisez l'une des méthodes suivantes :
	- Cliquez sur le bouton Créer un calque  $\Box$  ou Créer un groupe  $\Box$  dans le panneau Calques pour créer un calque ou un groupe de calques avec les options par défaut.
	- Choisissez Calque > Nouveau > Calque ou Calque > Nouveau > Groupe.
	- Choisissez la commande Nouveau calque ou Nouveau groupe dans le menu du panneau Calques.
	- Tout en maintenant la touche Alt (Windows) ou Option (Mac OS) enfoncée, cliquez sur le bouton Créer un calque ou Créer un groupe dans le panneau Calques pour afficher la boîte de dialogue Nouveau calque ou Nouveau groupe et définir les options correspondantes.
	- Tout en maintenant la touche Ctrl (Windows) ou Cmde (Mac OS) enfoncée, cliquez sur le bouton Créer un calque ou Créer un groupe dans le panneau Calques pour ajouter un calque sous le calque sélectionné.
- 2. Définissez les options de calque suivantes, puis cliquez sur OK :

**Nom** Définit le nom du calque ou du groupe de calques.

**Créer un masque d'écrêtage d'après le calque précédent** Cette option n'est pas disponible pour les groupes (voir la section Masquage des calques avec des masques d'écrêtage).

**Couleur** Attribue une couleur au calque ou au groupe de calques dans le panneau Calques.

**Mode** Définit le mode de fusion du calque ou du groupe de calques (voir la section Modes de fusion).

**Opacité** Définit le niveau d'opacité du calque ou du groupe de calques.

**Couleur neutre pour le mode** Remplit le calque avec une couleur neutre prédéfinie.

*Remarque : pour insérer les calques sélectionnés dans un nouveau groupe, choisissez la commande Calque > Associer les calques, ou bien appuyez sur la touche Maj et, tout en la maintenant enfoncée, cliquez sur le bouton Créer un groupe situé au bas du panneau Calques.*

#### **Création d'un calque à partir d'un fichier existant**

- 1. Faites glisser l'icône du fichier de Windows ou Mac OS sur une image ouverte dans Photoshop.
- 2. Déplacez, dimensionnez ou faites pivoter l'image importée (voir la section Importation d'un fichier dans Photoshop).
- 3. Appuyez sur Entrée ou Retour.

Par défaut, Photoshop crée un calque d'objet dynamique. Pour créer les calques standard à partir de fichiers que vous avez fait glisser, désactivez Importer ou faire glisser les images pixellisées en tant qu'objets dynamiques dans les préférences générales.

*Si le fichier importé est une image à plusieurs calques, une version aplatie apparaît sur le nouveau calque. Au lieu de copier des calques distincts, dupliquer-les dans une autre image (voir la section Duplication de calques).*

#### **Création d'un calque avec des effets d'un calque différent**

- 1. Sélectionnez le calque existant dans le panneau Calques.
- 2. Faites glisser le calque jusqu'au bouton Créer un calque situé au bas du panneau Calques. Le nouveau calque contient tous les effets du calque existant.

#### **Conversion d'une sélection en nouveau calque**

- 1. Sélectionnez des éléments.
- 2. Utilisez l'une des méthodes suivantes :

Choisissez Calque > Nouveau > Calque par Copier pour copier la sélection dans un nouveau calque.

Choisissez Calque > Nouveau > Calque par Couper pour couper la sélection et la coller dans un nouveau calque. *Remarque : vous devez pixelliser les objets dynamiques et les calques de forme pour activer ces commandes.*

### <span id="page-202-0"></span>**Affichage des calques et des groupes au sein d'un groupe**

Utilisez l'une des méthodes suivantes pour ouvrir le groupe :

- Cliquez sur le triangle situé à gauche de l'icône de dossier .
- A l'aide du bouton droit de la souris (Windows) ou en maintenant la touche Cmde enfoncée (Mac OS), cliquez sur le triangle situé à gauche de l'icône de dossier et choisissez Ouvrir ce groupe.
- Maintenez la touche Alt (Windows) ou Option (Mac OS) enfoncée et cliquez sur le triangle pour ouvrir ou fermer un groupe et les groupes imbriqués qu'il contient.

# <span id="page-202-1"></span>**Affichage ou masquage d'un calque, groupe ou style**

Utilisez l'une des méthodes suivantes dans le panneau Calques :

- Cliquez sur l'icône en forme d'œil  $\bullet$  en regard d'un calque, groupe de calques ou effet de calque pour masquer son contenu dans la fenêtre de document. Cliquez de nouveau dans cette colonne pour faire réapparaître le contenu. Pour afficher l'icône en forme d'œil des styles et effets, cliquez sur l'icône d'affichage des effets de calque dans le panneau v.
- Choisissez la commande Afficher les calques ou Masquer les calques dans le menu Calque.
- · Tout en maintenant la touche Alt (Windows) ou Option (Mac OS) enfoncée, cliquez sur une icône en forme d'œil pour afficher uniquement le contenu de ce calque ou groupe de calques. Photoshop enregistre les états de visibilité de tous les calques avant de les masquer. Si vous ne modifiez la visibilité d'aucun autre calque, le fait d'appuyer sur la touche Alt (Windows) ou Option (Mac OS) et de cliquer sur la même icône en forme d'œil rétablit les paramètres de visibilité d'origine.
- Faites glisser le curseur dans la colonne de l'œil pour modifier la visibilité de plusieurs éléments du panneau Calques.

*Remarque : seuls les calques visibles sont imprimés.* Voir aussi

#### $(cc)$  BY-NC-SR

[Informations juridiques](http://help.adobe.com//fr_FR/legalnotices/index.html) | [Politique de confidentialité en ligne](http://helpx.adobe.com/go/gffooter_online_privacy_policy_fr)

**[Haut de la page](#page-201-0)**

Œ,

Œ **[Haut de la page](#page-201-0)**

# <span id="page-203-0"></span>Application de filtres dynamiques

**[A propos des filtres dynamiques](#page-203-1) [Application d'un filtre dynamique](#page-203-2) [Modification d'un filtre dynamique](#page-204-0) [Masquage des filtres dynamiques](#page-204-1) [Réorganisation, duplication ou suppression des filtres dynamiques](#page-204-2) [Masquage des filtres dynamiques](#page-204-3)**

# <span id="page-203-1"></span>**A propos des filtres dynamiques**

Tout filtre appliqué à un objet dynamique est un filtre dynamique. Les filtres dynamiques apparaissent dans le panneau Calques, sous le calque d'objet dynamique auquel ils sont appliqués. Ils peuvent être réglés, supprimés ou masqués et sont donc non destructifs.

Tout filtre Photoshop (configuré pour prendre en charge les filtres dynamiques) peut être appliqué en tant que filtre dynamique, à l'exception des filtres Extraction, Fluidité, Placage de motif et Point de fuite. En outre, vous pouvez appliquer les réglages Tons foncés/Tons clairs et Variantes comme filtres dynamiques.

Pour utiliser les filtres dynamiques, sélectionnez un calque d'objet dynamique, choisissez un filtre, puis définissez les options du filtre. Une fois un filtre dynamique appliqué, vous pouvez le régler, le réorganiser ou le supprimer.

Pour développer ou réduire l'affichage des filtres dynamiques, cliquez sur le triangle en regard de l'icône des filtres dynamiques, affichée à droite du calque d'objet dynamique dans le panneau Calques (cette technique permet également d'afficher ou de masquer le style de calque). Vous pouvez également choisir Options de panneau dans le menu du panneau Calques, puis cocher la case Développer les nouveaux effets dans la boîte de dialogue.

Utilisez les masques filtrants pour masquer au cas par cas les effets de filtre dynamique.

**Adobe recommande [Vous souhaitez partager un didacticiel ?](http://www.adobe.com/fr/community/publishing/download.html)**

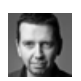

### **[Exemples visuels : Filtres](http://goo.gl/jh9rS) [dynamiques](http://goo.gl/jh9rS)** [Martin Evening](http://www.martinevening.com/)

Apprenez-en plus grâce à cet extrait d'Adobe Photoshop pour les photographes.

# <span id="page-203-2"></span>**Application d'un filtre dynamique**

*Pour consulter une vidéo sur l'application des filtres dynamiques, rendez-vous à l'adresse [www.adobe.com/go/vid0004\\_fr.](http://www.adobe.com/go/vid0004_fr)*

1. Utilisez l'une des méthodes suivantes :

- Pour appliquer un filtre dynamique à un calque d'objet dynamique entier, sélectionnez le calque dans le panneau Calques.
- Pour limiter les effets du filtre dynamique à une zone sélectionnée d'un calque d'objet dynamique, effectuez une sélection.
- Pour appliquer un filtre dynamique à un calque normal, sélectionnez le calque, choisissez ensuite Filtre > Convertir pour les filtres dynamiques, puis cliquez sur OK.
- 2. Utilisez l'une des méthodes suivantes :
	- Choisissez un filtre à partir du menu Filtre. Vous pouvez choisir n'importe quel filtre, y compris les filtres tiers qui prennent en charge les filtres dynamiques, sauf Extraction, Fluidité, Placage de motif et Point de fuite.
	- Choisissez Image > Réglages > Tons foncés/Tons clairs ou Image > Réglages > Variantes.

*Remarque : si vous appliquez un ou plusieurs filtres à l'aide de la Galerie de filtres, ceux-ci sont rassemblés dans le panneau Calques sous un groupe intitulé « Galerie de filtres ». Vous pouvez cependant modifier chacun des filtres en cliquant deux fois sur l'entrée correspondante dans la Galerie de filtres.*

3. Définissez les options des filtres, puis cliquez sur OK.

Le filtre dynamique apparaît sous l'intitulé Filtres dynamiques du panneau Calques, sous le calque d'objet dynamique. Si vous voyez

**[Haut de la page](#page-203-0)**

Œ

**[Haut de la page](#page-203-0)**

apparaître, dans le panneau Calques, une icône d'avertissement en regard d'un filtre dynamique, le filtre ne prend pas en charge le mode colorimétrique ou la profondeur de couleur de l'image.

Une fois un filtre dynamique appliqué, vous pouvez le faire glisser (ou faire glisser un groupe entier de filtres dynamiques) vers un autre calque d'objet dynamique du panneau Calques. Pour cela, maintenez la touche Alt (Windows) ou Option (Mac OS) enfoncée tout en faisant glisser les filtres. Il est impossible de faire glisser des filtres dynamiques vers des calques normaux.

# <span id="page-204-0"></span>**Modification d'un filtre dynamique**

Si un filtre dynamique contient des paramètres modifiables, vous pouvez le modifier à tout moment. Vous pouvez également modifier les options de fusion des filtres dynamiques.

*Remarque : lorsque vous modifiez un filtre dynamique, vous ne pouvez pas afficher un aperçu des filtres empilés au-dessus. Une fois la modification du filtre dynamique terminée, Photoshop affiche de nouveau les filtres empilés au-dessus.*

### **Modification des paramètres d'un filtre dynamique**

- 1. Cliquez deux fois sur le filtre dynamique dans le panneau Calques.
- 2. Définissez les options du filtre, puis cliquez sur OK.

# **Modification des options de fusion d'un filtre dynamique**

La modification des options de fusion d'un filtre dynamique est semblable à l'utilisation de la commande Atténuer lors de l'application d'un filtre à un calque normal.

- 1. Cliquez deux fois sur l'icône de modification des options de fusion  $=$  en regard du filtre dans le panneau Calques.
- 2. Définissez les options de fusion, puis cliquez sur OK.

# <span id="page-204-1"></span>**Masquage des filtres dynamiques**

Utilisez l'une des méthodes suivantes :

- Pour masquer un seul filtre dynamique, cliquez sur l'icône en forme d'œil <sup>n</sup>en regard du filtre dynamique, dans le panneau Calques. Pour afficher le filtre dynamique, cliquez de nouveau dans cette colonne.
- Pour masquer tous les filtres dynamiques appliqués à un calque d'objet dynamique, cliquez sur l'icône en forme d'œil  $\bullet$  en regard de l'intitulé Filtres dynamiques du panneau Calques. Pour afficher les filtres dynamiques, cliquez de nouveau sur cette colonne.

# <span id="page-204-2"></span>**Réorganisation, duplication ou suppression des filtres dynamiques**

Vous pouvez réorganiser les filtres dynamiques dans le panneau Calques, les dupliquer ou les supprimer si vous ne souhaitez plus les appliquer à un objet dynamique.

#### **Réorganisation des filtres dynamiques**

 Dans le panneau Calques, faites glisser un filtre dynamique vers le haut ou le bas de la liste (cliquez deux fois sur Galerie de filtres pour réorganiser les filtres de la galerie).

Photoshop applique les filtres dynamiques de bas en haut.

#### **Duplication des filtres dynamiques**

 Dans le panneau Calques, maintenez la touche Alt (Windows) ou Option (Mac OS) enfoncée tout en faisant glisser le filtre dynamique d'un objet dynamique à un autre ou vers un nouvel emplacement dans la liste des filtres dynamiques.

*Remarque : pour dupliquer tous les filtres dynamiques, maintenez la touche Alt (Windows) ou Option (Mac OS) enfoncée tout en faisant glisser l'icône des filtres dynamiques qui apparaît en regard du calque d'objet dynamique.*

#### **Suppression des filtres dynamiques**

- Pour supprimer un seul filtre dynamique, faites-le glisser vers l'icône Corbeille  $\ddot{w}$  en bas du panneau Calques.
- Pour supprimer tous les filtres dynamiques appliqués à un calque d'objet dynamique, sélectionnez le calque et choisissez Calque > Filtre dynamique > Effacer les filtres dynamiques.

# <span id="page-204-3"></span>**Masquage des filtres dynamiques**

Lorsque vous appliquez un filtre dynamique à un objet dynamique, Photoshop affiche une vignette de masque vide (blanche) au niveau de l'intitulé Filtres dynamiques du panneau Calques, sous le calque d'objet dynamique. Par défaut, ce masque affiche la totalité de l'effet de filtre (si vous avez effectué une sélection avant d'appliquer le filtre dynamique, Photoshop affiche le masque approprié à la place d'un masque vide au niveau de l'intitulé Filtres dynamiques du panneau Calques).

**[Haut de la page](#page-203-0)**

**[Haut de la page](#page-203-0)**

Œ,

Œ,

**[Haut de la page](#page-203-0)**

Œ

Œ **[Haut de la page](#page-203-0)**

Utilisez les masques filtrants pour masquer au cas par cas les filtres dynamiques. Lorsque vous masquez les filtres dynamiques, l'opération s'applique à tous les filtres dynamiques ; il n'est pas possible de masquer un seul filtre dynamique.

Le fonctionnement des masques filtrants est semblable à celui des masques de fusion et de nombreuses techniques identiques peuvent leur être appliquées. A l'image des masques de fusion, les masques filtrants sont stockés sous la forme de couches alpha dans le panneau Couches ; vous pouvez charger leurs limites en tant que sélection.

Tout comme pour les masques de fusion, vous pouvez appliquer de la peinture sur un masque filtrant. Les zones du filtre peintes en noir sont masquées, les zones peintes en blanc sont visibles et celles peintes en niveaux de gris apparaissent à divers degrés de transparence.

Utilisez les commandes du panneau Masques pour modifier la densité du masque filtrant, appliquer un effet de contour progressif au contour du masque ou intervertir les zones masquées et non masquées.

*Remarque : par défaut, les masques de fusion sont liés à des calques ordinaires ou à des calques d'objet dynamique. Lorsque vous déplacez le masque de fusion ou le calque à l'aide de l'outil Déplacement, ils se déplacent comme une seule unité.*

### **Masquage des effets de filtre dynamique**

- 1. Cliquez sur la vignette du masque filtrant dans le panneau Calques pour l'activer.
	- Un cadre apparaît autour de la vignette du masque.
- 2. Sélectionnez l'un des outils d'édition ou de peinture.
- 3. Utilisez l'une des méthodes suivantes :
	- Pour masquer des parties du filtre, peignez le masque en noir.
	- Pour afficher des parties du filtre, peignez le masque en blanc.
	- Pour rendre le filtre partiellement visible, peignez le masque en gris.
	- *Vous pouvez également appliquer des réglages d'image et des filtres aux masques filtrants.*

#### **Modification de l'opacité d'un masque filtrant ou des bords d'un masque de contour progressif**

- 1. Cliquez sur la vignette du masque filtrant ou sélectionnez le calque Objet dynamique dans le panneau Calques, puis cliquez sur le bouton Masque filtrant dans le panneau Masques.
- 2. Dans le panneau Masques, faites glisser le curseur Densité pour régler l'opacité du masque et le curseur Contour progressif pour appliquer un effet progressif au contour du masque (voir la section Réglage de l'opacité ou du contour d'un masque). *Remarque : l'option Contour du masque n'est pas disponible dans le cas d'un masque filtrant.*

#### **Inversion d'un masque filtrant**

Cliquez sur la vignette du masque filtrant dans le panneau Calques, puis cliquez sur le bouton Inverser du panneau Masques.

#### **Affichage du masque filtrant uniquement**

 Tout en maintenant la touche Alt (Windows) ou Option (Mac OS) enfoncée, cliquez sur la vignette du masque filtrant dans le panneau Calques. Pour afficher le calque d'objet dynamique, maintenez la touche Alt ou Option enfoncée et cliquez de nouveau sur la vignette du masque filtrant.

#### **Déplacement ou copie des masques filtrants**

- Pour déplacer le masque vers un autre effet de filtre dynamique, faites-le glisser vers l'autre effet de filtre dynamique.
- Pour copier le masque, maintenez la touche Alt (Windows) ou Option (Mac OS) enfoncée tout en faisant glisser le masque vers un autre effet de filtre dynamique.

#### **Désactivation d'un masque filtrant**

Utilisez l'une des méthodes suivantes :

- Tout en maintenant la touche Maj enfoncée, cliquez sur la vignette du masque filtrant dans le panneau Calques.
- · Cliquez sur la vignette du masque filtrant dans le panneau Calques, puis cliquez sur le bouton Activer/Désactiver le masque <sup>●</sup> du panneau Masques.
- Choisissez Calque > Filtre dynamique > Désactiver le masque filtrant.

Une croix rouge s'affiche sur la vignette du masque filtrant lorsque le masque est désactivé, et le filtre dynamique apparaît sans masquage. Pour réactiver le masque, cliquez de nouveau sur la vignette du masque filtrant tout en maintenant la touche Maj enfoncée.

#### **Suppression d'un masque filtrant dynamique**

- Cliquez sur la vignette du masque filtrant dans le panneau Calques, puis sur l'icône Corbeille  $\hat{u}$  du panneau Masques.
- Faites glisser la vignette du masque filtrant sur l'icône Corbeille du panneau Calques.
- Sélectionnez l'effet de filtre dynamique, puis choisissez commande Calque > Filtre dynamique > Supprimer le masque filtrant.

# **Ajout d'un masque filtrant**

Si vous supprimez un masque filtrant, vous pouvez ajouter ensuite un autre masque.

- Pour ajouter un masque vide, sélectionnez le calque d'objet dynamique, puis cliquez sur le bouton Masque filtrant du panneau Masques.
- Pour ajouter un masque basé sur une sélection, effectuez une sélection, puis cliquez avec le bouton droit de la souris (Windows) ou tout en maintenant la touche Ctrl enfoncée (Mac OS) cliquez sur l'intitulé Filtres dynamiques dans le panneau Calques, puis choisissez la commande Ajouter le masque filtrant.

Voir aussi

# $\left(\begin{matrix} 0 \\ 0 \end{matrix}\right)$  BY-NC-SR

# <span id="page-207-0"></span>Création d'objets dynamiques

**[A propos des objets dynamiques](#page-207-1) [Création d'objets dynamiques](#page-207-2) [Duplication d'un objet dynamique](#page-208-0) [Modification du contenu d'un objet dynamique](#page-208-1) [Remplacement du contenu d'un objet dynamique](#page-208-2) [Exportation du contenu d'un objet dynamique](#page-208-3) [Conversion d'un objet dynamique en calque](#page-208-4)**

# <span id="page-207-1"></span>**A propos des objets dynamiques**

Les objets dynamiques sont des calques qui contiennent les données d'images pixellisées ou vectorielles, comme les fichiers Photoshop ou Illustrator. Ils conservent le contenu source des images avec toutes leurs caractéristiques d'origine, vous permettant ainsi d'apporter des modifications non destructrices au calque.

Il existe plusieurs méthodes pour créer des objets dynamiques : utilisation de la commande Ouvrir en tant qu'objet dynamique, importation d'un fichier, collage de données depuis Illustrator ou conversion d'un ou plusieurs calques Photoshop en objets dynamiques.

Avec des objets dynamiques, vous pouvez :

- Effectuer des transformations non destructrices. Vous pouvez mettre à l'échelle, faire pivoter, incliner, distordre et déformer un calque, ou en changer la perspective, sans perdre les données ou la qualité d'origine de l'image, ces transformations n'affectant pas les données d'origine.
- Utiliser des données vectorielles, telles que des images vectorielles d'Illustrator, qui seraient sinon pixellisées dans Photoshop.
- Réaliser un filtrage non destructif. A tout moment, vous pouvez modifier les filtres appliqués aux objets dynamiques.
- Modifier un objet dynamique et mettre automatiquement à jour toutes ses occurrences liées.
- Appliquer un masque de fusion lié ou non au calque d'objet dynamique..
- Essayez diverses conceptions avec des images d'espace réservé basse résolution que vous remplacez plus tard par les versions finales.

Vous ne pouvez pas effectuer d'opérations qui modifient les données de pixel (peinture, éclaircissement, assombrissement ou duplication, par exemple) directement sur un calque d'objet dynamique, à moins de le convertir préalablement en un calque normal pour qu'il soit pixellisé. Pour effectuer des opérations qui modifient les données de pixel, vous pouvez modifier le contenu d'un objet dynamique, dupliquer un nouveau calque au-dessus du calque d'objet dynamique, modifier l'objet dynamique dupliqué ou créer un nouveau calque.

*Remarque : lorsque vous transformez un objet dynamique auquel est appliqué un filtre dynamique, Photoshop désactive les effets de filtre pendant l'opération. Les effets de filtre sont réactivés une fois la transformation terminée (voir la section A propos des filtres dynamiques).*

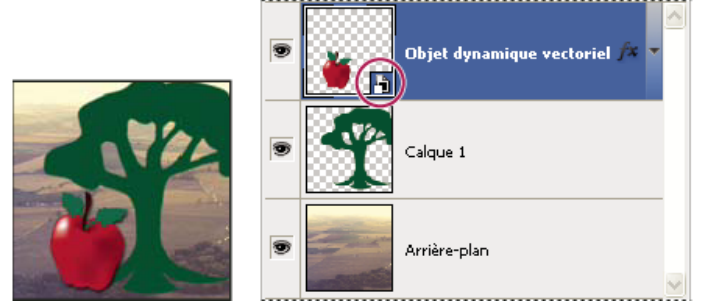

*Un calque normal et un objet dynamique dans le panneau Calques. L'icône située dans l'angle inférieur droit de la vignette signale l'objet dynamique.*

#### <span id="page-207-2"></span>**Création d'objets dynamiques**

**[Haut de la page](#page-207-0)**

Utilisez l'une des méthodes suivantes :

- Choisissez Fichier > Ouvrir en tant qu'objet dynamique, sélectionnez un fichier, puis cliquez sur Ouvrir.
- Choisissez Fichier > Importer pour importer les fichiers en tant qu'objets dynamiques dans un document Photoshop ouvert. *Bien qu'il soit possible d'importer des fichiers JPEG, nous vous recommandons d'importer plutôt des fichiers au format PSD, TIFF ou PSB, car ils permettent d'ajouter des calques, de modifier les pixels et de réenregistrer le fichier sans perte (pour enregistrer un fichier JPEG modifié, vous devrez aplatir les nouveaux calques et recompresser l'image, ce qui a pour effet de nuire à la qualité de l'image).*

**[Haut de la page](#page-207-0)**

Œ

- Choisissez Calque > Objets dynamiques > Convertir en objet dynamique pour convertir un calque sélectionné en un objet dynamique.
- Dans Bridge, choisissez Fichier > Importer > Dans Photoshop pour importer un fichier en tant qu'objet dynamique dans un document Photoshop ouvert.
	- *Pour travailler facilement avec des fichiers Camera Raw, ouvrez-les en tant qu'objets dynamiques. Vous pouvez cliquer deux fois sur le calque d'objet dynamique contenant le fichier Camera Raw à tout moment pour régler les paramètres Camera Raw.*
- Sélectionnez un ou plusieurs calques et choisissez Calque > Objets dynamiques > Convertir en objet dynamique. Les calques sont regroupés dans un seul et même objet dynamique.
- Faites glisser le PDF ou les calques ou objets Adobe Illustrator dans un document Photoshop.
- Collez les images d'Illustrator dans un document Photoshop et choisissez Objets dynamiques dans la boîte de dialogue Coller. Pour une plus grande flexibilité, activez les options PDF et AICB (pas de prise en charge des transparences) dans la section Gestion des fichiers et pressepapiers de la boîte de dialogue Préférences d'Adobe Illustrator.

# <span id="page-208-0"></span>**Duplication d'un objet dynamique**

Dans le panneau Calques, sélectionnez un calque d'objet dynamique, puis utilisez l'une des méthodes suivantes :

- Pour créer un objet dynamique dupliqué qui soit lié à l'original, choisissez Calque > Nouveau > Calque par Copier ou faites glisser le calque d'objet dynamique sur l'icône Créer un calque situé au bas du panneau Calques. Les modifications apportées à l'original s'appliquent également à la copie et inversement.
- Pour créer un objet dynamique dupliqué qui soit lié à l'original, choisissez Calque > Objets dynamiques > Nouvel objet dynamique par Copier. Les modifications apportées à l'original ne s'appliquent pas à la copie.

<span id="page-208-1"></span>Un nouvel objet dynamique apparaît dans le panneau Calques ; il porte le même nom que l'objet d'origine suivi du suffixe « copie ».

# **Modification du contenu d'un objet dynamique**

Lorsque vous apportez des modifications à un objet dynamique, le contenu source est ouvert dans Photoshop (s'il s'agit de données pixellisées ou d'un fichier Camera Raw) ou dans Illustrator (s'il s'agit d'un PDF vectoriel). Lorsque vous enregistrez les modifications, ces dernières apparaissent dans toutes les occurrences liées de l'objet dynamique dans le document Photoshop.

- 1. Sélectionnez l'objet dynamique dans le panneau Calques, puis utilisez l'une des méthodes suivantes :
	- Choisissez Calque > Objets dynamiques > Modifier le contenu.
	- Cliquez deux fois sur la vignette des objets dynamiques dans le panneau Calques.
- 2. Cliquez sur OK pour refermer la boîte de dialogue.
- 3. Apportez des modifications au fichier du contenu source, puis choisissez Fichier > Enregistrer.

Photoshop met à jour l'objet dynamique pour refléter les changements apportés (si vous ne voyez pas les changements, activez le document Photoshop contenant l'objet dynamique).

# <span id="page-208-2"></span>**Remplacement du contenu d'un objet dynamique**

Vous pouvez remplacer les données d'image dans un objet dynamique ou dans plusieurs instances liées. Cette fonction permet de mettre rapidement à jour une conception visuelle ou de remplacer les images d'espace réservé basse résolution par les versions finales.

*Remarque : lorsque vous remplacez un objet dynamique, les mises à l'échelle, déformations ou effets appliqués au premier objet sont conservés.*

- 1. Sélectionnez l'objet dynamique, puis choisissez Calque > Objets dynamiques > Remplacer le contenu.
- 2. Naviguez jusqu'au fichier à utiliser, puis cliquez sur le bouton Importer.
- 3. Cliquez sur OK.

Le nouveau contenu est placé dans l'objet dynamique. Les objets dynamiques liés sont également mis à jour.

# <span id="page-208-3"></span>**Exportation du contenu d'un objet dynamique**

- 1. Sélectionnez l'objet dynamique dans le panneau Calques, puis choisissez Calque > Objets dynamiques > Exporter le contenu.
- <span id="page-208-4"></span>2. Choisissez un emplacement pour le contenu de l'objet dynamique, puis cliquez sur Enregistrer.

Photoshop exporte l'objet dynamique dans son format d'origine (JPEG, AI, TIF, PDF ou un autre format). Si l'objet dynamique a été créé à partir de calques, il est exporté au format PSB.

# **[Haut de la page](#page-207-0)**

Œ

Œ

**[Haut de la page](#page-207-0)**

**[Haut de la page](#page-207-0)**

Œ

Œ **[Haut de la page](#page-207-0)**

La conversion d'un objet dynamique en calque normal signifie que son contenu est pixellisé dans sa taille actuelle. Convertissez un objet dynamique en un calque normal uniquement si vous n'avez plus besoin de modifier les données de l'objet dynamique. Les transformations, déformations et filtres appliqués à un objet dynamique ne peuvent plus être modifiés une fois l'objet dynamique pixellisé.

Sélectionnez l'objet dynamique, puis choisissez Calque > Pixellisation > Objet dynamique.

*Si vous souhaitez recréer l'objet dynamique, sélectionnez de nouveau ses calques d'origine et recommencez depuis le début. Le nouvel objet dynamique ne conserve pas les transformations appliquées à l'objet dynamique d'origine.*

Voir aussi

### $(cc)$  BY-NC-SR

# <span id="page-210-0"></span>Opacité et fusion de calque

**[Définition de l'opacité globale et de fond pour les calques sélectionnés](#page-210-1) [Attribution d'un mode de fusion à un calque ou à un groupe](#page-210-2) [Association des effets de fusion](#page-210-3) [Exclusion de couches de la fusion](#page-211-0) [Définition d'une étendue de fusion pour les calques](#page-212-0) [Remplissage des nouveaux calques avec une couleur neutre](#page-212-1)**

**Adobe recommande [Vous souhaitez partager un didacticiel ?](http://www.adobe.com/fr/community/publishing/download.html)**

# **[Modes de fusion 101](http://adobe.ly/NsBIKV)**

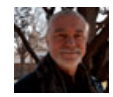

Andy Anderson Les modes de fusion déterminent la manière dont les pixels d'un calque se fondent avec les pixels des calques sousjacents. Auteur de « Infinite Skills » (« Compétences infinies »), Andy Anderson vous fait faire un tour de l'utilisation des modes et des calques de fusion.

> $\mathbf{f}$ **[Haut de la page](#page-210-0)**

# <span id="page-210-1"></span>**Définition de l'opacité globale et de fond pour les calques sélectionnés**

L'opacité globale détermine dans quelle mesure un calque masque ou fait apparaître le calque qu'il recouvre. Ainsi, un calque avec 1 % d'opacité semble presque transparent, tandis qu'un calque avec 100 % d'opacité apparaît complètement opaque.

En plus de définir l'opacité globale, qui s'applique à tous les styles de calque et modes de fusion appliqués au calque, vous pouvez également définir une opacité de fond. L'opacité du fond affecte uniquement les pixels, les formes ou le texte d'un calque sans modifier l'opacité des effets de calque, par exemple, les ombres portées.

*Remarque : vous ne pouvez pas modifier l'opacité d'un calque d'arrière-plan ni d'un calque verrouillé. Pour convertir un calque d'arrière-plan en calque ordinaire prenant en charge la transparence, voir la section Conversion de l'arrière-plan et de calques.*

- 1. Dans le panneau Calques, sélectionnez un ou plusieurs calques ou groupes.
- 2. Modifiez les valeurs Opacité et Fond (si vous avez sélectionné un groupe, seule l'option Opacité est disponible).
	- *Pour afficher toutes les options de fusion, choisissez la commande Options de fusion dans le menu de l'icône Ajouter un style de calque en bas du panneau Calques.*

# <span id="page-210-2"></span>**Attribution d'un mode de fusion à un calque ou à un groupe**

Œ, **[Haut de la page](#page-210-0)**

Le mode de fusion d'un calque détermine la fusion de ses pixels avec les pixels sous-jacents dans l'image. Les modes de fusion permettent de créer un grand nombre d'effets spéciaux.

Par défaut, le mode de fusion d'un groupe de calques est Transfert, ce qui signifie que le groupe n'a pas de propriétés de fusion propres. Lorsque vous choisissez un autre mode de fusion pour un groupe, vous modifiez réellement l'ordre dans lequel les composants de l'image sont assemblés. Tous les calques d'un groupe sont tout d'abord assemblés. Le groupe composé est alors traité comme une seule et même image et fusionné au reste de l'image en fonction du mode de fusion sélectionné. Si, par conséquent, vous attribuez un mode de fusion autre que Transfert à un groupe, aucun des calques de réglage ou des modes de fusion définis pour le groupe ne s'applique aux calques n'appartenant pas au groupe.

*Remarque : il n'existe aucun mode de fusion Transparent pour les calques. Les modes Densité couleur -, Densité couleur +, Obscurcir, Eclaircir, Différence, Exclusion, Soustraction et Division ne sont pas disponibles pour les images Lab. Pour les images HDR, reportez-vous à la section Fonctionnalités prenant en charge les images HDR de 32 bits par couche.*

- 1. Sélectionnez un calque ou un groupe dans le panneau Calques.
- 2. Choisissez un mode de fusion :
	- Dans le panneau Calques, choisissez une option dans le menu déroulant Définir le mode de fusion pour le calque.
	- Choisissez Calque > Style de Calque > Options de fusion, puis choisissez une option dans le menu déroulant Mode de fusion.

<span id="page-210-3"></span>Pour consulter une vidéo sur l'utilisation des modes de fusion, rendez-vous à l'adresse [www.adobe.com/go/vid0012.](http://www.adobe.com/go/vid0012)

## **Association des effets de fusion**

Par défaut, les calques d'un masque d'écrêtage sont fusionnés avec les calques du dessous via le mode de fusion du calque inférieur du groupe. Toutefois, vous pouvez choisir d'appliquer le mode de fusion du calque inférieur uniquement à ce calque, ce qui vous permet de conserver l'aspect de fusion original des calques écrêtés (voir la section Masquage des calques avec des masques d'écrêtage).

Vous pouvez aussi appliquer le mode de fusion d'un calque aux effets de calque qui modifient les pixels opaques, comme Lueur interne ou Incrustation couleur, sans modifier les effets qui ne modifient que les pixels transparents, comme Lueur externe ou Ombre portée.

- 1. Sélectionnez le calque concerné.
- 2. Cliquez deux fois sur une vignette de calque, choisissez la commande Options de fusion dans le menu du panneau Calques ou choisissez Calque > Style de calque > Options de fusion.

*Remarque : pour afficher les options de fusion d'un calque de texte, choisissez Calque > Style de calque > Options de fusion ou choisissez la commande Options de fusion dans le menu du bouton Ajouter un style de calque en bas du panneau Calques.*

- 3. Spécifiez l'étendue des options de fusion :
	- Sélectionnez Fusionner les effets intérieurs en tant que groupe pour appliquer le mode de fusion du calque aux effets de calque qui modifient les pixels opaques, comme Lueur interne, Satin, Incrustation couleur et Incrustation en dégradé.
	- Sélectionnez Fusionner les calques écrêtés en tant que groupe pour appliquer le mode de fusion du calque de base à tous les calques du masque d'écrêtage. Désélectionnez cette option, qui est toujours sélectionnée par défaut, pour conserver le mode de fusion et l'aspect d'origine de chacun des calques du groupe.

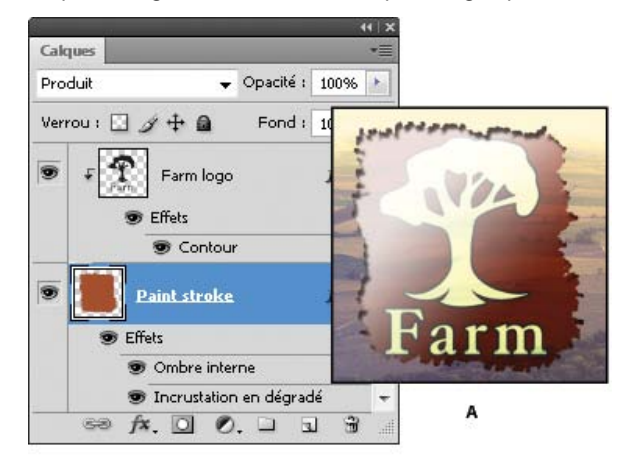

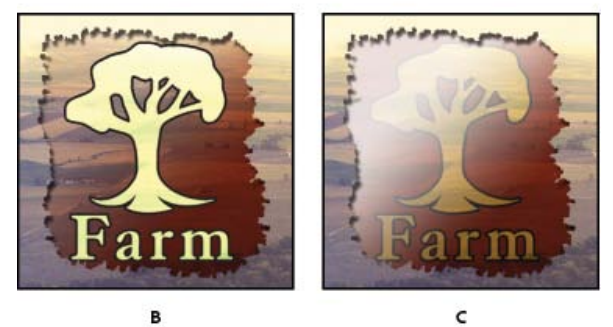

*Options de fusion avancée*

*A. Calques de logo de ferme et de contour, chacun avec son propre mode de fusion B. Option Fusionner les effets intérieurs en tant que groupe sélectionnée C. Option Fusionner les calques écrêtés en tant que groupe sélectionnée*

- Sélectionnez Calque formé par la transparence pour limiter les effets et masquages de calque aux zones opaques du calque. Désélectionnez cette option, qui est toujours sélectionnée par défaut, pour appliquer ces effets dans tout le calque.
- Sélectionnez Effets masqués par le masque de fusion pour limiter les effets de calque à la zone définie par le masque de fusion.
- Sélectionnez Effets masqués par le masque vectoriel pour limiter les effets de calque à la zone définie par le masque vectoriel.

4. Cliquez sur OK.

# <span id="page-211-0"></span>**Exclusion de couches de la fusion**

**[Haut de la page](#page-210-0)**

Vous pouvez limiter les effets de fusion à une couche spécifique lors de la fusion d'un calque ou d'un groupe. Par défaut, toutes les couches sont incluses. Lorsque vous utilisez une image RVB, par exemple, vous pouvez choisir d'exclure la couche Rouge de la fusion ; dans l'image composite, seules les informations des couches Vert et Bleu sont modifiées.

- 1. Utilisez l'une des méthodes suivantes :
	- Cliquez deux fois sur une vignette de calque.
	- Choisissez Calque > Style de calque > Options de fusion.
	- Choisissez la commande Options de fusion dans le menu de l'icône Ajouter un style de calque  $f^*$  en bas du panneau Calques.

*Remarque : pour afficher les options de fusion d'un calque de texte, choisissez Calque > Style de calque > Options de fusion ou choisissez la commande Options de fusion dans le menu du bouton Ajouter un style de calque en bas du panneau Calques.*

2. Dans la section Fusion avancée de la boîte de dialogue Style de calque, désélectionnez toutes les couches à exclure lors de la fusion du calque.

# <span id="page-212-0"></span>**Définition d'une étendue de fusion pour les calques**

Œ, **[Haut de la page](#page-210-0)**

Les curseurs de la boîte de dialogue Options de fusion spécifient quels pixels du calque actif et des calques inférieurs visibles doivent apparaître dans l'image finale. Par exemple, vous pouvez placer des pixels foncés hors du calque actif ou forcer les pixels clairs des calques du dessous à transparaître. Vous pouvez également définir une plage de pixels partiellement fusionnés pour obtenir une transition douce entre les zones fusionnées et non fusionnées.

1. Cliquez deux fois sur une vignette de calque, choisissez Calque > Style de calque > Options de fusion ou choisissez la commande Options de fusion dans le menu du panneau Calques.

*Remarque : pour afficher les options de fusion d'un calque de texte, choisissez Calque > Style de calque > Options de fusion ou choisissez la commande Options de fusion dans le menu du bouton Ajouter un style de calque en bas du panneau Calques.*

- 2. Dans la section Fusion avancée de la boîte de dialogue Style de calque, choisissez une option du menu déroulant Comparaison sur :
	- Choisissez Gris pour définir une étendue de fusion pour toutes les couches.
	- Choisissez une couleur de couche individuelle (par exemple, rouge, vert ou bleu dans une image RVB) pour spécifier la fusion pour cette couche.
- 3. Utilisez les curseurs Ce calque et Calque du dessous pour définir la plage de luminosité des pixels fusionnés, mesurée sur une échelle de 0 (noir) à 255 (blanc). Déplacez le curseur de blanc pour définir la valeur supérieure de la plage. Déplacez le curseur de noir pour définir la valeur inférieure de la plage.
	- *Pour définir une plage de pixels partiellement fusionnés, déplacez la moitié d'un curseur en triangle tout en maintenant la touche Alt (Windows) ou Option (Mac OS) enfoncée. Les deux valeurs qui s'affichent au-dessus du curseur divisé indiquent la plage de fusion partielle.*

Lors de la spécification de plages de fusion, tenez compte des indications ci-dessous.

- Utilisez les curseurs Ce calque pour définir la plage des pixels du calque actif qui doivent être fusionnés et, par conséquent apparaître dans l'image finale. Ainsi, si vous placez le curseur de blanc sur 235, les pixels d'une luminosité supérieure à 235 ne sont pas fusionnés et sont exclus de l'image finale.
- Utilisez les curseurs Calque du dessous pour définir la plage des pixels des calques inférieurs visibles qui doivent être fusionnés dans l'image finale. Les pixels fusionnés sont combinés aux pixels du calque actif pour produire des pixels composites, alors que les pixels non fusionnés apparaissent à travers les zones supérieures du calque actif. Si, par exemple, vous définissez le curseur de noir sur 19, les pixels dont la luminosité est inférieure à 19 ne sont pas fusionnés et apparaissent à travers le calque actif dans l'image finale.

# <span id="page-212-1"></span>**Remplissage des nouveaux calques avec une couleur neutre**

Œ, **[Haut de la page](#page-210-0)**

Certains filtres (tels que le filtre Eclairage) ne peuvent pas être appliqués à des calques ne contenant aucun pixel. L'option Couleur neutre pour le mode (nom du mode) de la boîte de dialogue Nouveau calque résout ce problème en remplissant d'abord le calque avec une couleur neutre prédéfinie. Cette couleur invisible et neutre est affectée en fonction du mode de fusion du calque. Si aucun effet n'est appliqué, le fait de remplir le calque avec une couleur neutre ne modifie en rien les autres calques. L'option Couleur neutre pour le mode n'est pas disponible pour les calques qui utilisent le mode Normal, Fondu, Mélange maximal, Teinte, Saturation, Couleur ou Luminosité.

Voir aussi

#### $(Cc)$  BY-NC-SR

# <span id="page-213-0"></span>Modes de fusion

#### **[Description des modes de fusion](#page-213-1) [Exemples de mode de fusion](#page-214-0)**

Le mode de fusion défini dans la barre d'options détermine l'incidence d'un outil de peinture ou de retouche sur les pixels de l'image. Lorsque vous examinez l'effet d'un mode de fusion, pensez en termes de couleurs :

- La couleur de base est la couleur d'origine de l'image.
- La couleur de fusion est la couleur appliquée à l'aide de l'outil de peinture ou de retouche.
- La couleur finale est la couleur résultant de la fusion.

# <span id="page-213-1"></span>**Description des modes de fusion**

Œ **[Haut de la page](#page-213-0)**

Choisissez un mode de fusion dans le menu déroulant Mode de la barre d'options.

*Remarque : seuls les modes de fusion Normal, Fondu, Obscurcir, Produit, Eclaircir, Densité linéaire (Ajout), Différence, Teinte, Saturation, Couleur, Luminosité, Couleur plus claire et Couleur plus foncée sont disponibles pour les images 32 bits.*

**Normal** Retouche ou peint chaque pixel pour lui donner la couleur finale. Il s'agit du mode par défaut (le mode Normal est appelé Seuil lorsque vous travaillez sur une image en mode Bitmap ou Couleurs indexées).

**Fondu** Retouche ou peint chaque pixel pour lui donner la couleur finale. Cependant, la couleur finale est obtenue par un remplacement aléatoire des pixels par la couleur de base ou la couleur de fusion, selon l'opacité d'un pixel à cet endroit.

**Arrière** Retouche ou peint seulement la partie transparente d'un calque. Ce mode fonctionne uniquement sur les calques dont les zones transparentes sont déverrouillées et équivaut à peindre au dos des zones transparentes d'une feuille d'acétate.

**Transparent** Retouche ou peint tous les pixels et les rend transparents. Ce mode est disponible pour les outils de forme (lorsque l'option Pixels de remplissage  $\Box$  est sélectionnée), l'outil Pot de peinture  $\Diamond$ , l'outil Pinceau , l'outil Crayon , la commande Remplir et la commande Contour. Vous devez travailler sur un calque dont la transparence n'est pas verrouillée pour pouvoir utiliser ce mode.

**Obscurcir** Analyse les informations chromatiques de chaque couche et sélectionne la couleur de base ou de fusion (la plus foncée) comme couleur finale. Les pixels plus clairs que la couleur de fusion sont remplacés, et les pixels plus foncés demeurent intacts.

**Produit** Analyse les informations chromatiques de chaque couche et multiplie la couleur de base par la couleur de fusion. La couleur finale est toujours plus foncée. Le produit d'une couleur quelconque par le noir rend du noir. Le produit d'une couleur quelconque par le blanc n'a aucune incidence sur la couleur. Lorsque vous peignez avec une couleur autre que le noir ou le blanc, les traits successifs appliqués à l'aide d'un outil de peinture produisent des couleurs progressivement plus foncées. Cet effet équivaut à dessiner sur une image à l'aide de plusieurs marqueurs.

**Densité couleur+** Analyse les informations chromatiques de chaque couche et obscurcit la couleur de base pour reproduire la couleur de fusion par augmentation du contraste entre les deux. La fusion avec du blanc ne produit aucun effet.

Densité linéaire+ Analyse les informations chromatiques de chaque couche et obscurcit la couleur de base pour reproduire la couleur de fusion par réduction de la luminosité. La fusion avec du blanc ne produit aucun effet.

**Eclaircir** Analyse les informations chromatiques de chaque couche et sélectionne la couleur de base ou de fusion (la plus claire) comme couleur finale. Les pixels plus foncés que la couleur de fusion sont remplacés, et les pixels plus clairs demeurent intacts.

**Trames** Analyse les informations chromatiques de chaque couche et multiplie l'inverse des couleurs de fusion et de base. La couleur finale est toujours plus claire. Une superposition avec le noir n'a aucune incidence sur la couleur. Une superposition avec le blanc produit du blanc. Cet effet équivaut à projeter plusieurs diapositives photographiques les unes sur les autres.

**Densité couleur-** Analyse les informations chromatiques de chaque couche et éclaircit la couleur de base pour reproduire la couleur de fusion par réduction du contraste entre les deux. La fusion avec du noir ne produit aucun effet.

Densité linéaire (Ajout) Analyse les informations chromatiques de chaque couche et éclaircit la couleur de base pour reproduire la couleur de fusion par augmentation de la luminosité. La fusion avec du noir ne produit aucun effet.

**Incrustation** Multiplie ou superpose les couleurs, selon la couleur de base. Les motifs ou les couleurs recouvrent les pixels existants, tout en préservant les tons clairs et les tons foncés de la couleur de base. La couleur de base n'est pas remplacée, mais mélangée à la couleur de fusion pour reproduire les tons clairs ou foncés de la couleur d'origine.

**Lumière tamisée** Assombrit ou éclaircit les couleurs, selon la couleur de fusion. Cet effet équivaut à projeter une lumière de projecteur diffuse sur l'image. Si la couleur de fusion (source lumineuse) contient moins de 50 % de gris, l'image est éclaircie comme si elle était moins dense. Si la couleur de fusion contient plus de 50 % de gris, l'image est obscurcie, comme si elle était plus dense. Lorsque vous dessinez avec un noir ou un blanc pur, vous obtenez une zone nettement plus foncée ou plus claire, mais vous n'obtenez ni un noir ni un blanc pur.

Lumière crue Multiplie ou superpose les couleurs, selon la couleur de fusion. Cet effet équivaut à projeter une lumière de projecteur crue sur une image. Si la couleur de fusion (source lumineuse) contient moins de 50 % de gris, l'image est éclaircie comme si elle était superposée. Cet effet est utile pour ajouter des tons clairs à une image. Si la couleur de fusion contient plus de 50 % de gris, l'image est obscurcie, comme si elle était multipliée. Cet effet permet d'ajouter des tons foncés à une image. Lorsque vous peignez avec un noir ou un blanc pur, vous obtenez un noir pur ou un blanc pur.

**Lumière vive** Augmente ou diminue la densité des couleurs par augmentation ou réduction du contraste, selon la couleur de fusion. Si la couleur de fusion (source lumineuse) contient moins de 50 % de gris, l'image est éclaircie par diminution du contraste. Si la couleur de fusion contient plus de 50 % de gris, l'image est obscurcie par augmentation du contraste.

**Lumière linéaire** Augmente ou diminue la densité des couleurs par augmentation ou réduction de la luminosité, selon la couleur de fusion. Si la couleur de fusion (source lumineuse) contient moins de 50 % de gris, l'image est éclaircie par augmentation de la luminosité. Si la couleur de fusion contient plus de 50 % de gris, l'image est obscurcie par diminution de la luminosité.

**Lumière ponctuelle** Remplace les couleurs, selon la couleur de fusion. Si la couleur de fusion (source lumineuse) contient moins de 50 % de gris, les pixels plus sombres que la couleur de fusion sont remplacés, tandis que les pixels plus clairs restent intacts. Si la couleur de fusion contient plus de 50 % de gris, les pixels plus clairs que la couleur de fusion sont remplacés, tandis que les pixels plus sombres restent intacts. Cet effet permet d'ajouter des effets spéciaux à une image.

**Mélange maximal** Ajoute les valeurs des couches rouge, vert et bleu de la couleur de fusion aux valeurs RVB de la couleur de base. Si la somme finale d'une couche est égale ou supérieure à 255, la valeur 255 lui est attribuée ; si elle est inférieure à 255, la valeur 0 lui est attribuée. Tous les pixels fusionnés présentent donc des valeurs égales à 0 ou 255 pour les couches rouge, vert et bleu. Ceci convertit tous les pixels en couleurs primaires additives (rouge, vert ou bleu), blanc ou noir.

*Remarque : pour les images CMJN, l'option Mélange maximal transforme tous les pixels en couleurs primaires soustractives (cyan, jaune ou magenta), blanc ou noir. La valeur chromatique maximum est 100.*

**Différence** Analyse les informations chromatiques de chaque couche et soustrait la couleur de base de la couleur de fusion, ou inversement, en fonction de la couleur la plus lumineuse. La fusion avec du blanc inverse les valeurs de la couleur de base ; la fusion avec du noir ne produit aucun effet.

**Exclusion** Produit un effet semblable au mode Différence avec un moindre contraste. La fusion avec du blanc inverse les valeurs de la couleur de base. La fusion avec du noir ne produit aucun effet.

**Soustraction** Analyse les informations chromatiques de chaque couche et soustrait la couleur de fusion de la couleur de base. Dans les images 8 et 16 bits, les valeurs négatives obtenues sont écrêtées à zéro.

**Division** Analyse les informations chromatiques de chaque couche et divise la couleur de fusion par la couleur de base.

**Teinte** Crée une couleur finale ayant la luminance et la saturation de la couleur de base et la teinte de la couleur de fusion.

Saturation Crée une couleur finale ayant la luminance et la teinte de la couleur de base et la saturation de la couleur de fusion. Ce mode ne produit aucun effet sur une zone non saturée (avec une valeur de gris égale à 0).

**Couleur** Crée une couleur finale ayant la luminance de la couleur de base et la teinte et la saturation de la couleur de fusion. Ce mode préserve les niveaux de gris de l'image et est pratique pour colorer des images monochromes ou pour teinter des images en couleurs.

**Luminosité** Crée une couleur finale ayant la teinte et la saturation de la couleur de base et la luminance de la couleur de fusion. Ce mode crée l'effet inverse de celui du mode Couleurs.

**Couleur plus claire** Compare la somme des valeurs des couches des couleurs de fusion et de base et affiche la couleur présentant la valeur la plus élevée. Le mode Couleur plus claire ne génère pas une troisième couleur, issue de la fusion Eclaircir, mais choisit les valeurs de couche les plus élevées entre la couleur de base et la couleur de fusion afin de créer la couleur finale.

**Couleur plus foncée** Compare la somme des valeurs des couches des couleurs de fusion et de base et affiche la couleur présentant la valeur la plus faible. Le mode Couleur plus foncée ne génère pas une troisième couleur, issue de la fusion Obscurcir, mais choisit les valeurs de couche les plus faibles entre la couleur de base et la couleur de fusion afin de créer la couleur finale.

# <span id="page-214-0"></span>**Exemples de mode de fusion**

**[Haut de la page](#page-213-0)**

Ces exemples montrent les résultats de l'application de peinture sur une partie du visage en utilisant chacun des modes de fusion.

Pour visionner une vidéo sur l'utilisation des modes de fusion, rendez-vous à l'adresse [www.adobe.com/go/vid0012\\_fr](http://www.adobe.com/go/vid0012_fr).

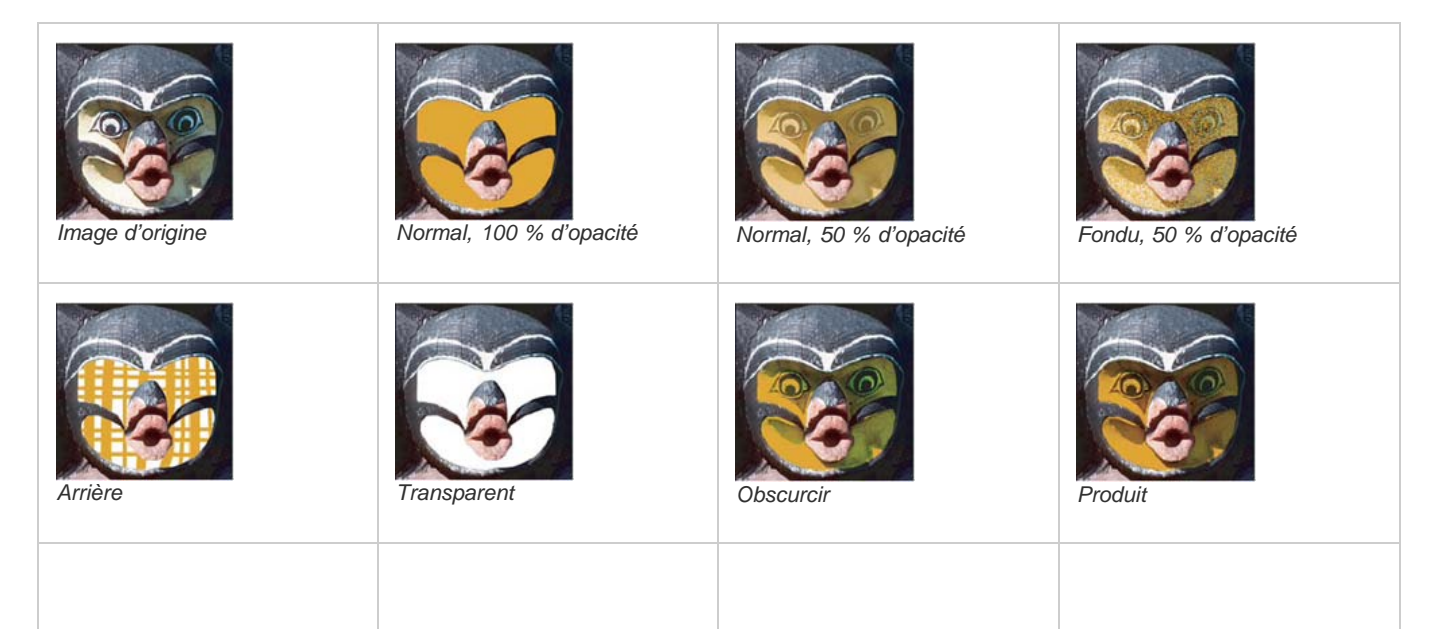

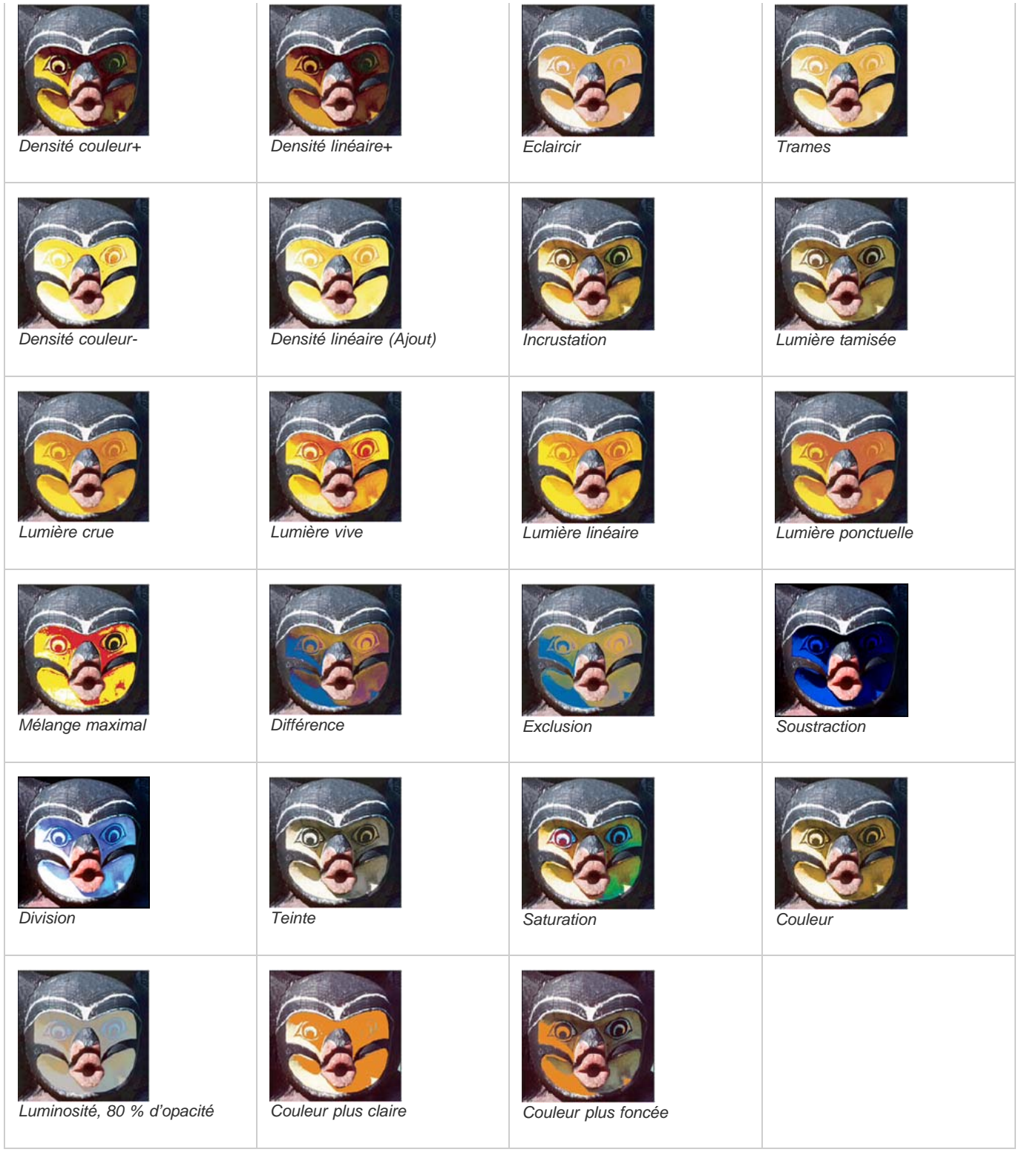

 $(c)$  BY-NC-SR
# <span id="page-216-0"></span>Compositions de calques

**[A propos des compositions de calques](#page-216-1) [Création d'une composition de calques](#page-216-2) [Application et affichage des compositions de calques](#page-217-0) [Modification et mise à jour d'une composition de calques](#page-217-1) [Effacement des avertissements des compositions de calques](#page-217-2) [Suppression d'une composition de calques](#page-217-3) [Exportation des compositions de calques](#page-217-4)**

# <span id="page-216-1"></span>**A propos des compositions de calques**

Les concepteurs créent souvent de multiples compositions, d'une mise en page à montrer à leurs clients. Les compositions de calques permettent de créer, gérer et afficher plusieurs versions d'une mise en page dans un seul fichier Photoshop.

Une composition de calques est un instantané d'un état du panneau Calques. Les compositions de calques enregistrent les trois types d'options de calque suivants :

- Visibilité du calque : si un calque est affiché ou masqué.
- Position du calque dans le document.
- Aspect du calque : si un style de calque est appliqué au calque et à son mode de fusion.

*Remarque : à l'inverse des effets de calque, les paramètres de filtre dynamique ne peuvent pas être modifiés entre les compositions de calques. Une fois appliqué à un calque, le filtre dynamique apparaît dans toutes les compositions de calques de l'image.*

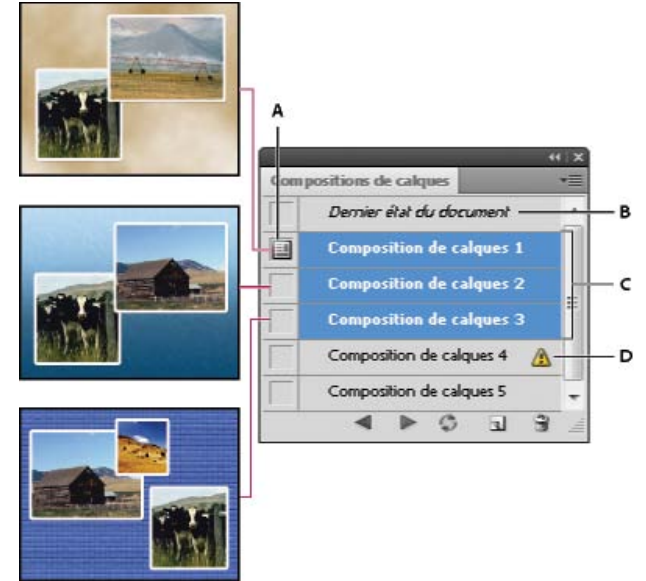

*Panneau Compositions de calques*

*A. Icône Composition de calques B. Dernier état du document C. Compositions sélectionnées D. Icône Impossible de restaurer entièrement la composition de calques*

# <span id="page-216-2"></span>**Création d'une composition de calques**

**[Haut de la page](#page-216-0)**

Œ

- 1. Choisissez la commande Fenêtre > Compositions de calques pour afficher le panneau Compositions de calques.
- 2. Cliquez sur le bouton Créer une composition de calques au bas du panneau Compositions de calques. La nouvelle composition reprend l'état actuel des calques dans le panneau Calques.
- 3. Dans la boîte de dialogue Nouvelle composition de calques, attribuez un nom à la composition, ajoutez des commentaires descriptifs et choisissez des options à appliquer aux calques : Visibilité, Position et Aspect.
- 4. Cliquez sur OK. Les options que vous avez choisies sont stockées en tant que valeurs par défaut pour votre prochaine composition. *Pour dupliquer une composition, sélectionnez une composition dans le panneau Compositions de calques, puis faites glisser la composition vers le bouton Créer une composition de calques.*

#### Œ **[Haut de la page](#page-216-0)**

# <span id="page-217-0"></span>**Application et affichage des compositions de calques**

Dans le panneau Calques, utilisez l'une des méthodes suivantes :

- Pour afficher une composition de calques, vous devez d'abord l'appliquer. Cliquez sur l'icône Appliquer la composition de calques **■** située en regard d'une composition sélectionnée.
- Pour passer d'une composition de calques à l'autre dans l'ensemble des compositions, utilisez les boutons Précédent de Suivant le situés au bas du panneau. (Pour passer en revue les compositions spécifiques, vous devez d'abord les sélectionner.)
- Pour rétablir l'état du document tel qu'il était avant que vous choisissiez une composition de calques, cliquez sur l'icône Appliquer la composition de calques il située en regard de l'intitulé Dernier état du document, en haut du panneau.

# <span id="page-217-1"></span>**Modification et mise à jour d'une composition de calques**

Si vous modifiez la configuration d'une composition de calques, vous devez alors la mettre à jour.

- 1. Sélectionnez la composition de calques dans le panneau Compositions de calques.
- 2. Apportez les modifications nécessaires à la visibilité, position ou au style. Il se peut que vous deviez modifier les options de la composition de calques pour enregistrer ces changements.
- 3. Pour modifier les options de votre composition, sélectionnez l'option Options de composition de calques dans le menu du panneau, et sélectionnez les options supplémentaires pour enregistrer la position et le style de la composition.
- 4. Cliquez sur le bouton Mettre à jour la composition de calques  $\Box$  au bas du panneau.

# <span id="page-217-2"></span>**Effacement des avertissements des compositions de calques**

Certaines actions créent un état à partir duquel une restauration complète de la composition de calques ne sera plus possible. Cela se produit en cas de suppression d'un calque, de fusion d'un calque ou de conversion d'un calque en arrière-plan. L'icône d'avertissement  $\triangle$  apparaît en regard du nom de la composition de calques.

Utilisez l'une des méthodes suivantes :

- Ignorez l'avertissement, ce qui peut entraîner la perte d'un ou plusieurs calques. Les autres paramètres enregistrés peuvent être préservés.
- Mettez à jour la composition. Les paramètres précédemment capturés sont perdus, mais la composition est actualisée.
- Cliquez sur l'icône d'avertissement pour afficher le message expliquant que la composition de calques ne peut pas être restaurée correctement. Choisissez Effacer pour supprimer l'icône d'avertissement et ne pas modifier les calques restants.
- Cliquez sur l'icône d'avertissement avec le bouton droit de la souris (Windows) ou tout en maintenant la touche Ctrl enfoncée (Mac OS) pour accéder directement au menu déroulant vous permettant de choisir la commande Effacer l'avertissement de composition de calques ou Effacer tous les avertissements de composition de calques.

# <span id="page-217-3"></span>**Suppression d'une composition de calques**

Utilisez l'une des méthodes suivantes :

- Sélectionnez la composition de calques dans le panneau Compositions de calques, puis cliquez sur l'icône Corbeille nd du panneau, ou choisissez la commande Supprimer la composition de calques dans le menu du panneau.
- Faites-la glisser jusqu'à l'icône Corbeille dans le panneau.

# <span id="page-217-4"></span>**Exportation des compositions de calques**

Vous pouvez exporter des compositions de calques dans des fichiers individuels.

 Choisissez la commande Fichier > Scripts > Comp. de calques en fichiers, sélectionnez le type de fichier, puis définissez la destination. *Remarque : vous pouvez également effectuer l'exportation vers une galerie de photos Web (WPG), à condition d'avoir installé le module externe Galerie Web Photo disponible en option sur votre ordinateur. Ce module externe figure dans le dossier Goodies (En prime) du CD d'installation.*

 $(Cc)$  BY-NC-SR

#### Œ, **[Haut de la page](#page-216-0)**

**[Haut de la page](#page-216-0)**

**[Haut de la page](#page-216-0)**

Œ

**[Haut de la page](#page-216-0)**

ſ4

 $\left( 1\right)$ **[Haut de la page](#page-216-0)**

# <span id="page-219-0"></span>Effets et styles de calque

**[A propos des effets et styles de calque](#page-219-1) [Application des styles prédéfinis](#page-219-2) [Présentation de la boîte de dialogue Style de calque](#page-220-0) [Application ou modification d'un style de calque personnalisé](#page-220-1) [Options de style de calque](#page-221-0) [Modification des effets de calque à l'aide des contours](#page-222-0) [Définition d'un angle d'éclairage global](#page-223-0) [Affichage ou masquage des styles de calque](#page-223-1) [Copie de styles de calque](#page-223-2) [Mise à l'échelle d'un effet de calque](#page-224-0) [Suppression des effets de calque](#page-224-1) [Conversion d'un style de calque en calques d'image](#page-224-2) [Création et gestion de styles prédéfinis](#page-224-3)**

# <span id="page-219-1"></span>**A propos des effets et styles de calque**

**[Haut de la page](#page-219-0)**

Photoshop offre toute une variété d'effets (ombres, lueurs, biseaux) qui vous permettent de modifier l'aspect du contenu d'un calque. Les effets de calque sont liés au contenu d'un calque. Lorsque vous déplacez ou modifiez le contenu du calque, les effets sont appliqués au contenu modifié. Ainsi, si vous appliquez un effet d'ombre portée à un calque de texte, puis ajoutez un nouveau texte, l'ombre est automatiquement ajoutée au nouveau texte.

Un style de calque est composé d'un ou plusieurs effets appliqués à un calque ou groupe de calques. Vous pouvez appliquer l'un des styles prédéfinis fournis avec Photoshop ou créer un style personnalisé dans la boîte de dialogue Style de calque. L'icône d'effet de calque f<sup>\*</sup> apparaît à droite du nom de calque dans le panneau Calques. Vous pouvez développer le style dans le panneau Calques afin de visualiser et modifier tous les effets qui le composent.

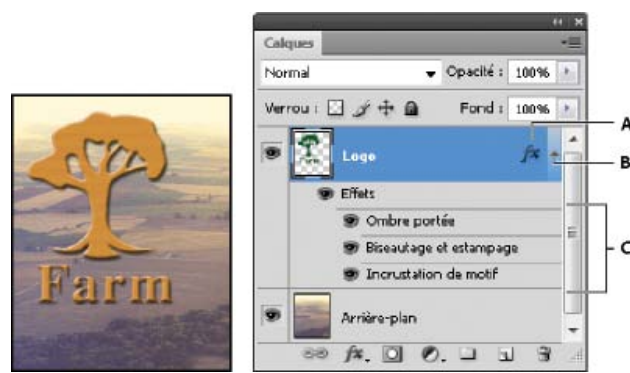

*Panneau Calques affichant un calque avec plusieurs effets appliqués A. Icône Effet de calque B. Cliquer pour développer et afficher les effets de calque C. Effets de calque*

Lorsque vous enregistrez un style personnalisé, il devient un style prédéfini. Les styles prédéfinis figurent dans le panneau Styles et peuvent être appliqués à un calque ou un groupe de calques d'un simple clic.

# <span id="page-219-2"></span>**Application des styles prédéfinis**

Vous pouvez appliquer des styles prédéfinis depuis le panneau Styles. Les styles de calque fournis avec Photoshop sont regroupés par fonction dans des bibliothèques. Par exemple, une bibliothèque contient des styles permettant de créer des boutons Web et une autre contient des styles qui ajoutent des effets au texte. Pour accéder à ces styles, vous devez charger la bibliothèque appropriée. Pour plus de détails sur le chargement et l'enregistrement des styles, reportez-vous à la section Création et gestion de styles prédéfinis.

*Remarque : vous ne pouvez pas appliquer de styles de calque à un calque d'arrière-plan, un calque verrouillé ou un groupe.*

### **Affichage du panneau Styles**

Choisissez Fenêtre > Styles.

#### **Application d'un style prédéfini à un calque**

En général, le style prédéfini appliqué vient remplacer le style de calque actif. Cependant, vous pouvez ajouter les attributs d'un second style à

#### ſ4 **[Haut de la page](#page-219-0)**

ceux du style en cours.

Utilisez l'une des méthodes suivantes :

- Cliquez sur un style dans le panneau Styles pour l'appliquer aux calques sélectionnés.
- Faites glisser un style du panneau Styles vers un calque du panneau Calques.
- Faites glisser un style du panneau Styles vers la fenêtre de document, puis relâchez le bouton de la souris lorsque le pointeur se trouve sur le contenu du calque auquel vous souhaitez appliquer le style.

*Remarque : maintenez la touche Maj enfoncée tout en cliquant ou en faisant glisser pour ajouter le style aux effets existants du calque cible (plutôt que de le remplacer).*

- Choisissez Calque > Style de calque > Options de fusion, puis cliquez sur l'option Styles dans la boîte de dialogue Style de calque (première entrée dans la liste de gauche de la boîte de dialogue). Cliquez sur le style à appliquer, puis cliquez sur OK.
- Lorsque vous utilisez un outil de forme ou de plume en mode Calques de forme, sélectionnez un style dans le panneau déroulant de la barre d'options avant de dessiner la forme.

#### **Application d'un style d'un calque différent**

- Dans le panneau Calques, maintenez la touche Alt (Windows) ou Option (Mac OS) enfoncée tout en faisant glisser le style à partir de la liste des effets d'un calque pour le copier dans un autre calque.
- Dans le panneau Calques, cliquez sur le style dans la liste des effets d'un calque et faites-le glisser pour le déplacer dans un autre calque.

#### **Modification du mode d'affichage des styles prédéfinis**

- 1. Cliquez sur le triangle dans le panneau Styles, la boîte de dialogue Style de calque ou le panneau déroulant des styles de calque de la barre d'options.
- 2. Choisissez une option d'affichage dans le menu du panneau :
	- Texte seul pour afficher les styles de calque sous forme de liste.
	- Petite vignette ou Grande vignette pour afficher les styles de calque sous forme de vignettes.
	- Petite liste ou Grande liste pour afficher les styles sous forme de liste, avec une vignette du style de calque sélectionné.

# <span id="page-220-0"></span>**Présentation de la boîte de dialogue Style de calque**

Vous pouvez modifier des styles appliqués à un calque ou créer des styles dans la boîte de dialogue Style de calque.

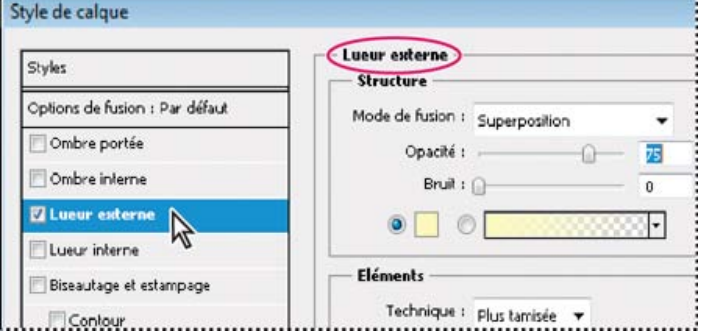

*Boîte de dialogue Style de calque. Cochez une case pour appliquer les paramètres actifs sans afficher les options de l'effet. Cliquez sur le nom d'un effet pour en afficher les options.*

Vous pouvez créer des styles personnalisés avec un ou plusieurs des effets suivants :

**Ombre portée** Ajoute une ombre qui apparaît derrière le contenu du calque.

**Ombre interne** Ajoute une ombre qui se présente juste à l'intérieur du contour du contenu du calque, donnant un aspect de mise en retrait.

**Lueur externe et Lueur interne** Ajoutent des lueurs qui émanent des bords internes ou externes du contenu du calque.

**Biseautage et estampage** Ajoute diverses combinaisons de tons clairs et de tons foncés au calque.

**Satin** Applique un ombrage interne créant un fini satiné.

**Incrustation couleur, en dégradé et de motif** Remplit le contenu du calque avec une couleur, un dégradé ou un motif.

**Contour** Souligne l'objet du calque actif à l'aide d'une couleur, d'un dégradé ou d'un motif. Cet effet est particulièrement utile sur les formes à arêtes marquées tel que le texte.

# <span id="page-220-1"></span>**Application ou modification d'un style de calque personnalisé**

Œ **[Haut de la page](#page-219-0)**

*Remarque : vous ne pouvez pas appliquer de styles de calque à un calque d'arrière-plan, un calque verrouillé ou un groupe. Pour appliquer un*

**[Haut de la page](#page-219-0)**

ſ4

*style de calque à un calque d'arrière-plan, convertissez d'abord le calque en calque normal.*

- 1. Sélectionnez un seul calque dans le panneau Calques.
- 2. Utilisez l'une des méthodes suivantes :
	- Cliquez deux fois sur le calque, en dehors de son nom ou sa vignette.
	- Cliquez sur le bouton Ajouter un style de calque  $f^*$  au bas du panneau Calques, puis sélectionnez un effet dans la liste.
	- Sélectionnez un effet dans le sous-menu Calque > Style de calque.
	- Pour modifier un style existant, cliquez deux fois sur un effet sous le nom du calque dans le panneau Calques (cliquez sur le triangle situé en regard de l'icône d'effet de calque  $f^*$  pour afficher les effets contenus dans le style).
- 3. Définissez les options de l'effet dans la boîte de dialogue Style de calque (voir la section Options de style de calque).
- 4. Ajoutez, au besoin, d'autres effets à ce style. Dans la boîte de dialogue Style de calque, cochez la case à gauche du nom de l'effet pour ajouter ce dernier sans le sélectionner.

*Vous pouvez éditer plusieurs effets sans fermer la boîte de dialogue Style de calque. Cliquez sur le nom d'un effet sur le côté gauche de la boîte de dialogue pour en afficher les options.*

#### **Modification des valeurs par défaut des styles en valeurs personnalisées**

- 1. Dans la boîte de dialogue Style de calque, personnalisez les paramètres comme souhaité.
- 2. Cliquez sur Etablir comme valeurs par défaut.

A la prochaine ouverture de la boîte de dialogue, vos valeurs par défaut personnalisées sont automatiquement appliquées. Si vous ajustez les paramètres et souhaitez rétablir vos valeurs par défaut personnalisées, cliquez sur le bouton Restaurer les paramètres par défaut.

*Pour rétablir les paramètres par défaut d'origine de Photoshop, voir la section Restauration des paramètres par défaut de toutes les préférences.*

# <span id="page-221-0"></span>**Options de style de calque**

**Elévation** Pour l'effet Biseautage et estampage, définit la hauteur de la source lumineuse. La valeur 0 équivaut au niveau du sol, et la valeur 90 est directement au-dessus du calque.

**[Haut de la page](#page-219-0)**

Œ,

**Angle** Détermine l'angle d'éclairage de l'effet appliqué au calque. Vous pouvez faire glisser le pointeur dans la fenêtre de document pour régler l'angle d'un effet Ombre portée, Ombre interne ou Satin.

**Lissage** Fusionne les pixels d'un contour simple ou brillant. Cette option est particulièrement utile pour traiter les petites zones sombres aux contours complexes.

**Mode de fusion** Détermine la façon dont le style de calque est fusionné avec les calques du dessous, qui peuvent ou non inclure le calque actif. Par exemple, les ombres internes sont fusionnées avec le calque actif, puisque l'effet est appliqué sur le dessus de ce calque, alors que les ombres portées sont uniquement fusionnées avec les calques situés sous le calque actif. Dans la plupart des cas, le mode par défaut de chaque effet produit les meilleurs résultats (voir la section Modes de fusion).

**Maigri** Rétrécit les limites du cache d'une ombre interne ou d'une lueur interne avant d'appliquer le flou.

**Couleur** Spécifie la couleur d'une ombre, d'une lueur ou d'un ton clair. Cliquez sur la case de couleur pour choisir une couleur.

**Contour** Avec les lueurs de couleur unie, cette option vous permet de créer des anneaux de transparence. Avec les lueurs en dégradé, elle vous permet de créer des variantes de répétition de la couleur et de l'opacité du dégradé. Dans l'effet de biseautage et estampage, l'option Contour permet de sculpter les inflexions, les creux et les bosses qui sont ombragés au cours de l'estampage. Avec les ombres, cette option vous permet de spécifier le fondu. Pour plus de détails, reportez-vous à la section Modification des effets de calque à l'aide des contours.

**Distance** Indique la distance de décalage d'un effet d'ombre ou de satiné. Vous pouvez faire glisser le pointeur dans la fenêtre de document pour régler la distance de décalage.

**Profondeur** Indique la profondeur d'un biseau. Cette option indique également la profondeur d'un motif.

**Utiliser l'éclairage global** Ce paramètre vous permet de définir un angle d'éclairage principal qui sera disponible par la suite dans tous les effets de calque avec ombrage : Ombre portée, Ombre interne et Biseautage et estampage. Si vous sélectionnez l'option Utiliser l'éclairage global pour l'un de ces effets et que vous définissez un angle d'éclairage, cet angle devient le paramètre d'éclairage global. Tout autre effet pour lequel l'option Utiliser l'éclairage global est automatiquement sélectionnée prend le même paramètre d'angle. Si l'option Utiliser l'éclairage global est désélectionnée, l'angle d'éclairage que vous définissez est local et ne s'applique qu'à cet effet. Vous pouvez également définir l'angle d'éclairage global en choisissant Style de calque > Eclairage global.

**Contour brillant** Crée un aspect métallique et brillant. Le Contour brillant s'applique après l'application d'un ombrage à un biseautage ou à un estampage.

**Dégradé** Spécifie le dégradé d'un effet de calque. Cliquez sur le dégradé pour afficher l'Editeur de dégradé, ou cliquez sur la flèche inversée puis choisissez un dégradé dans le panneau déroulant. Vous pouvez modifier un dégradé ou en créer un à l'aide de l'Editeur de dégradé. Vous pouvez modifier la couleur ou l'opacité du dégradé dans le panneau Incrustation en dégradé de la même façon que vous la modifiez dans l'Editeur de dégradé. Pour certains effets, vous pouvez définir des options de dégradé supplémentaires. Inverser inverse l'orientation du dégradé. Aligner sur le calque utilise le cadre de sélection du calque pour calculer le fond en dégradé. Echelle met à l'échelle l'application du dégradé. Vous pouvez également déplacer le centre du dégradé ; pour ce faire, cliquez et faites glisser le dégradé dans la fenêtre de l'image. Style précise la forme du dégradé.

**Mode des tons clairs et Mode des tons foncés** Spécifie le mode de fusion des tons clairs ou foncés d'un biseautage ou d'un estampage.

**Variation** Fait varier les applications de couleur et d'opacité d'un dégradé.

**Ombre portée masquée par le calque** Définit la visibilité de l'ombre portée dans un calque semi-transparent.

**Bruit** Spécifie le nombre des éléments aléatoires dans l'opacité d'une lueur ou d'une ombre. Entrez une valeur ou déplacez le curseur correspondant.

**Opacité** Spécifie l'opacité de l'effet de calque. Entrez une valeur ou déplacez le curseur correspondant.

**Motif** Spécifie le motif d'un effet de calque. Cliquez sur le panneau déroulant, puis choisissez un motif. Cliquez sur le bouton Créer un nouveau motif prédéfini d'après le motif actuel **I** pour créer un motif prédéfini d'après les paramètres actuels. Cliquez sur l'option Magnétisme de l'origine pour que l'origine du motif soit la même que celle du document (lorsque la case Lier au calque est cochée) ou pour placer l'origine dans l'angle supérieur gauche du calque (si la case Lier au calque est désélectionnée). Cochez la case Lier au calque si vous souhaitez que le motif se déplace en même temps que le calque. Faites glisser le curseur Echelle ou entrez une valeur pour déterminer la taille du motif. Faites glisser un motif pour le positionner dans le calque ; réinitialisez la position en utilisant le bouton Magnétisme de l'origine. L'option Motif n'est pas disponible lorsqu'aucun motif n'a été chargé.

Position Définit la position d'un effet de contour tel qu'Extérieur, Intérieur ou Centre.

**Etendue** Définit à quelle partie de la lueur le contour doit s'appliquer.

**Taille** Spécifie le rayon et la taille de l'effet de flou ou la taille de l'ombre.

**Flou** Applique un flou aux effets d'ombrage afin de réduire les pixels erratiques.

Source Spécifie la source d'une lueur interne. Choisissez Centre pour appliquer une lueur qui émane du centre du contenu du calque ou Contour pour appliquer une lueur qui émane du contour interne de ce contenu.

**Grossi** Etend les limites du cache avant d'appliquer le flou.

**Style** Indique le style d'un biseau : Biseau interne crée un biseau sur le contour interne du calque ; Biseau externe crée un biseau sur le contour externe du calque ; Estampage produit un estampage du contenu du calque par rapport aux calques inférieurs ; Estampage oreiller simule un effet de tampon sur les contours du calque dans les calques de dessous, et Contour de l'estampage limite l'estampage à l'effet de contour appliqué au calque. (L'effet Contour de l'estampage n'est pas visible si aucun contour n'est appliqué au calque.)

**Technique** Les options Lisse, Ciselage marqué et Ciselage léger sont disponibles pour les effets de biseautage et d'estampage ; les options Plus tamisée et Précise s'appliquent aux effets Lueur interne et Lueur externe.

**Lisse** Lisse légèrement les contours d'un cache et se prête à tous les types de cache, que leur contour soit léger ou marqué. Cette option ne préserve pas les détails dans des tailles plus grandes.

**Ciselage marqué** Utilise une technique de mesure des distances, principalement employée sur les caches aux arêtes marquées de formes lissées, comme le texte. Cette technique préserve mieux les détails que la technique Lisse.

**Ciselage léger** Utilise une technique de mesure de distance et, bien que n'étant pas aussi précise que Ciselage marqué, elle est utile sur un plus grand nombre de caches. Cette technique préserve mieux les détails que la technique Lisse.

**Plus tamisée** Applique un flou qui se prête à tous les types de caches, que leur contour soit léger ou marqué. Les détails se perdent avec des tailles plus grandes.

**Précis** Utilise une technique de mesure des distances pour créer une lueur, principalement employée sur les caches aux arêtes marquées provenant de formes lissées, telles que du texte. Cette technique préserve mieux les détails que la technique Plus tamisée.

**Texture** Applique une texture. Utilisez Echelle pour changer la taille de la texture. Sélectionnez la case Lier au calque si vous souhaitez que la texture se déplace en même temps que le calque. Inverser inverse la texture. Relief fait varier le degré et le sens (vers le haut/vers le bas) de la texture appliquée. Cliquez sur l'option Magnétisme de l'origine pour que l'origine du motif soit la même que celle du document (si la case Lier au calque est désélectionnée), ou pour placer l'origine dans l'angle supérieur gauche du calque (si la case Lier au calque est cochée). Faites glisser la texture pour la placer dans le calque.

# <span id="page-222-0"></span>**Modification des effets de calque à l'aide des contours**

Œ, **[Haut de la page](#page-219-0)**

Lors de la création de styles de calque personnalisés, les contours permettent de contrôler la forme des effets Ombre portée, Ombre interne, Lueur interne, Lueur externe, Biseautage et estampage et Satin sur une étendue donnée. Par exemple, un contour linéaire sur une ombre portée fait en sorte que l'opacité diminue de façon linéaire. Un contour personnalisé peut être utilisé pour créer une transition d'ombre particulière.

Vous pouvez sélectionner, réinitialiser, supprimer ou modifier l'aperçu de contours dans le panneau déroulant Contour et le Gestionnaire des paramètres prédéfinis.

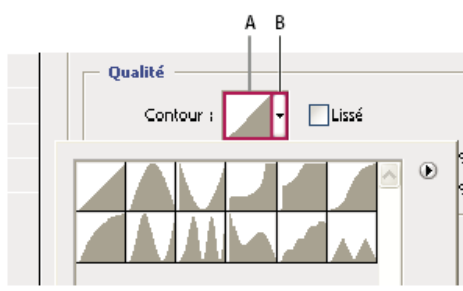

*Détail de la boîte de dialogue Style de calque pour l'effet Ombre portée*

*A. Cliquez pour afficher la boîte de dialogue Editeur de contour. B. Cliquez pour afficher le panneau déroulant.*

#### **Création d'un contour personnalisé**

- 1. Sélectionnez l'effet Ombre portée, Ombre interne, Lueur interne, Lueur externe, Biseautage et estampage, Contour ou Satin dans la boîte de dialogue Style de calque.
- 2. Cliquez sur la vignette de contour dans la boîte de dialogue Style de calque.
- 3. Cliquez sur le contour pour ajouter des points et faites-le glisser pour l'adapter. Vous pouvez également entrer des valeurs dans les zones Entrée et Sortie.
- 4. Pour créer un angle abrupt à la place d'une courbe lisse, sélectionnez un point, puis cliquez sur Sommet.
- 5. Pour enregistrer le contour dans un fichier, cliquez sur Enregistrer et donnez un nom au contour.
- 6. Pour stocker le contour en tant que paramètre prédéfini, cliquez sur Nouveau.
- 7. Cliquez sur OK. Les nouveaux contours sont ajoutés au bas du panneau déroulant.

# **Chargement d'un contour**

 Cliquez sur le contour dans la boîte de dialogue Style de calque et dans la boîte de dialogue Editeur de contour, puis cliquez sur le bouton Charger. Affichez le dossier contenant la bibliothèque de contours à charger, puis cliquez sur Charger.

# **Suppression d'un contour**

 Cliquez sur la flèche inversée en regard du contour sélectionné pour afficher le panneau déroulant. Tout en maintenant la touche Alt (Windows) ou Option (Mac OS) enfoncée, cliquez sur le contour à supprimer.

# <span id="page-223-0"></span>**Définition d'un angle d'éclairage global**

L'utilisation d'un éclairage global donne l'aspect d'une source de lumière unique émise vers l'image.

Utilisez l'une des méthodes suivantes :

- Choisissez Calque > Style de calque > Eclairage global. Dans la boîte de dialogue Eclairage global, entrez une valeur ou déplacez le rayon d'angle pour définir les valeurs Angle et Elévation, puis cliquez sur OK.
- Dans la boîte de dialogue Style de calque, cochez la case Utiliser l'éclairage global pour les effets Ombre portée, Ombre interne ou Biseau. Dans la zone Angle, entrez une valeur ou déplacez le curseur, puis cliquez sur le bouton OK.

<span id="page-223-1"></span>L'éclairage global s'applique à tous les effets de calque pour lesquels l'option Eclairage global est sélectionnée.

# **Affichage ou masquage des styles de calque**

Lorsqu'un calque possède un style, une icône « fx »  $f^*$  apparaît à droite de son nom dans le panneau Calques.

#### **Affichage ou masquage de tous les styles de calque dans une image**

Choisissez Calque > Style de calque > Afficher tous les effets ou Masquer tous les effets.

# **Développement ou réduction des styles de calque dans le panneau Calques**

Utilisez l'une des méthodes suivantes :

- Cliquez sur le triangle ► situé en regard de l'icône d'effet de calque  $f^*$  pour développer la liste des effets appliqués à ce calque.
- Cliquez sur le triangle pour réduire la liste des effets de calque.
- Pour développer ou réduire tous les styles de calque appliqués à un groupe, cliquez sur le triangle ou le triangle inversé du groupe tout en maintenant la touche Alt (Windows) ou Option (Mac OS) enfoncée. Les styles de calque appliqués à tous les calques du groupe sont développés ou réduits en conséquence.

# <span id="page-223-2"></span>**Copie de styles de calque**

La copie et le collage des styles facilitent l'application des mêmes effets à plusieurs calques.

#### **Copie de styles de calque d'un calque à un autre**

- 1. Dans le panneau Calques, sélectionnez le calque contenant le style à copier.
- 2. Choisissez Calque > Style de calque > Copier le style de calque.
- 3. Sélectionnez le calque cible dans le panneau, puis choisissez Calque > Style de calque > Coller le style de calque.

Le style collé remplace le style existant sur les calques cible.

# **Copie de styles de calque d'un calque à un autre à l'aide de la souris**

Utilisez l'une des méthodes suivantes :

Dans le panneau Calques, faites glisser un seul effet de calque d'un calque à un autre tout en maintenant la touche Alt (Windows) ou Option

Œ

Œ **[Haut de la page](#page-219-0)**

Œ **[Haut de la page](#page-219-0)**

(Mac OS) enfoncée pour dupliquer l'effet, ou faites glisser la barre Effets d'un calque à un autre pour dupliquer le style de calque.

Faites glisser un ou plusieurs effets de calque du panneau Calques vers l'image pour appliquer le style de calque obtenu au calque situé en haut de la liste dans le panneau Calques et contenant des pixels au point où vous avez déposé le style.

# <span id="page-224-0"></span>**Mise à l'échelle d'un effet de calque**

Il est possible que certains styles de calque aient été réglés avec précision pour une résolution cible et des éléments de taille donnée. L'option Mise à l'échelle des effets vous permet de régler l'échelle des effets d'un style de calque sans mettre à l'échelle l'objet auquel le style est appliqué.

- 1. Sélectionnez un calque dans le panneau Calques.
- 2. Choisissez Calque > Style de calque > Mise à l'échelle des effets.
- 3. Entrez un pourcentage d'échelle ou déplacez le curseur.
- 4. Sélectionnez Aperçu pour visualiser les changements sur l'image.
- 5. Cliquez sur OK.

# <span id="page-224-1"></span>**Suppression des effets de calque**

Vous pouvez supprimer un effet individuel d'un style appliqué à un calque, ou supprimer le style entier du calque.

#### **Suppression d'un effet d'un style**

- 1. Dans le panneau Calques, développez le style de calque pour que vous puissiez voir ces effets.
- 2. Faites glisser l'effet sur l'icône Corbeille **a**.

### **Suppression d'un style d'un calque**

- 1. Dans le panneau Calques, sélectionnez le calque contenant le style à supprimer.
- 2. Utilisez l'une des méthodes suivantes :
	- Dans le panneau Calques, faites glisser la barre Effets vers l'icône Corbeille  $\mathbb{R}$ .
	- Choisissez Calque > Style de calque > Effacer le style de calque.
	- $\bullet$  Sélectionnez le calque, puis cliquez sur le bouton Effacer le style  $\otimes$  situé au bas du panneau Styles.

#### Œ **[Haut de la page](#page-219-0)**

# <span id="page-224-2"></span>**Conversion d'un style de calque en calques d'image**

Vous avez la possibilité de convertir les styles de calque en calques d'image normaux afin de personnaliser ou de régler leur apparence. Après avoir converti un style de calque en calques d'image, vous pouvez optimiser le résultat en dessinant ou en appliquant des commandes et des filtres. Toutefois, le style du calque d'origine ne peut alors plus être modifié et n'est plus mis à jour à mesure que vous modifiez le calque d'image d'origine.

*Remarque : il est possible que les calques produits à l'aide de cette méthode ne donnent aucun résultat dans des illustrations qui correspondent exactement à la version utilisant les styles de calque. Il se peut que vous receviez un message d'avertissement lorsque vous créez les nouveaux calques.*

- 1. Dans le panneau Calques, sélectionnez le calque contenant le style à convertir.
- 2. Choisissez Calque > Style de calque > Créer un calque.

Vous pouvez modifier et réorganiser les nouveaux calques de la même façon que des calques habituels. Certains effets (par exemple, Lueur interne) sont convertis en calques à l'intérieur d'un masque d'écrêtage.

# <span id="page-224-3"></span>**Création et gestion de styles prédéfinis**

Vous pouvez créer un style personnalisé et l'enregistrer comme paramètre prédéfini, qui sera disponible par la suite dans le panneau Styles. Vous pouvez enregistrer les styles prédéfinis dans une bibliothèque et les charger ou les supprimer du panneau Styles selon vos besoins.

#### **Création d'un style prédéfini**

- 1. Dans le panneau Calques, sélectionnez le calque contenant le style à enregistrer comme style prédéfini.
- 2. Utilisez l'une des méthodes suivantes :
	- Cliquez sur une zone vide du panneau Styles.
	- Cliquez sur le bouton Créer un nouveau style au bas du panneau Styles.
	- Choisissez la commande Nouveau style dans le menu du panneau Styles.

 $\left( \Phi \right)$ **[Haut de la page](#page-219-0)**

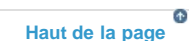

不 **[Haut de la page](#page-219-0)**

- Choisissez Calque > Style de calque > Options de fusion et cliquez sur Nouveau style dans la boîte de dialogue Style de calque.
- 3. Attribuez un nom au style prédéfini, définissez ses options, puis cliquez sur OK.

#### **Attribution d'un nouveau nom à un style prédéfini**

Utilisez l'une des méthodes suivantes :

- Cliquez deux fois sur un style dans le panneau Styles. Si le panneau Styles est réglé pour afficher les styles sous forme de vignettes, entrez un nouveau nom dans la boîte de dialogue, puis cliquez sur OK. Sinon, saisissez un nouveau nom directement dans le panneau Styles, puis appuyez sur la touche Entrée (Windows) ou Retour (Mac OS).
- Sélectionnez un style dans la section Styles de la boîte de dialogue Style de calque Choisissez ensuite Renommer le style dans le menu déroulant, entrez un nouveau nom, puis cliquez sur OK.
- Lorsque vous utilisez un outil de forme ou de plume, sélectionnez un style dans le panneau déroulant Style de la barre d'options. Choisissez ensuite la commande Renommer le style dans le menu du panneau déroulant.

#### **Suppression d'un style prédéfini**

Utilisez l'une des méthodes suivantes :

- Faites glisser le style vers l'icône Corbeille il situé au bas du panneau Styles.
- Tout en maintenant la touche Alt (Windows) ou Option (Mac OS) enfoncée, cliquez sur le style de calque dans le panneau Styles.
- Sélectionnez un style dans la section Styles de la boîte de dialogue Style de calque (voir la section Application des styles prédéfinis). Choisissez ensuite Supprimer le style dans le menu déroulant.
- Lorsque vous utilisez un outil de forme ou de plume, sélectionnez un style dans le panneau déroulant Style de la barre d'options. Choisissez ensuite la commande Supprimer le style dans le menu du panneau déroulant.

#### **Enregistrement d'un groupe de styles prédéfinis dans une bibliothèque**

1. Utilisez l'une des méthodes suivantes :

- Choisissez la commande Enregistrer les styles dans le menu du panneau Styles.
- Sélectionnez l'option Styles sur le côté gauche de la boîte de dialogue Style de calque. Choisissez ensuite Enregistrer les styles dans le menu déroulant.
- Lorsque vous utilisez un outil de forme ou de plume, cliquez sur la vignette du style dans la barre d'options. Choisissez ensuite la commande Enregistrer les styles dans le menu du panneau déroulant.
- 2. Choisissez un emplacement pour la bibliothèque de styles, entrez un nom de fichier et cliquez sur Enregistrer.

Vous pouvez enregistrer la bibliothèque à n'importe quel emplacement. Cependant, si vous placez le fichier de la bibliothèque dans le dossier Paramètres prédéfinis/Styles à l'emplacement des paramètres prédéfinis par défaut, le nom de la bibliothèque apparaît au bas du menu du panneau Styles une fois l'application relancée.

*Remarque : vous pouvez également utiliser le Gestionnaire des paramètres prédéfinis pour renommer, supprimer et enregistrer des bibliothèques de styles prédéfinis.*

#### **Chargement d'une bibliothèque de styles prédéfinis**

- 1. Cliquez sur le triangle dans le panneau Styles, la boîte de dialogue Style de calque ou le panneau déroulant des styles de calque de la barre d'options.
- 2. Utilisez l'une des méthodes suivantes :
	- Choisissez la commande Charger les styles pour ajouter une bibliothèque à la liste existante. Sélectionnez ensuite la bibliothèque à ajouter, puis cliquez sur Charger.
	- Choisissez Remplacer les styles pour remplacer la liste existante par la nouvelle bibliothèque. Sélectionnez ensuite la bibliothèque à ajouter, puis cliquez sur Charger.
	- Choisissez un fichier de bibliothèque (ces fichiers s'affichent au bas du menu du panneau). Cliquez ensuite sur OK pour remplacer la liste existante ou sur Ajouter pour ajouter la bibliothèque à la liste.
- 3. Pour rétablir la bibliothèque par défaut des styles prédéfinis, choisissez Réinitialiser les styles. Vous pouvez remplacer la liste existante ou bien ajouter la bibliothèque par défaut à cette liste.

*Remarque : vous pouvez également utiliser le Gestionnaire des paramètres prédéfinis pour charger et réinitialiser les bibliothèques de styles. Reportez-vous à la section A propos du Gestionnaire des paramètres prédéfinis.*

 $\left(\circledcirc\right)$  BY-NC-SR

# Sélection

Pour en savoir plus, nous vous recommandons de consulter les ressources suivantes en ligne.

**[Sélection des zones d'une photo](http://www.adobe.com/go/CHLvid60004_ps_fr) Video2Brain** (7 mai 2012) Didacticiel vidéo Découvrez le principe fondamental de l'édition d'image.

**[Affiner une sélection](http://infiniteskills.com/blog/2012/08/adobe-photoshop-cs6-tutorial-refine-a-selection/) InfiniteSkills** (9 août 2012) Didacticiel vidéo Affiner une sélection ou le contour d'un masque

Une partie du contenu issu des liens présents sur cette page peut apparaître en anglais seulement.

# <span id="page-228-0"></span>**Sélections**

**[A propos de la sélection de pixels](#page-228-1) [Sélection, désélection et resélection de pixels](#page-228-2)**

# <span id="page-228-1"></span>**A propos de la sélection des pixels**

**[Haut de la page](#page-228-0)**

Œ,

**[Haut de la page](#page-228-0)**

ſ4

Une *sélection* consiste à isoler une ou plusieurs parties d'une image. La sélection de zones spécifiques permet de retoucher et d'appliquer des effets et des filtres à partir d'une image, sans affecter les zones non sélectionnées.

La façon la plus simple de sélectionner des pixels de votre 'image est d'utiliser les outils de sélection rapide. Vous pouvez également sélectionner des zones d'une certaine forme avec un outil Rectangle de sélection ou utiliser les outils Lasso pour effectuer une sélection en traçant un élément dans votre image. Il est également possible d'effectuer des sélections basées sur la plage de couleurs d'une image. Le menu Sélection contient des commandes permettant de sélectionner, de désélectionner ou de resélectionner tous les pixels.

Outre les pixels, les données vectorielles peuvent être utilisées pour effectuer des sélections. Utilisez les outils Plume ou Forme pour réaliser des contours précis appelés *tracés*. Les tracés peuvent être convertis en sélections.

Les sélections peuvent être copiées, déplacées et collées, ou encore enregistrées et stockées dans une *couche alpha*. Les couches alpha stockent les sélections sous forme d'images en niveaux de gris appelées *masques*. Un masque est l'inverse d'une sélection. Il recouvre la partie non sélectionnée d'une image et la protège contre les retouches ou les manipulations apportées par l'utilisateur. Si vous voulez convertir un masque enregistré en une sélection, vous devez charger une couche alpha dans une image.

*Remarque : Si les tracés peuvent être convertis en sélections, les sélections peuvent également être converties en tracés.*

# <span id="page-228-2"></span>**Sélection, désélection et resélection des pixels**

*Si l'outil ne fonctionne pas comme prévu, il peut s'agir d'une sélection cachée. Utilisez la commande Désélectionner, puis réutilisez l'outil.*

#### **Sélection de tous les pixels sur un calque à l'intérieur des limites de la zone de travail**

1. Sélectionnez un calque dans le panneau Calques.

2. Choisissez Sélection > Tout sélectionner.

#### **Désélection de sélections**

- Utilisez l'une des méthodes suivantes :
	- Choisissez Sélection > Désélectionner.
	- Si vous utilisez l'outil Rectangle de sélection, Ellipse de sélection ou Lasso, cliquez dans l'image en dehors de la zone sélectionnée.

# **Nouvelle sélection de la dernière sélection**

Choisissez Sélection > Resélectionner.

#### **Voir aussi**

- [Conversion des tracés en cadres de sélection](http://help.adobe.com/fr_FR/photoshop/cs/using/WSfd1234e1c4b69f30ea53e41001031ab64-737ca.html)
- [Enregistrement de sélections et de masques de couche alpha](http://help.adobe.com/fr_FR/photoshop/cs/using/WSfd1234e1c4b69f30ea53e41001031ab64-76c3a.html)

Les publications Twitter™ et Facebook ne sont pas couvertes par les dispositions de Creative Commons.

# <span id="page-229-0"></span>Ajustement des sélections de pixels

**[Déplacement, masquage ou inversion d'une sélection](#page-229-1) [Ajustement manuel des sélections](#page-229-2) [Dilatation ou contraction d'une sélection d'un certain nombre de pixels](#page-230-0) [Création d'une sélection autour d'un cadre de sélection](#page-230-1) [Dilatation d'une sélection pour y inclure des zones de même couleur](#page-231-0) [Nettoyage des pixels isolés d'une sélection de couleur](#page-231-1) [Amélioration des contours d'une sélection](#page-231-2) [Lissage des contours d'une sélection](#page-232-0) [Suppression des pixels de la frange d'une sélection](#page-233-0)**

# <span id="page-229-1"></span>**Déplacement, masquage ou inversion d'une sélection**

Vous pouvez déplacer un cadre de sélection dans une image, masquer un cadre de sélection et intervertir une sélection pour sélectionner la partie non sélectionnée d'une image.

*Remarque : pour déplacer la sélection et non le cadre de sélection, utilisez l'outil Déplacement (voir la section Déplacement d'une sélection).*

# **Déplacement d'un cadre de sélection**

- 1. Après avoir activé un outil de sélection, sélectionnez Nouvelle sélection dans la barre d'options, puis pointez à l'intérieur du cadre de sélection. Le pointeur la qui apparaît indique que vous pouvez déplacer la sélection.
- 2. Faites glisser le cadre de sélection de façon à délimiter une autre zone de l'image. Le cadre peut sortir partiellement de la zone de travail. Lorsque vous le ramenez à son emplacement initial, le cadre de sélection d'origine réapparaît intact. Vous pouvez également faire glisser le cadre de sélection vers une autre fenêtre d'image.

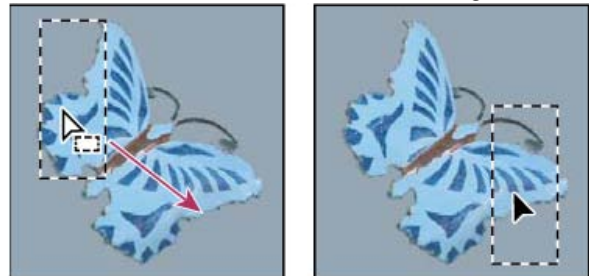

*Cadre de sélection d'origine (à gauche) et cadre de sélection déplacé (à droite)*

*Vous pouvez appliquer des déformations géométriques pour modifier la forme d'un cadre de sélection (voir la section Application de transformations).*

# **Contrôle du mouvement d'une sélection**

- Pour contraindre le déplacement à un multiple de 45 °, commencez à faire glisser, puis continuez tout en maintenant la touche Maj enfoncée.
- Pour déplacer la sélection par incréments de 1 pixel, utilisez les touches fléchées.
- Pour déplacer la sélection par incréments de 10 pixels, maintenez la touche Maj enfoncée et utilisez les touches fléchées.

#### **Masquage ou affichage du contour de la sélection**

Utilisez l'une des méthodes suivantes :

- Choisissez la commande Affichage > Extras. Cette commande affiche ou masque le contour, les grilles, les repères, les tracés de destination, les tranches, les annotations, les contours de calque, le nombre et les repères commentés.
- Choisissez Affichage > Afficher > Contour de la sélection. Cette opération masque ou affiche le contour de la sélection active. Le contour de la sélection réapparaît lorsque vous effectuez une autre sélection.

### **Sélection des parties non sélectionnées d'une image**

Choisissez Sélection > Intervertir.

<span id="page-229-2"></span>*Vous pouvez utiliser cette option pour sélectionner un objet placé sur un arrière-plan de couleur unie. Sélectionnez l'arrière-plan avec l'outil Baguette magique, puis intervertissez la sélection.*

Œ **[Haut de la page](#page-229-0)**

# **Ajustement manuel des sélections**

Vous pouvez utiliser les outils de sélection pour étendre ou réduire les sélections de pixels existantes.

Avant d'effectuer un ajout ou une soustraction manuelle dans une sélection, vous pouvez adopter les paramètres de contour progressif et de lissage définis dans la barre d'options pour la sélection initiale.

#### **Etendue d'une sélection ou sélection d'une zone supplémentaire**

- 1. Sélectionnez des éléments.
- 2. Après avoir sélectionné un outil de sélection, utilisez l'une des méthodes suivantes :
	- · Sélectionnez l'option Ajouter à la sélection dans la barre d'options, puis faites glisser pour étendre la sélection.
	- Tout en maintenant la touche Maj enfoncée, faites glisser pour étendre la sélection.

Un signe + apparaît en regard du pointeur lorsque vous étendez une sélection.

#### **Soustraire d'une sélection**

1. Sélectionnez des éléments.

- 2. Après avoir sélectionné un outil de sélection, utilisez l'une des méthodes suivantes :
	- $\bullet$  Sélectionnez l'option Soustraire de la sélection  $\Box$  dans la barre d'options, puis faites glisser pour délimiter une zone située à l'intersection d'autres sélections.
	- Maintenez la touche Alt (Windows) ou Option (Mac OS) enfoncée, puis faites glisser pour soustraire une autre sélection.

Un signe - apparaît en regard du pointeur lorsque vous réduisez une sélection.

#### **Sélection d'une zone d'intersection**

- 1. Sélectionnez des éléments.
- 2. Après avoir sélectionné un outil de sélection, utilisez l'une des méthodes suivantes :
	- Sélectionnez l'option Intersection avec la sélection  $\Box$  dans la barre d'options, puis faites glisser.
	- Maintenez enfoncées les touches Alt+Maj (Windows) ou Option+Maj (Mac OS), puis faites glisser sur la partie de la sélection originale à sélectionner.

Un « x » apparaît en regard du pointeur lorsque vous sélectionnez une zone d'intersection.

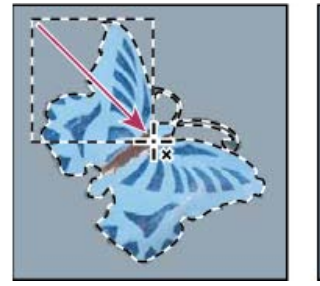

<span id="page-230-0"></span>*Intersection de sélections*

# **Dilatation ou contraction d'une sélection d'un certain nombre de pixels**

**[Haut de la page](#page-229-0)**

- 1. Faites une sélection à l'aide d'un outil de sélection.
- 2. Choisissez Sélection > Modifier > Dilater ou Contracter.
- 3. Entrez une valeur en pixels comprise entre 1 et 100 dans la zone Dilater de ou Contracter de, puis cliquez sur OK.

Le cadre est étendu ou réduit du nombre de pixels indiqué. (Les parties du cadre de sélection situées le long du contour de la zone de travail ne sont pas concernées par la commande Dilater.)

#### <span id="page-230-1"></span>**Création d'une sélection autour d'un cadre de sélection**

Œ **[Haut de la page](#page-229-0)**

La commande Cadre permet de sélectionner une largeur de pixels à l'intérieur et à l'extérieur du cadre de sélection existant. Cela peut vous être utile lorsque vous devez sélectionner un cadre ou une bande de pixels autour d'une zone d'image, et non sur la zone elle-même, pour nettoyer un effet de halo autour de l'objet collé par exemple.

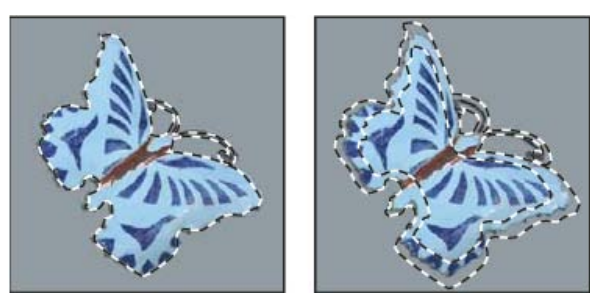

*Sélection d'origine (à gauche) et après l'application de la commande Cadre avec une largeur de 5 pixels (à droite)*

- 1. Faites une sélection à l'aide d'un outil de sélection.
- 2. Choisissez Sélection > Modifier > Cadre.
- 3. Entrez une valeur comprise entre 1 et 200 pixels pour la largeur du cadre de la nouvelle sélection, puis cliquez sur OK.

La nouvelle sélection encadre la zone initialement sélectionnée et est centrée sur le cadre de sélection d'origine. Ainsi, une largeur de cadre de 20 pixels crée une nouvelle sélection aux contours moins nets, qui s'étend de 10 pixels à l'intérieur et à l'extérieur de la sélection d'origine.

# <span id="page-231-0"></span>**Dilatation d'une sélection pour y inclure des zones de même couleur**

Utilisez l'une des méthodes suivantes :

- Choisissez la commande Sélection > Etendre pour inclure tous les pixels adjacents compris dans la plage de tolérance définie dans les options de l'outil Baguette magique.
- Choisissez Sélection > Généraliser pour inclure tous les pixels de l'image, et pas seulement ceux adjacents, compris dans la plage de tolérance.

Pour développer la sélection par incréments, choisissez plusieurs fois l'une de ces deux commandes.

*Remarque : vous ne pouvez pas utiliser les commandes Etendre et Généraliser sur les images en mode Bitmap ni sur les images 32 bits par couche.*

# <span id="page-231-1"></span>**Nettoyage des pixels isolés d'une sélection de couleur**

- 1. Choisissez Sélection > Modifier > Lisser.
- 2. Entrez une valeur en pixels comprise entre 1 et 100 dans la zone Rayon, puis cliquez sur OK.

Photoshop examine tous les pixels autour de chaque pixel de la sélection, dans le rayon défini. Si plus de la moitié des pixels voisins sont sélectionnés, le pixel reste dans la sélection, et les pixels désélectionnés environnants sont ajoutés à la sélection. Si moins de la moitié des pixels environnants sont sélectionnés, le pixel est retiré de la sélection. L'objectif est de réduire l'effet patchwork et de lisser les angles abrupts et les lignes dentelées de la sélection.

# <span id="page-231-2"></span>**Amélioration des contours d'une sélection**

L'option Améliorer le contour permet d'améliorer la qualité des contours d'une sélection et d'extraire les objets en toute simplicité. Vous pouvez également utiliser les options d'amélioration du contour pour affiner un masque de fusion (voir la section [Réglage de l'opacité ou du contour d'un](http://help.adobe.com/fr_FR/Photoshop/CS5/Using/WS1B81490D-0B73-4086-BC65-8ABD4E77D573.html) [masque\)](http://help.adobe.com/fr_FR/Photoshop/CS5/Using/WS1B81490D-0B73-4086-BC65-8ABD4E77D573.html).

[Deke McClelland](http://www.deke.com/)

sur de nouveaux arrière-plans.

# **Adobe recommande [Vous possédez un didacticiel que vous souhaitez partager ?](http://www.adobe.com/fr/community/publishing/download.html)**

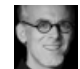

**[Didacticiel vidéo : Extraction](http://tv.adobe.com/watch/the-russell-brown-show/masking-basics-in-photoshop-cs5/) [d'objets dans Photoshop CS5](http://tv.adobe.com/watch/the-russell-brown-show/masking-basics-in-photoshop-cs5/)** [Russell Brown](http://tv.adobe.com/show/the-russell-brown-show/) Effectuez des extractions rapides et

précises grâce à l'option Améliorer le contour.

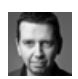

**[Didacticiel vidéo : Création rapide](http://goo.gl/wkXix) [de sélections affinées](http://goo.gl/wkXix)** [Martin Evening](http://www.martinevening.com/) Combinez la sélection rapide et les outils

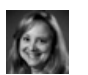

**[Didacticiel vidéo : Utilisation des outils de sélection et](http://www.adobe.com/go/lrvid5002_ps_fr) [de masquage optimisés](http://www.adobe.com/go/lrvid5002_ps_fr)** [Jan Kabili](http://www.lynda.com/Jan-Kabili/52-1.html)

Sélectionnez facilement un cheveux whispy pour placer des portraits

**[Didacticiel vidéo : Sélection précise de portraits](http://goo.gl/NHWnq)**

Suivez une visite guidée de toutes les améliorations apportées aux

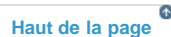

**[Haut de la page](#page-229-0)**

Œ

# **[Haut de la page](#page-229-0)**

d'amélioration de pointe pour maximiser votre efficacité.<br>votre efficacité.

- 1. Créez une sélection avec l'un des outils de sélection.
- 2. Cliquez sur l'option Améliorer le contour dans la barre d'options ou choisissez la commande Sélection > Améliorer le contour. Définissez ensuite les options suivantes :

**Mode d'affichage** Dans le menu déroulant, choisissez un mode pour modifier l'affichage de la sélection. Pour plus d'informations sur chaque mode, placez le pointeur dessus jusqu'à ce qu'une info-bulle s'affiche. Afficher l'original affiche la sélection d'origine pour la comparaison. L'option Afficher le rayon affiche le cadre de sélection auquel le lissage des contours s'applique.

**Outils Amélioration du rayon**  $\leq$  **et Effacement des améliorations**  $\leq$  **Permettent de régler de façon précise la zone du cadre à laquelle** le lissage des contours s'applique. Pour passer rapidement d'un outil à l'autre, appuyez sur Maj + E. Pour modifier la taille de la forme, appuyez sur les touches de crochets.

*Passez la forme sur les zones floues telles que les cheveux ou la fourrure pour ajouter des détails fins à la sélection.*

**Rayon dynamique** Règle automatiquement le rayon des contours nets et flous dans la zone du cadre. Désélectionnez cette option si le cadre est uniformément net ou flou ou pour contrôler le rayon et les formes plus précisément.

**Rayon** Détermine la taille du cadre de sélection auquel le lissage des contours s'applique. Utilisez un petit rayon pour des contours nets et un grand rayon pour des contours plus flous.

**Lisse** Atténue les zones irrégulières (ondulées) du cadre de sélection pour obtenir un contour plus lisse.

**Contour progressif** Atténue la transition entre la sélection et les pixels situés autour.

**Contraste** Lorsque la valeur de contraste est augmentée, les transitions aux contours flous sur la bordure de la sélection deviennent plus nettes. En règle générale, l'option Rayon dynamique et les outils d'amélioration sont plus efficaces.

**Décalage du contour** Déplace les contours flous vers l'intérieur avec des valeurs négatives ou vers l'extérieur avec des valeurs positives. Le glissement de ces bordures vers l'intérieur peut aider à supprimer les couleurs d'arrière-plan indésirables du contour de la sélection.

**Décontamination des couleurs** Remplace les franges colorées par la couleur des pixels entièrement sélectionnés à proximité. L'intensité du remplacement de couleur est proportionnelle au flou du contour de la sélection.

*Important : comme cette option modifie la couleur de pixel, une sortie sur un nouveau calque ou document est nécessaire. Conservez le calque d'origine pour pouvoir le rétablir si nécessaire. (Afin de voir facilement le changement de la couleur des pixels, choisissez Afficher le calque comme mode d'affichage.)*

**Quantité** Change le niveau de décontamination et de remplacement de franges

**Sortie vers** Détermine si la sélection améliorée devient une sélection ou un masque du calque actif, ou si elle produit un nouveau calque ou un nouveau document.

# <span id="page-232-0"></span>**Lissage des contours d'une sélection**

Deux méthodes sont à votre disposition pour lisser les bords crénelés d'une sélection : le lissage et le contour progressif.

**Lissage** Ce procédé lisse les bords crénelés d'une sélection en adoucissant la transition de couleur entre les pixels du bord et ceux de l'arrièreplan. Dans la mesure où seuls les pixels du bord changent, aucun détail n'est perdu. Le lissage est utile lorsque des sélections sont coupées, copiées et collées pour créer des images composites.

Le lissage est disponible pour les outils Lasso, Lasso polygonal, Lasso magnétique, Ellipse de sélection et Baquette magique. (Sélectionnez un outil pour afficher sa barre d'options.)

*Remarque : vous devez toutefois activer l'option de lissage avant d'utiliser ces outils. Une fois la sélection effectuée, vous ne pouvez plus appliquer de lissage.*

**Contour progressif** Ce procédé atténue les bords en créant une zone de transition entre la sélection et les pixels environnants. Cet effet de flou peut faire perdre des détails au contour de la sélection.

Le contour progressif est disponible pour les outils de sélection, l'outil Lasso, Lasso polygonal ou Lasso magnétique. Il se définit pendant l'utilisation de l'outil ou s'applique à une sélection existante.

*Remarque : les effets de contour progressif ne deviennent visibles qu'une fois la sélection déplacée, coupée, copiée ou remplie.*

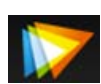

**[Didacticiel vidéo : Contour](http://goo.gl/z5r9g) [progressif](http://goo.gl/z5r9g)** [video2brain - Tim Grey](http://www.video2brain.com/en/products-60.htm) Pour des résultats supérieurs, effectuez un contour progressif des masques plutôt que

**Adobe recommande [Vous souhaitez partager un didacticiel ?](http://www.adobe.com/fr/community/publishing/download.html)**

**[Haut de la page](#page-229-0)**

Œ

#### **Sélection des pixels par lissage**

- 1. Sélectionnez l'outil Lasso, Lasso polygonal, Lasso magnétique, Ellipse de sélection ou Baquette magique.
- 2. Sélectionnez Lissage dans la barre d'options.

### **Application d'un contour progressif pour un outil de sélection**

- 1. Sélectionnez l'un des outils de lasso ou de sélection.
- 2. Entrez une valeur pour l'option Contour progressif dans la barre d'options. Cette valeur, qui définit la largeur du contour progressif, peut être comprise entre 0 et 250 pixels.

# **Application d'un contour progressif à une sélection existante**

- 1. Choisissez Sélection > Modifier > Contour progressif.
- 2. Entrez une valeur dans la zone Rayon, puis cliquez sur OK.

*Remarque : lorsque vous effectuez une petite sélection en spécifiant un rayon de contour progressif important, la sélection obtenue risque d'être si peu perceptible que son contour sera invisible. Ce dernier ne pourra donc pas être sélectionné. Si le message « Avertissement : aucun pixel n'est sélectionné à plus de 50 %. » s'affiche, diminuez le rayon du contour progressif ou augmentez la taille de la sélection. Vous pouvez cliquer sur OK pour accepter le masque tel quel et créer une sélection dont les contours sont invisibles.*

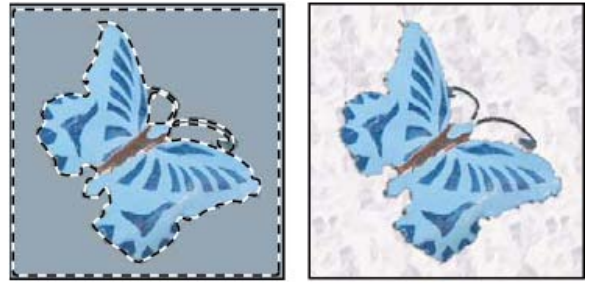

A

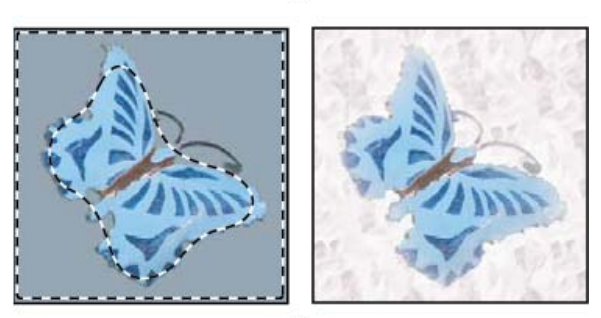

*Sélection sans contour progressif et avec contour progressif*

B

*A. Sélection sans contour progressif, même sélection remplie avec un motif B. Sélection avec contour progressif, même sélection remplie avec un motif*

# <span id="page-233-0"></span>**Suppression des pixels de la frange d'une sélection**

**[Haut de la page](#page-229-0)**

Lorsque vous déplacez ou collez une sélection lissée, cette dernière inclut certains pixels voisins du cadre de sélection. Il peut en résulter une frange ou un halo sur le contour de la sélection collée. Grâce aux commandes Calque > Cache, vous pouvez modifier les pixels du contour qui sont gênants.

- La décontamination de couleur remplace les couleurs de l'arrière-plan dans les pixels de la frange par la couleur des pixels entièrement sélectionnés à proximité.
- La commande Supprimer les franges remplace la couleur des pixels de la frange par la couleur des pixels plus éloignés, à partir du contour de la sélection ne contenant pas la couleur d'arrière-plan.
- Les commandes Retirer le cache noir et Retirer le cache blanc sont utiles pour coller sur un fond différent une sélection qui a été lissée sur un fond blanc ou noir. Un texte noir lissé sur un fond blanc, par exemple, est bordé de pixels gris qui sont visibles sur un fond coloré.
	- *Vous pouvez également supprimer des franges à l'aide des curseurs Fusion avancée de la boîte de dialogue Style de calque, qui vous permettent de supprimer certaines zones du calque ou de les rendre transparentes. Dans ce cas, vous rendez les zones noires ou blanches transparentes. Tout en maintenant la touche Alt (Windows) ou Option (Mac OS) enfoncée, cliquez sur les curseurs pour les séparer ; cette opération vous permet de supprimer les pixels de la frange et de conserver un contour lisse.*

# **Suppression de la frange d'une sélection**

- 1. Choisissez Calque > Cache > Supprimer les franges.
- 2. Entrez une valeur dans la zone Largeur pour définir la zone dans laquelle rechercher les pixels de remplacement. Dans la plupart des cas, une distance de 1 ou 2 pixels est suffisante.
- 3. Cliquez sur OK.

# **Suppression d'un cache d'une sélection**

 Choisissez Calque > Cache > Retirer le cache noir ou Calque > Cache > Retirer le cache blanc. Voir aussi

# $\left(\begin{matrix} 0 \\ 0 \end{matrix}\right)$  BY-NC-SR

[Informations juridiques](http://help.adobe.com//fr_FR/legalnotices/index.html) | [Politique de confidentialité en ligne](http://helpx.adobe.com/go/gffooter_online_privacy_policy_fr)

# <span id="page-235-0"></span>Déplacement, copie et suppression des pixels sélectionnés

**[Déplacement d'une sélection](#page-235-1) [Copie des sélections](#page-235-2) [Copie entre deux applications](#page-237-0) [Suppression de pixels sélectionnés](#page-238-0)**

# <span id="page-235-1"></span>**Déplacement d'une sélection**

**[Haut de la page](#page-235-0)**

- 1. Sélectionnez l'outil Déplacement ++.
- 2. Placez le pointeur à l'intérieur du cadre de sélection, puis faites glisser la sélection vers un nouvel emplacement. Si vous avez sélectionné plusieurs zones, elles se déplacent toutes ensemble.

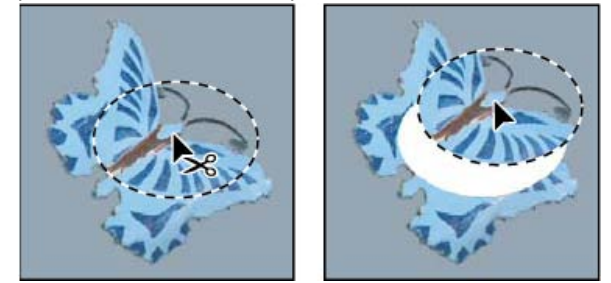

*Sélection d'origine (à gauche) et après le déplacement de la sélection avec l'outil Déplacement (à droite)*

# <span id="page-235-2"></span>**Copie des sélections**

**[Haut de la page](#page-235-0)**

Vous pouvez utiliser l'outil Déplacement pour copier les sélections que vous faites glisser dans ou entre des images Photoshop. Vous pouvez également copier et déplacer des sélections à l'aide des commandes Copier, Copier avec fusion, Couper et Coller. L'utilisation de l'outil Déplacement exige moins de mémoire, car le Presse-papiers n'est pas sollicité.

Lors du collage d'une sélection ou d'un calque entre deux images de résolution différente, les données collées conservent leurs dimensions en pixels. La portion collée peut de ce fait sembler disproportionnée dans la nouvelle image. A l'aide de la commande Taille de l'image, définissez une résolution identique pour les images source et cible avant l'opération de copier/coller, ou utilisez la commande Transformation manuelle pour redimensionner le contenu copié.

*Remarque : suivant vos paramètres de gestion des couleurs et le profil colorimétrique associé au fichier (ou aux données importées), vous pouvez être invité à indiquer le traitement souhaité des informations sur les couleurs dans le fichier (ou les données importées).*

#### **Définition des commandes Copier et Coller**

**Copier** Copie la partie sélectionnée sur le calque actif.

**Copier avec fusion** Procède à une copie avec fusion de tous les calques visibles sur la partie sélectionnée.

**Coller** Colle une sélection copiée dans une autre partie de l'image ou dans une autre image comme un nouveau calque. Si une sélection est active, la commande Coller remplace la sélection en cours par la sélection copiée. En l'absence de sélection active, la commande Coller place la sélection copiée au milieu de la zone d'affichage.

**Coller en place** Si le Presse-papiers contient des pixels copiés à partir d'un autre document Photoshop, cette option colle la sélection dans le document cible au même endroit que celui qu'il occupait dans la source.

**Coller dedans ou Coller en dehors** Colle une sélection copiée à l'intérieur ou à l'extérieur d'une autre sélection dans une image. La sélection source est collée sur un nouveau calque, et le cadre de sélection cible est converti en masque de fusion.

#### **Copie d'une sélection**

- 1. Sélectionnez la zone à copier.
- 2. Choisissez Edition > Copier ou Edition > Copier avec fusion.

# **Copie d'une sélection par glisser-déposer**

- 1. Sélectionnez l'outil Déplacement ++, ou activez-le en maintenant la touche Ctrl (Windows) ou Cmde (Mac OS) enfoncée.
- 2. Maintenez la touche Alt (Windows) ou Option (Mac OS) enfoncée, puis faites glisser la sélection à copier et à déplacer.

Lors de la copie entre deux images, faites glisser la sélection de la fenêtre active vers la fenêtre cible. Si aucun élément n'est sélectionné, le

calque actif est entièrement copié. Lorsque vous faites glisser la sélection sur une autre fenêtre, une bordure en surbrillance apparaît autour de la fenêtre si vous pouvez y déposer la sélection.

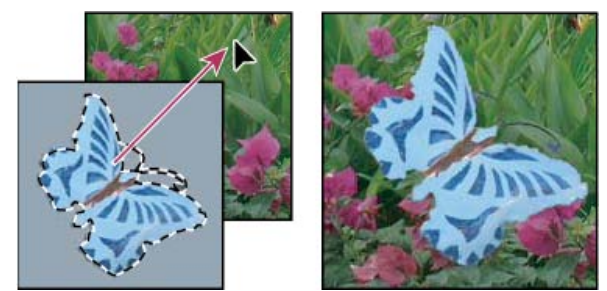

*Glissement d'une sélection dans une autre image*

#### **Création de plusieurs copies d'une sélection dans une image**

- 1. Sélectionnez l'outil Déplacement ++, ou activez-le en maintenant la touche Ctrl (Windows) ou Cmde (Mac OS) enfoncée.
- 2. Copiez la sélection :
	- Maintenez la touche Alt (Windows) ou Option (Mac OS) enfoncée, puis faites glisser la sélection.
	- Pour copier la sélection en décalant la réplique de 1 pixel, appuyez sur une touche fléchée tout en maintenant la touche Alt (Windows) ou Option (Mac OS) enfoncée.
	- Pour copier la sélection en décalant la réplique de 10 pixels, appuyez sur une touche fléchée tout en maintenant les touches Alt+Maj (Windows) ou Option+Maj (Mac OS) enfoncées.

Tant que vous maintenez la touche Alt ou Option enfoncée, chaque pression sur une touche fléchée duplique la sélection en décalant la réplique du nombre de pixels indiqué par rapport à la réplique précédente. Dans ce cas, la copie est faite sur le même calque.

### **Collage d'une sélection à l'intérieur ou à l'extérieur d'une autre sélection**

- 1. Coupez ou copiez la partie de l'image à coller.
- 2. Dans la même image ou dans une autre, sélectionnez la zone à coller dedans ou en dehors.

*Remarque : si vous effectuez un collage en dehors de la sélection, sélectionnez une zone plus petite que la sélection copiée.*

- 3. Effectuez l'une des opérations suivantes :
	- Choisissez la commande Edition > Collage spécial > Coller dedans. Le contenu de la sélection source s'affiche dans la sélection cible.
	- Choisissez la commande Edition > Collage spécial > Coller en dehors. Le contenu de la sélection source s'affiche autour de la sélection cible.

La commande Coller dedans ou Coller en dehors ajoute un calque et son masque de fusion à l'image. Dans le panneau Calques, le nouveau calque contient une vignette de calque pour la sélection collée en regard de la vignette de masque de fusion. Le masque de fusion est créé d'après la sélection collée : la sélection n'est pas masquée (en blanc), le reste du calque est masqué (en noir). Le calque et le masque de fusion ne sont pas liés : vous pouvez les déplacer indépendamment l'un de l'autre.

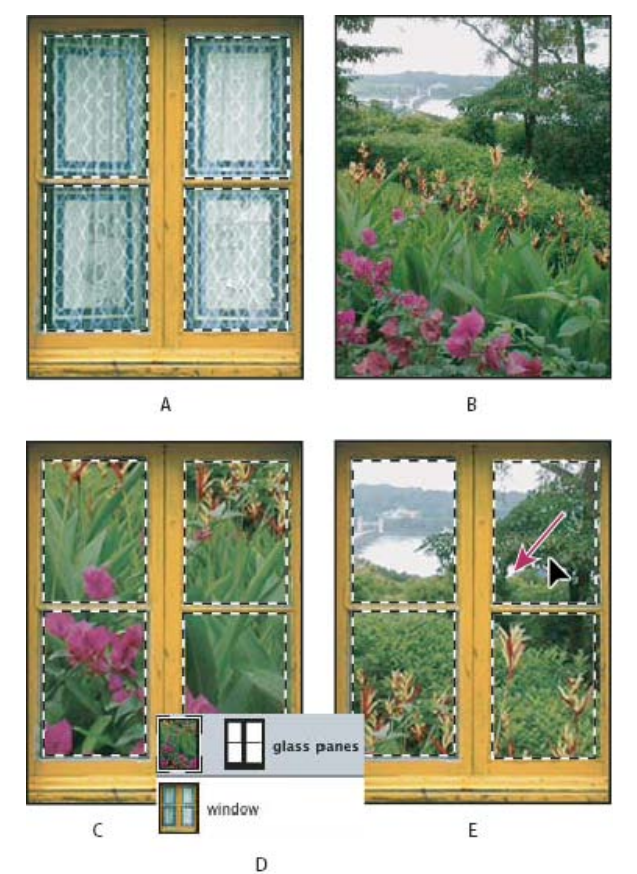

*Utilisation de la commande Coller dedans*

*A. Panneaux de fenêtre sélectionnés B. Image copiée C. Commande Coller dedans D. Vignettes de calque et masque de fusion dans le panneau Calques E. Image collée repositionnée*

- 4. Sélectionnez l'outil Déplacement <sup>\*</sup> +, ou activez-le en maintenant la touche Ctrl (Windows) ou Cmde (Mac OS) enfoncée. Faites ensuite glisser le contenu source, jusqu'à ce que la partie voulue soit visible à travers le masque.
- 5. Pour spécifier le degré de transparence de l'image sous-jacente, cliquez sur la vignette du masque de fusion dans le panneau Calques, sélectionnez un outil de dessin, puis modifiez le masque :
	- en noir pour masquer davantage l'image située au-dessous du calque ;
	- Pour révéler davantage l'image située au-dessous du calque, peignez le masque en blanc.
	- Pour révéler partiellement l'image située au-dessous du calque, peignez le masque en gris.
- 6. Lorsque vous êtes satisfait du résultat, choisissez Calque > Fusionner avec le calque inférieur pour fusionner le nouveau calque et le masque de fusion avec le calque sous-jacent et rendre les modifications définitives.

# <span id="page-237-0"></span>**Copie entre deux applications**

**[Haut de la page](#page-235-0)**

Œ,

Vous pouvez utiliser les commandes Couper, Copier ou Coller pour copier des sélections depuis Photoshop et les coller dans d'autres applications, ou pour coller une illustration depuis d'autres applications dans Photoshop. La sélection coupée ou copiée reste dans le Pressepapiers jusqu'à ce que vous coupiez ou copiez une autre sélection. Vous pouvez également copier une illustration entre Photoshop et Illustrator par glisser-déposer.

Dans certains cas, le contenu du Presse-papiers est converti en image pixellisée. Photoshop vous avertit avant de pixelliser une image vectorielle.

*Remarque : l'image est pixellisée selon la résolution du fichier dans lequel vous la collez. Les objets dynamiques vectoriels ne sont pas pixellisés.*

#### **Collage d'une illustration PostScript depuis une autre application**

- 1. Sélectionnez votre illustration dans l'application, puis choisissez Edition > Copier.
- 2. Sélectionnez l'image dans laquelle coller la sélection.
- 3. Choisissez Edition > Coller.
- 4. Dans la boîte de dialogue Coller, sélectionnez l'une des options Coller en tant que suivantes : **Objets dynamiques** Place l'illustration dans un nouveau calque en tant qu'objet dynamique.

**Pixels** Pixellise l'illustration lors du collage. La pixellisation convertit en pixels les illustrations vectorielles définies mathématiquement.

**Tracés** Colle la copie en tant que tracé dans le panneau Tracés. Pour copier du texte depuis Illustrator, vous devez d'abord le vectoriser.

**Calque de la forme** Crée un calque de la forme en utilisant le tracé comme masque vectoriel.

*Remarque : lorsque vous copiez une illustration depuis Adobe Illustrator, la boîte de dialogue Coller risque de ne pas s'afficher dans Photoshop en raison des préférences de presse-papiers par défaut d'Illustrator. Cochez la case AICB dans la section Gestion des fichiers et presse-papiers de la boîte de dialogue Préférences d'Illustrator pour que les options Coller s'affichent lorsque vous collez l'image dans Photoshop.*

5. Si vous avez choisi Coller en tant que Pixels à l'étape précédente, vous pouvez choisir Lissage dans la barre d'options pour obtenir une transition progressive entre les bords de la sélection et les pixels environnants. *Remarque : si vous avez déjà fusionné les données et que vous essayez d'extraire de nouveau les données pixellisées, utilisez les commandes du sous-menu Cache.*

# **Enregistrement du contenu du Presse-papiers à la fermeture de Photoshop**

- 1. Utilisez l'une des méthodes suivantes :
	- (Windows) Choisissez Edition > Préférences > Général.
	- (Mac OS) Choisissez la commande Photoshop > Préférences > Général.
- 2. Sélectionnez l'option Exporter le Presse-papiers pour enregistrer le contenu Photoshop dans le Presse-papiers lorsque vous quittez le programme.

#### **Copies des illustrations par glisser-déposer**

Utilisez l'une des méthodes suivantes :

- Faites glisser un ou plusieurs objets vectoriels Illustrator sur une image ouverte dans Photoshop. Vous créez ainsi un calque d'objet dynamique vectoriel dans l'image. Choisissez Calque > Objets dynamiques > Modifier le contenu pour rouvrir le contenu dans Illustrator et le modifier.
- Pour copier l'objet vectoriel sous forme de tracé dans Photoshop, maintenez la touche Ctrl (Windows) ou Cmde (Mac OS) enfoncée tout en faisant glisser l'image depuis Illustrator.
- Pour copier les contenus du calque sélectionné depuis Photoshop vers Illustrator, utilisez l'outil Déplacement pour faire glisser le contenu de la fenêtre de Photoshop vers un document Illustrator ouvert.

# <span id="page-238-0"></span>**Suppression de pixels sélectionnés**

Œ **[Haut de la page](#page-235-0)**

 Choisissez Edition > Effacer, ou appuyez sur la touche Retour arrière (Windows) ou Arrière (Mac OS). Pour couper une sélection dans le Presse-papiers, choisissez Edition > Couper.

Lorsque vous supprimez une sélection sur un calque d'arrière-plan, la couleur d'origine est remplacée par la couleur d'arrière-plan. Lorsque vous supprimez une sélection sur un calque standard, la couleur d'origine est remplacée par un calque transparent.

Voir aussi

[Définition de la gestion des couleurs](http://help.adobe.com/fr_FR/CreativeSuite/CS5/Using/WS921B081D-C675-40ff-93AD-6A60C641A136.html)

#### $(G)$  BY-NC-SR

[Informations juridiques](http://help.adobe.com//fr_FR/legalnotices/index.html) | [Politique de confidentialité en ligne](http://helpx.adobe.com/go/gffooter_online_privacy_policy_fr)

# <span id="page-239-0"></span>Enregistrement de sélections et de masques de couche alpha

**[A propos des masques et des couches alpha](#page-239-1) [Création et modification de masques de couche alpha](#page-239-2) [Mémorisation et récupération des sélections](#page-240-0)**

# <span id="page-239-1"></span>**A propos des masques et des couches alpha**

Œ, **[Haut de la page](#page-239-0)**

Lorsque vous sélectionnez une portion d'image, le reste de l'image est *masqué*, c'est-à-dire protégé contre les modifications. Lorsque vous créez un masque, vous isolez et protégez certaines zones d'une image à mesure que vous appliquez des changements de couleurs, des filtres ou d'autres effets au reste de l'image. Vous pouvez également utiliser des masques pour des opérations d'édition complexes sur des images, par exemple l'application progressive d'une couleur ou d'effets de filtre.

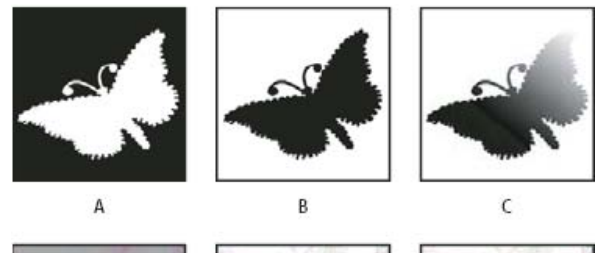

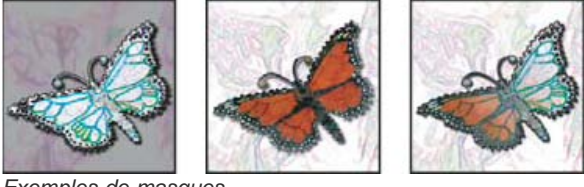

*Exemples de masques*

*A. Masque opaque utilisé pour protéger l'arrière-plan et retoucher le papillon B. Masque opaque utilisé pour protéger le papillon et colorer l'arrière-plan C. Masque semi-transparent utilisé pour colorer l'arrière-plan et une partie du papillon*

Les masques sont stockés dans les couches alpha. Les masques et les couches sont des images en niveaux de gris, ce qui permet de les modifier comme toute autre image avec les outils de peinture et de retouche ainsi que les filtres. Les zones peintes en noir sur un masque sont protégées tandis que les zones peintes en blanc peuvent être modifiées.

Utilisez le mode Masque pour convertir une sélection en un masque temporaire pour la modifier plus aisément. Le masque apparaît sous la forme d'un cache de couleur dont vous pouvez régler l'opacité. Vous pouvez modifier le masque avec des outils de peinture ou un filtre. Une fois que vous avez quitté le mode Masque, le masque est reconverti en une sélection sur l'image.

Pour enregistrer une sélection de façon plus permanente, vous pouvez l'enregistrer en tant que couche alpha. La couche alpha stocke la sélection comme un masque de niveaux de gris modifiable dans le panneau Couches. Une fois enregistrée en tant que couche alpha, vous pouvez récupérer la sélection à tout moment ou même la charger dans une autre image.

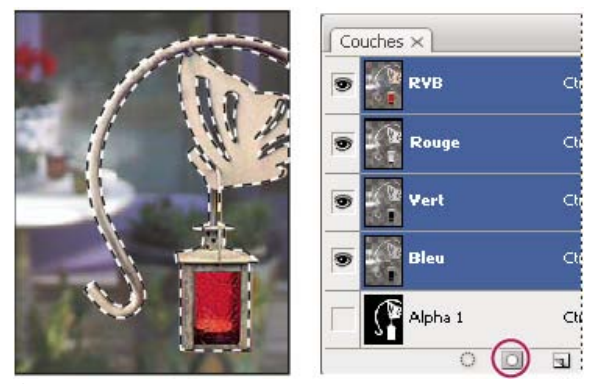

*Sélection enregistrée comme une couche alpha dans le panneau Couches*

<span id="page-239-2"></span>*Remarque : vous pouvez masquer des parties d'un calque à l'aide d'un masque de fusion.*

Vous pouvez créer une couche alpha puis utiliser les outils de peinture ou de retouche, ou bien les filtres, pour créer un masque à partir d'une couche alpha. Vous pouvez également enregistrer une sélection existante dans une image Photoshop comme une couche alpha visible dans le panneau Couches (voir la section Mémorisation et récupération des sélections).

**Adobe recommande [Vous souhaitez partager un didacticiel ?](http://www.adobe.com/fr/community/publishing/download.html)**

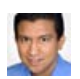

**[Extrait de livre : Utilisation du](http://goo.gl/p8Ox3) [panneau Masques](http://goo.gl/p8Ox3)** [Conrad Chavez](http://www.conradchavez.com/) Affinez rapidement les masques avec un seul

jeu consolidé d'options.

## **Création d'un masque de couche alpha avec les options sélectionnées**

1. Cliquez sur le bouton Créer une couche au bas du panneau Couches.

- 2. Appliquez de la peinture sur la nouvelle couche pour masquer des zones de l'image.
	- *Sélectionnez des zones de l'image avant de créer la couche pour le masque. Appliquez ensuite de la peinture sur la couche pour affiner le masque.*

#### **Création d'un masque de couche alpha et définir les options**

- 1. Cliquez sur le bouton Créer une couche au bas du panneau Couches tout en maintenant la touche Alt (Windows) ou Option (Mac OS) enfoncée, ou choisissez la commande Nouvelle couche dans le menu du panneau Couches.
- 2. Définissez les options dans la boîte de dialogue Nouvelle couche.
- 3. Appliquez de la peinture sur la nouvelle couche pour masquer des zones de l'image.

#### **Options de couche**

Pour modifier les options d'une couche existante, cliquez deux fois sur la vignette de la couche dans le panneau Couches ou sélectionnez la commande Options de couche dans le menu de ce même panneau.

Les options disponibles dans les boîtes de dialogue Nouvelle couche et Options de couche sont les suivantes :

**Zones masquées** Définit les zones masquées sur noir (opaque) et les zones sélectionnées sur blanc (transparent). Le noir élargit la zone masquée, tandis que le blanc étend la sélection. Lorsque cette option est sélectionnée, le bouton Masque de la palette d'outils prend la forme d'un cercle blanc sur fond gris  $\Box$ .

**Zones sélectionnées** Définit les zones masquées sur blanc (transparent) et les zones sélectionnées sur noir (opaque). Le blanc dilate la zone masquée, tandis que le noir étend la zone sélectionnée. Lorsque cette option est sélectionnée, le bouton Masque de la palette d'outils prend la forme d'un cercle gris sur fond blanc  $\Box$ .

**Ton direct** Convertit une couche alpha en couche de ton direct. Cette option n'est disponible que pour les couches existantes.

**Couleur** Définit la couleur et l'opacité du masque. Cliquez sur la case de couleur pour modifier la couleur. Les paramètres de couleur et d'opacité s'appliquent uniquement à l'aspect du masque et n'agissent pas sur le mode de protection des zones sous-jacentes. La modification de ces paramètres permet de faire ressortir le masque sur les couleurs de l'image.

#### **Application de la peinture sur une couche pour masquer des zones d'une image**

Lorsqu'une nouvelle couche apparaît au bas du panneau Couches, il s'agit de la seule couche visible dans la fenêtre d'image. Cliquez sur l'icône en forme d'œil <sup>o</sup> de la couche de couleur composite (RVB, CMJN) pour afficher le masque dans l'image au moyen d'un cache de couleur.

 Pour étendre ou réduire le masque créé à partir de la couche alpha, sélectionnez l'outil Pinceau ou un outil de retouche, puis utilisez l'une des méthodes suivantes :

- Pour supprimer des zones de la nouvelle couche, dessinez avec du blanc.
- Pour ajouter des zones à la nouvelle couche, dessinez avec du noir.
- Pour ajouter ou supprimer des zones avec des opacités inférieures à 100 %, réglez l'opacité dans la barre d'options de l'outil de peinture ou de retouche sélectionné, puis dessinez en blanc ou en noir. Pour réduire l'opacité, vous pouvez également dessiner en utilisant cette fois une couleur.

# <span id="page-240-0"></span>**Mémorisation et récupération des sélections**

Œ **[Haut de la page](#page-239-0)**

Vous pouvez mémoriser une sélection comme masque dans une couche alpha, nouvelle ou existante, puis récupérer la sélection à partir du masque.

Pour utiliser une sélection comme masque de fusion, vous devez charger une sélection pour l'activer puis ajouter un nouveau masque de fusion.

# **Mémorisation d'une sélection dans une nouvelle couche**

- 1. Sélectionnez la ou les zones de l'image à isoler.
- 2. Cliquez sur le bouton Mémoriser la sélection sur une couche **Q** au bas du panneau Couches. Le nom de la nouvelle couche qui apparaît reflète l'ordre dans lequel elle a été créée.

### **Mémorisation d'une sélection dans une couche nouvelle ou existante**

- 1. Sélectionnez la ou les zones de l'image à isoler à l'aide d'un outil de sélection.
- 2. Choisissez Sélection > Mémoriser la sélection.
- 3. Spécifiez les options suivantes dans la boîte de dialogue Mémoriser la sélection, puis cliquez sur OK : **Document** Choisissez une image de destination pour la sélection. Par défaut, la sélection est placée sur une couche de l'image active. Vous pouvez cependant la mémoriser dans une couche d'une autre image ouverte ayant les mêmes dimensions en pixels ou dans une nouvelle image.

**Couche** Choisissez une couche de destination pour la sélection. Par défaut, celle-ci est mémorisée dans une nouvelle couche. Vous pouvez cependant la mémoriser dans n'importe quelle couche existante de l'image sélectionnée ou dans un masque de fusion si l'image contient des calques.

- 4. Si vous mémorisez la sélection comme une nouvelle couche, entrez le nom de celle-ci dans la zone de texte Nom.
- 5. Si vous mémorisez la sélection dans une couche existante, indiquez comment combiner les sélections : **Nouvelle couche** Remplace la sélection dans la couche.

**Ajouter à la couche** Ajoute la sélection au contenu de la couche.

**Soustraire de la couche** Supprime la sélection du contenu de la couche.

**Intersection avec la couche** Conserve les zones de la nouvelle sélection qui forment une intersection avec le contenu de la couche.

Vous pouvez sélectionner la couche dans le panneau Couches pour voir la sélection mémorisée affichée en niveaux de gris.

#### **Récupération d'une sélection mémorisée depuis le panneau Couches**

Vous pouvez réutiliser une sélection qui a été précédemment mémorisée en la chargeant dans une image. Vous pouvez également charger la sélection dans une image après avoir modifié une couche alpha.

Utilisez l'une des méthodes suivantes dans le panneau Couches :

- Sélectionnez la couche alpha, cliquez sur le bouton Récupérer la couche comme sélection au bas du panneau, puis cliquez sur la couche de couleur composite dans la partie supérieure du panneau.
- Faites glisser la couche qui contient la sélection à récupérer sur le bouton Récupérer la couche comme sélection.
- Cliquez sur la couche contenant la sélection à récupérer tout en maintenant la touche Ctrl (Windows) ou Cmde (Mac OS) enfoncée.
- Pour ajouter le masque à une sélection existante, appuyez sur les touches Ctrl+Maj (Windows) ou Cmde+Maj (Mac OS), puis cliquez sur la couche.
- Pour soustraire le masque d'une sélection existante, appuyez sur les touches Ctrl+Alt (Windows) ou Cmde+Option (Mac OS), puis cliquez sur la couche.
- Pour récupérer l'intersection de la sélection mémorisée et d'une sélection existante, appuyez sur les touches Ctrl+Alt+Maj (Windows) ou Cmde+Option+Maj (Mac OS), puis sélectionnez la couche.

*Vous pouvez faire glisser une sélection d'une image Photoshop ouverte à une autre.*

#### **Récupération d'une sélection mémorisée**

*Remarque : si vous récupérez une sélection mémorisée à partir d'une autre image, assurez-vous qu'elle est ouverte. Vérifiez également que l'image cible est active.*

- 1. Choisissez Sélection > Récupérer la sélection.
- 2. Définissez les options Source dans la boîte de dialogue Récupérer la sélection. **Document** Choisissez la source à récupérer.

**Couche** Choisissez la couche contenant la sélection à récupérer.

**Inverser** Sélectionne les zones non sélectionnées.

3. Sélectionnez une option Résultat pour indiquer comment combiner les sélections si l'image contient déjà une sélection : **Nouvelle Sélection** Ajoute la sélection récupérée.

**Ajouter à la sélection** Ajoute la sélection récupérée aux sélections existantes dans l'image.

**Soustraire de la sélection** Soustrait la sélection récupérée des sélections existantes dans l'image.

**Intersection avec la sélection** Mémorise une sélection selon une zone d'intersection entre la sélection récupérée et des sélections existantes dans l'image.

*Vous pouvez faire glisser une sélection d'une image Photoshop ouverte à une autre.*

Voir aussi

# $(c)$  BY-NC-SR

[Informations juridiques](http://help.adobe.com//fr_FR/legalnotices/index.html) | [Politique de confidentialité en ligne](http://helpx.adobe.com/go/gffooter_online_privacy_policy_fr)

# <span id="page-243-0"></span>Sélection d'une plage de couleurs dans une image

La commande Plage de couleurs sélectionne une couleur ou une plage de couleurs dans une sélection existante ou une image complète. Si vous souhaitez remplacer une sélection, veillez à tout désélectionner avant d'appliquer cette commande. La commande Plage de couleurs n'est pas disponible avec les images 32 bits par couche.

Pour affiner une sélection existante, utilisez plusieurs fois la commande Plage de couleurs afin de sélectionner un sous-ensemble de couleurs. Par exemple, pour sélectionner les zones vertes dans une sélection cyan, sélectionnez Cyans dans la boîte de dialogue Plage de couleurs, puis cliquez sur OK. Rouvrez ensuite la boîte de dialogue Plage de couleurs, puis sélectionnez Verts (les résultats sont subtils, car cette technique sélectionne des parties de couleur dans un mélange de couleurs).

Dans Photoshop CS6, vous pouvez également sélectionner la coloration de la peau et détecter automatiquement des visages pour les sélectionner.Pour créer une sélection qui préserve la coloration de la peau lorsque vous réglez la couleur du reste de l'image, sélectionnez **Inverser** au-dessous des échantillonnages par pipette.

- 1. Choisissez Sélection > Plage de couleurs.
	- *Vous pouvez également utiliser la commande Plage de couleurs pour affiner un masque de fusion Voir Modification de l'opacité du masque ou amélioration des contours.*
- 2. Dans le menu Sélection, choisissez l'une des commandes suivantes :
	- (CS6 uniquement) Choisissez Coloration de la peau pour sélectionner les couleurs qui ressemblent aux tons habituels de la peau. Activer Détecter les visages pour une sélection plus précise de la coloration de la peau.Regardez la vidéo [Sélection de la](http://www.peachpit.com/podcasts/episode.aspx?e=f0964b25-bd2e-40ae-bdd4-d30b2422791b) [coloration de la peau dans Photoshop CS6](http://www.peachpit.com/podcasts/episode.aspx?e=f0964b25-bd2e-40ae-bdd4-d30b2422791b) pour une démonstration rapide par Peachpit.
	- Choisissez Pipette pour activer l'outil Pipette et sélectionner des échantillons de couleurs dans l'image.Si vous sélectionnez plusieurs plages de couleurs dans l'image, choisissez l'option Groupes isolés de couleurs pour obtenir une sélection plus précise.
	- Choisissez une couleur ou une gamme de tons. Vous ne pourrez pas ajuster la sélection si vous utilisez cette option.
- 3. Sélectionnez l'une des options d'affichage :

**Sélection** Prévisualise la sélection résultant des couleurs prélevées dans l'image. Par défaut, les pixels sélectionnés sont blancs, les pixels désélectionnés sont noirs, et les pixels partiellement sélectionnés sont gris.

**Image** Prévisualise l'image entière. Par exemple, vous pouvez échantillonner une partie de l'image qui ne se trouve pas à l'écran.

- *Pour passer alternativement de l'aperçu de l'image à celui de la sélection dans la boîte de dialogue Plage de couleurs, appuyez sur la touche Ctrl (Windows) ou Cmde (Mac OS).*
- 4. Pour obtenir des échantillons de couleurs, placez le pointeur en forme de pipette sur l'image ou la zone d'aperçu, puis cliquez dessus pour prélever les couleurs à inclure.

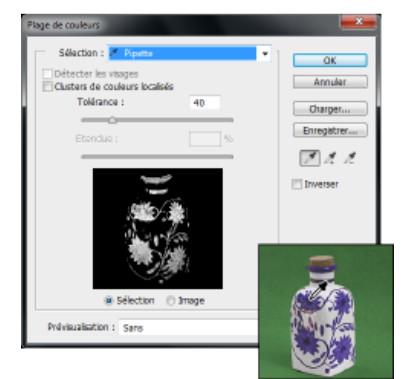

*Couleur d'échantillonnage*

Pour ajuster la sélection :

- Pour ajouter des couleurs, sélectionnez la pipette dotée du signe +, puis cliquez dans la zone d'aperçu ou l'image.
- Pour supprimer des couleurs, sélectionnez la pipette dotée du signe -, puis cliquez dans la zone d'aperçu ou l'image.

*Pour activer temporairement la pipette dotée du signe +, maintenez la touche Maj enfoncée. Pour activer temporairement la pipette*

*dotée du signe -, maintenez la touche Alt (Windows) ou Option (Mac OS) enfoncée.*

5. Ajustez la plage des couleurs sélectionnées en entrant une valeur dans la zone Tolérance ou en faisant glisser le curseur correspondant. Le paramètre Tolérance contrôle l'étendue de la gamme des couleurs dans la sélection et augmente ou diminue la quantité de pixels partiellement sélectionnés (zones grises dans l'aperçu de la sélection). Définissez une faible tolérance pour restreindre la plage de couleurs, et une valeur élevée pour l'élargir.

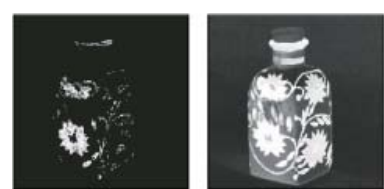

*L'accroissement de la tolérance étend la sélection.*

Si vous avez sélectionné l'option Groupes isolés de couleurs, utilisez le curseur Etendue pour indiquer à quelle distance des points d'échantillonnage une couleur doit se situer pour être incluse dans la sélection. Prenons l'exemple suivant : une partie de votre image se compose de fleurs jaunes situées au premier plan et en arrière-plan, mais seules les fleurs situées au premier plan doivent être sélectionnées. Dans ce cas, il vous suffit d'échantillonner les couleurs des fleurs situées au premier plan et de réduire la valeur de l'option Etendue de telle sorte que les fleurs de même couleur situées en arrière-plan ne soient pas sélectionnées.

6. Pour afficher un aperçu de la sélection dans la fenêtre de l'image, choisissez une option du menu Prévisualisation.

**Sans** Affiche l'image d'origine.

**Niveaux de gris** Affiche du blanc pour les pixels complètement sélectionnés, du gris pour les pixels partiellement sélectionnés et du noir pour les pixels désélectionnés.

**Cache noir** Affiche l'image d'origine pour les pixels sélectionnés et du noir pour les pixels désélectionnés. Cette option est utile pour les images claires.

**Cache blanc** Affiche l'image d'origine pour les pixels sélectionnés et du blanc pour les pixels désélectionnés. Cette option est utile pour les images sombres.

**Masque** Affiche les zones désélectionnées comme une incrustation rubylith) (ou une couleur personnalisée que vous avez spécifiée dans la boîte de dialogue Options de masque).

- 7. Pour rétablir la sélection d'origine, maintenez la touche Alt (Windows) ou Option (Mac OS) enfoncée, puis cliquez sur le bouton Réinitialiser.
- 8. Pour enregistrer et charger les réglages de plage de couleurs, pour enregistrer et réutiliser les paramètres actifs, utilisez les boutons Enregistrer et Charger de la boîte de dialogue Plage de couleurs.

(Creative Cloud uniquement) Les paramètres de sélection de la coloration de la peau peuvent désormais être enregistrés sous la forme de paramètres prédéfinis.

*Remarque : si le message « Avertissement : aucun pixel n'est sélectionné à plus de 50 %. » s'affiche, le contour de la sélection ne sera pas visible. Vous avez peut-être sélectionné les rouges, par exemple, dans le menu Sélection alors que l'image ne contenait pas de teintes rouges avec une saturation suffisamment élevée.*

# **Enregistrement des paramètres de coloration de la peau en tant que paramètres prédéfinis | Creative Cloud uniquement**

La commande de sélection de la Plage de couleurs enregistre désormais les sélections de coloration de la peau sous la forme de paramètres prédéfinis. Il est également possible d'enregistrer le paramètre pour l'option de détection des visages lorsque la coloration de la peau ou la pipette sont sélectionnées.

**[Haut de la page](#page-243-0)**

Œ,

Pour enregistrer les paramètres de coloration de la peau sous la forme de paramètres prédéfinis :

- 1. Choisissez Sélection > Plage de couleurs.
- 2. Dans la boîte de dialogue Plage de couleurs, choisissez la commande Coloration de la peau dans le menu Sélection.
- 3. Pour une sélection plus précise de la coloration de la peau, sélectionnez Détecter les visages, puis réglez le curseur de la tolérance ou entrez une valeur. Pour vous aider à effectuer vos sélections, assurez-vous que l'option d'affichage est définie sur Sélection et choisissez un aperçu de sélection pour afficher vos sélections dans la fenêtre de document.
- 4. Cliquez sur le bouton Enregistrer et, dans la fenêtre Enregistrement, saisissez un nom de fichier pour les paramètres prédéfinis de coloration de la peau, puis cliquez sur Enregistrer.

Pour charger des paramètres prédéfinis de coloration de la peau :

- 1. Dans la boîte de dialogue Plage de couleurs, cliquez sur le bouton Charger.
- 2. Dans la fenêtre Charger, sélectionnez le fichier de paramètres prédéfinis de votre choix, puis cliquez sur le bouton Charger.

# **Voir aussi**

- [Enregistrement de sélections et de masques de couche alpha](http://help.adobe.com/fr_FR/photoshop/cs/using/WSfd1234e1c4b69f30ea53e41001031ab64-76c3a.html)
- [Conversion des tracés en cadres de sélection](http://help.adobe.com/fr_FR/photoshop/cs/using/WSfd1234e1c4b69f30ea53e41001031ab64-737ca.html)
- Galerie des outils de sélection

Les publications Twitter™ et Facebook ne sont pas couvertes par les dispositions de Creative Commons.

[Informations juridiques](http://help.adobe.com/fr_FR/legalnotices/index.html) | [Politique de confidentialité en ligne](http://helpx.adobe.com/go/gffooter_online_privacy_policy_fr)

# <span id="page-246-0"></span>Création de sélections rapides

**[Sélection avec l'outil Sélection rapide](#page-246-1) [Sélection avec l'outil Baguette magique](#page-247-0)**

# <span id="page-246-1"></span>**Sélection avec l'outil Sélection rapide**

Œ, **[Haut de la page](#page-246-0)**

Vous pouvez utiliser l'outil Sélection rapide <sup>en</sup> pour « peindre » rapidement une sélection en utilisant une pointe de forme ronde réglable. Au fur et à mesure que vous faites glisser la souris, la sélection s'élargit et suit automatiquement par détection les contours définis de l'image.

- 1. Sélectionnez l'outil Sélection rapide . (Si l'outil n'est pas visible, maintenez l'outil Baguette magique enfoncé ...
- 2. Dans la barre d'options, cliquez sur l'une des options de sélection suivantes : Nouvelle sélection, Ajouter à la sélection et Soustraire de la sélection.

Si vous ne spécifiez aucune option, l'option Nouvelle sélection est sélectionnée par défaut. Après avoir effectué la sélection initiale, l'option Ajouter à la sélection est automatiquement sélectionnée.

3. Pour modifier la taille de la pointe de forme, cliquez sur le menu déroulant Pinceau dans la barre d'options, et saisissez une taille de pixel ou déplacez le curseur. Utilisez les options du menu déroulant Taille pour que la taille de la pointe de forme soit sensible à la pression de la plume ou à la molette de stylet.

*Pendant la création d'une sélection, appuyez sur la touche crochet droit (]) pour augmenter la taille de la pointe de forme de l'outil Sélection rapide ; appuyez sur la touche crochet gauche ([) pour la diminuer.*

4. Choisissez les options de l'outil Sélection rapide.

**Echantillonner tous les calques** Crée une sélection d'après l'ensemble des calques, et pas seulement d'après le calque actif.

**Accentuation automatique** Réduit le pourcentage de cassure et de blocs dans le cadre de la sélection. L'option Accentuation automatique permet d'étendre automatiquement la sélection jusqu'aux contours de l'image et d'appliquer certains réglages fins définissables manuellement dans la boîte de dialogue Améliorer le contour, à l'aide des options Rayon et Contraste.

5. Peignez la partie de l'image à sélectionner.

La sélection se dilate au fur et à mesure que vous peignez la zone. Si la mise à jour vous semble lente, continuez à faire glisser la souris pour terminer la tâche de sélection. Lorsque vous appliquez de la peinture à proximité des bords d'une forme, la zone de sélection se dilate jusqu'aux contours de la forme.

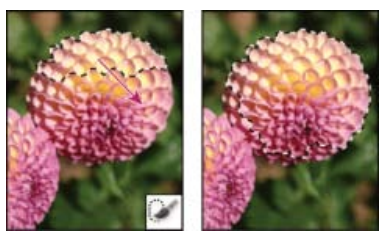

*Peinture à l'aide de l'outil Sélection rapide pour dilater la sélection*

*Si vous arrêtez de faire glisser la souris, puis cliquez sur une zone avoisinante, la sélection se dilate jusqu'à la nouvelle zone.*

- Pour soustraire d'une sélection, cliquez sur l'option Soustraire de la sélection dans la barre d'options, puis faites glisser la souris sur la sélection existante.
- Pour activer temporairement les modes d'addition et de soustraction, maintenez la touche Alt (Windows) ou Option (Mac) enfoncée.
- Pour modifier le pointeur de l'outil, choisissez Edition > Préférences > Pointeurs > Pointeurs outils dessin (Windows) ou Photoshop > Préférences > Pointeurs > Pointeurs outils dessin (Mac OS). Les pointes de forme standard indiquent le pointeur standard de l'outil Sélection rapide avec un signe plus ou moins, en fonction du mode de sélection.
- 6. (Facultatif) Cliquez sur l'option Améliorer le contour pour régler avec plus de précision le cadre de sélection Voir [Amélioration des contours](http://help.adobe.com/fr_FR/photoshop/cs/using/WSfd1234e1c4b69f30ea53e41001031ab64-76f0a.html#WS9C5407FF-2787-400b-9930-FF44266E9168a) [d'une sélection](http://help.adobe.com/fr_FR/photoshop/cs/using/WSfd1234e1c4b69f30ea53e41001031ab64-76f0a.html#WS9C5407FF-2787-400b-9930-FF44266E9168a).

# <span id="page-247-0"></span>**Sélection avec l'outil Baguette magique**

L'outil Baguette magique permet de sélectionner une zone colorée uniforme (par exemple, une fleur rouge) sans être obligé de tracer son contour. Vous pouvez spécifier la plage de couleurs sélectionnée ou la *tolérance*, par rapport à la couleur d'origine sur laquelle vous cliquez.

*Vous ne pouvez utiliser l'outil Baguette magique ni sur une image en mode Bitmap, ni sur une image 32 bits par couche.*

- 1. Sélectionnez l'outil Baguette magique ... (Si l'outil n'est pas visible, cliquez sur l'outil Sélection rapide et maintenez le bouton de la souris enfoncé pour y accéder  $($ .)
- 2. Spécifiez l'une des options de sélection dans la barre d'options. Le pointeur de l'outil Baguette magique change en fonction de l'option sélectionnée.

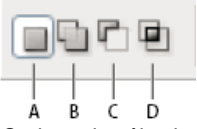

*Options de sélection A. Nouvelle B. Ajouter à C. Soustraire de D. Intersection avec*

3. Dans la barre d'options, définissez l'une des options suivantes :

**Tolérance** Détermine la plage de couleurs des pixels sélectionnés. Entrez une valeur en pixels comprise entre 0 et 255. Une valeur faible sélectionne les quelques couleurs similaires au pixel sur lequel vous avez cliqué. Une valeur plus élevée permet de sélectionner une plus large plage de couleurs.

**Lissage** Crée une sélection lisse.

**Contiguës** Sélectionne uniquement les zones adjacentes de même couleur. A défaut, tous les pixels de même couleur dans l'image sont sélectionnés.

Echantillonner tous les calques Sélectionne les couleurs en utilisant des données provenant de tous les calques visibles. A défaut, l'outil Baguette magique sélectionne les couleurs exclusivement sur le calque actif.

- 4. Dans l'image, cliquez sur la couleur que vous voulez sélectionner. Si vous avez sélectionné Pixels contigus, tous les pixels adjacents compris dans l'étendue de tolérance sont sélectionnés. A défaut, tous les pixels dans l'étendue de tolérance sont sélectionnés.
- 5. (Facultatif) Cliquez sur l'option Améliorer le contour pour régler le cadre de sélection et afficher la sélection sur différents fonds ou comme masque Voir [Amélioration des contours d'une sélection](http://help.adobe.com/fr_FR/photoshop/cs/using/WSfd1234e1c4b69f30ea53e41001031ab64-76f0a.html#WS9C5407FF-2787-400b-9930-FF44266E9168a).

#### **Voir aussi**

- [Enregistrement de sélections et de masques de couche alpha](http://help.adobe.com/fr_FR/photoshop/cs/using/WSfd1234e1c4b69f30ea53e41001031ab64-76c3a.html)
- [Conversion des tracés en cadres de sélection](http://help.adobe.com/fr_FR/photoshop/cs/using/WSfd1234e1c4b69f30ea53e41001031ab64-737ca.html)
- Galerie des outils de sélection

Les publications Twitter™ et Facebook ne sont pas couvertes par les dispositions de Creative Commons.

[Informations juridiques](http://help.adobe.com/fr_FR/legalnotices/index.html) | [Politique de confidentialité en ligne](http://helpx.adobe.com/go/gffooter_online_privacy_policy_fr)

# <span id="page-248-0"></span>Sélection à l'aide de l'outil Lasso

**[Sélection avec l'outil Lasso](#page-248-1) [Sélection avec l'outil Lasso polygonal](#page-248-2) [Sélection avec l'outil Lasso magnétique](#page-249-0)**

# <span id="page-248-1"></span>**Sélection avec l'outil Lasso**

Œ **[Haut de la page](#page-248-0)**

L'outil Lasso permet de dessiner des segments à main levée sur un cadre de sélection.

- 1. Sélectionnez l'outil Lasso  $\mathcal P$ , puis définissez un contour progressif et un lissage de la barre d'options (Voir [Lissage des contours d'une](http://help.adobe.com/fr_FR/photoshop/cs/using/WSfd1234e1c4b69f30ea53e41001031ab64-76f0a.html#WSfd1234e1c4b69f30ea53e41001031ab64-76e2a) [sélection.](http://help.adobe.com/fr_FR/photoshop/cs/using/WSfd1234e1c4b69f30ea53e41001031ab64-76f0a.html#WSfd1234e1c4b69f30ea53e41001031ab64-76e2a))
- 2. Pour ajouter à, soustraire de ou appliquer une intersection à une sélection existante, cliquez sur le bouton correspondant dans la barre d'options.

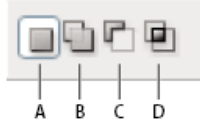

*Options de sélection*

*A. Nouvelle B. Ajouter à C. Soustraire de D. Intersection avec*

- 3. Effectuez l'une des opérations suivantes :
	- Faites glisser la souris pour tracer un cadre de sélection à main levée.
	- Pour alterner entre des segments à main levée et des segments rectilignes, appuyez sur la touche Alt (Windows) ou Option (Mac OS) et cliquez pour délimiter les extrémités des segments. (Pour effacer les segments rectilignes qui ont été tracés récemment, appuyez sur la touche Suppr.)
- 4. Pour fermer le cadre de sélection, relâchez le bouton de la souris sans maintenir enfoncée la touche Alt ou Option.
- 5. (Facultatif) Cliquez sur l'option Améliorer le contour pour régler avec plus de précision le cadre de sélection Voir [Amélioration des contours](http://help.adobe.com/fr_FR/photoshop/cs/using/WSfd1234e1c4b69f30ea53e41001031ab64-76f0a.html#WS9C5407FF-2787-400b-9930-FF44266E9168a) [d'une sélection](http://help.adobe.com/fr_FR/photoshop/cs/using/WSfd1234e1c4b69f30ea53e41001031ab64-76f0a.html#WS9C5407FF-2787-400b-9930-FF44266E9168a).

# <span id="page-248-2"></span>**Sélection avec l'outil Lasso polygonal**

Œ **[Haut de la page](#page-248-0)**

L'outil Lasso polygonal permet de dessiner des segments rectilignes sur un cadre de sélection.

- 1. Sélectionnez l'outil Lasso polygonal , puis sélectionnez des options.
- 2. Spécifiez l'une des options de sélection dans la barre d'options.

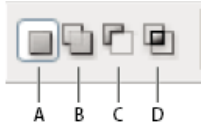

*Options de sélection A. Nouvelle B. Ajouter à C. Soustraire de D. Intersection avec*

- 3. (Facultatif) Définissez un contour progressif, puis activez le lissage dans la barre d'options Voir [Lissage des contours d'une sélection](http://help.adobe.com/fr_FR/photoshop/cs/using/WSfd1234e1c4b69f30ea53e41001031ab64-76f0a.html#WSfd1234e1c4b69f30ea53e41001031ab64-76e2a).
- 4. Cliquez dans l'image pour définir le point d'origine.
- 5. Utilisez l'une ou plusieurs des méthodes suivantes :
	- Pour tracer un segment rectiligne, placez le pointeur à l'endroit où vous voulez que le premier segment finisse, puis cliquez. Continuez à cliquer pour définir les extrémités des segments suivants.
	- Pour dessiner une droite selon un angle d'un multiple de 45 °, maintenez la touche Alt enfoncée tout en déplaçant le curseur pour définir d'un clic le segment suivant.
	- Pour tracer un segment à main levée, faites glisser tout en maintenant la touche Alt (Windows) ou Option (Mac OS) enfoncée. Relâchez

ensuite la touche Alt ou Option puis le bouton de la souris.

- Pour effacer les segments rectilignes qui ont été tracés récemment, appuyez sur la touche Suppr.
- 6. Fermez le cadre de sélection :
	- Placez le pointeur de l'outil Lasso polygonal sur le point d'origine (un cercle fermé apparaît à côté du pointeur), puis cliquez.
	- Si le pointeur ne se trouve pas sur le point d'origine, cliquez deux fois sur le pointeur de l'outil Lasso polygonal, ou cliquez tout en appuyant sur la touche Ctrl (Windows) ou Cmde (Mac OS) enfoncée.
- 7. (Facultatif) Cliquez sur l'option Améliorer le contour pour régler avec plus de précision le cadre de sélection Voir [Amélioration des contours](http://help.adobe.com/fr_FR/photoshop/cs/using/WSfd1234e1c4b69f30ea53e41001031ab64-76f0a.html#WS9C5407FF-2787-400b-9930-FF44266E9168a) [d'une sélection](http://help.adobe.com/fr_FR/photoshop/cs/using/WSfd1234e1c4b69f30ea53e41001031ab64-76f0a.html#WS9C5407FF-2787-400b-9930-FF44266E9168a).

# <span id="page-249-0"></span>**Sélection avec l'outil Lasso magnétique**

Œ, **[Haut de la page](#page-248-0)**

Lorsque vous utilisez l'outil Lasso magnétique  $\mathbb{R}$ , le cadre s'aligne sur les contours des zones définies dans la partie de l'image. L'outil Lasso magnétique n'est pas disponible pour les images 32 bits par couche.

*L'outil Lasso magnétique est plus particulièrement utile pour sélectionner rapidement des objets avec des bords complexes sur des arrièreplans très contrastés.*

- 1. Sélectionnez l'outil Lasso magnétique.
- 2. Spécifiez l'une des options de sélection dans la barre d'options.

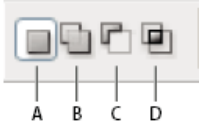

*Options de sélection A. Nouvelle B. Ajouter à C. Soustraire de D. Intersection avec*

- 3. (Facultatif) Définissez un contour progressif, puis activez le lissage dans la barre d'options Voir [Lissage des contours d'une sélection](http://help.adobe.com/fr_FR/photoshop/cs/using/WSfd1234e1c4b69f30ea53e41001031ab64-76f0a.html#WSfd1234e1c4b69f30ea53e41001031ab64-76e2a).
- 4. Définissez les options suivantes :

**Largeur** Pour spécifier un périmètre de détection, entrez un nombre de pixels dans la zone Largeur. L'outil Lasso magnétique détecte les contours jusqu'à une distance du pointeur correspondant à la valeur indiquée.

*Pour que le pointeur du lasso adopte la largeur définie, appuyez sur la touche Verr maj. Vous pouvez changer le pointeur lorsque l'outil est sélectionné, mais pas pendant son utilisation. Appuyez sur la touche Crochet droit (]) pour augmenter la largeur du contour du lasso magnétique de 1 pixel, ou sur la touche Crochet gauche ([) pour la diminuer d'autant.* 

**Contraste** Pour définir la sensibilité du lasso aux contours dans l'image, entrez une valeur comprise entre 1 et 100 % dans la zone Contraste. Une valeur élevée ne permet de détecter que les contours qui contrastent nettement avec leur environnement ; une valeur faible détecte les contours moins contrastés.

**Fréquence** Pour définir le rythme auquel le lasso définit les points d'ancrage, entrez une valeur comprise entre 0 et 100 dans la zone Fréquence. Plus la valeur est élevée, plus le cadre de sélection est ancré rapidement.

*Sur une image dont les contours sont bien définis, vous pouvez utiliser un lasso plus large et un contour plus contrasté pour tracer le cadre de manière approximative. Sur une image dont les contours sont moins nets, utilisez une largeur inférieure et un contour moins contrasté pour tracer le cadre avec une plus grande précision.*

**Pression du stylet** Si vous travaillez avec un stylet, sélectionnez ou désélectionnez l'option Pression du stylet. Lorsque cette option est sélectionnée, l'épaisseur du contour est inversement proportionnelle à la pression du stylet.

- 5. Cliquez dans l'image pour définir le premier point d'ancrage. Les points d'ancrage permettent de fixer le cadre de sélection.
- 6. Relâchez le bouton de la souris ou maintenez-le enfoncé, puis déplacez le pointeur le long du contour à tracer.

Le segment le plus récent du cadre de sélection reste actif. A mesure que vous déplacez le pointeur, le segment actif vient s'ancrer sur le contour de l'image le plus marqué, en fonction du périmètre de détection défini dans la barre d'options. Périodiquement, l'outil Lasso magnétique ajoute des points d'ancrage au cadre de sélection pour ancrer les segments précédents.

7. Si le cadre ne s'ancre pas sur le contour voulu, cliquez une fois pour ajouter manuellement un point d'ancrage. Continuez de tracer le contour, puis ajoutez des points d'ancrage si besoin est.

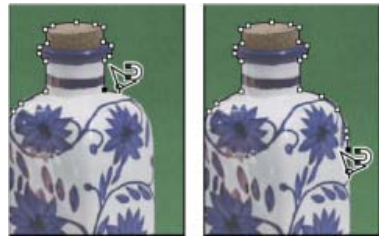

*Fixation de la sélection au contour par des points d'ancrage*

- 8. Pour activer provisoirement les autres outils de lasso, utilisez l'une des méthodes suivantes :
	- Pour activer l'outil Lasso, maintenez la touche Alt (Windows) ou Option (Mac OS) enfoncée, puis faites glisser sans appuyer sur le bouton de la souris.
	- Pour activer l'outil Lasso polygonal, maintenez la touche Alt (Windows) ou Option (Mac OS) enfoncée, puis cliquez.
- 9. Pour effacer les segments et les points d'ancrage dessinés récemment, appuyez sur la touche Suppr jusqu'à la disparition de tous les points d'ancrage correspondant au segment voulu.
- 10. Fermez le cadre de sélection :
	- Pour fermer le cadre avec un segment magnétique, cliquez deux fois ou appuyez sur la touche Entrée (ou Retour). (Pour fermer le cadre manuellement, faites glisser jusqu'au point d'origine, puis cliquez.)
	- Pour fermer le cadre avec un segment rectiligne, cliquez deux fois tout en maintenant la touche Alt (Windows) ou Option (Mac OS) enfoncée.
- 11. (Facultatif) Cliquez sur l'option Améliorer le contour pour régler avec plus de précision le cadre de sélection Voir [Amélioration des contours](http://help.adobe.com/fr_FR/photoshop/cs/using/WSfd1234e1c4b69f30ea53e41001031ab64-76f0a.html#WS9C5407FF-2787-400b-9930-FF44266E9168a) [d'une sélection](http://help.adobe.com/fr_FR/photoshop/cs/using/WSfd1234e1c4b69f30ea53e41001031ab64-76f0a.html#WS9C5407FF-2787-400b-9930-FF44266E9168a).

#### **Voir aussi**

- [Enregistrement de sélections et de masques de couche alpha](http://help.adobe.com/fr_FR/photoshop/cs/using/WSfd1234e1c4b69f30ea53e41001031ab64-76c3a.html)
- [Conversion des tracés en cadres de sélection](http://help.adobe.com/fr_FR/photoshop/cs/using/WSfd1234e1c4b69f30ea53e41001031ab64-737ca.html)
- Galerie des outils de sélection

Les publications Twitter™ et Facebook ne sont pas couvertes par les dispositions de Creative Commons.

[Informations juridiques](http://help.adobe.com/fr_FR/legalnotices/index.html) | [Politique de confidentialité en ligne](http://helpx.adobe.com/go/gffooter_online_privacy_policy_fr)

# Sélection à l'aide de l'outil Rectangle de sélection

Les outils de sélection permettent de sélectionner des rectangles, des ellipses ainsi que des rangées et des colonnes de 1 pixel.

1. Sélectionnez un outil de sélection :

Rectangle de sélection **LE** Réalise une sélection rectangulaire (ou carrée avec la touche Maj).

**Ellipse de sélection** (U) Réalise une sélection elliptique (ou circulaire avec la touche Maj).

**Rectangle de sélection 1 rangée ou 1 colonne** Définit le cadre comme une rangée ou colonne de 1 pixel de largeur.

2. Spécifiez l'une des options de sélection dans la barre d'options.

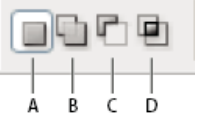

*Options de sélection A. Nouvelle B. Ajouter à C. Soustraire de D. Intersection avec*

- 3. Définissez un paramètre de contour progressif dans la barre d'options. Activez ou désactivez le lissage pour l'outil Ellipse de sélection Voir [Lissage des contours d'une sélection](http://help.adobe.com/fr_FR/photoshop/cs/using/WSfd1234e1c4b69f30ea53e41001031ab64-76f0a.html#WSfd1234e1c4b69f30ea53e41001031ab64-76e2a).
- 4. Pour les outils Rectangle de sélection ou Ellipse de sélection, choisissez un style dans la barre d'options :

**Normal** Définit les proportions du cadre de sélection par glissement.

**Prop. fixes** Définit le rapport entre la largeur et la hauteur. Entrez les valeurs du rapport (les valeurs décimales sont acceptées). Par exemple, pour tracer un rectangle de sélection dont la largeur est deux fois plus grande que la hauteur, entrez 2 pour la largeur et 1 pour la hauteur.

**Taille fixe** Affecte des valeurs définies à la hauteur et à la largeur du cadre de sélection. Entrez des valeurs entières pour les pixels.

- *Outre les pixels (px), d'autres unités sont acceptées pour les valeurs de largeur (L) et de hauteur (H), notamment les pouces (po) ou les centimètres (cm).*
- 5. Pour aligner votre sélection sur des repères, une grille, des tranches ou les limites d'un document, utilisez l'une des méthodes suivantes :
	- Choisissez Affichage > Magnétisme, ou choisissez Affichage > Magnétisme puis une commande du sous-menu. Le cadre de sélection peut venir s'ancrer sur les limites d'un document ou sur plusieurs extras Photoshop, commandés depuis le sous-menu Magnétisme.
- 6. Utilisez l'une des méthodes suivantes pour définir une sélection :
	- Faites glisser les outils Rectangle de sélection ou Ellipse de sélection sur la zone à sélectionner.
	- Tout en maintenant la touche Maj enfoncée, faites glisser le pointeur pour forcer la sélection à un carré ou un cercle (relâchez le bouton de la souris avant la touche Maj pour conserver la forme de la sélection).
	- Pour définir le cadre de sélection à partir de son centre, maintenez la touche Alt (Windows) ou Option (Mac OS) enfoncée lorsque vous faites glisser.

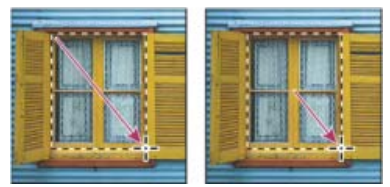

*Délimitation d'une sélection à partir du coin d'une image (à gauche) et à partir du centre d'une image (à droite) en maintenant la touche Alt ou Option enfoncée lorsque vous faites glisser la souris*

- Si vous utilisez l'outil Rectangle de sélection 1 rangée ou Rectangle de sélection 1 colonne, cliquez près de la zone à sélectionner, puis faites glisser la sélection jusqu'à l'emplacement exact. Si aucune sélection n'est visible, augmentez l'agrandissement de la vue de votre image.
- *Pour repositionner un rectangle ou une ellipse de sélection, commencez par faire glisser la souris pour créer le cadre de sélection, sans relâcher le bouton. Appuyez ensuite sur la barre d'espace et, tout en la maintenant enfoncée, continuez de faire glisser. Relâchez la*
*barre d'espace, mais maintenez le bouton de la souris enfoncé si vous devez continuer à régler le cadre de sélection.*

#### **Voir aussi**

- [Enregistrement de sélections et de masques de couche alpha](http://help.adobe.com/fr_FR/photoshop/cs/using/WSfd1234e1c4b69f30ea53e41001031ab64-76c3a.html)
- [Conversion des tracés en cadres de sélection](http://help.adobe.com/fr_FR/photoshop/cs/using/WSfd1234e1c4b69f30ea53e41001031ab64-737ca.html)
- Galerie des outils de sélection

Les publications Twitter™ et Facebook ne sont pas couvertes par les dispositions de Creative Commons.

[Informations juridiques](http://help.adobe.com/fr_FR/legalnotices/index.html) | [Politique de confidentialité en ligne](http://helpx.adobe.com/go/gffooter_online_privacy_policy_fr)

## <span id="page-253-0"></span>Duplication, fractionnement et fusion de couches

**[Duplication des couches](#page-253-1) [Séparation des couches en plusieurs images](#page-253-2) [Fusion des couches](#page-253-3)**

### <span id="page-253-1"></span>**Duplication des couches**

Vous pouvez copier une couche et l'utiliser dans l'image active ou une autre image.

#### **Duplication d'une couche**

Si vous voulez dupliquer des couches alpha d'une image à l'autre, ces couches doivent avoir des dimensions en pixels identiques Il est impossible de dupliquer une couche dans une image en mode Bitmap.

- 1. Dans le panneau Couches, sélectionnez la couche à dupliquer.
- 2. Choisissez la commande Dupliquer la couche dans le menu du panneau Couches.
- 3. Donnez un nom à la réplique.
- 4. Dans la zone Document, utilisez l'une des méthodes suivantes :
	- Choisissez une destination. Seules les images ouvertes dont les dimensions en pixels sont identiques à celles de l'image active sont disponibles. Pour dupliquer la couche dans le même fichier, sélectionnez le fichier de la couche.
	- Choisissez Nouveau pour copier la couche dans une nouvelle image et créer ainsi une image multicouche contenant une seule couche. Spécifiez le nom de la nouvelle image.
- 5. Pour intervertir les zones sélectionnées et les zones masquées dans la réplique, cochez la case Inverser.

#### **Duplication d'une couche dans une image**

- 1. Dans le panneau Couches, sélectionnez la couche à dupliquer.
- 2. Faites glisser la couche jusqu'au bouton Créer une couche su situé au bas du panneau.

#### **Duplication d'une couche dans une autre image**

- 1. Dans le panneau Couches, sélectionnez la couche à dupliquer.
- 2. Vérifiez que l'image cible est ouverte.

*Remarque : les dimensions en pixels de l'image de destination ne sont pas nécessairement identiques à celles de la couche dupliquée.*

- 3. Utilisez l'une des méthodes suivantes :
	- Faites glisser la couche du panneau Couches vers la fenêtre de l'image cible. La couche dupliquée apparaît au bas du panneau Couches.
	- Choisissez Sélection > Tout sélectionner, puis Edition > Copier. Sélectionnez la couche dans l'image cible, puis choisissez Edition > Coller. La couche collée remplace la couche existante.

## <span id="page-253-2"></span>**Séparation des couches en plusieurs images**

Vous pouvez uniquement séparer les couches d'une image aplatie. Grâce à la séparation des couches, vous pouvez conserver les informations des couches individuelles dans un format de fichier qui ne préserve pas les couches.

 Pour décomposer les couches en images distinctes, choisissez la commande Séparer les couches dans le menu du panneau Couches. Le fichier d'origine est fermé, et les différentes couches s'affiche dans des fenêtres d'image en niveaux de gris distinctes. La barre de titre des nouvelles fenêtres affiche le nom du fichier d'origine suivi du nom de la couche. Les nouvelles images doivent être modifiées et enregistrées séparément.

## <span id="page-253-3"></span>**Fusion des couches**

Vous pouvez combiner plusieurs images en niveaux de gris en tant que couches d'une seule image. Les images à fusionner doivent être en mode Niveaux de gris, être aplaties (n'avoir aucun calque), avoir les mêmes dimensions en pixels et être ouvertes. Le nombre d'images en niveaux de gris ouvertes détermine les modes colorimétriques disponibles pour la fusion des couches. Si, par exemple, vous avez ouvert trois images, vous

Œ **[Haut de la page](#page-253-0)**

**[Haut de la page](#page-253-0)**

Œ

Œ **[Haut de la page](#page-253-0)**

pouvez les fusionner en une image RVB ; à partir de quatre images ouvertes, vous pouvez en faire une image CMJN.

*Si les fichiers DCS utilisés ont perdu accidentellement leurs liens (et ne peuvent donc plus être ouverts, importés ou imprimés), ouvrez les fichiers des couches, puis fusionnez-les dans une image CMJN. Enregistrez une nouvelle fois le fichier au format DCS EPS.*

1. Ouvrez les images en niveaux de gris qui contiennent les couches à fusionner, puis activez l'une des images.

L'option Fusionner les couches est disponible uniquement si plusieurs images sont ouvertes.

- 2. Choisissez la commande Fusionner les couches dans le menu du panneau Couches.
- 3. Dans le menu Mode, choisissez le mode colorimétrique que vous voulez créer. Le nombre de couches correspondant au mode apparaît dans la zone de texte Couches.
- 4. Si nécessaire, entrez une valeur dans la zone de texte Couches.

Si vous entrez un nombre incompatible avec le mode sélectionné, le mode Multicouche est automatiquement activé. Une image multicouche bicolore ou multicolore est ainsi créée.

- 5. Cliquez sur OK.
- 6. Pour chaque couche, assurez-vous que l'image voulue est ouverte. Si vous changez d'avis à propos du type d'image, cliquez sur Mode pour revenir à la boîte de dialogue Fusionner les couches.
- 7. Si vous fusionnez des couches en une image multicouche, cliquez sur Suivant, puis sélectionnez les autres couches. *Remarque : toutes les couches d'une image multicouche sont des couches alpha ou de tons directs.*
- 8. Lorsque vous avez terminé la sélection des couches, cliquez sur OK.

Les couches sélectionnées sont fusionnées dans une nouvelle image du type spécifié, tandis que les images d'origine sont refermées sans modification. La nouvelle image apparaît dans une fenêtre sans titre.

*Remarque : il est impossible de séparer et de regrouper (fusionner) une image avec des couches de tons directs. La couche de ton direct est ajoutée comme couche alpha.*

Voir aussi

#### $(c)$ ) BY-NC-SR

[Informations juridiques](http://help.adobe.com//fr_FR/legalnotices/index.html) | [Politique de confidentialité en ligne](http://helpx.adobe.com/go/gffooter_online_privacy_policy_fr)

## <span id="page-255-0"></span>Création d'un masque temporaire

**[Création et modification d'un masque](#page-255-1) [Modification des options du mode Masque](#page-256-0)**

### <span id="page-255-1"></span>**Création et modification d'un masque**

**[Haut de la page](#page-255-0)**

Œ,

Pour utiliser le mode Masque, commencez par effectuer une sélection, puis agrandissez-la ou réduisez-la afin de former le masque. Vous pouvez aussi créer le masque entièrement en mode Masque. Les zones protégées et les zones non protégées se distinguent par leur couleur. Lorsque vous quittez le mode Masque, les zones non protégées sont activées comme sélection.

*Remarque : une couche Masque, temporaire, apparaît dans le panneau Couches lorsque vous travaillez en mode Masque. Toutes les modifications du masque sont cependant effectuées dans la fenêtre de l'image.*

- 1. A l'aide d'un outil de sélection, sélectionnez la partie de l'image à retoucher.
- 2. Cliquez sur le bouton Mode Masque  $\Box$  dans la palette d'outils.

Un cache de couleur (semblable à un Rubylith) recouvre et protège la zone en dehors de la sélection. Ce masque ne protège pas les zones sélectionnées. Par défaut, le mode Masque colore la zone protégée avec un cache rouge à moitié opaque.

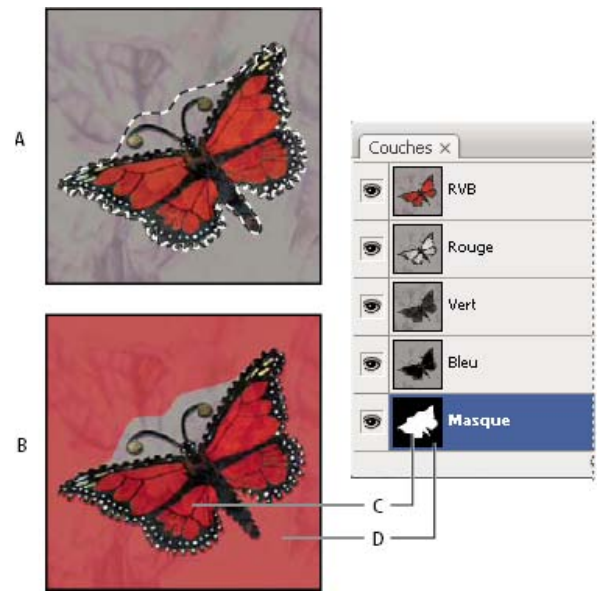

*Sélection en mode Standard et en mode Masque*

*A. Mode Standard B. Mode Masque C. Les pixels sélectionnés apparaissent en blanc sur la vignette de la couche. D. Le cache Rubylith protège la zone en dehors de la sélection, et les pixels non sélectionnés apparaissent en noir sur la vignette de la couche.*

- 3. Pour retoucher le masque, sélectionnez un outil de dessin dans la palette d'outils. Les nuances de la palette s'affichent automatiquement en noir et en blanc.
- 4. Peignez en blanc pour sélectionner davantage une image (le cache de couleur est supprimé des zones peintes en blanc). Pour désélectionner les zones, peignez en noir par-dessus (le cache de couleur couvre les zones peintes en noir). Le gris ou les autres couleurs produisent une zone semi-transparente qui se prête bien aux effets de contour progressif ou de lissage (les zones semi-transparentes peuvent ne pas sembler sélectionnées lorsque vous quittez le mode Masque, bien qu'elles le soient).

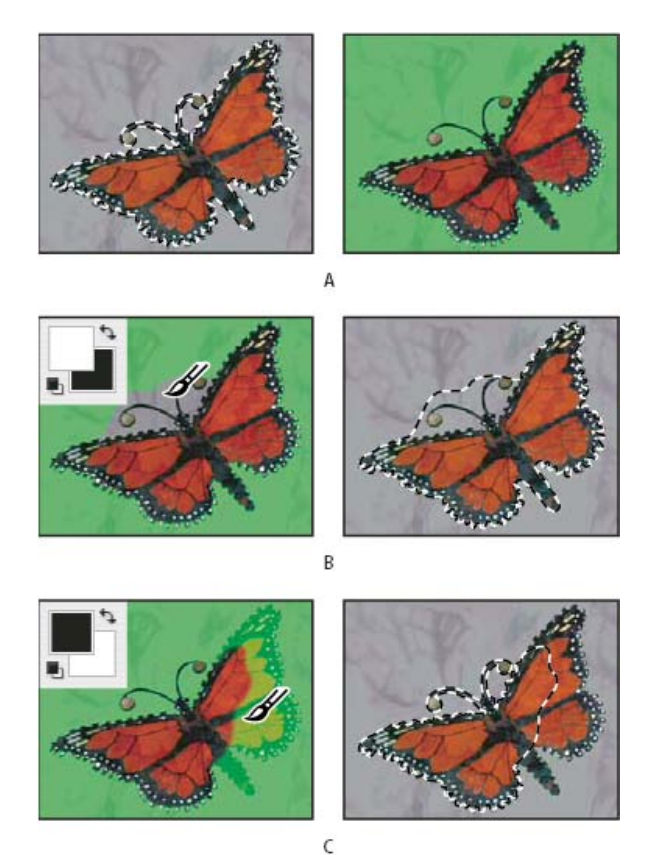

*Peinture en mode Masque*

*A. Sélection d'origine et mode Masque avec le vert sélectionné comme couleur de masque B. La peinture en blanc en mode Masque étend la sélection. C. La peinture en noir en mode Masque réduit la sélection.*

5. Cliquez sur le bouton Mode standard <sup>o</sup>dans la palette d'outils pour désactiver le mode Masque et revenir à l'image d'origine. La zone non protégée du masque est délimitée par un cadre de sélection.

Si un masque à contour progressif est converti en une sélection, la ligne de démarcation passe à mi-chemin entre les pixels noirs et blancs du dégradé du masque. Le cadre de sélection reflète la transition des pixels sélectionnés à moins de 50 % vers les pixels sélectionnés à plus de 50 %.

- 6. Apportez les modifications nécessaires à l'image. Les retouches ne s'appliquent qu'à la sélection.
- 7. Choisissez Sélectionner > Désélectionner pour désélectionner la sélection. Pour enregistrer la sélection, choisissez Sélection > Mémoriser la sélection.
	- *Si vous voulez convertir ce masque temporaire en une couche alpha permanente, passez en mode Standard, puis choisissez Sélection > Mémoriser la sélection.*

### <span id="page-256-0"></span>**Modification des options du mode Masque**

**[Haut de la page](#page-255-0)**

- 1. Cliquez deux fois sur le bouton Mode Masque <sup>1</sup> dans la palette d'outils.
- 2. Choisissez l'une des options d'affichage suivantes :

**Zones masquées** Définit les zones masquées sur noir (opaque) et les zones sélectionnées sur blanc (transparent). Le noir élargit la zone masquée, tandis que le blanc étend la sélection. Lorsque cette option est sélectionnée, le bouton Masque de la palette d'outils prend la forme d'un cercle blanc sur fond gris  $\Box$ .

**Zones sélectionnées** Définit les zones masquées sur blanc (transparent) et les zones sélectionnées sur noir (opaque). Le blanc dilate la zone masquée, tandis que le noir étend la zone sélectionnée. Lorsque cette option est sélectionnée, le bouton Masque de la palette d'outils prend la forme d'un cercle gris sur fond blanc  $\Box$ .

*Pour passer rapidement de l'option Zones masquées à l'option Zones sélectionnées, et inversement, cliquez sur le bouton Mode Masque tout en maintenant la touche Alt (Windows) ou Option (Mac OS) enfoncée.*

- 3. Pour changer la couleur du masque, cliquez dans la case de couleur, puis choisissez une nouvelle couleur.
- 4. Pour modifier l'opacité, entrez une valeur comprise entre 0 et 100 %.

Les paramètres de couleur et d'opacité s'appliquent uniquement à l'aspect du masque et n'ont aucun effet sur le mode de protection des zones sous-jacentes. La modification de ces paramètres permet de faire ressortir le masque sur les couleurs de l'image.

## $(C<sub>c</sub>)$  BY-NC-SR

[Informations juridiques](http://help.adobe.com//fr_FR/legalnotices/index.html) | [Politique de confidentialité en ligne](http://helpx.adobe.com/go/gffooter_online_privacy_policy_fr)

## <span id="page-258-0"></span>Concepts de base sur les couches

**[A propos des couches](#page-258-1) [Présentation du panneau Couches](#page-258-2) [Affichage ou masquage d'une couche](#page-259-0) [Affichage des couches de couleur en couleurs](#page-259-1) [Sélection et modification des couches](#page-259-2) [Réorganisation et changement du nom d'une couche alpha ou de ton direct](#page-259-3) [Suppression d'une couche](#page-260-0)**

## <span id="page-258-1"></span>**A propos des couches**

Œ **[Haut de la page](#page-258-0)**

Les couches sont des images en niveaux de gris qui renferment différents types d'informations :

- Les couches d'informations chromatiques sont créées automatiquement à l'ouverture d'une nouvelle image. Leur nombre est fonction du mode colorimétrique de l'image. Une image RVB, par exemple, comporte une couche pour chaque couleur (le rouge, le vert et le bleu) et une couche composite utilisée pour l'édition de l'image.
- Les couches alpha stockent les sélections sous forme d'images en niveaux de gris. En ajoutant des couches alpha, vous pouvez créer et stocker des masques permettant de manipuler et de protéger des portions d'une image. (Voir la section A propos des masques et des couches alpha.)
- Les couches de tons directs servent à spécifier d'autres plaques d'impression pour les encres correspondantes. (Voir la section A propos des tons directs).

Une image peut compter jusqu'à 56 couches. Toutes les nouvelles couches ont les mêmes dimensions et le même nombre de pixels que l'image d'origine.

La taille de fichier requise pour une couche varie selon les informations des pixels de celle-ci. Certains formats de fichier, notamment les formats TIFF et Photoshop, compressent les informations des couches et permettent ainsi d'économiser de l'espace. La taille d'un fichier décompressé (avec les couches alpha et les calques) s'affiche à l'extrême droite de la barre d'état, au bas de la fenêtre, lorsque vous choisissez l'option Tailles du document dans le menu déroulant.

*Remarque : tant que vous enregistrez le fichier dans un format compatible avec son mode colorimétrique, les couches de couleur sont conservées. Les couches alpha ne sont conservées que si vous enregistrez le fichier au format Photoshop, PDF, TIFF, PSB ou Brut. Le format DCS 2.0 ne conserve que les couches de tons directs. Les informations des couches risquent d'être supprimées si vous enregistrez le fichier dans un autre format.*

## <span id="page-258-2"></span>**Présentation du panneau Couches**

Œ **[Haut de la page](#page-258-0)**

Le panneau Couches répertorie toutes les couches de l'image, en commençant par la couche composite (pour les images RVB, CMJN et Lab). Une vignette affichant le contenu de la couche apparaît à gauche de son nom ; cette vignette est systématiquement mise à jour à mesure que vous modifiez la couche.

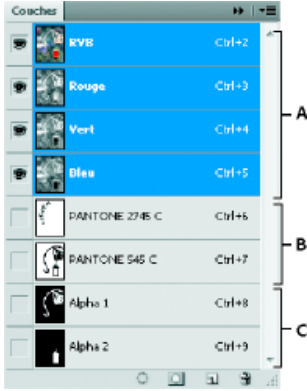

*Types de couches*

*A. Couches de couleur B. Couches de tons directs C. Couches alpha*

## **Redimensionnement ou masquage des vignettes des couches**

 Choisissez la commande Options de panneau dans le menu du panneau Couches. Cliquez sur une taille de vignette, ou cliquez sur Sans pour désactiver l'affichage des vignettes.

Bien que les vignettes soient très pratiques pour suivre les variations du contenu des couches, vous améliorerez les performances en désactivant leur affichage..

## <span id="page-259-0"></span>**Affichage ou masquage d'une couche**

Choisissez Fenêtre > Couches.

Le panneau Couches vous permet de visualiser toutes les combinaisons de couches dans la fenêtre du document. Par exemple, vous pouvez afficher ensemble une couche alpha et la couche composite pour voir comment les modifications apportées à la couche alpha se répercutent sur l'image entière.

 Cliquez sur l'icône en forme d'œil dans la colonne de gauche pour afficher ou masquer la couche correspondante. (Cliquez sur l'œil correspondant à la couche composite pour afficher toutes les couches de couleur par défaut. La couche composite est affichée lorsque les couches de couleur de l'image sont toutes visibles.)

<span id="page-259-1"></span>*Pour afficher ou masquer plusieurs couches, faites glisser la souris à travers la colonne de l'œil dans le panneau Couches.*

### **Affichage des couches de couleur en couleurs**

Les couches individuelles sont affichées en niveaux de gris. Avec des images RVB, CMJN ou Lab, vous pouvez voir chaque couche en couleurs. (Avec des images Lab, seules les couches a et b apparaissent en couleurs.) Si plusieurs couches sont actives, les couches apparaissent toujours en couleurs.

Vous pouvez faire en sorte que les couches de couleur individuelles soient affichées par défaut en couleurs. Lorsqu'une couche est visible dans l'image, une icône en forme d'œil sapparaît à gauche de son nom dans le panneau.

- 1. Utilisez l'une des méthodes suivantes :
	- Sous Windows, choisissez Edition > Préférences > Interface.
	- Sous Mac OS, choisissez Photoshop > Préférences > Interface.
- 2. Sélectionnez Afficher les couches en couleurs, puis cliquez sur OK.

### <span id="page-259-2"></span>**Sélection et modification des couches**

Vous pouvez sélectionner une ou plusieurs couches dans le panneau Couches. Le nom des couches sélectionnées ou actives apparaît en surbrillance.

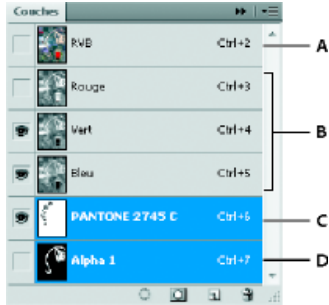

*Sélection de plusieurs couches*

*A. Ni visible ni modifiable B. Visibles mais non sélectionnées pour modification C. Sélectionnée pour affichage et modification D. Sélectionnée pour modification sans affichage*

- Pour sélectionner une couche, cliquez sur son nom. Cliquez tout en maintenant la touche Maj enfoncée pour sélectionner (ou désélectionner) plusieurs couches.
- Pour modifier une couche, sélectionnez-la, puis dessinez dans l'image avec un outil de peinture ou de retouche. Vous ne pouvez peindre qu'une seule couche à la fois. Dessinez avec du blanc pour ajouter la couleur de la couche sélectionnée avec une intensité de 100 %. Dessinez avec une valeur de gris pour ajouter la couleur de la couche avec une intensité moindre. Dessinez avec du noir pour supprimer complètement la couleur de la couche.

### <span id="page-259-3"></span>**Réorganisation et changement du nom d'une couche alpha ou de ton direct**

Œ **[Haut de la page](#page-258-0)**

Vous ne pouvez déplacer les couches alpha ou de tons directs au-dessus des couches de couleur par défaut que si l'image est en mode Multicouche (Image > Mode > Multicouche). Pour plus d'informations sur les limitations de ce mode, voir la section Mode Multicouche.

**[Haut de la page](#page-258-0)**

**[Haut de la page](#page-258-0)**

Œ

**[Haut de la page](#page-258-0)**

Œ

Œ

- Pour changer l'ordre des couches alpha ou de tons directs, faites glisser la couche vers le haut ou vers le bas dans le panneau Couches. Lorsqu'un trait se trouve à l'emplacement requis, relâchez le bouton de la souris. *Remarque : les tons directs sont en surimpression dans leur ordre d'apparition, du haut vers le bas, dans le panneau Couches.*
- Pour renommer une couche alpha ou de tons directs, cliquez deux fois sur le nom de la couche dans le panneau Couches, puis saisissez un nouveau nom.

<span id="page-260-0"></span>Pour plus d'informations, voir Créer une nouvelle couche de ton direct.

### **Suppression d'une couche**

**[Haut de la page](#page-258-0)**

Œ

Vous pouvez supprimer les couches de tons directs ou alpha dont vous n'avez plus besoin avant d'enregistrer une image. En effet, les couches alpha complexes risquent d'augmenter considérablement l'espace disque occupé par une image.

Sélectionnez la couche dans le panneau Couches de Photoshop, puis utilisez l'une des méthodes suivantes :

- Cliquez sur l'icône Corbeille nut en maintenant la touche Alt (Windows) ou Option (Mac OS) enfoncée.
- Faites glisser le nom de la couche sur l'icône Corbeille du panneau.
- Choisissez la commande Supprimer la couche dans le menu du panneau Couches.
- Cliquez sur l'icône Corbeille au bas du panneau, puis cliquez sur le bouton Oui.

*Remarque : en cas de suppression d'une couche de couleur dans un fichier contenant des calques, les calques visibles sont fusionnés, et les calques masqués sont supprimés. En effet, la suppression d'une couche de couleur entraîne la conversion de l'image en une image multicouche, mode incompatible avec les calques. Une image n'est pas aplatie après la suppression d'une couche alpha, d'une couche de ton direct ou d'un masque.*

Voir aussi

#### $(\infty)$  BY-NC-SR

[Informations juridiques](http://help.adobe.com//fr_FR/legalnotices/index.html) | [Politique de confidentialité en ligne](http://helpx.adobe.com/go/gffooter_online_privacy_policy_fr)

## <span id="page-261-0"></span>Opérations sur les couches

**[Fusion des masques et des couches](#page-261-1) [Fusion des couches avec la commande Appliquer une image](#page-261-2) [Fusion des couches avec la commande Opérations](#page-261-3) [Modes de fusion Addition et Soustraction](#page-262-0)**

### <span id="page-261-1"></span>**Fusion des masques et des couches**

Pour combiner des couches dans des images ou entre celles-ci et créer de nouvelles images, vous pouvez utiliser les effets de fusion associés aux calques. Vous pouvez utiliser soit la commande Appliquer une image (sur des couches simples et composites), soit la commande Opérations (sur des couches simples). Ces commandes proposent deux modes de fusion supplémentaires non disponibles dans le panneau Calques : Addition et Soustraction. Bien qu'il soit possible de créer des ensembles de couches en copiant des couches sur des calques dans le panneau Calques, il est souvent plus rapide de fusionner les informations des couches à l'aide des commandes Opérations.

Ces commandes permettent d'effectuer des opérations mathématiques sur les pixels placés au même endroit de l'image sur deux couches différentes avant de combiner les résultats obtenus en une seule couche. Les deux concepts suivants sont fondamentaux pour comprendre le principe des commandes d'opérations.

- Chaque pixel d'une couche possède une valeur de luminosité. Les commandes Opérations et Appliquer une image opèrent des calculs sur ces valeurs pour produire les pixels composites résultants.
- Ces commandes superposent les pixels sur deux ou plusieurs couches. Il est donc impératif que les images faisant l'objet de calculs aient les mêmes dimensions en pixels.

## <span id="page-261-2"></span>**Fusion des couches avec la commande Appliquer une image**

La commande Appliquer une image permet de fusionner le calque et la couche d'une image (la source) avec un calque et une couche de l'image active (la cible).

- 1. Ouvrez les images source et cible, puis sélectionnez un calque et une couche dans l'image cible. Les images doivent avoir les mêmes dimensions en pixels pour que leurs noms apparaissent dans la boîte de dialogue Appliquer une image. *Remarque : si les deux images ont un mode colorimétrique différent (par exemple, une image RVB et une image CMJN), vous pouvez appliquer une seule couche (mais pas la couche composite de la source) sur la couche composite du calque cible.*
- 2. Choisissez Image > Appliquer une image.
- 3. Choisissez l'image source, le calque et la couche à combiner avec la cible. Pour utiliser tous les calques de l'image source, sélectionnez l'option Fusionné dans le menu Calque.
- 4. Pour prévisualiser les résultats dans la fenêtre de l'image, sélectionnez Aperçu.
- 5. Pour utiliser le contenu négatif de la couche dans le calcul, sélectionnez Inverser.
- 6. Dans le menu Opération, choisissez une option de fusion.

Pour plus de détails sur les options Addition et Soustraction, voir la section Modes de fusion Addition et Soustraction. Pour plus d'informations sur les autres options de fusion, voir la section Description des modes de fusion.

- 7. Entrez une valeur d'opacité correspondant à l'intensité de l'effet recherchée.
- 8. Pour que l'opération se limite aux zones opaques du calque obtenu, sélectionnez Conserver les zones transparentes.
- 9. Si vous voulez appliquer la fusion au moyen d'un masque, sélectionnez Masque. Choisissez ensuite l'image et le calque contenant le masque. Dans le menu Couche, sélectionnez la couche de couleur ou alpha à utiliser comme masque. Vous pouvez également employer un masque créé d'après la sélection active ou les limites du calque choisi (Transparence). Sélectionnez Inverser pour intervertir les zones masquées et non masquées de la couche.

### <span id="page-261-3"></span>**Fusion des couches avec la commande Opérations**

Œ **[Haut de la page](#page-261-0)**

La commande Opérations permet de fusionner deux couches individuelles provenant d'une ou plusieurs images sources. Vous pouvez ensuite appliquer les résultats à une nouvelle image ou à une nouvelle couche ou sélection de l'image active. La commande Opérations ne s'applique pas aux couches composites.

1. Ouvrez la ou les images sources. *Remarque : si vous utilisez plusieurs images sources, leurs dimensions en pixels doivent être identiques.*

2. Choisissez Image > Opérations.

**[Haut de la page](#page-261-0)**

Œ

#### Œ **[Haut de la page](#page-261-0)**

- 3. Pour prévisualiser les résultats dans la fenêtre de l'image, sélectionnez Aperçu.
- 4. Choisissez la première source (image, calque et couche). Pour utiliser tous les calques de l'image source, sélectionnez l'option Fusionné dans le menu Calque.
- 5. Pour utiliser le contenu négatif de la couche dans le calcul, sélectionnez Inverser. Dans le menu Couche, choisissez Gris pour dupliquer l'effet d'une conversion de l'image en image en niveaux de gris.
- 6. Choisissez la seconde source (image, calque et couche) en précisant les options.
- 7. Dans le menu Opération, choisissez un mode de fusion.

Pour plus de détails sur les options Addition et Soustraction, voir la section Modes de fusion Addition et Soustraction. Pour plus d'informations sur les autres options de fusion, voir la section Description des modes de fusion.

- 8. Entrez une valeur d'opacité correspondant à l'intensité de l'effet recherchée.
- 9. Si vous voulez appliquer la fusion au moyen d'un masque, sélectionnez Masque. Choisissez ensuite l'image et le calque contenant le masque. Dans le menu Couche, sélectionnez la couche de couleur ou alpha à utiliser comme masque. Vous pouvez également employer un masque créé d'après la sélection active ou les limites du calque choisi (Transparence). Sélectionnez Inverser pour intervertir les zones masquées et non masquées de la couche.
- 10. Dans le menu Résultat, précisez si vous voulez placer les résultats de la fusion dans un nouveau document ou dans une nouvelle couche ou sélection de l'image active.

### <span id="page-262-0"></span>**Modes de fusion Addition et Soustraction**

**[Haut de la page](#page-261-0)**

Œ

Seules les commandes Appliquer une image et Opérations donnent accès aux modes de fusion Addition et Soustraction.

#### **Addition**

Additionne les valeurs des pixels des deux couches. Ce mode est pratique pour combiner des images qui ne se chevauchent pas sur deux couches.

Dans la mesure où les valeurs de pixels élevées représentent les couleurs claires, l'ajout de couches dont les pixels se chevauchent a pour effet d'éclaircir l'image. Les zones noires dans les deux couches restent noires  $(0 + 0 = 0)$ . Le blanc reste blanc, quelle que soit la couche (255 + une valeur quelconque = 255 ou plus).

Le mode Addition divise la somme des valeurs des pixels par le facteur Echelle puis ajoute la valeur Décalage à la somme. Si, par exemple, vous voulez rechercher la moyenne des pixels de deux couches, additionnez-les, divisez le résultat par 2, et laissez la zone Décalage vide.

Dans la zone Echelle, entrez une valeur comprise entre 1,000 et 2,000. Toute valeur supérieure obscurcit l'image.

La valeur Décalage permet d'éclaircir ou d'obscurcir les pixels de la couche cible selon une valeur de luminosité comprise entre +255 et –255. Une valeur négative obscurcit l'image, tandis qu'une valeur positive l'éclaircit.

#### **Soustraction**

Retranche la valeur des pixels de la couche source des pixels correspondants de la couche cible. Comme avec l'option Addition, le résultat est ensuite divisé par le facteur Echelle puis ajouté à la valeur Décalage.

Dans la zone Echelle, entrez une valeur comprise entre 1,000 et 2,000. La valeur Décalage permet d'éclaircir ou d'obscurcir les pixels de la couche cible selon une valeur de luminosité comprise entre +255 et –255.

#### $(Cc)$  BY-NC-SR

[Informations juridiques](http://help.adobe.com//fr_FR/legalnotices/index.html) | [Politique de confidentialité en ligne](http://helpx.adobe.com/go/gffooter_online_privacy_policy_fr)

## <span id="page-263-0"></span>Extraction d'un objet de son arrière-plan

#### **[Utilisation de la commande Améliorer le contour, plus efficace et flexible](#page-263-1) [Utilisation de l'ancien module externe facultatif Extraire \(Windows uniquement\)](#page-263-2)**

Lorsque vous effectuez une extraction, Photoshop rend l'arrière-plan transparent. Les pixels sur le contour de l'objet ont perdu les composantes de couleur issues de l'arrière-plan et peuvent ainsi être fusionnés avec un nouvel arrière-plan sans produire un halo de couleur.

## <span id="page-263-1"></span>**Utilisation de la commande Améliorer le contour, plus efficace et flexible**

Pour de meilleurs résultats et un traitement non destructeur, utilisez la commande Sélection > Améliorer le contour. Reportez-vous à la section Amélioration des contours d'une sélection pour obtenir des instructions et des liens vers plusieurs didacticiels vidéo utiles.

La commande Améliorer le contour est particulièrement impressionnante avec les bords d'éléments très complexes tels que les cheveux fins. Contrairement à l'ancien module externe Extraire, qui efface définitivement les données de pixels, la commande Améliorer le contour crée des masques de sélection que vous pouvez ensuite réajuster et affiner.

## <span id="page-263-2"></span>**Utilisation de l'ancien module externe facultatif Extraire (Windows uniquement)**

**[Haut de la page](#page-263-0)**

**[Haut de la page](#page-263-0)**

Œ

*Remarque : le module externe Extraire n'est pas disponible pour Mac OS, car il est incompatible avec les versions les plus récentes de ce système d'exploitation. De plus, la commande Améliorer le contour permet d'obtenir de meilleures extractions.*

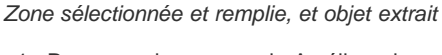

- 1. Parce que la commande Améliorer le contour est de meilleure qualité, le module externe Extraire n'est pas installé avec Photoshop. [Téléchargez ce module externe facultatif pour Windows ici](http://www.adobe.com/go/ps_cs5_plugins_win_fr).
- 2. Dans la palette Calques, sélectionnez le calque contenant l'objet à extraire. Si vous sélectionnez un calque d'arrière-plan, il devient un calque normal après l'extraction. Si le calque contient une sélection, l'extraction efface l'arrière-plan uniquement dans la zone sélectionnée. *Pour ne perdre aucune information de l'image d'origine, dupliquez le calque ou faites un instantané de l'image originale.*
- 3. Choisissez Filtre > Extraire, puis spécifiez les options de l'outil :

**Epaisseur** Entrez une valeur ou déplacez le curseur pour spécifier la largeur du pointeur de l'outil Sélecteur de contour . L'option Epaisseur sert également à définir la largeur du pointeur des outils Gomme, Nettoyage et Retouche de contour.

**Sélecteur** Choisissez une option de couleur prédéfinie pour l'empreinte laissée autour des objets sélectionnés par l'outil Sélecteur de contour, ou choisissez Autre pour choisir une couleur personnalisée.

Fond Choisissez une option de couleur prédéfinie, ou choisissez Autre si vous voulez définir une couleur personnalisée pour la zone couverte par l'outil Remplissage.

**Sélection optimisée** Cochez cette case si vous sélectionnez un contour bien défini. Cette option permet d'obtenir une sélection qui épouse exactement la largeur du contour, quelle que soit l'épaisseur de pinceau sélectionnée.

*Remarque : si vous utilisez l'option Sélection optimisée pour marquer le contour d'un objet situé à proximité d'un autre contour, diminuez l'épaisseur du pinceau si les bords qui sont en conflit retirent la sélection du contour de l'objet. Si le contour de l'objet inclut une couleur uniforme d'un côté et des contrastes accentués de l'autre côté, laissez le contour de l'objet à l'intérieur de la zone du pinceau, mais centrez celui-ci sur la couleur uniforme.*

Définissez les options d'extraction :

**Image texturée** Sélectionnez cette option si le premier plan ou l'arrière-plan de l'image est très texturé.

**Lisse** Entrez une valeur ou déplacez le curseur de manière à augmenter ou réduire le lissage du contour. Il est préférable de commencer avec une valeur nulle ou minime pour éviter une atténuation excessive des détails. Si le résultat de l'extraction comporte des aspérités, essayez d'augmenter la valeur de lissage pour les supprimer dans la prochaine extraction.

**Couche** Choisissez la couche alpha dans le menu Couche pour baser l'empreinte sur une sélection enregistrée dans une couche alpha. La

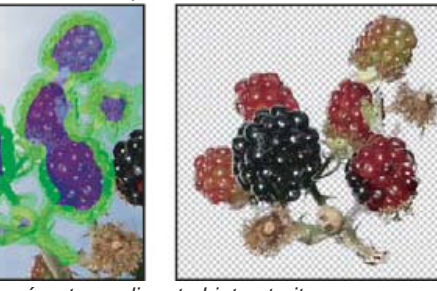

couche alpha doit être basée sur une sélection de la limite du contour. Si vous modifiez une sélection basée sur une couche, le nom de la couche dans le menu est remplacé par la mention Personnalisée. Votre image doit comporter une couche alpha pour que l'option Couche soit disponible.

**Forcer premier-plan** Sélectionnez cette option si l'objet est particulièrement compliqué ou n'a pas d'intérieur bien défini.

- 4. Sélectionnez l'outil Sélecteur de contour  $\ell$ , puis dessinez le contour de l'objet à extraire. Faites glisser la souris de sorte que la sélection dépasse légèrement de l'objet de premier plan et de son arrière-plan. Utilisez un pinceau épais pour couvrir des contours fins et complexes, où le premier plan se fond dans l'arrière-plan (cheveux, arbres, etc.).
	- *Utilisez l'outil Zoom ou Main pour ajuster l'affichage.*

Si vous avez besoin d'effacer·la sélection, sélectionnez l'outil Gomme , puis faites-le glisser sur la sélection. Pour effacer entièrement la sélection, appuyez sur les touches Alt+Retour arrière (Windows) ou Option+Arrière (Mac OS).

Si l'intérieur de l'objet est bien défini, assurez-vous que la sélection l'englobe intégralement. Vous n'avez pas besoin de sélectionner les zones où l'objet touche les limites de l'image. Si l'intérieur de l'objet n'est pas bien défini, assurez-vous que la sélection couvre entièrement l'objet.

*Remarque : vous ne pouvez pas sélectionner la totalité de l'objet si vous avez sélectionné l'option Image texturée ou Forcer premier-plan.* 5. Utilisez l'une des méthodes suivantes pour définir la zone de premier plan :

- Si l'intérieur de l'objet est bien défini, sélectionnez l'outil Remplissage . Cliquez à l'intérieur de l'objet pour le remplir. Lorsque vous cliquez de nouveau sur une zone remplie avec l'outil Remplissage, le remplissage est supprimé.
- Si vous avez sélectionné l'option Forcer premier plan, sélectionnez l'outil Pipette , puis cliquez à l'intérieur de l'objet pour prélever un échantillon de la couleur de premier plan, ou cliquez dans la case Couleur, puis sélectionnez la couleur du premier plan dans le sélecteur de couleurs. Cette technique se prête mieux aux objets qui contiennent des tons d'une même couleur.
- 6. (Facultatif) Cliquez sur Aperçu pour afficher l'objet extrait. Effectuez un agrandissement si besoin est. **Vue** Choisissez une option de menu pour basculer entre l'image d'origine et l'image extraite.

**Affichage** Choisissez une option de menu pour prévisualiser l'objet extrait sur un cache d'arrière-plan coloré ou en niveaux de gris. Pour afficher un arrière-plan transparent, choisissez Sans.

- 7. (Facultatif) Utilisez l'une des méthodes suivantes pour améliorer l'extraction :
	- Choisissez de nouvelles options de sélecteur et de fond, puis redessinez avec l'outil Sélecteur de contour. Redéfinissez la zone de premier plan, puis prévisualisez l'objet extrait.
	- Définissez de nouveaux paramètres d'extraction (Lissage, Forcer premier plan ou Couleur), puis prévisualisez l'objet extrait.

Une fois satisfait du résultat, vous pouvez procéder aux dernières retouches.

- 8. Utilisez l'une des méthodes suivantes pour ajuster les résultats de l'extraction :
	- Pour effacer les traces de l'arrière-plan dans la zone extraite, utilisez l'outil Nettoyage ■. Cet outil diminue l'opacité, et son effet est cumulatif. Vous pouvez également vous servir de l'outil Nettoyage pour remplir les vides dans l'objet extrait. Faites glisser le curseur tout en maintenant la touche Alt (Windows) ou Option (Mac OS) enfoncée pour rajouter l'opacité.
	- Pour modifier le contour de l'objet extrait, utilisez l'outil Retouche de contour . L'outil accentue les contours, et son effet est cumulatif. En l'absence de contour net, l'outil Retouche de contour ajoute de l'opacité à l'objet ou soustrait de l'opacité de l'arrière-plan.
	- *Vous pouvez également retoucher l'image après l'extraction en utilisant les outils Gomme d'arrière-plan et Forme d'historique dans la palette d'outils.*
- 9. Cliquez sur OK pour opérer l'extraction finale. Sur le calque, tous les pixels situés en dehors de l'objet extrait deviennent transparents.
- *Après une extraction, vous pouvez rajouter l'opacité à l'arrière-plan et créer d'autres effets en utilisant la commande Edition > Atténuer Extraire.*

#### $(G)$  BY-NC-SR

[Informations juridiques](http://help.adobe.com//fr_FR/legalnotices/index.html) | [Politique de confidentialité en ligne](http://helpx.adobe.com/go/gffooter_online_privacy_policy_fr)

# Réglages des images

Pour en savoir plus, nous vous recommandons de consulter les ressources suivantes en ligne.

**[Utilisation des calques de réglage](http://www.adobe.com/go/CHLvid60005_ps_fr) Video2Brain** (7 mai 2012) Didacticiel vidéo Modifiez la couleur et le ton avec une souplesse totale.

**[Corrections automatiques des couleurs](http://www.adobe.com/go/CHLvid60016_ps_fr) Kelby** (7 mai 2012) Didacticiel vidéo Corrections en un seul clic des problèmes d'image courants.

Une partie du contenu issu des liens présents sur cette page peut apparaître en anglais seulement.

## <span id="page-266-0"></span>Réglage des couleurs

**[Avant de procéder au réglage des couleurs et de la tonalité](#page-266-1) [Correction des images](#page-266-2) [Présentation du panneau Réglages](#page-267-0) [Commandes de réglage des couleurs](#page-268-0) [Réglage de la couleur](#page-269-0) [Enregistrement des paramètres de réglage](#page-269-1) [Réapplication des paramètres de réglage](#page-270-0) [Correction des couleurs en mode CMJN et RVB](#page-270-1) [Identification des couleurs non imprimables](#page-270-2)**

## <span id="page-266-1"></span>**Avant de régler les couleurs et la tonalité**

#### **[Haut de la page](#page-266-0)**

Les puissants outils de Photoshop peuvent améliorer, réparer et corriger les couleurs et la tonalité (la luminosité et le contraste) d'une image. Voici quelques points à prendre en compte avant de régler les couleurs et la tonalité.

- Travaillez toujours avec un moniteur calibré et pour lequel vous disposez d'un profil. L'étalonnage et le profilage sont indispensables avant toute opération de retouche d'image importante, sans quoi l'image affichée sur le moniteur ne présentera pas le même aspect sur un autre moniteur ou à l'impression.
- Prévoyez d'utiliser des calques de réglage pour régler la gamme des tons et la balance des couleurs de votre image. Les calques de réglage vous permettent de revenir en arrière et de procéder à des réglages successifs de la tonalité sans perdre ni modifier de façon permanente les données du calque contenant l'image. Gardez toutefois à l'esprit que l'utilisation d'un calque de réglage augmente la taille de l'image et sollicite plus de mémoire vive de l'ordinateur. Des calques de réglage sont automatiquement créés lorsque vous accédez aux commandes de réglage des couleurs et de la tonalité disponibles dans le panneau Réglages.
- Si vous ne souhaitez pas utiliser de calques de réglage, vous pouvez appliquer les réglages directement au calque d'image. Gardez à l'esprit que certaines données d'image sont supprimées lorsque vous effectuez des réglages de couleurs ou de tonalité directement dans un calque d'image.
- (Photoshop) Pour les travaux critiques et pour la préservation maximale des données de l'image, il est conseillé de travailler avec une image de 16 bits par couche (image 16 bits) plutôt qu'avec une image de 8 bits par couche (image 8 bits). Les données sont perdues lorsque vous réglez les couleurs et la tonalité. La perte des informations graphiques est plus problématique avec une image 8 bits ou 16 bits. En général, les images 16 bits sont plus volumineuses que les images 8 bits.
- Dupliquez le fichier image ou faites-en une copie. Le travail sur une copie de l'image permet de préserver l'original, au cas où il vous faudrait revenir à l'état d'origine.
- Supprimez les imperfections, telles que les poussières, les tachetures et les rayures de l'image avant de procéder au réglage des couleurs et de la tonalité.
- Ouvrez le panneau Informations ou Histogramme en mode Affichage agrandi. Lors de l'évaluation et de la correction d'une image, ces deux panneaux affichent des informations précieuses sur les réglages effectués.
- Vous pouvez effectuer une sélection ou utiliser un masque pour restreindre le réglage des couleurs et des tonalités à une partie de l'image. Une autre méthode pour le réglage sélectif des couleurs et des tonalités consiste à placer les différents composants de l'image sur des calques séparés. Les réglages de couleurs et de tonalité ne s'appliquent qu'à un seul calque à la fois. Ils n'ont d'effet que sur les composants de l'image contenus dans le calque cible.

## <span id="page-266-2"></span>**Correction des images**

Œ **[Haut de la page](#page-266-0)**

Voici comment se déroule en général la correction des couleurs et des tons d'une image :

- 1. Utilisez l'histogramme pour vérifier la qualité et la gamme des tons de l'image.
- 2. Vérifiez que le panneau Réglages est ouvert pour pouvoir accéder aux réglages de couleurs et de tonalité. Cliquez sur l'icône souhaitée pour accéder aux réglages décrits dans la section ci-dessous. Lorsque vous effectuez des corrections à l'aide du panneau Réglages, un calque de réglage est automatiquement créé, ce qui vous donne plus de flexibilité et vous permet d'éviter toute perte de données d'image. Voir [Présentation du panneau Réglages](#page-267-0) et [A propos des calques de réglage et de remplissage](http://help.adobe.com/fr_FR/photoshop/cs/using/WSfd1234e1c4b69f30ea53e41001031ab64-787ba.html#WSfd1234e1c4b69f30ea53e41001031ab64-787aa).
- 3. Réglez la balance des couleurs pour supprimer toute dominante de couleur indésirable ou pour corriger des couleurs sur/sous-saturées. Voir

[Commandes de réglage des couleurs](#page-268-0).

4. Réglez la gamme des tons à l'aide du réglage Niveaux ou Courbes.

Commencez la correction des tons en réglant les valeurs de pixel des tons clairs et des tons foncés les plus intenses afin de définir une gamme de tons d'ensemble pour l'image. Ce processus s'appelle la *définition des tons clairs et des tons foncés* ou la *définition des points blancs et noirs*. La définition des tons clairs et des tons foncés permet généralement de redistribuer correctement les pixels de tons moyens. Il se peut toutefois que vous deviez régler les tons moyens manuellement.

Pour ne régler la tonalité que dans les zones de tons foncés et de tons clairs, utilisez la commande Tons foncés/Tons clairs. Voir Amélioration des détails des tons foncés et des tons clairs.

5. (Facultatif) Procédez à d'autres réglages chromatiques, si nécessaire.

Une fois la balance des couleurs d'ensemble corrigée, vous pouvez effectuer des réglages facultatifs pour améliorer les couleurs ou produire des effets spéciaux.

6. Renforcez les contours de l'image.

Une des dernières étapes consiste à renforcer la netteté des contours dans l'image à l'aide du filtre Accentuation ou Netteté optimisée. Le degré d'accentuation requis varie en fonction de la qualité d'image produite par l'appareil photo numérique ou le scanner utilisé. Voir Recommandations pour la netteté.

7. (Facultatif) Adaptez l'image aux caractéristiques de l'imprimante ou de la presse.

Vous pouvez utiliser les options du réglage Niveaux ou Courbes pour importer des informations de tons clairs et de tons foncés dans la gamme d'un périphérique de sortie, tel qu'une imprimante de bureau. Vous pouvez également procéder de cette manière si votre image doit être imprimée sur une presse d'imprimerie dont vous connaissez les caractéristiques.

Comme le renforcement de la netteté augmente le contraste des pixels voisins, il est possible que certains pixels se trouvant dans les zones critiques deviennent non imprimables sur l'imprimante ou la presse utilisée. Aussi est-il conseillé d'affiner les paramètres de sortie une fois la netteté renforcée. Pour plus d'informations sur le réglage des paramètres de sortie, voir [Définition de valeurs cible pour les tons clairs et les](http://help.adobe.com/fr_FR/photoshop/cs/using/WSfd1234e1c4b69f30ea53e41001031ab64-7669a.html#WSfd1234e1c4b69f30ea53e41001031ab64-7668a) [tons foncés.](http://help.adobe.com/fr_FR/photoshop/cs/using/WSfd1234e1c4b69f30ea53e41001031ab64-7669a.html#WSfd1234e1c4b69f30ea53e41001031ab64-7668a)

#### <span id="page-267-0"></span>**Présentation du panneau Réglages**

```
Œ
Haut de la page
```
Les outils de réglage des couleurs et de la tonalité se trouvent dans le panneau Réglages. Un clic sur l'icône d'un outil de réglage a pour effet de sélectionner un réglage et de créer un calque de réglage. Les réglages effectués au moyen des commandes et des options du panneau Réglages entraînent la création de calques de réglage non destructifs. Voir [A propos des calques de réglage et de remplissage](http://help.adobe.com/fr_FR/photoshop/cs/using/WSfd1234e1c4b69f30ea53e41001031ab64-787ba.html#WSfd1234e1c4b69f30ea53e41001031ab64-787aa).

Dans CS5, le panneau Réglages comprend une liste de paramètres de réglage prédéfinis permettant d'effectuer des retouches d'image standard. Dans CS6, ces paramètres figurent dans le menu Paramètres prédéfinis du panneau Propriétés. Des paramètres prédéfinis sont disponibles pour les réglages suivants : Niveaux, Courbes, Exposition, Teinte/Saturation, Noir et blanc, Mélangeur de couches et Correction sélective. Lorsque vous cliquez sur un paramètre prédéfini, celui-ci est appliqué à l'image par le biais d'un calque de réglage. Vous pouvez à tout moment enregistrer un paramètre de réglage comme paramètre prédéfini : il sera alors ajouté à la liste des paramètres prédéfinis.

Lorsque vous cliquez sur l'icône d'un réglage ou sur un paramètre prédéfini, les options associées au réglage s'affichent.

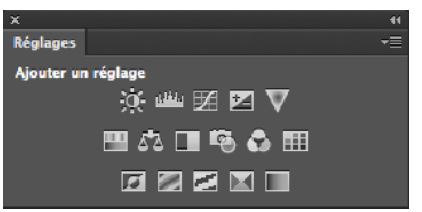

*Le panneau Réglages (CS5)*

Pour obtenir une vidéo, voir [Introduction au calques de réglage.](http://tv.adobe.com/fr/watch/visual-design-cs5/gs05-introduction-to-adjustment-layers/)

#### **Application d'une correction à l'aide du panneau Réglages**

- 1. Dans le panneau Réglages, cliquez sur l'icône d'un réglage ou choisissez un réglage dans le menu du panneau. Dans CS5, vous pouvez également cliquer sur un paramètre de réglage prédéfini.
- 2. Servez-vous des commandes et des options proposées dans le panneau Réglages (CS5) ou dans le panneau Propriétés (CS6) pour appliquer les paramètres voulus.
- 3. (Facultatif) Utilisez l'une des méthodes suivantes :
	- Pour afficher ou masquer le réglage, utilisez le bouton Activer/Désactiver la visibilité des calques .
- Pour rétablir les paramètres d'origine du réglage, cliquez sur le bouton Réinitialiser le réglage  $\mathbf{U}$ .
- Pour annuler un réglage, cliquez sur le bouton Supprimer ce calque de réglage  $\mathbb{B}$ .
- $\cdot$  (CS5) Pour ajouter un autre calque de réglage au-dessus du calque actif, cliquez sur la flèche  $\triangle$ . Cette opération fait réapparaître les icônes des réglages et la liste des paramètres prédéfinis dans le panneau Réglages. Dans CS6, les icônes de réglage sont toujours visibles dans le panneau Réglages.
- (CS5) Pour masquer les icônes des réglages et la liste des paramètres prédéfinis et faire réapparaître les paramètres de réglage actuels dans le panneau Réglages, cliquez sur la flèche ...
- Pour élargir le panneau Réglages, (CS5) cliquez sur le bouton Développer ou (CS6) ou faites glisser un coin inférieur du panneau.

#### **Application d'une correction au calque de dessous uniquement**

- 1. Dans le panneau Réglages, cliquez sur l'icône d'un réglage ou choisissez un réglage dans le menu du panneau. Dans CS5, vous pouvez également cliquer sur un paramètre de réglage prédéfini.
- 2. Dans le panneau Réglages (CS5) ou le panneau Propriétés (CS6), cliquez sur le bouton Ecrêter selon le calque . Cliquez de nouveau sur l'icône pour appliquer le réglage à tous les calques situés sous le calque actif dans le panneau Calques.

#### **Enregistrement et application des paramètres de réglages prédéfinis**

Dans CS5, le panneau Réglages comprend une liste de paramètres prédéfinis permettant d'appliquer des réglages de couleurs et de tonalité standard. Dans CS6, les paramètres de réglages prédéfinis correspondant à l'outil sur lequel vous cliquez dans le panneau Réglages sont regroupés dans le menu Paramètres prédéfinis du panneau Propriétés. En outre, les paramètres des réglages suivants peuvent être enregistrés comme paramètres prédéfinis, puis appliqués selon les besoins : Niveaux, Courbes, Exposition, Teinte/Saturation, Noir et blanc, Mélangeur de couches et Correction sélective. Lorsque vous enregistrez un paramètre comme paramètre prédéfini, il est ajouté à la liste des paramètres prédéfinis.

- Pour enregistrer des paramètres de réglage comme paramètres prédéfinis, choisissez la commande Enregistrer le paramètre prédéfini dans le menu du panneau Réglages (CS5) ou le menu du panneau Propriétés (CS6).
- (CS5) Pour appliquer un paramètre de réglage prédéfini, cliquez sur le triangle situé en regard d'un réglage spécifique pour développer la liste des paramètres prédéfinis correspondants, puis cliquez sur un paramètre prédéfini. Cliquez sur un triangle tout en maintenant la touche Alt (Windows) ou Option (Mac OS) enfoncée pour développer toutes les listes de paramètres prédéfinis.
- (CS6) Pour appliquer un paramètre de réglage prédéfini, choisissez un paramètre prédéfini dans le menu correspondant du panneau Propriétés.

#### **Sélection automatique des champs de texte ou l'outil de réglage ciblé**

Si vous modifiez souvent les paramètres de réglage à l'aide de champs de texte ou de l'outil de réglage ciblé, optimisez votre efficacité en sélectionnant automatiquement ces éléments.

- Dans le menu du panneau Réglages (CS5) ou du panneau Propriétés (CS6), sélectionnez Paramètre de sélection automatique ou Outil Réglage ciblé par sélection automatique.
	- *Si vous préférez sélectionner les champs de texte au fur et à mesure, appuyez sur les touches Maj+Entrée (Windows) ou Maj+Retour (Mac OS).*

#### <span id="page-268-0"></span>**Commandes de réglage des couleurs**

**[Haut de la page](#page-266-0)**

Œ

Vous pouvez utiliser l'une des commandes de réglage des couleurs suivantes :

**Niveaux automatiques** Corrige rapidement la balance des couleurs d'une image. Bien que son nom indique un réglage automatique, vous pouvez affiner le comportement de la commande. Voir [Suppression d'une dominante de couleur à l'aide de la commande Couleur automatique.](http://help.adobe.com/fr_FR/photoshop/cs/using/WSfd1234e1c4b69f30ea53e41001031ab64-764fa.html#WSfd1234e1c4b69f30ea53e41001031ab64-7648a)

**Commande Niveaux** Règle la balance des couleurs en définissant la répartition des pixels pour les couches de couleur individuelles. Voir Réglage des couleurs à l'aide de la boîte de dialogue Niveaux.

Commandes Courbes Fournit jusqu'à 14 points de contrôle pour le réglage des tons clairs, des tons moyens et des tons foncés des couches individuelles. Voir Présentations des courbes.

**Commande Exposition** Règle la tonalité en procédant à des calculs dans un espace colorimétrique linéaire. La commande Exposition est principalement utilisée pour le traitement d'images HDR. Voir Réglage de l'exposition pour les images HDR.

**Commande Vibrance** Règle la saturation des couleurs de façon à minimiser l'écrêtage. Voir Réglage de la saturation des couleurs à l'aide de la commande Vibrance.

Filtre photo, commande Procède à des réglages chromatiques en simulant les effets d'une prise de vue à l'aide d'un filtre Kodak Wratten ou Fuji devant l'objectif de l'appareil photo. Voir [Modification de la balance des couleurs à l'aide de la commande Filtre photo.](http://help.adobe.com/fr_FR/photoshop/cs/using/WSfd1234e1c4b69f30ea53e41001031ab64-764fa.html#WSfd1234e1c4b69f30ea53e41001031ab64-765fa)

Balance des couleurs, commande Change le mélange des couleurs dans une image Voir Application du réglage de la balance des couleurs.

Commande Teinte/Saturation Règle la teinte, la saturation et la luminosité de l'ensemble de l'image ou des composantes de couleur isolées. Voir Réglage de la teinte et de la saturation.

Commande Correspondance de la couleur Fait correspondre les couleurs : d'une photo à celles d'une autre photo, d'un calque à celles d'un autre calque et d'une sélection dans une image à celles d'une autre sélection dans la même image ou dans une autre image. Cette commande contrôle également la luminance et la gamme des couleurs et neutralise les dominantes de couleur dans une image. Voir [Correspondance des](http://help.adobe.com/fr_FR/photoshop/cs/using/WSfd1234e1c4b69f30ea53e41001031ab64-765aa.html#WSfd1234e1c4b69f30ea53e41001031ab64-7658a) [couleurs de différentes images.](http://help.adobe.com/fr_FR/photoshop/cs/using/WSfd1234e1c4b69f30ea53e41001031ab64-765aa.html#WSfd1234e1c4b69f30ea53e41001031ab64-7658a)

Remplacement de couleur, commande Remplace les couleurs spécifiées, dans une image, par d'autres valeurs chromatiques. Voir [Remplacement de la couleur d'objets dans une image.](http://help.adobe.com/fr_FR/photoshop/cs/using/WSfd1234e1c4b69f30ea53e41001031ab64-765aa.html#WSfd1234e1c4b69f30ea53e41001031ab64-7654a)

**Correction sélective, commande** Règle la proportion de couleurs primaires dans les composantes de couleur individuelles. Voir [Réglages de la](http://help.adobe.com/fr_FR/photoshop/cs/using/WSfd1234e1c4b69f30ea53e41001031ab64-765aa.html#WSfd1234e1c4b69f30ea53e41001031ab64-7650a) [correction sélective.](http://help.adobe.com/fr_FR/photoshop/cs/using/WSfd1234e1c4b69f30ea53e41001031ab64-765aa.html#WSfd1234e1c4b69f30ea53e41001031ab64-7650a)

Commande Mélangeur de couches Modifie une couche de couleur et procède à des réglages de couleurs difficilement réalisables avec les autres outils de réglage. Voir [Mélange des couches de couleur.](http://help.adobe.com/fr_FR/photoshop/cs/using/WSfd1234e1c4b69f30ea53e41001031ab64-765aa.html#WSfd1234e1c4b69f30ea53e41001031ab64-7653a)

## <span id="page-269-0"></span>**Réglage de la couleur**

Œ **[Haut de la page](#page-266-0)**

**[Haut de la page](#page-266-0)**

Œ,

Tous les outils de réglage des couleurs de Photoshop fonctionnent essentiellement de la même façon, à savoir par mise en correspondance d'une plage existante de valeurs de pixel avec une nouvelle plage de valeurs. Les outils diffèrent par leur degré de précision. Les outils de réglage des couleurs et leurs options se trouvent dans le panneau Réglages. Pour obtenir une présentation sur les outils de réglage des couleurs, voir [Commandes de réglage des couleurs.](#page-268-0)

Vous pouvez régler les couleurs d'une image de différentes façons. La méthode la plus souple consiste à utiliser un calque de réglage. Lorsque vous sélectionnez un outil de réglage des couleurs dans le panneau Réglages, Photoshop crée automatiquement un calque de réglage. Les calques de réglage vous permettent de faire des essais de réglage de couleurs et de tons sans modifier de façon permanente les pixels de l'image. Les changements de couleurs et de tons s'appliquent au calque de réglage, qui agit comme un voile laissant transparaître les autres calques de l'image.

- 1. Si vous voulez effectuer des réglages sur une portion de l'image, sélectionnez cette portion. Si vous ne sélectionnez rien, le réglage est appliqué à la totalité de l'image.
- 2. Utilisez l'une des méthodes suivantes :
	- Cliquez sur l'icône d'un réglage dans le panneau Réglages. Dans CS5, vous pouvez également sélectionner un paramètre de réglage prédéfini dans le panneau Réglages.
	- Créez un calque de réglage. Voir [Création et restriction des calques de réglage et de remplissage](http://help.adobe.com/fr_FR/photoshop/cs/using/WSfd1234e1c4b69f30ea53e41001031ab64-787ba.html#WS5A7BAC5F-EF4C-4fd1-94BB-6ACA59C8E73Fa).
	- Cliquez deux fois sur la vignette d'un calque de réglage existant dans le panneau Calques.

*Remarque : vous pouvez également choisir Image > Réglages et sélectionner une commande dans le sous-menu pour appliquer des réglages directement au calque d'image. Gardez à l'esprit que cette méthode entraîne la suppression de données d'image.*

Un nouveau calque de réglage se compose d'un masque de fusion qui est vide (ou blanc) par défaut, ce qui signifie que le réglage s'applique à l'ensemble de l'image (si une sélection est active sur l'image lorsque vous ajoutez un calque de réglage, le masque de fusion initial masque la zone non sélectionnée de couleur noire). Vous pouvez peindre en noir sur le masque à l'aide de l'outil Pinceau pour définir les zones de l'image auxquelles les réglages ne doivent pas s'appliquer. Voir Modification d'un masque de fusion.

3. Pour alterner entre l'image originale et la version modifiée, cliquez sur l'icône Activer/Désactiver la visibilité des calques du panneau Réglages (CS5) ou le panneau Propriétés (CS6).

*Pour annuler les modifications, cliquez sur le bouton Réinitialiser dans le panneau Réglages (CS5) ou le panneau Propriétés (CS6).*

### <span id="page-269-1"></span>**Enregistrement des paramètres de réglage**

Vous pouvez enregistrer vos paramètres de réglage des couleurs et les appliquer à d'autres images. Une fois un paramètre est enregistré, il est possible de le sélectionner dans la liste des paramètres prédéfinis du panneau Réglages (CS5) ou dans le menu Paramètres prédéfinis du panneau Propriétés (CS6). Vous pouvez également choisir la commande Charger le paramètre prédéfini dans le menu d'une boîte de dialogue de réglage. Si vous enregistrez des paramètres d'ajustement de la couleur à l'aide de la commande Correspondance de la couleur, voir [Correspondance des couleurs de différentes images.](http://help.adobe.com/fr_FR/photoshop/cs/using/WSfd1234e1c4b69f30ea53e41001031ab64-765aa.html#WSfd1234e1c4b69f30ea53e41001031ab64-7658a)

- Pour enregistrer un paramètre à partir du panneau Réglages (CS5) ou du menu Paramètres prédéfinis (CS6), sélectionnez l'option Enregistrer le paramètre prédéfini dans le menu du panneau. Seuls les réglages suivants donnent accès à cette option : Niveaux, Courbes, Exposition, Teinte/Saturation, Noir et blanc, Mélangeur de couches et Correction sélective.
- Pour enregistrer un paramètre dans la boîte de dialogue de réglage des images Tons foncés/Tons clairs, ou Remplacement de couleur, cliquez sur le bouton Enregistrer. Dans la boîte de dialogue de réglage des images Niveaux, Courbes, Exposition, Teinte/Saturation, Noir et blanc, Mélangeur de couches ou Correction sélective, choisissez la commande Enregistrer le paramètre prédéfini dans le menu du

#### <span id="page-270-0"></span>**Réapplication des paramètres de réglage**

Lorsque vous enregistrez un paramètre de réglage, celui-ci est stocké en tant que paramètre prédéfini et peut être réutilisé selon les besoins.

- (CS5) Dans le panneau Réglages, développez un jeu de paramètres de réglages prédéfinis, puis faites votre choix dans la liste.
- (CS6) Choisissez un paramètre de réglage prédéfini dans le menu Paramètres prédéfinis du panneau Propriétés.
- Dans une boîte de dialogue de réglage, cliquez sur le bouton Charger. Recherchez et chargez le fichier de réglage enregistré. Dans la boîte de dialogue Courbes, Noir et blanc, Exposition, Teinte/Saturation, Correction sélective, Niveaux ou Mélangeur de couches, les paramètres prédéfinis enregistrés sont répertoriés dans le menu Paramètre prédéfini. Choisissez la commande Charger le paramètre prédéfini à partir du menu Options de paramètre prédéfini pour charger, depuis un autre emplacement, un paramètre qui n'apparaît pas dans le menu déroulant Paramètre prédéfini.

Pour supprimer des paramètres prédéfinis par défaut, accédez au dossier indiqué ci-dessous, supprimez les paramètres prédéfinis du dossier, puis relancez Photoshop.

- Windows : [disque de démarrage]/Program Files/Adobe/Adobe Photoshop CS5/Presets/[type de réglage]/[nom du paramètre prédéfini]
- Mac OS : [disque de démarrage]/Applications/Adobe Photoshop CS5/Presets/[type de réglage]/[nom du paramètre prédéfini]

#### <span id="page-270-1"></span>**Correction des couleurs en mode CMJN et RVB**

Œ **[Haut de la page](#page-266-0)**

**[Haut de la page](#page-266-0)**

Œ

Bien que toutes les corrections de couleurs et de tonalité soient autorisées en mode RVB, de même que la plupart des réglages en mode CMJN, vous devez sélectionner soigneusement le mode. Evitez de multiplier les conversions entre modes, car des valeurs chromatiques sont arrondies et perdues à chaque conversion. Si vous traitez une image RVB destinée à un affichage sur écran, ne convertissez pas cette image en mode CMJN. Si vous traitez une image CMJN dont les couleurs vont être séparées à des fins d'impression, n'effectuez pas de corrections en mode RVB.

Si vous devez convertir votre image d'un mode à l'autre, effectuez la plupart de vos corrections de couleurs et de tons en mode RVB. Vous pourrez ensuite utiliser le mode CMJN pour affiner le réglage. L'utilisation du mode RVB présente les avantages suivants :

- Le nombre de couches étant moins élevé en RVB, la quantité de mémoire utilisée dans ce mode est moins importante.
- Le mode RVB comprend une gamme de couleurs plus large que le mode CMJN ; davantage de couleurs sont donc susceptibles d'être conservées une fois les réglages effectués.

Vous pouvez procéder à un épreuvage des couleurs à l'écran pour obtenir un aperçu des couleurs telles qu'elles seront reproduites sur un périphérique de sortie donné Voir [A propos de l'épreuvage des couleurs à l'écran.](http://help.adobe.com/fr_FR/creativesuite/cs/using/WS3F71DA01-0962-4b2e-B7FD-C956F8659BB3.html#WS03037539-15A8-4250-BC64-30247EC7AFB6)

*Vous pouvez modifier une image en mode RVB dans une fenêtre et afficher la même image en couleurs CMJN dans une autre. Choisissez Fenêtre > Réorganiser > Nouvelle fenêtre pour [nom de fichier] pour ouvrir une seconde fenêtre. Sélectionnez l'option Espace de travail CMJN dans le sous-menu Format d'épreuve, puis activez l'aperçu CMJN dans l'une des fenêtres à l'aide de la commande Couleurs de l'épreuve.*

### <span id="page-270-2"></span>**Identification des couleurs non imprimables**

La *gamme de couleurs* d'un système de couleur représente l'éventail des couleurs qu'il peut afficher ou imprimer. Une couleur qui peut être affichée en mode RVB peut être *hors gamme*, et donc non imprimable, en mode CMJN.

En mode RVB, vous pouvez déterminer si une couleur est non imprimable comme suit :

- Dans le panneau Informations, un point d'exclamation s'affiche en regard des valeurs CMJN dès que vous placez le pointeur sur une couleur non imprimable.
- Un triangle d'avertissement ▲ apparaît dans le sélecteur de couleurs et le panneau Couleur. Lorsque vous sélectionnez une couleur non imprimable, l'équivalent CMJN le plus proche s'affiche. Pour sélectionner l'équivalent CMJN, cliquez sur le triangle ou le témoin de couleur.

Photoshop place automatiquement toutes les couleurs dans la gamme imprimable lorsque vous convertissez une image RVB en mode CMJN. Notez que certaines options de conversion peuvent entraîner la perte de certains détails de l'image. Toutefois, vous pouvez identifier les couleurs non imprimables d'une image ou les corriger manuellement avant de les convertir en CMJN. Vous pouvez utiliser la commande Couleurs non imprimables pour sélectionner les couleurs non imprimables.

#### **Recherche des couleurs non imprimables**

1. Choisissez Affichage > Format d'épreuve, puis le profil d'épreuve en fonction duquel appliquer la commande Couleurs non imprimables.

2. Choisissez Affichage > Couleurs non imprimables.

Tous les pixels hors de la gamme imprimable de l'espace du profil d'épreuve actif sont mis en surbrillance en gris.

#### **Modification de la couleur des alertes de couleurs non imprimables**

- 1. Utilisez l'une des méthodes suivantes :
	- (Windows) Choisissez Edition > Préférences > Transparence et couleurs non imprimables.
	- (Mac OS) Choisissez Photoshop > Préférences > Transparence et couleurs non imprimables.
- 2. Dans la section Couleurs non imprimables, cliquez sur le témoin de couleur pour afficher le sélecteur de couleurs. Sélectionnez ensuite une nouvelle couleur d'alerte et cliquez sur OK.

Pour obtenir des résultats optimaux, utilisez une couleur qui n'est pas présente dans l'image.

3. Entrez une valeur dans la zone Opacité, puis cliquez sur OK.

Utilisez cette option pour révéler plus ou moins l'image sous-jacente à travers la couleur d'alerte. Les valeurs autorisées vont de 1 à 100 %.

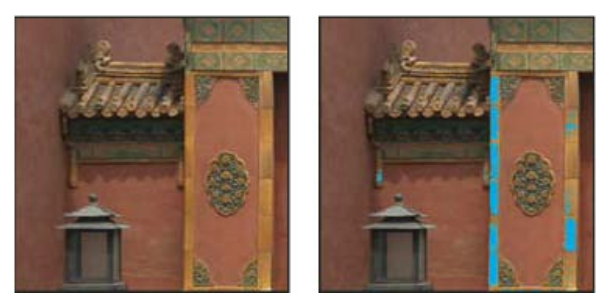

*Image d'origine et aperçu des couleurs non imprimables, le bleu étant sélectionné en tant que couleur des alertes de couleurs non imprimables*

Les publications Twitter™ et Facebook ne sont pas couvertes par les dispositions de Creative Commons.

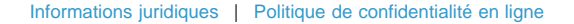

## <span id="page-272-0"></span>Affichage d'histogrammes et de valeurs des pixels

**[A propos des histogrammes](#page-272-1) [Présentation du panneau Histogramme](#page-272-2) [Affichage de l'histogramme d'un document multicalque](#page-274-0) [Aperçu des réglages apportés à l'histogramme](#page-274-1) [Rafraîchissement de l'affichage de l'histogramme](#page-275-0) [Affichage des valeurs chromatiques dans une image](#page-275-1) [Affichage des informations chromatiques lors d'une opération de réglage des couleurs](#page-276-0) [Réglage des échantillonnages de couleur](#page-276-1)**

## <span id="page-272-1"></span>**A propos des histogrammes**

Un histogramme représente le mode de répartition des pixels dans une image en traçant le nombre de pixels (graphe) correspondant à chaque niveau d'intensité de la couleur. L'histogramme indique le niveau de détail dans les tons foncés (partie gauche de l'histogramme), les tons moyens (partie centrale) et les tons clairs (partie droite). Un histogramme permet de s'assurer que le niveau de détail d'une image est suffisamment élevé et que les corrections donneront ainsi de bons résultats.

L'histogramme fournit également une représentation rapide de la gamme des tons de l'image ou type de prédominance. Dans une image à prédominance de tons foncés, les détails sont concentrés dans les tons foncés. Dans une image à prédominance de tons clairs, ils sont concentrés dans les tons clairs. Enfin, dans une image dans laquelle les tons moyens sont prédominants, les détails sont concentrés dans les tons moyens. Lorsqu'une image dispose d'une gamme de tons complète, on trouve un certain nombre de pixels dans tous les types de tons. L'identification de la gamme des tons permet de déterminer les corrections de ton adéquates.

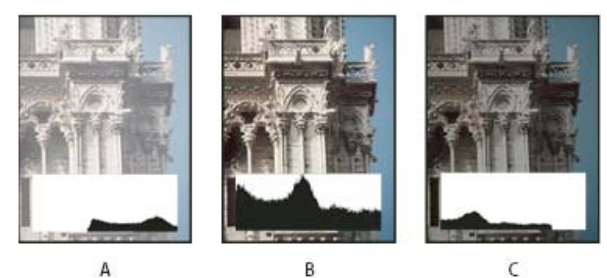

A B *Comment lire un histogramme*

*A. Photo surexposée B. Photo correctement exposée avec une tonalité complète C. Photo sous-exposée*

Le panneau Histogramme contient de nombreuses options de visualisation des informations de tonalité et de couleurs d'une image. Par défaut, l'histogramme affiche la gamme des tons de la totalité de l'image. Pour afficher les données d'histogramme d'une portion de l'image, sélectionnez d'abord la portion voulue.

*Il est possible d'afficher l'histogramme d'une image sous forme d'incrustation dans la boîte de dialogue Courbes (sélectionnez l'option Histogramme sous Options d'affichage de la courbe) et dans le panneau de réglage des courbes (CS5) ou le panneau des propriétés des courbes (CS6) (sélectionnez l'option Options d'affichage de la courbe dans le menu du panneau, puis cochez l'option Histogramme).*

## <span id="page-272-2"></span>**Présentation du panneau Histogramme**

**[Haut de la page](#page-272-0)**

Œ,

 Choisissez la commande Fenêtre > Histogramme ou cliquez sur l'onglet Histogramme pour afficher le panneau Histogramme. Par défaut, le panneau Histogramme s'ouvre en affichage réduit sans commande ni statistique, mais vous pouvez modifier ces paramètres.

#### **[Haut de la page](#page-272-0)**

Œ

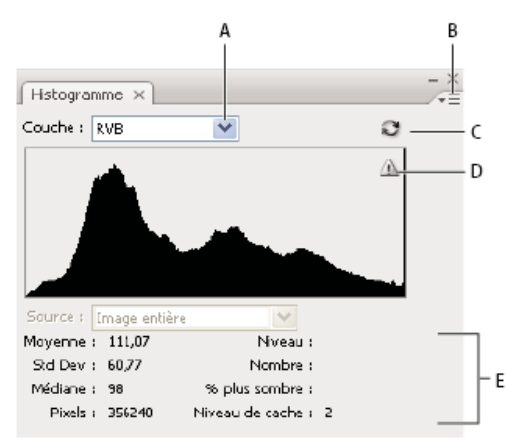

*Panneau Histogramme (affichage agrandi)*

*A. Menu Couche B. Menu du panneau C. Bouton Actualiser les données non mises en mémoire cache D. Icône d'avertissement des données en mémoire E. Statistiques*

#### **Modification de l'affichage du panneau Histogramme**

Choisissez un affichage dans le menu du panneau Histogramme.

**Affichage agrandi** Affiche l'histogramme, ainsi que des statistiques. Fournit également des commandes permettant de choisir la couche représentée par l'histogramme, d'afficher des options dans le panneau Histogramme, de rafraîchir l'histogramme pour afficher les données non mises en mémoire cache et de choisir un calque dans un document multicalque.

**Affichage réduit** Affiche un histogramme sans commande ni statistique. L'histogramme représente l'ensemble de l'image.

**Affichage de toutes les couches** Affiche un histogramme par couche, en plus de toutes les options affichées dans le mode Affichage agrandi. Les différents histogrammes ne contiennent pas les couches alpha, les couches de tons directs ou les masques.

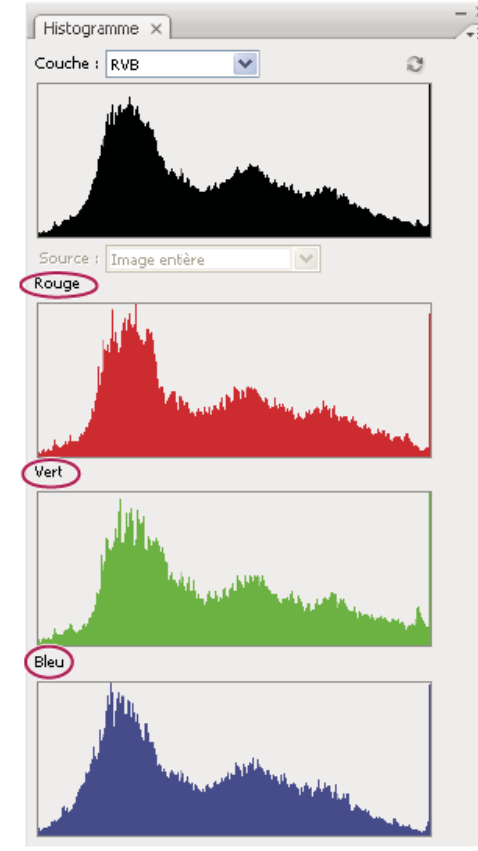

*Panneau Histogramme avec toutes les couches affichées en couleur et les statistiques masquées*

#### **Affichage d'une couche spécifique dans l'histogramme**

Si vous avez opté pour le mode Affichage agrandi ou Affichage de toutes les couches dans le panneau Histogramme, vous pouvez choisir un paramètre dans le menu Couches. Photoshop garde en mémoire le paramètre de couche si vous passez du mode Affichage agrandi ou Affichage de toutes les couches au mode Affichage réduit.

Choisissez une couche individuelle, telle qu'une couche de couleurs, une couche alpha ou une couche de ton direct pour afficher un histogramme de cette couche.

- En fonction du mode colorimétrique de l'image, choisissez l'option RVB, CMJN ou Composite pour afficher un histogramme composite de toutes les couches.
- Si l'image est en mode RVB ou CMJN, choisissez Luminosité pour afficher un histogramme représentant les valeurs de luminance ou d'intensité de la couche composite.
- Si l'image est en mode RVB ou CMJN, choisissez Couleurs pour afficher un histogramme composite des différentes couches en couleurs. Cette option correspond au mode par défaut pour les images RVB et CMJN lorsque vous sélectionnez pour la première fois Affichage agrandi ou Affichage de toutes les couches.

En mode Affichage de toutes les couches, le choix d'une commande dans le menu Couches n'affecte que l'histogramme supérieur du panneau.

#### **Affichage des histogrammes de couche en couleur**

Dans le panneau Histogramme, effectuez l'une des opérations suivantes :

- En mode Affichage de toutes les couches, choisissez la commande Afficher les couches en couleurs dans le menu du panneau.
- En mode Affichage agrandi ou Affichage de toutes les couches, choisissez une couche dans le menu Couches, puis choisissez Afficher les couches en couleurs dans le menu du panneau. Si vous passez en affichage réduit, la couche reste affichée en couleur.
- En mode Affichage agrandi ou Affichage de toutes les couches, choisissez Couleurs dans le menu Couches pour afficher un histogramme composite des couches en couleurs. Si vous passez en affichage réduit, l'histogramme composite reste affiché en couleur.

#### **Affichage des statistiques de l'histogramme**

Par défaut, le panneau Histogramme affiche les statistiques en mode Affichage agrandi et Affichage de toutes les couches.

1. Choisissez la commande Afficher les statistiques dans le menu du panneau Histogramme.

- 2. Utilisez l'une des méthodes suivantes :
	- Pour afficher les informations sur une valeur de pixel particulière, placez le pointeur dans l'histogramme.
	- Pour afficher des informations sur une gamme de valeurs, faites glisser le pointeur sur l'histogramme pour mettre la gamme en surbrillance.

Le panneau affiche les informations statistiques suivantes sous l'histogramme :

**Moyenne** Représente la valeur d'intensité moyenne.

**Std Dev (écart type)** Représente l'amplitude de variation des valeurs d'intensité.

**Médiane** Affiche la valeur médiane de la plage de valeurs d'intensité.

**Pixels** Représente le nombre total de pixels servant à calculer l'histogramme.

**Niveau** Affiche le niveau d'intensité de la zone située sous le pointeur.

**Nombre** Indique le nombre total de pixels correspondant au niveau d'intensité sous le pointeur.

**% plus sombre** Affiche le nombre cumulé de pixels au niveau indiqué par le pointeur ou en dessous. Cette valeur est exprimée en pourcentage de tous les pixels de l'image, de 0 % à l'extrême gauche à 100 % à l'extrême droite.

**Niveaux de cache** Affiche la mémoire cache utilisée pour créer l'histogramme. Lorsque le niveau de cache est supérieur à 1, l'histogramme s'affiche plus rapidement. Dans ce cas, l'histogramme est généré à partir d'un échantillon représentatif de pixels de l'image (selon le niveau d'agrandissement). L'image originale est le niveau de cache 1. A chaque niveau au-dessus de 1, la moyenne de quatre pixels adjacents sert à calculer une valeur de pixel unique. Ainsi, chaque niveau équivaut à la moitié des dimensions (contient le quart du nombre de pixels) du niveau inférieur. Lorsque Photoshop fait une approximation rapide, il lui suffit d'utiliser l'un des niveaux supérieurs. Cliquez sur le bouton Actualiser les données non mises en mémoire cache pour redessiner l'histogramme à l'aide du calque d'image réel.

### <span id="page-274-0"></span>**Affichage de l'histogramme d'un document multicalque**

**[Haut de la page](#page-272-0)**

- 1. Choisissez le mode Affichage agrandi dans le menu du panneau Histogramme.
- 2. Choisissez un paramètre dans le menu Source. (Le menu Source n'est pas disponible pour les documents qui ne comportent qu'un seul calque.)

**Image entière** Affiche un histogramme de l'image entière, y compris tous les calques.

**Calques sélectionnés** Affiche un histogramme du calque sélectionné dans le panneau Calques.

**Composite de réglage** Affiche l'histogramme du calque de réglage qui est sélectionné dans le panneau Calques, y compris tous les calques sous le calque de réglage.

### <span id="page-274-1"></span>**Aperçu des réglages apportés à l'histogramme**

Vous pouvez afficher dans l'histogramme un aperçu du réglage des couleurs et des tons.

Œ, **[Haut de la page](#page-272-0)**

Œ

 Sélectionnez l'option Aperçu dans les boîtes de dialogue des commandes de réglage des couleurs et des tons. Lorsque l'option Aperçu est activée, le panneau Histogramme montre l'effet du réglage sur l'histogramme.

*Remarque : lorsque vous effectuez des réglages à l'aide du panneau Réglages, les modifications se répercutent automatiquement dans le panneau Histogramme.*

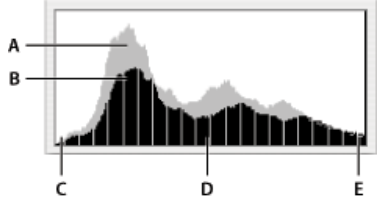

*Aperçu des réglages dans le panneau Histogramme. A. Histogramme d'origine B. Histogramme ajusté C. Tons foncés D. Tons moyens E. Tons clairs*

## <span id="page-275-0"></span>**Rafraîchissement de l'affichage de l'histogramme**

**[Haut de la page](#page-272-0)**

Lorsqu'un histogramme est généré à partir des données d'une mémoire cache plutôt qu'à partir des données de l'état actuel du document, l'icône d'avertissement des données en mémoire  $\triangle$  apparaît dans le panneau Histogramme. Les histogrammes basés sur la mémoire cache s'affichent plus rapidement parce qu'ils sont déterminés par un échantillon représentatif des pixels de l'image. Vous pouvez définir le niveau de cache maximal (de 2 à 8) dans les préférences de performance.

*Remarque : plus le niveau de cache est élevé, plus l'histogramme des fichiers multicalque volumineux est redessiné rapidement, mais plus la quantité de mémoire vive utilisée est importante. Si vous disposez d'une quantité de mémoire vive limitée ou si vous intervenez principalement sur des images de petite taille, sélectionnez un niveau de cache peu élevé.*

 Pour rafraîchir l'histogramme afin qu'il affiche tous les pixels de l'image originale telle qu'elle est à cet instant, utilisez l'une des méthodes suivantes :

- Cliquez deux fois dans l'histogramme.
- Cliquez sur l'icône d'avertissement des données en mémoire  $\Delta$ .
- Cliquez sur le bouton Actualiser les données non mises en mémoire cache  $\bullet$ .
- Choisissez la commande Actualiser les données hors mémoire cache dans le menu du panneau Histogramme.

<span id="page-275-1"></span>Pour plus de détails sur le niveau de cache, reportez-vous à la section Présentation du panneau Histogramme.

### **Affichage des valeurs chromatiques dans une image**

Œ **[Haut de la page](#page-272-0)**

Vous pouvez utiliser le panneau Informations pour afficher la valeur chromatique des pixels lorsque vous effectuez des corrections de couleurs. Lorsque vous utilisez le panneau Réglages (CS5) ou le panneau Propriétés (CS6), le panneau Informations affiche deux ensembles de valeurs chromatiques pour les pixels sous le pointeur. La valeur dans la colonne de gauche correspond à la valeur chromatique d'origine. La valeur dans la colonne de droite représente la valeur chromatique après réglage.

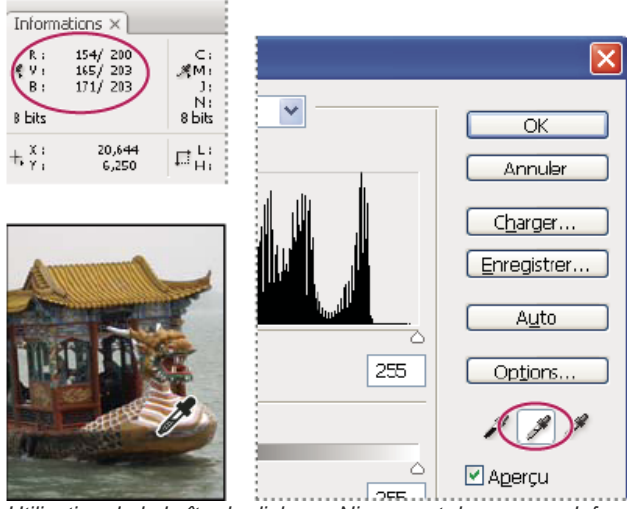

*Utilisation de la boîte de dialogue Niveaux et du panneau Informations pour neutraliser la tonalité d'une image*

Vous pouvez afficher les informations chromatiques d'un emplacement spécifique à l'aide de l'outil Pipette  $\mathscr{I}$ . Vous pouvez également utiliser jusqu'à quatre échantillonnages de couleur  $\oplus$  pour afficher les informations chromatiques d'un ou de plusieurs emplacements de l'image. Ces échantillonnages sont enregistrés dans l'image. Vous pouvez ainsi vous y référer constamment lorsque vous travaillez, même si vous fermez et rouvrez l'image.

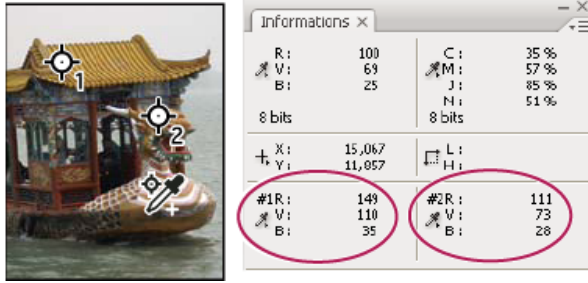

*Echantillonnages de couleur et panneau Informations*

- 1. Choisissez la commande Fenêtre > Informations pour ouvrir le panneau Informations.
- 2. Sélectionnez (Maj+clic) l'outil Pipette ou Echantillonnage de couleur ( puis, si nécessaire, choisissez une taille d'échantillon sur la barre d'options. Echantillon ponctuel lit la valeur d'un seul pixel tandis que les autres options lisent la moyenne d'une zone de pixels.
- 3. Si vous avez sélectionné l'outil Echantillonnage de couleur <sup>16</sup>, placez jusqu'à quatre échantillonnages de couleur sur l'image. Cliquez à l'endroit où placer un échantillonnage.

#### <span id="page-276-0"></span>**Affichage des informations chromatiques lors d'une opération de réglage des couleurs**

**[Haut de la page](#page-272-0)**

Œ

Vous pouvez afficher les informations chromatiques de pixels spécifiques d'une image lors d'une opération de réglage des couleurs dans le panneau Réglages (CS5) ou dans le panneau Propriétés (CS6).

- 1. Ajoutez un nouveau réglage à l'aide du panneau Réglages.
- 2. Apportez les modifications souhaitées dans le panneau Réglages (CS5) ou le panneau Propriétés (CS6). Pendant l'opération de réglage, vous pouvez afficher les valeurs chromatiques avant modification et après modification dans le panneau Informations. Placez le pointeur de la souris à un emplacement spécifique de l'image pour afficher les valeurs chromatiques de cet emplacement.

*Remarque : si vous utilisez une commande du menu Image > Réglages, l'outil Pipette est activé (et d'autres outils sont provisoirement* désactivés) lorsque vous déplacez le pointeur sur l'image. Les commandes de défilement, ainsi que les outils Main et Zoom <sup>Q</sup> demeurent *accessibles à l'aide des raccourcis clavier.*

3. Si vous avez placé des échantillonnages de couleur sur l'image, les valeurs chromatiques des emplacements situés sous ces échantillonnages s'affichent dans la partie inférieure du panneau Informations. Pour ajouter des échantillonnages de couleur, sélectionnez l'outil Echantillonnage de couleur et cliquez sur l'image, ou bien sélectionnez l'outil Pipette et cliquez sur l'image tout en maintenant la touche Maj enfoncée.

## <span id="page-276-1"></span>**Réglage des échantillonnages de couleur**

Œ, **[Haut de la page](#page-272-0)**

Une fois l'échantillonnage de couleur ajouté, vous pouvez le déplacer, le supprimer ou modifier les informations le concernant visibles dans le panneau Informations.

## **Déplacement ou suppression d'un échantillonnage de couleur**

- 1. Sélectionnez l'outil Echantillonnage de couleur  $\mathscr{V}.$
- 2. Utilisez l'une des méthodes suivantes :
	- Pour déplacer un échantillonnage de couleur, faites glisser l'échantillonnage vers son nouvel emplacement.
	- Pour supprimer un échantillonnage de couleur, faites glisser l'échantillonnage hors de la fenêtre du document. Vous pouvez également maintenir la touche Alt (Windows) ou Option (Mac OS) enfoncée jusqu'à ce que le pointeur se transforme en ciseaux, puis cliquer sur l'échantillonnage de couleur.
	- Pour supprimer tous les échantillonnages de couleur, cliquez sur Effacer dans la barre d'options.
	- Pour supprimer un échantillonnage de couleur alors qu'une boîte de dialogue de réglage est ouverte, maintenez les touches Alt+Maj (Windows) ou Option+Maj (Mac OS) enfoncées et cliquez sur l'échantillonnage.

#### **Affichage/masquage des échantillonnages de couleur dans une image**

Choisissez la commande Affichage > Extras. Une coche indique que les échantillonnages de couleur sont visibles.

#### **Modification de l'affichage des informations d'échantillonnage de couleur dans le panneau Informations**

- Pour afficher ou masquer les informations d'échantillonnage de couleur dans le panneau Informations, choisissez la commande Echantillonnages de couleurs dans le menu du panneau. Une coche indique que les informations sur les échantillonnages de couleur sont visibles.
- Pour sélectionner l'espace colorimétrique dans lequel les valeurs d'un échantillonnage de couleur doivent s'afficher, placez le pointeur sur l'icône de l'échantillonnage de couleur « dans le panneau Informations, cliquez dessus, puis, tout en maintenant le bouton de la souris

enfoncé, sélectionnez un espace colorimétrique dans le menu.

## $(C<sub>c</sub>)$  BY-NC-SR

[Informations juridiques](http://help.adobe.com//fr_FR/legalnotices/index.html) | [Politique de confidentialité en ligne](http://helpx.adobe.com/go/gffooter_online_privacy_policy_fr)

## <span id="page-278-0"></span>Réglage des tons et des couleurs de l'image

**[Présentation des niveaux](#page-278-1) [Réglage de la gamme des tons à l'aide de la boîte de dialogue Niveaux](#page-278-2) [Réglage des couleurs à l'aide de la boîte de dialogue Niveaux](#page-280-0) [Présentation des courbes](#page-280-1) [Réglage des couleurs et de la tonalité à l'aide de la boîte de dialogue Courbes](#page-282-0) [Correction des couleurs à l'aide des pipettes](#page-284-0)**

Lors du réglage des tons et de la couleur de l'image, il est recommandé de travailler avec la modification non destructrice. Qu'il s'agisse d'outils tels que les niveaux ou les courbes, la modification non destructrice procède aux réglages de l'image sans supprimer ni altérer les pixels de façon permanente. Vous avez ainsi la possibilité d'apporter d'autres modifications, de recommencer avec une approche différente ou d'annuler les réglages, même une fois que vous avez enregistré les modifications. Photoshop vous permet d'appliquer la modification non destructrice via les calques de réglage, Camera Raw et les objets dynamiques. Pour plus d'informations, voir [Modification non destructrice](http://help.adobe.com/fr_FR/photoshop/cs/using/WSB3154840-1191-47b7-BA5B-2BD8371C31D8a.html), [Calques de réglage et de](http://help.adobe.com/fr_FR/photoshop/cs/using/WSfd1234e1c4b69f30ea53e41001031ab64-787ba.html) [remplissage](http://help.adobe.com/fr_FR/photoshop/cs/using/WSfd1234e1c4b69f30ea53e41001031ab64-787ba.html), [Présentation de Camera Raw](http://help.adobe.com/fr_FR/creativesuite/cs/using/WSBD0EDB3C-9472-48d2-A3B1-7C06FABF0A2B.html) et [Création d'objets dynamiques.](http://help.adobe.com/fr_FR/photoshop/cs/using/WS41A5B796-6846-4e95-8459-95243441E126.html)

## <span id="page-278-1"></span>**Présentation des niveaux**

Œ **[Haut de la page](#page-278-0)**

Le réglage Niveaux vous permet de corriger la gamme des tons et la balance des couleurs d'une image en réglant les niveaux d'intensité des tons foncés, moyens et clairs. L'histogramme Niveaux sert de repère visuel pour le réglage des tons prédominants de l'image. Pour plus d'informations sur la procédure à suivre pour lire un histogramme, voir [A propos des histogrammes.](http://help.adobe.com/fr_FR/photoshop/cs/using/WSfd1234e1c4b69f30ea53e41001031ab64-768da.html)

Vous pouvez enregistrer des paramètres Niveaux comme paramètres prédéfinis, puis les appliquer à d'autres images (voir Enregistrement des paramètres de réglage et Réapplication des paramètres de réglage).

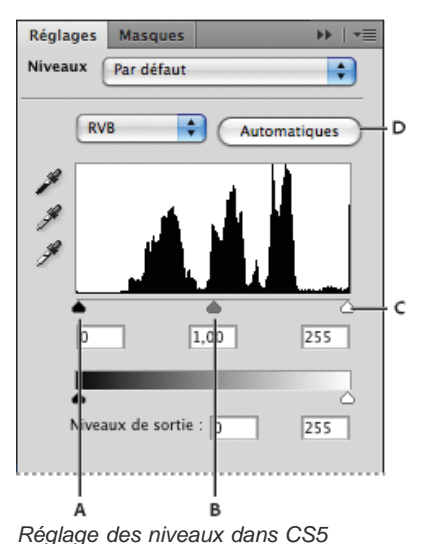

*A. Tons foncés B. Tons moyens C. Tons clairs D. Application de la correction colorimétrique automatique* 

*Remarque : dans CS6, les réglages de niveaux sont définis dans le panneau Propriétés.*

## <span id="page-278-2"></span>**Réglage de la gamme des tons à l'aide de la boîte de dialogue Niveaux**

Œ, **[Haut de la page](#page-278-0)**

Les deux curseurs de niveau d'entrée extérieurs mettent en correspondance le point noir et le point blanc avec les paramètres des curseurs de sortie. Par défaut, les curseurs de sortie sont réglés sur le niveau 0, où les pixels sont noirs, et sur le niveau 255, où les pixels sont blancs. Lorsque les curseurs de sortie sont réglés sur le niveau par défaut, le déplacement du curseur d'entrée noir met en correspondance la valeur de pixel avec le niveau 0, et le déplacement du curseur de point blanc met en correspondance la valeur de pixel avec le niveau 255. Les niveaux restants sont redistribués entre les niveaux 0 et 255. Une telle redistribution agrandit la gamme des tons et, par conséquent, augmente le contraste d'ensemble de l'image.

*Remarque : lorsque vous écrêtez des tons foncés, les pixels sont noirs ; plus aucun détail n'apparaît. Lorsque vous écrêtez des tons clairs, les pixels sont blancs ; plus aucun détail n'apparaît.*

Le curseur Niveaux d'entrée du milieu règle la valeur de gamma de l'image. Il déplace le ton moyen (niveau 128) et change les valeurs d'intensité de la gamme médiane des tons de gris sans modifier sensiblement les tons clairs et les tons foncés.

- 1. Utilisez l'une des méthodes suivantes :
	- Dans le panneau Réglages, cliquez sur l'icône Niveaux **Manditale** du choisissez la commande Niveaux dans le menu.
	- (CS5) Dans le panneau Réglages, cliquez sur un paramètre prédéfini Niveaux.
	- Choisissez Calque > Nouveau calque de réglage > Niveaux. Cliquez sur OK dans la boîte de dialogue Nouveau calque.

*Remarque : la sélection de la commande Image > Réglages > Niveaux permet d'appliquer directement les réglages au calque de l'image et entraîne la perte des données d'image.*

- 2. (Facultatif) Pour régler les tons d'une couche de couleur spécifique, sélectionnez une option dans le menu Couche.
- 3. (Facultatif) Pour modifier plusieurs couches de couleur en même temps, sélectionnez les couches dans le panneau Couches tout en maintenant la touche Maj enfoncée, avant de choisir la commande Image > Réglages > Niveaux (cette méthode ne fonctionne pas avec un calque de réglage des niveaux). Le menu Couche affiche alors les abréviations des couches cibles, par exemple, CM pour cyan et magenta. Il contient également chaque couche de l'ensemble sélectionné. Modifiez les couches de tons directs et les couches alpha individuellement.
- 4. Pour régler manuellement les tons foncés et les tons clairs, faites glisser les curseurs de niveau d'entrée noir et blanc vers le bord du premier groupe de pixels à l'une des extrémités de l'histogramme.

Par exemple, si vous réglez le curseur de point noir vers la droite sur le niveau 5, Photoshop met en correspondance tous les pixels du niveau 5 et des niveaux inférieurs avec le niveau 0. De même, si vous réglez le curseur de point noir vers la gauche sur le niveau 243, Photoshop met en correspondance tous les pixels du niveau 243 et des niveaux supérieurs avec le niveau 255. Cette mise en correspondance affecte les pixels les plus foncés et les plus clairs de chaque couche. Les pixels correspondants des autres couches sont réglés proportionnellement pour éviter de modifier la balance des couleurs.

*Remarque : vous pouvez aussi entrer directement des valeurs dans la première et la troisième zone de texte Niveaux d'entrée.*

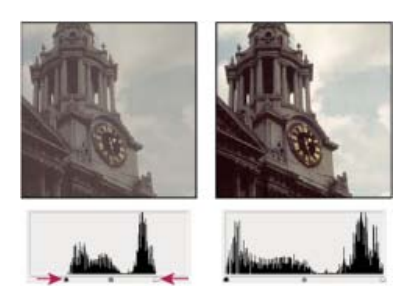

*Réglage des points noirs et blancs avec les curseurs Niveaux d'entrée*

- 5. (Facultatif) Pour identifier les zones de l'image en cours d'écrêtage (entièrement noires ou entièrement blanches), utilisez l'une des méthodes suivantes :
	- Faites glisser le curseur de point noir ou de point blanc tout en maintenant la touche Alt (Windows) ou Option (Mac OS) enfoncée.
	- Choisissez la commande Zones écrêtées pour les points noirs/blancs dans le menu du panneau.
- 6. Pour régler les tons moyens, utilisez le curseur Niveaux d'entrée du milieu pour régler la valeur gamma.

Le déplacement du curseur d'entrée du milieu vers la gauche rend l'image plus claire. Il met en effet en correspondance un niveau inférieur (plus foncé) avec le point médian entre les curseurs de sortie. Si les curseurs de sortie sont sur la position par défaut (0 et 255), le point médian est au niveau 128. Dans cet exemple, la gamme des tons foncés est étendue pour couvrir la gamme des tons compris entre 0 et 128, tandis que la gamme des tons clairs est réduite. Le déplacement du curseur d'entrée du milieu vers la droite produit l'effet contraire : il rend l'image plus foncée.

*Remarque : vous pouvez aussi entrer directement une valeur gamma dans la zone Niveaux d'entrée du milieu.*

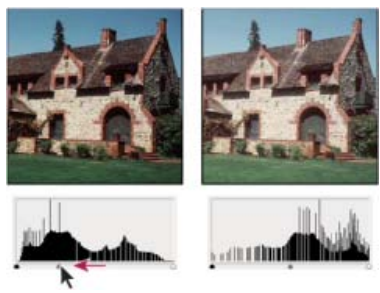

*Le curseur du milieu règle le gamma de l'image.*

Vous pouvez afficher l'histogramme après réglages dans le panneau Histogramme.

## <span id="page-280-0"></span>**Réglage des couleurs à l'aide de la boîte de dialogue Niveaux**

- 1. Dans le panneau Réglages, cliquez sur l'icône Niveaux (illustrate de commande Niveaux dans le menu.
- 2. Dans le panneau Réglages (CS5) ou dans le panneau Propriétés (CS6), effectuez l'une des opérations suivantes pour neutraliser une dominante de couleur :
	- Cliquez sur la pipette pour définir le point gris . Cliquez ensuite sur une partie de l'image en gris neutre.
	- Cliquez sur le bouton Auto pour appliquer le réglage automatique des niveaux par défaut. Pour faire des essais avec d'autres options de réglage automatique, choisissez la commande Options automatiques dans le menu du panneau Réglages (CS5) ou du panneau Propriétés (CS6), puis sélectionnez d'autres algorithmes dans la boîte de dialogue Options de correction colorimétrique automatique.

En règle générale, attribuez des valeurs de composante de couleur identiques pour obtenir un gris neutre. Par exemple, attribuez des valeurs de rouge, vert et bleu identiques pour produire un gris neutre dans une image RVB.

#### <span id="page-280-1"></span>**Présentation des courbes**

Œ, **[Haut de la page](#page-278-0)**

Le réglage Courbes vous permet d'ajuster des points sur l'ensemble de la gamme des tons d'une image (des tons foncés aux tons clairs). Contrairement aux Niveaux, qui ont seulement trois réglages (point blanc, point noir et gamma), les Courbes vous permettent d'effectuer de nombreux réglages précis sur des couches de couleur individuelles dans une image. Vous pouvez enregistrer les paramètres du réglage Courbes en tant que paramètres prédéfinis (voir Enregistrement des paramètres de réglage et Réapplication des paramètres de réglage).

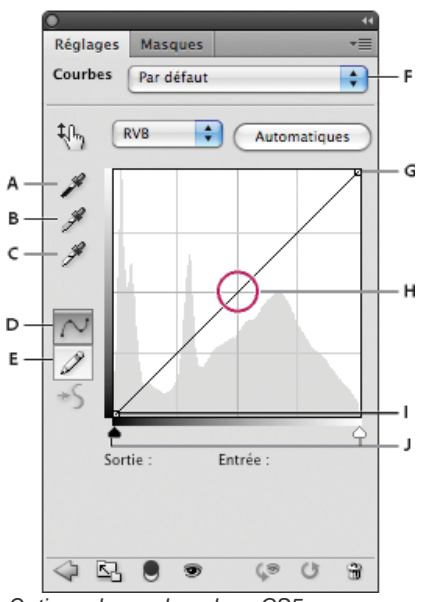

#### *Options de courbes dans CS5*

*A. Echantillonner dans l'image pour définir le point noir. B. Echantillonner dans l'image pour définir le point gris. C. Echantillonner dans l'image pour définir le point blanc. D. Modifier les points pour modifier la courbe. E. Dessiner pour modifier la courbe. F. Menu déroulant de type de Courbes. G. Définition du point noir. H. Définition du point gris. I. Définition du point blanc. J. Zones écrêtées* 

*Remarque : dans CS6, les réglages Courbes sont définis dans le panneau Propriétés.*

Lorsque vous utilisez le réglage Courbes, la gamme des tons est représentée sous la forme d'une ligne de base diagonale car les niveaux d'entrée (valeurs d'intensité d'origine des pixels) et de sortie (nouvelles valeurs de couleur) sont identiques.

une fois effectué le réglage de la gamme des tons d'une courbe, Photoshop continue d'afficher la ligne de base en référence. Pour masquer cette ligne, désactivez l'affichage de la ligne de base dans la section Options d'affichage de la courbe.

L'axe horizontal du graphique représente les niveaux d'entrée tandis que l'axe vertical représente les niveaux de sortie.

- 1. Pour appliquer un réglage Courbes, utilisez l'une des méthodes suivantes :
	- Dans le panneau Réglages, cliquez sur l'icône Courbes  $\boxplus$  ou choisissez la commande Courbes dans le menu.
	- (CS5) Dans le panneau Réglages, cliquez sur un paramètre prédéfini Courbes.
	- Choisissez Calque > Nouveau calque de réglage > Courbes. Cliquez sur OK dans la boîte de dialogue Nouveau calque.

*Remarque : la sélection de la commande Image > Réglages > Courbes permet d'appliquer directement les réglages au calque de l'image et entraîne la perte des données d'image.*

2. Dans le panneau Réglages (CS5) ou dans le panneau Propriétés (CS6), effectuez des réglages dans les options de courbes.

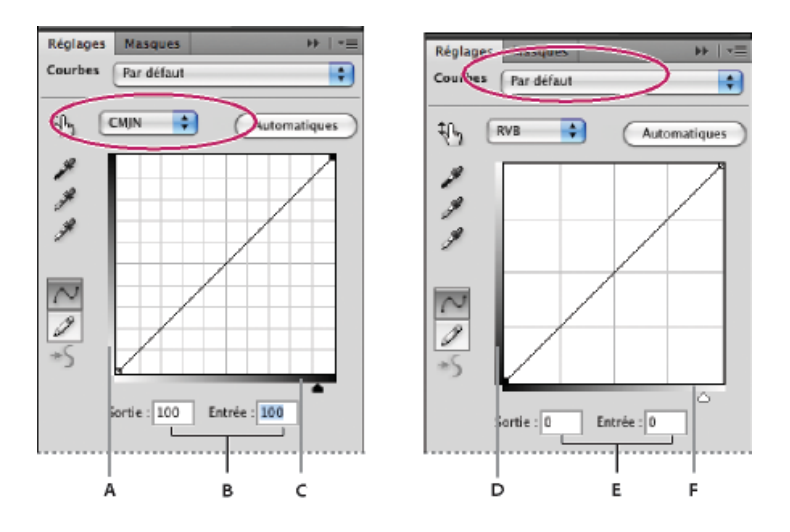

#### *Paramètres Courbes par défaut des images CMJN et RVB*

*A. Orientation par défaut de la barre de sortie des tons CMJN B. Valeurs d'entrée et de sortie CMJN en pourcentages C. Orientation par défaut de la barre d'entrée des tons CMJN D. Orientation par défaut de la barre de sortie des tons RVB E. Valeurs d'entrée et de sortie RVB en niveaux d'intensité F. Orientation par défaut de la barre d'entrée des tons RVB* 

*Remarque : dans CS6, les paramètres Courbes sont définis dans le panneau Propriétés.*

#### **Définition des options d'affichage de la courbe**

Vous pouvez définir l'affichage de la grille de la courbe au moyen des options d'affichage de la courbe.

- 1. Utilisez l'une des méthodes suivantes :
	- $\cdot$  Dans le panneau Réglages, cliquez sur l'icône Courbes  $\boxplus$  ou choisissez la commande Courbes dans le menu.
	- (CS5) Dans le panneau Réglages, cliquez sur un paramètre prédéfini Courbes.
	- Choisissez Calque > Nouveau calque de réglage > Courbes. Cliquez sur OK dans la boîte de dialogue Nouveau calque.

*Remarque : la sélection de la commande Image > Réglages > Courbes permet d'appliquer directement les réglages au calque de l'image et entraîne la perte des données d'image.*

2. Dans le panneau Réglages (CS5) ou dans le panneau Propriétés (CS6), sélectionnez Options d'affichage de la courbe dans le menu.

*Remarque : si vous choisissez la commande Image > Réglages > Courbes, développez la section Options d'affichage de la courbe dans la boîte de dialogue Courbes.*

- 3. Choisissez l'une des options suivantes :
	- Pour inverser l'affichage des valeurs d'intensité et les pourcentages, sélectionnez Afficher la quantité de Lumière (0 à 255) ou Afficher la quantité de Pigment/Encre en %. La boîte de dialogue Courbes affiche les valeurs d'intensité des images RVB comprises entre 0 et 255, le noir (0) étant situé dans l'angle inférieur gauche. Les pourcentages des images CMJN qui s'affichent sont compris entre 0 et 100, les tons clairs (0 %) étant situés dans l'angle inférieur gauche. Après l'inversion des valeurs d'intensité et de pourcentages, la valeur 0 se situe dans l'angle inférieur droit pour les images RVB, 0 % étant dans l'angle inférieur droit pour les images CMJN.
	- Pour afficher le quadrillage par incrément de 25 %, sélectionnez la grille simple ; pour afficher le quadrillage par incrément de 10 %, sélectionnez la grille détaillée.

*Pour modifier l'incrément du quadrillage, maintenez la touche Alt (Windows) ou Option (Mac OS) enfoncée tout en cliquant sur la grille.*

- Pour afficher les courbes de couches de couleur superposées sur la courbe composite, choisissez l'option d'affichage des incrustations de couche.
- Pour afficher une incrustation d'histogramme, choisissez l'option d'affichage de l'histogramme. Pour plus d'informations sur la procédure à suivre pour lire un histogramme, voir [A propos des histogrammes.](http://help.adobe.com/fr_FR/photoshop/cs/using/WSfd1234e1c4b69f30ea53e41001031ab64-768da.html)
- Pour afficher une ligne de base dessinée sur la grille suivant un angle de 45 degrés, choisissez l'option d'affichage de la ligne de base.
- Pour afficher les lignes horizontales et verticales afin d'aligner plus facilement les points pendant que vous faites glisser par rapport à l'histogramme ou à la grille, choisissez l'option d'affichage des lignes d'intersection.

## <span id="page-282-0"></span>**Réglage des couleurs et de la tonalité à l'aide de la boîte de dialogue Courbes**

Vous pouvez régler la tonalité et les couleurs d'une image en modifiant la forme de la courbe du réglage Courbes. Le déplacement de la courbe vers le haut ou vers le bas éclaircit ou fonce l'image, selon que vous avez paramétré l'option Courbes pour afficher les niveaux ou les pourcentages. Les parties plus abruptes de la courbe représentent les zones où le contraste est le plus élevé ; les sections les plus plates représentent les zones où le contraste est le plus faible.

Si le réglage Courbes est paramétré pour afficher les niveaux plutôt que les pourcentages, les tons clairs sont représentés dans l'angle supérieur droit du graphe. Le déplacement d'un point situé dans la portion supérieure de la courbe règle les tons clairs. Le déplacement d'un point situé au centre de la courbe règle les tons moyens. Le déplacement d'un point situé dans la portion inférieure de la courbe règle les tons foncés. Pour foncer les tons clairs, déplacez vers le bas un point situé dans la partie supérieure de la courbe. Le déplacement d'un point vers le bas ou vers la droite met en correspondance la valeur d'entrée avec une valeur de sortie inférieure ; l'image est foncée. Pour éclaircir les tons foncés, déplacez vers le haut un point situé dans la partie inférieure de la courbe. Le déplacement d'un point vers le haut ou vers la gauche met en correspondance la valeur d'entrée avec une valeur de sortie supérieure ; l'image est éclaircie.

*Remarque : en général, seuls de légers réglages sont nécessaires sur la courbe pour apporter des corrections de couleur et de tonalité à la plupart des images.*

1. Utilisez l'une des méthodes suivantes :

- Cliquez sur l'icône Courbes  $\overline{\mathbb{H}}$  du panneau Réglages.
- (CS5) Dans le panneau Réglages, cliquez sur un paramètre prédéfini Courbes.
- Choisissez Calque > Nouveau calque de réglage > Courbes. Cliquez sur OK dans la boîte de dialogue Nouveau calque.

*Remarque : vous pouvez également choisir la commande Image > Réglages >Courbes. Gardez toutefois à l'esprit que si vous utilisez cette méthode, les réglages seront appliqués directement au calque de l'image, ce qui entraînera la perte de données d'image.*

- 2. (Facultatif) Pour régler la balance des couleurs de l'image, sélectionnez la ou les couches à régler dans le menu Couche.
- 3. Texte de l'étape
- 4. Ajoutez un point le long de la courbe en utilisant l'une des méthodes suivantes :
	- Cliquez directement sur la courbe.
	- Sélectionnez l'outil de réglage sur image  $\mathbb{I}$ , puis cliquez dans la zone de l'image à régler. Faites glisser le pointeur vers le haut ou vers le bas pour éclaircir ou assombrir les tons similaires dans la photo.
	- *Pour identifier les zones écrêtées de l'image, sélectionnez l'option Afficher l'écrêtage dans la boîte de dialogue Courbes ou la commande Zones écrêtées pour les points noirs/blancs dans le menu du panneau Réglages.*

Vous pouvez ajouter jusqu'à 14 points de contrôle à la courbe. Pour supprimer un point de contrôle, faites-le glisser hors du graphique, sélectionnez-le, puis appuyez sur la touche Suppr, ou cliquez dessus tout en maintenant la touche Ctrl (Windows) ou Cmde (Mac OS) enfoncée. Vous ne pouvez pas supprimer les points d'extrémité de la courbe.

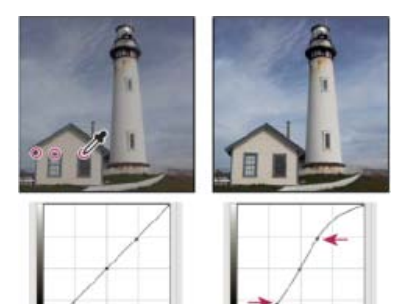

*Après avoir sélectionné l'outil de réglage sur image, cliquez sur trois zones de l'image pour ajouter des points à la courbe. L'éclaircissement des tons clairs et l'assombrissement des tons foncés, qui se traduisent par une courbe en S, ont permis d'accentuer le contraste de l'image.*

- *Pour identifier les zones les plus claires et les plus foncées d'une image RVB, faites glisser sur l'image l'outil de réglage sur image. Le graphique Courbes affiche les valeurs d'intensité de la zone sous le pointeur et l'emplacement correspondant sur la courbe. Le glissement du pointeur sur une image CMJN permet d'afficher les pourcentages dans le panneau Couleur, si elle doit afficher les valeurs CMJN.*
- 5. Utilisez l'une des méthodes suivantes pour régler la forme de la courbe :
	- Cliquez sur un point et déplacez la courbe jusqu'à ce que les tons et les couleurs vous conviennent. Maintenez la touche Maj enfoncée pour sélectionner plusieurs points et les déplacer simultanément.
	- Sélectionnez l'outil de réglage sur image  $\mathbb{U}$ . Lorsque vous déplacez la souris sur l'image, le pointeur prend la forme d'une pipette, et les valeurs tonales des pixels sous-jacents sont indiquées au niveau de la courbe. Cliquez sur l'image au niveau de la valeur tonale souhaitée, puis faites glisser le pointeur dans le sens vertical, vers le haut ou vers le bas, pour régler la courbe.
- Cliquez sur un point de la courbe, puis entrez les valeurs de ce point dans les zones de texte Entrée et Sortie.
- Sélectionnez le crayon à gauche de la grille de la courbe, puis faites glisser le pointeur de la souris pour tracer une nouvelle courbe. Maintenez la touche Maj enfoncée pour contraindre la courbe à une ligne droite, puis cliquez pour définir les points d'extrémité. Une fois l'opération terminée, cliquez sur l'icône Lisser<sup>+5</sup> dans le panneau de réglage Courbes ou sur Lisser dans la boîte de dialogue Courbes pour lisser la courbe.

Les points de la courbe restent ancrés jusqu'à ce que vous les déplaciez. Vous pouvez donc effectuer un réglage dans une zone tonale sans aucune incidence sur les autres.

#### **Application automatique de la correction colorimétrique dans le réglage Courbes**

Cliquez sur le bouton Auto dans le panneau Réglages (CS5) ou dans le panneau Propriétés (CS6).

La fonction Auto applique une correction colorimétrique automatique sur la base du paramètre par défaut actuel. Pour modifier le paramètre par défaut, choisissez la commande Options automatiques dans le menu du panneau Réglages (CS5) ou Propriétés (CS6) et définissez les options de la boîte de dialogue Options de correction colorimétrique automatique. Vous pouvez appliquer à une image les corrections suivantes : Couleur automatique, Contraste automatique ou Tonalité automatique. Pour plus d'informations sur ces options, voir [Définition des options de réglage](http://help.adobe.com/fr_FR/photoshop/cs/using/WSfd1234e1c4b69f30ea53e41001031ab64-764fa.html#WSfd1234e1c4b69f30ea53e41001031ab64-7647a) [automatique.](http://help.adobe.com/fr_FR/photoshop/cs/using/WSfd1234e1c4b69f30ea53e41001031ab64-764fa.html#WSfd1234e1c4b69f30ea53e41001031ab64-7647a)

#### **Définition des points noirs et blancs à l'aide des curseurs de point noir et de point blanc**

Définissez rapidement les points noirs et blancs à l'aide des curseurs noir et blanc. Par exemple, si vous réglez le curseur de point noir vers la droite sur l'entrée 5, Photoshop met en correspondance tous les pixels de l'entrée 5 et des niveaux inférieurs avec le niveau 0. De même, si vous réglez le curseur de point noir vers la gauche sur le niveau 243, Photoshop met en correspondance tous les pixels du niveau 243 et des niveaux supérieurs avec le niveau 255. Cette mise en correspondance affecte les pixels les plus foncés et les plus clairs de chaque couche. Les pixels correspondants des autres couches sont réglés proportionnellement pour éviter de modifier la balance des couleurs.

- 1. Faites glisser les curseurs des points noirs et blancs vers n'importe quel point le long de l'axe ; vous constaterez que la valeur d'entrée change.
- 2. Pour prévisualiser l'écrêtage pendant une opération de réglage des points noirs et blancs, utilisez l'une des méthodes suivantes :
	- Faites glisser les curseurs tout en maintenant la touche Alt (Windows) ou Option (Mac OS) enfoncée.
	- Choisissez la commande Zones écrêtées pour les points noirs/blancs dans le menu du panneau Réglages ou sélectionnez l'option Afficher l'écrêtage dans la boîte de dialogue Courbes.

#### **Réglage des points noirs et blancs à l'aide des pipettes**

- 1. Cliquez deux fois sur la pipette pour définir le point noir. Dans le sélecteur de couleurs Adobe, sélectionnez une couleur dont les valeurs R, V et B sont identiques. Pour définir la valeur sur le noir, réglez les valeurs R, V et B sur 0.
- 2. Sélectionnez la pipette, puis cliquez sur une zone de l'image représentant le point noir ou sur la zone dont les valeurs tonales sont les plus faibles.
- 3. Cliquez deux fois sur la pipette pour définir le point blanc et sélectionnez une couleur avec des valeurs R, V et B identiques.
- 4. Cliquez sur la zone de l'image dont les valeurs tonales sont les plus claires pour définir le point blanc.

#### **Raccourcis clavier : courbes**

Vous pouvez utiliser les raccourcis clavier suivants pour les courbes :

(Boîte de dialogue Courbes) Pour définir un point sur la courbe dans la couche active, cliquez dans l'image tout en maintenant la touche Ctrl (Windows) ou Cmde (Mac OS) enfoncée.

*Si vous utilisez le réglage Courbes, il vous suffit de cliquer dans l'image avec l'outil de réglage sur image .*

- Pour définir un point sur la courbe pour la couleur sélectionnée dans chaque couche de composante de couleur (mais pas dans la couche composite), maintenez la combinaison de touches Maj+Ctrl (Windows) ou Maj+Cmde (Mac OS) enfoncée et cliquez sur l'image.
- Pour sélectionnez plusieurs points, cliquez sur les points de la courbe tout en maintenant la touche Maj enfoncée. Les points sélectionnés s'affichent en noir.
- Pour désélectionner tous les points de la courbe, cliquez dans la grille ou appuyez sur les touches Ctrl-D (Windows) ou Cmde-D (Mac OS).
- Pour sélectionner le point plus élevé suivant sur la courbe, appuyez sur la touche plus. Pour sélectionner le point moins élevé suivant, appuyez sur la touche moins.

Pour déplacer des points sélectionnés sur la courbe, appuyez sur les touches fléchées.

#### <span id="page-284-0"></span>**Correction des couleurs à l'aide des pipettes**

Vous pouvez utiliser les pipettes de la fonction de réglage Niveaux ou Courbes pour corriger une dominante de couleur, telle qu'une teinte indésirable liée à un excès de couleur (rouge, vert, bleu, cyan, magenta ou jaune). Il est plus facile d'équilibrer les couleurs d'une image en identifiant d'abord une zone que l'on souhaite neutre, puis en supprimant la dominante de couleur de cette zone. Selon l'image, vous pourrez utiliser une seule pipette ou les trois pipettes. Les pipettes sont plus efficaces sur les images comportant des tons neutres faciles à identifier.

*Remarque : la pipette qui définit le point gris est utilisée avant tout pour corriger les couleurs, et n'est pas disponible pour les images en niveaux de gris.*

Pour obtenir les meilleurs résultats, n'utilisez pas les pipettes dans les images nécessitant une importante correction pour mettre en correspondance un pixel avec les valeurs de tons clairs maximum ou de tons foncés minimum.

*Remarque : l'utilisation des pipettes annule tous les réglages préalables appliqués avec les commandes Niveaux et Courbes. Si vous comptez utiliser les pipettes, utilisez-les d'abord, puis précisez vos réglages à l'aide des curseurs de niveaux ou des points de courbe.*

- 1. Identifiez une zone de l'image qui doit être en gris neutre, par exemple une route goudronnée.
	- *Utilisez un échantillonnage de couleur pour marquer une zone neutre, de sorte à pouvoir cliquer dessus avec une pipette par la suite.*
- 2. Cliquez sur l'icône Niveaux ou Courbes du panneau Réglages, ou bien choisissez la commande Calque > Nouveau calque de réglage et sélectionnez la commande Niveaux ou Courbes.
- 3. Dans le panneau Réglages (CS5) ou le panneau Propriétés (CS6), cliquez deux fois sur l'outil Point gris . Dans le sélecteur de couleurs Adobe, vérifiez que la couleur sélectionnée est constituée de valeurs R, V et B identiques (par exemple 128,128,128).
- 4. Utilisez la pipette de définition du point gris et cliquez sur la zone neutre identifiée à l'étape 1. Cette action doit avoir pour effet de rétablir les tons moyens et de supprimer la dominante de couleur de l'image.
- 5. Si nécessaire, effectuez les derniers réglages dans le panneau Réglages (CS5) ou dans le panneau Propriétés (CS6).

Si vous avez spécifié de nouvelles couleurs cibles pour une pipette, Photoshop vous demande si vous voulez les enregistrer comme valeurs par défaut.

#### **Pour plus d'informations**

Les publications Twitter™ et Facebook ne sont pas couvertes par les dispositions de Creative Commons.

[Informations juridiques](http://help.adobe.com/fr_FR/legalnotices/index.html) | [Politique de confidentialité en ligne](http://helpx.adobe.com/go/gffooter_online_privacy_policy_fr)

## <span id="page-285-0"></span>Images HDR (High Dynamic Range)

**[A propos des images HDR \(High Dynamic Range\)](#page-285-1) [Prise de photos pour les images HDR](#page-285-2) [Fonctionnalités prenant en charge les images HDR de 32 bits par couche](#page-286-0) [Fusion d'images HDR](#page-286-1) [Réglage de la plage dynamique affichée pour les images HDR 32 bits](#page-288-0) [A propos du sélecteur de couleurs HDR](#page-289-0) [Application de peinture sur des images HDR](#page-290-0)**

## <span id="page-285-1"></span>**A propos des images HDR (High Dynamic Range)**

La plage dynamique (rapport entre les zones sombres et claires) du monde visible dépasse de loin le spectre visible par l'œil humain et celui des images affichées sur un moniteur ou imprimées. Tandis que l'œil humain peut s'adapter aux différents niveaux de luminosité, la plupart des appareils photo et moniteurs d'ordinateur ne peuvent reproduire qu'une plage dynamique fixe. Les photographes, les artistes cinématographiques et autres personnes manipulant des images numériques doivent être sélectifs sur l'importance des éléments d'une scène, car ils travaillent avec une plage dynamique limitée.

Les images HDR (High Dynamic Range) offrent de nombreuses possibilités, car elles représentent la plage dynamique complète du spectre visible. Comme toutes les valeurs de luminance d'une scène réelle sont représentées proportionnellement et stockées dans une image HDR, le réglage de l'exposition d'une image HDR revient à régler l'exposition lorsque vous photographiez une scène.

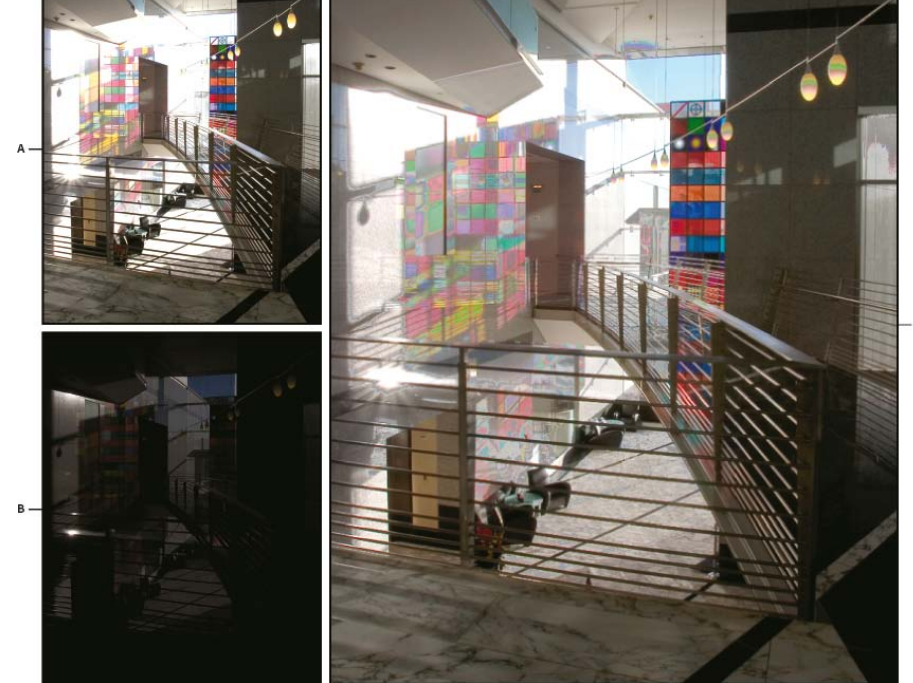

*Fusion des images présentant des expositions différentes pour créer une image HDR*

*A. Image avec détails des zones sombres mais zones claires écrêtées B. Image avec détails des zones claires mais zones sombres écrêtées C. Image HDR contenant la plage dynamique de la scène*

Dans Photoshop, les valeurs de luminance d'une image HDR sont stockées à partir d'une représentation numérique à virgule flottante d'une longueur de 32 bits (32 bits par couche). Les valeurs de luminance dans une image HDR sont directement associées à la quantité de lumière d'une scène. A l'inverse, les fichiers d'image sans point flottant 16 et 8 bits par couche stockent les valeurs de luminance du noir au blanc papier, reflétant un très petit fragment de la gamme dynamique dans le monde réel.

<span id="page-285-2"></span>Dans Photoshop, la commande Fusion HDR Pro permet de créer des images HDR en combinant plusieurs photographies prises à différentes expositions. Une image HDR contenant des niveaux de luminosité qui dépassent les capacités d'affichage d'un moniteur standard 24 bits, Photoshop vous permet de régler l'aperçu HDR. Si vous devez imprimer ou utiliser des outils et des filtres qui ne sont pas compatibles avec les images HDR, vous pouvez les convertir en images 16 ou 8 bits par couche.

#### **[Haut de la page](#page-285-0)**

## **Prise de photos pour les images HDR**

Lorsque vous prenez des photos que vous souhaitez combiner à l'aide de la commande Fusion HDR, tenez compte des conseils ci-dessous.

- Utilisez un trépied pour éviter que l'appareil ne bouge.
- Prenez un nombre suffisant de photos pour couvrir la plage dynamique complète de la scène. Vous pouvez essayer de prendre au moins 5 à 7 photos, mais vous pouvez être amené à prendre davantage d'expositions en fonction de la plage dynamique de la scène. Le nombre minimum de photos est de trois.
- Modifiez la vitesse d'obturation pour créer différentes expositions. La modification de l'ouverture permet de changer la profondeur de champ de chaque exposition et peut produire des résultats de qualité inférieure. La modification de la sensibilité ISO ou de l'ouverture peut également introduire dans l'image du bruit ou du vignetage.
- De manière générale, n'utilisez pas la fonction automatique de prise de vue en fourchette de votre appareil photo, car les changements d'exposition sont souvent trop faibles.
- Les différences d'expositions entre les photos devraient être d'une ou deux valeurs d'exposition (EV, Exposure Value), ce qui équivaut à une ou deux focales de différence.
- Ne changez pas l'éclairage ; par exemple, si vous ne pouvez pas utiliser le flash pour une exposition, ne l'utilisez pas non plus pour l'exposition suivante.
- Assurez-vous que les éléments de la scène ne sont pas en mouvement. La fusion des expositions ne fonctionne qu'avec des images dont l'exposition est différente pour une scène identique.

## <span id="page-286-0"></span>**Fonctionnalités prenant en charge les images HDR de 32 bits par couche**

Œ **[Haut de la page](#page-285-0)**

Vous pouvez utiliser les outils, réglages et filtres suivants avec les images HDR de 32 bits par couche : (Pour utiliser d'autres fonctions de Photoshop, vous pouvez convertir une image 32 bits par couche en image 16 ou 8 bits par couche. Afin de préserver l'image d'origine, créez une copie à l'aide de la commande Enregistrer sous.)

**Réglages** Niveaux, Exposition, Teinte/Saturation, Mélangeur de couches, Filtre photo.

*Remarque : même si la commande Exposition peut être utilisée avec des images 8 et 16 bits par couche, sa fonction première consiste à régler l'exposition sur les images HDR 32 bits par couche.*

**Modes de fusion** Normal, Fondu, Obscurcir, Produit, Eclaircir, Couleur plus sombre, Densité linéaire - (Ajout), Couleur plus claire, Différence, Soustraction, Division, Teinte, Saturation, Couleur et Luminosité.

**Création de documents 32 bits par couche** Dans la boîte de dialogue Nouveau, 32 bits est une option du menu déroulant du nombre de bits par pixel situé à droite du menu déroulant Mode.

**Commandes du menu Edition** Toutes les commandes, y compris Remplir, Contour, Transformation manuelle et Transformation.

Formats de fichier Photoshop (PSD, PSB), Radiance (HDR), Portable Bit Map (PFM), OpenEXR et TIFF.

*Remarque : même s'il est impossible avec Photoshop d'enregistrer une image HDR au format de fichier LogLuv TIFF, vous pouvez ouvrir un fichier LogLuv TIFF en lecture seule.*

**Filtres** Moyenne, Flou par moyenne, Flou gaussien, Flou directionnel, Flou radial, Flou de forme, Flou de surface, Ajout de bruit, Nuages par différence, Halo, Netteté optimisée, Accentuation, Estampage, Désentrelacement, Couleurs NTSC, Passe-haut, Maximum, Minimum et Translation.

Commandes du menu Image Taille de l'image, Taille de la zone de travail, Rotation de l'image, Recadrer, Rognage, Dupliquer, Appliquer une image, Opérations et des variables.

**Affichage** Format des pixels (Format des pixels personnalisé, Supprimer le format des pixels, Réinitialiser le format des pixels, etc.)

**Calques** Nouveaux calques, calques dupliqués, calques de réglage (Niveaux, Vibrance, Teinte/Saturation, Mélangeur de couches, Filtre photo et Exposition), calques de remplissage, masques de fusion, styles de calques, modes de fusion pris en charge et objets dynamiques. **Modes** Couleurs RVB, Niveaux de gris, 8 bits/couche ou 16 bits/couche.

**Format des pixels** Prend en charge des documents à pixels carrés ou non.

Sélections Intervertir, Modifier > Cadre, Transformer la sélection, Mémoriser la sélection et Récupérer la sélection.

**Outils** Tous les outils de la palette d'outils excepté les outils Lasso magnétique, Baguette magique, Correcteur localisé, Correcteur, Œil rouge, Remplacement de couleur, Forme d'historique artistique, Gomme magique, Gomme d'arrière-plan, Pot de peinture, Densité -, Densité + et Eponge. Certains outils ne sont compatibles qu'avec les modes de fusion.

## <span id="page-286-1"></span>**Fusion d'images HDR**

**[Haut de la page](#page-285-0)**

Œ

La commande Fusion HDR Pro combine plusieurs images avec des expositions différentes de la même scène et capture la plage dynamique complète dans une seule image HDR. Vous pouvez générer l'image fusionnée sous la forme d'un fichier 32, 16 ou 8 bits par couche. Cependant, seul un fichier 32 bits par couche peut contenir toutes les données d'une image HDR.

La fusion HDR fonctionne mieux quand les photos sont optimisées pour le processus. Pour consulter des recommandations, voir la section Prise de photos pour les images HDR.

surréels.

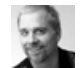

**[Didacticiel vidéo : La meilleure](http://goo.gl/uPzIj) [nouvelle fonctionnalité de CS5 :](http://goo.gl/uPzIj) [HDR Pro](http://goo.gl/uPzIj)** [Deke McClelland](http://www.deke.com/)

Les tons vifs de vos images deviennent

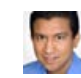

**[Extrait de livre : Création d'images HDR à partir](http://goo.gl/uhlrB) [d'expositions en fourchette](http://goo.gl/uhlrB)** [Conrad Chavez](http://www.conradchavez.com/) Parcourez le processus HDR, de l'appareil photo à l'ordinateur.

**[Extrait de livre : Suppression des](http://goo.gl/z4hhB) [ombres indésirables dans les](http://goo.gl/z4hhB) [images HDR](http://goo.gl/z4hhB)** [Scott Kelby](http://www.peachpit.com/authors/bio.aspx?a=b519cb94-c2bd-4f09-81a3-d149cfa10b35) Eliminez le flou des objets en déplacement

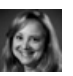

**[Didacticiel vidéo : Exploration des améliorations](http://www.adobe.com/go/lrvid5004_ps_fr) [HDR Pro](http://www.adobe.com/go/lrvid5004_ps_fr)** [Jan Kabili](http://www.lynda.com/Jan-Kabili/52-1.html) Suivez une visite guidée de toutes les nouvelles fonctions.

1. Utilisez l'une des méthodes suivantes :

dans une scène.

- (Photoshop) Sélectionnez Fichier > Automatisation > Fusion HDR Pro.
- (Bridge) Sélectionnez les images à utiliser, puis choisissez Outils > Photoshop > Fusion HDR Pro. Passez à l'étape 5.
- 2. Dans la boîte de dialogue Fusion HDR Pro, cliquez sur Parcourir pour sélectionner des images spécifiques, cliquez sur Ajouter les fichiers ouverts ou choisissez la commande Utiliser > Dossier. Pour supprimer un élément spécifique, sélectionnez-le dans la liste de fichiers et cliquez sur Supprimer.
- 3. (Facultatif) Sélectionnez l'option Tenter d'aligner automatiquement les images source si vous teniez l'appareil photo entre vos mains lorsque vous avez photographié les différentes images.
- 4. Cliquez sur OK.

*Remarque : si des images manquent de métadonnées d'exposition, entrez des valeurs dans la boîte de dialogue Configuration manuelle d'EV.*

Une deuxième boîte de dialogue Fusion HDR Pro affiche les vignettes des images source et un aperçu du résultat de la fusion.

- 5. Dans le coin supérieur droit de l'aperçu, choisissez la profondeur de l'image fusionnée.
	- *Choisissez l'option 32 bits si vous souhaitez que l'image fusionnée contienne la plage dynamique complète de l'image HDR. Les fichiers d'images de 8 bits et de 16 bits (sans virgule flottante) ne peuvent pas contenir la plage entière des valeurs de luminance d'une image HDR.*
- 6. Pour régler la gamme des tons, voir la section Options des images 32 bits ou Options des images 16 ou 8 bits.
- 7. (Facultatif) Pour enregistrer les paramètres de tons en vue de les réutiliser ultérieurement, choisissez la commande Paramètre prédéfini > Enregistrer le paramètre prédéfini. Pour réappliquer ultérieurement les paramètres, sélectionnez l'option Charger le paramètre prédéfini.

#### **Options des images 32 bits**

Faites glisser le curseur sous l'histogramme pour régler l'aperçu du point blanc de l'image fusionnée. Le déplacement du curseur règle uniquement l'aperçu de l'image. Toutes les données de l'image HDR restent dans le fichier fusionné.

Le réglage de l'aperçu est stocké dans le fichier HDR et appliqué à chaque ouverture du fichier dans Photoshop. Pour réajuster l'aperçu du point blanc à tout moment, choisissez la commande Affichage > Options d'aperçu 32 bits.

#### **Options des images 16 ou 8 bits**

Les images HDR contiennent des niveaux de luminance qui dépassent largement la plage dynamique susceptible d'être stockée dans des images de 16 ou 8 bits par couche. Pour produire une image avec la plage dynamique souhaitée, réglez l'exposition et le contraste lors de la conversion d'images 32 bits par couche afin de réduire la profondeur.

Choisissez l'une des méthodes de placage de tons suivantes :

**Adaptation locale** Règle la tonalité HDR en ajustant les zones de luminosité locales dans toute l'image.

**Lueur de contour** L'option Rayon définit la taille des zones de luminosité locales. L'option Intensité définit l'écart entre les valeurs tonales de deux pixels au-delà duquel ils n'appartiennent plus à la même zone de luminosité.

**Ton et détail** La plage dynamique est maximisée à une valeur Gamma de 1.0 ; une valeur inférieure met en valeur les tons moyens, tandis qu'une valeur supérieure met en valeur les tons clairs et foncés. Les valeurs Exposition reflètent les ouvertures du diaphragme. Faites glisser le curseur Détail pour régler la netteté et les curseurs Ton foncé et Ton clair pour éclaircir ou obscurcir ces zones.

**Couleur** Le réglage Vibrance permet de régler l'intensité des couleurs subtiles, tout en minimisant l'écrêtage des couleurs fortement saturées. Le réglage Saturation règle l'intensité de toutes les couleurs de -100 (monochrome) à +100 (double saturation).

**Courbe de virage** Affiche une courbe réglable sur un histogramme affichant les valeurs de luminance de l'image HDR 32 bits d'origine Les marques de graduation rouges le long de l'axe horizontal sont espacées d'un EV (environ une focale).
*Remarque : par défaut, la courbe de virage et l'histogramme limitent et appliquent uniformément les changements d'un point à un autre. Pour supprimer la limite et appliquer des réglages plus extrêmes, sélectionnez l'option Sommet après avoir inséré un point sur la courbe. Lorsque vous insérez et déplacez un second point, la courbe devient angulaire.*

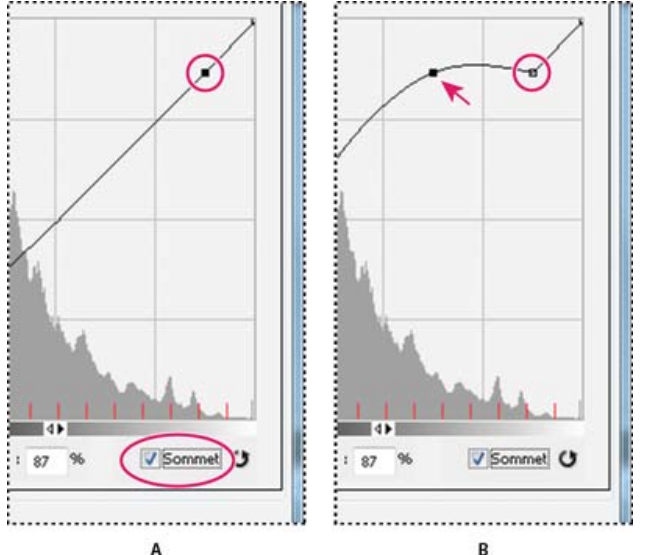

*Réglage de la courbe de virage et de l'histogramme en utilisant l'option Sommet*

*A. Insertion d'un point et sélection de l'option Sommet B. Avec le réglage du nouveau point, la courbe devient angulaire au point où l'option Sommet est utilisée.*

**Egalisation de l'histogramme** Compresse la plage dynamique de l'image HDR tout en préservant un certain contraste. Aucun réglage supplémentaire n'est requis ; cette méthode est automatique.

**Exposition et gamma** Permet de régler manuellement la luminosité et le contraste de l'image HDR. Faites glisser le curseur Exposition pour régler le gain et le curseur Gamma pour régler le contraste.

**Compression des tons clairs** Compresse les valeurs des tons clairs dans l'image HDR pour qu'elles correspondent à la plage de valeurs de luminance du fichier image 8 ou 16 bits par couche. Aucun réglage supplémentaire n'est requis ; cette méthode est automatique.

### **Compensation lors du déplacement d'objets**

Si des images ont un contenu différent en raison d'objets en mouvement comme des voitures, des personnes ou des feuilles, sélectionnez l'option Supprimer les décalages dans la boîte de dialogue Fusion HDR Pro.

Photoshop dote d'un contour vert la vignette présentant la meilleure balance des tons, identifiant ainsi l'image de base. Les objets en mouvement se trouvant dans d'autres images sont supprimés. (Si le mouvement s'effectue dans des zones très claires ou très foncées, cliquez sur une autre vignette où les objets en mouvement sont mieux exposés afin d'obtenir de meilleurs résultats.)

*Pour consulter un didacticiel sur l'option Supprimer les décalages, [visionnez cette vidéo](http://tv.adobe.com/watch/learn-photoshop-cs5/creating-a-surreal-hdr-look-removing-ghosts-/). (La discussion de l'option Supprimer les décalages commence à l'instant 3:00.)*

### **Enregistrement ou chargement des courbes de réponse de l'appareil photo**

Les courbes de réponse indiquent comment les capteurs de l'appareil photo interprètent les différents niveaux de lumière entrante. Par défaut, la boîte de dialogue Fusion HDR Pro calcule automatiquement une courbe de réponse de l'appareil photo en fonction de la gamme des tons des images que vous fusionnez. Vous pouvez enregistrer la courbe de réponse actuelle et l'appliquer ultérieurement à un autre groupe d'images fusionnées.

◆ Dans le coin supérieur droit de la boîte de dialogue Fusion HDR Pro, cliquez sur le menu Courbe de réponse <sup>\*≡</sup>, puis choisissez la commande Enregistrer la courbe de réponse. Pour réappliquer ultérieurement la courbe, choisissez la commande Charger la courbe de réponse.

#### **Conversion d'une image 32 bits par couche en image 16 ou 8 bits par couche**

Si, initialement, vous avez créé une image 32 bits lors du processus de fusion HDR Pro, vous pouvez la convertir en image 16 ou 8 bits.

- 1. Dans Photoshop, ouvrez une image 32 bits par couche, puis choisissez la commande Image > Mode > 16 bits/couche ou 8 bits/couche.
- 2. Réglez l'exposition et le contraste pour produire une image avec la plage dynamique souhaitée (voir la section Options des images 16 ou 8 bits).
- 3. Cliquez sur OK pour convertir l'image 32 bits.

## **Réglage de la plage dynamique affichée pour les images HDR 32 bits**

Œ **[Haut de la page](#page-285-0)**

La plage dynamique des images HDR dépasse les capacités d'affichage des moniteurs d'ordinateur standard. Lorsque vous ouvrez une image HDR dans Photoshop, elle prend un aspect très sombre ou délavé. Photoshop permet de régler l'aperçu pour que le moniteur affiche une image HDR dont les tons clairs et foncés n'apparaissent ni délavés ni trop sombres. Les paramètres d'aperçu sont stockés dans l'image HDR (PSD, PSB et TIFF seulement) et appliqués chaque fois que le fichier est ouvert dans Photoshop. Les réglages apportés à l'aperçu ne modifient pas le fichier image HDR ; toutes les données de l'image HDR demeurent intactes. Utilisez le réglage Exposition (Image > Réglages > Exposition) pour modifier l'exposition de l'image HDR 32 bits par couche.

*Pour afficher les lectures 32 bits dans le panneau Informations, cliquez sur l'icône Pipette du panneau, puis choisissez la commande 32 bits dans le menu déroulant.*

- 1. Ouvrez une image HDR 32 bits par couche dans Photoshop, puis choisissez Affichage > Options d'aperçu 32 bits.
- 2. Dans la boîte de dialogue Options d'aperçu 32 bits, choisissez une option dans le menu Méthode : **Exposition et gamma** Règle la luminosité et le contraste.

**Compression des tons clairs** Compresse les valeurs des tons clairs dans l'image HDR pour qu'elles correspondent à la plage de valeurs de luminance du fichier image 8 ou 16 bits par couche.

- 3. Si vous choisissez Exposition et gamma, déplacez les curseurs Exposition et Gamma pour régler la luminosité et le contraste de l'aperçu d'image.
- 4. Cliquez sur OK.
	- *Vous pouvez également régler l'aperçu d'une image HDR ouverte dans Photoshop en cliquant sur le triangle situé dans la barre d'état de la fenêtre du document et en choisissant Exposition 32 bits dans le menu déroulant Afficher. Déplacez le curseur pour définir le point blanc en vue de l'affichage de l'image HDR. Cliquez deux fois sur le curseur pour revenir au réglage d'exposition par défaut. Comme le réglage est effectué par affichage, la même image HDR peut être ouverte dans plusieurs fenêtres, chacune avec un réglage d'aperçu différent. Les réglages d'aperçu effectués avec cette méthode ne sont pas stockés dans le fichier image HDR.*

## **A propos du sélecteur de couleurs HDR**

Œ, **[Haut de la page](#page-285-0)**

Le sélecteur de couleurs HDR vous permet d'afficher et de sélectionner avec précision les couleurs à utiliser dans les images 32 bits par couche. De la même façon qu'avec le sélecteur de couleurs Adobe classique, il vous suffit de cliquer sur un champ de couleur, puis de régler le curseur pour sélectionner une couleur. Le curseur Intensité vous permet de régler la luminosité d'une couleur afin de reproduire l'intensité des couleurs de l'image HDR avec laquelle vous travaillez. Le nuancier de la couleur sélectionnée apparaît dans la zone d'aperçu. Vous pouvez ainsi connaître à l'avance le rendu final en fonction des différentes expositions et intensités.

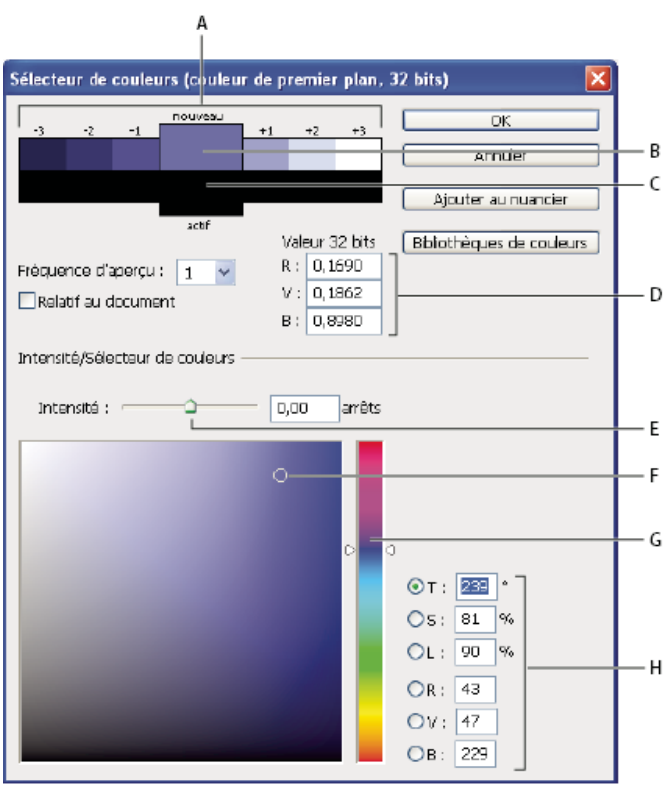

#### *Sélecteur de couleurs HDR*

*A. Zone d'aperçu B. Couleur après réglage C. Couleur d'origine D. Valeurs de virgule flottante 32 bits E. Curseur Intensité F. Couleur sélectionnée G. Curseur de couleur H. Valeurs chromatiques*

### **Affichage du sélecteur de couleurs HDR**

Ouvrez une image 32 bits par couche et utilisez l'une des méthodes suivantes :

Dans la palette d'outils, cliquez sur la case de sélection de la couleur de premier plan ou d'arrière-plan.

Dans le panneau Couleur, cliquez sur la case Définir la couleur de premier plan ou Définir la couleur d'arrière-plan.

Le sélecteur de couleurs est également disponible lorsque le paramétrage vous permet de choisir une couleur. Ainsi, vous pouvez cliquer sur le témoin de couleur dans la barre d'options pour certains outils ou sur les pipettes apparaissant dans certaines boîtes de dialogue de réglage des couleurs.

### **Choix des couleurs pour des images HDR**

La partie inférieure du sélecteur de couleurs HDR fonctionne comme le sélecteur de couleurs classique avec les images 8 ou 16 bits. Cliquez dans le champ de couleur pour sélectionner une couleur et déplacez le curseur pour modifier les teintes. Vous pouvez également saisir la valeur numérique correspondant à une couleur spécifique dans les champs TSL ou RVB. Dans le champ de couleur, la luminosité augmente de bas en haut, et la saturation de gauche à droite.

Utilisez le curseur Intensité pour régler la luminosité de la couleur. Dans votre document HDR, les valeurs chromatiques et d'intensité sont converties en valeurs de virgule flottante 32 bits.

- 1. Pour sélectionner une couleur, cliquez dans le champ de couleur et déplacez le curseur ou bien saisissez les valeurs numériques TSL ou RVB, comme dans le sélecteur de couleurs Adobe.
- 2. Réglez le curseur Intensité pour augmenter ou réduire la luminosité de la couleur. La nouvelle nuance de couleur située dans l'échelle d'aperçu, en haut du sélecteur de couleurs, vous montre ce qui se passe si vous augmentez ou réduisez les arrêts de la couleur sélectionnée.

Les arrêts d'intensité sont inversement proportionnel aux arrêts du réglage d'exposition. Si vous augmentez le réglage Exposition de l'image HDR pour atteindre deux arrêts et que vous divisez par deux les arrêts Intensité, vous conservez la même couleur que si l'intensité des couleurs et l'exposition de l'image HDR étaient définies sur 0.

Si vous connaissez les valeurs RVB 32 bits de la couleur choisie, saisissez-les directement dans les champs correspondants.

3. (Facultatif) Réglez les paramètres de la zone d'aperçu.

**Fréquence d'aperçu** Définit les incréments d'arrêt pour chaque nuance d'aperçu. Vous pouvez, par exemple, régler cette option sur 3 pour obtenir un nuancier de -9, -6, -3, +3, +6, +9. Ce nuancier vous donne un aperçu de la couleur sélectionnée selon différents réglages d'exposition.

**Relatif au document** Sélectionnez cette option pour régler le nuancier d'aperçu de telle sorte qu'il reflète le réglage d'exposition de l'image. Si, par exemple, le réglage de l'exposition du document est plus élevé, la nouvelle nuance d'aperçu sera plus claire que la couleur sélectionnée dans le champ de couleur du sélecteur, afin de montrer l'effet d'une exposition plus importante sur la couleur sélectionnée. Si l'exposition est définie sur 0 (valeur par défaut), le fait de sélectionner ou non cette option n'a aucun effet sur la nouvelle nuance.

- 4. (Facultatif) Cliquez sur Ajouter au nuancier pour ajouter la couleur sélectionnée au panneau Nuancier.
- 5. Cliquez sur OK.

## **Application de peinture sur des images HDR**

Œ **[Haut de la page](#page-285-0)**

Pour modifier et ajouter des effets aux images HDR/32 bits par couche, utilisez les outils Photoshop suivants : Pinceau, Crayon, Plume, Forme, Tampon de duplication, Tampon de motif, Gomme, Dégradé, Atténuation, Renforcement, Doigt et Forme d'historique artistique. Vous pouvez également utiliser l'outil Texte pour ajouter des calques de texte 32 bits par couche sur une image HDR.

Lorsque vous modifiez ou appliquez de la peinture sur des images HDR, vous pouvez afficher un aperçu de votre travail avec différents réglages d'exposition à l'aide du curseur Exposition 32 bits situé dans la zone d'informations du document ou bien de la boîte de dialogue Options d'aperçu 32 bits (Affichage > Options d'aperçu 32 bits). Le sélecteur de couleurs HDR vous permet également d'afficher un aperçu de la couleur de premier plan sélectionnée selon différents réglages d'intensité, afin de reproduire les différents réglages d'exposition d'une image HDR.

- 1. Ouvrez une image HDR.
- 2. (Facultatif) Réglez l'exposition de l'image (voir la section Réglage de la plage dynamique affichée pour les images HDR 32 bits).
- 3. Pour les outils Pinceau ou Crayon, cliquez sur la couleur de premier plan pour ouvrir le sélecteur de couleurs HDR et sélectionnez une couleur. Pour l'outil Texte, cliquez sur la pastille de couleur située dans la barre d'option pour définir la couleur du texte. La zone d'aperçu du sélecteur de couleurs HDR vous aide à sélectionner et à régler la couleur de premier plan par rapport aux différents réglages d'exposition de l'image HDR (voir la section A propos du sélecteur de couleurs HDR).
	- *Pour voir les effets de la peinture sur différentes expositions HDR, utilisez la commande Fenêtre > Disposition > Nouvelle fenêtre pour ouvrir simultanément différentes vues d'une même image HDR. Réglez ensuite chaque fenêtre sur une exposition différente à l'aide du curseur Exposition, situé dans la barre d'état du document.*

Voir aussi [Réglage de l'exposition et des tonalités HDR](http://helpx.adobe.com/fr/photoshop/using/adjusting-hdr-exposure-toning.html)

### $(G)$  BY-NC-SR

## Conversion d'une image couleur en noir et blanc

Le réglage Noir et blanc vous permet de convertir une image de couleur en niveaux de gris tout en conservant un contrôle total sur la conversion des couleurs individuelles. Vous pouvez également teinter le niveau de gris en appliquant une couleur à l'image, pour créer un effet sépia par exemple. La commande Noir et blanc est similaire à la commande Mélangeur de couches qui convertit également des images de couleur en images monochromes tout en vous permettant de régler l'entrée des couches de couleur.

Pour visionner la vidéo de Russell Brown, Directeur de la création senior chez Adobe, sur la conversion d'images couleur en noir et blanc, [cliquez](http://www.adobe.com/go/vid0017) [ici.](http://www.adobe.com/go/vid0017)

1. Utilisez l'une des méthodes suivantes :

- Cliquez sur l'icône Noir et blanc<sup>1</sup> (CS5) ou (CS6) dans le panneau Réglages.
- (CS5) Dans le panneau Réglages, cliquez sur un paramètre prédéfini Noir et blanc.
- Choisissez la commande Calque > Nouveau calque de réglage > Noir et blanc. Dans la boîte de dialogue Nouveau calque, attribuez un nom au calque de réglage, puis cliquez sur OK.

Photoshop exécute une conversion en niveaux de gris par défaut.

*Remarque : vous pouvez également choisir la commande Image > Réglages > Noir et blanc. Gardez toutefois à l'esprit que si vous utilisez cette méthode, les réglages seront appliqués directement au calque de l'image, ce qui entraînera la perte de données d'image.*

- 2. (Facultatif) Dans CS6, choisissez un paramètre prédéfini Noir et blanc dans le menu Paramètre prédéfini du panneau Propriétés.
- 3. Dans le panneau Réglages (CS5) ou le panneau Propriétés (CS6), réglez manuellement la conversion à l'aide des curseurs de couleur, appliquez une conversion automatique ou sélectionnez le mélange personnalisé précédemment enregistré.

**Menu Paramètre prédéfini** Sélectionnez un mélange de niveaux de gris prédéfinis ou un mélange enregistré précédemment. Pour enregistrer un mélange, choisissez la commande Enregistrer le paramètre prédéfini noir et blanc dans le menu du panneau.

**Auto** Définit un mélange de niveaux de gris d'après les valeurs chromatiques de l'image, la répartition des valeurs de gris étant ainsi optimisée. Le mélange automatique offre généralement d'excellents résultats ou peut servir de point de départ à la légère modification des valeurs de gris au moyen des curseurs de couleur.

**Curseurs de couleur** Réglez les tons de gris de couleurs spécifiques dans une image. Faites glisser un curseur vers la gauche pour foncer et vers la droite pour éclaircir les tons de gris de la couleur d'origine d'une image.

- Pour régler une composante couleur spécifique, sélectionnez l'outil de réglage sur image  $\mathbb{R}$ , puis cliquez sur l'image. Faites glisser le pointeur vers la gauche ou vers la droite pour régler le curseur correspondant à la couleur prédominante à l'emplacement sélectionné, en vue de l'assombrir ou de l'éclaircir dans l'image.
- Cliquez sur le bouton Réinitialiser  $\sigma$  pour rétablir tous les curseurs de couleur à la conversion en niveaux de gris par défaut.

**Aperçu** Désélectionnez l'affichage de l'image dans le mode de couleur d'origine.

4. Pour appliquer une teinte de couleur, sélectionnez l'option Teinte. Pour affiner la couleur de la teinte, cliquez sur la nuance pour ouvrir le sélecteur de couleurs.

### **Pour plus d'informations**

[Réglage des tons et des couleurs de l'image dans CS6](http://helpx.stage.adobe.com/fr/photoshop/using/adjusting-color-tone-cs6.html)

Ccc)BY-NC-5R Les publications Twitter™ et Facebook ne sont pas couvertes par les dispositions de Creative Commons.

## <span id="page-293-0"></span>Réglage des tons et des couleurs de l'image dans CS6

**[Présentation du réglage des tons et des couleurs de l'image dans CS6](#page-293-1) [Réglage des tons et des couleurs de l'image au moyen des calques de réglage](#page-293-2) [Réglage des tons et des couleurs de l'image dans Camera Raw](#page-293-3)**

## <span id="page-293-1"></span>**Présentation du réglage des tons et des couleurs de l'image dans CS6**

Il existe deux moyens de régler les tons et les couleurs de l'image : par l'intermédiaire des *calques de réglage* ou directement dans *Adobe Camera Raw*. Dans un cas comme dans l'autre, vous disposez d'un contrôle optimal et d'une très grande souplesse et ne risquez pas d'endommager les données d'origine de l'image, ni de les modifier de façon irréversible. L'intégrité de vos images d'origine est conservée. Vous avez ainsi la possibilité d'apporter d'autres modifications, de recommencer avec une approche différente ou d'annuler les réglages, même après avoir enregistré les modifications.

Avec les *calques de réglage*, vous appliquez les modifications à un calque distinct et non à l'image d'origine (calque d'arrière-plan). Le moyen le plus simple pour accéder aux outils des calques de réglage est d'ouvrir le panneau Réglages. Vous pouvez ajouter plusieurs calques de réglage dans le cas d'opérations de retouche d'image plus complexes.

*Adobe Camera Raw* est un module externe Photoshop offrant une structure de travail intégrée pour le réglage des couleurs et des tons. La fenêtre de retouche propose une grande image d'aperçu et les outils de réglage sont disposés dans l'ordre d'utilisation normale. Malgré son nom, Adobe Camera Raw permet de modifier des images au format JPEG et TIFF en plus des fichiers Camera Raw. Pour appliquer le même réglage à plusieurs images, il suffit d'enregistrer vos paramètres sous forme d'un paramètre prédéfini et de réutiliser celui-ci quand bon vous semble. Les calques de réglage peuvent également être automatisés sous forme d'une action, mais il est plus difficile d'enregistrer une action qu'un paramètre prédéfini dans Adobe Camera Raw.

*Remarque : il est recommandé de ne pas utiliser les commandes du menu Image > Réglages. Ces commandes modifient ou suppriment, de façon irréversible, les informations relatives aux pixels dans l'image.*

## <span id="page-293-2"></span>**Réglage des tons et des couleurs de l'image au moyen des calques de réglage**

**[Haut de la page](#page-293-0)**

Œ,

1. Dans le panneau Réglages, cliquez sur l'icône de l'outil correspondant au réglage voulu :

- Pour définir la tonalité et la couleur, cliquez sur Niveaux ou Courbes.
- Pour régler la couleur, cliquez sur [Balance des couleurs](http://help.adobe.com/fr_FR/photoshop/cs/using/WS28F7E7CB-2923-497e-94FF-8DB54AD7A49F.html) ou [Teinte/Saturation.](http://helpx.adobe.com/content/help/fr/photoshop/using/adjusting-hue-saturation.html)
- Pour convertir une image couleur en noir et blanc, cliquez sur [Noir et blanc](http://helpx.adobe.com/content/help/fr/photoshop/using/convert-color-image-black-white.html).

2. Dans le panneau Propriétés, définissez les paramètres qui conviennent pour les outils du calque de réglage.

## **Pour plus d'informations sur les calques de réglage**

[Calques de réglage et de remplissage](http://help.adobe.com/fr_FR/photoshop/cs/using/WSfd1234e1c4b69f30ea53e41001031ab64-787ba.html)

## <span id="page-293-3"></span>**Réglage des tons et des couleurs de l'image dans Camera Raw**

- 1. Choisissez Fichier > Ouvrir.
- 2. Dans la fenêtre Ouvrir, sélectionnez un ou plusieurs fichiers TIFF, JPEG ou Camera Raw, puis choisissez Camera Raw dans le menu Format.
- 3. Cliquez sur Ouvrir.
- 4. Utilisez les commandes du module externe Adobe Camera Raw pour ajuster les paramètres. Pour plus d'informations, reportez-vous à la rubrique Réglage des tons et des couleurs dans Camera Raw (http://helpx.adobe.com/content/help/fr/creative-suite/using/make-color-tonaladiustments-camera.html).

*Remarque : vous pouvez configurer les préférences de façon à toujours ouvrir les fichiers JPEG et TIFF dans Camera Raw.*

## **Retouche des fichiers JPEG et TIFF dans Camera Raw**

1. Choisissez (Windows) Edition > Préférences > Camera Raw (Mac OS) ou Photoshop > Préférences > Camera Raw.

Œ **[Haut de la page](#page-293-0)**

- 2. Dans la section Gestion des fichiers JPEG et TIFF de la boîte de dialogue Préférences Camera Raw, effectuez l'une des opérations suivantes :
	- Dans le menu JPEG, choisissez Ouverture automatique de tous les fichiers JPEG pris en charge.
	- Dans le menu TIFF, choisissez Ouverture automatique de tous les fichiers TIFF pris en charge.

## **Pour plus d'informations sur Adobe Camera Raw**

- [Adobe Camera Raw](http://helpx.adobe.com/fr/photoshop/topics/camera-raw.html)
- [Didacticiel Photoshop : Ouvrir un fichier JPEG dans Camera Raw par Brodie Butler](http://www.youtube.com/watch?v=FW8W1lllOEA&feature=related)
- [Comment faire des prodiges avec Adobe Camera Raw 7.0 dans Photoshop CS6 par Russell Preston Brown](http://tv.adobe.com/watch/visual-design-cs6/russell-brown-amazing-wonders-of-adobe-camera-raw-70-in-photoshop-cs6/)
- *En plus des deux flux de production décrits ci-dessus, vous pouvez également tirer parti des objets dynamiques pour modifier les calques de manière réversible. Visionnez la vidéo [Introduction à l'utilisation des objets dynamiques](http://tv.adobe.com/watch/visual-design-cs5/photoshop-smart-objects/) de l'expert Colin Smith dans la série Aucune question n'est stupide.*

Les publications Twitter™ et Facebook ne sont pas couvertes par les dispositions de Creative Commons.

## Réglage de l'exposition et des tonalités HDR

L'exposition et les réglages de virage HDR s'appliquent notamment aux images HDR 32 bits, mais vous pouvez également les appliquer aux images 16 et 8 bits pour créer des effets de type HDR.

*Pour visionner une vidéo sur l'application d'effets HDR aux images16 bits ou 8 bits, voir [www.adobe.com/go/lrvid5011\\_ps\\_fr](http://www.adobe.com/go/lrvid5011_ps_fr)*

## **Réglage de l'exposition HDR**

Il effectue des calculs dans un espace colorimétrique linéaire (gamma de 1) et non pas dans l'espace colorimétrique actif.

- 1. Utilisez l'une des méthodes suivantes :
	- Cliquez sur l'icône Exposition  $\mathbb{Z}$  ou sur un paramètre prédéfini Exposition dans le panneau Réglages.
	- Choisissez la commande Calque > Nouveau calque de réglage > Exposition.

*Remarque : vous pouvez également choisir la commande Image > Réglages > Exposition. Gardez toutefois à l'esprit que si vous utilisez cette méthode, les modifications seront appliquées directement au calque de l'image, ce qui entraînera la perte de données d'image. Un calque de réglage ne peut être appliqué à une image 32 bits que dans Photoshop Extended.*

2. Dans le panneau Réglages, définissez l'une des options suivantes :

**Exposition** Règle les tons les plus clairs de la gamme, en ne modifiant que très peu les tons les plus foncés.

*Avec les images 32 bits, vous pouvez également accéder au curseur Exposition au bas de la fenêtre de l'image.*

**Translation** Fonce les tons moyens et foncés tout en laissant les tons clairs presque inchangés.

**Gamma** Règle le gamma de l'image, au moyen d'une simple fonction de puissance. Les valeurs négatives sont reflétées autour de zéro (c'est-à-dire qu'elles restent négatives tout en étant ajustées comme si elles étaient positives).

Les pipettes permettent d'ajuster les valeurs de luminance de l'image (contrairement aux pipettes du réglage Niveaux qui modifient toutes les couches de couleurs).

- La pipette Point noir permet de définir le décalage, en ramenant la valeur du pixel sur lequel vous cliquez à zéro.
- La pipette Point blanc permet de définir l'exposition : le point sur lequel vous cliquez devient blanc (valeur 1 pour les images HDR).
- La pipette Tons moyens permet également de définir l'exposition : la valeur sur laquelle vous cliquez devient gris moyen.

### **Réglage des tonalités HDR**

La commande Virage HDR vous permet d'appliquer la gamme complète de paramètres de contraste et d'exposition HDR à chaque image.

*Remarque : le virage HDR requiert des calques aplatis.*

- 1. Ouvrez une image 32, 16 ou 8 bits en mode RVB ou Niveaux de gris.
- 2. Choisissez la commande Image > Réglages > Virage HDR.

Pour des informations détaillées sur chaque paramètre, voir [A propos des images HDR \(High Dynamic Range\).](http://help.adobe.com/fr_FR/photoshop/cs/using/WSfd1234e1c4b69f30ea53e41001031ab64-78eea.html) (Dans la boîte de dialogue Virage HDR, ces options s'appliquent aux images de toutes les profondeurs.)

#### **Pour plus d'informations sur HDR**

• [Images HDR \(High Dynamic Range\)](http://help.adobe.com/fr_FR/photoshop/cs/using/WSfd1234e1c4b69f30ea53e41001031ab64-78eea.html)

Les publications Twitter™ et Facebook ne sont pas couvertes par les dispositions de Creative Commons.

## <span id="page-296-0"></span>Réglage des tons et des couleurs à l'aide des pipettes Niveaux et Courbes

**[Définition des points noirs et blancs à l'aide des pipettes](#page-296-1) [Correction des couleurs à l'aide des pipettes](#page-296-2)**

## <span id="page-296-1"></span>**Définition des points noirs et blancs à l'aide des pipettes**

**[Haut de la page](#page-296-0)**

Œ

**[Haut de la page](#page-296-0)**

Rappelez-vous que l'utilisation des pipettes annule tous les réglages préalables appliqués avec les commandes Niveaux et Courbes. Si vous comptez utiliser les pipettes, utilisez-les d'abord, puis précisez vos réglages à l'aide des curseurs de niveaux ou des points de courbe.

- 1. Effectuez un réglage au moyen des commandes Courbes ou Niveaux.
- 2. Dans le panneau Réglages (CS5) ou dans le panneau Propriétés (CS6), utilisez l'une des méthodes suivantes :
	- Cliquez deux fois sur la pipette de définition du point noir pour définir le point noir.
	- Cliquez deux fois sur la pipette de définition du point blanc pour définir le point blanc.
- 3. Dans le sélecteur de couleurs Adobe, déterminez les valeurs appropriées pour les tons les plus sombres et les plus clairs de l'image :
	- Pour que la valeur du point noir corresponde au noir pur, entrez 0 pour R, V et B.
	- Pour que la valeur du point blanc corresponde au blanc pur, entrez 255 pour R, V et B.
	- Pour spécifier une nuance de gris pour le point noir ou le point blanc, donnez des valeurs identiques (entre 0 et 255) à R, V et B. Plus les valeurs sont faibles, plus le gris est foncé. Plus les valeurs sont élevées, plus le gris est clair.
- 4. Utilisez l'une des méthodes suivantes pour appliquer les points noirs ou blancs spécifiés à l'étape 2 aux zones voulues :
	- A l'aide de la pipette de définition du point noir, cliquez sur une zone de l'image représentant le point noir (zone dont les valeurs tonales sont les plus faibles).
	- A l'aide de la pipette de définition du point blanc, cliquez sur une zone de l'image représentant le point blanc (zone dont les valeurs tonales sont les plus claires).

## <span id="page-296-2"></span>**Correction des couleurs à l'aide des pipettes**

Vous pouvez utiliser les pipettes de la fonction de réglage Niveaux ou Courbes pour corriger une dominante de couleur, telle qu'une teinte indésirable liée à un excès de couleur (rouge, vert, bleu, cyan, magenta ou jaune). Il est plus facile d'équilibrer les couleurs d'une image en identifiant d'abord une zone que l'on souhaite neutre, puis en supprimant la dominante de couleur de cette zone. Selon l'image, vous pourrez utiliser une seule pipette ou les trois pipettes. La pipette de définition du point gris donne de meilleurs résultats sur les images n'exigeant pas de réglages importants et sur lesquelles il est facile d'identifier les zones neutres.

Rappelez-vous que l'utilisation des pipettes annule tous les réglages préalables appliqués avec les commandes Niveaux et Courbes. Si vous comptez utiliser les pipettes, utilisez-les d'abord, puis précisez vos réglages à l'aide des curseurs de niveaux ou des points de courbe.

*Remarque : la pipette qui définit le point gris est utilisée avant tout pour corriger les couleurs, et n'est pas disponible pour les images en niveaux de gris.*

- 1. Avant d'appliquer un réglage, identifiez une zone de l'image qui doit être en gris neutre, par exemple une route goudronnée.
	- *Utilisez un échantillonnage de couleur pour marquer une zone neutre, de sorte à pouvoir cliquer dessus avec une pipette par la suite.*
- 2. Cliquez sur l'icône Niveaux ou Courbes du panneau Réglages.
- 3. Dans le panneau Réglages (CS5) ou le panneau Propriétés (CS6), cliquez deux fois sur l'outil Point gris .
- 4. Dans le sélecteur de couleurs Adobe, assurez-vous que la couleur sélectionnée est constituée de valeurs R, V et B identiques pour le gris neutre (par exemple 128,128,128). Si nécessaire, entrez les mêmes valeurs pour R, V et B. Photoshop vous demande si vous souhaitez enregistrer la nouvelle couleur cible comme couleur par défaut.
- 5. Sélectionnez la pipette de définition du point gris, puis cliquez sur la zone neutre identifiée à l'étape 1. Cette action doit avoir pour effet de rétablir les tons moyens et de supprimer la dominante de couleur de l'image.

6. (Facultatif) Apportez la touche finale aux réglages (Niveaux ou Courbes) dans le panneau Réglages (CS5) ou Propriétés (CS6).

## **Pour plus d'informations**

[Réglage des tons et des couleurs de l'image dans CS6](http://helpx.adobe.com/fr/photoshop/using/adjusting-color-tone-cs6.html)

Les publications Twitter™ et Facebook ne sont pas couvertes par les dispositions de Creative Commons.

# <span id="page-298-0"></span>Réglage Courbes

**[Présentation des courbes](#page-298-1) [Réglage des tons et des couleurs de l'image au moyen des courbes](#page-298-2) [Accentuation du contraste des tons moyens d'une photo au moyen des courbes](#page-300-0) [Raccourcis clavier : courbes](#page-300-1)**

## <span id="page-298-1"></span>**Présentation des courbes**

Œ **[Haut de la page](#page-298-0)**

Procéder au réglage Courbes consiste, en fait, à changer la position des points dans la gamme de tons d'une image. Au départ, la tonalité de l'image est représentée sous la forme d'une ligne diagonale dans un graphique. Lors du réglage d'une image RVB, la partie supérieure droite des courbes représente les tons clairs et la partie inférieure gauche représente les tons foncés. L'axe horizontal du graphique représente les niveaux d'entrée (valeurs de l'image d'origine) et l'axe vertical représente les niveaux de sortie (nouvelles valeurs ajustées). A mesure que vous ajoutez et déplacez des points de contrôle sur la ligne, la forme de la courbe varie pour refléter les réglages de l'image. Les parties plus abruptes de la courbe représentent les zones où le contraste est le plus élevé alors que les sections les plus plates représentent les zones où le contraste est le plus faible.

Vous pouvez enregistrer les paramètres du réglage Courbes en tant que paramètres prédéfinis (voir Enregistrement des paramètres de réglage et Réapplication des paramètres de réglage).

*Remarque : Le réglage Courbes peut également être appliqué aux images CMJN, LAB ou en niveaux de gris. Dans le cas des images CMJN, le graphique affiche des pourcentages d'encre/pigment. Pour ce qui est des images LAB et en niveaux de gris, le graphique affiche les valeurs d'éclairage.*

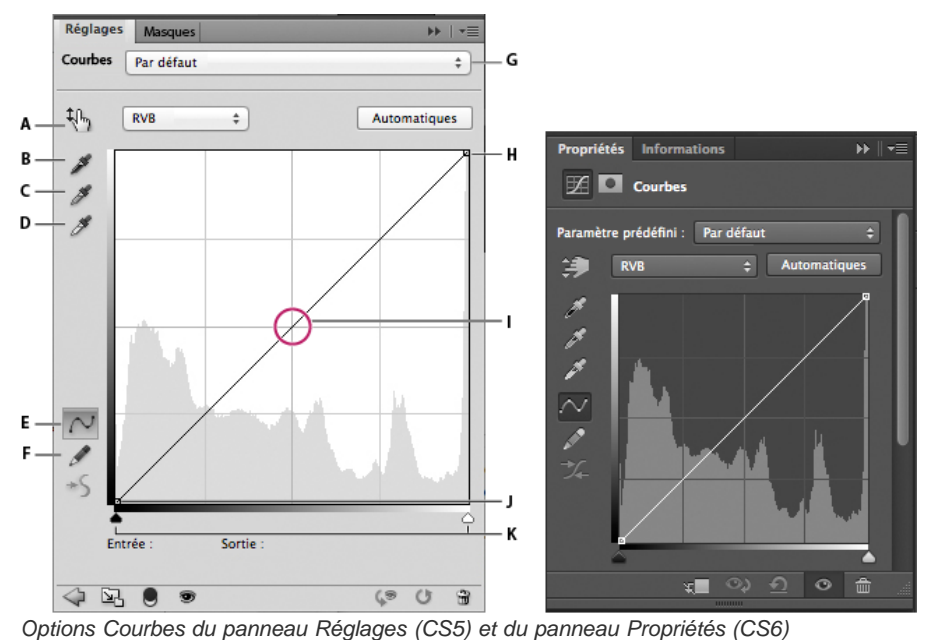

*A. Outil de réglage sur image B. Echantillonner dans l'image pour définir le point noir. C. Echantillonner dans l'image pour définir le point gris. D. Echantillonner dans l'image pour définir le point blanc. E. Modifier les points pour changer la courbe. F. Dessiner pour modifier la courbe.G.*

*Menu des paramètres prédéfinis de courbes H. Définir le point noir. I. Définir le point gris. J. Définir le point blanc. K. Afficher l'écrêtage.* 

<span id="page-298-2"></span>**Réglage des tons et des couleurs de l'image au moyen des courbes**

Œ, **[Haut de la page](#page-298-0)**

Le déplacement d'un point situé dans la portion supérieure de la courbe règle les tons clairs. Le déplacement d'un point situé au centre de la courbe règle les tons moyens. Le déplacement d'un point situé dans la portion inférieure de la courbe règle les tons foncés. Pour foncer les tons clairs, déplacez vers le bas un point situé dans la partie supérieure de la courbe. Le déplacement d'un point vers le bas ou vers la droite met en correspondance la valeur d'entrée avec une valeur de sortie inférieure ; l'image est foncée. Pour éclaircir les tons foncés, déplacez vers le haut un point situé dans la partie inférieure de la courbe. Le déplacement d'un point vers le haut ou vers la gauche met en correspondance la valeur d'entrée avec une valeur de sortie supérieure ; l'image est éclaircie.

- 1. Pour appliquer un réglage Courbes, utilisez l'une des méthodes suivantes :
	- Cliquez sur l'icône Courbes  $\mathbb{H}$  du panneau Réglages.
	- Choisissez Calque > Nouveau calque de réglage > Courbes. Cliquez sur OK dans la boîte de dialogue Nouveau calque.
	- (CS5) Dans le panneau Réglages, sélectionnez un paramètre prédéfini Courbes.

*Remarque : la sélection de la commande Image > Réglages > Courbes permet d'appliquer directement les réglages au calque de l'image et entraîne la perte des données d'image.*

- 2. (Facultatif) Pour régler la balance des couleurs, dans le panneau Réglages (CS5) ou Propriétés (CS6), sélectionnez la couche que vous souhaitez redéfinir dans le menu à gauche du bouton Auto.
- 3. Dans le panneau Réglages (CS5) ou dans le panneau Propriétés (CS6), utilisez l'une des méthodes suivantes :
	- Cliquez directement sur la ligne de la courbe, puis faites glisser le point de contrôle pour ajuster une zone tonale.
	- Sélectionnez l'outil de réglage sur image, puis faites-le glisser dans la zone de l'image à modifier.
	- Sélectionnez l'outil de réglage sur image, puis cliquez dans les zones tonales de l'image à régler. Cela a pour effet d'insérer des points de contrôle le long de la ligne de la courbe.
	- (CS6) Choisissez un paramètre prédéfini dans le menu Paramètre prédéfini.

Il suffit de faire glisser un point de contrôle vers le haut ou vers le bas pour éclaircir ou assombrir la zone tonale en question. Faire glisser un point de contrôle vers la gauche ou vers la droite augmente ou diminue le contraste. Vous pouvez ajouter jusqu'à 14 points de contrôle à la courbe. Pour supprimer un point de contrôle, faites-le glisser hors du graphique. Lorsque vous réglez la tonalité, le graphique continue d'afficher la diagonale d'origine et l'histogramme de l'image à titre de références. Ces options peuvent être désactivées (voir la section relative à la définition des options d'affichage des courbes).

- 4. (Facultatif) Procédez de l'une des manières suivantes pour modifier le réglage :
	- Ajoutez d'autres points directement sur la courbe pour ajuster les différentes zones tonales.
	- Cliquez sur l'outil de réglage sur image dans d'autres zones de l'image, puis faites-le glisser vers le haut ou vers le bas.
	- Déplacez les curseurs de point noir et de point blanc ou servez-vous de l'outil Pipette pour spécifier les valeurs les plus foncées ou les plus claires de l'image.
	- Cliquez sur un point de la courbe, puis entrez les valeurs de ce point dans les zones de texte Entrée et Sortie.
	- Sélectionnez l'icône de l'outil Crayon et tracez une nouvelle courbe par dessus la courbe actuelle. Lorsque vous avez terminé, cliquez sur l'icône Lisser les valeurs de courbe pour lisser la courbe que vous avez tracée. Cliquez à plusieurs reprises pour augmenter le lissage de la courbe.

Les points de la courbe restent ancrés jusqu'à ce que vous les déplaciez. Vous pouvez donc effectuer un réglage dans une zone tonale sans affecter les autres zones.

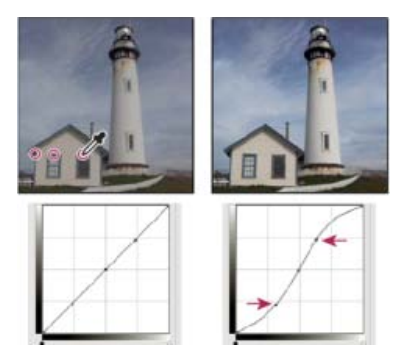

*Il suffit de cliquer sur l'outil de réglage sur image dans l'image pour ajouter des points de contrôle à la courbe. Le déplacement des points de contrôle a pour effet de faire varier la tonalité de l'image.*

### **Suppression des points de contrôle d'une courbe**

Pour supprimer un point de contrôle, effectuez l'une des opérations suivantes :

- Faites glisser le point de contrôle hors du graphique.
- Sélectionnez le point de contrôle, puis appuyez sur la touche Suppr.
- Cliquez sur le point de contrôle tout en maintenant la touche Ctrl (Windows) ou Cmde (Mac OS) enfoncée.

## **Définition des options d'affichage de la courbe**

Vous pouvez définir l'affichage de la grille de la courbe au moyen des options d'affichage de la courbe.

- 1. Appliquez un réglage Courbes.
- 2. Dans le panneau Réglages (CS5) ou Propriétés (CS6), sélectionnez Options d'affichage des courbes dans le menu.

*Remarque : si vous choisissez la commande Image > Réglages > Courbes, développez la section Options d'affichage de la courbe dans la boîte de dialogue Courbes.*

3. Dans la boîte de dialogue Options d'affichage des courbes, sélectionnez l'une des options suivantes :

Lumière (0-255) Affiche les valeurs d'intensité des images RVB comprises entre 0 et 255, le noir (0) étant situé dans l'angle inférieur gauche.

**Pigment/Encre en %** Les pourcentages des images CMJN qui s'affichent sont compris entre 0 et 100, les tons clairs (0 %) étant situés dans l'angle inférieur gauche.

**Grille simple** Affiche un quadrillage avec des incréments de 25 %.

**Grille détaillée** Affiche un quadrillage avec des incréments de 10 %.

**Incrustations de couche** Superpose les courbes des couches de couleur à la courbe composite.

**Histogramme** Affiche un histogramme des valeurs de ton de l'image d'origine derrière le graphe.

**Ligne de base** Affiche les tons et les couleurs de l'image d'origine sous forme d'une ligne inclinée à 45 degrés en guise de référence. **Ligne d'intersection** Affiche les lignes horizontales et verticales pour vous aider à aligner les points de contrôle lorsque vous les faites glisser par rapport à l'histogramme ou à la grille.

*Pour modifier l'incrément du quadrillage, maintenez la touche Alt (Windows) ou Option (Mac OS) enfoncée tout en cliquant sur la grille.*

### **Application automatique de la correction colorimétrique dans le réglage Courbes**

Cliquez sur le bouton Auto dans le panneau Réglages (CS5) ou dans le panneau Propriétés (CS6).

La fonction Auto applique une correction colorimétrique automatique sur la base du paramètre par défaut actuel. Pour modifier le paramètre par défaut, choisissez la commande Options automatiques dans le menu du panneau Réglages (CS5) ou Propriétés (CS6) et définissez les options de la boîte de dialogue Options de correction colorimétrique automatique. Vous pouvez appliquer à une image les corrections suivantes : Couleur automatique, Contraste automatique ou Tonalité automatique. Pour plus d'informations sur ces options, voir [Définition des options de réglage](http://help.adobe.com/fr_FR/photoshop/cs/using/WSfd1234e1c4b69f30ea53e41001031ab64-764fa.html#WSfd1234e1c4b69f30ea53e41001031ab64-7647a) [automatique.](http://help.adobe.com/fr_FR/photoshop/cs/using/WSfd1234e1c4b69f30ea53e41001031ab64-764fa.html#WSfd1234e1c4b69f30ea53e41001031ab64-7647a)

### **Définition des points noirs et blancs à l'aide des curseurs de point noir et de point blanc**

Lorsque vous appliquez un réglage Courbes, utilisez les curseurs de point noir et blanc pour définir rapidement les points noirs et blancs (les valeurs de noir pur et de blanc pur) de l'image.

1. Faites glisser les curseurs des points noirs et blancs vers n'importe quel point le long de l'axe horizontal. Cela fait varier la valeur Entrée de façon dynamique.

2. Pour prévisualiser l'écrêtage pendant une opération de réglage des points noirs et blancs, utilisez l'une des méthodes suivantes :

- Maintenez la touche Alt (Windows) ou Option (Mac OS) enfoncée.
- Choisissez la commande Zones écrêtées pour les points noirs/blancs dans le menu du panneau.

### <span id="page-300-0"></span>**Accentuation du contraste des tons moyens d'une photo au moyen des courbes**

Si l'image utilise une gamme de tons complète, mais que le contraste des tons moyens doit tout de même être accentué, cliquez sur l'icône Courbes  $\mathbb{H}$  du panneau Réglages. Déplacez le curseur en forme de S.

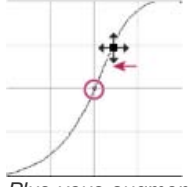

*Plus vous augmentez l'inclinaison au centre de la courbe, plus vous augmentez le contraste des tons moyens.*

## <span id="page-300-1"></span>**Raccourcis clavier : courbes**

**[Haut de la page](#page-298-0)**

**[Haut de la page](#page-298-0)**

 $\mathbf{f}$ 

Vous pouvez utiliser les raccourcis clavier suivants pour les courbes :

Pour définir un point sur la courbe pour la couleur sélectionnée dans chaque couche de composante de couleur (mais pas dans la couche composite), maintenez la combinaison de touches Maj+Ctrl (Windows) ou Maj+Cmde (Mac OS) enfoncée et cliquez sur l'image.

- Pour sélectionnez plusieurs points, cliquez sur les points de la courbe tout en maintenant la touche Maj enfoncée. Les points sélectionnés s'affichent en noir.
- Pour désélectionner tous les points de la courbe, cliquez dans la grille ou appuyez sur les touches Ctrl-D (Windows) ou Cmde-D (Mac OS).
- Pour sélectionner le point plus élevé suivant sur la courbe, appuyez sur la touche plus. Pour sélectionner le point moins élevé suivant, appuyez sur la touche moins.
- Pour déplacer des points sélectionnés sur la courbe, appuyez sur les touches fléchées.
- (Boîte de dialogue Courbes) Pour définir un point sur la courbe dans la couche active, cliquez dans l'image tout en maintenant la touche Ctrl (Windows) ou Cmde (Mac OS) enfoncée.

*Si vous utilisez le réglage Courbes, il vous suffit de cliquer dans l'image avec l'outil de réglage sur image .*

### **Pour plus d'informations**

[Réglage des tons et des couleurs de l'image dans CS6](http://helpx.adobe.com/fr/photoshop/using/adjusting-color-tone-cs6.html)

Les publications Twitter™ et Facebook ne sont pas couvertes par les dispositions de Creative Commons.

## <span id="page-302-0"></span>Réglage des détails des tons foncés et des tons clairs

#### **[Amélioration des détails des tons foncés et des tons clairs](#page-302-1)**

Œ, **[Haut de la page](#page-302-0)**

## <span id="page-302-1"></span>**Amélioration des détails des tons foncés et des tons clairs**

La commande Tons foncés/Tons clairs permet de corriger des photos dans lesquelles seule la silhouette des sujets apparaît en raison d'un éclairage puissant en contre-jour ou dans lesquelles les sujets sont un peu trop clairs en raison du flash de l'appareil photo. Ce réglage sert également à éclaircir les zones de tons foncés dans une image autrement bien éclairée. La commande Tons foncés/Tons clairs n'éclaircit ou ne fonce pas simplement l'image ; elle l'éclaircit ou la fonce en fonction des pixels voisins (voisinage local) dans les tons foncés ou clairs. Aussi existe-t-il des commandes séparées pour les tons clairs et les tons foncés. Les valeurs par défaut ont été définies pour corriger des images éclairées en contre-jour.

Lorsque vous utilisez la commande Tons foncés/Tons clairs, vous disposez également d'un curseur Contraste des tons moyens, d'une option Ecrêtage noir, d'une option Ecrêtage blanc permettant de régler le contraste d'ensemble de l'image et d'un curseur Correction colorimétrique permettant de régler la saturation.

*Remarque : Gardez à l'esprit que la commande Tons foncés/Tons clairs applique directement les réglages à l'image et aura pour effet d'annuler les informations relatives à l'image. Pour procéder à une retouche non destructrice de l'image, il est recommandé d'utiliser des calques de réglage ou Camera Raw. Voir [Calques de réglage et de remplissage](http://help.adobe.com/fr_FR/photoshop/cs/using/WSfd1234e1c4b69f30ea53e41001031ab64-787ba.html) et [Présentation de Camera Raw.](http://help.adobe.com/fr_FR/creativesuite/cs/using/WSBD0EDB3C-9472-48d2-A3B1-7C06FABF0A2B.html)*

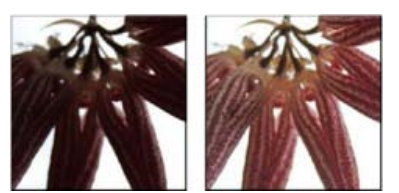

*Image originale et avec correction des tons foncés/clairs appliquée*

### **Réglage des tons clairs et foncés des images**

1. Choisissez Image > Réglages > Tons foncés/Tons clairs.

Vérifiez que l'option Aperçu est bien sélectionnée dans la boîte de dialogue si vous voulez voir les effets des réglages en cours.

- 2. Ajustez la quantité de correction de l'éclairage en déplaçant le curseur Facteur ou en entrant une valeur dans la zone de pourcentage de la section Tons foncés ou Tons clairs. Les valeurs élevées provoquent un fort éclaircissement des tons foncés ou un fort assombrissement des tons clairs. Vous pouvez ajuster à la fois les tons clairs et les tons foncés d'une image.
- 3. Pour plus de précision, sélectionnez Afficher plus d'options et effectuez des réglages supplémentaires.

*Remarque : pour augmenter le niveau de détail des zones sombres dans une image globalement bien exposée, essayez de régler les options Facteur et Gamme de tons de la section Tons foncés sur des valeurs comprises entre 0 et 25 %.*

4. (Facultatif) Cliquez sur le bouton Enregistrer comme valeurs par défaut pour enregistrer les paramètres en vigueur de la commande Tons foncés/clairs comme valeurs par défaut. Pour rétablir les valeurs par défaut originales, maintenez la touche Maj enfoncée, puis cliquez sur le bouton Rétablir les paramètres par défaut.

*Remarque : pour réutiliser les paramètres Tons foncés/Tons clairs, cliquez sur le bouton Enregistrer pour conserver ces paramètres dans un fichier ; il suffit ensuite de cliquer sur le bouton Charger pour les récupérer. Pour plus d'informations sur l'enregistrement et le chargement des paramètres, voir Enregistrement des paramètres de réglage.*

5. Cliquez sur OK.

### **Options de la commande Tons foncés/Tons clairs**

**Quantité** Contrôle (séparément pour les valeurs de tons clairs et de tons foncés de l'image) le volume de correction à apporter.

*Remarque : des valeurs de quantité extrêmes peuvent provoquer un cas de figure où ce qui était initialement un ton clair devient plus foncé que ce qui était initialement un ton foncé. Les images corrigées peuvent ainsi perdre leur aspect naturel.*

Gamme de tons Contrôle la gamme de tons dans les tons foncés et les tons clairs qui sont modifiés. Les valeurs faibles limitent le réglage aux régions foncées pour la correction des tons foncés et aux régions claires pour la correction des tons clairs. Les valeurs élevées augmentent la

gamme des tons à régler dans les tons moyens. Par exemple, à 100 %, le curseur de gamme des tons foncés affecte principalement les ombres ; les tons moyens sont partiellement affectés, tandis que les tons clairs ne sont pas du tout affectés. La gamme de tons varie pour chaque image. Une valeur trop élevée risque de faire apparaître des halos autour des contours sombres ou clairs. Les valeurs par défaut tentent de réduire ces imperfections. Les halos peuvent également apparaître lorsque le facteur de tons foncés ou clairs est trop élevé.

*Par défaut, la gamme de tons est définie sur 50 %. Si les changements sont trop intenses sur les régions de tons moyens ou clairs lorsque vous essayez d'éclaircir un sujet foncé, réduisez la gamme de tons foncés vers la valeur zéro de façon à éclaircir uniquement les zones les plus sombres. Si vous souhaitez également éclaircir les tons moyens, rapprochez le curseur de la gamme de tons foncés de la valeur 100 %.*

**Rayon** Contrôle la taille du périmètre entourant chaque pixel. Les pixels voisins sont utilisés pour déterminer si un pixel est dans les tons clairs ou foncés. Le déplacement du curseur vers la gauche réduit le rayon du périmètre, tandis que le déplacement vers la droite l'augmente. L'étendue du périmètre maximal dépend de l'image. Faites quelques essais de réglage. Si le rayon est trop grand, le réglage tend à éclaircir (ou foncer) l'ensemble de l'image plutôt que le seul sujet. Dans ce cas, appliquez au rayon approximativement la taille des sujets d'intérêt de l'image. Essayez différents rayons jusqu'à obtenir un bon compromis entre le contraste du sujet et l'éclaircissement (ou l'assombrissement) différentiel du sujet par rapport à l'arrière-plan.

**Luminosité** Règle la luminosité dans les images en niveaux de gris. Ce réglage n'est disponible que dans les images en niveaux de gris. Déplacez le curseur Luminosité vers la gauche pour foncer une image en niveaux de gris ou vers la droite pour l'éclaircir.

**Contraste des tons moyens** Règle le contraste des tons moyens. Déplacez le curseur vers la gauche pour réduire le contraste ou vers la droite pour l'augmenter. Vous pouvez également entrer une valeur dans la zone Contraste des tons moyens. Une valeur négative réduit le contraste, tandis qu'une valeur positive l'augmente. L'augmentation du contraste des tons moyens produit un contraste plus grand dans les tons moyens tout en assombrissant les tons foncés et éclaircissant les tons clairs.

Ecrêtage noir et Ecrêtage blanc Spécifient les quantités de tons foncés et de tons clairs qui seront écrêtés selon les nouvelles couleurs de ton foncé (niveau 0) et de ton clair (niveau 255) extrêmes. Plus la valeur est élevée, plus le contraste est grand. Veillez à ne pas définir des valeurs d'écrêtage trop élevées pour ne pas faire disparaître les détails dans les tons foncés ou clairs (les valeurs d'intensité sont écrêtées et transformées en noir ou en blanc pur).

## **Pour plus d'informations**

Les publications Twitter™ et Facebook ne sont pas couvertes par les dispositions de Creative Commons.

#### <span id="page-304-0"></span>**[Application d'un réglage Teinte/Saturation](#page-304-1)**

**[Réglage de la saturation des couleurs à l'aide de la commande Vibrance](#page-306-0) [Réglage de la saturation des couleurs dans des zones de l'image](#page-306-1)**

La commande Teinte/Saturation permet de régler la teinte, la saturation et la luminosité d'une gamme de couleurs spécifique d'une image ou de régler simultanément toutes les couleurs d'une image. Ce réglage est particulièrement utile pour peaufiner des couleurs spécifiques d'une image CMJN de sorte qu'elles figurent dans la gamme des couleurs d'un périphérique de sortie.

Vous pouvez enregistrer les paramètres Teinte/Saturation dans le panneau Réglages (CS5) ou Propriétés (CS6), puis les charger afin de les réutiliser dans d'autres images. Pour plus d'informations, voir Enregistrement des paramètres de réglage et Réapplication des paramètres de réglage.

Pour plus d'informations sur les réglages de l'image, voir [Réglage des tons et des couleurs de l'image dans CS6.](http://helpx.adobe.com/content/help/fr/photoshop/using/adjusting-color-tone-cs6.html)

## <span id="page-304-1"></span>**Application d'un réglage Teinte/Saturation**

Œ **[Haut de la page](#page-304-0)**

1. Utilisez l'une des méthodes suivantes :

- Cliquez sur l'icône Teinte/Saturation du panneau Réglages.
- (CS5) Dans le panneau Réglages, cliquez sur un paramètre prédéfini Teinte/Saturation.
- Choisissez Calque > Nouveau calque de réglage > Teinte/Saturation. Cliquez sur OK dans la boîte de dialogue Nouveau calque.

Les deux barres de couleurs dans la boîte de dialogue représentent les couleurs selon leur position dans la roue chromatique. La bande de contrôle supérieure indique la couleur avant réglage ; celle du bas affiche l'effet du réglage sur toutes les teintes à pleine saturation.

*Remarque : vous pouvez également choisir la commande Image > Réglages > Teinte/Saturation. Gardez toutefois à l'esprit que si vous utilisez cette méthode, les réglages seront appliqués directement au calque de l'image, ce qui entraînera la perte de données d'image.*

- 2. Dans le panneau Réglages (CS5) ou Propriétés (CS6), faites un choix dans le menu à droite de l'outil de réglage sur image
	- Sélectionnez Global pour régler toutes les couleurs simultanément.
	- Sélectionnez l'une des autres gammes de couleurs prédéfinies répertoriées pour la couleur à régler. Pour modifier la plage de couleurs, voir Spécification de la plage de couleurs à ajuster au moyen de la fonction Teinte/Saturation.
	- (CS6) Choisissez un paramètre prédéfini de teinte/saturation dans le menu Paramètre prédéfini.
- 3. Pour la teinte, entrez une valeur ou déplacez le curseur jusqu'à obtention des couleurs de votre choix.

Les valeurs affichées dans la zone reflètent l'angle de rotation autour de la roue chromatique, à partir de la couleur d'origine du pixel. Une valeur positive indique une rotation dans le sens horaire ; une valeur négative correspond au sens antihoraire. Les valeurs admises sont comprises entre -180 et +180.

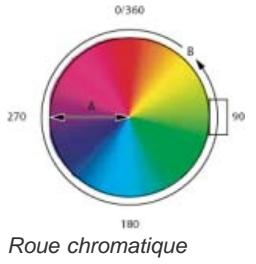

*A. Saturation B. Teinte.*

*Vous pouvez également sélectionner l'outil de réglage sur image dans le panneau Réglages (CS5) ou Propriétés (CS6), puis cliquer sur une couleur dans l'image tout en maintenant la touche Ctrl (Windows) ou Cmde (Mac OS) enfoncée. Faites glisser le pointeur vers la gauche ou vers la droite sur l'image pour modifier la valeur de la teinte.*

4. Pour l'option Saturation, entrez une valeur ou faites glisser le curseur vers la droite pour l'augmenter ou vers la gauche pour la diminuer.

La couleur s'éloigne ou se rapproche du centre de la roue chromatique. Les valeurs admises sont comprises entre -100 (pourcentage de désaturation, couleurs plus ternes) et +100 (pourcentage de saturation, augmentation).

- *Vous pouvez également sélectionner l'outil de réglage sur image dans le panneau Réglages (CS5) ou Propriétés (CS6), puis cliquez sur une couleur de l'image. Faites glisser le pointeur vers la gauche ou vers la droite dans l'image pour réduire ou augmenter la saturation de la gamme de couleurs dont fait partie la couleur du pixel sur lequel vous avez cliqué.*
- 5. Pour la luminosité, entrez une valeur ou faites glisser le curseur vers la droite pour l'augmenter (ajouter du blanc) ou vers la gauche pour la diminuer (ajouter du noir). Les valeurs admises sont comprises entre -100 (pourcentage de noir) et +100 (pourcentage de blanc).

*Remarque : Cliquez sur le bouton Réinitialiser pour annuler un paramètre Teinte/Saturation dans le panneau Réglages (CS5) ou Propriétés (CS6).*

### **Spécification de la plage de couleurs à ajuster au moyen de la fonction Teinte/Saturation**

- 1. Appliquez un réglage Teinte/Saturation.
- 2. Dans le panneau Réglages (CS5) ou Propriétés (CS6), choisissez une couleur dans le menu à droite du bouton de réglage sur image

Quatre valeurs de roue chromatique (en degrés) apparaissent dans le panneau Réglages (CS5) ou Propriétés (CS6). Elles correspondent aux curseurs de réglage qui apparaissent entre les barres des couleurs. Les deux curseurs verticaux internes définissent la gamme des couleurs. Les deux curseurs en forme de triangles extérieurs montrent où les réglages sur une gamme des couleurs s'arrêtent (il s'agit, en effet, de réduire progressivement le réglage plutôt que de l'appliquer ou non).

- 3. Utilisez les pipettes ou les curseurs pour modifier la gamme des couleurs.
	- Cliquez ou faites-la glisser à l'aide de l'outil Pipette / dans l'image pour sélectionner une gamme des couleurs. Pour étendre la gamme des couleurs, cliquez ou faites-la glisser dans l'image avec l'outil Ajouter 4. Pour réduire la gamme de couleurs, cliquez ou faites-la glisser dans l'image avec l'outil Retirer . Avec une pipette sélectionnée, vous pouvez également appuyer sur la touche Maj afin d'ajouter à la gamme ou sur la touche Alt (Windows) ou Option (Mac OS) pour retirer de la gamme.
	- Faites glisser l'un des triangles blancs pour régler la réduction progressive de couleur sans agir sur la gamme.
	- Faites glisser la zone comprise entre le triangle et la barre verticale pour régler la gamme sans agir sur la réduction progressive de couleur.
	- Faites glisser la partie centrale pour déplacer l'ensemble du curseur, y compris les triangles et les barres verticales, pour sélectionner une autre zone de couleur.
	- Faites glisser l'une des barres verticales blanches pour régler la gamme de la composante de couleur. Le déplacement d'une barre verticale de l'extérieur du curseur vers le triangle étend la gamme des couleurs et réduit la réduction progressive. Le déplacement d'une barre verticale vers le centre du curseur en l'éloignant du triangle réduit la gamme des couleurs et étend la réduction progressive.
	- Maintenez la touche Ctrl (Windows) ou Cmde (Mac OS) enfoncée et faites glisser la barre de couleurs pour placer une couleur différente au centre de la gamme.

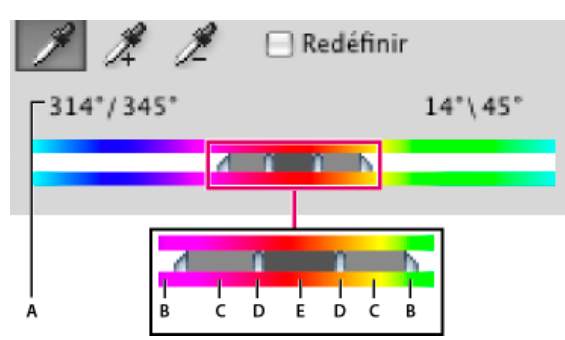

*Curseur de réglage Teinte/Saturation*

*A. Valeurs du curseur de teinte B. Ajuste la réduction progressive sans agir sur la gamme C. Ajuste la gamme sans agir sur la réduction progressive D. Ajuste la gamme de couleurs et la réduction progressive E. Déplace tout le curseur* 

Si vous déplacez le curseur vers une autre gamme de couleurs, son nom change dans le menu Modifier. Par exemple, si vous avez sélectionné les jaunes, puis que vous modifiez la gamme de couleurs en déplaçant le curseur vers la partie rouge de la barre de contrôle des couleurs, son nom devient Rouge 2. Vous pouvez convertir jusqu'à six gammes de couleurs individuelles en variantes de la même gamme de couleurs (par exemple, de Rouge à Rouge 6).

par défaut, la gamme de couleurs sélectionnée lorsque vous choisissez une composante de couleur couvre un champ de 30°, avec une réduction de 30° de part et d'autre. La définition d'une réduction progressive trop basse risque de produire un effet de bandes dans l'image.

### **Colorisation d'une image en niveaux de gris ou création d'un effet monochrome**

1. (Facultatif) Si vous colorisez une image en niveaux de gris, choisissez Image > Mode > Couleurs RVB pour convertir l'image au format RVB.

- 2. Appliquez un réglage Teinte/Saturation.
- 3. Dans le panneau Réglages (CS5) ou Propriétés (CS6), sélectionnez l'option Redéfinir. Si la couleur de premier plan est le noir ou le blanc, l'image est convertie en une teinte de rouge (0°). Si la couleur de premier plan n'est ni le noir ni le blanc, l'image adopte la teinte de la couleur du premier plan. La valeur de luminosité de chaque pixel demeure inchangée.
- 4. (Facultatif) Utilisez le curseur Teinte pour sélectionner une nouvelle couleur. Utilisez les curseurs Saturation et Luminosité pour régler la saturation et la luminosité des pixels.

## <span id="page-306-0"></span>**Réglage de la saturation des couleurs à l'aide de la commande Vibrance**

Œ **[Haut de la page](#page-304-0)**

Le réglage Vibrance permet de régler la saturation de manière à limiter l'écrêtage des couleurs proches du niveau maximal de saturation. Ce réglage augmente le niveau de saturation des couleurs faiblement saturées de sorte qu'il soit supérieur à celui des couleurs déjà saturées. Il permet également d'éviter toute saturation excessive des tons de peau.

- 1. Utilisez l'une des méthodes suivantes :
	- $\bullet$  Cliquez sur l'icône Vibrance  $\blacktriangledown$  du panneau Réglages.
	- Choisissez la commande Calque > Nouveau calque de réglage > Vibrance. Dans la boîte de dialogue Nouveau calque, attribuez un nom au calque de réglage Vibrance, puis cliquez sur OK.

*Remarque : vous pouvez également choisir la commande Image > Réglages > Vibrance. Gardez toutefois à l'esprit que si vous utilisez cette méthode, les réglages seront appliqués directement au calque de l'image, ce qui entraînera la perte de données d'image.*

- 2. Dans le panneau Réglages (CS5) ou Propriétés (CS6), faites glisser le curseur Vibrance pour augmenter ou réduire la saturation des couleurs tout en évitant l'écrêtage lorsque le niveau de saturation des couleurs augmente. Ensuite, utilisez l'une des méthodes suivantes :
	- Pour accentuer l'effet du réglage sur les couleurs faiblement saturées et éviter l'écrêtage des couleurs proches du niveau maximal de saturation, déplacez le curseur Vibrance vers la droite.
	- Pour appliquer uniformément le même réglage de saturation à toutes les couleurs, quel que soit leur niveau de saturation, déplacez le curseur Saturation. Dans certains cas, cette méthode produit moins d'effet de bandes que le curseur Saturation du panneau de réglage Teinte/Saturation ou de la boîte de dialogue Teinte/Saturation.
	- Pour réduire le niveau de saturation, déplacez le curseur Vibrance ou Saturation vers la gauche.

## <span id="page-306-1"></span>**Réglage de la saturation des couleurs dans des zones de l'image**

L'outil Eponge permet de modifier avec subtilité la saturation des couleurs d'une zone de l'image. En mode Niveaux de gris, l'outil Eponge augmente ou réduit le contraste en éloignant ou rapprochant les niveaux de gris de la valeur de gris moyen.

- 1. Sélectionnez l'outil Eponge
- 2. Choisissez une forme et définissez ses options dans la barre d'options.
- 3. Dans le menu Mode, sur la barre d'options, choisissez la transformation à appliquer à la couleur :

**Saturation** Intensifie la saturation de la couleur.

**Désaturation** Adoucit la saturation de la couleur.

- 4. Spécifiez le flux de l'outil Eponge.
- 5. Sélectionnez l'option Vibrance pour minimiser l'écrêtage des couleurs complètement saturées ou complètement désaturées.
- 6. Faites glisser le pointeur sur la partie de l'image à modifier.

### **Pour plus d'informations**

[Application du réglage Balance des couleurs](http://help.adobe.com/fr_FR/photoshop/cs/using/WS28F7E7CB-2923-497e-94FF-8DB54AD7A49F.html)

Les publications Twitter™ et Facebook ne sont pas couvertes par les dispositions de Creative Commons.

[Informations juridiques](http://help.adobe.com/fr_FR/legalnotices/index.html) | [Politique de confidentialité en ligne](http://helpx.adobe.com/go/gffooter_online_privacy_policy_fr)

**[Haut de la page](#page-304-0)**

Œ

## <span id="page-307-0"></span>Réglage de la netteté et du flou des images

**[Recommandations pour la netteté](#page-307-1) [Renforcement à l'aide du filtre Netteté optimisée](#page-307-2) [Contours plus nets à l'aide du filtre Accentuation](#page-308-0) [Renforcement sélectif de la netteté](#page-309-0) [Ajout de flou de l'objectif](#page-310-0) [Atténuation de zones de l'image](#page-311-0) [Accentuation de zones de l'image](#page-311-1)**

## <span id="page-307-1"></span>**Recommandations pour la netteté**

Le renforcement de la netteté accentue la définition des contours d'une image. Qu'elles proviennent d'un appareil photo numérique ou d'un scanner, la plupart des images sont améliorées lors d'un renforcement de la netteté. Le degré de renforcement de la netteté requis varie en fonction de la qualité de l'appareil photo numérique ou du scanner. Gardez à l'esprit qu'un renforcement de la netteté ne peut pas corriger une image exagérément floue.

Conseils pour un meilleur renforcement de la netteté :

- Renforcez la netteté de votre image sur un calque indépendant de façon à pouvoir la retravailler ultérieurement pour l'imprimer sur un support différent.
- Si vous utilisez un calque séparé, définissez le mode de fusion du calque sur Luminosité afin d'éviter les distorsions chromatiques le long des contours.
- Le renforcement de la netteté accroît le contraste de l'image. Si les tons clairs ou les tons foncés sont écrêtés suite au renforcement, utilisez les commandes de fusion des calques (si vous travaillez sur un calque séparé) afin d'éviter l'accentuation dans les tons foncés et les tons clairs. Voir [Définition d'une étendue de fusion pour les calques.](http://help.adobe.com/fr_FR/photoshop/cs/using/WSfd1234e1c4b69f30ea53e41001031ab64-78a7a.html#WSfd1234e1c4b69f30ea53e41001031ab64-789ca)
- Réduisez le bruit de l'image avant de renforcer la netteté pour éviter d'accentuer le bruit.
- Travaillez sur la netteté de l'image en progressant par petites étapes. Corrigez dans un premier temps le flou engendré par la prise de vue (numérisation ou appareil photo). Une fois la couleur et la taille de l'image corrigées, renforcez encore sa netteté (ou celle de la copie de l'image) afin d'ajouter la quantité adéquate de détail pour le support de sortie.
- Si possible, ajustez la netteté en fonction du support de sortie final. La quantité de renforcement requise varie en fonction du support de sortie.

Utilisez le filtre Accentuation (USM) ou le filtre Netteté optimisée pour bénéficier d'un meilleur contrôle sur la netteté de vos images. Photoshop dispose également des filtres Plus net, Contours plus nets et Encore plus net, mais ces derniers sont automatiques et ne disposent pas d'autant de commandes et d'options.

Vous pouvez corriger l'image entière ou simplement une partie au moyen d'une sélection ou d'un masque. Comme les filtres Accentuation et Netteté optimisée ne peuvent être appliqués qu'à un calque à la fois, vous devrez fusionner plusieurs calques ou aplatir le fichier pour renforcer la netteté de tous les calques d'un fichier multicalque.

*Remarque : Le nom du filtre Accentuation vient d'une technique de chambre noire utilisée en photographie traditionnelle. Le filtre renforce la netteté de l'image, pas l'inverse.*

## <span id="page-307-2"></span>**Renforcement à l'aide du filtre Netteté optimisée**

Certaines des commandes du filtre Netteté optimisée ne sont pas disponibles avec le filtre Accentuation. Vous pouvez définir l'algorithme de renforcement ou contrôler la quantité de correction appliquée aux zones de tons clairs et de tons foncés.

- 1. Agrandissez la fenêtre du document à 100 % pour afficher une vue précise du renforcement.
- 2. Choisissez Filtre > Renforcement > Netteté optimisée.
- 3. Définissez les valeurs des sections de la fenêtre :

**Quantité** Définit le facteur d'accentuation. Une valeur élevée accroît le contraste entre les pixels de contour, donnant l'apparence d'une plus grande netteté.

**Rayon** Détermine le nombre de pixels entourant les pixels de contour affectés par le renforcement. Plus la valeur du rayon est élevée, plus la largeur du contour affecté est grande et plus le renforcement est manifeste.

**[Haut de la page](#page-307-0)**

Œ

Œ, **[Haut de la page](#page-307-0)**

**Supprimer** Définit l'algorithme d'accentuation utilisé pour augmenter la netteté de l'image. Flou gaussien est la méthode utilisée par le filtre Accentuation. Flou de l'objectif détecte les contours et le détail d'une image, fournit un détail plus net et réduit la netteté des halos. Flou directionnel tente de réduire les effets de flou dus au déplacement de l'appareil ou du sujet. Définissez la valeur Angle si vous choisissez Flou directionnel.

**Angle** Définit la direction du mouvement pour l'option Flou directionnel de la commande Supprimer.

**Plus précis** Traite le fichier plus lentement, ce qui permet une suppression plus précise du flou.

4. Ajustez le réglage des zones foncées et claires à l'aide des onglets Tons foncés et Ton clair (cliquez sur le bouton Avancé pour afficher les onglets). Si les halos d'accentuation dans les tons clairs et les tons foncés apparaissent trop intenses, vous pouvez les adoucir à l'aide des commandes suivantes (disponibles uniquement pour les images 8 bits et 16 bits par couche) :

**Estompage** Ajuste le facteur d'accentuation dans les tons clairs et les tons foncés.

Gamme de tons Contrôle la gamme de tons dans les tons foncés et les tons clairs qui sont modifiés. Déplacez le curseur vers la gauche ou vers la droite pour diminuer ou augmenter la valeur de la gamme de tons. Les valeurs faibles limitent le réglage aux seules régions foncées pour la correction des tons foncés et aux régions claires pour la correction des tons clairs.

**Rayon** Contrôle l'étendue du périmètre de chaque pixel déterminant s'il s'agit d'un ton foncé ou d'un ton clair. Le déplacement du curseur vers la gauche réduit le rayon du périmètre, tandis que le déplacement vers la droite l'augmente.

5. Cliquez sur OK.

## <span id="page-308-0"></span>**Contours plus nets à l'aide du filtre Accentuation**

Œ, **[Haut de la page](#page-307-0)**

Le filtre Accentuation accentue la netteté d'une image en augmentant le contraste le long des contours. Le filtre Accentuation ne détecte pas les bords dans une image. Il localise les pixels dont la valeur diffère de celle des pixels alentour en fonction du seuil défini. Il accroît ensuite le contraste des pixels alentour selon la quantité spécifiée. Ainsi, les pixels clairs et foncés alentour deviennent respectivement plus clairs et plus foncés.

En outre, vous spécifiez le rayon de la région à laquelle chaque pixel est comparé. Plus le rayon est grand, plus les effets de contour sont importants.

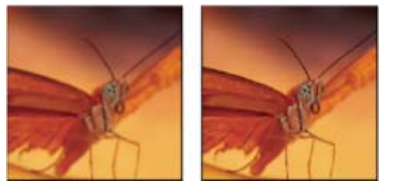

*Image originale et image après application du filtre Accentuation*

C'est vous qui décidez du degré de renforcement de la netteté à appliquer à une image. Un renforcement trop important de la netteté d'une image produit un effet de halo au niveau des contours.

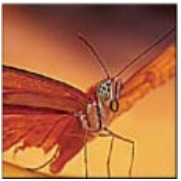

*Un renforcement trop élevé de la netteté d'une image produit un effet de halo sur les contours.*

Les effets du filtre Accentuation sont plus prononcés à l'écran que sur une sortie imprimée en haute résolution. Si l'image est destinée à l'impression, faites des essais pour déterminer les meilleurs paramètres.

- 1. (Facultatif) S'il s'agit d'une image multicalque, sélectionnez le calque contenant l'image dont vous voulez renforcer la netteté. Vous ne pouvez appliquer le filtre Accentuation qu'à un calque à la fois, même si les calques sont liés ou groupés. Vous pouvez toujours fusionner les calques avant d'appliquer le filtre Accentuation.
- 2. Choisissez Filtre > Renforcement > Accentuation. Assurez-vous que l'option Aperçu est activée.
	- *Cliquez sur l'image dans la zone d'aperçu pour voir son aspect sans renforcement de la netteté. Faites glisser le pointeur sur les différentes parties de l'image, dans la zone d'aperçu, et cliquez sur + ou - pour faire un zoom avant ou arrière.*

Bien que la boîte de dialogue Accentuation dispose d'une zone d'aperçu, il est préférable de déplacer la boîte de dialogue pour voir les effets du filtre directement dans la fenêtre de document.

3. Faites glisser le curseur Rayon ou entrez une valeur pour déterminer le nombre de pixels devant entourer les pixels de contour qui influent sur le renforcement. Plus le rayon est grand, plus les effets de contour sont importants. Plus les effets de contour sont importants, plus le renforcement de la netteté est visible.

La valeur du rayon varie en fonction du sujet de l'image, de la taille de la reproduction finale et de la méthode de sortie. Pour les images à haute résolution, un rayon compris entre 1 et 2 est généralement recommandé. Une valeur inférieure renforce uniquement les pixels de contour, tandis qu'une valeur supérieure traite une plus large bande de pixels. L'effet de cette opération est bien moins visible à l'impression qu'à l'écran, car un rayon de deux pixels représente une zone plus petite sur une image imprimée à haute résolution.

- 4. Faites glisser le curseur Gain ou entrez une valeur pour déterminer le degré d'augmentation du contraste des pixels. Pour les images imprimées en haute résolution, une augmentation comprise entre 150 et 200 % est généralement recommandée.
- 5. Faites glisser le curseur Seuil ou entrez une valeur pour déterminer le degré de différence voulu entre les pixels renforcés et la zone environnante, avant qu'ils ne soient pris en compte comme pixels de contour et renforcés par le filtre. Par exemple, un seuil de 4 affecte tous les pixels dont les valeurs tonales diffèrent d'une valeur de 4 ou plus, sur une échelle de 0 à 255. Par conséquent, la commande n'agit pas sur deux pixels voisins dont les valeurs tonales sont de 128 et de 129. Pour éviter d'introduire du bruit ou de l'isohélie (dans les images ayant des tons de chair, par exemple), utilisez un masque de contour ou faites des essais avec des valeurs de seuil comprises entre 2 et 20. La valeur de seuil par défaut (0) renforce tous les pixels de l'image.

*Si l'application du filtre Accentuation sature les couleurs déjà vives, choisissez Edition > Atténuer Accentuation, puis Luminosité dans le menu Mode.*

## <span id="page-309-0"></span>**Renforcement sélectif de la netteté**

**[Haut de la page](#page-307-0)**

Œ,

Vous pouvez vous concentrer sur des parties précises de l'image à l'aide d'un masque ou d'une sélection afin d'éviter d'accentuer la netteté de certaines zones de l'image. Par exemple, vous pouvez utiliser un masque de contour avec le filtre Accentuation sur un portrait pour renforcer la netteté des yeux, de la bouche, du nez et du contour du visage, sans rien ajouter à la texture de la peau.

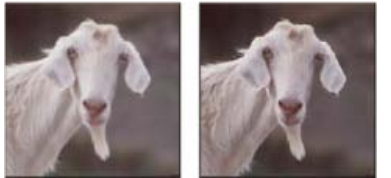

*Utilisation d'un masque de bord en vue de n'accentuer que certaines parties d'une image*

### **Renforcement de la netteté d'une sélection**

- 1. Une fois le calque de l'image sélectionné dans le panneau Calques, délimitez une sélection.
- 2. Choisissez Filtre > Renforcement > Accentuation. Définissez les options, puis cliquez sur OK.

Seule la sélection est affectée ; le reste de l'image demeure inchangé.

## **Renforcement de la netteté d'une image à l'aide d'un masque de contour**

- 1. Créez un masque afin d'appliquer la netteté de manière sélective. Il existe plusieurs façons de créer un masque de contour. Utilisez votre méthode préférée ou essayez l'une des méthodes suivantes :
	- Ouvrez le panneau Couches, puis sélectionnez la couche qui affiche l'image en niveaux de gris avec le plus fort contraste dans la fenêtre de document. Il s'agit souvent de la couche verte ou rouge.

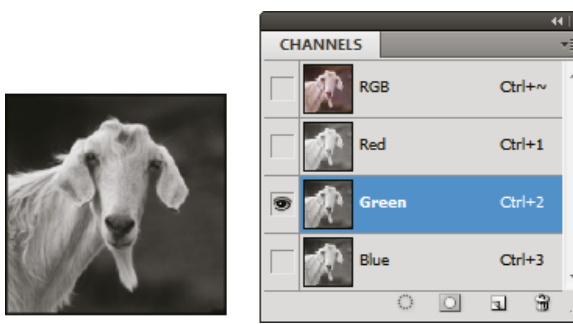

*Sélection de la couche la plus contrastée*

- Dupliquez la couche sélectionnée.
- Une fois la couche dupliquée sélectionnée, choisissez Filtre > Esthétiques > Tracé des contours.
- Choisissez Image > Réglages > Négatif pour inverser l'image.

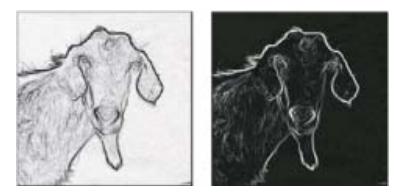

*Filtre Tracé des contours appliqué et négatif de l'image*

- Une fois l'image négative sélectionnée, choisissez Filtre > Divers > Maximum. Réglez le rayon sur un nombre peu élevé et cliquez sur OK pour épaissir les contours et disposer les pixels au hasard.
- Choisissez Filtre > Bruit > Médiane. Réglez le rayon sur un nombre peu élevé et cliquez sur OK. Vous obtenez ainsi la moyenne des pixels voisins.
- Choisissez Image > Réglages > Niveaux et augmentez la valeur du point noir pour vous débarrasser des pixels aléatoires. Si nécessaire, vous pouvez également appliquer du noir pour retoucher le masque de contour final.

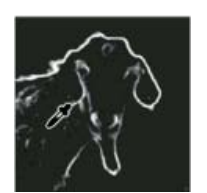

*Augmentation de la valeur du point noir dans la boîte de dialogue Niveaux pour éliminer les pixels aléatoires dans le masque de contour*

Choisissez Filtre > Atténuation > Flou gaussien pour créer un contour progressif sur les bords.

*Remarque : les filtres Maximum, Médiane et Flou gaussien adoucissent le masque de contour afin que l'effet de renforcement de la netteté s'intègre mieux à l'image finale. Les trois filtres sont utilisés dans cette procédure, mais vous pouvez n'en essayer qu'un ou deux.*

- 2. Dans le panneau Couches, maintenez la touche Ctrl (Windows) ou Cmde (Mac OS) enfoncée, puis cliquez sur la couche dupliquée pour sélectionner le masque de contour.
- 3. Dans le panneau Calques, sélectionnez le calque contenant l'image. Vérifiez que la sélection est bien visible dans l'image.
- 4. Choisissez Sélection > Intervertir.
- 5. Une fois la sélection active dans le calque de l'image, choisissez Filtre > Renforcement > Accentuation. Définissez les options souhaitées, puis cliquez sur OK.

Pour afficher vos résultats, sélectionnez la couche RVB dans le panneau Couches, et désélectionnez la sélection dans l'image.

*Vous pouvez créer une action pour appliquer en une seule fois toutes les étapes de la présente procédure.*

## <span id="page-310-0"></span>**Ajout de flou de l'objectif**

Ajoute un effet de flou à l'image afin de simuler la réduction de profondeur de champ. Certains objets de l'image resteront nets alors que d'autres deviendront flous. Vous pouvez utiliser une simple sélection pour déterminer quelles zones doivent être floues, ou une *courbe de transfert de profondeur* sur une couche alpha distincte décrivant exactement l'effet de flou.

**[Haut de la page](#page-307-0)**

Le filtre Flou de l'objectif utilise la courbe de transfert de profondeur pour déterminer la position des pixels d'une image. Si une courbe de transfert de profondeur est sélectionnée, vous pouvez également utiliser le pointeur en croix pour définir le point de départ d'un flou donné. Vous pouvez utiliser des couches alpha et des masques de fusion pour créer des courbes de transfert de profondeur ; l'application considère que les zones noires de la couche alpha définissent le premier plan et les zones blanches, l'arrière-plan.

*Pour créer un effet de flou progressif (avec netteté maximum en bas et flou maximum en haut), définissez une nouvelle couche alpha et appliquez-lui un dégradé de façon à ce que la couche soit blanche au sommet de l'image et noire à la base. Sélectionnez ensuite le filtre Flou de l'objectif, puis choisissez la couche alpha dans le menu déroulant Source. Pour modifier la direction du dégradé, cochez la case Inverser.*

L'aspect du flou dépend de la forme de diaphragme choisie. Le nombre de lames détermine la forme du diaphragme. Vous pouvez modifier les lames d'un diaphragme en les incurvant (pour leur donner un aspect plus circulaire) ou en les faisant pivoter. Vous pouvez également réduire ou agrandir l'aperçu en cliquant sur le bouton moins ou plus.

- 1. Choisissez Filtre > Atténuation > Flou de l'objectif.
- 2. Choisissez l'option d'aperçu Plus rapide pour générer de rapides aperçus. Choisissez Plus précis pour obtenir un aperçu de la version définitive de l'image. La génération d'un aperçu plus précis est beaucoup plus longue.
- 3. Choisissez une source (le cas échéant) dans le menu déroulant Source de la section Profondeur (courbe de transfert). Déplacez le curseur Flou de la distance focale pour paramétrer la profondeur de netteté des pixels. Si, par exemple, vous réglez la distance focale sur 100, les pixels se trouvant à 1 et à 255 sont complètement flous. Plus les pixels se rapprochent de 100, plus ils sont nets. Si vous cliquez sur l'aperçu de l'image, le curseur Flou de la distance focale change pour refléter la position sur laquelle vous avez cliqué et effectue la mise au

point sur la profondeur de l'emplacement cliqué.

- 4. Pour inverser la sélection ou la couche alpha utilisée comme source pour la courbe de transfert de profondeur, sélectionnez Inverser.
- 5. Choisissez un diaphragme dans le menu déroulant Forme. Vous pouvez aussi déplacer le curseur Courbure des lames pour lisser le contour du diaphragme ou déplacer le curseur Rotation pour le faire pivoter. Pour intensifier le flou, déplacez le curseur Rayon.
- 6. Dans la section Tons clairs spéculaires, déplacez le curseur Seuil afin de sélectionner un plafond de luminosité ; tous les pixels plus lumineux que cette valeur seront traités comme des tons clairs spéculaires. Pour augmenter la luminosité des tons clairs, déplacez le curseur Luminosité.
- 7. Pour ajouter du bruit à l'image, choisissez la répartition Uniforme ou Gaussienne. Pour ajouter du bruit sans modifier les couleurs, sélectionnez Monochromatique. Déplacez le curseur Quantité pour augmenter ou diminuer le bruit.

*L'application du flou supprime le grain du film et le bruit de l'image originale. Pour donner un aspect réaliste et non retouché à l'image, vous pouvez remettre une partie du bruit enlevé dans l'image.*

8. Cliquez sur OK pour appliquer les modifications à l'image.

## <span id="page-311-0"></span>**Atténuation de zones de l'image**

L'outil Goutte d'eau adoucit les contours nets ou réduit le détail d'une image. Plus vous passez cet outil sur une zone, plus la zone devient floue.

- 1. Sélectionnez l'outil Goutte d'eau .
- 2. Procédez comme suit depuis la barre d'options :
	- Choisissez une forme et définissez ses options de mode de fusion et d'intensité dans la barre d'options.
	- Sélectionnez l'option Echantillonner tous les calques dans la barre d'options pour adoucir les contours en utilisant des données provenant de tous les calques visibles. Désélectionnez cette option de façon à ce que l'outil utilise les données du calque actif uniquement.
- 3. Faites glisser le pointeur sur la partie de l'image à adoucir.

### <span id="page-311-1"></span>**Accentuation de zones de l'image**

L'outil Netteté permet d'accentuer le contraste le long des contours pour augmenter la netteté. Plus vous passez cet outil sur une zone, plus la zone devient nette.

- 1. Sélectionnez l'outil Netteté  $\Delta$ . (Si l'outil n'est pas visible, maintenez l'outil Flou  $\hat{O}$  enfoncé.)
- 2. Procédez comme suit depuis la barre d'options :
	- Choisissez une forme et définissez ses options de mode de fusion et d'intensité.
	- Sélectionnez l'option Echantillonner tous les calques pour accentuer la netteté en utilisant les données provenant de tous les calques visibles. Si cette option est désélectionnée, l'outil utilise les données du calque actif uniquement.
	- Sélectionnez l'option Protéger les détails pour améliorer les détails et réduire les artefacts pixellisés. Désélectionnez cette option si vous souhaitez produire des effets de renforcement plus exagérés.
- 3. Faites glisser le pointeur sur la partie de l'image à accentuer.

Les publications Twitter™ et Facebook ne sont pas couvertes par les dispositions de Creative Commons.

[Informations juridiques](http://help.adobe.com/fr_FR/legalnotices/index.html) | [Politique de confidentialité en ligne](http://helpx.adobe.com/go/gffooter_online_privacy_policy_fr)

**[Haut de la page](#page-307-0)**

Œ, **[Haut de la page](#page-307-0)**

# <span id="page-312-0"></span>Réglage Niveaux

#### **[Présentation des niveaux](#page-312-1)**

**[Réglage de la gamme des tons à l'aide de la boîte de dialogue Niveaux](#page-312-2) [Réglage des couleurs à l'aide de la boîte de dialogue Niveaux](#page-313-0) [Accentuation du contraste d'une photo en jouant sur les niveaux](#page-313-1)**

## <span id="page-312-1"></span>**Présentation des niveaux**

Œ **[Haut de la page](#page-312-0)**

Le réglage Niveaux vous permet de corriger la gamme des tons et la balance des couleurs d'une image en réglant les niveaux d'intensité des tons foncés, moyens et clairs. L'histogramme Niveaux sert de repère visuel pour le réglage des tons prédominants de l'image. Pour plus d'informations sur la procédure à suivre pour lire un histogramme, voir [A propos des histogrammes.](http://help.adobe.com/fr_FR/photoshop/cs/using/WSfd1234e1c4b69f30ea53e41001031ab64-768da.html)

Vous pouvez enregistrer des paramètres Niveaux comme paramètres prédéfinis, puis les appliquer à d'autres images (voir Enregistrement des paramètres de réglage et Réapplication des paramètres de réglage).

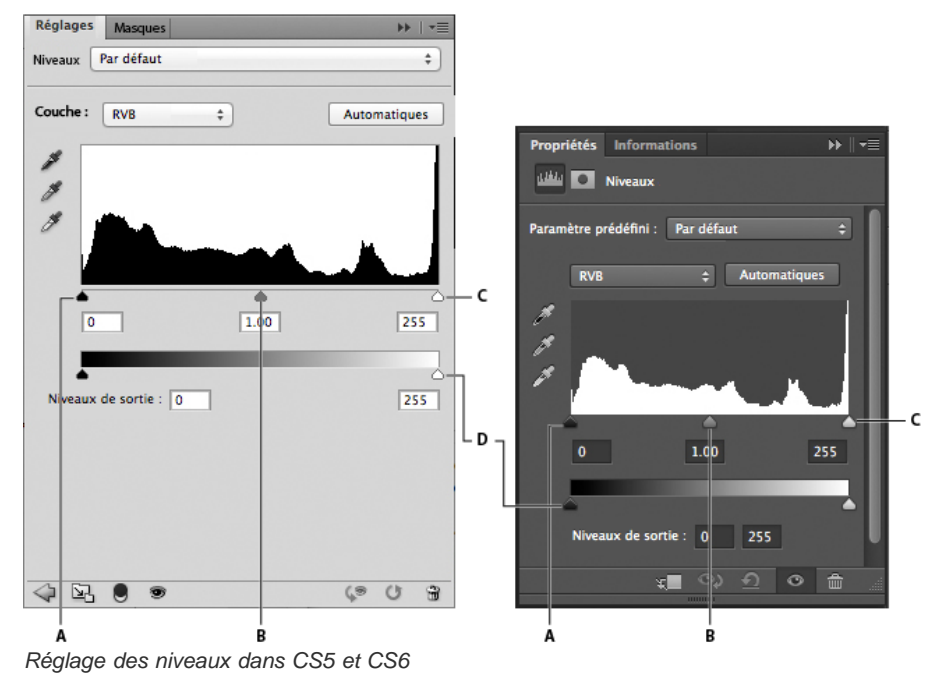

*A. Ton foncés B. Tons moyens C. Tons clairs D. Curseurs de niveau de sortie* 

## <span id="page-312-2"></span>**Réglage de la gamme des tons à l'aide de la boîte de dialogue Niveaux**

#### Œ **[Haut de la page](#page-312-0)**

Les deux curseurs de niveau d'entrée extérieurs mettent en correspondance le point noir et le point blanc avec les paramètres des curseurs de sortie. Par défaut, les curseurs de sortie sont réglés sur le niveau 0, où les pixels sont noirs, et sur le niveau 255, où les pixels sont blancs. Lorsque les curseurs de sortie sont réglés sur le niveau par défaut, le déplacement du curseur d'entrée noir met en correspondance la valeur de pixel avec le niveau 0, et le déplacement du curseur de point blanc met en correspondance la valeur de pixel avec le niveau 255. Les niveaux restants sont redistribués entre les niveaux 0 et 255. Une telle redistribution agrandit la gamme des tons et, par conséquent, augmente le contraste d'ensemble de l'image.

*Remarque : lorsque vous écrêtez des tons foncés, les pixels sont noirs ; plus aucun détail n'apparaît. Lorsque vous écrêtez des tons clairs, les pixels sont blancs ; plus aucun détail n'apparaît.*

Le curseur Niveaux d'entrée du milieu règle la valeur de gamma de l'image. Il déplace le ton moyen (niveau 128) et change les valeurs d'intensité de la gamme médiane des tons de gris sans modifier sensiblement les tons clairs et les tons foncés.

1. Utilisez l'une des méthodes suivantes :

- Dans le panneau Réglages, cliquez sur l'icône Niveaux **Alle** ou choisissez la commande Niveaux dans le menu.
- (CS5) Dans le panneau Réglages, cliquez sur un paramètre prédéfini Niveaux.

Choisissez Calque > Nouveau calque de réglage > Niveaux. Cliquez sur OK dans la boîte de dialogue Nouveau calque.

*Remarque : la sélection de la commande Image > Réglages > Niveaux permet d'appliquer directement les réglages au calque de l'image et entraîne la perte des données d'image.*

- 2. (Facultatif) Pour régler les tons d'une couche de couleur spécifique, sélectionnez une option dans le menu Couche.
- 3. (Facultatif) Pour modifier plusieurs couches de couleur en même temps, sélectionnez les couches dans le panneau Couches tout en maintenant la touche Maj enfoncée, avant de choisir la commande Image > Réglages > Niveaux (cette méthode ne fonctionne pas avec un calque de réglage des niveaux). Le menu Couche affiche alors les abréviations des couches cibles, par exemple, CM pour cyan et magenta. Il contient également chaque couche de l'ensemble sélectionné. Modifiez les couches de tons directs et les couches alpha individuellement.
- 4. Pour régler manuellement les tons foncés et les tons clairs, faites glisser les curseurs de niveau d'entrée noir et blanc vers le bord du premier groupe de pixels à l'une des extrémités de l'histogramme.

Par exemple, si vous réglez le curseur de point noir vers la droite sur le niveau 5, Photoshop met en correspondance tous les pixels du niveau 5 et des niveaux inférieurs avec le niveau 0. De même, si vous réglez le curseur de point noir vers la gauche sur le niveau 243, Photoshop met en correspondance tous les pixels du niveau 243 et des niveaux supérieurs avec le niveau 255. Cette mise en correspondance affecte les pixels les plus foncés et les plus clairs de chaque couche. Les pixels correspondants des autres couches sont réglés proportionnellement pour éviter de modifier la balance des couleurs.

*Remarque : vous pouvez aussi entrer directement des valeurs dans la première et la troisième zone de texte Niveaux d'entrée.*

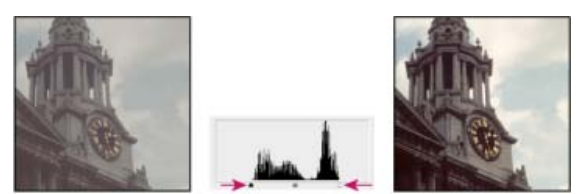

*Réglage des points noirs et blancs avec les curseurs Niveaux d'entrée*

- 5. (Facultatif) Pour identifier les zones de l'image en cours d'écrêtage (entièrement noires ou entièrement blanches), utilisez l'une des méthodes suivantes :
	- Faites glisser le curseur de point noir ou de point blanc tout en maintenant la touche Alt (Windows) ou Option (Mac OS) enfoncée.
	- Choisissez la commande Zones écrêtées pour les points noirs/blancs dans le menu du panneau.
- 6. Pour régler les tons moyens, utilisez le curseur Niveaux d'entrée du milieu pour régler la valeur gamma.

Le déplacement du curseur d'entrée du milieu vers la gauche rend l'image plus claire. Il met en effet en correspondance un niveau inférieur (plus foncé) avec le point médian entre les curseurs de sortie. Si les curseurs de sortie sont sur la position par défaut (0 et 255), le point médian est au niveau 128. Dans cet exemple, la gamme des tons foncés est étendue pour couvrir la gamme des tons compris entre 0 et 128, tandis que la gamme des tons clairs est réduite. Le déplacement du curseur d'entrée du milieu vers la droite produit l'effet contraire : il rend l'image plus foncée.

*Remarque : vous pouvez aussi entrer directement une valeur gamma dans la zone Niveaux d'entrée du milieu.*

Vous pouvez afficher l'histogramme après réglages dans le panneau Histogramme.

## <span id="page-313-0"></span>**Réglage des couleurs à l'aide de la boîte de dialogue Niveaux**

**[Haut de la page](#page-312-0)**

- 1. Dans le panneau Réglages, cliquez sur l'icône Niveaux **Niveaux** du choisissez la commande Niveaux dans le menu.
- 2. Dans le panneau Réglages (CS5) ou dans le panneau Propriétés (CS6), effectuez l'une des opérations suivantes pour neutraliser une dominante de couleur :
	- . Cliquez sur la pipette pour définir le point gris  $\mathscr{F}$ . Cliquez ensuite sur une partie de l'image en gris neutre.
	- Cliquez sur le bouton Auto pour appliquer le réglage automatique des niveaux par défaut. Pour faire des essais avec d'autres options de réglage automatique, choisissez la commande Options automatiques dans le menu du panneau Réglages (CS5) ou du panneau Propriétés (CS6), puis sélectionnez d'autres algorithmes dans la boîte de dialogue Options de correction colorimétrique automatique.

En règle générale, attribuez des valeurs de composante de couleur identiques pour obtenir un gris neutre. Par exemple, attribuez des valeurs de rouge, vert et bleu identiques pour produire un gris neutre dans une image RVB.

## <span id="page-313-1"></span>**Accentuation du contraste d'une photo en jouant sur les niveaux**

**[Haut de la page](#page-312-0)**

Œ

Si vous devez accentuer le contraste d'ensemble d'une image car celle-ci n'utilise pas une gamme de tons complète, cliquez sur l'icône Niveaux du panneau Réglages. Déplacez ensuite les curseurs d'entrée Tons foncés et Tons clairs jusqu'à ce qu'ils touchent les extrémités de

l'histogramme.

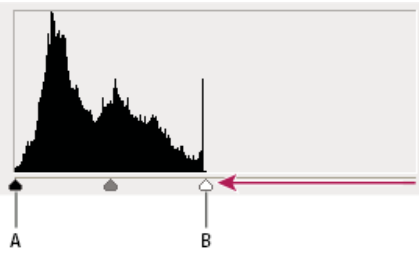

*Le calque d'image ne s'étend pas jusqu'aux extrémités du graphique, indiquant que l'image n'utilise pas une gamme de tons complète. A. Curseur d'entrée Tons foncés B. Curseur d'entrée Tons clairs* 

## **Pour plus d'informations**

[Réglage des tons et des couleurs de l'image dans CS6](http://helpx.adobe.com/fr/photoshop/using/adjusting-color-tone-cs6.html)

Les publications Twitter™ et Facebook ne sont pas couvertes par les dispositions de Creative Commons.

#### <span id="page-315-0"></span>**[Application du réglage Balance des couleurs](#page-315-1)**

<span id="page-315-1"></span>**[Modification de la balance des couleurs à l'aide de la commande Filtre photo](#page-315-2)**

## **Application du réglage Balance des couleurs**

La commande Balance des couleurs modifie le mélange d'ensemble des couleurs dans une image pour aboutir à une correction chromatique

généralisée.

- 1. Assurez-vous que la couche composite est sélectionnée dans le panneau Couches. Cette commande est disponible uniquement lors de l'affichage de la couche composite.
- 2. Utilisez l'une des méthodes suivantes :
	- Cliquez sur l'icône Balance des couleurs  $\Omega$  du panneau Réglages.
	- Choisissez Calque > Nouveau calque de réglage > Balance des couleurs. Cliquez sur OK dans la boîte de dialogue Nouveau calque.

*Remarque : vous pouvez également choisir la commande Image > Réglages > Balance des couleurs. Gardez toutefois à l'esprit que si vous utilisez cette méthode, les réglages seront appliqués directement au calque de l'image, ce qui entraînera la perte de données d'image.*

- 3. Dans le panneau Réglages (CS5) ou Propriétés (CS6), sélectionnez l'option Tons foncés, Tons moyens ou Tons clairs pour sélectionner la gamme des tons sur laquelle concentrer les modifications.
- 4. (Facultatif) Sélectionnez Conserver la luminosité pour empêcher la modification des valeurs de luminosité dans l'image lors de la modification de couleur. Cette option permet de conserver la balance des tons dans l'image.
- 5. Faites glisser un curseur vers une couleur que vous voulez augmenter dans l'image.

Les valeurs au-dessus des barres de couleurs indiquent les modifications chromatiques pour les couches rouge, vert et bleu. Pour les images Lab, les valeurs sont pour les couches A et B. Les valeurs admises sont comprises entre -100 et +100.

## <span id="page-315-2"></span>**Modification de la balance des couleurs à l'aide de la commande Filtre photo**

Œ **[Haut de la page](#page-315-0)**

**[Haut de la page](#page-315-0)**

Œ,

Le réglage Filtre Photo équivaut à placer un filtre de couleur devant l'objectif de la caméra pour régler la balance et la température des couleurs de la lumière venant frapper la lentille, exposant ainsi le film. Ce réglage vous permet également de choisir une couleur prédéfinie pour appliquer un réglage de teinte à une image. Si vous voulez appliquer un réglage de couleur personnalisé, le réglage Filtre photo vous permet de spécifier une couleur à l'aide du sélecteur de couleurs Adobe.

1. Utilisez l'une des méthodes suivantes :

- Cliquez sur l'icône Filtre photo (CS5) ou  $\ddot{\odot}$  (CS6) dans le panneau Réglages.
- Choisissez Calque > Nouveau calque de réglage > Filtre photo. Cliquez sur OK dans la boîte de dialogue Nouveau calque.

*Remarque : vous pouvez également choisir la commande Image > Réglages > Filtre photo. Gardez toutefois à l'esprit que si vous utilisez cette méthode, les réglages seront appliqués directement au calque de l'image, ce qui entraînera la perte de données d'image.*

2. Dans le panneau Réglages (CS5) ou Propriétés (CS6), sélectionnez la couleur du filtre (filtre personnalisé ou prédéfini). Pour un filtre personnalisé, sélectionnez l'option Couleur et cliquez sur l'échantillon de couleur pour spécifier la couleur de votre filtre dans le sélecteur de couleurs Adobe. Pour un filtre prédéfini, sélectionnez l'option Filtre, puis choisissez l'un des filtres suivants dans le menu Filtre : Filtre de réchauffement (85 et LBA) et Filtre de refroidissement (80 et LBB) Il s'agit de filtres de correction des couleurs qui ajustent la balance des blancs d'une image. Si une photo a été prise avec une température de couleurs faible (jaunâtre), le filtre refroidissant (80) rend les couleurs de l'image plus bleues pour compenser la baisse de température des couleurs de la lumière ambiante. A l'inverse, si une photo a été prise avec une température de couleurs élevée (bleuâtre), le filtre réchauffant (85) rend les couleurs de l'image plus chaudes pour compenser la hausse de température des couleurs de la lumière ambiante.

Filtres réchauffant (81) et refroidissant (82) Il s'agit de filtres de correction de la lumière conçus pour les réglages mineurs de la qualité des couleurs d'une image. Le filtre réchauffant (81) rend l'image plus chaude (plus jaune), tandis que le filtre refroidissant (82) la rend plus froide (plus bleue).

**Couleurs individuelles** Réglez la teinte de l'image en fonction de la couleur prédéfinie de votre choix. Votre choix de couleur dépend de la façon dont vous utilisez le réglage Filtre photo. Si la photo présente une dominante de couleur, vous pouvez choisir une couleur complémentaire pour neutraliser cette dominante. Vous pouvez également appliquer des couleurs pour obtenir des effets spéciaux ou améliorer la photo. Par exemple, la couleur subaquatique simule la dominante turquoise des prises de vue sous-marines.

Vérifiez que la case Aperçu est cochée pour voir les effets du filtre coloré. Si vous ne voulez pas que l'image soit foncée par l'application du

filtre photo, vérifiez que l'option Conserver la luminosité est bien sélectionnée.

3. Pour ajuster la quantité de couleur appliquée à l'image, utilisez le curseur Densité ou entrez un pourcentage dans la zone Densité. Plus la densité est élevée, plus le réglage est fort.

## Voir aussi

[Réglage des tons et des couleurs de l'image dans CS6](http://helpx.adobe.com/content/help/fr/photoshop/using/adjusting-color-tone-cs6.html)

## $(C)$  BY-NC-SR

# <span id="page-317-0"></span>Application du réglage Luminosité/Contraste

### <span id="page-317-1"></span>**[Application du réglage Luminosité/Contraste](#page-317-1)**

## **Application du réglage Luminosité/Contraste**

Le réglage Luminosité/Contraste permet d'effectuer des réglages simples sur la gamme de tons d'une image. Le déplacement du curseur se répercute comme suit : vers la droite, les valeurs tonales sont augmentées et les tons clairs étendu ; vers la gauche, les valeurs sont réduites et les tons foncés étendus. Le curseur de contraste étend ou rétrécit la gamme totale de valeurs tonales de l'image.

En mode normal, le réglage Luminosité/Contraste applique des réglages proportionnels (non linéaires) aux calques des images (comme les réglages Niveaux et Courbes). Lorsque l'option Utiliser l'ancien algorithme est sélectionnée, le réglage Luminosité/Contraste augmente ou réduit simplement toutes les valeurs de pixel lors du réglage de la luminosité. Dans la mesure où, à la suite de la sélection de cette option, les zones de tons clairs ou de tons foncés de l'image peuvent être écrêtées ou perdre leurs détails, l'utilisation du réglage Luminosité/Contraste avec les fichiers existants est déconseillée sur les images photographiques (mais pratique pour la modification des masques et pour l'imagerie scientifique).

*Remarque : l'option Utiliser l'ancien algorithme est cependant automatiquement sélectionnée lors de la modification de calques de réglage Luminosité/Contraste créés au moyen de versions antérieures de Photoshop.*

1. Utilisez l'une des méthodes suivantes :

- Cliquez sur l'icône Luminosité/Contraste  $\dot{\mathbb{Q}}$  du panneau Réglages.
- Choisissez Calque > Nouveau calque de réglage > Luminosité/Contraste. Cliquez sur OK dans la boîte de dialogue Nouveau calque.

*Remarque : vous pouvez également choisir la commande Image > Réglages > Luminosité/Contraste. Gardez toutefois à l'esprit que si vous utilisez cette méthode, les réglages seront appliqués directement au calque de l'image, ce qui entraînera la perte de données d'image.*

2. Dans le panneau Réglages (CS5) ou Propriétés (CS6), faites glisser les curseurs pour régler la luminosité et le contraste.

Faites glisser vers la gauche pour diminuer et vers la droite pour augmenter. Le nombre à gauche de chaque curseur indique la valeur de luminosité ou de contraste. Les valeurs de luminosité sont comprises entre -150 et +150 et celles de contraste entre -50 et +100.

#### Voir aussi

[Réglage des tons et des couleurs de l'image dans CS6](http://helpx.adobe.com/content/help/fr/photoshop/using/adjusting-color-tone-cs6.html)

#### $(Cc)$  BY-NC-SR

# Eclaircissement ou obscurcissement de zones de l'image

Les outils Densité - et Densité + ont pour effet d'éclaircir ou d'assombrir les zones de l'image. Ces outils sont basés sur une technique de chambre noire traditionnelle permettant de régler l'exposition de zones spécifiques d'une épreuve. Tout comme le photographe sous-expose l'image pour *éclaircir* une zone ou la surexpose pour l'*obscurcir*. Plus vous passez ces outils sur une zone, plus la zone devient claire ou foncée.

*Remarque : L'application de l'outil Densité - ou Densité + sur le calque d'arrière-plan modifie, de façon définitive, les informations de l'image. Pour retoucher vos images de manière réversible, travaillez sur un calque dupliqué. Pour plus d'informations sur la duplication des calques, voir [Concepts de base sur les calques.](http://help.adobe.com/fr_FR/photoshop/cs/using/WSfd1234e1c4b69f30ea53e41001031ab64-78e3a.html)*

- 1. Sélectionnez l'outil Densité  $\triangle$  ou Densité +  $\hat{\triangle}$ .
- 2. Choisissez une forme et définissez ses options dans la barre d'options.
- 3. Dans le menu Gamme, sur la barre d'options, sélectionnez l'une des options suivantes :

**Tons moyens** Modifie la gamme médiane des gris.

**Tons foncés** Modifie les zones foncées.

**Tons clairs** Modifie les zones claires.

- 4. Réglez l'exposition de l'outil Densité ou Densité +.
- 5. Cliquez sur le bouton Aérographe « pour utiliser le pinceau comme un aérographe. Vous pouvez aussi sélectionner l'option Aérographe dans le panneau Forme.
- 6. Sélectionnez l'option Protéger les tons pour minimiser l'écrêtage dans les tons foncés et les tons clairs. Cette option vise également à prévenir toute variation de teinte des couleurs.
- 7. Faites glisser le pointeur sur la partie de l'image à éclaircir ou à assombrir.

## **Pour plus d'informations**

Les publications Twitter™ et Facebook ne sont pas couvertes par les dispositions de Creative Commons.

## <span id="page-319-0"></span>Calques de réglage et de remplissage

**[A propos des calques de réglage et de remplissage](#page-319-1) [Création et restriction des calques de réglage et de remplissage](#page-319-2) [Modification ou fusion des calques de réglage et de remplissage](#page-321-0)**

## <span id="page-319-1"></span>**A propos des calques de réglage et de remplissage**

Œ **[Haut de la page](#page-319-0)**

Un calque de réglage permet d'appliquer de la couleur et de régler les tons d'une image sans toutefois modifier de façon permanente la valeur des pixels qui la composent. Par exemple, plutôt que de modifier directement les Niveaux ou Courbes de votre image, vous pouvez créer un calque de réglage pour les Niveaux ou les Courbes. Les réglages des couleurs et de la tonalité sont stockés dans le calque de réglage et appliqués à tous les calques qui se trouvent en dessous ; vous pouvez corriger plusieurs calques en un seul réglage au lieu d'appliquer séparément le réglage à chacun des calques, ce qui vous permet à tout moment d'annuler les modifications et de restaurer l'image originale.

Les calques de remplissage permettent de remplir un calque avec une couleur unie, un dégradé ou un motif. Contrairement aux calques de réglage, ils n'ont aucun effet sur les calques situés au-dessous d'eux.

Les calques de réglage présentent les avantages suivants :

- Modifications non destructrices. Vous pouvez essayer différents paramètres et modifier de nouveau le calque de réglage à loisir. Vous pouvez également réduire l'effet du réglage en diminuant le niveau d'opacité du calque.
- Edition sélective. Appliquez de la peinture sur le calque de réglage de l'image pour apporter la modification à une partie de l'image seulement. Vous pouvez par la suite contrôler quelles parties de l'image ont été réglées en éditant de nouveau le masque de fusion. Vous pouvez également faire varier ce réglage en appliquant différents tons de gris sur le masque.
- Possibilité d'effectuer des réglages sur plusieurs images à la fois. Copiez et collez les calques de réglage d'une image à l'autre pour appliquer les mêmes réglages de couleur et de tonalité.

Les calques de réglage partagent de nombreuses caractéristiques avec les autres calques. Vous pouvez modifier leur opacité et mode de fusion et les regrouper pour appliquer le réglage à des calques spécifiques. De la même manière, vous pouvez activer ou désactiver leur visibilité pour appliquer leur effet ou pour obtenir un aperçu de l'effet.

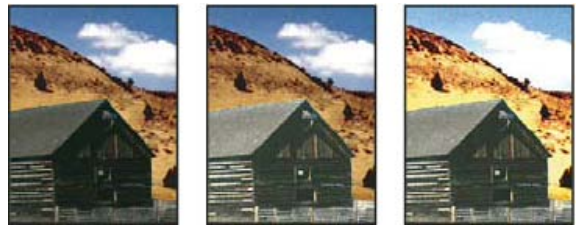

*Calque de réglage d'origine (à gauche) ; calque de réglage appliqué à la grange uniquement (au centre), ce qui en augmente le niveau de détail ; calque de réglage appliqué à l'image entière (à droite), ce qui éclaircit l'ensemble mais pixellise les nuages.*

*Les calques de réglage contiennent des données de réglage et non des pixels. Ils font beaucoup moins augmenter la taille des fichiers que les calques de pixels. Cependant, si vous travaillez avec un fichier anormalement volumineux, vous pouvez réduire la taille du fichier en fusionnant les calques de réglage en calques de pixels.*

## <span id="page-319-2"></span>**Création et restriction des calques de réglage et de remplissage**

Œ **[Haut de la page](#page-319-0)**

Les calques de réglage et de remplissage partagent les mêmes options d'opacité et de mode de fusion que les calques d'image. Ils peuvent être réorganisés, supprimés, masqués et dupliqués de la même façon.

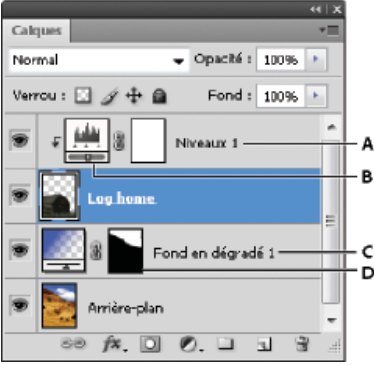

*Calques de réglage et de remplissage*

*A. Calque de réglage limité au calque « Cabine » B. Vignette de calque C. Calque de remplissage D. Masque de fusion*

## **Création d'un calque de réglage**

Utilisez l'une des méthodes suivantes :

- Cliquez sur le bouton Créer un calque de remplissage ou de réglage Ø situé au bas du panneau Calques, puis choisissez un type de calque de réglage.
- Choisissez Calque > Nouveau calque de réglage, puis sélectionnez une option. Attribuez un nom au calque, définissez les options de calque, puis cliquez sur OK.
- (Photoshop CS5) Cliquez sur l'icône d'un réglage ou sélectionnez un réglage prédéfini dans le panneau Réglages.
- *Pour restreindre les effets d'un calque de réglage à des calques d'image spécifiques, sélectionnez les calques d'image, choisissez la commande Calque > Nouveau > Groupe d'après les calques, puis remplacez le mode Transfert par un autre mode de fusion. Placez ensuite le calque de réglage en haut du groupe de calques.*

## **Création d'un calque de remplissage**

Utilisez l'une des méthodes suivantes :

- Choisissez Calque > Nouveau calque de remplissage, puis sélectionnez une option. Attribuez un nom au calque, définissez les options de calque, puis cliquez sur OK.
- Cliquez sur le bouton Créer un calque de remplissage ou de réglage ∅ situé au bas du panneau Calques, puis choisissez un type de calque de remplissage.

**Couleur unie** Remplit le calque de réglage avec la couleur de premier plan sélectionnée. Pour sélectionner une autre couleur de remplissage, utilisez le sélecteur de couleurs.

**Dégradé** Cliquez sur le dégradé pour afficher l'Editeur de dégradé, ou cliquez sur la flèche inversée puis choisissez un dégradé dans le panneau déroulant. Définissez d'autres options si vous le souhaitez. Style précise la forme du dégradé. Angle indique l'angle auquel le dégradé est appliqué. Echelle modifie les dimensions du dégradé. Inverser inverse l'orientation du dégradé. Tramage réduit l'effet de bandes en appliquant une simulation au dégradé. Aligner sur le calque utilise le cadre de sélection du calque pour calculer le fond en dégradé. Vous pouvez le faire glisser dans la fenêtre de l'image pour déplacer le centre du dégradé.

**Motif** Cliquez sur le motif, puis choisissez un motif dans le panneau déroulant. Cliquez sur Echelle, puis entrez une valeur ou faites glisser le curseur. Cliquez sur Magnétisme de l'origine pour que l'origine du motif soit la même que celle du document. Cochez la case Lier au calque si vous souhaitez que le motif se déplace en même temps que le calque. Lorsque l'option Lien au calque est sélectionnée, vous pouvez faire glisser dans l'image pour placer le motif tant que la boîte de dialogue Motif est ouverte.

### **Restriction des calques de réglage et de remplissage à des zones spécifiques**

Pour restreindre des calques de réglage et de remplissage à des zones spécifiques, utilisez des masques de fusion. Par défaut, les calques de réglage et de remplissage contiennent automatiquement des masques de fusion, comme indiqué par l'icône de masque située à droite de la vignette du calque. (Pour créer des calques de réglage sans masques, désactivez la commande Ajouter un masque par défaut dans le menu du panneau Réglages.)

Pour modifier la forme d'un masque sur un calque existant, voir la section Modification d'un masque de fusion. Pour créer un calque de réglage ou de remplissage avec un masque de forme spécifique, suivez l'une des procédures ci-dessous.

#### **Création d'un masque de calque de réglage ou de remplissage avec une sélection ou un tracé**

- 1. Dans le panneau Calques, sélectionnez le calque auquel appliquer le calque de réglage ou de remplissage.
- 2. Dans l'image, créez une sélection de pixels, ou dessinez puis sélectionnez un tracé fermé.

Une sélection circonscrit le nouveau calque de réglage ou de remplissage au moyen d'un masque de fusion, tandis qu'un tracé le circonscrit au moyen d'un masque vectoriel.

3. Créez un calque de réglage ou de remplissage.

#### **Création d'un masque de calque de réglage à l'aide d'une plage de couleurs**

La fonction Plage de couleurs, qui permet de créer des zones de sélection à partir de couleurs échantillonnées d'une image, sert également à créer un masque de calque de réglage. Pour plus de détails, reportez-vous à la section Sélection d'une plage de couleurs.

- 1. Dans le panneau Calques, sélectionnez le calque auquel appliquer le calque de réglage.
- 2. Choisissez Calque > Nouveau calque de réglage, puis sélectionnez un type de réglage.
- 3. Dans le panneau Masques (CS5) ou la section Masques du panneau Propriétés (CS6), cliquez sur Plage de couleurs.
- 4. Dans la boîte de dialogue Plage de couleurs, choisissez la commande Pipette dans le menu Sélection.
- 5. Sélectionnez l'option Groupes isolés de couleurs pour créer un masque à partir de différentes plages de couleurs de l'image.
- 6. Réglez l'option d'affichage sur Sélection et l'option Prévisualisation sur Sans.
- 7. Cliquez sur une zone de couleur de l'image.

*Si vous devez échantillonner plusieurs zones, appuyez sur la touche Maj, et maintenez-la enfoncée pour activer la pipette dotée du signe plus. Pour activer la pipette dotée du signe -, maintenez la touche Alt (Windows) ou Option (Mac OS) enfoncée.*

A mesure que vous cliquez sur différentes zones de l'image, un aperçu du masque vous est présenté dans la boîte de dialogue Plage de couleurs. Les pixels non masqués sont blancs, les pixels masqués sont noirs, et les pixels partiellement masqués sont gris.

- 8. Utilisez le curseur Tolérance pour étendre ou réduire la gamme de couleurs incorporées au masque en périphérie des couleurs échantillonnées. Utilisez le curseur Etendue pour indiquer à quelle distance des points d'échantillonnage une couleur doit se situer pour être intégrée au masque. Après avoir ajusté le masque, cliquez sur OK pour fermer la boîte de dialogue Plage de couleurs.
- 9. Modifiez le réglage selon les besoins dans le panneau Réglages (CS5) ou dans le panneau Propriétés (CS6).

Le réglage s'applique uniquement aux zones non masquées (ou partiellement masquées) de l'image. Si nécessaire, cliquez de nouveau sur Plage de couleurs pour affiner le masque de calque de réglage.

## <span id="page-321-0"></span>**Modification ou fusion des calques de réglage et de remplissage**

Œ, **[Haut de la page](#page-319-0)**

## **Modification des calques de réglage et de remplissage**

Vous pouvez modifier un paramètre de calque de réglage ou de remplissage. Vous pouvez aussi éditer le masque d'un calque de réglage ou de remplissage pour contrôler l'effet du calque sur l'image. Par défaut, aucune partie d'un calque de réglage ou de remplissage n'est masquée. Elles sont donc toutes visibles (voir la section A propos des masques de fusion et vectoriels).

## **Modification des options de calques de réglage et de remplissage**

1. Utilisez l'une des méthodes suivantes :

- Cliquez deux fois sur la vignette du calque de réglage ou de remplissage dans le panneau Calques.
- Choisissez Calque > Options de contenu de calque.
- 2. Effectuez les modifications souhaitées dans le panneau Réglages (CS5) ou dans le panneau Propriétés (CS6). *Remarque : les calques de réglage inversés ne possèdent pas de paramètres modifiables.*

#### **Fusion de calques de réglage ou de remplissage**

Il existe plusieurs façons de fusionner un calque de réglage ou de remplissage : vous pouvez le fusionner avec le calque de dessous, avec les calques associés, avec les autres calques sélectionnés et avec tous les autres calques visibles. Néanmoins, vous ne pouvez pas utiliser un calque de réglage ou de remplissage comme calque cible d'une fusion. Lorsque vous fusionnez un calque de réglage ou de remplissage avec le calque de dessous, les réglages sont pixellisés et appliqués de façon permanente au calque fusionné. Vous pouvez également pixelliser un calque de remplissage sans le fusionner (voir la section Pixellisation de calques).

Les calques de remplissage et de réglage dont les masques contiennent uniquement des valeurs de blanc ne font pas augmenter la taille des fichiers de manière considérable. Il n'est donc pas nécessaire de fusionner ces calques de réglage pour limiter la taille de fichier.

Voir aussi

[Réglages locaux dans Camera Raw](http://help.adobe.com/fr_FR/CreativeSuite/CS5/Using/WS0557D6E9-3550-4936-9123-D65BDA3ABAFF.html)

[Réglage des tons et des couleurs de l'image](http://helpx.adobe.com/content/help/fr/photoshop/using/adjusting-image-color-tone.html)

#### $(Cc)$  BY-NC-SR

## <span id="page-323-0"></span>Application d'effets de couleur spéciaux aux images

**[Désaturation des couleurs](#page-323-1) [Inversion des couleurs](#page-323-2) [Création d'une image en noir et blanc binaire \(à deux valeurs\)](#page-323-3) [Isohélie d'une image](#page-323-4) [Application d'une courbe de transfert de dégradé à une image](#page-324-0)**

## <span id="page-323-1"></span>**Désaturation des couleurs**

La commande Désaturation convertit une image couleur en niveaux de gris, mais laisse l'image dans le même mode colorimétrique. Par exemple, elle attribue des valeurs équivalentes de rouge, vert et bleu à chaque pixel d'une image RVB. La valeur de luminosité de chaque pixel demeure inchangée.

Gardez à l'esprit que la commande Désaturation modifie de manière définitive les informations de l'image d'origine dans le calque d'arrière-plan. Cette commande produit le même effet que lorsque vous définissez une saturation égale à -100 pour le réglage Teinte/Saturation. Pour effectuer une modification non destructrice, utilisez un calque de réglage de teinte/saturation.

*Remarque : si vous travaillez sur une image à plusieurs calques, la commande Désaturation convertit uniquement le calque sélectionné.* Choisissez Image > Réglages > Désaturation.

## <span id="page-323-2"></span>**Inversion des couleurs**

Le réglage Négatif inverse les couleurs dans une image. Vous pouvez utiliser ce réglage lors de la création d'un masque de contour pour renforcer la netteté et appliquer d'autres réglages à des zones sélectionnées d'une image.

*Remarque : comme la base des films couleur contient un masque orange, le réglage Négatif ne peut pas produire des images positives précises à partir de négatifs couleur numérisés. Veillez à utiliser les paramètres appropriés pour les négatifs couleur lorsque vous numérisez un film.* Lorsque vous inversez une image, la valeur de luminosité de chaque pixel dans les couches est convertie en sa valeur inverse sur l'échelle des 256 valeurs chromatiques. Par exemple, un pixel d'une image positive ayant une valeur de 255 est converti en 0, tandis qu'un pixel de valeur 5 est converti en la valeur 250.

Utilisez l'une des méthodes suivantes :

- Cliquez sur l'icône Inverser **(CDC** (CS5) ou  $\Box$  (CS6) dans le panneau Réglages.
- Choisissez Calque > Nouveau calque de réglage > Négatif. Cliquez sur OK dans la boîte de dialogue Nouveau calque. *Remarque : vous pouvez également choisir la commande Image > Réglages > Négatif. Gardez toutefois à l'esprit que si vous utilisez cette méthode, les réglages seront appliqués directement au calque de l'image, ce qui entraînera la perte de données d'image.*

## <span id="page-323-3"></span>**Création d'une image en noir et blanc binaire (à deux valeurs)**

Le réglage Seuil convertit les images en niveaux de gris ou en couleurs en images noir et blanc fortement contrastées. Vous pouvez spécifier un certain niveau comme seuil. Tous les pixels plus clairs sont alors convertis en blanc, tandis que les pixels plus foncés sont convertis en noir.

- 1. Utilisez l'une des méthodes suivantes :
	- Cliquez sur l'icône Seuil du panneau Réglages.

Choisissez la commande Calque > Nouveau calque de réglage > Seuil. Cliquez sur OK dans la boîte de dialogue Nouveau calque.

Le panneau Réglages (CS5) ou Propriétés (CS6) affiche un histogramme des niveaux de luminance des pixels de la sélection active.

*Remarque : vous pouvez également choisir la commande Image > Réglages > Seuil. Gardez toutefois à l'esprit que si vous utilisez cette méthode, les réglages seront appliqués directement au calque de l'image, ce qui entraînera la perte de données d'image.*

2. Dans le panneau Réglages (CS5) ou Propriétés (CS6), faites glisser le curseur situé au-dessous de l'histogramme jusqu'à l'apparition du niveau de seuil souhaité. Lorsque vous faites glisser, l'image change pour refléter le nouveau paramètre de seuil.

## <span id="page-323-4"></span>**Isohélie d'une image**

Le réglage Isohélie permet de spécifier le nombre de niveaux de tons (ou valeurs de luminosité) pour chaque couche d'une image, puis de mettre les pixels en correspondance avec le niveau le plus proche. Si, par exemple, vous choisissez deux niveaux de tons dans une image RVB, vous obtenez six couleurs : deux pour le rouge, deux pour le vert et deux pour le bleu.

#### Œ **[Haut de la page](#page-323-0)**

**[Haut de la page](#page-323-0)**

Œ

**[Haut de la page](#page-323-0)**

Œ,

**[Haut de la page](#page-323-0)**
Ce réglage est d'une grande utilité pour la création d'effets spéciaux tels que des zones plates et étendues sur une photographie. Ses effets sont plus visibles lorsque vous réduisez le nombre de niveaux de gris dans une image en niveaux de gris, bien qu'elle produise également des effets intéressants dans les images couleur.

*Si vous voulez indiquer un nombre de couleurs spécifique pour votre image, convertissez cette dernière en niveaux de gris et spécifiez le nombre de niveaux voulu. Convertissez ensuite de nouveau l'image dans le mode colorimétrique antérieur et remplacez les tons de gris par les couleurs voulues.*

- 1. Utilisez l'une des méthodes suivantes :
	- Cliquez sur l'icône Isohélie du panneau Réglages.
	- Choisissez la commande Calque > Nouveau calque de réglage > Isohélie.

*Remarque : vous pouvez également choisir la commande Image > Réglages > Isohélie. Gardez toutefois à l'esprit que si vous utilisez cette méthode, les réglages seront appliqués directement au calque de l'image, ce qui entraînera la perte de données d'image.*

2. Dans le panneau Réglages (CS5) ou Propriétés (CS6), déplacez le curseur des niveaux ou saisissez le nombre de niveaux de tons souhaité.

#### **Application d'une courbe de transfert de dégradé à une image**

**[Haut de la page](#page-323-0)**

Œ,

Le réglage Courbe de transfert de dégradé fait coïncider la plage de niveaux de gris équivalente d'une image avec les couleurs d'un fond en dégradé donné. Si vous spécifiez, par exemple, un fond en dégradé bicolore, les tons foncés de l'image sont mis en correspondance avec l'une des couleurs d'extrémité du fond en dégradé, les tons clairs avec l'autre couleur d'extrémité et les tons moyens, avec les graduations entre les deux extrémités.

- 1. Utilisez l'une des méthodes suivantes :
	- · Cliquez sur l'icône Courbe de transfert de dégradé du panneau Réglages.
	- Choisissez Calque > Nouveau calque de réglage > Courbe de transfert de dégradé. Cliquez sur OK dans la boîte de dialogue Nouveau calque.

*Remarque : vous pouvez également choisir la commande Image > Réglages > Courbe de transfert de dégradé. Gardez toutefois à l'esprit que si vous utilisez cette méthode, les modifications seront appliquées directement au calque de l'image, ce qui entraînera la perte de données d'image.*

- 2. Dans le panneau Réglages (CS5) ou Propriétés (CS6), spécifiez le fond en dégradé à utiliser :
	- Pour faire votre choix parmi une liste de fonds en dégradé, cliquez sur le triangle situé à droite du fond en dégradé. Cliquez sur le fond en dégradé voulu pour le sélectionner, puis cliquez sur une zone vide dans le panneau Réglages (CS5) ou Propriétés (CS5) pour fermer la liste. Pour plus de détails sur la personnalisation de la liste des fonds en dégradé, reportez-vous à la section Utilisation du Gestionnaire des paramètres prédéfinis.
	- Pour modifier le fond en dégradé actuellement affiché, cliquez sur le fond en dégradé, puis modifiez-le ou créez-en un dans l'Editeur de dégradé. (voir la section Création d'un dégradé uniforme).

Par défaut, les tons foncés, moyens et clairs de l'image sont respectivement mis en correspondance avec les couleurs de début (gauche), du milieu et de fin (droite) du fond en dégradé.

3. Sélectionnez l'une et/ou l'autre des options de dégradé ou aucune : **Tramage** Ajoute du bruit aléatoire pour lisser l'aspect du fond en dégradé et réduit les effets de bande.

**Inverser** Inverse la direction du fond en dégradé, en inversant la courbe de transfert de dégradé.

Voir aussi [Réglage de la teinte et de la saturation](http://helpx.adobe.com/content/help/fr/photoshop/using/adjusting-hue-saturation.html)

#### $(G)$  BY-NC-SR

[Informations juridiques](http://help.adobe.com//fr_FR/legalnotices/index.html) | [Politique de confidentialité en ligne](http://helpx.adobe.com/go/gffooter_online_privacy_policy_fr)

# <span id="page-325-0"></span>Réglages rapides des tons

**[Application du réglage Contraste automatique](#page-325-1) [Suppression d'une dominante de couleur à l'aide de la commande Couleur automatique](#page-325-2) [Définition des options de réglage automatique](#page-325-3) [Utilisation de la commande Egaliser](#page-327-0) [Réglage des points noirs et blancs à l'aide de l'option Auto](#page-327-1)**

### <span id="page-325-1"></span>**Application du réglage Contraste automatique**

Œ **[Haut de la page](#page-325-0)**

**[Haut de la page](#page-325-0)**

La commande Contraste automatique règle le contraste de l'image automatiquement. Etant donné qu'elle ne règle pas séparément les couches, cette commande n'introduit ni ne supprime de projection de couleur. Elle écrête les valeurs de tons foncés et de tons clairs de l'image et met en correspondance les pixels les plus clairs et les plus foncés restants avec le blanc pur (niveau 255) et le noir pur (niveau 0). Cela rend les tons clairs plus clairs et les tons foncés plus foncés.

Par défaut, lors de l'identification des pixels les plus clairs et les plus foncés d'une image, la commande Contraste automatique écrête les pixels blancs et noirs de 0,5 % ; en d'autres termes, elle ignore les premiers 0,5 % des extrêmes. Vous pouvez modifier cette valeur par défaut dans la boîte de dialogue Options de correction colorimétrique automatique, accessible à partir des boîtes de dialogue Niveaux et Courbes.

La commande Contraste automatique peut améliorer l'aspect de nombreuses photographies ou d'images en tons continus. Elle ne peut pas améliorer les images à couleurs plates.

- 1. Utilisez l'une des méthodes suivantes :
	- Cliquez sur l'icône Niveaux ou Courbes du panneau Réglages.
	- Choisissez Calque > Nouveau calque de réglage, puis Niveaux ou Courbes. Cliquez sur OK dans la boîte de dialogue Nouveau calque.

*Remarque : vous pouvez également choisir la commande Image > Contraste automatique pour appliquer le réglage directement au calque de l'image. Gardez à l'esprit que cette méthode, dont l'application est automatique, entraîne la suppression de données d'image. Vous ne pouvez donc définir aucune des options aux étapes qui suivent.*

- 2. Dans le panneau Réglages (CS5) ou Propriétés (CS6), maintenez la touche Alt (Windows) ou Option (Mac OS) enfoncée et cliquez sur le bouton Auto.
- 3. Sous la section Algorithmes de la boîte de dialogue Options de correction colorimétrique automatique, sélectionnez l'option Accentuer le contraste monochrome.
- 4. Spécifiez les tons foncés et les tons clairs qui sont écrêtés, puis ajustez la couleur cible pour les tons moyens.
- 5. Cliquez sur le bouton OK pour appliquer le contraste automatique.

#### <span id="page-325-2"></span>**Suppression d'une dominante de couleur à l'aide de la commande Couleur automatique**

Le réglage Couleur automatique règle le contraste et la couleur d'une image par recherche et identification des tons foncés, moyens et clairs qui la composent. Par défaut, cette commande neutralise les tons moyens avec une couleur cible RVB 128 gris et écrête les pixels de tons foncés et de tons clairs de 0,5 %. Vous pouvez modifier ces valeurs par défaut dans la boîte de dialogue Options de correction colorimétrique automatique.

- 1. Utilisez l'une des méthodes suivantes :
	- Cliquez sur l'icône Niveaux ou Courbes du panneau Réglages.
	- Choisissez Calque > Nouveau calque de réglage, puis Niveaux ou Courbes. Cliquez sur OK dans la boîte de dialogue Nouveau calque.

*Remarque : vous pouvez également choisir la commande Image > Couleur automatique pour appliquer le réglage directement au calque de l'image. Gardez à l'esprit que cette méthode automatique entraîne la suppression de données d'image. Vous ne pouvez donc définir aucune des options aux étapes qui suivent.*

- 2. Dans le panneau Réglages (CS5) ou le panneau Propriétés (CS6), maintenez la touche Alt (Windows) ou Option (Mac OS) enfoncée et cliquez sur le bouton Auto.
- 3. Sous la section Algorithmes de la boîte de dialogue Options de correction colorimétrique automatique, sélectionnez l'option Rechercher les couleurs claires et foncées.
- 4. Sélectionnez l'option Magnétisme des tons moyens neutres.
- 5. Spécifiez les tons foncés et les tons clairs qui sont écrêtés, puis ajustez la couleur cible pour les tons moyens.
- <span id="page-325-3"></span>6. Cliquez sur le bouton OK pour appliquer la couleur automatique.

# **Définition des options de réglage automatique**<br> **Maut de la page** de la page de la page de la page de la page de la page de la page de la page de la page de la page

Les options de correction colorimétrique automatique définissent les corrections automatiques de ton et de couleur disponibles avec les réglages Niveaux et Courbes. Elles déterminent également les paramètres des commandes Tonalité automatique, Contraste automatique et Couleur automatique. Les options de correction colorimétrique automatique vous permettent de définir des pourcentages d'écrêtage des tons foncés et des tons clairs et d'attribuer des valeurs chromatiques aux tons foncés, moyens et clairs.

Vous pouvez appliquer tous les paramètres lors de la même utilisation du réglage Niveaux ou Courbes ou enregistrer les paramètres comme valeurs par défaut lors de l'application des commandes Tonalité automatique, Contraste automatique, Couleur automatique et de l'option Auto des réglages Niveaux et Courbes.

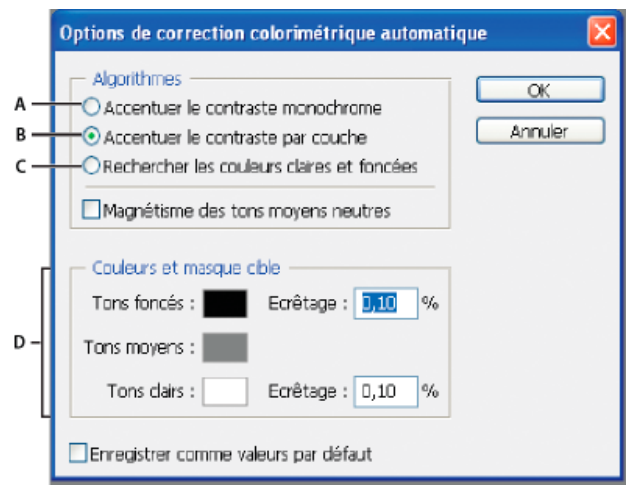

*Boîte de dialogue Options de correction colorimétrique automatique*

*A. Option Contraste automatique B. Option Niveaux automatiques C. Option Couleur automatique D. Définition des couleurs cible, du point noir et du point blanc*

- 1. Cliquez sur l'icône Niveaux ou Courbes du panneau Réglages.
- 2. Appuyez sur la touche Alt (Windows) ou Option (Mac OS) et cliquez sur le bouton Auto dans le panneau Réglages (CS5) ou Propriétés (CS6).
- 3. Indiquez l'algorithme que Photoshop doit utiliser pour régler la gamme de tons d'ensemble d'une image :

**Accentuer le contraste monochrome** Révèle toutes les couches de manière identique. Cette option préserve les couleurs tout en accentuant les contrastes (les tons clairs deviennent plus clairs, les tons foncés plus foncés). La commande Contraste automatique utilise cet algorithme.

**Accentuer le contraste par couche** Optimise la gamme des tons de chaque couche pour appliquer une correction plus radicale. Etant donné que cette option règle chaque couche séparément, elle peut supprimer ou introduire des projections de couleur. La commande Tonalité automatique utilise cet algorithme.

**Rechercher les couleurs claires et foncées** Recherche les pixels les plus clairs et les plus foncés de l'image et les utilise pour optimiser le contraste, tout en minimisant l'écrêtage. La commande Couleur automatique utilise cet algorithme.

- 4. Sélectionnez l'option Magnétisme des tons moyens neutres pour que Photoshop recherche une couleur presque neutre dans l'image puis règle les valeurs gamma (tons moyens) pour rendre la couleur neutre. La commande Couleur automatique utilise cet algorithme.
- 5. Pour définir la quantité de pixels noirs et blancs à supprimer, indiquez des valeurs en pourcentage dans les zones de texte Ecrêtage. Il est conseillé de spécifier une valeur comprise entre 0,0 et 1 %.

Par défaut, Photoshop écrête les pixels noirs et blancs de 0,1 % ; en d'autres termes, il ignore le premier 0,1 % à chaque extrême lors de l'identification des pixels les plus clairs et les plus foncés de l'image. En raison de la meilleure qualité de sortie des scanners et des appareils photo numériques modernes, ces pourcentages d'écrêtage par défaut peuvent se révéler trop élevés.

- 6. Pour attribuer des valeurs chromatiques (cible) aux zones plus foncées, neutres et plus claires de l'image, cliquez sur un échantillon de couleur.
- 7. Utilisez l'une des méthodes suivantes :
	- Pour utiliser les paramètres du réglage actuel des niveaux ou des courbes, cliquez sur le bouton OK. Si vous cliquez ensuite sur le bouton Auto, Photoshop réapplique les mêmes paramètres à l'image.
	- Pour enregistrer les paramètres en tant que valeurs par défaut, sélectionnez l'option Enregistrer comme valeurs par défaut, puis cliquez sur le bouton OK. Lorsque vous revenez aux réglages Niveaux ou Courbes dans le panneau Réglages, il vous suffit de cliquer sur le bouton Auto pour appliquer les mêmes paramètres. Les commandes Tonalité automatique, Contraste automatique et Couleur automatique utilisent également les pourcentages d'écrêtage par défaut.

*Remarque : lors de l'enregistrement des options de correction colorimétrique automatique comme valeurs par défaut pour les commandes Couleur automatique, Tonalité automatique et Contraste automatique, l'algorithme que vous sélectionnez à l'étape 2 n'est pas déterminant. Ces trois commandes de correction automatique n'utilisent que les valeurs définies pour les couleurs cible et les valeurs d'écrêtage. La*

*seule exception à cette règle est que la commande Couleur automatique utilise également l'option Magnétisme des tons moyens neutres.*

**Adobe recommande [Vous souhaitez partager un didacticiel ?](http://www.adobe.com/fr/community/publishing/download.html)**

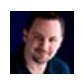

## **[Corrections automatiques](http://tv.adobe.com/watch/learn-photoshop-cs6/auto-corrections)**

[Corey Barker](http://planetphotoshop.com/) L'expert Photoshop Corey Barker explique comment utiliser les corrections automatiques dans Photoshop CS6 pour un traitement plus rapide de vos images.

### <span id="page-327-0"></span>**Utilisation de la commande Egaliser**

La commande Egaliser permet de redistribuer les valeurs de luminosité des pixels d'une image, afin qu'ils représentent plus régulièrement la plage entière des niveaux de luminosité. Elle remet en correspondance les valeurs de pixel de l'image composite, de sorte que la valeur la plus lumineuse représente le blanc, la valeur la plus sombre le noir, et les valeurs intermédiaires sont distribuées équitablement sur les niveaux de gris.

Utilisez, par exemple, la commande Egaliser lorsqu'une image numérisée affichée est plus sombre que celle d'origine et que vous voulez équilibrer les valeurs afin de générer une image plus claire. L'utilisation conjointe de la commande Egaliser et du panneau Histogramme permet de comparer la luminosité avant et après égalisation.

Gardez à l'esprit que la commande Egaliser applique des réglages directement au calque de l'image et supprime les informations de l'image. Pour procéder à des réglages non destructifs, utilisez des calques de réglage ou effectuez vos modifications dans Adobe Camera Raw.

- 1. (Facultatif) Sélectionnez une zone de l'image à égaliser.
- 2. Choisissez Image > Réglages > Egalisation.
- 3. Si vous avez sélectionné une zone de l'image, sélectionnez ce que vous voulez égaliser dans la boîte de dialogue, puis cliquez sur OK : **Sélection seule** Répartit uniformément les pixels de la sélection.

**Image entière en fonction de la sélection** Distribue équitablement tous les calques de l'image d'après ceux de la sélection.

#### <span id="page-327-1"></span>**Réglage des points noirs et blancs à l'aide de l'option Auto**

Œ, **[Haut de la page](#page-325-0)**

**[Haut de la page](#page-325-0)**

Œ,

L'option Auto des réglages Niveaux et Courbes et la commande Tonalité automatique règlent automatiquement le point noir et le point blanc dans une image. Ce réglage écrête une partie des tons foncés et des tons clairs dans toutes les couches et met en correspondance les pixels les plus clairs et les plus foncés de chaque couche de couleur avec le blanc pur (niveau 255) et le noir pur (niveau 0). Les valeurs de pixel intermédiaires sont redistribuées proportionnellement. Par conséquent, l'option Auto ou le réglage Tonalité automatique a pour effet d'augmenter le contraste d'une image par expansion des valeurs de pixel. Cette option et ce réglage ayant pour caractéristique de colorer chaque couche individuellement, leur utilisation peut supprimer de la couleur ou introduire des dominantes de couleur.

L'option Auto et la commande Tonalité automatique donnent de bons résultats sur les images dont la distribution des valeurs de pixel est moyenne et qui ne nécessitent qu'une simple augmentation du contraste.

Par défaut, l'option Auto et la commande Tonalité automatique écrêtent les pixels blancs et noirs de 0,1 %, c'est-à-dire qu'elles ignorent le premier 0,1 % à chaque extrême lors de l'identification des pixels les plus clairs et les plus foncés de l'image. Vous pouvez changer les valeurs par défaut de l'option Auto dans la boîte de dialogue Options de correction colorimétrique automatique.

- 1. Utilisez l'une des méthodes suivantes :
	- Cliquez sur l'icône Niveaux ou Courbes du panneau Réglages.
	- Choisissez Calque > Nouveau calque de réglage, puis Niveaux ou Courbes. Cliquez sur OK dans la boîte de dialogue Nouveau calque.

*Remarque : vous pouvez choisir la commande Image > Tonalité automatique pour appliquer le réglage directement au calque de l'image. Gardez à l'esprit que cette méthode automatique entraîne la suppression de données d'image. Vous ne pouvez donc définir aucune des options aux étapes qui suivent.*

- 2. Dans le panneau Réglages (CS5) ou le panneau Propriétés (CS6), maintenez la touche Alt (Windows) ou Option (Mac OS) enfoncée et cliquez sur le bouton Auto.
- 3. Sous la section Algorithmes de la boîte de dialogue Options de correction colorimétrique automatique, sélectionnez l'option Accentuer le contraste par couche.
- 4. Réglez la quantité de tons foncés et de tons clairs à écrêter, puis ajustez la couleur cible pour les tons moyens.
- 5. Cliquez sur le bouton OK pour appliquer les paramètres d'option automatique.

Voir aussi

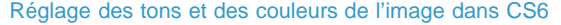

# $\circledcirc$ ) BY-NC-SR

[Informations juridiques](http://help.adobe.com//fr_FR/legalnotices/index.html) | [Politique de confidentialité en ligne](http://helpx.adobe.com/go/gffooter_online_privacy_policy_fr)

<span id="page-329-0"></span>**[Correspondance des couleurs](#page-329-1) [Remplacement des couleurs](#page-330-0) [Mélange sélectif des couleurs](#page-332-0)**

### <span id="page-329-1"></span>**Correspondance des couleurs**

Œ **[Haut de la page](#page-329-0)**

#### **Correspondance des couleurs de différentes images**

La commande Correspondance de la couleur fait correspondre les couleurs de plusieurs images, de plusieurs calques ou de plusieurs sélections. Elle permet également de régler les couleurs d'une image en changeant la luminance et la gamme des couleurs et en neutralisant une dominante de couleur. La commande Correspondance de la couleur ne fonctionne qu'en mode RVB.

*Lorsque vous utilisez la commande Correspondance de la couleur, le pointeur se transforme en outil Pipette. Utilisez l'outil Pipette lors du réglage de l'image pour afficher les valeurs de pixel dans le panneau Informations. Ce panneau affiche des informations sur les changements des valeurs chromatiques lors de l'utilisation de la commande Correspondance de la couleur (voir la section Affichage des valeurs chromatiques dans une image).*

La commande Correspondance de la couleur fait correspondre les couleurs d'une image (source) à celles d'une autre image (cible). Elle est très utile lorsqu'il s'agit d'homogénéiser les couleurs de plusieurs photos ou lorsque les couleurs d'un élément spécifique (par exemple, les tons de chair) d'une image doivent correspondre aux couleurs d'un élément d'une autre image.

Par ailleurs, la commande Correspondance de la couleur permet de faire correspondre les couleurs de différents calques d'une même image.

#### **Correspondance des couleurs de différentes images**

1. (Facultatif) Effectuez une sélection dans les images source et cible.

Si vous ne faites pas de sélection, la commande Correspondance de la couleur fait correspondre les couleurs à l'ensemble de l'image source.

2. Activez l'image à modifier, puis choisissez la commande Image > Réglages > Correspondance de la couleur.

Si vous appliquez la commande Correspondance de la couleur à un calque spécifique de l'image cible, vérifiez que le calque est bien actif lorsque vous choisissez la commande Correspondance de la couleur.

3. Dans le menu Source de la section Statistiques de l'image de la boîte de dialogue Correspondance de la couleur, choisissez l'image source dont vous allez faire correspondre les couleurs à celles de l'image cible. Choisissez Sans pour ne pas calculer le réglage des couleurs en fonction d'une autre image. En choisissant Sans, l'image source et l'image cible sont identiques.

Si nécessaire, utilisez le menu Calque pour choisir le calque de l'image source auquel vous voulez faire correspondre les couleurs. Vous pouvez également choisir Fusionné, dans le menu Calque, pour faire correspondre les couleurs à tous les calques de l'image source.

- 4. Si vous avez effectué une sélection dans l'image, utilisez l'une ou plusieurs des méthodes suivantes :
	- Dans la section Image de destination, sélectionnez Ignorer la sélection lors de l'application des réglages, si vous appliquez les réglages à l'ensemble de l'image cible. Cette option ignore la sélection effectuée dans l'image cible et applique les réglages à l'ensemble de l'image cible.
	- Dans la section Statistiques de l'image, sélectionnez Utiliser la sélection de la source pour calculer les couleurs, si vous avez fait une sélection dans l'image source et que vous voulez utiliser les couleurs de la sélection pour calculer les couleurs du réglage. Désélectionnez cette option pour ignorer la sélection effectuée dans l'image source et utiliser les couleurs de l'ensemble de l'image source pour calculer les couleurs du réglage.
	- Dans la section Statistiques de l'image, sélectionnez Utiliser la sélection de la cible pour calculer le réglage, si vous avez effectué une sélection dans l'image cible et voulez utiliser les couleurs de la sélection pour calculer les couleurs du réglage. Désélectionnez cette option pour ignorer la sélection effectuée dans l'image cible et utiliser les couleurs de l'ensemble de l'image cible pour calculer les couleurs du réglage.
- 5. Sélectionnez l'option Neutraliser pour supprimer automatiquement une éventuelle dominante de couleur dans l'image cible. Vérifiez que l'option Aperçu est bien sélectionnée pour que l'image soit actualisée au fur et à mesure des réglages.
- 6. Déplacez le curseur Luminance pour augmenter ou réduire la luminosité de l'image cible, ou entrez une valeur dans la zone Luminance. La valeur maximum est 200, la valeur minimum est 1, et la valeur par défaut est 100.
- 7. Déplacez le curseur Intensité des couleurs pour régler la saturation des couleurs dans l'image cible, ou entrez une valeur dans la zone Intensité des couleurs. La valeur maximum est 200, la valeur minimum est 1 (ce qui produit une image en niveaux de gris) et la valeur

par défaut est 100.

- 8. Déplacez le curseur Fondu pour contrôler la quantité de réglage appliqué à l'image. Faites glisser le curseur vers la droite pour réduire le réglage.
- 9. Cliquez sur OK.

#### **Correspondance de la couleur de deux calques dans une même image**

1. (Facultatif) Effectuez une sélection dans le calque dont vous voulez faire correspondre les couleurs. Optez pour cette méthode lorsque vous faites correspondre les couleurs d'une région (par exemple, les tons de chair d'un visage) à celles d'une région d'un autre calque.

Si vous n'effectuez pas de sélection, la commande Correspondance de la couleur fait correspondre les couleurs à l'ensemble du calque source.

- 2. Vérifiez que le calque cible, c'est-à-dire celui auquel vous voulez appliquer les réglages, est bien actif, puis choisissez la commande Image > Réglages > Correspondance de la couleur.
- 3. Dans le menu Source de la section Statistiques de l'image de la boîte de dialogue Correspondance de la couleur, vérifiez que l'image sélectionnée dans le menu Source est identique à l'image cible.
- 4. Utilisez le menu Calque pour choisir le calque de l'image source auquel vous voulez faire correspondre les couleurs. Vous pouvez également choisir Fusionné, dans le menu Calque, pour faire correspondre les couleurs à tous les calques de l'image source.
- 5. Si vous avez effectué une sélection dans l'image, utilisez l'une ou plusieurs des méthodes suivantes :
	- Dans la section Image de destination, sélectionnez Ignorer la sélection lors de l'application des réglages, si vous appliquez les réglages à l'ensemble du calque cible. Cette option ignore la sélection effectuée dans le calque cible et applique les réglages à l'ensemble du calque cible.
	- Dans la section Statistiques de l'image, sélectionnez Utiliser la sélection de la source pour calculer les couleurs, si vous avez fait une sélection dans l'image source et voulez utiliser la couleur de la sélection pour calculer les couleurs du réglage. Désélectionnez cette option pour ignorer la sélection effectuée dans le calque source et utiliser les couleurs de l'ensemble du calque source pour calculer les couleurs du réglage.
	- Dans la section Statistiques de l'image, sélectionnez Utiliser la sélection de la cible pour calculer le réglage, si vous voulez utiliser uniquement les couleurs de la sélection effectuée dans le calque cible pour calculer les couleurs du réglage. Désélectionnez cette option pour ignorer la sélection et utiliser les couleurs de l'ensemble du calque cible pour calculer les couleurs du réglage.
- 6. Sélectionnez l'option Neutraliser pour supprimer automatiquement une éventuelle dominante de couleur dans le calque cible. Vérifiez que l'option Aperçu est bien sélectionnée pour que l'image soit actualisée au fur et à mesure des réglages.
- 7. Déplacez le curseur Luminance pour augmenter ou réduire la luminosité du calque cible, ou entrez une valeur dans la zone Luminance. La valeur maximum est 200, la valeur minimum est 1 et la valeur par défaut est 100.
- 8. Déplacez le curseur Intensité des couleurs pour régler la saturation des couleurs dans le calque cible, ou entrez une valeur dans la zone Intensité des couleurs. La valeur maximum est 200, la valeur minimum est 1 (ce qui produit une image en niveaux de gris) et la valeur par défaut est 100.
- 9. Déplacez le curseur Fondu pour contrôler la quantité de réglage appliqué à l'image. Faites glisser le curseur vers la droite pour réduire la quantité de réglage.
- 10. Cliquez sur OK.

#### **Enregistrement et application des paramètres dans la commande Correspondance de la couleur**

- Dans la section Statistiques de l'image de la boîte de dialogue Correspondance de la couleur, cliquez sur le bouton Enregistrer les statistiques. Entrez un nom pour les paramètres, puis enregistrez-les.
- Dans la section Statistiques de l'image de la boîte de dialogue Correspondance de la couleur, cliquez sur le bouton Charger les statistiques.  $\bullet$ Recherchez et chargez le fichier des paramètres enregistré.

#### <span id="page-330-0"></span>**Remplacement des couleurs**

**[Haut de la page](#page-329-0)**

#### **Remplacement de la couleur d'objets dans une image**

Photoshop propose plusieurs techniques qui permettent de remplacer les couleurs d'objets. Pour une plus grande souplesse et de meilleurs résultats, vous pouvez appliquer un réglage Teinte/Saturation aux objets sélectionnés. Pour une flexibilité moindre, mais un regroupement pratique d'options, utilisez la boîte de dialogue Remplacement de couleur. Pour une vitesse plus élevée mais avec moins de précision, essayez l'outil Remplacement de couleur.

**Adobe recommande [Vous souhaitez partager un didacticiel ?](http://www.adobe.com/fr/community/publishing/download.html)**

**[Didacticiel vidéo : Comparaison des](http://goo.gl/L8G5A) [techniques de remplacement des couleurs](http://goo.gl/L8G5A) [Didacticiel vidéo : Sélectionner et remplacer](http://goo.gl/SNxFl)**

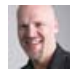

[Dave Cross](http://davecrossworkshops.com/) Voyez deux approches pour une modification convaincante des couleurs.

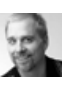

#### **[les couleurs avec précision](http://goo.gl/SNxFl)** [Deke McClelland](http://www.deke.com/) Ciblez et peaufinez une plage spécifique de couleurs.

#### **Application d'un réglage Teinte/Saturation aux objets sélectionnés**

Dans la plupart des cas, cette technique souple remplace mieux les couleurs. Etant donné que les masques et les calques de réglage sont non destructifs, vous êtes libre d'affiner ultérieurement les résultats. Une option unique de colorisation permet de modifier les couleurs de manière absolue et non relative (en évitant la coloration des couleurs d'origine).

- 1. Sélectionnez l'objet à modifier. L'outil Sélection rapide produit souvent d'excellents résultats. Pour les autres techniques, voir Sélectionner une plage de couleurs et Amélioration des contours d'une sélection.
- 2. Dans le panneau Réglages, cliquez sur l'icône Teinte/Saturation.

La sélection devient un masque sur le calque de réglage.

- 3. Dans le panneau Réglages (CS5) ou Propriétés (CS6), modifiez les paramètres de teinte et de saturation pour remplacer la couleur de l'objet. Si la couleur d'origine teinte la nouvelle couleur, sélectionnez l'option Coloriser et réajustez les paramètres. (Voir la section Réglage de la teinte et de la saturation.)
	- *Conservez le paramètre de luminosité à zéro pour préserver le contraste. Pour conserver le contraste et la saturation, sélectionnez le mode de fusion de teinte pour le calque de réglage.*
- 4. Si nécessaire, agrandissez ou réduisez la zone concernée en peignant le masque en noir ou en blanc. (Voir la section Modification d'un masque de fusion.)

Pour plus d'informations, voir la section Présentation du panneau Réglages.

#### **Utilisation de la boîte de dialogue Remplacement de couleur**

La boîte de dialogue Remplacement de couleur combine les outils de sélection d'une plage de couleurs avec les curseurs HSL pour remplacer cette couleur. Vous pouvez également choisir la couleur de remplacement dans le sélecteur de couleurs.

La boîte de dialogue Remplacement de couleur ne dispose pas de l'option Coloriser du réglage de la teinte/saturation, qui peut s'avérer nécessaire lors d'un changement complet de couleur. Vous trouverez peut-être aussi la technique du calque de réglage plus facile pour modifier des objets spécifiques. Cependant, la commande Remplacement de couleur est idéale pour les modifications de couleur globales, en particulier pour le changement des couleurs hors de la gamme pour l'impression.

## Adobe recommande

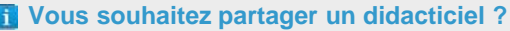

#### **[Extrait de livre : Utilisation de la](http://goo.gl/SY4Sc) [commande Remplacement de](http://goo.gl/SY4Sc)**

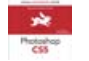

**[couleur](http://goo.gl/SY4Sc)** [Elaine Weinmann et Peter Lourekas](http://www.peachpit.com/authors/author_bio.aspx?ISBN=9780321706614) En savoir plus grâce à des exemples extraits du guide de démarrage rapide Photoshop Visual.

- 1. Choisissez Image > Réglages > Remplacement de couleur.
- 2. (Facultatif) Si vous sélectionnez des couleurs similaires ou contiguës dans l'image, choisissez l'option Groupes isolés de couleurs pour obtenir un masque plus précis.
- 3. Sélectionnez une option d'aperçu :

**Sélection** Affiche le masque dans la zone précédente. Les zones masquées sont noires et les zones non masquées, blanches. Les zones partiellement masquées (couvertes d'un masque semi-transparent) s'affichent en différents niveaux de gris, en fonction de leur opacité.

**Image** Affiche l'image dans la zone précédente. Cette option est utile lorsque vous traitez une image agrandie ou que l'espace écran est limité.

- 4. Pour sélectionner les couleurs que vous avez l'intention de remplacer, utilisez l'outil Pipette *I* pour cliquez sur l'image ou dans la zone d'aperçu afin de sélectionner les zones exposées par le masque.
- 5. Pour affiner la sélection, utilisez l'une des méthodes suivantes :
	- Pour ajouter des zones, Maintenez la touche Maj enfoncée et cliquez sur l'outil Ajouter  $\mathscr{A}$ .
	- Pour supprimer des zones, maintenez la touche Alt (Windows) ou Option (Mac OS) enfoncée et cliquez sur l'outil Retirer  $\mathbb Z$ .
	- Cliquez sur l'échantillon de sélection de couleur pour ouvrir le sélecteur de couleurs. Utilisez le sélecteur de couleurs pour cibler la couleur à remplacer. Chaque fois que vous sélectionnez une couleur dans le sélecteur de couleurs, le masque dans la zone d'aperçu est actualisé.
- 6. Faites glisser le curseur Tolérance ou entrez une valeur de tolérance pour contrôler le degré auquel des couleurs associées sont incluses dans la sélection.
- 7. Choisissez une couleur de remplacement en utilisant l'une des méthodes suivantes :
	- Faites glisser les curseurs Teinte, Saturation et Luminosité (ou entrez des valeurs dans les zones de texte).
	- Cliquez deux fois sur le témoin de couleur Résultat et utilisez le sélecteur de couleurs pour sélectionner la couleur de remplacement.

*Important : vous ne pouvez pas remplacer le gris, noir ou blanc pur par une couleur. Toutefois, il est possible de modifier le réglage de luminosité. (Les réglages de teinte et de saturation sont relatifs à la couleur existante, de telle sorte qu'ils n'ont aucun effet.)*

8. (Facultatif) Cliquez sur Enregistrer pour enregistrer des paramètres que vous pourrez ensuite charger pour d'autres images.

*Pour visionner une vidéo sur la densité des couleurs et sur l'utilisation de la commande Remplacement de couleur, rendez-vous à l'adresse [www.adobe.com/go/lrvid4119\\_ps\\_fr](http://www.adobe.com/go/lrvid4119_ps_fr). (La discussion sur le remplacement de couleur commence à l'indicateur 5:30.)*

#### **Utilisation de l'outil Remplacement de couleur**

L'outil Remplacement de couleur peint sur une couleur cible avec une couleur de remplacement. Cet outil est utile pour des modifications rapides, toutefois il s'avère souvent insatisfaisant, notamment avec des couleurs sombres et le noir. Si vous n'obtenez pas de bons résultats après vos essais avec les options des outils, reportez-vous à la section Application d'un réglage Teinte/Saturation aux objets sélectionnés.

L'outil Remplacement de couleur ne fonctionne pas sur les images en mode Bitmap, Couleurs indexées ou Multicouche.

**Adobe recommande [Vous souhaitez partager un didacticiel ?](http://www.adobe.com/fr/community/publishing/download.html)**

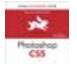

**[Extrait de livre : Utilisation de l'outil](http://goo.gl/QfW5x) [Remplacement de couleur](http://goo.gl/QfW5x)** [Elaine Weinmann et Peter Lourekas](http://www.peachpit.com/authors/author_bio.aspx?ISBN=9780321706614) Parcourez le processus étape par étape.

- 1. Sélectionnez l'outil Remplacement de couleur <sup>13</sup>. (Si l'outil n'est pas visible, cliquez sur l'outil Pinceau et maintenez le bouton de la souris enfoncé pour y accéder.)
- 2. Dans la barre d'options, choisissez une pointe de pinceau. Il est généralement recommandé de conserver le mode de fusion défini sur Couleur.
- 3. Choisissez l'une des options d'échantillonnage suivantes : **Continu** Echantillonne des couleurs en continu lorsque vous faites glisser la souris.

Une fois  $\mathbf{F}^*$  Efface uniquement les zones contenant la couleur sur laquelle vous cliquez en premier.

Nuance de fond  $\mathbb{R}^*$  Remplace uniquement les zones contenant la couleur d'arrière-plan actuelle.

4. Dans le menu Limites, sélectionnez l'une des options suivantes : **Discontiguës** Remplace la couleur échantillonnée partout où elle apparaît sous le pointeur.

**Contiguës** Remplace les couleurs contiguës par la couleur immédiatement sous le pointeur.

**Aux contours** Remplace les zones connectées contenant la couleur échantillonnée tout en conservant mieux la netteté des contours de la forme.

- 5. Pour la tolérance, définissez un pourcentage faible pour remplacer les couleurs très similaires aux pixels sur lesquels vous cliquez. Pour remplacer au contraire une plus grande plage de couleurs, définissez un pourcentage plus élevé.
- 6. Pour définir un contour lisse dans les zones corrigées, sélectionnez Lissé.
- 7. Choisissez une couleur de premier plan pour remplacer la couleur indésirable. (Voir la section Sélection des couleurs dans la palette d'outils.)
- 8. Cliquez sur la couleur à remplacer dans l'image.
- 9. Faites glisser la souris sur l'image pour remplacer la couleur cible.

<span id="page-332-0"></span>*Si la plage de couleurs remplacées est trop petite, augmentez le paramètre Tolérance dans la barre d'options.*

### **Mélange sélectif des couleurs**

**[Haut de la page](#page-329-0)**

#### **Réglages de la correction sélective**

La correction sélective est une technique utilisée par les scanners haut de gamme et les programmes de séparation pour modifier la quantité de couleurs quadri dans chacune des composantes de couleur primaire d'une image. Vous pouvez modifier la quantité de couleurs quadri dans une couleur primaire de façon sélective, sans affecter les autres couleurs primaires. Par exemple, la correction sélective permet de diminuer de façon spectaculaire la quantité de cyan dans la composante vert de l'image, sans modifier le cyan dans la composante bleu.

La commande Correction sélective utilise les couleurs CMJN pour corriger une image, mais vous pouvez également l'utiliser sur des images RVB.

- 1. Assurez-vous que la couche composite est sélectionnée dans le panneau Couches. Le réglage Correction sélective n'est disponible que si vous affichez la couche composite.
- 2. Utilisez l'une des méthodes suivantes :
	- Cliquez sur l'icône Correction sélective **du panneau Réglages.**
	- Choisissez Calque > Nouveau calque de réglage > Correction sélective. Cliquez sur OK dans la boîte de dialogue Nouveau calque.
	- (CS5) Dans le panneau Réglages, cliquez sur un paramètre prédéfini de correction sélective.

*Remarque : vous pouvez également choisir la commande Image > Réglages > Correction sélective. Gardez toutefois à l'esprit que si vous utilisez cette méthode, les réglages seront appliqués directement au calque de l'image, ce qui entraînera la perte de données d'image.*

- 3. Utilisez l'une des méthodes suivantes :
	- Dans CS6, choisissez la couleur que vous souhaitez régler dans le menu Couleurs du panneau Propriétés. Vous pouvez également choisir un paramètre prédéfini que vous avez enregistré.
	- Dans CS5, choisissez la couleur que vous souhaitez régler dans le menu Couleurs du panneau Réglages.
	- (CS6) Dans le panneau Propriétés, choisissez un paramètre prédéfini de correction sélective dans le menu Paramètre prédéfini.
- 4. Sélectionnez une méthode dans le panneau Propriétés (CS6) ou choisissez-en une dans le menu du panneau Réglages (CS5) : **Relatif** Modifie la quantité existante de cyan, de magenta, de jaune ou de noir selon un pourcentage du total. Si, par exemple, vous commencez par un pixel à 50 % de magenta et que vous ajoutez 10 %, 5 % sont ajoutés au magenta (10 % de 50 % = 5 %), soit un total de 55 % de magenta. Cette option ne permet pas de régler le blanc spéculaire pur, qui ne contient pas de composantes de couleur.

**Absolu** Ajuste la couleur en valeurs absolues. Si, par exemple, vous commencez par un pixel à 50 % de magenta et que vous ajoutez 10 %, l'encre magenta est définie pour un total de 60 %.

*Remarque : le réglage est fonction de la proximité d'une couleur avec l'une des options du menu Couleurs. Par exemple, 50 % de magenta se trouve à mi-chemin entre le blanc et le magenta pur ; un mélange proportionnel de corrections définies pour les deux couleurs lui est donc appliqué.*

5. Faites glisser les curseurs pour augmenter ou diminuer les composantes dans la couleur sélectionnée.

Vous pouvez également enregistrer les paramètres que vous avez définis pour le réglage Correction sélective afin de les réutiliser ensuite dans d'autres images.

Voir aussi

#### $\left(\mathbb{C}\right)$  BY-NC-SR

[Informations juridiques](http://help.adobe.com//fr_FR/legalnotices/index.html) | [Politique de confidentialité en ligne](http://helpx.adobe.com/go/gffooter_online_privacy_policy_fr)

# <span id="page-334-0"></span>Optimisation des images pour l'impression

**[Définition de valeurs cible pour les tons clairs et les tons foncés](#page-334-1) [Utilisation de la boîte de dialogue Niveaux pour préserver des détails de tons clairs et de tons foncés pour l'impression](#page-334-2) [Définition des valeurs cible à l'aide des pipettes](#page-334-3)**

#### <span id="page-334-1"></span>**Définition de valeurs cible pour les tons clairs et les tons foncés**

Œ, **[Haut de la page](#page-334-0)**

Il est nécessaire de définir des cibles pour les valeurs de tons clairs et de tons foncés d'une image, car la plupart des périphériques de sortie (généralement les presses) ne peuvent pas imprimer les détails dans les valeurs de tons foncés proches du noir (du niveau 0) ni dans les valeurs de tons clairs proches du blanc (du niveau 255). Spécifiez un niveau de tons foncés minimum et un niveau de ton clair maximum pour essayer de ramener les détails des tons foncés et des clairs dans la gamme des couleurs du périphérique de sortie.

Si vous voulez imprimer une image sur une imprimante de bureau et si vous utilisez un système de gestion des couleurs, ne définissez pas aucune valeur cible. Le système de gestion des couleurs de Photoshop règle automatiquement l'image que vous voyez à l'écran pour qu'elle s'imprime correctement sur l'imprimante de bureau pour laquelle vous disposez d'un profil.

# <span id="page-334-2"></span>Utilisation de la boîte de dialogue Niveaux pour préserver des détails de tons clairs et de tons <sup>[Haut de la page](#page-334-0)</sup> **foncés pour l'impression**

Les curseurs de niveau de sortie vous permettent de définir les niveaux de tons foncés et de tons clairs afin de réduire la plage de 0 à 255. Utilisez ce réglage pour préserver les détails de tons clairs et de tons foncés lorsque l'image est destinée à une presse dont vous connaissez les caractéristiques. Par exemple, il existe des détails importants dans les tons clairs avec une valeur de 245 et la presse de destination de l'image ne peut pas reproduire les points inférieurs à 5 %. Vous pouvez régler le curseur des tons clairs sur le niveau 242 (ce qui correspond à un point de 5 % sur la presse) pour réduire le détail des tons clairs de 245 à 242. Désormais, les détails de tons clairs s'impriment correctement sur cette presse.

Il est généralement déconseillé d'utiliser les curseurs de niveau de sortie pour cibler les images comportant des tons clairs spéculaires. Au lieu d'adopter un blanc éclatant, vos tons clairs spéculaires apparaîtront gris. Dans ce cas, utilisez la pipette des tons clairs pour les images comportant des tons clairs spéculaires.

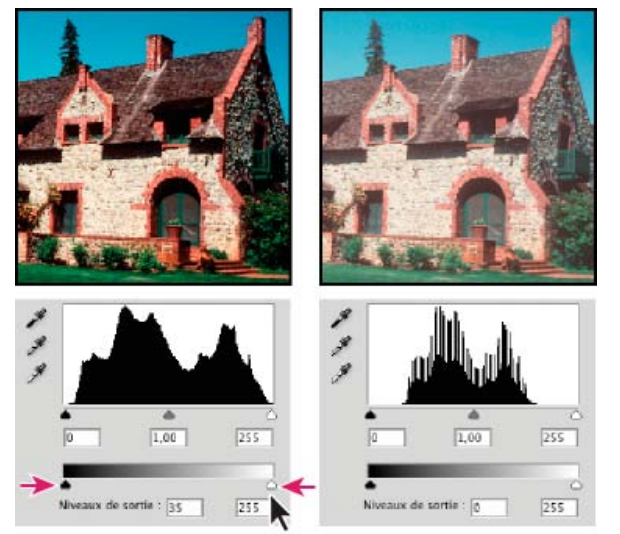

<span id="page-334-3"></span>*Ciblage des tons clairs et des tons foncés avec les curseurs de niveau de sortie*

# **Définition des valeurs cible à l'aide des pipettes**

Œ **[Haut de la page](#page-334-0)**

- 1. Sélectionnez l'outil Pipette <sup>de</sup> dans la palette d'outils. Sélectionnez Moyenne 3X3 dans le menu Taille de la barre d'options de l'outil Pipette. Vous garantissez ainsi que l'échantillon est représentatif d'une zone au lieu de correspondre uniquement à la valeur d'un seul pixel d'écran.
- 2. Cliquez sur l'icône Niveaux **du** ou Courbes du panneau Réglages.

Lorsque vous sélectionnez Niveaux ou Courbes, l'outil Pipette <sup>de</sup> est actif en dehors du panneau Réglages (CS5) ou Propriétés (CS6). Les commandes de défilement, ainsi que les outils Main et Zoom  $\mathbb Q$  demeurent accessibles par le biais des raccourcis clavier.

- 3. Utilisez l'une des méthodes suivantes pour identifier les zones de tons clairs et foncés que vous voulez préserver dans l'image :
	- Déplacez le pointeur sur l'image, puis observez le panneau Informations pour repérer les zones les plus claires et les plus foncées à conserver (non écrêtées au noir pur ou blanc pur) (voir la section Affichage des valeurs chromatiques dans une image).
	- Faites glisser le pointeur sur l'image et observez le réglage Courbes, dans le panneau Réglages (CS5) ou Propriétés (CS6), pour repérer les points les plus clairs et les plus foncés à préserver. Cette méthode ne fonctionne pas si le réglage Courbes est défini sur la couche composite CMJN.

Lorsque vous identifiez des détails de tons clairs les plus légers que vous voulez mettre en correspondance avec une valeur imprimable (moindre), n'incluez pas les tons clairs spéculaires. Les tons clairs spéculaires, tels que le scintillement d'un bijou ou une lumière éblouissante, sont censés être les points les plus clairs d'une image. Il est conseillé d'écrêter les pixels dans les tons clairs spéculaires (blanc pur, sans détails) afin qu'aucune encre ne soit appliquée sur le papier.

*Vous pouvez également utiliser la commande Seuil pour identifier des tons clairs et des tons foncés représentatifs avant d'accéder au réglage Niveaux ou Courbes (voir la section Création d'une image en noir et blanc binaire (à deux valeurs)).*

4. Pour affecter des valeurs de tons clairs à la zone la plus claire de l'image, cliquez deux fois sur la pipette Point blanc  $\mathbb Z$  du réglage Niveaux ou Courbes pour afficher le sélecteur de couleurs. Entrez les valeurs à attribuer à la zone la plus claire de l'image et cliquez sur OK. Cliquez ensuite sur le ton clair identifié à l'étape 3.

*Si vous vous trompez de ton clair, cliquez sur le bouton Réinitialiser le réglage dans le panneau Réglages.*

En fonction du périphérique de sortie, vous pouvez obtenir de bons tons clairs dans une image à prédominance de tons moyens avec les valeurs CMJN 5, 3, 3 et 0, respectivement, lorsque vous imprimez sur du papier blanc. Une valeur RVB équivalente approximative est 244, 244, 244 et un équivalent approximatif en niveaux de gris est un point de 4 %. Vous pouvez arrondir rapidement ces valeurs cibles en entrant la valeur 96 dans la zone Luminosité (L), dans le groupe TSL du sélecteur de couleurs.

*Avec une image aux tons foncés prédominants, vous pouvez choisir de définir le ton clair sur une valeur inférieure afin d'éviter un contraste trop prononcé. Essayez des valeurs de luminosité comprises entre 96 et 80.*

Les valeurs de pixel sont ajustées dans toute l'image, proportionnellement aux nouvelles valeurs de tons clairs. Tous les pixels plus clairs que la zone dans laquelle vous avez cliqué sont écrêtés. Le panneau Informations affiche les valeurs avant et après le réglage de couleur.

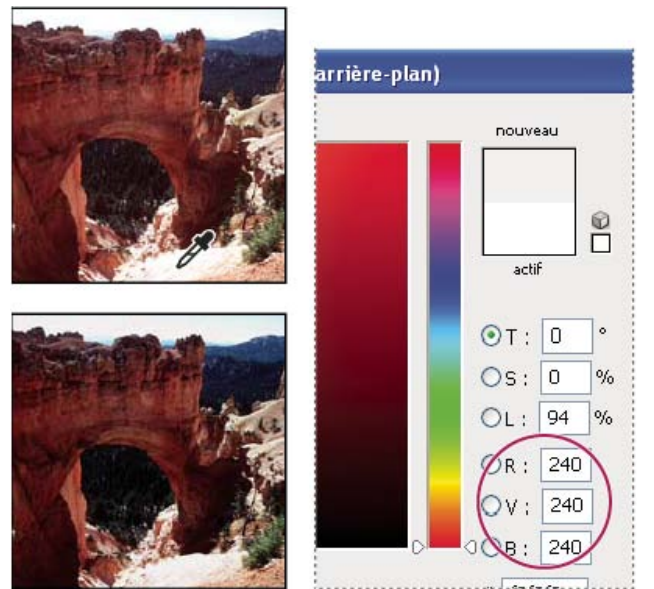

*Définition de la valeur cible pour la pipette Point blanc et attribution par un clic d'un ton clair à la valeur cible*

5. Pour affecter des valeurs de tons foncés à la zone la plus foncée de l'image à conserver, cliquez deux fois sur la pipette de définition du point noir  $\mathscr{I}$  dans le panneau Réglages (CS5) ou Propriétés (CS6) pour afficher le sélecteur de couleurs. Entrez les valeurs chromatiques à attribuer à la zone la plus foncée de l'image et cliquez sur OK. Cliquez ensuite sur le ton foncé identifié à l'étape 3.

Lorsque vous imprimez sur papier blanc, vous pouvez obtenir un ton foncé de qualité dans une image à prédominance de tons moyens, à l'aide des valeurs CMJN 65, 53, 51 et 95. Une valeur RVB équivalente approximative est de 10, 10, 10, et un équivalent approximatif en niveaux de gris est un point de 96 %. Vous pouvez arrondir rapidement ces valeurs en entrant la valeur 4 dans la zone Luminosité (L), dans le groupe TSL du sélecteur de couleurs.

*Avec une image à prédominance de tons clairs, vous pouvez décider de définir le ton foncé sur une valeur supérieure pour conserver le niveau de détail dans les tons clairs. Essayez des valeurs de luminosité comprises entre 4 et 20.*

Voir aussi

[Informations juridiques](http://help.adobe.com//fr_FR/legalnotices/index.html) | [Politique de confidentialité en ligne](http://helpx.adobe.com/go/gffooter_online_privacy_policy_fr)

# Camera Raw

Pour en savoir plus, nous vous recommandons de consulter les ressources suivantes en ligne.

# **[Module externe Camera Raw 7](http://www.adobe.com/go/CHLvid60017_ps_fr)**

**Kelby** (7 mai 2012) Didacticiel vidéo Profitez des derniers contrôles de bruit, de couleur et d'étendue dynamique.

#### **[Amélioration des images Raw](http://www.adobe.com/go/CHLvid60006_ps_fr)**

**Video2Brain** (7 mai 2012) Didacticiel vidéo Tirez parti de l'étendue complète de données de l'image.

Une partie du contenu issu des liens présents sur cette page peut apparaître en anglais seulement.

# <span id="page-338-0"></span>Présentation de Camera Raw

**[A propos des fichiers Camera Raw](#page-338-1) [A propos de Camera Raw](#page-338-2) [A propos du format Digital Negative \(DNG\)](#page-339-0) [Transformation des images avec Camera Raw](#page-339-1) [Présentation de la boîte de dialogue Camera Raw](#page-340-0) [Utilisation de la mémoire cache Camera Raw dans Adobe Bridge](#page-341-0) [Utiliser Camera Raw et Lightroom](#page-342-0)**

### <span id="page-338-1"></span>**A propos des fichiers Camera Raw**

Un fichier Camera Raw contient des données d'image en niveaux de gris non traitées et non compressées provenant du capteur d'image d'un appareil photo numérique, ainsi que des informations sur le mode de capture de l'image (métadonnées). Le logiciel Photoshop® Camera Raw interprète le fichier Camera Raw en utilisant les informations relatives à l'appareil photo et les métadonnées de l'image pour construire et traiter une image couleur.

Représentez-vous un fichier Camera Raw comme le négatif d'une photo classique. Vous pouvez retraiter le fichier à tout moment et obtenir les résultats escomptés en réglant la balance des blancs, la gamme de tons, le contraste, la saturation des couleurs et la netteté. Lorsque vous réglez une image Camera Raw, les données Camera Raw initiales sont conservées. Les réglages sont stockés sous la forme de métadonnées dans un fichier annexe, dans une base de données ou dans le fichier proprement dit (dans le cas du format DNG).

Lorsque vous capturez des fichiers JPEG avec votre appareil photo, celui-ci procède à un traitement automatique des fichiers afin d'améliorer et de compresser l'image. En règle générale, vous disposez d'un contrôle limité sur ce mode de traitement. La capture d'images Camera Raw avec un appareil photo vous garantit un meilleur contrôle par rapport à la capture d'images JPEG, dans la mesure où le format Camera Raw vous affranchit du traitement effectué par l'appareil photo. Vous pouvez toujours modifier des images JPEG et TIFF dans Camera Raw, mais vous devrez modifier des pixels qui auront déjà été traités par l'appareil photo. Les fichiers Camera Raw contiennent toujours les pixels d'origine non traités par l'appareil photo.

Pour capturer des images Camera Raw, vous devez régler votre appareil photo de façon à ce qu'il enregistre les fichiers dans son propre format Camera Raw.

*Remarque : le format Photoshop Brut (.raw) est un format de fichier pour le transfert des images entre applications et plates-formes. Il convient de faire la distinction entre Photoshop Brut et Camera Raw qui sont deux formats de fichier différents. Les extensions des fichiers Camera Raw dépendent du fabricant de l'appareil photo.*

Les appareils photo numériques capturent et stockent les données Camera Raw avec une courbe de réponse tonale linéaire (gamma 1.0). Dans le cas des films et de l'œil humain, la réponse à la lumière est logarithmique et non linéaire (gamma supérieur à 2). Visualisée en niveaux de gris, une image Camera Raw non traitée paraîtra très sombre. En effet, ce qui apparaît deux fois plus lumineux pour le capteur optique et l'ordinateur est perçu comme étant deux fois moins lumineux par l'œil humain.

Pour consulter la liste des appareils pris en charge et obtenir des informations supplémentaires sur Camera Raw, consultez la section [Prise en](http://www.adobe.com/go/learn_ps_cameraraw_fr) [charge des fichiers Camera Raw numériques.](http://www.adobe.com/go/learn_ps_cameraraw_fr)

Pour consulter la liste des appareils photo pris en charge et identifier la version de Camera Raw requise par chacun de ces appareils, reportezvous à la page [Module externe Camera Raw | Appareils photo pris en charge](http://go.adobe.com/kb/ts_kb407111_fr-fr).

## <span id="page-338-2"></span>**A propos de Camera Raw**

Camera Raw est un logiciel fourni en tant que module externe avec Adobe After Effects® et Adobe Photoshop. Il étend également les fonctionnalités d'Adobe Bridge. Camera Raw offre à chacune de ces applications la possibilité d'importer et de traiter des fichiers Camera Raw. Vous pouvez également utiliser ce logiciel pour traiter des images JPEG et TIFF.

*Remarque : Camera Raw prend en charge les images d'une longueur ou d'une largeur maximum de 65 000 pixels, jusqu'à 512 mégapixels.* Camera Raw convertit les images CMJN au format RVB à l'ouverture. Pour consulter la liste des appareils pris en charge, voir la section [Prise en](http://www.adobe.com/go/learn_ps_cameraraw_fr) *[charge des fichiers Camera Raw numériques.](http://www.adobe.com/go/learn_ps_cameraraw_fr)*

L'ouverture de fichiers dans la boîte de dialogue Camera Raw à partir d'Adobe Bridge nécessite l'installation préalable de Photoshop ou d'After Effects sur l'ordinateur. Cependant, si aucun de ces logiciels n'est installé, vous pourrez quand même prévisualiser les images et consulter leurs métadonnées dans Adobe Bridge. Si une autre application est associée au type de fichier image, il est possible d'ouvrir le fichier dans cette application à partir d'Adobe Bridge.

Adobe Bridge vous permet d'appliquer, de copier et de supprimer des paramètres d'image. Vous pouvez, en outre, afficher des aperçus et des métadonnées pour des fichiers Camera Raw sans les ouvrir dans la boîte de dialogue Camera Raw. Dans Adobe Bridge, l'aperçu est une image JPEG générée à l'aide des paramètres d'image actifs ; il n'est pas constitué des données Camera Raw proprement dites, lesquelles

**[Haut de la page](#page-338-0)**

Œ

Œ **[Haut de la page](#page-338-0)**

apparaîtraient sous la forme d'une image en niveaux de gris très sombre.

**Remarque :** Une icône d'avertissement **a** apparaît dans les vignettes et dans l'image d'apercu de la boîte de dialogue Camera Raw pendant la *génération de l'aperçu à partir de l'image Camera Raw.*

Vous pouvez modifier les paramètres par défaut utilisés par Camera Raw pour un modèle d'appareil donné. Pour chaque modèle d'appareil photo, vous pouvez également modifier les valeurs par défaut d'un réglage ISO en particulier ou d'un appareil spécifique (en fonction du numéro de série). Vous pouvez modifier et enregistrer les paramètres d'image sous la forme de paramètres prédéfinis en vue de les utiliser avec d'autres images.

Si vous utilisez Camera Raw pour effectuer des réglages (y compris un redressement et un recadrage) sur une image Camera Raw, les données initiales de l'image seront conservées. Les réglages sont stockés soit dans la base de données Camera Raw, sous la forme de métadonnées incorporées dans le fichier image, soit dans un fichier XMP annexe (il s'agit d'un fichier de métadonnées qui accompagne un fichier Camera Raw). Pour plus de détails, voir la section Indication de l'emplacement de stockage des paramètres Camera Raw.

Une fois que vous avez traité et modifié un fichier Camera Raw à l'aide du module externe Camera Raw, une icône a apparaît sur la vignette de l'image dans Adobe Bridge.

Si vous ouvrez un fichier Camera Raw dans Photoshop, vous pourrez enregistrer l'image dans d'autres formats, tels que PSD, JPEG, Format de document volumineux (PSB), TIFF, Cineon, Photoshop Brut, PNG et PBM. Dans la boîte de dialogue Camera Raw de Photoshop, vous pouvez enregistrer les fichiers traités au format Digital Negative (DNG), JPEG, TIFF ou Photoshop (PSD). Le logiciel Photoshop Camera Raw permet d'ouvrir et de modifier un fichier image Camera Raw, mais pas de l'enregistrer au format Camera Raw.

A mesure que de nouvelles versions seront disponibles, vous pourrez mettre à jour Camera Raw en installant une nouvelle version du module externe. Pour rechercher des mises à jour pour les logiciels Adobe, choisissez la commande Aide > Mises à jour.

Les différents modèles d'appareil photo enregistrent les images Camera Raw dans une multitude de formats. Les données doivent donc être interprétées différemment pour ces formats. Camera Raw comprend la prise en charge de nombreux modèles d'appareil photo et est en mesure d'interpréter une foule de formats Camera Raw.

*Si vous ne parvenez pas à ouvrir les fichiers Camera Raw, consultez la page [Why doesn't my version of Photoshop or Lightroom support my](http://blogs.adobe.com/fr/crawlspace/2011/03/why-doesnt-my-version-of-photoshop-or-lightroom-support-my-camera.html) [camera?](http://blogs.adobe.com/fr/crawlspace/2011/03/why-doesnt-my-version-of-photoshop-or-lightroom-support-my-camera.html) (en anglais : Pourquoi ma version de Photoshop ou de Lightroom ne prend-elle pas en charge mon appareil photo ?).*

## <span id="page-339-0"></span>**A propos du format Digital Negative (DNG)**

Digital Negative (DNG) est un format non propriétaire, ouvert et largement pris en charge, destiné au stockage des données Camera Raw. Les développeurs de logiciels et de matériel ont recours au format DNG, car il permet d'obtenir un flux de production flexible pour traiter et archiver des données Camera Raw. Vous pouvez également utiliser le format DNG comme format intermédiaire pour stocker des images capturées initialement à l'aide d'un format Camera Raw propriétaire.

En raison du caractère ouvert des métadonnées DNG, les visionneuses logicielles telles que Camera Raw ne nécessitent aucune information spécifique de l'appareil pour décoder et traiter des fichiers créés par un appareil photo prenant en charge le format DNG. Si la prise en charge d'un format propriétaire n'est plus assurée, il est possible que les utilisateurs ne puissent plus accéder aux images stockées dans ce format, et celles-ci risquent donc d'être perdues à tout jamais. DNG constitue un choix judicieux pour l'archivage, dans la mesure où il s'agit d'un format ouvert. Dès lors, il y a beaucoup plus de chances que les images brutes stockées sous la forme de fichiers DNG puissent être lues par des logiciels dans un lointain futur.

Les métadonnées relatives aux réglages effectués sur des images stockées sous la forme de fichiers DNG peuvent être incorporées dans le fichier DNG proprement dit plutôt que dans un fichier XMP annexe ou dans la base de données Camera Raw.

Vous pouvez convertir des fichiers Camera Raw au format DNG en utilisant l'outilAdobe DNG Converter ou la boîte de dialogue Camera Raw. Pour plus d'informations sur le format DNG et DNG Converter, consultez la page du produit [Digital Negative \(DNG\).](http://www.adobe.com/go/learn_ps_dng_fr) Pour télécharger la dernière version de DNG Converter, accédez à la [page des téléchargements Adobe.](http://www.adobe.com/fr/downloads/)

#### <span id="page-339-1"></span>**Transformation des images avec Camera Raw**

#### **1. Copiez des fichiers Camera Raw sur votre disque dur, classez-les, puis (éventuellement) convertissez-les au format DNG.**

Avant d'effectuer une quelconque opération sur les images représentées par vos fichiers Camera Raw, vous devez les transférer depuis la carte mémoire de l'appareil photo, les classer, leur attribuer un nom explicite et les préparer en vue de les utiliser. Utilisez la commande Obtenir des photos de l'appareil photo dans Adobe Bridge pour automatiser ces tâches.

#### **2. Ouvrez les fichiers images dans Camera Raw.**

Vous pouvez ouvrir des fichiers Camera Raw dans Camera Raw à partir d'Adobe Bridge, d'After Effects ou de Photoshop. Vous pouvez également ouvrir des fichiers JPEG et TIFF dans Camera Raw à partir d'Adobe Bridge (Voir la section Ouvrir des images).

#### **3. Réglez la couleur.**

Les réglages chromatiques visent la balance des blancs, la tonalité et la saturation. Vous pouvez effectuer la plupart des réglages dans l'onglet Réglages de base, puis utiliser les commandes des autres onglets pour affiner les résultats. Si vous souhaitez que Camera Raw analyse votre image et applique les réglages de tons qu'il juge optimaux, cliquez sur Auto dans l'onglet Réglages de base.

**[Haut de la page](#page-338-0)**

Œ

Œ **[Haut de la page](#page-338-0)**

Pour appliquer les paramètres utilisés pour l'image précédente ou appliquer les paramètres par défaut relatifs au modèle d'appareil photo, à l'appareil photo ou aux réglages ISO, choisissez la commande appropriée dans le menu Paramètres de Camera Raw  $_{\equiv}$  (voir la section Application des paramètres Camera Raw enregistrés).

#### **4. Effectuez d'autres réglages et corrections d'image.**

Utilisez les autres outils ou commandes de la boîte de dialogue Camera Raw pour effectuer diverses tâches, telles que réduire le bruit, accentuer la netteté de l'image, corriger les défauts d'objectif et apporter des retouches.

#### **5. (Facultatif) Enregistrez les paramètres d'image sous la forme d'un paramètre prédéfini ou de paramètres d'image par défaut.**

Si vous souhaitez appliquer ultérieurement les mêmes réglages à d'autres images, enregistrez les paramètres sous la forme d'un paramètre prédéfini. Si vous souhaitez enregistrer les réglages en tant que valeurs par défaut à appliquer à toutes les images d'un modèle d'appareil photo, d'un appareil photo ou d'un réglage ISO spécifiques, enregistrez les paramètres d'image comme nouvelles valeurs Camera Raw par défaut (Voir la section Enregistrement, réinitialisation et chargement des paramètres Camera Raw).

#### **6. Définissez les options de flux de production pour Photoshop.**

Ces options vous permettent de spécifier la façon dont les images sont enregistrées à partir de Camera Raw, ainsi que la méthode employée par Photoshop pour les ouvrir. Vous pouvez accéder aux paramètres Options du flux de production en cliquant sur le lien situé sous l'aperçu de l'image dans la boîte de dialogue Camera Raw.

#### **7. Enregistrez l'image ou ouvrez-la dans Photoshop ou After Effects.**

Dès que vous avez fini de régler l'image dans Camera Raw, vous pouvez appliquer les réglages au fichier Camera Raw, ouvrir l'image dans Photoshop ou After Effects, enregistrer cette image dans un autre format, ou encore annuler et supprimer certains réglages. Si vous ouvrez la boîte de dialogue Camera Raw à partir d'After Effects, les boutons Enregistrer l'image et Terminer ne sont pas disponibles.

**Enregistrer l'image** Permet d'appliquer les paramètres Camera Raw aux images et d'en enregistrer une copie au format JPEG, PSD, TIFF ou DNG. Appuyez sur la touche Alt (Windows) ou Option (Mac OS) pour supprimer l'affichage de la boîte de dialogue Options d'enregistrement de Camera Raw et enregistrer les fichiers avec le dernier jeu d'options utilisé (voir Enregistrer une image Camera Raw sous un autre format). **Ouvrir l'image ou OK** Permet d'ouvrir des copies des fichiers images Camera Raw (auxquels les paramètres Camera Raw sont appliqués) dans Photoshop ou After Effects. Le fichier image Camera Raw original demeure intact. Cliquez sur l'option Ouvrir l'image tout en maintenant la touche Maj enfoncée pour ouvrir le fichier brut en tant qu'objet dynamique dans Photoshop. Vous pouvez à tout moment cliquer deux fois sur le calque d'objet dynamique contenant le fichier brut pour régler les paramètres Camera Raw.

**Terminer** Permet de fermer la boîte de dialogue Camera Raw et de stocker les paramètres dans le fichier de base de données Camera Raw, le fichier XMP annexe ou le fichier DNG.

<span id="page-340-0"></span>**Annuler** Permet d'annuler les réglages définis dans la boîte de dialogue Camera Raw.

### **Présentation de la boîte de dialogue Camera Raw**

**[Haut de la page](#page-338-0)**

Œ

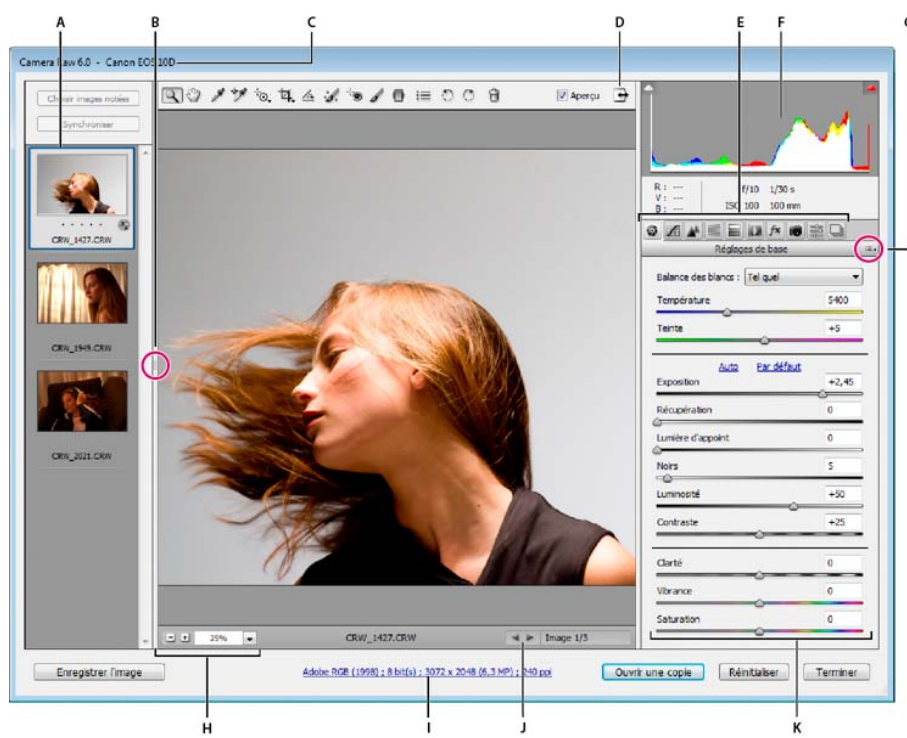

#### *Boîte de dialogue Camera Raw*

*A. Film fixe B. Afficher/Masquer le film fixe C. Nom de l'appareil photo ou format de fichier D. Basculer en mode Plein écran E. Onglets de réglage des images F. Histogramme G. Menu Paramètres de Camera Raw H. Echelles I. options de flux de production J. Flèches de*

#### *navigation K. Curseurs de réglage*

*Remarque : Certaines commandes, telles que le lien Options du flux de production, sont disponibles lorsque vous ouvrez la boîte de dialogue Camera Raw à partir d'Adobe Bridge ou de Photoshop, mais pas lorsque cette boîte de dialogue est ouverte à partir d'After Effects.*

- · Pour ouvrir le menu Paramètres de Camera Raw, cliquez sur le bouton <sub>i≡</sub>, dans l'angle supérieur droit de n'importe quel onglet de réglage d'image. Plusieurs options de ce menu sont également disponibles si vous choisissez la commande Edition > Développer les paramètres dans Adobe Bridge.
- Commandes de zoom disponibles dans Camera Raw :

**Outil Zoom** Permet de définir l'échelle d'affichage de l'aperçu sur la valeur prédéfinie suivante lorsque vous cliquez sur l'image d'aperçu. Cliquez sur l'image d'aperçu tout en maintenant la touche Alt (Windows) ou Option (Mac OS) enfoncée pour utiliser la valeur de zoom inférieure. Faites glisser l'outil Zoom dans l'image d'aperçu pour agrandir une zone précise de celle-ci. Pour revenir à l'affichage en 100 %, cliquez deux fois sur l'outil Zoom.

**Outil Main** Déplace l'image dans la fenêtre d'aperçu si l'échelle d'affichage de l'image d'aperçu est supérieure à 100 %. Pour activer temporairement l'outil Main alors qu'un autre outil est sélectionné, maintenez la barre d'espace enfoncée. Cliquez deux fois sur l'outil Main pour mettre l'image d'aperçu aux dimensions de la fenêtre.

**Sélectionner une échelle** Choisissez un paramètre de zoom dans le menu ou cliquez sur les boutons Sélectionner une échelle.

**Aperçu** Affiche un aperçu des réglages d'image effectués dans l'onglet actif, associés aux paramètres des autres onglets. Désélectionnez cette option pour afficher l'image avec les paramètres d'origine de l'onglet sélectionné, associés aux paramètres des autres onglets.

**RVB** Affiche les valeurs de rouge, vert et bleu du pixel situé sous le pointeur dans l'image d'aperçu.

**Tons foncés et tons clairs** Affiche l'écrêtage des tons foncés et des tons clairs à l'aide des boutons situés en haut de l'histogramme. Les tons foncés écrêtés s'affichent en bleu et les tons clairs écrêtés en rouge. L'écrêtage des tons clairs est visible si l'une des trois couches RVB est écrêtée (complètement saturée et sans aucun détail). L'écrêtage des tons foncés apparaît si les trois couches RVB sont écrêtées (noires et sans aucun détail).

Onglets de réglage d'image disponibles dans Camera Raw :

**Réglages de base** Permet de régler la balance des blancs, la saturation des couleurs et la tonalité.

**Courbe des tonalités** Permet d'affiner la tonalité à l'aide d'une courbe Paramétrique et d'une courbe Point.

Détail <sup>1</sup> Permet d'accentuer la netteté des images ou de réduire le bruit.

**TSI / Niveaux de gris** Permet d'affiner les couleurs à l'aide des réglages Teinte, Saturation et Luminance.

**Virage partiel** Permet de colorer des images monochromes ou de créer des effets spéciaux avec des images couleur.

Corrections de l'objectif **I** Permet de compenser l'aberration chromatique, les déformations géométriques et le vignettage provoqués par l'objectif de l'appareil photo.

Effets <sup>fx</sup> Permet de simuler le grain du film ou d'appliquer une vignette après recadrage.

Etalonnage de l'appareil photo <sup>d</sup>e Permet d'appliquer des profils d'appareils photo à des images brutes afin de corriger les dominantes de couleur, de régler les couleurs non neutres et de compenser le comportement du capteur d'image d'un appareil photo.

**Paramètres prédéfinis** Permet d'enregistrer et d'appliquer des réglages d'image en tant que paramètres prédéfinis.

**Instantanés** Permet de créer différentes versions d'une photo qui enregistrent l'état de l'image tout au long du processus de modification.

#### <span id="page-341-0"></span>**Utilisation de la mémoire cache Camera Raw dans Adobe Bridge**

Œ, **[Haut de la page](#page-338-0)**

lorsque vous visualisez des fichiers Camera Raw dans Adobe Bridge, les vignettes et les aperçus utilisent soit les paramètres par défaut, soit les paramètres que vous avez définis. La mémoire cache d'Adobe Bridge stocke les données relatives aux vignettes de fichier, aux métadonnées et aux informations de fichier. La mise en mémoire cache de ces données raccourcit le temps de chargement lorsque vous revenez à un dossier affiché précédemment dans Adobe Bridge. La mémoire cache Camera Raw accélère l'ouverture des images dans Camera Raw et les reconstructions d'aperçus dans Adobe Bridge lorsque les paramètres d'image changent dans Camera Raw.

Comme le contenu de la mémoire cache peut devenir très volumineux, il est conseillé de la purger ou d'en limiter la taille. Vous pouvez également purger et régénérer la mémoire cache si vous pensez qu'elle est altérée ou trop ancienne.

*Remarque : pour chaque giga-octet d'espace disque alloué à la mémoire cache Camera Raw, celle-ci peut stocker les données d'environ 200 images. Par défaut, la taille maximale de la mémoire cache Camera Raw est de 1 Go. Vous pouvez augmenter cette taille dans les préférences Camera Raw.*

- 1. Dans Adobe Bridge, choisissez Edition >Préférences Camera Raw (Windows) ou Bridge > Préférences Camera Raw (Mac OS). Si la boîte de dialogue Camera Raw est ouverte, cliquez sur le bouton Ouvrir la boîte de dialogue Préférences  $\equiv$ .
- 2. Effectuez l'une des opérations suivantes :
- Pour modifier la taille de la mémoire cache, entrez une valeur Taille maximale.
- Pour purger la mémoire cache de Camera Raw, cliquez sur le bouton Purger la mémoire cache.
- Pour modifier l'emplacement de la mémoire cache de Camera Raw, cliquez sur Sélectionner l'emplacement.

#### <span id="page-342-0"></span>**Utiliser Camera Raw et Lightroom**

Camera Raw et Lightroom partagent la même technologie de traitement de l'image pour garantir des résultats compatibles et cohérents, quelles que soient les applications utilisées. Pour permettre à Camera Raw d'afficher les réglages apportés aux images dans le module Développer de Lightroom, les modifications apportées aux métadonnées doivent être enregistrées dans XMP dans Lightroom.

**[Haut de la page](#page-338-0)**

Œ

Les modifications apportées dans Camera Raw s'affichent également dans les panneaux Contenu et Aperçu d'Adobe Bridge.

Pour visualiser les modifications apportées à Lightroom dans Camera Raw et s'assurer que les réglages apportés à Caméra Raw peuvent être visualisés dans Lightroom et Adobe Bridge, procédez comme suit :

- 1. Dans Adobe Bridge, choisissez Edition >Préférences Camera Raw (Windows) ou Bridge > Préférences Camera Raw (Mac OS). Si la boîte de dialogue Camera Raw est ouverte, cliquez sur le bouton Ouvrir la boîte de dialogue Préférences  $\equiv$ .
- 2. Sélectionnez Enregistrer les paramètres d'image dans > Fichiers annexes « .XMP », puis désélectionnez Ignorer les fichiers annexes « .XMP ».
- 3. Une fois les réglages appliqués à une photo de Camera Raw, enregistrez-les. Pour ce faire, cliquez sur Terminer ou sur Ouvrir l'image.

*Remarque : Camera Raw ne lit que les paramètres actuels de l'image principale du catalogue Lightroom. Les réglages apportés aux copies virtuelles ne s'affichent pas ou ne sont pas disponibles dans Camera Raw.*

#### $(Cc)$  BY-NC-SR

 $\perp$ 

# <span id="page-343-0"></span>Exploration, ouverture et enregistrement d'images dans Camera Raw

**[Traitement, comparaison et évaluation de plusieurs images](#page-343-1) [Automatisation du traitement d'image](#page-343-2) [Ouvrir des images](#page-344-0) [Enregistrer une image Camera Raw sous un autre format](#page-344-1)**

#### <span id="page-343-1"></span>**Traitement, comparaison et évaluation de plusieurs images**

**[Haut de la page](#page-343-0)**

**[Haut de la page](#page-343-0)**

 $\left( t\right)$ 

La façon la plus pratique de travailler avec plusieurs images Camera Raw passe par l'utilisation de la vue Film fixe dans Camera Raw. la vue Film fixe s'ouvre par défaut lorsque vous ouvrez plusieurs images dans Camera Raw à partir d'Adobe Bridge.

*Remarque : La vue Film fixe n'est pas disponible lorsque vous importez plusieurs images dans After Effects.* Dans ce panneau, les images peuvent présenter trois états différents : désélectionnées, sélectionnées (mais pas actives) et actives (et sélectionnées). En règle générale, les réglages sont appliqués à toutes les images sélectionnées.

Vous pouvez également synchroniser des paramètres afin d'appliquer les paramètres de l'image active à l'ensemble des images sélectionnées. Vous pouvez appliquer rapidement un jeu de réglages à un ensemble d'images (toutes les photos prises dans les mêmes conditions, par exemple), puis effectuer un réglage précis sur chacune d'entre elles après avoir déterminé celles que vous utiliserez pour la sortie finale. Vous pouvez synchroniser les réglages globaux et locaux.

- Pour sélectionner une image, cliquez sur sa vignette. Pour sélectionner une série d'images, cliquez sur deux vignettes tout en maintenant la touche Maj enfoncée. Pour ajouter une image à une sélection, cliquez sur sa vignette en maintenant la touche Ctrl (Windows) ou Commande (Mac OS) enfoncée.
- Pour changer l'image active sans modifier les images sélectionnées, cliquez sur l'une des flèches de navigation  $\blacktriangleright$  au bas du panneau d'aperçu.
- Pour appliquer des paramètres de l'image active à toutes les images sélectionnées, cliquez sur le bouton Synchroniser dans la partie supérieure du panneau Film fixe, puis sélectionnez les paramètres à synchroniser.
- Pour attribuer une note, cliquez sur une évaluation sous la vignette de l'image.
- Pour marquer les images sélectionnées en vue de les supprimer, cliquez sur le bouton Activer/Désactiver la marque de suppression  $\mathbb{R}$ .

Une croix X rouge apparaît alors dans la vignette d'une image à supprimer. Le fichier est envoyé à la Corbeille lorsque vous fermez la boîte de dialogue Camera Raw. (Si vous décidez de conserver une image que vous destiniez à la suppression, sélectionnez-la dans le panneau Film fixe, puis cliquez de nouveau sur le bouton Activer/Désactiver la marque de suppression avant de fermer la boîte de dialogue Camera Raw.)

Pour visionner un didacticiel sur la synchronisation des modifications sur plusieurs photos Camera Raw, consultez la page [Synchronizing edits in](http://www.peachpit.com/articles/article.aspx?p=1655224) [Adobe Camera Raw](http://www.peachpit.com/articles/article.aspx?p=1655224) de Dan Moughamian.

#### <span id="page-343-2"></span>**Automatisation du traitement d'image**

Vous pouvez créer un script afin d'automatiser le traitement des fichiers images avec Camera Raw. Vous pouvez automatiser les processus de modification et d'enregistrement des fichiers au format PSD, DNG, JPEG, Format de document volumineux (PSB), TIFF et PDF. Dans Photoshop, vous pouvez également utiliser les commandes Traitement par lots et Créer un droplet, ainsi que l'outil Processeur d'images, pour traiter un ou plusieurs fichiers images. Le Processeur d'images s'avère très pratique pour enregistrer des fichiers images dans divers formats de fichier au cours d'une même séance de traitement.

Tenez compte des quelques conseils suivants pour automatiser le traitement des fichiers images Camera Raw :

- · Lorsque vous enregistrez un script, commencez par sélectionner l'option Paramètres d'image du menu Paramètres de Camera Raw E. dans la boîte de dialogue Camera Raw. Ainsi, les paramètres propres à chaque image (issus de la base de données Camera Raw ou des fichiers annexes XMP) sont utilisés pour l'exécution du script.
- Si vous avez prévu d'utiliser le script avec la commande Traitement par lots, il est préférable d'utiliser la commande Enregistrer sous et de choisir le format du fichier au moment d'enregistrer l'image Camera Raw.
- Lorsque vous utilisez un script pour ouvrir un fichier Camera Raw, la boîte de dialogue Camera Raw reproduit les paramètres appliqués au moment de l'enregistrement du script. Vous pouvez créer divers scripts pour l'ouverture de fichiers images Camera Raw avec des paramètres différents.
- Lorsque vous utilisez la commande Traitement par lots, sélectionnez l'option Priorité sur les instructions de script « Ouvrir ». Toute commande Ouvrir présente dans le script agira alors sur les fichiers traités par lots plutôt que sur les fichiers spécifiés par leur nom.Désélectionnez uniquement l'option Priorité sur les instructions de script « Ouvrir » si vous souhaitez que le script porte sur les fichiers

ouverts ou si le script utilise la commande Ouvrir pour récupérer les informations requises.

- Lorsque vous utilisez la commande Traitement par lots, sélectionnez Supprimer les boîtes de dialogue d'options d'ouverture de fichier pour empêcher l'affichage de la boîte de dialogue Camera Raw à chaque fois que vous traitez une image Camera Raw.
- Dans la boîte de dialogue Traitement par lots, sélectionnez l'option Priorité sur les instructions de script « Enregistrer sous » pour utiliser les instructions Enregistrer sous de la commande Traitement par lots, plutôt que celles du script. Si vous sélectionnez cette option, le script doit contenir une commande Enregistrer sous, car la commande Traitement par lots n'enregistre pas automatiquement les fichiers source. Pour enregistrer les fichiers traités par la commande Traitement par lots à l'emplacement spécifié dans la boîte de dialogue Traitement par lots, désélectionnez l'option Priorité sur les instructions de script« Enregistrer sous ».
- Lorsque vous créez un droplet, sélectionnez Supprimer les boîtes de dialogue d'options d'ouverture de fichiers dans la zone d'exécution de la boîte de dialogue Créer un droplet. Vous empêcherez ainsi l'affichage de la boîte de dialogue Camera Raw à chaque traitement d'une image Camera Raw.

#### <span id="page-344-0"></span>**Ouvrir des images**

#### Œ **[Haut de la page](#page-343-0)**

- Pour traiter des images brutes dans Camera Raw, sélectionnez-en une ou plusieurs dans Adobe Bridge, puis choisissez la commande Fichier > Ouvrir dans Camera Raw ou appuyez sur les touches Ctrl+R (Windows) ou Commande+R (Mac OS). Une fois les réglages effectués dans la boîte de dialogue Camera Raw, cliquez sur Terminer pour accepter les modifications et fermer la boîte de dialogue. Vous pouvez également cliquer sur l'option Ouvrir l'image pour ouvrir une copie de l'image modifiée dans Photoshop.
- Pour traiter des images JPEG ou TIFF dans Camera Raw, sélectionnez-en une ou plusieurs dans Adobe Bridge, puis choisissez la commande Fichier > Ouvrir dans Camera Raw ou appuyez sur les touches Ctrl + R (Windows) ou Commande + R (Mac OS). Une fois les réglages effectués dans la boîte de dialogue Camera Raw, cliquez sur Terminer pour accepter les modifications et fermer la boîte de dialogue. Vous pouvez préciser si les images JPEG ou TIFF avec des paramètres Camera Raw sont ouvertes automatiquement dans Camera Raw dans la section Gestion des fichiers JPEG et TIFF des préférences Camera Raw.
- Pour importer des images Camera Raw dans Photoshop, sélectionnez-en une ou plusieurs dans Adobe Bridge, puis choisissez la commande Fichier > Ouvrir avec > Adobe Photoshop CS5. (Vous pouvez également choisir la commande Fichier > Ouvrir dans Photoshop et sélectionner manuellement les fichiers Camera Raw.) Une fois les réglages effectués dans la boîte de dialogue Camera Raw, cliquez sur Ouvrir l'image pour valider les modifications et ouvrir l'image modifiée dans Photoshop. Appuyez sur Alt (Windows) ou Option (Mac OS) pour ouvrir une copie de l'image modifiée sans enregistrer les réglages dans les métadonnées de l'image d'origine. Cliquez sur Ouvrir l'image tout en maintenant la touche Maj enfoncée pour ouvrir l'image en tant qu'objet dynamique dans Photoshop. Vous pouvez à tout moment cliquer deux fois sur le calque d'objet dynamique contenant le fichier brut pour régler les paramètres Camera Raw.
	- *Dans Adobe Bridge, cliquez deux fois sur une vignette tout en maintenant la touche Maj. enfoncée pour ouvrir une image Camera Raw dans Photoshop sans ouvrir la boîte de dialogue Camera Raw. Pour ouvrir plusieurs images sélectionnées, choisissez Fichier > Ouvrir tout en maintenant la touche Maj enfoncée.*
- Pour importer des images Camera Raw dans After Effects à l'aide d'Adobe Bridge, sélectionnez-en une ou plusieurs dans Adobe Bridge, puis choisissez la commande Fichier > Ouvrir avec > Adobe After Effects CS5. (Vous pouvez également choisir la commande Fichier > Importer dans After Effects et accéder manuellement aux fichiers Camera Raw à sélectionner.) Une fois les réglages effectués dans la boîte de dialogue Camera Raw, cliquez sur le bouton OK pour accepter les modifications.
- Pour importer des fichiers TIFF et JPEG dans After Effects à l'aide de Camera Raw, choisissez la commande Fichier > Importer dans After Effects, puis sélectionnez l'option d'affichage Tous les fichiers dans le menu Activer (Mac OS) ou Fichiers de type (Windows) dans la boîte de dialogue d'importation d'After Effects. Sélectionnez le fichier à importer, choisissez Camera Raw dans le menu Format, puis cliquez sur le bouton Ouvrir.
- Pour importer des images Camera Raw en tant que séquence dans After Effects, choisissez la commande Fichier > Importer dans After Effects. Sélectionnez les images, activez la case à cocher Séquence Camera Raw et cliquez sur le bouton Ouvrir. Les paramètres Camera Raw appliqués au premier fichier Camera Raw lors de l'importation sont appliqués aux fichiers suivants de la séquence, à moins que l'un de ces fichiers ne soit accompagné d'un fichier XMP annexe. Dans ce cas, les paramètres du fichier XMP ou DNG sont appliqués à l'image correspondante. Toutes les autres images utilisent les paramètres du premier fichier de la séquence.

*Si vous ne parvenez pas à ouvrir les fichiers Camera Raw, consultez la page [Why doesn't my version of Photoshop or Lightroom support my](http://blogs.adobe.com/fr/crawlspace/2011/03/why-doesnt-my-version-of-photoshop-or-lightroom-support-my-camera.html) [camera?](http://blogs.adobe.com/fr/crawlspace/2011/03/why-doesnt-my-version-of-photoshop-or-lightroom-support-my-camera.html) (en anglais : Pourquoi ma version de Photoshop ou de Lightroom ne prend-elle pas en charge mon appareil photo ?).*

#### <span id="page-344-1"></span>**Enregistrer une image Camera Raw sous un autre format**

ſ4 **[Haut de la page](#page-343-0)**

La boîte de dialogue Camera Raw vous permet d'enregistrer des fichiers Camera Raw au format PSD, TIFF, JPEG ou DNG.

Lorsque vous utilisez la commande Enregistrer l'image de la boîte de dialogue Camera Raw, les fichiers sont placés dans une file d'attente en vue d'être traités et enregistrés ultérieurement. Cette commande est utile lorsque vous traitez plusieurs fichiers dans la boîte de dialogue Camera Raw et que vous les enregistrez au même format.

- 1. Cliquez sur le bouton Enregistrer l'image dans le coin inférieur gauche de la boîte de dialogue Camera Raw.
	- *Cliquez sur Enregistrer en maintenant la touche Alt (Windows) ou Option (Mac OS) enfoncée pour supprimer l'affichage de la boîte de dialogue Options d'enregistrement de Camera Raw lors de l'enregistrement d'un fichier.*
- 2. Dans la boîte de dialogue Options d'enregistrement, spécifiez les options suivantes : Destination Permet d'indiquer l'emplacement d'enregistrement cible du fichier. Si nécessaire, cliquez sur le bouton Sélectionner un dossier,

puis naviguez jusqu'à l'emplacement voulu.

**Dénomination de fichier** Permet de spécifier le nom du fichier conformément à une convention de dénomination avec des éléments tels que la date et le numéro de série de l'appareil photo. L'utilisation de noms de fichier explicites basés sur une convention de dénomination contribue à la bonne organisation de vos fichiers image.

3. Choisissez un format de fichier dans le menu Format.

**DNG** Enregistre une copie du fichier Camera Raw au format de fichier DNG.

**Compatibilité** Indique les versions de Camera Raw et Lightroom en mesure de lire le fichier.

Si vous sélectionnez Personnalisé, indiquez si vous souhaitez définir une compatibilité avec DNG 1.1 ou DNG 1.3. Par défaut, la conversion utilise une compression sans perte (aucune information n'est perdue lors de la réduction de la taille du fichier). Si vous sélectionnez Linéaire (« sans mosaïque »), les données de l'image sont stockées dans un format interpolé. Cela signifie qu'un autre logiciel peut lire le fichier, même si ce dernier ne possède pas de profil pour l'appareil photo numérique qui a capturé l'image.

**Aperçu JPEG** Incorpore un aperçu JPEG dans le fichier DNG. Si vous décidez d'incorporer un aperçu JPEG, vous pouvez en choisir la taille. L'incorporation d'aperçus JPEG vous permet de visualiser le contenu du fichier DNG dans d'autres applications sans que celles-ci aient à analyser les données Camera Raw.

**Incorporer le fichier brut d'origine** Stocke toutes les données d'origine de l'image Camera Raw dans le fichier DNG.

**JPEG** Enregistre des copies des fichiers Camera Raw au format JPEG (Joint Photographic Experts Group). Pour définir le niveau de compression, entrez une valeur comprise entre 0 et 12 ou choisissez un niveau dans le menu. Si vous entrez une valeur élevée ou choisissez une compression Elevée ou Maximum, la compression appliquée est moindre, ce qui augmente la taille du fichier et la qualité de l'image. Le format JPEG est fréquemment utilisé pour afficher des photos et d'autres images à tons continus dans des galeries de photos Web, des diaporamas, des présentations et d'autres services en ligne.

**TIFF** Enregistre des copies des fichiers Camera Raw auformat TIFF (Tagged-Image File Format). Vous pouvez préciser si vous voulez appliquer une compression de fichier LZW ou ZIP ou n'en appliquer aucune. TIFF est un format d'image bitmap souple pris en charge par la plupart des applications de dessin, de retouche d'images et de mise en page. Par rapport au format PSD, il offre une plus grande compression et une meilleure compatibilité avec d'autres applications.

**Photoshop** Enregistre des copies des fichiers Camera Raw au format PSD. Vous pouvez préciser si vous voulez que le fichier PSD conserve les données de pixels supprimées au recadrage.

4. Cliquez sur Enregistrer.

#### $(G)$  BY-NC-SR

# Versions de processus dans Camera Raw

La *version de processus* est la technologie utilisée par Camera Raw pour régler et afficher les photos. Les paramètres et options de la zone à votre disposition dans l'onglet Réglages de base et lors de Réglages locaux changent selon le processus de version utilisé.

**Version de processus 2012** Les images éditées pour la première fois dans Camera Raw 7 utilisent la version de processus 2012. PV2012 apporte de nouvelles commandes de tonalité et de nouveaux algorithmes de correspondances tonales pour les images à contraste élevé. Avec PV2012, vous pouvez régler les Tons clairs, les Tons foncés, les Blancs, les Noirs, l'Exposition et le Contraste dans le panneau Réglages de base. Vous pouvez aussi appliquer des corrections locales pour la balance des blancs (Température et Teinte), les Tons clairs, les Tons foncés, le Bruit et le Moiré.

Version de processus 2010 Les images éditées dans Camera Raw 6 utilisent par défaut PV2010. PV2010 apporte une amélioration de l'accentuation et de la réduction du bruit par rapport à la version de processus précédente (PV2003).

Version de processus 2003 Le moteur de traitement d'origine, utilisé par les versions Camera Raw 5.x et les versions antérieures.

Pour profiter des derniers traitements, vous pouvez mettre à jour les photos précédemment éditées vers la version de processus actuelle.

Pour mettre à jour une photo vers le processus Camera Raw 7 (PV2012), effectuez l'une des opérations suivantes :

- Cliquez sur le bouton Processus actuel (l'icône avec le point d'exclamation) dans l'angle inférieur droit de l'aperçu de l'image.
- Dans l'onglet Etalonnage de l'appareil photo, choisissez Processus 2012 (Actuel).

Pour appliquer une version de processus antérieure à une photo, accédez à l'onglet Etalonnage de l'appareil photo, puis sélectionnez Processus > 2010 ou Processus > 2033.

#### **Didacticiel vidéo**

[Nouveautés de Camera Raw 7](http://www.adobe.com/go/CHLvid60017_ps_fr)

Les messages Twitter™ et Facebook ne sont pas couverts par les termes de la licence Creative Commons.

[Informations juridiques](http://help.adobe.com/fr_FR/legalnotices/index.html) | [Politique de confidentialité en ligne](http://helpx.adobe.com/go/gffooter_online_privacy_policy_fr)

# <span id="page-347-0"></span>Réglage des tons et des couleurs dans Camera Raw

**[Histogramme et niveaux RVB](#page-347-1) [Aperçu de l'écrêtage des tons foncés et des tons clairs](#page-347-2) [Options de balance des blancs](#page-348-0) [Réglage de la tonalité](#page-349-0) [Réglage précis des courbes tonales](#page-350-0) [Commandes Clarté, Vibrance et Saturation](#page-350-1) [Commandes TSI/Niveaux de gris](#page-351-0) [Réglage des couleurs ou des tons à l'aide de l'outil Réglage ciblé](#page-351-1) [Changement de tonalité d'une image en niveaux de gris](#page-351-2) [Retouche d'images HDR dans Camera Raw](#page-351-3)**

### <span id="page-347-1"></span>**Histogramme et niveaux RVB**

**[Haut de la page](#page-347-0)**

Un *histogramme* représente le nombre de pixels pour chaque valeur de luminance dans une image. Un histogramme dont les valeurs de luminance sont différentes de zéro décrit une image qui tire parti de la gamme de tons complète. Un histogramme qui n'utilise pas la gamme de tons complète correspond à une image terne qui manque de contraste. Un histogramme qui présente une pointe du côté gauche indique un écrêtage des tons foncés, tandis qu'un histogramme présentant une pointe du côté droit indique un écrêtage des tons clairs.

*Sélectionnez Tons clairs ou Tons foncés pour visualiser les pixels écrêtés dans l'image d'aperçu. Pour plus d'informations, reportez-vous à la section [Aperçu de l'écrêtage des tons foncés et des tons clairs dans Camera Raw.](#page-347-2)*

Pour régler une image, une tâche courante consiste à répartir les valeurs de pixels de manière plus uniforme de la gauche vers la droite de l'histogramme, au lieu de les concentrer toutes à l'une des extrémités.

Un histogramme est constitué de trois couches de couleur qui représentent le rouge, le vert et le bleu. Le blanc est produit par le chevauchement des trois couches ; le jaune, le magenta et le cyan apparaissent lorsque deux des couches RVB se chevauchent (le jaune est produit par la superposition des couches R et V, le magenta par la superposition des couches R et B, et le cyan par la superposition des couches V et B).

Cet histogramme est automatiquement mis à jour pendant le réglage des paramètres dans la boîte de dialogue Camera Raw.

Les valeurs RVB du pixel situé sous le pointeur (dans l'image d'aperçu) apparaissent sous l'histogramme.

*Remarque : vous pouvez également utiliser l'outil Echantillonnage de couleur <sup>y</sup><sup>≫</sup> pour placer jusqu'à neuf échantillonnages de couleur dans l'image d'aperçu. Les valeurs RVB apparaissent au-dessus de l'image d'aperçu. Pour supprimer un échantillonnage de couleur, cliquez sur celui-ci en maintenant la touche Alt (Windows) ou Option (Mac OS) enfoncée. Pour effacer les échantillonnages de couleur, cliquez sur Effacer les échantillonnages.*

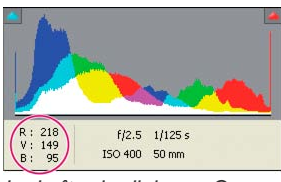

*La boîte de dialogue Camera Raw affiche les valeurs RVB du pixel situé sous le pointeur.*

## <span id="page-347-2"></span>**Aperçu de l'écrêtage des tons foncés et des tons clairs**

**[Haut de la page](#page-347-0)**

L'écrêtage se produit lorsque les valeurs de couleur d'un pixel sont supérieures à la plus haute valeur ou inférieures à la plus faible valeur pouvant être représentées dans l'image. Les valeurs trop lumineuses sont écrêtées sur du blanc en sortie et les valeurs trop foncées sont écrêtées sur du noir en sortie. Cela se traduit par une perte de détails de l'image.

- Pour visualiser les pixels écrêtés avec le reste de l'image d'aperçu, sélectionnez les options Tons foncés ou Tons clairs situées en haut de l'histogramme. Vous pouvez également appuyer sur la touche U pour visualiser l'écrêtage des tons foncés ou sur la touche O pour visualiser l'écrêtage des tons clairs.
- Pour visualiser uniquement les pixels en cours d'écrêtage, appuyez sur la touche Alt (Windows) ou Option (Mac OS) tout en faisant glisser les curseurs Exposition, Récupération ou Noirs.

Dans le cas des curseurs Exposition et Récupération, l'image devient noire et les zones écrêtées s'affichent en blanc. Pour le curseur Noirs, l'image devient blanche et les zones écrêtées s'affichent en noir. Les zones colorées indiquent l'écrêtage sur une couche de couleur (rouge, vert, bleu) ou deux couches de couleur (cyan, magenta, jaune).

*Remarque : dans certains cas, l'écrêtage se produit car la gamme de l'espace colorimétrique dans lequel vous travaillez est trop petite. Si vos couleurs sont écrêtées, envisagez l'utilisation d'un espace colorimétrique disposant d'une gamme étendue, tel que ProPhoto RVB.*

#### <span id="page-348-0"></span>**Options de balance des blancs**

Œ, **[Haut de la page](#page-347-0)**

Le réglage de la balance des blancs consiste à identifier les objets de l'image que vous voulez en couleur neutre (blanc ou gris), puis à régler les couleurs de l'image de manière à obtenir ce résultat. Dans une scène, un objet blanc ou gris prend la couleur émise par la lumière ambiante ou le flash utilisé pour prendre la photo. Lorsque vous utilisez l'outil Balance des blancs  $\mathscr{I}$  pour indiquer qu'un objet doit être blanc ou gris, Camera Raw peut déterminer la couleur de la lumière avec laquelle la scène a été prise, puis régler automatiquement l'éclairage de la scène.

La température de couleur (exprimée en Kelvins) est utilisée pour mesurer l'éclairage d'une scène. Les sources lumineuses naturelles et incandescentes émettent la lumière selon un schéma prévisible suivant leur température.

Un appareil photo numérique enregistre la balance des blancs au moment de l'exposition comme métadonnée. Le module externe Camera Raw reconnaît cette valeur et la définit comme paramètre initial lorsque vous ouvrez le fichier dans la boîte de dialogue Camera Raw. En règle générale, ce paramètre donne la température de couleur exacte ou une température très proche. Le cas échéant, vous pouvez régler la balance des blancs.

*Remarque : les dominantes de couleur ne résultent pas toutes d'une balance des blancs incorrecte. Utilisez l'Editeur de profils DNG pour corriger une dominante de couleur qui subsiste après le réglage de la balance des blancs. Reportez-vous à la section [Réglage du rendu des](http://help.adobe.com/fr_FR/creativesuite/cs/using/WS438DC1E5-3DA4-49a2-A625-A87156D488A3.html) [couleurs pour votre appareil photo dans Camera Raw](http://help.adobe.com/fr_FR/creativesuite/cs/using/WS438DC1E5-3DA4-49a2-A625-A87156D488A3.html).*

L'onglet Réglages de base de la boîte de dialogue Camera Raw comprend trois commandes qui permettent de corriger la dominante de couleur dans une image :

Balance des blancs Camera Raw applique le paramètre de balance des blancs et modifie en conséquence les propriétés Température et Teinte dans l'onglet Réglages de base. Utilisez les commandes ci-dessous pour affiner la balance des blancs.

**Tel quel** Utilise les paramètres de balance des blancs de l'appareil photo, s'ils sont disponibles.

**Auto** Calcule la balance des blancs sur la base des données d'image.

Les fichiers Camera Raw et DNG possèdent également les paramètres de balance des blancs suivants : Lumière du jour, Nuageux, Ombrageux, Tungstène, Fluorescente et Flash.

*Remarque : si Camera Raw ne reconnaît pas le paramètre de balance des blancs de l'appareil photo, sélectionner Tel quel revient à choisir Auto.*

**Température** Définit la balance des blancs en fonction d'une température de couleur personnalisée. Diminuez la température pour corriger une photo prise avec une basse température de couleur ; le module externe Camera Raw fait tendre les couleurs vers le bleu afin de compenser la basse température de couleur (tendant vers le jaune) de la lumière ambiante. Inversement, augmentez la température pour corriger une photo prise avec une haute température de couleur ; les couleurs se réchauffent alors (en tirant vers le jaune) afin de compenser la haute température de couleur (tirant vers le bleu) de la lumière ambiante.

*Remarque : la plage et les unités des commandes Température et Teinte sont différentes lorsque vous réglez une image TIFF ou JPEG. Par exemple, Camera Raw fournit un curseur de réglage de la température pour les fichiers bruts allant de 2 000 Kelvins à 50 000 Kelvins. Pour les fichiers JPEG ou TIFF, Camera Raw tente de donner une température de couleurs ou une balance des blancs différente. Comme la valeur* d'origine a déjà été utilisée pour modifier les données de pixels dans le fichier, Camera Raw ne fournit pas la véritable échelle *thermométrique Kelvin. Dans ce cas, l'échelle thermométrique est remplacée par une échelle approximative graduée de -100 à 100.*

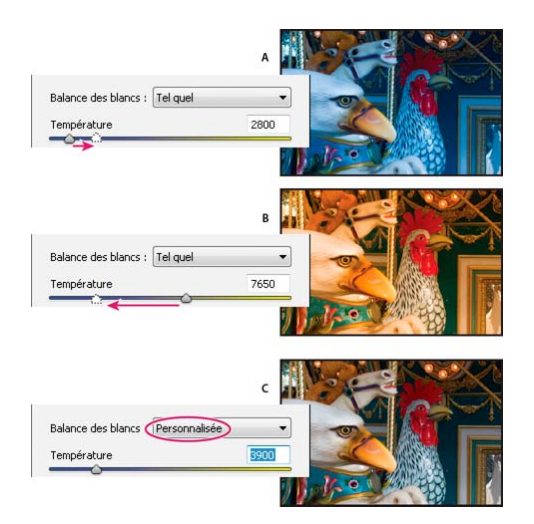

#### *Correction de la balance des blancs*

*A. Le déplacement du curseur Température vers la droite corrige une photo prise avec une haute température de couleur B. Le déplacement du curseur Température vers la gauche corrige une photo prise avec une basse température de couleur C. Photo obtenue après le réglage de la température de couleur* 

**Teinte** Définit la balance des blancs afin de compenser la présence d'une teinte verte ou magenta. Diminuez la valeur Teinte pour ajouter du vert à l'image, et augmentez-la pour ajouter du magenta.

*Pour régler rapidement la balance des blancs, sélectionnez l'outil Balance des blancs , puis cliquez sur une zone que vous souhaitez en blanc ou gris neutre dans l'image d'aperçu. Les propriétés Température et Teinte sont ajustées de façon à neutraliser la couleur sélectionnée (si possible). Lorsque vous cliquez sur du blanc, choisissez une zone de tons clairs contenant des détails blancs significatifs et non pas un ton clair spéculaire. Vous pouvez cliquer deux fois sur l'outil Balance des blancs pour réinitialiser le paramètre Tel quel de la balance des blancs.*

### <span id="page-349-0"></span>**Réglage de la tonalité**

ſ4 **[Haut de la page](#page-347-0)**

Pour régler la gamme de tons de l'image, utilisez les commandes de tonalité de l'onglet Réglages de base.

Lorsque vous cliquez sur Auto dans la partie supérieure de la section de réglage des tonalités de l'onglet Réglages de base, Camera Raw analyse l'image et procède automatiquement au réglage des commandes de tonalité.

Vous pouvez également appliquer séparément des paramètres automatiques pour chaque commande de tonalité. Pour appliquer un réglage automatique à une seule commande de tonalité, comme Exposition ou Contraste, double-cliquez sur le curseur correspondant tout en maintenant la touche Maj enfoncée. Pour rétablir la valeur d'origine d'une commande de tonalité, cliquez deux fois sur le curseur correspondant.

En cas de réglage automatique, Camera Raw ignore les éventuels réglages effectués précédemment dans d'autres onglets (tels que le réglage précis de la tonalité dans l'onglet Courbes des tonalités). C'est la raison pour laquelle vous devez d'abord appliquer des réglages de tonalité automatiques (si vous les utilisez) afin d'obtenir une approximation initiale des paramètres optimaux pour votre image. Si vous avez délibérément utilisé différentes expositions lors de votre séance de prises de vue, il est probable que vous ne souhaitiez pas annuler tout ce travail en appliquant les réglages automatiques. D'un autre côté, rien ne vous empêche de cliquer sur Auto puis d'annuler les réglages s'ils ne vous donnent pas satisfaction.

Dans Adobe® Bridge, les aperçus utilisent les paramètres d'image par défaut. Si vous souhaitez que ces paramètres incluent les réglages de tons automatiques, sélectionnez Appliquer les réglages de tons automatiques dans la section Paramètres par défaut de l'image des préférences de Camera Raw.

*Remarque : si vous comparez des images d'après leurs aperçus dans Adobe Bridge, ne sélectionnez pas l'option Appliquer les réglages de tons automatiques, ce qui correspond au paramètre par défaut. Dans le cas contraire, vous comparerez des images dont les réglages ont déjà été définis.*

Lorsque vous effectuez des réglages, gardez un œil sur les extrémités de l'histogramme ou utilisez les aperçus d'écrêtage des tons foncés et des tons clairs.

- *Tout en déplaçant les curseurs de commande de tonalité, maintenez la touche Alt (Windows) ou Option (Mac OS) enfoncée afin de prévisualiser l'emplacement d'écrêtage des tons clairs ou foncés. Déplacez le curseur jusqu'à ce que l'écrêtage commence, puis inversez* légèrement le réglage. (Pour plus d'informations, reportez-vous à la section Apercu de l'écrêtage des tons foncés et des tons clairs dans *[Camera Raw](#page-347-2).)*
- Pour régler manuellement une commande de tonalité, faites glisser son curseur, entrez une valeur numérique dans sa zone ou sélectionnez une valeur dans cette zone et appuyez sur la flèche Haut ou Bas.
- Pour rétablir une valeur par défaut, cliquez deux fois sur la commande du curseur.

*Remarque : les commandes de tonalité présentes dans le panneau Réglages de base dépendent, comme indiqué, de la version de processus utilisée (PV2012, PV2010 ou PV2003).*

**Exposition (tout)** Règle la luminosité globale de l'image. Régler le curseur jusqu'à ce que l'aspect de la photo soit bon et l'image à la luminosité voulue. Les valeurs d'exposition sont à des incréments équivalents aux valeurs d'ouverture de diaphragme d'un appareil photo. Un réglage de +1,00 revient à élargir l'ouverture de 1. De même, un réglage de -1,0 revient à diminuer l'ouverture de 1.

**Contraste (tout)** Permet d'augmenter ou de diminuer le contraste de l'image, ciblant principalement les tons moyens. Lorsque vous augmentez le contraste, les zones de l'image qui tendent vers les tons foncés s'assombrissent, tandis que les zones plus claires s'éclaircissent. Les tons de l'image sont inversement affectés à mesure de la diminution du contraste.

Tons clairs (PV2012) Règle les zones lumineuses d'une image. Déplacez le curseur vers la gauche pour foncer les tons clairs et récupérer les détails d'une zone surexposée. Déplacez le curseur vers la droite pour éclaircir les tons clairs tout en minimisant l'écrêtage.

**Tons foncés (PV2012)** Régler les zones foncées d'une image. Déplacez le curseur vers la gauche pour obscurcir les tons foncés tout en minimisant l'écrêtage. Déplacez le curseur vers la droite pour éclaircir les tons foncés et de récupérer les détails des tons foncés.

Blancs (PV2012) Règle l'écrêtage blanc. Déplacez le curseur vers la gauche pour réduire l'écrêtage des tons clairs. Déplacez le curseur vers la droite pour augmenter l'écrêtage des tons clairs. (L'écrêtage des tons clairs peut être un effet souhaité pour les tons clairs spéculaires comme les surfaces métalliques.)

Noirs (PV2012) Règle l'écrêtage noir. Déplacez le curseur vers la gauche pour augmenter l'écrêtage noir (associer plus de tons foncés au noir pur). Déplacez le curseur vers la droite pour réduire l'écrêtage des tons foncés.

Noirs (PV2010 et PV2003) Indique les valeurs de l'image à associer au noir. Le déplacement du curseur vers la droite augmente les zones qui deviennent noires, et crée parfois l'impression d'un contraste d'image accru. L'effet le plus important est observé dans les tons foncés, avec des modifications bien moindres dans les tons moyens et clairs.

Récupération (PV2010 et PV2003) Permet d'essayer de récupérer des détails à partir de tons clairs. Camera Raw peut reconstruire certains détails à partir de zones dans lesquelles une ou deux couches de couleur sont écrêtées sur du blanc.

Lumière d'appoint (PV2010 et PV2003) Permet d'essayer de récupérer des détails à partir de tons foncés, sans éclaircir les noirs. Camera Raw peut reconstruire certains détails à partir de zones dans lesquelles une ou deux couches de couleur sont écrêtées sur du noir. L'utilisation de l'option Lumière d'appoint revient à utiliser la partie Tons foncés du filtre Tons foncés/Tons clairs de Photoshop® ou de l'effet Tons foncés/Tons clairs d'After Effects®.

Luminosité (PV2010 et PV2003) Permet de régler les zones lumineuses et sombres de l'image, comme avec la propriété Exposition. Cependant, au lieu d'écrêter l'image dans les tons clairs ou foncés, cette option compresse les tons clairs et étend les tons foncés lorsque vous déplacez le curseur vers la droite. Le plus souvent, la meilleure utilisation de cette commande consiste à définir la gamme de tons globale en configurant d'abord les propriétés Exposition, Récupération et Noirs, puis à régler la luminosité. Des réglages de luminosité importants peuvent, en effet, affecter l'écrêtage des tons foncés et clairs. Il est donc possible que vous souhaitiez réajuster la propriété Exposition, Récupération ou Noirs après avoir réglé la luminosité.

*En savoir plus :* regardez le didacticiel vidéo [Nouveautés de Camera Raw](http://adobe.ly/Jo38yo), par Matt Kloskowski.

### <span id="page-350-0"></span>**Réglage précis des courbes tonales**

**[Haut de la page](#page-347-0)**

Utilisez les commandes de l'onglet Courbe des tonalités pour affiner les images après avoir effectué des réglages de tonalité dans l'onglet Réglages de base. Les courbes tonales représentent les modifications apportées à la gamme de tons d'une image. L'axe horizontal représente les valeurs tonales d'origine de l'image (valeurs d'entrée), le noir étant situé à gauche et les valeurs s'éclaircissant à mesure que l'on se dirige vers la droite. L'axe vertical représente les valeurs tonales modifiées (valeurs de sortie), progressivement du noir au blanc, de bas en haut.

Si un point de la courbe se déplace vers le haut, la sortie sera une tonalité plus claire ; en cas de déplacement vers le bas, la tonalité sera plus foncée. Une ligne droite à 45 degrés signifie que la courbe de réponse tonale n'a pas été modifiée : les valeurs d'entrée d'origine correspondent exactement aux valeurs de sortie.

Utilisez la courbe tonale de l'onglet imbriqué Paramétrique pour régler les valeurs dans des gammes de tons spécifiques de l'image. Les zones de la courbe affectées par les propriétés de zone (Tons clairs, Teintes claires, Teintes sombres ou Tons foncés) dépendent de l'emplacement des commandes de division définies au bas du graphe. Les propriétés Teintes claires et Teintes sombres affectent principalement la zone intermédiaire de la courbe, tandis que les propriétés Tons clairs et Tons foncés affectent principalement les extrémités de la gamme de tons.

- Pour ajuster les courbes tonales, utilisez l'une des méthodes suivantes :
	- Faites glisser le curseur Tons clairs, Teintes claires, Teintes sombres ou Tons foncés dans l'onglet imbriqué Paramétrique. Vous pouvez étendre ou réduire les zones de courbe affectées par les curseurs en faisant glisser les commandes de division de zone le long de l'axe horizontal du graphe.
	- Faites glisser un point sur la courbe dans l'onglet imbriqué De points. Lorsque vous déplacez le point, les valeurs tonales Entrée et Sortie s'affichent sous la courbe tonale.
	- Sélectionnez une option dans le menu Courbe de l'onglet imbriqué De points. Le paramètre sélectionné est reproduit dans l'onglet De points, mais pas dans les paramètres de l'onglet Paramétrique. Le paramètre par défaut est Contraste moyen.
	- Sélectionnez l'outil Réglage ciblé courbe paramétrique  $\ddot{\circ}$ , situé dans la barre d'outils et faites glisser le pointeur sur l'image. L'outil Réglage ciblé courbe paramétrique permet de régler les zones de courbe Tons clairs, Teintes claires, Teintes sombres ou Tons foncés en fonction des valeurs situées dans la partie de l'image définie par le pointeur.

*Remarque : l'outil Réglage ciblé n'a aucune incidence sur les courbes à points.*

#### <span id="page-350-1"></span>**Commandes Clarté, Vibrance et Saturation**

#### **[Haut de la page](#page-347-0)**

Vous pouvez modifier la saturation de toutes les couleurs en réglant les commandes Clarté, Vibrance et Saturation de l'onglet Réglages de base. (Pour régler la saturation d'une gamme chromatique spécifique, utilisez les commandes de l'onglet TSI/Niveaux de gris.)

**Clarté** Permet d'ajouter de la profondeur à une image en augmentant le contraste local. Le changement le plus important s'opère au niveau des tons moyens. Ce paramètre est assimilable à un effet d'accentuation sur un grand rayon. Lorsque vous utilisez ce paramètre, il est préférable de choisir un affichage égal ou supérieur à 100 %. Pour un effet optimal, déplacez le curseur vers la droite jusqu'à apercevoir des halos à proximité des détails de contour de l'image, puis réduisez légèrement la clarté.

**Vibrance** Permet de régler la saturation de manière à limiter l'écrêtage des couleurs proches du niveau maximal de saturation. Ce paramètre modifie la saturation de toutes les couleurs faiblement saturées. Le changement le moins important s'opère au niveau des couleurs hautement saturées. Le paramètre Vibrance empêche également la sursaturation des tons chair.

**Saturation** Permet de régler équitablement la saturation de toutes les couleurs d'image entre -100 (monochrome) et +100 (saturation multipliée par deux).

#### <span id="page-351-0"></span>**Commandes TSI/Niveaux de gris**

Vous pouvez utiliser les commandes de l'onglet TSI/Niveaux de gris pour régler les gammes chromatiques individuelles. Par exemple, si vous estimez qu'un objet rouge paraît trop vif, vous pouvez réduire les valeurs des rouges dans l'onglet imbriqué Saturation.

Les onglets imbriqués ci-dessous contiennent des commandes qui permettent de régler une composante couleur pour une gamme chromatique spécifique :

**Teinte** Modifie la couleur. Vous pouvez, par exemple, faire passer un ciel bleu (et tous les autres objets bleus) du cyan au violet.

**Saturation** Modifie le niveau de vivacité ou de pureté des couleurs. Dans le cas d'un ciel bleu, vous pouvez notamment transformer la couleur du gris en un bleu très saturé.

**Luminance** Modifie la luminosité de la gamme chromatique.

Si vous sélectionnez Convertir en niveaux de gris, un seul onglet imbriqué est visible :

Mélange des niveaux de gris Les commandes de cet onglet permettent de définir la contribution de chaque gamme chromatique dans la version en niveaux de gris de l'image.

#### <span id="page-351-1"></span>**Réglage des couleurs ou des tons à l'aide de l'outil Réglage ciblé**

L'outil de Réglage ciblé permet de corriger les tons et les couleurs d'une image en faisant glisser directement le pointeur sur la photo. Grâce à l'outil Réglage ciblé, vous pouvez, par exemple, placer votre pointeur sur un ciel bleu et faire glisser votre souris vers le bas pour désaturer le ciel, ou bien positionner votre pointeur sur une veste rouge et faire glisser votre souris vers le haut pour intensifier la teinte du vêtement.

1. Pour effectuer des réglages chromatiques à l'aide de l'outil Réglage ciblé  $\ddot{\circ}$ , cliquez sur le bouton correspondant dans la barre d'outils et choisissez le type de correction de votre choix : Teinte, Saturation, Luminance ou Mélange des niveaux de gris. Ensuite, faites glisser votre pointeur sur l'image.

Si vous faites glisser votre pointeur vers le haut ou vers la droite, les valeurs augmentent ; si vous le faites glisser vers le bas ou vers la gauche, les valeurs diminuent. Les curseurs utilisés pour plusieurs couleurs peuvent être affectés lorsque vous faites glisser votre pointeur à l'aide de l'outil Réglage ciblé. Si vous sélectionnez l'outil de réglage ciblé pour le mélange des niveaux de gris, l'image est convertie en niveaux de gris.

2. Pour régler la courbe des tonalités à l'aide de l'outil Réglage ciblé  $\ddot{\circ}$ , cliquez sur le bouton correspondant dans la barre d'outils et choisissez l'option Courbe paramétrique. Ensuite, faites glisser votre pointeur sur l'image.

L'outil Réglage ciblé courbe paramétrique permet de régler les zones de courbe Tons clairs, Teintes claires, Teintes sombres ou Tons foncés en fonction des valeurs situées dans la partie de l'image définie par le pointeur.

*Le raccourci clavier T permet d'activer ou de désactiver le dernier outil de réglage ciblé utilisé.*

### <span id="page-351-2"></span>**Changement de tonalité d'une image en niveaux de gris**

Les commandes de l'onglet Virage partiel permettent de coloriser une image en niveaux de gris. Vous pouvez ajouter une couleur portant sur l'ensemble de la gamme chromatique, telle qu'une apparence sépia ou créer un résultat à virage partiel dans lequel une couleur différente est appliquée aux tons clairs et aux tons foncés. Les tons foncés et clairs extrêmes restent, respectivement, noirs et blancs.

Vous pouvez également appliquer des traitements spéciaux à une image (un aspect de traitement croisé, par exemple).

- 1. Sélectionnez une image en niveaux de gris. (Il peut s'agir d'une image que vous avez convertie en niveaux de gris à l'aide de l'option Convertir en niveaux de gris de l'onglet TSI/Niveaux de gris.)
- 2. Dans l'onglet Virage partiel, réglez les propriétés Teinte et Saturation des tons foncés et des tons clairs. La propriété Teinte définit la couleur de la tonalité, tandis que la propriété Saturation définit l'amplitude du résultat.
- 3. Réglez la commande Balance afin d'équilibrer l'incidence des commandes Tons clairs et Tons foncés. Les valeurs positives accentuent l'effet des commandes Tons clairs, tandis que les valeurs négatives intensifient celui des commandes Tons foncés.

#### <span id="page-351-3"></span>**Retouche d'images HDR dans Camera Raw**

Dans Camera Raw 7.1 ou version ultérieure, vous pouvez utiliser des images à points flottants de 16, 24 ou 32 bits, communément appelées

#### **[Haut de la page](#page-347-0)**

**[Haut de la page](#page-347-0)**

Œ,

Œ, **[Haut de la page](#page-347-0)**

Œ **[Haut de la page](#page-347-0)**

images HDR (High Dynamic Range). Camera Raw permet d'ouvrir des images HDR au format TIFF ou DNG. Assurez-vous que les images utilisent la version de processus 2012. (Voir Versions de processus.)

Vous pouvez utiliser les commandes de l'onglet Réglages de base pour modifier des images HDR. Lorsque vous travaillez sur des images HDR, l'option Exposition de l'onglet Réglages de base propose une gamme étendue (de +10 à -10).

Une fois que vous avez fini de modifier une image, cliquez sur Terminé ou sur Ouvrir l'image pour l'ouvrir dans Photoshop. L'image s'ouvre sous la forme d'un fichier 16 bits ou 8 bits, selon les paramètres définis dans Options du flux de production.

#### **Pour ouvrir une image HDR dans Camera Raw :**

Dans Bridge, sélectionnez l'image et cliquez sur Fichier > Ouvrir dans Camera Raw. Dans le panneau Mini-Bridge, cliquez avec le bouton droit sur l'image (ou, sous Mac, cliquez dessus en appuyant sur la touche Ctrl) puis sélectionnez Ouvrir avec > Camera Raw.

Pour plus d'informations sur les images HDR, voir [Images HDR \(High Dynamic Range\)](http://help.adobe.com/fr_FR/photoshop/cs/using/WSfd1234e1c4b69f30ea53e41001031ab64-78eea.html#WSfd1234e1c4b69f30ea53e41001031ab64-78e5a) dans l'Aide Photoshop.

Les messages Twitter™ et Facebook ne sont pas couverts par les termes de la licence Creative Commons.

[Informations juridiques](http://help.adobe.com/fr_FR/legalnotices/index.html) | [Politique de confidentialité en ligne](http://helpx.adobe.com/go/gffooter_online_privacy_policy_fr)

# <span id="page-353-0"></span>Réglages locaux dans Camera Raw

#### **[A propos des réglages locaux](#page-353-1)**

**[Application de réglages locaux à l'aide de l'outil Pinceau de réglage dans Camera Raw](#page-353-2) [Application de réglages locaux à l'aide de l'outil Filtre gradué dans Camera Raw](#page-354-0) [Enregistrement et application de réglages locaux prédéfinis](#page-356-0)**

## <span id="page-353-1"></span>**A propos des réglages locaux**

Les commandes disponibles dans les onglets de réglage d'image de Camera Raw permettent de modifier les couleurs et les tonalités sur l'ensemble d'une photo. Si vous souhaitez effectuer des réglages sur une zone précise d'une photo (la rendre plus claire ou plus foncée, par exemple), utilisez les outils Pinceau de réglage  $\blacktriangleright$  et Filtre gradué  $\Box$  de Camera Raw.

**[Haut de la page](#page-353-0)**

Œ

**[Haut de la page](#page-353-0)**

Œ

L'outil Pinceau de réglage vous permet de passer un pinceau sur votre photo pour appliquer des réglages d'exposition, de clarté et de luminosité, ainsi que d'autres réglages, aux emplacements souhaités.

L'outil Filtre gradué vous permet d'appliquer les mêmes types de réglages sur une zone précise d'une photo. Vous pouvez définir la taille de cette zone, c'est-à-dire la réduire ou l'agrandir, en fonction des besoins.

Vous pouvez appliquer les deux types de réglage local aux photos. Vous pouvez synchroniser les réglages globaux et locaux pour plusieurs images sélectionnées. Vous pouvez aussi créer des réglages locaux comme paramètres prédéfinis afin de pouvoir réappliquer rapidement un effet que vous utilisez souvent.

Il faut un peu de pratique pour réussir à appliquer correctement des réglages locaux dans Camera Raw. Nous vous recommandons de procéder de la manière suivante : commencez par sélectionner un outil, définissez ses options, puis appliquez les réglages nécessaires à la photo. Vous pouvez ensuite affiner le réglage effectué ou bien effectuer d'autres réglages.

Tout comme les autres réglages qu'il est possible d'appliquer dans Camera Raw, les réglages locaux sont non destructifs. Ils ne sont jamais appliqués définitivement à la photo. Les réglages locaux sont enregistrés avec l'image dans un fichier XMP annexe ou dans la base de données Camera Raw, selon les préférences définies dans Camera Raw.

## <span id="page-353-2"></span>**Application de réglages locaux à l'aide de l'outil Pinceau de réglage dans Camera Raw**

1. Sélectionnez l'outil Pinceau de réglage  $\mathscr A$  dans la barre d'outils (ou appuyez sur la touche K).

Les options de l'outil Pinceau de réglage s'affichent sous l'histogramme et le mode masque Nouveau est activé.

2. Dans la zone d'options de l'outil Pinceau de réglage, sélectionnez le type de réglage à appliquer en réglant le curseur des effets.

*Remarque : les effets disponibles dépendent, comme indiqué, de la version de processus utilisée (2012, 2010 ou 2003). Cliquez sur l'icône avec le point d'exclamation située dans l'angle inférieur droit de l'aperçu de l'image pour mettre à jour la photo avec la version PV2012.*

**Temp (PV2012)** Règle la température de couleur d'une zone de l'image pour la rendre plus chaude ou plus froide. Un effet de température de filtre gradué peut améliorer les images capturées dans des conditions d'éclairage mixtes.

**Teinte (PV2012)** Compense une dominante de couleur verte ou magenta.

**Exposition (tout)** Définit la luminosité globale de l'image. L'application d'une correction de l'exposition locale peut donner des résultats similaires à l'éclaircissement ou au fonçage d'une photo argentique.

**Tons clairs (PV2012)** Récupère les détails dans les zones claires surexposées d'une image.

**Tons foncés (PV2012)** Récupère les détails dans les zones d'ombre sous-exposées d'une image.

**Luminosité (PV2010 et PV2003)** Règle la luminosité de l'image, l'effet étant plus important sur les tons moyens.

**Contraste (tout)** Règle le contraste de l'image, l'effet étant plus important sur les tons moyens.

**Saturation (tout)** Modifie la vivacité ou la pureté des couleurs.

**Clarté (tout)** Ajoute de la profondeur à une image en accentuant le contraste local.

Netteté (tout) Accentue les contours pour faire ressortir les détails d'une photo. Une valeur négative atténue les détails.

Réduction du bruit (PV1202) Réduit le bruit de luminance qui peut devenir apparent lorsque les zones d'ombre sont ouvertes.

**Réduction du moiré (PV1202)** Elimine les artefacts moirés ou le crénelage des couleurs.

Supprimer les franges (VP 2012) Permet de supprimer les franges de couleur présentes le long des contours. Voir Supprimer les franges de couleur locales.

**Couleur (tout)** Applique un coloris à la zone sélectionnée. Pour sélectionner la teinte souhaitée, cliquez sur la case de l'échantillon de couleur située à droite du nom de l'effet.

*Cliquez sur les icônes Plus (+) ou Moins (-) pour augmenter ou réduire la valeur de l'effet selon le pas défini. Cliquez plusieurs fois pour accentuer l'effet. Cliquez deux fois sur le curseur pour remettre l'effet à zéro.*

3. Spécifiez des options de pinceau :

**Taille** Indique le diamètre, exprimé en pixels, de la pointe du pinceau.

Contour progressif Contrôle la dureté du contour.

**Flux** Contrôle la vitesse d'application du réglage.

**Densité** Contrôle la valeur de transparence du contour.

**Masquage automatique** Confine les contours aux zones de couleur identique.

Afficher le masque Active/désactive la visibilité de l'incrustation du masque dans l'aperçu de l'image.

4. Déplacez l'outil Pinceau de réglage sur l'image.

Le réticule indique le point d'application. Le cercle solide indique la taille du pinceau. Le cercle pointillé en noir et blanc indique la valeur du contour.

*Remarque : si cette valeur est définie sur 0, le cercle noir et blanc indique la taille du pinceau. Avec des valeurs de contour très petites, le cercle solide risque de ne pas être visible.*

5. Passez l'outil Pinceau de réglage dans la zone de l'image à ajuster.

Lorsque vous relâchez le bouton de la souris, une icône en forme d'épingle  $\bullet$  apparaît au niveau du point d'application. Dans la zone d'options de l'outil Pinceau de réglage, le masque passe en mode Ajout.

- 6. (Facultatif) Utilisez l'une des méthodes suivantes pour affiner le réglage :
	- Réglez les curseurs d'effet dans la zone d'options de l'outil Pinceau de réglage pour personnaliser l'effet dans l'image.
	- Appuyez sur la touche V pour masquer ou afficher l'icône en forme d'épingle.
	- Pour activer/désactiver la visibilité de l'incrustation du masque, utilisez l'option Afficher le masque, appuyez sur la touche Y ou positionnez le pointeur sur l'icône en forme d'épingle.
	- *Pour personnaliser la couleur de l'incrustation du masque, cliquez sur le nuancier en regard de l'option Afficher le masque. Choisissez ensuite une nouvelle couleur dans le sélecteur de couleurs.*
	- Pour annuler une partie du réglage, cliquez sur l'option Effacer dans la zone d'options de l'outil Pinceau de réglage, puis passez le pinceau sur le réglage.

*Pour créer une gomme dont les caractéristiques diffèrent de l'outil Pinceau de réglage actuel, cliquez sur le bouton du menu Réglages locaux et sélectionnez Taille de gomme distincte. Indiquez ensuite la taille, le contour progressif, le flux et la densité souhaités.*

- Pour supprimer le réglage entièrement, sélectionnez l'épingle et appuyez sur la touche Supprimer.
- Utilisez la combinaison de touches Ctrl+Z (Windows) ou Commande+Z (Mac OS) pour annuler le dernier réglage.
- Cliquez sur le bouton Tout effacer en bas de la zone d'options de l'outil pour supprimer tous les réglages de l'outil Pinceau de réglage appliqués et activer le mode masque Nouveau.
- 7. (Facultatif) Sélectionnez l'option Nouveau pour appliquer un nouveau réglage Pinceau de réglage et utilisez les méthodes décrites à l'étape 6 pour l'affiner selon les besoins.

<span id="page-354-0"></span>*Remarque : Si vous avez effectué plusieurs réglages avec l'outil Pinceau de réglage, passez en mode Ajout pour pouvoir vous déplacer d'un réglage à l'autre. Cliquez sur une icône en forme d'épingle pour sélectionner le réglage en question et l'affiner.*

o

1. Sélectionnez l'outil Filtre gradué dans la barre d'outils (ou appuyez sur la touche G).

Les options de l'outil Filtre gradué s'affichent sous l'histogramme et le mode masque Nouveau est activé.

2. Dans la zone d'options de l'outil Filtre gradué, sélectionnez le type de réglage que vous souhaitez appliquer ; pour ce faire, réglez le curseur jusqu'à obtenir l'effet recherché parmi ceux ci-dessous :

*Remarque : les effets disponibles dépendent, comme indiqué, de la version de processus utilisée (2012, 2010 ou 2003). Cliquez sur l'icône avec le point d'exclamation située dans l'angle inférieur droit de l'aperçu de l'image pour mettre à jour la photo avec la version PV2012.*

**Temp (PV2012)** Règle la température de couleur d'une zone de l'image pour la rendre plus chaude ou plus froide. Un effet de température de filtre gradué peut améliorer les images capturées dans des conditions d'éclairage mixtes.

**Teinte (PV2012)** Compense une dominante de couleur verte ou magenta.

**Exposition (tout)** Définit la luminosité globale de l'image. L'application d'un filtre gradué d'exposition peut donner des résultats similaires à l'éclaircissement ou au fonçage d'une photo argentique.

**Tons clairs (PV2012)** Récupère les détails dans les zones claires surexposées d'une image.

**Tons foncés (PV2012)** Récupère les détails dans les zones d'ombre sous-exposées d'une image.

Luminosité (PV2010 et PV2003) Règle la luminosité de l'image, l'effet étant plus important sur les tons moyens.

**Contraste (tout)** Règle le contraste de l'image, l'effet étant plus important sur les tons moyens.

**Saturation (tout)** Modifie la vivacité ou la pureté des couleurs.

**Clarté (tout)** Ajoute de la profondeur à une image en accentuant le contraste local.

Netteté (tout) Accentue les contours pour faire ressortir les détails de la photo. Une valeur négative atténue les détails.

Réduction du bruit (PV1202) Réduit le bruit de luminance qui peut devenir apparent lorsque les zones d'ombre sont ouvertes.

**Réduction du moiré (PV1202)** Elimine les artefacts moirés ou le crénelage des couleurs.

Supprimer les franges (VP 2012) Permet de supprimer les franges de couleur présentes le long des contours. Voir Supprimer les franges de couleur locales.

**Couleur (tout)** Applique un coloris à la zone sélectionnée. Pour sélectionner la teinte souhaitée, cliquez sur la case de l'échantillon de couleur située à droite du nom de l'effet.

- *Cliquez sur l'icône Plus (+) ou Moins (-) pour augmenter ou réduire la valeur de l'effet selon le pas défini. Cliquez deux fois sur le curseur pour remettre l'effet à zéro.*
- 3. Tracez un cadre de sélection sur la photo par glisser-déplacer pour appliquer le filtre gradué à une zone spécifique de cette photo.

Le filtre commence par le point rouge et la ligne pointillée rouge, puis continue au-delà du point vert et de la ligne pointillée verte.

Le mode Masque bascule en mode Edition dans la zone d'options de l'outil Filtre gradué.

- 4. (Facultatif) Procédez de l'une des façons suivantes pour affiner le filtre :
	- Réglez les curseurs d'effet dans la zone d'options de l'outil Filtre gradué pour personnaliser le filtre.
	- Activez/désactivez la visibilité des incrustations de repère en sélectionnant l'option Afficher l'incrustation (ou appuyez sur la touche V).
	- Faites glisser le point vert ou rouge pour développer, contracter et faire pivoter librement l'effet.
	- Faites glisser la ligne pointillée en noir et blanc pour déplacer l'effet.
	- Laissez le pointeur au-dessus de la ligne pointillée en vert et blanc ou en rouge et blanc, à proximité du point rouge ou vert, jusqu'à ce qu'une flèche à deux pointes s'affiche. Ensuite, faites glisser le pointeur pour élargir ou réduire l'effet à cette extrémité de la plage.
	- Laissez le pointeur au-dessus de la ligne pointillée en vert et blanc ou en rouge et blanc, à l'écart du point rouge ou vert, jusqu'à ce qu'une flèche incurvée à deux pointes s'affiche. Puis, faites glisser cette dernière pour appliquer une rotation à l'effet.
	- Appuyez sur la touche Suppr pour supprimer le filtre.
	- Utilisez la combinaison de touches Ctrl+Z (Windows) ou Commande+Z (Mac OS) pour annuler le dernier réglage.
	- Cliquez sur Tout effacer au bas de la zone d'options de l'outil pour supprimer tous les effets Filtre gradué appliqués et activer le mode masque Nouveau.
- 5. (Facultatif) Sélectionnez l'option Nouveau pour appliquer un nouvel effet Filtre gradué et utilisez les méthodes décrites à l'étape 4 pour

*Remarque : lorsque vous utilisez plusieurs effets de l'outil Filtre gradué, cliquez sur une incrustation pour sélectionner cet effet et l'affiner.*

**[Haut de la page](#page-353-0)**

Œ

#### <span id="page-356-0"></span>**Enregistrement et application de réglages locaux prédéfinis**

Vous pouvez enregistrer des réglages locaux comme paramètres prédéfinis afin de pouvoir appliquer rapidement ces effets à d'autres images. Le menu Paramètres de Camera Raw = permet de créer, sélectionner et gérer les réglages locaux prédéfinis dans les options des outils Pinceau de réglage ou Filtre gradué. Vous pouvez appliquer les réglages locaux prédéfinis à l'aide des outils Pinceau de réglage  $\blacktriangle$  et Filtre gradué  $\Box$ .

*Remarque : vous ne pouvez pas enregistrer de réglages locaux avec les paramètres d'image prédéfinis de Camera Raw.*

Dans les options de l'outil Pinceau de réglage ou Filtre gradué de la boîte de dialogue Camera Raw, cliquez sur le bouton du menu Paramètres de Camera Raw ... Choisissez ensuite l'une des commandes suivantes :

**Nouveau paramètre de correction local** Enregistre les paramètres de réglage locaux de l'effet en tant que paramètre prédéfini. Saisissez un nom, puis cliquez sur OK. Les paramètres prédéfinis enregistrés s'affichent dans le menu Réglages locaux ; ils peuvent être appliqués à toute image ouverte dans Camera Raw.

**Supprimer « nom du paramètre prédéfini »** Supprime le réglage local prédéfini sélectionné.

**Renommer « nom du paramètre prédéfini »** Renomme le réglage local prédéfini sélectionné. Saisissez un nom, puis cliquez sur OK.

**Nom du paramètre prédéfini** Sélectionnez un paramètre prédéfini pour l'appliquer à l'aide de l'outil Pinceau de réglage ou Filtre gradué.

Tenez compte des éléments suivants lors de l'utilisation de réglages locaux prédéfinis :

- Vous ne pouvez sélectionner qu'un seul réglage local prédéfini à la fois.
- Lorsque vous appliquez un réglage local prédéfini à l'aide de l'outil Pinceau de réglage, vous pouvez toujours personnaliser les options du pinceau, y compris sa taille, son contour progressif, son flux et sa densité. Les paramètres d'effet prédéfinis sont appliqués à la taille de pinceau spécifiée.
- Une fois un réglage local prédéfini appliqué, vous pouvez l'affiner.
- Les paramètres d'effet sont les mêmes pour les outils Pinceau de réglage et Filtre gradué. Vous pouvez donc les appliquer à l'aide de l'un ou l'autre de ces outils, quel que soit celui ayant été utilisé pour créer le paramètre prédéfini.

#### **Didacticiel vidéo**

[Nouveautés de Camera Raw 7](http://www.adobe.com/go/CHLvid60017_ps_fr)

Les messages Twitter™ et Facebook ne sont pas couverts par les termes de la licence Creative Commons.

[Informations juridiques](http://help.adobe.com/fr_FR/legalnotices/index.html) | [Politique de confidentialité en ligne](http://helpx.adobe.com/go/gffooter_online_privacy_policy_fr)

# <span id="page-357-0"></span>Rotation, recadrage et retouche d'images dans Camera Raw

**[Faire pivoter les images](#page-357-1) [Redressement d'images](#page-357-2) [Recadrage d'images](#page-357-3) [Suppression de l'effet yeux rouges](#page-357-4) [Retouche des tons directs](#page-357-5)**

# <span id="page-357-1"></span>**Faire pivoter les images**

- Cliquez sur le bouton Rotation antihoraire de 90° de l'image  $\bigcirc$  (ou appuyez sur la touche L).
- Cliquez sur le bouton Rotation horaire de 90 $^{\circ}$  de l'image  $\circled{C}$  (ou appuyez sur la touche R).

*Remarque : les commandes du menu Edition permettent également de faire pivoter des images dans Adobe Bridge sans ouvrir la boîte de dialogue Camera Raw.*

# <span id="page-357-2"></span>**Redressement d'images**

- 1. Sélectionnez l'outil Redressement  $\triangleq$  dans la boîte de dialogue Camera Raw (ou appuyez sur la touche A).
- 2. Faites glisser l'outil Redressement sur l'image d'aperçu pour déterminer l'horizontale et la verticale de l'image.

<span id="page-357-3"></span>*Remarque : l'outil Recadrage devient actif immédiatement après l'utilisation de l'outil Redressement.*

# **Recadrage d'images**

1. Sélectionnez l'outil Recadrage  $\overline{4}$  dans la boîte de dialogue Camera Raw (ou appuyez sur la touche C).

Pour appliquer un format spécifique à la zone de recadrage initiale, maintenez le bouton de la souris enfoncé tout en sélectionnant l'outil Recadrage  $\Xi$ , puis choisissez une option dans le menu. Pour appliquer un format spécifique à une zone de recadrage préalablement définie, cliquez sur cette dernière en maintenant la touche Ctrl enfoncée (Mac OS) ou cliquez dessus avec le bouton droit de la souris (Windows).

- 2. Faites glisser le curseur dans l'image d'aperçu pour tracer la zone de recadrage.
- 3. Pour déplacer, dimensionner ou faire pivoter la zone de recadrage, faites glisser cette zone ou ses poignées. *Remarque : pour annuler l'opération de recadrage, appuyez sur la touche Echap alors que l'outil Recadrage est actif ou cliquez sur le bouton de l'outil Recadrage, maintenez-le enfoncé, puis choisissez Effacer le recadrage dans le menu. Pour annuler le recadrage et fermer la boîte de dialogue Camera Raw sans traiter le fichier image Camera Raw, cliquez sur le bouton Annuler ou désélectionnez l'outil Recadrage avant d'appuyer sur la touche Echap.*
- 4. Lorsque le recadrage vous convient, appuyez sur Entrée (Windows) ou Retour (Mac OS).

L'image recadrée est redimensionnée à la taille de la zone d'aperçu et le lien vers les options de flux de production, situé sous cette dernière, affiche la taille et les dimensions à jour de l'image.

# <span id="page-357-4"></span>**Suppression de l'effet yeux rouges**

- 1. Faites un zoom sur l'image avec un facteur d'au moins 100 %.
- 2. Dans la barre d'outils, sélectionnez l'outil Retouche des yeux rouges <sup>15</sup> (ou appuyez sur la touche E).
- 3. Sur la photo, délimitez une zone autour de l'œil rouge à corriger.

Camera Raw ajuste la taille de la sélection à celle de la pupille. Vous pouvez régler la taille de la sélection en faisant glisser ses bords.

- 4. Dans la zone d'options de l'outil sous l'histogramme, déplacez le curseur Taille vers la droite pour augmenter la taille de la zone corrigée.
- 5. Déplacez le curseur Obscurcir vers la droite pour foncer la zone de la pupille à l'intérieur de la sélection et la zone de l'iris située hors de la sélection.

Désélectionnez Afficher l'incrustation pour désactiver la sélection et vérifier votre retouche.

<span id="page-357-5"></span>*Remarque : changez de zone de sélection d'œil rouge en cliquant sur une autre sélection.*

**[Haut de la page](#page-357-0)**

**[Haut de la page](#page-357-0)**

Œ

Œ **[Haut de la page](#page-357-0)**

**[Haut de la page](#page-357-0)**

不

# **[Haut de la page](#page-357-0) Retouche des tons directs**

L'outil Retouche des tons directs ve permet de corriger une zone sélectionnée de l'image à partir d'un échantillon prélevé sur une autre zone.

- 1. Sélectionnez l'outil Retouche des tons directs  $\mathscr{A}$  dans la barre d'outils.
- 2. Choisissez l'une des options suivantes dans le menu Type :

**Corriger** Fait correspondre la texture, l'éclairage et l'ombrage de la zone échantillonnée à la zone sélectionnée.

**Dupliquer** Applique la zone échantillonnée de l'image à la zone sélectionnée.

- 3. (Facultatif) Dans la zone d'options de l'outil sous l'histogramme, réglez le curseur Rayon pour spécifier la taille de la zone qui sera affectée par l'outil Retouche des tons directs.
- 4. Déplacez l'outil Retouche des tons directs dans la photo, puis cliquez sur la partie de l'image à retoucher. Un cercle pointillé en rouge et blanc apparaît au-dessus de la zone sélectionnée. Le cercle pointillé en vert et blanc désigne la zone échantillonnée de la photo utilisée pour la duplication ou la correction.
- 5. Effectuez l'une des opérations suivantes :
	- Pour déterminer la zone échantillonnée, déplacez le cercle en vert et blanc vers une autre zone de l'image.
	- Pour déterminer la zone sélectionnée en cours de duplication ou de correction, déplacez le cercle en rouge et blanc.
	- Pour régler le diamètre des cercles, placez votre pointeur sur le bord de l'un d'entre eux jusqu'à ce qu'il se transforme en double flèche, puis faites glisser cette dernière pour agrandir ou réduire les cercles.
	- Pour annuler cette opération, appuyez sur la touche Retour arrière (Windows) ou Suppression (Mac OS).

Répétez cette opération pour chaque zone de l'image à retoucher. Pour supprimer toutes les zones échantillonnées et recommencer l'opération, cliquez sur le bouton Tout effacer dans la zone d'options de l'outil.

# $(c)$ ) BY-NC-SR

# <span id="page-359-0"></span>Correction de la distorsion de l'objectif dans Camera Raw

**[A propos de la correction de l'objectif](#page-359-1) [Correction automatique de la perspective de l'image et des défauts de l'objectif](#page-359-2) [Explications d'un expert](#page-359-3) [Correction manuelle de la perspective de l'image et des défauts de l'objectif](#page-360-0) [Correction des aberrations chromatiques dans Camera Raw 7.1](#page-360-1)**

#### <span id="page-359-1"></span>**A propos de la correction de l'objectif**

L'objectif d'un appareil photo peut présenter différents types de défaut, qui varient selon la longueur focale, l'ouverture du diaphragme et la distance focale utilisée. Vous pouvez corriger ces distorsions et aberrations apparentes à l'aide de l'onglet Corrections de l'objectif de la boîte de dialogue Camera Raw.

**[Haut de la page](#page-359-0)**

ſ4

**[Haut de la page](#page-359-0)**

Le *vignettage* se caractérise par une diminution de la luminosité sur les bords (et tout particulièrement les coins) d'une image par rapport à son centre. Pour corriger ce phénomène, utilisez les commandes de la section Vignettage de l'objectif, dans l'onglet Corrections de l'objectif.

Dans le cas d'une *distorsion en barillet*, les lignes droites sont incurvées vers l'extérieur.

Dans le cas d'une *distorsion en coussinet*, les lignes droites sont incurvées vers l'intérieur.

L'*aberration chromatique* survient lorsque l'objectif ne parvient pas à concentrer différentes couleurs vers le même point. Une aberration chromatique peut se traduire par le fait que, même si l'image de chaque couleur de la lumière est bien focalisée (nette), la taille de chaque image varie légèrement. Un autre type d'artefact chromatique affecte les contours des tons clairs spéculaires, tels que ceux que l'on observe lorsque la lumière se reflète sur la surface de l'eau ou sur un métal poli. Cela se traduit généralement par l'apparition d'une frange violette autour de chaque ton clair spéculaire.

 $\mathbf{P}$ 

*Image d'origine (en haut) et après correction de l'aberration chromatique (en bas)*

#### <span id="page-359-2"></span>**Correction automatique de la perspective de l'image et des défauts de l'objectif**

Les options de l'onglet Profil, imbriqué dans l'onglet Corrections de l'objectif de la boîte de dialogue Camera Raw, permettent de corriger les distorsions liées aux objectifs d'appareil les plus courants. Les profils, qui reposent sur les métadonnées Exif identifiant l'appareil photo et l'objectif à l'origine du cliché, compensent ces effets en conséquence.

<span id="page-359-3"></span>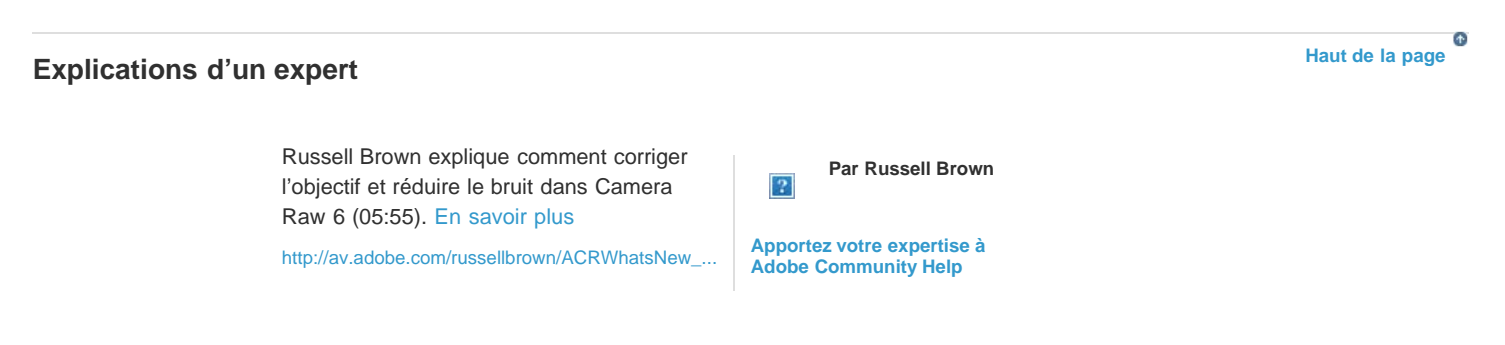

- 1. Dans l'onglet Profil imbriqué à l'onglet Corrections de l'objectif, sélectionnez Activer les corrections de profil de l'objectif.
- 2. Si Camera Raw ne trouve pas de profil adapté automatiquement, sélectionnez une marque, un modèle et un profil.

*Remarque : certains appareils photo n'ont qu'un seul objectif et certains objectifs n'ont qu'un seul profil. Les objectifs disponibles varient* selon que vous ajustez un fichier brut ou non. Pour obtenir la liste des objectifs pris en charge, consultez l'article [Lens profile support |](http://kb2.adobe.com/fr/cps/846/cpsid_84666.html) *[Lightroom 3, Photoshop CS5, Camera Raw 6](http://kb2.adobe.com/fr/cps/846/cpsid_84666.html) (Prise en charge des profils d'objectif | Lightroom 3, Photoshop CS5, Camera Raw 6). Pour créer des profils personnalisés, utilisez l'outil [Adobe Lens Profile Creator](http://labs.adobe.com/technologies/lensprofile_creator/).*

3. Si vous le souhaitez, personnalisez la correction appliquée par le profil à l'aide des curseurs Gain :
**Distorsion** La valeur par défaut 100 applique 100 % de la correction de distorsion dans le profil. Les valeurs supérieures à 100 appliquent une correction plus importante à la distorsion ; les valeurs inférieures à 100 appliquent une correction plus faible.

Aberration chromatique La valeur par défaut 100 applique 100 % de la correction d'aberration chromatique dans le profil. Les valeurs supérieures à 100 appliquent davantage de correction aux franges de couleur ; les valeurs inférieures à 100 appliquent une correction plus faible.

**Vignettage** La valeur par défaut 100 applique 100 % de la correction de vignettage dans le profil. Les valeurs supérieures à 100 appliquent davantage de correction au vignettage ; les valeurs inférieures à 100 appliquent une correction plus faible.

4. (Facultatif) Pour appliquer vos modifications au profil par défaut, cliquez sur Configurer > Enregistrer les nouveaux profils d'objectif par défaut.

## **Correction manuelle de la perspective de l'image et des défauts de l'objectif**

Œ **[Haut de la page](#page-359-0)**

**[Haut de la page](#page-359-0)**

 $\left( t\right)$ 

Les corrections de transformation et de vignette peuvent être appliquées aussi bien à des photos originales qu'à des photos recadrées. Les vignettes d'objectif permettent de régler les valeurs d'exposition afin d'éclaircir les coins sombres.

- 1. Cliquez sur l'onglet Manuel imbriqué dans l'onglet Corrections de l'objectif de la boîte de dialogue Camera Raw.
- 2. Sous Transformation, réglez un ou plusieurs des paramètres suivants :

**Distorsion** Faites glisser le curseur vers la droite pour corriger la distorsion en barillet et redresser les lignes qui sont courbées vers l'extérieur. Faites glisser le curseur vers la gauche pour corriger la distorsion en coussinet et redresser les lignes qui sont courbées vers l'intérieur.

**Vertical** Permet de corriger la perspective causée par l'inclinaison verticale de l'appareil photo (vers le haut ou vers le bas). Ainsi, les lignes verticales apparaissent parallèles.

**Horizontal** Permet de corriger la perspective causée par l'angle horizontal de l'appareil photo (vers la gauche ou vers la droite). Ainsi, les lignes horizontales apparaissent parallèles.

**Rotation** Permet de corriger l'inclinaison de l'appareil photo.

**Echelle** Permet d'ajuster l'échelle de l'image pour l'agrandir ou la réduire, et ainsi faire disparaître les zones vides provoquées par les distorsions et les corrections de perspective. Cette option affiche les zones de l'image qui s'étendent au-delà de la limite de recadrage.

3. Sous Aberration chromatique, réglez un ou plusieurs des paramètres suivants :

**Frange rouge/cyan** Ajuste la taille de la couche rouge par rapport à la couche verte.

**Frange bleu/jaune** Ajuste la taille de la couche bleue par rapport à la couche verte.

*Effectuez un zoom avant sur une zone contenant des détails très sombres ou complètement noirs sur un fond très clair ou complètement blanc. Repérez les franges de couleur. Pour mieux voir les franges de couleur, maintenez la touche Alt (Windows) ou Option (Mac OS) enfoncée pendant que vous déplacez l'un des deux curseurs de façon à masquer la frange corrigée par l'autre curseur.*

**Supprimer les franges** Choisissez Tous les contours pour corriger les franges de couleur de tous les contours, y compris toute variation nette dans les valeurs chromatiques. Si l'option Tous les contours fait apparaître des lignes grises ou entraîne tout autre effet indésirable, choisissez l'option Eclaircir les contours pour corriger la frange de couleur uniquement sur le bord des tons clairs, où la frange est le plus susceptible d'apparaître. Choisissez Désactivé pour désactiver la suppression de la frange.

4. Sous Vignettage de l'objectif, réglez un ou plusieurs des paramètres suivants :

**Gain** Déplacez le curseur Gain vers la droite (valeurs positives) pour éclaircir les coins de la photo. Déplacez le curseur vers la gauche (valeurs négatives) pour assombrir les coins de la photo.

**Milieu** Faites glisser le curseur Milieu vers la gauche (valeur plus faible) pour appliquer le réglage Gain à une zone plus grande à partir des coins. Faites glisser le curseur vers la droite (valeur plus élevée) pour limiter le réglage à une zone plus proche des coins.

#### **Correction des aberrations chromatiques dans Camera Raw 7.1**

Camera Raw 7.1 dispose d'une case à cocher qui permet de corriger automatiquement les franges bleu/jaune et rouge/vert (aberration chromatique latérale). Quant aux curseurs, ils permettent de corriger les aberrations de type violet/magenta et vert (aberration chromatique axiale). Les aberrations chromatiques axiales se produisent souvent sur les images réalisées avec une grande ouverture.

#### **Supprimer les changements de couleur rouge/vert et bleu/jaune**

Dans l'onglet Couleur du panneau Correction de l'objectif, cochez la case Supprimer les aberrations chromatiques.

#### **Supprimer les franges globales violet/magenta et vert**

Dans l'onglet Couleur du panneau Correction de l'objectif, ajustez les curseurs Gain relatifs au violet et au vert. Plus le gain est élevé, plus la suppression des franges de couleur sera importante. Prenez garde à ne pas appliquer un réglage susceptible d'affecter les objets violets ou verts de votre image.

Vous pouvez régler la gamme des teintes vertes ou violettes concernées à l'aide des curseurs Teinte violette et Teinte verte. Faites glisser l'une des extrémités pour élargir ou réduire la gamme de couleurs affectées. Faites glisser le curseur entre les extrémités pour déplacer la gamme de teintes. L'espacement minimum entre les extrémités est de dix unités. L'espacement par défaut pour les curseurs de vert est très réduit, de façon à protéger les couleurs vertes et jaunes des images (pour un feuillage, par exemple).

*Remarque : vous pouvez protéger les contours des objets violets et verts à l'aide du pinceau de réglage local.*

Appuyez sur la touche Alt/Option tout en faisant glisser l'un des curseurs pour visualiser le réglage effectué. La couleur de la frange devient de plus en plus neutre à mesure que vous faites glisser le curseur jusqu'à supprimer la couleur.

#### **Supprimer les franges de couleur locales**

Les réglages locaux de dégradé et de pinceau permettent de supprimer toutes les franges, quelle que soit leur couleur. La fonction de suppression locale des franges est disponible pour la version de processus 2012 uniquement.

- Sélectionnez les outils de pinceau ou de dégradé et faites-les glisser sur l'image.
- Réglez le curseur Supprimer les franges. Une valeur positive a pour effet de supprimer la frange de couleur. Une valeur négative a pour effet de protéger certaines zones de l'image lorsque vous optez pour une suppression globale des franges. La valeur -100 empêche toute suppression des franges au niveau de la zone indiquée. Par exemple, si vous appliquez une suppression globale de la frange violette, cela peut entraîner une désaturation ou une altération des objets violets de l'image. Si vous utilisez les outils de peinture en définissant l'option Supprimer les franges sur -100, les zones ainsi protégées conserveront leur couleur d'origine.

*Pour obtenir un résultat optimal, effectuez les éventuelles corrections de transformation de l'objectif avant d'appliquer des réglages locaux visant à supprimer les franges de couleur.*

Les messages Twitter™ et Facebook ne sont pas couverts par les termes de la licence Creative Commons.

[Informations juridiques](http://help.adobe.com/fr_FR/legalnotices/index.html) | [Politique de confidentialité en ligne](http://helpx.adobe.com/go/gffooter_online_privacy_policy_fr)

## <span id="page-362-0"></span>Netteté et réduction du bruit dans Camera Raw

**[Amélioration de la netteté des photos](#page-362-1) [Réduction du bruit](#page-362-2)**

#### <span id="page-362-1"></span>**Amélioration de la netteté des photos**

Œ, **[Haut de la page](#page-362-0)**

Les commandes de netteté de l'onglet Détail permettent de régler la définition du bord des objets dans l'image. Les outils Pinceau de réglage et Filtre gradué utilisent les valeurs Rayon, Détail et Masquage lorsque l'accentuation locale est appliquée.

Utilisez l'option Appliquer la netteté à, dans les préférences de Camera Raw, pour indiquer si la netteté doit être appliquée à toutes les images ou uniquement aux aperçus.

*Pour afficher les préférences dans Camera Raw, cliquez sur le bouton Ouvrir la boîte de dialogue Préférences dans la barre d'outils.*

- 1. Faites un zoom sur l'image d'aperçu avec un facteur d'au moins 100 %.
- 2. Vous pouvez régler les commandes suivantes dans l'onglet Détail :

**Gain** Règle la définition des contours. Augmentez la valeur Gain pour augmenter la netteté. Une valeur égale à zéro (0) désactive le renforcement. En général, il est préférable de définir la valeur Gain sur une valeur assez faible pour obtenir des images propres. Ce réglage est une variante de l'effet Accentuation, qui localise les pixels différant des pixels environnants en fonction du seuil que vous avez spécifié et augmente le contraste de ces pixels de la valeur que vous avez définie. Lorsque vous ouvrez un fichier image Camera Raw, le module externe Camera Raw calcule le seuil à utiliser en se basant sur le modèle d'appareil photo, le réglage ISO et la compensation de l'exposition.

**Rayon** Règle l'étendue des détails auxquels la netteté est appliquée. Les photos présentant des détails précis nécessitent généralement un rayon inférieur. Pour des photos comportant des détails plus grossiers, vous pouvez utiliser un rayon supérieur. En général, le recours à un rayon trop élevé produit des résultats peu naturels.

**Détail** Définit la quantité d'informations haute fréquence accentuées dans l'image et l'intensité du processus d'accentuation des contours. Des valeurs faibles permettent surtout d'accentuer les contours afin d'éliminer le flou. Des valeurs élevées permettent de rendre les textures de l'image plus prononcées.

**Masquage** Commande un masque de contour. Lorsque la valeur de masquage est définie sur zéro (0), toutes les zones de l'image sont accentuées uniformément. Lorsque la valeur de masquage est définie sur 100, la netteté se limite pratiquement aux zones situées près des contours les plus marqués. Tout en maintenant la touche Alt (Windows) ou Option (Mac OS) enfoncée, faites glisser le curseur pour visualiser les zones à accentuer (en blanc) et les zones à masquer (en noir).

3. (Facultatif) Pour appliquer les derniers algorithmes de netteté aux images, cliquez sur le bouton Mettre à jour vers le processus actuel (2012) dans l'angle inférieur droit de l'aperçu de l'image.

## <span id="page-362-2"></span>**Réduction du bruit**

#### O **[Haut de la page](#page-362-0)**

La section Réduction du bruit de l'onglet Détail regroupe des commandes permettant de réduire le *bruit d'une image*, c'est-à-dire les artefacts parasites visibles qui amoindrissent la qualité de l'image. Le bruit sur une image comprend un bruit de luminance (niveaux de gris), donnant un aspect granuleux à l'image, et un bruit de chrominance (couleur), formé par des artefacts colorés dans l'image. Les photos prises avec un ISO élevé ou un appareil photo numérique peu sophistiqué peuvent présenter un bruit perceptible.

*Remarque : lorsque vous réglez la réduction du bruit, effectuez d'abord un zoom d'au moins 100 % sur l'image d'aperçu afin de visualiser l'aperçu de la réduction du bruit.*

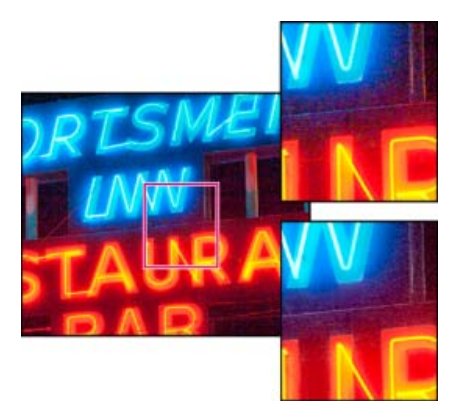

*Le réglage des curseurs Couleur et Détail de la couleur réduit le bruit de chrominance tout en conservant le détail de la couleur (angle inférieur droit).*

*Remarque : si les curseurs Détail de luminance, Contraste de luminance et Détail de la couleur sont estompés, cliquez sur le bouton Mettre à jour vers le processus actuel (2012) dans le coin inférieur droit de l'aperçu de l'image.*

**Luminance** Réduit le bruit de luminance.

Détail de luminance Gère le seuil du bruit de luminance. Utile pour les photos ayant du bruit. Des valeurs élevées peuvent préserver davantage de détails, mais produire des résultats plus bruités. Des valeurs faibles produisent des résultats plus lisses au prix d'une baisse du niveau de détail.

Contraste de luminance Gère le seuil du contraste de luminance. Utile pour les photos ayant du bruit. Des valeurs élevées préservent le contraste, mais peuvent produire des zones bruitées ou moirées. Des valeurs basses produisent des résultats plus lisses, mais moins contrastés.

**Couleur** Réduit le bruit de chrominance.

Détail de la couleur Gère le seuil du bruit de chrominance. Des valeurs élevées protègent les contours colorés fins et détaillés, mais peuvent entraîner la création de taches colorées. Des valeurs basses suppriment les taches colorées, mais peuvent entraîner des débordements des couleurs.

Pour obtenir des didacticiels vidéo sur la réduction du bruit dans Camera Raw, consultez les sites suivants :

- [Amélioration de la réduction du bruit dans Photoshop® CS5](http://www.peachpit.com/podcasts/episode.aspx?e=102a9f80-8d15-4fc8-b3e1-80065441b5d0) par Matt Kloskowski
- [Corrections de l'objectif et réduction du bruit dans Adobe® Camera Raw](http://av.adobe.com/russellbrown/ACRWhatsNew_SM.mov) par Russell Brown
- [Photoshop CS5 Camera Raw 6.0](http://www.tipsquirrel.com/index.php/2010/04/photoshop-cs5-camera-raw-6-0/) par Justin Seeley

Les messages Twitter™ et Facebook ne sont pas couverts par les termes de la licence Creative Commons.

[Informations juridiques](http://help.adobe.com/fr_FR/legalnotices/index.html) | [Politique de confidentialité en ligne](http://helpx.adobe.com/go/gffooter_online_privacy_policy_fr)

## <span id="page-364-0"></span>Réglage du rendu des couleurs pour votre appareil photo dans Camera Raw

**[Application d'un profil d'appareil photo](#page-364-1) [Définition d'un profil d'appareil photo par défaut](#page-364-2) [Application d'un profil à un groupe d'images](#page-364-3) [Création d'un paramètre prédéfini pour le profil d'un appareil photo](#page-365-0) [Personnalisation de profils à l'aide de l'Editeur de profils DNG](#page-365-1)**

Pour chaque modèle d'appareil photo pris en charge, Camera Raw utilise des profils de couleur afin de traiter des images brutes. Ces profils sont créés lorsque les cibles de couleur sont photographiées dans des conditions d'éclairage normales ; ces profils ne sont *pas* des profils de couleur ICC.

**ACR [version]** Ces profils sont compatibles avec les anciennes versions de Camera Raw et Lightroom. La version correspond à la version de Camera Raw dans laquelle le profil a été affiché pour la première fois. Le comportement des profils ACR est cohérent avec celui des photos héritées.

Adobe Standard Les profils standard améliorent considérablement le rendu des couleurs et plus particulièrement les tons chauds comme la gamme des rouges, jaunes et oranges par rapport aux profils d'appareils photo Adobe existants.

**Camera Matching** Les profils d'appareils photo Camera Matching essaient de faire correspondre les couleurs à l'apparence proposée par le fabricant de l'appareil photo selon des paramètres spécifiques. Utilisez les profils Camera Matching si vous préférez le rendu de couleurs proposé par le logiciel du fabricant de votre appareil photo.

Les profils d'appareil photo Adobe Standard et Camera Matching sont conçus pour servir de point de départ pour les prochains réglages d'images à effectuer. Par conséquent, utilisez les profils tout en vous servant des commandes de couleurs et de tons situées dans les onglets Réglages de base, Courbe des tonalités, TSI/Niveaux de gris, ainsi que dans les autres onglets relatifs aux réglages de l'image.

Pour installer manuellement les profils d'appareils photo, placez-les aux emplacements suivants :

**Windows XP** C:\Documents and Settings\All Users\Application Data\Adobe\CameraRaw\CameraProfiles

**Windows Vista** C:\ProgramData\Adobe\CameraRaw\CameraProfiles

**Windows 7** C:\ProgramData\Adobe\CameraRaw\CameraProfiles

<span id="page-364-1"></span>**Mac OS** /Bibliothèque/Application Support/Adobe/CameraRaw/CameraProfiles

## **Application d'un profil d'appareil photo**

 Pour appliquer un profil d'appareil photo, sélectionnez-le dans le menu déroulant Profil de l'appareil photo de l'onglet Etalonnage de l'appareil photo, situé dans la boîte de dialogue Camera Raw.

Le profil Adobe Standard d'un appareil photo est nommé Adobe Standard. Les profils Camera Matching comportent le préfixe Camera dans leur nom. Le menu contextuel Profil de l'appareil photo n'affiche que les profils correspondant à l'appareil photo.

Si le profil figurant dans le menu Profil de l'appareil photo est intégré, cela signifie que vous avez sélectionné une image au format TIFF ou JPEG. Les profils Adobe Standard et Camera Matching fonctionnent uniquement avec des images brutes.

*Remarque : si vous avez sélectionné un fichier brut et si les profils Adobe Standard et Camera Matching ne s'affichent pas dans le menu contextuel Profil de l'appareil photo, téléchargez la toute dernière mise à jour de Camera Raw depuis la page [Prise en charge des fichiers bruts](http://www.adobe.com/go/learn_ps_cameraraw_fr) [générés par les appareils numériques](http://www.adobe.com/go/learn_ps_cameraraw_fr).*

## <span id="page-364-2"></span>**Définition d'un profil d'appareil photo par défaut**

- 1. Sélectionnez un profil depuis le menu contextuel Profil de l'appareil photo de l'onglet Etalonnage de l'appareil photo, situé dans la boîte de dialogue Camera Raw.
- 2. Cliquez sur le bouton du menu Paramètres de Camera Raw <sub>E4</sub>, puis choisissez l'option Enregistrer les nouveaux paramètres par défaut de Camera Raw depuis le menu.

## <span id="page-364-3"></span>**Application d'un profil à un groupe d'images**

- 1. Sélectionnez les images dans le film fixe.
- 2. Choisissez un profil depuis le menu contextuel Profil de l'appareil photo de l'onglet Etalonnage de l'appareil photo, situé dans la boîte de dialogue Camera Raw.
- 3. Cliquez sur le bouton Synchroniser.

Œ **[Haut de la page](#page-364-0)**

**[Haut de la page](#page-364-0)**

**[Haut de la page](#page-364-0)**

Œ,

4. Dans la boîte de dialogue Synchroniser, choisissez la commande Synchroniser >Etalonnage de l'appareil photo, puis cliquez sur OK.

#### <span id="page-365-0"></span>**Création d'un paramètre prédéfini pour le profil d'un appareil photo**

Si vous appliquez souvent le même profil, optimisez votre travail en créant et en appliquant un paramètre prédéfini.

1. Choisissez un profil depuis le menu contextuel Profil de l'appareil photo de l'onglet Etalonnage de l'appareil photo, situé dans la boîte de dialogue Camera Raw.

**[Haut de la page](#page-364-0)**

Œ,

 $\Phi$ 

**[Haut de la page](#page-364-0)**

- 2. Cliquez sur le bouton du menu Paramètres de Camera Raw = , puis sélectionnez la commande Enregistrer les paramètres.
- 3. Dans la boîte de dialogue Enregistrer les paramètres, choisissez la commande Sous-ensemble > Etalonnage de l'appareil photo, puis cliquez sur le bouton OK.
- 4. Nommez le paramètre prédéfini et cliquez sur la commande Enregistrer.
- 5. Pour appliquer le paramètre prédéfini à un groupe d'images, sélectionnez les images correspondantes et choisissez la commande Appliquer le paramètre > Nom du paramètre prédéfini depuis le menu Paramètres de Camera Raw.

#### <span id="page-365-1"></span>**Personnalisation de profils à l'aide de l'Editeur de profils DNG**

Pour améliorer le rendu des couleurs ou pour personnaliser le profil d'un appareil photo, utilisez l'utilitaire autonome Editeur de profils DNG. Par exemple, utilisez l'Editeur de profils DNG pour corriger une dominante de couleur non souhaitée dans un profil ou pour optimiser les couleurs dans le cadre d'une application spécifique comme des portraits réalisés en studio ou des paysages d'automne.

Vous pouvez télécharger gratuitement l'Editeur de profils DNG et la documentation associée sur la page [Adobe Labs.](http://labs.adobe.com/wiki/index.php/DNG_Profiles)

*Important : Laissez les curseurs de l'onglet Etalonnage de l'appareil photo définis sur 0 lorsque vous réglez les profils de l'appareil à l'aide de l'Editeur de profils DNG.*

Voir aussi

#### $(c)$ ) BY-NC-SR

 $\perp$ 

## <span id="page-366-0"></span>Gestion des paramètres Camera Raw

**[Enregistrement des états d'une image en tant qu'instantanés](#page-366-1) [Enregistrement, réinitialisation et chargement des paramètres Camera Raw](#page-366-2) [Indication de l'emplacement de stockage des paramètres Camera Raw](#page-367-0) [Copie et collage de paramètres Camera Raw](#page-367-1) [Application des paramètres Camera Raw enregistrés](#page-368-0) [Exportation de paramètres Camera Raw et d'aperçus DNG](#page-368-1) [Définition des options de flux de production Camera Raw](#page-368-2)**

### <span id="page-366-1"></span>**Enregistrement des états d'une image en tant qu'instantanés**

Vous pouvez enregistrer l'état d'une image à tout moment en créant un instantané. Les instantanés sont des rendus d'image stockés qui contiennent l'ensemble des modifications effectuées depuis la création de l'instantané. En créant des instantanés d'une image tout au long du travail de modification, vous pouvez facilement comparer les effets produits par les différents réglages. Vous pouvez également revenir à l'état précédent de l'image si vous souhaitez l'utiliser à nouveau. Les instantanés présentent un autre avantage : ils vous permettent de travailler à partir de différentes versions d'une image sans devoir faire une copie de l'original.

Les instantanés sont créés et gérés à l'aide de l'onglet Instantanés de la boîte de dialogue Camera Raw.

- 1. Pour créer un instantané, cliquez sur le bouton Nouvel instantané **sur la situé au bas de l'onglet Instantanés**.
- 2. Saisissez un nom dans la boîte de dialogue Nouvel instantané et cliquez sur le bouton OK.

L'instantané s'affiche dans la liste figurant dans l'onglet Instantanés.

Vous pouvez effectuer les opérations suivantes :

- Pour renommer un instantané, cliquez dessus avec le bouton droit de la souris (Windows) ou cliquez dessus tout en maintenant la touche Contrôle enfoncée (Mac OS), puis choisissez la commande Renommer.
- Pour appliquer les paramètres de l'instantané sélectionné à l'image actuelle, cliquez sur un instantané. L'aperçu de l'image est mis à jour en conséquence.
- Pour mettre à jour ou écraser un instantané existant à l'aide des paramètres de l'image actuelle, cliquez dessus avec le bouton droit de la souris (Windows) ou cliquez dessus tout en maintenant la touche Contrôle enfoncée (Mac OS), puis choisissez l'option Mettre à jour avec les paramètres actuels.
- Pour annuler les changements apportés à un instantané, cliquez sur le bouton Annuler.

*Important : soyez vigilant lorsque vous cliquez sur le bouton Annuler qui efface toutes les modifications apportées à l'instantané. En exécutant cette action, vous perdez tous les réglages effectués lors de la session de modification en cours.*

- Pour supprimer un instantané, sélectionnez-le et cliquez sur l'icône de la corbeille <sup>an</sup> située au bas de l'onglet. ou cliquez dessus avec le bouton droit de la souris (Windows) ou cliquez dessus en maintenant la touche Ctrl enfoncée (Mac OS), puis choisissez la commande Supprimer.
- *Les instantanés créés dans Photoshop Lightroom s'affichent et peuvent être modifiés dans la boîte de dialogue Camera Raw. De la même façon, les instantanés réalisés dans Camera Raw s'affichent et peuvent être modifiés dans Lightroom.*

#### <span id="page-366-2"></span>**Enregistrement, réinitialisation et chargement des paramètres Camera Raw**

**[Haut de la page](#page-366-0)**

Vous pouvez réutiliser les réglages que vous avez effectués sur une image. Vous pouvez enregistrer tous les paramètres d'image Camera Raw actifs ou tout sous-ensemble de paramètres, sous la forme d'un paramètre prédéfini ou d'un nouveau jeu de valeurs par défaut. Les paramètres par défaut s'appliquent à un modèle d'appareil photo, un numéro de série ou un réglage ISO spécifique, selon les réglages définis dans la section Paramètres par défaut de l'image des préférences de Camera Raw.

Les paramètres prédéfinis sont classés par nom dans l'onglet Paramètres prédéfinis, dans le menu Edition > Développer les paramètres d'Adobe Bridge, dans le menu contextuel relatif aux images Camera Raw d'Adobe Bridge, ainsi que dans le sous-menu Appliquer les paramètres prédéfinis du menu Paramètres de Camera Raw, dans la boîte de dialogue Camera Raw. Les paramètres prédéfinis ne sont pas répertoriés à ces emplacements si vous ne les enregistrez pas dans le dossier des paramètres de Camera Raw. Toutefois, vous pouvez utiliser la commande Charger des paramètres pour sélectionner et appliquer des paramètres enregistrés à un autre emplacement.

*Vous pouvez enregistrer et supprimer des paramètres prédéfinis à l'aide des boutons situés au bas de l'onglet Paramètres prédéfinis.*

◆ Cliquez sur le bouton du menu Paramètres de Camera Raw <sub>E4</sub>, puis sélectionnez une commande :

**Enregistrer les paramètres** Enregistre les paramètres en cours sous la forme d'un paramètre prédéfini. Sélectionnez les paramètres à enregistrer

**[Haut de la page](#page-366-0)**

Œ

dans le paramètre prédéfini, nommez le paramètre prédéfini, puis enregistrez-le.

**Enregistrer les nouveaux paramètres par défaut de Camera Raw** Enregistre les paramètres actifs comme nouveaux paramètres par défaut pour les autres images prises avec le même appareil photo, modèle d'appareil photo ou réglage ISO. Sélectionnez les options appropriées dans la section Paramètres par défaut de l'image des préférences de Camera Raw pour indiquer si les valeurs par défaut doivent être associées au numéro de série d'un appareil photo spécifique ou à un réglage ISO.

**Réinitialiser les paramètres par défaut de Camera Raw** Rétablit les paramètres par défaut d'origine pour l'appareil photo, le modèle d'appareil photo ou le réglage ISO en cours.

**Charger des paramètres** Ouvre la boîte de dialogue Chargement des paramètres de conversion au format brut, dans laquelle vous pouvez accéder au fichier de paramètres, le sélectionner, puis cliquer sur Charger.

#### <span id="page-367-0"></span>**Indication de l'emplacement de stockage des paramètres Camera Raw**

Œ **[Haut de la page](#page-366-0)**

Choisissez une préférence pour définir l'emplacement de stockage des paramètres. Les fichiers XMP se révèlent particulièrement utiles si vous avez l'intention de déplacer ou de stocker les fichiers images et souhaitez conserver les paramètres de Camera Raw. Vous pouvez utiliser la commande Exporter les paramètres pour copier les paramètres de la base de données Camera Raw vers des fichiers annexes XMP ou pour incorporer ces paramètres dans des fichiers Digital Negative (DNG).

Lorsqu'un fichier image Camera Raw est traité avec Camera Raw, les paramètres de l'image peuvent être stockés en deux endroits : dans le fichier de base de données Camera Raw ou dans le fichier annexe XMP. Lorsqu'un fichier DNG est traité avec Camera Raw, les paramètres de l'image peuvent être stockés en deux endroits : dans le fichier DNG ou dans le fichier XMP annexe. Les paramètres des fichiers TIFF et JPEG sont toujours stockés dans le fichier proprement dit.

*Remarque : Lorsque vous importez une série de fichiers Camera Raw dans After Effects, les paramètres du premier fichier sont appliqués à tous les fichiers de la série qui ne possèdent pas leurs propres fichiers annexes XMP. After Effects ne consulte pas la base de données Camera Raw.* Vous pouvez choisir une préférence pour définir le lieu de stockage des paramètres. Lorsque vous rouvrez une image Camera Raw, tous les paramètres sont définis, par défaut, sur les valeurs qui ont été utilisées la dernière fois que le fichier a été ouvert. Les attributs d'image (profil d'espace colorimétrique cible, nombre de bits par pixel, taille de pixel et résolution) ne sont pas stockés avec les paramètres.

- 1. Dans Adobe Bridge, cliquez sur Edition > Préférences Camera Raw (Windows) ou Bridge > Préférences Camera Raw(Mac OS). Vous pouvez également cliquer sur le bouton Ouvrir la boîte de dialogue Préférences = de la boîte de dialogue Camera Raw. Ou encore, dans Photoshop, choisissez la commande Edition > Préférences > Camera Raw (Windows) ou Photoshop > Préférences > Camera Raw (Mac OS).
- 2. Dans la boîte de dialogue Préférences Camera Raw, choisissez l'une des options suivantes dans le menu Enregistrer les paramètres de l'image dans :

**Base de données Camera Raw** Stocke les paramètres dans un fichier de base de données Camera Raw situé à l'emplacement suivant : Document and Settings/[nom d'utilisateur]/Application Data/Adobe/CameraRaw (Windows) ou Users/[nom d'utilisateur]/Bibliothèque/Préférences (Mac OS). Cette base de données est indexée par contenu de fichier, de façon à ce que les paramètres restent associés à l'image même si le fichier image Camera Raw a été déplacé ou renommé.

**Fichiers « .xmp » annexes** Stocke les paramètres dans un fichier distinct, situé dans le même dossier que le fichier Camera Raw, avec le même nom de base suivi de l'extension .xmp. Cette option est utile pour un archivage à long terme de fichiers bruts avec les paramètres qui leur sont associés, ainsi que pour l'échange de fichiers Camera Raw avec leurs paramètres dans le cadre de flux de production multiutilisateur. Les fichiers annexes XMP peuvent stocker des données IPTC (International Press Telecommunications Council) ou d'autres métadonnées associées à un fichier image Camera Raw. Si les fichiers ont été stockés sur un volume en lecture seule, comme un CD ou un DVD, n'oubliez pas de les copier sur votre disque dur avant de les ouvrir. Le module externe Camera Raw ne peut pas enregistrer un fichier XMP sur un volume disponible en lecture seule, mais il enregistre les paramètres dans le fichier de base de données Camera Raw. Pour afficher les fichiers XMP dans Adobe Bridge, choisissez la commande Affichage >Fichiers masqués.

*Important : si vous utilisez un système de contrôle des révisions pour gérer vos fichiers et que vous stockez les paramètres dans des fichiers annexes XMP, n'oubliez pas que vous devez archiver et extraire ces fichiers annexes pour apporter des modifications aux images Camera Raw ; de même, vous devez gérer (renommer, déplacer et supprimer, par exemple) les fichiers annexes XMP avec leurs fichiers Camera Raw. Adobe Bridge, Photoshop, After Effects et Camera Raw se chargent de cette synchronisation lorsque vous travaillez avec des fichiers en local.*

- *Si vous stockez les paramètres de l'appareil photo dans la base de données Camera Raw et que vous avez prévu de déplacer les fichiers vers un autre emplacement (CD, DVD, autre ordinateur, etc.), vous pouvez utiliser la commande Exporter les paramètres vers XMP pour exporter les paramètres vers des fichiers annexes XMP.*
- 3. Si vous souhaitez stocker tous les réglages apportés aux fichiers DNG dans ces mêmes fichiers, sélectionnez l'option Ignorer les fichiers annexes « .XMP » dans la section Gestion des fichiers DNG de la boîte de dialogue Préférences Camera Raw.

## <span id="page-367-1"></span>**Copie et collage de paramètres Camera Raw**

Œ, **[Haut de la page](#page-366-0)**

Dans Adobe Bridge, vous pouvez copier et coller les paramètres Camera Raw d'un fichier image vers un autre.

- 1. Dans Adobe Bridge, sélectionnez un fichier, puis choisissez la commande Edition >}Développer les paramètres > Copier les paramètres Camera Raw.
- 2. Sélectionnez un ou plusieurs fichiers, puis choisissez la commande Edition > Développer les paramètres > Coller les paramètres Camera Raw.

Q *Vous pouvez également cliquer avec le bouton droit de la souris (Windows) ou cliquer tout en maintenant la touche Contrôle enfoncée (Mac OS) sur les fichiers images à copier/coller à l'aide du menu contextuel.*

3. Sélectionnez les paramètres à appliquer dans la boîte de dialogue Coller les paramètres Camera Raw.

#### <span id="page-368-0"></span>**Application des paramètres Camera Raw enregistrés**

- 1. Sélectionnez un ou plusieurs fichiers dans Adobe Bridge ou dans la boîte de dialogue Camera Raw.
- 2. Dans Adobe Bridge, choisissez la commande Edition > Développer les paramètres ou cliquez avec le bouton droit sur un fichier sélectionné. Ou bien, dans la boîte de dialogue Camera Raw, cliquez sur le menu Paramètres de Camera Raw ...
- 3. Choisissez l'une des options suivantes :

**Paramètres d'image** Utilise les paramètres de l'image Camera Raw sélectionnée. Cette option est disponible uniquement dans le menu Paramètres de Camera Raw de la boîte de dialogue Camera Raw.

**Paramètres Camera Raw par défaut** Utilise les paramètres par défaut enregistrés pour un appareil photo, un modèle d'appareil photo ou un réglage ISO spécifique.

**Conversion précédente** Utilise les paramètres d'une image précédente du même appareil photo, modèle d'appareil ou réglage ISO.

**Nom du paramètre prédéfini** Utilise les paramètres enregistrés sous la forme d'un paramètre prédéfini ; il peut s'agir d'un sous-ensemble de tous les paramètres d'image.

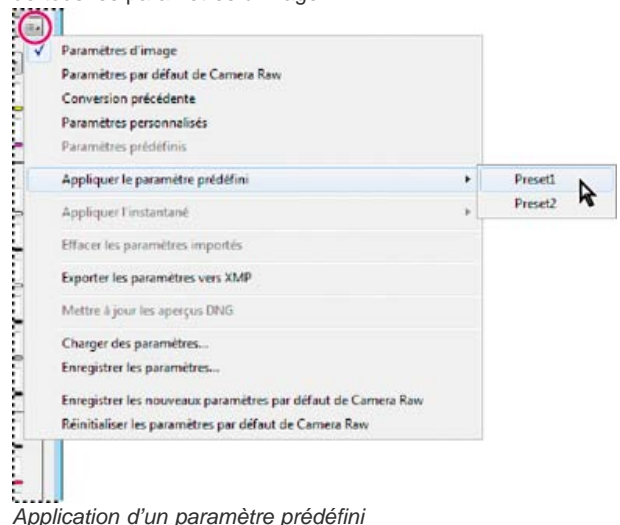

*Remarque : Vous pouvez également appliquer des paramètres prédéfinis à partir de l'onglet Paramètres prédéfinis.*

## <span id="page-368-1"></span>**Exportation de paramètres Camera Raw et d'aperçus DNG**

Si vous stockez des paramètres de fichiers dans la base de données Camera Raw, vous pouvez utiliser la commande Exporter les paramètres vers XMP et copier les paramètres vers des fichiers annexes XMP ou les incorporer dans des fichiers DNG. Cela peut être utile pour conserver les paramètres de l'image avec vos fichiers Camera Raw lorsque vous les déplacez.

Vous pouvez également mettre à jour les aperçus JPEG incorporés dans des fichiers DNG.

- 1. Ouvrez les fichiers dans la boîte de dialogue Camera Raw.
- 2. Si vous exportez des paramètres ou des aperçus pour plusieurs fichiers, sélectionnez leurs vignettes dans la vue Film fixe.
- 3. Dans le menu Paramètres de Camera Raw EL, sélectionnez Exporter les paramètres vers XMP ou Mettre à jour les aperçus DNG.

Les fichiers annexes XMP sont créés dans le même dossier que les fichiers images Camera Raw. Lorsque vous enregistrez les fichiers images Camera Raw au format DNG, les paramètres sont directement incorporés aux fichiers DNG.

#### <span id="page-368-2"></span>**Définition des options de flux de production Camera Raw**

Les options de flux de production définissent des paramètres pour tous les fichiers produits à partir de Camera Raw, y compris la profondeur (ou le codage) des couleurs (en nombre de bits), l'espace colorimétrique, la netteté de sortie et les dimensions en pixels. Ces options définissent la méthode utilisée par Photoshop pour ouvrir ces fichiers. Cependant, elles n'ont aucune incidence sur la manière dont After Effects importe un fichier Camera Raw. Les paramètres relatifs aux options de flux de production n'affectent pas les données Camera Raw proprement dites.

Vous pouvez définir les paramètres relatifs aux options de flux de production au bas de la boîte de dialogue Camera Raw en cliquant sur le texte souligné.

**Distance** Spécifie le profil colorimétrique cible. En règle générale, le paramètre Distance doit être défini sur le profil colorimétrique utilisé pour

#### **[Haut de la page](#page-366-0)**

Œ,

Œ,

**[Haut de la page](#page-366-0)**

Œ, **[Haut de la page](#page-366-0)**

votre espace de travail RVB Photoshop. Le profil source des fichiers images Camera Raw correspond généralement à l'espace colorimétrique natif de l'appareil photo. Les profils répertoriés dans le menu Espace sont intégrés dans Camera Raw. Pour utiliser un espace colorimétrique non répertorié dans ce menu, choisissez ProPhoto RVB, puis convertissez le fichier selon l'espace de travail de votre choix lors de l'ouverture du fichier dans Photoshop.

**Profondeur** Indique si le fichier doit être ouvert en tant qu'image 8 ou 16 bits par couche dans Photoshop.

**Taille** Indique les dimensions en pixels de l'image lors de son importation dans Photoshop. Les dimensions par défaut sont celles utilisées pour photographier l'image. Pour rééchantillonner l'image, utilisez le menu Taille de recadrage.

Dans le cas d'un appareil photo à pixels carrés, le choix d'une taille inférieure à la taille native permet d'accélérer le traitement si vous prévoyez une image finale plus petite. La sélection d'une taille supérieure équivaut à un suréchantillonnage dans Photoshop.

Dans le cas d'un appareil photo à pixels non carrés, la taille native est celle qui préserve au mieux le nombre total de pixels. En sélectionnant une taille différente, vous pouvez réduire l'ampleur du rééchantillonnage nécessaire par Camera Raw et obtenir ainsi une image de qualité légèrement supérieure. La taille qui permet d'obtenir la meilleure qualité est signalée par un astérisque (\*) dans le menu Taille.

*Remarque : vous pouvez, à tout moment, changer la taille de pixel de l'image après son ouverture dans Photoshop.*

**Résolution** Spécifie la résolution d'impression de l'image. Ce paramètre n'affecte pas les dimensions en pixels. Par exemple, une image de 2 048 x 1 536 pixels imprimée en 72 ppp mesure environ 28 pouces 1/2 x 21 pouces 1/4. Si vous imprimez la même image en 300 ppp, elle mesurera alors 6 pouces 3/4 x 5 pouces 1/8. Vous pouvez également utiliser la commande Taille de l'image pour régler la résolution dans Photoshop.

**Netteté pour** Permet d'appliquer une netteté de sortie pour un travail à afficher à l'écran ou à imprimer sur du papier mat ou du papier brillant. Si vous appliquez une netteté de sortie, vous pouvez augmenter ou diminuer les valeurs dans le menu déroulant Gain à l'aide des options Faible ou Elevée afin d'adoucir ou d'accentuer la netteté appliquée. En général, vous pouvez conserver la valeur Gain définie par défaut (option Standard).

**Ouvrir dans Photoshop comme objets dynamiques** Ouvre les images Camera Raw dans Photoshop en tant que calques d'objet dynamique et non en tant que calques d'arrière-plan lorsque vous cliquez sur le bouton Ouvrir. Pour désactiver cette préférence pour les images sélectionnées, cliquez sur Ouvrir tout en maintenant la touche Maj enfoncée.

#### $(G)$  BY-NC-SR

#### <span id="page-370-0"></span>**[Simulation du grain du film](#page-370-1) [Application d'une vignette après recadrage](#page-370-2)**

## <span id="page-370-1"></span>**Simulation du grain du film**

Œ, **[Haut de la page](#page-370-0)**

La section Grain de l'onglet Effets contient des commandes permettant de simuler le grain du film afin de reproduire l'effet de style particulier de certains films. Vous pouvez également utiliser l'effet Grain pour masquer les artefacts d'agrandissement lors d'impressions de taille importante.

La combinaison des commandes Taille et Cassure détermine le caractère du grain. Vérifiez le grain à différents niveaux de zoom pour vous assurer que le caractère apparaît comme souhaité.

Pour visualiser un didacticiel vidéo sur l'effet Grain dans Camera Raw, consultez la page [La nouvelle fonction Grain de CS5](http://www.peachpit.com/podcasts/episode.aspx?e=d47747b6-ccf8-46e1-81c1-66ce545fee45) de Matt Kloskowski ou [Grains de film noir et blanc dans Photoshop et Lightroom](http://www.tipsquirrel.com/index.php/2010/09/black-and-white-film-grain-in-photoshop-and-lightroom/) de Dan Moughamian.

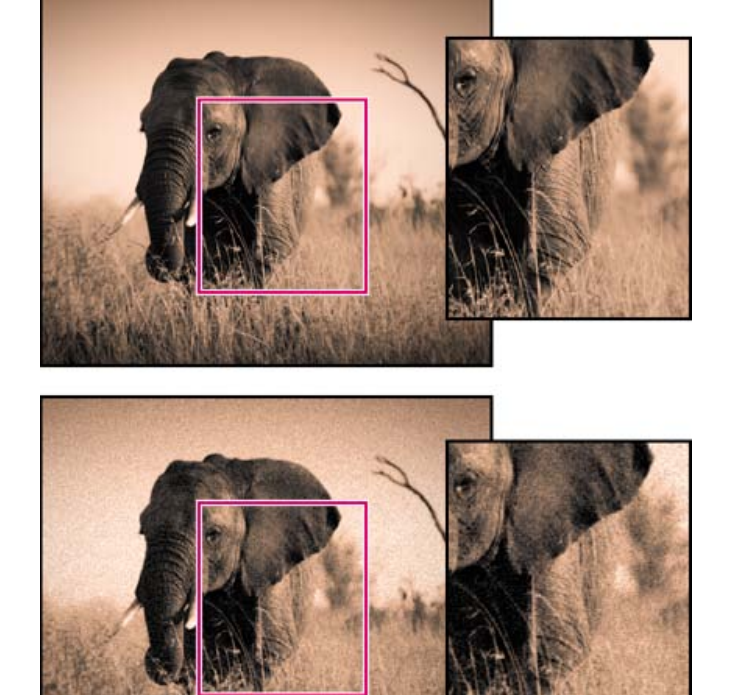

*Aucun effet de grain appliqué (haut), effet de grain appliqué (bas).*

Gain Contrôle la quantité de grain appliquée à l'image. Déplacez le curseur vers la droite pour augmenter la quantité. Définissez le curseur sur zéro pour désactiver le grain.

**Taille** Contrôle la taille des particules de grain. A partir d'une taille 25, l'image peut paraître légèrement floue.

**Cassure** Contrôle la régularité du grain. Faites glisser le curseur vers la gauche pour rendre le grain plus uniforme ; faites glisser le curseur vers la droite pour rendre le grain moins uniforme.

#### <span id="page-370-2"></span>**Application d'une vignette après recadrage**

**[Haut de la page](#page-370-0)**

Pour appliquer une vignette sur une image recadrée afin de créer un effet artistique, utilisez la fonction Mise en vignette après recadrage.

Pour visionner un tutoriel vidéo sur la création de vignettes après recadrage dans Camera Raw, consultez la page [Mise en vignette dans Camera](http://www.peachpit.com/podcasts/episode.aspx?e=55947c6e-68b2-4534-b3a3-c2ab967dbc8e) [Raw CS5](http://www.peachpit.com/podcasts/episode.aspx?e=55947c6e-68b2-4534-b3a3-c2ab967dbc8e) de Matt Kloskowski.

- 1. Recadrez votre image. Voir Recadrage d'images.
- 2. Dans la zone Mise en vignette après recadrage de l'onglet Effets, sélectionnez un style. **Priorité des tons clairs** Applique la vignette après recadrage tout en protégeant le contraste des tons clairs ; toutefois, peut générer des changements de couleur dans les zones sombres d'une image. Approprié pour les images possédant d'importantes zones de tons clairs.

**Priorité des couleurs** Applique la vignette après recadrage tout en préservant les teintes des couleurs ; toutefois, peut générer une perte de détail dans les tons clairs lumineux.

**Incrustation de peinture** Applique la vignette après recadrage en mélangeant les couleurs de l'image d'origine avec du noir ou du blanc. Approprié lorsqu'un effet adouci est souhaité ; toutefois, peut réduire le contraste des tons clairs.

3. Pour affiner l'effet, réglez l'un des curseurs suivants : **Gain** Les valeurs positives éclaircissent les coins, contrairement aux valeurs négatives qui les assombrissent.

Point médian (milieu) Les valeurs supérieures limitent les réglages à la zone la plus proche des coins, tandis que les valeurs inférieures les appliquent à une zone plus éloignée des coins.

**Arrondi** Les valeurs positives rendent l'effet plus circulaire, contrairement aux valeurs négatives qui le rendent plus ovale.

**Contour progressif** Les valeurs supérieures accentuent l'adoucissement entre l'effet et ses pixels environnants, tandis que les valeurs inférieures le réduisent.

**Tons clairs** (Disponible pour un effet Priorité des tons clairs ou Priorité des couleurs lorsque le gain est une valeur négative) Contrôle le degré de « punch » des tons clairs dans les zones lumineuses d'une image (par exemple, luminescence de l'éclairage d'une rue ou d'une autre source de lumière).

#### $(G)$  BY-NC-SR

## Réparation et restauration

Pour en savoir plus, nous vous recommandons de consulter les ressources suivantes en ligne.

**[Utilisation des outils Déplacement et Extension basés sur le contenu](http://www.adobe.com/go/CHLvid60007_ps_fr) Lynda.com**(7 mai 2012) Didacticiel vidéo Recomposez des images en suivant ces étapes simples.

**[Utilisation du correctif basé sur le contenu](http://www.adobe.com/go/CHLvid60020_ps_fr) Lynda.com**(7 mai 2012) Didacticiel vidéo Corrigez les imperfections en toute transparence.

Une partie du contenu issu des liens présents sur cette page peut apparaître en anglais seulement.

## <span id="page-373-0"></span>**[Correctif basé sur le contenu](#page-373-1)**

**[Déplacement basé sur le contenu](#page-373-2)**

Pour plus d'informations sur l'utilisation de l'outil Pièce dans les versions précédentes, voir Correction d'une zone à l'aide de l'outil Pièce.

#### <span id="page-373-1"></span>**Correctif basé sur le contenu**

**[Haut de la page](#page-373-0)**

**[Haut de la page](#page-373-0)**

Œ

L'outil Pièce sert à supprimer les éléments indésirables de l'image. L'option Contenu pris en compte dans l'outil Pièce synthétise le contenu situé à proximité pour une fusion transparente avec le contenu qui l'entoure.

Les résultats sont similaires au [remplissage sensible au contenu](http://help.adobe.com/fr_FR/photoshop/cs/using/WSfd1234e1c4b69f30ea53e41001031ab64-77d6a.html#WSfd1234e1c4b69f30ea53e41001031ab64-77d2a), mais cet outil vous donne la possibilité de choisir la zone source.

- 1. Dans la barre d'outils, maintenez enfoncé le **Correcteur localisé** , puis sélectionnez l'outil **Pièce** .
- 2. Dans la barre d'options, effectuez les opérations suivantes :

RapHone: Co *Options de l'outil Pièce basé sur le contenu*

**Pièce** Choisissez l'option Contenu pris en compte.

**Adaptation** Choisissez une valeur pour définir le degré selon lequel la correction reflète les motifs existants de l'image.

Echantillonner tous les calques Activez cette option pour créer le résultat du déplacement dans un autre calque à partir des informations provenant de tous les calques. Sélectionnez le calque cible dans le panneau Calques.

- 3. Sélectionnez une zone à remplacer sur l'image. Vous pouvez utiliser l'outil **Pièce** pour dessiner une sélection ou utiliser tout autre outil de sélection.
- 4. Faites glisser la sélection sur la zone à partir de laquelle vous voulez générer un remplissage.

#### <span id="page-373-2"></span>**Déplacement basé sur le contenu**

Utilisez l'outil Déplacement basé sur le contenu pour sélectionner et déplacer une partie d'une image. L'image est recomposée et le trou créé est rempli à l'aide d'éléments correspondants de l'image. Vous n'avez pas besoin de procéder à d'importantes modifications impliquant des calques et des sélections complexes.

Vous pouvez utiliser l'outil Déplacement basé sur le contenu dans deux modes :

- Utilisez le mode Déplacement pour placer des objets à des emplacements différents (de façon optimale lorsque l'arrière-plan reste similaire).
- Utilisez le mode Etendu pour développer ou réduire les objets tels que des cheveux, des arbres ou des bâtiments. Pour étendre les objets architecturaux de façon optimale, utilisez les photos prises sur un plan parallèle plutôt que selon un angle.
- 1. Dans la barre d'outils, maintenez enfoncé le **Correcteur localisé** de puis sélectionnez l'outil **Déplacement basé sur le contenu**
- 2. Dans la barre d'options, effectuez les opérations suivantes :

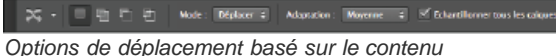

**Mode** Utilisez le mode Déplacement pour placer les objets sélectionnés dans un autre emplacement. Utilisez le mode Etendu pour développer ou réduire les objets.

**Adaptation** Choisissez une valeur pour définir le degré selon lequel les résultats reflètent les motifs existants de l'image.

**Echantillonner tous les calques** Activez cette option pour utiliser les informations provenant de tous les calques afin de créer le résultat du déplacement dans le calque sélectionné. Sélectionnez le calque cible dans le panneau Calques.

- 3. Sélectionnez une zone à déplacer ou étendre. Pour tracer une sélection, vous pouvez utiliser l'outil Déplacement ou tout autre outil de sélection.
- 4. Faites glisser la sélection sur la zone sur laquelle vous souhaitez placer l'objet.

#### **En savoir plus**

- [Didacticiel vidéo sur le déplacement basé sur le contenu de Lesa Snider](http://www.youtube.com/watch?v=6PzIV9On2sk)
- [Recomposition d'éléments d'image à l'aide des outils Correctif et Déplacement basés sur le contenu de Dan Moughamian](http://www.adobepress.com/articles/article.asp?p=1852176)

Les publications Twitter™ et Facebook ne sont pas couvertes par les dispositions de Creative Commons.

[Informations juridiques](http://help.adobe.com/fr_FR/legalnotices/index.html) | [Politique de confidentialité en ligne](http://helpx.adobe.com/go/gffooter_online_privacy_policy_fr)

## <span id="page-375-0"></span>Retouche et réparation des images

**[A propos du panneau Source de duplication](#page-375-1) [Retouche avec l'outil Tampon de duplication](#page-375-2) [Définition des sources d'échantillon pour la duplication et la correction](#page-376-0) [Retouche à l'aide de l'outil Correcteur](#page-377-0) [Retouche à l'aide de l'outil Correcteur localisé](#page-378-0) [Correction d'une zone](#page-379-0) [Suppression des yeux rouges](#page-380-0)**

## <span id="page-375-1"></span>**A propos du panneau Source de duplication**

Le panneau Source de duplication (Fenêtre > Source de duplication) comporte des options associées aux outils Tampon de duplication et Correcteur. Vous pouvez configurer jusqu'à cinq sources d'échantillonnage différentes et sélectionner rapidement celle dont vous avez besoin, sans rééchantillonnage supplémentaire à chaque fois que vous changez de source. Vous pouvez également afficher l'incrustation de votre source d'échantillonnage pour dupliquer la source plus facilement à un emplacement précis. Vous pouvez même faire pivoter la source d'échantillonnage, ou la mettre à l'échelle, afin qu'elle se rapproche au mieux de la taille et de l'orientation de la destination de duplication.

(Photoshop Extended) Dans le cadre des animations de montage chronologique, le panneau Source de duplication intègre également des options de définition des relations existantes entre l'image vidéo/d'animation source et l'image vidéo/d'animation cible Voir aussi [Duplication du contenu](http://help.adobe.com/fr_FR/photoshop/cs/using/WSE0375AFA-3886-45c5-BF0C-A3FC905660C2a.html#WS3BCDE7F9-9848-441b-86FC-2D0CB0B964ABa) [dans les images des vidéos et des animations \(Photoshop Extended\)](http://help.adobe.com/fr_FR/photoshop/cs/using/WSE0375AFA-3886-45c5-BF0C-A3FC905660C2a.html#WS3BCDE7F9-9848-441b-86FC-2D0CB0B964ABa)

Pour consulter une vidéo sur l'utilisation du panneau Source de duplication, rendez-vous à l'adresse [www.adobe.com/go/vid0011\\_fr.](http://www.adobe.com/go/vid0011_fr)

## <span id="page-375-2"></span>**Retouche à l'aide de l'outil Tampon de duplication**

L'outil Tampon de duplication de peint une partie de l'image pour l'appliquer à une autre partie de la même image ou de tout autre document ouvert utilisant le même mode colorimétrique. Vous pouvez également peindre une partie d'un calque pour l'appliquer à un autre calque. L'outil Tampon de duplication permet de dupliquer des objets ou de supprimer un défaut d'une image.

(Photoshop Extended) Vous pouvez également peindre le contenu d'images vidéo ou d'animation à l'aide de l'outil Tampon de duplication Voir aussi [Duplication du contenu dans les images des vidéos et des animations \(Photoshop Extended\)](http://help.adobe.com/fr_FR/photoshop/cs/using/WSE0375AFA-3886-45c5-BF0C-A3FC905660C2a.html#WS3BCDE7F9-9848-441b-86FC-2D0CB0B964ABa).

Pour utiliser l'outil Tampon de duplication, vous devez définir un point d'échantillonnage sur la zone dont vous voulez copier (dupliquer) les pixels pour les appliquer à une autre zone. Pour utiliser le point d'échantillonnage le plus récent à chaque arrêt/reprise de la peinture, sélectionnez l'option Aligné. Désélectionnez l'option Aligné pour peindre en commençant à partir du point d'échantillonnage initial, indépendamment des interruptions ou des reprises.

Vous pouvez utiliser n'importe quelle pointe de forme avec l'outil Tampon de duplication. Ce dernier vous permet de définir précisément la taille de la zone de duplication. Vous pouvez également définir comment la peinture est appliquée à la zone dupliquée à l'aide des paramètres d'opacité et de flux.

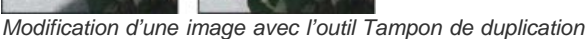

- 1. Sélectionnez l'outil Tampon de duplication  $\triangle$ .
- 2. Choisissez une forme et définissez ses options de mode de fusion, d'opacité et de flux dans la barre d'options.
- 3. Pour indiquer comment aligner les pixels échantillonnés et comment échantillonner les données à partir des calques du document, définissez l'une des options suivantes dans la barre d'options :

**Aligné** Echantillonne les pixels de façon continue, sans perdre le point d'échantillonnage sélectionné, même si vous relâchez le bouton de la souris. Désélectionnez Aligné pour appliquer les pixels prélevés à partir du point d'échantillonnage initial après chaque interruption et à chaque reprise.

**[Haut de la page](#page-375-0)**

**[Haut de la page](#page-375-0)**

Œ

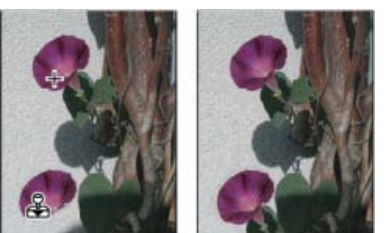

**Exemple** Echantillonne les données à partir des calques spécifiés. Pour réaliser l'échantillonnage à partir du calque actif et des calques visibles sous celui-ci, choisissez Calque actif et calques inférieurs. Pour ne réaliser l'échantillonnage qu'à partir du calque actif, choisissez Calque actif. Pour réaliser l'échantillonnage à partir de tous les calques visibles, choisissez Tous les calques. Pour réaliser l'échantillonnage à partir de tous les calques visibles à l'exception des calques de réglage, choisissez Tous les calques et cliquez sur l'icône Ignorer les calques de réglage située à droite du menu déroulant Echantillon.

4. Définissez le point d'échantillonnage en plaçant le pointeur dans une image ouverte, puis en cliquant tout en maintenant la touche Alt (Windows) ou Option (Mac OS) enfoncée.

*Remarque : assurez-vous que vous ne travaillez pas sur un calque de réglage. L'outil Tampon de duplication ne fonctionne pas sur les calques de réglage.*

5. (Facultatif) Dans le panneau Source de duplication, cliquez sur un bouton de source de duplication <sup>#</sup> , puis définissez un autre point d'échantillonnage.

Vous pouvez définir jusqu'à cinq sources d'échantillonnage différentes. Le panneau Source de duplication enregistre les sources échantillonnées jusqu'à la fermeture du document.

- 6. (Facultatif) Utilisez l'une des méthodes suivantes dans le panneau Source de duplication :
	- Pour mettre la source que vous dupliquez à l'échelle ou la faire pivoter, attribuez une valeur de largeur, de hauteur ou de rotation en degrés  $\triangle$ .
	- Pour inverser le sens de la source (adapté aux fonctions telles que la mise en miroir des yeux), cliquez sur le bouton Symétrie axe horizontal  $\subseteq$  ou Symétrie axe vertical  $\theta$ .
	- Pour afficher une incrustation de la source que vous dupliquez, sélectionnez Afficher l'incrustation, puis configurez les options d'incrustation.

*Remarque : sélectionnez Ecrêtage pour écrêter l'incrustation à la taille du pinceau.*

7. Faites glisser le pointeur sur la partie de l'image à corriger.

## <span id="page-376-0"></span>**Définition de sources d'échantillonnage pour la duplication et la correction**

Œ **[Haut de la page](#page-375-0)**

Les outils Tampon de duplication et Correcteur vous permettent d'échantillonner des sources dans le document actif ou tout autre document ouvert dans Photoshop.

(Photoshop Extended) Lors de la duplication d'une vidéo ou d'une animation, vous pouvez définir des points d'échantillonnage dans l'image active que vous peignez ou échantillonner des sources dans une autre image, même si l'image figure dans un calque vidéo ou un document ouvert différent.

Vous pouvez définir jusqu'à cinq sources d'échantillonnage différentes simultanément dans le panneau Source de duplication. Le panneau Source de duplication enregistre les sources d'échantillonnage jusqu'à la fermeture du document.

- 1. (Photoshop Extended seulement) Pour dupliquer des images vidéo ou d'animation, ouvrez le panneau Animation (si vous ne dupliquez pas d'images vidéo ou d'animation, passez à l'étape 2). Sélectionnez l'option d'animation de montage et déplacez l'indicateur de l'instant sur l'image avec la source à échantillonner.
- 2. Pour définir le point d'échantillonnage, sélectionnez l'outil Tampon de duplication et cliquez tout en maintenant la touche Alt (Windows) ou Option (Mac OS) enfoncée dans l'une des fenêtres de document ouverte.
- 3. (Facultatif) Pour définir un autre point d'échantillonnage, cliquez sur un autre bouton de source de duplication <sup>isa</sup> dans le panneau Source de duplication.

Vous pouvez modifier la source d'échantillonnage d'un bouton de source de duplication en définissant un autre point d'échantillonnage.

#### **Mise à l'échelle ou rotation de la source d'échantillonnage**

- 1. Sélectionnez l'outil Tampon de duplication ou Correcteur et définissez un ou plusieurs échantillons source.
- 2. Dans le panneau Source de duplication, sélectionnez une source de duplication, puis utilisez l'une des méthodes suivantes :
	- Pour mettre la source d'échantillonnage à l'échelle, attribuez une valeur de largeur ou de hauteur ou modifiez ces valeurs à l'aide des curseurs de proximité. La valeur par défaut est Conserver les proportions. Pour ajuster les dimensions de manière indépendante ou restaurer l'option de conservation, cliquez sur le bouton Conserver les proportions  $\mathbb B$ .
	- Pour faire pivoter la source d'échantillonnage, indiquez une valeur en degrés ou utilisez l'icône Rotation de la source de duplication  $4$ .
	- Pour rétablir la taille et l'orientation d'origine de la source d'échantillonnage, cliquez sur le bouton Rétablissement de la transformation  $\sigma$ .

#### **Réglage des options d'incrustation de la source d'échantillonnage**

Réglez les options d'incrustation de la source d'échantillonnage pour afficher l'incrustation et les images sous-jacentes lorsque vous peignez avec les outils Tampon de duplication et Correcteur.

- *Pour afficher provisoirement l'incrustation en peignant avec l'outil Tampon de duplication, appuyez sur les touches Alt+Maj (Windows) ou Option+Maj (Mac OS). La forme bascule provisoirement sur l'outil de déplacement de l'incrustation de la source. Faites glisser l'incrustation pour la déplacer.*
- Dans le panneau Source de duplication, sélectionnez l'option Afficher l'incrustation, puis utilisez l'une des méthodes suivantes :
	- Pour masquer l'incrustation tout en appliquant l'étendue de peinture, sélectionnez Masquage automatique.
	- Pour écrêter l'incrustation en fonction de l'épaisseur, activez l'option Ecrêtage.
	- Pour définir l'opacité de l'incrustation, entrez un pourcentage dans la zone de texte Opacité.
	- Pour définir l'aspect de l'incrustation, choisissez le mode de fusion Normal, Obscurcir, Eclaircir ou Différence dans le menu déroulant en bas du panneau Source de duplication.
	- Pour inverser les couleurs dans l'incrustation, sélectionnez Inverser.

*Pour aligner plus facilement les zones identiques dans l'incrustation de la source et l'image sous-jacente, définissez l'option Opacité sur 50 %, sélectionnez l'option Inverser, puis désélectionnez l'option Ecrêtage. Les zones de l'image ainsi mises en correspondance s'affichent en gris uni une fois alignées.*

#### **Définition du décalage de la source de duplication**

Les outils Tampon de duplication ou Correcteur vous permettent d'appliquer la source échantillonnée en n'importe quel point de l'image cible. Les options d'incrustation vous permettent de visualiser facilement l'emplacement à peindre. Cependant, si vous peignez un emplacement spécifique par rapport au point d'échantillonnage, vous pouvez indiquer le décalage des pixels x et y.

Dans le panneau Source de duplication, sélectionnez la source à utiliser, puis entrez les valeurs de pixels x et y pour l'option Décalage.

### <span id="page-377-0"></span>**Retouche à l'aide de l'outil Correcteur**

Œ, **[Haut de la page](#page-375-0)**

L'outil Correcteur vous permet de corriger des imperfections, qui disparaissent dans l'image environnante. A l'instar des outils de duplication, l'outil Correcteur vous permet de dessiner avec des pixels prélevés dans une image ou dans un motif. Cependant, cet outil applique également la texture, la luminosité, la transparence et l'ombrage des pixels aux pixels corrigés. Ainsi, les pixels corrigés s'intègrent de façon transparente au reste de l'image.

(Photoshop Extended) Il est possible d'appliquer l'outil Correcteur aux images des vidéos et des animations.

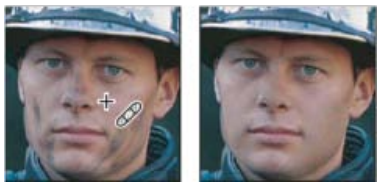

*Pixels prélevés et image corrigée*

1. Sélectionnez l'outil Correcteur

2. Cliquez sur l'échantillon de forme dans la barre d'options, puis définissez les options de forme dans le panneau déroulant :

*Remarque : si vous utilisez une tablette graphique sensible à la pression, choisissez une option dans le menu Epaisseur pour faire varier l'épaisseur de la touche du correcteur sur sa longueur. Choisissez Pression de la plume pour que la variation dépende de la pression du stylet. Choisissez Molette de stylet pour que la variation dépende de la position de la molette du stylet. Choisissez Désactivé si vous ne souhaitez pas faire varier la taille.*

**Mode** Indique le mode de fusion. Choisissez Remplacer pour conserver le bruit, le grain du film et la texture sur le contour du tracé lorsque vous utilisez une forme aux contours flous.

**Source** Indique la source à utiliser pour corriger les pixels. Echantillon pour utiliser les pixels de l'image sélectionnée ou Motif pour utiliser les pixels d'un motif. Si vous avez choisi Motif, sélectionnez un motif dans le panneau déroulant Motif.

**Aligné** Echantillonne les pixels de façon continue, sans perdre le point d'échantillonnage sélectionné, même si vous relâchez le bouton de la souris. Désélectionnez Aligné pour appliquer les pixels prélevés à partir du point d'échantillonnage initial après chaque interruption et à chaque reprise.

**Exemple** Echantillonne les données à partir des calques spécifiés. Pour réaliser l'échantillonnage à partir du calque actif et des calques visibles sous celui-ci, choisissez Calque actif et calques inférieurs. Pour ne réaliser l'échantillonnage qu'à partir du calque actif, choisissez Calque actif. Pour réaliser l'échantillonnage à partir de tous les calques visibles, choisissez Tous les calques. Pour réaliser l'échantillonnage à partir de tous les calques visibles à l'exception des calques de réglage, choisissez Tous les calques et cliquez sur l'icône Ignorer les calques de réglage située à droite du menu déroulant Echantillon.

3. Définissez le point d'échantillonnage en plaçant le pointeur sur une zone de l'image, puis en cliquant tout en maintenant la touche Alt

(Windows) ou Option (Mac OS) enfoncée.

*Remarque : si vous prélevez des données sur une image pour appliquer la modification à une autre image, les deux doivent avoir le même mode colorimétrique, sauf si l'une des images est en mode Niveaux de gris.*

4. (Facultatif) Dans le panneau Source de duplication, cliquez sur un bouton de source de duplication <sup>#</sup> , puis définissez un autre point d'échantillonnage.

Vous pouvez définir jusqu'à cinq sources d'échantillonnage différentes. Le panneau Source de duplication enregistre les sources échantillonnées jusqu'à la fermeture du document en cours de modification.

- 5. (Facultatif) Dans le panneau Source de duplication, cliquez sur un bouton de source de duplication pour sélectionner la source échantillonnée souhaitée.
- 6. (Facultatif) Utilisez l'une des méthodes suivantes dans le panneau Source de duplication :
	- Pour mettre la source que vous dupliquez à l'échelle ou la faire pivoter, attribuez une valeur de largeur, de hauteur ou de rotation en degrés  $\triangle$ .
	- Pour afficher une incrustation de la source que vous dupliquez, sélectionnez Afficher l'incrustation, puis configurez les options d'incrustation.
- 7. Faites glisser l'outil dans l'image.

Les pixels échantillonnés sont fusionnés avec les pixels existants chaque fois que vous relâchez le bouton de la souris.

*Si le contraste est prononcé sur les bords de la zone à corriger, effectuez une sélection avant d'utiliser l'outil Correcteur. Cette sélection doit être plus grande que la zone à corriger et suivre précisément la limite des pixels contrastés. Lorsque vous dessinez avec l'outil Correcteur, cette sélection empêche les couleurs extérieures de se mélanger à la sélection.*

## <span id="page-378-0"></span>**Retouche à l'aide de l'outil Correcteur localisé**

**[Haut de la page](#page-375-0)**

Œ,

L'outil Correcteur localisé supprime rapidement les imperfections et autres défauts de l'image. Son fonctionnement est similaire à celui de l'outil Correcteur : il permet de dessiner avec des pixels prélevés dans une image ou dans un motif et applique la texture, la luminosité, la transparence et l'ombrage des pixels prélevés aux pixels sélectionnés pour la correction. Contrairement à l'outil Correcteur, l'outil Correcteur localisé ne requiert pas de point d'échantillon. Il prélève automatiquement des pixels autour de la zone à retoucher.

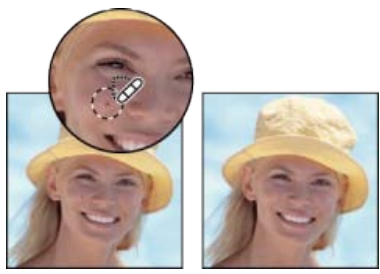

*Utilisation de l'outil Correcteur localisé pour éliminer les imperfections*

- *Si vous devez retoucher une large zone ou que vous avez besoin de mieux contrôler l'échantillon source, utilisez de préférence l'outil Correcteur.*
- 1. Sélectionnez l'outil Correcteur localisé dans la palette d'outils. Le cas échéant, cliquez sur l'outil Correcteur, Pièce ou Œil rouge pour afficher les outils masqués et faire votre sélection.
- 2. Choisissez une épaisseur dans la barre d'options. Une forme légèrement plus épaisse que la zone à corriger permet de couvrir l'ensemble de la surface d'un seul clic.
- 3. (Facultatif) Choisissez un mode de fusion dans le menu déroulant Mode de la barre d'options. Choisissez Remplacer pour conserver le bruit, le grain du film et la texture sur le contour du tracé lorsque vous utilisez une forme aux contours flous.
- 4. Choisissez une option Type dans la barre d'options :

Similarité des couleurs Utilise les pixels entourant le bord de la sélection pour trouver une zone à utiliser comme source.

**Créer une texture** Utilise les pixels de la sélection pour créer une texture. Si la texture ne fournit pas de bons résultats, essayez de faire glisser une seconde fois la sélection sur la partie à corriger.

Contenu pris en compte Compare le contenu de l'image pour remplir la sélection de manière continue, tout en conservant les détails clés, tels que les tons foncés et bords des objets.

*Pour créer une sélection plus étendue ou plus précise pour l'option Contenu pris en compte, utilisez la commande Edition > Remplir (Voir [Remplissages sensibles au contenu, à partir d'un motif ou de l'historique.](http://help.adobe.com/fr_FR/photoshop/cs/using/WSfd1234e1c4b69f30ea53e41001031ab64-77d6a.html#WSfd1234e1c4b69f30ea53e41001031ab64-77d2a))*

5. Sélectionnez l'option Echantillonner tous les calques dans la barre d'options pour prélever des données de tous les calques visibles.

Désélectionnez cette option pour prélever des données du calque actif uniquement.

6. Cliquez sur la zone à corriger ou cliquez et faites glisser pour lisser les imperfections sur une zone plus large.

#### <span id="page-379-0"></span>**Correction d'une zone à l'aide de l'outil Pièce**

**[Haut de la page](#page-375-0)**

L'outil Pièce vous permet de corriger une zone sélectionnée avec des pixels d'une autre zone ou avec un motif. A l'instar de l'outil Correcteur, l'outil Pièce applique la texture, la luminosité et l'ombrage des pixels prélevés aux pixels source. Vous pouvez également utiliser l'outil Correcteur pour dupliquer des zones isolées d'une image. L'outil Pièce convient aux images 8 bits ou 16 bits par couche.

*Lorsque vous effectuez une correction à l'aide des pixels de l'image, sélectionnez une petite zone pour obtenir un meilleur résultat.*

Pour plus d'informations à propos de l'utilisation des options de l'outil Pièce basé sur le contenu, voir Correctif et déplacement basés sur le contenu.

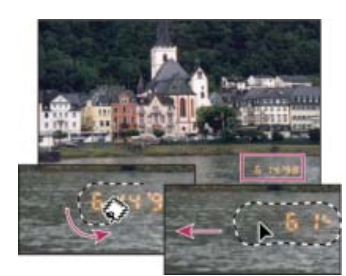

*Utilisation de l'outil Pièce pour remplacer des pixels*

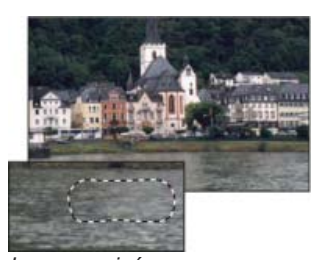

*Image corrigée*

#### **Correction d'une zone à l'aide de pixels échantillonnés**

- 1. Sélectionnez l'outil Pièce
- 2. Utilisez l'une des méthodes suivantes :
	- Faites glisser le pointeur dans l'image pour sélectionner la zone à corriger, puis sélectionnez Source dans la barre d'options.
	- Faites glisser le pointeur dans l'image pour sélectionner la zone à échantillonner, puis sélectionnez Destination dans la barre d'options.

*Remarque : vous pouvez également effectuer la sélection avant d'activer l'outil Pièce.*

- 3. Pour ajuster la sélection, utilisez l'une des méthodes suivantes :
	- Faites glisser dans l'image en maintenant la touche Maj enfoncée pour ajouter à la sélection existante.
	- Faites glisser dans l'image en maintenant la touche Alt (Windows) ou Option (Mac OS) enfoncée pour soustraire de la sélection existante.
	- Faites glisser dans l'image en maintenant les touches Alt+Maj (Windows) ou Option+Maj (Mac OS) enfoncées pour sélectionner une zone d'intersection avec la sélection existante.
- 4. Pour extraire une texture avec un arrière-plan transparent de la zone échantillonnée, sélectionnez l'option Transparent. Désélectionnez cette option si vous souhaitez remplacer complètement la zone cible par la zone échantillonnée.
	- *L'option Transparent donne de meilleurs résultats pour des arrière-plans unis ou dégradés avec des textures clairement distinctes (par exemple, un oiseau dans un ciel bleu).*
- 5. Placez le pointeur dans la sélection, puis utilisez l'une des méthodes suivantes :
	- Si l'option Source est sélectionnée dans la barre d'options, faites glisser le contour de sélection vers la zone à partir de laquelle vous souhaitez échantillonner. Lorsque vous relâchez le bouton de la souris, la zone sélectionnée au départ est corrigée avec les pixels prélevés.
	- Si l'option Destination est sélectionnée dans la barre d'options, faites glisser le contour de sélection vers la zone à corriger. Lorsque vous relâchez le bouton de la souris, la zone qui vient d'être sélectionnée est corrigée avec les pixels prélevés.

### **Correction d'une zone à l'aide d'un motif**

- 1. Sélectionnez l'outil Pièce ...
- 2. Faites glisser le pointeur dans l'image pour sélectionner la zone à corriger.

*Remarque : vous pouvez également effectuer la sélection avant d'activer l'outil Pièce.*

- 3. Si vous le souhaitez, suivez les étapes 3 et 4 ci-dessus pour ajuster la sélection et appliquer une texture à motif avec un arrière-plan transparent.
- 4. Sélectionnez un motif dans le panneau Motif de la barre d'options, puis cliquez sur l'option Utiliser le motif.

#### <span id="page-380-0"></span>**Suppression des yeux rouges**

Œ, **[Haut de la page](#page-375-0)**

L'outil Œil rouge supprime les yeux rouges sur les personnes ou les animaux photographiés au flash.

- 1. En mode Couleurs RVB, sélectionnez l'outil Œil rouge<sup>tigo</sup>. (L'outil Œil rouge se trouve dans le même groupe que l'outil Correcteur localisé . Appuyez sur un outil et maintenez le bouton de la souris enfoncé pour afficher d'autres outils dans le groupe.)
- 2. Cliquez sur l'œil rouge du sujet. Si vous n'êtes pas satisfait du résultat, annulez la correction, définissez une ou plusieurs des options suivantes dans la barre d'options et cliquez de nouveau sur l'œil rouge.

Taille de la pupille Augmente ou diminue la zone de correction de l'outil Œil rouge.

**Taux d'obscurcissement** Définit le foncé de la correction.

*Les yeux rouges sont provoqués par la réflexion du flash de l'appareil photo dans la rétine du sujet. Ce phénomène se produit souvent lorsque vous prenez des photos dans un lieu sombre, parce que la pupille du sujet est alors dilatée. Pour éviter l'effet yeux rouges, utilisez la fonction de réduction de l'effet yeux rouges de votre appareil photo. Mieux encore, utilisez un flash séparé, qui se monte sur l'appareil photo plus loin de l'objectif.*

#### **Pour plus d'informations**

- [Modes de fusion](http://help.adobe.com/fr_FR/photoshop/cs/using/WSfd1234e1c4b69f30ea53e41001031ab64-77eba.html)
- **•** [Filtres Atténuation](http://help.adobe.com/fr_FR/photoshop/cs/using/WSfd1234e1c4b69f30ea53e41001031ab64-7970a.html#WSfd1234e1c4b69f30ea53e41001031ab64-796ea)
- [Filtres Renforcement](http://help.adobe.com/fr_FR/photoshop/cs/using/WSfd1234e1c4b69f30ea53e41001031ab64-7970a.html#WSfd1234e1c4b69f30ea53e41001031ab64-7964a)
- [Sélection d'une forme prédéfinie](http://help.adobe.com/fr_FR/photoshop/cs/using/WSfd1234e1c4b69f30ea53e41001031ab64-7804a.html#WSfd1234e1c4b69f30ea53e41001031ab64-7803a)

Les publications Twitter™ et Facebook ne sont pas couvertes par les dispositions de Creative Commons.

[Informations juridiques](http://help.adobe.com/fr_FR/legalnotices/index.html) | [Politique de confidentialité en ligne](http://helpx.adobe.com/go/gffooter_online_privacy_policy_fr)

## <span id="page-381-0"></span>Correction de la distorsion et du bruit d'une image

**[A propos de la distorsion de l'objectif](#page-381-1) [Correction de la distorsion de l'objectif et réglage de la perspective](#page-381-2) [Réduction du bruit d'une image et des artefacts JPEG](#page-383-0)**

## <span id="page-381-1"></span>**A propos de la distorsion de l'objectif**

Œ **[Haut de la page](#page-381-0)**

La *distorsion en barillet* est un défaut d'objectif qui dévie les lignes droites vers les bords de l'image. A l'inverse, la *distorsion en coussinet* dévie les lignes droites vers l'intérieur.

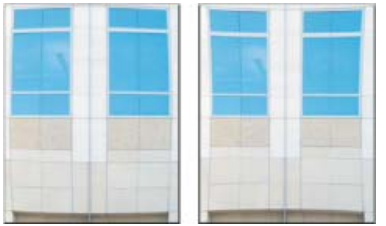

*Exemples de distorsion en barillet (à gauche) et en coussinet (à droite)*

La *mise en vignette* est un défaut qui assombrit les coins d'une image en raison d'un affaiblissement de la lumière autour du périmètre de l'objectif. Les *aberrations chromatiques* prennent l'aspect d'une frange de couleur le long des contours des objets, due à l'objectif faisant la mise au point sur différentes couleurs de lumière et sur différents plans.

Certains objectifs présentent différents défauts selon la longueur focale, l'ouverture de diaphragme et la distance focale. Avec le filtre Correction de l'objectif, vous pouvez spécifier la combinaison de paramètres utilisés pour la prise de vue.

## <span id="page-381-2"></span>**Correction de la distorsion de l'objectif et réglage de la perspective**

Œ **[Haut de la page](#page-381-0)**

Le filtre Correction de l'objectif corrige les défauts d'objectif courants tels que la distorsion en barillet et en coussinet, le vignetage et les aberrations chromatiques. Le filtre fonctionne uniquement avec des images 8 et 16 bits par couche en mode RVB ou Niveaux de gris.

Vous pouvez également utiliser le filtre pour faire pivoter une image ou corriger une perspective inadéquate provoquée par une inclinaison verticale ou horizontale de l'appareil. La grille d'image du filtre permet des réglages plus faciles et plus précis qu'avec la commande Transformation.

#### **Correction automatique d'une perspective et d'un défaut d'objectif**

A l'aide de profils d'objectif, l'option Correction automatique par défaut corrige rapidement et avec précision la déformation. Pour une correction automatique appropriée, Photoshop requiert des métadonnées EXIF qui identifient l'appareil photo et l'objectif ayant créé l'image, ainsi qu'un profil d'objectif correspondant sur votre système.

- 1. Choisissez la commande Filtre > Correction de l'objectif.
- 2. Définissez les options suivantes :

**Correction** Sélectionnez les problèmes à corriger. Si les corrections étendent ou contractent l'image de manière indésirable au-delà de ses dimensions d'origine, sélectionnez l'option de mise à l'échelle automatique de l'image.

Le menu Contour indique comment gérer les zones blanches générées par les corrections de perspective, de rotation ou de coussinet. Vous pouvez remplir ces zones avec une transparence ou une couleur, ou bien étendre les pixels de contour de l'image.

Critères de recherche Filtre la liste de profils d'objectif. Par défaut, les profils basés sur la taille du capteur d'images s'affichent en premier. Pour lister les profils RAW en premier, cliquez sur le menu déroulant  $\equiv$ , puis sélectionnez Privilégier les profils Raw.

**Profils d'objectif** Sélectionnez un profil correspondant. Par défaut, Photoshop affiche uniquement les profils qui correspondent à l'appareil photo et à l'objectif utilisés pour créer l'image. (Il n'est pas nécessaire que le modèle de l'appareil photo corresponde exactement.) De plus, Photoshop sélectionne automatiquement un sous-profil correspondant pour l'objectif sélectionné en fonction de la distance focale, de l'ouverture du diaphragme et de la distance de mise au point. Pour modifier la sélection automatique, cliquez avec le bouton droit de la souris sur le profil d'objectif actuel, puis sélectionnez un autre sous-profil.

Si vous ne trouvez pas de profil d'objectif correspondant, cliquez sur Rechercher en ligne pour acquérir des profils créés par la

communauté Photoshop. Pour stocker des profils en ligne pour une utilisation ultérieure, cliquez sur le menu déroulant ", puis choisissez Enregistrer le profil en ligne localement.

*Pour créer vos propres profils, téléchargez le logiciel Créateur de profil d'objectif d'Adobe gratuit à partir du site Web d'Adobe.*

#### **Correction manuelle d'une perspective et d'un défaut d'objectif**

Vous pouvez appliquer la correction manuelle seulement ou l'utiliser pour affiner la correction automatique de l'objectif.

- 1. Choisissez la commande Filtre > Correction de l'objectif.
- 2. Dans le coin supérieur droit de la boîte de dialogue, cliquez sur l'onglet Personnalisé.
- 3. (Facultatif) Choisissez une liste prédéfinie de paramètres dans le menu Paramètres. Objectif par défaut utilise les paramètres préalablement enregistrés pour la combinaison de l'appareil, l'objectif, la distance focale et l'ouverture de diaphragme utilisée pour la prise de vue. Correction précédente utilise les paramètres utilisés lors de la dernière correction. Tous les groupes de paramètres personnalisés enregistrés sont répertoriés au bas du menu (Voir [Enregistrement des paramètres et définition des valeurs par défaut de l'appareil photo et](#page-383-1) [de l'objectif](#page-383-1).)
- 4. Définissez les options suivantes pour corriger l'image.

**Corriger la déformation** Corrige la distorsion en barillet ou en coussinet de l'objectif. Déplacez le curseur pour redresser les lignes horizontales ou verticales qui dévient du centre de l'image. Vous pouvez également utiliser l'outil Correction de la déformation **be** pour apporter cette correction. Faites glisser le curseur vers le centre de l'image pour corriger la distorsion en barillet, et vers les bords de l'image pour corriger la distorsion en coussinet. Pour compenser les contours vides d'une image, réglez l'option Contour dans l'onglet Correction automatique.

Paramètres de corrections des franges Compensent les franges par ajustement de la taille d'une couche de couleur par rapport à une autre.

*Agrandissez l'aperçu de l'image pour obtenir une vue détaillée de la frange lors de la correction.*

**Quantité de vignetage** Définit la quantité d'éclaircissement ou d'obscurcissement sur les bords de l'image. Corrige les images dont les coins sont obscurcis suite à un défaut de l'objectif ou à un ombrage de l'objectif inadéquat.

*Vous pouvez également appliquer la mise en vignette pour un effet créatif.*

**Milieu de vignette** Spécifie la largeur de la zone affectée par le curseur Quantité. Spécifiez une valeur faible pour affecter une grande partie de l'image. Spécifiez une valeur élevée pour restreindre l'effet aux bords de l'image.

Perspective verticale Corrige la perspective de l'image provoquée par l'inclinaison de l'appareil photo dans un sens ou dans l'autre. Rétablit le parallélisme des lignes verticales de l'image.

Perspective horizontale Corrige la perspective de l'image et rétablit le parallélisme des lignes horizontales.

**Angle** Fait pivoter l'image afin de corriger une inclinaison de l'appareil photo ou d'apporter des ajustements après la correction de la perspective. Vous pouvez également utiliser l'outil Redressement <sup>de</sup> pour apporter cette correction. Faites glisser le pointeur le long d'une ligne de l'image que vous voulez redresser verticalement ou horizontalement.

*Remarque : pour éviter la mise à l'échelle accidentelle lors du réglage de la perspective ou des paramètres d'angle, désélectionnez l'option de mise à l'échelle automatique de l'image dans l'onglet Correction automatique.*

**Echelle** Ajuste la mise à l'échelle de l'image dans un sens ou dans l'autre. La dimension des pixels de l'image reste inchangée. Cet outil sert principalement à supprimer les zones blanches de l'image générées par les corrections de perspective, de rotation ou de coussinet. L'augmentation de la taille entraîne un recadrage de l'image et une interpolation à la dimension initiale des pixels.

#### **Réglage de l'aperçu et de la grille de correction d'objectif**

Réglez la taille de l'aperçu et du quadrillage de la grille pour mieux décider de la quantité de correction nécessaire.

- Pour modifier la taille de l'aperçu de l'image, utilisez l'outil Zoom ou les commandes situées dans l'angle inférieur gauche de l'image d'aperçu.
- Pour déplacer l'image dans la fenêtre d'aperçu, sélectionnez l'outil Main, puis faites glisser l'image dans l'aperçu.
- Pour utiliser la grille, cochez la case Afficher la grille en bas de la boîte de dialogue. Utilisez la commande Taille pour ajuster la taille du maillage de la grille, et la commande Couleur pour modifier sa couleur. Vous pouvez aligner la grille sur l'image en utilisant l'outil

Déplacement de la grille  $\frac{1}{2}$ .

#### <span id="page-383-1"></span>**Enregistrement des paramètres et définition des valeurs par défaut de l'appareil photo et de l'objectif**

Vous pouvez enregistrer ces paramètres dans la boîte de dialogue Correction de l'objectif afin de les réutiliser sur d'autres images prises avec les mêmes appareil photo, objectif et distance focale. Photoshop enregistre aussi bien les paramètres de correction automatique que les paramètres de déformation, d'aberration chromatique et de vignetage. Les paramètres de correction de la perspective ne sont pas enregistrés car ils varient d'une image à une autre dans la plupart des cas.

Vous pouvez enregistrer et réutiliser ces valeurs de deux façons :

- Enregistrer et charger les valeurs manuellement. Définissez les options dans la boîte de dialogue, puis choisissez Enregistrer les paramètres dans le menu Paramètres «= Pour utiliser les valeurs enregistrées, choisissez-les dans le menu Paramètres. (Si vous enregistrez des paramètres en dehors du dossier par défaut, ils ne s'affichent pas dans le menu ; utilisez la commande Charger les paramètres pour y accéder.)
- Définir l'objectif par défaut. Si votre image contient des métadonnées EXIF pour l'appareil photo, l'objectif, la distance focale et l'ouverture de diaphragme, vous pouvez enregistrer les paramètres courants comme objectif par défaut. Pour enregistrer les paramètres, cliquez sur le bouton Définir l'objectif par défaut. Lorsque vous corrigez une image qui correspond à l'appareil photo, à l'objectif, à la distance focale et à l'ouverture de diaphragme, l'option Objectif par défaut est disponible dans le menu Paramètres. Cette option n'est pas disponible si votre image ne contient pas de métadonnées EXIF.

#### <span id="page-383-0"></span>**Réduction du bruit d'une image et des artefacts JPEG**

Œ **[Haut de la page](#page-381-0)**

Le bruit d'une image prend la forme de pixels incongrus et aléatoires qui ne font pas partie du détail de l'image. Il peut être dû à un ISO élevé défini sur un appareil photo numérique, une sous-exposition ou une prise de vue dans un lieu sombre avec une vitesse d'obturation trop lente. Les appareils d'entrée de gamme présentent généralement plus de bruit que les modèles haut de gamme. Les images numérisées peuvent également présenter du bruit généré par le capteur de numérisation. Il arrive souvent que le grain du film soit reproduit sur l'image numérisée.

Le bruit d'une image peut prendre deux formes distinctes : un bruit de luminance (niveaux de gris), qui ajoute du grain ou des taches à l'image ou un bruit de chrominance, généralement visible sous forme d'artefacts dans l'image.

Le bruit de luminance peut être plus prononcé dans une couche de l'image, généralement la bleue. Vous pouvez régler le bruit de chaque couche séparément en Mode avancé. Avant d'ouvrir le filtre, examinez chaque couche de l'image séparément pour voir si le bruit domine dans une couche particulière. Vous préserverez plus de détails si vous corrigez une couche, plutôt que si vous apportez une correction globale à l'ensemble des couches.

- 1. Choisissez Filtre > Bruit > Réduction du bruit.
- 2. Agrandissez l'image d'aperçu pour afficher plus en détail le bruit de l'image.
- 3. Définissez les options :

**Intensité** Contrôle la quantité de réduction du bruit de luminance appliquée à l'ensemble des couches de l'image.

Conserver les détails Conserve les contours et les détails de l'image tels que les cheveux ou la texture des objets. Une valeur de 100 conserve plus de détails mais réduit moins le bruit de luminance. Faites des essais avec les commandes Intensité et Conserver les détails afin d'ajuster la réduction du bruit.

Réduire le bruit de la couleur Supprime les pixels incongrus. Une valeur élevée supprime plus de bruit.

Accentuer les détails Renforce la netteté de l'image. Le fait de supprimer le bruit réduit la netteté de l'image. Vous pourrez par la suite utiliser le curseur de la boîte de dialogue ou l'un des autres filtres de renforcement de la netteté de Photoshop afin de restaurer la netteté de l'image.

Supprimer les artefacts JPEG Supprime les artefacts et les halos engendrés par l'enregistrement d'une image à l'aide d'une qualité JPEG inférieure.

4. Si le bruit de luminance domine dans une ou deux couches chromatiques, cliquez sur le bouton Avancé et choisissez la couche en question dans le menu Couche. Utilisez les curseurs Intensité et Conserver les détails pour réduire le bruit dans cette couche.

#### **Voir aussi**

[Correction de la distorsion de l'objectif dans Camera Raw](http://helpx.adobe.com/fr/creative-suite/using/correct-lens-distortions-camera-raw.html)

Les publications Twitter™ et Facebook ne sont pas couvertes par les dispositions de Creative Commons.

# Remodelage et transformation

Pour en savoir plus, nous vous recommandons de consulter les ressources suivantes en ligne.

#### **[Correction des perspectives](http://www.adobe.com/go/CHLvid60003_ps_fr)**

**Video2Brain** (7 mai 2012) Didacticiel vidéo Corrigez rapidement les angles de photo.

#### **[Désinclinaison d'une image déformée](http://www.adobe.com/go/CHLvid60002_ps_fr)**

**Video2Brain** (7 mai 2012) Didacticiel vidéo Définissez la ligne d'horizon.

#### **[Nouvel outil Recadrage](http://www.adobe.com/go/CHLvid60011_ps_fr)**

**Lynda.com**(7 octobre 2012) Didacticiel vidéo Les aperçus interactifs vous aident à rogner précisément les images à la taille voulue.

#### **[Correction des objectifs 180°](http://www.adobe.com/go/CHLvid60013_ps_fr)**

**Kelby** (7 octobre 2012) Didacticiel vidéo Compensez rapidement les défauts d'objectif en tirant parti d'une base de données détaillée.

Une partie du contenu issu des liens présents sur cette page peut apparaître en anglais seulement.

## <span id="page-385-0"></span>Recadrage et redressement des photos | CS6

**[Recadrage ou suppression d'une partie d'une image | CS6](#page-385-1) [Mises à jour de l'outil Recadrage | Creative Cloud uniquement](#page-386-0) [Désinclinaison d'une image | CS6](#page-386-1) [Transformation de la perspective pendant le recadrage | CS6](#page-386-2) [Redimensionnement de la zone de travail à l'aide de l'outil Recadrage | CS6](#page-387-0)**

Le recadrage consiste à supprimer des parties d'une image pour créer un point d'intérêt ou pour améliorer sa composition. Utilisez l'outil Recadrage pour recadrer et redresser les images dans Photoshop. Les outils de recadrage dans CS6 sont non destructifs et vous pouvez choisir de conserver les pixels recadrés pour optimiser ultérieurement les limites de recadrage. L'outil Recadrage propose également des méthodes intuitives pour redresser l'image lors du recadrage.

Pour toutes les opérations, les repères visuels fournissent un aperçu interactif. Lorsque vous recadrez ou redressez des photos, un retour en temps réel vous permet de visualiser le résultat final.

## <span id="page-385-1"></span>**Recadrage ou suppression d'une partie d'une image | CS6**

Œ, **[Haut de la page](#page-385-0)**

- 1. Dans la barre d'outils, sélectionnez l'outil Recadrage  $\mathbf{1}$ . Les bordures de recadrage s'affichent sur les bords de l'image.
- 2. Tracez une nouvelle zone de recadrage ou faites glisser les angles et les poignées de contour pour spécifier les limites de recadrage dans votre image.
- 3. (Facultatif) Spécifiez les options de recadrage à l'aide de la barre de contrôle.

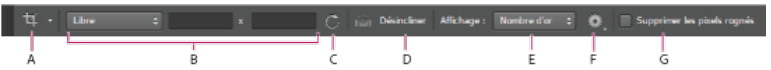

*A. Outil Actif B. Taille et proportions C. Rotation de la zone de recadrage D. Désinclinaison de l'image E. Affichage F. Options de recadrage G. Suppression des pixels recadrés* 

**Taille et proportions** Choisissez un format ou une taille pour la zone de recadrage. Vous pouvez également choisir un paramètre prédéfini, saisir votre propre paramètre ou même définir vos propres valeurs prédéfinies pour une utilisation ultérieure.

**Affichage** Sélectionnez une vue pour afficher des repères d'incrustation lors du recadrage. Les repères comme la règle des tiers, la grille et le nombre d'or sont disponibles. Pour passer en revue toutes les options, appuyez sur O.

**Options de recadrage** Cliquez sur le menu Paramètres pour indiquer d'autres options de recadrage.

Utiliser le mode classique Activez cette option si vous souhaitez utiliser l'outil Recadrage tel qu'il fonctionnait dans les versions précédentes de Photoshop. Voir Réglage du recadrage, de la rotation et de la zone de travail pour obtenir des informations sur l'utilisation de l'outil Recadrage en mode classique.

Aperçu du centrage automatique Activez cette option pour placer la prévisualisation au centre de la zone de travail.

Afficher la zone recadrée Activez cette option pour afficher la zone qui est recadrée. Si cette option est désactivée, seule la zone finale est affichée.

Afficher la zone supprimée Utilisez l'affichage de la zone supprimée pour incruster les zones recadrées d'une teinte. Vous pouvez spécifier une couleur et une opacité. Si vous activez Ajuster automatiquement l'opacité, l'opacité est réduite lorsque vous modifiez les limites de recadrage.

Suppression des pixels recadrés Désactivez cette option pour appliquer un recadrage non destructif et conserver les pixels situés à l'extérieur des limites de recadrage. Le recadrage non destructif ne retire aucun pixel. Vous pouvez par la suite cliquer sur l'image afin de visualiser les zones hors des limites actuelles de recadrage.

Activez cette option pour supprimer tout pixel situé en dehors de la zone de recadrage. Ces pixels sont perdus et ne sont plus disponibles pour les réglages futurs.

*Avec le bouton droit de la souris, cliquez sur la zone de recadrage et accédez aux options de recadrage courantes dans le menu contextuel.*

4. Appuyez sur la touche Entrée (Windows) ou Retour (Mac OS) pour recadrer la photo.

Pour plus d'informations sur le recadrage et le redressement, voir [Nouvelle refonte de l'outil Recadrage dans Photoshop CS6](http://tv.adobe.com/watch/the-complete-picture-with-julieanne-kost/the-newly-redesigned-crop-tool-in-photoshop-cs6/) de Julieanne Kost.

### <span id="page-386-0"></span>**Mises à jour de l'outil Recadrage | Creative Cloud uniquement**

Les mises à jour de l'outil **Recadrage** incluent de nombreux correctifs de bogues et améliorations, notamment :

- **Image premier plan** et les nouveaux paramètres prédéfinis dans le menu Proportions.
- Cliquer sur l'icône en forme de flèche double modifie l'orientation du recadrage en échangeant les valeurs **Largeur** et **Hauteur**. Cette icône remplace le bouton Faire pivoter la zone de recadrage.
- Le choix de l'option **L x H x Résolution** dans le menu **Proportions** permet l'affichage d'un champ **Résolution** dans la barre d'options et le renseignement automatique des valeurs **Largeur** et **Hauteur**.
- Cliquer sur le bouton **Effacer** efface les valeurs indiquées dans les champs **Largeur** et **Hauteur** dans la barre d'options. Si elle est affichée, la valeur dans le champ **Résolution** est également effacée.
- Le raccourci clavier pour **Image premier plan** est modifié, il passe de la lettre **F** à la lettre **I** pour les outils **Recadrage** et **Correction de perspective par recadrage**.

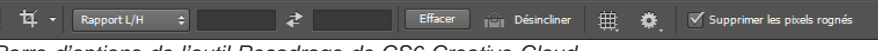

*Barre d'options de l'outil Recadrage de CS6 Creative Cloud A. Menu Proportions B. Permutation des valeurs Largeur et Hauteur C. Options d'incrustation*

## <span id="page-386-1"></span>**Désinclinaison d'une image | CS6**

Vous pouvez redresser une image lors du recadrage. L'image est pivotée et alignée pour la redresser. La zone de travail de l'image est automatiquement redimensionnée pour s'adapter aux pixels pivotés.

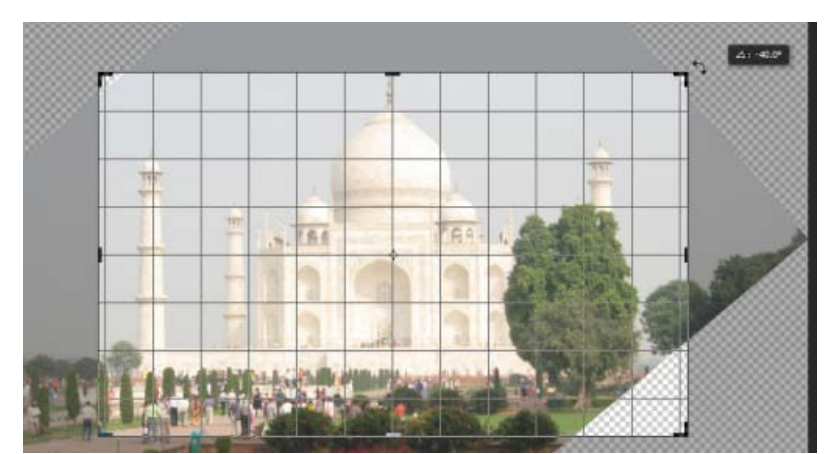

*Faire pivoter l'image à l'aide de l'outil Recadrage pour la redresser*

- Pour redresser une image, procédez de l'une des manières suivantes :
	- Placez le pointeur un peu en dehors des poignées d'angle et faites glisser pour faire pivoter l'image. Une grille s'affiche à l'intérieur de la zone de recadrage et l'image pivote derrière.
	- Cliquez sur Désincliner dans la barre de contrôle puis, à l'aide de l'outil de redressement, tracez une ligne de référence pour redresser la photo. Par exemple, tracez une ligne horizontale ou le long d'une arête pour redresser l'image.

Voir [Désinclinaison d'une image déformée](http://youtu.be/ZYZiS6ual-U) pour visionner une vidéo expliquant le redressement d'une image à l'aide de l'outil Recadrage.

## <span id="page-386-2"></span>**Transformation de la perspective pendant le recadrage | CS6**

Œ **[Haut de la page](#page-385-0)**

L'outil Correction de perspective par recadrage vous permet de transformer la perspective d'une image lors du recadrage. Utilisez l'outil Correction de perspective par recadrage lorsque vous travaillez avec des images contenant des *distorsions en trapèze*. Ces distorsions en trapèze se produisent lorsqu'un objet est photographié sur un plan oblique et non sur un plan normal. Si, par exemple, vous photographiez un bâtiment vu du sol, ses bords se rapprochent vers le haut au lieu de rester parallèles.

**[Haut de la page](#page-385-0)**

**[Haut de la page](#page-385-0)**

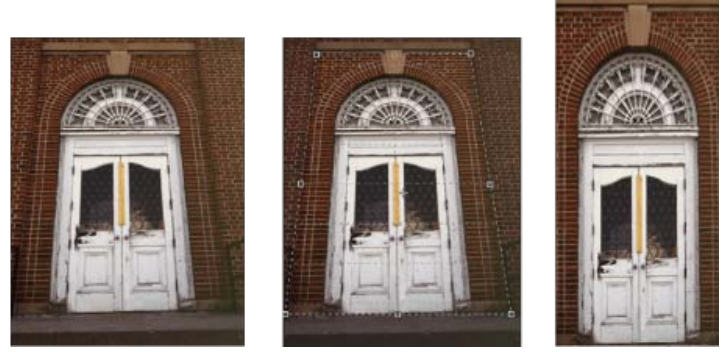

*Etapes de transformation d'une perspective*

*A. Image originale B. Réglage du rectangle de sélection de recadrage pour correspondre aux bords de l'objet C. Image finale* 

- 1. Pour corriger la perspective de l'image, maintenez enfoncé l'outil **Recadrage**, puis sélectionnez l'outil **Correction de perspective par recadrage** .
- 2. Tracez un rectangle autour de l'objet déformé. Faites correspondre les bords de la zone de cadrage aux bords rectangulaires de l'objet.
- 3. Appuyez sur la touche Entrée (Windows) ou Retour (Mac OS) pour terminer la correction de perspective par recadrage.

### <span id="page-387-0"></span>**Redimensionnement de la zone de travail à l'aide de l'outil Recadrage | CS6**

Œ **[Haut de la page](#page-385-0)**

Vous pouvez utiliser l'outil Recadrage pour redimensionner la zone de travail de l'image.

- 1. Dans la barre d'outils, sélectionnez l'outil Recadrage **14.** Les bords de recadrage s'affichent sur ceux de l'image.
- 2. Faites glisser les poignées de recadrage vers l'extérieur pour agrandir la zone de travail. Utiliser la touche de modification Alt/Option pour agrandir de tous les côtés.
- 3. Appuyez sur la touche Entrée (Windows) ou Retour (Mac OS) pour confirmer l'action.

Pour redimensionner la zone de travail, vous pouvez également choisir Image > Taille de la zone de travail. Voir [Modification de la taille de la zone](http://helpx.adobe.com/fr/photoshop/using/adjusting-crop-rotation-canvas.html#change_the_canvas_size) [de travail.](http://helpx.adobe.com/fr/photoshop/using/adjusting-crop-rotation-canvas.html#change_the_canvas_size)

Les publications Twitter™ et Facebook ne sont pas couvertes par les dispositions de Creative Commons.

[Informations juridiques](http://help.adobe.com/fr_FR/legalnotices/index.html) | [Politique de confidentialité en ligne](http://helpx.adobe.com/go/gffooter_online_privacy_policy_fr)

## <span id="page-388-0"></span>Transformation d'objets

**[Application de transformations](#page-388-1) [Sélection d'un élément à transformer](#page-389-0) [Définition ou déplacement du point de référence d'une transformation](#page-389-1) [Mise à l'échelle, rotation, inclinaison, torsion, application d'une perspective ou d'une déformation](#page-389-2) [Application d'une symétrie ou d'une rotation précise](#page-390-0) [Répétition d'une transformation](#page-390-1) [Duplication d'un élément lors de sa transformation](#page-390-2) [Transformation manuelle](#page-390-3) [Déformation d'un élément](#page-391-0) [Déformation de la marionnette](#page-393-0)**

## <span id="page-388-1"></span>**Application de transformations**

**[Haut de la page](#page-388-0)**

Les transformations permettent de mettre à l'échelle, de faire pivoter, d'incliner, d'étirer ou de déformer une image. Vous pouvez appliquer des transformations à une sélection, à un calque entier, à plusieurs calques ou à un masque de fusion. Vous pouvez également appliquer une transformation à un tracé, à une forme vectorielle, à un masque vectoriel, à un contour de sélection ou à une couche alpha. La transformation influe sur la qualité de l'image lorsque vous manipuler les pixels. Pour appliquer des transformations non destructives aux images pixellisées, utilisez les objets dynamiques (Voir [A propos des objets dynamiques](http://help.adobe.com/fr_FR/photoshop/cs/using/WSB3154840-1191-47b7-BA5B-2BD8371C31D8a.html#WSCCBCA4AB-7821-4986-BC03-4D1045EF2A57a).) La transformation d'une forme vectorielle ou d'un tracé est toujours une opération non destructive, car vous ne modifiez que les calculs mathématiques qui créent l'objet.

Pour appliquer une transformation, sélectionnez tout d'abord un élément, puis choisissez une commande de transformation. Le cas échéant, réglez le point de référence avant de manipuler la transformation. Vous pouvez appliquer plusieurs commandes successivement avant d'appliquer la transformation globale. Par exemple, vous pouvez choisir Homothétie, faire glisser une poignée, choisir Torsion et faire glisser une poignée, puis appuyer sur la touche Entrée ou Retour pour appliquer les deux transformations.

Photoshop utilise la méthode d'interpolation sélectionnée dans la section Général de la boîte de dialogue Préférences pour calculer les valeurs chromatiques des pixels ajoutés ou supprimés pendant les transformations. Cette méthode d'interpolation joue directement sur la vitesse et la qualité de la transformation. L'interpolation bicubique (option par défaut) est plus lente, mais donne les meilleurs résultats.

*Remarque : vous pouvez également déformer les images pixellisées à l'aide du filtre Fluidité.*

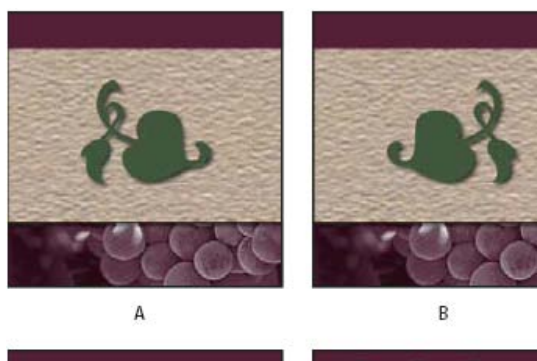

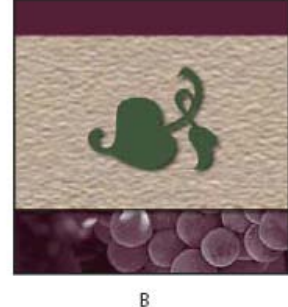

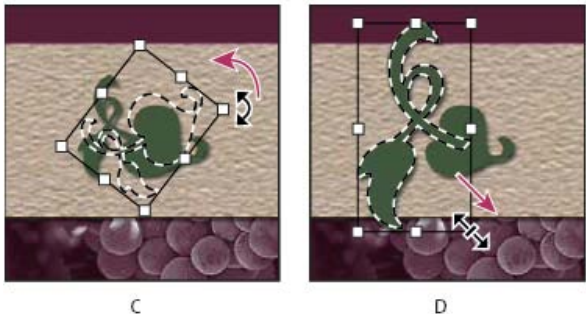

*Transformation d'une image A. Image originale B. Calque avec symétrie C. Bordure de sélection pivoté D. Mise à l'échelle d'une partie de l'image*

**Commandes du sous-menu Transformation**

**Echelle** Agrandit ou réduit un élément par rapport à son *point de référence*, le point fixe duquel partent les transformations. Elle peut se faire horizontalement, verticalement ou sur les deux axes.

Faire pivoter Fait pivoter un élément autour d'un point de référence. Par défaut, ce point est situé au centre de l'objet, mais vous pouvez le déplacer.

Inclinaison Incline un élément verticalement ou horizontalement.

**Torsion** Etire un élément dans tous les sens.

Perspective Applique une perspective de point à un élément.

**Déformation** Manipule la forme d'un élément.

Rotation 180°, Rotation 90° horaire, Rotation 90° antihoraire Fait pivoter l'élément du nombre de degrés indiqué, dans le sens des aiguilles d'une montre ou dans le sens inverse.

Symétrie Fait pivoter l'élément horizontalement ou verticalement.

### <span id="page-389-0"></span>**Sélection d'un élément à transformer**

**[Haut de la page](#page-388-0)**

Utilisez l'une des méthodes suivantes :

Pour transformer un calque entier, activez-le sans sélectionner d'élément.

*Remarque : vous ne pouvez pas transformer le calque d'arrière-plan. Pour ce faire, convertissez-le d'abord en calque normal.*

- Pour transformer une partie d'un calque, sélectionnez le calque dans le panneau Calques, puis la partie à transformer.
- Pour transformer plusieurs calques, utilisez l'une des méthodes suivantes dans le panneau Calques : liez les calques ou sélectionnez plusieurs calques en cliquant sur ces différents calques tout en maintenant la touche Ctrl (Windows) ou Cmde (Mac OS) enfoncée. Dans le panneau Calques, vous pouvez également sélectionner plusieurs calques contigus en cliquant sur ces calques tout en maintenant la touche Maj enfoncée. (Voir [Sélection, regroupement et liaison de calques.](http://help.adobe.com/fr_FR/photoshop/cs/using/WSfd1234e1c4b69f30ea53e41001031ab64-78d2a.html))
- Pour transformer un masque de fusion ou un masque vectoriel, rompez le lien du masque, puis sélectionnez la vignette du masque dans le panneau Calques.
- Pour transformer un tracé ou une forme vectorielle, utilisez l'outil Sélection de tracé ♦ pour sélectionner tout le tracé ou l'outil Sélection directe  $\ast$  pour n'en sélectionner qu'une partie. Si vous sélectionnez un ou plusieurs points sur un tracé, seuls les segments du tracé reliés aux points sont transformés. (Voir [Sélection d'un tracé](http://help.adobe.com/fr_FR/photoshop/cs/using/WSfd1234e1c4b69f30ea53e41001031ab64-7391a.html#WSfd1234e1c4b69f30ea53e41001031ab64-738fa).)
- Pour transformer un cadre de sélection, créez ou chargez une sélection. Choisissez ensuite Sélection > Transformer la sélection.
- Pour transformer une couche alpha, sélectionnez-la dans le panneau Couches.

#### <span id="page-389-1"></span>**Définition ou déplacement du point de référence d'une transformation**

Toutes les transformations sont effectuées autour d'un point fixe, appelé *point de référence*. Par défaut, ce point est situé au centre de l'élément à transformer, mais vous pouvez le changer ou le déplacer à l'aide du localisateur de point de référence de la barre d'options.

- 1. Choisissez une commande de transformation. Un cadre de sélection s'affiche dans l'image.
- 2. Utilisez l'une des méthodes suivantes :
	- · Dans la barre d'options, cliquez sur un carré sur le point de référence locator<sup>858</sup>. Chaque carré représente un point sur le cadre de sélection. Par exemple, pour déplacer le point de référence dans le coin supérieur gauche du cadre de sélection, cliquez sur le carré dans le coin supérieur gauche du localisateur.
	- Dans le cadre de sélection de transformation qui s'affiche dans la partie de l'image, faites glisser le point de référence . Le point de référence peut se trouver en dehors de l'élément à transformer.

#### <span id="page-389-2"></span>**Application d'une homothétie, rotation, inclinaison, torsion, perspective ou déformation**

Œ **[Haut de la page](#page-388-0)**

**[Haut de la page](#page-388-0)**

- 1. Sélectionnez les éléments à transformer.
- 2. Choisissez Edition > Transformation > Homothétie, Rotation, Inclinaison, Torsion, Perspective ou Déformation.

*Remarque : si vous transformez une forme ou un tracé en totalité, le menu Transformation devient Transformation du tracé. Si vous transformez plusieurs segments de tracé (mais pas la totalité), le menu Transformation devient Transformation des points.*

- 3. (Facultatif) Dans la barre d'options, cliquez sur un carré du localisateur de point de référence 853.
- 4. Utilisez l'une ou plusieurs des méthodes suivantes :
	- Si vous choisissez Homothétie, faites glisser une des poignées du cadre de sélection. Appuyez sur la touche Maj lorsque vous faites

glisser une poignée d'angle pour effectuer une homothétie proportionnelle. Lorsque vous placez le pointeur sur une poignée, celui-ci se transforme en double flèche.

- Si vous choisissez Rotation, pointez à l'extérieur du cadre de sélection (le pointeur se transforme en double flèche incurvée) et faites glisser. Appuyez sur la touche Maj pour contraindre la rotation à des incréments de 15 °.
- Si vous choisissez Inclinaison, faites glisser une poignée latérale pour pencher le cadre de sélection.
- Si vous choisissez Torsion, faites glisser une poignée d'angle pour étirer le cadre de sélection.
- Si vous choisissez Perspective, faites glisser une poignée d'angle pour appliquer une perspective au cadre de sélection.
- Si vous avez choisi Déformation, choisissez une déformation dans le menu déroulant Style de la barre d'options. Pour effectuer une déformation personnalisée, faites glisser les points de contrôle, une ligne ou une zone entière dans le filet pour modifier la forme du cadre de sélection et du filet.
- Pour tous les types de transformations, entrez une valeur dans la barre d'options. Pour faire pivoter un élément, par exemple, indiquez le nombre de degrés dans la zone de texte Rotation 4.
- 5. (Facultatif) Pour passer à un autre type de transformation, sélectionnez une commande dans le sous-menu Edition > Transformation.

*Remarque : les images bitmap (par opposition à une forme ou un tracé) deviennent légèrement moins nettes à chaque application d'une transformation ; c'est pourquoi il est préférable d'appliquer plusieurs commandes avant d'effectuer la transformation globale, plutôt que de réaliser chaque transformation séparément.*

- 6. (Facultatif) Si vous voulez déformer l'image, cliquez sur le bouton Permuter les modes de transformation libre et de déformation 및 dans la barre d'options.
- 7. Lorsque vous avez terminé, utilisez l'une des méthodes suivantes :
	- Appuyez sur la touche Entrée (Windows) ou Retour (Mac OS), cliquez sur le bouton de validation  $\checkmark$  dans la barre d'options ou cliquez deux fois dans le rectangle de sélection de la zone de transformation.
	- Pour annuler la transformation, appuyez sur la touche Echap ou cliquez sur le bouton d'annulation <sup>o</sup> dans la barre d'options.

#### <span id="page-390-0"></span>**Application d'une symétrie ou d'une rotation précise**

- 1. Sélectionnez les éléments à transformer.
- 2. Choisissez Edition > Transformation, puis l'une des commandes suivantes dans le sous-menu :
	- Rotation pour indiquer le nombre de degrés dans la barre d'options
	- Rotation 180° pour faire pivoter l'image d'un demi-tour
	- Rotation 90° horaire pour faire pivoter l'image d'un quart de tour dans le sens des aiguilles d'une montre
	- Rotation 90° antihoraire pour faire pivoter l'image d'un quart de tour dans le sens inverse des aiguilles d'une montre
	- Symétrie axe horizontal pour faire basculer l'image horizontalement sur l'axe vertical
	- Symétrie axe vertical pour faire basculer l'image verticalement sur l'axe horizontal

*Remarque : si vous transformez une forme ou un tracé en totalité, la commande Transformation devient Transformation du tracé. Si vous transformez plusieurs segments de tracé (mais pas le chemin complet), la commande Transformation devient Transformation des points.*

#### <span id="page-390-1"></span>**Répétition d'une transformation**

Choisissez Edition > Transformation > Répéter, Edition > Transformation du tracé > Répéter ou Edition > Transformation des points > Répéter.

#### <span id="page-390-2"></span>**Duplication d'un élément lors de la transformation**

Maintenez la touche Alt (Windows) ou Option (Mac OS) enfoncée lorsque vous sélectionnez la commande Transformation.

## <span id="page-390-3"></span>**Transformation manuelle**

La commande Transformation manuelle vous permet d'appliquer des transformations (rotation, homothétie, inclinaison, torsion et perspective) en une seule opération continue. Vous pouvez également appliquer une déformation. Au lieu de choisir plusieurs commandes, vous maintenez simplement une touche du clavier enfoncée pour passer d'un type de transformation à un autre.

## **[Haut de la page](#page-388-0)**

Œ

Œ, **[Haut de la page](#page-388-0)**

**[Haut de la page](#page-388-0)**

Œ

**[Haut de la page](#page-388-0)**

*Remarque : si vous transformez une forme ou un tracé en totalité, la commande Transformation devient Transformation du tracé. Si vous transformez plusieurs segments de tracé (mais pas la totalité), la commande Transformation devient Transformation des points.*

- 1. Sélectionnez les éléments à transformer.
- 2. Utilisez l'une des méthodes suivantes :
	- Choisissez Edition > Transformation manuelle.
	- Si vous transformez une sélection, basé sur les pixels et calque ou un contour de sélection, choisissez l'outil Déplacement<sup>.</sup> + Sélectionnez ensuite Affichage des options de transformation dans la barre d'options.
	- · Si vous transformez une forme vectorielle ou un tracé, sélectionnez l'outil Sélection de tracé . Sélectionnez ensuite Affichage des options de transformation dans la barre d'options.
- 3. Utilisez l'une ou plusieurs des méthodes suivantes :
	- Pour effectuer une homothétie par glisser, faites glisser une poignée. Appuyez sur la touche Maj lorsque vous faites glisser une poignée d'angle pour effectuer une homothétie proportionnelle.
	- Pour définir une homothétie numériquement, indiquez des pourcentages dans les zones de texte Largeur et Hauteur de la barre d'options. Cliquez sur le bouton Conserver les proportions  $@$  pour conserver le rapport L/H.
	- Pour effectuer une rotation par glisser, pointez à l'extérieur du cadre de sélection (le pointeur se transforme en double flèche incurvée) et faites glisser. Appuyez sur la touche Maj pour contraindre la rotation à des incréments de 15 °.
	- Pour définir une rotation numériquement, indiquez le nombre de degrés dans la zone de texte Rotation 4 de la barre d'options.
	- Pour appliquer une déformation relative au point central du cadre de sélection, appuyez sur la touche Alt (Windows) ou Option (Mac OS) et faites glisser une poignée.
	- Pour appliquer une déformation manuelle, appuyez sur la touche Ctrl (Windows) ou Cmde (Mac OS) et faites glisser une poignée.
	- Pour appliquer une inclinaison, appuyez sur les touches Ctr+Maj (Windows) ou Cmde+Maj (Mac OS) et faites glisser une poignée latérale. Lorsque vous placez le pointeur sur une poignée latérale, celui-ci se transforme en pointe de flèche blanche avec une petite flèche double.
	- Pour définir une inclinaison numériquement, entrez les valeurs d'inclinaison en degrés dans les zones de texte H (inclinaison horizontale) et V (inclinaison verticale) de la barre d'options.
	- Pour appliquer une perspective, appuyez sur les touches Ctrl+Alt+Maj (Windows) ou Cmde+Option+Maj (Mac OS) et faites glisser une poignée d'angle. Lorsque vous placez le pointeur sur une poignée d'angle, celui-ci se transforme en pointe de flèche grise.
	- Pour appliquer une déformation, cliquez sur le bouton Permuter les modes de transformation libre et de déformation  $\mathbb R$  de la barre d'options. Faites glisser les points de contrôle pour manipuler la forme de l'élément ou choisissez une déformation dans le menu déroulant des styles de déformation de la barre d'options. Après votre sélection dans le menu déroulant Déformation, une poignée carrée s'affiche pour vous permettre de régler la déformation.
	- Pour modifier le point de référence, cliquez sur un carré du localisateur de point de référence 853 de la barre d'options.
	- Pour déplacer un élément, entrez les valeurs du nouvel emplacement de la référence dans les zones de texte X (position horizontale) et Y (position verticale) de la barre d'options. Cliquez sur le bouton Utiliser le positionnement relatif comme point de référence  $\Delta$  pour définir la nouvelle position par rapport à la position actuelle.

*Pour annuler le dernier déplacement d'une poignée, choisissez Edition > Annuler.*

4. Utilisez l'une des méthodes suivantes :

- Appuyez sur la touche Entrée (Windows) ou Retour (Mac OS), cliquez sur le bouton de validation  $\checkmark$  dans la barre d'options ou cliquez deux fois dans le rectangle de sélection de la zone de transformation.
- Pour annuler la transformation, appuyez sur la touche Echap ou cliquez sur le bouton d'annulation <sup>o</sup> dans la barre d'options.

*Remarque : les images bitmap (par opposition à une forme ou un tracé) deviennent légèrement moins nettes à chaque application d'une transformation ; c'est pourquoi il est préférable d'appliquer plusieurs commandes avant d'effectuer la transformation globale, plutôt que de réaliser chaque transformation séparément.*

#### <span id="page-391-0"></span>**Déformation d'un élément**

**[Haut de la page](#page-388-0)**

Œ

La commande Déformation permet de faire glisser les points de contrôle et de manipuler la forme d'une image, d'une forme, d'un tracé, etc. Vous pouvez également effectuer une déformation en choisissant une forme dans le menu déroulant Déformation de la barre d'options. Les formes proposées dans ce menu sont également malléables ; vous pouvez faire glisser leurs points de contrôle.

Lorsque vous utilisez les points de contrôle pour déformer un élément, choisissez Affichage > Extras pour afficher ou masquer la grille de déformation et les points de contrôle.

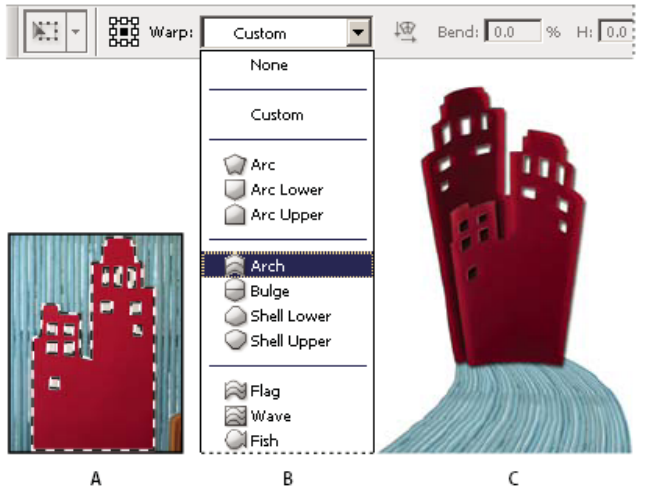

*Utilisation de la déformation*

*A. En sélectionnant le forme à déformerB. En choisissant un type de déformation dans le menu déroulant Déformation de la barre d'optionsC. résultat grâce à plusieurs options de déformation*

- 1. Sélectionnez les éléments que vous souhaitez déformer.
- 2. Utilisez l'une des méthodes suivantes :
	- Choisissez Edition > Transformation > Déformation.
	- Si vous choisissez une autre commande de transformation ou la commande Transformation manuelle, cliquez sur le bouton Permuter les modes de transformation libre et de déformation  $\mathcal{R}$  dans la barre d'options.
- 3. Utilisez l'une ou plusieurs des méthodes suivantes :
	- Pour appliquer une déformation au moyen d'une forme spécifique, faites votre choix dans le menu déroulant des styles de déformation de la barre d'options.

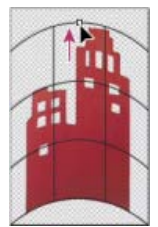

*Glissement d'un point de contrôle pour déformer le filet*

- Pour manipuler la forme, faites glisser les points de contrôle, un segment du cadre de sélection ou du filet, ou une partie du filet. Utilisez les poignées de contrôle pour ajuster une courbe. L'opération est semblable à l'ajustement des poignées d'une courbe sur un graphique vectoriel.
- *Pour annuler le dernier déplacement d'une poignée, choisissez Edition > Annuler.*

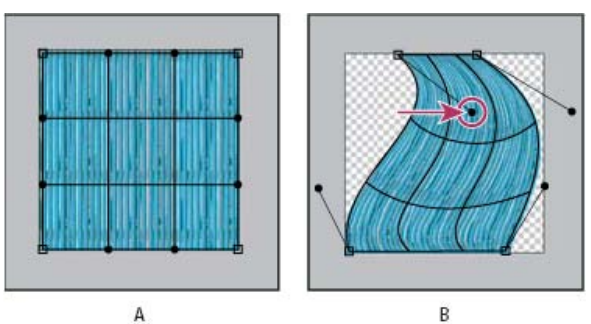

*Manipulation de la forme d'une déformation*

*A. l'original déformation filetB. Réglage des poignées, des segments de filet et de zones intérieur du filet*

- Pour modifier l'orientation de la déformation, cliquez sur le bouton Modifier l'orientation de la déformation  $\mathfrak{B}$  dans la barre d'options.
- Pour modifier le point de référence, cliquez sur un carré du localisateur de point de référence 353 de la barre d'options.

Pour spécifier la quantité de déformation à l'aide de valeurs numériques, entrez les valeurs dans les zones de texte Inflexion (définit l'inflexion), X (définit la distorsion horizontale) et Y (définit la distorsion verticale) de la barre d'options. Vous ne pouvez pas entrer de valeurs numériques si vous avez choisi Sans ou Personnalisé dans le menu déroulant des styles de déformation.

4. Utilisez l'une des méthodes suivantes :

- Appuyez sur la touche Entrée (Windows) ou Retour (Mac OS) ou cliquez sur le bouton de validation « dans la barre d'options.
- Pour annuler la transformation, appuyez sur la touche Echap ou cliquez sur le bouton d'annulation <sup>o</sup> dans la barre d'options.

*Remarque : les images bitmap (par opposition à une forme ou un tracé) deviennent légèrement moins nettes à chaque application d'une déformation ; c'est pourquoi il est préférable d'appliquer plusieurs commandes avant d'effectuer la transformation globale, plutôt que de réaliser chaque transformation séparément.*

#### <span id="page-393-0"></span>**Déformation de la marionnette**

**[Haut de la page](#page-388-0)**

L'outil Déformation de la marionnette permet, au moyen d'un filet visuel, de déformer radicalement des zones spécifiques de l'image tout en laissant d'autres zones intactes. Ses applications vont de la retouche d'images subtile (par exemple, la mise en forme des cheveux) à des transformations totales (par exemple, le repositionnement des bras ou des jambes).

En plus des calques d'image, vous pouvez appliquer l'outil Déformation de la marionnette aux masques de fusion et vectoriels. Pour déformer les images de manière non destructive, utilisez les objets dynamiques (Voir [Création d'objets dynamiques.](http://help.adobe.com/fr_FR/photoshop/cs/using/WSB3154840-1191-47b7-BA5B-2BD8371C31D8a.html#WS00C8C50B-DA79-41cf-8D2A-0FAF176E8BE0a))

- 1. Dans le panneau Calques, sélectionnez le calque ou le masque à transformer.
- 2. Choisissez la commande Edition > Déformation de la marionnette.
- 3. Dans la barre d'options, réglez les paramètres de filet suivants :

**Mode** Détermine l'élasticité générale du filet.

*Choisissez Torsion pour un filet très élastique, adapté à la déformation des images grand angle ou des textures plaquées.*

**Densité** Détermine l'espacement des points du filet. Le paramètre Plus de points augmente la précision mais rallonge le traitement, tandis que le paramètre Moins de points produit les effets inverses.

**Expansion** Dilate ou contracte le bord extérieur du filet.

**Afficher le filet** Désélectionnez cette option pour afficher uniquement les coins de réglage et obtenir ainsi un aperçu plus clair des transformations.

*Pour masquer temporairement les coins de réglage, appuyez sur la touche H.*

4. Dans la fenêtre de l'image, cliquez pour ajouter des coins aux zones que vous voulez transformer et ancrer.

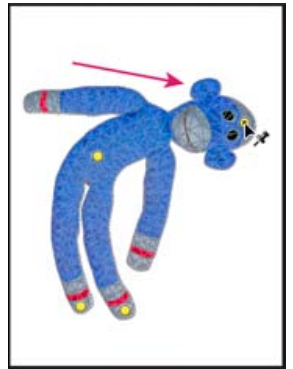

*Déplacement d'un coin sur le filet de la marionnette. Les coins adjacents gardent les zones avoisinantes intactes.*

- 5. Pour repositionner ou supprimer des coins, utilisez l'une des méthodes suivantes :
	- Faites glisser les coins pour déformer le filet.
	- Pour faire apparaître un filet zone masquée par une autre, cliquez sur le PIN Profondeur boutons<sup>+3</sup> dans la barre d'options.
	- Pour supprimer des coins sélectionnés, appuyez sur la touche Suppr. Pour supprimer d'autres coins, placez le curseur directement dessus et appuyez sur la touche Alt (Windows) ou Option (Mac OS) ; une fois l'icône en forme de ciseaux affichée, faites un clic.

• Cliquez sur le bouton Supprimer tous les coins  $\bigcup$  de la barre d'options.

*Pour sélectionner plusieurs coins, cliquez dessus tout en maintenant la touche Maj enfoncée ou choisissez l'option Sélectionner tous les coins dans le menu contextuel.*

- 6. Pour faire pivoter le filet autour d'un coin, sélectionnez-le, puis utilisez l'une des méthodes suivantes :
	- Pour faire pivoter le filet d'un nombre fixe de degrés, appuyez sur la touche Alt (Windows) ou Option (Mac OS), puis placez le curseur à proximité des coins, mais pas dessus. Lorsqu'un cercle apparaît, faites-le glisser pour faire pivoter le filet.
	- *Le degré de rotation s'affiche dans la barre d'options.*
	- Pour faire pivoter le filet automatiquement, en fonction du mode sélectionné, choisissez l'option Automatique dans le menu Rotation de la barre d'options.
- 7. Lorsque votre transformation est terminée, appuyez sur la touche Entrée ou Retour.

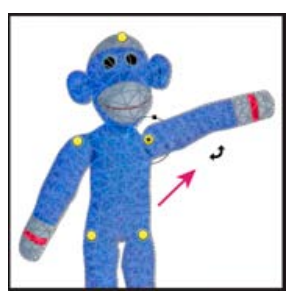

*Appuyez sur la touche Alt (Windows) ou Option (Mac OS) pour faire pivoter le filet autour d'un coin sélectionné.*

Les publications Twitter™ et Facebook ne sont pas couvertes par les dispositions de Creative Commons.

[Informations juridiques](http://help.adobe.com/fr_FR/legalnotices/index.html) | [Politique de confidentialité en ligne](http://helpx.adobe.com/go/gffooter_online_privacy_policy_fr)

## <span id="page-395-0"></span>Réglage du recadrage, de la rotation et de la zone de travail

**[Recadrage d'images](#page-395-1) [Transformation de la perspective pendant le recadrage | CS5](#page-396-0) [Rognage et désinclinaison de photos numérisées](#page-397-0) [Désinclinaison d'une image](#page-397-1) [Rotation ou symétrie d'une image entière](#page-397-2) [Modification de la taille de la zone de travail](#page-398-0) [Création d'un cadre](#page-399-0)**

### <span id="page-395-1"></span>**Recadrage d'images**

Œ **[Haut de la page](#page-395-0)**

Le recadrage consiste à supprimer des parties d'une image pour créer un point d'intérêt ou pour améliorer sa composition. Vous pouvez recadrer une image à l'aide de l'outil Recadrage 4 ou de la commande Recadrer. Vous pouvez également supprimer des pixels à l'aide des commandes Rogner et désincliner les photos et Rognage.

*Pour savoir comment utiliser les nouveaux outils de recadrage CS6, voir Recadrage et redressement des photos | CS6.*

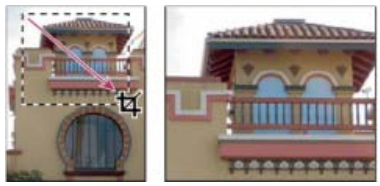

*Utilisation de l'outil Recadrage*

#### **Recadrage d'une image avec l'outil Recadrage | CS5**

- 1. Sélectionnez l'outil Recadrage  $\mathbf{\overline{4}}$ .
- 2. (Facultatif) Définissez des options de rééchantillonnage dans la barre d'options.
	- Pour recadrer l'image sans rééchantillonnage (option par défaut), assurez-vous que la zone de texte Résolution de la barre d'options est vide. Cliquez sur le bouton Effacer pour effacer rapidement toutes les zones de texte.
	- Pour rééchantillonner l'image lors du recadrage, indiquez une hauteur, une largeur et une résolution dans la barre d'options. Pour interchanger les dimensions pour la largeur et la hauteur, cliquez sur l'icône Permuter la hauteur et la largeur  $\neq$ .
	- Pour rééchantillonner une image d'après les dimensions et la résolution d'une autre image, ouvrez l'autre image, sélectionnez l'outil Recadrage, puis cliquez sur Image 1er plan dans la barre d'options. Activez ensuite l'image à recadrer.

Photoshop utilise la méthode d'interpolation de l'image par défaut définie dans le panneau Général des préférences pour le recadrage avec rééchantillonnage.

- *Pour sélectionner ou créer un rééchantillonnage prédéfini, cliquez sur le triangle en regard de l'icône de l'outil Recadrage dans la barre d'options (Voir Outils prédéfinis.)*
- 3. Faites glisser le pointeur sur la partie de l'image à conserver afin de créer le rectangle de sélection.
- 4. Si nécessaire, ajustez le rectangle de sélection de la zone recadrée :
	- Pour déplacer le rectangle de sélection, placez le pointeur à l'intérieur du cadre de sélection et faites-le glisser.
	- Pour mettre le rectangle de sélection à l'échelle, faites glisser l'une de ses poignées. Pour conserver les proportions, maintenez la touche Maj enfoncée tout en faisant glisser une poignée d'angle.
	- Pour faire pivoter le rectangle de sélection, placez le pointeur en dehors du cadre de sélection (le pointeur se transforme en flèche courbe) et faites-le glisser. Pour déplacer le point autour duquel le rectangle de sélection pivote, faites glisser le cercle situé au centre du cadre de sélection. (Vous ne pouvez pas faire pivoter le rectangle de sélection en mode Bitmap.)
- 5. Dans la barre d'options, définissez les options suivantes :

**Zone recadrée** Sélectionnez Masquer pour conserver la zone recadrée dans le fichier image. Pour que la zone masquée soit visible, déplacez l'image avec l'outil Déplacement . Sélectionnez Supprimer pour supprimer la zone recadrée.

*Remarque : l'option Masquer n'est pas disponible pour les images qui ne contiennent qu'un calque d'arrière-plan. Vous devez convertir*
**Incrustation du repère de recadrage** Sélectionnez l'option Règle des tiers pour ajouter des repères qui aident à placer des éléments compositionnels par incréments de 1/3. Sélectionnez l'option Grille pour afficher des repères fixes dont l'espacement dépend de la taille du recadrage.

**Protéger** Le masque de protection de recadrage estompe la zone de l'image à supprimer ou à masquer. Si l'option Protéger est sélectionnée, vous pouvez définir la couleur et l'opacité du masque de protection. Si l'option Protéger est désélectionnée, la zone à l'extérieur du rectangle de sélection de la zone recadrée est visible.

- 6. Utilisez l'une des méthodes suivantes :
	- Pour effectuer le recadrage, appuyez sur la touche Entrée (Windows) ou Retour (Mac OS), cliquez sur le bouton de validation v dans la barre d'options ou cliquez deux fois dans la zone de recadrage.
	- Pour annuler l'opération de recadrage, appuyez sur la touche Echap ou cliquez sur le bouton d'annulation <sup>o</sup> dans la barre d'options.

#### **Recadrage d'une image avec la commande Recadrer**

- 1. Utilisez un outil de sélection pour sélectionner une partie de l'image que vous voulez conserver.
- 2. Choisissez Image > Recadrer.

#### **Recadrage d'une image avec la commande Rognage**

La commande Rognage permet de recadrer une image en supprimant les données indésirables de l'image d'une manière différente de la commande Recadrer. Vous pouvez recadrer une image en rognant les pixels transparents environnants ou les pixels d'arrière-plan d'une couleur que vous indiquez.

- 1. Choisissez Image > Rognage.
- 2. Dans la boîte de dialogue Rognage, sélectionnez une option :
	- Pixels transparents pour rogner la transparence aux bords de l'image, ce qui permet d'obtenir une image plus petite avec des pixels non transparents.
	- Couleur du pixel supérieur gauche pour supprimer une zone de la couleur du pixel supérieur gauche de l'image.
	- Couleur du pixel inférieur droit pour supprimer une zone de la couleur du pixel inférieur droit de l'image.
- 3. Sélectionnez une ou plusieurs zones de l'image à rogner : Haut, Bas, Gauche ou Droite.

# **Transformation de la perspective pendant le recadrage | CS5**

**[Haut de la page](#page-395-0)**

*Pour savoir comment transformer la perspective dans CS6, voir Transformation de la perspective pendant le recadrage.*

L'outil Recadrage possède une option supplémentaire vous permettant de transformer la perspective d'une image. La transformation de la perspective est utile lorsque vous travaillez avec des images contenant des *distorsions en trapèze*. Ces distorsions en trapèze se produisent lorsqu'un objet est photographié sur un plan oblique et non sur un plan normal. Si, par exemple, vous photographiez un bâtiment vu du sol, ses bords se rapprochent vers le haut au lieu de rester parallèles.

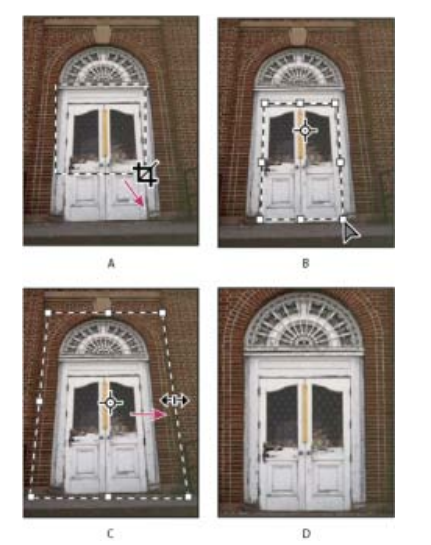

*Etapes de transformation d'une perspective* A. Tracer le rectangle de sélection de recadrage initial **B.** Régler le rectangle de sélection de recadrage pour correspondre aux bords de l'objet **C.** *Etendre les limites de recadrage D. Image finale* 

- 1. Sélectionnez l'outil Recadrage  $\overline{4}$  et définissez le mode de recadrage.
- 2. Faites glisser le rectangle de sélection de la zone recadrée autour d'un objet qui était rectangulaire à l'origine (mais qui ne l'est plus dans l'image). Vous utiliserez les bords de cet objet pour définir la perspective dans l'image. Ce rectangle n'a pas besoin d'être précis, car il peut être ajusté par la suite.

*Remarque : vous devez sélectionner un objet qui était rectangulaire à l'origine, sinon Photoshop ne pourra pas transformer la perspective de l'image comme prévu.*

- 3. Sélectionnez Perspective dans la barre d'options, puis définissez les autres options.
- 4. Déplacez les poignées d'angle du rectangle de sélection de la zone recadrée pour qu'il épouse les bords de l'objet. Cette opération définit la perspective de l'image, c'est pourquoi il est important d'épouser précisément les bords de l'objet.
- 5. Faites glisser les poignées latérales pour agrandir les limites de recadrage tout en conservant la perspective.

Ne déplacez pas le point central du rectangle de sélection de la zone recadrée. Le point central doit être dans sa position initiale pour que la perspective soit corrigée.

- 6. Utilisez l'une des méthodes suivantes :
	- Appuyez sur la touche Entrée (Windows) ou Retour (Mac OS), cliquez sur le bouton de validation v dans la barre d'options ou cliquez deux fois dans le rectangle de sélection de la zone recadrée.
	- Pour annuler l'opération de recadrage, appuyez sur la touche Echap ou cliquez sur le bouton d'annulation <sup>o</sup> dans la barre d'options.

### **Rognage et désinclinaison de photos numérisées**

Œ **[Haut de la page](#page-395-0)**

Vous pouvez placer plusieurs photos sur votre scanner et les numériser en une seule fois, ce qui permet de créer un seul fichier image. La commande Rogner et désincliner les photos est une fonction automatisée capable de créer plusieurs fichiers image distincts à partir de plusieurs images numérisées.

Pour obtenir de meilleurs résultats, laissez 3 mm entre chaque image et veiller à ce que l'arrière-plan (généralement, la vitre du scanner) soit de couleur unie, avec peu de bruit. La commande Rogner et désincliner les photos donne de meilleurs résultats sur les images dont les contours sont clairement délimités. Si la commande Rogner et désincliner les photos ne peut pas traiter un fichier image, utilisez l'outil Recadrage.

- 1. Ouvrez le fichier numérisé contenant les images à séparer.
- 2. Sélectionnez le calque contenant les images.
- 3. (Facultatif) Délimitez une sélection autour des images à traiter.
- 4. Choisissez Fichier > Automatisation > Rogner et désincliner les photos. Les images numérisées sont traitées, puis chacune d'entre elles s'ouvre dans sa propre fenêtre.
	- *Si la commande Rogner et désincliner les photos ne sépare pas correctement l'une des images, dessinez un cadre de sélection englobant l'image et une partie de l'arrière-plan, puis maintenez enfoncée la touche Alt (Windows) ou Option (Mac OS) lorsque vous cliquez sur la commande. La touche de modification sert à indiquer qu'une seule image doit être séparée de l'arrière-plan.*

# **Désinclinaison d'une image**

L'outil Règle fournit une option Désincliner permettant d'aligner rapidement les images sur les lignes d'horizon, les murs de bâtiments et autres éléments clés.

- 1. Sélectionnez l'outil Règle  $\mathscr{V}$ . (Si nécessaire, cliquez sur l'outil Pipette et maintenez le bouton de la souris enfoncé pour afficher la règle.)
- 2. Dans l'image, faites glisser le pointeur sur un élément clé horizontal ou vertical.
- 3. Dans la barre d'options, cliquez sur Désincliner.

Photoshop redresse l'image et la recadre automatiquement. Pour faire apparaître les zones de l'image qui s'étendent au-delà des nouvelles limites du document, sélectionnez Edition > Annuler.

*Afin d'éviter totalement le recadrage automatique, maintenez la touche Alt (Windows) ou Option (Mac OS) enfoncée lorsque vous cliquez sur Redresser.*

#### **Rotation ou symétrie d'une image entière**

Les commandes de rotation de l'image vous permettent de faire pivoter une image entière par rotation ou symétrie. Ces commandes ne s'appliquent pas à des calques spécifiques, des parties de calques, des tracés ou des sélections. Si vous souhaitez faire pivoter une sélection ou un calque, utilisez les commandes Transformation ou Transformation manuelle.

#### Œ, **[Haut de la page](#page-395-0)**

**[Haut de la page](#page-395-0)**

Œ

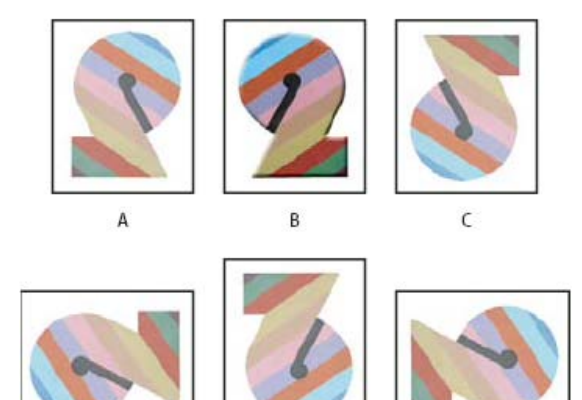

F

 $\mathsf{D}$ *Rotation des images*

*A. Symétrie axe horizontal B. Image d'origine C. Symétrie axe vertical D. Rotation 90° antihoraire E. Rotation 180° F. Rotation 90° horaire* 

Choisissez la commande Image > Rotation de l'image, puis choisissez l'une des commandes suivantes dans le sous-menu :

**180°** Fait pivoter l'image d'un demi-tour.

**90° horaire** Fait pivoter l'image d'un quart de tour dans le sens des aiguilles d'une montre.

**90° antihoraire** Fait pivoter l'image d'un quart de tour dans le sens inverse des aiguilles d'une montre.

**Paramétrée** Fait pivoter l'image selon un angle spécifié. Si vous choisissez cette option, entrez un angle compris entre - 359,99 et 359,99 dans la zone de texte Angle (dans Photoshop, vous pouvez sélectionner les options horaire ou antihoraire pour préciser le sens de la rotation). Cliquez ensuite sur OK.

**Symétrie horizontale ou verticale de la zone de travail** Retourne l'image le long de l'axe correspondant.

*Remarque : la commande de rotation de l'image est destructive et modifie les informations du fichier. Si vous voulez faire pivoter l'image pour l'afficher de manière non destructive, utilisez l'outil Rotation.*

#### **Modification de la taille de la zone de travail**

**[Haut de la page](#page-395-0)**

Œ,

La zone de travail est une zone entièrement modifiable de l'image. La commande Taille de la zone de travail vous permet d'agrandir ou de réduire la zone de travail de l'image. L'agrandissement de la taille de la zone de travail ajoute de l'espace autour de l'image existante. La réduction de la taille de la zone de travail, rogne l'image. Si vous agrandissez la taille de la zone de travail d'une image avec un arrière-plan transparent, la zone de travail ajoutée est transparente. Si l'image ne contient pas un arrière-plan transparent, vous pouvez définir la couleur de la zone de travail ajoutée de plusieurs manières.

- 1. Choisissez Image > Taille de la zone de travail.
- 2. Utilisez l'une des méthodes suivantes :
	- Entrez les dimensions de la zone de travail dans les zones Largeur et Hauteur. Choisissez les unités de mesure dans les menus déroulants en regard des zones Largeur et Hauteur.
	- Sélectionnez Relative et indiquez la valeur d'augmentation ou de réduction de la taille de la zone de travail. Entrez une valeur positive pour agrandir la zone de travail et une valeur négative pour la réduire.
- 3. Dans Position, cliquez sur l'un des carrés pour indiquer la position de l'image dans la nouvelle zone de travail.
- 4. Choisissez une option dans le menu Couleur d'arrière-plan de la zone de travail :
	- Premier plan, pour remplir la nouvelle zone de travail avec la couleur de premier plan actuelle
	- Arrière-plan, pour remplir la nouvelle zone de travail avec la couleur d'arrière-plan actuelle
	- Blanc, Noir ou Gris pour remplir la nouvelle zone de travail avec cette couleur
	- Autre pour sélectionner une nouvelle couleur de zone de travail dans le sélecteur de couleurs

*Remarque : vous pouvez également cliquer sur la case blanche à droite du menu Couleur d'arrière-plan de la zone de travail pour ouvrir le sélecteur de couleur.*

Le menu Couleur d'arrière-plan de la zone de travail n'est pas disponible si une image ne contient pas de calque d'arrière-plan.

5. Cliquez sur OK.

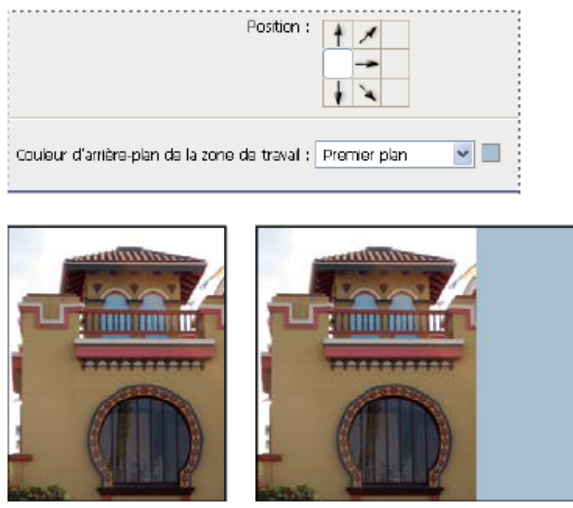

*Zone de travail d'origine et zone de travail ajoutée à droite de l'image en utilisant la couleur de premier plan*

# **Création d'un cadre**

 $\left( t\right)$ **[Haut de la page](#page-395-0)**

Vous pouvez créer un cadre photo en augmentant la taille de la zone de travail et en lui appliquant une couleur.

Vous pouvez également utiliser l'une des actions préenregistrées pour appliquer un style au cadre photo. Il est préférable de travailler sur une copie de votre photo.

- 1. Ouvrez le panneau Actions. Choisissez Fenêtre > Actions.
- 2. Choisissez la commande Cadres dans le menu du panneau Actions.
- 3. Choisissez l'une des actions de cadre dans la liste.
- 4. Cliquez sur le bouton Exécuter la sélection.

L'action est exécutée, créant ainsi le cadre autour de la photo.

#### **Voir aussi**

[Rotation, recadrage et retouche d'images dans Camera Raw](http://help.adobe.com/fr_FR/creativesuite/cs/using/WSB8F2AD18-6EB1-4285-A326-7426B9808E00.html)

Les publications Twitter™ et Facebook ne sont pas couvertes par les dispositions de Creative Commons.

[Informations juridiques](http://help.adobe.com/fr_FR/legalnotices/index.html) | [Politique de confidentialité en ligne](http://helpx.adobe.com/go/gffooter_online_privacy_policy_fr)

# <span id="page-400-0"></span>Création d'images panoramiques avec la fonction Photomerge

**[A propos de Photomerge](#page-400-1) [Photographies pour Photomerge](#page-400-2) [Création d'une composition Photomerge](#page-401-0) [Création de panoramas à 360 degrés \(Photoshop Extended\)](#page-402-0)**

**Adobe recommande [Vous souhaitez partager un didacticiel ?](http://www.adobe.com/fr/community/publishing/download.html)**

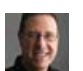

#### **[Extrait de livre : Les panoramas en](http://goo.gl/xhWmG) [toute facilité](http://goo.gl/xhWmG)** [Scott Kelby](http://www.peachpit.com/authors/bio.aspx?a=b519cb94-c2bd-4f09-81a3-d149cfa10b35)

Maîtrisez rapidement Photomerge grâce à cet extrait du livre Adobe Photoshop pour photographes numériques.

#### <span id="page-400-1"></span>**A propos de Photomerge**

**[Haut de la page](#page-400-0)**

La commande Photomerge™ permet d'assembler plusieurs photos sur une seule page continue. Vous pouvez, par exemple, prendre cinq photographies superposées de l'horizon puis les fusionner en un panorama. La commande Photomerge permet tout aussi bien d'assembler des photos horizontalement que verticalement.

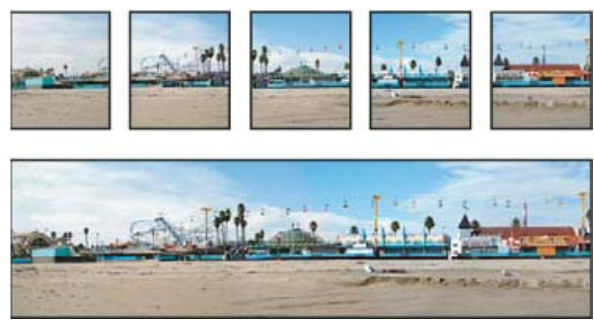

*Images source (en haut) et composition Photomerge réalisée (en bas)*

Pour créer des compositions Photomerge, choisissez la commande Fichier > Automatisation > Photomerge, choisissez ensuite vos fichiers sources, puis spécifiez les options de disposition et de fusion. Les choix d'options dépendent de la méthode employée pour photographier le panorama. Si, par exemple, vous avez photographié des images pour les composer en un panorama à 360 degrés, l'option de disposition Sphérique est recommandée. Cette option assemble les images et les transforme comme si elles épousaient l'intérieur d'une sphère, ce qui donne l'impression de visionner un panorama à 360 degrés.

<span id="page-400-2"></span>Pour visionner une vidéo de présentation Photomerge, rendez-vous à l'adresse [www.adobe.com/go/vid0013\\_fr](http://www.adobe.com/go/vid0013_fr).

#### Œ, **[Haut de la page](#page-400-0)**

### **Photographies pour Photomerge**

La réussite de vos compositions panoramiques dépend largement de vos photographies source. Pour éviter bien des problèmes, suivez ces instructions lorsque vous prenez des photographies destinées à être travaillées avec Photomerge :

**Prévoyez un chevauchement suffisant.** Le chevauchement doit représenter environ 40 % de la zone de chaque image. Si le chevauchement est inférieur, Photomerge risque de ne pas être capable d'assembler automatiquement le panorama. Rappelez-vous cependant que les images ne doivent pas trop se chevaucher non plus. Si le chevauchement des images est égal ou supérieur à 70 %, Photomerge risque de ne pas pouvoir fusionner les images. Essayez de faire en sorte que chaque photo se distingue des autres.

**Utilisez une distance focale** Si vous utilisez un objectif à focale variable, ne modifiez pas la distance focale (zoom avant ou arrière) lors des prises de vue.

Gardez l'appareil photo au même niveau. Bien que la fonction Photomerge soit capable de traiter de légères rotations entre les images, une inclinaison supérieure à quelques degrés risque de générer des erreurs lors de l'assemblage du panorama. Vous pouvez utiliser un trépied à tête rotative qui vous aidera à maintenir l'alignement de l'appareil et le point de visée.

Gardez la même position. Ne changez pas votre position pendant la prise d'une série de photographies, afin de garder le même point de visée.

En utilisant le viseur optique avec l'appareil maintenu près de l'œil, vous conserverez plus facilement un point de visée constant. Vous pouvez également utiliser un trépied pour maintenir l'appareil photo dans la même position.

**Evitez les objectifs déformants.** Les objectifs déformants perturbent la fonction Photomerge. Toutefois, l'option Automatique règle les images prises avec des objectifs très grand angulaire (180 °).

Gardez la même exposition. Evitez d'utiliser le flash pour certaines photos et pas pour d'autres. Bien que les fonctions de fusion Photomerge aident à gommer les différences d'exposition, des écarts d'exposition extrêmes rendent l'alignement difficile. Certains appareils photo adaptent automatiquement les réglages d'exposition lorsque vous prenez des photos ; vous devez donc vérifier ces paramètres pour vous assurer que toutes les photos sont prises avec la même exposition.

# <span id="page-401-0"></span>**Création d'une composition Photomerge**

**[Haut de la page](#page-400-0)**

1. Utilisez l'une des méthodes suivantes :

- Choisissez Fichier > Automatisation > Photomerge.
- Dans la barre de menus d'Adobe® Bridge, choisissez la commande Outils > Photoshop > Photomerge. Passez à l'étape 5. *Remarque : dans Bridge, le fait de choisir la commande Photomerge utilise toutes les images actuellement affichées dans Bridge. Pour n'utiliser que certaines images, sélectionnez-les avant de choisir la commande Photomerge.*
- 2. Dans le menu Utiliser, sous la section Fichiers source de la boîte de dialogue Photomerge, choisissez l'une des options suivantes : **Fichiers** Génère la composition Photomerge à l'aide de fichiers individuels.

**Dossiers** Utilise toutes les images stockées dans un dossier pour créer la composition Photomerge.

- 3. Utilisez l'une des méthodes suivantes pour spécifier les images à utiliser :
	- Pour sélectionner des fichiers image ou un dossier d'images, cliquez sur le bouton Parcourir, puis naviguez jusqu'aux fichiers ou jusqu'au dossier.
	- Pour utiliser les images déjà ouvertes dans Photoshop, cliquez sur le bouton Ajouter les fichiers ouverts.
	- Pour supprimer des images de la liste des fichiers sources, sélectionnez les fichiers correspondants, puis cliquez sur le bouton Supprimer.
- 4. Sélectionnez une option de disposition :

Auto Photoshop analyse les images source et applique une disposition en perspective, cylindrique ou sphérique en fonction du meilleur résultat Photomerge.

Perspective Crée une composition cohérente en désignant comme image référence l'une des images source (par défaut, l'image du milieu). Les autres images sont alors transformées (repositionnées, étirées ou inclinées, selon ce qui est nécessaire) pour que le contenu se chevauchant dans les calques corresponde.

**Cylindrique** Réduit la déformation « effet papillon » qui peut survenir avec la disposition Perspective en affichant chacune des images comme sur un cylindre déplié. Le contenu se chevauchant dans les fichiers correspond toujours. L'image de référence est placée au centre. ce qui est idéal pour créer de larges panoramas.

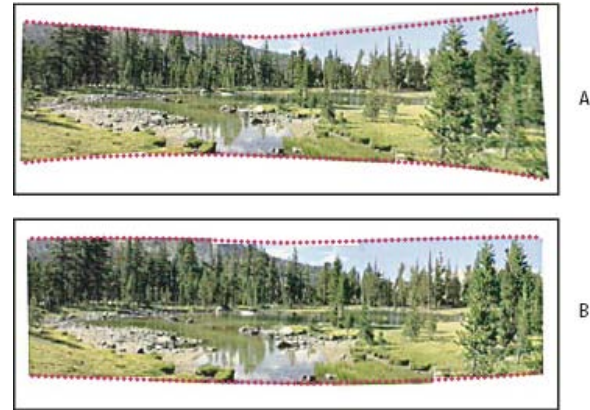

*Application de l'option Transfert cylindrique*

*A. Image d'origine B. Image après application de l'option Transfert cylindrique*

**Sphérique** Aligne et transforme les images comme si elles étaient à l'intérieur d'une sphère. Si vous avez pris une série de photos couvrant 360 degrés, utilisez cette option pour les panoramas à 360 °. Vous pouvez également la sélectionner pour produire des effets panoramiques esthétiques avec d'autres jeux de fichiers.

**Collage** Aligne les calques, fait correspondre les contenus se chevauchant et transforme (par rotation ou mise à l'échelle) tous les calques source.

**Repositionnement** Aligne les calques et fait correspondre le contenu qui se chevauche sans transformer (étirer ou incliner) aucun des calques source.

5. Sélectionnez l'une des options suivantes :

**Fusion des images** Détecte les contours optimaux entre les images, les utilise pour créer des raccords et met les couleurs des images en correspondance. Lorsque cette option est désactivée, une simple fusion rectangulaire est réalisée. Optez de préférence pour cette solution si vous voulez retoucher les masques de fusion manuellement.

**Correction du vignetage** Supprime et compense les écarts d'exposition dans les images dont les bords ont été obscurcis en raison d'un défaut de l'objectif ou d'un ombrage de l'objectif inadéquat.

**Correction de la déformation géométrique** Corrige les distorsions en barillet, en coussinet ou en œil-de-poisson.

6. Cliquez sur OK.

Photoshop crée une image multicouches à partir des images source en ajoutant des masques de fusion au besoin pour créer une fusion optimale où les images se chevauchent. Vous pouvez éditer les masques de fusion ou ajouter des calques de réglage pour mieux ajuster les différentes zones du panorama.

*Pour remplacer les zones vides autour des contours des images, utilisez un remplissage sensible au contenu (voir la section Remplissages sensibles au contenu, à partir d'un motif ou de l'historique).*

### <span id="page-402-0"></span>**Création de panoramas à 360 degrés (Photoshop Extended)**

ſ4 **[Haut de la page](#page-400-0)**

Combinez Photomerge avec les fonctions 3D pour créer un panorama 360 degrés. La première opération consiste à assembler les images de manière à créer un panorama. Ensuite, vous utilisez la commande Panorama sphérique pour enrouler le panorama afin de le rendre continu.

Veillez à photographier une boucle complète d'images, en prévoyant un chevauchement suffisant. L'utilisation d'une tête panoramique sur un trépied permet d'obtenir de meilleurs résultats.

- 1. Choisissez la commande Fichier > Automatisation > Photomerge.
- 2. Dans la boîte de dialogue Photomerge, ajoutez les images à utiliser.

N'incluez pas d'images couvrant la partie supérieure (zénith) ou inférieure (nadir) de la scène. Vous les ajouterez ultérieurement.

3. Sélectionnez l'option de disposition Sphérique.

*Si les photos ont été prises avec un objectif 180°, sélectionnez Disposition automatique et Correction de la déformation géométrique. Si Photoshop ne peut pas identifier automatiquement votre l'objectif, téléchargez le logiciel Créateur de profil d'objectif d'Adobe gratuit à partir du site Web d'Adobe.*

- 4. (Facultatif) Sélectionnez l'option Correction du vignetage ou Déformation géométrique pour la correction de l'objectif.
- 5. Cliquez sur OK.

Les bords de l'image panoramique comportent parfois des pixels transparents. Ces pixels peuvent poser problème lors de l'enroulement du panorama à 360 degrés. Vous pouvez soit supprimer les pixels par un recadrage, soit utiliser le filtre Translation pour identifier et supprimer les pixels.

- 6. Choisissez la commande 3D > Nouvelle forme à partir d'un calque > Panorama sphérique.
- 7. (Facultatif) Ajoutez manuellement les images supérieures et inférieures à la sphère. Vous pourriez également recouvrir de peinture les pixels transparents présents dans le calque du panorama sphérique 3D.

Voir aussi

 $(C<sub>c</sub>)$  BY-NC-SR

[Informations juridiques](http://help.adobe.com//fr_FR/legalnotices/index.html) | [Politique de confidentialité en ligne](http://helpx.adobe.com/go/gffooter_online_privacy_policy_fr)

# <span id="page-403-0"></span>Mise à l'échelle sensible au contenu

**[Redimensionnement des images et protection de leur contenu](#page-403-1) [Protection du contenu visuel pendant la mise à l'échelle des images](#page-403-2) [Délimitation de la zone de protection du contenu pour la mise à l'échelle](#page-404-0)**

#### <span id="page-403-1"></span>**Redimensionnement des images et protection de leur contenu**

Œ, **[Haut de la page](#page-403-0)**

La mise à l'échelle sensible au contenu consiste à redimensionner une image sans toucher aux principaux éléments visuels de son contenu (personnes, immeubles, animaux, etc.). A la différence de la mise à l'échelle standard, qui s'applique uniformément à tous les pixels de l'image à redimensionner, la mise à l'échelle sensible au contenu cible essentiellement les pixels situés dans des zones dont le contenu visuel est secondaire. La mise à l'échelle sensible au contenu vous permet d'augmenter ou de réduire la résolution des images pour améliorer une composition, les adapter à une disposition ou changer leur orientation. Si vous souhaitez redimensionner votre image selon une mise à l'échelle standard, vous disposez d'une option pour spécifier un facteur de mise à l'échelle sensible correspondant à une mise à l'échelle standard.

Si vous souhaitez épargner certaines zones d'une image que vous redimensionnez, la mise à l'échelle sensible au contenu vous permet d'utiliser une couche alpha pour protéger votre contenu du redimensionnement.

La mise à l'échelle sensible au contenu fonctionne sur les calques et les sélections. Elle est compatible avec les images en modes RVB, CMJN, Lab et Niveaux de gris, et avec toutes les profondeurs. En revanche, elle ne fonctionne pas sur les calques de réglage, les masques de fusion, les couches individuelles, les objets dynamiques, les calques 3D, les calques vidéo, plusieurs calques simultanément ou les groupes de calques.

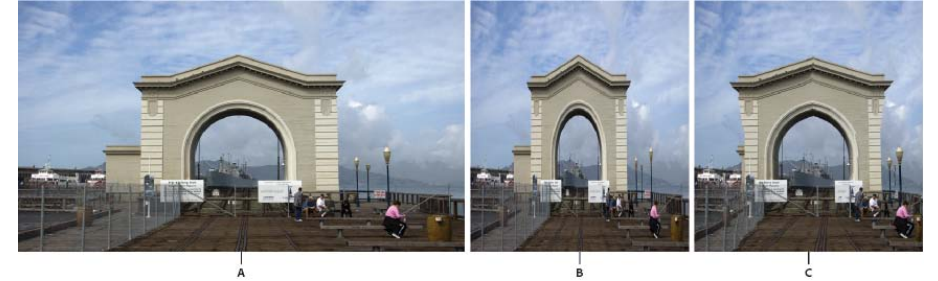

*A. Image d'origine B. Image étroitisée par une mise à l'échelle C. Image étroitisée par une mise à l'échelle basée sur le contenu*

Pour visionner une vidéo sur la mise à l'échelle tenant compte du contenu, rendez-vous à l'adresse [www.adobe.com/go/lrvid4120\\_ps\\_fr](http://www.adobe.com/go/lrvid4120_ps_fr). (La discussion sur cette fonction commence au repère des 4 minutes.)

# <span id="page-403-2"></span>**Protection du contenu visuel pendant la mise à l'échelle des images**

**[Haut de la page](#page-403-0)**

- 1. (Facultatif) Choisissez la commande Sélection > Tout sélectionner, si vous mettez à l'échelle un calque d'arrière-plan.
- 2. Choisissez la commande Edition > Echelle basée sur le contenu.
- 3. Définissez à votre convenance les options suivantes de la barre d'options :

Position du point de référence and Cliquez sur un carré du localisateur de point de référence and pour définir le point fixe à partir duquel mettre l'image à l'échelle. Par défaut, ce point coïncide avec le centre de l'image.

**Utiliser le positionnement relatif comme point de référence △ Cliquez sur ce bouton pour indiquer la nouvelle position du point de** référence par rapport à sa position actuelle.

**Positionnement du point de référence** Positionne le point de référence à l'emplacement spécifié. Spécifiez les dimensions en pixels sur les axes X et Y.

Pourcentage de mise à l'échelle Exprime la mise à l'échelle de l'image sous la forme d'un pourcentage de sa taille d'origine. Entrez un pourcentage pour la largeur (L) et la hauteur (H). Si nécessaire, cliquez sur le bouton Conserver les proportions  $\mathbb B$ .

**Quantité** Définit la mise à l'échelle sensible au contenu sur le facteur de mise à l'échelle standard. Pour spécifier un pourcentage de mise à l'échelle sensible au contenu, saisissez une valeur dans la zone de texte ou cliquez sur la flèche avant de déplacer le curseur.

**Protéger** Choisissez une couche alpha délimitant une zone de protection.

Protéger la coloration de la peau **T** Tente de conserver les zones présentant des tons de chair.

4. Faites glisser une poignée du cadre de sélection pour mettre l'image à l'échelle. Appuyez sur la touche Maj lorsque vous faites glisser une poignée d'angle pour effectuer une homothétie proportionnelle. Lorsque vous placez le pointeur sur une poignée, celui-ci se transforme en double flèche.

# <span id="page-404-0"></span>**Délimitation de la zone de protection du contenu pour la mise à l'échelle**

- 1. Tracez un cadre de sélection englobant le contenu à protéger, puis dans le panneau Couches, cliquez sur le bouton Mémoriser la sélection sur une couche  $\Box$ .
- 2. (Facultatif) Choisissez la commande Sélection > Tout sélectionner, si vous mettez à l'échelle un calque d'arrière-plan.
- 3. Choisissez la commande Edition > Echelle basée sur le contenu.
- 4. Sur la barre d'options, choisissez la couche alpha que vous avez créée.
- 5. Faites glisser une poignée du cadre de sélection pour mettre l'image à l'échelle.

#### $(cc)$  BY-NC-SR

[Informations juridiques](http://help.adobe.com//fr_FR/legalnotices/index.html) | [Politique de confidentialité en ligne](http://helpx.adobe.com/go/gffooter_online_privacy_policy_fr)

# <span id="page-405-0"></span>Filtre Fluidité

**[Présentation du filtre Fluidité](#page-405-1) [Améliorations du filtre Fluidité | Creative Cloud uniquement](#page-405-2) [Application de la Fluidité comme filtre dynamique | Creative Cloud uniquement](#page-406-0) [Outils de déformation](#page-406-1) [Déformation d'une image](#page-406-2) [Zones figées et libérées](#page-407-0) [Utilisation des filets](#page-408-0) [Utilisation des fonds](#page-408-1) [Reconstruction des déformations](#page-408-2)**

# <span id="page-405-1"></span>**Présentation du filtre Fluidité**

#### Œ **[Haut de la page](#page-405-0)**

Le filtre Fluidité vous permet de pousser, tirer, faire pivoter, refléter, dilater et contracter des zones de l'image. Ces déformations peuvent être subtiles ou prononcées, car la commande Fluidité est un puissant outil de retouche d'images et de création d'effets artistiques. Le filtre Fluidité peut être appliqué aux images de 8 bits par couche et de 16 bits par couche.

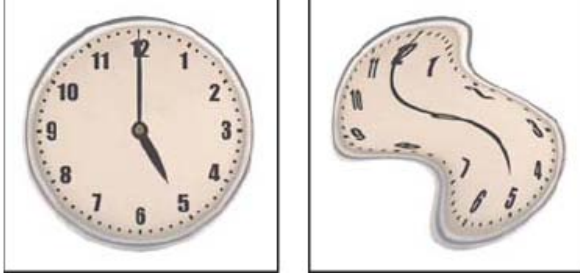

*Déformation d'une image à l'aide du filtre Fluidité*

La boîte de dialogue Fluidité comporte les outils, les options et une image d'aperçu du filtre Fluidité. Pour ouvrir la boîte de dialogue, choisissez Filtre > Fluidité. Dans CS6, sélectionnez Mode avancé pour accéder à des options supplémentaires.

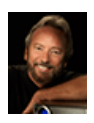

**[Utilisation du filtre Fluidité pour](http://adobe.ly/y6JXza) [corriger les imperfections](http://adobe.ly/y6JXza)** Eddie Tapp, un cinéma logiciel pour les photographes Le photographe professionnel et éducateur Eddie Tapp vous guide à travers les outils et

options de base du filtre Fluidité alors qu'il corrige les imperfections d'une photo de vêtements.

#### **Agrandissement ou réduction de l'image d'aperçu**

 Sélectionnez l'outil Zoom dans la boîte de dialogue Fluidité, puis cliquez ou faites glisser la souris dans l'image d'aperçu pour zoomer vers l'avant ; maintenez la touche Alt (Windows) ou Option (Mac OS) enfoncée, puis cliquez ou faites glisser la souris dans l'image d'aperçu pour zoomer vers l'arrière. Vous pouvez également spécifier un facteur d'affichage dans la zone de texte Zoom située en bas de la boîte de dialogue.

#### **Navigation dans l'image d'aperçu**

 Sélectionnez l'outil Main dans la boîte de dialogue Fluidité et faites glisser la souris dans l'image d'aperçu. Vous pouvez aussi maintenir la barre d'espacement enfoncée tout en faisant glisser la souris dans l'image d'aperçu, quel que soit l'outil sélectionné.

# <span id="page-405-2"></span>**Améliorations du filtre Fluidité | Creative Cloud uniquement**

Œ, **[Haut de la page](#page-405-0)**

Dans la version Creative Cloud de Photoshop, le filtre Fluidité est considérablement plus rapide que dans les versions précédentes. Le filtre

# **Adobe recommande [Vous souhaitez partager un didacticiel ?](http://www.adobe.com/fr/community/publishing/download.html)**

Fluidité prend désormais en charge les objets dynamiques, y compris les calques vidéo d'objet dynamique et est appliqué comme filtre dynamique.

Une autre amélioration du filtre Fluidité consiste à ajouter un comportement pour l'outil Reconstruction. Si vous maintenez la touche Alt (Windows) ou Option (Mac OS) enfoncée tout en faisant glisser l'outil à travers une déformation, l'outil Reconstruction lisse une déformation au lieu de la remettre à l'échelle ou de la supprimer.

# <span id="page-406-0"></span>**Application de la Fluidité comme filtre dynamique | Creative Cloud uniquement**

Le filtre Fluidité prend en charge les objets dynamiques, y compris les calques vidéo d'objet dynamique, et est appliqué comme filtre dynamique. Lors de l'application du filtre Fluidité à un objet dynamique, les filets sont désormais automatiquement enregistrés dans votre document. Les filets appliqués à des objets dynamiques sont compressés et re-modifiables lors de la réapplication du filtre Fluidité. Gardez à l'esprit que les filets d'origine incorporés, même ceux qui sont compressés, augmentent la taille du fichier.

Pour appliquer le filtre Fluidité sous forme d'un filtre dynamique :

- 1. Dans le panneau Calques, sélectionnez un calque d'objet dynamique.
- 2. Choisissez Filtre > Fluidité.

# <span id="page-406-1"></span>**Outils de déformation**

**[Haut de la page](#page-405-0)**

**[Haut de la page](#page-405-0)**

Œ

Plusieurs outils de la boîte de dialogue Fluidité permettent de déformer la zone de forme lorsque vous maintenez le bouton de la souris enfoncé ou faites glisser. La déformation se situe au centre de la zone de la forme, et l'effet s'intensifie lorsque vous maintenez le bouton de la souris enfoncé ou que vous faites glisser plusieurs fois sur une zone.

**Outil Déformation avant <b>P** Pousse les pixels en avant lorsque vous le faites glisser sur l'image.

*Tout en maintenant la touche Maj enfoncée, cliquez avec les outils Déformation avant, Décalage à gauche ou Miroir pour créer un effet de glissement linéaire depuis le dernier point sur lequel vous avez cliqué.*

**Outil Reconstruction** Inverse la distorsion que vous avez déjà ajoutée à mesure que vous faites glisser la souris tout en maintenant le bouton de la souris enfoncé.

**Outil Tourbillon horaire C** Fait pivoter les pixels dans le sens des aiguilles d'une montre lorsque vous maintenez le bouton de la souris enfoncé et faites glisser sur l'image. Pour faire pivoter les pixels dans le sens inverse des aiguilles d'une montre, appuyez sur la touche Alt (Windows) ou Option (Mac OS) tout en maintenant le bouton de la souris enfoncé et en faisant glisser sur l'image.

**Outil Contraction <sup>3</sup>** Déplace les pixels vers le centre de la zone de la forme lorsque vous maintenez le bouton de la souris enfoncé et faites glisser sur l'image.

**Outil Dilatation** Eloigne les pixels du centre de la zone de la forme lorsque vous maintenez le bouton de la souris enfoncé et faites glisser sur l'image.

**Outil Décalage à gauche** Déplace les pixels vers la gauche lorsque vous faites glisser l'outil vers le haut (les pixels sont déplacés vers la droite si vous le faites glisser vers le bas). Vous pouvez également faire tourner l'outil autour d'un objet dans le sens des aiguilles d'une montre pour agrandir la taille de l'objet, ou dans le sens inverse des aiguilles d'une montre pour la réduire. Pour pousser les pixels vers la droite lorsque vous faites glisser vers le haut (ou pour les pousser vers la gauche lorsque vous faites glisser vers le bas), maintenez la touche Alt (Windows) ou Option (Mac OS) enfoncée tout en faisant glisser l'outil.

**(CS5) Outil Miroir** <sup>8</sup> Copie les pixels dans la zone de la forme. Faites glisser pour refléter la zone perpendiculairement à la direction du tracé (vers la gauche). Faites glisser en maintenant la touche Alt (Windows) ou Option (Mac OS) enfoncée pour réfléchir la zone dans la direction opposée à celle du tracé (par exemple, la zone au-dessus d'un trait vers le bas). En général, lorsque vous faites glisser en maintenant la touche Alt ou Option enfoncée, vous obtenez de meilleurs résultats si vous avez figé la zone à refléter. Utilisez des traits superposés pour créer un effet similaire à un reflet dans l'eau.

**(CS5) Outil Turbulence** Brouille légèrement les pixels. Il permet ainsi de créer du feu, des nuages, des vagues et d'autres effets similaires.

#### **Options de l'outil Déformation**

Dans la section des options d'outil de la boîte de dialogue, définissez les options suivantes :

**Epaisseur** Définit la taille de la forme que vous utiliserez pour déformer l'image.

**Densité** Définit le degré d'atténuation de l'effet sur le contour de la forme (contour progressif). L'effet est plus intense au centre de la forme et plus atténué à sa périphérie.

**Pression** Définit la vitesse à laquelle les déformations se produisent lorsque vous faites glisser un outil dans l'image d'aperçu. Une pression basse vous permet d'effectuer les modifications plus lentement et de vous arrêter exactement lorsque vous le voulez.

**Pas** Définit la vitesse à laquelle les déformations sont appliquées lorsque vous laissez un outil immobile (l'outil Tourbillon, par exemple) dans l'image d'aperçu. Plus la valeur est élevée, plus la vitesse d'application des déformations est élevée.

**(CS5) Variation de turbulence** Définit l'intensité avec laquelle l'outil Turbulence brouille les pixels.

**(CS5) Mode de reconstruction** Détermine le mode utilisé par l'outil Reconstruction pour reconstituer une partie de l'image d'aperçu.

<span id="page-406-2"></span>**Pression du stylet** Utilise les valeurs de pression enregistrées par le stylet (cette option n'est disponible que si vous travaillez avec un stylet). Lorsqu'elle est sélectionnée, la pression des outils équivaut à la pression du stylet multipliée par la valeur de pression de la forme de pointe.

# **Déformation d'une image**

*Remarque : si un calque de texte ou de forme est sélectionné, vous devez pixelliser ce calque avant de continuer, ce qui rend le texte ou la forme modifiable par le filtre Fluidité. Pour déformer du texte sans pixelliser le calque, utilisez les options de déformation de l'outil Texte.*

- 1. Sélectionnez le calque à déformer. Si vous ne voulez modifier qu'une partie du calque actif, sélectionnez la zone en question.
- 2. Choisissez Filtre > Fluidité.
- 3. Figez les zones de l'image que vous ne voulez pas modifier.
- 4. Choisissez l'un des outils Fluidité pour déformer l'image d'aperçu. Faites glisser l'outil dans l'image d'aperçu pour déformer l'image.
- 5. Après avoir déformé l'image d'aperçu, vous pouvez :
	- · Utiliser l'outil Reconstruction ou les options de Reconstruction pour inverser entièrement ou partiellement les modifications apportées.
	- Utiliser les autres outils pour modifier l'image de façon différente.
- 6. Utilisez l'une des méthodes suivantes :
	- Cliquez sur OK pour fermer la boîte de dialogue Fluidité et appliquer les modifications au calque actif.
	- Cliquez sur Annuler pour refermer la boîte de dialogue Fluidité sans appliquer les modifications.
	- Maintenez la touche Alt (Windows) ou Option (Mac OS) enfoncée et cliquez sur Réinitialiser pour revenir à la version précédente de l'image d'aperçu et rétablir les valeurs par défaut de toutes les options.
	- *Utilisez la commande Edition > Atténuer pour créer encore d'autres effets.*

# <span id="page-407-0"></span>**Zones figées et libérées**

**[Haut de la page](#page-405-0)**

Vous pouvez figer des zones que vous ne voulez pas modifier ou libérer des zones figées afin de les rendre à nouveau modifiables. Vous pouvez également inverser les zones figées et libérées.

#### **Zones figées**

Vous pouvez figer certaines parties de l'image d'aperçu pour éviter qu'elles soient modifiées. Les zones figées sont recouvertes d'un masque que vous délimitez à l'aide de l'outil Blocage de masque  $\blacksquare$ . Vous pouvez également bloquer un masque, une sélection ou une zone transparente existante. Pour faciliter l'application des déformations, le masque est visible dans l'image d'aperçu.

Utilisation de l'outil Blocage de masque Sélectionnez l'outil Blocage de masque **et puis faites glisser son pointeur sur la zone à protéger.** Maintenez la touche Maj enfoncée et cliquez pour figer la zone en ligne droite entre le point sélectionné et le point précédent sur lequel vous avez cliqué.

**Utilisation d'une sélection, d'un masque ou d'une couche de transparence** Si vous appliquez le filtre Fluidité à un calque à l'aide d'une sélection, d'un masque de fusion, d'une transparence ou d'une couche alpha, choisissez Sélection, Masque de fusion, Transparence ou Masque dans le menu contextuel de l'une des cinq icônes de la section Options de masque de la boîte de dialogue. Ceci détermine la façon dont les zones de l'image d'aperçu sont gelées ou masquées.

**Blocage de toutes les zones libérées** Cliquez sur le bouton Tout masquer dans la section Options de masque de la boîte de dialogue. **Inversion des zones libérées et des zones figées** Cliquez sur le bouton Tout inverser dans la section Options de masque de la boîte de dialogue.

**Affichage ou masquage des zones figées** Sélectionnez ou désélectionnez Afficher le masque dans la section Options d'affichage de la boîte de dialogue.

**Modification de la couleur des zones figées** Choisissez une couleur dans le menu déroulant Couleur du masque dans la section Options d'affichage de la boîte de dialogue.

#### **Options de masque avec le filtre Fluidité**

Si l'image contient une sélection, une transparence ou un masque, les informations qui s'y rapportent sont conservées lorsque vous ouvrez la boîte de dialogue Fluidité. Vous pouvez choisir l'une des options de masque suivantes :

**Remplacer la sélection** Affiche la sélection, le masque ou la couche de transparence de l'image d'origine.

**Ajouter à la sélection** Affiche le masque dans l'image d'origine pour vous permettre de l'ajouter à la sélection à l'aide de l'outil Blocage de masque. Ajoute les pixels sélectionnés dans la couche à la zone de blocage active.

Soustraire de la sélection **CO** Soustrait des pixels dans la couche de la zone de blocage active.

**Intersection avec la sélection** Utilise uniquement les pixels sélectionnés et actuellement figés.

**Inverser la sélection** Utilise les pixels sélectionnés pour inverser la zone de blocage active.

*Remarque : si une sélection existe, le filtre limite la prévisualisation et le traitement à la zone rectangulaire renfermant cette sélection (Pour les rectangles de sélection, la zone sélectionnée et l'aperçu sont identiques. Le fait de choisir l'option Sélection dans les menus d'options de masque situés au-dessus n'a donc aucun effet.)*

#### **Zones libérées**

Pour libérer les zones figées afin de les rendre modifiables, effectuez l'une des opérations suivantes :

- · Sélectionnez l'outil Libération de masque  $\Box$ , puis faites glisser son pointeur sur la zone. Maintenez la touche Maj enfoncée et cliquez pour libérer la zone en ligne droite entre le point sélectionné et le point précédent sur lequel vous avez cliqué.
- Pour libérer toutes les zones figées, cliquez sur le bouton Sans dans la section Options de masque de la boîte de dialogue.
- Pour intervertir les zones figées et libérées, cliquez sur le bouton Tout inverser dans la section Options de masque de la boîte de dialogue.

#### <span id="page-408-0"></span>**Utilisation des filets**

L'utilisation d'un filet vous permet de mieux voir et suivre les déformations. Vous pouvez choisir la taille et la couleur d'un filet, puis l'enregistrer dans une image et l'appliquer à d'autres images.

- Pour afficher un filet, sélectionnez Afficher le filet dans la section Options d'affichage de la boîte de dialogue, puis choisissez la taille et la couleur du filet.
- Pour n'afficher qu'un filet, sélectionnez Afficher le filet, puis désélectionnez l'option Afficher l'image.
- Pour enregistrer un filet de déformation, cliquez sur Enregistrer le filet après avoir appliqué la déformation à l'image d'aperçu. Indiquez le nom et l'emplacement du fichier filet, puis cliquez sur Enregistrer.
- Pour appliquer un filet de déformation enregistré, cliquez sur Charger un filet, sélectionnez le fichier de filet à appliquer et cliquez sur Ouvrir. Si l'image et le filet de déformation n'ont pas la même taille, le filet est mis à l'échelle de façon à ce qu'il soit adapté à l'image.
- (CS6) Pour appliquer le dernier filet de déformation enregistré, cliquez sur Charger dernier filet.
- (Creative Cloud) Les filets sont automatiquement enregistrés dans votre document. Les filets appliqués aux objets dynamiques sont compressés et re-modifiables.

<span id="page-408-1"></span>*Remarque : (Creative Cloud) Les filets incorporés, même ceux compressés, augmentent la taille du fichier.*

# **Utilisation des fonds**

Vous pouvez choisir de n'afficher que le calque actif dans l'image d'aperçu ou d'afficher d'autres calques en tant que fond. Les options de mode vous permettent de placer le fond au-dessus ou en dessous du calque actif pour vous aider à contrôler les changements effectués ou pour aligner une déformation sur une autre déformation réalisée dans un autre calque.

*Important : seul le calque actif est déformé, même si d'autres calques sont affichés.*

**Affichage du fond** Sélectionnez Afficher le fond, puis choisissez l'option Fond dans le menu Utiliser, puis une option dans le menu Mode. **Afficher les modifications au calque cible sans afficher le fond** Sélectionnez Tous les calques dans le menu Utiliser. Régler l'opacité sur 0 affiche uniquement le calque cible avec tous les effets du filtre Fluidité. Régler l'opacité à une valeur supérieure affiche moins l'effet du filtre Fluidité sur le calque cible.

**Modification de la fusion entre le calque cible et le fond** Indiquez une valeur d'opacité.

**Détermination de la manière dont le calque cible et le fond sont combinés dans l'aperçu de l'image** Choisissez une option dans le menu Mode.

<span id="page-408-2"></span>**Masquage du fond** Désélectionnez Afficher le fond dans la section Options d'affichage de la boîte de dialogue.

#### **Reconstruction des déformations**

Après avoir déformé une image d'aperçu, vous pouvez utiliser toute une variété de commandes et de modes de reconstruction pour annuler les modifications ou les appliquer de façon différente. Vous pouvez appliquer une reconstruction à l'image entière, en gommant la déformation des zones non figées, ou l'appliquer seulement à certaines parties de l'image. Si vous voulez empêcher la reconstruction des zones déformées, utilisez l'outil Blocage de masque.

**[Haut de la page](#page-405-0)**

Œ, **[Haut de la page](#page-405-0)**

Œ,

**[Haut de la page](#page-405-0)**

Œ,

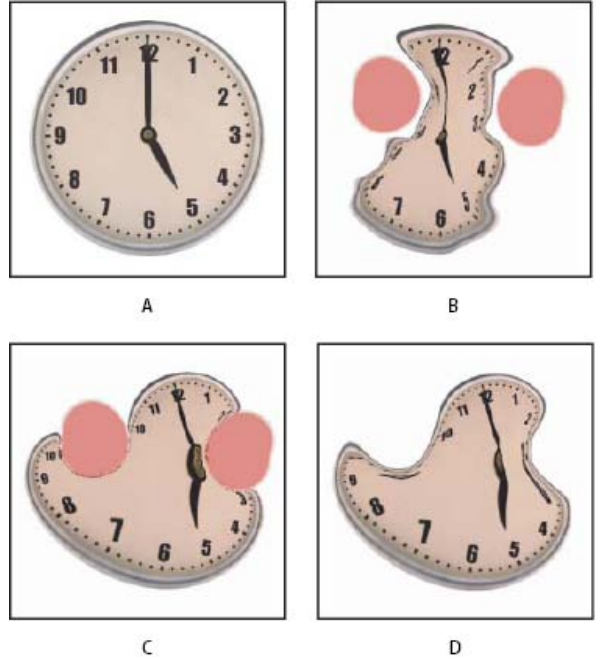

*Reconstruction basée sur les déformations dans les zones figées*

*A. Image d'origine B. Image déformée avec zones figées C. Image reconstruite en mode Rigidité (avec le bouton) D. Image libérée avec bords reconstruits en mode Lissage (avec l'outil)*

#### **Reconstruction d'une image entière**

Procédez comme suit :

- (CS6) Cliquez sur Reconstruire dans la section Options de reconstruction de la boîte de dialogue. Dans la boîte de dialogue Reconstruction avec original, spécifiez ensuite une quantité et cliquez sur OK.
- (CS5) Sélectionnez un mode de reconstruction dans la section Options de reconstruction de la boîte de dialogue. Cliquez ensuite sur Reconstruction dans la section Options de reconstruction pour appliquer une fois l'effet. Vous pouvez appliquer la reconstruction plusieurs fois pour atténuer davantage la déformation de l'image.

#### **Suppression de toutes les déformations**

 Cliquez sur Tout restaurer dans la zone Options de reconstruction de la boîte de dialogue. Cette commande supprime toutes les déformations, y compris dans les zones figées.

#### **Reconstruction d'une partie de l'image déformée**

- 1. Figez les zones à conserver intactes.
- 2. Sélectionnez l'outil Reconstruction et spécifiez les options de forme dans la section Options d'outil de la boîte de dialogue.
- 3. (CS5 uniquement) Choisissez une option dans le menu Mode de reconstruction de la section Options d'outil de la boîte de dialogue.
- 4. Faites glisser l'outil sur la zone à reconstruire. Les pixels se déplacent plus rapidement au centre de la forme. Maintenez la touche Maj enfoncée et cliquez pour reconstruire la zone en ligne droite entre le point sélectionné et le point précédent sur lequel vous avez cliqué.

#### **(CS5 uniquement) Répétition des déformations à partir d'un point de départ spécifique**

- 1. Après avoir déformé l'image d'aperçu, choisissez l'un des modes de reconstruction dans le menu Mode de reconstruction de la section Options d'outil de la boîte de dialogue.
- 2. Sélectionnez l'outil Reconstruction , puis faites glisser à partir d'un point de départ dans l'image d'aperçu.

Vous créez ainsi une copie de la déformation prélevée au point de départ, un peu comme l'outil Duplication lorsque vous l'utilisez pour effectuer une copie d'une zone. S'il n'existe aucune déformation, l'effet est le même que celui obtenu en utilisant le mode Original. Vous pouvez définir de nouveaux points de départ et utiliser l'outil Reconstruction plusieurs fois pour créer toute une gamme d'effets.

#### **(CS 5 uniquement) Modes de reconstruction**

Vous pouvez choisir l'un des modes de reconstruction suivants :

**Rétablir** Efface les déformations de manière uniforme, sans aucun lissage.

**Rigidité** Conserve les angles droits dans la grille des pixels (comme indiqué dans le filet) sur les bords entre les zones figées et non figées, parfois à la limite de la discontinuité sur les bords. Restaure les zones libérées de sorte qu'elles retrouvent à peu près leur aspect d'origine. Pour rétablir leur aspect d'origine, utilisez le mode de reconstruction Original.

**Propagation** Agit comme un faible champ magnétique. Sur les limites entre les zones figées et non figées, les zones non figées adoptent les déformations des zones figées. Au fur et à mesure que vous vous éloignez des zones figées, les déformations s'atténuent.

**Lisse** Distribue les déformations des zones figées dans les zones non figées de façon continue et régulière.

**Continuité** Produit des effets similaires à ceux de l'option Lissage, mais avec davantage de continuité entre les déformations dans les zones figées et non figées.

*Pour régler l'intensité d'un mode de reconstruction, sélectionnez-le dans le menu déroulant, au-dessus du menu Mode. Lorsque vous réglez l'intensité, l'image affiche un aperçu de vos modifications.*

#### **(CS5 uniquement) Modes supplémentaires pour l'outil Reconstruction**

L'outil Reconstruction compte trois modes supplémentaires qui utilisent la déformation à l'endroit où vous cliquez pour la première fois dans l'image avec l'outil (point de départ) pour reconstruire la zone sur laquelle vous appliquez l'outil. Le point de départ change à chaque fois que vous appuyez à nouveau sur le bouton de la souris. Par conséquent, si vous souhaitez étendre un effet à partir d'un même point de départ, ne relâchez pas le bouton de la souris tant que n'avez pas terminé.

**Dispersion** Reconstruit les zones non figées afin de reproduire la dispersion au point de départ de la reconstruction. Vous pouvez utiliser l'option Dispersion pour déplacer une partie ou la totalité de l'image d'aperçu vers un autre emplacement. Si vous cliquez et vous éloignez progressivement du point de départ par un mouvement en spirale, vous dispersez ou déplacez une partie de l'image vers la zone sur laquelle vous appliquez l'outil.

**Modulation** Reconstruit des zones non figées afin de reproduire la dispersion, la rotation et l'échelle globale du point de départ. **Transformation affine** Reconstruit les zones non figées afin de reproduire toutes les déformations existantes au point de départ, y compris la dispersion, la rotation, la mise à l'échelle horizontale et verticale et l'inclinaison.

Voir aussi

[Vidéo sur la prise en charge des objets dynamiques par la galerie des effets de flou et le filtre Fluidité](http://tv.adobe.com/watch/photoshop-cs6-featuretour/smart-object-support-for-blur-gallery-and-liquify/)

#### $(G)$ ) BY-NC-SR

[Informations juridiques](http://help.adobe.com//fr_FR/legalnotices/index.html) | [Politique de confidentialité en ligne](http://helpx.adobe.com/go/gffooter_online_privacy_policy_fr)

#### <span id="page-411-1"></span><span id="page-411-0"></span>**[Transformation manuelle](#page-411-1)**

Œ, **[Haut de la page](#page-411-0)**

### **Transformation manuelle**

La commande Transformation manuelle vous permet d'appliquer des transformations (rotation, homothétie, inclinaison, torsion et perspective) en une seule opération continue. Vous pouvez également appliquer une déformation. Au lieu de choisir plusieurs commandes, vous maintenez simplement une touche du clavier enfoncée pour passer d'un type de transformation à un autre.

*Remarque : si vous transformez une forme ou un tracé en totalité, la commande Transformation devient Transformation du tracé. Si vous transformez plusieurs segments de tracé (mais pas la totalité), la commande Transformation devient Transformation des points.*

- 1. Sélectionnez les éléments à transformer.
- 2. Utilisez l'une des méthodes suivantes :
	- Choisissez Edition > Transformation manuelle.
	- Si vous transformez une sélection, un calque pixellisé ou un contour de sélection, choisissez l'outil Déplacement <sup>\*\*</sup>\*. Sélectionnez ensuite Affichage des options de transformation dans la barre d'options.
	- · Si vous transformez une forme vectorielle ou un tracé, sélectionnez l'outil Sélection de tracé . Sélectionnez ensuite Affichage des options de transformation dans la barre d'options.
- 3. Utilisez l'une ou plusieurs des méthodes suivantes :
	- Pour effectuer une homothétie par glisser, faites glisser une poignée. Appuyez sur la touche Maj lorsque vous faites glisser une poignée d'angle pour effectuer une homothétie proportionnelle.
	- Pour définir une homothétie numériquement, indiquez des pourcentages dans les zones de texte Largeur et Hauteur de la barre d'options. Cliquez sur le bouton Conserver les proportions  $\mathbb B$  pour conserver le rapport L/H.
	- Pour effectuer une rotation par glisser, pointez à l'extérieur du cadre de sélection (le pointeur se transforme en double flèche incurvée) et faites glisser. Appuyez sur la touche Maj pour contraindre la rotation à des incréments de 15 °.
	- Pour définir une rotation numériquement, indiquez le nombre de degrés dans la zone de texte Rotation 4 de la barre d'options.
	- Pour appliquer une déformation relative au point central du cadre de sélection, appuyez sur la touche Alt (Windows) ou Option (Mac OS) et faites glisser une poignée.
	- Pour appliquer une déformation manuelle, appuyez sur la touche Ctrl (Windows) ou Cmde (Mac OS) et faites glisser une poignée.
	- Pour appliquer une inclinaison, appuyez sur les touches Ctr+Maj (Windows) ou Cmde+Maj (Mac OS) et faites glisser une poignée latérale. Lorsque vous placez le pointeur sur une poignée latérale, celui-ci se transforme en pointe de flèche blanche avec une petite flèche double.
	- Pour définir une inclinaison numériquement, entrez les valeurs d'inclinaison en degrés dans les zones de texte H (inclinaison horizontale) et V (inclinaison verticale) de la barre d'options.
	- Pour appliquer une perspective, appuyez sur les touches Ctrl+Alt+Maj (Windows) ou Cmde+Option+Maj (Mac OS) et faites glisser une poignée d'angle. Lorsque vous placez le pointeur sur une poignée d'angle, celui-ci se transforme en pointe de flèche grise.
	- Pour appliquer une déformation, cliquez sur le bouton Permuter les modes de transformation libre et de déformation  $\mathfrak{B}$  de la barre d'options. Faites glisser les points de contrôle pour manipuler la forme de l'élément ou choisissez une déformation dans le menu déroulant des styles de déformation de la barre d'options. Après votre sélection dans le menu déroulant Déformation, une poignée carrée s'affiche pour vous permettre de régler la déformation.
	- Pour modifier le point de référence, cliquez sur un carré du localisateur de point de référence de la barre d'options.
	- Pour déplacer un élément, entrez les valeurs du nouvel emplacement de la référence dans les zones de texte X (position horizontale) et Y (position verticale) de la barre d'options. Cliquez sur le bouton Utiliser le positionnement relatif comme point de référence  $\triangle$  pour définir la nouvelle position par rapport à la position actuelle.

*Pour annuler le dernier déplacement d'une poignée, choisissez Edition > Annuler.*

4. Utilisez l'une des méthodes suivantes :

• Appuyez sur la touche Entrée (Windows) ou Retour (Mac OS), cliquez sur le bouton de validation  $\checkmark$  dans la barre d'options ou cliquez deux fois dans le rectangle de sélection de la zone de transformation.

• Pour annuler la transformation, appuyez sur la touche Echap ou cliquez sur le bouton d'annulation  $\Omega$  dans la barre d'options.

*Important : les images bitmap (par opposition à une forme ou un tracé) deviennent légèrement moins nettes à chaque application d'une transformation ; c'est pourquoi il est préférable d'appliquer plusieurs commandes avant d'effectuer la transformation globale, plutôt que de réaliser chaque transformation séparément.*

Voir aussi

### $(c)$  BY-NC-SR

[Informations juridiques](http://help.adobe.com//fr_FR/legalnotices/index.html) | [Politique de confidentialité en ligne](http://helpx.adobe.com/go/gffooter_online_privacy_policy_fr)

# <span id="page-413-0"></span>Point de fuite

**[Présentation de la boîte de dialogue Point de fuite](#page-413-1) [Utilisation de la fonction Point de fuite](#page-415-0) [Exportation des mesures, textures et informations 3D](#page-416-0) [A propos des plans de perspective et de la grille](#page-416-1) [Définition et ajustement des plans de perspective dans Point de fuite](#page-416-2) [Rendu des grilles vers Photoshop](#page-418-0) [A propos des sélections dans Point de fuite](#page-418-1) [Remplissage des sélections avec une autre zone de l'image](#page-420-0) [Copie des sélections dans Point de fuite](#page-421-0) [Collage d'un élément dans Point de fuite](#page-421-1) [Peinture avec une couleur dans Point de fuite](#page-421-2) [Peinture avec des pixels prélevés dans Point de fuite](#page-422-0) [Mesure dans Point de fuite \(Photoshop Extended\)](#page-422-1)**

La fonction Point de fuite permet de simplifier la perspective des images présentant un plan de perspective, par exemple les façades d'un bâtiment, les murs, les sols ou tout objet rectangulaire. Dans Point de fuite, vous spécifiez les plans d'une image, puis appliquez des modifications telles que peinture, duplication, copie, collage ou transformation. Toutes les modifications respectent la perspective du plan sur lequel vous travaillez. Lorsque vous retouchez, ajoutez ou supprimez du contenu de l'image, les résultats sont plus réalistes, parce que les corrections sont orientées et proportionnées en fonction des différents plans de perspective. Une fois que votre travail dans Point de fuite est terminé, vous pouvez continuer à modifier l'image dans Photoshop. Pour conserver les informations de plan de perspective dans une image, enregistrez votre document au format PSD, TIFF ou JPEG.

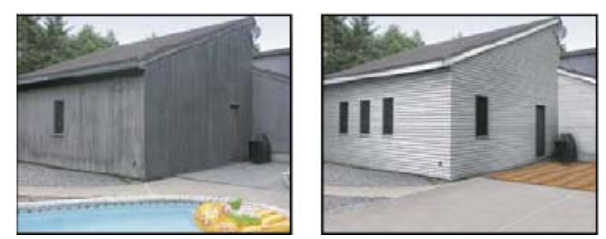

*Modification des perspectives d'une image*

Les utilisateurs de Photoshop Extended peuvent mesurer les objets d'une image et exporter des informations 3D et des mesures aux formats DXF et 3DS pour les utiliser dans des applications 3D.

<span id="page-413-1"></span>Pour visionner une vidéo sur l'utilisation de la fonction Point de fuite, rendez-vous à l'adresse [www.adobe.com/go/vid0019\\_fr.](http://www.adobe.com/go/vid0019_fr)

# **Présentation de la boîte de dialogue Point de fuite**

**[Haut de la page](#page-413-0)**

Œ,

La boîte de dialogue Point de fuite (Filtre > Point de fuite) contient les outils de définition des plans de perspective, les outils de retouche d'image, un outil de mesure (Photoshop Extended seulement) et une image d'aperçu. Les outils Point de fuite (Rectangle de sélection, Tampon, Forme et autres) se comportent de façon semblable à leurs homologues de la palette d'outils principale de Photoshop. Vous pouvez utiliser les mêmes raccourcis clavier pour définir ces options. Le menu Point de fuite <sup>1</sup> contient d'autres paramètres d'outil et d'autres commandes.

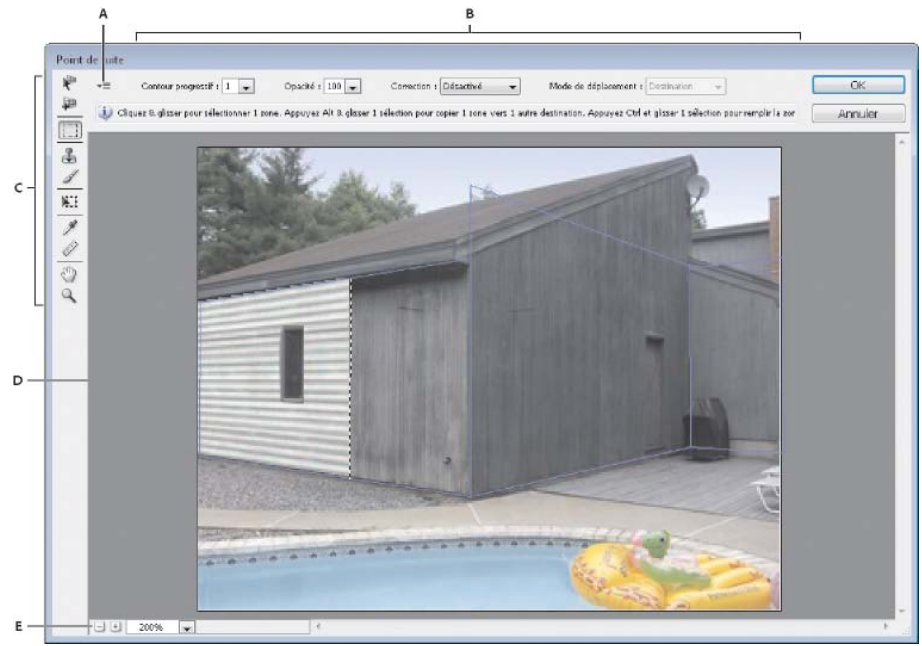

*Boîte de dialogue Point de fuite*

*A. Menu Point de fuite B. Options C. Palette d'outils D. Aperçu de la session Point de fuite E. Options de zoom*

#### **Outils Point de fuite**

Les outils Point de fuite se comportent comme leurs homologues de la palette d'outils principale de Photoshop. Vous pouvez utiliser les mêmes raccourcis clavier pour définir les options. La sélection d'un outil modifie les options disponibles dans la boîte de dialogue Point de fuite.

**Outil Modification du plan**  $\mathbb{R}^n$  Sélectionne, modifie, déplace et redimensionne les plans.

**Outil Création de plan** Définit les quatre nœuds d'angle d'un plan, ajuste la taille et la forme du plan et détache un nouveau plan.

**Outil Rectangle de sélection** Permet de faire des sélections carrées ou rectangulaires, et déplace ou duplique les sélections.

*Le fait de cliquer deux fois sur l'outil Rectangle de sélection dans un plan sélectionne l'ensemble du plan.*

**Tampon <sup>₿</sup>** Permet de dessiner avec un échantillon de l'image. Contrairement à l'outil Tampon de duplication, l'outil Tampon dans Point de fuite ne peut pas dupliquer les éléments d'une autre image. Reportez-vous aux sections Peinture avec des pixels prélevés dans Point de fuite et Retouche à l'aide de l'outil Tampon de duplication.

**Outil Pinceau** Applique une couleur sélectionnée à un plan.

**Outil Transformation** Met à l'échelle, pivote et déplace une sélection flottante en déplaçant les poignées du cadre de sélection. Son comportement est semblable à celui de la commande Transformation manuelle sur une sélection rectangulaire. Reportez-vous également à la section Transformation manuelle.

**Outil Pipette** Sélectionne une couleur lorsque vous cliquez dans l'image d'aperçu.

**Outil Mesure** Mesure les distances et les angles d'un élément dans un plan (voir également la section Mesure dans Point de fuite (Photoshop Extended)).

**Outil Zoom** Agrandit ou réduit l'image dans la fenêtre d'aperçu.

**Outil Main** Déplace l'image dans la fenêtre d'aperçu.

#### **Agrandissement ou réduction de l'image d'aperçu**

Utilisez l'une des méthodes suivantes :

- Sélectionnez l'outil Zoom <sup>Q</sup> dans la boîte de dialogue Point de fuite, puis cliquez ou faites glisser la souris dans l'image d'aperçu pour zoomer vers l'avant ; maintenez la touche Alt (Windows) ou Option (Mac OS) enfoncée, puis cliquez ou faites glisser la souris dans l'image d'aperçu pour zoomer vers l'arrière.
- Spécifiez un facteur d'agrandissement dans la zone de texte Zoom située en bas de la boîte de dialogue.
- Cliquez sur le bouton Signe plus (+) ou Signe moins (-) pour effectuer un zoom avant ou arrière, respectivement.
- Pour agrandir temporairement l'image d'aperçu, maintenez la touche « x » enfoncée. Cette fonction est particulièrement utile pour placer les nœuds d'angle lors de la définition d'un plan et pour travailler sur des points de détail.

#### **Déplacement de l'image dans la fenêtre d'aperçu**

Utilisez l'une des méthodes suivantes :

Sélectionnez l'outil Main dans la boîte de dialogue Point de fuite et faites glisser la souris dans l'image d'aperçu.

### <span id="page-415-0"></span>**Utilisation de la fonction Point de fuite**

#### **1. (Facultatif) Préparez l'image pour pouvoir travailler dans Point de fuite.**

Avant de choisir la commande Point de fuite, utilisez l'une des méthodes suivantes :

- Pour placer le résultat de votre travail avec la commande Point de fuite dans un calque séparé, créez un calque avant de choisir cette commande. Cela permet de préserver l'image originale et d'utiliser la commande d'opacité, les styles et les modes de fusion du calque.
- Si vous prévoyez de dupliquer le contenu de l'image au-delà des limites de la taille d'image actuelle, augmentez la taille de la zone de travail afin de prendre en compte le contenu supplémentaire. Reportez-vous également à la section Modification de la taille de la zone de travail.
- Si vous prévoyez de coller un élément du Presse-papiers de Photoshop dans Point de fuite, copiez l'élément avant de choisir la commande Point de fuite. L'élément copié peut provenir d'un document Photoshop différent. Si vous copiez du texte, vous devez pixelliser le calque de texte avant de copier un contenu dans le presse-papiers.
- Pour restreindre les résultats du Point de fuite à certaines zones spécifiques de l'image, créez une sélection ou ajoutez un masque à l'image avant de choisir la commande Point de fuite. Reportez-vous également aux sections Utilisation des outils de sélection et A propos des masques et des couches alpha.
- Pour copier un élément en perspective d'un document Photoshop à un autre, copiez d'abord l'élément dans un document, alors que vous êtes dans Point de fuite. Vous préservez ainsi la perspective de l'élément.

#### **2. Choisissez Filtre > Point de fuite.**

#### **3. Définissez les quatre nœuds d'angle du plan.**

Par défaut, l'outil Création de plan <sup>pu</sup> est sélectionné. Cliquez dans l'image d'aperçu pour définir les nœuds d'angle. Basez-vous pour cela sur un objet rectangulaire de l'image.

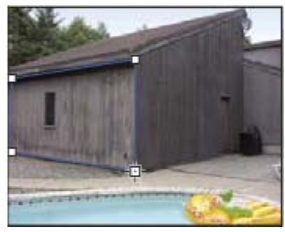

*Définition des quatre nœuds d'angle du plan*

Pour détacher d'autres plans perpendiculaires, utilisez l'outil Création de plan et faites glisser un nœud tout en maintenant la touche Ctrl (Windows) ou Cmde (Mac OS) enfoncée.

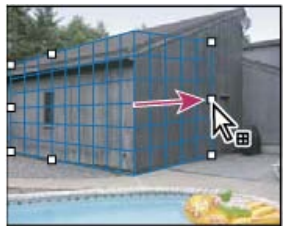

*Maintenez la touche Ctrl (Windows) ou Cmde (Mac OS) enfoncée tout en faisant glisser un nœud pour détacher un plan perpendiculaire.*

Pour plus de détails, reportez-vous à la section Définition et ajustement des plans de perspective dans Point de fuite.

#### **4. Modifiez l'image.**

Utilisez l'une des méthodes suivantes :

- Sélectionnez des éléments. Une fois la sélection délimitée, vous pouvez la dupliquer, la déplacer, la faire pivoter, la mettre à l'échelle, la remplir ou la transformer. Pour plus de détails, reportez-vous à la section A propos des sélections dans Point de fuite.
- Copiez un élément à partir du Presse-papiers. Une fois copié, il se transforme en une sélection flottante, conforme à la perspective des plans vers lesquels vous le déplacez. Pour plus de détails, reportez-vous à la section Collage d'un élément dans Point de fuite.
- Dessinez avec une couleur ou des pixels prélevés. Pour plus de détails, reportez-vous à la section Peinture avec une couleur dans Point de fuite ou Peinture avec des pixels prélevés dans Point de fuite.
- Mettez à l'échelle, faites pivoter, appliquez une symétrie horizontale ou verticale ou déplacez une sélection flottante. Pour plus de détails, reportez-vous à la section A propos des sélections dans Point de fuite.
- Mesurez un élément dans un plan. Vous pouvez obtenir le rendu des mesures dans Photoshop en choisissant Rendu des mesures vers Photoshop dans le menu Point de fuite. Pour plus de détails, reportez-vous à la section Mesure dans Point de fuite (Photoshop Extended).

#### **5. (Photoshop Extended seulement) Exportez les informations 3D et les mesures au format DXF ou 3DS.**

Vous pouvez également exporter les textures au format 3DS. Pour plus de détails, reportez-vous à la section Exportation des mesures, textures et informations 3D.

#### **6. Cliquez sur OK.**

Vous pouvez obtenir le rendu des grilles dans Photoshop en choisissant Rendu des grilles vers Photoshop dans le menu Point de fuite avant de cliquer sur OK. Pour plus de détails, reportez-vous à la section Rendu des grilles vers Photoshop.

#### <span id="page-416-0"></span>**Exportation des mesures, textures et informations 3D**

Vous pouvez exporter les informations 3D (plans), les textures et les mesures créées dans Point de fuite dans un format compatible avec les applications CAO, de modélisation, d'animation et d'effets spéciaux. L'exportation au format DXF permet de créer un fichier contenant des informations 3D, ainsi que des mesures. Les fichiers 3DS exportés contiennent des textures rendues en plus des informations géométriques.

- 1. Ouvrez le menu Point de fuite et choisissez Exporter au format DXF ou Exporter au format 3DS.
- 2. Dans la boîte de dialogue Exporter au format DXF ou Exporter au format 3DS, sélectionnez une destination, puis cliquez sur Enregistrer.

#### <span id="page-416-1"></span>**A propos des plans de perspective et de la grille**

Avant d'apporter des modifications dans Point de fuite, vous devez définir des plans rectangulaires alignés sur les perspectives de l'image. La précision du plan détermine si les modifications ou réglages sont correctement mis à l'échelle et orientés dans l'image.

Une fois les quatre nœuds d'angle établis, le plan de perspective devient actif et affiche un cadre de sélection et une grille. Vous pouvez alors mettre à l'échelle, déplacer ou redéfinir la forme du cadre afin de peaufiner le plan de perspective. Vous pouvez également ajuster la taille de la grille pour l'aligner sur les éléments de l'image. Parfois, le fait d'aligner le cadre de sélection et la grille sur une texture ou un motif de l'image peut aider à retrouver les perspectives de l'image avec plus de précision. Le réglage de la taille de la grille permet également de compter plus facilement les éléments dans l'image.

En plus de faciliter l'alignement des plans de perspective sur les éléments de l'image, la grille permet d'examiner les mesures lorsque vous utilisez l'outil Mesure. Une option permet de lier la taille de la grille aux mesures prises avec l'outil Mesure.

#### <span id="page-416-2"></span>**Définition et ajustement des plans de perspective dans Point de fuite**

1. Dans la boîte de dialogue Point de fuite, sélectionnez l'outil Création de plan [1], puis cliquez sur l'image d'aperçu pour ajouter les quatre nœuds d'angle.

Aidez-vous si possible d'un objet rectangulaire ou d'une surface plane de l'image pour créer le plan de perspective. Pour faciliter le placement des nœuds, maintenez la touche « x » enfoncée pour agrandir l'image d'aperçu. Au fur et à mesure que vous ajoutez les nœuds d'angle, vous pouvez supprimer le dernier nœud d'angle ajouté s'il ne convient pas, en appuyant sur la touche Retour arrière (Windows) ou sur la touche Suppression (Mac OS). Vous pouvez également repositionner un nœud d'angle en le faisant glisser.

- 2. Sélectionnez l'outil Modification du plan  $\mathbf{R}^*$  et utilisez l'une ou plusieurs des méthodes suivantes :
	- Pour reformer le plan de perspective, faites glisser un nœud d'angle.
	- Pour ajuster la grille, entrez une valeur dans la zone de texte Grille ou cliquez sur la flèche pointant vers le bas et déplacez le curseur. Vous pouvez également ajuster la taille de la grille lorsque l'outil Création de plan est sélectionné.
	- Pour déplacer le plan, cliquez dans le plan et faites glisser.
	- Pour mettre le plan à l'échelle, faites glisser un nœud dans un segment du cadre de sélection.

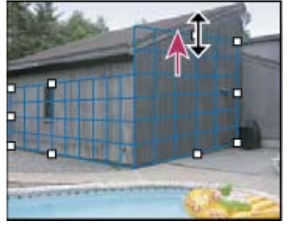

*Déplacement d'un nœud par glisser pour augmenter la taille d'un plan et prendre en compte les modifications*

En temps normal, le cadre de sélection et la grille d'un plan de perspective sont bleus. Si le placement des nœuds d'angle pose problème, le plan ne convient pas, et le cadre de sélection et la grille deviennent rouges ou jaunes. Dans ce cas, déplacez les nœuds d'angle jusqu'à ce que le cadre et la grille soient bleus.

*Si vous travaillez avec des plans qui se chevauchent, maintenez la touche Ctrl (Windows) ou Cmde (Mac OS) enfoncée et cliquez pour passer en revue les différents plans.*

**[Haut de la page](#page-413-0)**

**[Haut de la page](#page-413-0)**

Œ

Œ

Œ, **[Haut de la page](#page-413-0)**

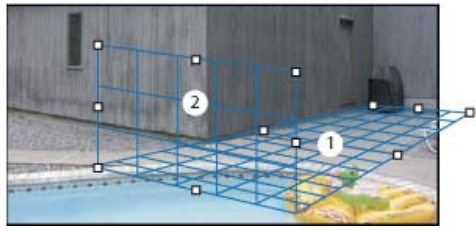

*Plans se chevauchant*

#### **Création de plans de perspective associés**

Une fois le plan créé dans Point de fuite, vous pouvez créer (détacher) d'autres plans qui partagent la même perspective. Après avoir détaché un deuxième plan du plan de perspective initial, vous pouvez détacher d'autres plans de ce dernier et ainsi de suite. Vous pouvez détacher autant de plans que bon vous semble. Bien que les nouveaux plans se détachent suivant un angle de 90°, vous pouvez régler cet angle à votre guise. Ceci s'avère pratique pour réaliser des modifications homogènes entre des surfaces puisqu'il est possible d'ajuster la géométrie d'une scène complexe. Par exemple, les angles des meubles d'une cuisine peuvent faire partie d'une surface continue. En plus de l'ajustement des angles d'un plan de perspective associé, vous pouvez toujours redimensionner le plan à l'aide de l'outil Modification du plan.

1. Sélectionnez l'outil Création de plan ou Modification du plan et faites glisser un nœud d'un cadre de sélection du plan existant (et non un nœud d'angle) tout en maintenant la touche Ctrl (Windows) ou Cmde (Mac OS) enfoncée.

Le nouveau plan est détaché suivant un angle de 90° du plan d'origine.

*Remarque : si un plan nouvellement créé ne s'aligne pas correctement avec l'image, sélectionnez l'outil Modification du plan et réglez un nœud d'angle. Le réglage d'un plan agit sur un plan lié. (Les nœuds d'angle ne sont pas disponibles si plus de deux plans sont liés.)*

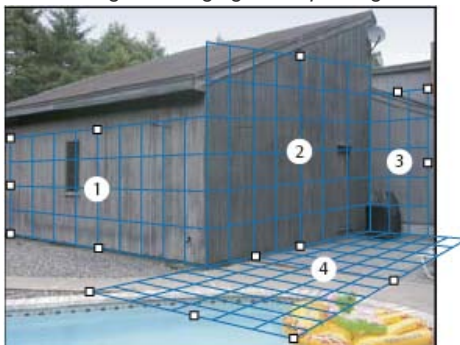

*Le fait de défaire de multiples plans garantit la relation des plans les uns avec les autres, de sorte que vos modifications sont mises à l'échelle et orientées correctement.*

- 2. (Facultatif) Utilisez l'une des méthodes suivantes pour modifier l'angle du plan nouvellement détaché :
	- Sélectionnez l'outil Création de plan ou Modification du plan et faites glisser le nœud du centre sur le côté opposé à l'axe de rotation tout en maintenant la touche Alt (Windows) ou Option (Mac OS) enfoncée.
	- Saisissez une valeur dans la zone de texte Angle.
	- Déplacez le curseur Angle.

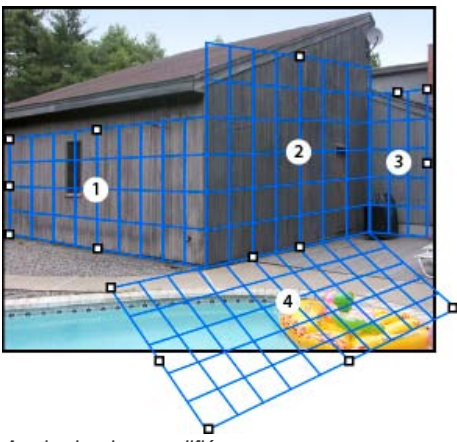

*Angle du plan modifié*

*Remarque : après avoir créé un nouveau plan (enfant) à partir d'un plan existant (parent), vous ne pouvez plus ajuster le plan parent.*

#### **Alertes du cadre de sélection et de la grille dans Point de fuite**

La couleur du cadre de sélection et de la grille change en fonction de l'état actuel du plan. Si le plan ne convient pas, déplacez un nœud d'angle

jusqu'à ce que le cadre et la grille soient bleus.

**Bleu** Indique un plan valide. Gardez à l'esprit qu'un plan valide ne garantit pas les résultats avec une perspective adéquate. Vous devez vous assurer que le cadre et la grille s'alignent précisément sur les éléments géométriques ou une zone plane de l'image.

**Rouge** Indique un plan non valide. La commande Point de fuite ne permet pas de calculer les proportions de l'illustration du plan.

**Jaune** Indique un plan non valide. Certains points de fuite du plan ne peuvent pas être résolus.

*Important : il est possible d'apporter des modifications dans un plan non valide rouge ou jaune, y compris défaire de multiples plans, mais les résultats seront mal orientés.*

#### **Affichage ou masquage de la grille, des sélections actives et des limites des plans de perspective**

Choisissez Afficher le contour de sélection dans le menu Point de fuite.

*Remarque : les sélections indiquent temporairement qu'elles sont en cours de redimensionnement ou de déplacement même si l'option Afficher le contour de sélection est désactivée.*

#### **Modification de l'espacement de la grille d'un plan de perspective**

Utilisez l'une des méthodes suivantes :

- Sélectionnez l'outil Modification du plan  $\mathbb{R}^n$  ou l'outil Création de plan  $\mathbb{P}^n$ , puis entrez une valeur dans la zone de texte Grille dans la section des options d'outil.
- (Photoshop Extended seulement) Sélectionnez l'outil Mesure , puis sélectionnez Lier les mesures à la grille dans la section des options d'outil. Faites glisser l'outil Mesure sur un plan, puis entrez une valeur de longueur dans la section des options d'outil.

#### <span id="page-418-0"></span>**Rendu des grilles vers Photoshop**

Par défaut, les grilles dans Point de fuite sont invisibles lorsque vous affichez une image dans la fenêtre de document Photoshop, bien que ces grilles soient préservées dans l'image et s'affichent à l'ouverture de Point de fuite. Vous pouvez obtenir le rendu des grilles de sorte qu'elles soient visibles dans la fenêtre de document Photoshop à la fin de votre travail dans Point de fuite. Les grilles rendues sont pixellisées et non vectorisées.

Ouvrez le menu Point de fuite et choisissez Rendu des grilles vers Photoshop.

Vous devez sélectionner la commande Rendu des grilles vers Photoshop pour chaque session Point de fuite.

*Créez un calque destiné aux résultats de votre session Point de fuite si vous envisagez un rendu des grilles vers Photoshop. Cela permet de conserver les grilles sur un calque distinct de l'image principale.*

#### <span id="page-418-1"></span>**A propos des sélections dans Point de fuite**

Les sélections peuvent s'avérer utiles lorsque vous dessinez ou retouchez une image pour corriger des défauts, ajouter des éléments ou l'améliorer. Dans Point de fuite, les sélections vous permettent de peindre ou de remplir des zones spécifiques d'une image tout en respectant la perspective définie par les plans dans l'image. Les sélections vous permettent également de dupliquer et déplacer un contenu d'image dans la perspective.

Utilisez l'outil Rectangle de sélection dans Point de fuite pour tracer une sélection dans un plan de perspective. Si votre sélection s'étend à plusieurs plans, elle s'adapte à la perspective de chaque plan.

Une fois définie, vous pouvez déplacer la sélection n'importe où dans l'image et conserver la perspective établie par le plan. Si votre image contient plusieurs plans, la sélection s'adapte à la perspective du plan à travers lequel elle est déplacée.

Dans Point de fuite, vous pouvez également dupliquer les pixels de l'image dans une sélection au fur et à mesure que vous la déplacez dans une image. Dans Point de fuite, une sélection contenant des pixels d'image, que vous pouvez déplacer n'importe où dans l'image est appelée sélection flottante. Même s'ils ne se trouvent pas sur un calque distinct, les pixels d'une sélection flottante semblent être placés sur un calque flottant sur l'image principale. Lorsque la sélection flottante est active, vous pouvez la déplacer, la faire pivoter ou la mettre à l'échelle. *Remarque : lorsque vous collez un élément dans Point de fuite, les pixels collés apparaissent dans une sélection flottante.*

Vous devez cliquer en dehors de la sélection flottante pour la désélectionner. Une fois la sélection flottante désélectionnée, son contenu est collé dans l'image, et remplace les pixels qui se trouvaient en dessous. Vous pouvez également désélectionner la sélection flottante originale en la dupliquant.

**[Haut de la page](#page-413-0)**

Œ,

Œ **[Haut de la page](#page-413-0)**

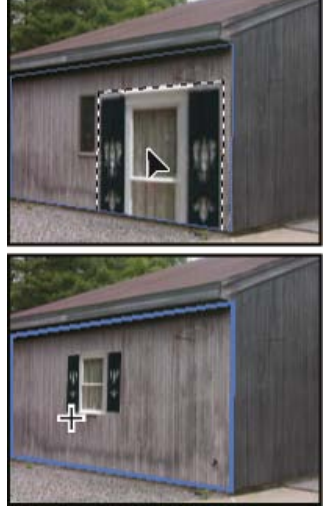

*Elément collé dans la fonction Point de fuite*

Point de fuite propose une autre option de déplacement pour les sélections. Vous pouvez remplir la sélection avec les pixels de la zone sur laquelle se déplace le pointeur.

### *Définition des sélections dans Point de fuite*

- *1. Sélectionnez l'outil Rectangle de sélection.*
- *2. (Facultatif) Dans la section des options d'outil, entrer des valeurs pour les paramètres suivants avant de définir une sélection : Contour progressif Spécifie l'adoucissement des contours de la sélection. Opacité Spécifiez une valeur si vous envisagez d'utiliser la sélection pour déplacer le contenu de l'image. Cette option détermine dans quelle mesure les pixels déplacés vont obscurcir ou faire apparaître l'image qu'ils recouvrent. Menu Correction Choisissez un mode de fusion si vous envisagez d'utiliser une sélection pour déplacer le contenu de l'image. Cette option détermine dans quelle mesure les pixels sont fusionnés avec l'image environnante.*
	- *Choisissez Désactivé pour empêcher la fusion de la sélection avec les couleurs, ombres et textures des pixels environnants.*
	- *Choisissez Luminance pour fusionner la sélection avec l'éclairage des pixels environnants.*
	- *Choisissez Activé pour fusionner la sélection avec la couleur, l'éclairage et l'ombrage des pixels environnants.*
- *3. Faites glisser l'outil dans un plan. Vous pouvez définir une sélection s'étendant sur plusieurs plans. Maintenez la touche Maj enfoncée pour contraindre la sélection à un carré en perspective.*

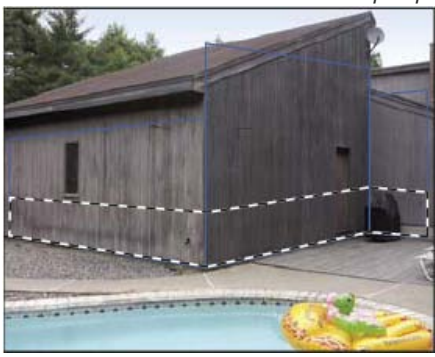

*Sélection s'étendant sur plusieurs plans*

*Remarque : pour sélectionner un plan entier, cliquez deux fois sur l'outil Rectangle de sélection dans le plan.*

#### **Déplacement de sélections dans Point de fuite**

- 1. Effectuez une sélection dans un plan de perspective.
- 2. Choisissez l'une des options suivantes dans le menu Mode de déplacement pour déterminer le comportement lors du déplacement d'une sélection :
	- Sélectionnez Destination pour sélectionner la zone vers laquelle vous déplacez le rectangle de sélection.
	- Pour remplir la sélection avec les pixels de l'image dans la zone vers laquelle vous faites glisser le pointeur de l'outil Sélection (identique à touche Ctrl (Windows) ou Cmde (Mac OS) enfoncée tout en faisant glisser une sélection), choisissez Source.
- 3. Faites glisser la sélection. Maintenez la touche Maj enfoncée pour contraindre le déplacement et l'aligner sur la grille du plan de perspective.

#### **Déplacement, rotation et mise à l'échelle des sélections flottantes**

Utilisez l'une des méthodes suivantes :

- Pour déplacer une sélection flottante, sélectionnez l'outil Rectangle de sélection ou Transformation, cliquez sur la sélection et faites-la glisser.
- Pour faire pivoter une sélection flottante, sélectionnez l'outil Transformation et placez le pointeur près d'un nœud. Lorsque le pointeur se transforme en double flèche incurvée, faites glisser la sélection. Vous pouvez également sélectionner l'option Symétrie horizontale pour faire pivoter la sélection horizontalement le long de l'axe vertical du plan ou sélectionner l'option Symétrie verticale pour faire pivoter la sélection verticalement le long de l'axe horizontal du plan.

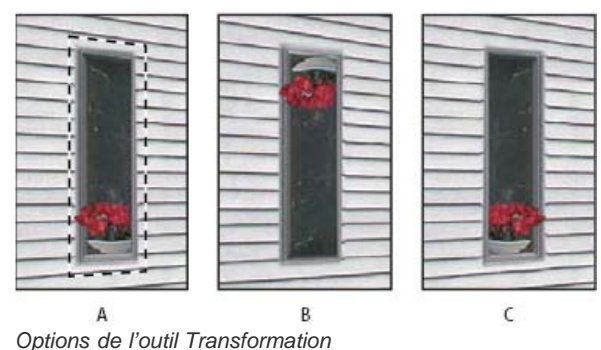

*A. Sélection initiale B. Symétrie verticale C. Symétrie*

Pour mettre à l'échelle une sélection flottante, assurez-vous qu'elle se trouve dans un plan de perspective. Sélectionnez l'outil Transformation et placez le pointeur sur un nœud. Lorsqu'il se transforme en double flèche droite, faites glisser pour effectuer la mise à l'échelle. Appuyez sur la touche Maj pour conserver les proportions pendant la mise à l'échelle. Appuyez sur la touche Alt (Windows) ou Option (Mac OS) pour mettre à l'échelle à partir du centre.

# <span id="page-420-0"></span>**Remplissage des sélections avec une autre zone de l'image**

ſ4 **[Haut de la page](#page-413-0)**

- 1. Effectuez une sélection dans un plan de perspective.
- 2. (Facultatif) Déplacez la sélection vers l'emplacement souhaité. Assurez-vous que l'option Destination est définie dans Mode de déplacement lorsque vous déplacez la sélection.
- 3. Utilisez l'une des méthodes suivantes :
	- Faites glisser le pointeur tout en maintenant la touche Ctrl (Windows) ou Cmde (Mac OS) enfoncée de l'intérieur de la sélection vers la zone d'image de remplissage de la sélection.
	- Choisissez Source dans le menu Mode de déplacement et faites glisser le pointeur de l'intérieur de la sélection vers la zone d'image de remplissage de la sélection.

La sélection remplie devient une sélection flottante que vous pouvez mettre à l'échelle, faire pivoter, déplacer ou dupliquer à l'aide de l'outil Transformation, ou bien déplacer ou dupliquer à l'aide de l'outil Rectangle de sélection.

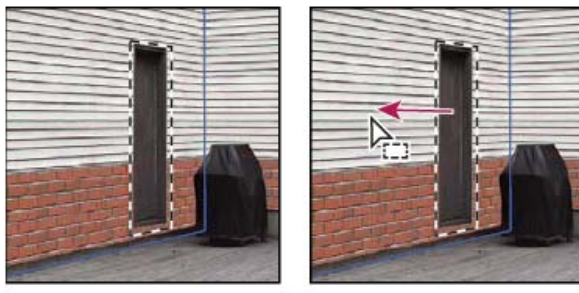

 $\mathsf A$ 

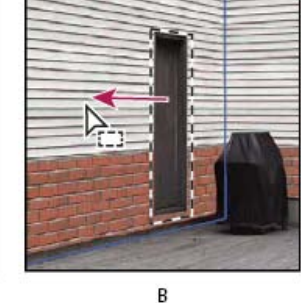

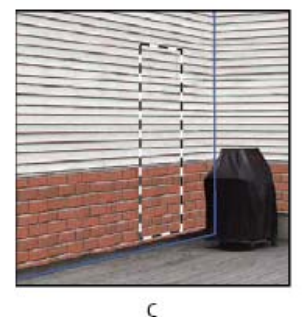

*Touche Ctrl (Windows) ou Cmde (Mac OS) enfoncée tout en faisant glisser une sélection A. Sélection initiale B. Déplacement de la sélection vers l'image source C. L'image source remplit la sélection initiale.*

# <span id="page-421-0"></span>**Copie des sélections dans Point de fuite**

- 1. Effectuez une sélection dans un plan de perspective.
- 2. A l'aide de l'outil Rectangle de sélection, faites glisser la sélection en maintenant la touche Alt (Windows) ou Option (Mac OS) enfoncée pour créer une copie de la sélection ainsi que des pixels d'image.

La copie devient une sélection flottante, qui semble être placée sur l'image principale. Vous pouvez déplacer la sélection flottante, ou sélectionner l'outil Transformation pour la mettre à l'échelle ou la faire pivoter.

- 3. Utilisez l'une des méthodes suivantes :
	- Cliquez à l'extérieur de la sélection flottante pour la désélectionner. Le contenu de la sélection est collé dans l'image, et remplace les pixels qui se trouvaient en dessous.
	- Cliquez sur la sélection flottante à l'aide de l'outil Rectangle de sélection ou de l'outil Transformation et faites glisser en maintenant la touche Alt (Windows) ou Option (Mac OS) enfoncée pour créer une autre copie. Une fois copiée, la sélection flottante d'origine est désélectionnée et remplace les pixels qui se trouvaient en dessous.
		- *Pour dupliquer la dernière duplication, appuyez sur les touches Ctrl+Maj+T (Windows) ou Cmde+Maj+T (Mac OS). Cette fonction permet de dupliquer du contenu plusieurs fois facilement.*

### <span id="page-421-1"></span>**Collage d'un élément dans Point de fuite**

Œ **[Haut de la page](#page-413-0)**

Vous pouvez coller un élément depuis le Presse-papiers dans Point de fuite. L'élément copié peut provenir du même document ou d'un fichier différent. Une fois copié dans Point de fuite, l'élément se transforme en sélection flottante, que vous pouvez mettre à l'échelle, faire pivoter, déplacer ou dupliquer. Lorsque la sélection flottante est déplacée dans un plan sélectionné, elle se conforme à la perspective du plan.

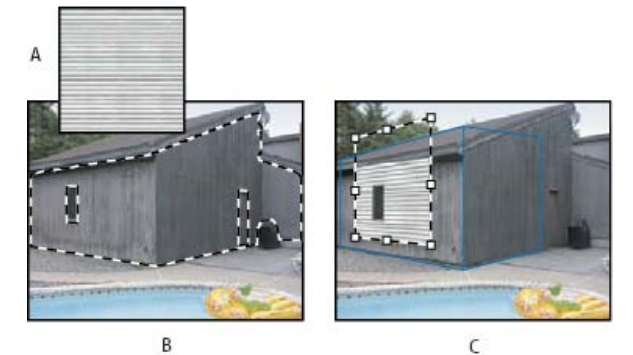

*Collage d'un élément dans Point de fuite*

*A. Motif copié d'un document séparé B. Image avec sélection (pour restreindre les résultats) créée dans Photoshop avant d'ouvrir Point de fuite C. Le motif collé dans Point de fuite est déplacé dans le plan et respecte la sélection*

*Pour des raisons pratiques, il est conseillé de créer des plans de perspective dans une session Point de fuite antérieure.*

1. Copiez un élément dans le Presse-papiers. L'élément copié peut provenir du même document ou d'un fichier différent. Gardez à l'esprit que vous ne pouvez coller qu'un élément pixellisé (non vectorisé).

*Remarque : si vous copiez du texte, vous devez d'abord le pixelliser. Cliquez avec le bouton droit de la souris sur le calque de texte, puis choisissez la commande Pixelliser. Choisissez ensuite la commande Sélection > Tout sélectionner, puis copiez le texte dans le Pressepapiers.*

- 2. (Facultatif) Créez un nouveau calque.
- 3. Choisissez Filtre > Point de fuite.
- 4. Le cas échéant, créez un ou plusieurs plans dans l'image.
- 5. Appuyez sur les touches Ctrl-V (Windows) ou Cmde-V (Mac OS) pour coller l'élément.

L'élément est maintenant une sélection flottante en haut à gauche dans l'image d'aperçu. Par défaut, l'outil Rectangle de sélection est sélectionné.

6. Utilisez l'outil Rectangle de sélection pour faire glisser l'image collée vers un plan.

L'image s'adapte à la perspective du plan.

<span id="page-421-2"></span>*Important : après avoir collé l'image dans Point de fuite, évitez de cliquer sur l'image avec l'outil Rectangle de sélection, sauf pour faire glisser l'image collée vers un plan de perspective. Autrement, vous désélectionnez la sélection flottante, et les pixels sont collés de façon permanente dans l'image.*

### **Peinture avec une couleur dans Point de fuite**

- 1. Sélectionnez l'outil Pinceau.
- 2. Choisissez une couleur en utilisant l'une des méthodes suivantes :
	- Sélectionnez l'outil Pipette et cliquez sur une couleur dans l'image d'aperçu.
	- Cliquez sur la case Couleur de la forme pour ouvrir le sélecteur de couleurs et y faire votre choix.
- 3. Dans la section des options d'outil, définissez le diamètre (épaisseur de la forme), la dureté (lissage des bords) et l'opacité (degré d'obscurcissement appliqué par la peinture à l'image située en dessous).
- 4. Choisissez un mode de correction :
	- Pour peindre sans fusionner les couleurs, la lumière et l'ombrage des pixels alentour, choisissez Désactivé.
	- Pour peindre et fusionner les coups de peinture avec la lumière des pixels environnants tout en conservant la couleur sélectionnée, choisissez Luminance.
	- Pour peindre et fusionner avec les couleurs, la lumière et l'ombrage des pixels environnants, choisissez Activé.
- 5. (Facultatif) Spécifiez les options d'application de la peinture :
	- Pour une peinture en continu, s'adaptant automatiquement à la perspective d'un plan à un autre, ouvrez le menu Point de fuite et choisissez Autoriser les opérations sur plusieurs surfaces. Si vous désactivez cette option, vous pouvez peindre dans la perspective d'un seul plan à la fois. Vous devez arrêter de peindre et recommencer sur un autre plan pour passer d'une perspective à une autre.
	- Pour limiter la peinture au plan actif, ouvrez le menu Point de fuite et choisissez Ecrêter les opérations selon le contour de la surface. Si vous désactivez cette option, vous pouvez peindre dans la perspective au-delà des limites du plan actif.
- 6. Faites glisser l'outil dans l'image pour peindre. Lorsque vous dessinez dans un plan, l'épaisseur et la forme de l'outil se mettent à l'échelle et s'orientent en fonction de la perspective du plan. Maintenez la touche Maj enfoncée et faites glisser pour dessiner des lignes droites s'adaptant à la perspective du plan. Vous pouvez également cliquer sur un point avec l'outil Pinceau, puis appuyer sur la touche Maj et cliquer sur un autre point pour dessiner une ligne droite en perspective.
	- *L'outil Pinceau est particulièrement adapté aux rectangles de sélection et peut être utilisé pour dessiner une ligne continue le long d'un bord de la sélection. Par exemple, si vous sélectionnez un plan entier, vous pouvez dessiner une ligne le long du périmètre du plan.*

### <span id="page-422-0"></span>**Peinture avec des pixels prélevés dans Point de fuite**

Œ **[Haut de la page](#page-413-0)**

Dans Point de fuite, l'outil Tampon utilise des pixels prélevés. L'image dupliquée est orientée dans le sens de la perspective du plan de travail. L'outil Tampon est utile pour des opérations telles que la fusion et la retouche de zones d'une image, la duplication de portions d'une surface pour « peindre » un objet ou la duplication d'une partie d'une image pour dupliquer un objet ou étendre une texture ou un motif.

- 1. Sélectionnez l'outil Tampon de duplication duans Point de fuite.
- 2. Dans la section des options d'outil, définissez le diamètre (épaisseur de la forme), la dureté (quantité de contour progressif du pinceau) et l'opacité (degré d'obscurcissement ou de transparence appliqué par la peinture à l'image située en dessous).
- 3. Choisissez un mode de fusion dans le menu Correction :
	- Choisissez Désactivé pour empêcher la fusion des contours avec les couleurs, ombres et textures des pixels environnants.
	- Choisissez Luminance pour fusionner les contours avec l'éclairage des pixels environnants.
	- Choisissez Activé pour fusionner les contours avec la couleur, l'éclairage et l'ombrage des pixels environnants.
- 4. Pour déterminer le comportement d'échantillonnage de l'outil Tampon de duplication :
	- Sélectionnez Aligné dans la barre d'options pour appliquer les pixels de façon continue, sans perdre le point d'échantillonnage courant, même si vous relâchez le bouton de la souris.
	- Désélectionnez Aligné pour appliquer les pixels prélevés à partir du point d'échantillonnage initial après chaque interruption et à chaque reprise.
- 5. (Facultatif) Spécifiez les options d'application de la peinture :
	- Pour une peinture en continu d'un plan à un autre, ouvrez le menu Point de fuite et choisissez Autoriser les opérations sur plusieurs surfaces.
	- Pour limiter la peinture au plan actif seulement, ouvrez le menu Point de fuite et choisissez Ecrêter les opérations selon le contour de la surface.
- 6. Placez le pointeur dans un plan et cliquez tout en maintenant la touche Alt (Windows) ou Option (Mac OS) enfoncée pour définir le point d'échantillonnage.
- <span id="page-422-1"></span>7. Faites glisser le pointeur sur la partie de l'image à peindre. Maintenez la touche Maj enfoncée et faites glisser pour dessiner une ligne droite s'adaptant à la perspective du plan. Vous pouvez également cliquer sur un point avec l'outil Tampon, puis appuyer sur la touche Maj et cliquer sur un autre point pour dessiner une ligne droite en perspective.

# **Mesure dans Point de fuite (Photoshop Extended)** Mesure dans a state to the la page

Les utilisateurs, qu'il s'agisse d'architectes et de décorateurs d'intérieur, d'experts en médecine légale ou de menuisiers, ont souvent besoin de connaître la taille des objets dans une image. Dans Point de fuite, l'outil Mesure vous permet de dessiner une ligne de mesure sur un objet dans un plan de perspective dont vous connaissez les mesures. L'outil Mesure propose une option permettant d'entrer une longueur de mesure. La ligne de mesure présente deux zones de texte : une pour la longueur et l'autre indiquant l'angle de la ligne par rapport au plan de perspective. Une fois la mesure et sa longueur définies, les mesures suivantes s'adaptent correctement à l'échelle de la mesure initiale.

Une option permet de lier la longueur de mesure de la ligne à la taille du maillage de la grille du plan de perspective. Par exemple, lorsque l'option de lien est sélectionnée, une longueur de mesure égale à 5 entraîne l'affichage de 5 espaces dans la grille. Cela peut être utile pour visualiser les tailles dans l'image ou pour compter les objets dans une image. Lorsque le maillage de la grille n'est pas lié, vous pouvez le régler indépendamment de la mesure. Cette option est utile si le maillage de la grille est trop petit et difficile à voir lorsqu'il est lié à la mesure.

Les mesures que vous créez peuvent être rendues de façon à apparaître dans l'image après la fermeture de la boîte de dialogue Point de fuite. Vous pouvez également exporter vos mesures et informations géométriques en formats compatibles avec les applications CAO.

#### **Mesure des objets dans une image**

1. Dans Point de fuite, sélectionnez l'outil Mesure, puis cliquez et faites glisser sur un objet dans un plan.

Il est préférable d'utiliser un objet dont vous connaissez la taille pour prendre votre première mesure.

*Remarque : une fois que vous avez commencé à créer une mesure dans un plan, vous pouvez l'étendre au-delà des limites du plan.*

- 2. Sélectionnez une mesure et entrez une valeur dans Longueur pour définir sa longueur.
- 3. (Facultatif) Créez d'autres mesures.

La taille de ces mesures est mise à l'échelle pour s'adapter à la taille de votre mesure initiale.

- 4. (Facultatif) Utilisez l'une des méthodes suivantes :
	- Si vous voulez que la taille de la grille soit indépendante de la valeur Longueur attribuée à la mesure initiale, assurez-vous que l'option Lier les mesures à la grille est désélectionnée. Il s'agit du paramètre par défaut.
	- Si vous voulez que la taille de la grille s'adapte à la valeur Longueur attribuée à la mesure initiale, sélectionnez l'option Lier les mesures à la grille.

Les mesures Point de fuite d'une image sont conservées après la fermeture de la boîte de dialogue. Elles s'affichent lorsque vous rouvrez Point de fuite.

#### **Dessin automatique d'une mesure dans Point de fuite**

L'outil Mesure permet de dessiner automatiquement les mesures de longueur et largeur d'une surface définie par un plan de perspective.

Cliquez deux fois sur l'outil Mesure dans un plan de perspective.

#### **Déplacement d'une mesure dans Point de fuite**

Dans Point de fuite, vous pouvez déplacer une ligne de mesure sans modifier son orientation (angle) ou sa longueur.

- 1. Sélectionnez l'outil Mesure.
- 2. Cliquez n'importe où sur la longueur d'une mesure existante et faites glisser.

#### **Modification de la longueur ou de l'orientation d'une mesure**

Vous pouvez modifier la longueur ou l'orientation (angle) d'une mesure existante.

- 1. Sélectionnez l'outil Mesure et déplacez-le sur le point de fin d'une ligne de mesure existante.
- 2. Utilisez l'une des méthodes suivantes :
	- Pour modifier l'orientation et la longueur d'une mesure, faites glisser un point de fin.
	- Pour modifier la longueur d'une mesure et contraindre son angle à des incréments de 15 degrés, maintenez la touche Ctrl (Windows) ou Cmde (Mac OS) enfoncée tout en faisant glisser un point de fin.
	- Pour modifier la longueur d'une mesure sans modifier son orientation, maintenez la touche Alt (Windows) ou Option (Mac OS) enfoncée tout en faisant glisser un point de fin.
	- Pour modifier l'orientation d'une mesure, sans modifier sa longueur, maintenez la touche Maj enfoncée et faites glisser un point de fin.

#### **Suppression d'une mesure dans Point de fuite**

Sélectionnez une mesure, puis appuyez sur la touche Retour arrière (Windows) ou Suppression.

#### **Affichage ou masquage des mesures dans Point de fuite**

Ouvrez le menu Point de fuite et choisissez Afficher les mesures.

#### **Rendu des mesures dans Photoshop**

Les mesures dans Point de fuite sont invisibles lorsque vous affichez une image dans la fenêtre de document Photoshop, bien que ces mesures soient conservées dans l'image et s'affichent à l'ouverture de Point de fuite. Vous pouvez obtenir le rendu des mesures de sorte qu'elles soient visibles dans la fenêtre de document Photoshop à la fin de votre travail dans Point de fuite. Les mesures rendues sont pixellisées et non vectorisées.

Ouvrez le menu Point de fuite et choisissez Rendu des mesures vers Photoshop.

Vous devez sélectionner la commande Rendu des mesures vers Photoshop pour chaque session Point de fuite.

*Créez un calque destiné aux résultats de votre session Point de fuite si vous envisagez un rendu des mesures vers Photoshop. Cela permet de conserver les mesures sur un calque distinct de l'image principale.*

Voir aussi

### $(Cc)$  BY-NC-SR

[Informations juridiques](http://help.adobe.com//fr_FR/legalnotices/index.html) | [Politique de confidentialité en ligne](http://helpx.adobe.com/go/gffooter_online_privacy_policy_fr)

# <span id="page-425-0"></span>Warp images, shapes, and paths

**[Warp an item](#page-425-1) [Puppet Warp](#page-426-0)**

# <span id="page-425-1"></span>**Warp an item**

The Warp command lets you drag control points to manipulate the shape of images, shapes, or paths, and so on. You can also warp using a shape in the Warp Style pop-up menu in the options bar. Shapes in the Warp Style pop-up menu are also malleable; drag their control points.

**[To the top](#page-425-0)**

ſ4

When using the control points to distort an item, choosing View > Extras shows or hides the warp mesh and control points.

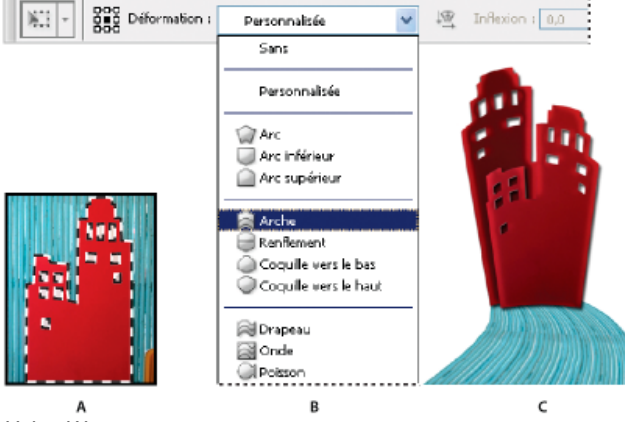

#### *Using Warp*

*A. Selecting the shape to be warped B. Choosing a warp from the Warp Style pop*-*up menu in the options bar C. Result using several warp options*

- 1. Select what you want to warp.
- 2. Do one of the following:
	- Choose Edit > Transform > Warp.
	- If you chose a different transform command or the Free Transform command, click the Switch Between Free Transform And Warp Modes button  $\mathcal{R}$  in the options bar.
- 3. Do one or more of the following:
	- To warp using a specific shape, choose a warp style from the Warp pop-up menu in the options bar.

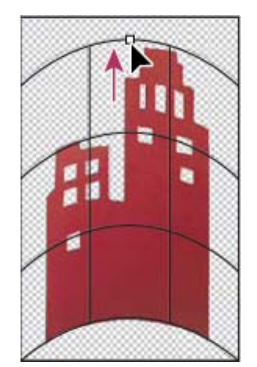

*Dragging a control point to warp the mesh*

To the manipulate the shape, drag the control points, a segment of the bounding box or mesh, or an area within the mesh. When adjusting a curve, use the control point handles. This is similar to adjusting the handles in the curved segment of a vector graphic. *To undo the last handle adjustment, choose Edit > Undo.*

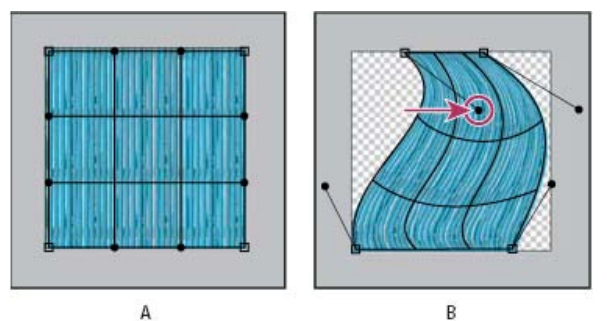

*Manipulating the shape of a warp*

*A. Original warp mesh B. Adjusting the handles, mesh segments, and areas within the mesh*

- To change the orientation of a warp style that you chose from the Warp menu, click the Change The Warp Orientation button  $\mathbb{F}_n$  in the options bar.
- To change the reference point, click a square on the Reference point locator  $\frac{333}{400}$  in the options bar.
- To specify the amount of warp using numeric values, enter the values in the Bend (set bend), X (set horizontal distortion) and Y (set vertical distortion) text boxes in the options bar. You can't enter numeric values if you have chosen None or Custom from the Warp Style pop-up menu.

4. Do one of the following:

- Press Enter (Windows) or Return (Mac OS), or click the Commit button  $\checkmark$  in the options bar.
- To cancel the transformation, press Esc or click the Cancel button  $\mathbf 0$  in the options bar.

*Important: When you warp a bitmap image (versus a shape or path), the image becomes slightly less sharp each time you commit a transformation; therefore, performing multiple commands before applying the cumulative transformation is preferable to applying each transformation separately.*

### <span id="page-426-0"></span>**Puppet Warp**

Puppet Warp provides a visual mesh that lets you drastically distort specific image areas, while leaving other areas intact. Applications range from subtle image retouching (such as shaping hair) to total transformations (such as repositioning arms or legs).

**[To the top](#page-425-0)**

In addition to image layers, you can apply Puppet Warp to layer and vector masks. To nondestructively distort images, use Smart Objects. (See Create Smart Objects.)

- 1. In the Layers panel, select the layer or mask you want to transform.
- 2. Choose Edit > Puppet Warp.
- 3. In the options bar, adjust the following mesh settings:

**Mode** Determines the overall elasticity of the mesh.

*Choose Distort for a highly elastic mesh good for warping wide-angle images or texture maps.*

**Density** Determines the spacing of mesh points. More Points increases precision but requires more processing time; Fewer Points does the opposite.

**Expansion** Expands or contracts the outer edge of the mesh.

**Show Mesh** Deselect to show only adjustment pins, providing a clearer preview of your transformations. *To temporarily hide adjustment pins, press the H key.*

4. In the image window, click to add pins to areas you want to transform and areas you want to anchor in place.

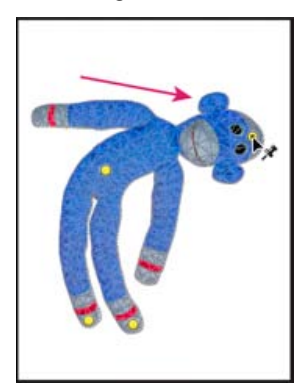

*Moving a pin on the puppet mesh. Adjoining pins keep nearby areas intact.*

- 5. To reposition or remove pins, do any of the following:
	- Drag pins to warp the mesh.
	- To reveal a mesh area you've overlapped with another, click the Pin Depth buttons  $\mathbb{R}$  in the options bar.
	- To remove selected pins, press Delete. To remove other individual pins, place the cursor directly over them, and press Alt (Windows) or Option (Mac OS); when the scissors icon  $\approx$  appears, click.
	- Click the Remove All Pins button  $\bullet$  in the options bar.
	- *To select multiple pins, Shift-click them or choose Select All from the context menu.*
- 6. To rotate the mesh around a pin, select it, and then do either of the following:
	- To rotate the mesh a fixed number of degrees, press Alt (Windows) or Option (Mac OS), and position the cursor near to, but not over the pins. When a circle appears, drag to visually rotate the mesh.
		- *The degree of rotation appears in the options bar.*
	- To rotate the mesh automatically based on the selected Mode option, choose Auto from the Rotate menu in the options bar.
- 7. When your transformation is complete, press Enter or Return.

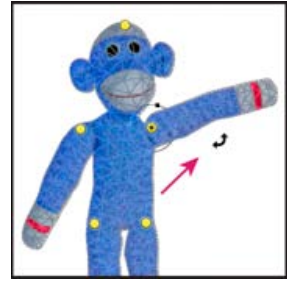

*Press Alt (Windows) or Option (Mac OS) to rotate the mesh around a selected pin.*

#### More Help topics

#### $(c)$  BY-NC-SR

[Legal Notices](http://help.adobe.com//en_US/legalnotices/index.html) | [Online Privacy Policy](http://helpx.adobe.com/go/gffooter_online_privacy_policy)

# Dessin et peinture

Pour en savoir plus, nous vous recommandons de consulter les ressources suivantes en ligne.

**[Formes vectorielles](http://infiniteskills.com/blog/2012/08/adobe-photoshop-cs6-tutorial-vector-shapes/) InfiniteSkills** (7 octobre 2012) Didacticiel vidéo Dessin de formes dans CS6

Une partie du contenu issu des liens présents sur cette page peut apparaître en anglais seulement.

# <span id="page-429-0"></span>A propos du dessin

**[Définition des formes et des tracés](#page-429-1) [Modes de dessin](#page-429-2)**

### <span id="page-429-1"></span>**Définition des formes et des tracés**

Œ, **[Haut de la page](#page-429-0)**

Le dessin dans Adobe Photoshop consiste à créer des formes et tracés vectoriels Vous pouvez dessiner avec les outils de forme, l'outil Plume ou l'outil Plume libre. Les options de chaque outil sont disponibles à partir de la barre d'options.

Avant de commencer à dessiner dans Photoshop, vous devez choisir un mode de dessin dans la barre d'options. Le mode choisi détermine si vous créez une forme vectorielle sur un calque lui étant propre, un tracé de travail sur un calque existant ou une forme pixellisée sur un calque existant.

Les lignes et les courbes que vous tracez à l'aide des outils de forme et de plume sont appelées des *formes vectorielles* (Voir Dessin de formes et [Dessin avec les outils de plume\)](http://help.adobe.com/fr_FR/photoshop/cs/using/WSfd1234e1c4b69f30ea53e41001031ab64-73a0a.html). Celles-ci ne dépendent pas de la résolution ; elles conservent des contours précis lorsque vous les redimensionnez, les imprimez sur une imprimante PostScript, les enregistrez dans un fichier PDF ou les importez dans une application graphique vectorielle. Vous pouvez créer des bibliothèques de formes personnalisées et modifier le contour d'une forme (appelé tracé) et ses attributs (tels que contour, couleur de fond et style).

Les *tracés* sont des contours qui peuvent être transformés en sélections, ou remplis et entourés de couleur. Il vous suffit de modifier les points d'ancrage d'un tracé pour le remodeler.

Un *tracé de travail* est un tracé provisoire qui apparaît dans le panneau Tracés et définit le contour d'une forme.

Il existe plusieurs façons d'utiliser les tracés :

- Vous pouvez utiliser un tracé comme masque vectoriel pour masquer des zones d'un calque (Voir A propos des masques de fusion et vectoriels.)
- Vous pouvez convertir un tracé en sélection (Voir [Conversion des tracés en cadres de sélection](http://help.adobe.com/fr_FR/photoshop/cs/using/WSfd1234e1c4b69f30ea53e41001031ab64-737ca.html#WSfd1234e1c4b69f30ea53e41001031ab64-737ba)).
- Vous pouvez remplir ou entourer un tracé avec de la couleur (Voir [Remplissage des tracés avec une couleur](http://help.adobe.com/fr_FR/photoshop/cs/using/WSfd1234e1c4b69f30ea53e41001031ab64-7377a.html#WSfd1234e1c4b69f30ea53e41001031ab64-7376a)).

Vous pouvez désigner comme masque un tracé enregistré pour rendre transparente une partie d'une image lors de son exportation dans une application de mise en page ou de retouche vectorielle (Voir [Utilisation des masques d'image pour créer des transparences](http://help.adobe.com/fr_FR/photoshop/cs/using/WSfd1234e1c4b69f30ea53e41001031ab64-7715a.html#WSfd1234e1c4b69f30ea53e41001031ab64-7713a)).

# <span id="page-429-2"></span>**Modes de dessin**

Œ **[Haut de la page](#page-429-0)**

Lorsque vous travaillez avec les outils de forme ou de plume, vous pouvez dessiner en trois modes différents. Pour choisir un mode de dessin, il convient de sélectionner l'un des outils de forme ou de plume puis de cliquer sur une icône de mode dans la barre d'options.

Calques de forme Crée une forme sur un autre calque. Pour créer des calques de forme, vous pouvez utiliser les outils de forme ou les outils de plume. Les calques de forme conviennent parfaitement à l'élaboration de graphiques destinés aux pages Web, tant ils sont faciles à déplacer, redimensionner, aligner et répartir. Vous pouvez choisir de dessiner plusieurs formes sur le même calque. Un calque de forme comporte un calque de remplissage définissant la couleur de la forme, associé à un masque vectoriel qui en définit le contour. Le contour d'une forme est un tracé qui apparaît dans le panneau Tracés.

**Tracés** Dessine un tracé de travail sur le calque actif, que vous pouvez ensuite utiliser pour créer un cadre de sélection, un masque vectoriel, ou remplir et entourer de couleur afin de créer des graphiques pixellisés (comparables à ceux que vous obtenez en utilisant un outil de dessin). Un tracé de travail est temporaire, sauf si vous l'enregistrez. Les tracés apparaissent dans le panneau Tracés.

Pixels de remplissage Peint directement sur le calque, de la même manière qu'un outil de peinture. Lorsque vous travaillez dans ce mode, vous créez des images pixellisées, et non des graphiques vectoriels. Vous utilisez les formes que vous peignez exactement de la même manière que les images pixellisées. Dans ce mode, seuls les outils de forme fonctionnent.

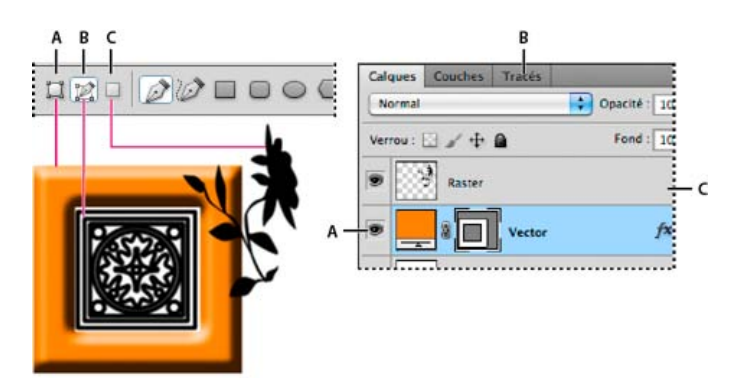

*Modes de dessin A. Calques de forme B. Chemins C. Pixels de remplissage* 

**Voir aussi**

Les publications Twitter™ et Facebook ne sont pas couvertes par les dispositions de Creative Commons.

[Informations juridiques](http://help.adobe.com/fr_FR/legalnotices/index.html) | [Politique de confidentialité en ligne](http://helpx.adobe.com/go/gffooter_online_privacy_policy_fr)

# <span id="page-431-0"></span>Dessin de formes

**[Création d'une forme sur un calque de forme](#page-431-1) [Création, modification et utilisation de calques de forme](#page-431-2) [Dessin de plusieurs formes dans un calque](#page-432-0) [Dessin d'une forme de roue](#page-432-1) [Dessin d'une forme personnalisée](#page-432-2) [Enregistrement d'une forme ou d'un tracé comme forme personnalisée](#page-432-3) [Création d'une forme pixellisée](#page-433-0) [Options des outils de forme](#page-433-1) [Modification des formes](#page-434-0)**

*Les outils de forme offrent un moyen simple de créer des boutons, des barres de navigation et d'autres éléments employés sur les pages Web. Pour une présentation de toutes les fonctions de dessin dans Photoshop, voir A propos du dessin.*

#### <span id="page-431-1"></span>**Création d'une forme sur un calque de forme**

**[Haut de la page](#page-431-0)**

- 1. Sélectionnez un outil de forme ou de plume. Dans CS6, assurez-vous que Forme est choisi dans le menu de la barre d'options. Dans CS5, assurez-vous que le bouton Calques de forme<sup>11</sup> est sélectionné.
- 2. Pour choisir la couleur de la forme, cliquez sur le témoin de couleur dans la barre d'options, puis sélectionnez une couleur dans le sélecteur de couleurs.
- 3. (Facultatif) Définissez les options de l'outil dans la barre d'options. Cliquez sur la flèche inversée en regard des boutons de forme pour afficher les autres options de chaque outil (Voir [Options des outils de forme.](#page-433-1))
- 4. (Facultatif) Pour appliquer un style à la forme, sélectionnez un style prédéfini dans le menu déroulant Style de la barre d'options (Voir [Application des styles prédéfinis](http://help.adobe.com/fr_FR/photoshop/cs/using/WSfd1234e1c4b69f30ea53e41001031ab64-789ba.html#WS6B7E39B1-BD27-446e-BE9A-D5230C74952Ea).)
- 5. Faites glisser la souris dans l'image pour dessiner une forme :
	- Maintenez la touche Maj enfoncée pour contraindre un rectangle ou un rectangle arrondi à un carré, une ellipse à un cercle ou la valeur d'un angle à un multiple de 45°.
	- Pour dessiner un tracé en partant du centre, positionnez le pointeur à l'endroit où vous souhaitez voir le centre de la forme, appuyez sur la touche Alt (Windows) ou Option (Mac OS), puis faites glisser le pointeur en diagonale vers un coin ou un bord de la forme pour lui donner la taille voulue.

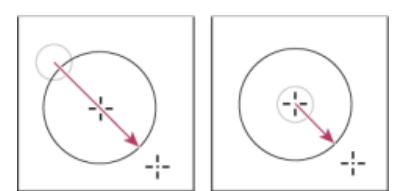

*Dessin à partir du coin (à gauche) et à partir du centre (à droite)*

*Remarque : le tracé à partir du centre est le comportement par défaut de l'outil Etoile dans Illustrator et de l'outil Polygone dans Illustrator et Photoshop.*

#### <span id="page-431-2"></span>**Création, modification et utilisation de calques de forme**

Œ **[Haut de la page](#page-431-0)**

**Jeanne Rubbo**, membre de l'équipe Photoshop, vous montre comment créer, modifier et utiliser des calques de forme à travers une série de vidéos d'information. En savoir plus sur :

- [Création d'un calque de forme](http://youtu.be/THy_u132IK4)
- [Modification du trait et du remplissage d'un calque de forme](http://youtu.be/dyp88TKfRL8)
- [Modification de plusieurs calques de forme](http://youtu.be/66ntQtKeS1M)
- [Déplacement de tracés de forme entre des calques](http://youtu.be/Vh1ptLoy8LY)
- [Association de formes](http://youtu.be/Hdl3ulpU94k)
- [Utilisation de portions de tracé](http://youtu.be/IiIdc2jnRik)
- [Tri de portions de tracé](http://youtu.be/H3rypX_sV4A)
- [Alignement de portions de tracé](http://youtu.be/PAjYGE7xcqg)

Pour plus d'informations, voir Galerie d'outils de dessin et de texte.

### **Dessin de plusieurs formes dans un calque**

Vous pouvez dessiner plusieurs formes distinctes sur un calque ou utiliser les options d'addition, de soustraction, d'intersection ou d'exclusion pour modifier la forme active sur le calque.

- 1. Sélectionnez le calque auquel vous voulez ajouter des formes.
- 2. Sélectionnez un outil de dessin, puis définissez ses options (voir [Options des outils de forme.](#page-433-0))
- 3. Choisissez l'une des options suivantes dans la barre d'options :

**Etendre la zone de la forme**  Ajoute la nouvelle zone aux formes ou au tracé existants.

**Soustraire de la zone de forme** Supprime la zone de chevauchement des formes ou du tracé existants.

**Intersection des zones de forme** Limite la zone à l'intersection de la nouvelle zone et des formes ou du tracé existants.

Exclure les zones de forme se chevauchant Exclut la zone de chevauchement des zones regroupées, nouvelles et existantes.

4. Dessinez sur l'image. Pour changer facilement d'outil de dessin, il suffit de cliquer sur un bouton d'outil dans la barre d'options.

### **Dessin d'une forme de roue**

Vous pouvez découper une forme dans une forme existante pour que les calques inférieurs transparaissent. Cette procédure vous montre comment créer une forme de beignet, mais vous pouvez utiliser cette technique avec toute combinaison d'outils de forme, y compris des formes personnalisées.

- 1. Sélectionnez l'outil Ellipse  $\bigcirc$  dans la palette d'outils. Il peut être masqué par l'un des autres outils de forme ou par l'outil Trait  $\setminus$ .
- 2. Dans la barre d'options située en haut du plan de travail, sélectionnez le bouton Calques de forme  $\Box$ .
- 3. Dans la fenêtre du document, faites glisser le pointeur pour tracer la forme. Maintenez la touche Maj enfoncée tout en faisant glisser pour contraindre l'ellipse à un cercle.
- 4. Dans la barre d'options, sélectionnez le bouton Soustraire de la zone de forme  $\Box$ .
- 5. Faites glisser dans la nouvelle forme pour créer la découpe. Lorsque vous relâchez le bouton de la souris, l'image située sous la nouvelle forme transparaît.
- 6. Pour repositionner une forme, cliquez sur l'outil Sélection de tracé dans la palette d'outils (il peut être masqué par l'outil Sélection directe ), puis sélectionnez le tracé. Faites-le glisser vers son nouvel emplacement, ou utilisez les touches fléchées du clavier pour le faire avancer pixel par pixel.

*Maintenez la touche Maj enfoncée pour sélectionner plusieurs tracés.*

### **Dessin d'une forme personnalisée**

Vous pouvez dessiner des formes personnalisées en utilisant les formes du panneau déroulant Forme ou enregistrer une forme ou un tracé pour l'utiliser comme une forme personnalisée.

- 1. Sélectionnez l'outil Forme personnalisée . (Si l'outil n'est pas visible, maintenez l'outil Rectangle enfoncé en bas de la palette d'outils.)
- 2. Choisissez une forme dans le panneau déroulant Forme de la barre d'options.

Si aucune forme du panneau ne vous convient, cliquez sur la flèche située en haut, à droite du panneau déroulant, puis choisissez une autre catégorie de formes dans le menu contextuel. Lorsqu'un message vous demande si vous souhaitez remplacer les formes actives, cliquez sur OK pour n'afficher que les formes de la nouvelle catégorie ou sur Ajouter pour ajouter les formes déjà affichées.

3. Faites glisser le pointeur dans l'image pour dessiner une forme.

### **Enregistrement d'une forme ou d'un tracé comme forme personnalisée**

Œ, **[Haut de la page](#page-431-0)**

**[Haut de la page](#page-431-0)**

- 1. Dans le panneau Tracés, sélectionnez un tracé : un masque vectoriel pour un calque de forme, un tracé de travail ou un tracé mémorisé.
- 2. Choisissez la commande Edition > Créer une forme personnalisée, puis saisissez le nom de la nouvelle forme personnalisée dans la boîte

Œ **[Haut de la page](#page-431-0)**

**[Haut de la page](#page-431-0)**

Œ

de dialogue Nom de la forme. La nouvelle forme apparaît dans le panneau déroulant Forme de la barre d'options.

3. Pour enregistrer la nouvelle forme personnalisée dans une nouvelle bibliothèque, sélectionnez la commande Enregistrer les formes dans le menu du panneau contextuel.

Pour plus d'informations, voir Utilisation du Gestionnaire des paramètres prédéfinis.

# **Création d'une forme pixellisée**

Lorsque vous créez une forme pixellisée, vous dessinez et pixellisez une forme, puis vous la remplissez avec la couleur de premier plan. Il n'est pas possible de modifier une forme pixellisée comme un objet vectoriel. Les formes des images pixellisées adoptent la couleur de premier plan sélectionnée.

- 1. Sélectionnez un calque. Vous ne pouvez pas créer une forme pixellisée sur un calque vectoriel (un calque de texte, par exemple).
- 2. Sélectionnez un outil de forme, puis cliquez sur le bouton Pixels de remplissage dans la barre d'options.
- 3. Définissez les options suivantes dans la barre d'options :

**Mode** Détermine l'effet de la forme sur les pixels existants dans l'image (Voir [Description des modes de fusion.](http://help.adobe.com/fr_FR/photoshop/cs/using/WSfd1234e1c4b69f30ea53e41001031ab64-77eba.html#WSfd1234e1c4b69f30ea53e41001031ab64-77e9a))

**Opacité** Détermine dans quelle mesure la forme va obscurcir ou faire apparaître les pixels qu'elle recouvre. Une forme avec 1 % d'opacité semble presque transparente, tandis qu'une forme à 100 % d'opacité apparaît complètement opaque.

**Lissé** Lisse et fusionne les pixels du contour de la forme avec les pixels voisins.

- 4. Définissez des options supplémentaires Voir [Options des outils de forme.](#page-433-0)
- 5. Tracez la forme.

## <span id="page-433-0"></span>**Options des outils de forme**

Chaque outil de forme est assorti d'un sous-ensemble spécifique des options ci-dessous. Pour accéder à ces options, cliquez sur la flèche à droite de la rangée de boutons de forme dans la barre d'options.

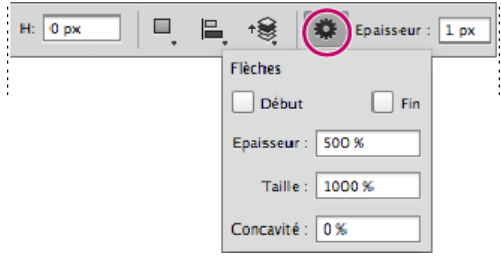

*Accès aux options de l'outil de forme dans la barre d'options (ligne d'options affichée)*

**Flèches : Début et Fin** Ajoute des têtes de flèche à un trait. Sélectionnez l'outil Trait, puis sélectionnez l'option Début pour ajouter une flèche au début du trait ou l'option Fin pour ajouter une flèche à la fin du trait. Sélectionnez les deux options pour ajouter des flèches aux deux extrémités. Les options de forme apparaissent dans la boîte de dialogue. Entrez des valeurs dans les zones Epaisseur et Taille pour définir les proportions de la flèche sous forme de pourcentage de l'épaisseur du trait (de 10 à 1 000 % pour l'épaisseur et de 10 à 5 000 % pour la longueur). Entrez une valeur pour indiquer la concavité de la flèche (comprise entre -50 % et +50 %). La base du triangle représentant la flèche est plus ou moins creusée selon la concavité définie.

*Remarque : vous pouvez également modifier une flèche directement avec les outils de sélection et de dessin vectoriels.*

**Cercle** Applique une contrainte pour transformer une ellipse en cercle.

Proportions définies Donne une forme personnalisée basée sur les proportions définies lors de sa création.

**Taille définie** Crée une forme personnalisée basée sur la taille définie lors de sa création.

**Taille fixe** Crée une forme fixe (rectangle, rectangle arrondi, ellipse ou forme personnalisée) basée sur les valeurs entrées dans les zones Largeur et Hauteur.

A partir du centre Crée un rectangle, un rectangle arrondi, une ellipse ou une forme personnalisée à partir du centre.

Côtés indentés de Crée un polygone en forme d'étoile. Entrez un pourcentage dans la zone de texte pour définir le rapport entre les branches de l'étoile et son rayon. Une valeur de 50 % crée des branches dont la longueur équivaut à la moitié du rayon total de l'étoile ; plus la valeur est élevée, plus les branches sont aiguës et fines ; plus elle est petite, plus les branches sont épatées.

**[Haut de la page](#page-431-0)**

Œ

**Proportionnel** Crée une forme proportionnelle (rectangle, rectangle arrondi ou ellipse) basée sur les valeurs entrées dans les zones Largeur et Hauteur.

**Rayon** Pour les rectangles arrondis, définit le rayon d'arrondi. Pour les polygones, définit la distance entre le centre et les points externes de la forme.

**Côtés** Définit le nombre de côtés d'un polygone.

Angles arrondis ou Branches arrondies Arrondit les angles ou les branches d'un polygone.

**Magnétisme des pixels** Aligne les bords d'un rectangle ou d'un rectangle arrondi sur les bordures en pixels.

**Carré** Applique une contrainte à un rectangle ou un rectangle arrondi pour le transformer en carré.

**Libre** Permet de définir la largeur et la hauteur d'un rectangle, d'un rectangle arrondi, d'une ellipse ou d'une forme personnalisée en faisant glisser.

**Epaisseur** Détermine la largeur, en pixels, de l'outil Ligne.

*Pour changer la largeur du tracé des autres outils de forme, choisissez Calque > Style de calque > Contour. (Voir [Application ou modification](http://help.adobe.com/fr_FR/photoshop/cs/using/WSfd1234e1c4b69f30ea53e41001031ab64-789ba.html#WSfd1234e1c4b69f30ea53e41001031ab64-7891a) [d'un style de calque personnalisé.](http://help.adobe.com/fr_FR/photoshop/cs/using/WSfd1234e1c4b69f30ea53e41001031ab64-789ba.html#WSfd1234e1c4b69f30ea53e41001031ab64-7891a))*

## **Modification des formes**

#### **[Haut de la page](#page-431-0)**

Œ

Une forme est un calque de remplissage lié à un masque vectoriel. Il est facile de changer la couleur, le dégradé ou le motif du fond en modifiant le calque de remplissage de la forme. Vous pouvez aussi éditer le masque vectoriel de la forme pour modifier le contour de celle-ci, puis appliquer un style au calque.

- Pour changer la couleur d'une forme, cliquez deux fois sur la vignette du calque de forme dans le panneau Calques, puis choisissez une autre couleur dans le sélecteur de couleurs.
- Pour remplir une forme avec un motif ou un dégradé, sélectionnez le calque de forme dans le panneau Calques, puis choisissez la commande Calque > Style de calque > Incrustation en dégradé.
- Pour changer la largeur du trait, sélectionnez le calque de forme dans le panneau Calques, puis choisissez la commande Calque > Style de calque > Contour.
- Pour modifier le contour d'une forme, cliquez sur la vignette du masque vectoriel du calque de forme dans le panneau Calques ou Tracés. Modifiez ensuite la forme à l'aide des outils de plume et de l'outil Sélection directe.
- Pour déplacer une forme sans modifier sa taille ou ses proportions, utilisez l'outil Déplacement.

Pour plus d'informations, voir [Ajustement des éléments du tracé](http://help.adobe.com/fr_FR/photoshop/cs/using/WSfd1234e1c4b69f30ea53e41001031ab64-7391a.html#WSfd1234e1c4b69f30ea53e41001031ab64-7387a) et Transformation manuelle.

Les publications Twitter™ et Facebook ne sont pas couvertes par les dispositions de Creative Commons.

# <span id="page-435-0"></span>Outils de peinture

**[A propos des options, des paramètres prédéfnis et des outils de peinture](#page-435-1) [Utilisation de l'outil Pinceau ou l'outil Crayon pour peindre](#page-435-2) [Options des outils de peinture](#page-436-0) [Sélection d'une préférence de curseur](#page-436-1)**

# <span id="page-435-1"></span>**A propos des options, des paramètres prédéfnis et des outils de peinture**

Œ **[Haut de la page](#page-435-0)**

Adobe Photoshop propose plusieurs outils pour peindre et modifier la couleur des images. Les outils Pinceau et Crayon fonctionnent comme des outils de dessin traditionnels, en appliquant de la couleur par touches. Des outils tels que la Gomme, la Goutte d'eau ou le Doigt modifient les couleurs existantes d'une image Dans la barre d'options de chacun de ces outils de peinture, vous pouvez définir le mode d'application des couleurs à une image et choisir des pointes de forme prédéfinies. Voir Galerie des outils de peinture.

#### **Formes et outils prédéfinis**

Vous pouvez enregistrer un ensemble d'options de forme comme paramètre prédéfini, pour pouvoir retrouver rapidement les caractéristiques de forme que vous utilisez le plus fréquemment. Photoshop comprend plusieurs échantillons de formes prédéfinies. Vous pouvez commencer avec ces paramètres prédéfinis et les modifier pour produire de nouveaux effets. Vous pouvez télécharger de nombreuses formes prédéfinies d'origine sur le Web.

Vous pouvez choisir rapidement des paramètres prédéfinis dans le sélecteur de forme prédéfinie dans la barre d'options, ce qui permet de modifier temporairement la taille et la dureté d'une forme prédéfinie.

Enregistrez des outils prédéfinis pour stocker les caractéristiques de la pointe de la forme avec des paramètres de la barre d'options, tels que l'opacité, le flux et la couleur. Pour en savoir plus sur les outils prédéfinis, voir Création et utilisation d'outils prédéfinis.

#### **Options de pointe de forme**

Les options de pointe de forme, de même que les paramètres de la barre d'options, déterminent l'application de la couleur. Vous pouvez appliquer une couleur de façon graduelle, par coups de pinceau plus ou moins épais et de différentes formes, en faisant en sorte que ses contours soient flous, selon diverses options de stylet ou encore selon différentes propriétés de fusion. Vous pouvez appliquer une texture à votre tracé de forme pour simuler une peinture sur toile ou sur papier. Vous pouvez également simuler une projection de peinture avec un aérographe. Vous utilisez le panneau Formes pour définir les options de pointe de forme Voir Présentation du panneau Forme.

Si vous travaillez avec une tablette de dessin, vous pouvez définir l'application de la couleur en utilisant la pression du stylet, l'angle, la rotation ou une molette de stylet. Vous définissez les options pour les tablettes de dessin dans le panneau Formes et la barre d'options.

# <span id="page-435-2"></span>**Utilisation de l'outil Pinceau ou l'outil Crayon pour peindre**

Les outils Pinceau et Crayon vous permettent d'appliquer la couleur de premier plan sélectionnée à une image. L'outil Pinceau applique de légers traits colorés. L'outil Crayon permet de tracer des traits au contour net.

Remarque : l'outil Rotation sert à faire pivoter la zone de travail, ce qui permet de peindre plus facilement Voir [Utilisation de l'outil Rotation de](http://help.adobe.com/fr_FR/photoshop/cs/using/WSfd1234e1c4b69f30ea53e41001031ab64-74e0a.html#WSA6DF9C40-CEA8-4cfd-9A8B-44108E2975DD) *[l'affichage](http://help.adobe.com/fr_FR/photoshop/cs/using/WSfd1234e1c4b69f30ea53e41001031ab64-74e0a.html#WSA6DF9C40-CEA8-4cfd-9A8B-44108E2975DD).*

- 1. Choisissez une couleur de premier plan (Voir [Sélection des couleurs dans la palette d'outils.](http://help.adobe.com/fr_FR/photoshop/cs/using/WSfd1234e1c4b69f30ea53e41001031ab64-73c1a.html#WS3AD6E544-D0F9-48ca-9791-07DE1D9F8241a))
- 2. Sélectionnez l'outil Pinceau  $\mathscr I$  ou Crayon  $\mathscr I$ .
- 3. Choisissez une forme à partir du panneau Formes prédéfinies Voir [Sélection d'une forme prédéfinie.](http://help.adobe.com/fr_FR/photoshop/cs/using/WSfd1234e1c4b69f30ea53e41001031ab64-7804a.html#WSfd1234e1c4b69f30ea53e41001031ab64-7803a)
- 4. Définissez le mode, l'opacité, etc. dans la barre d'options de l'outil.
- 5. Utilisez l'une ou plusieurs des méthodes suivantes :
	- Cliquez et faites glisser le pointeur dans l'image pour peindre.
	- Pour tracer une ligne droite, cliquez sur un point de départ dans l'image. Ensuite, tout en maintenant la touche Maj enfoncée, cliquez sur un point final.
	- Lorsque vous utilisez l'outil Pinceau comme un aérographe, maintenez le bouton de la souris enfoncé sans le faire glisser pour intensifier la couleur.

**[Haut de la page](#page-435-0)**

Œ

# <span id="page-436-0"></span>**Options des outils de peinture**

Définissez les options suivantes dans la barre d'options. Les options disponibles varient selon chaque outil.

**Mode** Définit la méthode utilisée pour fusionner la couleur appliquée avec les pixels sous-jacents existants. Les modes disponibles varient en fonction de l'outil actif. Les modes de peinture sont similaires aux modes de fusion de calque [Modes de fusion](http://help.adobe.com/fr_FR/photoshop/cs/using/WSfd1234e1c4b69f30ea53e41001031ab64-77eba.html)

**Opacité** Définit la transparence des couleurs que vous appliquez. Si vous appliquez de la couleur sur une zone, l'opacité ne dépasse pas le niveau défini, indépendamment du nombre de fois où vous déplacez le pointeur sur cette zone, jusqu'à ce que vous relâchiez le bouton de la souris. Si vous repassez sur la zone, vous appliquez de la couleur supplémentaire qui équivaut à l'opacité définie. Une opacité de 100 % rend le fond opaque.

**Flux** Définit le rythme auquel la couleur est appliquée lorsque vous faites glisser le pointeur sur une zone. Lorsque vous appliquez de la peinture sur une zone en maintenant le bouton de la souris enfoncé, la quantité de couleur s'accumule en fonction du flux, dans les limites de l'opacité définie. Si, par exemple, vous définissez l'opacité et le flux sur 33 %, chaque fois que vous vous déplacez sur une zone, sa couleur se rapproche de 33 % de la couleur de la forme. L'opacité ne dépassera pas un total de 33 %, à moins que vous ne relâchiez le bouton de la souris et que vous n'appliquiez un nouveau tracé sur la zone.

*Appuyez sur une seule touche numérique pour définir l'opacité d'un outil en multiples de 10 % (si vous appuyez sur 1, vous la définissez à 10 % ; si vous appuyez sur 0, vous la définissez à 100 %). Appuyez sur deux touches numériques pour définir une opacité spécifique. Pour définir le flux, appuyez sur la touche Maj et les touches numériques.*

#### **Aérographe**

Simule une peinture par aérographe. A mesure que vous déplacez le pointeur sur une zone, la peinture s'accumule lorsque vous maintenez le bouton de la souris enfoncé. La dureté, l'opacité et le flux de la forme contrôlent la rapidité et la quantité de peinture appliquée. Cliquez sur le bouton pour activer ou désactiver cette option.

**Inversion auto** (Outil Crayon seulement) Applique la couleur d'arrière-plan aux zones contenant la couleur de premier plan. Sélectionnez la couleur du premier plan à effacer et la couleur d'arrière-plan à modifier (Voir Effacement automatique avec l'outil Crayon).

#### 66 G **Boutons de pression de la tablette**

Utilisez la pression du stylet pour remplacer l'opacité et les paramètres de taille dans le panneau Formes.

## <span id="page-436-1"></span>**Sélection d'une préférence de curseur**

ſ4 **[Haut de la page](#page-435-0)**

Les outils de dessin proposent trois curseurs possibles : le curseur standard (l'icône dans la boîte à outils), une croix +, et un curseur qui correspond à la taille et à la forme de la pointe actuellement sélectionnée.

- 1. Choisissez Edition > Préférences > Curseurs (Windows) ou Photoshop > Préférences > Curseurs (Mac OS).
- 2. Sélectionnez les pointeurs de votre choix dans la section Pointeurs outils dessin et dans la section Autres curseurs. Les exemples de pointeurs changent pour refléter vos choix. Pour un pointeur de pointe de forme, sélectionnez une taille et choisissez d'inclure ou non le réticule dans le pointeur.
	- Les pointes de forme standard limitent la taille du pointeur à des zones de contours avec une opacité de 50 % et plus.
	- Les pointes de forme de taille réelle définissent la dimension du curseur pour la zone entière affectée par le contour. Pour des formes légères, un curseur plus large que le curseur standard est utilisé pour inclure les zones de contours avec une opacité plus claire.
- *Pour combiner les différents types de curseurs, sélectionnez Affichage du réticule de la pointe ou Afficher seulement le réticule pendant la peinture. Ou, pour les outils Pinceau et Plume, appuyez sur la touche de verrouillage des majuscules pour basculer entre le curseur standard et le réticule.*

#### **Voir aussi**

Les publications Twitter™ et Facebook ne sont pas couvertes par les dispositions de Creative Commons.

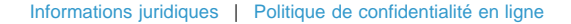

# <span id="page-437-0"></span>Formes prédéfinies

### **[Sélection d'une forme prédéfinie](#page-437-1) [Changement du mode d'affichage des formes prédéfinies](#page-437-2) [Chargement, enregistrement et gestion des formes prédéfinies](#page-437-3) [Création d'une forme prédéfinie](#page-438-0)**

Une forme prédéfinie est une forme dont les caractéristiques de la pointe, telles que sa taille, forme ou dureté, ont été mémorisées. Vous pouvez enregistrer des formes prédéfinies pour les caractéristiques dont vous vous servez fréquemment. Vous pouvez également enregistrer des paramètres prédéfinis pour l'outil Pinceau, que vous sélectionnez ensuite dans le menu Outils prédéfinis de la barre d'options.

Toute modification apportée à la taille, forme ou dureté d'une forme prédéfinie est temporaire. Elle reprend ses paramètres d'origine lorsque vous la sélectionnez de nouveau par la suite. Si vous souhaitez que ces modifications soient permanentes, vous devez créer une nouvelle forme prédéfinie (voir la section Création d'une forme prédéfinie).

# <span id="page-437-1"></span>**Sélection d'une forme prédéfinie**

- 1. Sélectionnez un outil de peinture ou de retouche, puis cliquez sur le menu déroulant Forme dans la barre d'options.
- 2. Sélectionnez une forme.

*Remarque : vous pouvez également sélectionner une forme à partir du panneau Forme. Pour afficher les paramètres prédéfinis chargés, cliquez sur l'option Formes prédéfinies dans la partie supérieure gauche du panneau.*

3. Modifiez les options pour la forme prédéfinie.

**Diamètre** Modifie temporairement l'épaisseur de la forme. Faites glisser le curseur ou entrez une valeur. Si la forme possède deux pointes, la pointe principale et la pointe secondaire sont mises à l'échelle.

**Taille d'exemple** Utilise le diamètre d'origine de la pointe si celle-ci est tirée d'un exemple (option non disponible pour les formes arrondies).

**Dureté** (Disponible seulement pour les formes arrondies et carrées.) Modifie temporairement la quantité de lissage de l'outil Pinceau. A 100 %, la couleur est appliquée avec la pointe la plus dure de l'outil Pinceau, mais elle est quand même lissée. L'outil Crayon applique toujours la couleur selon des contours nets crénelés.

# <span id="page-437-2"></span>**Changement du mode d'affichage des formes prédéfinies**

Choisissez une option d'affichage dans le menu du panneau Formes prédéfinies <sup>\*≡</sup> :

- Texte seul, pour afficher les formes dans une liste.
- Petite vignette ou Grande vignette, pour afficher les formes comme des vignettes.
- Petite liste ou Grande liste, pour afficher les formes comme une liste de vignettes.
- Vignette du contour, pour afficher un exemple de contour avec chaque vignette de forme.

*Pour prévisualiser dynamiquement les contours dans le panneau Forme, placez le pointeur de la souris sur une forme dans le panneau Formes prédéfinies jusqu'à ce que l'info-bulle apparaisse. Lorsque vous déplacez le pointeur sur différentes formes, la zone d'aperçu au bas du panneau Forme affiche des exemples de contour.*

# <span id="page-437-3"></span>**Chargement, enregistrement et gestion des formes prédéfinies**

Vous pouvez gérer des bibliothèques de formes prédéfinies pour organiser vos formes.

## **Modification de la bibliothèque de formes prédéfinies affichée**

1. Pour charger une bibliothèque de formes prédéfinies, choisissez l'une des options suivantes dans le menu du panneau Formes prédéfinies :

- Charger des formes, pour ajouter une bibliothèque à la liste existante.
- Remplacer les formes, pour remplacer la liste existante par la nouvelle bibliothèque.
- Un fichier de bibliothèque (au bas du menu du panneau). Cliquez sur OK pour remplacer la liste existante ou sur Ajouter pour ajouter la bibliothèque à la liste.
- 2. Pour rétablir la bibliothèque de formes prédéfinies par défaut, choisissez la commande Réinitialiser les formes dans le menu du panneau Formes prédéfinies. Vous pouvez remplacer la liste existante ou bien ajouter la bibliothèque par défaut à cette liste.

*Vous pouvez également utiliser le Gestionnaire des paramètres prédéfinis pour charger et réinitialiser les bibliothèques de formes. Pour*

Œ **[Haut de la page](#page-437-0)**

Œ **[Haut de la page](#page-437-0)**

Œ **[Haut de la page](#page-437-0)**

#### **Enregistrement d'un ensemble de formes prédéfinies dans une bibliothèque**

- 1. Choisissez la commande Enregistrer les formes dans le menu du panneau Formes prédéfinies.
- 2. Choisissez un emplacement pour la bibliothèque de formes, entrez un nom de fichier, puis cliquez sur Enregistrer.

Vous pouvez enregistrer la bibliothèque à n'importe quel emplacement. Toutefois, si vous placez le fichier de la bibliothèque dans le sousdossier Presets/Brushes (Paramètres prédéfinis/Formes) à l'emplacement des paramètres prédéfinis par défaut, le nom de la bibliothèque apparaît au bas du menu du panneau une fois Photoshop relancé.

#### **Attribution d'un nouveau nom à une forme prédéfinie**

Utilisez l'une des méthodes suivantes :

- Sélectionnez une forme dans le panneau Formes prédéfinies, puis choisissez la commande Renommer la forme dans le menu du panneau. Entrez un nouveau nom, puis cliquez sur OK.
- Dans le panneau Formes, cliquez deux fois sur une forme de pointe, entrez un nouveau nom, puis cliquez sur OK.

#### **Suppression d'une forme prédéfinie**

Dans le panneau Formes prédéfinies, utilisez l'une des méthodes suivantes :

- Tout en maintenant la touche Alt (Windows) ou Option (Mac OS) enfoncée, cliquez sur la forme à supprimer.
- Sélectionnez une forme, puis choisissez la commande Supprimer la forme dans le menu du panneau ou cliquez sur l'icône Supprimer  $\hat{u}$ .

## <span id="page-438-0"></span>**Création d'une forme prédéfinie**

 $\left( t\right)$ **[Haut de la page](#page-437-0)**

Vous pouvez enregistrer une forme personnalisée en tant que forme prédéfinie, alors disponible dans le panneau Formes prédéfinies et le Gestionnaire des paramètres prédéfinis.

*Remarque : les nouvelles formes prédéfinies sont enregistrées dans un fichier de préférences. Si ce fichier est supprimé ou endommagé, ou si vous rétablissez la bibliothèque de formes par défaut, les nouvelles formes prédéfinies sont perdues. Pour enregistrer définitivement ces formes, enregistrez-les dans une bibliothèque.*

- 1. Personnalisez une forme.
- 2. Utilisez l'une des méthodes suivantes dans le panneau Formes prédéfinies :
	- Choisissez la commande Nouvelle forme prédéfinie dans le menu du panneau, attribuez un nom à la forme prédéfinie, puis cliquez sur le bouton OK.
	- Cliquez sur le bouton Créer une forme ...

Voir aussi

#### $(C<sub>c</sub>)$  BY-NC-SR

# <span id="page-439-0"></span>Création et modification de formes

**[Présentation du panneau Formes](#page-439-1) [Création d'une pointe de forme d'après une image](#page-440-0) [Création d'une forme et définition de ses options de peinture](#page-440-1) [Options de forme de pointe standard](#page-440-2) [Options de forme de pointe en brosse](#page-442-0) [Options de la pointe érodable | CS6](#page-442-1) [Options de l'aérographe | CS6](#page-442-2) [Options de pose du pinceau | CS6](#page-443-0) [Autres options de forme](#page-443-1) [Diffusion de la forme](#page-443-2) [Effacement des options de forme](#page-444-0)**

Vous pouvez créer des formes qui appliquent de différentes façons de la peinture sur les images. Sélectionnez une forme prédéfinie existante ou une forme de pointe, ou créez une forme prédéfinie particulière à partir d'une partie d'une image. Choisissez ensuite des options dans le panneau Forme pour définir le mode d'application de la peinture.

# <span id="page-439-1"></span>**Présentation du panneau Formes**

Œ **[Haut de la page](#page-439-0)**

Dans le panneau Formes, vous pouvez sélectionner des formes prédéfinies du panneau Formes prédéfinies, ainsi que modifier des formes existantes et en concevoir des nouvelles. Le panneau Formes contient les options de pointe qui déterminent comment la peinture est appliquée sur une image.

L'aperçu du dessin de la forme au bas du panneau illustre l'aspect des touches de peinture avec les options de forme sélectionnées.

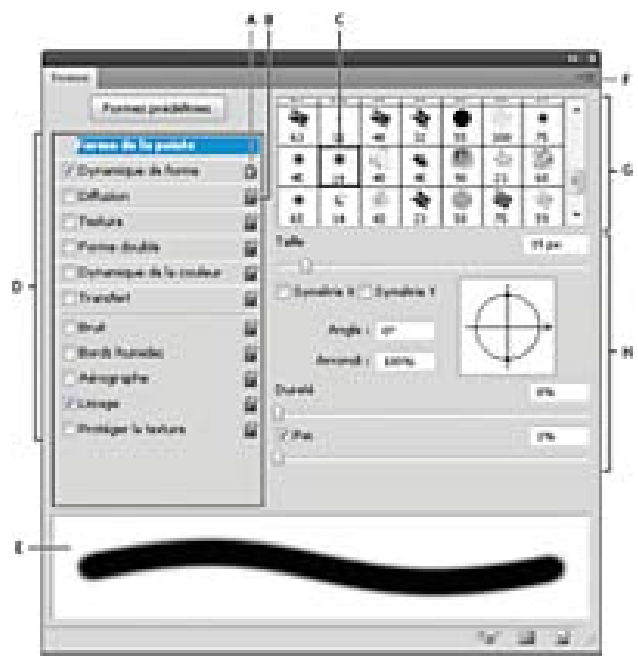

*Panneau Formes avec affichage des options Forme de la pointe*

A. Verrouillé B. Déverrouillé C. Pointe sélectionnée D. Paramètres de forme E. Aperçu de contour F. Menu déroulant G. Formes de la pointe *(disponibles lorsque l'option Forme de la pointe est sélectionnée) H. Options de forme* 

## **Affichage du panneau Forme et des options de forme**

- 1. Choisissez la commande Fenêtre > Forme. A défaut, sélectionnez un outil de peinture, de gommage, de virage ou de mise au point, puis cliquez sur le bouton de panneau  $\square$  sur la droite de la barre d'options.
- 2. Sélectionnez un ensemble d'options sur le côté gauche du panneau. Les options disponibles pour cet ensemble apparaissent sur le côté droit du panneau.

*Cochez la case à gauche de l'ensemble d'options pour les activer ou les désactiver sans les afficher.*

# <span id="page-440-0"></span>**Création d'une pointe de forme d'après une image**

1. Avec un outil de sélection, sélectionnez la zone de l'image que vous voulez utiliser comme forme personnalisée. Les dimensions de la forme peuvent aller jusqu'à 2 500 x 2 500 pixels.

Lorsque vous peignez, il est impossible de régler la dureté des formes échantillonnées. Pour créer une forme avec des contours nets, définissez l'option Contour progressif sur zéro pixel. Pour créer une forme avec des contours flous, augmentez le paramètre de contour progressif.

*Remarque : si vous sélectionnez une image en couleurs, l'image de la pointe de forme est convertie en niveaux de gris. Tous les masques de fusion appliqués à l'image n'ont pas d'incidence sur la définition de la pointe de forme.*

- 2. Choisissez Edition > Définir une forme prédéfinie.
- 3. Donnez un nom à la forme, puis cliquez sur OK.

## <span id="page-440-1"></span>**Création d'une forme et définition de ses options de peinture**

**[Haut de la page](#page-439-0)**

- 1. Sélectionnez un outil de peinture, de gommage, de virage ou de mise au point. Choisissez ensuite la commande Fenêtre > Formes.
- 2. Dans le panneau Formes, sélectionnez une forme de pointe ou cliquez sur Formes prédéfinies pour choisir un paramètre prédéfini existant.
- 3. Sélectionnez l'option Forme de la pointe sur le côté gauche du panneau Formes, puis définissez les diverses options
- 4. Pour définir d'autres options propres à la forme, reportez-vous aux rubriques suivantes :
	- Ajout d'éléments dynamiques aux formes
		- [Diffusion d'un trait](#page-443-3)
		- Création de formes texturées
		- Ajout d'éléments dynamiques à des formes
	- Dessin ou peinture réalisé avec une tablette graphique
- 5. Pour verrouiller les attributs d'une forme de pointe (en les conservant si vous sélectionnez une autre forme prédéfinie), cliquez sur l'icône de déverrouillage  $\blacksquare$ . Pour déverrouiller la pointe, cliquez sur l'icône de verrouillage  $\blacksquare$ .
- 6. Pour enregistrer la forme en vue d'une utilisation ultérieure, choisissez la commande Nouvelle forme prédéfinie dans le menu du panneau Formes.

*Remarque : pour enregistrer la nouvelle forme de façon permanente ou pour la distribuer à d'autres utilisateurs, vous devez l'enregistrer dans un ensemble de formes. Choisissez la commande Enregistrer les formes dans le menu du panneau Formes prédéfinies, puis enregistrez la forme dans un nouvel ensemble ou remplacez l'ensemble existant. Si vous rétablissez ou remplacez les formes dans le panneau Formes prédéfinies sans les enregistrer dans un ensemble, vous pouvez perdre votre nouvelle forme.*

## <span id="page-440-2"></span>**Options de forme de pointe standard**

**[Haut de la page](#page-439-0)**

Pour les pointes de forme standard, vous pouvez définir les options suivantes dans le panneau Forme :

**Taille** Définit la taille de la forme. Entrez une valeur en pixels, ou déplacez le curseur correspondant.

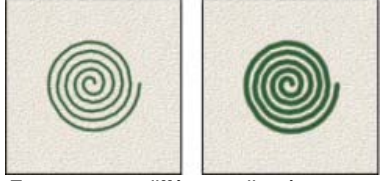

*Formes avec différents diamètres*

**Taille d'exemple** Rétablit le diamètre d'origine de la forme. Cette option n'est disponible que si la forme de la pointe a été créée par prélèvement de pixels dans une image.

**Symétrie X** Change l'orientation d'une pointe sur son axe *x*.

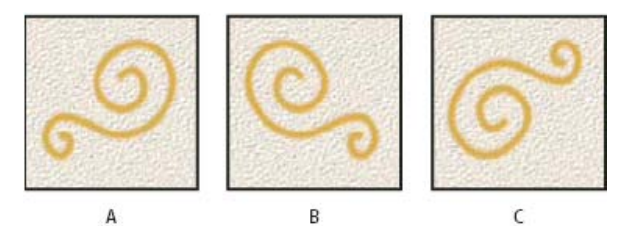

*Symétrie d'une pointe sur son axe x*

*A. Pointe de forme dans sa position par défaut B. Symétrie X sélectionnée C. Symétrie X et Symétrie Y sélectionnées* 

**Symétrie Y** Change l'orientation d'une pointe sur son axe *y*.

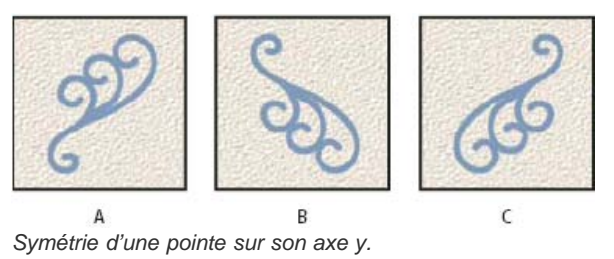

*A. La pointe dans sa position par défaut B. Symétrie Y sélectionnée C. Symétrie Y et Symétrie X sélectionnées* 

**Angle** Définit l'angle de rotation de l'axe prolongé d'une forme elliptique ou échantillonnée par rapport à l'axe horizontal. Entrez une valeur en degrés, ou déplacez l'axe horizontal dans la zone d'aperçu.

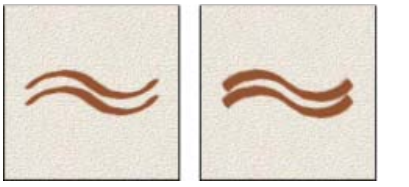

*Les formes angulaires produisent un effet ciselé.*

**Rondeur** Définit le rapport entre l'axe court et l'axe long de la forme. Entrez un pourcentage, ou faites glisser les points dans la zone d'aperçu. Une valeur de 100 % crée une forme circulaire, une valeur de 0 % crée une forme linéaire, et les valeurs intermédiaires créent des formes elliptiques.

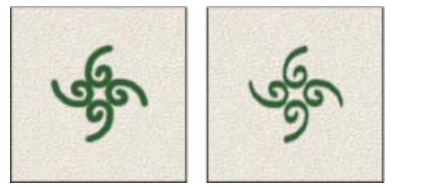

*Réglage de la rondeur pour compresser une forme de pointe*

**Dureté** Définit la taille du centre de la forme. Entrez un nombre, ou utilisez le curseur pour définir une valeur correspondant à un pourcentage du diamètre de la forme. Il est impossible de modifier la dureté des formes échantillonnées.

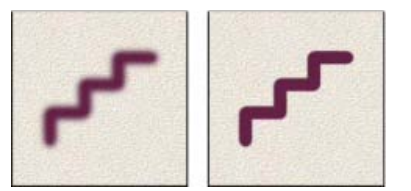

*Formes avec différentes valeurs de dureté*

**Pas** Définit l'espacement des empreintes de la forme sur le tracé. Pour modifier le pas, entrez un nombre, ou utilisez le curseur pour définir une valeur correspondant à un pourcentage du diamètre de la forme. Lorsque cette option est désélectionnée, c'est la vitesse du curseur qui détermine le pas.

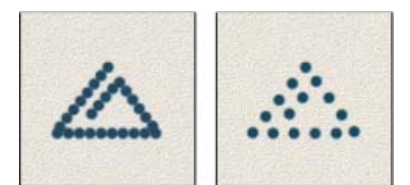

*Plus le pas est élevé, plus les sauts de la forme sont nombreux.*

*Si vous utilisez une forme prédéfinie, appuyez respectivement sur la touche [ ou ] pour réduire ou augmenter l'épaisseur de la forme. Pour les formes d'arrondi net, d'arrondi flou et calligraphiques, appuyez respectivement sur les touches Maj+[ ou Maj+] pour adoucir la forme ou la durcir.*

## <span id="page-442-0"></span>**Options de forme de pointe en brosse**

ſ4 **[Haut de la page](#page-439-0)**

*Pour visionner une vidéo sur les pointes de brosse, rendez-vous à l'adresse [www.adobe.com/go/lrvid5009\\_ps\\_fr](http://www.adobe.com/go/lrvid5009_ps_fr)*

Les pointes de brosse vous permettent de spécifier des caractéristiques de brosses précises, créant ainsi des tracés à l'aspect naturel et très réaliste. Définissez les options de forme de pointe suivantes dans le panneau Forme :

**Forme** Détermine la disposition générale des brosses.

**Brosses** Contrôle la densité générale de la brosse.

**Longueur** Modifie la longueur de la brosse.

**Epaisseur** Contrôle la largeur de chaque brosse.

**Dureté** Contrôle la souplesse de la brosse. Si la dureté est définie sur une valeur faible, la forme se déforme facilement.

*Pour varier le dessin du tracé lorsque vous utilisez la souris, vous devez régler le paramètre de dureté.*

**Pas** Définit l'espacement des empreintes de la forme sur le tracé. Pour modifier le pas, entrez un nombre ou utilisez le curseur pour définir une valeur correspondant à un pourcentage du diamètre de la forme. Lorsque cette option est désélectionnée, c'est la vitesse du curseur qui détermine le pas.

**Angle** Détermine l'angle de la pointe lorsque vous peignez avec la souris.

#### **Aperçu de la forme**  ☜

Affiche la pointe qui reflète les modifications apportées aux paramètres ci-dessus, ainsi que la pression actuelle et l'angle du tracé. Cliquez sur la fenêtre d'aperçu pour voir les différents côtés de la forme.

*Remarque : OpenGL est requis pour les aperçus de brosse (Voir [Activation d'OpenGL et optimisation des paramètres GPU](http://help.adobe.com/fr_FR/photoshop/cs/using/WSfd1234e1c4b69f30ea53e41001031ab64-748aa.html#WSE2284AD9-AAAE-451d-AF12-F688ED01C86C)).*

# <span id="page-442-1"></span>**Options de la pointe érodable | CS6**

Les formes à pointe érodable s'utilisent comme des crayons et s'usent naturellement à mesure que vous dessinez. Vous pouvez voir la quantité d'usure avec l'aperçu en direct de la pointe dans le coin supérieur gauche de l'image.

**Taille** Définit la taille de la forme. Entrez une valeur en pixels, ou déplacez le curseur correspondant.

**Adoucissement** Contrôle la fréquence de l'usure. Entrez une valeur en pourcentage, ou déplacez le curseur correspondant.

**Forme** Définit la forme de la pointe. Choisissez parmi une grande variété d'options de pointe.

**Accentuer la pointe** Rétablit la netteté d'origine de la pointe.

**Pas** Définit l'espacement des empreintes de la forme sur le tracé. Pour modifier le pas, entrez un nombre ou utilisez le curseur pour définir une valeur correspondant à un pourcentage du diamètre de la forme. Lorsque cette option est désélectionnée, c'est la vitesse du curseur qui détermine le pas.

#### **Aperçu de la forme**   $\bigcirc$

Affiche la pointe qui reflète les modifications apportées aux paramètres ci-dessus, ainsi que la pression actuelle et l'angle du tracé. Cliquez sur la fenêtre d'aperçu pour voir les différents côtés de la forme.

# <span id="page-442-2"></span>**Options de l'aérographe | CS6**

Œ **[Haut de la page](#page-439-0)**

Les aérographes offrent les mêmes résultats que des bombes aérosols avec un pulvérisateur conique 3D.A l'aide d'un stylet, vous pouvez modifier l'étendue des traits pulvérisés en modifiant la pression de la plume.

#### **[Haut de la page](#page-439-0)**

 $\left( 1\right)$ 

**Taille** Définit la taille de la forme. Entrez une valeur en pixels, ou déplacez le curseur correspondant.

**Dureté** Définit la taille du centre de la forme.

**Distorsion** Contrôle la distorsion à appliquer à la peinture pulvérisée.

**Granularité** Définit l'aspect granuleux de la peinture.

**Taille d'éclaboussure** Définit la taille des gouttelettes de peinture.

**Nombre d'éclaboussures** Définit le nombre de gouttelettes de peinture.

**Pas** Définit la distance entre les gouttelettes. Lorsque cette option est désélectionnée, c'est la vitesse du curseur qui détermine le pas.

#### **Aperçu de la forme**   $\circledcirc$

Affiche la pointe qui reflète les modifications apportées aux paramètres ci-dessus, ainsi que la pression actuelle et l'angle du tracé. Cliquez sur la fenêtre d'aperçu pour voir les différents côtés de la forme.

### <span id="page-443-0"></span>**Options de pose du pinceau | CS6**

Les options de pose du pinceau vous permettent d'obtenir un effet de stylet et vous permettent de contrôler l'angle et la position du pinceau.

**Inclinaison X** Détermine l'inclinaison de la forme de gauche à droite.

**Inclinaison Y** Détermine l'inclinaison de la forme de l'avant à l'arrière.

**Rotation** Détermine l'angle de rotation de la brosse.

**Pression** Détermine la pression de la forme sur la zone de travail.

Activez les options de remplacement pour conserver une pose statique de la forme.

#### <span id="page-443-1"></span>**Autres options de forme**

**Bruit** Ajoute un caractère aléatoire supplémentaire aux pointes de forme individuelles. Cette option est particulièrement efficace lorsqu'elle est appliquée aux pointes de forme floues (pointes contenant des valeurs de gris).

Bords humides Produit un effet d'aquarelle par accumulation de la peinture sur le contour du tracé.

**Aérographe/Accumulation** Applique des tons graduels à une image, en simulant les techniques d'aérographe traditionnelles. L'option Aérographe du panneau Forme correspond à l'option du même nom dans la barre d'options.

**Lissage** Adoucit les courbes du tracé d'une forme. Cette option est particulièrement efficace lorsque vous peignez rapidement avec un stylet ; cependant, elle peut entraîner un léger décalage dans le rendu du contour.

Protéger la texture Applique le même motif et la même échelle à toutes les formes prédéfinies texturées. Sélectionnez cette option pour simuler une texture cohérente lorsque vous peignez avec plusieurs pointes de forme texturées.

#### <span id="page-443-3"></span><span id="page-443-2"></span>**Diffusion de la forme**

La diffusion de la forme détermine le nombre et la position de ses empreintes sur un tracé.

*Tracés de forme sans diffusion (à gauche) et avec diffusion des points (à droite)*

Diffusion et Contrôle Indique le mode de projection des empreintes de la forme sur le dessin. Lorsque l'option Les deux axes est sélectionnée, la diffusion des empreintes de la forme est radiale. Lorsqu'elle est désélectionnée, la diffusion des empreintes de la forme est perpendiculaire au tracé.

Pour indiquer le pourcentage maximum de diffusion, entrez une valeur. Pour indiquer le mode de contrôle de la variation de la diffusion des empreintes de la forme, choisissez une option dans le menu déroulant Contrôle :

**Désactivé** Aucun contrôle n'est spécifié sur la variation de diffusion des empreintes de la forme.

**Fondu** Atténue la diffusion des empreintes de la forme entre la diffusion maximale et aucune diffusion sur le nombre d'étapes défini.

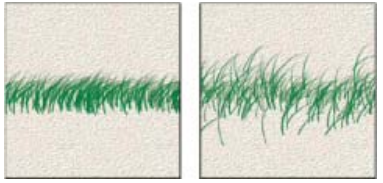

**[Haut de la page](#page-439-0)**

Œ **[Haut de la page](#page-439-0)**

**[Haut de la page](#page-439-0)**

Œ

Œ

Pression de la plume, Inclinaison de la plume, Molette de stylet, Rotation Fait varier la diffusion des empreintes de la forme en fonction de la pression de la plume, de son inclinaison, de la position de la molette de stylet ou de la rotation de la plume.

**Nombre** Indique le nombre d'empreintes de la forme appliquées pour chaque pas.

*Remarque : si vous augmentez ce nombre sans augmenter les valeurs de pas ou de diffusion, la peinture risque de manquer de précision.*

Variation numérique et Contrôle Indique la variation du nombre d'empreintes de la forme pour chaque pas. Pour définir le pourcentage maximal d'empreintes appliquées à chaque pas, entrez une valeur. Pour indiquer le mode de contrôle de la variation numérique des empreintes de la forme, choisissez une option dans le menu déroulant Contrôle :

**Désactivé** Aucun contrôle n'est spécifié sur la variation numérique des empreintes de la forme.

**Fondu** Atténue le nombre d'empreintes de la forme à partir de la valeur 1 sur le nombre d'étapes choisi.

**Pression de la plume, Inclinaison de la plume, Molette de stylet, Rotation** Fait varier le nombre des empreintes de la forme en fonction de la pression de la plume, de son inclinaison, de la position de la molette de stylet ou de la rotation de la plume.

### <span id="page-444-0"></span>**Effacement des options de forme**

**[Haut de la page](#page-439-0)**

Œ

Vous pouvez effacer simultanément toutes les options que vous avez modifiées pour une forme prédéfinie (sauf les paramètres de forme).

Choisissez la commande Effacer les options de forme dans le menu du panneau Forme.

Les publications Twitter™ et Facebook ne sont pas couvertes par les dispositions de Creative Commons.

# <span id="page-445-0"></span>Modes de fusion

#### **[Description des modes de fusion](#page-445-1) [Exemples de mode de fusion](#page-446-0)**

Le mode de fusion défini dans la barre d'options détermine l'incidence d'un outil de peinture ou de retouche sur les pixels de l'image. Lorsque vous examinez l'effet d'un mode de fusion, pensez en termes de couleurs :

- La couleur de base est la couleur d'origine de l'image.
- La couleur de fusion est la couleur appliquée à l'aide de l'outil de peinture ou de retouche.
- La couleur finale est la couleur résultant de la fusion.

# <span id="page-445-1"></span>**Description des modes de fusion**

Œ **[Haut de la page](#page-445-0)**

Choisissez un mode de fusion dans le menu déroulant Mode de la barre d'options.

*Remarque : seuls les modes de fusion Normal, Fondu, Obscurcir, Produit, Eclaircir, Densité linéaire (Ajout), Différence, Teinte, Saturation, Couleur, Luminosité, Couleur plus claire et Couleur plus foncée sont disponibles pour les images 32 bits.*

**Normal** Retouche ou peint chaque pixel pour lui donner la couleur finale. Il s'agit du mode par défaut (le mode Normal est appelé Seuil lorsque vous travaillez sur une image en mode Bitmap ou Couleurs indexées).

**Fondu** Retouche ou peint chaque pixel pour lui donner la couleur finale. Cependant, la couleur finale est obtenue par un remplacement aléatoire des pixels par la couleur de base ou la couleur de fusion, selon l'opacité d'un pixel à cet endroit.

**Arrière** Retouche ou peint seulement la partie transparente d'un calque. Ce mode fonctionne uniquement sur les calques dont les zones transparentes sont déverrouillées et équivaut à peindre au dos des zones transparentes d'une feuille d'acétate.

**Transparent** Retouche ou peint tous les pixels et les rend transparents. Ce mode est disponible pour les outils de forme (lorsque l'option Pixels de remplissage  $\Box$  est sélectionnée), l'outil Pot de peinture  $\Diamond$ , l'outil Pinceau , l'outil Crayon , la commande Remplir et la commande Contour. Vous devez travailler sur un calque dont la transparence n'est pas verrouillée pour pouvoir utiliser ce mode.

**Obscurcir** Analyse les informations chromatiques de chaque couche et sélectionne la couleur de base ou de fusion (la plus foncée) comme couleur finale. Les pixels plus clairs que la couleur de fusion sont remplacés, et les pixels plus foncés demeurent intacts.

**Produit** Analyse les informations chromatiques de chaque couche et multiplie la couleur de base par la couleur de fusion. La couleur finale est toujours plus foncée. Le produit d'une couleur quelconque par le noir rend du noir. Le produit d'une couleur quelconque par le blanc n'a aucune incidence sur la couleur. Lorsque vous peignez avec une couleur autre que le noir ou le blanc, les traits successifs appliqués à l'aide d'un outil de peinture produisent des couleurs progressivement plus foncées. Cet effet équivaut à dessiner sur une image à l'aide de plusieurs marqueurs.

**Densité couleur+** Analyse les informations chromatiques de chaque couche et obscurcit la couleur de base pour reproduire la couleur de fusion par augmentation du contraste entre les deux. La fusion avec du blanc ne produit aucun effet.

Densité linéaire+ Analyse les informations chromatiques de chaque couche et obscurcit la couleur de base pour reproduire la couleur de fusion par réduction de la luminosité. La fusion avec du blanc ne produit aucun effet.

**Eclaircir** Analyse les informations chromatiques de chaque couche et sélectionne la couleur de base ou de fusion (la plus claire) comme couleur finale. Les pixels plus foncés que la couleur de fusion sont remplacés, et les pixels plus clairs demeurent intacts.

**Trames** Analyse les informations chromatiques de chaque couche et multiplie l'inverse des couleurs de fusion et de base. La couleur finale est toujours plus claire. Une superposition avec le noir n'a aucune incidence sur la couleur. Une superposition avec le blanc produit du blanc. Cet effet équivaut à projeter plusieurs diapositives photographiques les unes sur les autres.

**Densité couleur-** Analyse les informations chromatiques de chaque couche et éclaircit la couleur de base pour reproduire la couleur de fusion par réduction du contraste entre les deux. La fusion avec du noir ne produit aucun effet.

Densité linéaire (Ajout) Analyse les informations chromatiques de chaque couche et éclaircit la couleur de base pour reproduire la couleur de fusion par augmentation de la luminosité. La fusion avec du noir ne produit aucun effet.

**Incrustation** Multiplie ou superpose les couleurs, selon la couleur de base. Les motifs ou les couleurs recouvrent les pixels existants, tout en préservant les tons clairs et les tons foncés de la couleur de base. La couleur de base n'est pas remplacée, mais mélangée à la couleur de fusion pour reproduire les tons clairs ou foncés de la couleur d'origine.

**Lumière tamisée** Assombrit ou éclaircit les couleurs, selon la couleur de fusion. Cet effet équivaut à projeter une lumière de projecteur diffuse sur l'image. Si la couleur de fusion (source lumineuse) contient moins de 50 % de gris, l'image est éclaircie comme si elle était moins dense. Si la couleur de fusion contient plus de 50 % de gris, l'image est obscurcie, comme si elle était plus dense. Lorsque vous dessinez avec un noir ou un blanc pur, vous obtenez une zone nettement plus foncée ou plus claire, mais vous n'obtenez ni un noir ni un blanc pur.

Lumière crue Multiplie ou superpose les couleurs, selon la couleur de fusion. Cet effet équivaut à projeter une lumière de projecteur crue sur une image. Si la couleur de fusion (source lumineuse) contient moins de 50 % de gris, l'image est éclaircie comme si elle était superposée. Cet effet est utile pour ajouter des tons clairs à une image. Si la couleur de fusion contient plus de 50 % de gris, l'image est obscurcie, comme si elle était multipliée. Cet effet permet d'ajouter des tons foncés à une image. Lorsque vous peignez avec un noir ou un blanc pur, vous obtenez un noir pur ou un blanc pur.

**Lumière vive** Augmente ou diminue la densité des couleurs par augmentation ou réduction du contraste, selon la couleur de fusion. Si la couleur de fusion (source lumineuse) contient moins de 50 % de gris, l'image est éclaircie par diminution du contraste. Si la couleur de fusion contient plus de 50 % de gris, l'image est obscurcie par augmentation du contraste.

**Lumière linéaire** Augmente ou diminue la densité des couleurs par augmentation ou réduction de la luminosité, selon la couleur de fusion. Si la couleur de fusion (source lumineuse) contient moins de 50 % de gris, l'image est éclaircie par augmentation de la luminosité. Si la couleur de fusion contient plus de 50 % de gris, l'image est obscurcie par diminution de la luminosité.

**Lumière ponctuelle** Remplace les couleurs, selon la couleur de fusion. Si la couleur de fusion (source lumineuse) contient moins de 50 % de gris, les pixels plus sombres que la couleur de fusion sont remplacés, tandis que les pixels plus clairs restent intacts. Si la couleur de fusion contient plus de 50 % de gris, les pixels plus clairs que la couleur de fusion sont remplacés, tandis que les pixels plus sombres restent intacts. Cet effet permet d'ajouter des effets spéciaux à une image.

**Mélange maximal** Ajoute les valeurs des couches rouge, vert et bleu de la couleur de fusion aux valeurs RVB de la couleur de base. Si la somme finale d'une couche est égale ou supérieure à 255, la valeur 255 lui est attribuée ; si elle est inférieure à 255, la valeur 0 lui est attribuée. Tous les pixels fusionnés présentent donc des valeurs égales à 0 ou 255 pour les couches rouge, vert et bleu. Ceci convertit tous les pixels en couleurs primaires additives (rouge, vert ou bleu), blanc ou noir.

*Remarque : pour les images CMJN, l'option Mélange maximal transforme tous les pixels en couleurs primaires soustractives (cyan, jaune ou magenta), blanc ou noir. La valeur chromatique maximum est 100.*

**Différence** Analyse les informations chromatiques de chaque couche et soustrait la couleur de base de la couleur de fusion, ou inversement, en fonction de la couleur la plus lumineuse. La fusion avec du blanc inverse les valeurs de la couleur de base ; la fusion avec du noir ne produit aucun effet.

**Exclusion** Produit un effet semblable au mode Différence avec un moindre contraste. La fusion avec du blanc inverse les valeurs de la couleur de base. La fusion avec du noir ne produit aucun effet.

**Soustraction** Analyse les informations chromatiques de chaque couche et soustrait la couleur de fusion de la couleur de base. Dans les images 8 et 16 bits, les valeurs négatives obtenues sont écrêtées à zéro.

**Division** Analyse les informations chromatiques de chaque couche et divise la couleur de fusion par la couleur de base.

**Teinte** Crée une couleur finale ayant la luminance et la saturation de la couleur de base et la teinte de la couleur de fusion.

Saturation Crée une couleur finale ayant la luminance et la teinte de la couleur de base et la saturation de la couleur de fusion. Ce mode ne produit aucun effet sur une zone non saturée (avec une valeur de gris égale à 0).

**Couleur** Crée une couleur finale ayant la luminance de la couleur de base et la teinte et la saturation de la couleur de fusion. Ce mode préserve les niveaux de gris de l'image et est pratique pour colorer des images monochromes ou pour teinter des images en couleurs.

**Luminosité** Crée une couleur finale ayant la teinte et la saturation de la couleur de base et la luminance de la couleur de fusion. Ce mode crée l'effet inverse de celui du mode Couleurs.

**Couleur plus claire** Compare la somme des valeurs des couches des couleurs de fusion et de base et affiche la couleur présentant la valeur la plus élevée. Le mode Couleur plus claire ne génère pas une troisième couleur, issue de la fusion Eclaircir, mais choisit les valeurs de couche les plus élevées entre la couleur de base et la couleur de fusion afin de créer la couleur finale.

**Couleur plus foncée** Compare la somme des valeurs des couches des couleurs de fusion et de base et affiche la couleur présentant la valeur la plus faible. Le mode Couleur plus foncée ne génère pas une troisième couleur, issue de la fusion Obscurcir, mais choisit les valeurs de couche les plus faibles entre la couleur de base et la couleur de fusion afin de créer la couleur finale.

# <span id="page-446-0"></span>**Exemples de mode de fusion**

**[Haut de la page](#page-445-0)**

Ces exemples montrent les résultats de l'application de peinture sur une partie du visage en utilisant chacun des modes de fusion.

Pour visionner une vidéo sur l'utilisation des modes de fusion, rendez-vous à l'adresse [www.adobe.com/go/vid0012\\_fr](http://www.adobe.com/go/vid0012_fr).

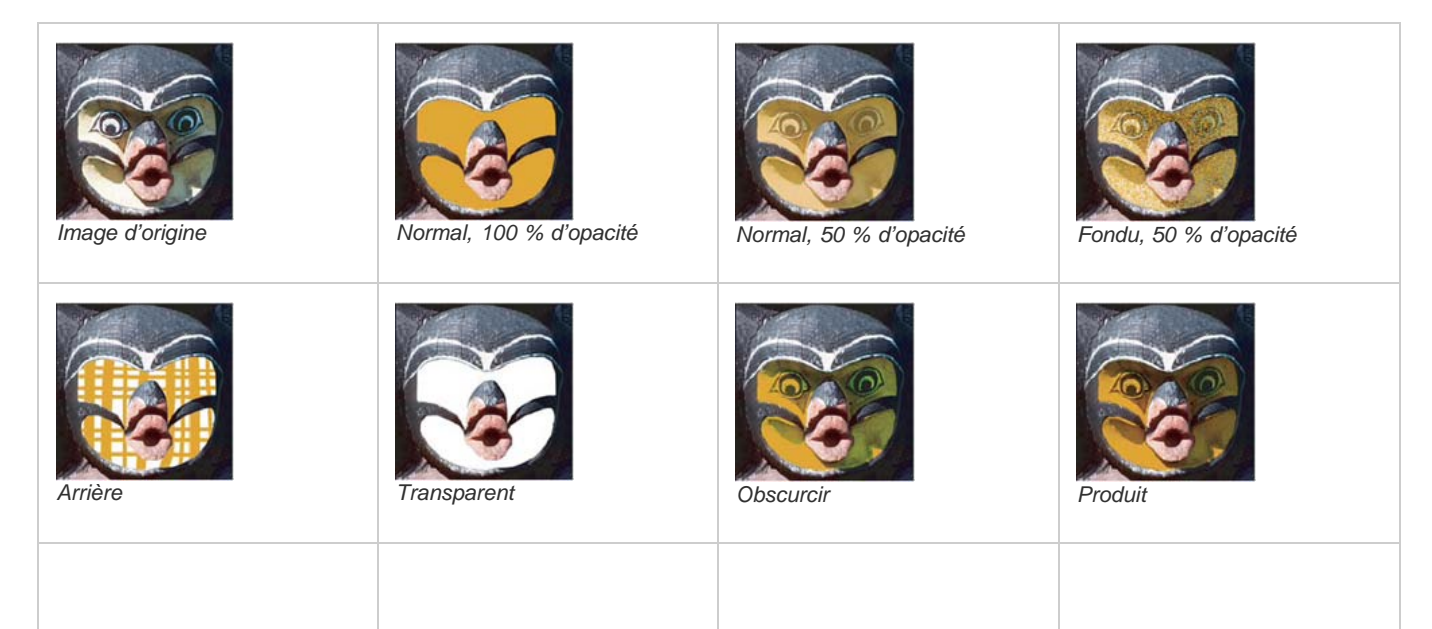

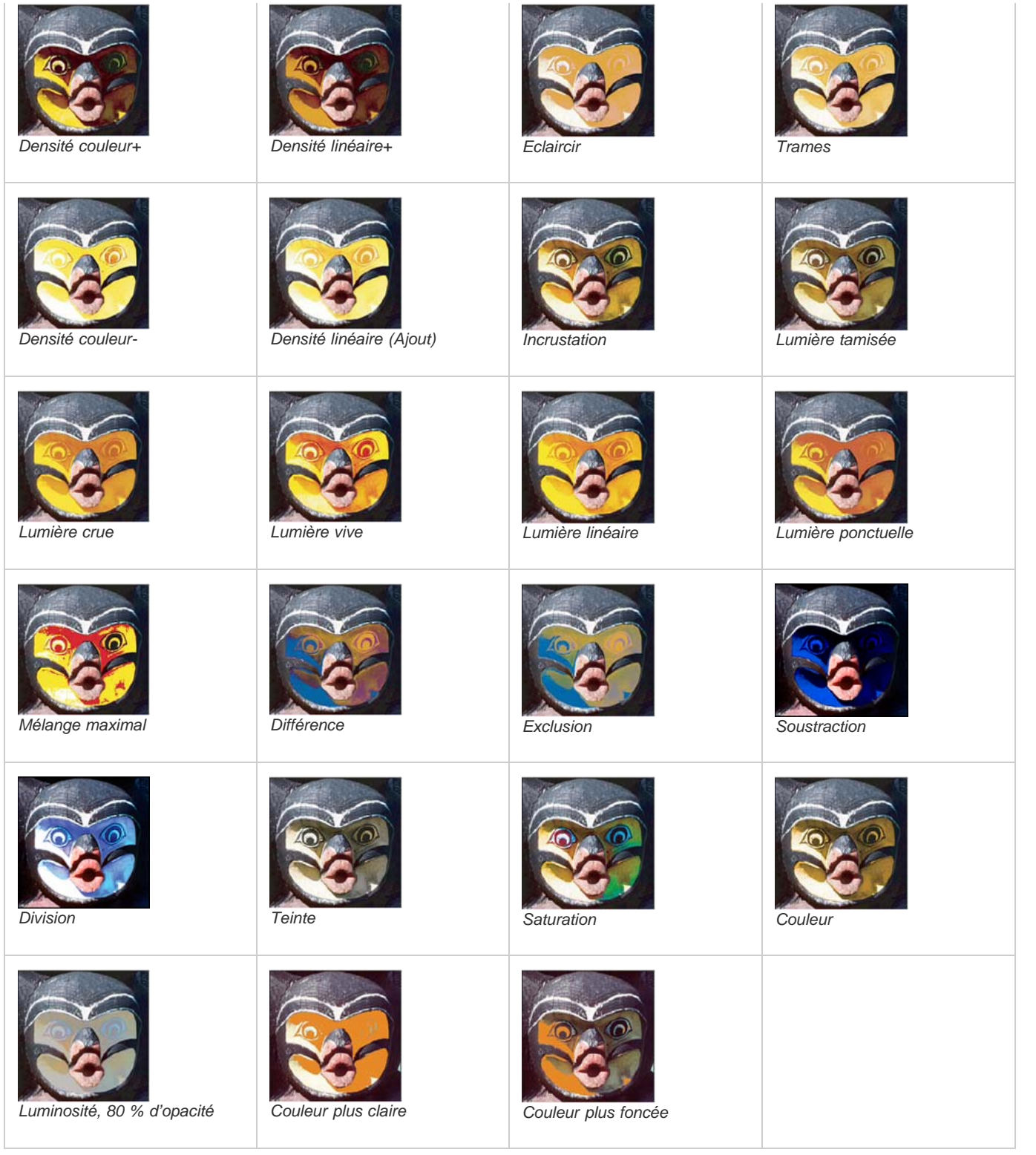

 $(c)$  BY-NC-SR

# <span id="page-448-0"></span>Création de formes texturées

**[Options de forme texturées](#page-448-1) [Copie des textures d'un outil à l'autre](#page-448-2) [Formes doubles](#page-449-0)**

# <span id="page-448-1"></span>**Options de forme texturée**

Œ, **[Haut de la page](#page-448-0)**

Une forme texturée utilise un motif pour simuler une finition sur toile.

*Tracés de forme sans texture (à gauche) et avec texture (à droite)*

Cliquez sur l'échantillon de motif, puis choisissez un motif dans le panneau déroulant. Définissez une ou plusieurs des options suivantes :

Inverser Inverse les points en relief et creusés de la texture en fonction des tons du motif. Lorsque l'option Inverser est sélectionnée, les zones les plus claires du motif sont les points en creux de la texture qui, par conséquent, reçoivent le moins de peinture ; les zones les plus sombres sont les points en relief de la texture, qui reçoivent le plus de peinture. Lorsque l'option Inverser est désélectionnée, les zones les plus claires du motif reçoivent le plus de peinture, tandis que les zones les plus sombres en reçoivent le moins.

**Echelle** Indique l'échelle du motif. Entrez un nombre, ou utilisez le curseur, pour définir une valeur correspondant à un pourcentage de la taille du motif.

**Texturer chaque pointe** Applique la texture sélectionnée à chaque empreinte de la forme sur un tracé de forme, et non à la forme dans son ensemble (un tracé de forme est constitué de plusieurs empreintes, appliquées en continu lorsque vous faites glisser la souris sur la forme). Vous devez sélectionner cette option pour pouvoir utiliser les options de variation de la profondeur.

**Mode** Indique le mode de fusion utilisé pour combiner la forme et le motif [Modes de fusion](http://help.adobe.com/fr_FR/photoshop/cs/using/WSfd1234e1c4b69f30ea53e41001031ab64-77eba.html)

**Profondeur** Indique le pourcentage d'absorption de la peinture par la texture. Entrez un nombre, ou utilisez le curseur, pour indiquer une valeur. A 100 %, les points creusés de la texture ne reçoivent pas de peinture. A 0 %, tous les points de la texture reçoivent la même quantité de peinture, ce qui masque le motif.

Profondeur minimale Indique la profondeur minimale à laquelle la peinture peut pénétrer lorsque l'option Contrôle est définie sur Fondu, Pression de la plume, Inclinaison de la plume ou Molette de stylet et que l'option Texturer chaque pointe est sélectionnée.

Variation de la profondeur et Contrôle Indique le pourcentage de variation de la profondeur lorsque l'option Texturer chaque pointe est sélectionnée. Pour indiquer le pourcentage maximum de variation, entrez une valeur. Pour indiquer le mode de contrôle de la variation de la profondeur des empreintes de la forme, choisissez une option dans le menu déroulant Contrôle :

**Désactivé** Aucun contrôle n'est spécifié sur la variation de profondeur des empreintes de la forme.

**Fondu** Atténue la profondeur entre le pourcentage Variation de la profondeur et le pourcentage Profondeur minimale sur le nombre d'étapes défini.

Pression de la plume, Inclinaison de la plume, Molette de stylet, Rotation Fait varier la profondeur en fonction de la pression de la plume, de son inclinaison, de la position de la molette de stylet ou de la rotation de la plume.

## <span id="page-448-2"></span>**Copie des textures d'un outil à l'autre**

Œ **[Haut de la page](#page-448-0)**

Lorsque vous définissez une texture pour l'outil actif, vous pouvez reporter le motif et l'échelle de cette texture sur tous les outils qui prennent en charge les textures. Par exemple, vous pouvez appliquer le motif et l'échelle de la texture actuelle de l'outil Pinceau aux outils Crayon, Tampon de duplication, Tampon de motif, Forme d'historique, Forme d'historique artistique, Gomme, Densité -, Densité + et Eponge.

Choisissez la commande Copier la texture dans d'autres outils dans le menu du panneau Forme.

# <span id="page-449-0"></span>**Formes doubles**

Une forme double se dessine avec une double pointe. La texture de la deuxième empreinte est appliquée au tracé de l'empreinte principale, et seules les zones d'intersection des deux empreintes sont peintes. Vous devez définir les options de la pointe principale dans la section Forme de la pointe du panneau Forme. Sélectionnez une deuxième pointe dans la section Forme double du panneau Forme, puis définissez l'une ou plusieurs des options ci-dessous.

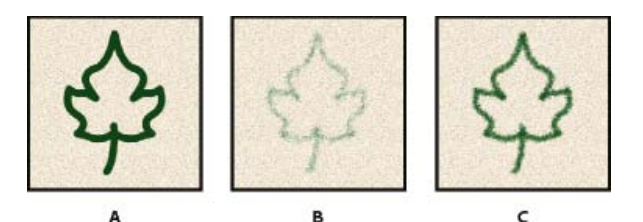

*A. Contour de pointe de la forme principale (Rondeur nette 55). B. Contour de pointe de la forme secondaire (Herbe). C. Contour de la forme double (combinaison des deux).* 

**Mode** Spécifie un mode de fusion à utiliser pour combiner les empreintes de la forme obtenues avec la pointe principale et la pointe secondaire [Modes de fusion](http://help.adobe.com/fr_FR/photoshop/cs/using/WSfd1234e1c4b69f30ea53e41001031ab64-77eba.html)

**Diamètre** Définit la taille de la double pointe. Entrez une valeur en pixels, déplacez le curseur correspondant, ou cliquez sur Taille d'exemple pour utiliser le diamètre d'origine de la pointe. (L'option Taille d'exemple n'est disponible que si la forme à double pointe a été créée par prélèvement de pixels dans une image.)

**Pas** Définit l'espacement des empreintes de la forme à double pointe sur le tracé. Pour modifier le pas, entrez un nombre ou utilisez le curseur pour définir une valeur correspondant à un pourcentage du diamètre de la pointe.

**Diffusion** Indique le mode de répartition des empreintes de la forme à double pointe sur le tracé. Lorsque l'option Les deux axes est sélectionnée, la projection des points de la forme à double pointe est radiale. Lorsqu'elle est désélectionnée, leur projection est perpendiculaire au tracé. Pour définir le pourcentage maximal de diffusion, entrez un nombre ou utilisez le curseur pour indiquer une valeur.

**Nombre** Indique le nombre d'empreintes de la forme à double pointe appliquées à chaque intervalle. Entrez un nombre, ou utilisez le curseur, pour indiquer une valeur.

#### **Voir aussi**

Les publications Twitter™ et Facebook ne sont pas couvertes par les dispositions de Creative Commons.

# <span id="page-450-0"></span>Ajout d'éléments dynamiques à des formes

**[Ajout de dynamique de forme](#page-450-1) [Options de forme dynamique de la couleur](#page-451-0) [Options de transfert](#page-452-0)**

# <span id="page-450-1"></span>**Ajout de dynamique de forme**

Œ **[Haut de la page](#page-450-0)**

Le panneau Forme comporte de nombreuses options permettant d'ajouter (ou de modifier) des éléments dynamiques aux pointes de forme prédéfinies. Par exemple, vous pouvez définir des options qui font varier la taille, la couleur et l'opacité des empreintes de forme au cours d'un même tracé.

Pour ajouter des éléments dynamiques à une forme, vous faites appel à deux composants :

- Les pourcentages de variation définissent le caractère aléatoire des éléments dynamiques. Ainsi, à 0 %, un élément ne change pas au cours d'un tracé ; par contre, à 100 %, le caractère aléatoire d'un élément est maximal.
- Les options des menus déroulants Contrôle déterminent le mode de contrôle de la variation des éléments dynamiques. Vous avez le choix entre ne pas contrôler cette variation, estomper l'élément sur un nombre d'étapes déterminé ou faire varier l'élément en fonction de la pression de la plume, de son inclinaison, de la position de la molette de stylet ou de la rotation de la plume.

*Remarque : les commandes de plume ne sont disponibles que lorsque vous utilisez une tablette numérisante sensible à la pression, par exemple la tablette Wacom et les plumes prises en charge (pour le contrôle de la rotation et la molette de stylet). Une icône d'avertissement apparaît si vous sélectionnez une commande de plume sans avoir installé de tablette ou si vous utilisez une plume sans la fonction de contrôle.*

#### **Dynamique de forme**

La dynamique de forme détermine la variation des empreintes de la forme sur le dessin.

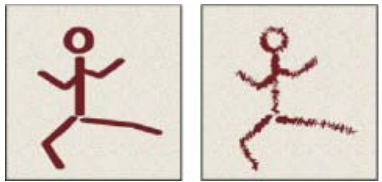

*Tracé de forme sans dynamique de forme et avec dynamique de forme*

**Variation de la taille et Contrôle** Indique la variation de la taille des empreintes de la forme sur le dessin. Pour plus d'informations, voir Création et modification de formes.

Pour définir le pourcentage maximal de variation, entrez un nombre ou utilisez le curseur pour indiquer une valeur. Pour indiquer le mode de contrôle de la variation de taille des empreintes de la forme, choisissez une option dans le menu déroulant Contrôle :

**Désactivé** Aucun contrôle n'est spécifié sur la variation de taille des empreintes de la forme.

**Fondu** Atténue la taille des empreintes de la forme entre le diamètre initial et le diamètre minimal sur le nombre d'étapes défini. Chaque étape équivaut à une empreinte de la pointe d'une forme. Cette valeur peut être comprise entre 1 et 9 999. Si, par exemple, vous entrez 10 étapes, vous obtenez un estompage en 10 incréments.

Pression de la plume, Inclinaison de la plume, Molette de stylet Fait varier l'épaisseur des empreintes de la forme entre le diamètre initial et le diamètre minimal en fonction de la pression de la plume, de son inclinaison ou de la position de la molette de stylet.

**Diamètre minimal** Indique le pourcentage minimal de mise à l'échelle des empreintes de la forme lorsque l'option Variation de la taille ou Contrôle est activée. Entrez un nombre, ou utilisez le curseur, pour définir une valeur correspondant à un pourcentage du diamètre de la pointe de la forme.

Echelle d'inclinaison Indique le facteur d'échelle appliqué à la hauteur de la forme avant sa rotation lorsque l'option Contrôle est réglée sur Inclinaison de la plume. Entrez un nombre, ou utilisez le curseur, pour définir une valeur correspondant à un pourcentage du diamètre de la forme.

Variation de l'angle et Contrôle Indique la variation de l'angle des empreintes de la forme sur le dessin. Pour définir le pourcentage maximum de variation, entrez une valeur représentant un certain pourcentage de 360 degrés. Pour indiquer le mode de contrôle de la variation de l'angle des empreintes de la forme, choisissez une option dans le menu déroulant Contrôle :

**Désactivé** Aucun contrôle n'est spécifié sur la variation d'angle des empreintes de la forme.

**Fondu** Atténue l'angle des empreintes de la forme entre 0 et 360 degrés sur le nombre d'étapes défini.

Pression de la plume, Inclinaison de la plume, Molette de stylet, Rotation Fait varier l'angle des empreintes de la forme entre 0 et 360 degrés en fonction de la pression de la plume, de son inclinaison, de la position de la molette de stylet ou de la rotation de la plume.

Direction initiale Définit l'angle des empreintes selon le sens initial du tracé de la forme.

**Direction** Définit l'angle des empreintes selon le sens du tracé de la forme.

Variation de la rondeur et Contrôle Indique la variation de la rondeur des empreintes de la forme sur le dessin. Pour définir le pourcentage maximal de variation, entrez un pourcentage représentant le rapport entre l'axe court et long de la forme. Pour indiquer le mode de contrôle de la variation de la rondeur des empreintes de la forme, choisissez une option dans le menu déroulant Contrôle :

**Désactivé** Aucun contrôle n'est spécifié sur la variation de la rondeur des empreintes de la forme.

**Fondu** Atténue la rondeur des empreintes de la forme entre 100 % et la valeur Rondeur minimale sur le nombre d'étapes défini.

**Pression de la plume, Inclinaison de la plume, Molette de stylet, Rotation** Fait varier la rondeur des empreintes de la forme entre 100 % et la valeur Rondeur minimale en fonction de la pression de la plume, de son inclinaison, de la position de la molette de stylet ou de la rotation de la plume.

Rondeur minimale Indique la rondeur minimale des empreintes de la forme lorsque l'option Variation de la rondeur ou Contrôle est activée. Entrez un pourcentage représentatif du rapport entre l'axe court et l'axe long de la forme.

Projection de la forme (CS6) Lorsque vous peignez avec un stylet, les modifications apportées à l'inclinaison et la rotation transforment la forme de pointe.

# <span id="page-451-0"></span>**Options de forme Dynamique de la couleur**

Œ, **[Haut de la page](#page-450-0)**

La dynamique de la couleur détermine les variations chromatiques de la peinture sur un tracé.

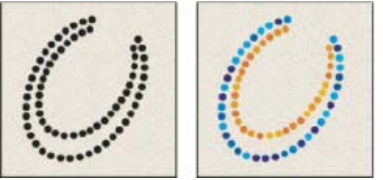

*Tracés sans dynamique de la couleur (à gauche) et avec dynamique de la couleur (à droite)*

Appliquer par pointe Permet de modifier la couleur pour chaque tampon de pointe distinct sur un trait.

Si cette option est désactivée, les modifications dynamiques se produisent une fois au début de chaque trait. Cela vous permet de changer de couleur entre les traits, plutôt qu'au milieu de chaque trait.

**Variation premier plan/arrière-plan et Contrôle** Indique le mode de variation de la peinture entre les couleurs de premier plan et d'arrière-plan.

Pour préciser le pourcentage de variation chromatique de la peinture, entrez un nombre ou utilisez le curseur pour indiquer une valeur. Pour indiquer le mode de contrôle de la variation chromatique des empreintes de la forme, choisissez une option dans le menu déroulant Contrôle :

**Désactivé** Aucun contrôle n'est spécifié sur la variation chromatique des empreintes de la forme.

**Fondu** Fait varier la couleur de la peinture entre les couleurs de premier plan et d'arrière-plan sur le nombre d'étapes défini.

**Pression de la plume, Inclinaison de la plume, Molette de stylet, Rotation** Fait varier la couleur de la peinture entre le premier plan et l'arrière-plan en fonction de la pression de la plume, de son inclinaison, de la position de la molette de stylet ou de la rotation de la plume.

Variation de teinte Indique le pourcentage de variation de la teinte de peinture sur un tracé. Entrez un nombre, ou utilisez le curseur, pour indiquer une valeur. Une valeur faible modifie la teinte tout en restant très proche de la teinte de la couleur de premier plan. Une valeur plus élevée augmente l'écart tonal.

**Variation de la saturation** Indique le pourcentage de variation de la saturation de la peinture sur un tracé. Entrez un nombre, ou utilisez le curseur, pour indiquer une valeur. Une valeur faible modifie la saturation tout en restant très proche de la saturation de la couleur de premier plan. Une valeur plus élevée augmente l'écart de saturation.

**Variation de la luminosité** Indique le pourcentage de variation de la luminosité de la peinture sur un tracé. Entrez un nombre, ou utilisez le curseur, pour indiquer une valeur. Une valeur faible modifie la luminosité tout en restant très proche de la luminosité de la couleur de premier plan. Une valeur plus élevée augmente l'écart de luminosité.

**Pureté** Augmente ou diminue la saturation de la couleur. Entrez un nombre, ou utilisez le curseur, pour indiquer un pourcentage compris entre - 100 et 100 %. A -100 %, la couleur est entièrement désaturée ; à 100 %, elle est complètement saturée.

# <span id="page-452-0"></span>**Options de transfert**

Les options de transfert déterminent les variations de la peinture sur un tracé.

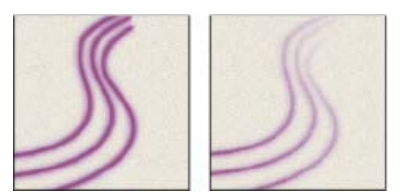

*Tracés sans dynamique de peinture (à gauche) et avec dynamique de peinture (à droite)*

**Variation de l'opacité et Contrôle** Indique la variation de l'opacité de la peinture sur un tracé, jusqu'à (mais sans dépasser) la valeur d'opacité définie dans la barre d'options. Pour préciser le pourcentage de variation de l'opacité de la peinture, entrez un nombre ou utilisez le curseur pour indiquer une valeur. Pour indiquer le mode de contrôle de la variation de l'opacité des empreintes de la forme, choisissez une option dans le menu déroulant Contrôle :

**Désactivé** Aucun contrôle n'est spécifié sur la variation d'opacité des empreintes de la forme.

**Fondu** Atténue l'opacité de la peinture entre la valeur d'opacité définie dans la barre d'options et la valeur 0 dans le nombre d'étapes défini.

**Pression de la plume, Inclinaison de la plume, Molette de stylet** Fait varier l'opacité de la peinture en fonction de la pression de la plume, de son inclinaison ou de la position de la molette de stylet.

**Variation du flux et Contrôle** Indique la variation du flux de peinture sur un tracé, jusqu'à (mais sans dépasser) la valeur de flux définie dans la barre d'options.

Pour préciser le pourcentage de variation du flux de peinture, entrez un nombre ou utilisez le curseur pour indiquer une valeur. Pour indiquer le mode de contrôle de la variation de flux des empreintes de la forme, choisissez une option dans le menu déroulant Contrôle :

**Désactivé** Aucun contrôle n'est spécifié sur la variation de flux des empreintes de la forme.

**Fondu** Atténue le flux de la peinture entre la valeur de flux définie dans la barre d'options et la valeur 0 dans le nombre d'étapes défini.

Pression de la plume, Inclinaison de la plume, Molette de stylet Fait varier le flux de la peinture en fonction de la pression de la plume, de son inclinaison ou de la position de la molette de stylet.

#### **Voir aussi**

Les publications Twitter™ et Facebook ne sont pas couvertes par les dispositions de Creative Commons.

# **Modification de la taille et de l'opacité avec la pression de la plume**

Si vous travaillez avec une tablette graphique, comme la tablette Wacom®, vous pouvez contrôler les outils de peinture avec la pression de la plume, l'angle, la rotation ou la molette du stylet.

- 1. Sélectionnez l'outil Pinceau  $\mathscr{I}$ , Crayon  $\mathscr{I}$  ou un autre outil de peinture.
- 2. Dans la barre d'options, effectuez l'une des opérations suivantes :
	- Cliquez sur le bouton de taille des options de pression de la tablette  $\mathfrak{S}.$
	- Cliquez sur le bouton d'opacité des options de pression de la tablette  $\mathscr{B}.$

*Remarque : choisissez Fenêtre > Formes pour accéder aux commandes supplémentaires permettant de faire varier l'angle, le flux, la diffusion, la profondeur de texture et la rondeur du contour en fonction de la pression de la plume.*

## **Voir aussi**

Les publications Twitter™ et Facebook ne sont pas couvertes par les dispositions de Creative Commons.

# Peinture réalisée à l'aide du pinceau mélangeur

# **Utilisation de l'outil Pinceau mélangeur pour peindre**

Le pinceau mélangeur simule des techniques de peinture réalistes telles que le mélange des couleurs dans la zone de travail, la combinaison des couleurs sur une forme et la variation de l'humidité de la peinture sur un tracé.

Le pinceau mélangeur présente deux conteneurs de peinture : un réservoir et un espace de prélèvement. Le réservoir, dont la capacité de peinture est supérieure, stocke la couleur finale déposée sur la zone de travail. L'espace de prélèvement reçoit de la peinture de la zone de travail seulement ; son contenu est constamment mélangé aux couleurs de la zone de travail.

*Pour visionner une vidéo sur l'outil Pinceau mélangeur, rendez-vous à l'adresse [www.adobe.com/go/lrvid5001\\_ps\\_fr](http://www.adobe.com/go/lrvid5001_ps_fr)*

- 1. Sélectionnez l'outil Pinceau mélangeur  $\mathcal{C}$ . (Si nécessaire, cliquez sur l'outil Pinceau standard et maintenez-le enfoncé pour faire apparaître le Pinceau mélangeur.)
- 2. Pour charger de la peinture dans le réservoir, cliquez tout en maintenant la touche Alt (Windows) ou Option (Mac OS) enfoncée. Ou choisissez une couleur de premier plan.

*Lorsque vous chargez de la peinture provenant de la zone de travail, la pointe de la forme reflète toutes les variations de couleur de la zone échantillonnée. Si vous préférez les pointes de forme de couleur uniforme, sélectionnez l'option Charger les couleurs unies seulement dans le menu Charger de la barre d'options.*

- 3. Choisissez une forme à partir du panneau Formes prédéfinies Voir [Sélection d'une forme prédéfinie.](http://help.adobe.com/fr_FR/photoshop/cs/using/WSfd1234e1c4b69f30ea53e41001031ab64-7804a.html#WSfd1234e1c4b69f30ea53e41001031ab64-7803a)
- 4. Dans la barre d'options, définissez des options d'outil. Pour les options courantes, voir Options des outils de peinture. Pour définir des options spécifiques au pinceau mélangeur, consultez les points suivants :

**Nuance Charge de la forme actuelle** Dans le panneau déroulant, cliquez sur l'option Charger la forme pour remplir la forme avec la couleur du réservoir ou sur l'option Nettoyer la forme pour enlever la peinture de la forme. Pour effectuer ces tâches après chaque tracé, sélectionnez l'option automatique Charger  $\mathcal N$  ou Nettoyer  $\mathcal N$ .

**Menu déroulant Paramètre prédéfini** Applique des combinaisons populaires avec les paramètres Humidité, Charge et Mélange.

**Humidité** Contrôle la quantité de peinture que la forme prélève de la zone de travail. Les touches de peinture sont d'autant plus longues que les valeurs sont élevées.

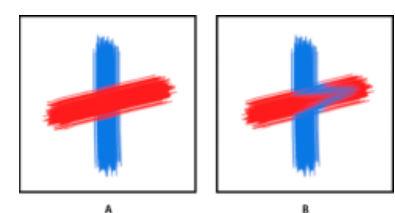

*Humidité croissante de la peinture A. 0 %B. 100 %*

**Charge** Spécifie la quantité de peinture chargée dans le réservoir. Les traits de pinceau sèchent d'autant plus vite que la dose de peinture chargée est faible.

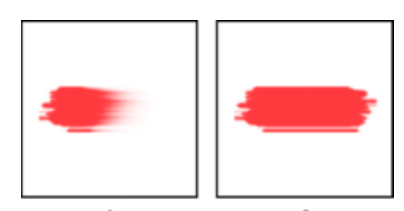

*Taux de chargement croissants A. 1 %B. 100 %*

**Mélange** Contrôle le rapport entre la peinture de la zone de travail et la peinture du réservoir. A 100 %, toute la peinture est prélevée de la zone de travail. A 0 %, toute la peinture vient du réservoir. Cependant, le paramètre Humidité détermine toujours comment la peinture se mélange sur la zone de travail.

**Echantillonner tous les calques** Prélève une couleur de la zone de travail sur tous les calques visibles.

- 5. Utilisez l'une ou plusieurs des méthodes suivantes :
	- Faites glisser l'outil dans l'image pour peindre.
	- Pour tracer une ligne droite, cliquez sur un point de départ dans l'image. Ensuite, tout en maintenant la touche Maj enfoncée, cliquez sur un point final.
	- Lorsque vous utilisez l'outil Pinceau comme un aérographe, maintenez le bouton de la souris enfoncé sans le faire glisser pour intensifier la couleur.

#### **Voir aussi**

Les publications Twitter™ et Facebook ne sont pas couvertes par les dispositions de Creative Commons.

# <span id="page-456-0"></span>Peinture réalisée à l'aide d'un motif

Définissez les options suivantes dans la barre d'options. Les options disponibles varient selon chaque outil.

# **Peinture avec motifs**

Œ **[Haut de la page](#page-456-0)**

L'outil Tampon de motif applique un motif à l'image. Vous pouvez sélectionner un motif dans la bibliothèque des motifs ou bien créer vos propres motifs.

- 1. Sélectionnez l'outil Tampon de motif **L**.
- 2. Choisissez une forme à partir du panneau Formes prédéfinies Voir [Sélection d'une forme prédéfinie.](http://help.adobe.com/fr_FR/photoshop/cs/using/WSfd1234e1c4b69f30ea53e41001031ab64-7804a.html#WSfd1234e1c4b69f30ea53e41001031ab64-7803a)
- 3. Définissez les options de mode, l'opacité, etc., pour l'outil dans la barre d'options Voir Options des outils de peinture.
- 4. Sélectionnez Aligné dans la barre d'options pour conserver la continuité des motifs existants au point de départ, même si vous relâchez le bouton de la souris et continuez à peindre. Désélectionnez Aligné pour recommencer le motif après chaque interruption et chaque reprise.
- 5. Sélectionnez un motif dans le panneau déroulant Motif de la barre d'options.
- 6. Si vous souhaitez appliquer le motif avec un effet impressionniste, sélectionnez l'option Impressionniste..
- 7. Faites glisser l'outil sur l'image pour appliquer le motif.

# **Voir aussi**

Les publications Twitter™ et Facebook ne sont pas couvertes par les dispositions de Creative Commons.

# Peindre des contours stylisés avec la forme d'historique artistique

L'outil Forme d'historique artistique applique des touches de peinture stylisées à partir de données sources provenant d'un état d'historique ou d'un instantané spécifique. En combinant diverses options de style, de taille et de tolérance, vous pouvez simuler la texture de la peinture avec différentes couleurs et différents styles artistiques.

A l'instar de l'outil Forme d'historique, l'outil Forme d'historique artistique puise ses données sources dans un état d'historique ou un instantané. Toutefois, tandis que l'outil Forme d'historique peint en restituant les données sources spécifiées, l'outil Forme d'historique artistique combine ces données avec les options définies pour produire des couleurs et styles artistiques différents.

*Pour produire un grand nombre d'effets visuels, essayez d'appliquer différents filtres ou de remplir une image avec une couleur unie avant d'utiliser l'outil Forme d'historique artistique. Essayez également d'augmenter la taille de l'image d'un coefficient 4 pour atténuer les détails.*

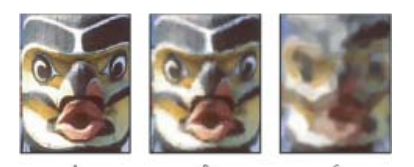

*Exemple d'utilisation de l'outil Forme d'historique artistique A. Original B. Avec un petit pinceau C. Avec un grand pinceau*

- 1. Dans le panneau Historique, cliquez sur la colonne de gauche de l'état ou de l'instantané à utiliser comme source pour l'outil Forme d'historique artistique. Une icône en forme de pinceau s'affiche en regard de l'état d'historique.
- 2. Sélectionnez l'outil Forme d'historique artistique  $\mathcal{D}$ .
- 3. Procédez comme suit depuis la barre d'options :
	- Choisissez une forme de pinceau à partir du sélecteur de forme prédéfinie, puis définissez ses options (Voir [Sélection d'une forme](http://help.adobe.com/fr_FR/photoshop/cs/using/WSfd1234e1c4b69f30ea53e41001031ab64-7804a.html#WSfd1234e1c4b69f30ea53e41001031ab64-7803a) [prédéfinie](http://help.adobe.com/fr_FR/photoshop/cs/using/WSfd1234e1c4b69f30ea53e41001031ab64-7804a.html#WSfd1234e1c4b69f30ea53e41001031ab64-7803a).)
	- Choisissez un mode de fusion dans le menu Mode Voir [Modes de fusion](http://help.adobe.com/fr_FR/photoshop/cs/using/WSfd1234e1c4b69f30ea53e41001031ab64-77eba.html)
	- Choisissez une option dans le menu Style pour définir la forme dessinée par le pinceau.
	- Dans la case Zone, entrez une valeur pour définir l'étendue de peinture. Plus cette valeur est élevée, plus la zone recouverte est large, et plus les coups de pinceau sont nombreux.
	- Dans la zone Tolérance, entrez une valeur pour limiter les zones où la peinture peut être appliquée. Une faible tolérance vous permet d'appliquer un nombre illimité de traits à tout endroit de l'image. En revanche, une tolérance élevée limite la peinture aux zones qui diffèrent considérablement de la couleur de l'état d'historique ou de l'instantané source.
- 4. Cliquez et faites glisser le pointeur dans l'image pour peindre.

### **Voir aussi**

Les publications Twitter™ et Facebook ne sont pas couvertes par les dispositions de Creative Commons.

# <span id="page-458-0"></span>Effacement de certaines parties d'une image

**[Gommage avec l'outil Gomme](#page-458-1) [Modification des pixels similaires à l'aide de l'outil Gomme magique](#page-458-2) [Utilisation de l'outil Gomme d'arrière-plan pour rendre les pixels transparents](#page-459-0) [Inversion automatique avec l'outil Crayon](#page-459-1)**

# <span id="page-458-1"></span>**Gommage avec l'outil Gomme**

Œ **[Haut de la page](#page-458-0)**

L'outil Gomme applique la couleur d'arrière-plan aux pixels ou les rend transparents. Si vous travaillez sur le calque d'arrière-plan ou sur un calque dont les zones transparentes sont verrouillées, les pixels prennent la couleur d'arrière-plan ; à défaut, les pixels sont convertis en pixels transparents.

La gomme permet notamment de rétablir l'un des états antérieurs de la zone retouchée, disponibles dans le panneau Historique.

- 1. Sélectionnez l'outil Gomme  $\mathscr P$ .
- 2. Sélectionnez la couleur d'arrière-plan à appliquer si vous gommez en arrière-plan ou un calque dont les zones transparentes sont verrouillées.
- 3. Dans la barre d'options, choisissez un paramètre de mode. Les modes Forme et Crayon adoptent le comportement de ces outils pour la gomme. Le mode Carré utilise un carré aux contours bien marqués et à la taille fixe dont on ne peut modifier ni l'opacité ni le flux.
- 4. Si vous optez pour les modes Forme et Crayon, sélectionnez une forme de pinceau prédéfinie et définissez l'opacité et le flux dans la barre d'options.

Une opacité de 100 % efface complètement les pixels. Une opacité moindre les efface partiellement Voir Options des outils de peinture.

- 5. Pour procéder à un effacement jusqu'à rétablir un état ou un instantané mémorisé de l'image, cliquez dans la colonne de gauche de l'état ou de l'instantané dans le panneau Historique, puis cochez la case Effacer de l'historique sur la barre d'options.
	- *(Photoshop) Pour utiliser provisoirement l'outil Gomme en mode Effacer de l'historique, faites glisser la souris sur l'image tout en maintenant la touche Alt (Windows) ou Option (Mac OS) enfoncée.*
- 6. Faites glisser la souris sur la zone à gommer.

# <span id="page-458-2"></span>**Modification des pixels similaires avec l'outil Gomme magique**

Œ, **[Haut de la page](#page-458-0)**

Lorsque vous cliquez sur un calque à l'aide de l'outil Gomme magique, tous les pixels similaires deviennent transparents. Si vous travaillez sur un calque dont les zones transparentes sont verrouillées, les pixels prennent la couleur de l'arrière-plan. Si vous cliquez sur l'arrière-plan, il est converti en calque, et tous les pixels similaires deviennent transparents.

Vous pouvez choisir d'effacer uniquement des pixels contigus ou tous les pixels similaires du calque actif.

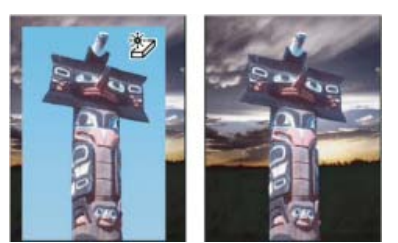

*Exemple de gommage de pixels similaires*

1. Sélectionnez l'outil Gomme magique

2. Procédez comme suit depuis la barre d'options :

- Entrez une valeur de tolérance pour définir la plage des couleurs qui peuvent être gommées. Une faible tolérance permet de remplacer les pixels dont la valeur chromatique est très proche de celle du pixel sur lequel vous avez cliqué. Une haute tolérance étend la plage des couleurs qui seront gommées.
- Cochez la case Lissage pour lisser les contours de la zone à gommer.
- Cochez la case Contigu pour effacer uniquement les pixels adjacents à celui sur lequel vous cliquez, ou décochez-la pour effacer tous les pixels avoisinants de l'image.
- Cochez la case Echantillonner tous les calques pour échantillonner la couleur gommée à partir de données provenant de tous les calques visibles.
- Définissez une opacité pour spécifier l'intensité du gommage. Une opacité de 100 % efface complètement les pixels. Une opacité moindre les efface partiellement.
- 3. Cliquez sur la partie du calque à gommer.

# <span id="page-459-0"></span>**Utilisation de l'outil Gomme d'arrière-plan pour rendre les pixels transparents**

**[Haut de la page](#page-458-0)**

L'outil Gomme d'arrière-plan rend les pixels d'un calque transparents lorsque vous faites glisser la souris. Vous pouvez effacer l'arrière-plan tout en conservant le contour d'un objet au premier plan. Diverses options d'échantillonnage et de tolérance vous permettent de définir l'étendue de la transparence et la précision des contours.

*Si vous voulez effacer l'arrière-plan d'un objet dont les contours sont complexes ou flous, utilisez l'outil Sélection rapide.*

La gomme d'arrière-plan prélève la couleur appliquée au centre de la forme, également appelé zone sensible, et supprime cette couleur chaque fois qu'elle apparaît dans la forme. Il procède également à l'extraction de la couleur sur le contour de tous les objets de premier plan, de façon à masquer les auréoles lors du collage ultérieur de l'objet de premier plan dans une autre image.

*Remarque : la gomme d'arrière-plan annule le paramètre de verrouillage des pixels transparents d'un calque.*

- 1. Dans le panneau Calques, sélectionnez le calque contenant les zones à effacer.
- 2. Sélectionnez l'outil Gomme d'arrière-plan <sup>25</sup>. (Si l'outil n'est pas visible, maintenez l'outil Gomme 4, puis choisissez la gomme d'arrièreplan dans le menu contextuel.)
- 3. Cliquez sur l'échantillon de forme dans la barre d'options, puis définissez les options de forme dans le panneau déroulant :
	- Choisissez les paramètres pour le diamètre, la dureté, le pas, l'angle et la rondeur (voir Options de forme de pointe).
	- Si vous utilisez une tablette numérisante sensible à la pression, choisissez des options dans les menus Epaisseur et Tolérance pour faire varier la taille et la tolérance de la gomme d'arrière-plan au cours d'un même tracé. Choisissez Pression de la plume pour que la variation dépende de la pression du stylet. Choisissez Molette de stylet pour que la variation dépende de la position de la molette du stylet. Choisissez Désactivé pour utiliser une taille ou une tolérance constante.
- 4. Procédez comme suit depuis la barre d'options :
	- Choisissez les limites de l'effacement : Discontiguës, pour effacer la couleur échantillonnée dès qu'elle apparaît sous le pinceau ; Contiguës, pour effacer les zones qui contiennent la couleur échantillonnée et sont connectées entre elles ; Aux contours, pour effacer les zones connectées qui contiennent la couleur prélevée tout en préservant la netteté des contours de la forme.
	- Entrez une valeur de tolérance ou déplacez le curseur correspondant. Une faible tolérance limite l'effacement aux zones qui sont très similaires à la couleur échantillonnée. Une tolérance élevée remplace une plus large plage de couleurs.
	- Cochez la case Protéger couleur 1er plan pour conserver les zones arborant la couleur de premier plan sélectionnée dans la palette d'outils.
	- Choisissez une option d'échantillonnage : Continu, pour échantillonner les couleurs en continu à mesure que vous faites glisser la souris ; Une fois, pour n'effacer que les zones contenant la couleur sur laquelle vous cliquez en premier ; Nuance de fond, pour n'effacer que les zones contenant la couleur d'arrière-plan actuellement sélectionnée.
- 5. Faites glisser la souris sur la zone à gommer. Le pointeur de l'outil Gomme d'arrière-plan prend l'aspect d'une forme avec une croix indiquant la zone sensible de l'outil  $\oplus$ .

## <span id="page-459-1"></span>**Inversion automatique avec l'outil Crayon**

Œ **[Haut de la page](#page-458-0)**

L'option Inversion auto de l'outil Crayon permet d'appliquer la couleur d'arrière-plan aux zones contenant la couleur de premier plan.

- 1. Sélectionnez les couleurs de premier plan et d'arrière-plan.
- 2. Sélectionnez l'outil Crayon  $\mathbb Z$ .
- 3. Cochez la case Inversion auto dans la barre d'options.
- 4. Faites glisser la souris sur l'image.

Si le centre du curseur se trouve sur la couleur de premier plan lorsque vous commencez à faire glisser la souris, la zone est effacée jusqu'à la couleur d'arrière-plan. Si le centre du curseur se trouve sur une zone qui ne contient pas la couleur de premier plan lorsque vous commencez à faire glisser la souris, la zone adopte la couleur de premier plan.

#### **Voir aussi**

Les publications Twitter™ et Facebook ne sont pas couvertes par les dispositions de Creative Commons.

# Gestion des motifs prédéfinis et des bibliothèques de motifs

Libre à vous d'organiser vos motifs dans des bibliothèques que vous chargez ou supprimez à partir des panneaux déroulants de motifs.

#### **Chargement d'une bibliothèque de motifs**

Choisissez l'un des éléments suivants dans le menu du panneau déroulant Motif :

- Charger les motifs, pour ajouter une bibliothèque à la liste existante. Sélectionnez la bibliothèque à utiliser, puis cliquez sur Charger.
- Remplacer les motifs, pour remplacer la liste existante par la nouvelle bibliothèque. Sélectionnez la bibliothèque à utiliser, puis cliquez sur Charger.
- Un fichier de bibliothèque (au bas du menu du panneau). Cliquez sur OK pour remplacer la liste existante ou sur Ajouter pour ajouter la bibliothèque à la liste.

#### **Enregistrement d'un ensemble de motifs prédéfinis dans une bibliothèque**

- 1. Choisissez la commande Enregistrer les motifs dans le menu du panneau déroulant Motif.
- 2. Choisissez un emplacement pour la bibliothèque de motifs, entrez un nom de fichier, puis cliquez sur Enregistrer.

Vous pouvez enregistrer la bibliothèque à n'importe quel emplacement. Toutefois, si vous placez le fichier de la bibliothèque dans le sousdossier Presets/Patterns (Paramètres prédéfinis/Motifs) à l'emplacement des paramètres prédéfinis par défaut, le nom de la bibliothèque apparaît au bas des menus du panneau déroulant Motif une fois Photoshop relancé.

#### **Rétablissement de la bibliothèque de motifs par défaut**

- Choisissez la commande Réinitialiser les motifs dans le menu du panneau déroulant Motif. Vous pouvez remplacer la liste existante ou bien ajouter la bibliothèque par défaut à cette liste.
	- *Si vous recevez un outil prédéfini Tampon de motif qui utilise un motif non défini ou si vous effacez le paramètre prédéfini que vous utilisez en réinitialisant ou en remplaçant la bibliothèque de motifs, choisissez la commande Nouveau motif dans le menu du panneau déroulant Motif pour redéfinir le motif.*

#### **Attribution d'un nouveau nom à un motif prédéfini**

- 1. Sélectionnez le motif à renommer, puis choisissez la commande Renommer le motif dans le menu du panneau.
- 2. Saisissez un nouveau nom pour le motif, puis cliquez sur OK.

#### **Suppression d'un motif prédéfini**

- Utilisez l'une des méthodes suivantes :
	- Sélectionnez le motif à supprimer, puis choisissez la commande Supprimer le motif dans le menu du panneau.
	- Tout en maintenant la touche Alt (Windows) ou Option (Mac OS) enfoncée, positionnez le pointeur sur un motif (le pointeur prend la forme de ciseaux), puis cliquez dessus.

*Le motif est uniquement supprimé du groupe affiché. Pour réafficher une bibliothèque entière, voir Chargement d'une bibliothèque de motifs.*

#### **Voir aussi**

Les publications Twitter™ et Facebook ne sont pas couvertes par les dispositions de Creative Commons.

# <span id="page-462-0"></span>Création de motifs

Un motif est une image qui est répétée, ou *juxtaposée*, lorsque vous l'utilisez pour remplir un calque ou une sélection. Photoshop est livré avec différents motifs prédéfinis.

Vous pouvez créer de nouveaux motifs et les enregistrer dans des bibliothèques pour les utiliser avec différents outils et commandes. Les motifs prédéfinis sont affichés dans les panneaux déroulants de la barre d'options des outils Pot de peinture, Tampon de motif, Correcteur et Pièce, ainsi que dans la boîte de dialogue Style de calque. Vous pouvez changer le mode d'affichage des motifs dans les panneaux déroulants en choisissant une option d'affichage dans le menu. Vous avez également la possibilité de gérer les motifs prédéfinis par le biais du Gestionnaire des paramètres définis.

# **Enregistrement d'une image comme motif prédéfini**

Œ **[Haut de la page](#page-462-0)**

- 1. Utilisez l'outil Rectangle de sélection  $\Box$  sur une image ouverte pour sélectionner une zone à utiliser comme motif. La valeur du contour progressif doit être de 0 pixel. Notez que les grandes images peuvent devenir difficiles à manier.
- 2. Choisissez Edition > Utiliser comme motif.
- 3. Donnez un nom au motif dans la boîte de dialogue Nom du motif.

*Remarque : si vous utilisez un motif provenant d'une image et que vous l'appliquez à une autre, Photoshop convertit le mode colorimétrique.*

*Photoshop fournit un ensemble de fichiers de format Illustrator que vous pouvez utiliser pour définir un motif prédéfini. Ouvrez le fichier, sélectionnez une option de rendu, puis définissez le motif.*

**Voir aussi**

Les publications Twitter™ et Facebook ne sont pas couvertes par les dispositions de Creative Commons.

# <span id="page-463-0"></span>Dessin avec les outils de plume

**[A propos des outils de plume](#page-463-1) [Dessin de segments droits avec l'outil Plume](#page-463-2) [Tracé de courbes avec l'outil Plume](#page-464-0) [Fin du dessin d'un tracé](#page-465-0) [Dessin avec l'outil Plume libre](#page-465-1) [Dessin de droites suivies de courbes](#page-466-0) [Dessin de courbes suivies de droites](#page-466-1) [Dessin de deux segments incurvés reliés par un sommet](#page-466-2) [Dessin avec les options de plume magnétique](#page-467-0)**

# <span id="page-463-1"></span>**A propos des outils de plume**

#### Œ **[Haut de la page](#page-463-0)**

Photoshop propose plusieurs outils de plume. L'outil Plume permet de dessiner avec la plus grande précision, l'outil Plume libre de réaliser des tracés comme si vous dessiniez sur du papier avec un crayon et l'option Plume magnétique de dessiner un tracé qui s'aligne sur les contours des zones définies dans votre image. Pour créer des formes complexes, vous pouvez vous servir des outils de plume combinés avec les outils de forme. Lorsque vous utilisez l'outil Plume, les options suivantes sont disponibles dans la barre d'options :

- Ajout/Suppr. auto, qui permet d'ajouter un point d'ancrage en cliquant sur un segment de droite ou de supprimer un point d'ancrage en cliquant dessus.
- Afficher le déplacement, qui permet de visualiser un aperçu des segments de tracé au fur et à mesure que vous déplacez le pointeur. (Pour accéder à cette option, cliquez sur le menu déroulant à droite de l'icône Forme personnalisée.)
- *Avant de dessiner avec l'outil Plume, vous pouvez créer un nouveau tracé dans le panneau Tracés pour enregistrer automatiquement le tracé de travail en tant que tracé nommé.*

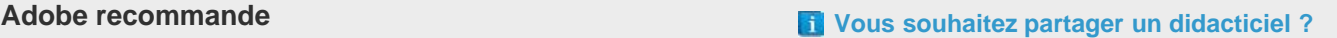

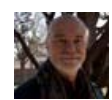

# **[Outil Plume 101](http://bitcast-r.v1.sjc1.bitgravity.com/infiniteskills/iskills-media/photoshopcs6-demo/1202.mp4)**

[Andy Anderson](http://www.infiniteskills.com//training/learning-adobe-photoshop-cs6.html) Une présentation vidéo complète sur l'utilisation de l'outil Plume dans Photoshop CS6.

<span id="page-463-2"></span>Pour plus de détails sur les modes dans lesquels vous pouvez dessiner avec les outils de plume, reportez-vous à la section Modes de dessin.

# **Dessin de segments droits avec l'outil Plume**

#### ſ4 **[Haut de la page](#page-463-0)**

La ligne droite est le tracé le plus simple à réaliser avec l'outil Plume. Il suffit de cliquer avec l'outil Plume pour créer deux points d'ancrage. Si vous continuez à cliquer, vous créez un tracé composé de segments rectilignes reliés par des sommets.

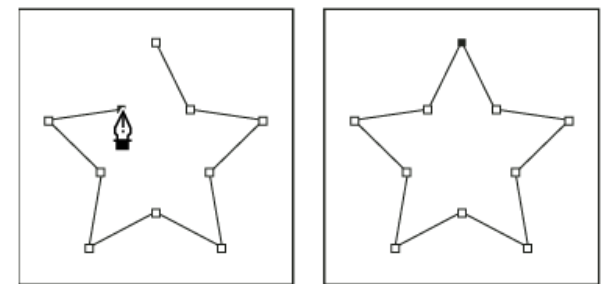

*Pour obtenir des segments droits, cliquez sur le document à l'aide de l'outil Plume.*

- 1. Sélectionnez l'outil Plume.
- 2. Placez l'outil Plume à l'endroit où commencer le segment de droite et cliquez pour définir le premier point d'ancrage (ne le faites pas glisser).

*Remarque : le premier segment dessiné ne sera visible que lorsque vous aurez cliqué pour définir un second point d'ancrage (sélectionnez*

*l'option Etirement dans Photoshop pour afficher un aperçu des segments de tracé). Si vous faites glisser l'outil Plume accidentellement, des lignes directrices apparaissent ; sélectionnez Edition > Annuler et cliquez de nouveau.*

- 3. Cliquez de nouveau à l'endroit où doit se terminer le segment (maintenez la touche Maj enfoncée pour contraindre l'angle du segment à un multiple de 45°).
- 4. Continuez de cliquer pour définir les points d'ancrage des autres segments droits.

Le dernier point d'ancrage que vous ajoutez apparaît toujours sous la forme d'un carré plein, ce qui indique qu'il est sélectionné. Les points d'ancrage définis au préalable sont évidés et désélectionnés au fur et à mesure que vous ajoutez d'autres points d'ancrage.

- 5. Terminez le tracé en procédant de l'une des façons suivantes :
	- Pour fermer un tracé, faites revenir l'outil Plume sur le premier point d'ancrage (vide). Un petit cercle apparaît en regard de l'outil Plume <sup>2</sup> lorsqu'il est placé correctement. Cliquez ou faites glisser pour fermer le tracé.

*Remarque : pour fermer un tracé dans InDesign, vous pouvez également sélectionner l'objet et choisir Objet > Tracés > Fermer le tracé.*

Pour laisser le tracé ouvert, cliquez sur Ctrl (Windows) ou Commande (Mac OS) à un endroit quelconque où il n'y a aucun objet.

Pour laisser le tracé ouvert, vous pouvez également sélectionner un autre outil ou choisir la commande Sélection > Désélectionner dans Illustrator ou Edition > Tout désélectionner dans InDesign.

# <span id="page-464-0"></span>**Tracé de courbes avec l'outil Plume**

**[Haut de la page](#page-463-0)**

Œ

Pour créer une courbe, ajoutez un point d'ancrage à l'endroit où la courbe change de sens et faites glisser les lignes directrices contrôlant la forme de la courbe. La longueur et la pente des lignes directrices déterminent la forme de la courbe.

Les courbes se modifient plus facilement, et s'affichent et s'impriment plus rapidement si vous les dessinez avec le moins de points d'ancrage possible. De plus, si vous utilisez trop de points, la courbe risque de présenter des irrégularités non désirées. Vous avez donc plutôt intérêt à espacer autant que possible les points d'ancrage et à modeler la courbe en agissant sur la longueur et l'inclinaison des lignes directrices.

- 1. Sélectionnez l'outil Plume.
- 2. Placez l'outil Plume à l'endroit où commencer la courbe et maintenez le bouton de la souris enfoncé.

Le premier point d'ancrage apparaît et l'outil Plume prend la forme d'une flèche (dans Photoshop, le pointeur ne change qu'après que vous ayez commencé à faire glisser).

3. Faites glisser pour définir l'inclinaison de la courbe que vous tracez, puis relâchez le bouton de la souris.

D'une façon générale, prolongez la ligne directrice d'environ un tiers de la distance à laquelle vous allez placer le point d'ancrage suivant (vous pouvez ajuster ultérieurement un ou les deux côtés de la ligne directrice).

Maintenez la touche Maj enfoncée pour contraindre l'outil à des multiples de 45 °.

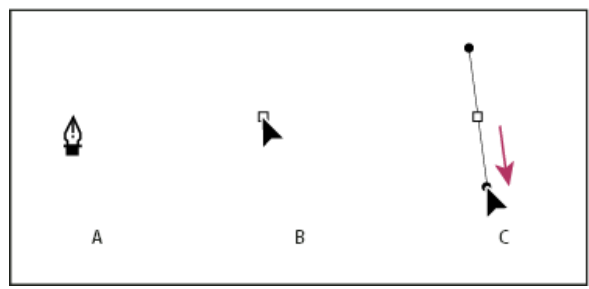

*Tracé du premier point de courbe*

*A. Positionnement de l'outil Plume B. Début du glissement (bouton de la souris enfoncé) C. Glissement pour prolonger les lignes directrices*

- 4. Placez l'outil Plume à l'endroit où la courbe doit se terminer, puis procédez de l'une des façons suivantes :
	- · Pour créer une courbe en forme de « C », faites glisser la souris dans la direction opposée à la ligne directrice précédente, puis relâchez le bouton de la souris.

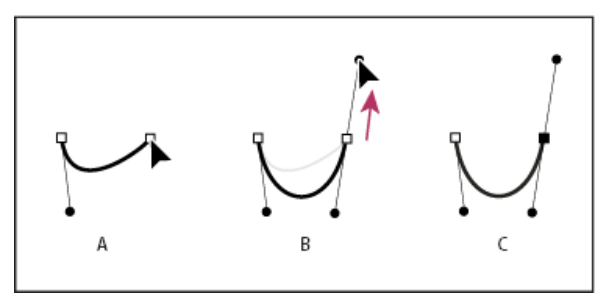

*Tracé du deuxième point de courbe*

*A. Début du traçage du deuxième point B. Traçage à l'opposé de la ligne directrice précédente (créant ainsi une courbe en « C ») C. Résultat après le relâchement du bouton de la souris*

Pour créer une courbe en forme de « S », faites glisser la souris dans la même direction que la ligne directrice précédente, puis relâchez le bouton de la souris.

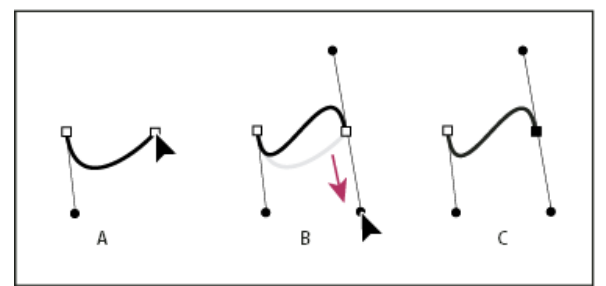

*Formation d'une courbe en S*

*A. Début du traçage du nouveau point B. Traçage dans la même direction que la ligne directrice précédente (créant ainsi une courbe en « S ») C. Résultat après le relâchement du bouton de la souris*

- *(Photoshop uniquement) Pour changer brusquement la direction de la courbe, relâchez le bouton de la souris, puis maintenez la touche Alt (Windows) ou Option (Mac OS) enfoncée et faites glisser le point directeur dans la direction de la courbe. Relâchez la touche Alt (Windows) ou Option (Mac OS) et le bouton de la souris, placez le pointeur à l'endroit où le segment doit s'arrêter et faites glisser dans la direction opposée pour le terminer.*
- 5. Continuez à faire glisser l'outil Plume vers d'autres endroits pour créer une série de courbes lisses. Notez que vous placez des points d'ancrage au début et à la fin de chaque courbe, non au milieu de la courbe.
	- *Maintenez la touche Alt enfoncée (Windows) ou Option (Mac OS) et faites glisser les lignes directrices pour arrêter les lignes directrices à un point d'ancrage.*
- 6. Terminez le tracé en procédant de l'une des façons suivantes :
	- Pour fermer un tracé, faites revenir l'outil Plume sur le premier point d'ancrage (vide). Un petit cercle apparaît en regard de l'outil Plume <sup>0</sup> lorsqu'il est placé correctement. Cliquez ou faites glisser pour fermer le tracé.

*Remarque : pour fermer un tracé dans InDesign, vous pouvez également sélectionner l'objet et choisir Objet > Tracés > Fermer le tracé.*

Pour laisser le tracé ouvert, cliquez sur Ctrl (Windows) ou Commande (Mac OS) à un endroit quelconque où il n'y a aucun objet.

Pour laisser le tracé ouvert, vous pouvez également sélectionner un autre outil ou choisir la commande Sélection > Désélectionner dans Illustrator ou Edition > Tout désélectionner dans InDesign.

<span id="page-465-0"></span>*Pour visualiser une vidéo relative à l'utilisation de l'outil Crayon dans Illustrator, rendez-vous à l'adresse suivante : [www.adobe.com/go/vid0037](http://www.adobe.com/go/vid0037).*

# **Fin du dessin d'un tracé**

Œ **[Haut de la page](#page-463-0)**

**[Haut de la page](#page-463-0)**

Œ

Vous pouvez terminer un tracé de l'une des manières suivantes :

• Pour fermer un tracé, placez l'outil Plume sur son premier point d'ancrage (vide). Un petit cercle apparaît en regard de l'outil Plume  $\frac{a}{b}$ lorsqu'il est placé correctement. Cliquez ou faites glisser pour fermer le tracé.

*Remarque : pour fermer un tracé dans InDesign, vous pouvez également sélectionner l'objet et choisir Objet > Tracés > Fermer le tracé.*

Pour laisser un tracé ouvert, cliquez sur Ctrl (Windows) ou Commande (Mac OS) à un endroit quelconque où il n'y a aucun objet.

Pour laisser le tracé ouvert, vous pouvez également sélectionner un autre outil ou choisir la commande Sélection > Désélectionner dans Illustrator ou Edition > Tout désélectionner dans InDesign.

# <span id="page-465-1"></span>**Dessin avec l'outil Plume libre**

L'outil Plume libre permet de réaliser des tracés comme si vous dessiniez sur du papier avec un crayon. Des points d'ancrage sont ajoutés automatiquement au fur et à mesure que vous dessinez. Vous ne déterminez pas leur position, mais vous pouvez ajuster celle-ci une fois le tracé terminé. Pour un tracé exigeant plus de précision, utilisez l'outil Plume.

- 1. Sélectionnez l'outil Plume libre  $\mathbb{Z}$ .
- 2. Pour déterminer la sensibilité du tracé final au mouvement de la souris ou du stylet, cliquez sur la flèche inversée en regard des boutons de forme dans la barre d'options, puis entrez une valeur comprise entre 0,5 et 10 pixels pour l'option Adaptation des courbes. Plus la valeur est élevée, plus le tracé est simple, et moins il comporte de points d'ancrage.
- 3. Faites glisser le pointeur dans l'image. Au fur et à mesure que vous faites glisser la souris, un tracé suit le pointeur. Lorsque vous relâchez le bouton de la souris, un tracé de travail est créé.
- 4. Pour continuer le tracé à main levée existant, placez le pointeur de la plume sur une extrémité du tracé, puis faites glisser le pointeur.
- 5. Pour terminer le tracé, relâchez le bouton de la souris. Pour dessiner un tracé fermé, faites glisser le trait vers le point d'origine du tracé (un cercle apparaît en regard du pointeur lorsqu'il est aligné).

# <span id="page-466-0"></span>**Dessin de droites suivies de courbes**

Œ, **[Haut de la page](#page-463-0)**

- 1. A l'aide de l'outil Plume, cliquez pour créer des sommets à deux emplacements et dessiner un segment droit.
- 2. Placez l'outil Plume sur l'extrémité sélectionnée. Dans Illustrator et InDesign, une icône de conversion de point apparaît en regard de l'outil Plume lorsque celui-ci est placé correctement (dans Photoshop, un petit trait diagonal ou une barre oblique apparaît en regard de l'outil Plume). Pour définir l'inclinaison du segment incurvé que vous allez ensuite créer, cliquez sur le point d'ancrage et faites glisser la ligne directrice qui apparaît.

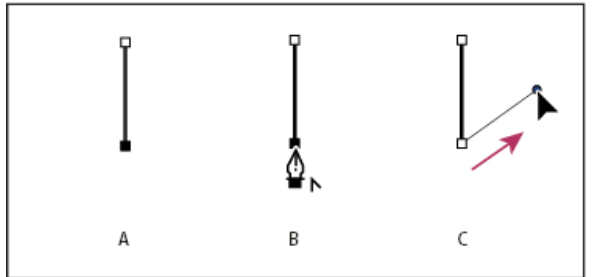

*Tracé d'un segment droit suivi d'un segment courbe (première partie)*

*A. Segment droit terminé B. Positionnement de l'outil Plume sur l'extrémité (l'icône de conversion de point ne s'affiche que dans Illustrator et InDesign) C. Glissement du point directeur*

3. Positionnez l'outil Plume à l'endroit où vous souhaitez placer le point d'ancrage suivant, puis cliquez (et faites-le glisser si vous le souhaitez) pour créer le nouveau point d'ancrage pour terminer la courbe.

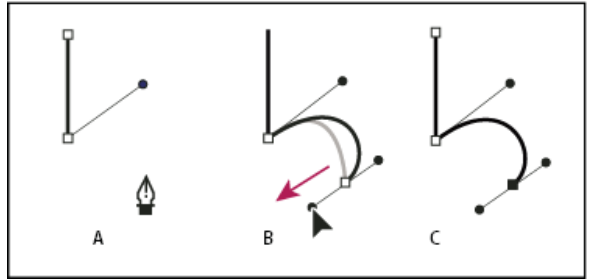

*Tracé d'un segment droit suivi d'un segment courbe (deuxième partie)*

*A. Positionnement de l'outil Plume B. Glissement de la ligne directrice C. Nouveau segment incurvé terminé*

# <span id="page-466-1"></span>**Dessin de courbes suivies de droites**

Œ, **[Haut de la page](#page-463-0)**

- 1. Faites glisser la souris avec l'outil Plume pour créer le premier point d'inflexion de la courbe, puis relâchez le bouton de la souris.
- 2. Placez ensuite l'outil Plume à l'endroit où vous souhaitez terminer la courbe, faites glisser afin de la terminer, puis relâchez le bouton de la souris.
- 3. Sélectionnez l'outil Conversion de point dans la palette d'outils, puis cliquez sur l'extrémité sélectionnée pour la convertir d'un point d'inflexion en sommet.

*Appuyez sur la touche Alt (Windows) ou Option (Mac OS) pour transformer temporairement l'outil Plume en outil Conversion de point.*

4. Sélectionnez l'outil Plume dans la palette d'outils, positionnez-le à l'endroit où vous souhaitez voir finir le segment de droite, puis cliquez pour finaliser le tracé.

# <span id="page-466-2"></span>**Dessin de deux segments incurvés reliés par un sommet**

Œ, **[Haut de la page](#page-463-0)**

- 1. A l'aide de l'outil Plume, faites glisser pour créer le premier point d'inflexion d'un segment incurvé.
- 2. Replacez l'outil Plume et faites glisser le pointeur pour créer une courbe avec un deuxième point d'inflexion; puis, maintenez la touche Alt (Windows) ou Option (Mac OS) enfoncée, et faites glisser la ligne directrice vers son côté opposé pour définir l'inclinaison de la prochaine courbe. Relâchez la touche et le bouton de la souris.

Cette opération convertit le point d'inflexion en sommet en scindant les lignes directrices.

3. Repositionnez l'outil Plume sur le point d'arrivée du second segment incurvé et faites glisser un nouveau point d'inflexion pour terminer le segment incurvé.

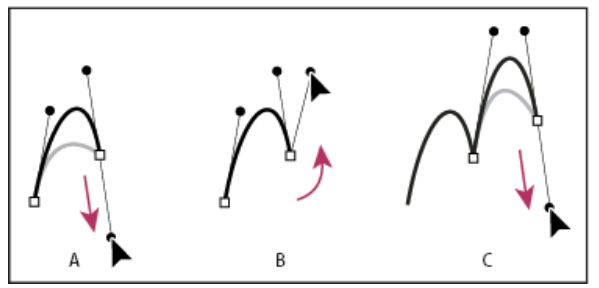

*Tracé de deux courbes*

*A. Glissement d'un nouveau point d'inflexion B. Glissement tout en maintenant la touche Alt ou Option enfoncée pour séparer les lignes directrices et déplacement de la ligne directrice vers le haut C. Résultat obtenu après la troisième étape de repositionnement et de glissement*

# <span id="page-467-0"></span>**Dessin avec les options de plume magnétique**

**[Haut de la page](#page-463-0)**

La plume magnétique est une option de l'outil Plume libre permettant de dessiner un tracé qui s'aligne sur les contours des zones définies dans votre image. Vous pouvez définir la portée et la sensibilité du magnétisme, ainsi que la complexité du tracé qui en résulte. Les outils Plume magnétique et Lasso magnétique partagent de nombreuses options.

- 1. Pour convertir l'outil Plume libre en outil Plume magnétique  $\hat{\Phi}$ , sélectionnez Magnétique dans la barre d'options, ou cliquez sur la flèche inversée en regard des boutons de forme dans la barre d'options, sélectionnez Magnétique, puis définissez les options suivantes :
	- Dans la zone Largeur, entrez une valeur comprise entre 1 et 256 pixels. La plume magnétique détecte les contours dans le périmètre du pointeur correspondant à la valeur indiquée.
	- Dans la zone Contraste, entrez un pourcentage compris entre 1et 100, correspondant au contraste nécessaire entre les pixels pour que cette zone soit considérée comme un contour. Utilisez une valeur élevée pour les images peu contrastées.
	- Dans la zone Fréquence, entrez une valeur comprise entre 0 et 100 pour définir le rythme auquel la plume définit les points d'ancrage. Plus la valeur est élevée, plus le tracé est ancré rapidement.
	- Si vous travaillez avec un stylet, sélectionnez ou désélectionnez l'option Pression de la plume. Lorsque l'option est sélectionnée, l'épaisseur du contour est inversement proportionnelle à la pression de la plume.
- 2. Cliquez dans l'image pour définir le premier point d'ancrage.
- 3. Pour tracer un segment à main levée, déplacez le pointeur ou faites-le glisser le long du contour à tracer.

Le segment le plus récent du cadre reste actif. Au fur et à mesure que vous déplacez le pointeur, le segment actif vient s'ancrer sur le contour de l'image le plus marqué, le pointeur étant connecté au dernier point d'ancrage. Périodiquement, la plume magnétique ajoute des points d'ancrage au cadre afin d'ancrer les segments précédents.

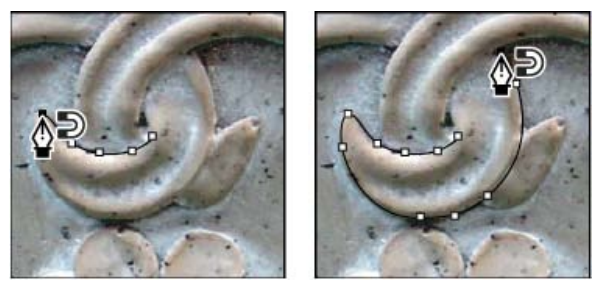

*Cliquez pour ajouter des points d'ancrage, puis continuez le tracé.*

- 4. Si le cadre ne s'ancre pas sur le contour approprié, cliquez une fois pour ajouter manuellement un point d'ancrage et interdire tout déplacement du cadre. Continuez de tracer le contour, puis ajoutez les points d'ancrage nécessaires. En cas d'erreur, vous pouvez supprimer le dernier point d'ancrage en appuyant sur la touche Suppr.
- 5. Pour modifier de façon dynamique les propriétés de la plume magnétique, utilisez l'une des méthodes suivantes :
	- Maintenez la touche Alt (Windows) ou Option (Mac OS) enfoncée tout en faisant glisser le pointeur pour dessiner un tracé à main levée.
	- Maintenez la touche Alt (Windows) ou Option (Mac OS) enfoncée tout en cliquant pour dessiner des segments droits.
	- Appuyez sur la touche crochet ouvrant ([) pour augmenter l'épaisseur de la plume magnétique de 1 pixel, ou sur la touche crochet fermant (]) pour la diminuer de 1 pixel.
- 6. Terminez le tracé :
	- Appuyez sur la touche Entrée (Windows) ou Retour (Mac OS) pour terminer un tracé ouvert.
Cliquez deux fois pour fermer le tracé avec un segment magnétique.

Maintenez la touche Alt (Windows) ou Option (Mac OS) enfoncée, puis cliquez deux fois pour fermer le tracé avec un segment droit. Voir aussi

# $(c)$  BY-NC-SR

# <span id="page-469-0"></span>Modification des tracés

**[Segments, composants et points de tracés](#page-469-1) [Sélection d'un tracé](#page-470-0) [Modification des segments de tracé](#page-470-1) [Ajout ou suppression de points d'ancrage](#page-472-0) [Conversion des points d'inflexion en sommets et inversement](#page-472-1) [Ajustement des éléments du tracé](#page-473-0)**

# <span id="page-469-1"></span>**Segments, composants et points de tracés**

Un tracé est constitué d'un ou plusieurs segments rectilignes ou curvilignes. Les extrémités de ces segments sont repérées par des points d'ancrage. Sur les segments curvilignes, chaque point d'ancrage sélectionné affiche une ou deux lignes directrices, qui se terminent par des points directeurs. Les positions des lignes directrices et des points directeurs déterminent la taille et la forme d'un segment curviligne. Vous pouvez, en déplaçant ces éléments, remodeler les courbes dans un tracé.

· D - E

# *Un tracé*

*A. Segment curviligne B. Point directeur C. Ligne directrice D. Point d'ancrage sélectionné E. Point d'ancrage non sélectionné*

Un tracé peut être fermé, s'il ne comporte ni début ni fin (un cercle, par exemple), ou ouvert, s'il comporte des extrémités distinctes (une ligne onduleuse, par exemple).

Les courbes lisses sont reliées par des points d'ancrage appelés points d'inflexion. Les tracés nettement incurvés sont connectés par des sommets.

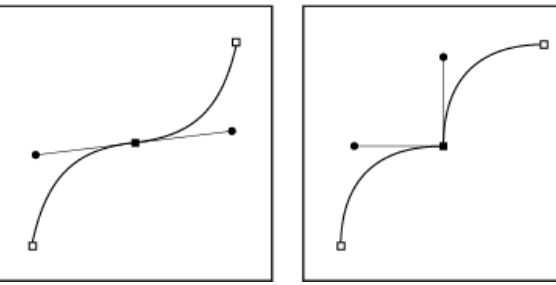

*Point d'inflexion et sommet*

Lorsque vous déplacez une ligne directrice sur un point d'inflexion, les segments curvilignes des deux côtés du point s'ajustent simultanément. Par contre, si vous placez une ligne directrice sur un sommet, seule la courbe située du même côté du point que la ligne directrice est ajustée.

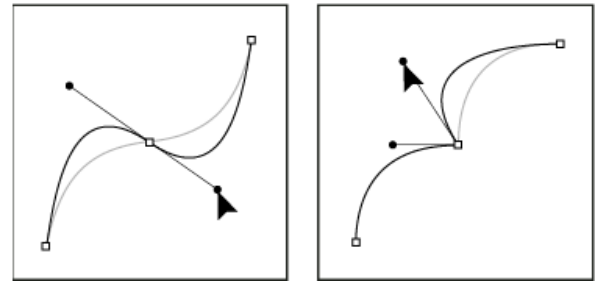

*Ajustement d'un point d'inflexion et d'un sommet*

Un tracé n'est pas formé nécessairement d'une suite de segments connectés les uns aux autres. Il peut être constitué de plusieurs éléments de tracé distincts et séparés. Chaque forme sur un calque de forme correspond à un élément de tracé, comme indiqué par le masque du calque.

Œ **[Haut de la page](#page-469-0)**

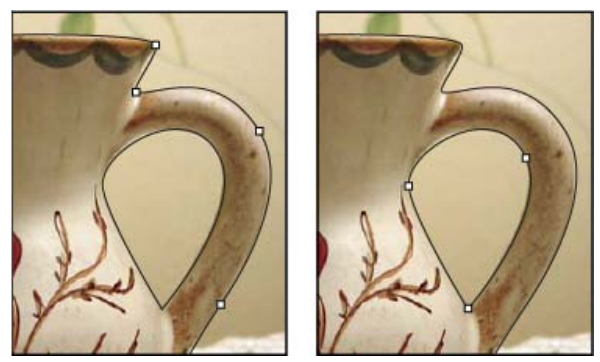

*Eléments de tracé séparés sélectionnés*

# <span id="page-470-0"></span>**Sélection d'un tracé**

**[Haut de la page](#page-469-0)**

La sélection d'un élément ou d'un segment de tracé a pour effet d'afficher tous les points d'ancrage de la partie sélectionnée, y compris les lignes directrices et les points directeurs d'un segment curviligne. Les points directeurs apparaissent sous forme de cercles pleins, les points d'ancrage sélectionnés sous forme de carrés pleins et les points d'ancrage non sélectionnés sous forme de carrés vides.

- 1. Utilisez l'une des méthodes suivantes :
	- Pour sélectionner un élément de tracé (y compris une forme sur un calque de forme), sélectionnez l'outil Sélection de tracé ₹, puis cliquez à l'intérieur de l'élément de tracé. Si le tracé est composé de plusieurs éléments de tracé, seul l'élément situé au-dessous du pointeur est sélectionné.

*Pour afficher le cadre de sélection avec le tracé sélectionné, sélectionnez Afficher le cadre de sélection dans la barre d'options.*

• Pour sélectionner un segment de tracé, sélectionnez l'outil Sélection directe  $\mathbb R$ , puis cliquez sur l'un des points d'ancrage du segment ou faites glisser un rectangle de sélection sur une partie du segment.

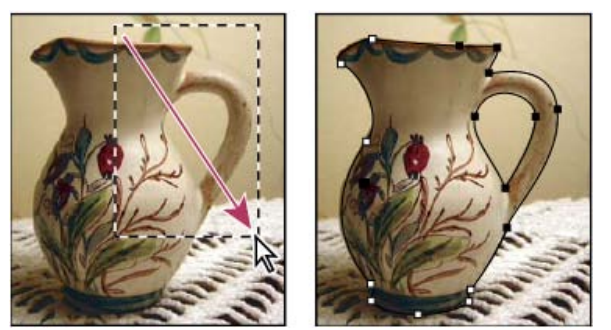

*Rectangle de sélection permettant de sélectionner des segments*

- 2. Pour sélectionner d'autres éléments ou segments de tracé, sélectionnez l'outil Sélection de tracé ou l'outil Sélection directe, puis maintenez la touche Maj enfoncée pendant que vous sélectionnez des tracés ou des segments supplémentaires.
	- *Lorsque l'outil Sélection directe est actif, vous pouvez sélectionner intégralement le tracé ou l'élément de tracé en maintenant la touche Alt (Windows) ou Option (Mac OS) enfoncée et en cliquant à l'intérieur du tracé. Pour activer l'outil Sélection directe lorsque la plupart des autres outils sont sélectionnés, pointez sur un point d'ancrage, puis appuyez sur la touche Ctrl (Windows) ou Cmde (Mac OS).*

# <span id="page-470-1"></span>**Modification des segments de tracé**

**[Haut de la page](#page-469-0)**

Vous pouvez modifier un segment de tracé à tout moment, mais la modification des segments existants est légèrement différente de l'action de tracé. Tenez compte des conseils suivants lors de la modification de segments :

- Si un point d'ancrage relie deux segments, le déplacement de ce point d'ancrage modifie toujours les deux segments.
- Lorsque vous utilisez l'outil Plume, vous pouvez activer l'outil Sélection directe de manière temporaire afin de pouvoir ajuster les segments que vous avez déjà dessinés ; appuyez sur la touche Ctrl (Windows) ou Commande (Mac OS) pendant le dessin.
- Lorsque vous dessinez un point d'inflexion à l'aide de l'outil Plume, et que vous faites glisser le point directeur, vous modifiez la longueur de la ligne directrice des deux côtés du point. Cependant, lorsque vous modifiez un point d'inflexion existant à l'aide de l'outil Sélection directe, vous modifiez la longueur de la ligne directrice uniquement du côté où vous faites glisser la souris.

# **Déplacement de segments droits**

1. Avec l'outil Sélection directe  $\mathbb R$ , sélectionnez le tracé que vous voulez régler.

2. Faites glisser le segment vers sa nouvelle position.

### **Réglage de la longueur ou de l'angle des segments droits**

- 1. Avec l'outil Sélection directe  $\mathbb{R}$ , sélectionnez un point d'ancrage sur le segment que vous voulez régler.
- 2. Faites glisser le point d'ancrage à la position désirée. Faites glisser tout en maintenant la touche Maj enfoncée pour limiter la modification à des multiples de 45 degrés.

#### **Ajustement de la position ou de la forme des segments courbes**

- 1. Avec l'outil Sélection directe R, sélectionnez un segment courbe ou un point d'ancrage à une extrémité du segment courbe. Des lignes directrices apparaissent, le cas échéant (certains segments incurvés sont dotés d'une seule ligne directrice).
- 2. Utilisez l'une des méthodes suivantes :
	- Pour ajuster la position du segment, faites-le glisser. Faites glisser tout en maintenant la touche Maj enfoncée pour limiter la modification à des multiples de 45 degrés.

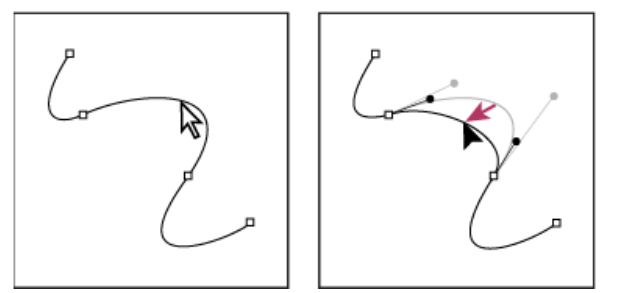

*Cliquez pour sélectionner le segment curviligne. Faites ensuite glisser pour ajuster.*

Pour ajuster la forme du segment de chaque côté d'un point d'ancrage sélectionné, faites glisser le point d'ancrage ou le point directeur. Faites glisser tout en maintenant la touche Maj enfoncée pour limiter le mouvement à des multiples de 45 degrés.

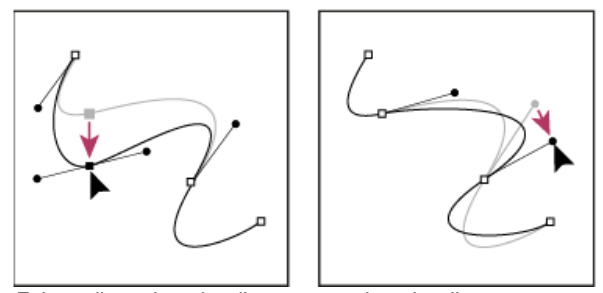

*Faites glisser le point d'ancrage ou le point directeur.*

*Remarque : dans Photoshop CS6, le réglage d'un segment de tracé ajuste également les segments apparentés, en vous laissant intuitivement transformer les formes de tracé. Pour modifier uniquement les segments entre les points d'ancrage sélectionnés, à l'instar des versions antérieures de Photoshop, sélectionnez l'option Contraindre glisser-déplacer tracé dans la barre d'options. Remarque : vous pouvez également appliquer une transformation, notamment une mise à l'échelle ou une rotation, à un segment ou à un point d'ancrage.*

#### **Suppression d'un segment**

- 1. (Facultatif) Si vous créez une ouverture dans un tracé fermé, choisissez l'outil Ajout de point d'ancrage  $\mathbb{Z}$ , puis ajoutez deux points entre lesquels réaliser la découpe.
- 2. Sélectionnez l'outil Sélection directe  $\mathbb{R}$ , puis le segment à supprimer.
- 3. Appuyez sur la touche Retour arrière (Windows) ou Suppression (Mac OS) pour supprimer le segment sélectionné. Appuyez de nouveau sur la touche Retour arrière ou Suppression pour effacer le reste du tracé.

#### **Suppression de la ligne directrice d'un point d'ancrage**

Avec l'outil Conversion de point, cliquez sur le point d'ancrage de la ligne directrice.

Le point d'inflexion devient un sommet. Pour plus d'informations, voir la section Conversion des points d'inflexion en sommets et inversement.

#### **Prolongement d'un tracé ouvert**

- 1. Après avoir sélectionné l'outil Plume, placez le pointeur sur l'extrémité du tracé ouvert que vous souhaitez prolonger. Le pointeur change lorsqu'il est très précisément placé sur l'extrémité.
- 2. Cliquez sur l'extrémité de tracé.
- 3. Utilisez l'une des méthodes suivantes :
- Pour créer un sommet, positionnez l'outil Plume sur le point d'arrivée du nouveau segment, puis cliquez. Si vous étendez un tracé qui se termine à un point d'inflexion, le nouveau segment sera incurvé par la ligne directrice existante.
- Pour créer un point d'inflexion, positionnez l'outil Plume sur le point d'arrivée du nouveau segment incurvé, puis faites glisser.

### **Liaison de deux tracés ouverts**

- 1. Après avoir sélectionné l'outil Plume, placez le pointeur sur l'extrémité du tracé ouvert que vous souhaitez relier à un autre tracé. Le pointeur change lorsqu'il est très précisément placé sur l'extrémité.
- 2. Cliquez sur l'extrémité de tracé.
- 3. Utilisez l'une des méthodes suivantes :
	- Pour relier le tracé à un autre tracé ouvert, cliquez sur une extrémité de l'autre tracé. Lorsque vous placez précisément l'outil Plume sur l'extrémité de l'autre tracé, un petit symbole de connexion  $\mathfrak{a}_n$  apparaît en regard du pointeur.
	- Pour relier un nouveau tracé à un tracé existant, dessinez le nouveau tracé près du tracé existant, puis déplacez l'outil Plume sur l'extrémité (non sélectionnée) du tracé existant. Cliquez sur l'extrémité lorsque le petit symbole de fusion apparaît en regard du pointeur.

### **Déplacement ou agrandissement de points d'ancrage ou de segments à l'aide du clavier**

- 1. Sélectionnez le point d'ancrage ou le segment de tracé.
- 2. Cliquez ou maintenez enfoncée une touche de direction sur le clavier pour déplacer 1 pixel à la fois dans le sens de la flèche.

<span id="page-472-0"></span>Pour déplacer 10 pixels à la fois, maintenez la touche Maj enfoncée avec la touche de direction.

# **Ajout ou suppression de points d'ancrage**

**[Haut de la page](#page-469-0)**

L'ajout de points d'ancrage permet dans certains cas d'obtenir un tracé plus précis ou de prolonger un tracé ouvert. Il est recommandé toutefois de limiter autant que possible le nombre de points d'ancrage. Moins un tracé comporte de points et plus il s'imprime et s'affiche rapidement, et plus il est facile de le modifier. Il est possible de simplifier un tracé en supprimant les points d'ancrage inutiles.

La boîte à outils contient trois outils permettant d'ajouter ou de supprimer des points : l'outil Plume  $\mathbb Z$ , l'outil Ajout de point d'ancrage  $\mathbb Z$  et l'outil Suppression de point d'ancrage  $\mathbb{Z}$ .

Par défaut, l'outil Plume se transforme en outil Ajout de point d'ancrage lorsque vous le placez au-dessus d'un tracé sélectionné ou en outil Suppression de point d'ancrage lorsque vous le placez au-dessus d'un point d'ancrage Vous devez sélectionner Ajout/Suppression auto dans la barre d'options pour activer l'outil Plume afin qu'il se modifie automatiquement en outil Ajout de point d'ancrage ou Suppression de point d'ancrage.

Vous pouvez sélectionner et modifier simultanément plusieurs tracés. Vous pouvez également remodeler un tracé en ajoutant des points d'ancrage ; pour ce faire, il vous suffit de cliquer et de faire glisser pendant l'ajout.

*Remarque : n'utilisez ni les touches Arrière et Retour arrière ni les commandes Edition > Couper et Edition > Effacer pour supprimer des points d'ancrage. Ces touches et ces commandes suppriment le point et les segments de droite connectés à ce point.*

# **Ajout ou suppression de points d'ancrage**

- 1. Sélectionnez le tracé à modifier.
- 2. Sélectionnez l'outil Plume, Ajout de point d'ancrage ou Suppression de point d'ancrage.
- 3. Pour ajouter un point d'ancrage, placez le pointeur sur un segment de tracé et cliquez. Pour supprimer un point d'ancrage, placez le pointeur sur ce dernier et cliquez.

#### **Désactivation ou remplacement temporaire du basculement automatique de l'outil Plume**

Vous pouvez désactiver le basculement automatique de l'outil Plume en outil Ajout de point d'ancrage ou Suppression de point d'ancrage. Cette manipulation est particulièrement utile lorsque vous souhaitez commencer un nouveau tracé par-dessus un tracé existant.

<span id="page-472-1"></span>Dans Photoshop, désélectionnez Désactiver Ajout/Suppression auto dans la barre d'options.

# **Conversion des points d'inflexion en sommets et inversement**

 $\left( t\right)$ **[Haut de la page](#page-469-0)**

- 1. Sélectionnez le tracé à modifier.
- 2. Sélectionnez l'outil Conversion de point ou utilisez l'outil Plume tout en maintenant la touche Alt (Windows) ou Option (Mac OS) enfoncée. *Remarque : pour activer l'outil Conversion de point tandis que l'outil Sélection directe est sélectionné, placez le pointeur sur un point d'ancrage, puis appuyez sur les touches Ctrl+Alt (Windows) ou Cmde+Option (Mac OS).*
- 3. Positionnez l'outil Conversion de point sur le point d'ancrage à convertir, puis effectuez l'une des opérations suivantes :
	- Pour convertir un sommet en un point d'inflexion, faites glisser dans la direction opposée au sommet de façon à faire apparaître les lignes directrices.

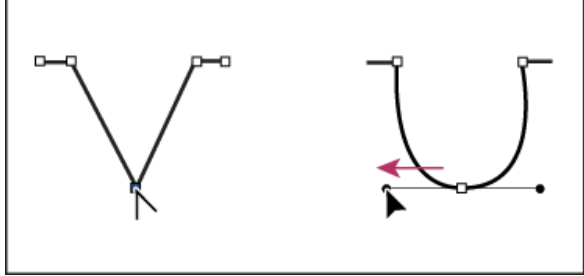

*Glissement d'un point directeur hors d'un sommet pour créer un point d'inflexion*

Pour convertir un point d'inflexion en sommet sans lignes directrices, cliquez sur le point d'inflexion.

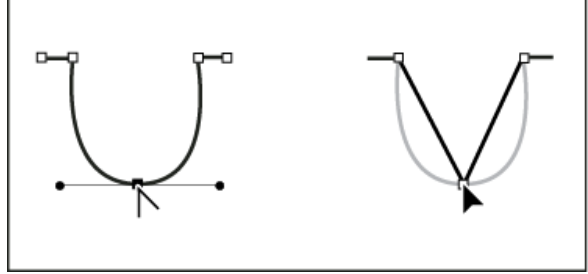

*Clic sur un point d'inflexion pour créer un sommet*

- Pour convertir un sommet sans lignes directrices en sommet avec lignes directrices indépendantes, commencez par faire glisser un point directeur hors d'un sommet (le transformant ainsi en point d'inflexion avec lignes directrices). Relâchez uniquement le bouton de la souris (maintenez enfoncées les touches que vous avez utilisées pour activer l'outil Conversion de point directeur), puis faites glisser un des deux points directeurs.
- Pour convertir un point d'inflexion en sommet avec lignes directrices indépendantes, faites glisser un des deux points directeurs.

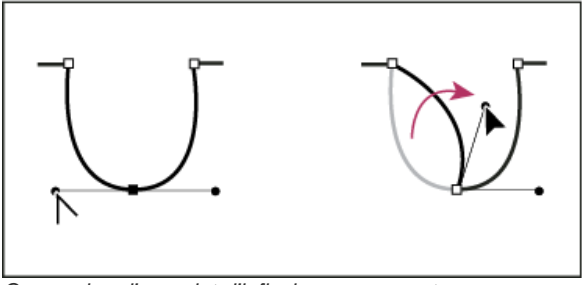

*Conversion d'un point d'inflexion en sommet*

# <span id="page-473-0"></span>**Ajustement des éléments du tracé**

### **[Haut de la page](#page-469-0)**

Vous pouvez repositionner un élément de tracé (y compris une forme sur un calque de forme) n'importe où dans une image. Vous pouvez copier des éléments dans une image ou entre deux images Photoshop. A l'aide de l'outil Sélection de tracé, vous pouvez fusionner plusieurs éléments superposés en un seul élément. Tous les objets vectoriels, qu'ils soient décrits par un tracé mémorisé, un tracé de travail ou un masque vectoriel, peuvent être déplacés, remodelés, copiés ou supprimés.

Vous pouvez également utiliser les commandes Copier et Coller pour dupliquer des objets vectoriels entre une image Photoshop et une image d'une autre application, comme Adobe Illustrator.

#### **Changement du mode de chevauchement associé à l'élément de tracé sélectionné**

- 1. A l'aide de l'outil Sélection de tracé  $\blacktriangle$ , faites glisser un rectangle de sélection pour sélectionner des portions de tracé existantes.
- 2. Dans CS6, choisissez une option de zone de forme dans le menu déroulant Opérations sur les tracés dans la barre d'options ou, dans CS5, choisissez une option de zone de forme dans la barre d'options :

**Associer des formes (CS6) ou Etendre la zone de la forme (CS5)** Ajoute la zone de tracé aux zones de tracé qui se chevauchent.

Soustraire de la zone de forme <sup>[1]</sup> Supprime la zone de tracé des zones de tracé qui se chevauchent.

**Intersection des zones de forme** Limite la zone à l'intersection de la nouvelle zone de tracé sélectionnée et des zones de tracé qui se chevauchent.

**Exclure les zones de forme se chevauchant** Exclut les zones de chevauchement.

# **Affichage ou masquage de l'élément de tracé sélectionné**

Utilisez l'une des méthodes suivantes :

- Choisissez Affichage > Afficher > Tracé cible.
- Choisissez la commande Affichage > Extras. Cette commande affiche ou masque également une grille, des repères, des contours de sélection, des annotations et des tranches.

# **Déplacement d'un tracé ou d'un élément de tracé**

- 1. Sélectionnez le nom du tracé dans le panneau Tracés, puis utilisez l'outil Sélection de tracé \* pour sélectionner le tracé dans l'image. Pour sélectionner plusieurs éléments de tracé, cliquez sur chacun des éléments de tracé à ajouter à la sélection tout en maintenant la touche Maj enfoncée.
- 2. Faites glisser le tracé vers son nouvel emplacement. Les portions de tracé déplacées hors de la zone de travail (et donc masquées) restent disponibles.

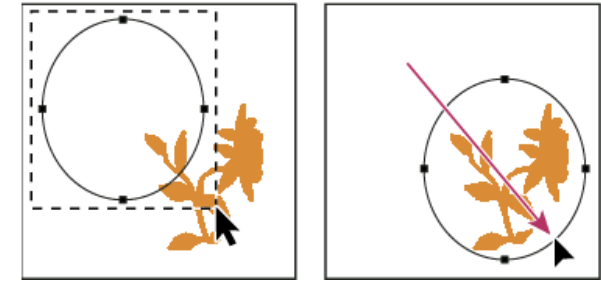

*Glissement d'un tracé vers un nouvel emplacement*

*Remarque : si vous faites glisser un tracé afin d'amener le pointeur de déplacement sur une autre image ouverte, le tracé sélectionné est copié dans cette image.*

### **Remodelage d'un élément de tracé**

- 1. Sélectionnez le nom du tracé dans le panneau Tracés, puis utilisez l'outil Sélection directe <sup>p</sup>e pour sélectionner un point d'ancrage sur le tracé.
- 2. Faites glisser le point ou ses poignées vers un nouvel emplacement.

#### **Fusion d'éléments de tracé se chevauchant**

- 1. Sélectionnez le nom du tracé dans le panneau Tracés, puis sélectionnez l'outil Sélection de tracé  $\mathbb{R}$ .
- 2. Procédez comme suit pour créer un seul élément à partir de tous les éléments qui se chevauchent :
	- Dans CS5 ou une version antérieure, cliquez sur Associer dans la barre d'options.
	- Dans CS6, choisissez Fusionner les composants de forme dans le menu déroulant Opérations sur les tracés dans la barre d'options.

#### **Copie d'un tracé ou d'un élément de tracé**

Utilisez l'une des méthodes suivantes :

- Pour copier un élément de tracé pendant que vous le déplacez, sélectionnez le nom du tracé dans le panneau Tracés, puis cliquez sur un élément à l'aide de l'outil Sélection de tracé . Faites ensuite glisser le tracé sélectionné tout en maintenant la touche Alt (Windows) ou Option (Mac OS) enfoncée.
- Pour copier un tracé sans le renommer, faites glisser son nom sur le bouton Créer un tracé a, au bas du panneau Tracés.
- Pour copier et renommer un tracé, faites-le glisser sur le bouton Créer un tracé, au bas du panneau Tracés, tout en maintenant la touche Alt (Windows) ou Option (Mac OS) enfoncée. A défaut, sélectionnez le tracé à copier, puis choisissez la commande Dupliquer ce tracé dans le menu du panneau Tracés. Entrez un nouveau nom pour le tracé dans la boîte de dialogue Dupliquer ce tracé, puis cliquez sur OK.
- Pour copier un tracé ou un élément de tracé dans un autre tracé, sélectionnez le tracé ou l'élément à copier, puis choisissez Edition > Copier. Sélectionnez ensuite le tracé de destination, puis choisissez Edition > Coller.

#### **Copie d'éléments de tracé entre deux fichiers Photoshop**

- 1. Ouvrez les deux images.
- 2. Dans l'image source, utilisez l'outil Sélection de tracé pour sélectionner tout le tracé ou les éléments de tracé à copier.
- 3. Pour copier un élément de tracé, utilisez l'une des méthodes suivantes :
	- Faites glisser l'élément de tracé de l'image source vers l'image de destination. L'élément de tracé est copié dans le tracé actif du panneau Tracés.
	- L'image source étant active, sélectionnez le nom du tracé dans le panneau Tracés, puis choisissez la commande Edition > Copier pour copier le tracé. Dans l'image cible, choisissez Edition > Coller. Vous pouvez également utiliser cette méthode pour combiner des tracés

dans une même image.

Pour coller l'élément de tracé dans l'image cible, sélectionnez-le dans l'image source, puis choisissez Edition > Copier. Dans l'image cible, choisissez Edition > Coller.

#### **Suppression d'un élément de tracé**

- 1. Sélectionnez le nom du tracé dans le panneau Tracés, puis cliquez sur un élément à l'aide de l'outil Sélection de tracé
- 2. Appuyez sur la touche Retour arrière (Windows) ou Retour (Mac OS) pour supprimer l'élément de tracé sélectionné.

#### **Alignement et répartition des éléments de tracé**

Il est possible d'aligner et de répartir les éléments de tracé qui sont décrits dans un même tracé. Par exemple, vous pouvez aligner les bords gauches de plusieurs formes contenues dans un même calque ou répartir uniformément à l'horizontale les centres de plusieurs éléments d'un tracé de travail.

*Remarque : utilisez l'outil Déplacement pour aligner des formes qui se trouvent sur des calques distincts.*

• Pour aligner des éléments, utilisez l'outil Sélection de tracé le pour sélectionner les éléments à aligner. Ensuite, dans CS6, choisissez une option dans le menu déroulant Alignement du tracé dans la barre d'options ou, dans CS5, sélectionnez une option d'alignement dans la barre d'options.

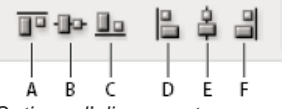

*Options d'alignement*

*A. Aligner les bords supérieurs B. Aligner les centres dans le sens vertical C. Aligner les bords inférieurs D. Aligner les bords gauches E. Aligner les centres dans le sens horizontal F. Répartir les bords droits*

Pour répartir des éléments, sélectionnez au moins trois des composants que vous souhaitez distribuer. Ensuite, dans CS6, choisissez une option dans le menu déroulant Disposition des tracés dans la barre d'options ou, dans CS5, sélectionnez une option de répartition dans la barre d'options.

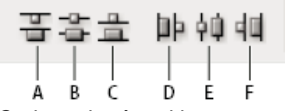

*Options de répartition*

*A. Aligner les bords supérieurs B. Aligner les centres dans le sens vertical C. Aligner les bords inférieurs D. Aligner les bords gauches E. Aligner les centres dans le sens horizontal F. Répartir les bords droits*

# $(G)$ ) BY-NC-SR

# <span id="page-476-0"></span>Ajout de couleurs aux tracés

**[Remplissage des tracés avec une couleur](#page-476-1) [Contour des tracés avec une couleur](#page-476-2)**

# <span id="page-476-1"></span>**Remplissage des tracés avec une couleur**

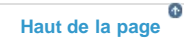

Un tracé créé à l'aide de l'outil Plume ne devient un élément d'image qu'une fois qu'un contour ou un fond lui est appliqué. La commande Fond du tracé remplit un tracé contenant des pixels avec une couleur définie, un état de l'image, un motif ou un calque de remplissage.

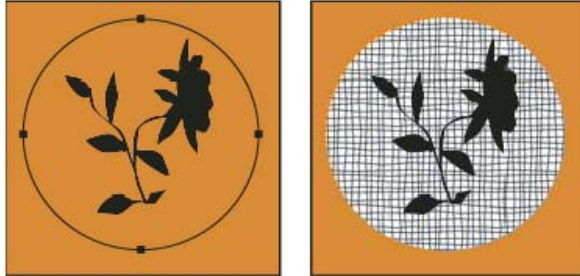

*Tracé sélectionné (à gauche) et rempli (à droite)*

*Important : lorsque vous remplissez un tracé, les valeurs chromatiques apparaissent sur le calque actif. Assurez-vous qu'un calque standard ou d'arrière-plan est actif avant de suivre la procédure ci-dessous. (Il est impossible de remplir un tracé lorsqu'un calque de masque, de texte, de remplissage, de réglage ou d'objet dynamique est actif).*

#### **Remplissage d'un tracé à l'aide des paramètres de fond du tracé actifs**

- 1. Sélectionnez le tracé dans le panneau Tracés.
- 2. Cliquez sur le bouton Fond du tracé avec couleur de premier plan . au bas du panneau Tracés.

#### **Remplissage d'un tracé en définissant des options**

- 1. Sélectionnez le tracé dans le panneau Tracés.
- 2. Remplissez le tracé :
	- Cliquez sur le bouton Fond du tracé avec couleur de premier plan, au bas du panneau Tracés, tout en maintenant la touche Alt (Windows) ou Option (Mac OS) enfoncée.
	- Faites glisser le tracé sur le bouton Fond du tracé avec couleur de premier plan tout en maintenant la touche Alt (Windows) ou Option (Mac OS) enfoncée.
	- Choisissez la commande Fond du tracé dans le menu du panneau Tracés. Si le tracé sélectionné est un élément de tracé, cette commande se transforme en Fond de la portion de tracé.
- 3. Dans le menu déroulant Avec, choisissez le contenu du remplissage (voir la section Remplissage d'une sélection ou d'un calque avec de la couleur).
- 4. Définissez l'opacité du fond. Pour rendre le fond plus transparent, utilisez un pourcentage faible. La valeur 100 % rend le fond opaque.
- 5. Choisissez un mode de fusion pour le fond (voir la section Description des modes de fusion).

La zone de liste Mode comprend un mode Transparent qui permet d'effacer le fond pour le rendre transparent. Vous devez travailler sur un calque autre que le calque d'arrière-plan pour pouvoir utiliser cette option.

- 6. Choisissez Conserver les zones transparentes pour limiter le remplissage aux zones du calque qui contiennent des pixels (voir la section Verrouillage des calques).
- 7. Sélectionnez une option de rendu :

Rayon Permet de définir le périmètre du contour progressif à l'intérieur et à l'extérieur du cadre de sélection. Entrez une valeur en pixels.

**Lissage** Affine la transition entre les pixels de la sélection et les pixels environnants en remplissant partiellement les pixels du contour de la sélection.

Pour plus de détails sur ces options, reportez-vous à la section Lissage des contours d'une sélection.

<span id="page-476-2"></span>8. Cliquez sur OK.

# **Contour des tracés avec une couleur** de la page de la page de la page de la page de la page de la page de la page de la page de la page de la page de la page de la page de la page de la page de la page de la page de la pa

La commande Contour du tracé dessine le cadre d'un tracé. Elle permet de créer un trait (à l'aide des paramètres actifs de vos outils de dessin) qui épouse le contour d'un tracé. Cette commande est bien distincte de l'effet de calque Contour, qui ne reproduit l'effet d'aucun des outils de peinture.

*Important : lorsque vous appliquez le contour d'un tracé, les valeurs chromatiques apparaissent sur le calque actif. Assurez-vous qu'un calque standard ou d'arrière-plan est actif avant de suivre la procédure ci-dessous. (Il est impossible d'appliquer un contour à un tracé lorsqu'un calque de masque, de texte, de remplissage, de réglage ou d'objet dynamique est actif).*

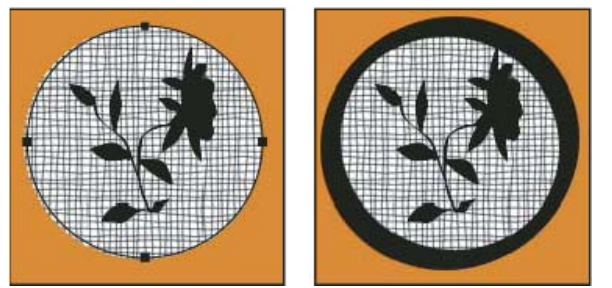

*Tracé sélectionné (à gauche) et doté d'un contour (à droite)*

### **Application d'un contour à un tracé à l'aide des options de contour du tracé actives**

- 1. Sélectionnez le tracé dans le panneau Tracés.
- 2. Cliquez sur le bouton Contour du tracé <sup>O</sup>, au bas du panneau Tracés. Chaque clic sur ce bouton accentue l'opacité du contour et, selon les options de forme actives, le fait apparaître plus épais.

### **Application d'un contour à un tracé en définissant des options**

- 1. Sélectionnez le tracé dans le panneau Tracés.
- 2. Sélectionnez l'outil de dessin ou de retouche avec lequel appliquer le contour au tracé. Définissez les options de l'outil, puis choisissez une forme dans la barre d'options.

Pour plus de détails sur les paramètres d'outil spécifiques, reportez-vous aux sections Etalement de la couleur dans des zones de l'image et A propos des outils, options et panneaux de peinture.

- 3. Pour appliquer le contour au tracé, utilisez l'une des méthodes suivantes :
	- · Cliquez sur le bouton Contour du tracé avec la forme O, au bas du panneau Tracés, tout en maintenant la touche Alt (Windows) ou Option (Mac OS) enfoncée.
	- Faites glisser le tracé sur le bouton Contour du tracé avec la forme tout en maintenant la touche Alt (Windows) ou Option (Mac OS) enfoncée.
	- Choisissez la commande Contour du tracé dans le menu du panneau Tracés. Si le tracé sélectionné est un élément de tracé, cette commande se transforme en Contour de la portion de tracé.
- 4. Dans la boîte de dialogue Contour du tracé, choisissez un outil si vous n'en n'avez pas sélectionné un à l'étape 2. Pour reproduire l'effet de contours peints à la main, sélectionnez l'option Simuler la pression. Vous pouvez laisser cette option désactivée pour créer des contours plus linéaires et réguliers.
- 5. Cliquez sur OK.
- Voir aussi

#### $(c)$  BY-NC-SR

# <span id="page-478-0"></span>Conversion des tracés en cadres de sélection et inversement

**[Conversion des tracés en cadres de sélection](#page-478-1) [Conversion d'une sélection en tracé](#page-478-2)**

# <span id="page-478-1"></span>**Conversion des tracés en cadres de sélection**

Les tracés permettent d'obtenir des contours lisses qui peuvent être convertis en cadres de sélection précis. Vous pouvez également convertir un cadre de sélection en tracé en utilisant l'outil Sélection directe  $\mathbb R$  pour peaufiner l'opération.

Vous pouvez définir n'importe quel tracé fermé comme cadre de sélection. Le tracé fermé peut être ajouté, soustrait ou combiné à la sélection.

#### **Conversion d'un tracé en cadre de sélection avec les paramètres actifs**

- 1. Sélectionnez le tracé dans le panneau Tracés.
- 2. Pour convertir le tracé, utilisez l'une des méthodes suivantes :
	- Cliquez sur le bouton Récupérer le tracé comme sélection  $\Box$ , au bas du panneau Tracés.
	- Cliquez sur la vignette du tracé, dans le panneau Tracés, tout en maintenant la touche Ctrl (Windows) ou Cmde (Mac OS) enfoncée.

#### **Conversion d'un tracé en cadre de sélection et définition des paramètres**

- 1. Sélectionnez le tracé dans le panneau Tracés.
- 2. Utilisez l'une des méthodes suivantes :
	- · Cliquez sur le bouton Récupérer le tracé comme sélection C, au bas du panneau Tracés, tout en maintenant la touche Alt (Windows) ou Option (Mac OS) enfoncée.
	- Faites glisser le tracé sur le bouton Récupérer le tracé comme sélection tout en maintenant la touche Alt (Windows) ou Option (Mac OS) enfoncée.
	- Choisissez la commande Définir une sélection dans le menu du panneau Tracés.
- 3. Dans la boîte de dialogue Définir une sélection, sélectionnez une option de rendu : Rayon Permet de définir le périmètre du contour progressif à l'intérieur et à l'extérieur du cadre de sélection. Entrez une valeur en pixels.

**Lissage** Affine la transition entre les pixels de la sélection et les pixels environnants. Assurez-vous que l'option Rayon a pour valeur 0.

Pour plus de détails sur ces options, reportez-vous à la section Lissage des contours d'une sélection.

4. Sélectionnez une option dans la zone Opération :

**Nouvelle Sélection** Sélectionne uniquement la zone délimitée par le tracé.

**Ajouter à la sélection** Ajoute la zone délimitée par le tracé à la sélection existante.

**Soustraire de la sélection** Supprime de la sélection active la zone délimitée par le tracé.

**Intersection avec la sélection** Sélectionne la zone commune au tracé et à la sélection existante. Si le tracé et la sélection ne se chevauchent pas, rien n'est sélectionné.

5. Cliquez sur OK.

# <span id="page-478-2"></span>**Conversion d'une sélection en tracé**

Toute sélection effectuée avec l'un des outils de sélection peut être définie en tant que tracé. La commande Convertir en tracé élimine tout effet de contour progressif appliqué à la sélection. Elle peut également modifier la forme de la sélection, selon la complexité du tracé et la valeur de tolérance spécifiée dans la boîte de dialogue Convertir en tracé de travail.

1. Effectuez la sélection, puis utilisez l'une des méthodes suivantes :

- . Cliquez sur le bouton Convertir une sélection en tracé ..., au bas du panneau Tracés, pour utiliser la valeur de tolérance active sans ouvrir la boîte de dialogue Convertir en tracé de travail.
- Cliquez sur le bouton Convertir une sélection en tracé, au bas du panneau Tracés, tout en maintenant la touche Alt (Windows) ou Option (Mac OS) enfoncée.
- Choisissez la commande Convertir en tracé dans le menu du panneau Tracés.

**[Haut de la page](#page-478-0)**

Œ,

Œ, **[Haut de la page](#page-478-0)**

2. Entrez une valeur de tolérance ou utilisez la valeur par défaut dans la boîte de dialogue Convertir en tracé de travail.

Cette valeur, comprise entre 0,5 et 10 pixels, détermine la sensibilité de la commande Convertir en tracé aux légers changements qui peuvent survenir dans la forme de la sélection. Plus la tolérance est élevée, moins les points d'ancrage nécessaires pour dessiner le tracé sont nombreux, et plus le tracé est lisse. Si le tracé fait office de masque et que vous avez des difficultés à imprimer l'image, utilisez une valeur de tolérance plus élevée (voir la section Impression des masques d'image).

3. Cliquez sur OK. Le tracé apparaît au bas du panneau Tracés.

# $(c)$  BY-NC-SR

# <span id="page-480-0"></span>Fond et contour des sélections, des calques et des tracés

**[Application d'un fond avec l'outil Pot de peinture](#page-480-1) [Remplissage d'une sélection ou d'un calque avec de la couleur](#page-480-2) [Remplissages sensibles au contenu, à partir d'un motif ou de l'historique](#page-481-0) [Remplissage de la zone de travail](#page-481-1) [Application d'un contour de couleur à une sélection ou à un calque](#page-481-2) [Dessin d'un cercle ou d'un carré](#page-482-0)**

Vous pouvez remplir une sélection, un tracé ou un calque avec une couleur ou un motif. Vous pouvez également colorer le contour d'une sélection ou d'un tracé.

# <span id="page-480-1"></span>**Application d'un fond avec l'outil Pot de peinture**

L'outil Pot de peinture permet de remplir les pixels adjacents dont les valeurs chromatiques sont similaires aux pixels sur lesquels vous cliquez.

*Remarque : l'outil Pot de peinture ne peut pas être utilisé avec des images en mode Bitmap.*

- 1. Choisissez une couleur de premier plan (voir la section Sélection des couleurs dans la palette d'outils).
- 2. Sélectionnez l'outil Pot de peinture  $\bigcirc$ . *Remarque : l'outil Pot de peinture et l'outil Dégradé sont regroupés dans la barre d'outils. Si vous ne parvenez pas à trouver l'outil Pot de peinture, cliquez sur l'outil Dégradé et maintenez votre pression pour y accéder.*
- 3. Indiquez si vous voulez remplir la sélection avec la couleur de premier plan ou avec un motif.
- 4. Définissez un mode de fusion et une opacité (voir la section Modes de fusion).
- 5. Entrez la tolérance de remplissage.

La tolérance définit l'écart chromatique admis pour peindre un pixel (sur lequel vous avez cliqué). Les valeurs admises sont comprises entre 0 et 255. Une faible tolérance remplit les pixels dont la valeur chromatique est très proche de celle du pixel sur lequel vous avez cliqué. Une tolérance élevée remplit une plus large gamme de pixels.

- 6. Pour lisser le contour de la sélection remplie, cochez la case Lissage.
- 7. Pour remplir uniquement les pixels contigus à celui sur lequel vous cliquez, sélectionnez Pixels contigus ; ne cochez pas cette case si vous voulez remplir tous les pixels similaires dans l'image.
- 8. Pour remplir les pixels en fonction des données de couleur fusionnées à partir de tous les calques visibles, cochez Tous les calques.
- 9. Cliquez sur la partie de l'image à remplir. Tous les pixels spécifiés dans la plage de tolérance sont remplis avec la couleur de premier plan ou le motif sélectionné.

Si vous travaillez sur un calque dont vous ne voulez pas remplir les zones transparentes, assurez-vous que les pixels transparents du calque sont verrouillés dans le panneau Calques (voir la section Verrouillage des calques).

# <span id="page-480-2"></span>**Remplissage d'une sélection ou d'un calque avec de la couleur**

Œ, **[Haut de la page](#page-480-0)**

**[Haut de la page](#page-480-0)**

Œ,

- 1. Choisissez une couleur de premier plan ou d'arrière-plan (voir la section Sélection des couleurs dans la palette d'outils).
- 2. Sélectionnez la zone à remplir. Pour remplir un calque entier, sélectionnez-le dans le panneau Calques.
- 3. Choisissez la commande Edition > Remplir pour remplir la sélection ou le calque. Pour remplir un tracé, sélectionnez-en un, puis choisissez la commande Fond du tracé dans le menu du panneau Tracés.
- 4. Dans la boîte de dialogue Remplir, choisissez l'une des options suivantes dans la liste Avec ou sélectionnez un motif personnalisé : **Couleur de premier plan, Couleur d'arrière-plan, Noir, 50 % gris ou Blanc** Pour remplir la sélection avec la couleur choisie. *Remarque : si vous appliquez l'option Noir à une image CMJN, Photoshop remplit toutes les couches avec 100 % de noir. Cela peut produire un excès d'encre par rapport à la capacité d'encrage de l'imprimante. Pour obtenir de meilleurs résultats lors du remplissage d'une image CMJN, utilisez l'option de couleur d'arrière-plan, et définissez-la sur une valeur de noir appropriée.*

**Couleur** Pour remplir avec une couleur que vous sélectionnez dans le sélecteur de couleurs.

- 5. Définissez le mode de fusion et l'opacité (voir la section Modes de fusion).
- 6. Si vous utilisez un calque et que vous voulez uniquement remplir les zones contenant des pixels, cochez la case Conserver les zones transparentes.
- 7. Cliquez sur bouton OK pour appliquer le fond.
	- *Pour appliquer une couleur de premier plan seulement aux zones contenant des pixels, appuyez sur les touches Alt+Maj+Retour arrière (Windows) ou Option+Maj+Arrière (Mac OS). Cela préserve les zones transparentes du calque. Pour appliquer une couleur d'arrière-plan*

# <span id="page-481-0"></span>**Remplissages sensibles au contenu, à partir d'un motif ou de l'historique**

#### **[Haut de la page](#page-480-0)**

**Adobe recommande [Vous souhaitez partager un didacticiel ?](http://www.adobe.com/fr/community/publishing/download.html)**

**[Motifs par script dans CS6](http://kelbytv.com/askdave/2012/06/25/scripted-patterns-in-cs6/)**

Créer facilement des motifs géométriques.

[Dave Cross](http://www.dcross.com/)

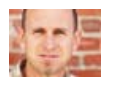

**[Didacticiel vidéo : Remplissage sensible](http://goo.gl/wR5jY) [au contenu](http://goo.gl/wR5jY)** [Chris Orwig](http://www.chrisorwig.com/)

Remplacez aisément des éléments de l'image.

- 1. Sélectionnez la partie de l'image à remplir.
- 2. Choisissez la commande Edition > Remplir.

*Sur le calque d'arrière-plan, appuyez sur la touche Suppr ou Retour arrière pour accéder rapidement à la boîte de dialogue Remplir.*

3. Dans le menu Utiliser, sélectionnez l'une des options suivantes :

**Contenu pris en compte** Remplit la sélection avec un contenu d'image similaire avoisinant. Pour obtenir les meilleurs résultats, créez une sélection qui s'étend sur la zone que vous souhaitez répliquer. (Une sélection rapide à l'aide du lasso ou du rectangle de sélection est souvent suffisante.)

*Les remplissages sensibles au contenu synthétisent les contenus similaires de l'image. Si le résultat ne vous convient pas, choisissez la commande Edition > Annuler, puis appliquez un autre remplissage sensible au contenu.*

**Motif** Cliquez sur la flèche inversée en regard de l'échantillon de motif, puis sélectionnez un motif dans le panneau déroulant. Vous pouvez charger des motifs supplémentaires à partir du menu du panneau déroulant. Sélectionnez le nom d'une bibliothèque de motifs ou choisissez l'option Charger les motifs, puis recherchez le dossier contenant les motifs à utiliser.

(CS6) Vous pouvez également appliquer l'un des cinq motifs par script inclus pour créer facilement une variété de motifs géométriques. Sélectionnez Motifs par script dans le bas de la boîte de dialogue de remplissage, puis choisissez un motif de remplissage dans le menu contextuel Script.

*Remarque : si l'option Motif n'est pas disponible, vous devez charger une bibliothèque de motifs avant d'effectuer une sélection (voir la section Gestion des motifs prédéfinis et des bibliothèques de motifs).*

**Historique** Rétablit la zone sélectionnée à l'état d'historique ou de l'instantané source défini dans le panneau Historique.

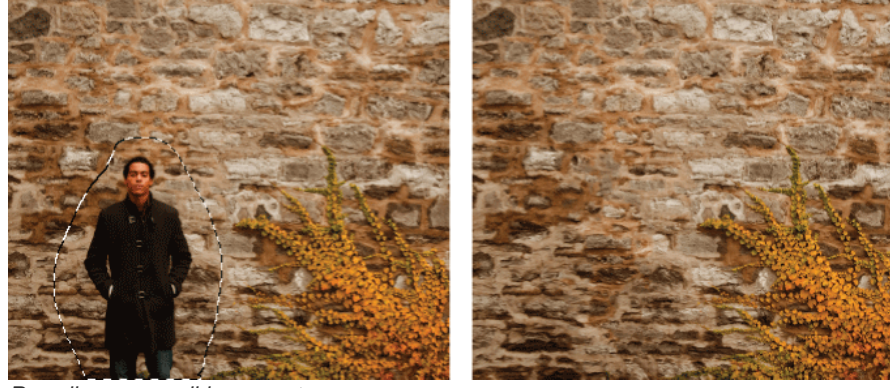

*Remplissage sensible au contenu*

*A. Créer une sélection qui s'étend légèrement à la zone à répliquer B. Remplacer la sélection par un remplissage sensible au contenu*

# <span id="page-481-1"></span>**Remplissage de la zone de travail**

La zone de travail entoure la zone d'image. Vous pouvez remplir la zone de travail avec une couleur différente qui offre un meilleur contraste avec une image donnée.

 Cliquez avec le bouton droit de la souris sur la zone de travail, puis choisissez l'option Gris, Noir ou Personnalisé. (Pour spécifier la couleur personnalisée, choisissez la commande Sélectionner la couleur personnalisée.)

#### <span id="page-481-2"></span>**Application d'un contour de couleur à une sélection ou à un calque**

**[Haut de la page](#page-480-0)**

Œ,

**[Haut de la page](#page-480-0)**

Vous pouvez utiliser la commande Contour pour entourer une sélection, un calque ou un tracé d'un contour de couleur. Un contour ainsi créé devient une partie pixellisée du calque actif.

- *Vous pouvez utiliser l'effet de calque Contour à la place de la commande Contour pour créer des contours de forme ou de calque lissés, activables ou désactivables comme des incrustations, pour obtenir des angles et des bords moins nets (voir la section Effets et styles de calque).*
- 1. Choisissez une couleur de premier plan.
- 2. Sélectionnez la zone ou le calque à entourer.
- 3. Choisissez Edition > Contour.
- 4. Dans la boîte de dialogue Contour, définissez l'épaisseur de la bordure bien marquée.
- 5. Dans la zone Position, spécifiez si vous voulez placer la bordure à l'intérieur, à l'extérieur ou au centre de la sélection ou des limites du calque.

*Remarque : si le contenu du calque remplit l'image entière, un contour appliqué en dehors du calque sera invisible.*

- 6. Définissez une opacité et un mode de fusion (voir la section Modes de fusion).
- 7. Si vous travaillez avec un calque et que vous voulez entourer uniquement les zones contenant des pixels, cochez la case Conserver les zones transparentes (voir la section Verrouillage des calques).

# <span id="page-482-0"></span>**Dessin d'un cercle ou d'un carré**

Vous pouvez tracer un cercle ou un carré à l'aide des outils Rectangle de sélection ou Ellipse de sélection, puis ajouter un trait (appelé contour) au cadre de sélection. L'application d'un contour à une sélection est un moyen rapide d'ajouter une bordure ou un cadre autour d'un objet. Vous pouvez appliquer un contour à n'importe quelle sélection créée à l'aide d'un outil de sélection.

**[Haut de la page](#page-480-0)**

Œ

- 1. Dans le panneau Calques, cliquez sur le bouton Créer un calque **I** pour créer un nouveau calque destiné au cercle ou au carré. Le fait d'isoler le cercle ou le carré sur un calque lui étant propre en facilite la manipulation.
- 2. Sélectionnez l'outil Ellipse de sélection  $\mathbb{C}$  ou l'outil Rectangle de sélection  $\mathbb{C}$  dans la palette d'outils.
- 3. Faites glisser le curseur dans la fenêtre du document pour créer la forme. Maintenez la touche Maj enfoncée tout en faisant glisser pour contraindre la forme à un cercle ou un carré.
- 4. Choisissez Edition > Contour.
- 5. Dans la boîte de dialogue Contour, entrez une épaisseur, puis cliquez sur l'échantillon de couleur pour afficher le sélecteur de couleurs Adobe.
- 6. Dans le sélecteur de couleurs Adobe, recherchez la gamme des couleurs de votre choix à l'aide des curseurs en forme de triangle situés sur la barre du spectre des couleurs, puis cliquez sur la couleur souhaitée dans le champ de couleur. La couleur sélectionnée s'affiche dans la moitié supérieure de l'échantillon de couleur. La couleur d'origine est conservée dans la moitié inférieure. Cliquez sur OK.
- 7. Réglez la position du contour par rapport à la sélection en choisissant Intérieur, Centre ou Extérieur. Réglez les autres paramètres à votre convenance, puis cliquez sur OK. Photoshop trace le contour en utilisant la couleur et les paramètres de contour que vous avez définis.

Voir aussi

# $(c)$ ) BY-NC-SR

# Création d'un motif avec le filtre Placage de motif

*Pattern Maker (placage de motif) est un module externe optionnel téléchargeable pour [Windows](http://www.adobe.com/go/ps_cs5_plugins_win_fr) ou [Mac OS](http://www.adobe.com/support/downloads/detail.jsp?ftpID=4964).*

Le filtre Placage de motif tranche puis reconstitue une image pour en faire un motif. Il fonctionne de deux façons différentes :

- Il remplit un calque ou une sélection avec un motif. Le motif peut être constitué d'un seul grand carreau, ou de plusieurs carreaux de mosaïque dupliqués.
- Il crée des carreaux que vous pouvez enregistrer comme motif prédéfini pour l'utiliser avec d'autres images.
	- Vous pouvez générer plusieurs motifs à partir d'un même échantillon, jusqu'à ce que vous en trouviez un qui vous convienne.
- 1. Placage de motif est un module externe facultatif. Vous pouvez le télécharger et l'installer pour [Windows](http://www.adobe.com/go/ps_cs5_plugins_win_fr) ou [Mac OS](http://www.adobe.com/go/ps_cs5_plugins_mac_fr).
- 2. Exécution de Photoshop en mode 32 bits (Mac OS 64 bits uniquement).
- 3. Utilisez l'une des méthodes suivantes :
	- Sélectionnez le calque contenant la zone à partir de laquelle produire le motif. Comme le calque sélectionné va être remplacé par le motif généré, il peut être utile d'en faire une copie au préalable.
	- Pour générer un motif dans un nouveau calque ou fichier, délimitez par une sélection rectangulaire la partie de l'image à partir de laquelle créer le motif, puis choisissez Edition > Copier. Ajoutez ensuite un calque à l'image, ou créez un fichier aux dimensions souhaitées de l'image finale.
- 4. Choisissez Filtre > Placage de motif.
- 5. Indiquez la source du motif.
	- Sélectionner Utiliser le Presse-papiers comme échantillon pour récupérer le contenu du Presse-papiers si vous avez copié une image avant d'ouvrir la boîte de dialogue Placage de motif.
	- · Effectuez votre sélection dans la zone d'aperçu à l'aide de l'outil Rectangle de sélection du filtre Placage de motif ... Pour déplacer le rectangle de sélection, faites-le glisser vers un autre emplacement.

*Remarque : vous pouvez utiliser les outils Zoom et Main pour naviguer dans la zone d'aperçu. Appuyez sur la touche Alt (Windows) ou Option (Mac OS) pour effectuer un zoom arrière avec l'outil Zoom. Le niveau de grossissement est indiqué au bas de la boîte de dialogue.*

- 6. Définissez la taille du carreau.
	- Entrez des valeurs en pixels dans les zones Largeur et Hauteur.
	- Cliquez sur Utiliser la taille de l'image pour générer un motif dont le carreau recouvre la totalité du calque.
- 7. Cliquez sur Générer. Appuyez sur la touche Echap pour annuler la génération.

La zone d'aperçu affiche le motif généré.

- Choisissez une option dans le menu Vue pour passer de l'aperçu généré à l'image source, et inversement.
- Cochez la case Contour pour afficher le contour des différents carreaux de mosaïque.
- Pour décaler les carreaux dans le motif généré, choisissez un sens dans le menu déroulant Décalage, puis indiquez une valeur de décalage dans la zone de texte Valeur. La valeur de décalage est un pourcentage de la dimension des carreaux dans la direction indiquée. Le décalage n'a aucun effet sur les carreaux enregistrés comme motif prédéfini.
- 8. Cliquez sur Générer de nouveau pour générer d'autres motifs à l'aide des mêmes options, ou modifiez les options avant de cliquer sur Générer de nouveau.

**Lissage** Définit les contours nets du motif. Augmentez le lissage pour adoucir les contours.

**Détails d'échantillon** Indique la taille des tranches de motif dans le carreau. Une valeur élevée préserve un plus grand nombre de détails d'origine dans le motif. Une valeur faible signifie moins de tranches dans le carreau. Les carreaux sont d'autant plus longs à générer que vous indiquez une valeur élevée.

- 9. Faites défiler les carreaux générés dans le panneau Historique de la mosaïque pour sélectionner celui que vous souhaitez utiliser pour remplir le calque ou enregistrer comme motif prédéfini.
	- Pour vous déplacer parmi les carreaux générés, cliquez sur le bouton Première mosaïque, Mosaïque précédente, Mosaïque suivante ou Dernière mosaïque. Vous pouvez également entrer le numéro de l'aperçu de motif à afficher et appuyer sur Entrée (Windows) ou Retour (Mac OS).
	- Pour vérifier l'apparence des carreaux de mosaïque comme motif répétitif dans la zone d'aperçu, assurez-vous que l'option Mettre à jour l'aperçu du motif est sélectionnée. Si l'aperçu vous semble lent, désélectionnez cette option, recherchez le carreau souhaité, puis sélectionnez cette option de nouveau.
	- Pour supprimer un carreau et un aperçu de motif, naviguez jusqu'au carreau de mosaïque à supprimer, puis cliquez sur l'icône Corbeille.

Pour enregistrer un carreau comme motif prédéfini, naviguez jusqu'au carreau à enregistrer, puis cliquez sur le bouton d'enregistrement du motif prédéfini (en forme de disquette). Entrez un nom de motif prédéfini, puis cliquez sur OK. Lorsque vous enregistrez un carreau comme motif prédéfini, un seul carreau est enregistré, et non le motif généré intégral.

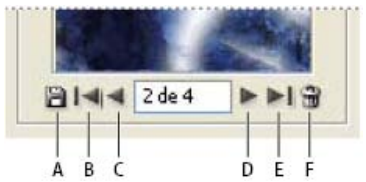

*Boutons du panneau Historique de la mosaïque A. Enregistrement du motif prédéfini B. Première mosaïque C. Mosaïque précédente D. Mosaïque suivante E. Dernière mosaïque F. Icône Corbeille*

10. Lorsqu'un aperçu de motif vous convient et que vous avez enregistré les carreaux susceptibles de vous être utiles à l'avenir, cliquez sur OK pour remplir le calque ou la sélection.

Si vous créez seulement des motifs prédéfinis, cliquez sur Annuler pour refermer la boîte de dialogue sans remplir le calque.

### $(cc)$  BY-NC-SR

# <span id="page-485-0"></span>Dégradés

**[Application d'un fond en dégradé](#page-485-1) [Gestion des dégradés prédéfinis](#page-486-0) [Présentation de l'Editeur de dégradé](#page-486-1) [Création d'un dégradé uniforme](#page-487-0) [Définition de la transparence d'un dégradé](#page-488-0) [Création d'un dégradé de bruit](#page-488-1)**

# <span id="page-485-1"></span>**Application d'un fond en dégradé**

L'outil Dégradé permet de créer un fondu progressif entre plusieurs couleurs. Vous pouvez choisir des fonds en dégradé prédéfinis ou en créer d'autres.

*Remarque : l'outil Dégradé ne peut pas être utilisé sur des images en mode Bitmap ou Couleurs indexées.*

- 1. Pour remplir une partie de l'image, sélectionnez la zone. A défaut, le dégradé est appliqué à tout le calque actif.
- 2. Sélectionnez l'outil Dégradé . (Si l'outil n'est pas visible, maintenez l'outil Pot de peinture enfoncé.)
- 3. Dans la barre d'options, choisissez un remplissage de l'échantillon large de dégradé :
	- Cliquez sur le triangle en regard de l'échantillon pour choisir un fond en dégradé prédéfini.
	- Cliquez à l'intérieur de l'échantillon pour afficher l'Editeur de dégradé. Sélectionnez un fond en dégradé prédéfini, ou créez-en un nouveau. (voir la section Création d'un dégradé uniforme).

*La densité neutre prédéfinie fournit un filtre photographique pratique pour les couchers de soleil et autres scènes fortement contrastées.*

4. Sélectionnez une option pour déterminer comment le point de départ (c'est-à-dire celui où vous avez cliqué) et le point d'arrivée (celui où vous relâchez le bouton de la souris) influent sur l'aspect du dégradé.

**Dégradé linéaire** Applique un dégradé en ligne droite entre le point de départ et le point d'arrivée.

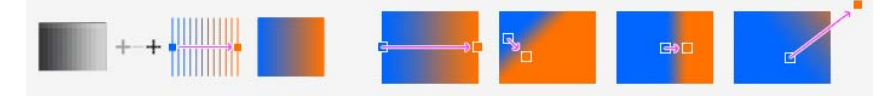

**Dégradé radial** Applique un dégradé de forme circulaire entre le point de départ et le point d'arrivée.

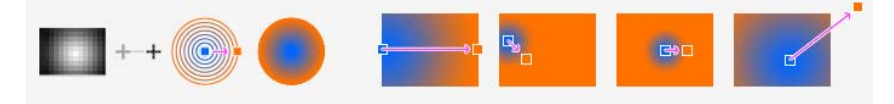

**Dégradé incliné** Applique un dégradé autour du point de départ dans le sens inverse des aiguilles d'une montre.

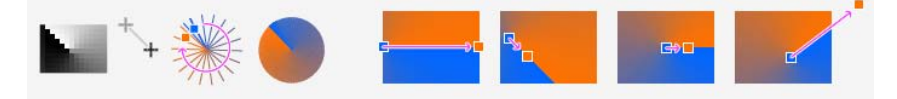

**Dégradé réfléchi** Fait refléter le même dégradé linéaire d'un côté et de l'autre du point de départ.

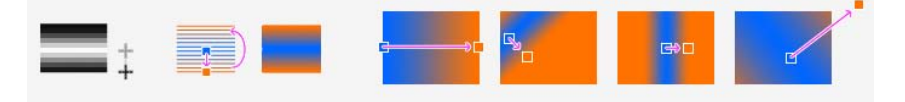

**Dégradé en losange** Applique un dégradé du milieu aux coins extérieurs d'un motif de diamant.

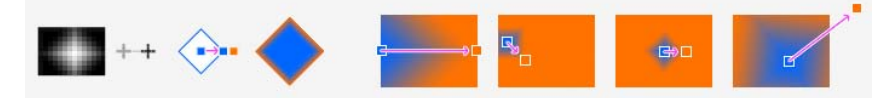

**[Haut de la page](#page-485-0)**

Œ

- 5. Procédez comme suit depuis la barre d'options :
	- Définissez un mode de fusion et une opacité (voir la section Modes de fusion).
	- Pour inverser l'ordre des couleurs dans le fond en dégradé, sélectionnez Inverser.
	- Pour créer un fondu plus régulier avec un faible effet de bandes, sélectionnez Simuler.
	- Pour utiliser un masque de transparence pour le fond en dégradé, sélectionnez Transparence (voir la section Définition de la transparence d'un dégradé).
- 6. Placez le pointeur dans l'image à l'endroit où définir le point de départ du dégradé, puis faites glisser la souris pour définir le point d'arrivée. Pour contraindre l'angle à un multiple de 45°, maintenez la touche Maj enfoncée lorsque vous faites glisser la souris.

# <span id="page-486-0"></span>**Gestion des dégradés prédéfinis**

Œ **[Haut de la page](#page-485-0)**

Les dégradés prédéfinis vous permettent d'appliquer directement les dégradés dont vous vous servez fréquemment. Vous pouvez les gérer depuis le sélecteur de dégradé, le Gestionnaire des paramètres prédéfinis ou l'Editeur de dégradé.

#### **Enregistrement d'un ensemble de dégradés prédéfinis dans une bibliothèque**

- 1. Cliquez sur Enregistrer dans la boîte de dialogue Editeur de dégradé, ou bien choisissez Enregistrer les dégradés dans le menu du sélecteur de dégradé de la barre d'options.
- 2. Choisissez un emplacement pour la bibliothèque de dégradés, entrez un nom de fichier, puis cliquez sur Enregistrer.

Vous pouvez enregistrer la bibliothèque à n'importe quel emplacement. Toutefois, si vous placez le fichier de la bibliothèque dans le sousdossier Presets/Gradients (Paramètres prédéfinis/Dégradés) à l'emplacement des paramètres prédéfinis par défaut, le nom de la bibliothèque apparaît au bas du menu du panneau une fois Photoshop relancé.

#### **Chargement d'une bibliothèque de dégradés prédéfinis**

Dans la boîte de dialogue Editeur de dégradé, utilisez l'une des méthodes suivantes :

- Cliquez sur Charger pour ajouter une bibliothèque à la liste existante. Sélectionnez le fichier de bibliothèque à utiliser, puis cliquez sur Charger.
- Choisissez la commande Remplacer les dégradés dans le menu du panneau pour remplacer la liste existante par la nouvelle bibliothèque. Sélectionnez la bibliothèque à utiliser, puis cliquez sur Charger.
- Choisissez un fichier de bibliothèque au bas du menu du panneau. Cliquez sur OK pour remplacer la liste existante ou sur Ajouter pour ajouter la bibliothèque à la liste.

*Remarque : vous pouvez également choisir Charger les dégradés et Remplacer les dégradés ou sélectionner une bibliothèque de dégradés à partir du menu du sélecteur de dégradé dans la barre d'options.*

#### **Rétablissement de la bibliothèque de dégradés prédéfinis par défaut**

 Choisissez la commande Réinitialiser les dégradés dans le menu du panneau. Vous pouvez remplacer la liste existante ou bien ajouter la bibliothèque par défaut à cette liste.

#### **Changement du mode d'affichage des dégradés prédéfinis**

Choisissez une option d'affichage dans le menu du panneau :

**Texte seul** Affiche les dégradés sous forme de liste.

**Petite vignette ou Grande vignette** Affiche les dégradés sous forme de vignettes.

**Petite liste ou Grande liste** Affiche les dégradés sous forme de liste avec vignettes.

#### **Attribution d'un nouveau nom à un dégradé prédéfini**

- Si les dégradés sont affichés sous forme de vignettes dans le panneau, cliquez deux fois sur un dégradé, saisissez un nouveau nom, puis cliquez sur le bouton OK.
- Si les dégradés sont affichés sous forme de liste ou en mode texte seul dans le panneau, cliquez deux fois sur un dégradé, insérez un nouveau nom, et appuyez sur la touche Entrée (Windows) ou Retour (Mac OS).

# <span id="page-486-1"></span>**Présentation de l'Editeur de dégradé**

**[Haut de la page](#page-485-0)**

Œ

Pour afficher la boîte de dialogue Editeur de dégradé, cliquez sur l'échantillon de dégradé actif dans la barre d'options. (Lorsque vous placez le pointeur de la souris sur l'échantillon de dégradé, une info-bulle « Cliquer pour modifier le dégradé » apparaît.)

La boîte de dialogue Editeur de dégradé vous permet de définir un nouveau dégradé d'après la copie d'un dégradé existant. Vous pouvez également ajouter des couleurs intermédiaires à un dégradé afin de créer un fondu entre au moins deux couleurs.

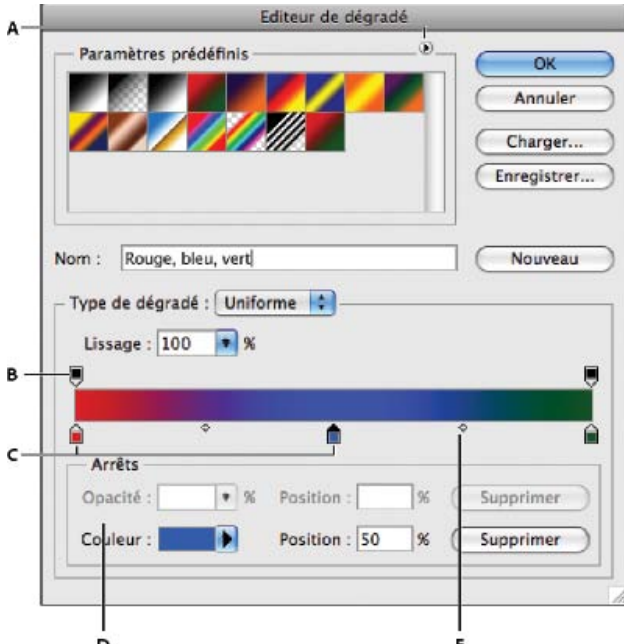

#### *Boîte de dialogue Editeur de dégradé*

*A. Menu du panneau B. Etape d'opacité C. Etapes de couleur D. Réglage des valeurs ou suppression de l'étape d'opacité ou de couleur sélectionnée E. Point médian (milieu)*

### <span id="page-487-0"></span>**Création d'un dégradé uniforme**

**[Haut de la page](#page-485-0)**

- 1. Sélectionnez l'outil Dégradé .
- 2. Cliquez à l'intérieur de l'échantillon de dégradé, dans la barre d'options, pour afficher la boîte de dialogue Editeur de dégradé.
- 3. Pour créer le nouveau dégradé à partir d'un dégradé existant, sélectionnez un dégradé dans la section Paramètres prédéfinis de la boîte de dialogue.
- 4. Choisissez Uniforme dans le menu déroulant Type de dégradé.
- 5. Pour définir le point de départ du dégradé, cliquez sur le taquet d'étape de couleur de gauche □ sous la bande de dégradé. Le triangle situé en haut du taquet devient noir  $\Box$ , signe que la couleur de départ est modifiée.
- 6. Pour choisir une couleur, utilisez l'une des méthodes suivantes :
	- Cliquez deux fois sur le taquet d'étape de couleur, ou cliquez sur le témoin de couleur situé dans la section Arrêts de la boîte de dialogue. Choisissez une couleur, puis cliquez sur OK.
	- Choisissez une option dans le menu déroulant Couleur situé dans la section Arrêts de la boîte de dialogue.
	- Placez le pointeur sur la bande de dégradé (le pointeur se transforme en pipette), puis cliquez pour prélever une couleur, ou cliquez n'importe où dans l'image pour échantillonner une couleur de cette image.
- 7. Pour définir la couleur d'arrivée, cliquez sur le taquet d'étape de couleur de droite, sous la bande de dégradé. Sélectionnez ensuite une couleur.
- 8. Pour régler la position du point de départ ou d'arrivée, utilisez l'une des méthodes suivantes :
	- Faites glisser le taquet d'étape de couleur correspondant vers la gauche ou vers la droit en direction de l'emplacement cible.
	- Cliquez sur le taquet d'étape de couleur correspondant, puis entrez une valeur dans la zone Position de la section Arrêts de la boîte de dialogue. Une valeur de 0 % place le point à l'extrême gauche de la bande de dégradé, et une valeur de 100 % le place à l'extrême droite.
- 9. Pour repositionner le point médian (point du dégradé contenant une proportion égale des couleurs de départ et d'arrivée), faites glisser le

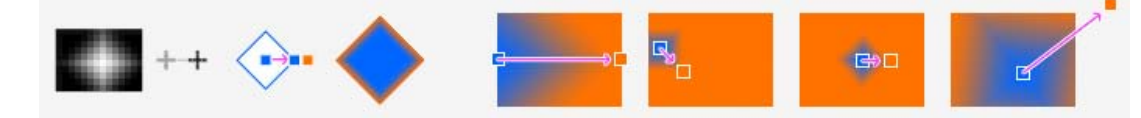

dégradé vers la gauche ou vers la droite, ou cliquez sur le losange, puis entrez une valeur de position.

- losange sous la bande de la bande de la bande de la bande de la bande de la bande de la bande de la bande de l
- 10. Pour ajouter des couleurs intermédiaires à un dégradé, cliquez sous la bande de dégradé pour définir une autre étape de couleur. Définissez la couleur, puis réglez la position et le milieu du point intermédiaire comme pour le point de départ ou d'arrivée.
- 11. Pour supprimer l'étape de couleur que vous modifiez, cliquez sur Supprimer ou faites-la glisser jusqu'à ce qu'elle disparaisse.
- 12. Pour contrôler la progression des transitions entre les bandes de couleurs dans le dégradé, entrez une valeur dans la zone de texte Lissage, ou déplacez le curseur correspondant.
- 13. Si nécessaire, définissez des valeurs de transparence du dégradé.
- 14. Entrez le nom du nouveau dégradé.
- 15. Pour enregistrer le dégradé comme paramètre prédéfini, cliquez sur Nouveau une fois le dégradé créé.

*Remarque : les nouveaux paramètres prédéfinis sont enregistrés dans un fichier de préférences. Si ce fichier est supprimé ou endommagé, ou si vous rétablissez la bibliothèque de paramètres prédéfinis par défaut, les nouveaux paramètres prédéfinis sont perdus. Pour enregistrer ces paramètres de façon permanente, enregistrez-les dans une bibliothèque.*

# <span id="page-488-0"></span>**Définition de la transparence d'un dégradé**

Œ **[Haut de la page](#page-485-0)**

Chaque fond en dégradé est associé à des paramètres qui déterminent l'opacité du fond à différents endroits du dégradé. Par exemple, vous pouvez définir l'opacité de la couleur de départ sur 100 % et mélanger progressivement le dégradé à une couleur d'arrivée à moitié opaque. Le motif en damier indique la quantité de transparence dans l'aperçu du dégradé.

- 1. Créez un dégradé de couleurs.
- 2. Pour régler l'opacité de départ, cliquez sur le taquet d'étape d'opacité de gauche situé au-dessus de la bande de dégradé. Le triangle situé en bas du taquet devient noir, signe que la transparence de départ est en cours d'édition.
- 3. Dans la section Arrêts de la boîte de dialogue, entrez une valeur dans la zone de texte Opacité ou déplacez le curseur Opacité.
- 4. Pour régler l'opacité de l'extrémité, cliquez sur le taquet d'étape de transparence de droite situé au-dessus de la bande de dégradé. Définissez ensuite l'opacité dans la section Arrêts.
- 5. Pour régler les positions de départ ou d'arrivée de l'opacité, utilisez l'une des méthodes suivantes :
	- Déplacez le taquet d'étape d'opacité correspondant vers la gauche ou vers la droite.
	- Sélectionnez le taquet d'étape d'opacité correspondant, puis entrez une valeur dans la zone Position.
- 6. Pour régler la position de l'opacité du point médian (le point situé à mi-chemin entre les opacités de départ et d'arrivée), utilisez l'une des méthodes suivantes :
	- Déplacez le losange situé au-dessus de la bande de dégradé vers la gauche ou vers la droite.
	- Sélectionnez le losange, puis entrez une valeur dans la zone Position.
- 7. Pour supprimer l'étape d'opacité que vous modifiez, cliquez sur Supprimer.
- 8. Pour ajouter une opacité intermédiaire au masque, cliquez au-dessus de la bande de dégradé pour définir une nouvelle étape d'opacité. Vous pouvez alors régler et déplacer cette opacité de la même manière que les opacités de départ ou d'arrivée. Pour supprimer une opacité intermédiaire, faites glisser le taquet d'étape de transparence correspondant vers le haut et hors de la bande de dégradé.
- 9. Pour créer un dégradé prédéfini, entrez un nom dans la zone de texte Nom, puis cliquez sur Nouveau. Un nouveau dégradé prédéfini est créé avec le paramètre de transparence que vous avez spécifié.

# <span id="page-488-1"></span>**Création d'un dégradé de bruit**

Un dégradé de type bruit est un dégradé dont les couleurs sont réparties de façon aléatoire, selon la gamme des couleurs que vous spécifiez.

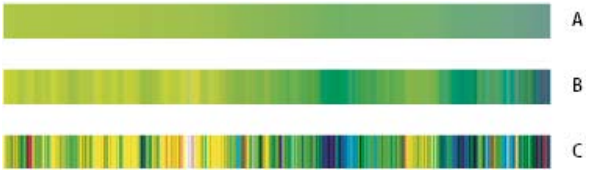

*Dégradés avec différentes valeurs de cassure*

*A. 10 % de cassure B. 50 % de cassure C. 90 % de cassure*

- 1. Sélectionnez l'outil Dégradé  $\blacksquare$ .
- 2. Cliquez sur l'échantillon de dégradé dans la barre d'options pour afficher la boîte de dialogue Editeur de dégradé.
- 3. Pour créer le nouveau dégradé à partir d'un dégradé existant, sélectionnez un dégradé dans la section Paramètres prédéfinis de la boîte de dialogue.
- 4. Choisissez l'option Bruit dans le menu déroulant Type de dégradé, puis définissez les options suivantes : **Cassure** Contrôle la progression des transitions entre les bandes de couleurs dans le dégradé.

**Modèle de couleur** Modifie les composantes de couleur que vous pouvez régler. Pour chaque composante, faites glisser les curseurs pour définir la gamme des valeurs admises. Si, par exemple, vous choisissez le modèle TSL, vous pouvez limiter le dégradé aux teintes bleuvert, à une saturation élevée et à une luminosité moyenne.

**Restreindre les couleurs** Empêche la sursaturation des couleurs.

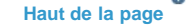

**Ajouter de la transparence** Ajoute de la transparence à des couleurs aléatoires.

**Aléatoire,** L'option Aléatoire crée un dégradé conforme aux paramètres ci-dessus. Cliquez sur le bouton jusqu'à ce que vous trouviez un paramètre qui vous convient.

5. Pour créer un dégradé prédéfini avec les paramètres que vous avez spécifiés, entrez un nom dans la zone de texte Nom, puis cliquez sur le bouton Nouveau.

Voir aussi

# $\left(\text{cc}\right)$  BY-NC-SR

# <span id="page-490-0"></span>Gestion des tracés

**[Présentation du panneau Tracés](#page-490-1) [Création d'un tracé dans le panneau Tracés](#page-490-2) [Création d'un tracé de travail](#page-490-3) [Gestion des tracés](#page-491-0)**

# <span id="page-490-1"></span>**Présentation du panneau Tracés**

Œ **[Haut de la page](#page-490-0)**

Le panneau Tracés (Fenêtre > Tracés) affiche le nom et une vignette de chaque tracé enregistré, le tracé de travail actif et le masque vectoriel actif. Vous pouvez optimiser votre travail en désactivant les vignettes. Pour visualiser un tracé, commencez par le sélectionner dans le panneau Tracés.

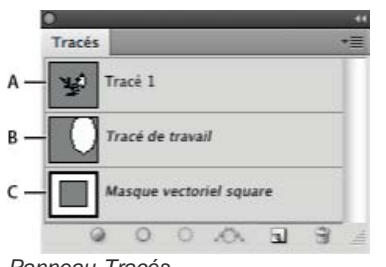

*Panneau Tracés*

*A. Tracé mémorisé B. Tracé de travail temporaire C. Tracé de masque vectoriel (n'apparaît que lorsqu'un calque de forme est sélectionné)*

### **Sélection d'un tracé**

Cliquez sur le nom du tracé dans le panneau Tracés. Vous ne pouvez sélectionner qu'un seul tracé à la fois.

#### **Désélection d'un tracé**

Cliquez dans une zone vide du panneau Tracés, ou appuyez sur la touche Echap.

#### **Changement de la taille des vignettes de tracé**

Choisissez l'option Options de panneau dans le menu du panneau Tracés, puis sélectionnez une taille, ou sélectionnez l'option Sans pour désactiver l'affichage des vignettes.

#### **Changement de l'ordre d'empilement d'un tracé**

 Sélectionnez le tracé dans le panneau Tracés, puis faites glisser le tracé vers le haut ou vers le bas. Lorsque la ligne noire épaisse apparaît à l'emplacement voulu, relâchez le bouton de la souris.

<span id="page-490-2"></span>*Remarque : vous ne pouvez pas changer l'ordre des masques vectoriels, ni des tracés de travail, dans le panneau Tracés.*

# **Création d'un tracé dans le panneau Tracés**

 $\mathbf{f}$ **[Haut de la page](#page-490-0)**

- Pour créer un tracé sans le nommer, cliquez sur le bouton Créer un tracé a, au bas du panneau Tracés.
- Pour créer et nommer un tracé, assurez-vous qu'aucun tracé de travail n'est sélectionné. Choisissez la commande Nouveau tracé dans le menu du panneau Tracés, ou cliquez sur le bouton Créer un tracé au bas du panneau tout en maintenant la touche Alt (Windows) ou Option (Mac OS) enfoncée. Entrez un nom pour le tracé dans la boîte de dialogue Nouveau tracé, puis cliquez sur OK.

Œ, **[Haut de la page](#page-490-0)**

# <span id="page-490-3"></span>**Création d'un tracé de travail**

- 1. Sélectionnez un outil de forme ou de plume, puis cliquez sur le bouton Tracés  $\mathbb Z$  dans la barre d'options.
- 2. Définissez les options spécifiques à l'outil, puis dessinez le tracé. Pour plus de détails, reportez-vous aux sections Options des outils de forme et A propos des outils de plume.
- 3. Dessinez d'autres éléments de tracé si besoin est. Pour changer facilement d'outil de dessin, il suffit de cliquer sur un bouton d'outil dans la barre d'options. Choisissez une option de zone de tracé pour configurer l'intersection des éléments de tracé qui se chevauchent : **Ajouter à la zone du tracé** Ajoute la nouvelle zone aux zones du tracé qui se chevauchent.

Soustraire de la zone de tracé **□** Supprime la nouvelle zone de la zone de chevauchement du tracé.

**Intersection des zones de tracé** Limite le tracé à l'intersection de la nouvelle zone et de la zone existante.

**Exclusions des intersections de zones de tracé** Exclut la zone de chevauchement du tracé regroupé.

*Lorsque vous dessinez avec un outil de forme, maintenez la touche Maj enfoncée pour sélectionner temporairement l'option Ajouter à la zone du tracé ; maintenez la touche Alt (Windows) ou Option (Mac OS) enfoncée pour sélectionner temporairement l'option Soustraire de la zone de tracé.*

### <span id="page-491-0"></span>**Gestion des tracés**

**[Haut de la page](#page-490-0)**

Œ,

Lorsque vous créez un tracé de travail avec un outil de plume ou un outil de forme, le nouveau tracé apparaît comme tracé de travail dans le panneau Tracés. Le tracé de travail est provisoire ; enregistrez-le si vous ne voulez pas perdre son contenu. Si vous désélectionnez le tracé de travail sans l'enregistrer et recommencez à dessiner, un nouveau tracé remplacera le tracé existant.

Lorsque vous créez un calque de forme avec un outil de plume ou un outil de forme, le nouveau tracé apparaît comme masque vectoriel dans le panneau Tracés. Les masques vectoriels sont reliés à leur calque parent ; vous devez sélectionner le calque parent dans le panneau Calques pour répertorier le masque vectoriel dans le panneau Tracés. Vous pouvez supprimer un masque vectoriel d'un calque et convertir un masque vectoriel en un masque pixellisé. Pour plus de détails, reportez-vous à la section Ajout et modification de masques de fusion et vectoriels .

Les tracés mémorisés avec une image apparaissent lorsque vous ouvrez de nouveau cette image. Sous Windows, les tracés sont pris en charge dans les formats JPEG, JPEG 2000, DCS, EPS, PDF et TIFF dans Photoshop. Sous Mac OS, tous les formats de fichier disponibles prennent en charge les tracés.

*Remarque : en règle générale, les tracés dans des formats autres que ceux répertoriés ici ne sont pas conservés entre les systèmes Mac OS et Windows.*

#### **Mémorisation d'un tracé de travail**

- Pour enregistrer le tracé sans le renommer, faites glisser le nom Tracé de travail sur le bouton Créer un tracé II, au bas du panneau Tracés.
- Pour enregistrer et renommer le tracé, choisissez la commande Mémoriser le tracé dans le menu du panneau Tracés, saisissez un nouveau nom de tracé dans la boîte de dialogue, puis cliquez sur le bouton OK.

### **Attribution d'un nouveau nom à un tracé mémorisé**

 Cliquez deux fois sur le nom du tracé dans le panneau Tracés, saisissez un nouveau nom, puis appuyez sur la touche Entrée (Windows) ou Retour (Mac OS).

#### **Suppression d'un tracé**

- 1. Cliquez sur le nom du tracé dans le panneau Tracés.
- 2. Utilisez l'une des méthodes suivantes :
	- Faites glisser le tracé vers l'icône Corbeille  $\mathbb{\hat{m}}$ , au bas du panneau Tracés.
	- Choisissez la commande Supprimer ce tracé dans le menu du panneau Tracés.
	- Cliquez sur l'icône Corbeille au bas du panneau Tracés, puis cliquez sur le bouton Oui.
	- *Pour supprimer un tracé sans avoir à confirmer l'opération, cliquez sur l'icône Corbeille, au bas du panneau Tracés, tout en maintenant la touche Alt (Windows) ou Option (Mac OS) enfoncée.*

#### $(G)$  BY-NC-SR

# **Texte**

Une partie du contenu issu des liens présents sur cette page peut apparaître en anglais seulement.

# <span id="page-493-0"></span>Création de texte

**[A propos des calques de texte](#page-493-1) [Saisie de texte](#page-494-0) [Saisie de texte de point](#page-494-1) [Saisie de texte de paragraphe](#page-494-2) [Collage de texte de substitution Lorem Ipsum \(CS6\)](#page-495-0) [Redimensionnement ou transformation d'un cadre de sélection de texte](#page-495-1) [Conversion de texte de point en texte de paragraphe](#page-496-0)**

Dans Adobe Photoshop, le texte se présente sous la forme de contours de caractères vectoriels, c'est-à-dire de formes calculées mathématiquement pour décrire les lettres, les chiffres et les symboles d'un type de caractères. De nombreuses polices de caractères sont disponibles dans plusieurs formats, les formats les plus courants étant Type 1 (appelé aussi PostScript), TrueType, OpenType, New CID et CID non protégé (japonais seulement).

Photoshop conserve les contours vectoriels du texte et les utilise lors de la mise à l'échelle ou le redimensionnement du texte, de l'enregistrement d'un fichier PDF ou EPS ou de l'impression d'une image sur une imprimante PostScript. Il est ainsi possible de créer du texte avec des contours clairs, indépendants de la résolution.

*Si vous importez des calques de texte Bitmap créés dans des versions antérieures de Photoshop ou dans Photoshop Elements, choisissez Texte > Mettre à jour tous les calques de texte pour les convertir en texte vectorisé. (Dans CS5, cette commande se trouve dans le menu Calque > Texte.)*

**[Type 101](http://adobe.ly/NsFVOG)**

**Adobe recommande [Vous souhaitez partager un didacticiel ?](http://www.adobe.com/fr/community/publishing/download.html)**

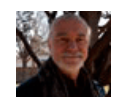

Andy Anderson Photoshop est principalement une application de retouche d'image, mais elle permet également de gérer le texte. Auteur de « Infinite Skills » (« Compétences infinies »), Andy Anderson vous montre les principes de base de l'utilisation créative de texte.

# <span id="page-493-1"></span>**A propos des calques de texte**

*Important : les calques de texte ne sont pas créés pour les images en mode Multicouche, Bitmap ou Couleurs indexées, car ces modes ne prennent pas en charge les calques. Dans ces modes, le texte apparaît comme texte pixellisé sur l'arrière-plan.*

Lors de la création du texte, un nouveau calque de texte est ajouté au panneau Calques. Une fois le calque de texte créé, vous pouvez le modifier et y appliquer des commandes de calque.

Si vous modifiez le calque de texte qui nécessite d'être pixellisé, Photoshop convertit alors les contours vectoriels du texte en pixels. Le texte pixellisé ne comporte plus de contours vectoriels et ne peut donc plus être modifié en tant que texte (voir la section Pixellisation des calques de texte).

Vous pouvez apporter les modifications suivantes aux calques de texte tout en poursuivant l'édition du texte :

- Modifier l'orientation d'un texte
- Appliquer le lissage
- Convertir le texte de point en texte de paragraphe
- Créer un tracé de travail à partir d'un texte
- Appliquer des commandes de transformation à partir du menu Edition (sauf Perspective et Torsion)

*Remarque : vous devez d'abord pixelliser le calque de texte pour en transformer une partie.*

- Utiliser des styles de calques
- Utiliser les raccourcis de remplissage (voir la section Touches permettant de peindre).

Œ **[Haut de la page](#page-493-0)**

### <span id="page-494-0"></span>**Saisie de texte**

Il existe trois moyens de créer du texte : à un point donné, dans un paragraphe et le long d'un tracé.

- Le texte de point est une ligne de texte horizontale ou verticale qui commence à l'endroit où vous cliquez dans l'image. Cette méthode de saisie de texte convient pour ajouter quelques mots à l'image.
- Le texte de paragraphe utilise des bordures pour contrôler la distribution des caractères, horizontalement ou verticalement. Ce mode de saisie de texte est utile pour créer un ou plusieurs paragraphes de texte, notamment pour une brochure.

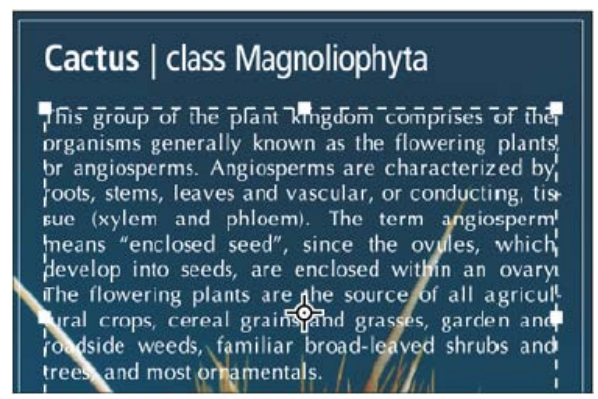

*Texte saisi en tant que texte de point (en haut) et dans un cadre de sélection (en bas)*

Le texte curviligne suit le bord d'un tracé ouvert ou fermé. Lorsque vous saisissez du texte horizontalement, les caractères apparaissent le long du tracé, perpendiculaire à la ligne de base. Lorsque vous saisissez du texte verticalement, les caractères apparaissent le long du tracé, parallèle à la ligne de base. Dans les deux cas, le texte suit la direction des points ajoutés au tracé.

Si le texte saisi dépasse le bloc d'un paragraphe ou le tracé, une petite case ou un petit cercle contenant un symbole plus (+) apparaît à la place d'une poignée dans l'angle du bloc ou du point d'ancrage à la fin du tracé.

Cliquez sur l'image avec un outil de texte pour passer en mode édition. Lorsque l'outil est en mode édition, vous pouvez saisir ou corriger des caractères et exécuter d'autres commandes des divers menus ; toutefois, certaines opérations nécessitent d'abord de valider les changements appliqués au calque de texte. Pour savoir si un outil de texte est en mode édition, observez la barre d'options : les boutons de validation  $\checkmark$  et d'annulation  $\mathbf 0$  sont visibles en mode édition.

# <span id="page-494-1"></span>**Saisie de texte de point**

**[Haut de la page](#page-493-0)**

Chaque ligne de texte de point que vous saisissez est indépendante. La longueur de la ligne augmente ou diminue, mais le texte n'est pas renvoyé à la ligne suivante. Le texte saisi apparaît dans un nouveau calque de texte.

- 1. Sélectionnez l'outil Texte horizontal  $T$  ou Texte vertical  $\mathsf{I} \mathsf{T}$ .
- 2. Cliquez dans l'image pour définir le point d'insertion du texte. Le petit trait qui traverse le pointeur en forme de I indique la position de la ligne de base du texte (la ligne imaginaire sur laquelle repose le texte). La ligne de base représente l'axe central des caractères du texte vertical.
- 3. Sélectionnez d'autres options de texte dans la barre d'options, le panneau Caractère ou le panneau Paragraphe.
- 4. Saisissez les caractères. Pour commencer une nouvelle ligne, appuyez sur la touche Entrée (Windows) ou Retour (Mac OS). *Remarque : vous pouvez également transformer le texte de point lorsque vous êtes en mode édition. Maintenez la touche Ctrl (Windows) ou Cmde (Mac OS) enfoncée. Un cadre de sélection apparaît autour du texte. Vous pouvez faire glisser une poignée pour appliquer une échelle ou une inclinaison au texte. Vous pouvez également appliquer une rotation au cadre de sélection.*
- 5. Une fois que vous avez terminé de saisir ou d'éditer le texte, utilisez l'une des méthodes suivantes :
	- $\bullet$  Cliquez sur le bouton de validation  $\checkmark$  dans la barre d'options.
	- Appuyez sur la touche Entrée du pavé numérique.
	- Appuyez sur les touches Ctrl+Entrée (Windows) ou Cmde+Retour (Mac OS).
	- Sélectionnez un outil dans la palette d'outils, cliquez sur le panneau Calques, Couches, Tracés, Actions, Historique ou Styles, ou sélectionnez une commande de menu.

#### <span id="page-494-2"></span>**Saisie de texte de paragraphe**

Les lignes de texte de paragraphe que vous saisissez sont automatiquement ajustées aux dimensions du cadre de sélection. Vous pouvez saisir

plusieurs paragraphes et sélectionner des options de justification de paragraphe.

Vous pouvez redimensionner le cadre de sélection, ce qui a pour effet de modifier le renvoi à la ligne du texte dans le rectangle. Vous pouvez redimensionner le cadre de sélection pendant que vous saisissez le texte ou après avoir créé le calque de texte. Vous pouvez également utiliser le cadre de sélection pour faire pivoter, mettre à l'échelle et incliner le texte.

- 1. Sélectionnez l'outil Texte horizontal  $T$  ou Texte vertical  $\downarrow T$ .
- 2. Utilisez l'une des méthodes suivantes :
	- Faites glisser le curseur en diagonale pour définir un cadre de sélection pour le texte.
	- Maintenez la touche Alt (Windows) ou Option (Mac OS) enfoncée pendant que vous cliquez ou faites glisser pour afficher la boîte de dialogue Taille du texte de paragraphe. Entrez les valeurs appropriées dans les zones Largeur et Hauteur, puis cliquez sur OK.
- 3. Sélectionnez d'autres options de texte dans la barre d'options, le panneau Caractère, le panneau Paragraphe ou le sous-menu Calque > Texte.
- 4. Saisissez les caractères. Pour commencer un nouveau paragraphe, appuyez sur la touche Entrée (Windows) ou Retour (Mac OS). Si le texte saisi dépasse le cadre de sélection, l'icône d'excédent  $\Xi$  apparaît dans le cadre de sélection.
- 5. Redimensionnez, faites pivoter ou inclinez le cadre de sélection à votre convenance.
- 6. Validez le calque de texte en effectuant l'une des opérations suivantes :
	- $\bullet$  Cliquez sur le bouton de validation  $\checkmark$  dans la barre d'options.
	- Appuyez sur la touche Entrée du pavé numérique.
	- Appuyez sur les touches Ctrl+Entrée (Windows) ou Cmde+Retour (Mac OS).
	- Sélectionnez un outil dans la palette d'outils, cliquez sur le panneau Calques, Couches, Tracés, Actions, Historique ou Styles, ou sélectionnez une commande de menu.

<span id="page-495-0"></span>Le texte saisi apparaît dans un nouveau calque de texte.

# **Collage de texte de substitution Lorem Ipsum (CS6)**

Le texte de substitution Lorem Ipsum vous permet de remplir rapidement un bloc de texte pour faciliter la disposition.

- 1. Sélectionnez un outil de texte, puis cliquez pour insérer le curseur dans une ligne ou une zone de texte existante.
- 2. Choisissez Texte > Coller Lorem Ipsum.

# <span id="page-495-1"></span>**Redimensionnement ou transformation d'un cadre de sélection de texte**

 $\bullet$  Affichez les poignées du cadre de sélection du texte de paragraphe. Avec l'outil Texte activé  $\rm T$ , sélectionnez le calque de texte dans le panneau Calques, puis cliquez sur le texte dans l'image.

*Remarque : vous pouvez transformer le texte de point lorsque vous êtes en mode édition. Maintenez la touche Ctrl (Windows) ou Cmde (Mac OS) enfoncée. Un cadre de sélection apparaît alors autour du texte.*

- Pour redimensionner le cadre de sélection, placez le curseur sur une poignée (le pointeur se change en double flèche ), puis faites-le glisser. Pour conserver les proportions du cadre de sélection, faites glisser le curseur tout en maintenant la touche Maj enfoncée.
- Pour faire pivoter le cadre de sélection, placez le curseur en dehors des limites du cadre (le pointeur se transforme alors en double flèche incurvée ), puis faites-le glisser. Pour obtenir une rotation par incréments de 15°, faites glisser le curseur tout en maintenant la touche Maj enfoncée. Pour modifier le centre de rotation, appuyez sur la touche Ctrl (Windows) ou Cmde (Mac OS) tout en faisant glisser le point central vers un nouvel emplacement. Le point central peut se trouver en dehors du cadre de sélection.
- Pour incliner le cadre de sélection, faites glisser l'une des poignées centrales tout en maintenant la touche Ctrl (Windows) ou Cmde (Mac OS) enfoncée. Le curseur se transforme en tête de flèche  $\mathbb{A}$ .

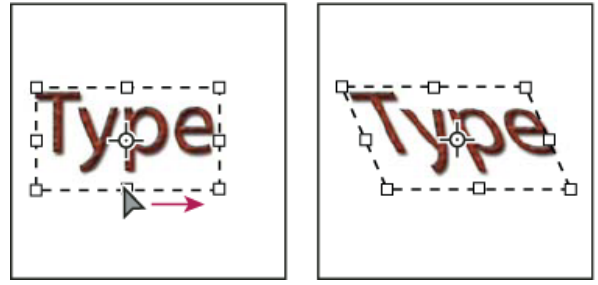

*Inclinaison du texte à l'aide du cadre de sélection*

Pour mettre le texte à l'échelle pendant que vous redimensionnez le cadre de sélection, faites glisser l'une des poignées d'angle tout en maintenant la touche Ctrl (Windows) ou Cmde (Mac OS) enfoncée.

**[Haut de la page](#page-493-0)**

**[Haut de la page](#page-493-0)**

Œ

Pour redimensionner le cadre de sélection à partir du point central, faites glisser une poignée d'angle tout en maintenant la touche Alt (Windows) ou Option (Mac OS) enfoncée.

# <span id="page-496-0"></span>**Conversion de texte de point en texte de paragraphe**

 $\left( t\right)$ **[Haut de la page](#page-493-0)**

Vous pouvez convertir du texte de point en texte de paragraphe pour ajuster les caractères à l'intérieur d'un cadre de sélection. Vous pouvez également convertir du texte de paragraphe en texte de point pour rendre les lignes de texte indépendantes les unes des autres. Lors de la conversion de texte de paragraphe en texte de point, un retour chariot est ajouté à la fin de chaque ligne de texte (à l'exception de la dernière ligne).

- 1. Sélectionnez le calque de texte dans le panneau Calques.
- 2. Choisissez Texte > Convertir en texte de point ou Texte > Convertir en texte de paragraphe. (Dans CS5, ces commandes sont dans le menu Calque > Texte.)

*Remarque : lors de la conversion de texte de paragraphe en texte de point, tous les caractères dépassant les limites du cadre de sélection sont supprimés. Pour éviter de perdre du texte, ajustez le cadre de sélection pour que tout le texte soit visible avant la conversion.*

### $(O<sub>c</sub>)$  BY-NC-SR

# <span id="page-497-0"></span>Edition de texte

**[Modification du texte](#page-497-1) [Choix entre guillemets courbes et guillemets droits](#page-497-2) [Lissage du calque de texte](#page-497-3) [Vérification et correction orthographiques](#page-498-0) [Recherche et remplacement de texte](#page-498-1) [Définition d'une langue pour un texte](#page-499-0) [Mise à l'échelle et rotation du texte](#page-499-1) [Modification de l'orientation d'un calque de texte](#page-500-0) [Pixellisation des calques de texte](#page-500-1)**

# <span id="page-497-1"></span>**Modification du texte**

- 1. Sélectionnez l'outil Texte horizontal  $T$  ou Texte vertical  $\mathfrak{t} T$ .
- 2. Sélectionnez le calque de texte dans le panneau Calques, ou bien cliquez dans le texte pour sélectionner automatiquement un calque de texte.
- 3. Placez le point d'insertion dans le texte, puis utilisez l'une des méthodes suivantes :
	- Cliquez pour définir l'emplacement du point d'insertion.
	- Sélectionnez un ou plusieurs caractères à modifier.
- 4. Saisissez le texte.
- 5. Dans la barre d'options, effectuez l'une des opérations suivantes :
	- $\cdot$  Cliquez sur le bouton de validation  $\checkmark$  pour appliquer vos modifications au calque de texte.
	- Cliquez sur le bouton d'annulation  $\mathbf 0$  ou appuyez sur la touche Echap.

# <span id="page-497-2"></span>**Choix entre guillemets courbes et guillemets droits**

Les guillemets typographiques, souvent appelés guillemets courbes, se fondent avec les courbes de la police. Ils sont traditionnellement utilisés pour les guillemets et les apostrophes. Les guillemets droits sont traditionnellement utilisés comme abréviations pour exprimer les unités de mesure pied et pouce.

- 1. Choisissez Edition > Préférences > Texte (Windows) ou Photoshop > Préférences > Texte (Mac OS).
- 2. Dans la section Options de texte, sélectionnez ou désélectionnez Guillemets typographiques.

#### <span id="page-497-3"></span>**Lissage du calque de texte**

Le lissage produit du texte aux contours lisses en ne remplissant que partiellement les pixels du contour. En conséquence, les contours du texte s'intègrent à l'arrière-plan.

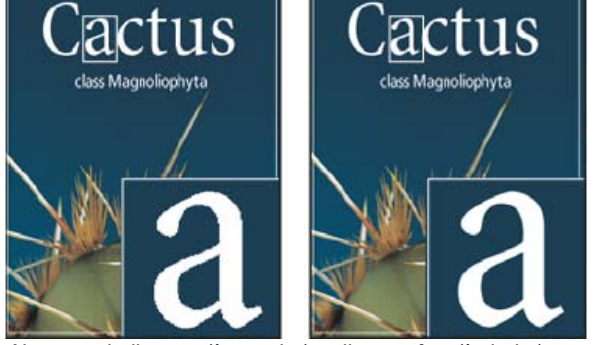

*Absence de lissage (à gauche) et lissage fort (à droite)*

Lors de la création de texte à présenter sur le Web, n'oubliez pas que le lissage accroît de manière significative le nombre de couleurs de l'image d'origine. Ceci limite la possibilité de réduire le nombre de couleurs dans l'image et de diminuer par conséquent la taille du fichier image. Le

**[Haut de la page](#page-497-0)**

Œ

**[Haut de la page](#page-497-0)**

ſ4 **[Haut de la page](#page-497-0)**

lissage peut également entraîner l'apparition de pixels isolés sur le contour du texte. Lorsque la taille de fichier et la limitation du nombre de couleurs prévalent, il est parfois préférable d'éviter le lissage, malgré les crénelures. Vous pouvez aussi utiliser une police plus grande que celle que vous utiliseriez pour l'impression. Les polices plus grandes sont plus faciles à afficher sur le Web et donnent une plus grande liberté de choix quant à l'application de lissage.

*Remarque : si vous utilisez le lissage, le rendu du texte risque d'être irrégulier aux tailles et résolutions peu élevées (telles que les résolutions utilisées pour les images Web). Pour atténuer ces incorrections, désactivez l'option Chasses fractionnaires dans le menu du panneau Caractère.*

- 1. Sélectionnez le calque de texte dans le panneau Calques.
- 2. Choisissez une option dans le menu Définir la méthode de lissage <sup>a</sup> de la barre d'options ou du panneau Caractère. A défaut, choisissez Calque > Texte, puis choisissez l'une des options du sous-menu. **Sans** N'applique pas de lissage

**Net** Le texte s'affiche le plus nettement possible.

**Précis** Le texte s'affiche avec plus de précision.

**Fort** Le texte est plus marqué.

**Lisse** Le texte est plus lissé.

# <span id="page-498-0"></span>**Vérification et correction orthographiques**

**[Haut de la page](#page-497-0)**

ſ4

Lors de la vérification orthographique d'un document, Photoshop s'arrête sur chaque mot qui ne figure pas dans son dictionnaire. Si Photoshop s'arrête sur un mot correctement orthographié, vous pouvez valider son orthographe en ajoutant le mot à votre dictionnaire personnel. Si Photoshop s'arrête sur un mot mal orthographié, vous pouvez corriger son orthographe.

- 1. Si nécessaire, choisissez une langue dans le menu déroulant en bas du panneau Caractère. Photoshop utilise ce dictionnaire pour vérifier l'orthographe.
- 2. (Facultatif) Affichez ou déverrouillez les calques de texte. La commande Orthographe ne vérifie pas les calques masqués ou verrouillés.
- 3. Utilisez l'une des méthodes suivantes :
	- Sélectionnez un calque de texte.
	- Pour vérifier du texte, sélectionnez-le.
	- Pour vérifier un mot, placez le point d'insertion dans celui-ci.
- 4. Choisissez Edition > Orthographe.
- 5. Si vous avez sélectionné un calque de texte et voulez uniquement vérifier l'orthographe sur ce calque, désélectionnez l'option Vérifier tous les calques.
- 6. Lorsque Photoshop s'arrête sur un mot qu'il ne connaît pas ou mal orthographié, cliquez sur l'un des boutons suivants : **Ignorer** Poursuit la vérification orthographique sans modifier le texte.

**Tout ignorer** Ignore le mot en question pour le reste de la vérification.

**Remplacer** Corrige une faute d'orthographe. Assurez-vous que la zone Remplacer par contient le mot correctement orthographié, puis cliquez sur Remplacer. Si le mot suggéré n'est pas celui que vous voulez, sélectionnez-en un autre dans la zone de texte Suggestions, ou saisissez le mot correct dans la zone Remplacer par.

**Tout remplacer** Corrige toutes les occurrences de la faute d'orthographe dans le document. Assurez-vous que la zone Remplacer par contient le mot correctement orthographié.

**Ajouter** Enregistre le mot non reconnu dans le dictionnaire de sorte que les occurrences suivantes ne soient pas considérées comme des fautes.

#### <span id="page-498-1"></span>**Recherche et remplacement de texte**

Œ **[Haut de la page](#page-497-0)**

1. Utilisez l'une des méthodes suivantes :

- Sélectionnez le calque contenant le texte à rechercher et à remplacer. Placez le point d'insertion au début du texte à rechercher.
- Sélectionnez un calque qui ne soit pas un calque de texte si vous utilisez plusieurs calques de texte et souhaitez effectuer une recherche dans tous les calques du document.

*Remarque : dans le panneau Calques, assurez-vous que les calques de texte visés par la recherche sont visibles et déverrouillés. La commande Rechercher et remplacer du texte ne vérifie pas les calques masqués ou verrouillés.*

- 2. Choisissez Edition > Rechercher et remplacer du texte.
- 3. Dans la zone Rechercher, saisissez ou collez le texte à rechercher. Pour modifier le texte, saisissez le nouveau texte dans la zone Remplacer par.
- 4. Sélectionnez une ou plusieurs options pour affiner la recherche. **Rechercher dans tous les calques** Effectue une recherche dans tous les calques d'un document. Cette option est disponible lorsqu'un

calque non textuel est sélectionné dans le panneau Calques.

**Vers l'avant** Effectue la recherche vers l'avant à partir du point d'insertion dans le texte. Désélectionnez cette option pour rechercher tout le texte dans un calque, quelle que soit la position du point d'insertion.

**Respecter la casse** Recherche un ou plusieurs mots dont la casse correspond exactement à celle du texte de la zone Rechercher. Par exemple, lorsque l'option Respecter la casse est sélectionnée, si vous faites une recherche sur « PréPresse », vous ne trouverez ni « Prépresse » ni « PREPRESSE ».

**Mot entier** Ignore les occurrences du texte recherché lorsqu'il est inclus dans des mots plus longs. Si, par exemple, vous recherchez « presse » en tant que mot entier, le mot « compresse » sera ignoré.

- 5. Cliquez sur Suivant pour commencer la recherche.
- 6. Cliquez sur l'un des boutons suivants :

**Remplacer** Remplace le texte recherché par le texte corrigé. Pour poursuivre la recherche, cliquez sur Suivant.

**Tout remplacer** Recherche et remplace toutes les occurrences du texte trouvées.

**Remplacer/Rechercher** Remplace le texte recherché par le texte corrigé et recherche l'occurrence suivante.

### <span id="page-499-0"></span>**Définition d'une langue pour un texte**

Photoshop utilise des dictionnaires de langue pour vérifier la césure ainsi que l'orthographe. Chaque dictionnaire contient des centaines de milliers de mots, avec les césures syllabiques standard. Il est possible d'attribuer une langue à la totalité d'un document ou seulement à une sélection de texte.

Association of Cactophiles Association of Cactophiles Association des Cactophi- $\mathsf C$ les

*Exemples de césure pour différentes langues*

*A. « Cactophiles » en anglais des Etats-Unis B. « Cactophiles » en anglais du Royaume-Uni C. « Cactophiles » en français*

- 1. Utilisez l'une des méthodes suivantes :
	- Pour saisir du texte utilisant un dictionnaire de langue particulier, choisissez la langue du dictionnaire dans le menu déroulant situé dans l'angle inférieur gauche du panneau Caractère. Saisissez ensuite le texte.
	- Pour changer le dictionnaire du texte existant, sélectionnez le texte, puis choisissez le dictionnaire dans le menu déroulant situé dans l'angle inférieur gauche du panneau Caractère.
- 2. Choisissez le dictionnaire approprié dans le menu déroulant situé dans l'angle inférieur gauche du panneau Caractère. *Remarque : si vous sélectionnez du texte rédigé en plusieurs langues ou si le calque de texte comporte plusieurs langues, le menu déroulant du panneau Caractère apparaît en grisé et affiche la mention « Multiple ».*

# <span id="page-499-1"></span>**Mise à l'échelle et rotation du texte**

**[Haut de la page](#page-497-0)**

Œ,

**[Haut de la page](#page-497-0)**

Œ

### **Régler la mise à l'échelle du texte**

Vous pouvez déterminer le rapport entre la hauteur et la largeur du texte par rapport à la chasse et à la hauteur d'origine des caractères. Pour les caractères sans spécification d'échelle, ce rapport est de 100 % par défaut. Certaines familles de polices comprennent une vraie police étendue, conçue avec un empattement (ou sérif) plus grand que celui du style de caractère normal. Comme la mise à l'échelle déforme le texte, il est généralement préférable d'utiliser une police conçue comme condensée ou étendue, s'il en existe une.

- 1. Sélectionnez les caractères ou les objets texte à modifier. Si aucun texte n'est sélectionné, l'échelle s'applique au nouveau texte.
- 2. Dans le panneau Caractère, sélectionnez l'option Décalage vertical  $\mathop{\text{IT}}$  ou Décalage horizontal  $\blacksquare$ .

# **Rotation du texte**

Procédez comme suit :

Pour appliquer une rotation au texte, sélectionnez le calque de texte, puis utilisez une commande de rotation ou la commande Transformation manuelle. Pour le texte de paragraphe, vous pouvez également sélectionner le cadre de sélection et faire pivoter manuellement le texte à l'aide d'une des poignées.

Pour appliquer une rotation à plusieurs caractères d'un texte asiatique vertical, utilisez l'option Tate-chu-yoko.

#### **Rotation des caractères d'un texte vertical**

Sur du texte vertical, vous pouvez appliquer une rotation de 90 ° à la direction des caractères. Les caractères auxquels une rotation a été appliquée se lisent de gauche à droite, tandis que les autres sont perpendiculaires à la ligne de base.

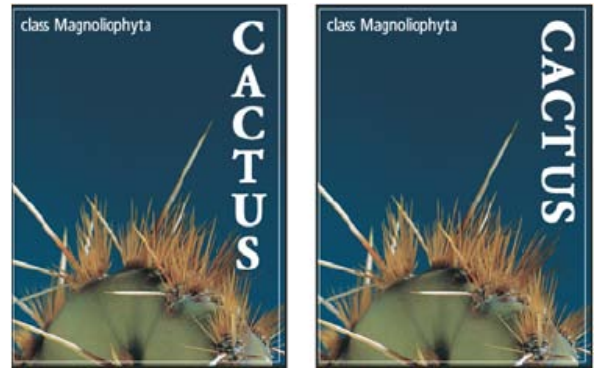

*Texte d'origine (à gauche) et sans rotation verticale (à droite)*

- 1. Sélectionnez le texte vertical pour lequel appliquer ou annuler une rotation.
- 2. Choisissez la commande Alignement romain vertical standard dans le menu du panneau Caractère. Une coche indique que l'option est activée.

*Remarque : il est impossible d'appliquer une rotation à des caractères codés sur deux octets (caractères disponibles uniquement dans les polices chinoises, japonaises et coréennes). Aucune rotation n'est appliquée aux caractères codés sur deux octets se trouvant dans la sélection.*

# <span id="page-500-0"></span>**Modification de l'orientation d'un calque de texte**

L'orientation d'un calque de texte détermine le sens des lignes du texte par rapport à la fenêtre de document (pour le texte de point) ou par rapport au cadre de sélection (pour le texte de paragraphe). Le texte d'un calque de texte vertical se lit de haut en bas, tandis que celui d'un calque de texte horizontal se lit de gauche à droite. Ne confondez pas l'orientation d'un calque de texte avec le sens des caractères d'une ligne de texte.

- 1. Sélectionnez le calque de texte dans le panneau Calques.
- 2. Utilisez l'une des méthodes suivantes :
	- Sélectionnez un outil de texte, puis cliquez sur le bouton Modifier l'orientation du texte  $\frac{1}{4}$  dans la barre d'options.
	- Choisissez Calque > Texte > Horizontal ou Calque > Texte > Vertical.
	- Choisissez la commande Modifier l'orientation du texte dans le menu du panneau Caractère.

#### <span id="page-500-1"></span>**Pixellisation des calques de texte**

Certains outils et commandes (tels que les effets de filtre et les outils de peinture) ne sont pas disponibles pour les calques de texte. Vous devez pixelliser le texte avant d'appliquer les commandes ou d'utiliser les outils. La pixellisation convertit le calque de texte en calque ordinaire et rend son contenu impossible à modifier comme texte. Un message d'avertissement apparaît si vous choisissez un outil ou une commande nécessitant un calque pixellisé. Certains messages d'avertissement comportent un bouton OK sur lequel cliquer pour pixelliser le calque.

 $\clubsuit$  Sélectionnez le calque de texte, puis choisissez Calque > Pixellisation > Texte.

#### $(c)$  BY-NC-SR

[Informations juridiques](http://help.adobe.com//fr_FR/legalnotices/index.html) | [Politique de confidentialité en ligne](http://helpx.adobe.com/go/gffooter_online_privacy_policy_fr)

Œ **[Haut de la page](#page-497-0)**

#### Œ **[Haut de la page](#page-497-0)**

# <span id="page-501-0"></span>Création d'effets de texte

**[Création de texte le long ou à l'intérieur d'un tracé](#page-501-1) [Déformation et annulation de la déformation d'un texte](#page-502-0) [Création d'un tracé de travail à partir d'un texte](#page-503-0) [Conversion de texte en forme](#page-503-1) [Création d'un cadre de sélection de texte](#page-503-2) [Ajout d'une ombre portée au texte](#page-504-0) [Affichage d'une image dans du texte](#page-504-1)**

Vous pouvez effectuer différentes opérations sur le texte pour en modifier l'aspect. Par exemple, vous pouvez déformer du texte, le convertir en forme ou lui ajouter une ombre portée. La façon la plus simple de créer des effets de texte est d'exécuter sur un calque de texte des actions d'effets de texte par défaut, fournis avec Photoshop. Ces effets sont accessibles depuis le menu du panneau Actions, en choisissant l'option Effets de texte.

# <span id="page-501-1"></span>**Création de texte le long ou à l'intérieur d'un tracé**

# **[Haut de la page](#page-501-0)**

# **Adobe recommande [Vous souhaitez partager un didacticiel ?](http://www.adobe.com/fr/community/publishing/download.html)**

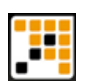

# **[Didacticiel vidéo : Créer du texte sur un](http://goo.gl/MexQe) [chemin](http://goo.gl/MexQe)** [Compétences infinies - Andy Anderson](http://infiniteskills.com/blog/photoshop-cs5-tutorials/adobe-photoshop-tutorials/)

Obtenez une présentation visuelle de plusieurs approches.

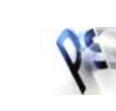

**[chemin](http:// goo.gl/QQi8a)** [Adobe Photoshop Classroom in a Book \(« La classe](http://www.peachpit.com/store/product.aspx?isbn=0321701763) [Adobe Photoshop dans un livre »\)](http://www.peachpit.com/store/product.aspx?isbn=0321701763) Parcourez le processus étape par étape.

**[Extrait de livre : Créer du texte sur un](http:// goo.gl/QQi8a)**

Vous pouvez saisir du texte sur le contour d'un tracé de travail dessiné à l'aide d'un outil de plume ou de forme. Lorsque vous saisissez du texte le long d'un tracé, il suit la direction des points d'ancrage ajoutés au tracé. Si vous saisissez du texte horizontal sur un tracé, les lettres sont perpendiculaires à la ligne de base. Si vous saisissez du texte vertical sur un tracé, l'orientation de ce texte est parallèle à la ligne de base.

Vous pouvez également saisir du texte dans un tracé fermé. Dans ce cas cependant, le texte est toujours orienté horizontalement, avec des sauts de ligne à chaque fois que le texte atteint les limites du tracé.

*Lorsque vous déplacez le tracé ou en modifiez la forme, le texte correspondant adopte la nouvelle position ou la nouvelle forme du tracé.*

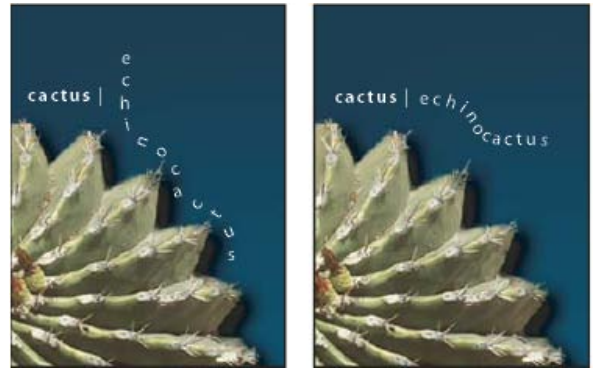

*Texte horizontal et vertical sur un tracé ouvert*

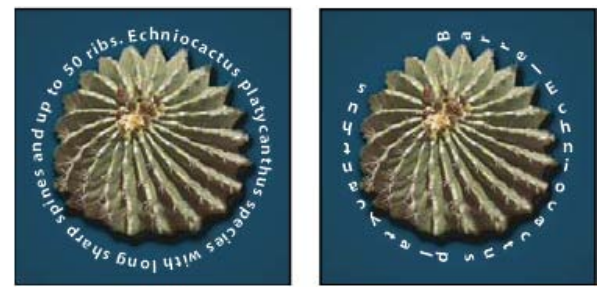

*Texte horizontal et vertical sur un tracé fermé dessiné avec un outil de forme*

### **Saisie de texte curviligne**

1. Utilisez l'une des méthodes suivantes :

- Sélectionnez l'outil Texte horizontal  $T$  ou Texte vertical  $\mathsf{I} T$ .
- Sélectionnez l'outil Masque de texte horizontal  $\mathbb T$  ou Masque de texte vertical  $\mathbb T$ .
- 2. Placez le pointeur de façon à ce que l'indicateur de ligne de base de l'outil de texte  $\ddot{x}$  se trouve sur le tracé, puis cliquez. Un point d'insertion apparaît alors sur le tracé.

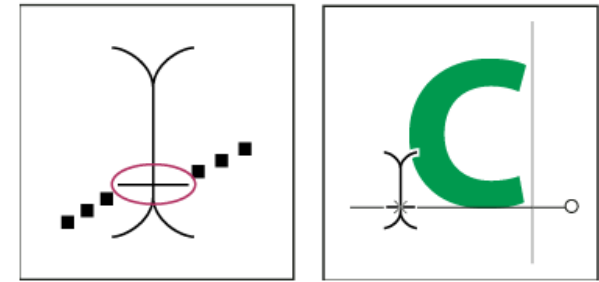

*Indicateur de ligne de base de l'outil Texte (à gauche) et outil Texte avec son indicateur de ligne de base sur un tracé (à droite)*

3. Saisissez le texte. Le texte horizontal apparaît sur le tracé, perpendiculaire à la ligne de base. Le texte vertical apparaît sur le tracé, parallèle à la ligne de base.

*Pour mieux contrôler l'alignement vertical du texte curviligne, utilisez l'option de décalage vertical du panneau Caractère. Par exemple, entrez une valeur négative dans la zone de texte Définir le décalage vertical pour faire descendre le texte.*

# **Déplacement ou retournement du texte le long d'un tracé**

Sélectionnez l'outil Sélection directe  $\mathbb R$  ou Sélection de tracé  $\mathbb R$ , puis placez le curseur sur le texte. Le pointeur prend la forme d'un trait vertical avec une flèche  $\mathbf{F}$ .

- Pour déplacer le texte, cliquez et faites glisser le texte le long du tracé. Veillez à ne pas faire glisser le texte à travers le tracé.
- Pour faire basculer le texte de l'autre côté du tracé, cliquez et faites glisser le texte à travers le tracé.

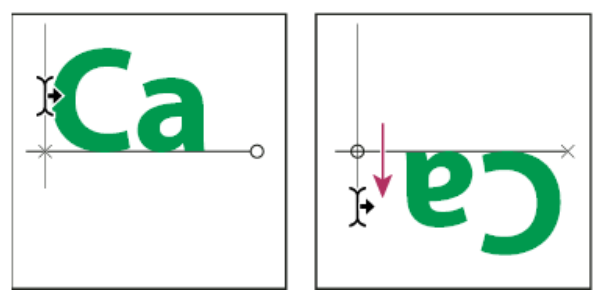

*Utilisation de l'outil Sélection directe ou Sélection de tracé pour déplacer ou retourner du texte curviligne.*

*Pour déplacer le texte de l'autre côté du tracé sans en modifier la direction, utilisez l'option Définir le décalage vertical du panneau Caractère. Si, par exemple, vous avez saisi un texte de gauche à droite à l'extérieur d'un cercle, dans sa partie supérieure, définissez une valeur de décalage vertical négative pour distribuer le texte à l'intérieur du cercle.*

#### **Saisie de texte dans un tracé fermé**

- 1. Sélectionnez l'outil Texte horizontal  $T$ .
- 2. Placez le pointeur à l'intérieur du tracé.
- 3. Lorsque l'outil Texte est entouré de parenthèses en pointillé  $\mathcal{P}_i$ , faites un clic pour insérer du texte.

#### **Déplacement d'un tracé avec du texte**

Sélectionnez l'outil Sélection de tracé  $\bullet$  ou Déplacement  $\bullet$ ; puis cliquez et faites glisser le tracé vers un nouvel emplacement. Si vous utilisez l'outil Sélection de tracé, assurez-vous que le pointeur ne se transforme pas en un trait vertical avec une flèche  $\mathbb F$ , car cela déplacerait le texte le long du tracé.

# **Modification de la forme d'un tracé avec du texte**

- 1. Sélectionnez l'outil Sélection directe
- <span id="page-502-0"></span>2. Cliquez sur un point d'ancrage sur le tracé, puis utilisez les poignées pour modifier la forme du tracé.

Vous pouvez déformer un texte pour créer un effet de texte spécial. Ainsi, vous pouvez donner à un texte la forme d'un arc ou d'une vague. Le style de déformation que vous sélectionnez est un attribut du calque de texte. Vous pouvez à tout moment changer le style de déformation d'un calque pour modifier la forme globale de la déformation. Les options de déformation permettent de définir précisément l'orientation et la perspective de l'effet de déformation.

*Remarque : vous ne pouvez pas déformer les calques de texte utilisant la mise en forme Faux gras ou des polices sans données vectorielles (telles que les polices bitmap).*

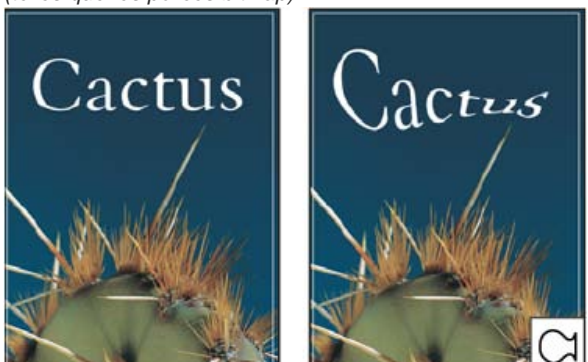

*Exemple de texte déformé avec le style Poisson.*

# **Déformation d'un texte**

- 1. Sélectionnez un calque de texte.
- 2. Utilisez l'une des méthodes suivantes :
	- Sélectionnez un outil de texte, puis cliquez sur le bouton Créer un texte déformé  $\mathcal I$  dans la barre d'options.
	- Choisissez Texte > Déformer le texte (CS6) ou Calque > Texte > Déformer le texte (CS5).

*Remarque : vous pouvez utiliser la commande Déformation pour déformer du texte dans un calque de texte. Choisissez la commande Edition > Transformation du tracé > Tracé Déformation.*

- 3. Choisissez un style de déformation dans le menu déroulant Style.
- 4. Sélectionnez l'orientation de l'effet de déformation (horizontal ou vertical).
- 5. Spécifiez, si nécessaire, d'autres options de déformation :
	- Inflexion, pour spécifier la quantité de déformation à appliquer au calque
	- Déformation horizontale ou Déformation verticale, pour appliquer de la perspective à la déformation

#### **Annulation de la déformation d'un texte**

- 1. Sélectionnez un calque de texte auquel une déformation a été appliquée.
- 2. Sélectionnez un outil de texte, puis cliquez sur le bouton Créer un texte déformé  $\mathcal{I}$  dans la barre d'options ou choisissez Calque > Texte > Déformer le texte.
- 3. Choisissez Sans dans le menu déroulant Style, puis cliquez sur OK.

### <span id="page-503-0"></span>**Création d'un tracé de travail à partir d'un texte**

 $\left( 1\right)$ **[Haut de la page](#page-501-0)**

Vous pouvez utiliser les caractères d'un texte comme formes vectorielles en les convertissant en tracé de travail. Un tracé de travail est un tracé provisoire qui apparaît dans le panneau Tracés et qui définit le contour d'une forme. Une fois que vous avez créé un tracé de travail à partir d'un calque de texte, vous pouvez l'enregistrer et le manipuler de la même façon que tout autre tracé. Vous ne pouvez pas modifier les caractères du tracé comme texte. Toutefois, le calque de texte d'origine demeure intact et modifiable.

 Sélectionnez un calque de texte, puis choisissez Texte > Créer un tracé de travail (CS6) ou Calque > Texte > Créer un tracé de travail (CS5). *Remarque : vous ne pouvez pas créer de tracés de travail à partir de polices sans données vectorielles (telles que les polices bitmap).*

# <span id="page-503-1"></span>**Conversion de texte en forme**

Lors de la conversion de texte en forme, le calque de texte est remplacé par un calque utilisant un masque vectoriel. Vous pouvez modifier le masque vectoriel et appliquer des styles au calque, mais vous ne pouvez pas modifier les caractères du calque comme texte.

<span id="page-503-2"></span> Sélectionnez un calque de texte, puis choisissez Texte > Convertir en forme (CS6) ou Calque > Texte > Convertir en forme (CS5). *Remarque : vous ne pouvez pas créer de formes à partir de polices sans données vectorielles (telles que les polices bitmap).*

**[Haut de la page](#page-501-0)**

Œ
Lorsque vous utilisez l'outil Masque de texte horizontal ou l'outil Masque de texte vertical, vous créez une sélection ayant la forme du texte. Les sélections de texte apparaissent sur le calque actif et peuvent être déplacées, copiées, remplies ou dotées de contours, comme n'importe quelle autre sélection.

- 1. Sélectionnez le calque sur lequel faire apparaître la sélection. Pour obtenir des résultats optimaux, créez le cadre de sélection sur un calque d'image ordinaire, et non sur un calque de texte. Si vous voulez appliquer un fond et un contour au cadre de sélection de texte, créez-le sur un nouveau calque vide.
- 2. Sélectionnez l'outil Masque de texte horizontal  $\mathbb T$  ou Masque de texte vertical  $\mathbb T$ .
- 3. Sélectionnez les autres options de texte, puis saisissez le texte à un point précis ou dans un cadre de sélection.

Un masque rouge apparaît sur le calque actif pendant que vous saisissez le texte. Une fois que vous avez cliqué sur le bouton de validation

, le cadre de sélection de texte apparaît dans l'image sur le calque actif.

### **Ajout d'une ombre portée au texte**

Œ, **[Haut de la page](#page-501-0)**

**[Haut de la page](#page-501-0)**

Une ombre portée donne de la profondeur au texte dans une image.

- 1. Dans le panneau Calques, sélectionnez le calque contenant le texte auquel ajouter une ombre portée.
- 2. Cliquez sur le bouton Ajouter un style de calque  $f^*$  au bas du panneau Calques, puis choisissez l'option Ombre portée dans la liste qui s'affiche.
- 3. Si possible, disposez la boîte de dialogue Style de calque de manière à voir le calque et son ombre portée.
- 4. Réglez les paramètres à votre convenance. Vous pouvez modifier les différents aspects de l'ombre, y compris la façon dont elle se fond avec les calques inférieurs, son opacité (degré de visibilité des calques sous-jacents), l'angle d'éclairage et la distance par rapport au texte ou à l'objet.
- 5. Lorsque l'ombre portée vous convient, cliquez sur OK.

*Pour utiliser les mêmes paramètres d'ombre portée sur un autre calque, faites glisser le calque Ombre portée du panneau Calques vers un autre calque tout en maintenant la touche Alt enfoncée. Lorsque vous relâchez le bouton de la souris, Photoshop applique les attributs d'ombre portée au calque.*

### **Affichage d'une image dans du texte**

Vous pouvez remplir du texte avec une image par application d'un masque d'écrêtage à un calque d'image placé au-dessus d'un calque de texte dans le panneau Calques.

- 1. Ouvrez le fichier contenant l'image à utiliser dans le texte.
- 2. Sélectionnez l'outil Texte horizontal  $T$  ou Texte vertical  $\operatorname{tr}$  dans la palette d'outils.
- 3. Cliquez sur l'onglet Caractère pour amener le panneau Caractère au premier plan ou, si le panneau n'est pas ouvert, choisissez la commande Fenêtre > Caractère.
- 4. Dans le panneau Caractère, sélectionnez la police et d'autres attributs de texte. Les lettres grandes, graissées et épaisses sont idéales pour cette opération.
- 5. Cliquez dans la fenêtre de document pour définir un point d'insertion, puis saisissez votre texte. Lorsque le texte vous convient, appuyez sur les touches Ctrl+Entrée (Windows) ou Commande+Retour (Mac OS).
- 6. Cliquez sur l'onglet Calques pour amener le panneau Calques au premier plan ou, si le panneau n'est pas ouvert, choisissez la commande Fenêtre > Calques.
- 7. (Facultatif) Si le calque d'image est le calque d'arrière-plan, cliquez deux fois sur le calque d'image dans le panneau Calques pour convertir le calque d'arrière-plan en calque ordinaire. *Remarque : les calques d'arrière-plan sont verrouillés ; il vous est ainsi impossible de les déplacer dans le panneau Calques. Il est alors*
	- *nécessaire, pour les déverrouiller, de convertir les calques d'arrière-plan en calques ordinaires.*
- 8. (Facultatif) Vous pouvez renommer le calque dans la boîte de dialogue Nouveau calque. Cliquez sur OK pour fermer la boîte de dialogue et convertir le calque d'image.
- 9. Dans le panneau Calques, faites glisser le calque d'image de manière à ce qu'il se place directement au-dessus du calque de texte.
- 10. Le calque de l'image étant sélectionné, choisissez Calque > Créer un masque d'écrêtage. L'image apparaît à l'intérieur du texte.
- 11. Sélectionnez l'outil Déplacement ++, puis faites glisser l'image pour ajuster sa position dans le texte. *Pour déplacer le texte plutôt que l'image, sélectionnez le calque de texte dans le panneau Calques, puis utilisez l'outil Déplacement.*

Voir aussi

#### $(G)$  BY-NC-SR

## <span id="page-506-0"></span>Mise en forme des caractères

**[Sélection des caractères](#page-506-1) [Présentation du panneau Caractère](#page-506-2) [A propos des raccourcis dynamiques](#page-507-0) [Spécification de la taille de texte](#page-507-1) [Modification de la couleur du texte](#page-508-0) [Modification de la couleur de lettres individuelles](#page-508-1) [Texte souligné ou barré](#page-508-2) [Composition du texte tout en capitales ou en petites capitales](#page-509-0) [Caractères en exposant ou en indice](#page-509-1) [Styles de caractère | CS6](#page-509-2) [Spécification de styles de texte par défaut | Creative Cloud uniquement](#page-510-0)**

Vous pouvez définir des attributs de texte avant de saisir des caractères ou de les réinitialiser pour modifier l'apparence des caractères sélectionnés dans un calque de texte.

Avant de pouvoir mettre en forme des caractères isolés, vous devez les sélectionner. Vous pouvez sélectionner un caractère, une suite de caractères ou tous les caractères d'un calque de texte.

### <span id="page-506-1"></span>**Sélection des caractères**

**[Haut de la page](#page-506-0)**

- 1. Sélectionnez l'outil Texte horizontal  $T$  ou Texte vertical  $\mathord{\text{\rm T}}$ .
- 2. Sélectionnez le calque de texte dans le panneau Calques, ou bien cliquez dans le texte pour sélectionner automatiquement un calque de texte.
- 3. Placez le point d'insertion dans le texte, puis utilisez l'une des méthodes suivantes :
	- Faites glisser pour sélectionner un ou plusieurs caractères.
	- Cliquez dans le texte, puis cliquez tout en maintenant la touche Maj enfoncée pour sélectionner une suite de caractères.
	- Choisissez Sélection > Tout sélectionner pour sélectionner tous les caractères du calque.
	- Cliquez deux fois sur un mot pour le sélectionner. Cliquez trois fois sur une ligne pour la sélectionner. Cliquez quatre fois sur un paragraphe pour le sélectionner. Cliquez cinq fois n'importe où dans le texte pour sélectionner tous les caractères du cadre de sélection.
	- Pour sélectionner des caractères à l'aide des touches fléchées, cliquez dans le texte, maintenez la touche Maj enfoncée, puis appuyez sur la touche Droite ou Gauche. Pour sélectionner des mots à l'aide des touches fléchées, maintenez les touches Maj+Ctrl (Windows) ou Maj+Cmde (Mac OS) enfoncées, et appuyez sur la touche Droite ou Gauche.
- 4. Pour sélectionner tous les caractères d'un calque sans positionner le point d'insertion dans le texte, sélectionnez le calque de texte dans le panneau Calques, puis cliquez deux fois sur l'icône du calque de texte.

*Remarque : la sélection et la mise en forme de caractères dans un calque de texte activent l'outil Texte en mode édition.*

### <span id="page-506-2"></span>**Présentation du panneau Caractère**

**[Haut de la page](#page-506-0)**

Œ,

Le panneau Caractère comprend des options pour la mise en forme des caractères. Certaines options de mise en forme sont également disponibles à partir de la barre d'options.

Vous pouvez afficher le panneau Caractère en utilisant l'une des méthodes suivantes :

- Choisissez la commande Fenêtre > Caractère ou cliquez sur l'onglet du panneau Caractère si celui-ci est visible sans être actif.
- Avec un outil de texte sélectionné, cliquez sur le bouton de panneau  $\Box$  dans la barre d'options.

Pour définir une option dans le panneau Caractère, choisissez une valeur dans le menu déroulant sur la droite de l'option. Pour les options dont les valeurs sont numériques, vous pouvez définir la valeur en utilisant les touches Haut et Bas ou en modifiant la valeur directement dans la zone de texte. Lorsque vous modifiez une valeur directement, appuyez sur la touche Entrée ou Retour pour appliquer la valeur, appuyez sur ces mêmes touches tout en maintenant la touche Maj enfoncée pour appliquer une valeur puis sélectionner la valeur venant d'être modifiée, ou appuyez sur la touche de tabulation pour appliquer une valeur et passer à la zone de texte suivante dans le panneau.

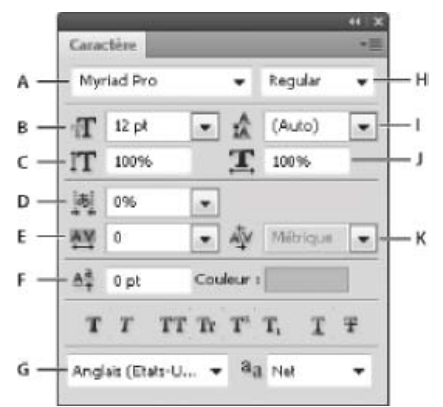

#### *Panneau Caractère*

A. Famille de polices B. Taille de police C. Echelle verticale D. Définir l'option Tsume E. Approche F. Décalage vertical G. Langue H. Style de la *police I. Interligne J. Echelle horizontale K. Crénage* 

*Remarque : sélectionnez Afficher les options de texte asiatique dans les préférences de texte pour que l'option Définir les options Tsume pour les caractères sélectionnés apparaisse dans le panneau Caractère.*

D'autres commandes et options sont accessibles à partir du menu du panneau Caractère. Pour utiliser ce menu, cliquez sur le triangle situé dans l'angle supérieur droit du panneau.

### <span id="page-507-0"></span>**A propos des raccourcis dynamiques**

**[Haut de la page](#page-506-0)**

Œ

Les raccourcis dynamiques sont des raccourcis clavier uniquement accessibles au moment où vous saisissez un texte de point ou de paragraphe, lorsque le texte est sélectionné ou lorsque le pointeur en forme de trait vertical se trouve dans le texte. Vous pouvez afficher les raccourcis dynamiques dans le menu du panneau Caractère lorsqu'ils sont accessibles. Les raccourcis dynamiques sont disponibles pour les options de texte telles que Faux gras, Faux italique, Tout en capitales, Petites capitales, Supérieur/Exposant, Inférieur/Indice, Souligné et Barré.

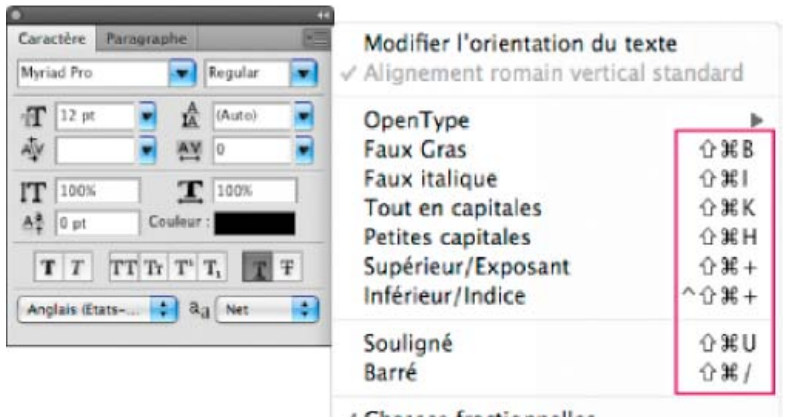

√ Chasses fractionnelles Configuration du système

*Les raccourcis dynamiques figurent dans le menu du panneau Caractère uniquement lorsque vous entrez un texte de point ou de paragraphe, lorsque le texte est sélectionné ou lorsque le pointeur en forme de trait vertical se trouve dans le texte.*

### <span id="page-507-1"></span>**Spécification de la taille de texte**

 $\left( t\right)$ **[Haut de la page](#page-506-0)**

Le *corps* d'un caractère détermine son encombrement dans l'image.

L'unité de mesure par défaut du texte dans Photoshop est le *point*. Un point PostScript est égal à 1/72e de pouce dans une image de 72 ppp. Vous pouvez néanmoins passer des points PostScript aux points traditionnels. Vous pouvez changer l'unité de mesure par défaut du texte dans la section Unités et règles de la boîte de dialogue Préférences.

#### **Choix d'un corps de caractère**

• Dans le panneau Caractère ou la barre d'options, entrez ou sélectionnez une nouvelle valeur dans le menu Définir le corps de la police  $T$ .

Pour utiliser une autre unité de mesure, entrez l'unité (pouce, cm, mm, pt, px ou pica) après la valeur se trouvant dans la zone de texte Corps de la police.

*Pour modifier l'unité de mesure du texte, choisissez Edition > Préférences > Unités et règles (Windows) ou Photoshop > Préférences > Unités et règles (Mac OS), puis sélectionnez une unité de mesure dans le menu Texte.*

#### **Définition de l'unité du corps**

- 1. Choisissez la commande Edition > Préférences > Unités et règles (Windows) ou Photoshop > Préférences > Unités et règles (Mac OS).
- 2. Dans la section Equivalence points/picas, sélectionnez l'une des options suivantes :

PostScript (72 points/pouce) Définit une unité compatible pour une impression sur un périphérique PostScript.

**Traditionnel (72.27 points/pouce)** Utilise la valeur 72,7 points par pouce comme pour les impressions traditionnelles.

3. Cliquez sur OK.

#### <span id="page-508-0"></span>**Modification de la couleur du texte**

Œ **[Haut de la page](#page-506-0)**

Le texte que vous saisissez adopte par défaut la couleur de premier plan. Vous pouvez cependant changer la couleur du texte avant ou après sa saisie. Lors de la modification de calques de texte existants, vous pouvez changer la couleur de caractères isolés, d'une sélection de caractères ou de tous les caractères d'un calque.

- Utilisez l'une des méthodes suivantes :
	- Cliquez sur la case de définition de la couleur du texte dans la barre d'options ou le panneau Caractère, puis sélectionnez une couleur dans le sélecteur de couleurs Adobe.
	- Utilisez les raccourcis de remplissage. Pour utiliser la couleur de premier plan, appuyez sur les touches Alt+Retour arrière (Windows) ou Option+Arrière (Mac OS). Pour utiliser la couleur d'arrière-plan, appuyez sur les touches Ctrl+Retour arrière (Windows) ou Cmde+Arrière (Mac OS).
	- Appliquez un style de calque d'incrustation au calque de texte pour appliquer une couleur, un dégradé ou un motif en plus de la couleur existante. Vous ne pouvez pas appliquer un style de calque d'incrustation de façon sélective. Le style est appliqué à tous les caractères du calque de texte.
	- Cliquez sur la case de sélection de la couleur de premier plan dans la palette d'outils, puis sélectionnez une couleur dans le sélecteur de couleurs Adobe. Vous pouvez également cliquer sur une couleur dans le panneau Couleur ou Nuancier. Si vous utilisez cette méthode pour modifier la couleur d'un calque de texte existant, vous devez d'abord sélectionner les caractères sur ce calque.

### <span id="page-508-1"></span>**Modification de la couleur de lettres individuelles**

**[Haut de la page](#page-506-0)**

Œ

**[Haut de la page](#page-506-0)**

伓

- 1. Sélectionnez l'outil Texte horizontal  $T$ .
- 2. Dans le panneau Calques, sélectionnez le calque contenant le texte.
- 3. Dans la fenêtre du document, sélectionnez les caractères à modifier.
- 4. Dans la barre d'options située en haut du plan de travail, cliquez sur le témoin de couleur.
- 5. Dans le sélecteur de couleurs Adobe, recherchez la gamme des couleurs de votre choix à l'aide des curseurs en forme de triangle situés sur la barre du spectre des couleurs, puis cliquez sur la couleur souhaitée dans le champ de couleur. La couleur que vous sélectionnez apparaît dans la moitié supérieure du témoin de couleur dans le sélecteur de couleurs Adobe. La couleur d'origine est conservée dans la moitié inférieure.
- 6. Cliquez sur OK. La nouvelle couleur remplace la couleur d'origine dans la barre d'options et dans les caractères sélectionnés.

*Remarque : la nouvelle couleur sera visiblement appliquée aux caractères une fois que vous les aurez désélectionnés ou que vous aurez sélectionné autre chose.*

## <span id="page-508-2"></span>**Texte souligné ou barré**

Vous pouvez placer une ligne au-dessous d'un texte horizontal, ainsi qu'à gauche ou à droite d'un texte vertical. Vous pouvez également barrer un texte vertical ou horizontal. La ligne est toujours de la même couleur que le texte.

- Sélectionnez le texte à souligner ou à barrer.
	- Pour souligner un texte horizontal, cliquez sur le bouton Souligné  $\mathbb T$  dans le panneau Caractère.
	- Pour appliquer un soulignement vers la gauche ou vers la droite d'un texte vertical, choisissez l'option Souligné gauche ou Souligné droit dans le menu du panneau Caractère. Vous pouvez appliquez un soulignement à gauche ou à droite, mais pas des deux côtés. Une coche indique que l'option est activée.

*Remarque : les options Souligné gauche et Souligné droit apparaissent dans le menu du panneau Caractère uniquement lorsqu'un calque de texte contenant du texte vertical est sélectionné. Lors de l'utilisation de texte asiatique vertical, vous pouvez ajouter un soulignement de chaque côté de la ligne de texte.*

Pour barrer d'un trait horizontal du texte horizontal ou pour barrer d'un trait vertical du texte vertical, cliquez sur le bouton Barré  $\pm$  dans

#### <span id="page-509-0"></span>**Composition du texte tout en capitales ou en petites capitales**

Vous pouvez saisir et mettre en forme le texte en majuscules, soit tout en capitales, soit tout en petites capitales. Lors de l'utilisation de petites capitales, Photoshop utilise automatiquement les petites capitales intégrées à la police, si elles sont disponibles. Si la police ne comporte pas de petites capitales, Photoshop génère des petites capitales simulées.

Cactus | class Magnoliophyta

CACTUS | CLASS MAGNOLIOPHYTA

*Comparaison entre des lettres capitales normales (en haut) et des petites capitales (en bas)*

- 1. Sélectionnez le texte à modifier.
- 2. Utilisez l'une des méthodes suivantes :
	- Cliquez sur le bouton Tout en capitales  $TT$  ou Petites capitales  $Tr$  dans le panneau Caractère.
	- Dans le menu du panneau Caractère, choisissez l'option Tout en capitales ou Petites capitales. Une coche indique que l'option est activée.

#### <span id="page-509-1"></span>**Caractères en exposant ou en indice**

On appelle texte *en exposant* et *en indice* (ou *supérieur* et *inférieur*) le texte de taille réduite élevé ou abaissé par rapport à la ligne de base d'une police. Si la police ne comprend pas de caractères en exposant (supérieurs) ou en indice (inférieurs), Photoshop génère des caractères simulés.

- 1. Sélectionnez le texte à modifier.
- 2. Utilisez l'une des méthodes suivantes :
	- Cliquez sur le bouton Supérieur/Exposant  $T^*$  ou Inférieur/Indice  $T_i$  dans le panneau Caractère.
	- Choisissez l'option Supérieur/Exposant ou Inférieur/Indice dans le menu du panneau Caractère. Une coche indique que l'option est activée.

### <span id="page-509-2"></span>**Styles de caractère | CS6**

Un style de caractère inclut les attributs de mise en forme et peut être appliqué à un caractère, à un paragraphe ou à une plage de paragraphes. Vous pouvez créer des styles de caractère pour les appliquer ultérieurement.

Choisissez **Fenêtre** > **Styles de caractère** pour ouvrir le panneau Styles de caractère.

Pour appliquer un style de caractère, sélectionnez le texte ou le calque de texte et cliquez sur le style de caractère.

Les styles de texte sont hiérarchiques : les remplacements manuels remplacent tous les styles de caractère appliqués, qui à leur tour remplacent les styles de paragraphe appliqués. Cette approche hiérarchique vous permet de combiner l'efficacité des styles avec la flexibilité de pouvoir personnaliser vos conceptions.

Pour un aperçu, regardez la vidéo [Les styles de paragraphe et de caractère dans Photoshop CS6](http://www.youtube.com/watch?v=IBXE9PAm_q0&feature=youtu.be) par Julieanne Kost.

#### **Création d'un style de caractère**

- 1. Si vous souhaitez vous inspirer de la mise en forme d'un texte existant pour un nouveau style, sélectionnez ce texte.
- 2. Choisissez la commande Nouveau style de caractère dans le menu du panneau Styles de caractères.

**Remarque** *: pour créer un style sans sélectionner de texte d'abord, cliquez sur l'icône Créer un nouveau style au bas du panneau Styles de caractère. Pour modifier un style sans l'appliquer au texte, sélectionnez un calque d'image, par exemple l'arrière-plan.*

#### **Modification d'un style de caractère**

Double-cliquez sur les styles existants pour les modifier et mettre à jour tout le texte associé dans le document actif. Modifier le formatage de style met à jour l'ensemble du texte auquel le style a été appliqué avec le nouveau format.

Pour modifier un style de caractère, effectuez les opérations suivantes :

- 1. Cliquez deux fois sur le style dans le panneau Styles de caractères.
- 2. Pour spécifier les attributs de mise en forme, cliquez sur une catégorie (Formats : caractères de base, par exemple) sur la gauche, puis spécifiez les attributs à ajouter au style.

#### Œ **[Haut de la page](#page-506-0)**

**[Haut de la page](#page-506-0)**

**[Haut de la page](#page-506-0)**

Œ

## <span id="page-510-0"></span>**Spécification de styles de texte par défaut | Creative Cloud uniquement**

Œ **[Haut de la page](#page-506-0)**

Les styles de caractères et de paragraphes actuels peuvent être enregistrés comme textes par défaut. Ces valeurs par défaut sont automatiquement appliquées aux nouveaux documents Photoshop et peuvent également être appliquées à des documents existants qui ne contiennent pas déjà des styles de texte. Pour plus d'informations, voir Styles de paragraphes | CS6.

Pour enregistrer les styles de caractères et de paragraphes actuels en tant que textes par défaut, effectuez l'une des opérations suivantes :

- Choisissez Texte > Enregistrer les styles de texte par défaut.
- Dans le panneau Styles de caractères ou Styles de paragraphes, choisissez la commande Enregistrer les styles de texte par défaut dans le menu du panneau.

Pour appliquer les styles de caractères et de paragraphes par défaut à un document :

1. Utilisez l'une des méthodes suivantes :

- Choisissez Texte > Charger les styles de texte par défaut.
- Dans le panneau Styles de caractères ou Styles de paragraphes, choisissez Charger les styles de texte par défaut dans le menu du panneau.
- 2. Si vous chargez les styles de texte par défaut dans un document qui possède déjà un style de texte, la boîte de dialogue Importer les styles de paragraphe s'affiche. Vous pouvez choisir de remplacer ou pas le style de texte existant par le style de texte par défaut.

#### **Voir aussi**

- [Espacement des lignes et des caractères](http://help.adobe.com/fr_FR/photoshop/cs/using/WS5EC229CC-1518-4f06-BCB0-E2585D61FC54a.html)
- [Panneaux et menus](http://help.adobe.com/fr_FR/photoshop/cs/using/WSfd1234e1c4b69f30ea53e41001031ab64-7500a.html)
- [Effets et styles de calque](http://help.adobe.com/fr_FR/photoshop/cs/using/WSfd1234e1c4b69f30ea53e41001031ab64-789ba.html)
- [Création de texte](http://help.adobe.com/fr_FR/photoshop/cs/using/WSfd1234e1c4b69f30ea53e41001031ab64-75d7a.html)

Les publications Twitter™ et Facebook ne sont pas couvertes par les dispositions de Creative Commons.

[Informations juridiques](http://help.adobe.com/fr_FR/legalnotices/index.html) | [Politique de confidentialité en ligne](http://helpx.adobe.com/go/gffooter_online_privacy_policy_fr)

# <span id="page-511-0"></span>Espacement des lignes et des caractères

**[Définition de l'interligne](#page-511-1) [Crénage et approche](#page-511-2) [Décalage vertical](#page-512-0) [Activation ou désactivation des chasses fractionnaires](#page-513-0)**

## <span id="page-511-1"></span>**Définition de l'interligne**

Œ **[Haut de la page](#page-511-0)**

L'espace vertical entre les lignes de texte est appelé interligne. Pour les caractères romains, l'interligne se mesure par la distance entre la ligne de base d'une ligne de texte et la ligne de base de la ligne au-dessus. La ligne de base est la ligne invisible sur laquelle reposent la plupart des lettres. Vous pouvez utiliser plusieurs interlignes dans un même paragraphe. Toutefois, la valeur d'interligne la plus élevée détermine la valeur d'interligne pour cette ligne.

*Remarque : lorsque vous utilisez du texte asiatique horizontal, vous pouvez indiquer la méthode retenue pour mesurer les interlignes, de ligne de base à ligne de base ou du sommet d'une ligne au sommet de la suivante.*

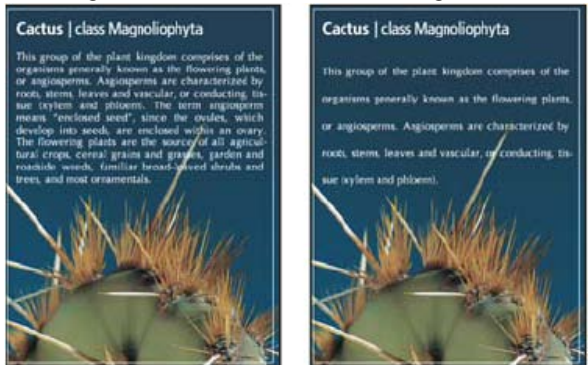

*Texte en corps 5 avec un interligne de 6 points (à gauche) et un interligne de 12 points (à droite)*

### **Définition de l'interligne**

- 1. Sélectionnez les caractères à modifier. Si vous ne sélectionnez aucun texte, l'interligne s'applique au nouveau texte que vous créez.
- 2. Sélectionnez une valeur d'interligne dans le menu Définir l'interligne du panneau Caractère.

#### **Changement du pourcentage d'interlignage automatique par défaut**

- 1. Choisissez la commande Justification dans le menu du panneau Paragraphe.
- 2. Entrez un nouveau pourcentage par défaut dans la zone Interligne auto.

### <span id="page-511-2"></span>**Crénage et approche**

**[Haut de la page](#page-511-0)**

Le crénage consiste à augmenter ou à diminuer l'espace entre certaines paires de lettres spécifiques. L'approche consiste à agrandir ou à réduire l'espacement entre les caractères dans un texte sélectionné ou un bloc de texte entier.

Vous pouvez automatiquement définir le crénage d'un texte à l'aide des fonctions de crénage métrique ou optique. Le crénage métrique (également appelé crénage auto) utilise des paires de caractères comprises dans la plupart des polices. Les paires de caractères contiennent des informations sur l'espacement entre des paires de caractères précises. Par exemple, ces paires sont : LA, P., To, Tr, Ta, Tu, Te, Ty, Wa, WA, We, Wo, Ya et Yo. Le crénage métrique est défini par défaut pour s'appliquer automatiquement à des paires précises lorsque vous importez ou saisissez du texte.

Certaines polices comprennent des spécifications de paires de caractères fiables. Cependant, si une police comporte uniquement un crénage intégré réduit ou ne comporte pas de crénage, ou encore si vous utilisez deux polices ou deux corps différents dans un ou plusieurs mots d'une ligne, vous pouvez utiliser l'option de crénage optique. Le crénage optique ajuste l'espacement entre des caractères adjacents en fonction de leur forme.

- $\land$  Walk in the wild
- Walk in the wild
- Walk in the wild  $\overline{C}$
- Walk in the wild  $\overline{D}$ Walk in the wild E

#### *Options de crénage et d'approche*

*A. Texte d'origine B. Texte avec crénage optique C. Texte avec crénage manuel entre le W et le a D. Texte avec approche E. Crénage et approche cumulés*

Vous pouvez également avoir recours au crénage manuel, idéal pour ajuster l'espacement entre deux lettres. L'approche et le crénage manuel peuvent être associés, ce qui vous permet de régler d'abord individuellement des paires de lettres, puis de resserrer ou d'écarter un bloc de texte sans modifier le crénage relatif des paires de lettres.

Lorsque vous cliquez pour placer le point d'insertion entre deux lettres, les valeurs de crénage s'affichent dans le panneau Caractère. De la même façon, si vous sélectionnez un mot ou une suite de lignes de texte, les valeurs d'approche s'affichent dans ce même panneau.

Le crénage et l'approche se mesurent en 1/1 000e de cadratin, une unité de mesure relative au corps de texte sélectionné. Dans une police de 6 points, 1 cadratin est égal à 6 points. Dans une police de 10 points, 1 cadratin est égal à 10 points. Le crénage et l'approche sont strictement proportionnels au corps de texte affiché.

*Remarque : les valeurs de crénage et d'approche peuvent s'appliquer au texte japonais, mais ces options servent, en principe, à ajuster l'aki entre des caractères romains.*

#### **Réglage du crénage**

Utilisez l'une des méthodes suivantes :

- Pour appliquer les informations de crénage intégrées d'une police à un texte sélectionné, choisissez l'option de crénage Métrique dans le panneau Caractère.
- Pour ajuster automatiquement l'espacement entre des caractères sélectionnés, en fonction de leur forme, choisissez l'option de crénage Optique dans le panneau Caractère.
- Pour ajuster manuellement le crénage, placez un point d'insertion entre deux caractères, puis choisissez l'option de crénage souhaitée dans le panneau Caractère. (Si une suite de texte est sélectionnée, vous ne pouvez pas définir manuellement le crénage des caractères. Utilisez dans ce cas l'approche.)
	- *Appuyez sur les touches Alt+Touche Gauche/Droite (Windows) ou Option+Touche Gauche/Droite (Mac OS) pour augmenter ou diminuer le crénage entre deux caractères.*
- Pour désactiver le crénage du texte sélectionné, définissez la valeur 0 (zéro) pour l'option Crénage dans le panneau Caractère.

#### **Réglage de l'approche**

- 1. Sélectionnez la suite de caractères ou les objets texte à ajuster.
- 2. Définissez l'option Approche dans le panneau Caractère.

### <span id="page-512-0"></span>**Décalage vertical**

Œ **[Haut de la page](#page-511-0)**

Vous pouvez utiliser le décalage vertical pour déplacer les caractères sélectionnés vers le haut ou vers le bas par rapport à la ligne de base du texte. Le décalage vertical est particulièrement utile lorsque vous composez à la main des fractions ou que vous réglez la position d'une police d'image.

- 1. Sélectionnez les caractères ou les objets texte à modifier. Si aucun texte n'est sélectionné, le décalage s'applique au nouveau texte.
- 2. Définissez l'option Décalage vertical dans le panneau Caractère. Les valeurs positives déplacent la ligne de base du caractère au-dessus de la ligne de base de la ligne et les valeurs négatives la déplacent au-dessous.

day day day  $day$ day  $-2$  $-6$  $\circ$  $\mathbf 2$ 6

*Texte avec différentes valeurs de décalage vertical*

### <span id="page-513-0"></span>**Activation ou désactivation des chasses fractionnaires**

Œ **[Haut de la page](#page-511-0)**

Par défaut, le logiciel utilise les chasses fractionnaires entre les caractères. Ceci signifie que l'espacement entre les caractères varie, n'utilisant parfois que des fractions de pixels.

Dans la plupart des cas, les chasses fractionnaires constituent la meilleure solution pour le rendu et la lisibilité du texte. Toutefois, pour le texte de petit corps (inférieur à 20 points) affiché en ligne, elles peuvent provoquer un espacement trop restreint ou trop grand qui rend la lecture difficile.

Désactivez les chasses fractionnaires lorsque vous voulez utiliser un espace fixe en incréments de pixels entiers et empêcher ainsi le texte de petite taille d'être trop rapproché. La fonction de chasse fractionnaire s'applique à tous les caractères d'un calque de texte. Cette fonction ne peut pas être activée uniquement pour les caractères sélectionnés.

Effectuez l'une des opérations suivantes :

- Pour définir un espace en incréments de pixels entiers pour tout le document, sélectionnez Modèle système dans le menu du panneau Caractère.
- Pour réactiver la chasse fractionnaire, sélectionnez Chasse fractionnaire dans le menu du panneau Caractère.

Voir aussi

#### $(\infty)$  BY-NC-SR

[Informations juridiques](http://help.adobe.com//fr_FR/legalnotices/index.html) | [Politique de confidentialité en ligne](http://helpx.adobe.com/go/gffooter_online_privacy_policy_fr)

# <span id="page-514-0"></span>Mise en forme des paragraphes

**[Mise en forme des paragraphes](#page-514-1) [Présentation du panneau Paragraphe](#page-514-2) [Définition de l'alignement](#page-514-3) [Définition de la justification d'un texte de paragraphe](#page-515-0) [Définition de l'intermots et de l'interlettrage dans un texte justifié](#page-515-1) [Retrait de paragraphe](#page-516-0) [Espacement des paragraphes](#page-516-1) [Définition de la ponctuation hors justification pour les caractères romains](#page-516-2) [Réglage automatique de la césure](#page-517-0) [Empêcher la coupure des mots](#page-517-1) [Méthodes de composition](#page-517-2) [Styles de paragraphe | CS6](#page-518-0)**

### <span id="page-514-1"></span>**Mise en forme des paragraphes**

Œ **[Haut de la page](#page-514-0)**

**[Haut de la page](#page-514-0)**

Œ

Pour le texte de point, chaque ligne constitue un paragraphe indépendant. Pour le texte de paragraphe, chaque paragraphe peut comprendre plusieurs lignes, en fonction des dimensions du cadre de sélection.

Vous pouvez sélectionner des paragraphes puis utiliser le panneau Paragraphe pour définir les options de mise en forme d'un seul, de plusieurs ou de tous les paragraphes d'un calque de texte.

- Sélectionnez l'outil Texte horizontal  $T$  ou Texte vertical  $\mathord{\mathsf{IT}}$  .
	- Pour appliquer la mise en forme à un seul paragraphe, cliquez dans un paragraphe.
	- Pour appliquer la mise en forme à plusieurs paragraphes, sélectionnez plusieurs paragraphes.
	- Pour appliquer la mise en forme à tous les paragraphes du calque, sélectionnez le calque de texte dans le panneau Calques.

### <span id="page-514-2"></span>**Présentation du panneau Paragraphe**

Vous utilisez le panneau Paragraphe pour modifier la mise en forme des colonnes et des paragraphes. Pour afficher ce panneau, choisissez la commande Fenêtre > Paragraphe ou cliquez sur l'onglet du panneau si celui-ci est visible mais pas actif. Vous pouvez également sélectionner un outil de texte et cliquer sur le bouton de panneau  $\Box$  dans la barre d'options.

Pour définir des options avec des valeurs numériques dans le panneau Paragraphe, vous pouvez utiliser les touches Haut et Bas ou éditer la valeur directement dans la zone de texte. Lorsque vous modifiez une valeur directement, appuyez sur la touche Entrée ou Retour pour appliquer la valeur, appuyez sur ces mêmes touches tout en maintenant la touche Maj enfoncée pour appliquer une valeur puis sélectionner la valeur venant d'être modifiée, ou appuyez sur la touche de tabulation pour appliquer une valeur et passer à la zone de texte suivante dans le panneau.

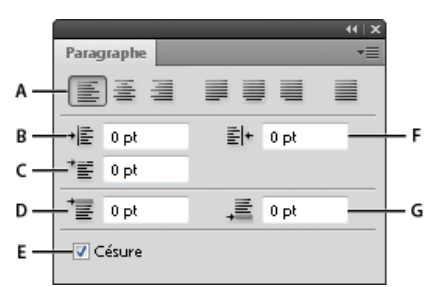

#### *Panneau Paragraphe*

A. Alignement et justification B. Retrait à gauche C. Retrait de 1re ligne D. Espace avant le paragraphe E. Césure F. Retrait à droite G. Espace *après le paragraphe* 

<span id="page-514-3"></span>D'autres commandes et options sont accessibles par le biais du menu du panneau Paragraphe. Pour utiliser ce menu, cliquez sur le triangle situé dans l'angle supérieur droit du panneau.

Vous pouvez *aligner* le texte par rapport au bord du paragraphe (gauche, centre ou droit pour le texte horizontal ; haut, centre ou bas pour le texte vertical). Les options d'alignement sont uniquement disponibles pour le texte de paragraphe.

- 1. Utilisez l'une des méthodes suivantes :
	- Sélectionnez un calque de texte si vous souhaitez agir sur tous les paragraphes contenus dans ce calque.
	- Sélectionnez les paragraphes à modifier.
- 2. Dans le panneau Paragraphe ou la barre d'options, cliquez sur une option d'alignement.

Les options de texte horizontal sont les suivantes :

**Texte aligné à gauche** Aligne le texte à gauche, en laissant le côté droit du paragraphe irrégulier.

Centrer le texte Centre le texte, en laissant les deux côtés du paragraphe irréguliers.

**Texte aligné à droite** Aligne le texte à droite, en laissant le côté gauche du paragraphe irrégulier.

Les options de texte vertical sont les suivantes :

**Texte aligné en haut** Aligne le texte en haut, en laissant le bas du paragraphe irrégulier.

Centrer le texte Centre le texte, en laissant le haut et le bas du paragraphe irréguliers.

**Texte aligné en bas** Aligne le texte en bas, en laissant le haut du paragraphe irrégulier.

### <span id="page-515-0"></span>**Définition de la justification d'un texte de paragraphe**

**[Haut de la page](#page-514-0)**

Œ

Le texte est *justifié* lorsqu'il est aligné par rapport aux deux bords. Vous pouvez choisir de justifier l'ensemble du texte d'un paragraphe à l'exclusion de la dernière ligne ou dernière ligne incluse. Les paramètres sélectionnés pour la justification agissent sur l'espacement horizontal des lignes et l'aspect esthétique du texte sur la page.

Les options de justification, disponibles uniquement pour le texte de paragraphe, déterminent l'espacement des mots, des lettres et des glyphes. Les paramètres de justification ne s'appliquent qu'aux caractères romains ; les caractères codés sur deux octets disponibles dans les polices chinoises, japonaises et coréennes ne sont pas concernés.

1. Utilisez l'une des méthodes suivantes :

- Sélectionnez un calque de texte si vous souhaitez agir sur tous les paragraphes contenus dans ce calque.
- Sélectionnez les paragraphes à modifier.
- 2. Dans le panneau Paragraphe, cliquez sur une option de justification.

Les options de texte horizontal sont les suivantes :

**Justifié avec la dernière ligne alignée à gauche** Justifie toutes les lignes sauf la dernière, qui est alignée à gauche.

**Justifié avec la dernière ligne centrée** Justifie toutes les lignes sauf la dernière, qui est centrée.

**Justifié avec la dernière ligne alignée à droite** Justifie toutes les lignes sauf la dernière, qui est alignée à droite.

**Tout justifier** Justifie toutes les lignes, y compris la dernière, dont la justification est forcée.

Les options de texte vertical sont les suivantes :

**Première ligne justifiée** Justifie toutes les lignes sauf la dernière, qui est alignée en haut.

**Justifié avec la dernière ligne centrée** Justifie toutes les lignes sauf la dernière, qui est centrée.

Dernière ligne justifiée Justifie toutes les lignes sauf la dernière, qui est alignée en bas.

**Tout justifier** Justifie toutes les lignes, y compris la dernière, dont la justification est forcée.

*Remarque : la justification (alignement à droite, au centre et à gauche et justification complète) pour le texte curviligne commence au point d'insertion et se termine à la fin du tracé.*

### <span id="page-515-1"></span>**Définition de l'intermots et de l'interlettrage dans un texte justifié**

**[Haut de la page](#page-514-0)**

Vous pouvez contrôler avec précision la gestion par Photoshop de l'interlettrage, de l'intermots et de la mise à l'échelle des caractères. Le réglage

de l'espacement est particulièrement utile avec du texte justifié, bien qu'il soit également possible de régler l'espacement d'un texte non justifié.

- 1. Sélectionnez les paragraphes à modifier ou un calque de texte si vous souhaitez agir sur tous les paragraphes contenus dans ce calque.
- 2. Choisissez la commande Justification dans le menu du panneau Paragraphe.
- 3. Saisissez des valeurs dans les zones Intermots, Interlettrage et Mise à l'échelle du glyphe. Les valeurs Minimum et Maximum définissent une plage d'espacement acceptable pour les paragraphes justifiés uniquement. La valeur Optimum définit l'espacement souhaité pour les paragraphes justifiés et non justifiés :

**Intermots** Espace entre les mots créé en appuyant sur la barre d'espace. Les valeurs d'intermots sont comprises entre 0 % et 1 000 %. Une valeur de 100 % indique qu'aucun espacement supplémentaire n'est inséré entre les mots.

**Interlettrage** Distance entre les lettres, valeurs de crénage ou d'approche comprises. Les valeurs d'interlettrage sont comprises entre - 100 % et 500 %. Aucun espace n'est inséré entre les lettres avec la valeur 0 %, tandis que la largeur d'un espace entier y est ajoutée avec une valeur de 100 %.

**Mise à l'échelle du glyphe** Chasse des caractères (un *glyphe* est un caractère de n'importe quelle police). Les valeurs sont comprises entre 50 et 200 %. A 100 %, la hauteur des caractères n'est pas mise à l'échelle.

*Les options d'espacement s'appliquent toujours à un paragraphe entier. Pour modifier l'espacement de quelques caractères seulement, utilisez l'option Approche.*

### <span id="page-516-0"></span>**Retrait de paragraphe**

Le *retrait* correspond à l'espace entre le texte et son cadre de sélection ou la ligne contenant le texte. Le retrait spécifié ne s'applique qu'aux paragraphes sélectionnés, ce qui permet de leur affecter des valeurs différentes en toute simplicité.

- 1. Utilisez l'une des méthodes suivantes :
	- Sélectionnez un calque de texte si vous souhaitez agir sur tous les paragraphes contenus dans ce calque.
	- Sélectionnez les paragraphes à modifier.

2. Dans le panneau Paragraphe, entrez une valeur pour une option de retrait :

Retrait de la marge de gauche Indente le texte à partir du bord gauche du paragraphe. Pour le texte vertical, cette option correspond à un retrait à partir du haut du paragraphe.

Retrait de la marge de droite Indente le texte à partir du bord droit du paragraphe. Pour le texte vertical, cette option correspond à un retrait à partir du bas du paragraphe.

Retrait de première ligne Indente la première ligne de texte du paragraphe. Pour le texte horizontal, ce retrait s'effectue par rapport au retrait à gauche. Pour le texte vertical, il s'opère par rapport au retrait en haut. Pour créer un retrait de première ligne hors justification, saisissez une valeur négative.

#### <span id="page-516-1"></span>**Espacement des paragraphes**

- 1. Sélectionnez les paragraphes à modifier ou un calque de texte si vous souhaitez agir sur tous les paragraphes contenus dans ce calque. Si vous n'insérez pas le curseur dans un paragraphe ou ne sélectionnez pas de calque de texte, le réglage s'applique au nouveau texte.
- 2. Dans le panneau Paragraphe, ajustez les valeurs dans les zones Ajouter un espace avant le paragraphe <sup>T</sup>. et Ajouter un espace après le paragraphe  $\overline{\phantom{a}}$ .

#### <span id="page-516-2"></span>**Définition de la ponctuation hors justification pour les caractères romains**

La *ponctuation hors justification* permet de contrôler l'alignement des signes de ponctuation pour un paragraphe donné. Lorsque l'option Ponctuation hors justification romaine est activée, les caractères suivants apparaissent en dehors des marges : guillemets simples, guillemets doubles, apostrophes, virgules, points, traits d'union, tirets cadratins, tirets demi-cadratins, deux-points et point-virgules. Lorsqu'un caractère de ponctuation est suivi d'un guillemet, les deux caractères sont en retrait.

Gardez à l'esprit que l'alignement du paragraphe détermine la marge pour laquelle la ponctuation est hors justification. Pour les paragraphes alignés à gauche et à droite, la ponctuation est hors justification dans les marges gauche et droite. Pour les paragraphes alignés en haut et en bas, la ponctuation est hors justification dans les marges supérieure et inférieure. Pour les paragraphes centrés et justifiés, la ponctuation est hors justification dans les deux marges.

#### Œ, **[Haut de la page](#page-514-0)**

**[Haut de la page](#page-514-0)**

Œ

**[Haut de la page](#page-514-0)**

Œ

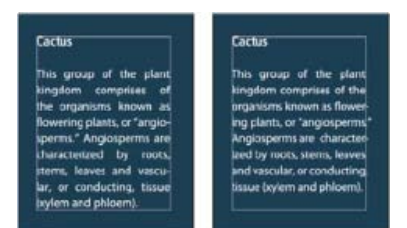

*Paragraphe sans ponctuation hors justification (à gauche) comparé à un paragraphe avec ponctuation hors justification (à droite)*

- 1. Utilisez l'une des méthodes suivantes :
	- Sélectionnez un calque de texte si vous souhaitez agir sur tous les paragraphes contenus dans ce calque.
	- Sélectionnez les paragraphes à modifier.
- 2. Choisissez Ponctuation romaine hors justification dans le menu du panneau Paragraphe. Une coche indique que l'option est activée.

*Remarque : les marques de ponctuation sur deux octets disponibles dans les polices chinoises, japonaises et coréennes dans la plage sélectionnée ne sont pas justifiées lorsque vous utilisez la fonction Ponctuation hors justification romaine. Utilisez les options Burasagari Standard ou Burasagari Avancé à la place. Ces options ne sont disponibles que si vous sélectionnez Afficher les options de texte asiatique dans les préférences de texte.*

### <span id="page-517-0"></span>**Réglage automatique de la césure**

Les paramètres sélectionnés pour la césure agissent sur l'espacement horizontal des lignes et l'attrait esthétique du texte sur la page. Les options de césure déterminent dans quelle mesure les mots sont coupés, ainsi que les césures autorisées le cas échéant.

- 1. Pour définir une césure automatique, utilisez l'une des méthodes suivantes :
	- Pour activer ou désactiver la césure automatique, sélectionnez ou désélectionnez l'option Césure dans le panneau Paragraphe.
	- Pour appliquer la césure à des paragraphes précis, commencez par sélectionner uniquement les paragraphes à modifier.
	- Pour choisir un dictionnaire de césure, sélectionnez une langue dans le menu de langue au bas du panneau Caractère.
- 2. Choisissez Césure dans le menu du panneau Paragraphe, puis définissez les options suivantes :

**Mots de plus de \_ lettres** Indique le nombre minimum de caractères à respecter pour les mots coupés.

**Après les \_ premières lettres et Avant les \_ dernières lettres** Indique le nombre minimum de caractères à conserver au début ou à la fin d'un mot avec césure. Par exemple, en définissant la valeur 3, le mot **aromatique** serait coupé en **aro- matique** au lieu d'**a- romatique** ou **aroma- tique**.

Limite de césure lndique le nombre maximum de lignes consécutives sur lesquelles la césure peut se produire.

**Zone de césure** Définit une distance, à partir du bord droit d'un paragraphe, délimitant une portion de la ligne n'admettant pas la césure. La valeur 0 permet tous les cas de césure. Cette option s'applique uniquement lors de l'utilisation du compositeur ligne par ligne Adobe.

**Couper les mots en capitales** Désélectionnez cette option pour empêcher la césure des mots en capitales.

*Remarque : les paramètres de césure ne s'appliquent qu'aux caractères romains ; les caractères codés sur deux octets disponibles dans les polices chinoises, japonaises et coréennes ne sont pas concernés.*

#### <span id="page-517-1"></span>**Empêcher la coupure des mots**

Vous pouvez empêcher la coupure de mots en fin de ligne, par exemple lorsqu'il s'agit de noms propres ou de termes dont la césure pourrait prêter à confusion. Il est, en outre, possible de conserver plusieurs mots ou groupes de mots ensemble ; des initiales suivies d'un nom de famille, par exemple.

- 1. Sélectionnez les caractères qui ne doivent pas être coupés.
- 2. Choisissez Sans retour automatique dans le menu du panneau Caractère.

*Remarque : si vous appliquez l'option Sans retour automatique à de nombreux caractères adjacents, le texte peut passer à la ligne au milieu d'un mot. Cependant, si vous appliquez l'option Sans retour automatique à plusieurs lignes de texte, aucun élément du texte ne s'affiche.*

### <span id="page-517-2"></span>**Méthodes de composition**

L'aspect du texte sur une page dépend d'un système complexe d'interactions entre différents processus, appelé *composition*. A l'aide des options d'intermots, d'interlettrage, d'espacement des glyphes et de césure sélectionnées, les applications Adobe évaluent les sauts de lignes possibles et

Œ **[Haut de la page](#page-514-0)**

**[Haut de la page](#page-514-0)**

Œ

**[Haut de la page](#page-514-0)**

Œ,

choisissent ceux qui prennent en charge les paramètres spécifiés de la manière la plus appropriée.

Vous avez le choix entre deux méthodes de composition : le Compositeur multiligne d'Adobe et le Compositeur ligne par ligne d'Adobe. Les deux méthodes évaluent les sauts de ligne possibles et choisissent celui qui prend le mieux en charge les options de césure et de justification définies pour un paragraphe donné. La méthode de composition n'affecte que les paragraphes sélectionnés, ce qui permet de leur affecter très facilement des méthodes différentes.

#### **Compositeur multiligne**

Le Compositeur multiligne prend en compte un ensemble de points de rupture pour une plage de lignes et peut, en conséquence, optimiser les premières lignes d'un paragraphe de manière à éliminer ensuite les césures indésirables.

Le Compositeur multiligne effectue la composition en identifiant les points de rupture potentiels, en les évaluant et en leur assignant une pénalité en fonction des principes suivants :

- Pour le texte aligné à gauche, aligné à droite ou centré, les lignes les plus proches du côté droit sont privilégiées et ont une pénalité moins élevée.
- Pour le texte justifié, une plus grande importance est accordée à la régularité de l'espacement des lettres et des mots.
- La césure est évitée autant que possible.

#### **Compositeur ligne par ligne**

Le compositeur ligne par ligne propose une approche traditionnelle de la composition de texte, une ligne à la fois. Cette option est utile si vous souhaitez contrôler manuellement les retours à la ligne. Le Compositeur ligne par ligne utilise les principes suivants lors de l'évaluation d'un point de rupture :

- Les lignes plus longues sont avantagées par rapport aux plus courtes.
- Dans le texte justifié, la compression ou l'expansion de l'espacement des mots sont préférées à la césure.
- Dans le texte non justifié, en revanche, la césure prend le pas sur la compression ou l'expansion de l'interlettrage.
- Si l'espacement doit être ajusté, la compression est préférable à l'extension.

Pour choisir l'une de ces méthodes, sélectionnez-la dans le menu du panneau Paragraphe. Pour appliquer la méthode à tous les paragraphes, vous devez d'abord sélectionner l'objet texte ; pour n'appliquer la méthode qu'au seul paragraphe en cours, vous devez, au préalable, insérer le curseur dans ce paragraphe.

### <span id="page-518-0"></span>**Styles de paragraphe | CS6**

伓

Un style de paragraphe comprend les attributs de mise en forme de caractère et de paragraphe, et peut être appliqué à un ou plusieurs paragraphes. Vous pouvez créer des styles de paragraphe pour les appliquer ultérieurement.

Choisissez **Fenêtre** > **Styles de paragraphe** pour afficher le panneau Styles de paragraphe.Par défaut, chaque nouveau document comprend un style Paragraphe standard qui s'applique au texte saisi. Vous pouvez modifier ce style, mais vous ne pouvez pas le renommer, ni le supprimer. Vous pouvez renommer et supprimer uniquement les styles que vous créez. Vous pouvez également sélectionner un autre style par défaut pour l'appliquer au texte.

Pour appliquer un style de paragraphe, sélectionnez le texte ou le calque de texte et cliquez sur le style de paragraphe.

Les styles de texte sont hiérarchiques : les remplacements manuels remplacent tous les styles de caractère appliqués, qui à leur tour remplacent les styles de paragraphe appliqués. Cette approche hiérarchique vous permet de combiner l'efficacité des styles avec la flexibilité de pouvoir personnaliser vos conceptions.

Pour un aperçu, regardez la vidéo [Les styles de paragraphe et de caractère dans Photoshop CS6](http://www.youtube.com/watch?v=IBXE9PAm_q0&feature=youtu.be) par Julieanne Kost.

(Creative Cloud uniquement) Vous pouvez spécifier les styles de caractères et de paragraphes en tant que styles de texte par défaut. Pour plus d'informations, voir Spécification de styles de texte par défaut | Creative Cloud uniquement.

#### **Création d'un style de paragraphe**

- 1. Pour créer un style à partir de la mise en forme d'un texte existant, sélectionnez le texte mis en forme ou placez-y le point d'insertion.
- 2. Choisissez Nouveau style de paragraphe dans le menu du panneau Styles de paragraphe.

Remarque : pour créer un style sans sélectionner de texte d'abord, cliquez sur l'icône Créer un nouveau style **au bas du panneau Styles de** *paragraphe. Pour modifier un style sans l'appliquer au texte, sélectionnez un calque d'image, par exemple l'arrière-plan.*

#### **Modification d'un style de paragraphe**

Cliquez deux fois sur les styles existants pour les modifier et mettre à jour tout le texte associé dans le document actif.Lorsque vous modifiez la mise en forme d'un style, l'ensemble du texte auquel il a été appliqué est réactualisé avec le nouveau format.

Pour modifier un style de paragraphe, effectuez les opérations suivantes :

- 1. Cliquez deux fois sur le style dans le panneau Style de paragraphe.
- 2. Pour spécifier les attributs de mise en forme, cliquez sur une catégorie (Formats : caractères de base, par exemple) sur la gauche, puis spécifiez les attributs à ajouter au style.
- 3. Lorsque vous spécifiez une couleur de caractère dans la boîte de dialogue Options de style, vous pouvez créer une couleur en cliquant deux fois dans la case du fond ou du contour.
- 4. Cliquez ensuite sur OK.

### **Voir aussi**

- [Espacement des lignes et des caractères](http://help.adobe.com/fr_FR/photoshop/cs/using/WS5EC229CC-1518-4f06-BCB0-E2585D61FC54a.html)
- [Edition de texte](http://help.adobe.com/fr_FR/photoshop/cs/using/WSfd1234e1c4b69f30ea53e41001031ab64-75c8a.html#WS78DE7C5E-FA67-441a-A881-973A6C8D15CDa)
- [Définition d'une option Burasagari](http://help.adobe.com/fr_FR/photoshop/cs/using/WSfd1234e1c4b69f30ea53e41001031ab64-7580a.html#WSCD2CBF46-DCC8-41d2-A066-4B920B82B649)
- [Affichage et définition des options de texte asiatique](http://help.adobe.com/fr_FR/photoshop/cs/using/WSfd1234e1c4b69f30ea53e41001031ab64-7580a.html#WSfd1234e1c4b69f30ea53e41001031ab64-757ea)

Les publications Twitter™ et Facebook ne sont pas couvertes par les dispositions de Creative Commons.

[Informations juridiques](http://help.adobe.com/fr_FR/legalnotices/index.html) | [Politique de confidentialité en ligne](http://helpx.adobe.com/go/gffooter_online_privacy_policy_fr)

# <span id="page-520-0"></span>Texte en arabe et en hébreu (CS6)

**[Activation des fonctions moyen-orientales](#page-520-1) [Sens du texte](#page-520-2) [Types de chiffres](#page-520-3) [Prise en charge des anciennes polices](#page-521-0) [Polices par défaut](#page-521-1) [Insertion automatique de Kashidas](#page-521-2) [Ligatures \(polices OpenType\)](#page-521-3) [Césure](#page-521-4) [Signes diacritiques](#page-522-0) [Variantes de justification](#page-522-1)**

*Pour un didacticiel sur les fonctionnalités de type arabe et hébreu, [visionnez cette vidéo de David Mohr, expert Photoshop](http://www.youtube.com/watch?v=gfuw7m5mVTk).*

### <span id="page-520-1"></span>**Activation des fonctions moyen-orientales**

Afin d'afficher les options de texte moyen-orientales dans l'interface de Photoshop, effectuez les opérations suivantes :

- 1. Choisissez Edition > Préférences > Texte (Windows) ou Photoshop > Préférences > Texte (Mac OS).
- 2. Dans la section Sélectionner les options du moteur de texte, choisissez Moyen-Orient.
- 3. Cliquez sur OK, puis redémarrez Photoshop.
- 4. Choisissez Texte > Options de langue > Fonctions moyen-orientales.

#### <span id="page-520-2"></span>**Sens du texte**

Pour créer du contenu en arabe et en hébreu, activez le sens de texte de droite à gauche. Le sens de droite à gauche est le sens du texte par défaut, mais de nombreux documents incluent également du texte de gauche à droite. Vous pouvez basculer entre les deux sens en toute transparence.

Sélectionnez le sens du paragraphe dans le panneau Paragraphe.

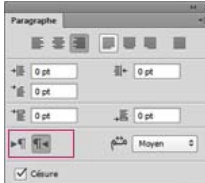

*Sélection du sens du paragraphe (panneau InDesign)*

## <span id="page-520-3"></span>**Types de chiffres**

Lorsque vous travaillez en arabe ou en hébreu, vous pouvez sélectionner le type de chiffres que vous souhaitez utiliser. Vous pouvez choisir entre arabe, farsi et hindi.

Par défaut, dans les versions en arabe de Photoshop, les chiffres hindi sont sélectionnés automatiquement, et dans le cas de l'hébreu, les chiffres arabes sont sélectionnés. Toutefois, vous pouvez modifier manuellement les types de chiffres, si nécessaire :

- 1. Sélectionnez les chiffres dans le texte.
- 2. Dans le panneau Caractère, utilisez le menu Chiffres pour sélectionner la police appropriée.

**[Haut de la page](#page-520-0)**

**[Haut de la page](#page-520-0)**

Œ,

Œ, **[Haut de la page](#page-520-0)**

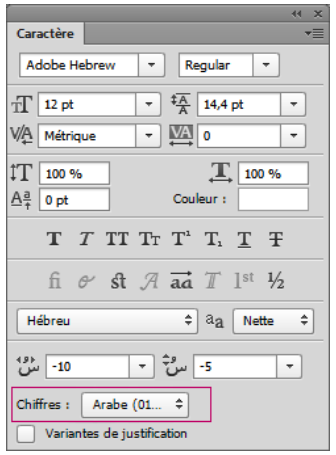

*Sélection du type de chiffres (panneau InDesign)*

### <span id="page-521-0"></span>**Prise en charge des anciennes polices**

Les polices qui ont été traditionnellement utilisées (par exemple les polices AXT) peuvent toujours être utilisées dans cette version du logiciel. Toutefois, il est recommandé d'utiliser les nouvelles polices Open Type pour les éléments basés sur le texte.

La protection des glyphes manquants (Edition > Préférences > Texte avancé) est activée par défaut. Le texte est traité automatiquement lorsque les glyphes ne sont pas disponibles dans la police que vous utilisez.

### <span id="page-521-1"></span>**Polices par défaut**

Lorsque vous installez une version Moyen-Orient ou Afrique du Nord, la police de texte par défaut est définie selon la langue de l'installation, par défaut. Par exemple, si vous avez installé la version anglais/compatible arabe, la police de texte par défaut est définie sur Adobe arabe. De même, si vous avez installé la version anglais/compatible hébreu, la police de texte par défaut est définie sur Adobe hébreu.

### <span id="page-521-2"></span>**Insertion automatique de Kashidas**

En arabe, le texte est justifié en ajoutant des Kashidas. Les Kashidas sont ajoutés aux caractères arabes pour les allonger. L'espace n'est pas modifié. Utilisez l'insertion automatique de Kashidas pour justifier les paragraphes de texte en arabe.

Sélectionnez le paragraphe, et dans la partie inférieure droite du panneau Paragraphe, choisissez une option dans le menu déroulant Insérer des kashida : Sans, Court, Moyen, Long ou Stylistique.

*Remarque : les Kashidas sont insérés uniquement dans des paragraphes avec des marges entièrement justifiées.*

Pour appliquer les Kashidas à un groupe de caractères, sélectionnez les caractères en question dans le document, puis choisissez Texte > Options de langue > Kashida.

## <span id="page-521-3"></span>**Ligatures (polices OpenType)**

Avec certaines polices OpenType, vous pouvez appliquer automatiquement des ligatures à des paires de caractères en arabe et en hébreu. Les ligatures sont des caractères de remplacement typographiques pour certaines paires de lettres.

- 1. Sélectionnez du texte.
- 2. Dans le panneau Caractère, au-dessus des menus de langue et de lissage, cliquez sur l'icône des ligatures standard ou conditionnelles.

Les ligatures conditionnelles fournissent des options plus ornées prises en charge par certaines polices.

### <span id="page-521-4"></span>**Césure**

Les phrases qui ont plus de mots qu'une ligne de texte peut contenir enchaînent automatiquement à la ligne suivante. Le type de justification de texte en situation de retour à la ligne entraîne parfois l'apparition d'espaces inutiles dans la ligne qui ne sont pas agréables esthétiquement ni corrects linguistiquement. La césure permet de séparer les mots à la fin d'une ligne, à l'aide d'un trait d'union. Cette fragmentation permet à la phrase de retourner à la ligne suivante de façon plus adaptée.

Texte mixte : la fonction d'insertion de Kashidas affecte la façon dont la césure se produit dans un texte mixte. Lorsque cette option est activée, les Kashidas sont insérés dès qu'ils peuvent l'être et le texte qui n'est pas en arabe n'est pas césuré. Lorsque la fonction Kashida est désactivée, seul le texte qui n'est pas en arabe est pris en compte pour la césure.

**[Haut de la page](#page-520-0)**

Œ,

Œ,

Œ,

伓

Œ

**[Haut de la page](#page-520-0)**

**[Haut de la page](#page-520-0)**

**[Haut de la page](#page-520-0)**

**[Haut de la page](#page-520-0)**

Texte en hébreu : la césure est autorisée. Pour activer la césure et personnaliser les paramètres, sélectionnez le panneau Paragraphe > menu du panneau > Paramètres de césure.

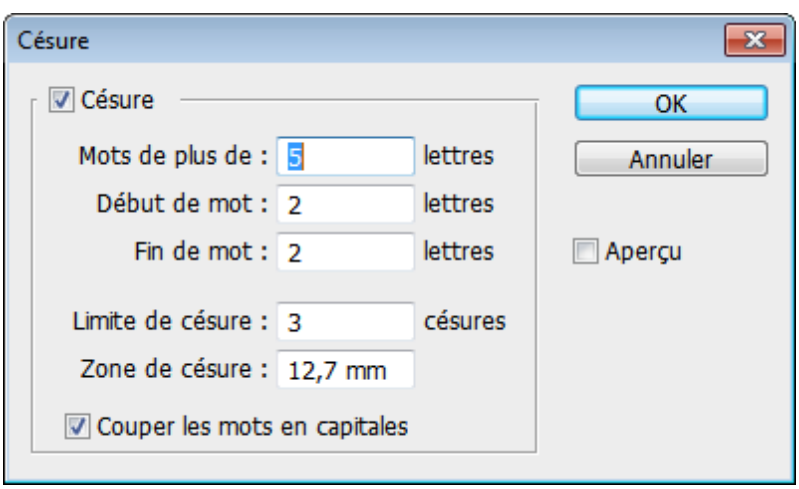

*Options de césure (panneau InDesign)*

### <span id="page-522-0"></span>**Signes diacritiques**

Dans le script arabe, une diacritique ou un signe diacritique est un glyphe utilisé pour indiquer la longueur des consonnes ou les voyelles courtes. Les signes diacritiques se placent au-dessus ou au-dessous du script. Pour définir au mieux le style de texte ou améliorer la lisibilité de certaines polices, vous pouvez contrôler la position verticale ou horizontale des signes diacritiques :

- 1. Sélectionnez du texte qui contient des signes diacritiques.
- 2. Dans le panneau Caractère (Ctrl + T), modifiez la position des signes diacritiques par rapport au script. Les valeurs que vous pouvez modifier sont : Ajuster la position horizontale des signes diacritiques, et Ajuster la position verticale des signes diacritiques.

### <span id="page-522-1"></span>**Variantes de justification**

Une police peut présenter des formes alternatives pour certaines lettres, généralement à des fins stylistiques ou calligraphiques. Dans de rares cas, des variantes de justification sont utilisées pour justifier et aligner les paragraphes contenant ces formes.

Les variantes de justification peuvent être activées au niveau d'un caractère, mais uniquement si la police prend en charge cette fonction. En bas du panneau Caractère, sélectionnez Variantes de justification.

Les polices arabes suivantes contiennent des variantes de justification : Adobe arabe, Myriad arabe et Adobe Naskh.

Les polices hébraïques suivantes contiennent des variantes de justification : Adobe hébreu et Myriad hébreu.

Les publications Twitter™ et Facebook ne sont pas couvertes par les dispositions de Creative Commons.

[Informations juridiques](http://help.adobe.com/fr_FR/legalnotices/index.html) | [Politique de confidentialité en ligne](http://helpx.adobe.com/go/gffooter_online_privacy_policy_fr)

Œ,

**[Haut de la page](#page-520-0)**

Œ,

## <span id="page-523-0"></span>Polices

**[A propos des polices](#page-523-1) [Aperçu des polices](#page-523-2) [Choix d'une famille et d'un style de caractères](#page-523-3) [Changement de la police sur plusieurs calques](#page-524-0) [A propos des polices manquantes et de la protection des glyphes](#page-524-1) [Polices OpenType](#page-524-2) [Utilisation des fonctions OpenType](#page-525-0)**

## <span id="page-523-1"></span>**A propos des polices**

Une police est un ensemble complet de caractères alphabétiques, chiffres et symboles qui partagent une graisse, une chasse et un style (par exemple, Adobe Garamond, 10 points, gras).

Les types de caractères (souvent appelés familles de caractères ou familles de polices) sont des ensembles de polices de caractères apparentés par le graphisme et conçus pour être utilisés ensemble (par exemple, Adobe Garamond).

Un style de caractères est une variante d'une police au sein d'une même famille caractères. En général, l'élément d'une famille de polices appelé Romain ou Normal (le nom diffère d'une famille à l'autre) constitue la police de base comprenant les styles de caractères tels que normal, gras, demi-gras, italique et gras italique. Si une police ne comprend pas le style dont vous avez besoin, vous pouvez appliquer des styles dits faux (versions simulées des styles gras, italique, supérieur/exposant, inférieur/indice, tout en capitales ou petites capitales).

Les types de caractères comprennent de nombreux caractères en plus de ceux qui figurent sur votre clavier. En fonction de la police, ces caractères peuvent inclure des ligatures, des fractions, des lettres italiques ornées, des ornements, des ordinaux, des variantes de titrage et stylistiques, des indices et des exposants, des chiffres elzéviriens alignés et non alignés. Un glyphe est une forme spéciale de caractère. Par exemple, dans certaines polices, la lettre capitale A est disponible sous plusieurs formes, notamment une lettre italique ornée et une petite capitale.

Pour rendre les polices disponibles pour Photoshop et autres applications Adobe Creative Suite, installez-les dans ces dossiers système :

**Windows** Windows/Fonts **Mac OS** Library/Fonts

### <span id="page-523-2"></span>**Aperçu des polices**

Vous pouvez visualiser des échantillons d'une police dans les menus de familles de caractères et de styles de caractères du panneau Caractères ou dans les autres espaces de l'application permettant de choisir les polices. Les icônes suivantes sont utilisées pour désigner différents types de polices :

- OpenType  $\boldsymbol{0}$
- Type  $1<sup>a</sup>$
- TrueType  $T$
- Multiple Master MM

Pour désactiver la fonction d'aperçu ou modifier le corps des noms de police, effectuez l'une des opérations suivantes :

- (CS6) Choisissez Texte > Taille d'aperçu de la police, puis sélectionnez une option.
- (CS5) Dans les préférences de texte, désactivez Taille d'aperçu de la police ou choisissez une option dans le menu.

### <span id="page-523-3"></span>**Choix d'une famille et d'un style de caractères**

1. Choisissez une famille de caractères dans le menu déroulant Définir la famille de polices du panneau Caractère ou de la barre d'options. Si plusieurs copies d'une police sont installées sur votre ordinateur, le nom de la police est suivi d'une abréviation : (T1) pour les polices Type 1, (TT) pour les polices TrueType ou (OT) pour les polices OpenType.

Œ **[Haut de la page](#page-523-0)**

**[Haut de la page](#page-523-0)**

Œ,

**[Haut de la page](#page-523-0)**

Œ

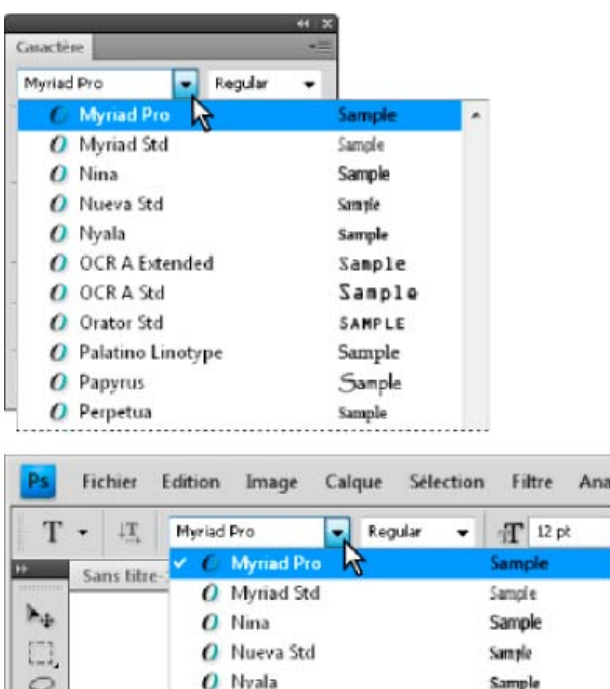

O OCRAExtended

 $O$  OCRA Std

*Le menu déroulant Définir la famille de polices du panneau Caractère et de la barre d'options affiche un aperçu des polices disponibles.*

lyse

Sample

Sample

- *Vous pouvez choisir une famille et un style de caractères en entrant leur nom dans la zone de texte. Lorsque vous saisissez une lettre, le nom de la première police ou du premier style commençant par cette lettre s'affiche. Poursuivez la saisie jusqu'à ce que la police ou le style recherché apparaisse.*
- 2. Pour choisir un style de caractères, utilisez l'une des méthodes suivantes :
	- Choisissez un style de caractères dans le menu Définir le style de la police du panneau Caractère ou de la barre d'options.
	- Si le style gras ou italique n'existe pas dans la famille de caractères choisie, cliquez sur le bouton Faux gras T ou le bouton Faux italique  $T$  dans le panneau Caractère pour appliquer un style simulé. Vous pouvez également choisir Faux gras ou Faux italique dans le menu du panneau Caractère.
	- Utilisez un raccourci dynamique. Les raccourcis dynamiques sont des raccourcis disponibles (en mode édition seulement) pour les styles Faux gras, Faux italique, Tout en capitales, Petites capitales, Supérieur/Exposant, Inférieur/Indice, Souligné et Barré.

*Remarque : la mise en forme Faux gras ne peut pas être appliquée à un texte déformé.*

### <span id="page-524-0"></span>**Changement de la police sur plusieurs calques**

- 1. Dans le panneau Calques, sélectionnez les calques de texte à modifier.
- 2. Dans le panneau Caractère, sélectionnez les caractéristiques du texte dans les menus déroulants.

#### <span id="page-524-1"></span>**A propos des polices manquantes et de la protection des glyphes**

Si un document utilise des polices qui ne sont pas installées sur votre système, un message d'alerte s'affiche lors de l'ouverture de ce document. Si vous essayez de modifier plus tard les calques de texte avec des polices manquantes, Photoshop vous invite à substituer une police correspondante disponible. Si de nombreux calques contiennent des polices manquantes, vous pouvez accélérer le processus de substitution en choisissant Texte > Remplacer toutes les polices manquantes. (Dans CS5, cette commande se trouve dans le menu Calque > Texte.)

La protection des glyphes prévient l'apparition de caractères incorrects et illisibles lorsque vous saisissez du texte en caractères non romains (par exemple, des caractères japonais ou cyrilliques) après avoir sélectionné des caractères romains. Par défaut, Photoshop assure une protection des glyphes par sélection automatique de la police appropriée. Pour désactiver la protection des glyphes, désélectionnez Activer la protection des glyphes manquants dans les préférences de texte.

## <span id="page-524-2"></span>**Polices OpenType**

Les polices OpenType utilisent un fichier de police unique commun à Windows® et Macintosh® vous permettant de déplacer des fichiers d'une plate-forme à une autre sans vous soucier de la substitution des polices et d'autres problèmes provoquant la redistribution du texte. Elles incluent souvent de nombreux attributs, tels que des lettres italiques ornées et des ligatures conditionnelles qui ne sont pas disponibles dans les polices PostScript et TrueType courantes.

Œ,

**[Haut de la page](#page-523-0)**

**[Haut de la page](#page-523-0)**

## **[Haut de la page](#page-523-0)**

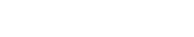

### *Les polices OpenType affichent l'icône .*

Lorsque vous travaillez avec une police OpenType, vous pouvez remplacer automatiquement dans votre texte les glyphes alternés, tels que les ligatures, les petites majuscules, les fractions et les chiffres arabes non alignés.

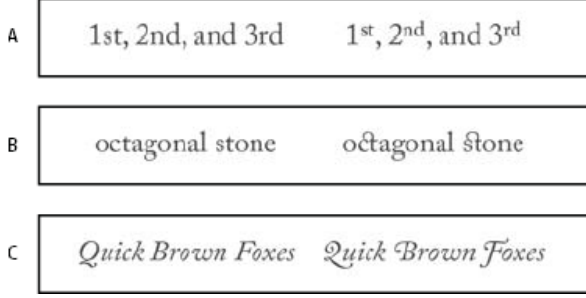

*Polices normale (à gauche) et OpenType (à droite)*

*A. Ordinaux B. Ligatures conditionnelles C. Lettres italiques ornées*

Les polices OpenType peuvent inclure un grand choix de jeux de caractères et de fonctions de mise en page pour fournir une meilleure prise en charge linguistique et un contrôle typographique amélioré. Dans les menus des polices de l'application, le nom des polices OpenType d'Adobe qui prennent en charge les langues d'Europe centrale (CE) contiennent le mot « Pro ». Les polices OpenType qui ne prennent pas en charge les langues d'Europe centrale sont dites « Standard » et comportent un suffixe « Std ». Toutes les polices OpenType peuvent également être installées et utilisées avec les polices PostScript Type 1 et TrueType.

<span id="page-525-0"></span>Pour plus d'informations sur les polices OpenType, reportez-vous à l'adresse : [www.adobe.com/go/opentype\\_fr](http://www.adobe.com/go/opentype_fr).

## **Utilisation des fonctions OpenType**

**[Haut de la page](#page-523-0)**

- 1. Assurez-vous de choisir une police OpenType lorsque vous utilisez l'outil Texte. Si vous ne sélectionnez aucun texte, les paramètres s'appliquent au nouveau texte que vous créez.
- 2. Choisissez l'une des commandes suivantes dans le sous-menu OpenType du menu du panneau Caractère : **Ligatures standard** Formes typographiques de remplacement pour certains couples de caractères, tels que fi, fl, ff, ffi et ffl.

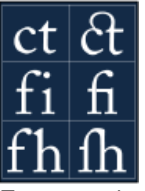

*le correcteur orthographique.*

*Texte avec les options Ligatures standard et Ligatures conditionnelles désélectionnées et sélectionnées*

**Variantes contextuelles** Caractères de remplacement proposés dans certains types de caractères d'écriture pour améliorer la liaison des lettres. Par exemple, lorsque vous utilisez la police Caflisch Script Pro avec les variantes contextuelles activées, la paire « bl » dans le mot « bleu » est liée comme si elle était manuscrite.

**Ligatures conditionnelles** Formes typographiques de remplacement pour les couples de caractères tels que ct, st et ft. *Remarque : bien que les caractères des ligatures semblent liés, ils sont entièrement modifiables et ne sont pas signalés comme erreur par*

**Lettre italique ornée** Variantes de glyphes ornés (formes de lettres exagérément stylisées avec tracés étendus).

**Chiffres elzéviriens** Chiffres plus courts que les chiffres ordinaires, certains venant au-dessous de la ligne de base du texte.

**Variantes stylistiques** Mise en forme des caractères stylisés pour créer un effet purement esthétique.

**Variantes de titrage** Mise en forme des caractères (généralement tous en capitales) destinés à une composition dans une grande force de corps, notamment pour les titres.

**Ornements** Objets qui ajoutent une touche personnelle à la famille de caractères et peuvent être utilisés comme décoration de page de titre, marqueurs de paragraphe, diviseurs pour blocs de texte ou comme bandes et cadres répétés.

Ordinaux Mise en forme automatique des adjectifs numéraux ordinaux (1<sup>er</sup>, 2<sup>e</sup>, etc.) en exposants. Les caractères tels que les lettres supérieures dans les mots espagnols segunda et segundo (2ª et 2º) sont également mis en forme correctement.

**Fractions** Mise en forme automatique des fractions ; les nombres séparés par une barre oblique (par exemple, 1/2) sont convertis en fraction (par exemple,  $\frac{1}{2}$ ).

*Vous ne pouvez pas prévisualiser les fonctions OpenType, telles que les variantes contextuelles, les ligatures et les glyphes dans Photoshop, avant de les appliquer. Cependant, vous pouvez prévisualiser et appliquer les fonctions OpenType à partir du panneau Glyphes d'Adobe Illustrator. Faites un copier-coller de votre texte dans Adobe Illustrator, puis utilisez le panneau Glyphes pour prévisualiser et appliquer les fonctions OpenType. Vous pouvez coller ensuite votre texte dans Photoshop.*

## $(cc)$  BY-NC-SR

[Informations juridiques](http://help.adobe.com//fr_FR/legalnotices/index.html) | [Politique de confidentialité en ligne](http://helpx.adobe.com/go/gffooter_online_privacy_policy_fr)

# <span id="page-527-0"></span>Texte asiatique

**[Affichage et définition des options de texte asiatique](#page-527-1) [Réduction de l'espacement autour des caractères de texte asiatique](#page-527-2) [Définition du mode de mesure de l'interligne dans un texte asiatique](#page-527-3) [Utilisation de l'option Tate-chu-yoko](#page-527-4) [Aligner les caractères asiatiques avec Mojisoroe](#page-528-0) [Définition d'un soulignement à gauche et à droite pour du texte asiatique](#page-528-1) [Définition des attributs des polices OpenType asiatiques](#page-528-2) [Options OpenType asiatiques](#page-530-0) [Choix d'un jeu Mojikumi](#page-530-1) [Définition des options Kinsoku shori](#page-531-0) [Définition d'une option Burasagari](#page-532-0)**

Photoshop propose plusieurs options pour l'utilisation de textes chinois, japonais et coréens. Les caractères des polices asiatiques sont souvent appelés caractères codés sur deux octets.

*Remarque : le système d'exploitation doit prendre en charge les langues de travail souhaitées. Pour plus de détails, consultez l'éditeur du logiciel de votre système.*

### <span id="page-527-1"></span>**Affichage et définition des options de texte asiatique**

Par défaut, les versions autres que chinoises, japonaises et coréennes de Photoshop masquent les options de texte asiatique qui apparaissent dans les panneaux Caractère et Paragraphe. Pour visualiser et définir les options de manipulation de textes chinois, japonais et coréen avec ces versions de Photoshop, il convient d'activer l'option Afficher les options de texte asiatique dans la boîte de dialogue Préférences. Vous pouvez également définir la manière dont les noms de polices sont affichés (en anglais ou dans la langue d'origine).

- 1. Choisissez Edition > Préférences > Texte (Windows) ou Photoshop > Préférences > Texte (Mac OS).
- 2. Sélectionnez l'une des options suivantes :

**Afficher le nom des polices en anglais** Affiche le nom des polices asiatiques en anglais.

**Asie de l'Est (CS6) ou Afficher les options de texte asiatique (CS5)** Affiche les options de texte asiatique dans les panneaux Caractère et Paragraphe.

*Important : dans CS6, choisissez l'option Moyen-Orient pour obtenir de meilleurs résultats avec les langues asiatiques autres que le chinois, le japonais et le coréen.*

### <span id="page-527-2"></span>**Réduction de l'espacement autour des caractères de texte asiatique**

Le Tsume permet de réduire l'espace autour d'un caractère d'un certain pourcentage. Le caractère n'est lui-même ni étiré ni compressé. Au lieu de cela, l'espace entre le cadre de sélection du caractère et l'embox est compressé. Lorsque du tsume est ajouté à un caractère, l'espacement de chaque côté d'un caractère est réduit d'un pourcentage équivalent.

- 1. Sélectionnez les caractères à modifier.
- 2. Dans le panneau Caractère, saisissez ou sélectionnez un pourcentage pour l'option Tsume . Plus le pourcentage est élevé, plus la compression entre les caractères est importante. A 100 % (valeur maximale), aucun espace ne sépare le cadre de sélection du caractère de son embox.

### <span id="page-527-3"></span>**Définition du mode de mesure de l'interligne dans un texte asiatique**

1. Sélectionnez les paragraphes à ajuster.

2. Choisissez une option d'interligne dans le menu du panneau Paragraphe.

**Interlignage typographique** Mesure l'espacement entre les lignes depuis le sommet d'une ligne jusqu'au sommet de la ligne suivante (ascendant des lettres). Lorsque vous utilisez l'interlignage typographique, la première ligne de texte d'un paragraphe est alignée sur le haut du cadre de sélection.

**Interlignage dactylographique** Pour du texte horizontal, permet de mesurer l'espace entre des lignes de texte à partir de la ligne de base. Lorsque vous utilisez l'interlignage dactylographique, l'espace apparaît entre la première ligne de texte et le cadre de sélection. L'option sélectionnée apparaît cochée.

<span id="page-527-4"></span>*Remarque : l'option d'interlignage choisie ne joue pas sur l'interligne, mais uniquement sur la manière dont il est mesuré.*

**[Haut de la page](#page-527-0)**

Œ,

**[Haut de la page](#page-527-0)**

**[Haut de la page](#page-527-0)**

Œ,

## **Utilisation de l'option Tate-chu-yoko**

Le Tate-chu-yoko (également appelé kumimoji et renmoji) est un bloc de texte horizontal disposé entre des lignes de texte vertical. L'utilisation de cette option facilite la lecture des caractères demi-chasse, par exemple, les nombres, les dates et les petits mots étrangers dans du texte vertical.

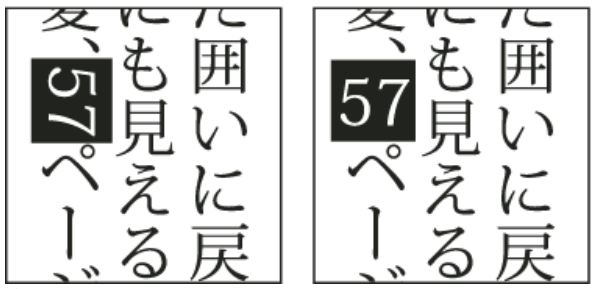

*Comparaison entre des nombres sans Tate-chu-yoko (à gauche) et des nombres ayant subi une rotation avec Tate-chu-yoko (à droite)*

- 1. Sélectionnez les caractères à faire pivoter.
- 2. Choisissez la commande Tate-chu-yoko dans le menu du panneau Caractère. Une coche indique que l'option est activée. *Remarque : l'utilisation de l'option Tate-chu-yoko ne vous empêche pas de modifier et de mettre en forme du texte. Vous pouvez modifier et appliquer des options de mise en forme aux caractères pivotés comme à tous les autres caractères.*

### <span id="page-528-0"></span>**Aligner les caractères asiatiques avec Mojisoroe**

Œ, **[Haut de la page](#page-527-0)**

Mojisoroe correspond à l'alignement des caractères dans le texte asiatique. Lorsqu'une ligne de texte comporte des caractères de corps différents, vous pouvez définir l'alignement du texte sur les caractères les plus grands de la ligne : sur le haut, le centre ou le bas de la zone Em (droite, centre et gauche pour les blocs verticaux), sur la ligne de base des caractères romains ou sur le haut ou le bas de la zone ICF (droite ou gauche pour les blocs verticaux). ICF (Ideographic Character Space) correspond à la hauteur et la largeur moyennes utilisées par le concepteur de polices pour créer des idéogrammes inclus dans une police.

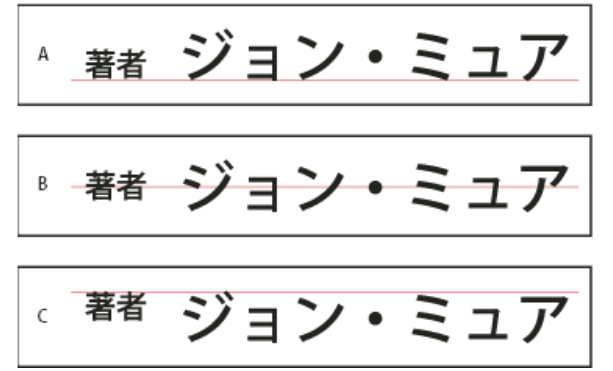

*Options d'alignement des caractères*

*A. Petits caractères alignés sur le bas B. Petits caractères alignés sur le centre C. Petits caractères alignés sur le haut*

Dans le menu du panneau Caractère, choisissez une option dans le sous-menu Alignement des caractères.

**Ligne de base des caractères romains** Aligne les petits caractères d'une ligne sur le caractère large.

**Embox Haut/Droite, Embox Centre ou Embox Bas/Gauche** Aligne les petits caractères d'une ligne sur la position définie pour la zone Em du caractère large. Dans les blocs de texte verticaux, l'option Embox Haut/Droite aligne le texte sur la droite de la zone Em, tandis que l'option Embox Bas/Gauche aligne le texte sur la gauche de la zone Em.

**ICF Box Haut/Droite et ICF Box Bas/Gauche** Aligne les petits caractères sur une ligne par rapport à l'ICF spécifié par les caractères larges. Dans les blocs de texte verticaux, l'option ICF Box Haut/Droite aligne le texte sur la droite de l'ICF, tandis que ICF Box Bas/Gauche l'aligne sur la gauche de l'ICF.

### <span id="page-528-1"></span>**Définition d'un soulignement à gauche et à droite pour du texte asiatique**

**[Haut de la page](#page-527-0)**

**[Haut de la page](#page-527-0)**

Œ

- 1. Sélectionnez le texte vertical.
- 2. Choisissez la commande Souligné gauche ou Souligné droite dans le menu du panneau Caractère.

### <span id="page-528-2"></span>**Définition des attributs des polices OpenType asiatiques**

Les polices OpenType asiatiques peuvent inclure certaines caractéristiques qui ne sont pas disponibles dans les polices PostScript et TrueType actuelles. Il est en général recommandé d'utiliser toutes les graisses de polices OpenType KozMinPro et KozGoPro. Ces polices possèdent la plus importante collection de glyphes des polices asiatiques produite par Adobe.

- 1. Une fois l'outil Texte sélectionné, utilisez l'une des méthodes suivantes :
	- Sur un calque de texte existant, sélectionnez les caractères ou les objets de texte auxquels appliquer les paramètres.
	- Cliquez sur l'image pour créer un calque de texte.
- 2. Dans le panneau Caractère, assurez-vous qu'une police OpenType Pro asiatique est sélectionnée.
- 3. Dans le menu du panneau Caractère, choisissez une option OpenType.
- 4. Activez la méthode de saisie MSIME (Windows) ou Kotoeri (Mac OS). Utilisez l'une des méthodes suivantes :
	- (Windows) Dans le menu Démarrer de Windows, choisissez Programmes > Accessoires > Outils système > Table des caractères.
	- (Mac OS) Dans le menu déroulant Saisie à droite de la barre de menus, choisissez l'afficheur de caractères.

*Remarque : (Mac OS) si le menu Saisie ne s'affiche pas dans la barre de menus, choisissez la commande Apple > Préférences système > Langue et texte, puis cliquez sur les sources et sélectionnez l'afficheur de clavier et caractères.*

- 5. Utilisez l'une des méthodes suivantes :
	- (Windows) Dans la boîte de dialogue Table des caractères, sélectionnez l'option Affichage avancé, puis choisissez Tous dans le menu Grouper par et Unicode dans le menu Jeu de caractères.

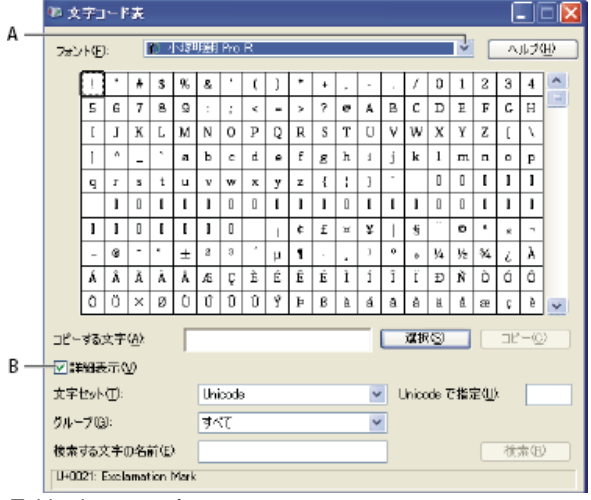

*Table des caractères*

*A. Menu Police B. Case Affichage avancé*

(Mac OS) Sélectionnez la commande Glyphes dans le menu Afficher de la palette de caractères Kotoeri.

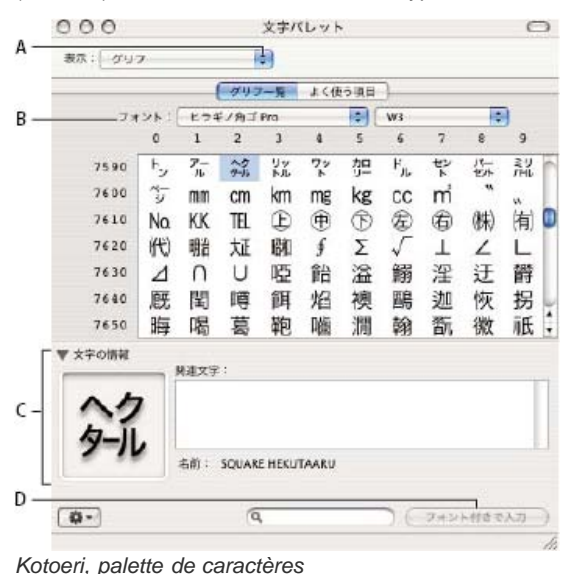

*A. Menu Affichage B. Menu Police C. Infos du caractère D. Bouton Insérer*

- 6. Choisissez une police OpenType asiatique dans le menu Police.
- 7. Utilisez l'une des méthodes suivantes :
	- (Windows) Sélectionnez le caractère à utiliser, cliquez sur Sélectionner, cliquez sur Copier, puis collez ce caractère dans Photoshop.

(Mac OS) Cliquez deux fois sur le caractère à utiliser pour l'insérer dans votre document.

### <span id="page-530-0"></span>**Options OpenType asiatiques**

Suivant la police, d'autres options OpenType asiatiques sont disponibles.

**Japonais 78** Remplace le glyphe standard par la variante de glyphe Japonais 78.

**Japonais Expert** Remplace le glyphe standard par la variante de glyphe Expert.

**Japonais Traditionnel** Remplace le glyphe standard par la variante de glyphe traditionnelle.

**Métrique proportionnelle** Remplace le glyphe demi-chasse et pleine chasse par le glyphe proportionnel.

**Kana** Remplace le glyphe kana standard par le glyphe kana optimisé horizontalement pour une disposition horizontale. La différence est toutefois souvent très subtile.

**Italique romain** Remplace le glyphe proportionnel standard par le glyphe en italiques.

<span id="page-530-1"></span>Pour plus d'informations, reportez-vous à la section Utilisation des fonctions OpenType.

### **Choix d'un jeu Mojikumi**

Le Mojikumi caractérise une composition de texte japonaise pour l'espacement des caractères japonais et romains, de la ponctuation, des caractères spéciaux, du début et de la fin de ligne et des nombres. Photoshop comprend plusieurs jeux Mojikumi prédéfinis basés sur la norme industrielle japonaise (JIS)X4051-1995.

Choisissez une option dans le menu déroulant Mojikumi du panneau Paragraphe :

**Sans** Désactive l'utilisation de l'option Mojikumi..

**Mojikumi Ensemble 1** Utilise un espacement de demi-chasse pour la ponctuation.

**Mojikumi Ensemble 2** Utilise un espacement pleine chasse pour la plupart des caractères, à l'exception du dernier de la ligne.

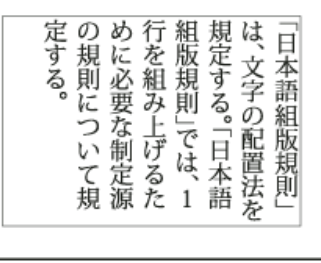

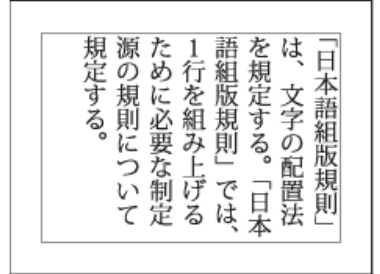

*Jeu Mojikumi 1 et jeu Mojikumi 2*

**Mojikumi Ensemble 3** Utilise un espacement pleine chasse pour la plupart des caractères et le dernier de la ligne.. **Mojikumi Ensemble 4** Utilise un espacement pleine chasse pour tous les caractères..

Œ **[Haut de la page](#page-527-0)**

Œ, **[Haut de la page](#page-527-0)**

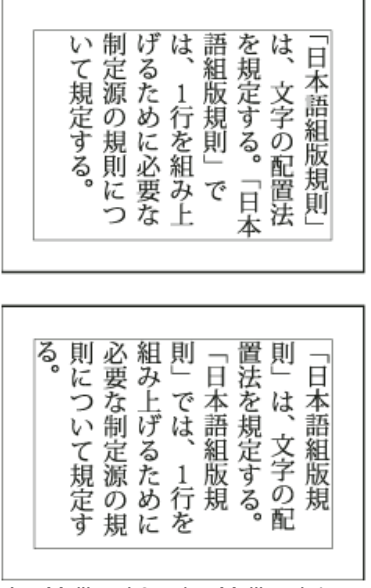

<span id="page-531-0"></span>*Jeu Mojikumi 3 et jeu Mojikumi 4*

## **Définition des options Kinsoku shori**

Œ, **[Haut de la page](#page-527-0)**

Le Kinsoku Shori définit les sauts de ligne pour le texte japonais. Les caractères ne pouvant pas se trouver au début ou à la fin d'une ligne sont appelés des caractères kinsoku. Photoshop comprend des jeux Kinsoku réduits et maximum basés sur la norme industrielle japonaise (JIS)X4051- 1995. Les jeux Kinsoku réduits omettent les symboles de voyelles longues et les petits caractères hiragana.

#### **Désactivation ou activation de l'option Kinsoku shori pour un paragraphe**

 Choisissez une option dans le menu déroulant Kinsoku Shori du panneau Paragraphe : **Sans** Désactive l'utilisation de l'option Kinsoku Shori.

**JIS Faible ou JIS Maximal** Empêche les caractères suivants de commencer ou de finir une ligne :

#### **Ensemble JIS Faible**

Caractères ne pouvant pas commencer une ligne 

Caractères ne pouvant pas finir une ligne

### **Ensemble JIS Maximal**

```
Caractères ne pouvant pas commencer une ligne
\{1), \ldots : ?\} \phi - ' " % °C °F, , \phi > \{1, 1\}あいうえおつやゆよわ
\cdot \cdot \cdot \cdotアイウエオツヤユヨワカケ
\cdot - \setminus \checkmark ! %), . : ; ?] }
```
Caractères ne pouvant pas finir une ligne  $( [ {f§ ' " \langle \langle \Gamma \Gamma \rceil = {# $ ( @ [ \{Y$ 

#### **Définition d'une option de saut de ligne Kinsoku**

Les options Kinsoku Shori et Mojikumi doivent être sélectionnées pour utiliser les options de saut de ligne ci-dessous.

 Dans le menu du panneau Paragraphe, choisissez l'option Texte Kinsoku Shori, puis l'une des méthodes suivantes : **Décaler tout d'abord vers l'avant** Déplace les caractères vers la ligne précédente, afin d'empêcher les caractères interdits de commencer ou terminer une ligne.

**Décaler tout d'abord vers l'arrière** Déplace les caractères vers la ligne suivante, afin d'empêcher les caractères interdits de commencer ou terminer une ligne.

**Décaler uniquement vers l'arrière** Déplace toujours les caractères vers la ligne suivante, afin d'empêcher les caractères interdits de commencer ou terminer une ligne. Aucun décalage vers l'avant n'est effectué.

<span id="page-532-0"></span>La méthode sélectionnée apparaît cochée.

### **Définition d'une option Burasagari**

**[Haut de la page](#page-527-0)**

 $\left( t\right)$ 

Burasagari permet aux points et aux virgules codés sur un ou deux octets de dépasser du cadre de sélection d'un paragraphe.

1. Choisissez l'option Burasagari dans le menu du panneau Paragraphe.

2. Choisissez une option dans le sous-menu : **Sans** Désactive la ponctuation hors justification.

**Normal** Active la ponctuation hors justification sans forcer les lignes irrégulières à dépasser le bord du cadre de sélection.

**Force** Oblige la ponctuation à dépasser du cadre de sélection en étalant les lignes qui finissent dans les limites du cadre et se terminent par l'un des caractères hors justification.

*Remarque : les options Burasagari ne sont pas disponibles lorsque la valeur Sans est définie pour l'option Kinsoku Shori.*

#### $(cc)$  BY-NC-SR

[Informations juridiques](http://help.adobe.com//fr_FR/legalnotices/index.html) | [Politique de confidentialité en ligne](http://helpx.adobe.com/go/gffooter_online_privacy_policy_fr)

# Vidéo et animation

Pour en savoir plus, nous vous recommandons de consulter les ressources suivantes en ligne.

**[Flux de production vidéo](http://www.adobe.com/go/CHLvid60014_ps_fr) Kelby** (7 mai 2012) Didacticiel vidéo Modification intuitive pour les DSLR vidéo et autre sources.

Une partie du contenu issu des liens présents sur cette page peut apparaître en anglais seulement.

# <span id="page-534-0"></span>Montage vidéo dans CS6

**[Présentation : utilisation des nouvelles fonctionnalités vidéo dans Photoshop CS6](#page-534-0) [Création d'une vidéo en mode montage](#page-534-1) [Application de filtres à des calques vidéo](#page-535-0) [Application d'effets de mouvement à du texte, des images fixes et des objets dynamiques](#page-535-1) [Importation d'une plus large gamme de formats de fichiers](#page-535-2) [Exportation de la vidéo finale grâce à Adobe Media Encoder](#page-535-3)**

### <span id="page-534-1"></span>**Création d'une vidéo en mode montage**

Basé sur les clips, le panneau remanié Montage reflète des éditeurs vidéo tels qu'Adobe Premiere, en incluant des transitions et des effets qui procurent aux vidéos terminées une finition professionnelle.

#### **Didacticiels vidéo :**

[Flux de production vidéo intuitif :](http://adobe.ly/Jo38ym) Comment ajouter des clips vidéo, découper des clips vidéo, ajouter une piste audio et effectuer le rendu de votre film pour le présenter à votre auditoire. Par RC Conception (8:18)

[Montage vidéo dans Photoshop CS6.](http://youtu.be/8awZuMWGnXY) Par Matthew Gore (10:42)

[Modification rapide](http://www.youtube.com/watch?v=s8xsfOLPtxM&feature=youtu.be) pour ajuster les points d'entrée et de sortie d'une vidéo sans changer la durée du clip. Par Meredith Payne-Stotzne (1:20)

[Saut d'image et mise en mémoire cache](http://www.youtube.com/watch?v=hHU3BkDKwgg&feature=youtu.be) pour améliorer les performances de lecture. Par Meredith

Payne-Stotzne (2:07)

[Correction d'un métrage vidéo surexposé.](http://youtu.be/AG-KDcYaCYo) Par Richard Harrington (1:55)

#### **Groupes de vidéos**

Les Groupes de vidéos combinent plusieurs clips vidéo et d'autres contenus tels que du texte, des images et des formes sur une piste unique dans le Montage.

#### **Création d'un groupe de vidéos**

- Importez un fichier vidéo ; il est automatiquement ajouté en tant que nouveau groupe vidéo.
- Pour créer un groupe vide en vue d'y ajouter du contenu, cliquez sur l'icône représentant une pellicule il sur la gauche du panneau Montage, puis choisissez Nouveau groupe de vidéos dans le menu contextuel.

#### **Modification d'un groupe de vidéos**

- Pour repositionner les clips, faites-les glisser dans le montage.
- Pour modifier les points d'entrée et de sortie, faites glisser les bordures de clip dans le montage.
- Pour déplacer des éléments d'un groupe à l'autre, faites-les glisser vers le haut ou vers le bas dans le montage ou dans le panneau Calques.
- Pour diviser un clip sélectionné, puis modifier individuellement les parties résultantes, placez l'icône de tête de lecture Montage là où vous souhaitez scinder le clip. Cliquez ensuite sur le bouton Fractionner à la tête de lecture  $\leq$  dans l'angle supérieur gauche du panneau Montage.

#### **Pistes et contrôles audio**

Des pistes audio distinctes dans le montage facilitent les modifications et les réglages.

#### **Réglage du son dans les clips**

- Cliquez avec le bouton droit de la souris sur les clips audio pour les rendre muets, régler le volume ou effectuer des fondus en entrée et en sortie.
- · Cliquez avec le bouton droit de la souris sur les clips vidéo, puis cliquez sur les notes de musique **La** pour régler le son qu'elles contiennent.

[Réglage du son](http://youtu.be/h51FJbGB8dg) : didacticiel vidéo de Richard Harrington. (3:31)

#### **Créer ou supprimer des pistes audio**

• Sur la droite des noms des pistes audio dans le Montage, cliquez sur les notes de musique  $\Pi$ , puis choisissez soit Nouvelle piste audio, soit

Œ,

#### **Ajouter, dupliquer, supprimer ou remplacer des clips audio**

- Sur la droite des noms des pistes audio dans le montage, cliquez sur les notes de musique . Sélectionnez ensuite Ajouter audio pour placer un autre clip sur la piste.
- Sélectionnez un clip audio dans le montage, puis cliquez sur les notes de musique  $\Box$ , à droite du nom de la piste. Ensuite, sélectionnez Dupliquer, Supprimer ou Remplacer le clip audio.

#### **Transitions de vidéo**

Les transitions créent des fondus professionnels et des effets de fondu enchaîné. Cliquez sur l'icône des transitions  $\square$  dans le coin supérieur gauche du panneau Montage. Choisissez ensuite une durée, puis faites glisser un type de transition au point de début ou de fin des clips. (Placez la transition entre les clips pour réaliser un fondu enchaîné.) Faites glisser les bords de l'aperçu d'une transition dans le montage pour définir avec précision les points d'entrée et de sortie.

*Cliquez avec le bouton droit de la souris sur les transitions dans le montage pour les remplacer par un autre type de transition ou pour spécifier une durée numérique précise.*

#### **Modification de la durée et de la vitesse d'un clip vidéo**

Cliquez avec le bouton droit de la souris sur les clips vidéo pour accéder aux curseurs Durée et Vitesse. Ceux-ci interagissent ; par exemple, une vitesse de 400 % limite la durée maximale à un quart de l'original.

### <span id="page-535-0"></span>**Appliquer des filtres à des calques vidéo**

Pour appliquer des filtres à toutes les images d'un calque vidéo, commencez par convertir le calque en objet dynamique. Tous les filtres suivants que vous appliquez deviennent des filtres dynamiques. Ces filtres offrent une souplesse totale et vous permettent de réajuster les paramètres de filtre à tout moment.

- 1. Sélectionnez le calque vidéo dans le panneau Montage ou Calques.
- 2. Choisissez Calque > Objets dynamiques > Convertir en objet dynamique.
- 3. Application de filtres à partir du menu Filtre. Pour réajuster les paramètres ultérieurement, affichez le panneau Calques, puis cliquez deux fois sur le filtre dans la liste des filtres dynamiques du calque vidéo.

Pour plus d'informations, voir [Modification non destructrice.](http://help.adobe.com/fr_FR/photoshop/cs/using/WSB3154840-1191-47b7-BA5B-2BD8371C31D8a.html)

#### <span id="page-535-1"></span>**Application d'effets de mouvement à du texte, des images fixes et des objets dynamiques**

Avec le bouton droit de la souris, cliquez sur les clips de texte, d'image fixe et d'objet dynamique pour accéder aux paramètres prédéfinis de panoramique, zoom et rotation, pour appliquer rapidement une animation sophistiquée. Faites glisser les images clés de transformation résultantes dans le montage pour affiner les résultats.

*Pour créer des effets spectaculaires lorsque vous effectuez un panoramique, un redimensionnement et une rotation des clips dans le temps, convertissez votre clip en un objet dynamique et utilisez les images clés de transformation avec l'outil Transformation manuelle.*

#### **Didacticiels vidéo :**

[Transformation des calques dans le temps.](http://adobe.ly/QQ13iD) Julieanne Kost (3:52)

[Création de masques pour se déplacer dans le temps.](http://adobe.ly/QQ0NjK) Julieanne Kost (3:17)

[Mode d'utilisation du panoramique et du zoom vidéo dans Photoshop CS6.](http://adobe.ly/LiGN7k) Julieanne Kost (18:06)

[Créer des animations sonorisées.](http://www.graphicmania.net/creating-animation-with-audio-in-photoshop-cs6-tutorial/) Article de didacticiel par Rafiq Elmansy.

#### <span id="page-535-2"></span>**Importation d'une plus large gamme de formats de fichiers**

Grâce à un moteur vidéo remanié, vous pouvez importer une plus large gamme de fichiers vidéo, audio et de séquences d'images. Travaillez plus facilement avec les types de fichier tels que 3GP, 3G2, AVI, DV, FLV et F4V, MPEG-1, MPEG-4, QuickTime MOV (dans Windows, il est nécessaire de procéder à une installation distincte de QuickTime pour bénéficier d'une prise en charge complète).

Pour obtenir la liste complète, voir Formats de fichier pris en charge dans Photoshop CS6.

### <span id="page-535-3"></span>**Exportation de la vidéo finale grâce à Adobe Media Encoder**

Choisissez Fichier > Exportation > Rendu vidéo. Dans le premier menu déroulant, sélectionnez Adobe Media Encoder pour choisir l'une des options suivantes de format :

### **[Haut de la page](#page-534-0)**

O

Œ

## **[Haut de la page](#page-534-0)**

**[Haut de la page](#page-534-0)**

**[Haut de la page](#page-534-0)**

Œ

Œ,

- Le format DPX (Digital Picture Exchange) est principalement conçu pour les séquences d'images que vous envisagez d'incorporer dans des projets vidéo professionnels à l'aide d'un éditeur tel qu'Adobe Premiere Pro.
- Le format H. 264 (MPEG-4) est le plus polyvalent, il comprend notamment les paramètres prédéfinis pour la haute définition et la vidéo grand écran ainsi qu'une sortie optimisée pour les périphériques tablette ou la diffusion en ligne.
- Le format QuickTime (MOV) est nécessaire pour l'exportation des couches alpha et la vidéo non compressée. Le menu Paramètre prédéfini fournit des options de compression supplémentaires.

Les publications Twitter™ et Facebook ne sont pas couvertes par les dispositions de Creative Commons.

[Informations juridiques](http://help.adobe.com/fr_FR/legalnotices/index.html) | [Politique de confidentialité en ligne](http://helpx.adobe.com/go/gffooter_online_privacy_policy_fr)

# <span id="page-537-0"></span>Aperçu des vidéos et animations (CS5)

**[A propos des calques vidéo dans Photoshop Extended](#page-537-1) [Formats de séquences d'images et vidéo pris en charge \(Photoshop Extended\)](#page-537-2) [Présentation du panneau Animation](#page-538-0) [Changement de mode d'animation \(Photoshop Extended\)](#page-540-0) [Définition de la durée du montage et de la fréquence d'images \(Photoshop Extended\)](#page-541-0)**

### <span id="page-537-1"></span>**A propos des calques vidéo dans Photoshop Extended**

ſ4 **[Haut de la page](#page-537-0)**

*Pour visionner une vidéo sur l'utilisation des calques vidéo, rendez-vous à l'adresse [www.adobe.com/go/vid0027\\_fr.](http://www.adobe.com/go/vid0027_fr)*

Photoshop Extended permet de modifier des calques vidéo individuels et des fichiers de séquence d'images. Outre les outils Photoshop de retouche et de colorisation vidéo, vous disposez des filtres, des masques, des transformations, des styles de calques et des modes de fusion. Une fois les modifications apportées, vous pouvez enregistrer le document au format PSD (compatible avec d'autres applications Adobe comme Premiere Pro et After Effects ou accessible comme simple fichier statique dans d'autres applications) ou le restituer en animation QuickTime ou en séquence d'images.

*Remarque : vous ne pouvez travailler qu'avec les données visuelles d'un fichier vidéo, et non ses données audio.*

Lorsque vous ouvrez un fichier vidéo ou une séquence d'images dans Photoshop Extended, les calques sont placés dans un *calque vidéo*. Dans le panneau Calques, un calque vidéo est identifié par une icône de film fixe ■ Les calques vidéo vous permettent de peindre et dupliquer des images individuelles au moyen de formes et de tampons. De même qu'avec les calques ordinaires, vous pouvez créer des sélections ou appliquer des masques pour limiter les effets à des zones spécifiques d'une image. Utilisez le mode montage du panneau Animation (Fenêtre > Animation) pour parcourir les images.

Remarque : les calques vidéo ne fonctionneront pas lorsque le panneau Animation est en mode images.

Vous utilisez les calques vidéo de la même manière que les calques ordinaires, en ajustant le mode de fusion, l'opacité, la position et le style de calque. Vous pouvez également grouper des calques vidéo dans le panneau Calques. Les calques de réglage vous permettent de régler de manière non destructrice les couleurs et les tonalités sur les calques vidéo.

Si vous préférez modifier vos images sur un autre calque, vous pouvez créer un calque vidéo vide. Les calques vidéo vides servent par ailleurs à créer des animations dessinées à la main.

*Remarque : un calque vidéo référence le fichier d'origine de sorte que les modifications apportées au calque vidéo ne modifient pas la vidéo ou le fichier de séquence d'images d'origine. Pour conserver le lien vers le fichier d'origine, veillez à ce qu'il reste au même emplacement par rapport au fichier PSD. Pour plus d'informations, voir [Remplacement du métrage dans un calque vidéo \(Photoshop Extended\).](http://help.adobe.com/fr_FR/photoshop/cs/using/WS38EADB62-E9AE-406f-90E2-8243DD303DF1a.html#WS88E7223A-7A60-4df0-8243-ED41E437ACA0a)*

### <span id="page-537-2"></span>**Formats de séquences vidéo et d'images pris en charge (Photoshop Extended)**

Œ **[Haut de la page](#page-537-0)**

Dans Photoshop Extended, vous pouvez ouvrir des fichiers vidéo et des séquences d'images aux formats suivants :

#### **Formats vidéo QuickTime**

- MPEG-1 (.mpg ou .mpeg)
- MPEG-4 (.mp4 ou .m4v)
- MOV
- Audio Video Interleave (AVI)
- MPEG-2 (pris en charge si un encodeur MPEG-2 est installé sur votre ordinateur)

#### **Formats de séquence d'images**

- $-BMP$
- DICOM
- JPEG
- OpenEXR
- PNG
- PSD
- Targa
- TIFF
- Les formats Cineon et JPEG 2000 sont pris en charge si les modules externes correspondants sont installés.

Pour plus de détails sur les modules externes et leur installation, voir Paramètres prédéfinis.

#### **Mode colorimétrique et nombre de bits par pixel**

Les calques vidéo peuvent contenir des fichiers dans les modes colorimétriques et avec les bits par couche (b/c) suivants :

- Niveaux de gris : 8, 16 ou 32 b/c
- RVB : 8, 16 ou 32 b/c
- CMJN : 8, 16 ou 16 b/c
- Lab : 8, 16 ou 16 b/c

## <span id="page-538-0"></span>**Présentation du panneau Animation**

**[Haut de la page](#page-537-0)**

*Pour consulter une vidéo sur l'utilisation du panneau Animation panel, rendez-vous à l'adresse [www.adobe.com/go/vid0023\\_fr.](http://www.adobe.com/go/vid0023_fr)*

Une *animation* est une séquence d'*images* animées affichées dans le temps. Chaque image diffère très légèrement de la précédente, créant l'illusion de mouvement ou d'autres changements lorsque les images sont visualisées en succession rapide.

Dans la version standard de Photoshop, le panneau Animation (Fenêtre > Animation) s'affiche en mode image, avec une vignette pour chaque image de l'animation. Les outils au bas du panneau permettent de naviguer parmi les images, de définir des options de boucle, d'ajouter et de supprimer des images et d'afficher un aperçu de l'animation.

Le menu du panneau Animation contient d'autres commandes de modification des images ou des durées de montage et de configuration de l'affichage du panneau. Cliquez sur l'icône du menu du panneau pour afficher les commandes disponibles.

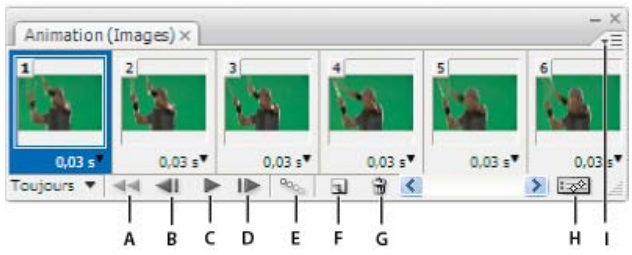

#### *Panneau Animation (mode images)*

*A. Sélectionne la première image B. Sélectionne l'image précédente C. Lit l'animation D. Sélectionne l'image suivante E. Interpolations images d'animation F. Duplication des images sélectionnées G. Suppression des images sélectionnées H. Convertit en mode montage (Photoshop Extended seulement) I. menu du panneau Animation*

Dans Photoshop Extended, vous pouvez utiliser le panneau Animation en mode images ou montage. Le mode montage affiche les propriétés de durée et d'animation des images des calques de document. Les outils au bas du panneau permettent de parcourir les images, de faire un zoom avant ou arrière sur l'affichage de la durée, d'activer et de désactiver le mode de pelure d'oignon, de supprimer des images clés et d'afficher un aperçu de la vidéo. Vous pouvez exécuter des commandes sur le montage lui-même pour ajuster la durée des images d'un calque, définir des images clés et désigner une section de la vidéo comme zone de travail.

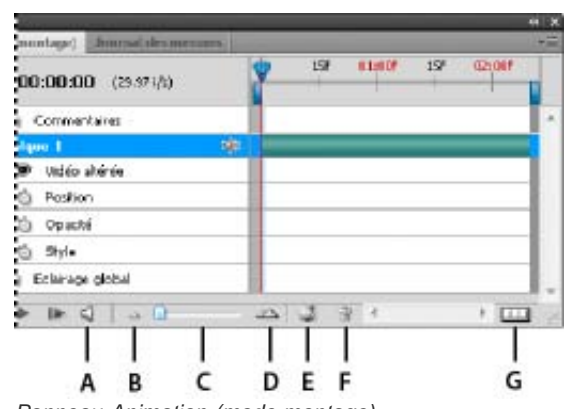

*Panneau Animation (mode montage)*  A. Activer la lecture audio B. Zoom out C. Curseur de zoom D. Zoom in E. Activer/Désactiver les pelures d'oignon F. Supprimer les images clés G. *Convertir en animation d'images*

En mode montage, le panneau Animation affiche chaque calque dans un document Photoshop Extended (à l'exception du calque d'arrière-plan) et est synchronisé avec le panneau Calques. Chaque fois qu'un calque est ajouté, supprimé, renommé, groupé ou dupliqué, ou qu'une couleur lui est attribuée, le contenu des deux panneaux est actualisé en conséquence.

*Remarque : lorsque des calques animés sont regroupés sous la forme d'un objet dynamique, les informations sur l'animation provenant du panneau Animation sont mémorisées dans l'objet dynamique Voir aussi A propos des objets dynamiques.*

#### **Commandes du mode images**

En mode images, le panneau Animation comprend les commandes suivantes :

Sélection des options de boucle Définit le nombre d'exécutions d'une animation exportée sous la forme d'un fichier GIF animé.

**Sélection du délai de l'image** Définit la durée d'une image pendant la lecture.

#### $\sigma_{\rm O_{O}}$ **Trajectoire des images animées**

Ajoute une série d'images entre deux images existantes par *interpolation* (variation) uniforme des propriétés du calque entre les nouvelles images.

 $\mathbf{p}^*$ **Dupliquer les images sélectionnées** 

Ajoute une image à l'animation par duplication de l'image sélectionnée dans le panneau Animation.

#### **Conversion en animation de montage (Photoshop Extended)**  Ⅰ∞≥

Convertit une animation d'images en animation de montage au moyen

d'images clés pour animer les propriétés du calque.

#### **Commandes du mode montage (Photoshop Extended)**

En mode montage, le panneau Animation comprend les commandes suivantes :

**Indicateur d'images en mémoire cache** La bande verte affichée indique les images mises en mémoire pour lecture.

Piste des commentaires Choisissez la commande Modifier les commentaires de montage dans le menu du panneau pour insérer un commentaire à l'instant présent. Les commentaires se présentent sous la forme d'icônes dans la piste des commentaires. Ces icônes se transforment en info-bulles lorsque le curseur de la souris est dessus. Pour réviser les commentaires, cliquez deux fois sur leur icône. Pour passer d'un commentaire à un autre, cliquez sur le bouton Atteindre le commentaire précédent <sup>1</sup> ou Atteindre le commentaire suivant situés complètement à gauche de la piste des commentaires.

*Pour générer un tableau HTML répertoriant l'instant, le numéro d'image et le texte de chacun des commentaires, choisissez la commande Exporter les commentaires de montage dans le menu du panneau.*

Convertir en animation d'images Convertit une animation de montage en animation d'images au moyen d'images clés.

Affichage du code temporel ou du numéro des images Affiche le code temporel ou le numéro (en fonction des options du panneau) de l'image active.

#### **Indicateur de l'instant**

Faites glisser l'indicateur de l'instant pour parcourir les images ou modifier l'instant présent ou l'image active.

Piste d'éclairage global Affiche les images clés sur lesquelles vous définissez et modifiez l'angle d'éclairage principal des effets de calque comme Ombre portée, Ombre interne et Biseautage et estampage.

#### ♦ **Navigateur d'images clés**

Les boutons fléchés situés à gauche du libellé de la piste des commentaires permettent de déplacer l'indicateur d'instant présent vers l'image clé précédente ou suivante par rapport à sa position actuelle. Cliquez sur le bouton central pour ajouter ou supprimer une image clé à l'instant présent.

Bande de durée du calque Indique l'emplacement temporel d'un calque dans une vidéo ou une animation. Faites glisser la bande pour déplacer temporellement le calque. Faites glisser l'une des extrémités de la bande pour dérusher un calque (modifier sa durée).

Piste vidéo modifiée Dans le cas de calques vidéo, affiche une bande de durée des images modifiées. Pour accéder aux images modifiées, utilisez le navigateur d'images clés à gauche du libellé de la piste des commentaires.

**Echelle de temps** Mesure la durée (ou le nombre d'images) sur le plan horizontal, en fonction de la durée et de la fréquence d'images du document. (Choisissez la commande Paramètres de document dans le menu du panneau pour modifier la durée ou la fréquence d'images.) Les numéros et les marques de graduation représentées le long de l'échelle sont espacés différemment selon le réglage du zoom de montage.

#### Õ, **Chronomètre variable**

Active ou désactive la création d'images clés pour une propriété de calque. Sélectionnez cette option pour insérer une image clé et activer la création d'images clés d'une propriété de calque. Désélectionnez-la pour supprimer toutes les images clés et désactiver la création d'images clés pour une propriété de calque.
**Menu du panneau Animation** Présente des fonctions agissant sur les images clés, les calques, l'aspect des panneaux, les pelures d'oignon et les paramètres des documents.

Indicateurs de zone de travail Faites glisser l'onglet bleu vers l'une des extrémités de la piste supérieure pour marquer la partie spécifique de l'animation ou de la vidéo que vous souhaitez afficher en aperçu ou exporter.

### **Modification de la taille des vignettes**

Dans le panneau Animation, vous pouvez modifier la taille des vignettes représentant chaque image ou calque.

- 1. Choisissez la commande Options de panneau dans le menu du panneau Animation.
- 2. Utilisez l'une des méthodes suivantes :
	- Sélectionnez une option de taille.
	- (Photoshop Extended) En mode montage, sélectionnez Sans pour n'afficher que le nom des calques.

#### **Changement des unités de montage (Photoshop Extended)**

Dans Photoshop Extended, vous pouvez représenter le montage du panneau Animation selon une suite de numéros d'images ou de codes temporels.

- Pour sélectionner les unités à afficher, choisissez la commande Options de panneau dans le menu du panneau Animation, puis sélectionnez l'option Numéro de l'image ou Code temporel.
- Pour basculer d'une unité à l'autre, cliquez sur l'affichage de l'instant présent dans le coin supérieur gauche du montage tout en maintenant la touche Alt (Windows) ou Option (Mac OS) enfoncée.

#### **Affichage et masquage des propriétés du calque dans le montage (Photoshop Extended)**

Lorsque vous ajoutez des calques à un document dans Photoshop Extended, ils apparaissent sous la forme de pistes dans le montage. Développez les pistes de calque pour afficher les propriétés du calque que vous pouvez animer.

Pour afficher ou masquer les propriétés d'un calque, cliquez sur le triangle à gauche du nom du calque.

#### **Affichage et masquage des calques dans le montage (Photoshop Extended)**

Dans Photoshop Extended, tous les calques de document apparaissent par défaut dans le montage. Pour n'afficher qu'un sous-ensemble de calques, définissez-les au préalable comme calques favoris.

- 1. En mode montage, sélectionnez un ou plusieurs calques dans le panneau Animation, puis choisissez la commande Afficher > Définir les calques favoris dans le menu du panneau Animation.
- 2. Pour spécifier les calques à afficher, choisissez la commande Afficher dans le menu du panneau Animation, puis choisissez la commande Tous les calques ou Calques favoris.

### **Navigation dans le montage (Photoshop Extended)**

- Lorsque le panneau Animation est en mode montage, effectuez l'une des opérations suivantes :
	- $\bullet$  Faites glisser l'indicateur de l'instant  $\mathbf{W}$ .
	- Cliquez sur le numéro ou l'emplacement de l'échelle de temps où placer l'indicateur de l'instant.
	- Faites glisser l'affichage de l'instant (dans le coin supérieur gauche du montage).
	- Cliquez deux fois sur l'affichage de l'instant, puis entrez un numéro d'image ou une durée dans la boîte de dialogue Définir l'instant.
	- Utilisez les commandes de lecture du panneau Animation.
	- Choisissez la commande Atteindre dans le menu du panneau Animation, puis choisissez une option de montage.

### **Changement de mode d'animation (Photoshop Extended)**

Dans Photoshop Extended, vous pouvez utiliser le panneau Animation en mode images ou montage. Le mode images, dans lequel chacune des images est affichée séparément, permet de leur définir des propriétés de durée et de calque uniques. Le mode montage, qui représente les images sur un plan chronologique continu, permet d'animer des propriétés avec des images clés et de lire des calques vidéo.

En principe, vous devez sélectionner le mode souhaité avant de commencer une animation. Vous pouvez toutefois changer de mode d'animation dans un document ouvert, en convertissant une animation d'images en animation de montage et inversement.

*Remarque : en cas de perte éventuelle de certaines images clés interpolées au cours de la conversion d'une animation de montage en animation d'images, l'aspect de l'animation reste intact.*

- Dans le panneau Animation, utilisez l'une des méthodes suivantes :
	- Cliquez sur l'icône Convertir en animation d'images
	- . Cliquez sur l'icône Conversion en animation de montage ...

#### Œ **[Haut de la page](#page-537-0)**

Dans le menu du panneau Animation, choisissez la commande Convertir en animation d'images ou Convertir en montage.

### **Définition de la durée du montage et de la fréquence d'images (Photoshop Extended)**

Œ **[Haut de la page](#page-537-0)**

Lorsque vous travaillez en mode montage, vous pouvez spécifier la durée et la fréquence d'images d'un document comprenant une vidéo ou une animation. La *durée* représente la longueur totale de la séquence vidéo, délimitée par la première et la dernière image que vous spécifiez. La *fréquence d'images*, ou nombre d'images par seconde (i/s), est généralement déterminé par le type de sortie : une vidéo NTSC comprend 29,97 i/s, une vidéo PAL 25 i/s et un film cinématographique 24 i/s. En fonction du système de diffusion, une vidéo DVD peut avoir la même fréquence d'images qu'une vidéo NTSC ou PAL ou une fréquence d'images de 23,976. Les vidéos destinées à un CD-ROM ou au Web possèdent généralement une fréquence d'images comprise entre 10 et 15 i/s.

La durée de montage par défaut d'un nouveau document est de 10 secondes. Sa fréquence d'images dépend du paramètre de document prédéfini choisi. S'agissant de paramètres prédéfinis non vidéo (par exemple, Papier format international), la fréquence par défaut est de 30 i/s. S'agissant de paramètres prédéfinis vidéo, une vidéo PAL et une vidéo NTSC présentent respectivement une fréquence de 25 i/s et de 29,97 i/s.

- 1. Dans le menu du panneau Animation, choisissez la commande Paramètres de document.
- 2. Renseignez les champs Durée et Fréquence d'images.

*Remarque : réduire la durée d'une vidéo ou d'une animation existante a pour effet de dérusher des images (et, le cas échéant, les images clés) à partir de la fin du document.*

- [Création d'images pour la vidéo](http://help.adobe.com/fr_FR/photoshop/cs/using/WSD62F70FB-13A5-476b-ABA1-F586F7BA4708a.html)
- [Chargement de scripts vidéo](http://help.adobe.com/fr_FR/photoshop/cs/using/WSD62F70FB-13A5-476b-ABA1-F586F7BA4708a.html#WS1F686FA8-38D5-4322-B786-B658771F5DF8a)
- [Calques de réglage et de remplissage](http://help.adobe.com/fr_FR/photoshop/cs/using/WSfd1234e1c4b69f30ea53e41001031ab64-787ba.html)
- [Définition de la zone de montage à prévisualiser \(Photoshop Extended\)](http://help.adobe.com/fr_FR/photoshop/cs/using/WS7A9438C3-608B-45a3-B66E-A8516C2438DFa.html#WSDB420327-327E-4196-A8B9-8EC99ACC2DB1a)
- [Comprendre le mode montage vidéo](http://www.adobe.com/go/vid0023_fr)

Les publications Twitter™ et Facebook ne sont pas couvertes par les dispositions de Creative Commons.

[Informations juridiques](http://help.adobe.com/fr_FR/legalnotices/index.html) | [Politique de confidentialité en ligne](http://helpx.adobe.com/go/gffooter_online_privacy_policy_fr)

# <span id="page-542-0"></span>Création d'animations d'images

**[Flux de production des animations d'images](#page-542-1) [Ajout d'images à une animation](#page-543-0) [Sélection d'images d'animation](#page-543-1) [Modification d'images d'animation](#page-544-0) [Unification des propriétés des calques dans les images d'animation](#page-544-1) [Copie d'images avec des propriétés du calque](#page-545-0) [Création d'images avec la fonction Trajectoire](#page-545-1) [Ajout d'un nouveau calque pour chaque nouvelle image](#page-546-0) [Masquage des calques dans les images d'animation](#page-546-1) [Définition d'un délai dans les animations d'images](#page-546-2) [Sélection d'une méthode d'élimination des images](#page-546-3) [Définition d'une boucle dans les animations d'images](#page-547-0) [Suppression d'une animation entière](#page-547-1)**

## <span id="page-542-1"></span>**Flux de production des animations d'images**

Œ **[Haut de la page](#page-542-0)**

Dans Photoshop, le panneau Animation (Photoshop Extended CS5) ou Montage (CS6) permet de créer des images d'animation. Chaque image représente une configuration de calques.

*Remarque : dans Photoshop Extended CS5 et Photoshop CS6, vous pouvez également créer des animations en vous servant du montage et d'images clés. Voir la section Création d'animations de montage.*

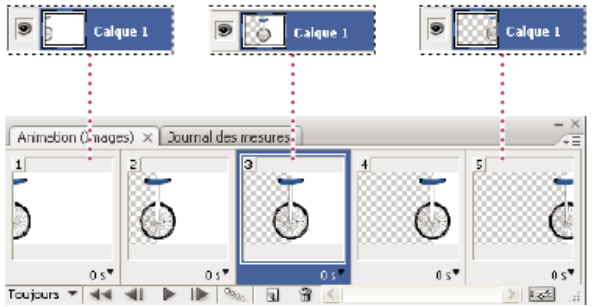

*Illustration d'une animation. L'image du monocycle se trouve sur son propre calque ; la position du calque varie dans chaque image de l'animation.*

Pour créer des animations image par image dans Photoshop, procédez conformément au flux de production général ci-dessous.

#### **1. Ouvrez un nouveau document.**

S'ils ne sont pas visibles, ouvrez les panneaux Animation (Photoshop Extended CS5), Montage (CS6) et Calques. Assurez-vous que le panneau Animation (Photoshop Extended CS5) ou Montage (CS6) est en mode animation d'images :

- (Photoshop Extended CS5) Cliquez sur Convertir en animation d'images dans le panneau Animation.
- (CS6) Au milieu du panneau Montage, cliquez sur la flèche pointant vers le bas pour choisir Créer une animation d'image, puis cliquez sur le bouton à côté de la flèche.

### **2. Ajoutez un calque ou convertissez le calque d'arrière-plan.**

Comme il est impossible d'animer le calque d'arrière-plan, ajoutez un nouveau calque, ou convertissez le calque d'arrière-plan en calque normal (voir la section Conversion de l'arrière-plan et de calques).

### **3. Ajoutez du contenu à votre animation.**

Si votre animation comprend plusieurs objets animés de manière indépendante les uns des autres, ou si vous souhaitez modifier la couleur d'un objet ou remplacer complètement le contenu d'une image, créez les objets sur des calques distincts.

#### **4. Ajoutez un cadre dans le panneau Animation (Photoshop Extended CS5) ou Montage (CS6).**

Reportez-vous à la section Ajout d'images à une animation.

#### **5. Sélectionnez une image.**

Reportez-vous à la section Sélection d'images d'animation.

### **6. Modifiez les calques de l'image sélectionnée.**

Utilisez l'une des méthodes suivantes :

- Activez ou désactivez l'affichage des différents calques.
- Repositionnez les calques pour déplacer leur contenu.
- Modifiez l'opacité du calque pour réaliser un fondu en entrée ou en sortie.
- Modifiez le mode de fusion des calques.
- Ajoutez un style aux calques.

Photoshop met également à votre disposition des outils d'uniformisation des caractéristiques d'un calque dans toutes les images (voir la section Unification des propriétés des calques dans les images d'animation).

#### **7. Ajoutez d'autres images, puis modifiez les calques à votre convenance.**

Le nombre d'images que vous pouvez créer est uniquement limité par la quantité de mémoire disponible pour Photoshop dans votre système.

Vous pouvez utiliser la commande Trajectoire du menu du panneau pour générer de nouvelles images comportant des modifications intermédiaires entre deux images. Elle offre un moyen rapide de déplacer un objet sur l'écran ou de réaliser un fondu en entrée ou en sortie (voir la section Création d'images avec la fonction Trajectoire).

#### **8. Définissez les options de délai d'image et de boucle.**

Vous pouvez attribuer un délai à chaque image et définir une boucle de lecture de l'animation permettant de l'exécuter une fois, un nombre prédéfini de fois ou en continu (voir les sections Définition d'un délai dans les animations d'images et Définition d'une boucle dans les animations d'images).

#### **9. Affichez un aperçu de l'animation.**

Utilisez les commandes du panneau Animation (Photoshop Extended CS5) ou Montage (CS6) pour lire l'animation à mesure que vous la créez. Affichez ensuite un aperçu de l'animation dans votre navigateur avec la commande Enregistrer pour le Web et les périphériques. (voir la section [Aperçu des images optimisées dans un navigateur Web\)](http://help.adobe.com/fr_FR/CreativeSuite/CS5/Using/WSB9CBC343-2435-445f-AB12-378C51AD8188.html).

#### **10. Optimisez l'animation pour garantir un téléchargement efficace.**

Reportez-vous à la section Optimisation des images d'animation.

#### **11. Enregistrez l'animation.**

Il existe différentes options pour l'enregistrement de votre animation d'images :

- Enregistrez l'animation sous forme d'un GIF animé à l'aide de la commande Enregistrer pour le Web et les périphériques (Photoshop Extended CS5) ou Enregistrer pour le Web (CS6).
- Enregistrez le fichier au format Photoshop (PSD) pour effectuer d'autres modifications ultérieurement.
- Enregistrez l'animation sous forme d'une séquence d'images, d'un film QuickTime ou de fichiers distincts. Voir aussi la section Exportation de fichiers vidéo ou de séquences d'images.

### <span id="page-543-0"></span>**Ajout d'images à une animation**

La première étape de la création d'une animation consiste à ajouter des images. Si une image est ouverte, le panneau Animation (Photoshop Extended CS5) ou Montage (CS6) l'affiche comme la première image d'une nouvelle animation. Chaque image que vous ajoutez débute comme duplication de l'image précédente. Il vous suffit ensuite de modifier l'image en utilisant le panneau Calques.

- 1. Assurez-vous que le panneau Animation (Photoshop Extended CS5) ou Montage (CS6) est en mode animation d'images.
- 2. Cliquez sur le bouton Duplication des images sélectionnées dans le panneau Animation.

### <span id="page-543-1"></span>**Sélection d'images d'animation**

Avant de travailler sur une image, vous devez la sélectionner pour la rendre active. Le contenu de l'image active apparaît dans la fenêtre de document.

Dans le panneau Animation (Photoshop Extended CS5) ou Montage (CS6), l'image active est indiquée par un cadre étroit (à l'intérieur de la sélection ombrée) autour de la vignette de l'image. Les images sélectionnées sont indiquées par une sélection ombrée autour des aperçus des images.

### **Sélection d'une image d'animation**

Effectuez l'une des opérations suivantes dans le panneau Animation (Photoshop Extended CS5) ou Montage (CS6) :

- Cliquez sur une image.
- Cliquez sur le bouton Sélection de l'image suivante lle pour définir l'image suivante de la série comme image active.

Œ **[Haut de la page](#page-542-0)**

**[Haut de la page](#page-542-0)**

Œ

Cliquez sur le bouton Sélection de l'image précédente pour définir l'image précédente de la série comme image active.

• Cliquez sur le bouton Sélection de la première image  $\blacksquare$  pour définir la première image de la série comme image active.

#### **Sélection de plusieurs images d'animation**

Dans le panneau Animation (Photoshop Extended CS5) ou Montage (CS6), effectuez l'une des opérations suivantes :

- Pour sélectionner plusieurs images contiguës, cliquez sur une deuxième image tout en maintenant la touche Maj enfoncée. La deuxième image et toutes les images entre la première et la seconde viennent s'ajouter à la sélection.
- Pour sélectionner plusieurs images non contiguës, cliquez sur les images supplémentaires à ajouter à la sélection tout en appuyant sur la touche Ctrl (Windows) ou Commande (Mac OS).
- Pour sélectionner toutes les images, choisissez la commande Sélectionner toutes les images dans le menu du panneau.
- Pour désélectionner une seule des images sélectionnées, cliquez sur l'image tout en appuyant sur la touche Ctrl (Windows) ou Commande (Mac OS).

### <span id="page-544-0"></span>**Modification d'images d'animation**

- 1. Dans le panneau Animation (Photoshop Extended CS5) ou Montage (CS6), sélectionnez une ou plusieurs images.
- 2. Utilisez l'une des méthodes suivantes :
	- Pour modifier le contenu des objets dans les images d'animation, modifiez les calques affectant les images concernées dans le panneau Calques.
	- Pour changer la position d'un objet dans une image d'animation, sélectionnez le calque contenant l'objet dans le panneau Calques, puis faites-le glisser vers son nouvel emplacement.

*Remarque : vous pouvez sélectionner et modifier la position de plusieurs images. Cependant, si vous faites glisser plusieurs images non contiguës, elles se présentent de manière contiguë à leur nouvelle position.*

Pour inverser l'ordre des images d'animation, choisissez la commande Inverser les images dans le menu du panneau.

*Remarque : les images à inverser ne doivent pas nécessairement être contiguës ; vous pouvez inverser toutes les images sélectionnées.*

Pour supprimer les images sélectionnées, choisissez la commande Supprimer l'image dans le menu du panneau Animation ou cliquez sur l'icône Suppression des images sélectionnées  $\mathbf{\hat{m}}$ , puis cliquez sur le bouton Oui pour confirmer la suppression. Vous pouvez également déplacer l'image sélectionnée sur l'icône Suppression des images sélectionnées.

### <span id="page-544-1"></span>**Unification des propriétés des calques dans les images d'animation**

Œ **[Haut de la page](#page-542-0)**

**[Haut de la page](#page-542-0)**

Œ

Les boutons d'unification (Unifier la position du calque, Unifier la visibilité du calque et Unifier le style du calque) du panneau Calques déterminent comment les modifications apportées aux attributs de l'image d'animation active s'appliquent aux autres images du même calque. Lorsqu'un bouton d'unification est sélectionné, l'attribut correspondant est modifié dans toutes les images du calque actif ; lorsque ce bouton est désélectionné, les modifications s'appliquent uniquement à l'image active.

L'option Propager l'image 1 du panneau Calques détermine également comment les modifications apportées aux attributs de la première image s'appliqueront aux autres images du même calque. Si l'option est sélectionnée, toute modification apportée à un attribut de la première image est répercutée sur toutes les images suivantes du calque actif (tout en conservant l'animation que vous avez déjà créée).

### **Unification des propriétés du calque**

- 1. Dans le panneau Animation (Photoshop Extended CS5) ou Montage (CS6), modifiez l'attribut d'une image.
- 2. Dans le panneau Calques, cliquez sur le bouton Unifier la position du calque <sup>3</sup>à, Unifier la visibilité du calque <sup>8</sup>à ou Unifier le style du calque **pour appliquer l'attribut modifié à toutes les images du calque actif.**

### **Propagation de l'image 1**

- 1. Dans le panneau Calques, sélectionnez l'option Propager l'image 1.
- 2. Dans le panneau Animation (Photoshop Extended CS5) ou Montage (CS6), modifiez l'attribut de la première image.

L'attribut modifié est appliqué à toutes les images suivantes du calque.

*Vous pouvez également propager les images en sélectionnant un groupe consécutif d'images du calque tout en maintenant la touche Maj enfoncée, puis en modifiant un attribut dans l'une des images sélectionnées.*

### **Affichage ou masquage des boutons d'unification des calques**

 Choisissez la commande Options d'animation dans le menu du panneau Calques, puis choisissez l'une des commandes suivantes : **Automatique** Affiche les boutons d'unification des calques lorsque le panneau Animation est ouvert. Dans Photoshop Extended, le

panneau Animation doit être en mode animation d'images.

**Toujours afficher** Affiche les boutons d'unification des calques que le panneau Animation soit ouvert ou fermé.

<span id="page-545-0"></span>**Toujours masquer** Masque les boutons d'unification des calques que le panneau Animation soit ouvert ou fermé.

### **Copie d'images avec des propriétés du calque**

Pour comprendre ce qui se passe lorsque vous copiez et collez une image, imaginez l'image comme une version dupliquée d'une image dotée d'une configuration de calque donnée. Lorsque vous copiez une image, vous copiez la configuration des calques (notamment le paramètre de visibilité, la position et les autres propriétés de chaque calque). Lorsque vous collez une image, vous appliquez cette configuration de calque à l'image de destination.

- 1. Sélectionnez une ou plusieurs images à copier dans le panneau Animation (Photoshop Extended CS5) ou Montage (CS6).
- 2. Dans le menu du panneau, choisissez la commande Copier les images.
- 3. Sélectionnez une ou plusieurs images de destination dans l'animation active ou dans une autre animation.
- 4. Dans le menu du panneau, choisissez la commande Coller les images.
- 5. Sélectionnez un mode de collage :

**Remplacer les images** Remplace les images sélectionnées par les images copiées. Aucun nouveau calque n'est ajouté. Les propriétés de chaque calque existant dans les images de destination sont remplacées par celles de chaque calque copié. Lorsque vous collez des images entre les images, de nouveaux calques sont ajoutés à l'image ; cependant, seuls les calques collés sont visibles dans les images de destination (les calques existants sont masqués).

**Coller sur la sélection** Ajoute le contenu des images collées comme nouveaux calques dans l'image. Lorsque vous collez des images dans la même image, l'utilisation de cette option double le nombre de calques de l'image. Dans les images de destination, les calques nouvellement collés sont visibles tandis que les originaux sont masqués. Dans les images autres que celles de destination, les calques nouvellement collés sont masqués.

**Coller avant la sélection ou Coller après la sélection** Ajoute les images copiées avant ou après l'image de destination. Lorsque vous intercalez des images (séquences), de nouveaux calques sont ajoutés à l'image ; cependant, seuls les calques collés sont visibles dans les nouvelles images (les calques existants sont masqués).

6. (Facultatif) Pour lier des calques collés dans le panneau Calques, sélectionnez l'option Lier les calques ajoutés.

Cette option fonctionne uniquement pour le collage d'images dans un autre document. Sélectionnez-la si vous prévoyez de replacer les calques collés en un seul bloc.

7. Cliquez sur OK.

### <span id="page-545-1"></span>**Création d'images avec la fonction Trajectoire**

**[Haut de la page](#page-542-0)**

**[Haut de la page](#page-542-0)**

Œ,

Le concept de *trajectoire* reprend la technique d'animation traditionnelle, l'interpolation, utilisée pour reconstituer un mouvement en continu. L'*interpolation* réduit sensiblement le temps nécessaire pour créer des effets d'animation tels que les fondus ou le déplacement d'un élément dans une image. Vous pouvez modifier individuellement des images avec trajectoire après les avoir créées.

La commande Trajectoire permet d'ajouter ou de modifier automatiquement une série d'images entre deux images existantes, autrement dit de modifier uniformément les propriétés de calque (paramètres de position, d'opacité ou d'effets) entre les nouvelles images, afin de créer une illusion de mouvement. Pour réaliser un fondu en sortie d'un calque, par exemple, réglez l'opacité du calque de l'image de départ sur 100 %, puis l'opacité du même calque dans l'image d'arrivée sur 0 %. Lorsque vous appliquez une trajectoire entre les deux images, l'opacité du calque est réduite uniformément au fil des nouvelles images.

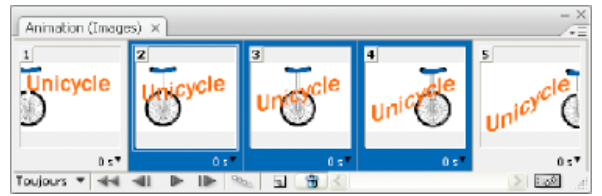

*Application de la fonction Trajectoire pour animer la position d'un texte*

- 1. Pour appliquer une trajectoire à un calque particulier, sélectionnez-le dans le panneau Calques.
- 2. Sélectionnez une image ou plusieurs images contiguës.
	- Si vous sélectionnez une seule image, vous pouvez établir une trajectoire soit avec l'image précédente, soit avec l'image suivante.
	- Si vous sélectionnez deux images contiguës, de nouvelles images sont intercalées entre les deux images.
	- Si vous sélectionnez plus de deux images, les images existantes entre la première et la dernière image sélectionnées sont altérées par l'opération Trajectoire.
	- Si vous sélectionnez la première et la dernière image d'une animation, ces images sont traitées comme si elles étaient contiguës, et les images avec trajectoire sont ajoutées après la dernière image. Cette méthode est utile lorsque l'animation est paramétrée pour former plusieurs boucles.
- 3. Utilisez l'une des méthodes suivantes :
	- Cliquez sur le bouton Trajectoire  $\frac{\partial q_{0}}{\partial q_{0}}$  dans le panneau Animation (Photoshop Extended CS5) ou Montage (CS6).
	- Choisissez la commande Trajectoire dans le menu du panneau.
- 4. Spécifiez le ou les calques à modifier dans les images ajoutées :

**Tous les calques** Modifie tous les calques présents dans les images sélectionnées.

**Calques sélectionnés** Modifie uniquement le ou les calques sélectionnés dans les images sélectionnées.

5. Spécifiez les paramètres de calque visés :

**Position** Modifie uniformément la position du contenu du calque dans les nouvelles images entre les images de début et de fin.

**Opacité** Modifie uniformément l'opacité des nouvelles images entre les images de début et de fin.

**Effets** Modifie uniformément les paramètres des effets de calque entre les images de début et fin.

6. Si vous avez sélectionné une seule image à l'étape 2, choisissez une option dans le menu Trajectoire avec : **Image suivante** Ajoute des images entre l'image sélectionnée et l'image suivante. Cette option n'est pas disponible lorsque vous sélectionnez la dernière image dans le panneau Animation (Photoshop Extended CS5) ou Montage (CS6).

**Première image** Ajoute des images entre la dernière image et la première. Cette option est uniquement disponible si vous sélectionnez la dernière image dans le panneau Animation (Photoshop Extended CS5) ou Montage (CS6).

**Image précédente** Ajoute des images entre l'image sélectionnée et l'image précédente. Cette option n'est pas disponible si vous sélectionnez la première image dans le panneau Animation (Photoshop Extended CS5) ou Montage (CS6).

**Dernière image** Ajoute des images entre la première image et la dernière. Cette option est uniquement disponible si vous sélectionnez la première image dans le panneau Animation (Photoshop Extended CS5) ou Montage (CS6).

- 7. Saisissez une valeur dans la case Images à ajouter ou utilisez les touches fléchées Haut ou Bas pour choisir un nombre d'images. Cette option n'est pas disponible si vous sélectionnez plus de deux images.
- 8. Cliquez sur OK.

### <span id="page-546-0"></span>**Ajout d'un nouveau calque pour chaque nouvelle image**

La commande Créer un nouveau calque pour chaque nouvelle image ajoute automatiquement un nouveau calque visible dans la nouvelle image, mais masqué dans les autres images. Cette option vous permet de gagner du temps lors de la création d'une animation qui nécessite l'ajout d'un nouvel élément visuel à chaque image.

 Choisissez la commande Créer un nouveau calque pour chaque nouvelle image dans le menu du panneau Animation (Photoshop Extended CS5) ou Montage (CS6).

<span id="page-546-1"></span>Une coche indique que l'option est activée.

### **Masquage des calques dans les images d'animation**

Lorsque vous créez un calque, il est visible dans toutes les images d'une animation par défaut.

- Pour afficher les nouveaux calques uniquement dans les images actives, désélectionnez l'option Tous les calques visibles dans toutes les images dans le menu du panneau Animation (Photoshop Extended CS5) ou Montage (CS6).
- Pour masquer un calque dans une image spécifique, sélectionnez l'image, puis masquez le calque dans le panneau Calques.

### <span id="page-546-2"></span>**Définition d'un délai dans les animations d'images**

Vous pouvez définir un délai (temps pendant lequel est affichée une image) pour une ou plusieurs images dans une animation. Le délai est affiché en secondes. Les fractions de seconde sont affichées sous forme décimale. Par exemple, un quart de seconde s'écrit 0,25. Si vous définissez un délai pour l'image active, toutes les images que vous créez ensuite retiennent et reprennent le même délai.

- 1. Sélectionnez une ou plusieurs images dans le panneau Animation (Photoshop Extended CS5) ou Montage (CS6).
- 2. Cliquez sur la valeur de délai, affichée sous l'image sélectionnée, pour afficher le menu déroulant.
- <span id="page-546-3"></span>3. Spécifiez le délai :
	- Choisissez une valeur dans le menu déroulant. (La dernière valeur utilisée apparaît au bas du menu.)
	- Choisissez Autre, entrez une valeur dans la boîte de dialogue Définir le délai de l'image, puis cliquez sur OK. Si vous avez sélectionné plusieurs images, la valeur de délai définie pour une image s'applique à toutes les images.

**[Haut de la page](#page-542-0)**

**[Haut de la page](#page-542-0)**

Œ,

Œ, **[Haut de la page](#page-542-0)**

La méthode d'élimination de l'image détermine s'il faut supprimer l'image active avant d'afficher l'image suivante. Il convient de sélectionner une méthode d'élimination pour les animations dotées d'un fond transparent, afin de définir si l'image active sera visible à travers les zones transparentes de l'image suivante.

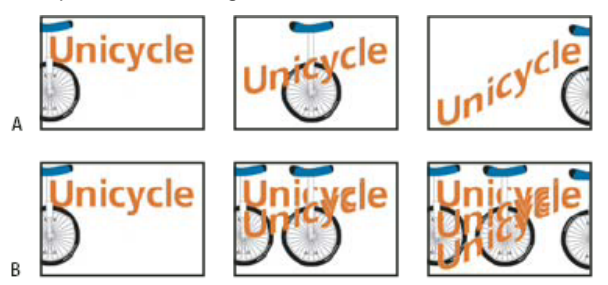

*Méthodes d'élimination des images*

*A. Image à fond transparent avec l'option Restaurer au fond B. Image à fond transparent avec l'option Ne pas supprimer*

L'icône de méthode d'élimination indique si l'image est réglée sur Ne pas supprimer <sup>es</sup> ou Supprimer <sup>es</sup>. Aucune icône n'apparaît lorsque la méthode d'élimination est définie sur Automatique.

- 1. (Photoshop Extended) Assurez-vous que le panneau Animation est en mode animation d'images.
- 2. Sélectionnez une ou plusieurs images pour lesquelles choisir une méthode d'élimination.
- 3. Cliquez sur l'aperçu de l'image avec le bouton droit de la souris (Windows) ou tout en maintenant la touche Contrôle enfoncée (Mac OS) pour afficher le menu contextuel de la méthode d'élimination.
- 4. Choisissez une méthode d'élimination :

**Automatique** Détermine automatiquement une méthode d'élimination de l'image active, en supprimant l'image active si l'image suivante contient un calque transparent. Pour la plupart des animations, l'option Automatique (par défaut) produit les résultats souhaités. *Remarque : pour conserver les images comprenant des parties transparentes, sélectionnez l'option Automatique lorsque vous utilisez l'option d'optimisation Suppression des pixels redondants.*

**Ne pas supprimer** Conserve l'image active tandis que l'image suivante est ajoutée à l'affichage. L'image active et les précédentes peuvent apparaître à travers les zones transparentes de l'image suivante. Utilisez un navigateur pour obtenir un aperçu fidèle d'une animation à l'aide de l'option Ne pas supprimer.

**Supprimer** Supprime l'image active de l'affichage avant l'apparition de l'image suivante. Une seule image est affichée à la fois à quelque moment que ce soit (et l'image active n'apparaît pas à travers les zones transparentes de l'image suivante).

### <span id="page-547-0"></span>**Définition d'une boucle dans les animations d'images**

Vous pouvez définir le nombre de répétitions d'une séquence d'animation pendant sa lecture.

- 1. Cliquez sur la zone de sélection des options de boucle dans le coin inférieur gauche du panneau Animation (Photoshop Extended CS5) ou Montage (CS6).
- 2. Sélectionnez une option de boucle : Une fois, 3 fois, Toujours ou Autre.
- 3. Si vous avez sélectionné Autre, entrez une valeur dans la zone de texte Exécuter de la boîte de dialogue Définir le nombre de boucles, puis cliquez sur OK.

*Remarque : les options de boucle peuvent également être définies dans la boîte de dialogue Enregistrer pour le Web et les périphériques (Photoshop Extended CS5) ou Enregistrer pour le Web (CS6). Pour plus de détails, reportez-vous à la section [Présentation de l'option](http://help.adobe.com/fr_FR/CreativeSuite/CS5/Using/WS9E2C7F1A-87C0-4dae-9C0C-0C2B3C566F84.html) [Enregistrer pour le Web et les périphériques.](http://help.adobe.com/fr_FR/CreativeSuite/CS5/Using/WS9E2C7F1A-87C0-4dae-9C0C-0C2B3C566F84.html)*

### <span id="page-547-1"></span>**Suppression d'une animation entière**

 Choisissez la commande Supprimer l'animation dans le menu du panneau Animation (Photoshop Extended CS5) ou Montage (CS6). Voir aussi

#### $(CC)$  BY-NC-SR

[Informations juridiques](http://help.adobe.com//fr_FR/legalnotices/index.html) | [Politique de confidentialité en ligne](http://helpx.adobe.com/go/gffooter_online_privacy_policy_fr)

Œ **[Haut de la page](#page-542-0)**

**[Haut de la page](#page-542-0)**

Œ,

# <span id="page-548-0"></span>Création d'animations de montage

**[Flux de production des animations de montage](#page-548-1) [Utilisation d'images clés pour animer les propriétés du calque](#page-549-0) [Création d'animations dessinées à la main](#page-551-0) [Insertion, suppression ou duplication d'images vidéo vides](#page-551-1) [Définition des paramètres de pelures d'oignon](#page-551-2) [Ouverture d'une animation multicalque](#page-552-0)**

### <span id="page-548-1"></span>**Flux de production des animations de montage**

Pour animer le contenu des calques en mode montage, vous devez définir des images clés dans le panneau Animation (Photoshop Extended CS5) ou Montage (CS6) à mesure que vous déplacez l'indicateur d'instant sur un autre moment/une autre image. Vous devez ensuite modifier l'emplacement, l'opacité ou le style du contenu du calque. Photoshop ajoute ou modifie automatiquement une série d'images entre deux images existantes, modifiant ainsi uniformément les propriétés de calque (position, opacité et styles) entre les nouvelles images, afin de créer une illusion de mouvement ou de transformation.

Pour réaliser un fondu sur calque, par exemple, réglez l'opacité du calque de l'image de départ sur 100 %, puis cliquez sur le chronomètre Opacité de ce calque. Déplacez ensuite l'indicateur d'instant sur le moment/l'image constituant l'image de fin, puis définissez l'opacité de ce même calque sur 0 %. Photoshop interpole automatiquement les images entre les images de début et de fin. L'opacité du calque est ainsi réduite uniformément dans toutes les nouvelles images.

En complément de sa fonction d'interpolation des images d'une animation, Photoshop vous permet de créer une animation image par image dessinée à la main sur un calque vidéo vide.

*Pour créer une animation au format SWF, utilisez Adobe Flash, Adobe After Effects ou Adobe Illustrator.*

Pour créer des animations reposant sur un montage, procédez conformément au flux de production général ci-dessous.

### **1. Créez un nouveau document.**

Indiquez la taille et le contenu de l'arrière-plan. Assurez-vous que le format des pixels et les dimensions conviennent à la sortie de votre animation. Le mode colorimétrique RVB doit être sélectionné. Conservez la résolution de 72 pixels/pouce, la profondeur de 8 bits par couche et un format de pixels carré. Ne modifiez ces paramètres qu'en cas de nécessité absolue.

- (Photoshop Extended CS5) Assurez-vous que le panneau Animation est ouvert. Si le panneau Animation est en mode animation d'images, cliquez sur l'icône Conversion en animation de montage dans le coin inférieur droit du panneau.
- (CS6) Assurez-vous que le panneau Montage est ouvert. Si nécessaire, cliquez sur la flèche pointant vers le bas au milieu du panneau, choisissez Créer un montage vidéo dans le menu, puis cliquez sur le bouton à gauche de la flèche. Si le panneau Montage est en mode animation d'images, cliquez sur l'icône Conversion en montage vidéo dans le coin inférieur gauche du panneau.

### **2. Spécifiez les paramètres de montage du document (Photoshop Extended CS5) ou définissez la fréquence d'images du montage vidéo (CS6) dans le menu du panneau.**

Indiquez la durée (Photoshop Extended CS5 uniquement) et la fréquence d'images. Voir Définition de la durée du montage et de la fréquence d'images.

#### **3. Ajoutez un calque.**

Les calques d'arrière-plan ne peuvent pas être animés. Si vous souhaitez animer le contenu, vous pouvez soit convertir le calque d'arrière-plan en calque normal, soit ajouter l'un des éléments suivants :

- un nouveau calque pour ajouter du contenu ;
- un nouveau calque vidéo pour ajouter du contenu vidéo ;
- un nouveau calque vidéo vide pour dupliquer le contenu ou créer des animations dessinées à la main.

#### **4. Ajoutez le contenu au calque.**

#### **5. (Facultatif) Ajoutez un masque de fusion.**

Il est possible d'utiliser un masque de fusion pour révéler une partie du contenu du calque. Vous pouvez animer le masque de fusion pour révéler les différentes parties du contenu du calque dans le temps (voir la section Ajout de masques de fusion).

### **6. Déplacez l'indicateur de l'instant sur le moment ou l'image où vous souhaitez définir la première image clé.**

Voir la section Utilisation d'images clés pour animer les propriétés du calque.

Œ,

### **7. Activez la création d'images clés pour une propriété de calque.**

Cliquez sur le triangle en regard du nom du calque. Le triangle pointant désormais vers le bas, les propriétés du calque sont visibles. Cliquez ensuite sur le chronomètre pour définir la première image clé pour la propriété de calque à animer. Vous pouvez définir des images clés pour plusieurs propriétés de calque en même temps.

### **8. Déplacez l'indicateur de l'instant, puis modifiez la propriété du calque.**

Déplacez l'indicateur de l'instant sur le moment ou l'image où intervient la modification des propriétés du calque. Vous pouvez effectuer une ou plusieurs des opérations suivantes :

- changer la position du calque pour déplacer son contenu ;
- Modifiez l'opacité du calque pour réaliser un fondu en entrée ou en sortie.
- changer la position d'un masque de fusion pour faire apparaître plusieurs portions du calque ;
- activer et désactiver un masque de fusion.

Pour certains effets d'animation, tels que le changement de la couleur d'un objet ou le changement complet du contenu d'une image, des calques supplémentaires comportant le nouveau contenu sont nécessaires.

*Remarque : pour animer des formes, vous devez animer le masque vectoriel et non le calque de la forme à l'aide du chronomètre variable des propriétés Position masq. vectoriel ou Activer masq. vectoriel.*

### **9. Ajoutez d'autres calques avec contenu, puis modifiez leurs propriétés, si nécessaire.**

### **10. Déplacez la bande de durée du calque ou raccordez-la pour indiquer l'instant auquel un calque apparaît dans une animation.**

Reportez-vous aux sections Définition du moment d'apparition d'un calque dans une vidéo ou une animation et Définition de la zone de montage à prévisualiser.

### **11. Affichez un aperçu de l'animation.**

Utilisez les commandes du panneau Animation (Photoshop Extended CS5) ou Montage (CS6) pour lire l'animation à mesure que vous la créez. Affichez ensuite un aperçu de l'animation dans votre navigateur Web. Vous pouvez également afficher un aperçu de l'animation dans la boîte de dialogue Enregistrer pour le Web et les périphériques (Photoshop Extended CS5) ou Enregistrer pour le Web (CS6) (voir la section Aperçu des vidéos et des animations dans le montage).

### **12. Enregistrez l'animation.**

Vous pouvez enregistrer l'animation sous la forme d'un fichier GIF animé à l'aide de la commande Enregistrer pour le Web et les périphériques (Photoshop Extended CS5) ou le panneau Montage (CS6) ou encore sous forme d'une séquence d'images ou vidéo à l'aide de la commande Rendu vidéo. Vous pouvez également l'enregistrer au format PSD, importable dans Adobe After Effects.

### <span id="page-549-0"></span>**Utilisation d'images clés pour animer les propriétés du calque**

伓 **[Haut de la page](#page-548-0)**

Vous pouvez animer différentes propriétés de calque, telles que la position, l'opacité et le style. Vous pouvez effectuer plusieurs modifications indépendamment ou simultanément. Si vous souhaitez animer différents objets de manière indépendante, il est préférable de créer chaque objet sur un calque distinct.

### *Pour visionner une vidéo sur les propriétés des calques d'animation, rendez-vous à l'adresse [www.adobe.com/go/vid0024\\_fr](http://www.adobe.com/go/vid0024_fr).*

Voici quelques exemples de méthodes d'animation des propriétés d'un calque :

- Vous pouvez animer la position en ajoutant une image clé à la propriété Position, puis en déplaçant l'indicateur de l'instant et en faisant glisser le calque dans la fenêtre du document.
- Vous pouvez animer l'opacité d'un calque en ajoutant une image clé à la propriété Opacité, puis en déplaçant l'indicateur de l'instant et en modifiant l'opacité du calque dans le panneau Calques.
- Vous pouvez animer des propriétés 3D, telles que la position d'un objet et de la caméra (pour plus d'informations, voir Création d'animations 3D (Photoshop Extended)).

Pour animer une propriété en utilisant des images clés, vous devez définir au moins deux images clés pour cette propriété. Autrement, les modifications que vous apportez à la propriété du calque demeurent actives pendant la durée du calque.

Chaque propriété de calque est accompagnée d'une icône de chronomètre variable  $\Phi$ , sur laquelle vous devez cliquer pour commencer l'animation. Lorsque le chronomètre est actif pour une propriété spécifique, Photoshop définit automatiquement de nouvelles images clés dès que vous modifiez l'instant présent et la valeur de la propriété. Lorsque le chronomètre est inactif pour une propriété, cette dernière ne dispose pas d'images clés. Si vous saisissez une valeur pour une propriété de calque alors que le chronomètre est désactivé, cette valeur demeure active pendant la durée du calque. Si vous désélectionnez le chronomètre, vous supprimez définitivement toutes les images clés de cette propriété.

### **Sélection d'une méthode d'interpolation**

L'interpolation (parfois appelée tweening) désigne le procédé qui consiste à intercaler des valeurs inconnues entre deux valeurs connues. Dans les

domaines du film cinématographique et de la vidéo numérique, cette technique revient généralement à générer de nouvelles valeurs entre deux images clés. Par exemple, pour déplacer un élément graphique de 50 pixels vers la gauche dans 15 images, définissez la position de l'élément graphique dans la première et la quinzième images, puis marquez-les toutes les deux en tant qu'images clés. Photoshop interpole les images entre les deux images clés. L'interpolation entre les images clés peut être utilisée pour animer le mouvement, l'opacité, les styles et l'éclairage global.

Dans le panneau Animation (Photoshop Extended CS5) ou Montage (CS6), l'apparence d'une image clé dépend de la méthode d'interpolation choisie pour l'intervalle entre les images clés.

**Interpolation linéaire ♦** Change uniformément la propriété animée d'une image clé à une autre. (La seule exception est la propriété Position du masque de fusion, qui passe sans transition de l'état activé à l'état désactivé et inversement.)

Interpolation par paliers **Conserve le paramètre actuel de la propriété**. Cette méthode d'interpolation est utile pour les effets stroboscopiques ou lorsque vous voulez voir apparaître ou disparaître soudainement les calques.

Pour choisir la méthode d'interpolation d'une image clé, procédez comme suit :

- 1. Dans le panneau Animation (Photoshop Extended CS5) ou Montage (CS6), sélectionnez une ou plusieurs images clés.
- 2. Utilisez l'une des méthodes suivantes :
	- Cliquez avec le bouton droit de la souris sur une image clé sélectionnée et choisissez Interpolation linéaire ou Interpolation par paliers dans le menu contextuel.
	- Ouvrez le menu du panneau Animation, puis choisissez la commande Interpolation de l'image clé > Linéaire ou Interpolation de l'image clé > Par paliers.

### **Déplacement de l'indicateur de l'instant sur une image clé**

Une fois l'image clé initiale définie pour une propriété, Photoshop affiche le navigateur d'images clés, que vous pouvez utiliser pour passer d'une image clé à l'autre ou pour définir ou supprimer des images clés. Lorsque le losange du navigateur d'images clés est actif (jaune), l'indicateur de l'instant est situé précisément sur une image clé de cette propriété de calque. Lorsque le losange du navigateur d'images clés est inactif (gris), l'indicateur de l'instant se trouve entre les images clés. Lorsque des flèches apparaissent de chaque côté du navigateur d'images clés, d'autres images clés de cette propriété apparaissent de chaque côté de l'indicateur de l'instant.

 Dans le panneau Animation (Photoshop Extended CS5) ou Montage (CS6), cliquez sur l'une des flèches du navigateur d'images clés. La flèche gauche déplace l'indicateur de l'instant sur l'image clé précédente. La flèche droite déplace l'indicateur de l'instant sur l'image clé suivante.

### **Sélection des images clés**

Dans le panneau Animation (Photoshop Extended CS5) ou Montage (CS6), effectuez l'une des opérations suivantes :

- Pour sélectionner une image clé, cliquez sur son icône.
- Pour sélectionner plusieurs images clés, cliquez sur ces images clés tout en maintenant la touche Maj enfoncée ou faites glisser un rectangle de sélection autour des images clés.
- Pour sélectionner toutes les images clés d'une propriété de calque, cliquez sur le nom de propriété de calque située en regard de l'icône du chronomètre.

### **Déplacement d'images clés**

- 1. Dans le panneau Animation (Photoshop Extended CS5) ou Montage (CS6), sélectionnez une ou plusieurs images clés.
- 2. Faites glisser les icônes des images clés sélectionnées sur l'heure souhaitée. Si vous avez sélectionné plusieurs images clés, elles se déplacent collectivement en conservant le même espacement temporel.
- *Pour augmenter ou réduire l'espacement de plusieurs images clés, faites glisser la première ou la dernière image clé de la sélection tout en maintenant la touche Alt (Windows) ou Option (Mac OS) enfoncée. L'image clé située à l'extrémité opposée de la sélection reste immobile pendant le glissement, ralentissant ou accélérant ainsi l'animation.*

### **Copie et collage d'images clés**

Vous pouvez copier les images clés pour une propriété (la position, par exemple) dans la même propriété d'un calque quelconque. Lorsque vous collez les images clés, elles reflètent le décalage copié à partir de l'indicateur de l'instant.

Vous ne pouvez copier des images clés qu'à partir d'un seul calque à la fois. Lorsque vous copiez des images clés dans un autre calque, elles apparaissent dans la propriété correspondante du calque de destination. L'image clé la moins avancée dans le temps apparaît à l'instant présent ; les autres images s'affichent ensuite dans l'ordre. Les images clés restent sélectionnées après leur copie ; vous pouvez donc les déplacer immédiatement dans le montage.

*Remarque : vous pouvez copier des images clés vers plusieurs propriétés à la fois.*

- 1. Dans le panneau Animation (Photoshop Extended CS5) ou Montage (CS6), affichez la propriété de calque contenant les images clés que vous souhaitez copier.
- 2. Sélectionnez une ou plusieurs images clés.
- 3. Cliquez avec le bouton droit de la souris sur une image clé sélectionnée, puis choisissez la commande Copier les images clés.
- 4. Dans le panneau Animation contenant le calque de destination, déplacez le repère d'instant courant à l'endroit où les images clés doivent

s'afficher.

- 5. Sélectionnez le calque cible.
- 6. Ouvrez le menu du panneau Animation, puis choisissez la commande Coller les images clés.

### **Supprimer les images clés**

 Dans le panneau Animation (Photoshop Extended CS5) ou Montage (CS6), sélectionnez une ou plusieurs images clés et effectuez l'une des opérations suivantes :

- Cliquez à l'aide du bouton droit de la souris (Windows) ou cliquez tout en maintenant la touche Ctrl enfoncée (Mac OS) sur une image clé sélectionnée, puis, dans le menu contextuel, choisissez la commande Supprimer les images clés.
- Dans le menu du panneau, choisissez la commande Supprimer les images clés.

### <span id="page-551-0"></span>**Création d'animations dessinées à la main**

Œ **[Haut de la page](#page-548-0)**

Vous pouvez ajouter un calque vidéo vide à votre document pour créer des animations image par image dessinées à la main. L'ajout d'un calque vidéo vide au-dessus d'un calque vidéo et le réglage de l'opacité du calque vidéo vide rendent visible le contenu du calque vidéo inférieur. Cela vous permet ensuite d'animer par rotoscopie le contenu du calque vidéo en dessinant ou en peignant sur le calque vidéo vide. (Voir la section Retouche d'images dans les calques vidéo.)

*Remarque : si vous animez plusieurs éléments indépendants, créez des contenus distincts sur différents calques vidéo vides.*

- 1. Créez un nouveau document.
- 2. Ajoutez un calque vidéo vide.
- 3. Peignez sur le calque ou ajoutez-y du contenu.
- 4. (Facultatif) Dans le panneau Animation (Photoshop Extended CS5) ou Montage (CS6), activez le mode de pelure d'oignon :
	- (Photoshop Extended CS5) Cliquez sur le bouton Activer/Désactiver les pelures d'oignon i pour activer les pelures d'oignon.
	- (CS6 et Photoshop Extended CS5) Choisissez Activer les pelures d'oignon dans le menu du panneau.
- 5. Déplacez l'indicateur de l'instant sur l'image suivante.
- 6. Peignez sur le calque ou ajoutez-y du contenu dans une position légèrement différente de celle du contenu de l'image précédente.

*Vous pouvez ajouter une image vidéo vide, dupliquer une image ou supprimer une image du calque vidéo vide en choisissant Calque > Calques vidéo, puis en sélectionnant la commande appropriée.*

A mesure que vous dessinez de nouvelles images à la main, vous pouvez soit déplacer l'indicateur de l'instant, soit utiliser les commandes de lecture pour obtenir un aperçu de votre animation.

### <span id="page-551-1"></span>**Insertion, suppression ou duplication d'images vidéo vides**

Vous pouvez ajouter une image vidéo vide à un calque vidéo vide ou la supprimer. Vous pouvez également dupliquer des images (peintes) existantes dans des calques vidéo vides.

- 1. Dans le panneau Animation (Photoshop Extended CS5) ou Montage (CS6), sélectionnez le calque vidéo vide, puis déplacez l'indicateur de l'instant jusqu'à l'image souhaitée.
- 2. Choisissez Calque > Calques vidéo, puis sélectionnez l'une des options suivantes : **Insérer une image vide** Insère une image vidéo vide dans le calque vidéo vide sélectionné à l'instant présent.

**Supprimer l'image** Supprime l'image vidéo du calque vidéo vide sélectionné à l'instant présent.

**Dupliquer l'image** Ajoutez une copie de l'image vidéo à l'instant présent dans le calque vidéo sélectionné.

## <span id="page-551-2"></span>**Définition des paramètres de pelures d'oignon**

Le mode de pelure d'oignon affiche le contenu dessiné sur l'image actuelle ainsi que le contenu dessiné sur les images environnantes. Ces images supplémentaires adoptent l'opacité que vous spécifiez pour les distinguer de l'image actuelle. Le mode de pelures d'oignon est pratique pour dessiner des animations image par image grâce aux points de références dont vous disposez pour les positions des tracés et autres modifications.

Les paramètres de pelures d'oignon permettent de définir l'aspect des images précédentes et suivantes lorsque cette commande est activée. (Voir la section Présentation du panneau Animation.)

- 1. Ouvrez le menu du panneau Animation (Photoshop Extended CS5) ou Montage (CS6) et choisissez la commande Paramètres de pelure d'oignon.
- 2. Définissez les paramètres suivants :

**Nombre de pelures d'oignon** Définit le nombre d'images précédentes et suivantes qui s'affichent. Renseignez les zones de texte Images avant et Images après.

#### $\left( \Phi \right)$ **[Haut de la page](#page-548-0)**

Œ **[Haut de la page](#page-548-0)**

**Espacement des images** Définit le nombre d'images entre les images affichées. Par exemple, la valeur 1 affiche les images consécutives tandis que la valeur 2 affiche les tracés toutes les deux images.

**% d'opacité max.** Définit le pourcentage d'opacité des images situées juste avant et après l'instant présent.

**% d'opacité min.** Définit le pourcentage d'opacité des dernières images des ensembles avant et après des images constituant la pelure d'oignon.

**Mode de fusion** Définit l'aspect des zones où les images se chevauchent.

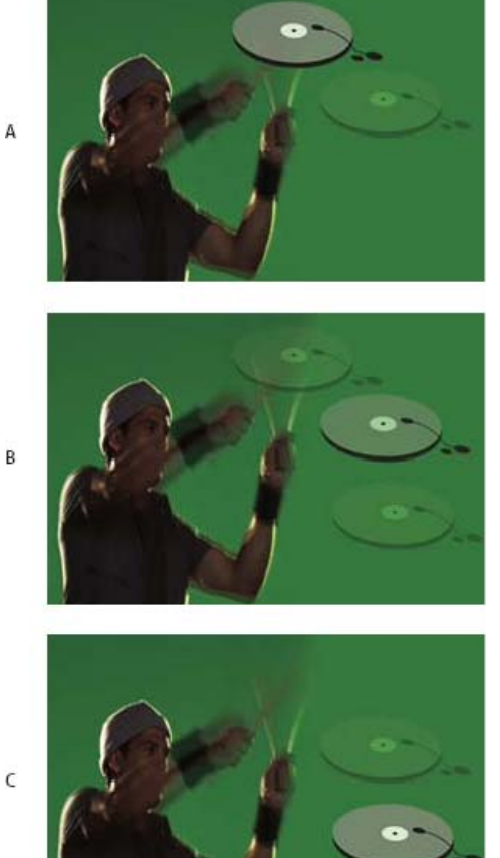

#### *Pelure d'oignon*

*A. Image actuelle avec une image après B. Image actuelle avec une image avant et après C. Image actuelle avec une image avant*

### <span id="page-552-0"></span>**Ouverture d'une animation multicalque**

**[Haut de la page](#page-548-0)**

Œ

Vous pouvez ouvrir des animations enregistrées dans des versions antérieures de Photoshop en tant que fichiers Photoshop (PSD) multicalques. Les calques sont placés dans le panneau Animation (Photoshop Extended CS5) ou Montage (CS6) dans leur ordre d'empilement, le calque inférieur devenant la première image.

- 1. Choisissez la commande Fichier > Ouvrir, puis sélectionnez le fichier Photoshop à ouvrir.
- 2. Dans le panneau Calques, sélectionnez les calques destinés à l'animation, puis choisissez la commande Créer des images d'après des calques dans le menu du panneau Animation.

Vous pouvez modifier l'animation, utiliser la commande Enregistrer pour le Web et les périphériques (Photoshop Extended CS5) ou Enregistrer pour le Web (CS6) pour enregistrer un fichier GIF animé ou utiliser la commande Rendu vidéo pour enregistrer l'animation sous la forme d'une séquence QuickTime.

Voir aussi [Création d'animations à partir de formes de trajectoire](http://www.adobe.com/go/vid0124_fr)

#### $\left(\mathrm{cc}\right)$  BY-NC-SR

[Informations juridiques](http://help.adobe.com//fr_FR/legalnotices/index.html) | [Politique de confidentialité en ligne](http://helpx.adobe.com/go/gffooter_online_privacy_policy_fr)

# <span id="page-554-0"></span>Création d'images pour la vidéo

**[A propos de la création d'images pour la vidéo](#page-554-1) [Format](#page-555-0) [Création d'une image en vue d'une utilisation vidéo](#page-555-1) [Chargement d'actions vidéo](#page-556-0) [Ajustement du format des pixels](#page-556-1) [Préparation d'images en vue de leur utilisation dans After Effects](#page-557-0)**

## <span id="page-554-1"></span>**A propos de la création d'images pour la vidéo**

Photoshop peut créer des images sous différents formats de façon à ce qu'elles apparaissent correctement sur des périphériques comme les moniteurs vidéo. Vous pouvez sélectionner une option vidéo spécifique (dans la boîte de dialogue Nouveau) pour compenser la mise à l'échelle une fois l'image finale incorporée à la vidéo.

### **Zones admissibles**

Le paramètre prédéfini Film et vidéo crée également un document comprenant des repères non imprimables délimitant les zones admissibles d'action et de titrage de l'image. Grâce aux options du menu Taille, vous pouvez produire des images pour des systèmes vidéo spécifiques (NTSC, PAL ou HDTV).

Les zones admissibles sont utiles lorsque vous modifiez des images destinées à la diffusion et à la vidéo. La plupart des téléviseurs grand public ont recours à un procédé appelé surbalayage, qui tronque une partie des bords extérieurs de l'image, ce qui permet d'élargir le centre de cette dernière. La quantité de surbalayage varie en fonction des téléviseurs. Pour faire en sorte que la totalité de l'image tienne dans la zone affichée par la plupart des téléviseurs, laissez le texte dans les marges admissibles de titrage et tous les autres éléments importants à l'intérieur des marges admissibles d'action.

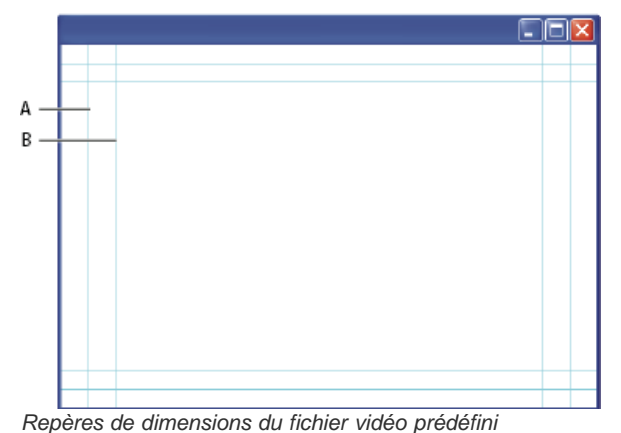

*A. Zone admissible d'action (rectangle externe) B. Zone admissible du titre (rectangle interne)*

*Remarque : si vous créez du contenu pour le Web ou pour un CD, les marges admissibles de titrage et d'action ne s'appliquent pas à votre projet car, sur ces supports, la totalité de l'image s'affiche.*

### **Options d'aperçu**

Pour vous aider à créer des images pour la vidéo, Photoshop propose le mode d'affichage Correction du format des pixels, qui affiche les images dans un format spécifique. Pour des affichages plus précis, Photoshop dispose également d'une commande Aperçu vidéo qui fournit un aperçu immédiat de votre document sur un périphérique d'affichage, tel qu'un moniteur vidéo. Pour utiliser cette fonction, le périphérique doit être relié à l'ordinateur par une connexion FireWire (IEEE 1394) (voir aussi la section Aperçu du document sur un moniteur vidéo). Pour plus de détails sur FireWire (IEEE 1394), consultez le site Web d'Apple.

#### **Autres éléments à prendre en considération**

Les logiciels Adobe After Effects et Adobe Premiere Pro prennent en charge les fichiers PSD créés dans Photoshop. Cependant, si vous utilisez d'autres applications vidéo, vous pouvez prendre en compte les éléments suivants lorsque vous créez des images en vue d'une utilisation vidéo :

- Certains logiciels de montage vidéo peuvent importer des calques individuels à partir d'un fichier multicalque PSD.
- Si le fichier comporte des transparences, certains logiciels de montage vidéo peuvent les conserver.
- Si le fichier utilise un masque de fusion ou plusieurs calques, vous n'aurez peut-être pas besoin d'aplatir les calques ; il est toutefois

#### Œ, **[Haut de la page](#page-554-0)**

### <span id="page-555-0"></span>**Format**

**[Haut de la page](#page-554-0)**

Œ

Le rapport largeur/hauteur d'une image correspond au rapport de la largeur par rapport à la hauteur dans les dimensions d'une image. Par exemple, le format DV NTSC a un rapport largeur/hauteur d'image de 4:3 (ou une largeur de 4 sur une hauteur de 3), et une image grand écran présente généralement le rapport largeur/hauteur 16:9. Certaines caméras vidéo peuvent enregistrer des images présentant divers rapports largeur/hauteur. Plusieurs caméras dotées du mode grand écran utilisent le rapport largeur/hauteur 16:9. Un grand nombre de films professionnels est tourné dans des formats encore plus importants.

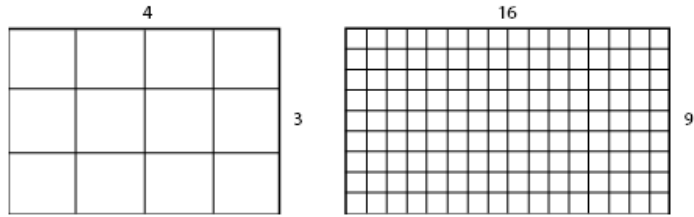

*Rapport largeur/hauteur d'une image 4:3 (à gauche) et rapport largeur/hauteur d'une image 16:9 (à droite)*

Le format des pixels décrit le rapport de la largeur par rapport à la hauteur d'un seul pixel dans une image. Différentes normes vidéo exploitent divers formats de pixels. Par exemple, pour de nombreuses normes vidéo, un rapport largeur/hauteur d'image 4:3 correspond à 640 pixels de large sur 480 pixels de hauteur, ce qui donne des pixels carrés. Dans cet exemple, les pixels d'une vidéo sur ordinateur ont un format de 1:1 (pixels carrés), tandis que les pixels DV NTSC ont un format de 0,91 (pixels non carrés). Les pixels DV, qui sont toujours rectangulaires, sont orientés de façon verticale dans les systèmes vidéo NTSC et de façon horizontale dans les systèmes vidéo PAL.

Si vous affichez des pixels rectangulaires sur un moniteur à pixels carrés sans rien modifier, les images sont déformées ; les cercles par exemple apparaissent ovales. Cependant, lorsqu'elles sont affichées sur un écran de diffusion, les images apparaissent correctement proportionnées car ce type d'écran utilise des pixels rectangulaires.

*Remarque : lors de la copie ou de l'importation d'images dans un document à pixels non carrés, Photoshop convertit automatiquement l'image et la met à l'échelle du format de pixels du document. Les images importées depuis Adobe Illustrator sont mises à l'échelle de la même manière.*

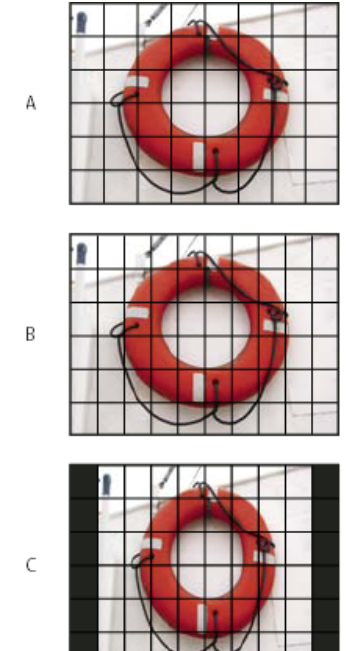

*Rapport largeur/hauteur des images et des pixels*

*A. Image 4:3 à pixels carrés affichée sur un moniteur 4:3 à pixels carrés (ordinateur) B. Image 4:3 à pixels carrés correctement interprétée pour un affichage sur un moniteur 4:3 à pixels non carrés (téléviseur) C. Image 4:3 à pixels carrés mal interprétée pour un affichage sur un moniteur 4:3 à pixels non carrés (téléviseur)*

### <span id="page-555-1"></span>**Création d'une image en vue d'une utilisation vidéo**

**[Haut de la page](#page-554-0)**

- 1. Créez un nouveau document.
- 2. Dans le menu Paramètre prédéfini de la boîte de dialogue Nouveau, choisissez le paramètre prédéfini Film et vidéo.
- 3. Choisissez la taille adaptée au système vidéo sur lequel l'image sera affichée.
- 4. Cliquez sur Avancé pour spécifier un profil colorimétrique et un format de pixels.

*Important : par défaut, les documents à pixels non carrés sont ouverts avec l'option Correction du format de pixels activée. Ce paramètre met à l'échelle l'image telle qu'elle apparaîtrait sur le périphérique de sortie à pixels non carrés (généralement un moniteur vidéo).*

5. Pour afficher l'image telle qu'elle apparaîtrait sur un moniteur d'ordinateur (pixels carrés), choisissez Affichage > Correction du format des pixels.

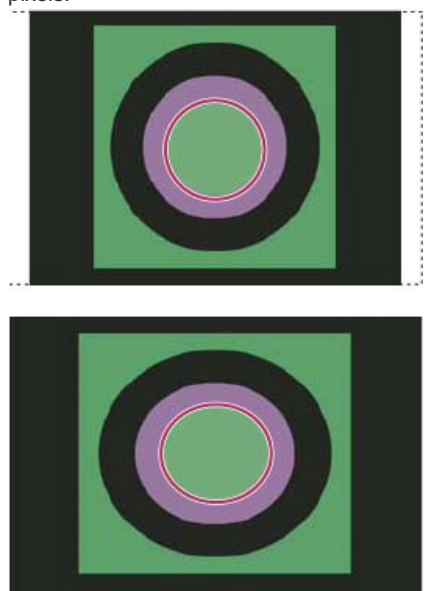

*Image d'un cercle dans un document NTSC DV (720 x 480 pixels) affiché sur un écran d'ordinateur (pixels carrés) avec l'option Correction du format des pixels activée (en haut) et désactivée (en bas)*

- *Vous pouvez visualiser une image simultanément avec l'option Correction du format des pixels activée et désactivée. L'image à pixels non carrés étant ouverte et l'option Correction du format des pixels étant activée, choisissez Fenêtre > Réorganiser > Nouvelle fenêtre pour [nom du document]. La nouvelle fenêtre étant activée, choisissez Affichage > Correction du format des pixels pour désactiver la correction du format de pixels.*
- 6. Si un périphérique d'affichage, tel qu'un moniteur vidéo, est connecté à votre ordinateur au moyen de la technologie FireWire, vous pouvez obtenir un aperçu du document sur ce périphérique :
	- Pour définir les options de sortie avant de prévisualiser l'image, choisissez Fichier > Exportation > Aperçu vidéo.
	- Pour obtenir un aperçu de l'image sans définir d'options de sortie au préalable, choisissez Fichier > Exportation > Envoyer l'aperçu de la vidéo vers le périphérique.

*Lors de la création d'images en vue d'une utilisation vidéo, vous pouvez charger un ensemble d'actions vidéo (fournis avec Photoshop) automatisant certaines tâches, telles que la mise à l'échelle des images en fonction des dimensions en pixels de la vidéo et la définition du format des pixels.*

## <span id="page-556-0"></span>**Chargement d'actions vidéo**

Les actions exécutées sur des images vidéo automatisent les tâches telles que la limitation de la gamme de luminance et des niveaux de saturation par souci de conformité avec les normes de diffusion, le redimensionnement et la conversion en pixels non carrés des images vidéo destinée aux diaporamas DVD (NTSC et PAL, formats standard et grand écran), la création d'une couche alpha à partir de tous les calques visibles, le réglage des zones d'image (en particulier les traits fins) susceptibles de produire un papillotement entrelacé et la génération d'incrustations avec titres admissibles.

- 1. Pour afficher le panneau Actions, choisissez la commande Fenêtre > Actions.
- 2. Cliquez sur le triangle situé dans l'angle supérieur droit du panneau, puis, dans le menu, choisissez la commande Actions vidéo.

### <span id="page-556-1"></span>**Ajustement du format des pixels**

Vous pouvez créer un format de pixels personnalisé dans les documents existants ou supprimer ou réinitialiser les formats de pixels précédemment attribués à un document.

### **Attribution d'une valeur de format de pixels à un document existant**

 Ouvrez un document, choisissez la commande Affichage > Format des pixels, puis sélectionnez un format de pixels compatible avec le format de vidéo utilisé avec votre fichier Photoshop.

### **Création d'un format de pixels personnalisé**

- 1. Ouvrez un document, choisissez la commande Affichage > Format des pixels > Format des pixels personnalisé.
- 2. Dans la boîte de dialogue Enregistrer le format des pixels, entrez une valeur dans la zone de texte Facteur, donnez un nom au nouveau

#### Œ **[Haut de la page](#page-554-0)**

**[Haut de la page](#page-554-0)**

format de pixels et cliquez sur le bouton OK.

Le nouveau format de pixels personnalisé apparaît dans le menu Format des pixels de la boîte de dialogue Nouveau et dans le sous-menu Format des pixels du menu Affichage.

#### **Suppression d'un format de pixels**

- 1. Ouvrez un document, choisissez la commande Affichage > Format des pixels > Supprimer le format des pixels.
- 2. Dans la boîte de dialogue Supprimer le format des pixels, choisissez l'élément à supprimer dans le menu Format des pixels et cliquez sur Supprimer.

#### **Réinitialisation des formats de pixels**

- 1. Ouvrez un document, choisissez la commande Affichage > Format des pixels > Réinitialiser le format des pixels.
- 2. Dans la boîte de dialogue, choisissez l'une des options suivantes :

**Ajouter** Remplace les formats de pixels actuels par les valeurs par défaut et les formats de pixels personnalisés. Cette option est utile si vous avez supprimé une valeur par défaut et que vous souhaitez la restaurer dans le menu tout en conservant les valeurs personnalisées.

**OK** Remplace les formats de pixels par les valeurs par défaut. Les formats de pixels personnalisés sont supprimés.

**Annuler** Annule la commande.

### <span id="page-557-0"></span>**Préparation d'images en vue de leur utilisation dans After Effects**

Œ **[Haut de la page](#page-554-0)**

Vous pouvez importer directement un fichier Photoshop (PSD) dans un projet After Effects tout en préservant les calques individuels, les styles de calques, les zones transparentes, les masques de fusion et les calques de réglage (préservation des éléments individuels de l'animation).

*Remarque : pour obtenir de meilleurs résultats, travaillez en mode RVB, utilisé par After Effects. Vous pouvez convertir des fichiers CMJN en mode RVB dans After Effects CS3 et versions ultérieures.Ceci n'est pas possible dans After Effects 7 et versions antérieures.* Avant d'exporter un fichier Photoshop comportant des calques dans After Effects, procédez comme suit pour réduire la durée d'affichage de l'aperçu et du rendu et éviter tout problème d'importation et de mise à jour des calques de Photoshop.

- Organisez les calques, puis nommez-les. Si vous renommez un calque ou si vous supprimez un calque dans un document Photoshop après l'avoir importé dans After Effects, ce logiciel ne peut pas localiser le calque renommé ou supprimé. Le panneau de projet After Effects répertorie ce calque comme manquant. (vous pouvez également regrouper des calques dans des objets dynamiques ; si, par exemple, vous utilisez un ensemble de calques pour réaliser un objet de premier plan et un autre ensemble de calques pour réaliser un arrière-plan, vous pouvez les grouper sous forme d'objets dynamiques individuels et en animer facilement un à la volée devant un autre).
- Assurez-vous que chaque calque porte un nom unique. Les noms de calque en double peuvent entraîner une confusion.
- Choisissez Toujours dans le menu Maximiser la compatibilité des fichiers PSD et PSB de la boîte de dialogue de préférences Gestion des fichiers.
- Utilisez le paramètre prédéfini de dimension en pixels approprié aux films et vidéos dans la boîte de dialogue Nouveau.
- Procédez à toutes les modifications requises (corrections colorimétriques, mise à l'échelle, recadrage, etc.) dans Photoshop pour vous épargner tout traitement supplémentaire des images dans After Effects. Vous pouvez également attribuer à l'image un profil colorimétrique correspondant au type de sortie prévue, comme Rec. 601 NTSC ou Rec. 709. After Effects peut lire des profils colorimétriques intégrés et interpréter les couleurs de l'image en conséquence. Pour plus d'informations sur les profils colorimétriques, reportez-vous à la section [Utilisation des profils colorimétriques.](http://help.adobe.com/fr_FR/CreativeSuite/CS5/Using/WSBB0A8512-8151-408c-9F79-4A9E9E3BA84C.html)

Voir aussi

**AE** [Préparation et importation de fichiers Photoshop](http://help.adobe.com/fr_FR/AfterEffects/9.0/WS3878526689cb91655866c1103906c6dea-7f53a.html)

#### $(c)$ ) BY-NC-SR

[Informations juridiques](http://help.adobe.com//fr_FR/legalnotices/index.html) | [Politique de confidentialité en ligne](http://helpx.adobe.com/go/gffooter_online_privacy_policy_fr)

# <span id="page-558-0"></span>Edition des calques vidéo et d'animation

**[Transformation des calques vidéo](#page-558-1) [Création de nouveaux calques vidéo](#page-558-2) [Définition du moment d'apparition d'un calque dans une vidéo ou une animation](#page-558-3) [Rogner ou déplacer un calque vidéo](#page-559-0) [Relever la zone de travail](#page-559-1) [Extraire la zone de travail](#page-560-0) [Scinder des calques vidéo](#page-560-1) [Association de calques dans une vidéo ou une animation](#page-561-0) [Pixellisation des calques vidéo](#page-561-1)**

### <span id="page-558-1"></span>**Transformation des calques vidéo**

Dans Photoshop Extended CS5 et Photoshop CS6, vous pouvez transformer un calque vidéo comme tout autre calque dans Photoshop. Néanmoins, vous devez d'abord le convertir en objet dynamique.

- 1. Dans le panneau Animation (Photoshop Extended CS5), Montage (Photoshop CS6) ou Calques, sélectionnez le calque vidéo.
- 2. Utilisez l'une des méthodes suivantes :
	- Choisissez la commande Edition > Transformation manuelle pour transformer la vidéo à l'aide des poignées de la fenêtre de document.
	- Choisissez la commande Edition > Transformation, puis optez pour une transformation spécifique dans le sous-menu.

Si le calque vidéo ne correspond pas à un objet dynamique, un message Photoshop vous invite à le convertir.

### <span id="page-558-2"></span>**Création de calques vidéo**

Vous pouvez créer des calques vidéo en ajoutant un fichier vidéo sous la forme d'un nouveau calque ou en créant un calque vide. Pour visionner une vidéo sur l'utilisation des calques vidéo, rendez-vous à l'adresse [www.adobe.com/go/vid0027\\_fr](http://www.adobe.com/go/vid0027_fr)

#### **Ouverture d'un fichier vidéo**

Choisissez Fichier > Ouvrir, sélectionnez un fichier vidéo, puis cliquez sur Ouvrir.

La vidéo apparaît sur un calque vidéo dans un nouveau document.

### **Ajout d'un fichier vidéo vide comme nouveau calque vidéo**

- 1. Pour le document actif, assurez-vous que le panneau Animation (Photoshop Extended CS5) ou Montage (CS6) est affiché en mode montage.
- 2. Choisissez Calque > Calques vidéo > Nouveau calque vidéo d'après un fichier.
- 3. Sélectionnez un fichier vidéo ou de séquence d'images, puis cliquez sur Ouvrir.

#### **Ajout d'un calque vidéo vide**

- 1. Pour le document actif, assurez-vous que le panneau Animation (Photoshop Extended CS5) ou Montage (CS6) est affiché en mode montage.
- 2. Choisissez Calque > Calques vidéo > Nouveau calque vidéo vide.

### <span id="page-558-3"></span>**Définition du point d'apparition d'un calque dans une vidéo ou une animation**

Œ **[Haut de la page](#page-558-0)**

Vous pouvez utiliser plusieurs méthodes pour indiquer le moment où un calque apparaît dans une vidéo ou une animation. Par exemple, vous pouvez dérusher (par masquage) les images au début ou à la fin d'un calque. Cette opération modifie les points de début et de fin du calque dans une vidéo ou une animation. (Les première et dernière images qui apparaissent s'appellent respectivement le point d'entrée et le point de sortie.) Vous pouvez également déplacer toute la bande de durée du calque sur une autre portion du montage.

1. Dans le panneau Animation (Photoshop Extended CS5) ou Montage (CS6), sélectionnez le calque vidéo.

Œ, **[Haut de la page](#page-558-0)**

**[Haut de la page](#page-558-0)**

Œ

#### 2. Utilisez l'une des méthodes suivantes :

- Pour spécifier les points d'entrée et de sortie d'un calque, déplacez le début et la fin de la bande de durée.
- Déplacez la bande de durée du calque sur la section du montage où vous souhaitez voir apparaître le calque.

*Remarque : pour obtenir des résultats optimaux, déplacez la bande de durée après le dérushage.*

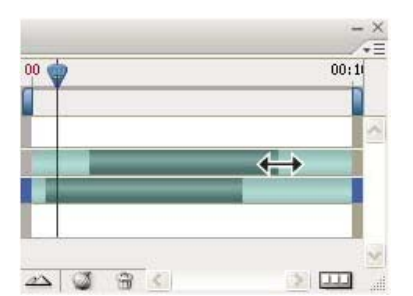

*Calques (en mode montage) et bande de durée sélectionnée avant déplacement (Photoshop Extended CS5)*

Déplacez l'indicateur de l'instant sur l'image à définir comme nouveau point d'entrée ou de sortie, puis, dans le menu du panneau, choisissez soit la commande Raccorder le début du calque à l'instant présent, soit la commande Raccorder la fin du calque à l'instant présent.

Le masquage des images situées entre l'indicateur de l'instant et le début ou la fin du calque réduit ainsi la durée du calque. (Il suffit d'étirer les extrémités de la bande de durée du calque pour faire réapparaître les images masquées.)

Au moyen des images clés, modifiez ponctuellement l'opacité du calque en ciblant des images ou des instants précis.

*Remarque : pour retirer le métrage d'un ou de plusieurs calques, utilisez la commande Relever la zone de travail. Pour supprimer une durée spécifique de tous les calques vidéo ou animés, utilisez la commande Extraire la zone de travail.*

### <span id="page-559-0"></span>**Rogner ou déplacer un calque vidéo**

Pour masquer des images au début ou à la fin d'un calque vidéo ou d'animation, raccordez le calque. Pour faire commencer ou terminer une vidéo à un point temporel différent, déplacez le calque vidéo.

- *En cas de déplacement des calques vidéo, les modifications deviennent définitives au moment de l'enregistrement du fichier. En cas de raccordement, vous pouvez toutefois restaurer la vidéo en repoussant les extrémités de la bande de durée du calque.*
- 1. Dans le panneau Animation (Photoshop Extended), Montage (CS6) ou Calques, sélectionnez le calque à modifier.
- 2. Déplacez l'indicateur de l'instant sur l'image (ou le moment) à définir comme nouveau point d'entrée ou de sortie.
- 3. Dans le menu du panneau Animation (Photoshop Extended CS5) ou Montage (CS6), choisissez l'une des options suivantes :

Déplacer le point d'entrée du calque vers l'instant présent Déplace définitivement le début du calque sur l'indicateur de l'instant.

Déplacer le point de fin du calque vers l'instant présent Déplace définitivement la fin du calque sur l'indicateur de l'instant.

**Raccorder le début du calque à l'instant présent** Masque provisoirement la section s'étalant de l'indicateur de l'instant jusqu'au début du calque.

**Raccorder la fin du calque à l'instant présent** Masque provisoirement la section s'étalant de l'indicateur de l'instant jusqu'à la fin du calque.

*Remarque : vous pouvez également utiliser la commande Relever la zone de travail pour masquer des images d'un ou de plusieurs calques, et la commande Extraire la zone de travail pour masquer une durée donnée de tous les calques d'une vidéo ou d'une animation.*

### <span id="page-559-1"></span>**Relever la zone de travail**

Il est possible de supprimer une section du métrage dans les calques sélectionnés, laissant un espace d'une durée identique à la section retirée.

- 1. Sélectionnez les calques à modifier.
- 2. Dans le panneau Animation (Photoshop Extended CS5) ou Montage (CS6), définissez la zone de travail pour indiquer la durée des calques sélectionnés à omettre.

#### Œ, **[Haut de la page](#page-558-0)**

**[Haut de la page](#page-558-0)**

3. Dans le menu du panneau, choisissez la commande Relever la zone de travail.

| $0:00:00:00$ $(29.97iA)$     | 1EF | D1:00F | LSH | 02:00F |   |
|------------------------------|-----|--------|-----|--------|---|
|                              |     |        |     |        |   |
| <b>Commentaires</b>          |     |        |     |        | × |
| Colque 2<br>в<br>sh.         |     |        |     |        |   |
| $41 -$<br>Calgue 1<br>ъ<br>Е |     |        |     |        |   |
| the Eclairage global         |     |        |     |        |   |
|                              |     |        |     |        |   |
|                              |     |        |     |        |   |

*Calques avant application de la commande Relever la zone de travail (Photoshop Extended CS5)*

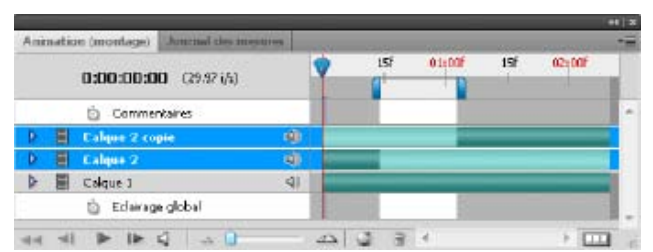

*Calques après application de la commande Relever la zone de travail (Photoshop Extended CS5)*

### <span id="page-560-0"></span>**Extraire la zone de travail**

Pour supprimer des portions de la vidéo et éliminer automatiquement l'intervalle de temps correspondant, utilisez la commande Extraire la zone de travail. Le contenu restant est copié dans les nouveaux calques vidéo.

- 1. Sélectionnez les calques à modifier.
- 2. Dans le panneau Animation (Photoshop Extended CS5) ou Montage (CS6), définissez la zone de travail pour indiquer la durée de la vidéo ou de l'animation à omettre.
- 3. Dans le menu du panneau, choisissez la commande Extraire la zone de travail.

#### <span id="page-560-1"></span>**Scinder des calques vidéo**

Il est possible de scinder un calque vidéo en deux nouveaux calques vidéo sur une image spécifiée.

- 1. Sélectionnez un calque vidéo dans le panneau Animation (Photoshop Extended CS5) ou Montage (CS6).
- 2. Déplacez l'indicateur de l'instant sur le moment ou l'image (numéro) où scinder le calque vidéo.
- 3. Cliquez sur l'icône du menu du panneau  $\overline{*}$  puis choisissez la commande Scinder le calque.

Le calque vidéo sélectionné est dupliqué et apparaît immédiatement au-dessus de l'original dans le panneau Animation (Photoshop Extended CS5) ou Montage (CS6). Le calque d'origine est dérushé du début à l'instant présent, et le calque dupliqué est dérushé de la fin à l'instant présent.

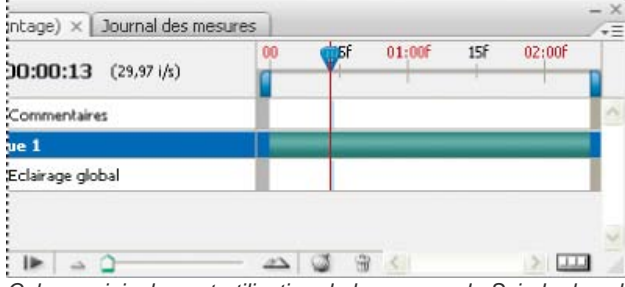

*Calque original avant utilisation de la commande Scinder le calque (Photoshop Extended CS5)*

**[Haut de la page](#page-558-0)**

Œ

Œ,

**[Haut de la page](#page-558-0)**

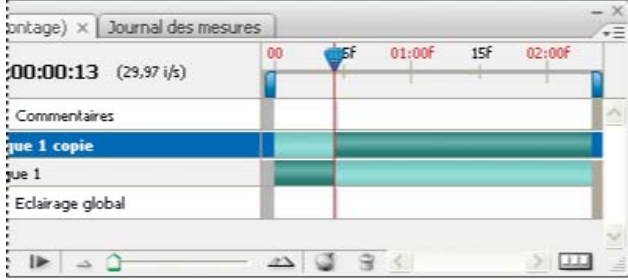

*Deux calques obtenus après utilisation de la commande Scinder le calque (Photoshop Extended CS5)*

### <span id="page-561-0"></span>**Association de calques dans une vidéo ou une animation**

A mesure que vous ajoutez des calques à votre vidéo ou à votre animation, vous pouvez les organiser de façon hiérarchique en les regroupant. Photoshop conserve les images de votre vidéo ou de votre animation dans des calques associés.

Vous pouvez également associer un *groupe de calques*. Outre l'organisation de vos calques dans une hiérarchie plus complexe, l'association d'un groupe de calques vous permet d'animer simultanément l'opacité de tous les calques associés. Le panneau Animation affiche un groupe de calques associés avec une propriété de calque d'opacité commune.

*L'association des calques vidéo dans Photoshop s'apparente à la précomposition dans Adobe After Effects.*

- Dans le panneau Calques, sélectionnez au moins deux calques, puis utilisez l'une des méthodes suivantes :
	- Choisissez Calque > Associer les calques.
	- Choisissez Calque > Objets dynamiques > Convertir en objet dynamique.

### <span id="page-561-1"></span>**Pixellisation des calques vidéo**

Lorsque vous pixellisez des calques vidéo, le calque sélectionné est aplati en un composite de l'image actuellement sélectionnée dans le panneau Animation. Bien qu'il soit possible de pixelliser simultanément plusieurs calques vidéo, vous ne pourrez indiquer comme calque vidéo supérieur que l'image actuelle.

- 1. Dans le panneau Calques, sélectionnez le calque vidéo.
- 2. Dans le panneau Animation (Photoshop Extended CS5) ou Montage (CS6), déplacez l'indicateur d'instant sur l'image à conserver lors de la pixellisation du calque vidéo.
- 3. Effectuez l'une des opérations suivantes :
	- Choisissez Calque > Pixellisation > Vidéo.
	- Choisissez Calque > Pixellisation > Calque.

*Remarque : pour pixelliser plusieurs calques vidéo en même temps, sélectionnez les calques dans le panneau Calques, placez l'indicateur d'instant sur l'image à conserver dans le calque vidéo supérieur, puis choisissez la commande Calque > Pixellisation > Calques.*

- [A propos des objets dynamiques](http://help.adobe.com/fr_FR/photoshop/cs/using/WSCCBCA4AB-7821-4986-BC03-4D1045EF2A57a.html)
- [Importation de fichiers vidéo et de séquences d'images \(Photoshop Extended\)](http://help.adobe.com/fr_FR/photoshop/cs/using/WS38EADB62-E9AE-406f-90E2-8243DD303DF1a.html)
- [Placement d'une séquence vidéo ou une séquence d'images \(Photoshop Extended\)](http://help.adobe.com/fr_FR/photoshop/cs/using/WS38EADB62-E9AE-406f-90E2-8243DD303DF1a.html#WS4C0CEAB8-0B2C-4ece-B66E-0B198AF04404a)
- [Remplacement du métrage dans un calque vidéo \(Photoshop Extended\)](http://help.adobe.com/fr_FR/photoshop/cs/using/WS38EADB62-E9AE-406f-90E2-8243DD303DF1a.html#WS88E7223A-7A60-4df0-8243-ED41E437ACA0a)

Les publications Twitter™ et Facebook ne sont pas couvertes par les dispositions de Creative Commons.

[Informations juridiques](http://help.adobe.com/fr_FR/legalnotices/index.html) | [Politique de confidentialité en ligne](http://helpx.adobe.com/go/gffooter_online_privacy_policy_fr)

**[Haut de la page](#page-558-0)**

**[Haut de la page](#page-558-0)**

Œ

<span id="page-562-0"></span>**[Formats d'exportation vidéo et d'animation](#page-562-1) [Optimisation des images animées](#page-562-2) [Aplatissement des images en calques](#page-562-3) [Exportation des fichiers vidéo ou des séquences d'images](#page-563-0) [Spécification des réglages de la séquence QuickTime \(Photoshop Extended CS5\)](#page-567-0)**

### <span id="page-562-1"></span>**Formats d'exportation de vidéos et d'animations**

Vous pouvez enregistrer les animations au format de fichier GIF pour les afficher sur le Web. Dans Photoshop CS6 et Photoshop Extended CS5, il est possible d'enregistrer les animations et les vidéos au format QuickTime ou PSD. Si vous n'optez pas pour un rendu vidéo de votre travail, enregistrez-le dans un fichier au format PSD. Ce format, qui conserve les modifications, est pris en charge par les applications vidéo numériques d'Adobe et de nombreux logiciels de montage cinématographique.

## <span id="page-562-2"></span>**Optimiser des images d'animation**

Une fois votre animation terminée, optimisez-la pour permettre un téléchargement efficace dans un navigateur Web. Pour optimiser une animation, utilisez l'une des méthodes suivantes :

- Optimisez les images de manière à n'inclure que les zones qui changent d'une image à l'autre. Cette méthode permet une réduction considérable de la taille du fichier GIF animé.
- Si vous enregistrez votre animation en tant qu'image GIF, optimisez-la de la même façon que toute image GIF. Une technique de tramage spéciale est appliquée aux animations afin de garantir l'uniformité des motifs de tramage dans toutes les images et d'éviter les papillotements pendant la lecture. En raison de ces fonctions d'optimisation supplémentaires, l'optimisation d'un fichier GIF animé peut prendre plus de temps que celle d'un fichier GIF standard.
- *Lorsque vous optimisez les couleurs d'une animation, utilisez les palettes Adaptative, Perception ou Sélective. Cela garantit l'uniformité des couleurs dans toutes les images.*
- 1. Assurez-vous que le panneau Animation (Photoshop Extended CS5) ou le panneau Montage (CS6) est en mode Animation d'images.
- 2. Choisissez la commande Optimiser l'animation dans le menu du panneau.
- 3. Définissez les options suivantes :

Cadre de sélection Recadre chaque image sur la zone modifiée par rapport à l'image précédente. Les fichiers animation créés en utilisant cette option sont plus petits mais sont incompatibles avec les éditeurs GIF qui ne prennent pas en charge cette option. Cette option, sélectionnée par défaut, est celle recommandée.

**Suppression des pixels redondants** Rend transparents tous les pixels d'une image inchangés par rapport à l'image précédente. L'option Transparence doit être sélectionnée dans le panneau d'optimisation pour que la suppression des pixels redondants s'opère. Cette option, sélectionnée par défaut, est celle recommandée.

*Remarque : choisissez la méthode d'élimination d'image Automatique lorsque vous utilisez l'option Suppression des pixels redondants (Voir [Sélection d'une méthode d'élimination des images.](http://help.adobe.com/fr_FR/photoshop/cs/using/WSB8C58284-9DEB-44f2-9D8F-7F77594A8CC2a.html#WSC40F7DA7-6F3C-40d7-8BCD-98A3B1FE7ED0a))*

4. Cliquez sur OK.

### <span id="page-562-3"></span>**Aplatir des images dans des calques**

Œ **[Haut de la page](#page-562-0)**

Lorsque vous aplatissez des images dans des calques, un seul calque est créé par image dans un calque vidéo. Ceci peut s'avérer utile, par exemple, si vous exportez les images vidéo individuelles sous la forme de fichiers séparés ou si vous prévoyez d'utiliser un objet statique dans une pile d'images.

- 1. Dans le panneau Animation (Photoshop Extended CS5), Montage (CS6) ou Calques, sélectionnez le calque vidéo.
- 2. Dans le panneau Animation (Photoshop Extended CS5) ou Montage (CS6), choisissez Aplatir les images dans des calques dans le menu du panneau.

**[Haut de la page](#page-562-0)**

Œ

**[Haut de la page](#page-562-0)**

### <span id="page-563-0"></span>**Exportation de fichiers vidéo ou de séquences d'images**

Dans la version standard de Photoshop, vous pouvez exporter des séquences QuickTime ou de séquences d'images. Dans Photoshop CS6 et Photoshop Extended CS5, vous pouvez également exporter des animations de montage avec des calques vidéo.

*Pour visionner une vidéo sur les séquences d'images, rendez-vous à l'adresse [www.adobe.com/go/vid0026\\_fr](http://www.adobe.com/go/vid0026_fr)*

- 1. Choisissez Fichier > Exportation > Rendu vidéo.
- 2. Dans la boîte de dialogue Rendu vidéo, nommez la séquence vidéo ou d'images.
- 3. Cliquez sur le bouton Sélectionner un dossier, puis naviguez jusqu'à l'emplacement des fichiers exportés.

Pour créer un dossier contenant votre fichier exporté, sélectionnez l'option Créer un sous-dossier, puis entrez le nom du sous-dossier.

- 4. Utilisez l'une des méthodes suivantes pour exporter une vue ou une séquence d'images :
	- (Photoshop Extended CS5) Sous la section Options de fichier, sélectionnez l'option Exportation QuickTime ou Séquence d'images. Choisissez ensuite un format de fichier dans le menu déroulant.
	- (CS6) Choisissez Adobe Media Encoder ou Séquence d'images Photoshop dans le menu sous la section Emplacement de la boîte de dialogue Rendu vidéo. Choisissez ensuite un format de fichier dans le menu déroulant. Si vous avez sélectionné Adobe Media Encoder, vous avez le choix entre les formats CPS, H.264 et QuickTime.
- 5. (Facultatif) Définissez les options spécifiques au format :
	- (Photoshop Extended CS5) Cliquez sur le bouton Paramètres et définissez les options dans la boîte de dialogue Réglages de la séquence.
	- (CS6) Choisissez les options qui vous intéressent dans le menu proposé sous le menu Format de fichier.
- 6. (Facultatif) Si vous avez sélectionné l'option Séquence d'images à l'étape 4, spécifiez la valeur des options Numéro de début et Chiffres. Ces options définissent le système de numérotation des fichiers exportés. Effectuez ensuite l'une des opérations suivantes, si nécessaire :
	- Dans le menu déroulant Taille, indiquez les dimensions en pixels des fichiers exportés.
	- Cliquez sur le bouton Paramètres et spécifiez les options spécifiques au format.
	- (CS6) Sélectionnez une fréquence d'images dans le menu Fréquence d'images du document.
- 7. Dans la section Plage, sélectionnez l'une des options suivantes :

**Toutes les images** Le rendu s'applique à toutes les images du document Photoshop.

**Image entrante et Image sortante (Photoshop Extended CS5)** Spécifiez la séquence des images dont vous souhaitez obtenir le rendu.

**Image de début et Image de fin (CS6)** Spécifiez la séquence des images dont vous souhaitez obtenir le rendu.

**Images sélectionnées (Photoshop Extended CS5)** Le rendu s'applique aux images sélectionnées avec la bande de la zone de travail dans le panneau Animation.

**Zone de travail (CS6)** Le rendu s'applique aux images sélectionnées avec la barre de la zone de travail dans le panneau Montage.

*Remarque : Les options de plage disponibles dépendent du format de fichier choisi.*

8. (Facultatif) Définissez les options de rendu :

**Couche alpha** Définit le mode de rendu des couches alpha. Cette option est disponible uniquement avec les formats prenant en charge les couches alpha, notamment le format PSD ou TIFF. Sélectionnez le paramètre Sans pour ignorer la couche alpha, le paramètre Directe - Sans cache pour inclure la couche ou l'une des options Prémultipliée pour mélanger une couleur de cache avec les couches de couleur.

**Fréquence d'images (Photoshop Extended CS5)** Détermine le nombre d'images créées pour chaque seconde de la vidéo ou de l'animation. L'option Fréquence d'images du document coïncide avec la fréquence définie dans Photoshop. Si vous exportez la vidéo vers un standard vidéo différent (du système NTSC vers le système PAL, par exemple), choisissez la fréquence adaptée dans le menu déroulant.

**Qualité 3D (CS6)** Contrôle le mode de rendu des surfaces lorsque votre projet contient les objets 3D. L'option Interactif est adaptée aux jeux vidéo ou autres utilisations similaires. L'option Ebauche de lancer de rayon assure un rendu rapide de la vidéo, mais de faible qualité. L'option Lancer de rayon finalisé propose un rendu de haute qualité, mais plus long.

9. Cliquez sur l'option Rendu.

### **Formats de fichier d'exportation QuickTime (Photoshop Extended CS5)**

**3G** Format de fichier développé pour les périphériques mobiles de troisième génération.

**FLC** Format d'animation pour la lecture d'animations générées par ordinateur sur des stations de travail et des ordinateurs exécutant Windows et Mac OS. Ce format est également appelé FLI.

**Flash Video (FLV)** Adobe® Flash® Video est le format Adobe de diffusion en continu des contenus audio et vidéo sur le Web et sur d'autres réseaux. (L'utilisation de ce format nécessite l'installation préalable d'un encodeur QuickTime FLV).

Séquence QuickTime Architecture multimédia d'Apple Computer comprenant de nombreux codecs. Il s'agit du format à utiliser pour exporter l'audio.

Audio Video Interleave (AVI) Format standard étudié pour le stockage des données audio et vidéo sur des ordinateurs Windows.

**DV Stream** Format vidéo de compression intratrame (spatiale) utilisant l'interface FireWire (IEEE 1394) pour le transfert des vidéos sur des systèmes de montage non linéaires.

Séquence d'images Séquence d'images fixes pouvant résider dans un dossier et utilisant le même modèle de nom de fichier numérique ou alphanumérique (Séquence1, Séquence2, Séquence3, etc.).

**MPEG-4** Norme multimédia de diffusion de séquences audio et vidéo couvrant une large gamme de débits (bandes passantes).

*Remarque : Photoshop prend également en charge les formats tiers comme les codecs Avid AVR. Il est toutefois nécessaire d'installer les codecs QuickTime.*

#### <span id="page-564-0"></span>**Introduction au concept d'images clés QuickTime**

En terminologie QuickTime, le terme *images clés* désigne un concept différent de celui que recouvrent les images clés d'animation dans Photoshop. Dans QuickTime, les images clés sont présentes à intervalles réguliers tout au long de la séquence et sont stockées comme des images complètes. Chacune des images intermédiaires est comparée à l'image précédente et seules les différences sont sauvegardées. Cette technique réduit considérablement la taille du film mais augmente nettement la quantité de mémoire nécessaire pour le modifier ou en effectuer le rendu. Des intervalles plus courts entre les images clés accélèrent la recherche et la lecture en arrière, mais contribuent à augmenter sensiblement la taille du fichier.

### **Réglages d'exportation 3G (Photoshop Extended CS5)**

Pour plus de détails sur les réglages 3G, recherchez 3G sur le site Web d'Apple Computer.

**Format de fichier** 3GPP et 3GPP2 sont des normes adoptées pour la création, la diffusion et la lecture de contenus multimédias sur les réseaux sans fil et haut débit de troisième génération. 3GPP est le format des réseaux GSM, et 3GPP2 celui des réseaux CDMA 2000. 3GPP (Mobile MP4), 3GPP2 (EZmovie) et AMC (EZmovie) sont dédiés à des réseaux spécifiques. 3GPP (Mobile MP4) est le format utilisé par le service G3 imotion de NTT DoCoMo. 3GPP2 (EZmovie) est le format utilisé par le service réseau (de téléphonie mobile) G3 de KDDI. AMC (EZmovie) est le format destiné aux abonnés du service KDDI disposant d'un téléphone portable AMC.

**Vidéo** Choisissez Vidéo dans le menu déroulant sous le menu Format de fichier, puis spécifiez les paramètres suivants :

**Format vidéo** Choisissez le codec à utiliser pendant l'exportation de la vidéo. Si la seule piste vidéo de votre séquence est déjà compressée, vous pouvez sélectionner Pass Through (Transfert) pour que votre vidéo ne soit pas recompressée.

**Débit** Cette option indique le nombre de kilobits par seconde (kbit/s) pendant la lecture. Plus le nombre de kilobits par seconde est élevé, meilleure est la qualité de lecture de la séquence. Veillez toutefois à ne pas choisir un débit supérieur à la bande passante disponible.

**Optimisé pour** Cette option spécifie le mode de diffusion prévu si vous choisissez le paramètre H.264 dans le menu Format vidéo, cliquez sur le bouton Options vidéo puis sélectionnez le paramètre Qualité optimale. Ce paramètre indique au codec la marge de variation du débit par rapport au débit choisi.

**Taille d'image** Définissez la norme de transmission du fichier à un téléphone mobile. Actuelle conserve la taille de la séquence source, mais la lecture du fichier obtenu risque d'être impossible sur un téléphone mobile. Choisissez Personnaliser pour spécifier une taille non répertoriée dans le menu.

Conserver le rapport L/H avec Ce paramètre définit une option lorsque vous modifiez le format de l'image et lorsque la séquence doit être mise à l'échelle pour s'adapter aux nouvelles dimensions. Letterbox met proportionnellement la source à l'échelle pour l'adapter au diaphragme en ajoutant des bandes noires en haut et en bas ou sur les côtés, au besoin. Recadrage centre, met à l'échelle et rogne l'image en fonction du diaphragme.

**Fréquence d'images** Cette option définit les images par seconde (i/s) pendant la lecture. Dans la plupart des cas, l'aspect de votre vidéo est meilleur si vous choisissez un nombre par lequel votre fréquence d'images source est exactement divisible. Par exemple, si la fréquence de capture de la source est de 30 i/s, choisissez une fréquence égale à 10 ou 15. Ne choisissez pas une fréquence supérieure à celle de votre source.

**Image clé** Cette option définit la fréquence de création des images clés dans la vidéo exportée. Une fréquence d'images clés élevée (soit un nombre inférieur) améliore la qualité de la vidéo mais augmente la taille du fichier.

**Options vidéo** Cliquez sur ce bouton, s'il est disponible, pour ouvrir la boîte de dialogue des paramètres vidéo avancés 3G. Suivant la vidéo, vous pouvez définir si des marqueurs de resynchronisation seront ajoutés aux images vidéo pour faciliter la récupération des paquets perdus pendant la diffusion en continu. Le format vidéo H.264 permet par ailleurs d'accélérer le processus de compression (pour afficher un aperçu, par exemple) en sélectionnant l'option Encodage plus rapide (passe unique). L'option par défaut, Qualité optimale (passes multiples), permet au codec de déterminer le nombre de passes nécessaires pour obtenir la meilleure qualité de compression des données.

**Audio** Toutes les options audio sont désactivées puisque Photoshop Extended n'inclut pas de contenu audio dans les fichiers 3G exportés.

**Texte** Toutes les options de texte sont désactivées puisque Photoshop Extended n'inclut pas de pistes textuelles dans les fichiers 3G exportés.

Diffusion en continu Choisissez cette option dans le menu déroulant sous le menu Format de fichier, puis définissez les paramètres suivants :

Activer la diffusion en continu Sélectionnez cette option pour créer un fichier destiné à la diffusion en continu RTSP dans QuickTime Player. Cette option crée une piste indicative (instructions nécessaires à la diffusion en continu d'un fichier).

Optimiser pour le serveur Cette option permet au serveur de traiter le fichier plus rapidement mais augmente la taille du fichier.

**Avancé** Choisissez Avancé dans le menu déroulant sous le menu Format de fichier, puis définissez les paramètres suivants :

Restreindre la diffusion Définissez le nombre de lectures possibles du fichier, une fois téléchargé, sur le téléphone portable. Il est également possible de rendre le fichier inutilisable au bout d'un certain nombre de jours ou après une certaine date en définissant les options d'expiration correspondantes. Vous pouvez restreindre la distribution d'un fichier au format Mobile MP4 ou EZmovie afin qu'il ne puisse plus être transmis ou copié après réception par son destinataire.

Fragmenter le film Cette option permet de télécharger le fichier via HTTP en plusieurs parties de petite taille de manière à pouvoir accélérer sa lecture sur le téléphone portable (seul le fragment, et non la séquence entière, doit être mémorisé dans le téléphone à un moment donné).

### **Réglages d'exportation FLC (Photoshop Extended CS5)**

Les options suivantes sont disponibles dans la boîte de dialogue Réglages d'exportation FLC :

**Nuancier** Cette option définit la table des couleurs utilisant les couleurs du système Windows ou Mac OS dans la séquence exportée.

**Mouvement** Cette option définit la fréquence d'images de la lecture.

### **Spécification des réglages d'exportation AVI (Photoshop Extended CS5)**

- 1. Dans la boîte de dialogue Rendu vidéo, sélectionnez Exportation QuickTime, puis choisissez AVI dans le menu déroulant.
- 2. Cliquez sur le bouton Paramètres.
- 3. Dans la boîte de dialogue Réglages AVI, assurez-vous que Vidéo est sélectionné.

*Remarque : les options Son sont désactivées puisque Photoshop Extended n'inclut pas de contenu audio dans les fichiers AVI exportés.*

4. Dans la section Vidéo, cliquez sur le bouton Réglages, puis définissez les options suivantes :

**Type de compression** Sélectionnez le codec à utiliser pour compresser votre vidéo.

**Images/seconde** Cette option indique le nombre d'images individuelles affichées par seconde. NTSC, le format vidéo standard généralement utilisé, présente une fréquence de 29,97 i/s. PAL, le format vidéo européen, présente une fréquence de 25 i/s. La fréquence d'images standard des séquences est 24 i/s. Une fréquence d'images plus lente est parfois utilisée pour les séquences QuickTime afin de réduire la bande passante et les exigences de l'UC.

Les séquences ayant des fréquences d'images plus élevées présentent une meilleure qualité d'animation, mais leurs fichiers sont plus volumineux. Si vous sélectionnez une fréquence d'images inférieure à celle de la séquence, des images sont supprimées. Si vous choisissez une fréquence d'images supérieure, les images existantes sont dupliquées (choix déconseillé, car le fichier devient plus volumineux mais n'est pas de meilleure qualité). Dans une majorité de cas, l'aspect de votre vidéo sera meilleur si vous choisissez un nombre par lequel votre fréquence d'images source est exactement divisible. Par exemple, si la fréquence de capture de la source est de 30 i/s, choisissez une fréquence égale à 10 ou 15. Ne choisissez pas une fréquence supérieure à celle de votre source.

**Une image clé toutes les** Cette option indique la fréquence des images clés. Une fréquence d'images clés élevée (soit un nombre inférieur) améliore la qualité de la vidéo mais augmente la taille du fichier. Une image clé supplémentaire est automatiquement insérée avec certains modes de compression en cas de trop grands changements entre deux images. Une image clé toutes les 5 secondes (multiplication des images par seconde par 5) suffit généralement. Si vous créez un fichier pour diffusion RTSP en continu et rencontrez des problèmes de fiabilité du réseau de distribution, vous souhaiterez peut-être augmenter la fréquence des images clés à une image clé toutes les une ou deux secondes.

**Débit limité à** Cette option indique le nombre de kilobits par seconde (kbit/s) pendant la lecture. Plus le nombre de kilobits par seconde est élevé, meilleure est la qualité de lecture de la séquence. Veillez toutefois à ne pas choisir un débit supérieur à la bande passante disponible.

**Profondeur** Cette option définit le nombre de couleurs à inclure dans la vidéo à exporter. Ce menu n'est pas disponible si le codec sélectionné ne prend en charge qu'une seule profondeur de couleur.

**Qualité** Si cette option est disponible, faites glisser le curseur ou entrez une valeur pour ajuster la qualité d'image de la vidéo exportée et,

par conséquent, la taille du fichier. Si vous utilisez le même codec pour la capture et l'exportation et que vous avez déjà procédé au rendu d'aperçus de la séquence, vous pouvez gagner un temps considérable en alignant le paramètre de qualité de l'exportation sur le paramètre de qualité de capture de l'original. Une qualité d'exportation supérieure à celle de capture de l'original n'améliore pas la qualité mais risque de ralentir le rendu.

**Mode de lecture** Cette option définit si la séquence exportée comporte des trames (lecture entrelacée) ou non (lecture progressive).

**Rapport L/H** Cette option définit le rapport L/H 4:3 ou 16:9 de la séquence exportée.

**Options** (Intel Indeo® Video 4.4 seulement) Cette option définit la compression, les options de transparence et l'accès pour le codec Intel Indeo® Video 4.4.

### **Réglages d'exportation DV Stream (Photoshop Extended CS5)**

Les options suivantes sont disponibles dans la boîte de dialogue Réglages d'exportation DV :

**Format DV** Cette option définit le format de la vidéo exportée : DV ou DVCPRO.

**Format vidéo** Cette option définit la norme de diffusion de la vidéo exportée : NTSC ou PAL.

**Mode de lecture** Cette option définit si la séquence exportée comporte des trames (lecture entrelacée) ou non (lecture progressive).

**Rapport L/H** Cette option définit le rapport L/H : 4:3 ou 16:9.

Conserver le rapport L/H avec Cette option indique si la séquence est mise à l'échelle des nouvelles dimensions en pixels. Letterbox met proportionnellement la source à l'échelle pour l'adapter au diaphragme en ajoutant des bandes noires en haut et en bas ou sur les côtés, au besoin. Recadrage centre, met à l'échelle et rogne l'image en fonction du diaphragme.

*Remarque : bien que des options de format audio soient également disponibles dans la boîte de dialogue Réglages d'exportation DV, Photoshop Extended ne permet pas l'exportation de contenu audio dans des fichiers DV.*

#### **Réglages d'exportation des séquences d'images de QuickTime (Photoshop Extended CS5)**

QuickTime est généralement utilisé pour exporter des fichiers vidéo. Cependant, vous pouvez également sélectionner la commande Séquence d'images dans le menu déroulant Exportation QuickTime. Cliquez sur le bouton Paramètres pour accéder aux options suivantes :

**Format** Sélectionnez un format de fichier pour les images exportées.

**Images/seconde** Définissez la fréquence d'images de la séquence d'images.

**Insérer un espace avant le numéro** Cette option insère un espace entre le nom et le numéro généré dans le nom de fichier de l'image.

**Options** S'il est accessible, cliquez sur le bouton Options, puis définissez les options adaptées au format.

Pour plus d'informations sur les formats de fichier spécifiques et leurs options, voir aussi [Enregistrement et exportation des images](http://help.adobe.com/fr_FR/photoshop/cs/using/WSfd1234e1c4b69f30ea53e41001031ab64-7784a.html) et [Formats de](http://help.adobe.com/fr_FR/photoshop/cs/using/WSfd1234e1c4b69f30ea53e41001031ab64-7758a.html) [fichier.](http://help.adobe.com/fr_FR/photoshop/cs/using/WSfd1234e1c4b69f30ea53e41001031ab64-7758a.html)

### **Spécification des réglages d'exportation MPEG-4 (Photoshop Extended)**

- 1. Dans la boîte de dialogue Rendu vidéo, sélectionnez l'option Exportation QuickTime, puis choisissez le format AVI dans le menu déroulant. Cliquez ensuite sur le bouton Paramètres.
- 2. Dans la boîte de dialogue Réglages d'exportation MPEG-4, sélectionnez MP4 ou MP4 (ISMA) dans le menu Format de fichier. Le format MP4 (ISMA) garantit la compatibilité avec les périphériques fabriqués par les membres de l'ISMA.
- 3. Dans la section Vidéo, définissez les réglages suivants :

**Format vidéo** Sélectionnez le codec à utiliser pour compresser votre vidéo. Pour obtenir une qualité optimale tout en définissant la plus petite fréquence d'images possible (ou en utilisant le plus petit fichier), il est recommandé d'utiliser H.264. Si vous souhaitez lire le fichier sur un périphérique prenant en charge les vidéos MPEG-4, sélectionnez MPEG-4 de base ou MPEG-4 amélioré, en fonction du périphérique cible. Si la piste vidéo de la séquence source est déjà compressée, vous pouvez sélectionnez Transfert (Pass Through) pour ne pas recompresser la vidéo.

**Débit** Cette option indique le nombre de kilobits par seconde (kbit/s) pendant la lecture. Plus le nombre de kilobits par seconde est élevé, meilleure est la qualité de lecture de la séquence. Veillez toutefois à ne pas choisir un débit supérieur à la bande passante disponible.

**Optimisé pour** Sélectionnez la marge de variation du débit par rapport au débit choisi. Pour rendre cette option accessible, choisissez le format MP4 dans le menu Format de fichier, choisissez le format H.264 dans le menu Format vidéo, cliquez sur le bouton Options vidéo, puis sélectionnez l'option Qualité optimale.

**Taille d'image** Cette option indique les dimensions en pixels de la vidéo exportée. Actuelle conserve le format du matériel source. Choisissez Personnaliser pour spécifier un format non répertorié dans le menu Taille de l'image.

Conserver le rapport L/H avec Cette option indique si la séquence est mise à l'échelle des nouvelles dimensions en pixels. Letterbox met proportionnellement la source à l'échelle pour l'adapter au diaphragme en ajoutant des bandes noires en haut et en bas ou sur les côtés, au besoin. Recadrage centre, met à l'échelle et rogne l'image en fonction du diaphragme. Adapter à la taille ajuste la taille de la destination en fonction du côté le plus long, avec mise à l'échelle, au besoin.

**Fréquence d'images** Cette option définit les images par seconde (i/s) pendant la lecture. Dans la plupart des cas, votre vidéo gagnera en qualité si vous choisissez une valeur strictement divisible par le nombre d'images par seconde de la source. Par exemple, si la fréquence de capture de la source est de 30 i/s, choisissez une fréquence égale à 10 ou 15. Ne choisissez pas une fréquence supérieure à celle de votre source.

**Image clé** Cette option indique que les images clés sont générées automatiquement ou indique la fréquence de création des images clés dans la vidéo exportée. Une fréquence d'images clés élevée (soit un nombre inférieur) améliore la qualité de la vidéo mais augmente la taille du fichier.

4. (Format de fichier MP4 seulement) Cliquez sur le bouton Options vidéo, puis définissez les options suivantes :

**Marqueurs de resynchronisation** (MPEG-4 de base et MPEG-4 amélioré seulement) Utilise les marqueurs de resynchronisation dans le train binaire de la vidéo. Ceci peut contribuer à la resynchronisation suite à des erreurs de transmission.

**Restreindre profils à** (H.264 seulement) Sélectionnez les profils de lecture des fichiers vidéo sur un périphérique conforme à un ou plusieurs des profils standard.

**Mode de codage** (H.264 seulement) Précisez votre préférence : une qualité optimale ou un codage plus rapide.

### <span id="page-567-0"></span>**Spécification des réglages de la séquence QuickTime (Photoshop Extended CS5)**

Œ, **[Haut de la page](#page-562-0)**

- 1. Dans la boîte de dialogue Rendu vidéo, sélectionnez Exportation QuickTime, puis QuickTime dans le menu déroulant.
- 2. Cliquez sur le bouton Paramètres.
- 3. Dans la boîte de dialogue Réglages de la séquence, assurez-vous que Vidéo est sélectionné.

*Remarque : bien que la boîte de dialogue Réglages de la séquence comporte des options audio, vous ne pouvez pas modifier les paramètres audio actuels Pour inclure le son dans les fichiers exportés, voir [Prévisualisation de l'audio des calques vidéo \(Photoshop](http://help.adobe.com/fr_FR/photoshop/cs/using/WS7A9438C3-608B-45a3-B66E-A8516C2438DFa.html#WS26474538-6A20-4682-8AC9-0ACC82755DE6a) [Extended\)](http://help.adobe.com/fr_FR/photoshop/cs/using/WS7A9438C3-608B-45a3-B66E-A8516C2438DFa.html#WS26474538-6A20-4682-8AC9-0ACC82755DE6a).*

4. Dans la section Vidéo, cliquez sur le bouton approprié, puis définissez les options suivantes :

**Paramètres** Ouvre la boîte de dialogue Paramètres de compression vidéo standard dans laquelle définir la compression vidéo et les options connexes.

**Filtre** Ouvre la boîte de dialogue Sélectionner le filtre vidéo dans laquelle vous pouvez appliquer les effets vidéo QuickTime intégrés.

**Taille** Ouvre la boîte de dialogue Réglages de la taille dans laquelle vous pouvez indiquer les dimensions en pixels de la vidéo exportée.

5. (Facultatif) Si votre séquence doit être transmise par Internet, sélectionnez Préparer pour l'enchaînement via Internet, puis sélectionnez l'une des options suivantes :

**Démarrage rapide** Cette option configure la séquence pour démarrer la lecture à partir d'un serveur Web avant la fin du téléchargement sur le disque dur de l'ordinateur de l'utilisateur.

**Démarrage rapide - En-tête compressé** Cette option compresse l'en-tête de la séquence sans perdre d'informations et configure la séquence pour démarrer la lecture à partir d'un serveur Web avant la fin du téléchargement sur le disque dur de l'ordinateur de l'utilisateur.

Diffusion en continu avec indications Cette option configure la séquence pour sa diffusion en continu par un serveur de diffusion en continu QuickTime.

### **Réglages de compression vidéo standard QuickTime (Photoshop Extended CS5)**

Les options suivantes sont disponibles dans la boîte de dialogue des réglages de compression vidéo standard :

**Type de compression** Choisissez le codec à appliquer lors de l'exportation d'un fichier.

**Mouvement** Indiquez la fréquence d'images de la vidéo en sélectionnant le nombre d'images par seconde (i/s). Certains codecs prennent en charge un ensemble spécifique de fréquences d'images. Une fréquence d'image supérieure peut uniformiser l'animation (en fonction de la fréquence d'images d'origine des clips sources) mais nécessite davantage d'espace disque. Si cette option est disponible, indiquez la fréquence à laquelle les images clés sont générées (voir la section [Comprendre les images QuickTime de référence.](#page-564-0))

Débit Sélectionnez (si disponible pour le mode de compression utilisé) cette option, puis indiquez un débit pour définir une limite supérieure à la quantité de données vidéo générées par la vidéo exportée lors de sa lecture.

**Mode de compression** Définissez les options de compression propres au codec sélectionné. Cliquez sur le bouton Option (si disponible) pour

spécifier d'autres options de mode de compression. Si le menu Profondeur est disponible, choisissez le nombre de couleurs à inclure dans la vidéo exportée. (Ce menu n'est pas disponible si le codec sélectionné ne prend en charge qu'une seule profondeur de couleur.) Si le curseur Qualité est disponible, faites-le glisser ou entrez une valeur pour ajuster la qualité d'image de la vidéo exportée et, par conséquent, la taille du fichier. Si vous utilisez le même codec pour la capture et l'exportation et que vous avez déjà procédé au rendu d'aperçus de la séquence, vous pouvez gagner un temps considérable en alignant le paramètre de qualité de l'exportation sur le paramètre de qualité de capture de l'original. Une qualité d'exportation supérieure à celle de capture de l'original n'améliore pas la qualité mais risque de ralentir le rendu.

Remarque : les options de mode de compression ne sont pas disponibles pour le codec Component Video.

### **Réglages de la taille de la séquence QuickTime (Photoshop Extended CS5)**

Les options suivantes sont disponibles dans la boîte de dialogue Réglages de la taille :

**Dimensions** Cette option définit la taille des images de la séquence exportée. Si la taille que vous souhaitez spécifier ne figure pas dans le menu Dimensions, choisissez Taille personnalisée, puis renseignez les zones Largeur et Hauteur.

Conserver le rapport L/H avec Cette option indique si la séquence est mise à l'échelle des nouvelles dimensions en pixels. Letterbox met proportionnellement la source à l'échelle pour l'adapter au diaphragme en ajoutant des bandes noires en haut et en bas ou sur les côtés, au besoin. Recadrage centre, met à l'échelle et rogne l'image en fonction du diaphragme. Ajuster aux dimensions ajuste la taille de la destination en fonction du côté le plus long, avec mise à l'échelle, au besoin.

Désentrelacer la vidéo source Cette option désentrelace les deux trames de chaque image vidéo entrelacée.

- [Optimisation des images](http://help.adobe.com/fr_FR/creativesuite/cs/using/WS6E857477-27FE-4a88-B8A4-074DC3C65F68.html)
- [Piles d'images \(Photoshop Extended\)](http://help.adobe.com/fr_FR/photoshop/cs/using/WS1E389632-4B37-425e-8EAB-1384C0B432D3a.html)
- [Interprétation du métrage vidéo \(Photoshop Extended\)](http://help.adobe.com/fr_FR/photoshop/cs/using/WS38EADB62-E9AE-406f-90E2-8243DD303DF1a.html#WS222DE03D-2750-4d72-A9F5-27EFFCF7EA17a)

Les publications Twitter™ et Facebook ne sont pas couvertes par les dispositions de Creative Commons.

[Informations juridiques](http://help.adobe.com/fr_FR/legalnotices/index.html) | [Politique de confidentialité en ligne](http://helpx.adobe.com/go/gffooter_online_privacy_policy_fr)

# <span id="page-569-0"></span>Importation de fichiers vidéo et de séquences d'images

**[Ouverture ou importation d'un fichier vidéo](#page-569-1) [Importation de séquences d'images](#page-569-2) [Importation d'une vidéo ou d'une séquence d'images](#page-569-3) [Rechargement du métrage dans un calque vidéo](#page-570-0) [Remplacement du métrage dans un calque vidéo](#page-570-1) [Interprétation du métrage vidéo](#page-570-2)**

### <span id="page-569-1"></span>**Ouverture ou importation d'un fichier vidéo**

Dans Photoshop CS6 et Photoshop Extended CS5, vous pouvez ouvrir directement un fichier vidéo ou ajouter une vidéo à un document ouvert. Lorsque vous importez une vidéo, les images sont référencées dans un calque vidéo.

*Pour visionner une vidéo sur l'utilisation des calques vidéo, rendez-vous à l'adresse [www.adobe.com/go/vid0027\\_fr](http://www.adobe.com/go/vid0027_fr)*

- 1. Utilisez l'une des méthodes suivantes :
	- Pour ouvrir directement un fichier vidéo, choisissez Fichier > Ouvrir.
	- Pour importer une vidéo dans un document ouvert, choisissez Calque > Calques vidéo > Nouveau calque vidéo d'après un fichier.
- 2. Dans le menu Fichiers de type (Windows) ou Activer (Mac OS) de la boîte de dialogue d'ouverture, choisissez Tous les formats ou Séquence QuickTime.
- 3. Sélectionnez un fichier vidéo, puis cliquez sur Ouvrir.
- *Vous pouvez également ouvrir directement une vidéo à partir de Bridge : sélectionnez un fichier vidéo, puis choisissez la commande Fichier > Ouvrir avec > Adobe Photoshop.*

### <span id="page-569-2"></span>**Importation de séquences d'images**

Lorsque, dans Photoshop CS6 et Photoshop Extended CS5, vous importez un dossier de fichiers de séquences d'images, chaque image devient une image d'un calque vidéo.

*Pour visionner une vidéo sur les séquences d'image, rendez-vous à l'adresse [www.adobe.com/go/vid0026\\_fr.](http://www.adobe.com/go/vid0026_fr)*

1. Vérifiez que les fichiers image sont placés dans un dossier et qu'un nom leur est attribué de manière séquentielle.

Ce dossier ne doit uniquement contenir les images que vous souhaitez utiliser en tant qu'images vidéo. L'animation obtenue sera de meilleure qualité si tous les fichiers sont de la même dimension de pixels. Pour que les images apparaissent dans le bon ordre d'animation, nommez les fichiers par ordre alphabétique ou numérique. Par exemple, *nomdefichier001*, *nomdefichier002*, *nomdefichier003*, etc.

- 2. Utilisez l'une des méthodes suivantes :
	- Pour ouvrir directement une séquence d'images, choisissez Fichier > Ouvrir.
	- Pour importer une séquence d'images dans un document ouvert, choisissez Calque > Calques vidéo > Nouveau calque vidéo d'après un fichier.
- 3. Dans la boîte de dialogue d'ouverture, recherchez le dossier contenant les fichiers de séquence d'images.
- 4. Choisissez un fichier, sélectionnez l'option Séquence d'images, puis cliquez sur Ouvrir. *Remarque : si vous sélectionnez plusieurs fichiers dans une séquence d'images, l'option Séquence d'images est désactivée.*
- 5. Spécifiez la fréquence d'images, puis cliquez sur le bouton OK.

### <span id="page-569-3"></span>**Importation d'une vidéo ou d'une séquence d'images**

Dans Photoshop CS6 ou Photoshop Extended CS5, utilisez la commande Importer pour transformer la vidéo ou la séquence d'images lors de son importation dans un document. Une fois importées, les images vidéo sont placées dans un objet dynamique. Une fois la vidéo dans un objet dynamique, vous pouvez parcourir les images à l'aide du panneau Animation et appliquer des filtres dynamiques.

*Remarque : vous ne pouvez pas peindre ou dupliquer directement des images vidéo figurant dans un objet dynamique. Cependant, vous pouvez ajouter un calque vidéo vide au-dessus de l'objet dynamique et coloriser des images vides. Vous pouvez également utiliser l'outil Tampon de duplication et sélectionner l'option d'échantillon Tous les calques pour peindre des images vides. Cela vous permet d'utiliser la vidéo dans l'objet dynamique en tant que source de duplication.*

1. Ouvrez un document et choisissez Fichier > Importer.

### **[Haut de la page](#page-569-0)**

**[Haut de la page](#page-569-0)**

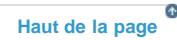

ſ4

- 2. Dans la boîte de dialogue Importer, utilisez l'une des méthodes suivantes :
	- Sélectionnez un fichier vidéo et cliquez sur Importer.
	- Sélectionnez un fichier de séquence d'images, choisissez l'option Séquence d'images, puis cliquez sur Importer.

*Remarque : assurez-vous que tous les fichiers de séquence d'images sont placés dans un dossier.*

- 3. (Facultatif) Utilisez les points de contrôle pour mettre à l'échelle, faire pivoter, déplacer ou déformer le contenu importé.
- 4. Cliquez sur le bouton de validation de la transformation  $\checkmark$  dans la barre d'options pour importer le fichier.

Ω *Vous pouvez également importer directement une vidéo depuis Adobe Bridge. Sélectionnez le fichier vidéo, puis choisissez Fichier > Importer > Dans Photoshop.*

### <span id="page-570-0"></span>**Rechargement du métrage dans un calque vidéo**

Si le fichier source d'un calque vidéo est modifié dans une autre application, Photoshop CS6 et Photoshop Extended CS5 rechargent et mettent à jour généralement le métrage lorsque vous ouvrez le document contenant le calque vidéo référençant le fichier source modifié. Si votre document est toujours ouvert et que le fichier source a été modifié, utilisez la commande Recharger l'image pour recharger puis mettre à jour l'image active dans le panneau Animation. L'utilisation des boutons Sélectionner l'image précédente/suivante ou Lecture du panneau Animation pour parcourir le calque vidéo doit également recharger et actualiser le métrage.

### <span id="page-570-1"></span>**Remplacement du métrage dans un calque vidéo**

Photoshop CS6 et Photoshop Extended CS5 tentent de conserver le lien entre le calque vidéo et le fichier source même si vous déplacez ou renommez la source. Si, pour une raison quelconque, le lien est rompu, une icône d'avertissement a apparaît sur le calque dans le panneau Calques. Pour rétablir le lien entre le calque vidéo et le fichier source, utilisez la commande Remplacer le métrage. Cette commande peut également remplacer les images de séquence vidéo ou d'images dans un calque vidéo par des images d'une source de séquence vidéo ou d'images différente.

- 1. Dans le panneau Animation (Photoshop Extended CS5), Montage (CS6) ou Calques, sélectionnez le calque vidéo que vous souhaitez lier à nouveau au fichier source ou dont vous souhaitez remplacer le contenu.
- 2. Choisissez Calque > Calques vidéo > Remplacer le métrage.
- 3. Dans la boîte de dialogue d'ouverture, sélectionnez un fichier de séquence vidéo ou d'images, puis cliquez sur Ouvrir.

### <span id="page-570-2"></span>**Interprétation du métrage vidéo**

#### **Interprétation du métrage vidéo**

Vous pouvez spécifier la manière dont Photoshop CS6 ou Photoshop Extended CS5 interprète la couche alpha et la fréquence d'images de la vidéo que vous avez ouverte ou importée.

- 1. Dans le panneau Animation (Photoshop Extended CS5), Montage (CS6) ou Calques, sélectionnez le calque vidéo à interpréter.
- 2. Choisissez Calque > Calques vidéo > Métrage.
- 3. Dans la boîte de dialogue Métrage, utilisez l'une des méthodes suivantes :
	- Pour spécifier le mode d'interprétation de la couche alpha dans le calque vidéo, sélectionnez une option dans la section Couche alpha. Cette section est accessible lorsque le métrage comporte une couche alpha. Si l'option Prémultipliée - Cache est sélectionnée, vous pouvez spécifier la couleur de cache avec laquelle les canaux sont prémultipliés.
	- Pour spécifier le nombre de calques vidéo exécutés par seconde, indiquez une fréquence d'images.
	- Pour gérer les couleurs des images dans un calque vidéo, choisissez un profil dans le menu Profil de couleur.

#### **Interprétation de la couche alpha dans les séquences vidéo et d'images**

Les séquences vidéo et d'image dotées de couches alpha peuvent être directes ou prémultipliées. Si vous travaillez sur des séquences vidéo ou d'images contenant des couches alpha, vous devez spécifier la façon dont Photoshop interprète la couche alpha pour obtenir les résultats escomptés. Lorsque qu'un document dont l'arrière-plan arbore certaines couleurs contient de la vidéo ou des images prémultipliées, des ombres ou halos indésirables peuvent apparaître. Vous pouvez spécifier une couleur de cache afin que les pixels semi-transparents fusionnent (se multiplient) avec l'arrière-plan sans produire de halos.

**Ignorer** Ignore la couche alpha dans la vidéo.

**Directe - Sans cache** Interprète la couche alpha comme une transparence alpha directe. Si l'application utilisée pour créer la vidéo ne prémultiplie pas la couche de couleur, sélectionnez cette option.

**Prémultipliée - Cache** Se base sur la couche alpha pour déterminer la proportion de la couleur de cache à mélanger avec les couches de couleur. Si nécessaire, cliquez sur le témoin de couleur dans la boîte de dialogue Métrage pour spécifier la couleur du cache.

**[Haut de la page](#page-569-0)**

Œ

G.

Œ,

**[Haut de la page](#page-569-0)**

**[Haut de la page](#page-569-0)**

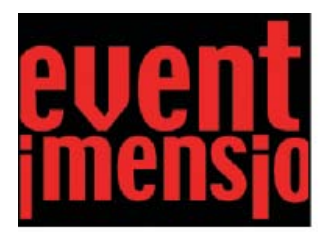

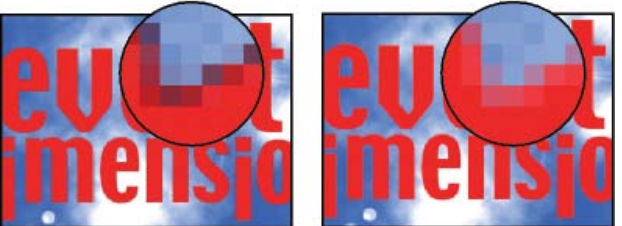

*Un élément comportant des couches prémultipliées (en haut) apparaît avec un halo noir s'il est interprété comme Directe - sans cache (en bas à gauche). Ce halo n'est pas visible lorsque l'élément est interprété comme Prémultipliée - Cache et que l'arrière-plan est noir (en bas à droite).*

Voir aussi

[A propos des profils colorimétriques manquants et non concordants](http://help.adobe.com/fr_FR/CreativeSuite/CS5/Using/WSE8D8E9B1-341E-404f-BD5F-9344D7B2A4FC.html)

[Utilisation des séquences d'images](http://www.adobe.com/go/vid0026_fr)

### $\left(\begin{matrix} 0 \\ 0 \end{matrix}\right)$  BY-NC-SR

[Informations juridiques](http://help.adobe.com//fr_FR/legalnotices/index.html) | [Politique de confidentialité en ligne](http://helpx.adobe.com/go/gffooter_online_privacy_policy_fr)

# <span id="page-572-0"></span>Retouche d'images dans les calques vidéo

**[Retouche d'images dans les calques vidéo](#page-572-1) [Duplication de contenu dans des images vidéo ou d'animation](#page-572-2) [Restauration d'images dans les calques vidéo](#page-573-0) [Gestion des couleurs dans les calques vidéo](#page-573-1)**

### <span id="page-572-1"></span>**Retouche d'images dans les calques vidéo**

Pour créer une animation, ajouter du contenu ou supprimer des détails gênants, il vous suffit de modifier ou retoucher les images vidéo individuelles. Outre les outils de forme, vous disposez des outils Tampon de duplication, Tampon de motif, Correcteur ou Correcteur localisé pour effectuer des retouches. Vous pouvez également modifier des images vidéo à l'aide de l'outil Pièce.

*Remarque : la retouche (avec des outils de retouche ou tout autre outil) des images vidéo est souvent associée à la rotoscopie, bien que cette technique d'animation consiste traditionnellement à tracer image par image des scènes réelles.*

- 1. Dans le panneau Animation (Photoshop Extended CS5), Montage (CS6) ou Calques, sélectionnez le calque vidéo.
- 2. Déplacez l'indicateur de l'instant sur l'image vidéo à modifier.
- 3. (Facultatif) Si vous souhaitez que vos modifications figurent sur un calque distinct, choisissez Calques > Calques vidéo > Nouveau calque vidéo vide.
- 4. Sélectionnez l'outil de forme à utiliser, puis appliquez vos retouches à l'image.

Les retouches apportées à un calque vidéo ne sont pas destructrices. Pour supprimer les pixels modifiés d'une image ou d'un calque vidéo spécifique, choisissez la commande Restaurer l'image ou Restaurer toutes les images. Pour activer et désactiver la visibilité des calques vidéo modifiés, choisissez la commande Masquer la vidéo modifiée (ou cliquez sur l'icône en forme d'œil en regard de la piste vidéo modifiée dans le montage).

### <span id="page-572-2"></span>**Duplication de contenu dans des images vidéo ou d'animation**

Œ **[Haut de la page](#page-572-0)**

Dans Photoshop Extended CS5 ou Photoshop CS6, vous pouvez utiliser les outils Tampon de duplication et Correcteur pour retoucher ou dupliquer des objets dans des images vidéo ou d'animation. Utilisez l'outil Tampon de duplication, pour échantillonner le contenu d'une partie d'une image (la source) et l'appliquer à une autre partie de la même image ou d'une autre (la cible). Vous pouvez également utiliser un autre document comme source d'échantillonnage à la place d'une image. L'outil Correcteur intègre des options de fusion du contenu échantillonné avec l'image cible.

*Remarque : vous pouvez également dupliquer le contenu au moyen des outils Correcteur localisé et Pièce. Cependant, les outils Tampon de duplication et Correcteur vous permettent de stocker jusqu'à cinq échantillons dans le panneau Source de duplication et de définir les options d'incrustation, de mise à l'échelle et de translation de l'image.*

Une fois que le contenu a été prélevé d'une image puis appliqué et que vous passez à une autre image, l'image source change en fonction de l'image initialement échantillonnée. Vous pouvez verrouiller l'image source échantillonnée au départ ou lui attribuer une valeur de décalage pour transformer l'image source en une autre image en d'après l'image initialement échantillonnée.

*Pour consulter une vidéo sur la duplication d'images, rendez-vous à l'adresse [www.adobe.com/go/vid0025\\_fr.](http://www.adobe.com/go/vid0025_fr)*

### **Duplication du contenu vidéo ou d'animation**

- 1. Sélectionnez l'outil Tampon de duplication  $\stackrel{\blacktriangle}{\bullet}$  ou Correcteur  $\stackrel{\blacktriangle}{\bullet}$ , puis définissez les options souhaitées.
- 2. Utilisez l'une des méthodes suivantes :
	- Sélectionnez un calque vidéo dans le panneau Calques, Animation (Photoshop Extended CS5) ou Montage (CS6), puis déplacez l'indicateur de l'instant sur l'image à échantillonner.
	- Ouvrez l'image à échantillonner.
- 3. Placez le curseur sur une image ouverte, puis cliquez dessus tout en maintenant la touche Alt (Windows) ou Option (Mac OS) enfoncée pour définir le point d'échantillonnage.
- 4. Pour définir d'autres points d'échantillonnage, cliquez sur chacun des boutons de source de duplication <sup>i</sup> adans le panneau Source de duplication.
- 5. Sélectionnez le calque vidéo cible, puis déplacez l'indicateur de l'instant sur l'image à retoucher.
	- *Si vous souhaitez poursuivre sur un autre calque, vous pouvez ajouter un calque vidéo vide. Veillez à choisir l'option Echantillon appropriée pour dupliquer le contenu sur un calque vidéo vide.*

Œ **[Haut de la page](#page-572-0)**

- 6. Si vous avez défini plusieurs points d'échantillonnage, sélectionnez la source à utiliser dans le panneau Source de duplication.
- 7. Utilisez l'une des méthodes suivantes dans le panneau Source de duplication :
	- Pour mettre à l'échelle ou faire pivoter la source que vous dupliquez, entrez une valeur de largeur, de hauteur ou de rotation en degrés .
	- Pour afficher une incrustation de la source que vous dupliquez, sélectionnez Afficher l'incrustation, puis configurez les options d'incrustation. (L'option Ecrêtage limite l'incrustation à la taille du pinceau. Désactivez cette option pour que l'incrustation recouvre l'image source toute entière.)
		- *Pour déplacer l'incrustation de la source au niveau d'une position de décalage, faites-la glisser tout en appuyant sur les touches Maj+Alt (Windows) ou Maj+Option (Mac OS). Pour afficher temporairement les incrustations, désactivez l'option Afficher l'incrustation, puis appuyez sur les touches Maj+Alt (Windows) ou Maj+Option (Mac OS).*
- 8. Faites glisser le curseur sur la partie de l'image à retoucher.

Les retouches apportées à un calque vidéo ne sont pas destructrices. Vous pouvoir choisir la commande Restaurer l'image ou Restaurer toutes les images pour supprimer les pixels modifiés sur une image ou un calque vidéo spécifique.

#### **Modification du décalage de l'image pour la duplication ou la correction**

Dans le panneau Source de duplication, procédez comme suit :

- Sélectionnez Verrouiller l'image pour toujours utiliser la même image initialement échantillonnée.
- Pour retoucher une image par rapport à l'image initialement échantillonnée, indiquez le nombre d'images dans le champ Décalage d'image. Si l'image à utiliser figure après l'image initialement échantillonnée, entrez une valeur positive. Si l'image à utiliser figure avant l'image initialement échantillonnée, entrez une valeur négative.

### <span id="page-573-0"></span>**Restauration d'images dans les calques vidéo**

Œ **[Haut de la page](#page-572-0)**

**[Haut de la page](#page-572-0)**

Œ

Vous pouvez ignorer les modifications apportées aux calques vidéo de l'image et aux calques vidéo vides.

 Dans le panneau Animation (Photoshop Extended CS5) ou Montage (CS6), sélectionnez un calque vidéo, puis utilisez l'une des méthodes suivantes :

- Pour restaurer une image spécifique, déplacez l'indicateur de l'instant sur l'image vidéo, puis choisissez Calque > Calques vidéo > Restaurer l'image.
- Pour restaurer toutes les images d'un calque vidéo vide ou non, choisissez Calque > Calques vidéo > Restaurer toutes les images.

### <span id="page-573-1"></span>**Gestion des couleurs dans les calques vidéo**

Dans Photoshop Extended CS5 et Photoshop CS6, vous pouvez agir sur les calques vidéo au moyen d'outils comme le correcteur ou le tampon de duplication. Si aucun profil de couleur n'a été attribué au calque vidéo, les pixels modifiés sont mémorisés suivant l'espace colorimétrique du fichier du document tandis que le métrage vidéo reste inchangé. Si l'espace colorimétrique du métrage importé diffère de celui de votre document Photoshop, vous devrez peut-être effectuer des réglages. Par exemple, un film avec une définition standard peut être en mode SDTV 601 NTSC, tandis que le document Photoshop est en mode Adobe RVB. Après l'exportation, votre vidéo ou votre document risque de ne pas s'afficher avec les couleurs attendues car les espaces colorimétriques ne correspondent pas.

*Avant d'investir un temps considérable à retoucher ou peindre des calques vidéo, testez l'intégralité de votre flux de production pour comprendre vos besoins en matière de gestion des couleurs et déterminer l'approche la mieux adaptée à votre flux de production.*

Vous pouvez généralement résoudre ce problème en attribuant au document un profil colorimétrique correspondant au métrage importé et en laissant le calque vidéo tel quel. Par exemple, avec une vidéo de définition standard, vous pouvez laisser le calque vidéo tel quel et attribuer au document le profil colorimétrique SDTV (Rec. 601 NTSC). Dans ce cas, les pixels de l'image importée sont directement stockés dans le calque vidéo sans conversion de couleur.

A l'inverse, vous pouvez attribuer le profil colorimétrique du document au calque vidéo grâce à l'option Convertir le contenu modifié de l'image (Calques > Calques vidéo > Métrage). Cette option convertit les pixels modifiés vers l'espace colorimétrique du document sans toucher aux couleurs des images vidéo.

La commande Convertir en profil (Edition > Convertir en profil) convertit également tous les pixels modifiés vers l'espace colorimétrique du document. Par contre, la commande Attribuer un profil (Edition > Attribuer un profil) ne convertit pas les pixels modifiés sur un calque vidéo. Utilisez la commande Attribuer un profil avec prudence, notamment après avoir retouché des images vidéo. Si le calque vidéo est associé à un profil de couleur, un décalage risque d'apparaître entre l'espace colorimétrique des pixels modifiés et celui des images importées en cas d'application de la commande Attribuer un profil au document.

Certaines combinaisons du métrage de la vidéo et des espaces colorimétriques du document nécessitent une conversion des couleurs :

- Un film en niveaux de gris en mode RVB, CMJN ou Lab nécessite une conversion des couleurs.
- L'utilisation d'un métrage de 8 ou 16 bits par couche dans un document 32 bits par couche nécessite une conversion des couleurs.

Voir aussi

- [Compréhension de la gestion des couleurs](http://help.adobe.com/fr_FR/CreativeSuite/CS5/Using/WS52323996-D045-437d-BD45-04955E987DFB.html)
- [Attribution ou suppression d'un profil colorimétrique \(Illustrator, Photoshop\)](http://help.adobe.com/fr_FR/CreativeSuite/CS5/Using/WSF8890E7B-90A1-4a11-859E-0BCE0D1A088B.html)
- [Conversion des couleurs du document dans un autre profil \(Photoshop\)](http://help.adobe.com/fr_FR/CreativeSuite/CS5/Using/WS9ACC09CB-F8EB-40bf-AC0E-AA38EA30991D.html)

## $(C)$  BY-NC-SR

[Informations juridiques](http://help.adobe.com//fr_FR/legalnotices/index.html) | [Politique de confidentialité en ligne](http://helpx.adobe.com/go/gffooter_online_privacy_policy_fr)

# <span id="page-575-0"></span>Aperçu des vidéos et des animations

**[Aperçu d'une animation d'images](#page-575-1) [Définition de la zone de montage à prévisualiser](#page-575-2) [Aperçu des vidéos et des animations dans le montage](#page-575-3) [Aperçu du document sur un moniteur vidéo](#page-576-0)**

### <span id="page-575-1"></span>**Aperçu d'une animation d'images**

1. Utilisez l'une des méthodes suivantes :

- Cliquez sur le bouton Lecture > dans le panneau Animation (Photoshop Extended CS5) ou Montage (CS6).
- Utilisez la barre d'espace pour lancer et interrompre l'animation.

L'animation s'affiche dans la fenêtre de document. L'animation s'exécute en boucle (indéfiniment), à moins que vous ne spécifiiez une autre valeur de répétition dans la boîte de dialogue des options de lecture.

- 2. Pour arrêter l'animation, cliquez sur le bouton d'arrêt .
- 3. Pour revenir en arrière dans l'animation, cliquez sur le bouton de sélection de la première image

*Remarque : pour obtenir un aperçu plus fidèle de l'animation et de la durée, prévisualisez l'animation dans un navigateur Web. Dans Photoshop, ouvrez la boîte de dialogue Enregistrer pour le Web et les périphériques (Photoshop Extended CS5) ou Enregistrer pour le Web (CS6), puis cliquez sur le bouton Aperçu dans le navigateur. Utilisez les commandes Arrêter et Actualiser du navigateur pour arrêter ou exécuter de nouveau l'animation.*

### <span id="page-575-2"></span>**Définition de la zone de montage à prévisualiser**

- 1. Pour définir la durée de montage à exporter ou à prévisualiser, utilisez l'une des méthodes suivantes dans le panneau Animation (Photoshop Extended CS5) ou Montage (CS6) :
	- Animation (Montage)  $\times$  Journal des mesures  $15<sub>F</sub>$  $01:006$  $0:00:00:15$  (29,97 i/s) th Commentaires  $\triangleright$   $\triangleright$  Calque 1 ta Eclairage global  $44$  41  $\blacktriangleright$   $\blacktriangleright$   $\blacktriangleright$   $\rightarrow$   $\circlearrowright$  $\triangle$  0  $\begin{array}{c|c|c|c|c} \multicolumn{3}{c|}{\mathbf{a}} & \multicolumn{3}{c|}{\mathbf{b}} & \multicolumn{3}{c|}{\mathbf{c}} \end{array}$
	- Faites glisser la barre de la zone de montage par l'une ou l'autre de ses extrémités.

*Glissement d'une extrémité de la barre de la zone de montage (Photoshop Extended CS5)*

- Déplacez la barre de la zone de travail sur la section à prévisualiser.
- (Photoshop Extended CS5) Déplacez l'indicateur de l'instant sur le moment ou l'image souhaitée. Dans le menu du panneau, choisissez la commande Définir le début de la zone de travail ou Définir la fin de la zone de travail.
- (CS6) Déplacez l'indicateur de l'instant sur le moment ou l'image souhaitée. Dans le menu du panneau, choisissez l'option Zone de travail > Définir le début à la tête de lecture ou Définir le début de la zone de travail > Définir la fin à la tête de lecture.
- 2. (Facultatif dans Photoshop Extended CS5) Pour supprimer des parties du montage situées hors de la zone de travail, choisissez la commande Raccorder la durée du document à la zone de travail dans le menu du panneau.

### <span id="page-575-3"></span>**Aperçu des vidéos et des animations dans le montage**

Vous pouvez prévisualiser votre vidéo ou votre animation dans la fenêtre du document. Photoshop utilise de la RAM pour prévisualiser la vidéo ou l'animation en cours de montage. Lorsque vous lisez ou prévisualisez des images, ces dernières sont automatiquement mises en mémoire pour que la prochaine lecture s'effectue plus rapidement. Les images en mémoire cache sont signalées par la barre verte de la zone de travail du panneau Animation (Photoshop Extended CS5) ou Montage (CS6). Le nombre d'images en mémoire dépend de la quantité de RAM disponible pour Photoshop.

### **Prévisualisation d'une vidéo ou d'une animation dans le montage**

**[Haut de la page](#page-575-0)**

Œ **[Haut de la page](#page-575-0)**

Œ, **[Haut de la page](#page-575-0)**
Utilisez l'une des méthodes suivantes :

- Dans le montage, faites glisser l'indicateur de l'instant.
- Utilisez les boutons de lecture au bas du panneau Animation (Photoshop Extended S5) ou Montage (CS6).
- Appuyez sur la barre d'espace pour lancer ou arrêter la lecture.
- *Afin d'obtenir un aperçu plus précis d'une animation créée pour le Web, prévisualisez l'animation dans un navigateur Web. Utilisez les commandes Arrêter et Actualiser du navigateur pour arrêter ou exécuter de nouveau l'animation. Ouvrez la boîte de dialogue Enregistrer pour le Web et les périphériques (Photoshop Extended CS5) ou Enregistrer pour le Web (CS6), puis cliquez sur le bouton Aperçu dans le navigateur.*

### **Aperçu audio des calques vidéo**

Après activation des aperçus audio pour les calques vidéo, Photoshop place le contenu audio dans des fichiers exportés au format Séquence QuickTime. (Voir la section Exportation de fichiers vidéo ou de séquences d'images.)

Dans le panneau Animation (Photoshop Extended CS5) ou Montage (CS6), effectuez l'une des opérations suivantes :

- Pour activer ou désactiver les aperçus audio pour un calque vidéo particulier, cliquez sur l'icône en forme de haut-parleur C correspondant à ce calque.
- Pour activer ou désactiver les aperçus audio pour tout un document, cliquez sur l'icône en forme de haut-parleur située à droite des boutons de lecture, au bas du panneau.

#### **Activation du saut d'image**

Photoshop peut ignorer les images non mises en mémoire cache pour effectuer une lecture en temps réel.

 Dans le panneau Animation (Photoshop Extended CS5) ou Montage (CS6) en mode animation d'images, choisissez la commande Autoriser le saut d'image dans le menu du panneau.

### **Aperçu du document sur un moniteur vidéo**

Œ **[Haut de la page](#page-575-0)**

Le module externe Aperçu vidéo permet d'obtenir un aperçu de l'image active spécifiée dans le mode montage du panneau Animation (ou de toute image ouverte dans Photoshop) sur un périphérique d'affichage, tel qu'un moniteur vidéo, par le biais d'une connexion FireWire (IEEE 1394). Il permet également d'ajuster le format pour que les images soient correctement affichées.

*Remarque : sur les systèmes d'exploitation 64 bits, vous devez utiliser la version 32 bits de Photoshop pour accéder au module externe Aperçu vidéo.*

Le module externe Aperçu vidéo prend en charge les images RVB, en niveaux de gris et indexées. (Le module externe convertit les images 16 bits par couche en images 8 bits par couche.) Le module externe Aperçu vidéo ne prend pas en charge les couches alpha. Les zones de transparence sont affichées en noir.

*Remarque : le module externe Aperçu vidéo ne verrouille pas le périphérique d'affichage. Lorsque Photoshop est ouvert en arrière-plan sur votre ordinateur et qu'une autre application est placée au premier plan, l'aperçu est désactivé, et le périphérique est déverrouillé de façon à ce que d'autres applications puissent l'utiliser pour les aperçus.*

- 1. Branchez un périphérique d'affichage, tel qu'un moniteur vidéo, sur l'ordinateur au moyen d'une connexion FireWire (IEEE 1394).
- 2. Ouvrez un document dans Photoshop et utilisez l'une des méthodes suivantes :
	- Si vous ne souhaitez pas définir d'options de sortie pour l'affichage de votre document sur un périphérique, choisissez Fichier > Exportation > Envoyer l'aperçu de la vidéo vers le périphérique. Vous pouvez ignorer le reste des étapes de cette procédure.
	- Pour définir les options de sortie avant de visualiser le document sur le périphérique, choisissez Fichier > Exportation > Aperçu vidéo.

La boîte de dialogue Aperçu vidéo s'ouvre. Si le format de pixels de votre document ne correspond pas aux paramètres de format du périphérique d'affichage, une alerte s'affiche.

*Remarque : la commande Envoyer l'aperçu de la vidéo vers le périphérique utilise les paramètres précédents dans la boîte de dialogue Aperçu vidéo.*

3. Dans la section Paramètres du périphérique, spécifiez les options du périphérique sur lequel l'image sera affichée :

- (Mac OS) Pour préciser un mode de sortie, sélectionnez NTSC ou PAL. Si le mode de sortie ne correspond pas au périphérique (par exemple, si NTSC est spécifié comme mode de sortie alors que le périphérique connecté est en mode PAL), des tâches noires apparaissent sur l'aperçu.
- Pour spécifier le format du périphérique d'affichage, choisissez Standard (4:3) ou Grand écran (16:9) dans le menu des formats de pixels.

#### *Remarque : le paramètre Format des pixels détermine les options de position disponibles.*

4. Dans la section Options d'image, choisissez une option de position qui déterminera la façon dont l'image apparaîtra sur le périphérique d'affichage :

Centrer Place le centre de l'image au centre de l'écran, en recadrant les parties qui dépassent des bords de l'écran du périphérique d'aperçu vidéo.

**Pillarbox** Affiche une image 4:3 sur un écran 16:9 en plaçant le centre de l'image au centre de l'écran et des bandes grises sur les côtés droit et gauche de l'image. Cette option est disponible uniquement si vous choisissez le format de périphérique Grand écran (16:9).

**Recadrage en 4:3** Affiche une image 16:9 sur un écran 4:3 en plaçant le centre de l'image au centre de l'écran sans distorsion en recadrant les bords gauche et droit de l'image qui dépassent des bords de l'écran du périphérique d'aperçu vidéo. Cette option est disponible uniquement si vous choisissez le format de périphérique Standard (4:3).

**Letterbox** Met à l'échelle une image 16:9 pour qu'elle tienne dans un écran 4:3. Des bandes grises apparaissent en haut et en bas de l'image en raison d'une différence de format entre l'image 16:9 et l'écran 4:3. Cette option conserve le format sans recadrer, ni déformer l'image. Cette option est disponible uniquement si vous choisissez le format de périphérique Standard (4:3).

**Recadrage en 14:9/Letterbox** Affiche une image grand écran recadrée en format 14:9, avec des bandes noires en haut et en bas de l'image (sur un écran 4:3) ou sur les côtés gauche et droit (sur un écran 16:9). Cette option conserve le format d'affichage sans déformer l'image.

5. Choisissez une option dans le menu Taille de l'image pour contrôler la mise à l'échelle des pixels du document par rapport à l'affichage du périphérique :

**Ne pas mettre à l'échelle** N'applique pas de mise à l'échelle verticale à l'image. L'image est recadrée si sa hauteur est supérieure à celle de l'affichage vidéo.

**Ajuster à l'image** Augmente ou diminue la hauteur et la largeur de l'image proportionnellement pour qu'elles soient ajustées à l'image vidéo. Avec cette option, les images 16:9 sont affichées au format Letterbox sur les écrans 4:3 et les images 4:3 sont affichées au format Pillarbox sur les écrans 16:9.

6. Cochez la case Appliquer le format des pixels à l'aperçu pour afficher l'image en utilisant le format de pixels non carrés du document. Désélectionnez cette option pour afficher l'image telle qu'elle apparaît sur l'écran d'ordinateur (pixels carrés).

Par défaut, la case Appliquer le format des pixels à l'aperçu est sélectionnée pour conserver le format de pixel de l'image. En général, désélectionnez cette option si le format de pixel du document doit être carré alors que vous souhaitez afficher l'image de la même façon que sur un écran d'ordinateur (pixels carrés).

7. Cliquez sur OK pour exporter le document vers l'écran du périphérique.

### Voir aussi

[Aperçu des images optimisées dans un navigateur Web](http://help.adobe.com/fr_FR/CreativeSuite/CS5/Using/WSB9CBC343-2435-445f-AB12-378C51AD8188.html)

### $(C<sub>c</sub>)$  BY-NC-SR

# Filtres et effets

Pour en savoir plus, nous vous recommandons de consulter les ressources suivantes en ligne.

**[Présentation de la galerie d'effets de flou](http://www.adobe.com/go/CHLvid60015_ps_fr) Kelby** (7 mai 2012) Didacticiel vidéo Contrôle rapide et créatif dans un espace de travail dédié aux effets de flou.

**[Utilisation de la nouvelle Galerie d'effets de flou en trois parties](http://www.adobe.com/go/CHLvid60008_ps_fr) Lynda.com**(7 mai 2012) Didacticiel vidéo Mettez l'accent sur l'œil avec des flous précisément placés.

Une partie du contenu issu des liens présents sur cette page peut apparaître en anglais seulement.

<span id="page-579-0"></span>**[Flou de profondeur de champ](#page-579-1) [Flou de diaphragme](#page-579-2) [Bascule-Décentrement](#page-580-0) [Effets de flou](#page-580-1) [Application des effets de flou en tant que filtres dynamiques | Creative Cloud uniquement](#page-581-0)**

Utilisez la galerie des effets de flou pour créer rapidement trois effets de flou photographiques distincts avec des contrôles sur image intuitifs.

Ajouter Flou de profondeur de champ, Flou de diaphragme ou Bascule-Décentrement à une image. Chaque outil d'effet de flou fournit des commandes intuitives d'incrustation pour appliquer et contrôler l'effet de flou. Une fois les réglages d'effet de flou terminés, utilisez les contrôles bokeh pour appliquer un style à l'ensemble de l'effet de flou. Photoshop offre un aperçu en taille réelle et en direct lorsque vous travaillez avec la galerie d'effets de flou.

Choisissez Filtre > Flou, puis sélectionnez Flou de profondeur de champ, Flou de diaphragme ou Bascule-Décentrement.

Pour plus d'informations sur les autres effets de flou, voir Réglage de la netteté et du flou des images.

*Appuyez sur la touche M pour afficher le masque de flou appliqué à l'image. Les zones sombres indiquent les zones nettes, tandis que les zones claires indiquent les zones floues.*

### <span id="page-579-1"></span>**Flou de profondeur de champ**

Utilisez l'effet Flou de profondeur de champ pour construire un dégradé de flous, en définissant plusieurs points de flou avec des quantités de flou différentes. Ajoutez plusieurs coins à l'image et spécifiez une intensité de flou pour chaque coin.

Le résultat final est un effet combiné de tous les coins du flou sur l'image. Vous pouvez même ajouter un coin en dehors de l'image pour appliquer le flou dans les angles.

1. Choisissez Filtre > Flou > Flou de profondeur de champ.

Un coin de flou de profondeur de champ est placé sur l'image. Cliquez sur l'image pour ajouter des coins supplémentaires de flou.

- 2. Cliquez sur un coin pour le sélectionner, puis effectuer l'une des opérations suivantes :
	- Faites glisser la poignée de flou pour augmenter ou diminuer celui-ci. Vous pouvez également utiliser le panneau Outils de flou pour spécifier une valeur de flou.
	- Faites glisser le coin.
	- Appuyez sur Supprimer pour le supprimer.

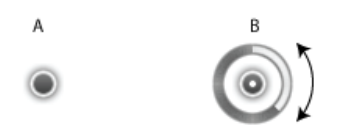

*Coins d'effet de flou de profondeur de champ A. Coin d'effet de flou non sélectionné B. Coin d'effet de flou sélectionné* 

### <span id="page-579-2"></span>**Flou de diaphragme**

### **[Haut de la page](#page-579-0)**

ſ4

**[Haut de la page](#page-579-0)**

Œ

Utiliser l'effet de flou de diaphragme pour simuler un effet de profondeur de champ superficielle pour votre photo, quel que soit l'appareil photo ou l'objectif utilisé. Vous pouvez également définir plusieurs points de mise au point, un effet presque impossible à réaliser à l'aide des techniques traditionnelles d'appareil photo.

1. Choisissez Filtre > Flou > Flou de diaphragme.

Le coin d'effet de flou de diaphragme par défaut est placé sur l'image. Cliquez sur l'image pour ajouter des coins supplémentaires de flou.

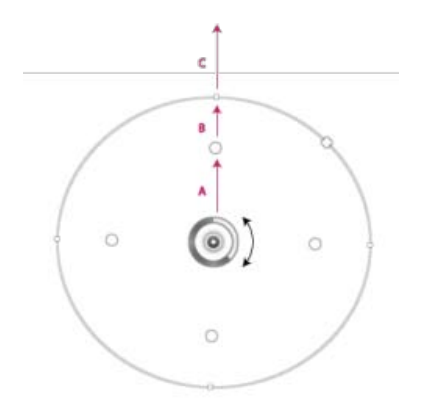

*A. Zone nette B. Zone de fondu C. Zone de flou* 

- 2. Faites glisser les poignées pour les déplacer afin de redéfinir les différentes zones.
- 3. Faites glisser la poignée d'effet de flou pour augmenter ou diminuer le flou. Vous pouvez également utiliser le panneau Outils de flou pour spécifier une valeur de flou.

### <span id="page-580-0"></span>**Bascule-Décentrement**

**[Haut de la page](#page-579-0)**

ſ4

Utilisez l'effet Bascule-Décentrement pour simuler une image prise avec un objectif avec bascule-décentrement. Cet effet spécial de flou définit une zone nette, puis applique un fondu sur les bords. Vous pouvez l'utiliser pour simuler les photos d'objets miniatures.

1. Choisissez Filtre > Flou > Bascule-Décentrement.

Le coin d'effet de flou Bascule-Décentrement par défaut est placé sur l'image. Cliquez sur l'image pour ajouter des coins supplémentaires de flou.

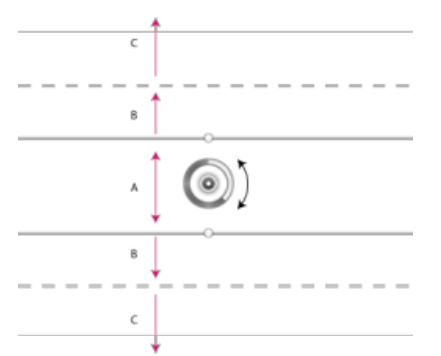

*A. Zone nette B. Zone de fondu C. Zone floue* 

- 2. Faites glisser la poignée de flou pour augmenter ou diminuer celui-ci. Vous pouvez également utiliser le panneau Outils de flou pour spécifier une valeur de flou.
- 3. Pour définir les différentes zones, effectuez les opérations suivantes :
	- Faites glisser les lignes pour les déplacer
	- Faites glisser les poignées et faites pivoter

Pour plus d'informations sur l'utilisation de l'effet Bascule-Décentrement, voir le [didacticiel textuel](http://www.colortrails.com/2012/05/01/photoshop-cs6-tilt-shift-effect/) de Dan Moughamian.

### <span id="page-580-1"></span>**Effets de flou**

Vous pouvez améliorer l'ensemble de l'image en contrôlant l'apparence des zones hors de mise au point ou floues. Spécifiez les paramètres bokeh afin de garantir un effet agréable global.

Dans le panneau Effets de flou, spécifiez une valeur pour les réglages suivants :

Eclairage Bokeh Eclaircit les zones hors mise au point ou floues de l'image.

**Couleur Bokeh** Ajoute des couleurs plus vives aux zones éclaircies qui ne sont pas éclatées en blanc.

**[Haut de la page](#page-579-0)**

Œ

### <span id="page-581-0"></span>**Application d'effets de la galerie d'effets de flou en tant que filtres dynamiques | Creative Cloud uniquement**

Œ, **[Haut de la page](#page-579-0)**

Les effets photographiques du flou dans la galerie d'effets du flou prennent désormais en charge les objets dynamiques et peuvent être appliqués de façon non destructive en tant que filtres dynamiques. Cette fonction prend également en charge les calques vidéo d'objet dynamique. Pour appliquer un effet de galerie d'effets du flou en tant que filtre dynamique :

- 1. Dans le panneau Calques, sélectionnez un calque d'objet dynamique.
- 2. Choisissez Filtre > Flou, puis sélectionnez Flou de profondeur de champ, Flou de diaphragme ou Bascule-Décentrement.

Cliquez sur le lien suivant [pour visionner une vidéo de Zorana Geedu, Chef de produit senior de Photoshop, sur la prise en charge des objets](http://tv.adobe.com/watch/photoshop-cs6-featuretour/smart-object-support-for-blur-gallery-and-liquify/) [dynamiques par la galerie des effets de flou et par le filtre Fluidité.](http://tv.adobe.com/watch/photoshop-cs6-featuretour/smart-object-support-for-blur-gallery-and-liquify/)

Pour plus d'informations sur les filtres dynamiques, voir [Application d'un filtre dynamique.](http://help.adobe.com/fr_FR/photoshop/cs/using/WS5DBBE4BC-1BCD-4edf-A4D5-EAD30AC794A8.html#WS2B069F8E-1ACB-423b-8B32-A48906CF76D1a)

Les publications Twitter™ et Facebook ne sont pas couvertes par les dispositions de Creative Commons.

# Filtre Grand-angle adaptatif | CS6

Utilisez le filtre Grand-angle adaptatif pour corriger les déformations produites par les objectifs grand-angle. Vous pouvez rapidement redresser les lignes qui apparaissent incurvées dans les panoramas ou les photos prises avec des objectifs 180° et grand-angle. Par exemple, les immeubles semblent pencher vers l'intérieur lorsque qu'ils sont pris à l'aide d'un objectif grand-angle.

Le filtre détecte l'appareil photo et le modèle de l'objectif et utilise les caractéristiques de celui-ci pour redresser les images. Vous pouvez ajouter plusieurs contraintes pour indiquer des lignes droites dans différentes parties de l'image. Grâce à ces informations, le filtre Grand-angle adaptif supprime les déformations.

Vous pouvez également utiliser ce filtre sur les images qui ne contiennent pas d'informations concernant l'appareil photo et l'objectif, bien que ceci implique un travail supplémentaire.

Pour modifier ultérieurement les paramètres du filtre, convertissez le calque en objet dynamique. Sélectionnez le calque et choisissez Calque > Objets dynamiques > Convertir en objet dynamique.

**Distance focale** Spécifiez la longueur focale de l'objectif. Cette valeur est automatiquement renseignée lorsque les informations de l'objectif sont détectées dans la photo.

Facteur de recadrage Spécifiez une valeur pour déterminer comment l'image finale est recadrée. Utilisez cette valeur en combinaison avec l'échelle pour compenser les éventuelles zones blanches qui sont introduites lors de l'application du filtre.

1. Choisissez Filtre > Grand-angle adaptatif**.**

2. Choisissez un type de correction :

**Objectif 180°** corrige les courbures extrêmes provoquées par un objectif 180°.

Perspective corrige les lignes convergentes dues à l'angle de vue et à l'inclinaison de l'appareil photo.

**Panorama** corrige un panorama Photomerge. Cette option n'est applicable que pour les panoramas créés à l'aide de CS6.

**Sphérique complet** corrige les panoramas à 360 degrés créés dans CS6. Les panoramas doivent respecter un rapport 2:1.

**Auto** détecte automatiquement la correction appropriée.

3. Spécifiez les paramètres de filtre supplémentaires. Si l'image comporte des données d'objectif, ces valeurs sont automatiquement détectées et certaines options ne sont pas affichées.

**Echelle** Spécifiez une valeur de mise à l'échelle de l'image. Utilisez cette valeur pour minimiser les zones blanches qui sont introduites après l'application du filtre.

**Distance focale** Spécifiez la longueur focale de l'objectif. Cette valeur est automatiquement renseignée lorsque les informations de l'objectif sont détectées dans la photo.

**Facteur de recadrage** Spécifiez une valeur pour déterminer comment l'image finale est recadrée. Utilisez cette valeur en combinaison avec l'échelle pour compenser les éventuelles zones blanches qui sont introduites lors de l'application du filtre.

**Telle quelle** Activez cette option pour utiliser les valeurs comme elles sont définies dans le profil de l'objectif. Cette option est désactivée si aucune information d'objectif n'est trouvée.

4. Définissez les contraintes afin d'indiquer les lignes droites de l'image.

Utilisez l'une des méthodes suivantes :

- Choisissez l'outil **Contrainte** , puis faites glisser une ligne à travers un objet clé pour redresser.
- Choisissez l'outil **Contrainte polygonale**  $\heartsuit$ , puis dessinez un polygone le long de l'objet pour redresser.
- Le filtre détecte la courbure et dessine une ligne qui suit le contour de l'objet.

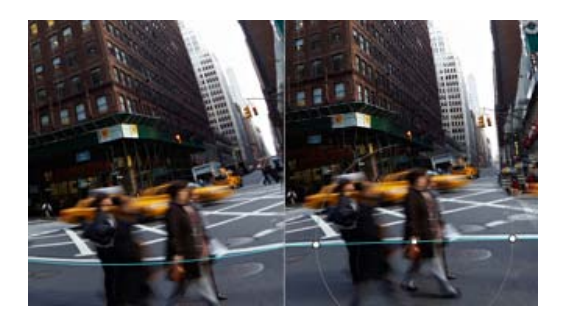

*Pour appliquer la contrainte dans le sens vertical ou horizontal, appuyez sur la touche Maj tout en faisant glisser la ligne. Pour définir l'orientation d'une ligne existante, cliquez avec le bouton droit sur la ligne de contrainte dans l'image, puis choisissez une orientation dans le menu contextuel.*

Une fois la correction grand-angle terminée, l'image peut comporter plusieurs zones vierges. Vous pouvez recadrer l'image pour supprimer ces zones ou même utiliser le [remplissage sensible au contenu](http://help.adobe.com/fr_FR/photoshop/cs/using/WSfd1234e1c4b69f30ea53e41001031ab64-77d6a.html#WSfd1234e1c4b69f30ea53e41001031ab64-77d2a) pour ajouter du contenu dans cette zone.

### **En savoir plus**

- [Réglages basés sur l'objectif de RC Conception](http://adobe.ly/JXWsEt)
- [Filtre Grand-angle adaptatif de Russell Brown](http://tv.adobe.com/watch/the-russell-brown-show/a-detailed-look-at-adaptive-wide-angle/)

Les publications Twitter™ et Facebook ne sont pas couvertes par les dispositions de Creative Commons.

# <span id="page-584-0"></span>Ajout d'effets d'éclairage | CS6

**[Application du filtre Eclairage](#page-584-1) [Explications d'un expert : Didacticiels sur les effets d'éclairage](#page-584-2) [Types d'éclairage](#page-584-3) [Réglage d'un éclairage Ponctuel dans la fenêtre d'aperçu](#page-585-0) [Réglage d'un éclairage Infini dans la fenêtre d'aperçu](#page-585-1) [Réglage d'un éclairage Directionnel dans la fenêtre d'aperçu](#page-585-2) [Paramètres prédéfinis d'éclairage](#page-585-3) [Ajout ou suppression d'un éclairage](#page-586-0) [Création, enregistrement ou suppression d'un paramètre prédéfini d'Eclairage](#page-586-1) [Application d'une texture](#page-586-2)**

### <span id="page-584-1"></span>**Application du filtre Eclairage**

**[Haut de la page](#page-584-0)**

Le filtre Eclairage permet de produire une myriade d'effets d'éclairage sur des images RVB. Vous pouvez également utiliser des textures provenant de fichiers de niveaux de gris (appelées *rugosités*) pour produire des effets de style 3D et enregistrer vos propres styles pour les utiliser dans d'autres images.

*Remarque : le filtre Effets d'éclairage est uniquement applicable à des images RVB. Vous devez disposer d'une carte vidéo prise en charge pour utiliser Effets d'éclairage. Pour plus d'informations, voir [Photoshop CS6 GPU FAQ.](http://forums.adobe.com/thread/979969)*

- 1. Choisissez Filtre > Rendu > Eclairage.
- 2. Dans le menu Paramètres prédéfinis en haut à gauche, sélectionnez un style.
- 3. Dans la fenêtre d'aperçu, sélectionnez les éclairages que vous souhaitez régler. Ensuite, dans la moitié supérieure du panneau Propriétés, procédez de l'une des façons suivantes :
	- Choisissez un type d'éclairage (Directionnel, Infini ou Ponctuel) dans le menu en haut.
	- Réglez la couleur, l'intensité et la taille du faisceau lumineux principal.
	- *Pour dupliquer un éclairage, appuyez sur la touche Alt (Windows) ou Option (Mac OS), puis faites glisser l'éclairage dans la fenêtre d'aperçu.*
- 4. Dans la moitié inférieure du panneau Propriétés, réglez l'ensemble des éclairages avec ces options :

**Redéfinir** Cliquez pour teinter l'éclairage global.

**Exposition** Contrôle les tons clairs et les tons foncés.

**Eclat** Détermine la proportion des surfaces qui reflète la lumière.

**Métallique** Détermine si c'est la lumière ou l'objet sur lequel la lumière est projetée qui produit le reflet le plus intense.

**Ambiance** Diffuse la lumière comme si elle était combinée à une autre source lumineuse dans une pièce (par exemple, la lumière du soleil ou une lampe fluorescente). Sélectionnez la valeur 100 pour utiliser uniquement la source lumineuse ou la valeur –100 pour supprimer cette source lumineuse.

**Texture** Applique une [texture](#page-586-3).

### <span id="page-584-2"></span>**Explications d'un expert : Didacticiels sur les effets d'éclairage**

 $\left( t\right)$ **[Haut de la page](#page-584-0)**

**[Haut de la page](#page-584-0)**

Œ,

Maîtrisez rapidement l'espace de travail dédié aux effets d'éclairage. Ce [didacticiel de Dan Moughamian](http://www.adobepress.com/articles/article.asp?p=1860949) vous offre une visite guidée.

En outre, reportez-vous à la présentation vidéo [Effets d'éclairage CS6](http://www.peachpit.com/podcasts/episode.aspx?e=a19113cd-49be-4854-ad35-5214706fe09c) de Matt Kloskowski.

### <span id="page-584-3"></span>**Types d'éclairage**

Vous pouvez choisir entre différents types d'éclairage :

**Ponctuel** Diffuse de la lumière dans toutes les directions directement au-dessus de l'image, comme une ampoule.

**Infini** Diffuse de la lumière à travers un plan entier, comme le soleil.

**Directionnel** Projette un faisceau de lumière elliptique. La ligne affichée dans la fenêtre d'aperçu définit la direction et l'angle de l'éclairage, les poignées déterminant les contours de l'ellipse.

### <span id="page-585-0"></span>**Réglage d'un éclairage Ponctuel dans la fenêtre d'aperçu**

- 1. Dans le panneau Propriétés, choisissez Ponctuel dans le menu supérieur.
- 2. Dans la fenêtre d'aperçu, réglez l'éclairage :
	- Pour déplacer l'éclairage, faites glisser le curseur n'importe où dans la zone de travail.
	- Pour modifier l'étendue de la lumière (qui fait apparaître une lumière que l'on rapproche ou que l'on éloigne), faites glisser la section blanche de l'Anneau d'intensité au centre.
	- *La valeur d'intensité de 100 est la plus lumineuse, l'éclairage normal correspond à la valeur 50, une intensité négative supprime de la lumière, et une intensité de -100 ne produit aucune lumière.*

### <span id="page-585-1"></span>**Réglage d'un éclairage Infini dans la fenêtre d'aperçu**

- 1. Dans le panneau Propriétés, choisissez Infini dans le menu supérieur.
- 2. Réglez l'éclairage :
	- Pour modifier la direction, faites glisser la poignée à l'extrémité de la ligne.
	- Pour modifier la luminosité, faites glisser la section blanche de l'Anneau d'intensité au centre des contrôles d'éclairage.

### <span id="page-585-2"></span>**Réglage d'un éclairage Directionnel dans la fenêtre d'aperçu**

- 1. En haut du panneau Propriétés, choisissez Directionnel.
- 2. Dans la fenêtre d'aperçu, réglez l'éclairage :
	- Pour déplacer l'éclairage, faites glisser le curseur dans l'ellipse extérieure.
	- Pour faire pivoter l'éclairage, faites glisser le curseur au-delà de l'ellipse extérieure.
	- Pour modifier l'angle du faisceau lumineux principal, faites glisser le bord de l'ellipse intérieure.
	- Pour étendre ou réduire l'ellipse, faites glisser l'une des quatre poignées extérieures.
	- Pour modifier la proportion de l'ellipse remplie de lumière, faites glisser la section blanche de l'Anneau d'intensité au centre.

### <span id="page-585-3"></span>**Paramètres prédéfinis d'éclairage**

Utilisez le menu Paramètres prédéfinis dans l'espace de travail Eclairage pour choisir parmi 17 styles d'éclairage. Vous pouvez également créer vos propres paramètres prédéfinis en ajoutant des éclairages au paramètre Par défaut. Le filtre Eclairage nécessite au moins une source lumineuse. Un seul éclairage peut être modifié à la fois, mais tous les éclairages ajoutés sont utilisés pour créer l'effet.

**Projecteur à 45** ° Projecteur jaune d'intensité moyenne (17) avec cône large (91).

Bleu omnidirectionnel Eclairage omnidirectionnel bleu en plongée avec une intensité totale (85) et sans cône.

**Cercle lumineux** Quatre projecteurs. Le blanc est défini par une intensité totale (100) et un cône concentré (8). Le jaune est défini par une intensité forte (88) et un cône concentré (3). Le rouge est défini par une intensité moyenne (50) et un cône concentré (0). Le bleu est défini par une intensité totale (100) et un cône moyen (25).

**Phare montant** Projecteur blanc d'intensité moyenne (35) avec cône large (69).

Phare plongeant Deux projecteurs blancs d'intensité moyenne (35) avec cône large (100).

**Par défaut** Projecteur blanc d'intensité moyenne (35) avec cône large (69).

**5 sources plongeantes/5 sources montantes** Cinq projecteurs blancs plongeants ou montants avec une intensité totale (100) et un cône large (60).

**[Haut de la page](#page-584-0)**

Œ

**[Haut de la page](#page-584-0)**

 $\left( \Phi \right)$ **[Haut de la page](#page-584-0)**

Œ **[Haut de la page](#page-584-0)**

**Flash** Lumière jaune omnidirectionnelle d'intensité moyenne (46).

**Projecteur puissant** Projecteur blanc d'intensité moyenne (35) avec cône large (69).

**Parallèle** Lumière bleue directionnelle avec une intensité totale (98) et sans cône.

**Lumières RVB** Eclairages rouge, bleu et vert produisant une lumière d'intensité moyenne (60) avec cône large (96).

**Tamisé direct** Deux éclairages directionnels blanc et bleu sans cône. L'éclairage blanc est défini par une intensité tamisée (20). L'éclairage bleu est défini par une intensité moyenne (67).

**Tamisé omnidirectionnel** Eclairage omnidirectionnel tamisé d'intensité moyenne (50).

**Projecteur tamisé** Projecteur blanc avec une intensité totale (98) et un cône large (100).

**3 sources plongeantes** Trois projecteurs blancs d'intensité tamisée (35) avec cône large (96).

**Projecteur triple** Trois projecteurs de faible intensité (35) avec cône large (100).

### <span id="page-586-0"></span>**Ajout ou suppression d'un éclairage**

- Dans l'espace de travail Eclairage, utilisez l'une des méthodes suivantes :
	- En haut à gauche, cliquez sur les icônes Eclairages pour ajouter les types Ponctuel, Directionnel et Infini. Répétez cette procédure pour un maximum de 16 éclairages.
	- Dans le panneau Eclairages (en bas à droite par défaut), faites glisser un éclairage sur l'icône Corbeille pour le supprimer.

### <span id="page-586-1"></span>**Création, enregistrement ou suppression d'un paramètre prédéfini d'éclairage**

Œ **[Haut de la page](#page-584-0)**

**[Haut de la page](#page-584-0)**

Œ

**[Haut de la page](#page-584-0)**

Œ,

- Dans la boîte de dialogue Eclairage, utilisez l'une des méthodes suivantes :
	- Pour créer un paramètre prédéfini, allez dans le menu Paramètre prédéfini et choisissez l'option Personnalisé, puis cliquez sur les icônes Eclairages pour ajouter les types Ponctuel, Directionnel et Infini. Répétez cette procédure pour un maximum de 16 éclairages.
	- Pour enregistrer un paramètre prédéfini, cliquez sur Enregistrer, donnez un nom au Style, puis cliquez sur OK. Les paramètres prédéfinis enregistrés incluent tous les paramètres pour chaque éclairage et apparaissent dans le menu Style dès que vous ouvrez une image.
	- Pour supprimer un paramètre prédéfini, choisissez-le, puis cliquez sur Supprimer.

### <span id="page-586-3"></span><span id="page-586-2"></span>**Application d'une texture**

Dans l'espace de travail Effets d'éclairage, la couche de texture vous permet de contrôler les effets d'éclairage à partir d'images en niveaux de gris (appelées rugosités). Vous pouvez ajouter des rugosités à l'image sous la forme de couches alpha. Vous pouvez ajouter n'importe quelle image en niveaux de gris à votre image sous forme de couche alpha ou créer une couche alpha et lui ajouter une texture. Pour un effet de texte estampé, utilisez une couche avec du texte blanc sur fond noir, ou inversement.

- 1. Si nécessaire, ajoutez une couche alpha à votre image. Utilisez l'une des méthodes suivantes :
	- Pour utiliser une texture obtenue à partir d'une autre image (tissu ou eau, par exemple), convertissez cette image en mode Niveaux de gris, puis faites glisser la couche de niveaux de gris de cette image sur l'image active.
	- Faites glisser une couche alpha existante d'une autre image sur l'image active.
	- Créez une couche alpha dans votre image, puis ajoutez-lui une texture.
- 2. Dans l'espace de travail Eclairage, choisissez une couche dans le menu Texture de la boîte de dialogue Propriétés. (Choisissez soit une couche alpha que vous avez ajoutée, soit la couche Rouge, Verte ou Bleue de l'image.)
- 3. Faites glisser le curseur Relief pour régler la texture entre Plat (0) et Montagneux (100).

#### **Voir aussi**

[Création et modification de masques de couche alpha](http://help.adobe.com/fr_FR/photoshop/cs/using/WSfd1234e1c4b69f30ea53e41001031ab64-76c3a.html#WS74B356C9-353F-4483-8632-7B1A102F2A2Ea)

Les publications Twitter™ et Facebook ne sont pas couvertes par les dispositions de Creative Commons.

## <span id="page-587-0"></span>Concepts de base sur les filtres

**[Utilisation des filtres](#page-587-1) [Application d'un filtre à partir du menu Filtre](#page-587-2) [Présentation de la Galerie de filtres](#page-588-0) [Application des filtres à partir de la Galerie de filtres](#page-588-1) [Fusion et atténuation des effets de filtre](#page-589-0) [Conseils pour la création d'effets spéciaux](#page-589-1) [Amélioration des performances des filtres](#page-589-2)**

### <span id="page-587-1"></span>**Utilisation des filtres**

Vous pouvez utiliser des filtres pour retoucher ou améliorer vos photos, appliquer des effets spéciaux artistiques donnant à vos images l'apparence d'une esquisse ou d'un tableau impressionniste, ou encore créer des transformations uniques à l'aide des effets de déformation et d'éclairage. Les filtres fournis par Adobe se trouvent dans le menu Filtre. Certains filtres fournis par des développeurs tiers sont disponibles sous forme de modules externes. Une fois installés, ces filtres externes s'affichent au bas du menu Filtre.

Les filtres dynamiques, appliqués à des objets dynamiques, vous permettent d'utiliser des filtres de manière non destructrice. Les filtres dynamiques sont répertoriés en tant qu'effets de calque dans le panneau Calques et peuvent être modifiés à tout moment, à partir des données de l'image d'origine contenues dans l'objet dynamique. Pour plus de détails sur les effets de filtre dynamique et la retouche non destructrice, reportezvous à la section Modification non destructrice.

Pour utiliser un filtre, sélectionnez la commande de sous-menu appropriée dans le menu Filtre. Les indications suivantes visent à vous aider à sélectionner des filtres :

- Les filtres s'appliquent au calque actif et visible ou à une sélection.
- Pour les images 8 bits par couche, la plupart des filtres peuvent être appliqués de façon cumulée par le biais de la Galerie de filtres. Tous les filtres peuvent être appliqués séparément.
- Les filtres ne peuvent pas être appliqués en mode Bitmap ou Couleurs indexées.
- Certains filtres fonctionnent uniquement avec des images RVB.
- Tous les filtres peuvent être appliqués à des images 8 bits.
- Les filtres suivants peuvent être appliqués à des images 16 bits : Fluidité, Point de fuite, Moyenne, Flou, Plus flou, Flou par moyenne, Flou gaussien, Flou de l'objectif, Flou directionnel, Flou radial, Flou de surface, Flou de forme, Correction de l'objectif, Ajout de bruit, Flou intérieur, Antipoussière, Médiane, Réduction du bruit, Fibres, Nuages, Nuages par différence, Halo, Plus net, Contours plus nets, Encore plus net, Netteté optimisée, Accentuation, Estampage, Tracé des contours, Solarisation, Désentrelacement, Couleurs NTSC, Autre, Passe-haut, Maximum, Minimum et Translation.
- Les filtres suivants peuvent être appliqués à des images 32 bits : Moyenne, Flou par moyenne, Flou gaussien, Flou directionnel, Flou radial, Flou de forme, Flou de surface, Ajout de bruit, Nuages, Halo, Netteté optimisée, Accentuation, Désentrelacement, Couleurs NTSC, Estampage, Passe-haut, Maximum, Minimum et Translation.
- D'autres filtres sont traités entièrement avec la mémoire vive (RAM). Si vous n'avez pas assez de mémoire vive disponible pour le calcul d'un effet de filtre, un message d'erreur risque de s'afficher.

### <span id="page-587-2"></span>**Application d'un filtre à partir du menu Filtre**

Vous pouvez appliquer un filtre au calque actif ou à un objet dynamique. Les filtres appliqués à un objet dynamique sont non destructifs et peuvent être modifiés à tout moment.

- 1. Utilisez l'une des méthodes suivantes :
	- Pour appliquer un filtre à un calque entier, faites en sorte que ce calque soit actif ou sélectionné.
	- Pour appliquer un filtre à une zone d'un calque, sélectionnez cette zone.
	- Pour appliquer un filtre de manière non destructrice de façon à pouvoir en modifier les paramètres par la suite, sélectionnez l'objet dynamique avec le contenu de l'image que vous souhaitez filtrer.
- 2. Choisissez un filtre dans les sous-menus du menu Filtre.

Si aucune boîte de dialogue n'est affichée, l'effet de filtre est appliqué.

**[Haut de la page](#page-587-0)**

Œ

**[Haut de la page](#page-587-0)**

Œ

- 3. Si une boîte de dialogue ou la Galerie de filtres apparaît, entrez des valeurs ou sélectionnez des options, puis cliquez sur OK.
- *L'application de filtres à des images volumineuses peut prendre du temps, mais vous pouvez afficher un aperçu de l'effet obtenu dans la boîte de dialogue du filtre. Faites glisser la souris dans la fenêtre d'aperçu pour centrer une zone spécifique de l'image. Avec certains filtres, vous pouvez cliquer dans l'image pour la centrer à l'endroit où vous cliquez. Utilisez le bouton + ou – au-dessous de la zone d'aperçu pour faire un zoom avant ou arrière.*

### <span id="page-588-0"></span>**Présentation de la Galerie de filtres**

Œ, **[Haut de la page](#page-587-0)**

La Galerie de filtres offre un aperçu de la plupart des filtres d'effets spéciaux. Vous pouvez appliquer plusieurs filtres, activer ou désactiver l'effet d'un filtre, réinitialiser les options d'un filtre et modifier l'ordre dans lequel les filtres sont appliqués. Lorsque vous êtes satisfait de l'aperçu, vous pouvez appliquer l'effet à votre image. La Galerie de filtres ne contient pas tous les filtres figurant dans le menu Filtres.

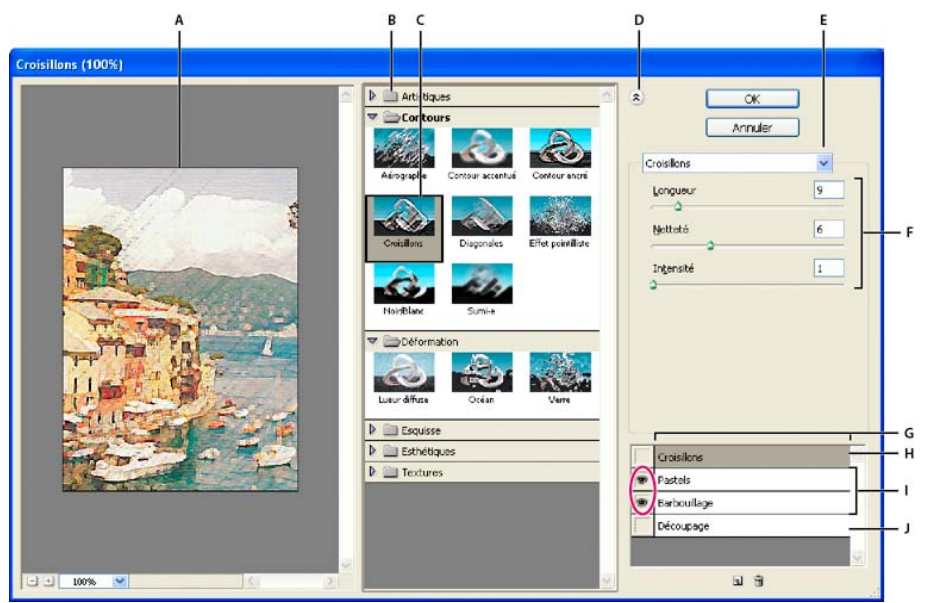

*Boîte de dialogue Galerie de filtres*

*A. Aperçu B. Catégorie de filtre C. Vignette du filtre sélectionné D. Afficher/Masquer les vignettes des filtres E. Menu déroulant Filtres F. Options pour le filtre sélectionné G. Liste d'effets de filtres à appliquer ou organiser H. Effet de filtre sélectionné mais non appliqué I. Effets de filtres appliqués de façon cumulative mais non sélectionnés J. Effet de filtre masqué*

### **Affichage de la Galerie de filtres**

Choisissez Filtre > Galerie de filtres. Lorsque vous cliquez sur le nom d'une catégorie de filtre, les vignettes des filtres disponibles s'affichent.

### **Zoom avant ou arrière sur l'aperçu**

Cliquez sur le bouton + ou – au-dessous de la zone d'aperçu ou choisissez un facteur de zoom.

### **Affichage d'une autre zone de l'aperçu**

Faites glisser la souris dans la zone d'aperçu avec l'outil Main.

### **Masquage des vignettes des filtres**

<span id="page-588-1"></span>Cliquez sur le bouton Afficher/Masquer (2) en haut de la Galerie de filtres.

### **Application des filtres à partir de la Galerie de filtres**

Les effets de filtre sont appliqués dans l'ordre selon lequel ils ont été sélectionnés. Il est possible de réorganiser les filtres après leur application en amenant un nom de filtre à une nouvelle position dans la liste de filtres appliqués. La réorganisation des filtres peut transformer complètement l'aspect de l'image. Cliquez sur l'icône en forme d'œil sen regard d'un filtre pour masquer l'effet dans l'aperçu. Vous pouvez également supprimer chaque filtre appliqué en sélectionnant ce filtre et en cliquant sur l'icône Supprimer le calque  $\mathbb{B}$ .

*Pour gagner du temps lorsque vous essayez divers filtres, faites des tests sur une petite portion représentative de l'image.*

1. Utilisez l'une des méthodes suivantes :

- Pour appliquer un filtre à un calque entier, faites en sorte que ce calque soit actif ou sélectionné.
- Pour appliquer un filtre à une zone d'un calque, sélectionnez cette zone.
- Pour appliquer un filtre de manière non destructrice de façon à pouvoir en modifier les paramètres par la suite, sélectionnez l'objet dynamique avec le contenu de l'image que vous souhaitez filtrer.

#### Œ, **[Haut de la page](#page-587-0)**

- 2. Choisissez Filtre > Galerie de filtres.
- 3. Cliquez sur un nom de filtre pour ajouter le premier filtre. Il se peut que vous deviez cliquer sur le triangle inversé en regard de la catégorie du filtre pour afficher la liste complète des filtres. Une fois ajouté, le filtre apparaît dans la liste de filtres appliqués dans l'angle inférieur droit de la boîte de dialogue Galerie de filtres.
- 4. Entrez des valeurs ou sélectionnez des options pour le filtre sélectionné.
- 5. Utilisez l'une des méthodes suivantes :
	- Pour appliquer des filtres de façon cumulative, cliquez sur l'icône Nouveau calque d'effet **a**, puis choisissez un filtre supplémentaire à appliquer. Répétez cette procédure pour ajouter davantage de filtres.
	- Pour réorganiser les filtres appliqués, amenez le filtre à une nouvelle position dans la liste des filtres appliqués située dans l'angle inférieur droit de la boîte de dialogue Galerie de filtres.
	- Pour supprimer les filtres appliqués, sélectionnez un filtre dans la liste des filtres appliqués, puis cliquez sur l'icône Supprimer le calque .
- 6. Lorsque le résultat vous convient, cliquez sur OK.

### <span id="page-589-0"></span>**Fusion et atténuation des effets de filtre**

La commande Atténuer permet de modifier l'opacité et le mode de fusion de tout filtre, outil de peinture, outil de gommage ou réglage de couleur. Les modes de fusion de la commande Atténuer constituent un sous-ensemble de ceux associés aux options des outils de peinture et de retouche (à l'exception des modes Arrière et Transparent). L'exécution de cette commande est similaire à l'application de l'effet de filtre sur un calque séparé suivie de l'utilisation des commandes d'opacité et de mode de fusion de ce calque.

*Remarque : la commande Atténuer peut également modifier les effets de la commande Fluidité et des filtres Contours.*

- 1. Appliquez un filtre, un outil de peinture ou un réglage de couleur à une image ou une sélection.
- 2. Choisissez Edition > Atténuer. Sélectionnez l'option Aperçu pour afficher un aperçu de l'effet obtenu.
- 3. Faites glisser le curseur de 0 % (transparent) à 100 % pour régler l'opacité.
- 4. Choisissez un mode de fusion dans le menu Mode. *Remarque : les modes Densité couleur -, Densité couleur +, Eclaircir, Obscurcir, Différence et Exclusion ne sont pas compatibles avec les images en mode Couleurs Lab.*
- 5. Cliquez sur OK.

### <span id="page-589-1"></span>**Conseils pour la création d'effets spéciaux**

**[Haut de la page](#page-587-0)**

ſ4

**[Haut de la page](#page-587-0)**

ſ4

**[Haut de la page](#page-587-0)**

ſ4

**Création d'effets de contour** Plusieurs techniques sont disponibles pour traiter les contours d'un effet appliqué uniquement à une portion de l'image. Pour laisser un contour distinct, appliquez simplement le filtre. Pour un contour flou, créez un contour progressif, puis appliquez le filtre. Pour un effet transparent, appliquez le filtre, puis utilisez la commande Atténuer pour régler le mode de fusion et l'opacité de la sélection.

**Application de filtres aux calques** Vous pouvez appliquer des filtres à des calques individuels ou à une succession de calques pour produire un effet cumulé. Pour qu'un filtre agisse sur un calque, ce dernier doit être visible et contenir des pixels, comme une couleur de remplissage neutre. **Application de filtres à des couches individuelles** Vous pouvez appliquer un filtre à une couche individuelle, un effet différent à chaque couche de couleur ou le même filtre avec différents paramètres.

**Création d'arrière-plans** En appliquant des effets à des formes de couleur en aplat ou en niveaux de gris, vous pouvez générer toute une variété d'arrière-plans et de textures. Vous pouvez ensuite atténuer ces textures. Même si certains filtres n'ont qu'un effet réduit ou invisible lorsqu'ils sont appliqués à des couleurs en aplat (le filtre Verre, par exemple), d'autres produisent des effets intéressants.

**Combinaison de plusieurs effets avec des masques ou des images dupliquées** L'utilisation de masques pour créer des zones de sélection permet de mieux contrôler les transitions d'un effet à l'autre. Par exemple, vous pouvez filtrer la sélection créée avec un masque.

Vous avez également la possibilité d'utiliser l'outil Forme d'historique pour peindre un effet de filtre sur une partie de l'image. Commencez par appliquer le filtre à la totalité de l'image. Dans le panneau Historique, revenez ensuite à l'état de l'image avant application du filtre, puis définissez la source de la forme d'historique sur l'état filtré en cliquant dans la case située à gauche de l'état d'historique. Enfin, peignez l'image.

**Amélioration de la qualité et de l'uniformité de l'image** Vous pouvez maquiller les défauts, modifier et améliorer une image ou créer une relation entre les images en appliquant le même effet à chacune. Utilisez le panneau Actions pour enregistrer les étapes que vous exécutez pour modifier une image, puis appliquez cette action aux autres images.

### <span id="page-589-2"></span>**Amélioration des performances des filtres**

Certains effets de filtre nécessitent beaucoup de mémoire, en particulier lorsqu'ils sont appliqués à une image haute résolution.

Pour améliorer les performances, utilisez l'une des méthodes suivantes :

- Testez des filtres et des paramètres sur une petite portion d'image.
- Appliquez l'effet à chacune des couches (par exemple, à chaque couche RVB) si l'image est volumineuse et la mémoire disponible insuffisante. Pour certains filtres, les effets varient selon qu'ils sont appliqués à la couche individuelle plutôt qu'à la couche composite, en

particulier si le filtre modifie des pixels de manière aléatoire.

- Libérez de la mémoire avant d'appliquer le filtre, en utilisant la commande Purger.
- Allouez davantage de mémoire vive à Photoshop. Si nécessaire, quittez les autres applications pour libérer de la mémoire au profit de Photoshop.
- Essayez de modifier des paramètres pour augmenter la vitesse des filtres consommateurs de mémoire, tels que Eclairage, Découpage, Vitrail, Chrome, Ondulation, Effet pointilliste, Aérographe et Verre. (Par exemple, augmentez la taille de cellule pour le filtre Vitrail. Pour le filtre Découpage, augmentez la valeur de simplicité et/ou diminuez la valeur de fidélité.)
- Si vous envisagez une impression sur une imprimante à niveaux de gris, convertissez une copie de l'image en niveaux de gris avant d'appliquer des filtres. Cependant, l'application d'un filtre à une image couleur ensuite convertie en niveaux de gris risque de produire un effet différent de celui obtenu lorsque vous appliquez le filtre à une version en niveaux de gris de l'image.

Voir aussi

### $(c)$ ) BY-NC-SR

### <span id="page-591-0"></span>Référence des effets de filtre

**[Filtres Artistiques](#page-591-1) [Filtres Atténuation](#page-591-2) [Filtres Contours](#page-592-0) [Filtres Déformation](#page-593-0) [Filtres Bruit](#page-593-1) [Filtres Pixellisation](#page-594-0) [Filtres Rendu](#page-594-1) [Filtres Renforcement](#page-594-2) [Filtres Esquisse](#page-595-0) [Filtres Esthétiques](#page-595-1) [Filtres Textures](#page-596-0) [Filtres Vidéo](#page-596-1) [Filtres Divers](#page-596-2) [Filtres Digimarc](#page-596-3) [Point de fuite](#page-597-0)**

*Remarque : des informations complètes sur l'utilisation de certains filtres sont disponibles dans d'autres sections. Recherchez dans l'aide d'Adobe des informations sur le renforcement de la netteté, l'effet de flou, les filtres Correction de l'objectif, Flou de l'objectif, Réduction du bruit, Fluidité et Point de fuite.*

### <span id="page-591-1"></span>**Filtres Artistiques**

**[Haut de la page](#page-591-0)**

œ

Les filtres proposés dans le sous-menu Artistiques permettent d'obtenir des effets de peinture ou d'œuvre d'art pour des projets artistiques ou commerciaux. Vous pouvez, par exemple, utiliser le filtre Découpage pour des collages ou des effets de typographie. Ces filtres répliquent des effets naturels ou de supports traditionnels. Tous les filtres Artistiques peuvent être appliqués par le biais de la Galerie de filtres.

**Crayon de couleur** Dessine une image à l'aide de crayons de couleur sur un arrière-plan uni. Les contours sont conservés et prennent l'aspect des dessins à l'encre, et la couleur en aplat de l'arrière-plan est visible à travers les zones les plus lisses.

*Pour créer un effet de parchemin, il suffit de modifier la couleur d'arrière-plan avant d'appliquer le filtre Crayon de couleur à la zone sélectionnée.*

**Découpage** Représente une image comme si elle était composée de morceaux de papier coloré découpés grossièrement. Les images fortement contrastées semblent se découper contre le fond, tandis que les images colorées se composent de plusieurs couches de papier de couleur. **Pinceau à sec** Peint les contours de l'image avec une technique à mi-chemin entre la peinture à l'huile et l'aquarelle, faisant appel à un pinceau sec. Ce filtre simplifie l'image en réduisant sa gamme des couleurs aux seules zones de même couleur.

**Grain photo** Applique une texture régulière aux tons foncés et moyens. Une texture plus lisse et plus saturée est ajoutée aux zones plus claires. Ce filtre est particulièrement utile pour éliminer les effets de bande des dégradés et unifier visuellement les éléments de différentes sources.

**Fresque** Peint une image de façon grossière par petites touches arrondies rapides.

**Néon** Ajoute divers types de lueurs aux objets d'une image. Ce filtre est utile pour colorier une image tout en adoucissant son aspect. Pour sélectionner une couleur de lueur, cliquez sur la zone de lueur, puis prélevez une couleur dans le sélecteur.

**Barbouillage** Propose différentes tailles (de 1 à 50) et types de pinceau pour produire un effet de peinture réelle. Les types de pinceau disponibles sont Simple, Esquisse claire, Esquisse sombre, Net large, Flou large et Touches.

**Couteau à palette** Réduit le niveau de détail d'une image pour produire l'effet d'une toile recouverte d'une fine couche de peinture, révélant la texture sous-jacente.

**Emballage plastique** Recouvre l'image d'une couche plastique brillante qui accentue les détails de la surface.

**Contour postérisé** Réduit le nombre de couleurs dans une image (la postérise) en fonction de l'option de postérisation définie et recherche les contours de l'image pour tracer des lignes noires par-dessus. Les zones étendues de l'image présentent un simple ombrage, alors que les petits détails foncés sont répartis dans toute l'image.

Pastels Applique des touches de crayon pastel sur un arrière-plan texturé. Dans les zones de couleurs claires, le crayon paraît épais et peu texturé, tandis que dans les zones plus foncées, le crayon semble avoir été gratté pour faire apparaître la texture.

**Etalement** Adoucit une image en appliquant de petits coups de pinceau en diagonale pour étaler les zones plus foncées. Les zones plus claires sont éclaircies et perdent certains détails.

**Eponge** Crée une image comprenant des zones très texturées de couleurs contrastées qui simulent l'effet de peinture à l'éponge.

**Sous-couche** Peint une image sur un arrière-plan texturé, puis peint l'image finale par-dessus.

<span id="page-591-2"></span>Aquarelle Donne à l'image l'aspect d'une aquarelle en simplifiant les détails à l'aide d'un pinceau de taille moyenne trempé dans de l'eau et de la peinture. Lorsque le contour subit d'importants changements de teinte, les couleurs sont saturées.

### **Filtres Atténuation**

Les filtres Atténuation lissent une sélection ou une image entière et sont utiles pour les retouches. Ils atténuent les transitions de couleurs trop importantes en égalisant les pixels proches des arêtes marquées sur les lignes nettes et les zones d'ombre.

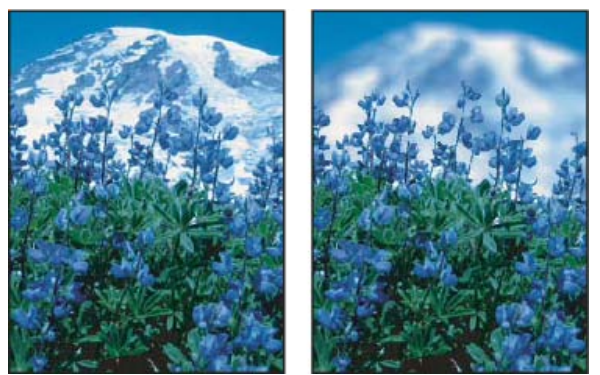

*Avant (à gauche) et après (à droite) l'utilisation du filtre Flou de l'objectif : l'arrière plan est flou, mais le premier plan reste net.*

*Remarque : pour appliquer un filtre Atténuation aux contours d'un calque, désélectionnez l'option Verrouiller les pixels transparents dans le panneau Calques.*

**Moyenne** Identifie la couleur moyenne d'une image ou d'une sélection, puis remplit l'image ou la sélection avec cette couleur afin de l'atténuer. Si, par exemple, vous sélectionnez une zone de pelouse, le filtre va s'en servir comme base pour générer une zone de couleur verte homogène.

**Flou et Plus flou** Eliminent le bruit lorsque des transitions de couleur notables surviennent dans une image. Les filtres de flou lissent des transitions en calculant la moyenne des pixels proches des contours marqués de lignes définies et de zones ombrées. L'effet du filtre Plus flou est trois ou quatre fois plus intense que celui du filtre Flou.

**Flou par moyenne** Atténue une image d'après la valeur chromatique moyenne des pixels voisins. Ce filtre est utile pour la création d'effets spéciaux. Vous pouvez régler la taille de la zone utilisée pour calculer la valeur moyenne d'un pixel donné ; plus le rayon est élevé, plus le flou appliqué est important.

**Flou gaussien** Applique rapidement une quantité définissable de flou à une sélection. Le terme gaussien se rapporte à la courbe en forme de cloche générée lorsque Photoshop applique une moyenne pondérée aux pixels. Le filtre Flou gaussien ajoute des détails basse fréquence et peut générer un effet de brume.

*Remarque : lorsqu'un filtre Flou gaussien, Flou par moyenne, Flou directionnel ou Flou de forme est appliqué dans une zone sélectionnée de l'image, des effets visuels non souhaités peuvent apparaître près des bords de la sélection. En effet, ces filtres utilisent des données situées à l'extérieur de la zone sélectionnée pour créer les nouveaux pixels de flou à l'intérieur de la zone en question. Par exemple, si vous sélectionnez une zone d'arrière-plan sur laquelle vous souhaitez appliquer un flou tout en préservant la netteté du premier plan, les couleurs du premier plan déborderont sur les bords de la zone d'arrière-plan floue, créant une sorte de contour trouble et imprécis autour du premier plan. Pour éviter un tel effet, vous pouvez utiliser le filtre Flou optimisé ou Flou de l'objectif.*

**Flou de l'objectif** Ajoute un effet de flou à l'image afin de simuler la réduction de profondeur de champ. Certains objets de l'image resteront nets alors que d'autres deviendront flous. (voir la section Application d'un flou de l'objectif).

**Flou directionnel** Applique un flou dans le sens indiqué (compris entre –360 º et +360 º) et selon une intensité spécifique (comprise entre 1 et 999). Ce filtre produit un effet semblable à la prise de vue d'un objet en mouvement avec un temps d'exposition fixe.

Flou radial Simule l'effet obtenu par le zoom ou la rotation d'un objectif pour produire un léger flou. Sélectionnez Rotation pour appliquer un flou le long de lignes circulaires concentriques, puis spécifiez un degré de rotation. Sélectionnez Zoom pour appliquer un flou le long des lignes radiales, comme si vous effectuiez un zoom avant ou arrière sur l'image, puis spécifiez une valeur comprise entre 1 et 100. Choisissez une qualité de flou Brouillon si vous préférez un rendu rapide, mais avec du grain, ou une qualité Normale et Supérieure pour obtenir des résultats plus lisses, imperceptibles sauf sur une grande sélection. Définissez l'origine du flou en faisant glisser la texture dans la zone Centre.

**Flou de forme** Utilise le noyau spécifié pour créer le flou. Choisissez un noyau dans la liste des formes personnalisées prédéfinies, puis réglez sa taille à l'aide du curseur Rayon. Vous pouvez charger différentes bibliothèques de formes en cliquant sur le triangle puis en effectuant une sélection dans la liste proposée. Le rayon détermine la taille du noyau ; plus le noyau est grand, plus le flou appliqué est important.

**Flou optimisé** Atténue une image avec précision. Vous pouvez spécifier un rayon, un seuil et une qualité de flou. La valeur Rayon détermine la taille de la zone de recherche de pixels dissemblables. La valeur Seuil détermine la mesure dans laquelle les pixels doivent être dissemblables avant d'être traités. Vous pouvez également définir un mode pour la totalité de la sélection (Normal) ou pour les contours des transitions de couleur (Contour seul et Masquage du contour). En cas de contraste notable, l'option Contour seul applique des contours noir et blanc, tandis que l'option Masquage du contour applique du blanc.

**Flou de surface** Atténue une image tout en préservant les contours. Ce filtre est utile pour la création d'effets spéciaux et la suppression du bruit ou du grain. L'option Rayon spécifie la taille de la zone échantillonnée pour le flou. L'option Seuil détermine le degré de divergence des valeurs tonales des pixels voisins par rapport à la valeur de pixel central avant d'être compris dans le flou. Les pixels dont les différences de valeurs tonales sont inférieures à la valeur du seuil sont exclus du flou.

### <span id="page-592-0"></span>**Filtres Contours**

**[Haut de la page](#page-591-0)**

Comme les filtres Artistiques, les filtres Contours produisent un aspect de peinture ou d'œuvre d'art, en utilisant des effets de formes et de contours à l'encre différents. Certains de ces filtres ajoutent du grain, de la peinture, du bruit, des détails sur le contour ou de la texture. Tous les filtres Contours peuvent être appliqués par le biais de la Galerie de filtres.

**Contours accentués** Accentue le contour d'une image. Lorsque la luminosité du contour est élevée, l'accentuation prend l'aspect d'un dessin à la craie blanche ; lorsqu'elle est faible, l'effet ressemble à de l'encre noire.

**Diagonales** Repeint une image en appliquant des coups de pinceau en diagonale, dans des directions opposées pour les zones claires par rapport aux zones foncées.

**Croisillons** Ajoute de la texture et esquisse le contour des zones colorées en dessinant des semblants de hachures au crayon, tout en préservant les détails et les caractéristiques de l'image d'origine. L'option Intensité (avec des valeurs allant de 1 à 3) détermine le nombre de passages de hachures.

**Noir/Blanc** Peint les zones foncées par petits coups de pinceau noir rapprochés et les zones claires par touches de blanc plus longues. **Contour encré** Redessine une image par traits fins rapprochés par-dessus les détails de l'image d'origine, comme dans un dessin à l'encre.

**Effet pointilliste** Reproduit l'effet pointilliste obtenu à l'aide d'un aérographe. Plus vous augmentez les valeurs, plus l'effet général est simplifié. **Aérographe** Repeint une image, en utilisant ses couleurs dominantes, avec des touches de couleurs à angle droit.

**Sumi-e** Peint une image en style japonais, comme si un pinceau complètement saturé était appliqué à du papier de riz. Le filtre Sumi-e crée des contours légèrement flous avec des noirs encre intenses.

### <span id="page-593-0"></span>**Filtres Déformation**

**[Haut de la page](#page-591-0)**

Œ

Les filtres Déformation déforment géométriquement une image, créant ainsi des effets 3D ou autres effets de remodelage. Notez que ces filtres nécessitent souvent beaucoup de mémoire. Les filtres Lueur diffuse, Verre et Océan peuvent être appliqués à l'aide de la Galerie de filtres.

**Lueur diffuse** Restitue une image comme si elle était vue à travers un filtre de diffusion léger. Ce filtre ajoute du bruit blanc transparent, la lueur s'atténuant à partir du centre de la sélection.

**Dispersion** Détermine comment déformer une sélection à partir d'une image de référence. Par exemple, en utilisant une image de référence en forme de parabole, vous pouvez créer une image qui semble être imprimée sur un tissu maintenu par les coins.

**Verre** Transforme une image de sorte qu'elle semble être vue au travers de différents types de verre. Vous pouvez appliquer un effet de verre existant ou une surface vitrée créée par vos soins sous la forme d'un fichier Photoshop. Vous pouvez régler les paramètres de mise à l'échelle, de déformation et de lissage. Lorsque vous utilisez des commandes de surface avec un fichier, suivez les instructions indiquées pour le filtre Dispersion.

**Océan** Ajoute des ondulations espacées de façon aléatoire à la surface de l'image de sorte qu'elle paraisse se trouver sous l'eau.

**Contraction** Resserre une sélection. Une valeur positive jusqu'à 100 % déplace la sélection vers son centre ; une valeur négative jusqu'à –100 % déplace la sélection vers l'extérieur.

**Coordonnées polaires** Convertit les coordonnées rectangulaires d'une sélection en coordonnées polaires, et inversement, selon l'option sélectionnée. Ce filtre vous permet de créer une anamorphose cylindrique (art populaire au 18e siècle), par laquelle une image déformée semble normale lorsqu'elle est vue au travers d'un cylindre équipé d'un miroir.

**Ondulation** Crée un motif ondulé sur une sélection, comme des ondulations à la surface d'un étang. Pour une plus grande précision, utilisez le filtre Onde. Les options permettent de définir le nombre et la taille des ondulations.

**Cisaillement** Déforme une image le long d'une courbe. Spécifiez la courbe en faisant glisser la ligne dans la zone. Vous pouvez ajuster tout point le long de la courbe. Cliquez sur Défaut pour rétablir la courbe en ligne droite. En outre, vous pouvez choisir le mode de traitement des zones non déformées.

**Sphérisation** Donne à des objets un effet 3D en habillant la sélection autour d'une forme sphérique, en déformant l'image et en l'étirant pour l'adapter à la courbe sélectionnée.

**Tourbillon** Fait pivoter une sélection selon un angle plus aigu au centre que sur les contours. En définissant un angle, vous produisez un effet de tourbillon.

**Onde** Fonctionne selon un principe semblable à celui du filtre Ondulation, mais avec une plus grande précision. Les options permettent de définir le nombre de générateurs d'onde, la longueur (distance entre deux pics d'onde), l'amplitude et la forme d'onde : Sinusoïdale, Triangulaire ou Rectangulaire. L'option Aléatoire applique des valeurs aléatoires. Vous pouvez également définir des zones non déformées.

**Zigzag** Applique une distorsion radiale à une sélection selon le rayon de ses pixels. L'option Inflexions définit le nombre de changements de direction du zigzag à partir du centre de la sélection vers son contour. Vous pouvez également spécifier le mode de déplacement des pixels : Ronds dans l'eau déplace les pixels vers l'angle supérieur gauche ou l'angle inférieur droit, A partir du centre les déplace vers l'extérieur et à partir du centre de la sélection, et Autour du centre fait pivoter les pixels autour du centre.

### <span id="page-593-1"></span>**Filtres Bruit**

**[Haut de la page](#page-591-0)**

Les filtres Bruit ajoutent ou retirent du bruit ou des pixels avec niveaux de couleur répartis de manière aléatoire. Cette opération facilite la fusion d'une sélection avec les pixels avoisinants. Les filtres Bruit peuvent créer des textures inhabituelles ou supprimer des zones à problème, comme la poussière.

**Ajout de bruit** Applique des pixels aléatoires à une image, en simulant l'effet d'une prise de vue sur un film grande vitesse. Le filtre Ajout de bruit sert également à réduire l'effet de bande dans des sélections à contour progressif ou dans des fonds dégradés, ou à donner un aspect plus réaliste à des zones fortement retouchées. Les options de répartition du bruit disponibles sont Uniforme et Gaussienne. L'option Uniforme distribue les valeurs chromatiques de bruit à l'aide de valeurs numériques aléatoires comprises entre 0 et plus ou moins la valeur spécifiée pour produire un effet subtile. L'option Gaussienne distribue les valeurs chromatiques de bruit le long d'une courbe en forme de cloche pour produire un effet moucheté. L'option Monochromatique applique le filtre uniquement aux éléments de tons de l'image, sans modifier les couleurs. **Flou intérieur** Détecte les contours dans une image (zones ayant subi des modifications chromatiques notables) et rend floue la totalité d'une sélection à l'exception de ces contours. Ce type de flou permet de supprimer le bruit tout en conservant les détails.

**Antipoussière** Réduit le bruit en modifiant des pixels dissemblables. Pour parvenir à un équilibre entre le renforcement de la netteté d'une image et le maquillage des défauts, essayez diverses combinaisons des paramètres Rayon et Seuil. A défaut, appliquez le filtre sur des zones sélectionnées dans l'image (voir la section Application du filtre Antipoussière).

**Médiane** Réduit le bruit dans une image en fusionnant la luminosité des pixels dans une sélection. Le filtre recherche le rayon d'une sélection de pixels pour retrouver des pixels de même luminosité, en éliminant les pixels trop différents des pixels adjacents, puis remplace le pixel central par la valeur de luminosité médiane des pixels trouvés. Il permet notamment d'éliminer ou de réduire l'effet de mouvement sur une image.

**Réduction du bruit** Réduit le bruit tout en préservant les contours d'après les paramètres utilisateur concernant l'image entière ou des couches particulières (voir la section Réduction du bruit d'une image et des artefacts JPEG).

### <span id="page-594-0"></span>**Filtres Pixellisation**

**[Haut de la page](#page-591-0)**

**[Haut de la page](#page-591-0)**

Œ

Les filtres du sous-menu Pixellisation définissent nettement une sélection en rassemblant des pixels de valeurs chromatiques similaires dans des cellules.

Demi-teintes couleur Simule l'effet obtenu en utilisant une trame de demi-teintes agrandie pour chaque couche de l'image. Pour chaque couche, le filtre divise l'image en rectangles et remplace chacun d'eux par un cercle. Le rayon du cercle est proportionnel à la luminosité du rectangle (voir la section Application du filtre Demi-teintes couleur).

**Cristallisation** Rassemble les pixels en une couleur en aplat sous une forme polygonale.

**Facettes** Rassemble des pixels de couleurs en aplat ou de couleurs similaires dans des blocs de pixels de couleur semblable. Ce filtre vous permet de donner l'impression qu'une image numérisée est peinte à la main ou de donner à une image réaliste l'aspect d'un tableau abstrait. **Fragmentation** Crée quatre copies des pixels de la sélection, calcule leur moyenne et les décale les uns par rapport aux autres.

**Mezzo-tinto** Convertit une image en une texture aléatoire de zones noir et blanc ou de couleurs entièrement saturées dans une image couleur. Pour utiliser ce filtre, sélectionnez un motif de points dans le menu Type de la boîte de dialogue Mezzo-tinto.

**Mosaïque** Rassemble des pixels en blocs carrés. Les pixels d'un bloc donné sont de la même couleur, et les couleurs des blocs représentent les couleurs de la sélection.

**Pointillisme** Décompose la couleur d'une image en points dessinés de façon aléatoire, comme dans la peinture pointilliste, et utilise la couleur d'arrière-plan comme toile de fond entre les points.

### <span id="page-594-1"></span>**Filtres Rendu**

Ces filtres créent des formes 3D, des motifs de nuages, des motifs de réfraction et des reflets lumineux simulés, dans une image. Vous pouvez également manipuler des objets dans l'espace 3D, créer des objets 3D (cubes, sphères et cylindres) et créer des textures à partir de fichiers en niveaux de gris pour produire des effets d'éclairage de style 3D.

**Nuages** Génère un motif de nuage flou à l'aide de valeurs aléatoires, qui varient entre les couleurs de premier plan et d'arrière-plan. Pour générer un motif de nuage plus marqué, maintenez la touche Alt (Windows) ou Option (Mac OS) enfoncée tout en sélectionnant Filtre > Rendu > Nuages. Lorsque le filtre Nuages est appliqué, les données graphiques du calque actif sont remplacées.

**Nuages par différence** Utilise des valeurs générées de manière aléatoire qui varient entre les couleurs de premier plan et d'arrière-plan, pour produire un effet de nuage. Le filtre fusionne les données de nuage avec les pixels existants de la même façon que le mode Différence fusionne les couleurs. Lorsque vous sélectionnez ce filtre pour la première fois, des portions de l'image sont inversées selon un motif de nuage. L'application répétée de ce filtre crée des motifs de veinules ressemblant à une texture marbrée. Lorsque le filtre Nuages par différence est appliqué, les données graphiques du calque actif sont remplacées.

**Fibres** Reproduit l'aspect de fibres tissées d'après les couleurs de premier plan et d'arrière-plan. Le curseur Variance permet de contrôler les écarts chromatiques. Plus la valeur est faible, plus les bandes de couleur sont longues ; plus la valeur est élevée, plus les fibres sont courtes et la répartition des couleurs variée. Le curseur Intensité agit sur l'aspect de chaque fibre. Plus la valeur est faible, plus le tissage est lâche ; plus la valeur est élevée, plus les fibres sont courtes et filandreuses. Cliquez sur le bouton Aléatoire pour changer l'aspect du motif ; cliquez successivement sur ce bouton pour trouver un motif qui vous convient. Lorsque le filtre Fibres est appliqué, les données graphiques du calque actif sont remplacées.

*Vous pouvez ajouter un calque de réglage de la courbe de transfert de dégradé pour coloriser les fibres.*

**Halo** Simule la réfraction provoquée par la projection d'une lumière vive dans l'objectif d'un appareil photo. Spécifiez un emplacement pour le centre du halo en cliquant à l'intérieur de la vignette de l'image ou en faisant glisser le curseur en forme de croix.

**Eclairage** Permet de créer une myriade d'effets d'éclairage sur les images RVB à partir de dix-sept styles de lumière, trois types d'éclairage et quatre jeux de propriétés d'éclairage différents. Vous pouvez également utiliser des textures provenant de fichiers de niveaux de gris (appelées rugosités) pour produire des effets de style 3D et enregistrer vos propres styles pour les utiliser dans d'autres images (voir la section Ajout d'effets d'éclairage).

<span id="page-594-2"></span>*Remarque : l'éclairage n'est pas disponible dans la version 64 bits de Mac OS.*

### **Filtres Renforcement**

**[Haut de la page](#page-591-0)**

Les filtres Renforcement mettent au point des images floues par augmentation du contraste des pixels adjacents.

**Plus net et Encore plus net** Mettent au point une sélection et en améliorent la clarté. Le filtre Encore plus net renforce davantage la netteté que le premier filtre.

**Contours plus nets et Accentuation** Recherchent les zones d'une image ayant subi des modifications chromatiques notables et les rendent plus

nettes. Le filtre Contours plus nets renforce uniquement la netteté des contours, tout en conservant le lissage d'ensemble de l'image. Utilisez ce filtre pour renforcer la netteté des contours sans spécifier de valeur. Pour une correction professionnelle des couleurs, utilisez le filtre Accentuation afin de régler le contraste des détails de contour et de générer une ligne plus claire et une plus sombre de chaque côté du contour. Ce processus met le contour en valeur et crée l'illusion d'une image plus nette.

**Netteté optimisée** Permet de renforcer la netteté d'une image en définissant l'algorithme correspondant ou en contrôlant la netteté des tons clairs et foncés. Si vous n'avez pas à l'esprit un filtre de netteté en particulier, nous vous recommandons d'utiliser celui-ci (voir la section Renforcement avec le filtre Netteté optimisée).

### <span id="page-595-0"></span>**Filtres Esquisse**

 $\mathbf{f}$ **[Haut de la page](#page-591-0)**

Les filtres du sous-menu Esquisse ajoutent une texture aux images, souvent pour produire un effet 3D. Ces filtres sont également utilisés pour créer un effet artistique ou de dessin à la main. La plupart des filtres Esquisse utilisent la couleur de premier plan et d'arrière-plan lorsqu'ils redessinent l'image. Tous les filtres Esquisse peuvent être appliqués par le biais de la Galerie de filtres.

**Bas-Relief** Transforme l'image pour qu'elle apparaisse comme sculptée dans un bas-relief et l'éclaire de façon à accentuer les variations de surface. Les zones sombres de l'image prennent la couleur de premier plan, tandis que les zones claires utilisent la couleur d'arrière-plan. **Craie/Fusain** Redessine les tons clairs et moyens d'une image avec un arrière-plan dessiné grossièrement à la craie dans un gris moyen uni. Les zones foncées sont remplacées par des diagonales noires dessinées au fusain. Le fusain adopte la couleur de premier plan et la craie, celle de l'arrière-plan.

**Fusain** Crée un effet d'isohélie étalé. Le tracé des contours principaux est bien marqué, tandis que les tons moyens sont esquissés à l'aide de traits diagonaux. Le fusain adopte la couleur de premier-plan et le papier, celle de l'arrière-plan.

**Chrome** Donne à l'image l'aspect d'une surface chromée polie. Les tons clairs et les tons foncés correspondent respectivement aux points les plus élevés et les plus bas de la surface de réflexion. Une fois l'effet appliqué, contrastez davantage l'image en réglant les niveaux.

**Crayon Conté** Reproduit la texture du noir dense et du blanc pur des crayons Conté sur une image. Le filtre Crayon Conté utilise la couleur de premier plan pour les zones foncées et la couleur d'arrière-plan pour les zones claires. Pour obtenir un effet plus réaliste, remplacez la couleur de premier plan par l'une des couleurs courantes du crayon conté (noir, sépia ou sanguine) avant d'appliquer le filtre. Pour obtenir un effet plus discret, utilisez du blanc comme couleur d'arrière-plan, ajoutez-y une touche de couleur de premier plan, puis appliquez le filtre.

**Plume calligraphique** Utilise des touches d'encre fines et linéaires pour capturer les détails de l'image d'origine. Cet effet convient particulièrement aux images numérisées. Le filtre remplace la couleur dans l'image d'origine, en utilisant la couleur de premier plan pour l'encre et la couleur d'arrière-plan pour le papier.

**Trame de demi-teintes** Simule l'effet d'une trame de demi-teintes, tout en conservant la gamme des tons continus.

Papier gaufré Crée une image qui semble être composée de papier fait main. Ce filtre simplifie les images et combine les effets des filtres Esthétiques > Estampage et Textures > Grain. Les zones foncées de l'image apparaissent sous forme de trous dans la couche supérieure du papier, laissant ainsi transparaître la couleur d'arrière-plan.

**Photocopie** Simule l'effet d'une image photocopiée. Pour les larges zones sombres, la copie tend à s'effectuer uniquement autour des contours, tandis que les tons moyens deviennent noirs ou blancs unis.

**Plâtre** Moule une image à partir de plâtre 3D, puis colorise le résultat obtenu avec les couleurs de premier plan et d'arrière-plan. Les zones foncées sont relevées, et les zones claires sont renfoncées.

**Réticulation** Simule la déformation et la diminution contrôlées d'une émulsion pour film photographique de manière à créer une image qui semble dense dans les tons foncés et légèrement grenue dans les tons clairs.

**Tampon** Simplifie l'image pour qu'elle semble avoir été créée avec un tampon en caoutchouc ou en bois. Ce filtre est idéal pour les images noir et blanc.

**Contour déchiré** Reconstitue l'image pour qu'elle semble composée de morceaux de papier déchirés irréguliers, puis colore l'image avec les couleurs de premier plan et d'arrière-plan. Ce filtre est particulièrement utile pour le texte ou les objets très contrastés.

Papier humide Donne un aspect de peinture marbrée qui semble avoir été appliquée sur du papier fibreux et humide, sur lequel les couleurs ont filé et se sont fondues.

### <span id="page-595-1"></span>**Filtres Esthétiques**

Œ, **[Haut de la page](#page-591-0)**

Les filtres Esthétiques produisent un effet de peinture ou un effet impressionniste sur une sélection en dispersant des pixels puis en recherchant et en renforçant les contrastes dans l'image. Après avoir appliqué des filtres tels que Tracé des contours et Courbes de niveau pour éclaircir les contours, vous pouvez appliquer la commande Négatif pour souligner le contour d'une image en couleurs avec des traits colorés ou celui d'une image en niveaux de gris avec des traits blancs.

**Diffuse** Mélange les pixels dans une sélection pour réduire la netteté en fonction du mode sélectionné : Normal déplace les pixels de manière aléatoire (en ignorant les valeurs chromatiques), Plus foncé remplace les pixels clairs par des pixels plus foncés, et Plus clair remplace les pixels foncés par des pixels plus clairs. Anisotrope mélange les pixels dans le sens de la plus petite variation chromatique.

**Estampage** Donne l'impression que la sélection est rehaussée ou estampée, en convertissant sa couleur de fond en gris et en traçant les contours avec la couleur de fond d'origine. Les options permettent de définir un angle d'estampage (de –360 ° pour abaisser la surface, à +360 ° pour la rehausser), une hauteur et un pourcentage (de 1 à 500 %) pour la quantité de couleur dans la sélection. Pour conserver la couleur et le niveau de détail lors de l'estampage, utilisez la commande Atténuer après avoir appliqué le filtre Estampage.

**Extrusion** Fournit une texture 3D à une sélection ou un calque (voir la section Application du filtre Extrusion).

Aux contours Identifie les zones de l'image aux transitions notables et met en relief les contours. Comme le filtre Courbes de niveau, le filtre Tracé des contours met en relief les contours d'une image avec des traits noirs sur fond blanc et sert à définir un cadre autour de l'image.

Les filtres Digimarc incorporent un filigrane numérique dans une image pour y insérer les mentions de copyright.

*Remarque : les modules externes Digimarc requièrent un système d'exploitation 32 bits. Ils ne sont pas pris en charge dans les versions 64 bits*

**Contour lumineux** Identifie les contours de couleur et leur ajoute une lueur proche de celle d'un néon. Ce filtre peut être appliqué de façon cumulative.

**Solarisation** Fusionne des images négative et positive (opération semblable à l'exposition rapide d'un tirage photo à la lumière au cours du développement).

**Carrelage** Divise l'image en une série de carreaux, créant ainsi un décalage entre la sélection et sa position d'origine. Vous pouvez choisir l'un des éléments suivants pour remplir la zone entre les carreaux : la couleur d'arrière-plan, la couleur de premier plan, une version inversée de l'image ou une version non modifiée, ce qui a pour effet de placer la version mosaïquée au-dessus de la version d'origine et de révéler en partie l'image d'origine sous les contours carrelés.

**Courbes de niveau** Recherche les transitions des zones de luminosité principales et les met finement en relief pour chaque couche de couleur, afin de produire un effet semblable aux tracés d'une carte altimétrique (voir la section Application du filtre Courbes de niveau).

**Soufflerie** Place de petites lignes horizontales dans l'image pour créer un effet de soufflerie. Les effets disponibles comprennent Vent, Rafale (pour un effet plus spectaculaire) et Zigzag (décale les lignes de souffle dans l'image).

### <span id="page-596-0"></span>**Filtres Textures**

Utilisez les filtres Textures pour simuler de la profondeur ou de la substance ou pour ajouter un aspect organique.

**Craquelure** Peint une image sur une surface en plâtre de haut-relief, produisant une toile fine de craquelures qui suivent le contour de l'image. Utilisez ce filtre pour créer un effet d'estampage sur des images contenant une gamme étendue de couleurs ou de niveaux de gris.

Grain Ajoute de la texture à une image en simulant les différents types de grain (régulier, tamisé, léger, touffu, contrasté, dilaté, pointillé, horizontal, vertical et moucheté) disponibles dans le menu Type.

**Effet mosaïque** Fait apparaître l'image comme si elle était constituée de petits morceaux ou carreaux de mosaïque et séparés par des joints. Le filtre Pixellisation > Mosaïque produit l'effet contraire en décomposant une image en blocs de différents pixels de couleur.

**Patchwork** Décompose une image en carrés qui adoptent la couleur prédominante dans la zone de l'image où ils se situent. Ce filtre réduit ou augmente de façon aléatoire la profondeur des carreaux pour reproduire les zones claires et foncées.

**Vitrail** Repeint une image sous forme de cellules adjacentes d'une seule couleur et dont le contour adopte la couleur du premier plan. **Placage de texture** Applique une texture que vous avez sélectionnée ou créée à une image.

### <span id="page-596-1"></span>**Filtres Vidéo**

Vous avez alors la possibilité de remplacer les lignes supprimées par duplication ou interpolation.

Le sous-menu Vidéo contient les filtres Désentrelacement et Couleurs NTSC.

**Couleurs NTSC** Limite la gamme des couleurs imprimables à celles admises pour la télévision, afin d'empêcher que des couleurs sursaturées ne se mélangent sur les lignes de numérisation de la télévision.

**Désentrelacement** Lisse les images bitmap animées obtenues en vidéo en supprimant les lignes entrelacées impaires ou paires de l'image vidéo.

### <span id="page-596-2"></span>**Filtres Divers**

Les filtres du sous-menu Divers permettent de créer vos propres filtres, d'utiliser des filtres pour modifier des masques, de décaler une sélection dans une image et d'effectuer des réglages de couleur rapides.

**Personnalisée** Permet de concevoir votre propre effet de filtre. Le filtre Autre permet de modifier les valeurs de luminosité de chaque pixel de l'image en fonction d'une opération mathématique prédéfinie, appelée convolution. Une valeur est réattribuée à chaque pixel en fonction des valeurs des pixels voisins. Cette opération est semblable aux calculs d'addition et de soustraction pour les couches.

Vous pouvez enregistrer vos propres filtres et les utiliser avec d'autres images Photoshop (voir la section Création d'un filtre Autre).

**Passe-haut** Conserve les détails de contour dans un rayon spécifié, là où des transitions de couleur nettes surviennent, et supprime le reste de l'image. (Avec un rayon de 0,1 pixel, seuls les pixels du contour sont conservés.) Le filtre supprime les détails de basse fréquence dans une image et produit un effet opposé à celui du filtre Flou gaussien.

Il est judicieux d'appliquer le filtre Passe-haut à une image en tons continus avant d'utiliser la commande Seuil ou de convertir l'image en mode Bitmap. Ce filtre aide également à extraire des dessins au trait et de larges zones noir et blanc dans des images numérisées.

**Maximum et Minimum** Permettent de modifier des masques. Le filtre Maximum produit un effet de maigri ; il étale les zones blanches et affine les zones noires. Le filtre Minimum produit un effet de grossi ; il étale les zones noires et réduit les zones blanches. Comme le filtre Médiane, les filtres Maximum et Minimum examinent individuellement les pixels d'une sélection. Dans un rayon spécifié, les filtres Maximum et Minimum remplacent la valeur de luminosité du pixel sélectionné par la valeur de luminosité maximale ou minimale des pixels environnants.

**Translation** Réalise un déplacement horizontal ou vertical d'une sélection selon une valeur spécifiée, laissant un espace vide à l'emplacement d'origine de la sélection. Vous pouvez remplir la zone vide avec la couleur d'arrière-plan sélectionnée, avec une autre partie de l'image ou avec le fond de votre choix si la sélection est en bordure d'une image.

### <span id="page-596-3"></span>**Filtres Digimarc**

**[Haut de la page](#page-591-0)**

**[Haut de la page](#page-591-0)**

Œ,

Œ,

Œ **[Haut de la page](#page-591-0)**

**[Haut de la page](#page-591-0)**

Œ

### <span id="page-597-0"></span>**Point de fuite**

La fonction Point de fuite permet de conserver une perspective correcte lors de la retouche d'images contenant des plans de perspective, comme les côtés d'un bâtiment ou de tout objet rectangulaire.

Voir aussi

### $(O)$  BY-NC-SR

## Etalement de couleur dans des zones de l'image

L'outil Doigt simule l'effet d'un doigt passé sur une couche de peinture fraîche. Il prélève la couleur au point de départ et l'étale lorsque vous faites glisser.

- 1. Sélectionnez l'outil Doigt 2.
- 2. Choisissez une forme et définissez ses options de mode de fusion dans la barre d'options.
- 3. Sélectionnez l'option Echantillonner tous les calques dans la barre d'options pour étaler de la couleur en utilisant des données chromatiques provenant de tous les calques visibles. Si cette option est désélectionnée, l'outil Doigt étale les couleurs du calque actif uniquement.
- 4. Sélectionnez Peinture au doigt dans la barre d'options pour étaler la couleur de premier plan au début de chaque application. Si cette option est désélectionnée, l'outil Doigt applique la couleur située sous le pointeur au début de chaque application.
- 5. Faites glisser la souris sur l'image pour étaler les pixels.

*Appuyez sur la touche Alt (Windows) ou Option (Mac OS) lorsque vous faites glisser l'outil Doigt, pour activer l'option Peinture au doigt.*

### **Pour plus d'informations**

Galerie d'outils de retouche

Les publications Twitter™ et Facebook ne sont pas couvertes par les dispositions de Creative Commons.

# Filtre Peinture à l'huile | CS6

Utilisez le filtre Peinture à l'huile dans Photoshop CS6 pour donner à une image l'aspect d'une peinture classique.

- 1. Choisissez Filtre > Peinture à l'huile.
- 2. Testez avec les options Forme et Eclairage.
- 3. Cliquez sur OK pour appliquer le filtre.

*Si le filtre Peinture à l'huile ne fonctionne pas, il est possible que votre carte graphique ne soit pas prise en charge. Il se peut également que le pilote de votre carte graphique soit obsolète. Pour plus d'informations, reportez-vous à Photoshop CS6 GPU FAQ.*

Les publications Twitter™ et Facebook ne sont pas couvertes par les dispositions de Creative Commons.

# <span id="page-600-0"></span>Ajout d'éclairages (CS5)

**[Exécution de Photoshop en mode 32 bits \(Mac OS 64 bits uniquement\)](#page-600-1) [Application du filtre Eclairage](#page-600-2) [Types d'éclairage](#page-601-0) [Réglage d'un éclairage omnidirectionnel](#page-601-1) [Réglage d'un éclairage directionnel dans la fenêtre d'aperçu](#page-601-2) [Réglage du projecteur dans la fenêtre d'aperçu](#page-601-3) [Styles d'éclairage](#page-601-4) [Ajout ou suppression d'un éclairage](#page-602-0) [Création, enregistrement ou suppression d'un style d'éclairage](#page-602-1) [Utilisation de la texture dans les éclairages](#page-602-2)**

### <span id="page-600-1"></span>**Exécution de Photoshop en mode 32 bits (Mac OS 64 bits uniquement)p**

**[Haut de la page](#page-600-0)**

Dans les versions 64 bits de Mac OS, l'option Eclairage est disponible uniquement si Photoshop est exécuté en mode 32 bits.

- 1. Dans le Finder, sélectionnez Aller > Applications.
- 2. Développez le dossier Photoshop. Cliquez ensuite avec le bouton droit sur l'icône de l'application Photoshop, puis sélectionnez Obtenir des informations.
- 3. Dans la section Général de la fenêtre Info, cochez la case Ouvrir en mode 32 bits.
- 4. Fermez la fenêtre Info, puis relancez Photoshop.

*Pour plus d'informations, reportez-vous à la page [Avantages et limites des systèmes d'exploitation 64 bits dans Photoshop](http://kb2.adobe.com/fr/cps/404/kb404901.html).*

### <span id="page-600-2"></span>**Application du filtre Eclairage**

Le filtre Eclairage permet de produire une myriade d'effets d'éclairage sur des images RVB. Vous pouvez également utiliser des textures provenant de fichiers de niveaux de gris (appelées *rugosités*) pour produire des effets de style 3D et enregistrer vos propres styles pour les utiliser dans d'autres images.

*Remarque : le filtre Eclairage est uniquement applicable à des images RVB.*

- 1. Choisissez Filtre > Rendu > Eclairage.
- 2. Choisissez un style dans le menu déroulant Style.
- 3. Dans la section Type, choisissez un type d'éclairage. Si vous utilisez plusieurs éclairages, sélectionnez et désélectionnez l'option Activé pour activer et désactiver des éclairages individuels.
- 4. Pour modifier la couleur de l'éclairage, cliquez sur la case de couleur dans la section Type de la boîte de dialogue.

Le sélecteur de couleurs choisi dans la boîte de dialogue des préférences générales s'ouvre.

5. Pour définir des propriétés d'éclairage, faites glisser les curseurs correspondant aux options suivantes :

**Eclat** Détermine le degré de réflexion de la lumière par la surface (comme sur la surface d'une feuille de papier photographique), de Mat (faible réflexion) à Brillant (réflexion élevée).

**Matière** Détermine si c'est la lumière ou l'objet sur lequel la lumière est projetée qui produit le reflet le plus intense. Plastique reflète la couleur de la lumière, tandis que Métallique reflète la couleur de l'objet.

**Exposition** Augmente (valeurs positives) ou diminue (valeurs négatives) la lumière. La valeur 0 ne produit aucun effet.

**Ambiance** Diffuse la lumière comme si elle était combinée à une autre source lumineuse dans une pièce (par exemple, la lumière du soleil ou une lampe fluorescente). Sélectionnez la valeur 100 pour utiliser uniquement la source lumineuse ou la valeur –100 pour supprimer cette source lumineuse. Pour modifier la couleur de la lumière ambiante, cliquez sur la case de couleur, puis utilisez le sélecteur de couleurs qui s'affiche.

*Pour dupliquer une lumière, appuyez sur la touche Alt (Windows) ou Option (Mac OS), puis faites glisser la lumière dans la fenêtre d'aperçu.*

**[Haut de la page](#page-600-0)**

Œ,

6. Pour utiliser une texture, sélectionnez une couche dans le menu déroulant Texture.

### <span id="page-601-0"></span>**Types d'éclairage**

Vous pouvez choisir entre différents types d'éclairage :

**Omnidirectionnel** Projette de la lumière dans toutes les directions directement depuis un point au-dessus de l'image (comme une ampoule audessus d'une feuille de papier).

**Directionnel** Projette de la lumière depuis un point éloigné, de sorte que l'angle d'éclairage ne change pas (comme le soleil).

Projecteur Projette un faisceau de lumière elliptique. La ligne affichée dans la fenêtre d'aperçu définit la direction et l'angle de l'éclairage, les poignées déterminant les contours de l'ellipse.

### <span id="page-601-1"></span>**Réglage d'un éclairage omnidirectionnel**

- 1. Choisissez Filtre > Rendu > Eclairage.
- 2. Dans le menu déroulant Type, sélectionnez Omnidirectionnel.
- 3. Réglez la lumière :
	- Pour déplacer la lumière, faites glisser le cercle du milieu.
	- Pour augmenter ou diminuer la taille de la lumière (comme une lumière que l'on rapproche ou que l'on éloigne), faites glisser l'une des poignées définissant les contours de l'effet.

### <span id="page-601-2"></span>**Réglage d'un éclairage directionnel dans la fenêtre d'aperçu**

- 1. Choisissez Filtre > Rendu > Eclairage.
- 2. Dans le menu déroulant Type, sélectionnez Directionnel.
- 3. Réglez la lumière :
	- Pour déplacer la lumière, faites glisser le cercle du milieu.
	- Pour modifier la direction de la lumière, faites glisser la poignée située à l'extrémité de la ligne pour faire pivoter l'angle d'éclairage. Appuyez sur la touche Ctrl (Windows) ou Commande (Mac OS) et faites glisser pour conserver une hauteur d'éclairage constante (longueur de la ligne).
	- Pour modifier la hauteur de la lumière, faites glisser la poignée située à l'extrémité de la ligne. Raccourcissez la ligne pour obtenir un éclairage fort, ou allongez-la pour obtenir un éclairage plus faible. Une ligne très courte produit une lumière blanche pure, tandis qu'une ligne très longue ne produit aucune lumière. Appuyez sur la touche Maj et faites glisser pour conserver un angle constant et modifier la hauteur de la lumière (longueur de la ligne).

### <span id="page-601-3"></span>**Réglage du projecteur dans la fenêtre d'aperçu**

- 1. Choisissez Filtre > Rendu > Eclairage.
- 2. Dans le menu déroulant Type, sélectionnez Projecteur.
- 3. Réglez la lumière :
	- Pour déplacer la lumière, faites glisser le cercle du milieu.
	- Pour augmenter l'angle de la lumière, faites glisser la poignée afin de raccourcir la ligne. Pour réduire l'angle de la lumière, faites glisser la poignée afin de allonger la ligne.
	- Pour étirer l'ellipse ou faire pivoter la lumière, faites glisser l'une des poignées. Appuyez sur la touche Maj et faites glisser pour conserver un angle constant et modifier uniquement la taille de l'ellipse. Appuyez sur la touche Ctrl (Windows) ou Commande (Mac OS) et faites glisser pour conserver une taille constante et modifier l'angle ou la direction du projecteur.
	- Pour définir le cône de lumière (ou intensité du projecteur) et définir quelle proportion de l'ellipse est remplie de lumière, faites glisser le curseur Intensité : l'intensité totale (valeur 100) est la plus lumineuse, l'intensité normale correspond à la valeur 50, une intensité négative supprime de la lumière, et une intensité de –100 ne produit aucune lumière. Utilisez le curseur Cône pour définir la proportion de l'ellipse remplie de lumière.

### <span id="page-601-4"></span>**Styles d'éclairage**

Œ **[Haut de la page](#page-600-0)**

Utilisez le menu Style dans la boîte de dialogue Eclairage pour choisir parmi 17 styles d'éclairage. Vous pouvez également créer votre propre style d'éclairage en ajoutant des éclairages au style Par défaut. Le filtre Eclairage nécessite au moins une source lumineuse. Un seul éclairage peut être modifié à la fois, mais tous les éclairages ajoutés sont utilisés pour créer l'effet.

### **[Haut de la page](#page-600-0)**

Œ

 $\left( t\right)$ 

**[Haut de la page](#page-600-0)**

Œ, **[Haut de la page](#page-600-0)**

**Projecteur à 45** ° Projecteur jaune d'intensité moyenne (17) avec cône large (91).

Bleu omnidirectionnel Eclairage omnidirectionnel bleu en plongée avec une intensité totale (85) et sans cône.

**Cercle lumineux** Quatre projecteurs. Le blanc est défini par une intensité totale (100) et un cône concentré (8). Le jaune est défini par une intensité forte (88) et un cône concentré (3). Le rouge est défini par une intensité moyenne (50) et un cône concentré (0). Le bleu est défini par une intensité totale (100) et un cône moyen (25).

**Phare montant** Projecteur blanc d'intensité moyenne (35) avec cône large (69).

**Phare plongeant** Deux projecteurs blancs d'intensité moyenne (35) avec cône large (100).

Par défaut Projecteur blanc d'intensité moyenne (35) avec cône large (69).

**5 sources plongeantes/5 sources montantes** Cinq projecteurs blancs plongeants ou montants avec une intensité totale (100) et un cône large (60).

**Flash** Lumière jaune omnidirectionnelle d'intensité moyenne (46).

**Projecteur puissant** Projecteur blanc d'intensité moyenne (35) avec cône large (69).

Parallèle Lumière bleue directionnelle avec une intensité totale (98) et sans cône.

**Lumières RVB** Eclairages rouge, bleu et vert produisant une lumière d'intensité moyenne (60) avec cône large (96).

**Tamisé direct** Deux éclairages directionnels blanc et bleu sans cône. L'éclairage blanc est défini par une intensité tamisée (20). L'éclairage bleu est défini par une intensité moyenne (67).

**Tamisé omnidirectionnel** Eclairage omnidirectionnel tamisé d'intensité moyenne (50).

**Projecteur tamisé** Projecteur blanc avec une intensité totale (98) et un cône large (100).

**3 sources plongeantes** Trois projecteurs blancs d'intensité tamisée (35) avec cône large (96).

**Projecteur triple** Trois projecteurs de faible intensité (35) avec cône large (100).

### <span id="page-602-0"></span>**Ajout ou suppression d'un éclairage**

Dans la boîte de dialogue Eclairage, utilisez l'une des méthodes suivantes :

- Pour ajouter un éclairage, amenez dans la zone d'aperçu l'icône d'éclairage (en forme d'ampoule) située au bas de la boîte de dialogue. Répétez cette procédure pour un maximum de 16 éclairages.
- Pour supprimer un éclairage, faites glisser celui-ci par son cercle central vers l'icône Corbeille dans l'angle inférieur droit de la fenêtre d'aperçu.

### <span id="page-602-1"></span>**Création, enregistrement ou suppression d'un style d'éclairage**

- Dans la boîte de dialogue Eclairage, utilisez l'une des méthodes suivantes :
	- Pour créer un style, choisissez le style Par défaut, puis faites glisser vers la zone d'aperçu l'icône en forme d'ampoule située au bas de la boîte de dialogue. Répétez cette procédure pour un maximum de 16 éclairages.
	- Pour enregistrer un style, cliquez sur Enregistrer, attribuez un nom au style, puis cliquez sur OK. Les styles enregistrés comprennent tous les paramètres de chaque éclairage et sont affichés dans le menu Style dès que vous ouvrez l'image.
	- Pour supprimer un style, choisissez le style en question, puis cliquez sur Supprimer.

### <span id="page-602-2"></span>**Utilisation de la texture dans les éclairages**

Le menu déroulant Texture de la boîte de dialogue Eclairage vous permet de contrôler l'éclairage à partir d'images en niveaux de gris (appelées *rugosités*) que vous ajoutez à votre image sous forme de couches alpha. Vous pouvez ajouter n'importe quelle image en niveaux de gris à votre image sous forme de couche alpha ou créer une nouvelle couche alpha et lui ajouter une texture. Pour un effet de texte estampé, utilisez une couche avec du texte blanc sur fond noir, ou inversement.

1. Si nécessaire, ajoutez une couche alpha à votre image. Utilisez l'une des méthodes suivantes :

- Pour utiliser une texture obtenue à partir d'une autre image (tissu ou eau, par exemple), convertissez cette image en mode Niveaux de gris, puis faites glisser la couche de niveaux de gris de cette image sur l'image active.
- Faites glisser une couche alpha existante d'une autre image sur l'image active.
- Créez une couche alpha dans votre image, puis ajoutez-lui une texture.
- 2. Dans la boîte de dialogue Eclairage, sélectionnez une couche dans le menu Texture : une couche alpha que vous avez ajoutée ou la

#### Œ, **[Haut de la page](#page-600-0)**

**[Haut de la page](#page-600-0)**

Œ,

Œ **[Haut de la page](#page-600-0)**

couche Rouge, Vert ou Bleu de l'image.

- 3. Sélectionnez Blanc = haut pour rehausser les parties blanches de la couche à partir de la surface. Désélectionnez cette option pour rehausser les parties noires.
- 4. Faites glisser le curseur Relief pour régler la texture entre Plat (0) et Montagneux (100).

### **Voir aussi**

[Création et modification de masques de couche alpha](http://help.adobe.com/fr_FR/photoshop/cs/using/WSfd1234e1c4b69f30ea53e41001031ab64-76c3a.html#WS74B356C9-353F-4483-8632-7B1A102F2A2Ea)

Les publications Twitter™ et Facebook ne sont pas couvertes par les dispositions de Creative Commons.

## <span id="page-604-0"></span>Application de filtres spécifiques

**[Chargement d'images et de textures pour les filtres](#page-604-1) [Définition des options de texture ou de surface en verre](#page-604-2) [Définition des zones non déformées](#page-604-3) [Application du filtre Antipoussière](#page-604-4) [Application du filtre Dispersion](#page-605-0) [Application du filtre Demi-teintes couleur](#page-605-1) [Application du filtre Extrusion](#page-605-2) [Application du filtre Courbes de niveau](#page-606-0) [Création d'un filtre Autre](#page-606-1)**

### <span id="page-604-1"></span>**Chargement d'images et de textures pour les filtres**

Pour produire leurs effets, certains filtres chargent et utilisent d'autres images, telles que des textures et des images de référence. Il s'agit des filtres Crayon conté, Dispersion, Verre, Eclairage, Pastels, Placage de texture, Sous-couche et Autre. Tous ces filtres ne chargent pas des images ou des textures de la même façon.

- 1. Sélectionnez un filtre dans le sous-menu approprié.
- 2. Dans la boîte de dialogue du filtre, choisissez l'option Charger une texture dans le menu déroulant Texture, recherchez une image de texture, puis ouvrez-la.

Toutes les textures doivent être au format Photoshop. La plupart des filtres utilisent uniquement les informations en niveaux de gris d'un fichier en couleurs.

### <span id="page-604-2"></span>**Définition des options de texture ou de surface en verre**

Les filtres Pastels, Sous-couche, Verre, Crayon Conté et Placage de texture disposent d'options de texturation. Ces options définissent l'aspect des images comme si ces dernières étaient peintes sur des textures (une toile ou des briques, par exemple) ou vues à travers des surfaces (comme des blocs de verre ou du verre glacé).

- 1. Dans le menu Filtre, choisissez Artistiques > Pastels, Artistiques > Sous-couche, Déformation > Verre, Esquisse > Crayon Conté ou Textures > Placage de texture.
- 2. Sélectionnez le type de texture recherché dans le menu déroulant Texture, ou sélectionnez Charger une texture pour spécifier un fichier Photoshop.
- 3. Faites glisser le curseur Mise à l'échelle pour agrandir ou réduire la taille du motif de la texture.
- 4. Faites glisser le curseur Relief (si disponible) pour régler la profondeur de la surface de la texture.
- 5. Sélectionnez Inverser pour intervertir les zones foncées et les zones claires de la texture.
- 6. Dans le menu déroulant Lumière (si disponible), sélectionnez la direction depuis laquelle la source lumineuse se projette sur la texture.

### <span id="page-604-3"></span>**Définition des zones non déformées**

Les filtres Dispersion, Cisaillement et Onde de la catégorie Déformation et le filtre Translation de la catégorie Divers vous permettent de traiter des zones indéfinies (ou non protégées) par le filtre, grâce aux options suivantes :

**Reboucler** Remplit l'espace non défini avec un contenu, à partir du bord opposé de l'image.

Pixels du contour Etend les couleurs des pixels le long du contour de l'image dans la direction indiquée. Un effet de bande peut se produire si les pixels de contour sont de différentes couleurs.

<span id="page-604-4"></span>**Mettre en arrière-plan (filtre Translation seulement)** Remplit la zone sélectionnée avec la couleur d'arrière-plan sélectionnée.

### **Application du filtre Antipoussière**

- 1. Choisissez Filtre > Bruit > Antipoussière.
- 2. Si nécessaire, réglez le facteur de zoom d'aperçu jusqu'à ce que la zone contenant le bruit soit visible.
- 3. Déplacez le curseur Seuil vers la gauche sur la valeur 0 pour désactiver la valeur, de façon à ce que tous les pixels de la sélection ou de l'image puissent être examinés.

La valeur du seuil détermine la mesure dans laquelle les pixels doivent être dissemblables avant d'être supprimés.

**[Haut de la page](#page-604-0)**

**[Haut de la page](#page-604-0)**

Œ

Œ

Œ, **[Haut de la page](#page-604-0)**

Œ **[Haut de la page](#page-604-0)**

*Remarque : le curseur Seuil offre plus de précision avec des valeurs comprises entre 0 et 128 (gamme la plus courante pour les images) qu'avec des valeurs comprises entre 128 et 255.*

4. Déplacez le curseur Rayon vers la gauche ou vers la droite, ou entrez une valeur comprise entre 1 et 16 pixels dans la zone de texte. La valeur Rayon détermine la taille de la zone de recherche de pixels dissemblables.

L'augmentation du rayon rend l'image floue. Par conséquent, utilisez la plus petite valeur qui permet d'éliminer les défauts.

5. Augmentez graduellement le seuil en indiquant une valeur ou en déplaçant le curseur vers la plus grande valeur avec laquelle les défauts sont supprimés.

### <span id="page-605-0"></span>**Application du filtre Dispersion**

Le filtre Dispersion déplace une sélection en utilisant une valeur chromatique provenant de l'image de référence (0 étant le déplacement négatif maximal et 255, le déplacement positif maximal ; une valeur de gris de 128 ne produit aucune dispersion). Si une image de référence dispose d'une couche, l'image se déplace le long d'une diagonale définie par les rapports d'échelle horizontale et verticale. Si elle dispose de plusieurs couches, la première couche contrôle la dispersion horizontale et la deuxième, la dispersion verticale.

Ce filtre crée des images de référence à l'aide d'un fichier comportant des calques aplatis enregistré au format Adobe Photoshop (les images en mode Bitmap ne sont pas prises en charge).

- 1. Choisissez Filtre > Déformation > Dispersion.
- 2. Entrez l'échelle indiquant l'amplitude de la dispersion.

Lorsque les axes horizontal et vertical de l'échelle sont réglés sur 100 %, la plus grande dispersion est de 128 pixels (car le gris du milieu ne produit pas de dispersion).

- 3. Si l'image de référence n'est pas de la même taille que la sélection, vous devez spécifier son mode d'adaptation à l'image : Adapter pour redimensionner l'image de référence ou Juxtaposer pour remplir la sélection par la répétition de l'image de référence.
- 4. Sélectionnez Reboucler ou Pixels du contour pour déterminer le mode de traitement des zones non déformées de l'image.
- 5. Cliquez sur OK.
- 6. Sélectionnez l'image de référence, puis ouvrez-la. La déformation est appliquée à l'image.

### <span id="page-605-1"></span>**Application du filtre Demi-teintes couleur**

- 1. Choisissez Filtre > Pixellisation > Demi-teintes couleur.
- 2. Entrez une valeur exprimée en pixels comprise entre 4 et 127 pour le rayon maximal d'un point de trame.
- 3. Entrez une valeur d'angle de trame (l'angle du point avec l'horizontale) pour chaque couche, comme suit :
	- Pour les images en niveaux de gris, utilisez seulement la couche 1.
	- Pour les images RVB, les couches 1, 2 et 3 correspondent respectivement aux couches rouge, vert et bleu.
	- Pour les images CMJN, les quatre couches correspondent respectivement au cyan, magenta, jaune et noir.
	- Cliquez sur Par défaut pour rétablir la valeur par défaut de tous les angles de trame.
- 4. Cliquez sur OK.

### <span id="page-605-2"></span>**Application du filtre Extrusion**

- 1. Choisissez Filtre > Esthétiques > Extrusion.
- 2. Sélectionnez une forme 3D :
	- Cubes crée des objets avec une face avant carrée et quatre faces latérales. Pour remplir la face avant de chaque cube par la couleur moyenne du cube, sélectionnez l'option Faces frontales opaques. Pour remplir la face avant avec l'image, désélectionnez cette option.
	- Pyramides crée des objets constitués de quatre faces triangulaires se rencontrant en un même point.
- 3. Entrez une valeur comprise entre 2 et 255 pixels dans la zone de texte Longueur pour déterminer la longueur de chaque côté de la base de l'objet.
- 4. Entrez une valeur comprise entre 0 et 255 dans la zone de texte Profondeur pour indiquer à quelle distance l'objet le plus haut semble sortir de l'écran.
- 5. Sélectionnez une option de profondeur :
	- Aléatoire, pour fournir à chaque cube ou pyramide une profondeur arbitraire.
	- Selon la luminosité, pour que la profondeur de chaque objet corresponde à sa luminosité (le lumineux paraît plus protubérant que le foncé).
- 6. Sélectionnez Masquer les terminaisons superflues pour masquer tout objet s'étendant au-delà de la sélection.

**[Haut de la page](#page-604-0)**

Œ

**[Haut de la page](#page-604-0)**

**[Haut de la page](#page-604-0)**

Œ,

Œ,

### <span id="page-606-0"></span>**Application du filtre Courbes de niveau**

- 1. Choisissez Filtre > Esthétiques > Courbes de niveau.
- 2. Sélectionnez une option Entourer les pixels pour mettre en relief des zones de la sélection : Inférieur met en relief les zones où les valeurs chromatiques des pixels sont au-dessous du niveau spécifié ; Supérieur met en relief les zones où ces valeurs sont au-dessus du niveau spécifié.
- 3. Entrez un seuil (Niveau) compris entre 0 et 255 pour l'évaluation des valeurs chromatiques (niveau de ton). Testez différentes valeurs pour savoir lesquelles fournissent le meilleur niveau de détail dans l'image.

Utilisez le panneau Informations en mode Niveaux de gris pour identifier la valeur chromatique à tracer. Entrez ensuite cette valeur dans la zone de texte Niveau.

### <span id="page-606-1"></span>**Création d'un filtre Autre**

**[Haut de la page](#page-604-0)**

- 1. Choisissez Filtre > Divers > Autre. La boîte de dialogue Autre affiche une grille de zones de texte dans lesquelles vous pouvez entrer des valeurs numériques.
- 2. Sélectionnez la zone de texte centrale, qui représente le pixel en cours d'évaluation. Entrez la valeur, comprise entre –999 et +999, par laquelle vous voulez multiplier la valeur de luminosité de ce pixel.
- 3. Sélectionnez une zone de texte représentant un pixel adjacent. Entrez la valeur par laquelle vous voulez multiplier le pixel à cette position.

Par exemple, pour multiplier par 2 la valeur de luminosité du pixel immédiatement à droite du pixel central, entrez 2 dans la zone de texte immédiatement à droite de la zone de texte centrale.

- 4. Répétez les étapes 2 et 3 pour tous les pixels à inclure dans l'opération. Il n'est pas nécessaire d'entrer des valeurs dans toutes les zones de texte.
- 5. Dans la zone de texte Diviseur, entrez la valeur par laquelle vous voulez diviser la somme des valeurs de luminosité des pixels inclus dans le calcul.
- 6. Dans la zone de texte Décalage, entrez la valeur à ajouter au résultat du calcul du diviseur.
- 7. Cliquez sur OK. Le filtre Autre est appliqué à tous les pixels de l'image, un par un.

Utilisez les boutons Enregistrer et Charger pour enregistrer et réutiliser les filtres personnalisés.

Voir aussi

### $\left(\infty\right)$  BY-NC-SR

### <span id="page-607-0"></span>Effets et styles de calque

**[A propos des effets et styles de calque](#page-607-1) [Application des styles prédéfinis](#page-607-2) [Présentation de la boîte de dialogue Style de calque](#page-608-0) [Application ou modification d'un style de calque personnalisé](#page-608-1) [Options de style de calque](#page-609-0) [Modification des effets de calque à l'aide des contours](#page-610-0) [Définition d'un angle d'éclairage global](#page-611-0) [Affichage ou masquage des styles de calque](#page-611-1) [Copie de styles de calque](#page-611-2) [Mise à l'échelle d'un effet de calque](#page-612-0) [Suppression des effets de calque](#page-612-1) [Conversion d'un style de calque en calques d'image](#page-612-2) [Création et gestion de styles prédéfinis](#page-612-3)**

### <span id="page-607-1"></span>**A propos des effets et styles de calque**

**[Haut de la page](#page-607-0)**

Photoshop offre toute une variété d'effets (ombres, lueurs, biseaux) qui vous permettent de modifier l'aspect du contenu d'un calque. Les effets de calque sont liés au contenu d'un calque. Lorsque vous déplacez ou modifiez le contenu du calque, les effets sont appliqués au contenu modifié. Ainsi, si vous appliquez un effet d'ombre portée à un calque de texte, puis ajoutez un nouveau texte, l'ombre est automatiquement ajoutée au nouveau texte.

Un style de calque est composé d'un ou plusieurs effets appliqués à un calque ou groupe de calques. Vous pouvez appliquer l'un des styles prédéfinis fournis avec Photoshop ou créer un style personnalisé dans la boîte de dialogue Style de calque. L'icône d'effet de calque f<sup>\*</sup> apparaît à droite du nom de calque dans le panneau Calques. Vous pouvez développer le style dans le panneau Calques afin de visualiser et modifier tous les effets qui le composent.

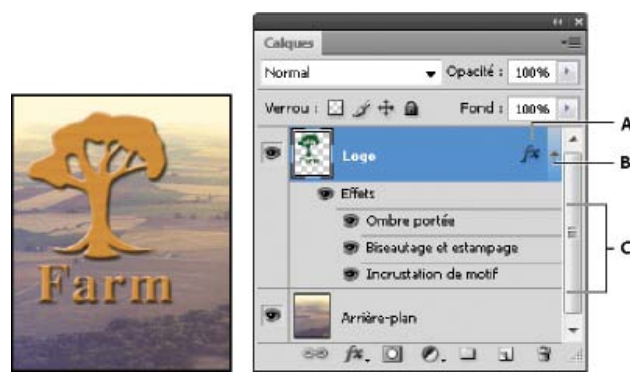

*Panneau Calques affichant un calque avec plusieurs effets appliqués A. Icône Effet de calque B. Cliquer pour développer et afficher les effets de calque C. Effets de calque*

Lorsque vous enregistrez un style personnalisé, il devient un style prédéfini. Les styles prédéfinis figurent dans le panneau Styles et peuvent être appliqués à un calque ou un groupe de calques d'un simple clic.

### <span id="page-607-2"></span>**Application des styles prédéfinis**

Vous pouvez appliquer des styles prédéfinis depuis le panneau Styles. Les styles de calque fournis avec Photoshop sont regroupés par fonction dans des bibliothèques. Par exemple, une bibliothèque contient des styles permettant de créer des boutons Web et une autre contient des styles qui ajoutent des effets au texte. Pour accéder à ces styles, vous devez charger la bibliothèque appropriée. Pour plus de détails sur le chargement et l'enregistrement des styles, reportez-vous à la section Création et gestion de styles prédéfinis.

*Remarque : vous ne pouvez pas appliquer de styles de calque à un calque d'arrière-plan, un calque verrouillé ou un groupe.*

### **Affichage du panneau Styles**

Choisissez Fenêtre > Styles.

### **Application d'un style prédéfini à un calque**

En général, le style prédéfini appliqué vient remplacer le style de calque actif. Cependant, vous pouvez ajouter les attributs d'un second style à

#### Œ, **[Haut de la page](#page-607-0)**

ceux du style en cours.

Utilisez l'une des méthodes suivantes :

- Cliquez sur un style dans le panneau Styles pour l'appliquer aux calques sélectionnés.
- Faites glisser un style du panneau Styles vers un calque du panneau Calques.
- Faites glisser un style du panneau Styles vers la fenêtre de document, puis relâchez le bouton de la souris lorsque le pointeur se trouve sur le contenu du calque auquel vous souhaitez appliquer le style.

*Remarque : maintenez la touche Maj enfoncée tout en cliquant ou en faisant glisser pour ajouter le style aux effets existants du calque cible (plutôt que de le remplacer).*

- Choisissez Calque > Style de calque > Options de fusion, puis cliquez sur l'option Styles dans la boîte de dialogue Style de calque (première entrée dans la liste de gauche de la boîte de dialogue). Cliquez sur le style à appliquer, puis cliquez sur OK.
- Lorsque vous utilisez un outil de forme ou de plume en mode Calques de forme, sélectionnez un style dans le panneau déroulant de la barre d'options avant de dessiner la forme.

### **Application d'un style d'un calque différent**

- Dans le panneau Calques, maintenez la touche Alt (Windows) ou Option (Mac OS) enfoncée tout en faisant glisser le style à partir de la liste des effets d'un calque pour le copier dans un autre calque.
- Dans le panneau Calques, cliquez sur le style dans la liste des effets d'un calque et faites-le glisser pour le déplacer dans un autre calque.

### **Modification du mode d'affichage des styles prédéfinis**

- 1. Cliquez sur le triangle dans le panneau Styles, la boîte de dialogue Style de calque ou le panneau déroulant des styles de calque de la barre d'options.
- 2. Choisissez une option d'affichage dans le menu du panneau :
	- Texte seul pour afficher les styles de calque sous forme de liste.
	- Petite vignette ou Grande vignette pour afficher les styles de calque sous forme de vignettes.
	- Petite liste ou Grande liste pour afficher les styles sous forme de liste, avec une vignette du style de calque sélectionné.

### <span id="page-608-0"></span>**Présentation de la boîte de dialogue Style de calque**

Vous pouvez modifier des styles appliqués à un calque ou créer des styles dans la boîte de dialogue Style de calque.

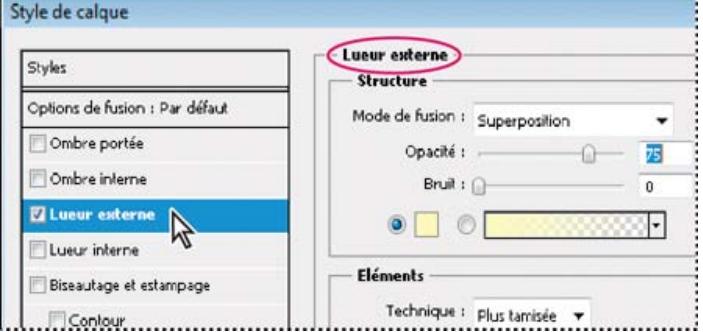

*Boîte de dialogue Style de calque. Cochez une case pour appliquer les paramètres actifs sans afficher les options de l'effet. Cliquez sur le nom d'un effet pour en afficher les options.*

Vous pouvez créer des styles personnalisés avec un ou plusieurs des effets suivants :

**Ombre portée** Ajoute une ombre qui apparaît derrière le contenu du calque.

**Ombre interne** Ajoute une ombre qui se présente juste à l'intérieur du contour du contenu du calque, donnant un aspect de mise en retrait.

**Lueur externe et Lueur interne** Ajoutent des lueurs qui émanent des bords internes ou externes du contenu du calque.

**Biseautage et estampage** Ajoute diverses combinaisons de tons clairs et de tons foncés au calque.

**Satin** Applique un ombrage interne créant un fini satiné.

**Incrustation couleur, en dégradé et de motif** Remplit le contenu du calque avec une couleur, un dégradé ou un motif.

**Contour** Souligne l'objet du calque actif à l'aide d'une couleur, d'un dégradé ou d'un motif. Cet effet est particulièrement utile sur les formes à arêtes marquées tel que le texte.

### <span id="page-608-1"></span>**Application ou modification d'un style de calque personnalisé**

Œ **[Haut de la page](#page-607-0)**

*Remarque : vous ne pouvez pas appliquer de styles de calque à un calque d'arrière-plan, un calque verrouillé ou un groupe. Pour appliquer un*

**[Haut de la page](#page-607-0)**

Œ,

*style de calque à un calque d'arrière-plan, convertissez d'abord le calque en calque normal.*

- 1. Sélectionnez un seul calque dans le panneau Calques.
- 2. Utilisez l'une des méthodes suivantes :
	- Cliquez deux fois sur le calque, en dehors de son nom ou sa vignette.
	- Cliquez sur le bouton Ajouter un style de calque  $f^*$  au bas du panneau Calques, puis sélectionnez un effet dans la liste.
	- Sélectionnez un effet dans le sous-menu Calque > Style de calque.
	- Pour modifier un style existant, cliquez deux fois sur un effet sous le nom du calque dans le panneau Calques (cliquez sur le triangle situé en regard de l'icône d'effet de calque  $f^*$  pour afficher les effets contenus dans le style).
- 3. Définissez les options de l'effet dans la boîte de dialogue Style de calque (voir la section Options de style de calque).
- 4. Ajoutez, au besoin, d'autres effets à ce style. Dans la boîte de dialogue Style de calque, cochez la case à gauche du nom de l'effet pour ajouter ce dernier sans le sélectionner.

*Vous pouvez éditer plusieurs effets sans fermer la boîte de dialogue Style de calque. Cliquez sur le nom d'un effet sur le côté gauche de la boîte de dialogue pour en afficher les options.*

### **Modification des valeurs par défaut des styles en valeurs personnalisées**

- 1. Dans la boîte de dialogue Style de calque, personnalisez les paramètres comme souhaité.
- 2. Cliquez sur Etablir comme valeurs par défaut.

A la prochaine ouverture de la boîte de dialogue, vos valeurs par défaut personnalisées sont automatiquement appliquées. Si vous ajustez les paramètres et souhaitez rétablir vos valeurs par défaut personnalisées, cliquez sur le bouton Restaurer les paramètres par défaut.

*Pour rétablir les paramètres par défaut d'origine de Photoshop, voir la section Restauration des paramètres par défaut de toutes les préférences.*

### <span id="page-609-0"></span>**Options de style de calque**

**Elévation** Pour l'effet Biseautage et estampage, définit la hauteur de la source lumineuse. La valeur 0 équivaut au niveau du sol, et la valeur 90 est directement au-dessus du calque.

**[Haut de la page](#page-607-0)**

Œ,

**Angle** Détermine l'angle d'éclairage de l'effet appliqué au calque. Vous pouvez faire glisser le pointeur dans la fenêtre de document pour régler l'angle d'un effet Ombre portée, Ombre interne ou Satin.

**Lissage** Fusionne les pixels d'un contour simple ou brillant. Cette option est particulièrement utile pour traiter les petites zones sombres aux contours complexes.

**Mode de fusion** Détermine la façon dont le style de calque est fusionné avec les calques du dessous, qui peuvent ou non inclure le calque actif. Par exemple, les ombres internes sont fusionnées avec le calque actif, puisque l'effet est appliqué sur le dessus de ce calque, alors que les ombres portées sont uniquement fusionnées avec les calques situés sous le calque actif. Dans la plupart des cas, le mode par défaut de chaque effet produit les meilleurs résultats (voir la section Modes de fusion).

**Maigri** Rétrécit les limites du cache d'une ombre interne ou d'une lueur interne avant d'appliquer le flou.

**Couleur** Spécifie la couleur d'une ombre, d'une lueur ou d'un ton clair. Cliquez sur la case de couleur pour choisir une couleur.

**Contour** Avec les lueurs de couleur unie, cette option vous permet de créer des anneaux de transparence. Avec les lueurs en dégradé, elle vous permet de créer des variantes de répétition de la couleur et de l'opacité du dégradé. Dans l'effet de biseautage et estampage, l'option Contour permet de sculpter les inflexions, les creux et les bosses qui sont ombragés au cours de l'estampage. Avec les ombres, cette option vous permet de spécifier le fondu. Pour plus de détails, reportez-vous à la section Modification des effets de calque à l'aide des contours.

**Distance** Indique la distance de décalage d'un effet d'ombre ou de satiné. Vous pouvez faire glisser le pointeur dans la fenêtre de document pour régler la distance de décalage.

**Profondeur** Indique la profondeur d'un biseau. Cette option indique également la profondeur d'un motif.

**Utiliser l'éclairage global** Ce paramètre vous permet de définir un angle d'éclairage principal qui sera disponible par la suite dans tous les effets de calque avec ombrage : Ombre portée, Ombre interne et Biseautage et estampage. Si vous sélectionnez l'option Utiliser l'éclairage global pour l'un de ces effets et que vous définissez un angle d'éclairage, cet angle devient le paramètre d'éclairage global. Tout autre effet pour lequel l'option Utiliser l'éclairage global est automatiquement sélectionnée prend le même paramètre d'angle. Si l'option Utiliser l'éclairage global est désélectionnée, l'angle d'éclairage que vous définissez est local et ne s'applique qu'à cet effet. Vous pouvez également définir l'angle d'éclairage global en choisissant Style de calque > Eclairage global.

**Contour brillant** Crée un aspect métallique et brillant. Le Contour brillant s'applique après l'application d'un ombrage à un biseautage ou à un estampage.

**Dégradé** Spécifie le dégradé d'un effet de calque. Cliquez sur le dégradé pour afficher l'Editeur de dégradé, ou cliquez sur la flèche inversée puis choisissez un dégradé dans le panneau déroulant. Vous pouvez modifier un dégradé ou en créer un à l'aide de l'Editeur de dégradé. Vous pouvez modifier la couleur ou l'opacité du dégradé dans le panneau Incrustation en dégradé de la même façon que vous la modifiez dans l'Editeur de dégradé. Pour certains effets, vous pouvez définir des options de dégradé supplémentaires. Inverser inverse l'orientation du dégradé. Aligner sur le calque utilise le cadre de sélection du calque pour calculer le fond en dégradé. Echelle met à l'échelle l'application du dégradé. Vous pouvez également déplacer le centre du dégradé ; pour ce faire, cliquez et faites glisser le dégradé dans la fenêtre de l'image. Style précise la forme du dégradé.

**Mode des tons clairs et Mode des tons foncés** Spécifie le mode de fusion des tons clairs ou foncés d'un biseautage ou d'un estampage.

**Variation** Fait varier les applications de couleur et d'opacité d'un dégradé.

**Ombre portée masquée par le calque** Définit la visibilité de l'ombre portée dans un calque semi-transparent.

**Bruit** Spécifie le nombre des éléments aléatoires dans l'opacité d'une lueur ou d'une ombre. Entrez une valeur ou déplacez le curseur correspondant.

**Opacité** Spécifie l'opacité de l'effet de calque. Entrez une valeur ou déplacez le curseur correspondant.

**Motif** Spécifie le motif d'un effet de calque. Cliquez sur le panneau déroulant, puis choisissez un motif. Cliquez sur le bouton Créer un nouveau motif prédéfini d'après le motif actuel **I** pour créer un motif prédéfini d'après les paramètres actuels. Cliquez sur l'option Magnétisme de l'origine pour que l'origine du motif soit la même que celle du document (lorsque la case Lier au calque est cochée) ou pour placer l'origine dans l'angle supérieur gauche du calque (si la case Lier au calque est désélectionnée). Cochez la case Lier au calque si vous souhaitez que le motif se déplace en même temps que le calque. Faites glisser le curseur Echelle ou entrez une valeur pour déterminer la taille du motif. Faites glisser un motif pour le positionner dans le calque ; réinitialisez la position en utilisant le bouton Magnétisme de l'origine. L'option Motif n'est pas disponible lorsqu'aucun motif n'a été chargé.

Position Définit la position d'un effet de contour tel qu'Extérieur, Intérieur ou Centre.

**Etendue** Définit à quelle partie de la lueur le contour doit s'appliquer.

**Taille** Spécifie le rayon et la taille de l'effet de flou ou la taille de l'ombre.

**Flou** Applique un flou aux effets d'ombrage afin de réduire les pixels erratiques.

Source Spécifie la source d'une lueur interne. Choisissez Centre pour appliquer une lueur qui émane du centre du contenu du calque ou Contour pour appliquer une lueur qui émane du contour interne de ce contenu.

**Grossi** Etend les limites du cache avant d'appliquer le flou.

**Style** Indique le style d'un biseau : Biseau interne crée un biseau sur le contour interne du calque ; Biseau externe crée un biseau sur le contour externe du calque ; Estampage produit un estampage du contenu du calque par rapport aux calques inférieurs ; Estampage oreiller simule un effet de tampon sur les contours du calque dans les calques de dessous, et Contour de l'estampage limite l'estampage à l'effet de contour appliqué au calque. (L'effet Contour de l'estampage n'est pas visible si aucun contour n'est appliqué au calque.)

**Technique** Les options Lisse, Ciselage marqué et Ciselage léger sont disponibles pour les effets de biseautage et d'estampage ; les options Plus tamisée et Précise s'appliquent aux effets Lueur interne et Lueur externe.

**Lisse** Lisse légèrement les contours d'un cache et se prête à tous les types de cache, que leur contour soit léger ou marqué. Cette option ne préserve pas les détails dans des tailles plus grandes.

**Ciselage marqué** Utilise une technique de mesure des distances, principalement employée sur les caches aux arêtes marquées de formes lissées, comme le texte. Cette technique préserve mieux les détails que la technique Lisse.

**Ciselage léger** Utilise une technique de mesure de distance et, bien que n'étant pas aussi précise que Ciselage marqué, elle est utile sur un plus grand nombre de caches. Cette technique préserve mieux les détails que la technique Lisse.

**Plus tamisée** Applique un flou qui se prête à tous les types de caches, que leur contour soit léger ou marqué. Les détails se perdent avec des tailles plus grandes.

**Précis** Utilise une technique de mesure des distances pour créer une lueur, principalement employée sur les caches aux arêtes marquées provenant de formes lissées, telles que du texte. Cette technique préserve mieux les détails que la technique Plus tamisée.

**Texture** Applique une texture. Utilisez Echelle pour changer la taille de la texture. Sélectionnez la case Lier au calque si vous souhaitez que la texture se déplace en même temps que le calque. Inverser inverse la texture. Relief fait varier le degré et le sens (vers le haut/vers le bas) de la texture appliquée. Cliquez sur l'option Magnétisme de l'origine pour que l'origine du motif soit la même que celle du document (si la case Lier au calque est désélectionnée), ou pour placer l'origine dans l'angle supérieur gauche du calque (si la case Lier au calque est cochée). Faites glisser la texture pour la placer dans le calque.

### <span id="page-610-0"></span>**Modification des effets de calque à l'aide des contours**

Œ, **[Haut de la page](#page-607-0)**

Lors de la création de styles de calque personnalisés, les contours permettent de contrôler la forme des effets Ombre portée, Ombre interne, Lueur interne, Lueur externe, Biseautage et estampage et Satin sur une étendue donnée. Par exemple, un contour linéaire sur une ombre portée fait en sorte que l'opacité diminue de façon linéaire. Un contour personnalisé peut être utilisé pour créer une transition d'ombre particulière.

Vous pouvez sélectionner, réinitialiser, supprimer ou modifier l'aperçu de contours dans le panneau déroulant Contour et le Gestionnaire des paramètres prédéfinis.

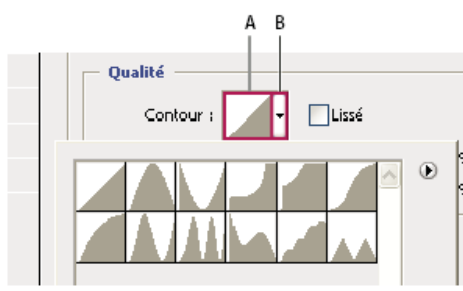

*Détail de la boîte de dialogue Style de calque pour l'effet Ombre portée*

*A. Cliquez pour afficher la boîte de dialogue Editeur de contour. B. Cliquez pour afficher le panneau déroulant.*

### **Création d'un contour personnalisé**

- 1. Sélectionnez l'effet Ombre portée, Ombre interne, Lueur interne, Lueur externe, Biseautage et estampage, Contour ou Satin dans la boîte de dialogue Style de calque.
- 2. Cliquez sur la vignette de contour dans la boîte de dialogue Style de calque.
- 3. Cliquez sur le contour pour ajouter des points et faites-le glisser pour l'adapter. Vous pouvez également entrer des valeurs dans les zones Entrée et Sortie.
- 4. Pour créer un angle abrupt à la place d'une courbe lisse, sélectionnez un point, puis cliquez sur Sommet.
- 5. Pour enregistrer le contour dans un fichier, cliquez sur Enregistrer et donnez un nom au contour.
- 6. Pour stocker le contour en tant que paramètre prédéfini, cliquez sur Nouveau.
- 7. Cliquez sur OK. Les nouveaux contours sont ajoutés au bas du panneau déroulant.

### **Chargement d'un contour**

 Cliquez sur le contour dans la boîte de dialogue Style de calque et dans la boîte de dialogue Editeur de contour, puis cliquez sur le bouton Charger. Affichez le dossier contenant la bibliothèque de contours à charger, puis cliquez sur Charger.

### **Suppression d'un contour**

 Cliquez sur la flèche inversée en regard du contour sélectionné pour afficher le panneau déroulant. Tout en maintenant la touche Alt (Windows) ou Option (Mac OS) enfoncée, cliquez sur le contour à supprimer.

### <span id="page-611-0"></span>**Définition d'un angle d'éclairage global**

L'utilisation d'un éclairage global donne l'aspect d'une source de lumière unique émise vers l'image.

Utilisez l'une des méthodes suivantes :

- Choisissez Calque > Style de calque > Eclairage global. Dans la boîte de dialogue Eclairage global, entrez une valeur ou déplacez le rayon d'angle pour définir les valeurs Angle et Elévation, puis cliquez sur OK.
- Dans la boîte de dialogue Style de calque, cochez la case Utiliser l'éclairage global pour les effets Ombre portée, Ombre interne ou Biseau. Dans la zone Angle, entrez une valeur ou déplacez le curseur, puis cliquez sur le bouton OK.

<span id="page-611-1"></span>L'éclairage global s'applique à tous les effets de calque pour lesquels l'option Eclairage global est sélectionnée.

### **Affichage ou masquage des styles de calque**

Lorsqu'un calque possède un style, une icône « fx »  $f^*$  apparaît à droite de son nom dans le panneau Calques.

### **Affichage ou masquage de tous les styles de calque dans une image**

Choisissez Calque > Style de calque > Afficher tous les effets ou Masquer tous les effets.

### **Développement ou réduction des styles de calque dans le panneau Calques**

Utilisez l'une des méthodes suivantes :

- Cliquez sur le triangle ► situé en regard de l'icône d'effet de calque  $f^*$  pour développer la liste des effets appliqués à ce calque.
- Cliquez sur le triangle pour réduire la liste des effets de calque.
- Pour développer ou réduire tous les styles de calque appliqués à un groupe, cliquez sur le triangle ou le triangle inversé du groupe tout en maintenant la touche Alt (Windows) ou Option (Mac OS) enfoncée. Les styles de calque appliqués à tous les calques du groupe sont développés ou réduits en conséquence.

### <span id="page-611-2"></span>**Copie de styles de calque**

La copie et le collage des styles facilitent l'application des mêmes effets à plusieurs calques.

### **Copie de styles de calque d'un calque à un autre**

- 1. Dans le panneau Calques, sélectionnez le calque contenant le style à copier.
- 2. Choisissez Calque > Style de calque > Copier le style de calque.
- 3. Sélectionnez le calque cible dans le panneau, puis choisissez Calque > Style de calque > Coller le style de calque.

Le style collé remplace le style existant sur les calques cible.

### **Copie de styles de calque d'un calque à un autre à l'aide de la souris**

Utilisez l'une des méthodes suivantes :

Dans le panneau Calques, faites glisser un seul effet de calque d'un calque à un autre tout en maintenant la touche Alt (Windows) ou Option

Œ

Œ **[Haut de la page](#page-607-0)**

Œ **[Haut de la page](#page-607-0)**
(Mac OS) enfoncée pour dupliquer l'effet, ou faites glisser la barre Effets d'un calque à un autre pour dupliquer le style de calque.

Faites glisser un ou plusieurs effets de calque du panneau Calques vers l'image pour appliquer le style de calque obtenu au calque situé en haut de la liste dans le panneau Calques et contenant des pixels au point où vous avez déposé le style.

### **Mise à l'échelle d'un effet de calque**

Il est possible que certains styles de calque aient été réglés avec précision pour une résolution cible et des éléments de taille donnée. L'option Mise à l'échelle des effets vous permet de régler l'échelle des effets d'un style de calque sans mettre à l'échelle l'objet auquel le style est appliqué.

- 1. Sélectionnez un calque dans le panneau Calques.
- 2. Choisissez Calque > Style de calque > Mise à l'échelle des effets.
- 3. Entrez un pourcentage d'échelle ou déplacez le curseur.
- 4. Sélectionnez Aperçu pour visualiser les changements sur l'image.
- 5. Cliquez sur OK.

### **Suppression des effets de calque**

Vous pouvez supprimer un effet individuel d'un style appliqué à un calque, ou supprimer le style entier du calque.

### **Suppression d'un effet d'un style**

- 1. Dans le panneau Calques, développez le style de calque pour que vous puissiez voir ces effets.
- 2. Faites glisser l'effet sur l'icône Corbeille n.

### **Suppression d'un style d'un calque**

- 1. Dans le panneau Calques, sélectionnez le calque contenant le style à supprimer.
- 2. Utilisez l'une des méthodes suivantes :
	- Dans le panneau Calques, faites glisser la barre Effets vers l'icône Corbeille  $\mathbb{B}$ .
	- Choisissez Calque > Style de calque > Effacer le style de calque.
	- $\bullet$  Sélectionnez le calque, puis cliquez sur le bouton Effacer le style  $\otimes$  situé au bas du panneau Styles.

### Œ **[Haut de la page](#page-607-0)**

### **Conversion d'un style de calque en calques d'image**

Vous avez la possibilité de convertir les styles de calque en calques d'image normaux afin de personnaliser ou de régler leur apparence. Après avoir converti un style de calque en calques d'image, vous pouvez optimiser le résultat en dessinant ou en appliquant des commandes et des filtres. Toutefois, le style du calque d'origine ne peut alors plus être modifié et n'est plus mis à jour à mesure que vous modifiez le calque d'image d'origine.

*Remarque : il est possible que les calques produits à l'aide de cette méthode ne donnent aucun résultat dans des illustrations qui correspondent exactement à la version utilisant les styles de calque. Il se peut que vous receviez un message d'avertissement lorsque vous créez les nouveaux calques.*

- 1. Dans le panneau Calques, sélectionnez le calque contenant le style à convertir.
- 2. Choisissez Calque > Style de calque > Créer un calque.

Vous pouvez modifier et réorganiser les nouveaux calques de la même façon que des calques habituels. Certains effets (par exemple, Lueur interne) sont convertis en calques à l'intérieur d'un masque d'écrêtage.

### **Création et gestion de styles prédéfinis**

Vous pouvez créer un style personnalisé et l'enregistrer comme paramètre prédéfini, qui sera disponible par la suite dans le panneau Styles. Vous pouvez enregistrer les styles prédéfinis dans une bibliothèque et les charger ou les supprimer du panneau Styles selon vos besoins.

### **Création d'un style prédéfini**

- 1. Dans le panneau Calques, sélectionnez le calque contenant le style à enregistrer comme style prédéfini.
- 2. Utilisez l'une des méthodes suivantes :
	- Cliquez sur une zone vide du panneau Styles.
	- Cliquez sur le bouton Créer un nouveau style au bas du panneau Styles.
	- Choisissez la commande Nouveau style dans le menu du panneau Styles.

 $\left( \Phi \right)$ **[Haut de la page](#page-607-0)**

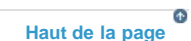

不 **[Haut de la page](#page-607-0)**

- Choisissez Calque > Style de calque > Options de fusion et cliquez sur Nouveau style dans la boîte de dialogue Style de calque.
- 3. Attribuez un nom au style prédéfini, définissez ses options, puis cliquez sur OK.

### **Attribution d'un nouveau nom à un style prédéfini**

Utilisez l'une des méthodes suivantes :

- Cliquez deux fois sur un style dans le panneau Styles. Si le panneau Styles est réglé pour afficher les styles sous forme de vignettes, entrez un nouveau nom dans la boîte de dialogue, puis cliquez sur OK. Sinon, saisissez un nouveau nom directement dans le panneau Styles, puis appuyez sur la touche Entrée (Windows) ou Retour (Mac OS).
- Sélectionnez un style dans la section Styles de la boîte de dialogue Style de calque Choisissez ensuite Renommer le style dans le menu déroulant, entrez un nouveau nom, puis cliquez sur OK.
- Lorsque vous utilisez un outil de forme ou de plume, sélectionnez un style dans le panneau déroulant Style de la barre d'options. Choisissez ensuite la commande Renommer le style dans le menu du panneau déroulant.

### **Suppression d'un style prédéfini**

Utilisez l'une des méthodes suivantes :

- Faites glisser le style vers l'icône Corbeille il situé au bas du panneau Styles.
- Tout en maintenant la touche Alt (Windows) ou Option (Mac OS) enfoncée, cliquez sur le style de calque dans le panneau Styles.
- Sélectionnez un style dans la section Styles de la boîte de dialogue Style de calque (voir la section Application des styles prédéfinis). Choisissez ensuite Supprimer le style dans le menu déroulant.
- Lorsque vous utilisez un outil de forme ou de plume, sélectionnez un style dans le panneau déroulant Style de la barre d'options. Choisissez ensuite la commande Supprimer le style dans le menu du panneau déroulant.

### **Enregistrement d'un groupe de styles prédéfinis dans une bibliothèque**

1. Utilisez l'une des méthodes suivantes :

- Choisissez la commande Enregistrer les styles dans le menu du panneau Styles.
- Sélectionnez l'option Styles sur le côté gauche de la boîte de dialogue Style de calque. Choisissez ensuite Enregistrer les styles dans le menu déroulant.
- Lorsque vous utilisez un outil de forme ou de plume, cliquez sur la vignette du style dans la barre d'options. Choisissez ensuite la commande Enregistrer les styles dans le menu du panneau déroulant.
- 2. Choisissez un emplacement pour la bibliothèque de styles, entrez un nom de fichier et cliquez sur Enregistrer.

Vous pouvez enregistrer la bibliothèque à n'importe quel emplacement. Cependant, si vous placez le fichier de la bibliothèque dans le dossier Paramètres prédéfinis/Styles à l'emplacement des paramètres prédéfinis par défaut, le nom de la bibliothèque apparaît au bas du menu du panneau Styles une fois l'application relancée.

*Remarque : vous pouvez également utiliser le Gestionnaire des paramètres prédéfinis pour renommer, supprimer et enregistrer des bibliothèques de styles prédéfinis.*

### **Chargement d'une bibliothèque de styles prédéfinis**

- 1. Cliquez sur le triangle dans le panneau Styles, la boîte de dialogue Style de calque ou le panneau déroulant des styles de calque de la barre d'options.
- 2. Utilisez l'une des méthodes suivantes :
	- Choisissez la commande Charger les styles pour ajouter une bibliothèque à la liste existante. Sélectionnez ensuite la bibliothèque à ajouter, puis cliquez sur Charger.
	- Choisissez Remplacer les styles pour remplacer la liste existante par la nouvelle bibliothèque. Sélectionnez ensuite la bibliothèque à ajouter, puis cliquez sur Charger.
	- Choisissez un fichier de bibliothèque (ces fichiers s'affichent au bas du menu du panneau). Cliquez ensuite sur OK pour remplacer la liste existante ou sur Ajouter pour ajouter la bibliothèque à la liste.
- 3. Pour rétablir la bibliothèque par défaut des styles prédéfinis, choisissez Réinitialiser les styles. Vous pouvez remplacer la liste existante ou bien ajouter la bibliothèque par défaut à cette liste.

*Remarque : vous pouvez également utiliser le Gestionnaire des paramètres prédéfinis pour charger et réinitialiser les bibliothèques de styles. Reportez-vous à la section A propos du Gestionnaire des paramètres prédéfinis.*

 $\left(\circledcirc\right)$  BY-NC-SR

# Enregistrement et exportation

Une partie du contenu issu des liens présents sur cette page peut apparaître en anglais seulement.

# <span id="page-616-0"></span>Enregistrement des images

**[Enregistrement d'un fichier](#page-616-1) [Définition des préférences d'enregistrement des fichiers](#page-616-2) [Enregistrement de documents volumineux](#page-617-0) [Exportation de calques en fichiers](#page-617-1) [Test des images Photoshop pour les périphériques mobiles avec Adobe Device Central \(CS5\)](#page-618-0) [Création d'un contenu mobile avec Adobe Device Central et Photoshop \(CS5\)](#page-618-1)**

## <span id="page-616-1"></span>**Enregistrement d'un fichier**

Œ, **[Haut de la page](#page-616-0)**

Utilisez la commande Enregistrer pour enregistrer les modifications apportées au fichier en cours ou la commande Enregistrer sous pour enregistrer les modifications apportées à un fichier différent.

### **Enregistrement des modifications effectuées dans le fichier actif**

Choisissez Fichier > Enregistrer.

Le fichier conserve le format sélectionné.

### **Enregistrement d'un fichier sous un autre nom, à un autre emplacement ou sous un autre format**

- 1. Choisissez Fichier > Enregistrer sous. *Remarque : le module externe Camera Raw peut enregistrer les fichiers image Camera Raw dans un format différent, tel que Digital Negative (DNG).*
- 2. Choisissez un format dans le menu Format.

*Remarque : si vous choisissez un format qui n'est pas compatible avec toutes les caractéristiques du document, un message d'avertissement s'affiche dans la partie inférieure de la boîte de dialogue. Il est alors recommandé d'enregistrer une copie du fichier au format Photoshop ou dans un autre format qui reconnaît toutes les données de l'image.*

- 3. Spécifiez le nom et le dossier du fichier.
- 4. Sélectionnez des options d'enregistrement dans la boîte de dialogue Enregistrer sous.
- 5. Cliquez sur Enregistrer.

Une boîte de dialogue comportant un choix d'options s'affiche lors de l'enregistrement sous certains formats d'image.

*Pour créer une copie d'une image sans l'enregistrer sur le disque dur, utilisez la commande Dupliquer. Pour stocker en mémoire une version temporaire de l'image, créez un instantané en utilisant le panneau Historique.*

### **Options d'enregistrement de fichier**

Vous pouvez définir différentes options d'enregistrement de fichier dans la boîte de dialogue Enregistrer sous. Ces options dépendent de l'image à enregistrer et du format sélectionné.

**En tant que copie** Enregistre une copie du fichier tout en conservant le fichier actif ouvert sur le bureau.

**Couches alpha** Enregistre les informations de couches alpha avec l'image. Si cette option est désactivée, ces informations ne sont pas enregistrées avec l'image.

**Calques** Conserve tous les calques de l'image. Si cette option est désactivée ou inaccessible, tous les calques visibles sont aplatis ou fusionnés (selon le format sélectionné).

**Annotations** Enregistre les annotations avec l'image.

**Tons directs** Enregistre les informations de couches de ton direct avec l'image. Si cette option est désactivée, ces informations ne sont pas enregistrées avec l'image.

Format d'épreuve, Profil ICC (Windows) ou Incorporer le profil de couleur (Mac OS) Crée un document auquel est appliquée la gestion des couleurs.

*Remarque : les options d'aperçu d'image et d'extension de fichier suivantes sont disponibles si le paramètre Choix à l'enregistrement est sélectionné pour les menus Aperçus d'image et Ajouter l'extension (Mac OS) dans la boîte de dialogue de préférences Gestion des fichiers.* **Aperçu (Windows)** Enregistre les données de vignette du fichier.

**Extension de fichier en minuscules (Windows)** Enregistre l'extension du fichier en caractères minuscules.

<span id="page-616-2"></span>**Options Aperçus d'image (Mac OS)** Enregistre les données de vignette du fichier. Les vignettes s'affichent dans la boîte de dialogue Ouvrir. **Options d'extension de fichier (Mac OS)** Définit le format des extensions de fichiers. Sélectionnez Ajouter l'extension pour ajouter l'extension de format à un nom de fichier et En minuscules pour enregistrer l'extension en caractères minuscules.

### **Définition des préférences d'enregistrement des fichiers**

1. Utilisez l'une des méthodes suivantes :

- (Windows) Choisissez Edition > Préférences > Gestion des fichiers.
- (Mac OS) Choisissez Photoshop > Préférences > Gestion des fichiers.
- 2. Définissez les options suivantes :

**Aperçus d'image** Choisissez une option d'enregistrement d'aperçu d'image : Ne jamais enregistrer pour enregistrer un fichier sans aperçu, Toujours enregistrer pour enregistrer un fichier avec les aperçus spécifiés ou Choix à l'enregistrement pour vous permettre de sélectionner les fichiers pour lesquels vous voulez un aperçu. Sous Mac OS, vous pouvez choisir un ou plusieurs types d'aperçu (voir la section Options d'aperçu d'image Mac OS).

**Extension de fichier (Windows)** Choisissez une option pour les extensions de fichier à trois caractères indiquant le format de fichier : En majuscules ajoute l'extension en caractères majuscules, et En minuscules ajoute l'extension en caractères minuscules.

**Ajouter l'extension (Mac OS)** Les extensions sont nécessaires pour des fichiers que vous voulez utiliser sur un système Windows ou vers lequel vous voulez les transférer. Choisissez une option d'extension de fichier : Jamais pour enregistrer un fichier sans extension, Toujours pour toujours enregistrer un fichier avec une extension ou Choix à l'enregistrement pour vous permettre de sélectionner les fichiers pour lesquels vous voulez ajouter une extension. Choisissez En minuscules pour ajouter une extension en caractères minuscules.

**Enregistrer sous le répertoire d'origine** Lors de l'enregistrement, les fichiers sont enregistrés par défaut dans le dossier d'origine des images. Désélectionnez cette option pour enregistrer par défaut les fichiers dans le dernier dossier utilisé.

**Enregistrer en arrière-plan (CS6)** L'enregistrement en arrière-plan vous permet de continuer à travailler dans Photoshop lorsque vous choisissez une commande d'enregistrement. Vous n'avez pas besoin d'attendre que Photoshop termine l'enregistrement du fichier.

**Enregistrer automatiquement les données de récupération (CS6)** Photoshop enregistre automatiquement des informations de récupération selon l'intervalle que vous spécifiez. Si une erreur fatale se produit, Photoshop rétablit votre travail lorsque vous le redémarrez.

### **Options d'aperçu d'image Mac OS**

Sous Mac OS, vous pouvez choisir un ou plusieurs types d'aperçu (pour accélérer l'enregistrement des fichiers et réduire leur taille, sélectionnez uniquement les aperçus requis).

**Icône** Utilise l'aperçu comme icône de fichier sur le bureau.

**Taille réelle** Enregistre une version 72 ppp du fichier, utilisable dans les applications qui peuvent uniquement ouvrir des images Photoshop basse résolution. S'il s'agit d'un fichier non EPS, l'aperçu est au format PICT.

**Vignette Macintosh** Affiche l'aperçu dans la boîte de dialogue Ouvrir.

<span id="page-617-0"></span>**Vignette Windows** Enregistre un aperçu qui peut être affiché sur les systèmes Windows.

### **Enregistrement de documents volumineux**

Photoshop peut prendre en charge les documents d'une taille maximale de 300 000 pixels pour chaque dimension et gérer trois formats de fichier pour l'enregistrement de documents dont les images ont une taille supérieure à 30 000 pixels pour chaque dimension. Gardez à l'esprit que la plupart des autres applications, y compris les versions de Photoshop antérieures à Photoshop CS, ne prennent pas en charge les fichiers d'une taille supérieure à 2 Go et les images de plus de 30 000 pixels pour chaque dimension.

Choisissez Fichier > Enregistrer sous, puis choisissez l'un des formats de fichier suivants :

Format de document volumineux (PSB) Prend en charge les documents de toute taille de fichier. Toutes les fonctionnalités de Photoshop sont préservées dans les fichiers PSB (bien que certains filtres externes ne soient pas disponibles si les documents dépassent 30 000 pixels en largeur ou en hauteur). Actuellement, les fichiers PSB sont pris en charge uniquement par Photoshop CS et versions ultérieures.

**Photoshop Brut** Prend en charge les documents de toute dimension en pixels et de toute taille de fichier, mais sans aucune prise en charge des calques. Les documents volumineux enregistrés au format Photoshop Brut sont aplatis.

**TIFF** Prend en charge les fichiers d'une taille maximale de 4 Go. Les documents d'une taille supérieure à 4 Go ne peuvent pas être enregistrés au format TIFF.

### <span id="page-617-1"></span>**Exportation de calques en fichiers**

Vous pouvez exporter et enregistrer des calques sous forme de fichiers séparés en utilisant divers formats, dont les formats PSD, BMP, JPEG, PDF, Targa et TIFF. Un nom est attribué automatiquement aux calques lors de leur enregistrement. Vous pouvez définir des options pour contrôler la génération des noms.

- 1. Choisissez Fichier > Scripts > Exporter les calques dans des fichiers.
- 2. Dans la section Destination de la boîte de dialogue Exporter les calques dans les fichiers, cliquez sur Parcourir pour sélectionner la destination des fichiers exportés. Par défaut, les fichiers générés sont enregistrés dans le dossier d'exemples en tant que fichier source.
- 3. Saisissez un nom dans la zone de texte Préfixe du nom du fichier pour attribuer un nom commun aux fichiers.
- 4. Sélectionnez l'option Calques visibles seulement si vous souhaitez exporter uniquement les calques dont la visibilité est activée dans le

### $\left( \Phi \right)$ **[Haut de la page](#page-616-0)**

**[Haut de la page](#page-616-0)**

 $\left( \Phi \right)$ 

panneau Calques. Utilisez cette option si vous ne voulez pas que tous les calques soient exportés. Désactivez la visibilité des calques qui ne doivent pas être exportés.

- 5. Choisissez un format de fichier dans le menu Type de fichier. Définissez les options nécessaires.
- 6. Sélectionnez l'option Inclure le profil ICC si vous souhaitez que le profil d'espace de travail soit incorporé au fichier exporté. Ceci est important pour les flux de production avec gestion des couleurs.
- 7. Cliquez sur Exécuter.

### <span id="page-618-0"></span>**[Haut de la page](#page-616-0) Test des images Photoshop pour les périphériques mobiles avec Adobe Device Central (CS5)**

Device Central permet aux utilisateurs de Photoshop de prévisualiser l'affichage et le fonctionnement des fichiers Photoshop sur différents périphériques mobiles.

Les professionnels de la création peuvent créer des fichiers Photoshop spécifiques pour des périphériques mobiles et tester très facilement ces fichiers. Les utilisateurs peuvent créer un document dans Photoshop suivant un périphérique cible.

Par exemple, un concepteur d'interface utilisateur peut utiliser Photoshop pour créer des maquettes. Le concepteur peut tester ces maquettes sur différents combinés, apporter les modifications nécessaires, et transmettre les maquettes améliorées aux développeurs.

### <span id="page-618-1"></span>**Création d'un contenu mobile avec Adobe Device Central et Photoshop (CS5)**

**[Haut de la page](#page-616-0)**

Œ

Œ

- 1. Lancez Photoshop.
- 2. Sélectionnez Fichier > Nouveau.
- 3. Cliquez sur Device Central pour fermer la boîte de dialogue dans Photoshop et ouvrir Device Central.
- 4. Sélectionnez un type de contenu.

La liste Bibliothèque en ligne, sur la gauche, est mise à jour et affiche les périphériques qui prennent en charge le type de contenu sélectionné.

5. Sélectionnez un ou plusieurs périphériques cibles dans cette liste, puis faites-les glisser sur la liste Bibliothèque locale. Sélectionnez ensuite un périphérique cible dans la liste Bibliothèque locale.

Device Central liste les tailles de document proposées, suivant le ou les périphériques que vous avez sélectionnés (si les périphériques ont différentes tailles d'affichage). Suivant le dessin ou le contenu que vous développez, vous pouvez créer un document mobile spécifique pour chaque taille d'affichage ou essayer de trouver une taille appropriée pour tous les périphériques. Si vous choisissez la deuxième approche, vous pouvez vouloir utiliser comme dénominateur commun la taille de document suggérée la plus petite ou la plus grande. Dans la partie inférieure de l'onglet, vous pouvez aussi spécifier une taille personnalisée.

6. Cliquez sur Créer.

Un fichier PSD vide, de la taille spécifiée, s'ouvre dans Photoshop. Les paramètres suivants sont définis par défaut pour le nouveau fichier :

- Mode couleur : RVB/8bit
- Résolution : 72 ppp
- Profil colorimétrique : SRVB IEC61966-2.1
- 7. Alimentez le fichier PSD vide avec le contenu dans Photoshop.
- 8. Lorsque vous avez terminé, sélectionnez Fichier > Enregistrer pour le Web et les périphériques.
- 9. Dans la boîte de dialogue Enregistrer pour le Web et les périphériques, sélectionnez le format souhaité et modifiez, si nécessaire, les autres réglages d'exportation.
- 10. Cliquez sur Device Central.

Un fichier temporaire, comportant les réglages d'exportation spécifiés, s'affiche dans l'onglet Emulateur de Device Central. Pour poursuivre le test, cliquez deux fois sur le nom d'un autre périphérique dans la liste Ensemble de périphériques ou Bibliothèque locale.

- 11. Si, après avoir affiché un aperçu du fichier dans Device Central, vous devez apporter des modifications au fichier, revenez dans Photoshop.
- 12. Dans la boîte de dialogue Enregistrer pour le Web et les périphériques de Photoshop, apportez les modifications souhaitées, comme la sélection d'un format différent ou d'une qualité différente pour l'exportation.
- 13. Pour tester à nouveau le fichier avec les nouveaux réglages d'exportation, cliquez sur le bouton Device Central.
- 14. Lorsque les résultats vous conviennent, cliquez sur Enregistrer dans la boîte de dialogue Enregistrer pour le Web et les périphériques de Photoshop.

*Remarque : pour ouvrir Device Central à partir de Photoshop (sans créer ni tester de fichier), sélectionnez la commande Fichier > Device Central.*

Voir aussi

- [Enregistrement d'une image Camera Raw sous un autre format](http://help.adobe.com/fr_FR/CreativeSuite/CS5/Using/WSB0DC278F-B3DF-4a60-88BC-B3D6A852C242.html)
- [A propos d'Adobe Device Central](http://help.adobe.com/fr_FR/DeviceCentral/CS5/Using/WS3E3B31C4-CD66-4bad-B6E8-56F88AED8511a.html)

# $(c)$  BY-NC-SR

[Informations juridiques](http://help.adobe.com//fr_FR/legalnotices/index.html) | [Politique de confidentialité en ligne](http://helpx.adobe.com/go/gffooter_online_privacy_policy_fr)

# <span id="page-620-0"></span>Formats de fichier

**[Sélection d'un format de fichier](#page-620-1) [A propos de la compression des fichiers](#page-620-2) [Optimisation de la compatibilité des fichiers PSD et PSB](#page-621-0) [Format Photoshop \(PSD\)](#page-621-1) [Format Photoshop 2.0](#page-621-2) [Formats Photoshop DCS 1.0 et 2.0](#page-621-3) [Format Photoshop EPS](#page-621-4) [Format Photoshop Brut](#page-622-0) [Format Digital Negative \(DNG\)](#page-622-1) [Format BMP](#page-622-2) [Format Cineon](#page-622-3) [Format DICOM](#page-622-4) [Format GIF](#page-623-0) [Format IFF](#page-623-1) [Format JPEG](#page-623-2) [Format de document volumineux \(PSB\)](#page-623-3) [OpenEXR, format](#page-623-4) [Format PCX](#page-623-5) [PDF](#page-623-6) [Fichier PICT](#page-624-0) [Ressource PICT](#page-624-1) [Format Pixar](#page-624-2) [Format PNG](#page-624-3) [Format Portable Bit Map](#page-624-4) [Format Radiance](#page-624-5) [Format Scitex CT](#page-625-0) [Targa](#page-625-1) [TIFF](#page-625-2) [Format WBMP](#page-625-3)**

*Remarque : si un format de fichier pris en charge n'est pas répertorié dans la boîte de dialogue ni dans le sous-menu approprié, vous pouvez être amené à installer le module externe lui correspondant.*

### <span id="page-620-1"></span>**Sélection d'un format de fichier**

Les formats de fichiers graphiques se différencient par leur représentation des données d'image (par des pixels ou des vecteurs) et leur prise en charge des techniques de compression et des fonctionnalités Photoshop. Pour préserver toutes les fonctionnalités de Photoshop (calques, effets, masques, et ainsi de suite), enregistrez une copie de l'image au format Photoshop (PSD).

Comme la plupart des formats de fichier, le format PSD prend en charge des fichiers d'une taille maximale de 2 Go. Pour les fichiers supérieurs à 2 Go, enregistrez-les au format de document volumineux (PSB), Photoshop Brut (images aplaties seulement), TIFF ( jusqu'à 4 Go) ou DICOM.

Le codage standard pour les images est de 8 bits par couche. Pour obtenir une plus grande plage dynamique avec images 16 ou 32 bits, utilisez les formats suivants :

### **Formats pour images 16 bits (commande Enregistrer sous requise)**

Photoshop, Format de document volumineux (PSB), Cineon, DICOM, IFF, JPEG, JPEG 2000, Photoshop PDF, Photoshop Brut, PNG, Portable Bitmap, et TIFF.

*Remarque : la commande Enregistrer pour le Web et les périphériques convertit automatiquement les images 16 bits en 8 bits.*

### **Formats pour images 32 bits (commande Enregistrer sous requise)**

<span id="page-620-2"></span>Photoshop, format de document volumineux (PSB), OperEXR, Portable Bitmap, Radiance et TIFF.

### **A propos de la compression des fichiers**

De nombreux formats de fichier utilisent une méthode de compression pour réduire la taille de fichier des images bitmap. Les techniques sans perte compressent le fichier sans supprimer les détails de l'image ni les informations sur les couleurs, alors que les techniques avec perte suppriment des détails. Les techniques de compression les plus courantes sont les suivantes :

### **[Haut de la page](#page-620-0)**

Œ

Œ, **[Haut de la page](#page-620-0)**

**RLE (Run Length Encoding)** Technique de compression sans perte prise en charge par certains formats de fichier Windows courants. **LZW (Lemple-Zif-Welch)** Technique de compression sans perte prise en charge par les formats de fichier TIFF, PDF, GIF et de langage PostScript, essentiellement destinées aux images contenant de grandes zones monochromes.

**JPEG (Joint Photographic Experts Group)** Technique de compression avec perte prise en charge par les formats de fichier TIFF, PDF, JPEG et de langage PostScript. Elle est recommandée pour les images à tons continus comme les photographies. Le format JPEG utilise une compression avec perte. Pour spécifier la qualité de l'image, choisissez une option dans la liste Qualité, déplacez le curseur Qualité, ou entrez une valeur comprise entre 0 et 12 dans la zone de texte Qualité. Pour optimiser l'impression, choisissez une compression de qualité maximale. Les fichiers JPEG peuvent être imprimés uniquement sur des imprimantes PostScript Niveau 2 (ou version ultérieure). Ils ne peuvent pas être séparés en plusieurs plaques.

**CCITT** Famille de techniques de compression sans perte pour les images noir et blanc, prises en charge par les formats de fichier PDF et de langage PostScript. CCITT est l'acronyme de Comité Consultatif International Télégraphique et Téléphonique.

**ZIP** Technique de compression sans perte prise en charge par les formats de fichier PDF et TIFF. Comme la technique LZW, la compression ZIP est plus efficace pour des images présentant de grandes zones monochromes.

### <span id="page-621-0"></span>**Optimisation de la compatibilité des fichiers PSD et PSB**

Si vous utilisez des fichiers PSD et PSB dans les anciennes versions de Photoshop ou les applications qui ne prennent pas en charge les calques, vous pouvez ajouter une version aplatie de l'image dans le fichier enregistré.

*Remarque : si vous enregistrez une image dans une version antérieure de Photoshop, les fonctionnalités que cette version ne prend pas en charge sont ignorées.*

- 1. Choisissez Edition > Préférences > Gestion des fichiers (Windows) ou Photoshop > Préférences > Gestion des fichiers (Mac OS).
- 2. Dans le menu Maximiser la compatibilité des fichiers PSD et PSB, choisissez l'une des opérations suivantes : **Toujours** Enregistre une image composite (aplatie) avec les calques de votre document.

**Sur demande** Vous invite à maximiser la compatibilité lors de l'enregistrement.

**Jamais** Enregistre uniquement une image superposée.

*Choisissez Sur demande ou Jamais si vous souhaitez réduire considérablement la taille des fichiers.*

## <span id="page-621-1"></span>**Format Photoshop (PSD)**

Le format Photoshop (PSD) est le format de fichier par défaut ; il est, avec le format de document volumineux (PSB), le seul format à prendre en charge toutes les fonctionnalités de Photoshop. Grâce à l'intégration étroite entre les produits Adobe, certaines autres applications Adobe comme Illustrator, InDesign, Premiere, After Effects et GoLive peuvent directement importer des fichiers PSD en préservant de nombreuses fonctionnalités Photoshop. Pour plus de détails, consultez l'aide de ces applications Adobe.

Lorsque vous enregistrez un fichier PSD, vous pouvez définir la préférence vous permettant d'optimiser la compatibilité du fichier. Vous enregistrez ainsi une version composite d'une image multicalque dans le fichier, de façon à ce qu'elle puisse être lue par d'autres applications, ainsi que les versions antérieures de Photoshop. L'aspect du document est également conservé, dans l'éventualité où de futures versions de Photoshop modifieraient l'action de certaines fonctionnalités. De plus, la version composite incluse rend le chargement et l'utilisation de l'image dans des applications autres que Photoshop bien plus rapides ; elle est même parfois nécessaire pour que l'image soit lisible dans d'autres applications.

Les images 16 bits par couche et les images 32 bits par couche avec une plage dynamique étendue peuvent être enregistrées sous forme de fichiers PSD.

### <span id="page-621-2"></span>**Format Photoshop 2.0**

(Mac OS) Vous pouvez utiliser ce format pour ouvrir une image dans Photoshop 2.0 ou exporter une image vers une application prenant uniquement en charge des fichiers Photoshop 2.0. L'enregistrement au format Photoshop 2.0 aplatit l'image et supprime les informations relatives aux calques.

### <span id="page-621-3"></span>**Formats Photoshop DCS 1.0 et 2.0**

Le format DCS (Desktop Color Separations), inspiré du format EPS standard, permet d'enregistrer les séparations de couleurs des fichiers CMJN. Vous pouvez exporter des images contenant des couches de ton direct au format DCS 2.0. Il convient d'imprimer les fichiers DCS sur une imprimante PostScript.

## <span id="page-621-4"></span>**Format Photoshop EPS**

Le format EPS (Encapsulated PostScript®) peut représenter des données graphiques vectorielles et bitmap et est pris en charge par la majorité des logiciels graphiques, d'illustration et de mise en page. Le format ESP est utilisé pour transférer des illustrations PostScript d'une application à une autre. Lorsque vous ouvrez un fichier EPS contenant un graphique vectoriel, Photoshop se charge de le pixelliser, c'est-à-dire de convertir

**[Haut de la page](#page-620-0)**

Œ

Œ **[Haut de la page](#page-620-0)**

**[Haut de la page](#page-620-0)**

Œ

Œ,

**[Haut de la page](#page-620-0)**

Œ, **[Haut de la page](#page-620-0)**

son contenu en pixels.

Le format EPS prend en charge les modes colorimétriques Lab, CMJN, RVB, Couleurs indexées, Bichromie, Niveaux de gris et Bitmap, ainsi que les masques, mais il ne prend pas en charge les couches alpha. Le format DCS (Desktop Color Separations), variante du format EPS standard, permet d'enregistrer les séparations de couleurs des fichiers CMJN. Vous pouvez exporter des images contenant des couches de ton direct au format DCS 2.0. Il convient d'imprimer les fichiers EPS sur une imprimante PostScript.

Photoshop utilise les formats EPS TIFF et EPS PICT afin de pouvoir ouvrir des images enregistrées avec des formats de fichier produisant des aperçus mais non pris en charge par Photoshop (comme QuarkXPress®). Vous pouvez éditer et utiliser une image d'aperçu ouverte de la même façon que tout autre fichier basse résolution. L'aperçu EPS PICT est disponible uniquement sous Mac OS.

*Remarque : les formats EPS TIFF et EPS PICT concernent davantage les versions antérieures de Photoshop. La version actuelle de Photoshop est dotée de fonctionnalités de pixellisation pour ouvrir des fichiers contenant des données vectorielles.*

### <span id="page-622-0"></span>**Format Photoshop Brut**

### Œ, **[Haut de la page](#page-620-0)**

Le format Photoshop Brut est un format de fichier souple utilisé pour transférer des images entre plusieurs applications et plates-formes. Ce format prend en charge les images en mode CMJN, RVB et Niveaux de gris avec des couches alpha, ainsi que des images en mode Multicouche et Lab sans couche alpha. Les documents enregistrés au format Photoshop Brut peuvent être de toutes dimensions de pixels ou tailles de fichier, mais ils ne peuvent pas contenir de calques.

Le format Photoshop Brut est constitué de chaînes d'octets décrivant les informations chromatiques de l'image. Chaque pixel est décrit sous forme binaire, où 0 représente le noir et 255 le blanc (pour des images avec des couches 16 bits, la valeur du blanc est égale à 65 535). Photoshop désigne le nombre de couches nécessaires à la description de l'image, ainsi que les éventuelles couches supplémentaires de l'image. Vous pouvez spécifier l'extension de fichier (Windows), le type de fichier (Mac OS), le créateur du fichier (Mac OS) et les informations d'en-tête.

Sous Mac OS, le type de fichier correspond généralement à un ID à quatre caractères qui permet d'identifier ce fichier (par exemple, TEXT identifie le fichier comme un fichier texte ASCII). De même, le créateur du fichier est souvent représenté par un ID à quatre caractères. La plupart des applications Mac OS possèdent un ID de créateur de fichier unique enregistré auprès du groupe Apple Computer Developer Services.

L'en-tête spécifie le volume d'informations en octets présentes dans le fichier avant le lancement des informations sur l'image elle-même. Cette valeur détermine le nombre de zéros insérés en début de fichier comme repères. Par défaut, il n'y a pas d'en-tête (taille de l'en-tête=0). Vous pouvez entrer un en-tête lorsque vous ouvrez un fichier au format Brut. Vous pouvez également enregistrer un fichier sans en-tête, puis utiliser un programme d'édition de fichiers, comme HEdit (Windows) ou Norton Utilities® (Mac OS), pour remplacer les zéros par les informations d'en-tête.

Vous pouvez enregistrer l'image dans un format entrelacé ou non. Si vous choisissez un format entrelacé, les valeurs de couleurs (rouge, vert et bleu, par exemple) sont stockées de manière séquentielle. Votre choix dépend de l'application dans laquelle le fichier sera ouvert.

*Remarque : les images Photoshop Brut n'ont pas le même format de fichier que les images Camera Raw provenant d'un appareil numérique. Le fichier image Camera Raw est enregistré dans un format propriétaire spécifique à l'appareil, constitué essentiellement d'un « négatif numérique », sans filtrage, réglage de la balance des blancs ou tout autre traitement effectué directement par l'appareil.*

## <span id="page-622-1"></span>**Format Digital Negative (DNG)**

Digital Negative (DNG) est un format de fichier qui contient les données d'image brutes d'un appareil photo numérique, ainsi que les métadonnées de signification des données. DNG est le format public Adobe d'archivage des fichiers Camera Raw conçu pour garantir leur compatibilité et réduire la prolifération actuelle des formats de fichier Camera Raw. Le module externe Camera Raw permet d'enregistrer les données des images Camera Raw au format DNG. Pour plus de détails sur le format de fichier Digital Negative (DNG), rendez-vous sur le site Web www.adobe.com, puis lancez une recherche sur les termes « Digital Negative ». Vous y trouverez des informations complètes et un lien vers un forum d'utilisateurs.

### <span id="page-622-2"></span>**Format BMP**

Le format BMP est le format d'image Windows standard utilisé sur les ordinateurs compatibles Windows et DOS. Il prend en charge les modes RVB, Couleurs indexées, Niveaux de gris et Bitmap. Vous pouvez spécifier le format Windows ou OS/2® et une profondeur de 8 bits/couche. Pour des images 4 bits et 8 bits au format Windows, vous pouvez également définir le type de compression RLE.

En principe, les images BMP sont écrites de la fin jusqu'au début. Cependant, vous pouvez sélectionner l'option Inverser l'ordre des rangées pour les écrire du début jusqu'à la fin. Vous pouvez également sélectionner une autre méthode de codage en cliquant sur Modes avancés. Les options Inverser l'ordre des rangées et Modes avancés sont idéales pour les programmeurs de jeux et les utilisateurs de DirectX.

## <span id="page-622-3"></span>**Format Cineon**

<span id="page-622-4"></span>Développé par Kodak, le format Cineon est un format numérique 10 bits par couche adapté à la composition, la manipulation et l'amélioration des images électroniques. Avec le format Cineon, vous pouvez produire une image sur pellicule sans perte de qualité. Ce format est utilisé avec Cineon Digital Film System, qui permet de transférer des images provenant de pellicules au format Cineon, puis de les transférer à nouveau sur pellicule.

### Œ **[Haut de la page](#page-620-0)**

**[Haut de la page](#page-620-0)**

Œ

### **[Haut de la page](#page-620-0)**

### **Format DICOM**

### Le format DICOM (Digital Imaging and Communications in Medicine) est généralement utilisé pour le transfert et le stockage d'images médicales, telles que ultrasons et images numérisées. Les fichiers DICOM contiennent à la fois des données d'image et des en-têtes, qui renferment les informations concernant le patient et l'image médicale. Vous pouvez ouvrir, modifier et enregistrer les fichiers DICOM dans Photoshop Extended.

### <span id="page-623-0"></span>**Format GIF**

### Le format GIF (Graphics Interchange Format) est généralement utilisé pour afficher des graphiques et des images à couleurs indexées dans des documents HTML (Hypertext Markup Language) sur le Web et d'autres services en ligne. Le format GIF est un format compressé LZW conçu pour réduire à la fois la taille du fichier et le temps de transfert électronique. Il préserve les transparences des images à couleurs indexées, mais il ne prend pas en charge les couches alpha.

## <span id="page-623-1"></span>**Format IFF**

Le format de fichier IFF (Interchange File Format) est un format généraliste de stockage de données pouvant associer et stocker plusieurs types de données différents. Le format IFF est portable et dispose d'extensions prenant en charge les données audio, musicales, vidéo, textuelles et d'arrêt sur image. Il comprend les formats Maya IFF et IFF (anciennement Amiga IFF).

## <span id="page-623-2"></span>**Format JPEG**

Le format JPEG (Joint Photographic Experts Group) est généralement utilisé pour afficher les photographies et autres images à tons continus de documents HTML (Hypertext Markup Language) sur le Web et d'autres services en lignes. Le format JPEG prend en charge les modes CMJN, RVB et Niveaux de gris, mais pas les transparences. A la différence du format GIF, le format JPEG conserve les informations chromatiques d'une image RVB, mais il compresse la taille des fichiers en éliminant des données de façon sélective.

Une image JPEG est automatiquement décompressée lorsqu'elle est ouverte. Un niveau élevé de compression génère une image de qualité réduite, et un faible niveau de compression produit une image de meilleure qualité. Dans la plupart des cas, l'option de qualité Maximum génère un résultat totalement semblable à l'original.

### <span id="page-623-3"></span>**Format de document volumineux (PSB)**

Le format de document volumineux (PSB) prend en charge les documents d'une taille maximale de 300 000 pixels dans chaque dimension. Il est compatibles avec toutes les fonctionnalités de Photoshop, telles que les calques, les effets et les filtres. (Certains filtres externes ne sont pas disponibles si les documents dépassent 30 000 pixels en largeur ou en hauteur).

Vous pouvez enregistrer les images 32 bits par couche avec une plage dynamique étendue sous forme de fichiers PSB. Actuellement, les documents enregistrés au format PSB ne peuvent être ouverts que dans Photoshop CS ou une version ultérieure. Les autres applications et les versions antérieures de Photoshop ne peuvent pas ouvrir les documents enregistrés dans ce format.

*Remarque : la plupart des autres applications et versions antérieures de Photoshop ne prennent pas en charge les documents dont la taille de fichier est supérieure à 2 Go.*

## <span id="page-623-4"></span>**OpenEXR, format**

Le format OpenEXR (EXR) est utilisé par les professionnels des effets visuels pour la création d'images avec une plage dynamique étendue. Le format de film garantit une haute concordance des couleurs et une plage dynamique adaptée à la création de films cinématographiques. Développé par Industrial Light and Magic, le format OpenEXR prend en charge diverses méthodes de compression avec et sans perte. Les fichiers OpenEXR sont compatibles avec les transparences et fonctionnent uniquement avec les images 32 bits/couche ; le format de fichier stocke les éléments sous forme de valeurs en virgule flottante 16 bits/couche.

### <span id="page-623-5"></span>**Format PCX**

<span id="page-623-6"></span>**PDF**

Le format PCX est généralement utilisé sur les ordinateurs compatibles IBM. La plupart des logiciels d'ordinateur prennent en charge la version 5 du format PCX. Une palette de couleurs VGA standard accompagne les fichiers de version 3 qui ne prennent pas en charge les palettes de couleurs personnalisées.

Le format PCX prend en charge les modes Bitmap, Niveaux de gris, Couleurs indexées et RVB, mais pas les couches alpha. Par ailleurs, il prend en charge la méthode de compression RLE. Les images peuvent présenter une profondeur de 1, 4, 8 ou 24 bits.

### Le format PDF (Portable Document Format) est un format de fichier souple, compatible entre différentes plates-formes et applications. Basés sur le

**[Haut de la page](#page-620-0)**

**[Haut de la page](#page-620-0)**

**[Haut de la page](#page-620-0)**

Œ

Œ

Œ,

### Œ, **[Haut de la page](#page-620-0)**

**[Haut de la page](#page-620-0)**

Œ,

Œ

Œ

**[Haut de la page](#page-620-0)**

modèle d'imagerie PostScript, les fichiers PDF affichent avec précision et conservent polices, les mises en page et les graphiques vectoriels et bitmap. En outre, les fichiers PDF peuvent présenter des fonctionnalités de navigation et de recherche pour documents électroniques, tels que des liens électroniques. Le format PDF prend en charge les images 16 bits par couche. Adobe Acrobat est également doté d'un outil de retouche d'objets permettant d'apporter des modifications mineures aux images d'un fichier PDF. Pour plus de détails sur l'utilisation des images enregistrées au format PDF, consultez l'aide d'Acrobat.

*Remarque : l'outil de retouche d'objets est destiné principalement aux révisions de dernière minute sur les images et les objets. Il est préférable de retoucher les images dans Photoshop avant de les enregistrer au format PDF.*

Photoshop reconnaît deux types de fichiers PDF :

Fichiers Photoshop PDF Créés lorsque l'option Conserver les fonctions d'édition de Photoshop est sélectionnée dans la boîte de dialogue Enregistrer le fichier Adobe PDF. Les fichiers Photoshop PDF ne peuvent contenir qu'une seule image.

Le format Photoshop PDF est compatible avec tous les modes colorimétriques (sauf le mode Multicouche) et fonctions prises en charge par le format Photoshop standard. Il prend également en charge les compressions JPEG et ZIP, sauf pour les images en mode Bitmap qui utilisent la compression CCITT Groupe 4.

**Fichiers PDF standard** Créés lorsque l'option Conserver les fonctions d'édition de Photoshop est *désélectionnée* dans la boîte de dialogue Enregistrer le fichier Adobe PDF, ou à l'aide d'une autre application comme Adobe Acrobat ou Illustrator. Les fichiers PDF standard peuvent contenir plusieurs pages et images.

Lorsque vous ouvrez un fichier PDF, Photoshop pixellise les illustrations vectorielles et le texte du contenu, tout en conservant le contenu des pixels.

### <span id="page-624-0"></span>**Fichier PICT**

Le format PICT est utilisé dans les logiciels d'illustration et de mise en page sur Mac OS comme format intermédiaire pour le transfert d'images entre applications. Il prend en charge les images RVB avec une seule couche alpha, ainsi que les images en mode Couleurs indexées, Niveaux de gris et Bitmap sans couche alpha.

<span id="page-624-1"></span>*Photoshop peut ouvrir les fichiers PICT pixellisés, mais il ne peut pas ouvrir les fichiers PICT QuickDraw ou enregistrer au format PICT.*

## **Ressource PICT**

(Mac OS) Une ressource PICT est un fichier PICT doté d'un nom et d'un numéro d'ID de ressource. Le format de ressource PICT prend en charge les images en mode RVB avec une seule couche alpha, ainsi que les images en mode Couleurs indexées, Niveaux de gris et Bitmap sans couche alpha.

Vous pouvez ouvrir une ressource PICT à l'aide des commandes Importer et Ouvrir. Cependant, Photoshop ne peut pas enregistrer dans ce format.

### <span id="page-624-2"></span>**Format Pixar**

Le format Pixar est spécialement conçu pour des applications graphiques haut de gamme, telles que celles utilisées pour le rendu d'animations et d'images 3D. Le format Pixar prend en charge les images RVB et en niveaux de gris présentant une seule couche alpha.

### <span id="page-624-3"></span>**Format PNG**

Le format PNG (Portable Network Graphics), développé comme variante sans brevet du format GIF, est utilisé pour la compression sans perte et l'affichage des images sur le Web. Contrairement au format GIF, le format PNG prend en charge les images 24 bits et génère des transparences d'arrière-plan sans créneler les contours. Cependant, certains navigateurs Web ne prennent pas en charge ce format. Le format PNG prend en charge les images en mode RVB, Couleurs indexées, Niveaux de gris et Bitmap sans couche alpha. Il permet de conserver les transparences des images en niveaux de gris et RVB.

### <span id="page-624-4"></span>**Format Portable Bit Map**

Le format Portable Bit Map (PBM), également appelé Portable Bitmap Library et Portable Binary Map, prend en charge les images bitmap monochromes (1 bit par pixel). Ce format peut être utilisé pour le transfert de données sans perte, car il est reconnu par de nombreuses applications. Ce type de fichier peut même être édité ou créé dans un simple éditeur de texte.

<span id="page-624-5"></span>Le format Portable Bit Map sert de langage commun à une vaste famille de filtres de conversion d'images bitmap, notamment Portable FloatMap (PFM), Portable Graymap (PGM), Portable Pixmap (PPM) et Portable Anymap (PNM). Alors que le format de fichier PBM stocke les images bitmap monochromes, le format PGM stocke aussi les images bitmap en niveaux de gris, et le format PPM stocke les images bitmap couleur. PNM ne constitue pas un autre format de fichier en soi, mais un fichier PNM peut contenir des fichiers PBM, PGM ou PPM. Le format PFM est un format d'image en virgule flottante qui peut être utilisé pour les fichiers HDR 32 bits par couche.

### Œ **[Haut de la page](#page-620-0)**

**[Haut de la page](#page-620-0)**

Œ

Œ,

Œ,

**[Haut de la page](#page-620-0)**

### **[Haut de la page](#page-620-0)**

Œ, **[Haut de la page](#page-620-0)**

### **Format Radiance**

Le format Radiance (HDR) est un format de fichier 32 bits par couche utilisé pour les images à plage dynamique étendue. A l'origine, il a été développé pour le système Radiance, un outil professionnel de visualisation de l'éclairage en environnement virtuel. Ce format de fichier stocke la quantité de lumière par pixel et pas seulement les couleurs à afficher à l'écran. Les niveaux de luminosité pris en charge par le format Radiance sont très supérieurs aux 256 niveaux des formats de fichier image 8 bits par couche. Les fichiers Radiance (HDR) sont souvent utilisés pour la modélisation 3D.

## <span id="page-625-0"></span>**Format Scitex CT**

Le format Scitex Continuous Tone (CT) est utilisé pour traiter des images de pointe sur des ordinateurs Scitex. Contactez Creo pour obtenir les utilitaires nécessaires au transfert des fichiers enregistrés au format Scitex CT vers un système Scitex. Le format Scitex CT prend en charge les modes CMJN, RVB et Niveaux de gris, mais pas les couches alpha.

La taille des images CMJN enregistrées au format Scitex CT est souvent importante. Ces fichiers sont destinés à être utilisés comme entrée avec un scanner Scitex. Les images enregistrées au format Scitex CT sont imprimées sur film à l'aide d'une unité de pixellisation Scitex qui génère des séparations à l'aide d'un système de tramage Scitex breveté. Ce système produit très peu de motifs moirés et est souvent sollicité pour des illustrations professionnelles en couleurs, comme des publicités dans des magazines.

## <span id="page-625-1"></span>**Targa**

Le format Targa (TGA), conçu pour les systèmes utilisant une carte vidéo Truevision, est généralement pris en charge par les applications couleur MS-DOS. Ce format prend en charge les images RVB 16 bits (5 bits x 3 couches de couleur, plus un bit non utilisé), les images RVB 24 bits (8 bits x 3 couches de couleur) et les images RVB 32 bits (8 bits x 3 couches de couleur plus une seule couche alpha 8 bits). Le format Targa prend également en charge les images à couleurs indexées et en niveaux de gris sans couche alpha. Lors de l'enregistrement d'une image RVB dans ce format, vous pouvez choisir une profondeur de pixel et sélectionner le codage RLE pour compresser l'image.

### <span id="page-625-2"></span>**TIFF**

Le format de fichier TIFF (TIF) (Tagged-Image File Format) s'utilise pour l'échange de fichiers entre applications et plates-formes informatiques. TIFF est un format d'image bitmap souple pris en charge par la plupart des applications de dessin, de retouche d'images et de mise en page. La quasi-totalité des scanners de bureau peuvent produire des images TIFF. La taille maximale des documents TIFF est de 4 Go. Photoshop CS et versions ultérieures prennent en charge les documents volumineux enregistrés au format TIFF. Toutefois, la plupart des autres applications et les versions antérieures de Photoshop ne prennent pas en charge les documents d'une taille de fichier supérieure à 2 Go.

Ce format prend en charge les images en mode CMJN, RVB, Lab, Couleurs indexées et Niveaux de gris avec des couches alpha, ainsi que les images en mode Multicouche et Lab sans couche alpha. Photoshop permet d'enregistrer des calques dans un fichier TIFF ; cependant, si vous ouvrez le fichier dans une autre application, seule une image aplatie est visible. Photoshop peut également enregistrer des annotations (notes), des transparences et des données de pyramide multirésolution au format TIFF.

Dans Photoshop, les fichiers image TIFF ont une profondeur de 8, 16 ou 32 bits par couche. Les images à plage dynamique étendue peuvent être enregistrées sous la forme de fichiers TIFF 32 bits par couche.

### <span id="page-625-3"></span>**Format WBMP**

Le format WBMP est le format standard d'optimisation des images pour des périphériques mobiles tels que des téléphones portables. Il prend en charge les couleurs 1 bit, ce qui signifie que les images WBMP contiennent uniquement des pixels noir et blanc.

Voir aussi

[Enregistrement d'une image Camera Raw sous un autre format](http://help.adobe.com/fr_FR/CreativeSuite/CS5/Using/WSB0DC278F-B3DF-4a60-88BC-B3D6A852C242.html)

### $(CC)$  BY-NC-SR

[Informations juridiques](http://help.adobe.com//fr_FR/legalnotices/index.html) | [Politique de confidentialité en ligne](http://helpx.adobe.com/go/gffooter_online_privacy_policy_fr)

**[Haut de la page](#page-620-0)**

Œ

Œ,

Œ

**[Haut de la page](#page-620-0)**

### **[Haut de la page](#page-620-0)**

### Œ,

# **[Haut de la page](#page-620-0)**

# Formats de fichier pris en charge dans Photoshop CS6

Des astérisques ( \* ) indiquent les formats nouvellement pris en charge avec CS6.

### **Formats d'importation audio**

Les formats suivants peuvent désormais être ouverts dans Photoshop Standard et Extended. (Dans Photoshop CS5 et antérieur, Extended était nécessaire.)

AAC\* AIFF\* M2A\* M4A\* MP2\* MP3\* **Formats d'importation vidéo** .264\* 3GP, 3GPP\* AVC\* Audio Video Interleave (AVI) F4V\* FLV\* MOV (QuickTime) MPE\* MPEG-1 MPEG-4 MPEG-2 est pris en charge si un décodeur est installé (par exemple, avec une suite de vidéo Adobe) MTS\* MXF\* R3D\* TS\* VOB\* **Formats d'exportation vidéo** DPX\* MOV (QuickTime) MP4 **Formats de fichier graphique** Photoshop PSD Format de document volumineux PSB BMP Cineon CompuServe GIF Photoshop DCS 1.0 Photoshop DCS 2.0 DICOM Photoshop EPS Format IFF JPEG JPEG2000 OpenEXR Format PCX Photoshop PDF Pixar PNG Portable Bit Map Photoshop Brut Format Scitex CT Targa TIFF Wireless Bitmap Photoshop 2.0 (Mac uniquement)

PICT (lecture seule) Ressource PICT (Mac uniquement, ouverture uniquement) Radiance

### **Formats assimilés 3D**

3D Studio (importation uniquement) DAE (Collada) Flash 3D\* (exportation uniquement) JPS\* (JPEG stéréo) KMZ (Google Earth 4) MPO\* (format à plusieurs images) U3D Wavefront|OBJ

Les publications Twitter™ et Facebook ne sont pas couvertes par les dispositions de Creative Commons.

[Informations juridiques](http://help.adobe.com/fr_FR/legalnotices/index.html) | [Politique de confidentialité en ligne](http://helpx.adobe.com/go/gffooter_online_privacy_policy_fr)

# <span id="page-628-0"></span>Enregistrement de fichiers dans des formats graphiques

**[Enregistrement au format TIFF](#page-628-1) [Enregistrement au format JPEG](#page-628-2) [Enregistrement au format PNG](#page-629-0) [Enregistrement au format GIF](#page-629-1) [Enregistrement au format Photoshop EPS](#page-629-2) [Enregistrement au format Photoshop DCS](#page-630-0) [Enregistrement au format Photoshop Brut](#page-630-1) [Enregistrement au format BMP](#page-630-2) [Enregistrement au format Cineon \(images 16 bits uniquement\)](#page-631-0) [Enregistrement au format Targa](#page-631-1)**

### <span id="page-628-1"></span>**Enregistrement au format TIFF**

**[Haut de la page](#page-628-0)**

Le format TIFF est un format d'image (bitmap) souple pris en charge par la plupart des applications de dessin, de retouche d'images et de mise en page.

- 1. Choisissez Fichier > Enregistrer sous, sélectionnez TIFF dans la liste des formats, puis cliquez sur Enregistrer.
- 2. Dans la boîte de dialogue Options TIFF, sélectionnez les options à votre convenance, puis cliquez sur OK.

**Profondeur (avec les images 32 bits seulement)** Spécifie le nombre de bits (16, 24 ou 32) associé à chacun des pixels de l'image enregistrée.

**Compression de l'image** Spécifie une méthode de compression des données de l'image composite. Si vous enregistrez un fichier TIFF 32 bits, vous pouvez demander à ce que le fichier soit enregistré avec la compression du prédicteur, mais vous n'avez pas la possibilité d'utiliser la compression JPEG. La compression du prédicteur est d'autant plus appréciable qu'elle réorganise les valeurs de virgule flottante et qu'elle est compatible avec les compressions LZW et ZIP.

*Remarque : la compression JPEG est disponible uniquement pour les images RVB et en niveaux de gris présentant 8 bits par couche et pas plus de 30 000 pixels en largeur ou en hauteur.*

**Ordre des pixels** Ecrit le fichier TIFF avec des données de couche entrelacées ou organisées par plan. Auparavant, Photoshop écrivait toujours les fichiers TIFF selon un ordre de couches entrelacé. Théoriquement, le fichier d'ordre planaire peut être lu et écrit plus rapidement et offre une compression légèrement meilleure. Les deux ordres de couches sont rétrocompatibles avec les versions antérieures de Photoshop.

**Format** Définit la plate-forme sur laquelle le fichier peut être lu. Cette option est utile lorsque vous ne savez pas dans quelle application le fichier peut être ouvert. Photoshop et la plupart des applications récentes peuvent lire les fichiers aux formats IBM PC ou Macintosh.

**Enreg. pyramide d'images** Préserve les informations multirésolution. Photoshop ne propose pas d'option d'ouverture des fichiers multirésolution ; l'image s'ouvre dans le fichier avec la résolution la plus élevée. Toutefois, Adobe InDesign et certains serveurs d'images prennent en charge l'ouverture de formats multirésolution.

**Enregistrer les zones transparentes** Conserve les zones transparentes comme couches alpha supplémentaires si le fichier est ouvert dans une autre application. Les transparences sont toujours préservées si le fichier est ouvert dans Photoshop.

**Compression du calque** Spécifie la méthode de compression des données des pixels de calques (différent des données composites). De nombreuses applications ne peuvent pas lire les données de calques et les ignorent lors de l'ouverture du fichier TIFF. Photoshop est cependant capable de lire les données de calques des fichiers TIFF. Bien que les fichiers contenant des données de calques soient plus volumineux, l'enregistrement des données de calques permet d'éviter l'enregistrement et la gestion d'un fichier PSD séparé contenant ces données. Pour aplatir l'image, sélectionnez Supprimer les calques et enregistrer une copie.

*Remarque : pour qu'un message de confirmation Photoshop s'affiche avant l'enregistrement d'une image contenant plusieurs calques, sélectionnez Choix avant l'enregistrement des fichiers TIFF multicalque dans la section Gestion des fichiers de la boîte de dialogue Préférences.*

### <span id="page-628-2"></span>**Enregistrement au format JPEG**

 $\left( t\right)$ **[Haut de la page](#page-628-0)**

La commande Enregistrer sous permet d'enregistrer une image CMJN, RVB ou en niveaux de gris au format JPEG (\*.jpg). Le format JPEG a pour caractéristique de comprimer la taille des fichiers en supprimant des données de façon sélective. Vous pouvez également enregistrer une image sous forme d'un ou de plusieurs fichiers JPEG à l'aide de la commande Enregistrer pour le Web et les périphériques.

Le format JPEG prend en charge uniquement les images 8 bits. Si vous enregistrez une image 16 bits dans ce format, Photoshop automatiquement réduit le nombre de bits.

- *Pour enregistrer rapidement un fichier JPEG de qualité moyenne, exécutez l'action Enregistrer sous JPEG Moyen sur le fichier. Vous pouvez accéder à cette action en sélectionnant Production dans le menu du panneau Actions.*
- 1. Choisissez Fichier > Enregistrer sous, puis choisissez JPEG dans la liste des formats.
- 2. Dans la boîte de dialogue Options JPEG, sélectionnez les options à votre convenance, puis cliquez sur OK. Cache Propose un choix de couleurs de caches pour simuler l'apparence d'une transparence d'arrière-plan dans les images contenant des zones transparentes.

**Options d'image** Définit la qualité de l'image Choisissez une option dans le menu Qualité, déplacez le curseur Qualité ou saisissez une valeur comprise entre 0 et 12 dans la zone de texte Qualité.

**Format** Spécifie le format du fichier JPEG. L'option Format de base (« Standard ») permet d'utiliser un format reconnu par la plupart des navigateurs Web. L'option Format de base optimisé permet de créer un fichier avec des couleurs optimisées et un fichier un peu moins volumineux. L'option Format progressif optimisé permet d'afficher une série de versions de l'image (dont vous devez définir le nombre) dont la finesse des détails augmente image par image lors du téléchargement. (Tous les navigateurs Web ne prennent pas en charge les images JPEG optimisées et progressives.)

*Remarque : certaines applications peuvent ne pas lire les fichiers CMJN enregistrés au format JPEG. De même, si une application Java ne peut pas lire un fichier JPEG, essayez d'enregistrer le fichier sans aperçu de vignette.*

### <span id="page-629-0"></span>**Enregistrement au format PNG**

La commande Enregistrer sous permet d'enregistrer une image en mode Couleurs RVB, Couleurs indexées, Niveaux de gris ou Bitmap au format PNG.

*Remarque : vous pouvez également enregistrer une image sous forme d'un ou de plusieurs fichiers PNG à l'aide de la commande Enregistrer pour le Web et les périphériques.*

1. Choisissez Fichier > Enregistrer sous, puis PNG dans la liste des formats.

2. Sélectionnez une option d'entrelacement : **Sans** Affiche l'image dans un navigateur une fois le téléchargement terminé.

**Entrelacé** Affiche des versions basse résolution de l'image dans un navigateur pendant le téléchargement du fichier. L'entrelacement donne l'impression que le téléchargement est plus rapide. Toutefois, il augmente la taille des fichiers.

3. Cliquez sur OK.

### <span id="page-629-1"></span>**Enregistrement au format GIF**

La commande Enregistrer sous permet d'enregistrer des images en mode Couleurs RVB, Couleurs indexées, Niveaux de gris ou Bitmap directement au format CompuServe GIF (format communément appelé GIF). L'image est automatiquement convertie en mode Couleurs indexées. *Remarque : le format GIF est disponible uniquement lorsque l'image est au format 8 bits/couche (il ne prend en charge que 8 bits/couche).*

- 1. Choisissez Fichier > Enregistrer sous, puis CompuServe GIF dans la liste des formats.
- 2. S'il s'agit d'une image RVB, la boîte de dialogue Couleurs indexées s'affiche. Définissez les options de conversion, puis cliquez sur OK.
- 3. Sélectionnez un format pour le fichier GIF, puis cliquez sur OK : **Normal** Affiche l'image dans un navigateur une fois le téléchargement terminé.

**Entrelacé** Affiche des versions basse résolution de l'image dans un navigateur pendant le téléchargement du fichier. L'entrelacement donne l'impression que le téléchargement est plus rapide. Toutefois, il augmente la taille des fichiers.

*Remarque : vous pouvez également enregistrer une image sous forme d'un ou de plusieurs fichiers GIF à l'aide de la commande Enregistrer pour le Web et les périphériques.*

### <span id="page-629-2"></span>**Enregistrement au format Photoshop EPS**

La quasi-totalité des applications de mise en page, de traitement de texte et graphiques acceptent les fichiers EPS (Encapsulated PostScript) importés. Les fichiers EPS doivent être imprimés sur une imprimante PostScript. Les imprimantes non PostScript impriment uniquement l'aperçu en haute résolution.

- 1. Choisissez Fichier > Enregistrer sous, puis l'option Photoshop EPS dans la liste des formats.
- 2. Dans la boîte de dialogue Options EPS, sélectionnez les options à votre convenance, puis cliquez sur OK. **Aperçu** Crée une image basse résolution à afficher dans l'application cible. Choisissez TIFF pour partager un fichier EPS sur des systèmes Windows et Mac OS. Un aperçu 8 bits est en couleurs, tandis qu'un aperçu 1 bit est en noir et blanc et d'aspect irrégulier. L'aperçu 8 bits produit un fichier plus volumineux que l'aperçu 1 bit (voir aussi la section Profondeur).

**Codage** Détermine le mode de transmission des données d'image sur un périphérique de sortie PostScript. Les options de codage sont décrites plus loin.

**Inclure la trame de demi-teintes et Inclure la fonction de transfert** Contrôle les spécifications d'impression pour des travaux d'impression commerciaux haut de gamme. Consultez votre imprimeur pour connaître les options à sélectionner.

### Œ **[Haut de la page](#page-628-0)**

**[Haut de la page](#page-628-0)**

Œ,

**[Haut de la page](#page-628-0)**

Œ,

**Blancs transparents** Affiche les zones blanches sous forme de zones transparentes. Cette option n'est disponible que pour les images Bitmap.

Gestion des couleurs PostScript Convertit les données du fichier selon l'espace colorimétrique de l'imprimante. Laissez cette option désélectionnée si vous envisagez d'importer l'image dans un autre document auquel est appliquée la gestion des couleurs. *Remarque : Seules les imprimantes PostScript Niveau 3 prennent en charge la gestion des couleurs PostScript pour les images CMJN. Pour imprimer une image CMJN avec une gestion des couleurs PostScript sur une imprimante Niveau 2, convertissez l'image en mode Lab avant de l'enregistrer au format EPS.*

**Inclure les données vectorielles** Préserve toutes les images vectorielles (textes et formes) du fichier. Toutefois, les données vectorielles des fichiers EPS et DCS ne peuvent être utilisées que par d'autres applications ; elles seront pixellisées si vous rouvrez ces fichiers dans Photoshop. Cette option n'est disponible que si votre fichier contient des données vectorielles.

**Interpolation de l'image** Applique l'interpolation bicubique pour lisser l'aperçu basse résolution s'il est imprimé.

### **Options de codage Photoshop EPS**

**ASCII ou ASCII85** Encode le fichier si vous imprimez à partir d'un système Windows ou si l'impression ou d'autres opérations vous posent des problèmes.

Binaire Génère un fichier de sortie plus petit sans modifier les données d'origine. Toutefois, certaines applications de mise en page et certains programmes d'impression sur réseau et de mise en file d'attente d'impression ne prennent pas en charge les fichiers Photoshop EPS binaires. **JPEG** Compresse les fichiers en éliminant certaines données d'image. Vous pouvez choisir l'intensité de la compression JPEG, de la compression la plus basse (JPEG - Qualité maximale) à la plus haute (JPEG - Qualité réduite). Les fichiers codés en JPEG peuvent être imprimés uniquement sur des imprimantes PostScript Niveau 2. Ils ne peuvent pas être séparés sur plusieurs plaques.

### <span id="page-630-0"></span>**Enregistrement au format Photoshop DCS**

Le format DCS (Desktop Color Separations) est une variante du format EPS permettant d'enregistrer les séparations de couleurs des fichiers CMJN ou multicouches.

- 1. Choisissez Fichier > Enregistrer sous, puis l'option Photoshop DCS 1.0 ou Photoshop DCS 2.0 dans la liste des formats.
- 2. Dans la boîte de dialogue Format DCS correspondante, sélectionnez les options à votre convenance, puis cliquez sur OK.

La boîte de dialogue rassemble toutes les options disponibles pour les fichiers Photoshop EPS. En outre, le menu DCS vous permet de créer un fichier composite d'une résolution de 72 ppp. Celui-ci peut être importé dans une application de mise en page ou servir à créer une épreuve de l'image :

**Format DCS 1.0** Crée un fichier pour chacune des couches de couleur d'une image CMJN. Vous pouvez également créer un cinquième fichier, à savoir un fichier composite en niveaux de gris ou en couleurs. Pour afficher le fichier composite, les cinq fichiers doivent être conservés dans le même dossier.

**Format DCS 2.0** Conserve les couches de ton direct de l'image. Vous pouvez enregistrer les couches de couleur dans plusieurs fichiers (comme avec le format DCS 1.0) ou dans un seul fichier qui occupera moins d'espace sur le disque. Vous pouvez également inclure une image composite en niveaux de gris ou en couleurs.

### <span id="page-630-1"></span>**Enregistrement au format Photoshop Brut**

Le format Photoshop Brut est un format de fichier souple utilisé pour le transfert d'images entre plusieurs applications et plates-formes. Le format Photoshop Brut est différent du format Camera Raw.

- 1. Choisissez Fichier > Enregistrer sous, puis l'option Photoshop Brut dans la liste des formats.
- 2. Dans la boîte de dialogue Options Photoshop Brut, procédez comme suit :
	- (Mac OS) Spécifiez un type et un créateur de fichier, ou conservez les valeurs par défaut.
	- Spécifiez un paramètre d'en-tête.
	- Précisez si vous souhaitez que les couches soient enregistrées dans un format entrelacé ou non.

### <span id="page-630-2"></span>**Enregistrement au format BMP**

Le format BMP est un format d'image pour le système d'exploitation Windows. La qualité des images peut varier entre 1 bit par pixel (noir et blanc) et 16,7 millions de couleurs (couleurs 24 bits).

- 1. Choisissez Fichier > Enregistrer sous, puis l'option BMP dans la liste des formats.
- 2. Précisez un nom de fichier et un emplacement, puis cliquez sur le bouton Enregistrer.
- 3. Dans la boîte de dialogue Options BMP, sélectionnez un format de fichier, spécifiez la profondeur (nombre de bits par pixel), puis, si nécessaire, sélectionnez Inverser l'ordre des rangées. Pour afficher des options supplémentaires, cliquez sur Modes avancés, puis définissez les autres options BMP.

Œ **[Haut de la page](#page-628-0)**

**[Haut de la page](#page-628-0)**

Œ

**[Haut de la page](#page-628-0)**

Œ

### <span id="page-631-0"></span>**Enregistrement au format Cineon (images 16 bits uniquement)**

Les images RVB en mode 16 bits par couche peuvent être enregistrées au format Cineon en vue d'une utilisation avec Kodak Cineon Film System.

<span id="page-631-1"></span>Choisissez Fichier > Enregistrer sous, puis Cineon dans la liste des formats.

### **Enregistrement au format Targa**

Le format Targa (TGA) prend en charge les images bitmap et RVB avec 8 bits/couche. Il a été conçu pour les appareils Truevision®, mais il est également utilisé par d'autres applications.

- 1. Choisissez Fichier > Enregistrer sous, puis l'option Targa dans la liste des formats.
- 2. Précisez un nom de fichier et un emplacement, puis cliquez sur le bouton Enregistrer.
- 3. Dans la boîte de dialogue Options Targa, sélectionnez une résolution, activez l'option Compresser (RLE) si vous souhaitez compresser le fichier, puis cliquez sur OK.

Voir aussi

[Présentation de l'option Enregistrer pour le Web et les périphériques](http://help.adobe.com/fr_FR/CreativeSuite/CS5/Using/WS9E2C7F1A-87C0-4dae-9C0C-0C2B3C566F84.html)

### $(CC)$  BY-NC-SR

[Informations juridiques](http://help.adobe.com//fr_FR/legalnotices/index.html) | [Politique de confidentialité en ligne](http://helpx.adobe.com/go/gffooter_online_privacy_policy_fr)

Œ, **[Haut de la page](#page-628-0)**

Œ **[Haut de la page](#page-628-0)**

# <span id="page-632-0"></span>Enregistrement des fichiers PDF

**[A propos du format Photoshop PDF](#page-632-1) [Enregistrement au format Photoshop PDF](#page-632-2) [Paramètres prédéfinis Adobe PDF](#page-633-0) [A propos des normes PDF/X et PDF/A](#page-634-0) [Niveaux de compatibilité PDF](#page-634-1) [Options générales pour Adobe PDF](#page-635-0) [Options de compression et de sous-échantillonnage pour Adobe PDF](#page-635-1) [Options de gestion des couleurs et PDF/X pour Adobe PDF](#page-636-0) [Ajout de protection aux fichiers PDF](#page-636-1) [Enregistrement d'un paramètre prédéfini Adobe PDF](#page-637-0) [Chargement, modification ou suppression des paramètres prédéfinis Adobe PDF](#page-637-1)**

### <span id="page-632-1"></span>**A propos du format Photoshop PDF**

La commande Enregistrer sous permet d'enregistrer au format Photoshop PDF les images en mode Couleurs RVB, Couleurs indexées, Couleurs CMJN, Niveaux de gris, Bitmap, Couleurs Lab et Bichromie. Un document Photoshop PDF pouvant préserver les données Photoshop, telles que les calques, les couches alpha, les annotations et les tons directs, vous pouvez l'ouvrir et en modifier les images dans Photoshop CS2 ou une version ultérieure.

*Vous pouvez rapidement enregistrer un fichier au format Photoshop PDF en exécutant l'action Enregistrer sous Photoshop PDF sur le fichier. Vous pouvez accéder à cette action en sélectionnant Production dans le menu du panneau Actions.*

Pour les utilisateurs avancés, le format Photoshop PDF présente des options permettant de rendre les documents conformes à la norme PDF/X, critère essentiel notamment pour l'impression des documents sur une grande presse commerciale. Le format PDF/X (Portable Document Format Exchange) est un sous-ensemble d'Adobe PDF éliminant les variables de couleur, de police et de recouvrement à l'origine de certains problèmes d'impression.

Vous pouvez également définir des options de sécurité pour limiter l'accès au document PDF. Le chiffrement 128 bits RC4 (Acrobat 6 et versions ultérieures) comporte une option permettant aux utilisateurs de visualiser des métadonnées et des vignettes dans un document PDF sécurisé avec Adobe Bridge.

Vous pouvez enregistrer vos paramètres PDF en tant que paramètres PDF prédéfinis par souci d'uniformisation de tous les fichiers Photoshop PDF. Les paramètres prédéfinis Adobe PDF sont partagés par les différents composants d'Adobe Creative Suite, notamment Photoshop, InDesign®, Illustrator®, GoLive® et Acrobat®.

### <span id="page-632-2"></span>**Enregistrement au format Photoshop PDF**

**[Haut de la page](#page-632-0)**

**[Haut de la page](#page-632-0)**

Œ

- 1. Choisissez la commande Fichier > Enregistrer sous, puis choisissez l'option Photoshop PDF dans le menu Format. Vous pouvez sélectionner une option de couleur pour incorporer un profil colorimétrique ou utiliser le profil spécifié à l'aide de l'option Format d'épreuve. Vous pouvez également inclure des calques, des annotations, des couleurs de ton direct ou des couches alpha. Cliquez sur Enregistrer.
- 2. Dans la boîte de dialogue Enregistrer le fichier Adobe PDF, choisissez un paramètre prédéfini Adobe PDF en spécifiant si le fichier Photoshop PDF sera imprimé sur une imprimante de bureau ou un système d'épreuve, envoyé à un imprimeur commercial, distribué par messagerie électronique, affiché sur le Web, etc. Pour plus de détails, reportez-vous à la section Paramètres prédéfinis Adobe PDF.

Les paramètres prédéfinis fournissent le moyen le plus simple de définir des options de fichier Photoshop PDF. Une fois le paramètre prédéfini choisi, cliquez sur Enregistrer le fichier PDF pour générer le fichier Photoshop PDF. Si vous souhaitez définir des options de sécurité ou optimiser les options d'enregistrement pour le fichier PDF, terminez cette procédure.

- 3. (Facultatif) Choisissez des options dans les menus Norme et Compatibilité pour spécifier la conformité à la norme PDF/X et la compatibilité de version Acrobat du document PDF. Pour plus de détails, reportez-vous à la section Niveaux de compatibilité PDF.
- 4. (Facultatif) Sélectionnez Général dans le volet gauche de la boîte de dialogue Enregistrer le fichier Adobe PDF pour définir les options générales d'enregistrement de fichier PDF. Pour plus de détails sur chacune des options, reportez-vous à la section Options générales pour Adobe PDF.

*Remarque : les utilisateurs de Photoshop 7.0 et version antérieure peuvent ouvrir un fichier Photoshop PDF sous forme de fichier PDF générique avec des calques aplatis. Choisissez la commande Fichier > Ouvrir sous, puis sélectionnez l'option PDF générique dans le menu Ouvrir sous (Windows), ou choisissez la commande Fichier > Ouvrir, puis sélectionnez l'option PDF générique dans le menu Format (Mac OS).*

5. (Facultatif) Sélectionnez Compression dans le volet gauche de la boîte de dialogue Enregistrer le fichier Adobe PDF pour spécifier les options de compression et de sous-échantillonnage pour le fichier PDF. Pour plus de détails, reportez-vous à la section Options de

compression et de sous-échantillonnage pour Adobe PDF.

- 6. (Facultatif) Sélectionnez Sortie dans le volet gauche de la boîte de dialogue Enregistrer le fichier Adobe PDF pour spécifier les options de gestion des couleurs et PDF/X. Pour plus de détails, reportez-vous à la section Options de gestion des couleurs et PDF/X pour Adobe PDF.
- 7. (Facultatif) Pour ajouter des options de sécurité au document PDF, sélectionnez Protection dans le volet gauche de la boîte de dialogue Enregistrer le fichier Adobe PDF. Indiquez le mot de passe, puis définissez les droits d'accès au document PDF (voir aussi la section Ajout de protection aux fichiers PDF).

*Remarque : le niveau de chiffrement dépend du paramètre Compatibilité de votre document PDF. Choisissez un paramètre de compatibilité différent pour augmenter ou diminuer le niveau de chiffrement.*

- 8. (Facultatif) Sélectionnez Résumé dans le volet gauche de la boîte de dialogue Enregistrer le fichier Adobe PDF pour revoir les options que vous avez définies.
- 9. (Facultatif) Si vous souhaitez réutiliser les paramètres d'enregistrement PDF, cliquez sur Enregistrer le paramètre prédéfini, puis enregistrez vos paramètres sous forme de paramètre prédéfini PDF. Le nouveau paramètre prédéfini apparaît dans le menu Paramètre prédéfini Adobe PDF la prochaine fois que vous enregistrez un fichier Photoshop PDF et dans toute application Adobe Creative Suite. (voir aussi la section Enregistrement d'un paramètre prédéfini Adobe PDF).
- 10. Cliquez sur Enregistrer le fichier PDF. La boîte de dialogue Enregistrer le fichier Adobe PDF de Photoshop se referme, et le fichier de document PDF est créé.

### <span id="page-633-0"></span>**Paramètres prédéfinis Adobe PDF**

Œ, **[Haut de la page](#page-632-0)**

Un paramètre prédéfini PDF est un groupe de paramètres ayant un impact sur le processus de création d'un fichier PDF. Ces paramètres sont conçus pour équilibrer la taille et la qualité du fichier, en fonction de l'utilisation du fichier Adobe PDF envisagée. La plupart des paramètres prédéfinis sont partagés par les composants d'Adobe Creative Suite, y compris InDesign, Illustrator, Photoshop et Acrobat. Vous avez également la possibilité de créer et de partager des paramètres prédéfinis personnalisés pour vos exigences particulières en matière de sortie.

Certains des paramètres prédéfinis répertoriés ci-dessous ne sont disponibles qu'une fois déplacés, selon vos besoins, du dossier Extras (où ils sont installés par défaut) vers le dossier Settings. De manière générale, les dossiers Extras et Settings sont disponibles dans ProgramData\Adobe\AdobePDF (Windows Vista et Windows 7), Documents and Settings\All Users\Application Data\Adobe\Adobe PDF (Windows XP) ou dans Bibliothèque/Application Support/Adobe PDF (Mac OS). Quelques-uns des paramètres prédéfinis ne sont pas disponibles dans certains composants Creative Suite.

Les paramètres personnalisés sont enregistrés dans le dossier /Documents and Settings/[nom utilisateur]/Application Data/Adobe/Adobe PDF/Settings (Windows XP), utilisateur/[nom utilisateur]/AppData/Roaming/Adobe/Adobe PDF/Settings (Windows Vista et Windows 7) ou utilisateur/[nom utilisateur]/Bibliothèque/Application Support/Adobe/PDF/Settings (Mac OS).

*Passez régulièrement en revue les paramètres PDF. Les options par défaut ne sont pas rétablies automatiquement. Les applications et utilitaires de création de fichiers PDF utilisent toujours le jeu de paramètres PDF défini et sélectionné en dernier.*

**Impression haute qualité** Crée des fichiers PDF pour la qualité d'impression sur les imprimantes de bureau et les périphériques d'épreuves. Ce paramètre prédéfini utilise PDF 1.4, et sous-échantillonne les images couleur et en niveaux de gris à 300 ppp et les images monochromes à 1 200 ppp. Il incorpore également les jeux partiels de polices, ne modifie pas les couleurs et n'aplatit pas la transparence (pour les types de fichiers ayant la capacité de transparence). Les fichiers PDF obtenus peuvent être ouverts avec Acrobat 5.0, Adobe Reader 5.0 et versions ultérieures. Dans InDesign, ce paramètre prédéfini crée également des fichiers PDF balisés.

**Illustrator par défaut (Illustrator uniquement)** Crée un fichier PDF dans lequel sont conservées les données Illustrator. Les fichiers PDF obtenus peuvent être de nouveau ouverts dans Illustrator sans perte de données.

Pages hors format (Acrobat uniquement) Crée des fichiers PDF adaptés à l'affichage et à l'impression de dessins d'ingénierie dont la taille est supérieure à 200 x 200 pouces. Les fichiers PDF obtenus peuvent être ouverts dans Acrobat, Reader 7.0 et versions ultérieures.

**PDF/A-1b: 2005 (CMJN ou RVB) (Acrobat uniquement)** Utilisé pour la préservation (l'archivage) durable des documents électroniques. Le format PDF/A-1b utilise PDF 1.4 et convertit l'ensemble des couleurs en CMJN ou RVB en fonction de la norme sélectionnée. Les fichiers PDF créés avec ce fichier d'options peuvent être ouverts avec Acrobat et Reader version 5.0 et ultérieures.

**PDF/X-1a (2001 et 2003)** PDF/X-1a requiert l'incorporation de toutes les polices, la spécification des repères et fonds perdus appropriés et l'affichage des couleurs en tant que CMJN et/ou couleurs avec tons directs. Les fichiers conformes doivent contenir des informations relatives aux conditions d'impression pour lesquelles ils ont été préparés. Les fichiers PDF créés avec la compatibilité PDF/X-1a peuvent être ouverts dans Acrobat 4.0, Acrobat Reader 4.0 et versions ultérieures.

Le format PDF/X-1a utilise PDF 1.3, et sous-échantillonne les images couleur et en niveaux de gris à 300 ppp et les images monochromes à 1 200 ppp. Il incorpore également les jeux partiels de polices, crée des fichiers PDF non balisés et aplatit la transparence à l'aide du paramètre Haute résolution.

*Remarque : le format PDF/X1-a:2003 et les paramètres prédéfinis PDF/X-3 (2003) sont placés sur l'ordinateur au cours de l'installation. Cependant, ils ne sont disponibles qu'une fois déplacés du dossier Extras vers le dossier Settings.*

**PDF/X-3** Ce paramètre prédéfini crée un document PDF basé sur la norme ISO PDF/X-3:2002. Les fichiers PDF créés avec ce paramètre peuvent être ouverts dans Adobe Acrobat 4.0 et Adobe Acrobat Reader 4.0 ou versions ultérieures.

**PDF/X-4 (2008)** Ce paramètre prédéfini permettant de créer des fichiers ISO PDF/X-4:2008 prend en charge les effets de transparence dynamiques (les effets de transparence ne sont pas aplatis) et le gestion des couleurs ICC. Les fichiers PDF exportés avec ce paramètre prédéfini sont au format PDF 1.4. Les images sont sous-échantillonnées et compressées et les polices sont intégrées de la même manière qu'avec les paramètres PDF/X-1a et PDF/X-3. Vous avez la possibilité de créer des fichiers conformes au format PDF/X-4:2008 directement avec les composants de Creative Suite 4 et 5 (dont Illustrator, InDesign et Photoshop). Acrobat 9 Pro permet de valider et contrôler en amont la conformité

des fichiers PDF avec le format PDF/X-4:2008 et de convertir si possible les fichiers non PDF/X en PDF/X-4:2008. Adobe recommande PDF/X-4:2008 comme format de fichier optimal pour les processus de publication en PDF.

**Qualité optimale** Crée des fichiers PDF pour la production d'impression de haute qualité (par exemple, pour l'impression numérique ou pour les séparations sur photocomposeuse ou imageuse de plaques), mais ne crée pas de fichiers compatibles PDF/X. Dans ce cas, la qualité du contenu est prioritaire. Le but est de conserver dans le fichier PDF toutes les informations nécessaires à un imprimeur ou un prestataire de service d'impression afin de garantir la précision de l'impression du document. Cet ensemble d'options utilise PDF 1.4, convertit les couleurs en CMJN et sous-échantillonne les images couleur et en niveaux de gris à 300 ppp et les images monochromes à 1 200 ppp. Il incorpore également les jeux partiels de polices et conserve la transparence (pour les types de fichiers ayant la capacité de transparence).

Les fichiers PDF obtenus peuvent être ouverts dans Acrobat 5.0 et Acrobat Reader 5.0 et versions ultérieures.

*Remarque : avant de créer un fichier Adobe PDF destiné à un imprimeur professionnel ou un prestataire de service d'impression, demandez-lui la résolution de sortie et les autres paramètres requis ou de vous fournir le fichier .joboptions adéquat. Il vous faudra peut-être modifier les paramètres Adobe PDF en fonction des recommandations du prestataire de services, puis lui fournir votre propre fichier .joboptions.*

**PDF avec contenu enrichi** Permet de créer des fichiers PDF accessibles comprenant des balises, des hyperliens, des signets, des éléments interactifs et des calques. Lorsque cet ensemble d'options est sélectionné, le format utilisé est PDF 1.5 et des jeux partiels de toutes les polices sont incorporés. Il optimise également les fichiers pour le téléchargement page à page. Les fichiers PDF obtenus peuvent être ouverts dans Acrobat 6.0 et Acrobat Reader 6.0 et versions ultérieures. (Le paramètre prédéfini du fichier PDF avec contenu enrichi se situe dans le dossier Extras.)

*Remarque : le paramètre prédéfini s'appelait eBook dans les versions précédentes de certaines applications.*

**Taille de fichier minimale** Permet de créer des fichiers PDF adaptés à un affichage sur le Web, à un intranet ou à la distribution par courrier électronique. Cet ensemble d'options utilise la compression, le sous-échantillonnage et une résolution d'image relativement basse. Il permet la conversion de toutes les couleurs en sRVB et l'incorporation des polices. Il optimise également les fichiers pour le téléchargement page à page. Pour un meilleur résultat, n'utilisez pas ce paramètre prédéfini si vous envisagez d'imprimer le fichier PDF.

Les fichiers PDF obtenus peuvent être ouverts dans Acrobat 5.0 et Acrobat Reader 5.0 et versions ultérieures.

**Standard (Acrobat uniquement)** Crée des fichiers PDF destinés à l'impression sur des imprimantes de bureau ou numériques, à l'édition sur CD-ROM ou à l'envoi à un client comme épreuve d'impression. Cet ensemble d'options utilise la compression et le sous-échantillonnage afin de maintenir la taille du fichier au minimum, mais comprend également des jeux partiels de toutes les polices (autorisées) utilisées dans le fichier, convertit les couleurs en sRVB et applique une résolution moyenne. Veuillez noter que les jeux partiels de polices Windows ne sont pas incorporés par défaut. Les fichiers PDF créés avec ce fichier de paramètres peuvent être ouverts dans Acrobat 5.0, Acrobat Reader 5.0 et versions ultérieures.

*Pour plus d'informations sur les paramètres PDF partagés pour les composants Creative Suite, reportez-vous au Guide d'intégration PDF du DVD de Creative Suite.*

### <span id="page-634-0"></span>**A propos des normes PDF/X et PDF/A**

Les normes PDF/X et PDF/A sont définies par l'Organisation internationale de normalisation (ISO). Les normes PDF/X s'appliquent à l'échange de contenu graphique, et les normes PDF/A s'appliquent à l'archivage à long terme des documents électroniques. Au cours de la conversion au format PDF, le fichier en cours de traitement est contrôlé en fonction de la norme spécifiée. Si le fichier PDF ne respecte pas la norme ISO sélectionnée, un message vous demande d'annuler la conversion ou de poursuivre avec la création d'un fichier non conforme.

Plusieurs formats PDF/X représentent les normes les plus courantes dans les flux de travail d'imprimerie : PDF/X-1a, PDF/X-3 et PDF/X-4 (en 2007). PDF/A-1a et PDF/A-1b (pour des exigences moins rigoureuses) représentent les normes les plus courantes dans l'archivage au format PDF.

*Remarque : pour plus de détails sur les normes PDF/X et PDF/A, rendez-vous à l'adresse du [site Web de l'Organisation internationale de](http://www.adobe.com/go/ext_iso_fr) [normalisation \(ISO\)](http://www.adobe.com/go/ext_iso_fr) et à l'adresse du [site Web d'Adobe.](http://www.adobe.com/fr/)*

### <span id="page-634-1"></span>**Niveaux de compatibilité PDF**

Lors de la création d'un fichier PDF, vous devez décider de la version de PDF à utiliser. Vous pouvez modifier la version de PDF en sélectionnant un paramètre prédéfini différent ou en choisissant une option de compatibilité lors de l'enregistrement au format PDF ou de la modification du paramètre prédéfini PDF.

A moins que la compatibilité avec des versions antérieures s'avère nécessaire, il est en général recommandé d'utiliser la version la plus récente (1.7 dans le cas présent). Cette version comprend les toutes dernières fonctions et fonctionnalités. Cependant, si vous prévoyez de diffuser le fichier créé auprès d'un grand nombre d'utilisateurs, vous pouvez envisager de choisir Acrobat 5.0 (PDF 1.4) ou Acrobat 6.0 (PDF 1.5) pour vous assurer qu'ils pourront tous afficher et imprimer ce document.

Le tableau ci-après permet de comparer certaines fonctionnalités des fichiers PDF créés avec différents paramètres de compatibilité.

*Remarque : Acrobat 8.0 et 9.0 utilisent également PDF 1.7.*

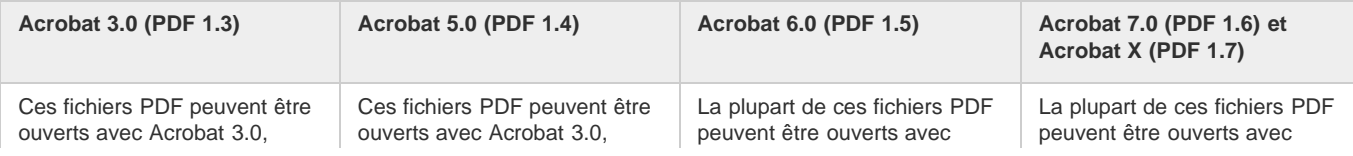

Œ **[Haut de la page](#page-632-0)**

Œ **[Haut de la page](#page-632-0)**

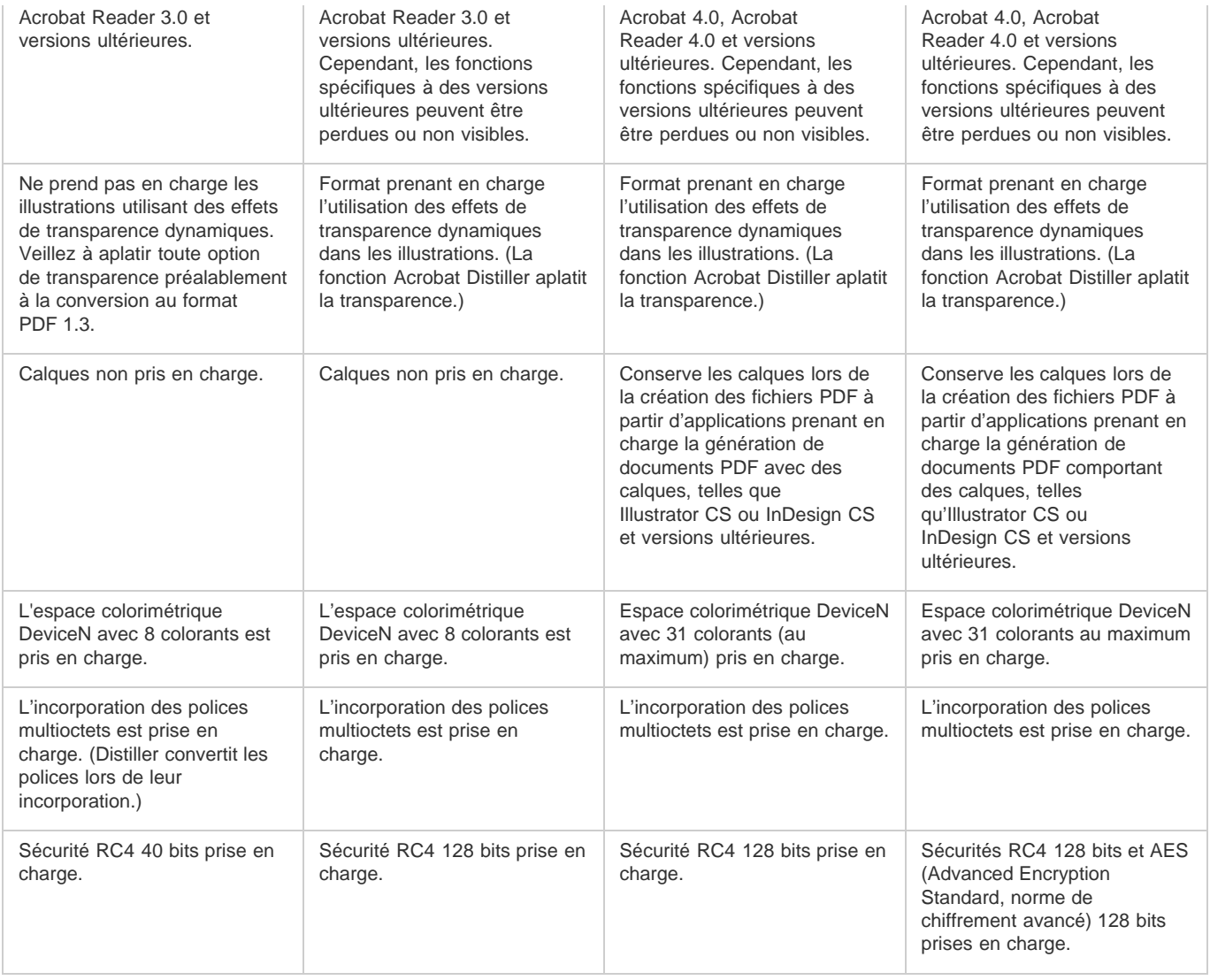

### <span id="page-635-0"></span>**Options générales pour Adobe PDF**

Dans la section Général de la boîte de dialogue Enregistrer le fichier Adobe PDF, vous pouvez définir les options suivantes :

**Description** Affiche la description du paramètre prédéfini sélectionné et comporte une zone d'édition de la description. Vous pouvez y coller une description à partir du Presse-papiers. Si vous modifiez la description d'un paramètre prédéfini, la mention « (modifié) » est ajoutée à la suite du nom de ce paramètre.

**Conserver les fonctions d'édition de Photoshop** Conserve dans le fichier PDF les données Photoshop, telles que les calques, les couches alpha et les tons directs. Les documents Photoshop PDF pour lesquels cette option est activée ne peuvent être ouverts que dans Photoshop CS2 et versions ultérieures.

**Incorporer les vignettes de page** Crée une image miniature de l'illustration.

**Optimiser pour l'aperçu rapide des pages Web** Optimise le fichier PDF pour que son affichage dans un navigateur Web soit rapide. **Afficher le fichier PDF après l'enregistrement** Ouvre le fichier PDF nouvellement créé dans l'application d'affichage PDF par défaut.

### <span id="page-635-1"></span>**Options de compression et de sous-échantillonnage pour Adobe PDF**

Lors de l'enregistrement d'une illustration au format Adobe PDF, vous pouvez compresser le texte et les dessins au trait et compresser et souséchantillonner les images bitmap. Suivant les paramètres choisis, la compression et le sous-échantillonnage peuvent réduire considérablement la taille d'un fichier PDF avec peu ou pas de perte des détails et de la précision.

La zone Compression de la boîte de dialogue Enregistrer le fichier Adobe PDF est divisée en trois sections. Chaque section propose les options suivantes pour la compression et le rééchantillonnage des images.

**Sous-échantillonnage** Si vous envisagez d'utiliser le fichier PDF sur le Web, le sous-échantillonnage permet un niveau de compression supérieur. Ne l'utilisez pas si vous envisagez d'imprimer le fichier PDF avec une résolution élevée. Sélectionnez l'option Ne pas souséchantillonner pour désactiver toutes les options de sous-échantillonnage.

Le sous-échantillonnage désigne la réduction du nombre de pixels dans une image. Pour sous-échantillonner des images, choisissez une

**[Haut de la page](#page-632-0)**

Œ **[Haut de la page](#page-632-0)**

méthode d'interpolation (interpolation, échantillonnage ou sous-échantillonnage bicubique), puis saisissez la résolution souhaitée (en pixels par pouce). Saisissez ensuite une résolution dans la case pour les images au-dessus de. Toutes les images dont la résolution dépasse ce seuil sont sous-échantillonnées.

La méthode d'interpolation choisie détermine le mode de suppression des pixels :

**Interpolation à** Calcule la couleur moyenne des pixels d'une zone d'échantillon puis remplace toute la zone par cette couleur à la résolution indiquée. L'effet de l'interpolation est identique au rééchantillonnage bilinéaire.

**Echantillonnage à** Choisit un pixel au centre de la zone d'échantillon et remplace toute la zone par cette couleur de pixel. Cette méthode diminue sensiblement le temps de conversion par rapport au sous-échantillonnage mais génère des images moins régulières. L'effet de l'échantillonnage est identique à celui du rééchantillonnage Au plus proche.

**Sous-échantillonnage bicubique à** Utilise une moyenne pondérée pour déterminer la couleur de pixel, ce qui donne généralement de meilleurs résultats que la méthode d'interpolation par calcul de moyenne. Il s'agit de la méthode la plus lente, mais la plus précise, produisant les transitions les plus douces.

**Compression** Détermine le type de compression à utiliser.

**ZIP** Convient aux images qui présentent des zones étendues de couleurs unies ou des motifs récurrents, ainsi qu'aux images en noir et blanc aux textures répétées. La compression ZIP s'effectue sans perte de données.

**JPEG** Convient aux images couleur et en niveaux de gris. La compression JPEG entraîne une perte de données, ce qui signifie qu'elle supprime des données de l'image et peut amoindrir sa qualité ; toutefois, elle vise à réduire la taille du fichier avec une perte minimale d'informations. Etant donné que la compression JPEG supprime des données, elle permet d'obtenir des fichiers beaucoup plus petits qu'avec la compression ZIP.

**JPEG2000** Constitue la nouvelle norme internationale pour la compression et le conditionnement des données d'image. Comme la compression JPEG, la compression JPEG2000 est adaptée aux images couleur et en niveaux de gris. Elle présente également des avantages supplémentaires, tels que l'affichage progressif et la compression sans perte, qui ne sont pas disponibles avec la compression JPEG. La compression JPEG2000 n'est disponible que si Acrobat 6 (PDF 1.5) et une version ultérieure sont sélectionnés dans le menu Compatibilité.

**Qualité d'image** Détermine le niveau de compression à appliquer. Les options disponibles dépendent de la méthode de compression. Pour la compression JPEG2000, Photoshop propose les options Sans perte, Maximum, Elevée, Moyenne, Faible et Minimum. Pour la compression JPEG, Photoshop propose les options Minimum, Faible, Moyenne, Elevée et Maximum. Pour la compression ZIP, Photoshop propose une option de qualité d'image 8 bits. L'option de qualité d'image 8 bits est sans perte, ce qui signifie qu'aucune donnée n'est supprimée pour réduire la taille du fichier ; la qualité de l'image est par conséquent préservée.

**Taille du carreau** Indique la taille des carreaux utilisés dans les images avec une compression JPEG2000. Si vous utilisez des qualités d'image faibles pour optimiser les images d'une taille inférieure à 1 024 x 1 024 pixels, vous obtiendrez de meilleurs résultats avec une taille de carreau plus élevée. En général, une taille de carreau de 1 024 est préférable pour la plupart des images. Les carreaux de petite taille sont souvent utilisés pour les images de petites dimensions (pour l'affichage sur des périphériques tels que les téléphones portables).

**Convertir l'image 16 bits/couche en 8 bits/couche** Convertit les images 16 bits par couche en images 8 bits par couche (option sélectionnée par défaut). La compression ZIP est la seule méthode disponible si l'option de conversion des images 16 bits n'est pas sélectionnée. Si le paramètre Compatibilité pour votre document est Acrobat 5 (PDF1.4) ou une version antérieure, l'option de conversion d'images 16 bits n'est pas disponible, et les images sont automatiquement converties en images 8 bits par couche.

### <span id="page-636-0"></span>**Options de gestion des couleurs et PDF/X pour Adobe PDF**

Œ **[Haut de la page](#page-632-0)**

Vous pouvez définir les options suivantes dans la section Sortie de la boîte de dialogue Enregistrer le fichier Adobe PDF. Les interactions entre les différentes options de sortie varient suivant l'activation ou non de la gestion des couleurs et la norme PDF choisie.

**Conversion de la couleur** Indique comment représenter les informations de couleur dans le fichier Adobe PDF. Lorsque vous convertissez des objets de couleur au mode RVB ou CMJN, sélectionnez également un profil de destination dans le menu déroulant. Toutes les informations sur les tons directs sont préservées lors de la conversion des couleurs ; seuls les équivalents quadri sont convertis vers l'espace colorimétrique désigné.

**Aucune conversion** Conserve les données de couleur telles quelles.

**Convertir vers la destination** Convertit toutes les couleurs vers le profil sélectionné pour la destination. L'intégration ou non du profil est déterminée par la règle d'inclusion de profil.

**Destination** Décrit la gamme de couleurs de votre périphérique de sortie RVB ou CMJN final, tel que le moniteur ou une norme SWOP. Avec ce profil, Photoshop convertit les informations de couleur du document (définies par le profil source dans la section Espaces de travail de la boîte de dialogue Couleurs) dans l'espace colorimétrique du périphérique de sortie cible.

**Règle d'inclusion de profil** Détermine si un profil colorimétrique est inclus dans le fichier.

**Nom du profil de rendu de la sortie** Définit les conditions d'impression spécifiques du document. Le profil de rendu de la sortie est indispensable pour la création de fichiers conformes à la norme PDF/X. Ce menu est disponible uniquement si une norme (ou un paramètre prédéfini) PDF/X est sélectionnée.

**Condition de sortie** Décrit la condition d'impression prévue. Cette indication peut être utile pour le destinataire du document PDF.

**Identificateur de condition de sortie** Pointe vers un complément d'information sur la condition d'impression prévue. L'identificateur est renseigné automatiquement pour les conditions d'impression incluses dans le registre ICC.

<span id="page-636-1"></span>**Nom du registre** Indique l'adresse Web permettant de localiser un complément d'information sur le registre. L'URL est renseignée automatiquement pour les noms de registre ICC.

### **Ajout de protection aux fichiers PDF**

Lors de l'enregistrement au format PDF, vous pouvez protéger le fichier par un mot de passe et définir des restrictions afin de limiter l'accès au fichier non seulement à l'ouverture, mais également lors de la copie, de l'extraction, de l'impression, etc., du document.

Il se peut que vous deviez saisir des mots de passe pour ouvrir un fichier PDF (mot de passe d'ouverture du document) et modifier les paramètres de protection (mot de passe d'accès aux droits). Si vous restreignez l'accès à certaines fonctions d'un fichier, vous devez également définir les mots de passe (autrement, tout utilisateur ayant accès au fichier pourrait supprimer les restrictions). Lorsque le fichier est ouvert avec ce mot de passe, les restrictions de sécurité sont désactivées temporairement.

La méthode de protection par mot de passe RC4 de RSA Corporation est utilisée pour protéger les fichiers PDF. Le niveau de chiffrement dépend de la valeur de l'option Compatibilité (catégorie Général).

*Remarque : les paramètres prédéfinis Adobe PDF ne prennent pas en charge les mots de passe ni les paramètres de sécurité. Si vous définissez des mots de passe et des paramètres de sécurité dans la boîte de dialogue Exporter au format Adobe PDF, puis que vous cliquez sur le bouton Enreg. prédéfini, les mots de passe et les paramètres de sécurité ne sont pas conservés.*

### <span id="page-637-0"></span>**Enregistrement d'un paramètre prédéfini Adobe PDF**

**[Haut de la page](#page-632-0)**

Œ

Bien que les paramètres PDF prédéfinis par défaut soient fondés sur les meilleures pratiques, il se peut que le flux de production nécessite des paramètres PDF spécifiques qui ne sont pas disponibles dans les paramètres prédéfinis intégrés. Dans ce cas, vous pouvez créer et enregistrer des paramètres prédéfinis personnalisés en vue de les réutiliser dans Photoshop ou toute autre application Adobe Creative Suite.

Dans Photoshop, vous pouvez enregistrer le paramètre prédéfini à l'aide de la commande Paramètres prédéfinis Adobe PDF ou en cliquant sur le bouton Enregistrer le paramètre prédéfini dans la boîte de dialogue Enregistrer le fichier Adobe PDF. Les paramètres prédéfinis Adobe PDF sont enregistrés avec une extension .joboptions. Cela peut être utile, par exemple si vous souhaitez que votre fournisseur ou imprimeur vous envoie un fichier .joboptions avec les paramètres prédéfinis Adobe PDF les plus appropriés à son flux de production.

- 1. Utilisez l'une des méthodes suivantes :
	- Choisissez Edition > Paramètres prédéfinis Adobe PDF.
	- Si vous enregistrez un document Photoshop PDF, cliquez sur le bouton Enregistrer le paramètre prédéfini dans la boîte de dialogue Enregistrer le fichier Adobe PDF une fois que vous avez spécifié vos paramètres PDF. Ignorez les étapes 2 et 3.
- 2. Si vous choisissez la commande Paramètres prédéfinis Adobe PDF, utilisez l'une des méthodes suivantes dans la boîte de dialogue Paramètres prédéfinis Adobe PDF :
	- Pour créer un nouveau paramètre prédéfini, cliquez sur le bouton Nouveau dans la boîte de dialogue Paramètres prédéfinis Adobe PDF. Dans la boîte de dialogue Nouveau paramètre prédéfini PDF, saisissez un nom pour le paramètre prédéfini dans la zone de texte Paramètre prédéfini.
	- Pour modifier un paramètre prédéfini existant, sélectionnez ce paramètre, puis cliquez sur Edition. (Les paramètres prédéfinis par défaut ne peuvent pas être modifiés.)
- 3. Définissez les options PDF.
- 4. Enregistrez votre paramètre prédéfini à l'aide d'une des méthodes suivantes :
	- Dans la boîte de dialogue Nouveau paramètre prédéfini PDF ou Modifier le paramètre prédéfini PDF, cliquez sur OK. Le nouveau paramètre prédéfini apparaît dans la liste des paramètres prédéfinis Adobe PDF. Cliquez sur Terminer une fois que vous avez fini de créer les paramètres prédéfinis.
	- Dans la boîte de dialogue Enregistrer, saisissez un nom pour le paramètre prédéfini dans la zone de texte Nom du fichier, puis cliquez sur Enregistrer.

Les paramètres prédéfinis Adobe PDF sont stockés aux emplacements suivants :

- (Windows Vista) Users/[nom de l'utilisateur]/AppData/Roaming/Adobe/Adobe PDF/Settings
- (Windows XP) Documents and Settings/[nom de l'utilisateur]/Application Data/Adobe/Adobe PDF/Settings
- (Mac OS) Users/[nom de l'utilisateur]/Bibliothèque/Application Support/Adobe/Adobe PDF/Settings

Tous les paramètres prédéfinis Adobe PDF que vous enregistrez à ces emplacements sont disponibles dans vos autres applications Adobe Creative Suite.

*Remarque : pour enregistrer le paramètre PDF prédéfini à un autre emplacement que celui spécifié par défaut, cliquez sur le bouton Enregistrer sous dans la boîte de dialogue Paramètres prédéfinis Adobe PDF et accédez à la destination, ou accédez à la destination dans la boîte de dialogue Enregistrer et cliquez sur Enregistrer.*

### <span id="page-637-1"></span>**Chargement, modification ou suppression des paramètres prédéfinis Adobe PDF**

**[Haut de la page](#page-632-0)**

Œ,

Les paramètres prédéfinis Adobe PDF (paramètres de création) sont disponibles dans Photoshop et d'autres applications d'Adobe Creative Suite. La boîte de dialogue Paramètres prédéfinis Adobe PDF permet d'enregistrer, de charger, de modifier ou de supprimer des paramètres prédéfinis Adobe PDF.

- Choisissez Edition > Paramètres prédéfinis Adobe PDF, puis utilisez l'une des méthodes suivantes :
- Pour enregistrer des paramètres comme nouveau paramètre prédéfini, cliquez sur le bouton Nouveau, spécifiez les paramètres dans la boîte de dialogue Nouveau paramètre prédéfini PDF, puis cliquez sur OK.
- Pour modifier un paramètre prédéfini Adobe PDF, sélectionnez-le dans la liste Paramètres prédéfinis, cliquez sur le bouton Modifier, puis modifiez les paramètres dans la boîte de dialogue Modifier le paramètre prédéfini PDF.

*Remarque : même si les paramètres prédéfinis Adobe PDF installés avec Photoshop ne peuvent pas être modifiés (les noms de ces derniers sont entre crochets), vous pouvez sélectionner l'un d'entre eux et cliquer sur le bouton Nouveau. La boîte de dialogue Nouveau paramètre prédéfini PDF vous permet alors de modifier les paramètres et de les enregistrer comme nouveau paramètre prédéfini.*

- Pour supprimer un paramètre prédéfini Adobe PDF, sélectionnez-le dans la liste Paramètres prédéfinis, puis cliquez sur le bouton Supprimer. Les paramètres prédéfinis Adobe PDF installés avec Photoshop ne peuvent pas être supprimés.
- Pour charger un paramètre prédéfini Adobe PDF, cliquez sur le bouton Charger, sélectionnez le fichier souhaité, puis cliquez sur le bouton Charger. Le paramètre prédéfini est ajouté à la liste Paramètres prédéfinis.
	- *Lorsque vous explorez la liste des paramètres prédéfinis Adobe PDF pouvant être chargés, la boîte de dialogue Charger affiche uniquement les fichiers portant l'extension .joboptions.*
- Pour fermer la boîte de dialogue Paramètres prédéfinis Adobe PDF, cliquez sur le bouton Terminer.
- Pour enregistrer un paramètre prédéfini à un autre emplacement que celui spécifié par défaut, cliquez sur le bouton Enregistrer sous, (si nécessaire) renommez le paramètre prédéfini, accédez à la destination, puis cliquez sur Enregistrer.

Voir aussi

### $(cc)$  BY-NC-SR

[Informations juridiques](http://help.adobe.com//fr_FR/legalnotices/index.html) | [Politique de confidentialité en ligne](http://helpx.adobe.com/go/gffooter_online_privacy_policy_fr)

# <span id="page-639-0"></span>Création de galeries de photos Web

**[A propos des galeries de photos Web](#page-639-1) [Création d'une galerie de photos Web](#page-639-2) [Vérification de la concordance des couleurs](#page-640-0) [Options de galerie de photos Web](#page-640-1) [Styles de galerie de photos Web](#page-641-0) [Personnalisation des styles de galerie de photos Web](#page-642-0) [Personnalisation ou création d'un style de galerie de photos Web](#page-642-1) [Marques dans les styles de galerie de photos Web](#page-642-2)**

*Pour créer des galeries Web avec Photoshop CS5, reportez-vous à la section [Création d'une galerie de photos Web](http://help.adobe.com/fr_FR/CreativeSuite/CS5/Using/WS43660fa5a9ec95a81172e081243540a9c8-8000.html) dans l'aide d'Adobe Bridge. Pour utiliser le module externe facultatif Galerie Web Photo plus ancien décrit dans les rubriques ci-dessous, commencez par le télécharger et l'installer sous [Windows](http://www.adobe.com/go/ps_cs5_plugins_win_fr) ou [Mac OS](http://www.adobe.com/go/ps_cs5_plugins_mac_fr).*

### <span id="page-639-1"></span>**A propos des galeries de photos Web**

**[Haut de la page](#page-639-0)**

Œ

Une galerie de photos Web est un site Web formé d'une page d'accueil présentant des images miniatures et de pages de galerie contenant des images en taille réelle. Chaque page contient des liens permettant aux visiteurs de naviguer sur le site. Par exemple, lorsqu'un visiteur clique sur une image miniature de la page d'accueil, l'image correspondante en taille réelle est chargée dans une page de galerie. La commande Galerie Web Photo vous permet de générer automatiquement une galerie de photos Web à partir d'une série d'images.

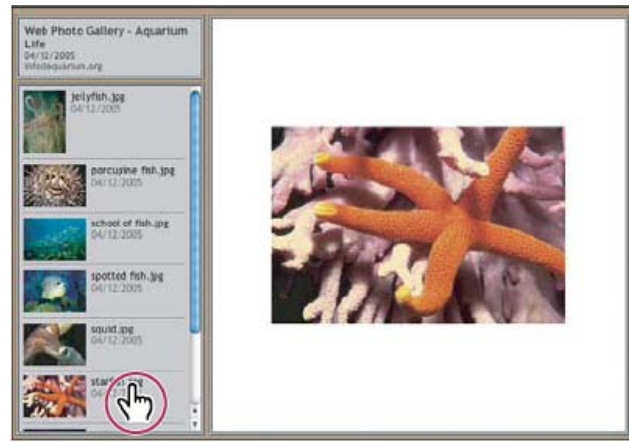

*Page d'accueil de la galerie de photos Web*

Photoshop propose divers styles de galerie que vous pouvez sélectionner à l'aide de la commande Galerie Web Photo. Si vous êtes un utilisateur chevronné connaissant bien HTML, vous pouvez créer ou personnaliser un style en éditant une série de fichiers modèles HTML.

Chaque modèle de styles de galerie est fourni avec différentes options. Si vous utilisez un style prédéfini, certaines options peuvent ne pas être disponibles (en grisé) dans ce style.

### <span id="page-639-2"></span>**Création d'une galerie de photos Web**

Œ **[Haut de la page](#page-639-0)**

### **Création de galeries Web à l'aide d'Adobe Bridge**

Adobe Bridge offre des fonctionnalités de galerie Web mises à jour. Pour obtenir des instructions, reportez-vous à la section [Création d'une galerie](http://help.adobe.com/fr_FR/CreativeSuite/CS5/Using/WS43660fa5a9ec95a81172e081243540a9c8-8000.html) [de photos Web](http://help.adobe.com/fr_FR/CreativeSuite/CS5/Using/WS43660fa5a9ec95a81172e081243540a9c8-8000.html) dans l'aide d'Adobe Bridge ou consultez les didacticiels ci-dessous.

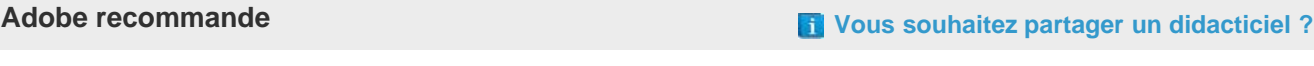

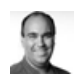

**[Didacticiel vidéo : Planches contact et](http://goo.gl/xfvnL) [galeries Web dans CS5](http://goo.gl/xfvnL)** [Richard Harrington](http://www.richardharringtonblog.com/) Parcourez le processus dans Adobe Bridge.

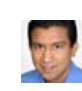

**[Extrait de livre : Créer des galeries avec](http://goo.gl/cpKon) [Adobe Bridge](http://goo.gl/cpKon)** [Conrad Chavez](http://www.conradchavez.com/) Organisez et produisez des galeries Web à l'aide des

### **Utilisation du module externe Photoshop facultatif et plus ancien**

- 1. Vous pouvez télécharger et installer le module externe plus ancien Galerie Web Photo pour [Windows](http://www.adobe.com/go/ps_cs5_plugins_win_fr) ou [Mac OS.](http://www.adobe.com/go/ps_cs5_plugins_mac_fr)
- 2. Exécution de Photoshop en mode 32 bits (Mac OS 64 bits uniquement).
- 3. (Facultatif) Sélectionnez les fichiers ou le dossier à utiliser dans Adobe Bridge.

Vos images seront présentées dans leur ordre d'affichage dans Bridge. Si vous préférez qu'elles soient affichées dans un autre ordre, modifiez leur ordre d'affichage dans Bridge.

- 4. Utilisez l'une des méthodes suivantes :
	- Dans Adobe Bridge, choisissez Outils > Photoshop > Galerie Web Photo.
	- Dans Photoshop, choisissez Fichier > Automatisation > Galerie Web Photo.
- 5. Choisissez un style pour la galerie dans le menu déroulant Styles. Un aperçu de la page d'accueil dans le style choisi apparaît dans la boîte de dialogue.
- 6. (Facultatif) Entrez une adresse électronique comme coordonnées du contact pour la galerie.
- 7. Choisissez les fichiers source pour la galerie dans le menu Utiliser.

**Images sélectionnées dans Bridge** Utilise les images sélectionnées avant l'ouverture de la boîte de dialogue Galerie Web Photo.

**Dossier** Utilise les images de dossiers que vous sélectionnez à l'aide de la commande Parcourir (Windows) ou Sélectionner (Mac OS). Sélectionnez Inclure tous les sous-dossiers pour inclure les images contenues dans les éventuels sous-dossiers du dossier sélectionné.

- 8. Cliquez sur Destination, puis sélectionnez un dossier dans lequel stocker les images et les pages HTML de la galerie. Cliquez ensuite sur OK (Windows) ou sur Sélectionner (Mac OS).
- 9. Sélectionnez des options de mise en page pour la galerie Web. Utilisez le menu Options pour afficher chaque ensemble d'options (voir la section Options de galerie de photos Web).
- 10. Cliquez sur OK. Photoshop place les fichiers HTML et JPEG suivants dans votre dossier de destination :
	- La page d'accueil de la galerie, nommée index.htm ou index.html, selon les options d'extension. Ouvrez ce fichier dans un navigateur Web quelconque pour prévisualiser votre galerie.
	- Les images JPEG dans un sous-dossier d'images.
	- Les pages HTML dans un sous-dossier de pages.
	- Les vignettes JPEG dans un sous-dossier de vignettes.

### <span id="page-640-0"></span>**Vérification de la concordance des couleurs**

Si vous travaillez avec des photos dans un espace de travail doté d'une gamme de couleurs étendue tel que ProPhoto RVB ou Adobe RVB, leurs couleurs peuvent varier lorsqu'elles sont affichées dans une galerie Web à l'aide d'un navigateur qui ne lit pas les profils colorimétriques intégrés. Si cela se produit, essayez de convertir les profils de l'image en sRVB (que la plupart des navigateurs utilisent par défaut) avant de les optimiser ou de les inclure dans une galerie de photos Web. Convertissez-les selon l'espace sRVB en procédant de l'une des manières suivantes (il est conseillé de travailler avec une copie de l'image) :

- Pour convertir une seule image, choisissez Edition > Convertir en profil, puis sélectionnez sRVB (voir la section [Attribution ou suppression](http://help.adobe.com/fr_FR/CreativeSuite/CS5/Using/WSF8890E7B-90A1-4a11-859E-0BCE0D1A088B.html) [d'un profil colorimétrique \(Illustrator, Photoshop\)\)](http://help.adobe.com/fr_FR/CreativeSuite/CS5/Using/WSF8890E7B-90A1-4a11-859E-0BCE0D1A088B.html).
- Pour convertir un dossier d'images, utilisez le processeur d'images. Choisissez Fichier > Scripts > Processeur d'images (voir la section Conversion des fichiers avec le Processeur d'images).

Si vous utilisez le processeur d'images, vous pouvez enregistrer les fichiers directement au format JPEG à la taille de votre choix. Dans ce cas, veillez à désactiver l'option Redimensionner les images dans les options Grandes images.

### <span id="page-640-1"></span>**Options de galerie de photos Web**

Œ, **[Haut de la page](#page-639-0)**

**Général** Options pour l'extension des fichiers, le codage et les métadonnées.

**Extension** Utilise l'extension .htm ou .html pour le nom du fichier.

**Utiliser le codage UTF 8 pour l'URL** Utilise le codage UTF-8.

**Ajouter des attributs de largeur et de hauteur pour les images** Spécifie les dimensions, ce qui réduit le temps de chargement.

**Conserver toutes les métadonnées** Conserve les informations sur les métadonnées.

**Bannière** Options de texte pour la bannière reproduite sur chaque page de la galerie. Entrez du texte pour chacun des champs suivants :

### 压 **[Haut de la page](#page-639-0)**

**Nom du site** Nom de la galerie.

**Photographe** Nom de la personne ou de la société qui a réalisé les photos de la galerie.

**Coordonnées du contact** Coordonnées du contact pour la galerie telles qu'un numéro de téléphone ou une adresse professionnelle. **Date** Date figurant sur chaque page de la galerie. Par défaut, Photoshop utilise la date du jour.

**Police et Corps** (Disponible pour certains styles de site) Options pour le texte de la bannière.

**Grandes images** Options pour les images principales qui s'affichent sur chaque page de la galerie.

**Ajout de liens numériques** (Disponible pour certains styles de site) Insère une séquence numérique horizontale (commençant par 1 et se terminant par le nombre total de pages de la galerie) en haut de chaque page de la galerie. Chaque numéro est un lien vers la page correspondante.

**Redimensionner les images** Redimensionne les images source avant de les placer dans les pages de la galerie. Choisissez une taille dans le menu déroulant ou entrez une taille en pixels. Dans le menu déroulant Conserver, choisissez les dimensions d'image à conserver lors du redimensionnement. Choisissez une option dans le menu déroulant Qualité JPEG, entrez une valeur comprise entre 0 et 12 ou faites glisser le curseur. Plus la valeur est élevée, plus l'image est de bonne qualité et le fichier volumineux.

*Remarque : Photoshop utilise la méthode d'interpolation de l'image par défaut définie dans les préférences. Choisissez Bicubique plus net par défaut pour obtenir des résultats optimum avec une taille d'image réduite.*

**Taille du cadre** Détermine la largeur, en pixels, du cadre de l'image.

**Titres avec** (Disponible pour certains styles de site) Définit des options pour l'affichage des légendes sous chaque image. Sélectionnez Nom du fichier pour afficher le nom du fichier ou Description, Auteurs et remerciements, Titre et Copyright pour afficher une description provenant de la boîte de dialogue Informations.

**Police et Corps** (Disponible pour certains styles de site) Détermine la police et la taille de la légende.

**Vignettes** Options pour la page d'accueil de la galerie, y compris la taille des vignettes.

**Taille** Spécifie la taille des vignettes. Choisissez une option dans le menu déroulant ou entrez une valeur en pixels pour indiquer la largeur de chaque vignette.

**Colonnes et Rangées** Spécifient le nombre de colonnes et de rangées pour l'affichage des vignettes sur la page d'accueil. Cette option ne s'applique pas aux galeries qui utilisent le style Image horizontale ou Image verticale.

**Taille du cadre** Détermine la largeur, en pixels, du cadre de chaque vignette.

**Titres avec** (Disponible pour certains styles de site) Définit des options pour l'affichage des légendes sous chaque vignette. Sélectionnez Nom du fichier pour afficher le nom du fichier ou Description, Auteurs et remerciements, Titre et Copyright pour afficher une description provenant de la boîte de dialogue Informations.

**Police et Corps** (Disponible pour certains styles de site) Détermine la police et la taille de la légende.

**Couleurs personnalisées** Options pour les couleurs des éléments dans la galerie. Pour modifier la couleur d'un élément, cliquez sur son échantillon, puis sélectionnez une nouvelle couleur à l'aide du sélecteur de couleurs Adobe. Vous pouvez modifier la couleur d'arrière-plan de chaque page (option Arrière-plan) et de la bannière (option Bannière).

**Protection** Affiche du texte sur chaque image afin de dissuader d'éventuels contrevenants.

**Contenu** Spécifie le texte à afficher. Sélectionnez Texte personnalisé afin d'entrer un texte personnalisé. Sélectionnez Nom de fichier, Description, Auteurs et remerciements, Titre ou Copyright pour afficher un texte provenant de la boîte de dialogue Informations. **Police, Couleur et Position** Spécifient la police, la couleur et la position de la légende.

**Faire pivoter l'objet 3D** Fait pivoter le texte de l'image selon un angle.

### <span id="page-641-0"></span>**Styles de galerie de photos Web**

**[Haut de la page](#page-639-0)**

Œ

*Pour créer des galeries Web avec Photoshop CS5, reportez-vous à la section [Création d'une galerie de photos Web](http://help.adobe.com/fr_FR/CreativeSuite/CS5/Using/WS43660fa5a9ec95a81172e081243540a9c8-8000.html) dans l'aide d'Adobe Bridge. Pour utiliser le module externe facultatif Galerie Web Photo plus ancien décrit ci-dessous, commencez par le télécharger et l'installer sous [Windows](http://www.adobe.com/go/ps_cs5_plugins_win_fr) ou [Mac OS](http://www.adobe.com/go/ps_cs5_plugins_mac_fr).*

Photoshop propose divers styles pour votre Galerie Web Photo. Si vous êtes un utilisateur chevronné connaissant bien HTML, vous pouvez créer ou personnaliser un style en éditant une série de fichiers modèles HTML.

Les styles de galerie de photos Web proposés par Photoshop sont enregistrés dans des dossiers distincts aux emplacements suivants :

**Windows** Program Files/Adobe/Adobe Photoshop CS5/Presets/Web Photo Gallery.

**Mac OS** Adobe Photoshop CS5/Presets/Web Photo Gallery.

Le nom de chaque dossier à cet emplacement apparaît sous forme d'option dans le menu Styles de la boîte de dialogue Galerie Web Photo. Chaque dossier contient les fichiers modèles HTML suivants que Photoshop utilise pour générer la galerie :

**Caption.htm** Détermine la disposition de la légende qui apparaît sous chaque vignette sur la page d'accueil.

**FrameSet.htm** Détermine la disposition du cadre défini pour afficher les pages.

**IndexPage.htm** Détermine la disposition de la page d'accueil.

**SubPage.htm** Détermine la disposition des pages de la galerie contenant des images en taille réelle.

**Thumbnail.htm** Détermine la disposition des vignettes qui figurent sur la page d'accueil.

Chaque fichier modèle contient du code HTML et des marques. Une marque est une chaîne de texte qui est remplacée par Photoshop lorsque vous définissez l'option correspondante dans la boîte de dialogue Galerie Web Photo. Par exemple, un fichier modèle peut contenir l'élément TITLE suivant, dont le texte est une marque :

### <TITLE>%TITLE%</TITLE>

Lorsque Photoshop génère la galerie à partir de ce fichier modèle, il remplace la marque %TITLE% par le texte que vous avez entré dans la zone Nom du site de la boîte de dialogue Galerie Web Photo.

Pour mieux comprendre un style existant, vous pouvez ouvrir et consulter ses fichiers modèles HTML à l'aide d'un éditeur HTML. Etant donné que seuls les caractères ASCII standard sont nécessaires pour créer des documents HTML, vous pouvez ouvrir, modifier et créer ces documents à l'aide d'un éditeur de texte brut tel que le Bloc-notes (Windows) ou TextEdit (Mac OS).

### <span id="page-642-0"></span>**Personnalisation des styles de galerie de photos Web**

Œ **[Haut de la page](#page-639-0)**

Vous pouvez personnaliser un style de galerie de photos Web existant en éditant un ou plusieurs de ses fichiers modèles HTML. Pour personnaliser un style, veillez à suivre les recommandations suivantes afin de permettre à Photoshop de générer la galerie correctement :

- Le dossier de style doit contenir les fichiers suivants : Caption.htm, IndexPage.htm, SubPage.htm, Thumbnail.htm et FrameSet.htm.
- Vous pouvez renommer le dossier de style, mais pas les fichiers modèles HTML qu'il contient.
- Vous pouvez laisser le fichier Caption.htm vide et placer le code et les marques HTML qui définissent la disposition de la légende dans le fichier Thumbnail.htm.
- Vous pouvez remplacer une marque dans un fichier modèle par le texte ou le code HTML approprié, afin de définir une option par l'intermédiaire du fichier modèle plutôt que la boîte de dialogue Galerie Web Photo. Par exemple, un fichier modèle peut contenir un élément BODY assorti de l'attribut de couleur d'arrière-plan suivant, dont la valeur est une marque :

### bgcolor=%BGCOLOR%

Pour définir l'arrière-plan de la page en rouge, il suffit de remplacer la marque %BGCOLOR% par « FF0000 ».

Vous pouvez ajouter du code HTML et des marques aux fichiers modèles. Toutes les marques doivent être en caractères majuscules et commencer et finir par le symbole de pourcentage (%).

### <span id="page-642-1"></span>**Personnalisation ou création d'un style de galerie de photos Web**

Œ **[Haut de la page](#page-639-0)**

- 1. Recherchez le dossier contenant les styles de galerie de photos Web existants.
- 2. Utilisez l'une des méthodes suivantes :
	- Pour personnaliser un style, créez une copie du dossier des styles et stockez-la au même emplacement que les dossiers de style existants.
	- Pour créer un nouveau style, créez un dossier pour le nouveau style et stockez-le au même emplacement que les dossiers de style existants.

Le style nouveau ou personnalisé (nommé d'après son dossier) s'affiche dans le menu Styles de la boîte de dialogue Galerie Web Photo.

3. A l'aide d'un éditeur HTML, effectuez l'une des opérations suivantes :

- Personnalisez le fichier modèle HTML.
- Créez les fichiers modèles HTML requis et stockez-les dans le dossier des styles.

Lors de la création des fichiers modèles, veillez à respecter les recommandations données à la section Personnalisation des styles de galerie de photos Web.

*Important : lors de la personnalisation ou de la création d'un modèle de style de galerie, placez les marques suivantes sur une ligne séparée du fichier HTML : %CURRENTINDEX%, %NEXTIMAGE%, %NEXTINDEX%, %PAGE%, %PREVIMAGE% et %PREVINDEX%. Lors de la génération de pages spécifiques d'une galerie, Photoshop saute les lignes d'un modèle contenant des marques qui ne s'appliquent pas à ces pages. Par exemple, lorsque Photoshop génère la première page de la galerie, il ignore les lignes du modèle qui contiennent la marque %PREVIMAGE%, puisque celle-ci détermine le lien vers la page précédente dans la galerie. En plaçant la marque %PREVIMAGE% sur une ligne distincte, vous êtes assuré que Photoshop n'ignorera pas d'autres marques dans le modèle.*

### <span id="page-642-2"></span>**Marques dans les styles de galerie de photos Web**

ſ4 **[Haut de la page](#page-639-0)**

Photoshop inclut des marques dans les fichiers modèles HTML pour définir un style de galerie de photos Web par défaut. Ces marques permettent à Photoshop de générer une galerie d'après les données fournies par l'utilisateur dans la boîte de dialogue Galerie Web Photo.

Lors de la personnalisation ou de la création d'un style de galerie, vous pouvez ajouter une marque dans n'importe quel fichier modèle HTML, à l'exception des marques %THUMBNAILS% et %THUMBNAILSROWS%, qui ne peuvent figurer que dans le fichier IndexPage.htm. Lors de l'ajout d'une marque, il peut se révéler nécessaire d'ajouter du code HTML au fichier de sorte que la marque soit correctement utilisée.

Vous pouvez utiliser les marques suivantes dans les fichiers modèles HTML :

**%ALINK%** Détermine la couleur des liens actifs.

**%ALT%** Détermine le nom d'un fichier d'image.

**%ANCHOR%** Permet de retourner à la vignette de l'image que l'utilisateur visualise plutôt qu'au début de l'index. Cette marque prend effet lorsque l'utilisateur clique sur le bouton Accueil.

**%BANNERCOLOR%** Détermine la couleur de la bannière.

**%BANNERFONT%** Détermine la police du texte de la bannière.

**%BANNERFONTSIZE%** Détermine le corps de la police du texte de la bannière.

**%BGCOLOR%** Détermine la couleur d'arrière-plan.

**%CAPTIONFONT%** Détermine la police de la légende affichée sous chaque vignette sur la page d'accueil.

**%CAPTIONFONTSIZE%** Détermine le corps de la police utilisée pour la légende.

**%CAPTIONTITLE%** Insère le titre de document extrait des informations sur le fichier pour une légende.

**%CHARSET%** Détermine le jeu de caractères utilisé sur chaque page.

**%CONTACTINFO%** Détermine les coordonnées du contact pour la galerie telles que le numéro de téléphone et l'emplacement.

**%CONTENT\_GENRATOR%** Affiche la « Galerie de photos Web Adobe Photoshop CS5 ».

**%COPYRIGHT%** Insère les informations sur le droit d'auteur extraites des informations sur le fichier pour une légende.

**%CREDITS%** Insère les crédits (auteurs et remerciements) extraits des informations sur le fichier pour une légende.

**%CURRENTINDEX%** Détermine le lien vers la page d'accueil active.

**%CURRENTINDEXANCHOR%** Réside dans le fichier subpage.htm et renvoie vers la première page d'index.

**%DATE%** Détermine la date qui apparaît sur la bannière.

**%EMAIL%** Détermine l'adresse électronique du contact pour la galerie.

**%FILEINFO%** Détermine les informations relatives au fichier d'image contenues dans une légende.

**%FILENAME%** Détermine le nom de fichier d'une image. Utilisez cette marque pour les métadonnées qui apparaissent sous la forme de texte HTML.

**%FILENAME\_URL%** Détermine le nom de fichier de l'URL d'une image. Utilisez cette marque uniquement pour les noms de fichiers d'URL.

**%FIRSTPAGE%** Détermine le lien vers la première page de la galerie qui apparaît dans le cadre de droite d'un ensemble de cadres.

**%FRAMEINDEX%** Détermine le lien vers la page d'accueil qui apparaît dans le cadre de gauche d'un ensemble de cadres.

**%HEADER%** Détermine le titre de la galerie.

**%IMAGEBORDER%** Détermine la taille du cadre de l'image en taille réelle sur une page de la galerie.

**%IMAGE\_HEIGHT%** Active la case Ajouter des attributs de largeur et de hauteur pour les images. L'utilisateur peut ainsi télécharger les attributs et réduire les temps de chargement.

**%IMAGE\_HEIGHT\_NUMBER%** Cette marque est remplacée par un nombre (uniquement) représentant la largeur de l'image.

**%IMAGEPAGE%** Détermine le lien vers une page de la galerie.

**%IMAGE\_SIZE%** Si l'option Redimensionner les images est sélectionnée, cette marque contient le nombre de pixels de l'image extrait du panneau Grandes images. Si l'option est désélectionnée, cette marque contient une chaîne vide. Cette marque est notamment utile lors de l'utilisation du langage JavaScript dans les modèles, dans la mesure où elle peut afficher les valeurs de hauteur et de largeur maximales de toutes les images du site créé.

**%IMAGESRC%** Détermine l'URL d'une image en taille réelle sur une page de la galerie.

**%IMAGE\_WIDTH%** Active la case Ajouter des attributs de largeur et de hauteur pour les images. L'utilisateur peut ainsi télécharger les attributs et réduire les temps de chargement.

**%IMAGE\_WIDTH\_NUMBER%** Cette marque est remplacée par un nombre (uniquement) représentant la largeur de l'image.

**%LINK%** Détermine la couleur des liens.

**%NEXTIMAGE%** Détermine le lien vers la page suivante de la galerie.

**%NEXTIMAGE \_CIRCULAR%** Définit le lien permettant de passer d'une grande image d'aperçu à la prochaine grande image d'aperçu. **%NEXTINDEX%** Détermine le lien vers la page d'accueil suivante.

**%NUMERICLINKS%** Permet d'insérer dans des sous-pages des liens numérotés vers toutes les grandes images d'aperçu.

**%PAGE%** Détermine la position de la page active (par exemple, page 1 sur 3).

**%PHOTOGRAPHER%** Détermine le nom de la personne ou de la société qui a réalisé les photos de la galerie.

**%PREVIMAGE%** Détermine le lien vers la page précédente de la galerie.

**%PREVINDEX%** Détermine le lien vers la page d'accueil précédente.

**%SUBPAGEHEADER%** Détermine le titre de la galerie.

**%SUBPAGETITLE%** Détermine le titre de la galerie.

**%TEXT%** Détermine la couleur du texte.

**%THUMBBORDER%** Détermine la taille des cadres des vignettes.

**%THUMBNAIL\_HEIGHT%** Active la case Ajouter des attributs de largeur et de hauteur pour les images. L'utilisateur peut ainsi télécharger les attributs et réduire les temps de chargement.

**%THUMBNAIL\_HEIGHT\_NUMBER%** Cette marque est remplacée par un nombre (uniquement) représentant la hauteur de la vignette.

**%THUMBNAILS%** Cette marque est remplacée par les vignettes qui utilisent le fichier Thumbnail.htm pour les styles d'image. Vous devez la placer seule sur une ligne insécable séparée dans le fichier HTML.

**%THUMBNAIL\_SIZE%** Contient le nombre de pixels de la vignette extrait du panneau Vignettes. Cette marque est notamment utile lors de l'utilisation du langage JavaScript dans les modèles, dans la mesure où elle peut afficher les valeurs de hauteur et de largeur maximales de toutes les vignettes du site créé.

**%THUMBNAILSRC%** Détermine le lien vers une vignette.

**%THUMBNAILSROWS%** Cette marque est remplacée par des rangées de vignettes qui utilisent le fichier Thumbnail.htm pour les styles autres que les styles d'image. Vous devez la placer seule sur une ligne insécable séparée dans le fichier HTML.

**%THUMBNAIL\_WIDTH%** Active la case Ajouter des attributs de largeur et de hauteur pour les images. L'utilisateur peut ainsi télécharger les attributs et réduire les temps de chargement.

**%THUMBNAIL\_WIDTH\_NUMBER%** Cette marque est remplacée par un nombre (uniquement) représentant la largeur de la vignette.

**%TITLE%** Détermine le titre de la galerie.

**%VLINK%** Détermine la couleur des liens visités.

### $(cc)$  BY-NC-SR

[Informations juridiques](http://help.adobe.com//fr_FR/legalnotices/index.html) | [Politique de confidentialité en ligne](http://helpx.adobe.com/go/gffooter_online_privacy_policy_fr)

# <span id="page-645-0"></span>Protection de copyright Digimarc

**[Lecture d'un filigrane Digimarc](#page-645-1) [Ajout des informations de copyright numériques](#page-645-2) [Avant d'insérer un filigrane numérique](#page-645-3) [Insertion d'un filigrane](#page-646-0) [Utilisation du paramètre de durée du filigrane](#page-646-1) [Vérification du compteur](#page-646-2)**

*Remarque : les modules externes Digimarc requièrent un système d'exploitation 32 bits. Ils ne sont pas pris en charge dans les versions 64 bits de Windows et Mac OS.*

### <span id="page-645-1"></span>**Lecture d'un filigrane Digimarc**

- 1. Choisissez Filtre > Digimarc > Lecture du filigrane. Si le filtre détecte un filigrane, une boîte de dialogue affiche l'ID Digimarc, des informations sur son créateur, ainsi que les attributs de l'image.
- 2. Cliquez sur le bouton OK ou sur la fonction de recherche Web (Rechercher) pour obtenir plus d'informations. Le site Web de Digimarc s'affiche dans votre navigateur, accompagné des informations de contact correspondant à l'identité du créateur..

### <span id="page-645-2"></span>**Ajout des informations de copyright numériques**

Vous pouvez ajouter des informations de copyright aux images Photoshop et avertir les utilisateurs qu'elles sont protégées par un copyright en insérant un filigrane numérique utilisant la technologie Digimarc ImageBridge. Le filigrane est un code numérique ajouté comme bruit à l'image. Il est en général imperceptible à l'œil nu. Le filigrane Digimarc est permanent aussi bien sous forme numérique qu'imprimée. Quelles que soient les modifications de l'image et les conversions de format, il reste décelable lorsque l'image est imprimée puis renumérisée.

Un filigrane numérique incorporé à l'image permet à l'utilisateur d'obtenir des informations sur le créateur de l'image. Ce procédé est particulièrement utile aux graphistes désireux d'autoriser d'autres personnes à utiliser leurs images sous licence. Lorsque vous copiez une image comportant un filigrane numérique, le filigrane et toutes les informations s'y rapportant sont également copiés.

Pour obtenir des informations détaillées sur l'incorporation de filigranes Digimarc, visitez le site Web de Digimarc à l'adresse www.digimarc.com (en anglais).

### <span id="page-645-3"></span>**Avant d'insérer un filigrane numérique**

Tenez compte des points suivants avant d'incorporer un filigrane numérique à votre image.

**Variation d'intensité de la couleur** L'image doit présenter certaines variations d'intensité de la couleur ou couleurs aléatoires pour incorporer le filigrane de manière efficace et presque invisible. L'image ne peut pas être composée, ni partiellement ni entièrement, d'une seule couleur en aplat.

**Dimensions en pixels** Le bon fonctionnement de la technologie Digimarc exige un nombre minimal de pixels. Pour pouvoir appliquer un filigrane Digimarc à une image, les dimensions en pixels minimales suivantes sont requises :

- 100 x 100 pixels si l'image n'est pas destinée à être modifiée ou compressée avant son utilisation ;
- 256 x 256 pixels si l'image n'est pas destinée à être recadrée, pivotée, compressée ou autrement modifiée après l'application du filigrane ;
- 750 x 750 pixels si l'image n'est pas destinée à une impression dans une résolution égale ou supérieure à 300 ppp.

Il n'existe pas de limite maximale relative aux dimensions en pixels pour les filigranes.

**Compression de fichier** En général, un filigrane Digimarc résiste aux méthodes de compression avec perte comme la méthode JPEG. Il est cependant conseillé de favoriser la qualité d'image au détriment de la taille de fichier (une valeur de compression JPEG supérieure ou égale à 4 est idéale). En outre, plus le paramètre de durée du filigrane sélectionné lors de son incorporation est élevé, plus la résistance du filigrane numérique aux effets de compression sera importante.

**Flux de production** L'application d'un filigrane est l'une des ultimes opérations à effectuer avant de compresser le fichier. Il est conseillé d'adopter le flux de production suivant :

- Apportez les modifications nécessaires à l'image (redimensionnement et correction des couleurs) jusqu'à ce que le résultat final vous convienne.
- Incorporez le filigrane Digimarc.

Œ **[Haut de la page](#page-645-0)**

 $\left( \Phi \right)$ **[Haut de la page](#page-645-0)**

**[Haut de la page](#page-645-0)**

Œ,

Si nécessaire, compressez l'image en l'enregistrant au format JPEG ou GIF.

- Si l'image est destinée à l'impression, effectuez une séparation des couleurs.
- Procédez à la lecture du filigrane, et utilisez un compteur de durée pour vérifier que l'image contient un filigrane d'une durée répondant à vos besoins.
- Publiez l'image du filigrane numérique.

### <span id="page-646-0"></span>**Insertion d'un filigrane**

Œ **[Haut de la page](#page-645-0)**

Pour incorporer un filigrane numérique, commencez par vous inscrire auprès de Digimarc (qui élabore et met à jour une base de données d'artistes, de concepteurs et de photographes avec leurs coordonnées) pour obtenir un ID de créateur personnel et unique. Vous pouvez ensuite incorporer cet ID de créateur dans vos images, ainsi que des informations telles que l'année de copyright ou une identification d'utilisation restreinte.

1. Ouvrez l'image dans laquelle vous souhaitez incorporer un filigrane. Chaque image ne peut comporter qu'un seul filigrane. Le filtre Insertion filigrane ne fonctionne pas avec une image possédant déjà un filigrane.

Si vous travaillez sur une image multicalque, vous devez l'aplatir avant d'y incorporer un filigrane ; à défaut, celui-ci risque de se limiter au calque actif.

*Remarque : pour ajouter un filigrane à une image à couleurs indexées, convertissez d'abord l'image en mode RVB, incorporez-y le filigrane, puis reconvertissez-la en mode Couleurs indexées. Il est possible que vous obteniez un résultat peu homogène. Pour vous assurer que le filigrane a bien été incorporé, lancez le filtre Lecture du filigrane.*

- 2. Choisissez Filtre > Digimarc > Insertion filigrane.
- 3. Si c'est la première fois que vous utilisez le filtre, cliquez sur le bouton Personnaliser. Pour obtenir un ID Digimarc, cliquez sur le bouton Informations pour lancer votre navigateur Web et vous rendre sur le site Web de Digimarc à l'adresse www.digimarc.com. Entrez votre ID Digimarc et votre numéro d'identification personnel (PIN) dans les zones de texte correspondantes, puis cliquez sur OK.

Une fois l'ID Digimarc saisi, le bouton Personnaliser se transforme en bouton Modifier pour vous permettre d'entrer un nouvel ID Digimarc.

- 4. Entrez une année de copyright, un ID Transaction ou un ID Image pour l'image concernée.
- 5. Sélectionnez l'un des attributs d'image suivants : **Usage restreint** Limite l'utilisation de l'image.

**Copie interdite** Indique que l'image ne doit pas être copiée.

**Réservé aux adultes** Notifie que le contenu de l'image est réservé aux adultes (dans Photoshop, cette option ne limite pas l'accès aux images réservées aux adultes, mais les prochaines versions d'autres applications pourront restreindre leur affichage).

- 6. Pour définir la durée du filigrane, faites glisser le curseur ou entrez une valeur, comme indiqué à la section suivante.
- 7. Sélectionnez l'option Validation pour évaluer automatiquement la durée du filigrane après son incorporation.
- 8. Cliquez sur OK.

### <span id="page-646-1"></span>**Utilisation du paramètre de durée du filigrane**

Le paramètre Durée du filigrane par défaut sert à établir un équilibre entre la durée et la visibilité du filigrane dans la plupart des images. Cependant, vous pouvez régler ce paramètre vous-même pour répondre au mieux à vos besoins. Des valeurs faibles réduisent la visibilité et la durée du filigrane qui peut s'abîmer lors de l'application de filtres ou de la retouche, de l'impression et de la numérisation d'images. Des valeurs élevées accroissent la durée du filigrane mais entraînent parfois l'affichage de bruit visible dans l'image.

Le réglage des paramètres dépend de l'usage que vous souhaitez faire de l'image et du rôle attribué aux filigranes incorporés. Par exemple, il peut se révéler judicieux d'utiliser une durée de filigrane élevée avec des images JPEG diffusées sur un site Web. Une durée élevée assure une plus grande résistance du filigrane alors qu'une visibilité élevée n'est souvent pas suffisante avec des images JPEG de résolution moyenne. Digimarc conseille d'expérimenter différents réglages afin de déterminer quels sont les paramètres les mieux adaptés à la plupart de vos images.

### <span id="page-646-2"></span>**Vérification du compteur**

Ce compteur permet de déterminer si la durée d'un filigrane est suffisante pour l'utilisation de l'image.

 Choisissez Filtre > Digimarc > Lecture du filigrane. Le compteur s'affiche dans la partie inférieure de la boîte de dialogue. Vous pouvez également l'afficher automatiquement en sélectionnant Validation lors de l'insertion du filigrane.

Il fonctionne uniquement avec des images contenant des filigranes que vous avez incorporés vous-même.

Digimarc recommande de vérifier le bon fonctionnement du compteur avec la publication des images. Si, par exemple, vous avez l'habitude de compresser les images présentant un filigrane pour les intégrer à un site Web, vérifiez le compteur avant de diffuser ces images. Vous pouvez également utiliser ce compteur pour évaluer l'efficacité des différents paramètres de durée du filigrane.

**[Haut de la page](#page-645-0)**

Œ,

Œ

**[Haut de la page](#page-645-0)**

### $\circledcirc$ ) BY-NC-SR

[Informations juridiques](http://help.adobe.com//fr_FR/legalnotices/index.html) | [Politique de confidentialité en ligne](http://helpx.adobe.com/go/gffooter_online_privacy_policy_fr)
# Impression

Une partie du contenu issu des liens présents sur cette page peut apparaître en anglais seulement.

# <span id="page-649-0"></span>Impression à partir de Photoshop CS6

**[Principes de base sur l'impression](#page-649-1) [A propos de l'impression sur une imprimante de bureau](#page-649-2) [Impression d'images](#page-649-3) [Positionnement et mise à l'échelle des images](#page-650-0) [Impression d'une partie d'image](#page-651-0) [Impression de données vectorielles](#page-651-1)**

# <span id="page-649-1"></span>**Notions de base de l'impression**

Qu'il s'agisse de fournir une image à un atelier de flashage ou d'imprimer une épreuve sur une imprimante de bureau, il est préférable d'acquérir quelques notions de base sur l'impression pour faciliter la sortie du document et obtenir le résultat recherché.

**Types d'impression** Pour de nombreux utilisateurs de Photoshop, l'impression d'un fichier implique d'envoyer l'image vers une imprimante à jet d'encre. Photoshop peut transmettre une image à divers périphériques d'impression pour l'imprimer directement sur papier ou pour la convertir en image positive ou négative sur film. Dans ce dernier cas, le film permet de créer une plaque principale permettant l'impression du fichier sur une presse mécanique.

**Types d'images** Le type d'image le plus simple, tel que le dessin au trait, utilise uniquement une couleur en un seul niveau de gris. Les images plus complexes, telles que les photographies, présentent des variations de teintes. Il s'agit alors d'une *image à tons continus*.

Séparation des couleurs Les illustrations destinées à la diffusion et contenant plusieurs couleurs doivent être reproduites sur des plaques distinctes, une pour chaque couleur. Ce processus, appelé *séparation des couleurs*, fait le plus souvent appel à l'utilisation des encres cyan, magenta, jaune et noir (CMJN). Dans Photoshop, vous pouvez régler la façon dont les différentes plaques sont générées.

Précision du détail Le détail d'une image imprimée dépend de la résolution d'image (pixels par pouce) et de la résolution de l'imprimante (points par pouce). La plupart des imprimantes laser PostScript ont une résolution de 600 ppp, tandis que celle des photocomposeuses PostScript est environ de 300 à 1 200 ppp. Les imprimantes à jet d'encre produisent un jet microscopique d'encre : ce ne sont pas des points à proprement parler. La résolution de ces imprimantes est de 300 à 720 ppp en moyenne.

### <span id="page-649-2"></span>**A propos de l'impression sur une imprimante de bureau**

A moins de travailler pour une société d'impression ou un prestataire de services prépresse, vous imprimez certainement vos images sur une imprimante de bureau (à jet d'encre, à sublimation ou laser) et non pas sur une photocomposeuse. Photoshop vous permet de définir l'impression de l'image.

Un moniteur affiche une image en utilisant la lumière, tandis qu'une imprimante de bureau reproduit une image en utilisant des encres, des colorants ou des pigments. C'est pourquoi il est impossible pour une imprimante de bureau de reproduire toutes les couleurs affichées sur un moniteur. Toutefois, en incorporant certaines procédures (un système de gestion des couleurs, par exemple) à votre flux de production, vous pouvez obtenir des résultats prévisibles lors de l'impression d'images sur une imprimante de bureau. Tenez compte des points suivants lors de la manipulation d'une image pour l'impression :

- Si votre image est en mode RVB, ne convertissez pas le document en mode CMJN pour l'impression sur imprimante de bureau. Travaillez exclusivement en mode RVB. En règle générale, les imprimantes de bureau sont configurées pour accepter les données RVB et utilisent les logiciels internes pour les convertir en CMJN. Si vous envoyez des données CMJN, la plupart des imprimantes appliquent une conversion par défaut, entraînant des résultats imprévisibles.
- Pour obtenir un aperçu de l'image sur tout appareil pour lequel vous disposez du profil, utilisez la commande Couleurs d'épreuve.
- Pour une reproduction exacte des couleurs sur l'image imprimée, il est nécessaire d'incorporer une gestion des couleurs au flux de production. Travaillez avec un moniteur étalonné et caractérisé. En principe, vous devez également créer un profil personnalisé adapté à votre imprimante et au papier utilisé pour l'impression, mais le profil fourni avec votre imprimante peut produire résultats acceptables.

### <span id="page-649-3"></span>**Impression d'images**

ſ4 **[Haut de la page](#page-649-0)**

Photoshop propose les commandes d'impression suivantes dans le menu Fichier :

**Imprimer** Affiche la boîte de dialogue d'impression à partir de laquelle vous pouvez prévisualiser l'impression et définir des options. (Les paramètres personnalisés sont enregistrés en tant que nouveaux paramètres par défaut lorsque vous cliquez sur Terminer ou sur Imprimer.)

ſ4 **[Haut de la page](#page-649-0)**

**[Haut de la page](#page-649-0)**

Œ

#### **Imprimer une copie** Imprime la copie d'un fichier sans afficher de boîte de dialogue.

*Pour une efficacité optimale, vous pouvez inclure la commande Imprimer dans les actions. (Photoshop propose tous les paramètres d'impression dans une seule boîte de dialogue.)*

#### **Définition des options d'impression dans Photoshop et impression**

- 1. Choisissez Fichier > Imprimer.
- 2. Sélectionnez l'imprimante, le nombre de copies et l'orientation de la disposition.
- 3. Dans la zone d'aperçu située à gauche, réglez visuellement la position et l'échelle de l'image par rapport à l'orientation et le format du papier sélectionné. Ou, à droite, définissez des options détaillées pour la position et la taille, de gestion des couleurs, des repères d'impression, etc.

Pour plus d'informations, voir [Positionnement et mise à l'échelle des images](#page-650-1) et Impression avec la gestion des couleurs dans Photoshop.

*Sous Mac OS, développez la section Gestion des couleurs et sélectionnez Envoyer des données 16 bits pour produire la meilleure qualité possible dans les tons subtilement gradués, comme un ciel clair.*

- 4. Utilisez l'une des méthodes suivantes :
	- Pour imprimer l'image, cliquez sur le bouton Imprimer.
	- Pour fermer la boîte de dialogue sans enregistrer les options, cliquez sur le bouton Annuler.
	- Pour conserver le choix des options et fermer la boîte de dialogue, cliquez sur le bouton Terminer.

#### <span id="page-650-1"></span><span id="page-650-0"></span>**Position et mise à l'échelle de l'image**

Œ, **[Haut de la page](#page-649-0)**

Vous pouvez régler la position et l'échelle d'une image à l'aide des options de la boîte de dialogue d'impression. La bordure grise autour du papier représente les marges de la page ; la zone d'impression s'affiche en blanc.

Le format d'impression d'une image est défini par les paramètres de format de document choisis dans la boîte de dialogue Taille de l'image. Lorsque vous modifiez l'échelle d'une image dans la boîte de dialogue Imprimer, la taille et la résolution sont modifiées dans l'image imprimée uniquement. Si, par exemple, vous mettez une image d'une résolution de 72 ppp à une échelle de 50 % dans la boîte de dialogue Imprimer, l'image s'imprime à une résolution de 144 ppp. Toutefois, les paramètres de format du document définis dans la boîte de dialogue Taille de l'image ne changent pas. Dans la boîte de dialogue Imprimer, le champ Résolution d'impression au bas de la section Position et taille affiche la résolution de l'impression avec les paramètres d'échelle actuels.

Un grand nombre de pilotes tiers d'imprimante fournissent une option de mise à l'échelle dans la boîte de dialogue Paramètres d'impression. La mise à l'échelle porte sur tout ce qui apparaît sur la page, y compris la taille de tous les repères d'impression, tels que les traits de coupe et les légendes, tandis que les pourcentages d'échelle de la boîte de dialogue Imprimer portent uniquement sur la taille d'impression de l'image (et non sur la taille des repères d'impression).

*Remarque : pour éviter des erreurs de mise à l'échelle, spécifiez les valeurs d'échelle dans la boîte de dialogue Imprimer, plutôt que dans la boîte de dialogue Paramètres d'impression. Ne spécifiez pas de pourcentage d'échelle dans les deux boîtes de dialogue.*

#### **Repositionnement d'une image sur le format de papier**

- Choisissez la commande Fichier > Imprimer, puis développez les paramètres de position et de taille à droite. Ensuite, procédez de la façon suivante :
	- Pour centrer l'image dans la zone imprimable, sélectionnez l'option Centrer l'image.
	- Pour positionner l'image à l'aide de valeurs, désélectionnez l'option Centrer l'image et saisissez des valeurs dans les zones de texte Haut et Gauche.
	- Désélectionnez l'option Centrer l'image, puis faites glisser l'image dans la zone d'aperçu.

#### **Mise à l'échelle de la taille d'impression d'une image**

- Choisissez la commande Fichier > Imprimer, puis développez les paramètres de position et de taille à droite. Ensuite, procédez de la façon suivante :
	- Pour adapter l'image à la surface imprimable du papier sélectionné, cliquez sur l'option Ajuster au support.
	- Pour redéfinir l'échelle de l'image à l'aide de valeurs, désélectionnez l'option Ajuster au support, puis saisissez des valeurs dans les champs Echelle, Hauteur et Largeur.
	- Pour obtenir l'échelle souhaitée, faites glisser le cadre de sélection autour de l'image dans la zone d'aperçu.

*Remarque : si un message vous avertit que l'image est plus grande que la zone imprimable du papier, cliquez sur Annuler. Ensuite, choisissez la commande Fichier > Imprimer, développez les paramètres de position et de taille à droite, puis sélectionnez l'option Ajuster au*

# <span id="page-651-0"></span>**Impression d'une partie d'une image**

**[Haut de la page](#page-649-0)**

Œ

- 1. Utilisez l'outil Rectangle de sélection, sélectionnez la partie de l'image à imprimer.
- 2. Choisissez la commande Fichier > Imprimer, puis sélectionnez l'option Imprimer la zone sélectionnée.
- 3. Si nécessaire, ajustez la zone sélectionnée en faisant glisser les poignées triangulaires sur le périmètre de l'aperçu avant impression.
- 4. Cliquez sur Imprimer.

# <span id="page-651-1"></span>**Impression des données vectorielles**

Si une image contient des graphiques vectoriels, tels que des formes ou du texte, Photoshop envoie les données vectorielles à l'imprimante PostScript. Lorsque vous choisissez d'inclure les données vectorielles, Photoshop envoie à l'imprimante une image séparée pour chaque calque de texte et de forme vectorielle. Ces images supplémentaires sont imprimées sur l'image de base et sont rognées le long de leur contour vectoriel. Ainsi, les bords des graphiques vectoriels s'impriment à la pleine résolution de l'imprimante, même si le contenu de chaque calque est limité à la résolution de l'image.

*Remarque : certains modes de fusion et effets de calque exigeaient des données vectorielles pixellisées.*

- 1. Choisissez Fichier > Imprimer.
- 2. Dans la boîte d'options à droite, faites défiler vers le bas, puis développez les options PostScript.
- 3. Sélectionnez les données vectorielles à inclure.

#### **Voir aussi**

- [Taille et résolution de l'image](http://help.adobe.com/fr_FR/photoshop/cs/using/WSfd1234e1c4b69f30ea53e41001031ab64-7945a.html)
- [A propos de l'épreuvage des couleurs à l'écran](http://help.adobe.com/fr_FR/creativesuite/cs/using/WS3F71DA01-0962-4b2e-B7FD-C956F8659BB3.html#WS03037539-15A8-4250-BC64-30247EC7AFB6)
- [A propos des profils colorimétriques](http://help.adobe.com/fr_FR/creativesuite/cs/using/WSBB0A8512-8151-408c-9F79-4A9E9E3BA84C.html#WS2A5857E0-A6D1-4efc-85B1-FE1D4FC0246E)

Les publications Twitter™ et Facebook ne sont pas couvertes par les dispositions de Creative Commons.

# <span id="page-652-0"></span>Impression à partir de Photoshop CS5

**[Principes de base sur l'impression](#page-652-1) [A propos de l'impression sur une imprimante de bureau](#page-652-2) [Impression d'images](#page-652-3) [Positionnement et mise à l'échelle des images](#page-653-0) [Impression de données vectorielles](#page-654-0)**

### <span id="page-652-1"></span>**Notions de base de l'impression**

ſ4 **[Haut de la page](#page-652-0)**

**[Haut de la page](#page-652-0)**

Qu'il s'agisse de fournir une image à un atelier de flashage ou d'imprimer une épreuve sur une imprimante de bureau, il est préférable d'acquérir quelques notions de base sur l'impression pour faciliter la sortie du document et obtenir le résultat recherché.

**Types d'impression** Pour de nombreux utilisateurs de Photoshop, l'impression d'un fichier implique d'envoyer l'image vers une imprimante à jet d'encre. Photoshop peut transmettre une image à divers périphériques d'impression pour l'imprimer directement sur papier ou pour la convertir en image positive ou négative sur film. Dans ce dernier cas, le film permet de créer une plaque principale permettant l'impression du fichier sur une presse mécanique.

**Types d'images** Le type d'image le plus simple, tel que le dessin au trait, utilise uniquement une couleur en un seul niveau de gris. Les images plus complexes, telles que les photographies, présentent des variations de teintes. Il s'agit alors d'une *image à tons continus*.

Séparation des couleurs Les illustrations destinées à la diffusion et contenant plusieurs couleurs doivent être reproduites sur des plaques distinctes, une pour chaque couleur. Ce processus, appelé *séparation des couleurs*, fait le plus souvent appel à l'utilisation des encres cyan, magenta, jaune et noir (CMJN). Dans Photoshop, vous pouvez régler la façon dont les différentes plaques sont générées.

Précision du détail Le détail d'une image imprimée dépend de la résolution d'image (pixels par pouce) et de la résolution de l'imprimante (points par pouce). La plupart des imprimantes laser PostScript ont une résolution de 600 ppp, tandis que celle des photocomposeuses PostScript est environ de 300 à 1 200 ppp. Les imprimantes à jet d'encre produisent un jet microscopique d'encre : ce ne sont pas des points à proprement parler. La résolution de ces imprimantes est de 300 à 720 ppp en moyenne.

# <span id="page-652-2"></span>**A propos de l'impression sur une imprimante de bureau**

A moins de travailler pour une société d'impression ou un prestataire de services prépresse, vous imprimez certainement vos images sur une imprimante de bureau (à jet d'encre, à sublimation ou laser) et non pas sur une photocomposeuse. Photoshop vous permet de définir l'impression de l'image.

Un moniteur affiche une image en utilisant la lumière, tandis qu'une imprimante de bureau reproduit une image en utilisant des encres, des colorants ou des pigments. C'est pourquoi il est impossible pour une imprimante de bureau de reproduire toutes les couleurs affichées sur un moniteur. Toutefois, en incorporant certaines procédures (un système de gestion des couleurs, par exemple) à votre flux de production, vous pouvez obtenir des résultats prévisibles lors de l'impression d'images sur une imprimante de bureau. Tenez compte des points suivants lors de la manipulation d'une image pour l'impression :

- Si votre image est en mode RVB, ne convertissez pas le document en mode CMJN pour l'impression sur imprimante de bureau. Travaillez exclusivement en mode RVB. En règle générale, les imprimantes de bureau sont configurées pour accepter les données RVB et utilisent les logiciels internes pour les convertir en CMJN. Si vous envoyez des données CMJN, la plupart des imprimantes appliquent une conversion par défaut, entraînant des résultats imprévisibles.
- Pour obtenir un aperçu de l'image sur tout appareil pour lequel vous disposez du profil, utilisez la commande Couleurs d'épreuve.
- Pour une reproduction exacte des couleurs sur l'image imprimée, il est nécessaire d'incorporer une gestion des couleurs au flux de production. Travaillez avec un moniteur étalonné et caractérisé. En principe, vous devez également créer un profil personnalisé adapté à votre imprimante et au papier utilisé pour l'impression, mais le profil fourni avec votre imprimante peut produire résultats acceptables.

### <span id="page-652-3"></span>**Impression d'images**

 $\left( 1\right)$ **[Haut de la page](#page-652-0)**

Photoshop propose les commandes d'impression suivantes :

**Imprimer** Affiche la boîte de dialogue d'impression à partir de laquelle vous pouvez prévisualiser l'impression et définir des options. (Les paramètres personnalisés sont enregistrés en tant que nouveaux paramètres par défaut lorsque vous cliquez sur Terminer ou sur Imprimer.)

**Imprimer une copie** Imprime la copie d'un fichier sans afficher de boîte de dialogue.

ୃତ *Pour une efficacité optimale, vous pouvez inclure la commande Imprimer dans les actions. (Photoshop propose tous les paramètres d'impression dans une seule boîte de dialogue.)*

#### **Définition des options d'impression dans Photoshop et impression**

1. Choisissez Fichier > Imprimer.

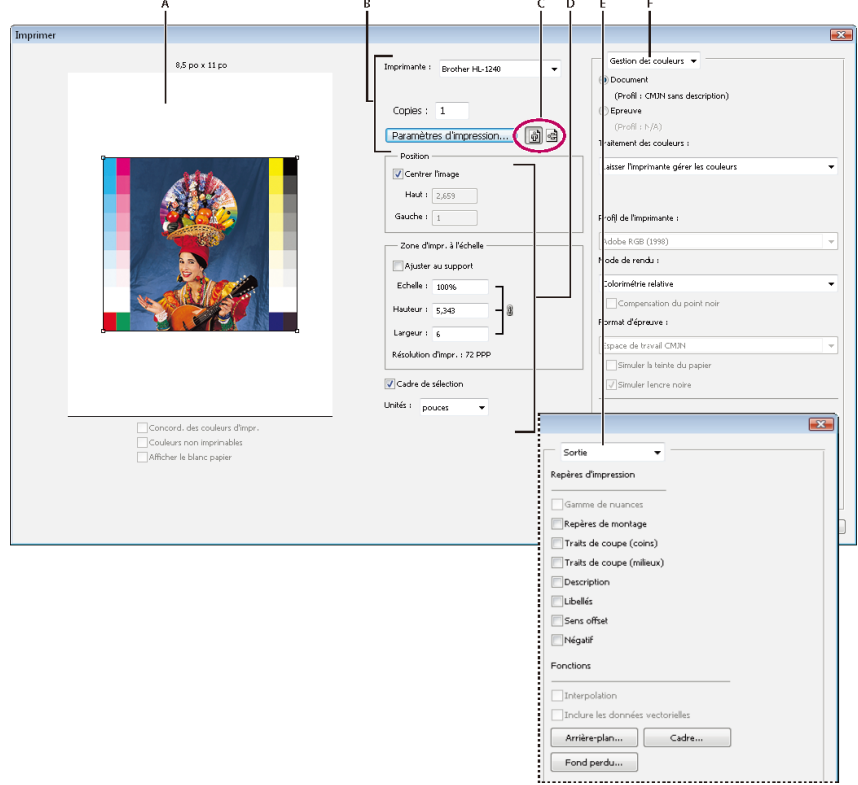

#### *Boîte de dialogue d'impression*

 *A. Aperçu impression B. Sélection des options de l'imprimante et de la tâche d'impression C. Définir orientation du papier D. Position et mettre à l'échelle l'image E. Spécifier prépresse options de sortie F. Spécification des options d'épreuvage et de gestion des couleurs*

- 2. Sélectionnez l'imprimante, le nombre de copies et l'orientation du papier.
	- *Sous Mac OS, envoyez des données 16 bits à l'imprimante afin d'obtenir une qualité optimale des tons dégradés subtils, par exemple, un ciel lumineux.*
- 3. Ajustez la position et la mise à l'échelle de l'image en fonction du format et de l'orientation du papier sélectionnés Reportez-vous à [Positionnement et mise à l'échelle des images.](#page-653-0)
- 4. Définissez la gestion des couleurs et les options de sortie à partir du menu contextuel dans le coin supérieur droit.
- 5. Utilisez l'une des méthodes suivantes :
	- Pour imprimer l'image, cliquez sur le bouton Imprimer.
	- Pour fermer la boîte de dialogue sans enregistrer les options, cliquez sur le bouton Annuler.
	- Pour conserver le choix des options et fermer la boîte de dialogue, cliquez sur le bouton Terminer.

*Remarque : si un message vous avertit que l'image est plus grande que la zone imprimable du papier, cliquez sur Annuler, choisissez Fichier > Imprimer et sélectionnez la case Ajuster au support. Pour modifier le format ou la disposition du papier, cliquez sur le bouton Paramètres d'impression, puis essayez d'imprimer le fichier de nouveau.*

#### **Définition des options de l'imprimante**

- 1. Dans la boîte de dialogue Imprimer, cliquez sur Paramètres d'impression.
- 2. Définissez le format de papier, la source et l'orientation de la page.

Les options disponibles dépendent de l'imprimante, des pilotes d'imprimante et du système d'exploitation.

# <span id="page-653-0"></span>**Position et mise à l'échelle de l'image**

 $\left( \Phi \right)$ **[Haut de la page](#page-652-0)**

Vous pouvez régler la position et l'échelle d'une image à l'aide des options de la boîte de dialogue d'impression. La bordure grise autour du papier représente les marges de la page ; la zone d'impression s'affiche en blanc.

Le format d'impression d'une image est défini par les paramètres de format de document choisis dans la boîte de dialogue Taille de l'image. Lorsque vous modifiez l'échelle d'une image dans la boîte de dialogue Imprimer, la taille et la résolution sont modifiées dans l'image imprimée uniquement. Si, par exemple, vous mettez une image d'une résolution de 72 ppp à une échelle de 50 % dans la boîte de dialogue Imprimer, l'image s'imprime à une résolution de 144 ppp. Toutefois, les paramètres de format du document définis dans la boîte de dialogue Taille de l'image ne changent pas. Le champ Résolution impression de la zone Zone d'impression mise à l'échelle affiche la résolution de l'impression avec les paramètres d'échelle actuels.

Un grand nombre de pilotes tiers d'imprimante fournissent une option de mise à l'échelle dans la boîte de dialogue Paramètres d'impression. La mise à l'échelle porte sur tout ce qui apparaît sur la page, y compris la taille de tous les repères d'impression, tels que les traits de coupe et les légendes, tandis que les pourcentages d'échelle de la boîte de dialogue Imprimer portent uniquement sur la taille d'impression de l'image (et non sur la taille des repères d'impression).

*Remarque : la boîte de dialogue Imprimer risque de ne pas afficher les valeurs précises pour l'échelle, la hauteur et la largeur si vous définissez un pourcentage d'échelle dans la boîte de dialogue Paramètres d'impression. Pour éviter des erreurs de mise à l'échelle, spécifiez les valeurs d'échelle dans la boîte de dialogue Imprimer, plutôt que dans la boîte de dialogue Paramètres d'impression. Ne spécifiez pas de pourcentage d'échelle dans les deux boîtes de dialogue.*

#### **Repositionnement d'une image sur le format de papier**

- Choisissez Fichier > Imprimer, puis utilisez l'une des méthodes suivantes :
	- Pour centrer l'image dans la zone imprimable, sélectionnez l'option Centrer l'image.
	- Pour positionner l'image à l'aide de valeurs, désélectionnez l'option Centrer l'image et saisissez des valeurs dans les zones de texte Haut et Gauche.
	- Désélectionnez l'option Centrer l'image, puis faites glisser l'image dans la zone d'aperçu.

#### **Mise à l'échelle de la taille d'impression d'une image**

- Choisissez Fichier > Imprimer, puis utilisez l'une des méthodes suivantes :
	- Pour adapter l'image à la surface imprimable du papier sélectionné, cliquez sur l'option Ajuster au support.
	- Pour redéfinir l'échelle de l'image à l'aide de valeurs, désélectionnez l'option Ajuster au support, puis saisissez des valeurs dans les champs Hauteur et Largeur.
	- Pour obtenir l'échelle souhaitée, sélectionnez l'option Cadre de sélection, puis faites glisser une poignée du cadre de sélection dans la zone d'aperçu.

#### <span id="page-654-0"></span>**Impression des données vectorielles**

**[Haut de la page](#page-652-0)**

Œ

Si une image contient des graphiques vectoriels, tels que des formes ou du texte, Photoshop envoie les données vectorielles à l'imprimante PostScript. Lorsque vous choisissez d'inclure les données vectorielles, Photoshop envoie à l'imprimante une image séparée pour chaque calque de texte et de forme vectorielle. Ces images supplémentaires sont imprimées sur l'image de base et sont rognées le long de leur contour vectoriel. Ainsi, les bords des graphiques vectoriels s'impriment à la pleine résolution de l'imprimante, même si le contenu de chaque calque est limité à la résolution de l'image.

*Remarque : certains modes de fusion et effets de calque exigeaient des données vectorielles pixellisées.*

- 1. Choisissez Fichier > Imprimer.
- 2. Choisissez l'option Sortie dans le menu déroulant.
- 3. Sélectionnez l'option Inclure les données vectorielles.
- 4. Cliquez sur Imprimer.

*Remarque : si un message vous avertit que l'image est plus grande que la zone imprimable du papier, cliquez sur Annuler, choisissez Fichier > Imprimer et sélectionnez la case Ajuster au support. Pour modifier le format ou la disposition du papier, cliquez sur le bouton Paramètres d'impression, puis essayez d'imprimer le fichier de nouveau.*

#### **Voir aussi**

- [Taille et résolution de l'image](http://help.adobe.com/fr_FR/photoshop/cs/using/WSfd1234e1c4b69f30ea53e41001031ab64-7945a.html)
- [A propos de l'épreuvage des couleurs à l'écran](http://help.adobe.com/fr_FR/creativesuite/cs/using/WS3F71DA01-0962-4b2e-B7FD-C956F8659BB3.html#WS03037539-15A8-4250-BC64-30247EC)
- [A propos des profils colorimétriques](http://help.adobe.com/fr_FR/creativesuite/cs/using/WSBB0A8512-8151-408c-9F79-4A9E9E3BA84C.html#WS2A5857E0-A6D1-4efc-85B1-FE1D4FC0246E)

Les publications Twitter™ et Facebook ne sont pas couvertes par les dispositions de Creative Commons.

# <span id="page-655-0"></span>Impression avec gestion des couleurs dans Photoshop CS6

#### **[Gestion des couleurs imprimées par Photoshop](#page-655-1) [Gestion des couleurs imprimées par l'imprimante](#page-656-0) [Impression d'une épreuve sur papier](#page-656-1)**

*Pour mieux comprendre les concepts de la gestion des couleurs et les flux, voir [Compréhension de la gestion des couleurs.](http://help.adobe.com/fr_FR/creativesuite/cs/using/WS52323996-D045-437d-BD45-04955E987DFB.html)*

#### <span id="page-655-1"></span>**Gestion des couleurs imprimées par Photoshop**

Œ **[Haut de la page](#page-655-0)**

Si vous travaillez avec un profil personnalisé pour une combinaison d'imprimante, d'encre et de papier spécifique, vous obtiendrez souvent de meilleurs résultats en laissant Photoshop gérer les couleurs qu'en laissant ce soin à l'imprimante

- 1. Choisissez Fichier > Imprimer.
- 2. Développez la section Gestion des couleurs à droite.
- 3. Choisissez l'option Laisser Photoshop gérer les couleurs dans le menu Traitement des couleurs.
- 4. Pour l'option Profil de l'imprimante, sélectionnez le profil correspondant le mieux à votre périphérique de sortie et au type de papier. Si l'imprimante courante est associée à des profils, ceux-ci apparaissent tout en haut du menu, et le profil par défaut est sélectionné.

Plus le profil décrit avec précision le comportement du périphérique de sortie et les conditions d'impression (telles que le type de papier), plus le système de gestion des couleurs peut traduire avec exactitude les valeurs numériques des couleurs réelles d'un document (Voir [Installation d'un profil colorimétrique](http://help.adobe.com/fr_FR/creativesuite/cs/using/WSBB0A8512-8151-408c-9F79-4A9E9E3BA84C.html#WS94C62C5A-A690-4fbf-B5D5-D6226A314F69).)

5. (Facultatif) Définissez les options suivantes, selon vos besoins:

**Mode de rendu** Spécifie la façon dont Photoshop convertit les couleurs pour l'espace colorimétrique cible (Voir [A propos des modes de](http://help.adobe.com/fr_FR/creativesuite/cs/using/WS6A727430-9717-42df-B578-C0AC705C54F0.html#WS6078C298-CB20-4dc8-ACD4-D344110AA026) [rendu.](http://help.adobe.com/fr_FR/creativesuite/cs/using/WS6A727430-9717-42df-B578-C0AC705C54F0.html#WS6078C298-CB20-4dc8-ACD4-D344110AA026))

**Compensation du point noir** Préserve les détails des tons foncés dans l'image en simulant la gamme dynamique complète du périphérique de sortie.

6. (Facultatif) En dessous de l'aperçu d'impression, sélectionnez l'une des options suivantes :

Couleurs d'impression correspondantes Sélectionnez cette option pour afficher dans la zone d'aperçu les couleurs de l'image telles qu'elles apparaîtront à l'impression.

Couleurs non imprimables Option disponible lorsque l'option Concord. des couleurs d'impr. est activée. Sélectionnez cette option pour mettre en surbrillance les couleurs non imprimables de l'image, suivant le profil d'imprimante sélectionné. La gamme de couleurs d'un système de couleur représente l'éventail des couleurs qu'il peut afficher ou imprimer. Il se peut qu'une couleur qui s'affiche correctement en mode RVB ne fasse pas partie de la gamme de couleurs du profil d'imprimante sélectionné et ne puisse donc pas être imprimée.

**Afficher le blanc papier** Applique la couleur du papier, telle que celle-ci est définie dans le profil d'imprimante sélectionné, aux zones de blanc dans l'aperçu. Cette option vous permet d'obtenir un aperçu d'impression plus précis lorsque vous imprimez sur du papier blanc cassé, comme par exemple sur du papier journal ou sur du papier dessin, dont la couleur tend plus vers le beige que vers le blanc. Les contrastes étant plus accentués avec du noir et blanc pur, un papier moins blanc aura pour effet d'atténuer le contraste d'ensemble de votre image. Les papiers blanc cassé peuvent également influer sur les dominantes de couleur de l'image. Ainsi, les jaunes imprimés sur du papier beige peuvent prendre une teinte brune.

- 7. Accédez aux options de gestion des couleurs pour le pilote d'imprimante dans la boîte de dialogue Paramètres d'impression qui s'ouvre automatiquement lorsque vous cliquez sur Imprimer.
	- Sous Windows, cliquez sur le bouton Paramètres d'impression pour accéder aux options du pilote d'imprimante.
	- Sous Mac OS, utilisez le menu contextuel dans la boîte de dialogue Paramètres d'impression pour accéder aux options du pilote d'imprimante.
- 8. Désactivez la gestion des couleurs pour l'imprimante, de sorte que les paramètres du profil de l'imprimante ne remplacent pas vos paramètres.

Chaque pilote d'imprimante a des options de gestion des couleurs spécifiques. Si vous ne savez pas comment désactiver la gestion des couleurs, consultez la documentation de votre imprimante.

# <span id="page-656-0"></span>**Gestion des couleurs imprimées par l'imprimante**

Si vous n'avez défini aucun profil personnalisé pour votre imprimante et votre type de papier, vous pouvez laisser le pilote de l'imprimante gérer la conversion des couleurs.

- 1. Choisissez Fichier > Imprimer.
- 2. Développez la section Gestion des couleurs sur la droite.
	- *Remarque : l'entrée Profil du document affiche le profil incorporé dans l'image.*
- 3. Choisissez l'option Laisser l'imprimante gérer les couleurs dans le menu Traitement des couleurs.
- 4. (Facultatif) Pour le mode de rendu, indiquez le mode de conversion des couleurs dans l'espace colorimétrique de destination. Un résumé de chaque option apparaît dans la zone Description située en bas.

La plupart des pilotes d'imprimante non-PostScript ignorent cette option et utilisent le mode de rendu Perception. (Pour plus d'informations, voir [A propos des modes de rendu.](http://help.adobe.com/fr_FR/creativesuite/cs/using/WS6A727430-9717-42df-B578-C0AC705C54F0.html#WS6078C298-CB20-4dc8-ACD4-D344110AA026))

- 5. Accédez aux options de gestion des couleurs pour le pilote d'imprimante dans la boîte de dialogue Paramètres d'impression qui s'ouvre automatiquement lorsque vous cliquez sur Imprimer :
	- Sous Windows, cliquez sur le bouton Paramètres d'impression pour accéder aux options du pilote d'imprimante.
	- Sous Mac OS, utilisez le menu contextuel dans la boîte de dialogue Paramètres d'impression pour accéder aux options du pilote d'imprimante.

Chaque pilote d'imprimante a des options de gestion des couleurs spécifiques. Si vous ne savez pas comment activer la gestion des couleurs, consultez la documentation de votre imprimante.

6. Cliquez sur Imprimer.

### <span id="page-656-1"></span>**Impression d'une épreuve papier**

Une *épreuve papier* (parfois appelée *épreuve couleur*) est l'impression du document en simulant son aspect final une fois imprimé sur la presse. Elle est produite sur un périphérique de sortie moins coûteux qu'une presse à imprimer. Certaines imprimantes de bureau offrent une résolution suffisante pour imprimer des épreuves à moindre coût.

1. Choisissez Affichage > Format d'épreuve, puis sélectionnez les conditions de sortie à simuler. Vous pouvez pour cela utiliser un paramètre prédéfini ou créer un format d'épreuve personnalisé Voir [Epreuvage des couleurs.](http://help.adobe.com/fr_FR/creativesuite/cs/using/WS3F71DA01-0962-4b2e-B7FD-C956F8659BB3.html#WS151986BD-6D68-4880-9123-CC0D8B7033F5)

L'affichage change automatiquement en fonction de l'épreuve que vous choisissez. Choisissez Personnalisé pour créer des paramètres d'épreuve personnalisés, que vous devez enregistrer pour pouvoir sélectionner dans le menu Format d'épreuve de la boîte de dialogue d'impression.

- 2. Une fois l'épreuve sélectionnée, choisissez Fichier > Imprimer.
- 3. Développez la section Gestion des couleurs sur la droite.
- 4. Choisissez l'option Laisser Photoshop gérer les couleurs dans le menu Traitement des couleurs.
- 5. Pour l'option Profil de l'imprimante, sélectionnez le profil correspondant à votre périphérique de sortie.
- 6. Dans le menu juste au-dessus du menu Format d'épreuve ou du menu Mode de rendu, sélectionnez Vérification d'épreuve sur papier.

L'entrée du Profil d'épreuvage ci-dessous doit correspondre au format d'épreuve préalablement sélectionné.

7. (Facultatif) Définissez les options suivantes, selon vos besoins.

**Format d'épreuve** Choisissez une épreuve personnalisée disponible localement sur votre disque dur.

Simuler la teinte du papier Simule le rendu des couleurs sur le papier du périphérique simulé. L'utilisation de cette option produit l'épreuve la plus précise, mais elle n'est pas disponible pour tous les profils.

Simuler l'encre noire Simule la luminosité des couleurs sombres du périphérique simulé. L'utilisation de cette option permet d'obtenir des épreuves plus précises des couleurs sombres, mais elle n'est pas disponible pour tous les profils.

- 8. Accédez aux options de gestion des couleurs pour le pilote d'imprimante dans la boîte de dialogue Paramètres d'impression qui s'ouvre automatiquement lorsque vous cliquez sur Imprimer.
	- Sous Windows, cliquez sur le bouton Préférences pour accéder aux options du pilote d'imprimante.

**[Haut de la page](#page-655-0)**

ſ4

- Sous Mac OS, utilisez le menu contextuel dans la boîte de dialogue Paramètres d'impression pour accéder aux options du pilote d'imprimante.
- 9. Désactivez la gestion des couleurs pour l'imprimante, de sorte que les paramètres du profil de l'imprimante ne remplacent pas vos paramètres.

Chaque pilote d'imprimante a des options de gestion des couleurs spécifiques. Si vous ne savez pas comment désactiver la gestion des couleurs, consultez la documentation de votre imprimante.

10. Cliquez sur Imprimer.

Les publications Twitter™ et Facebook ne sont pas couvertes par les dispositions de Creative Commons.

# <span id="page-658-0"></span>Impression avec gestion des couleurs | CS5

#### **[Gestion des couleurs imprimées par Photoshop](#page-658-1) [Gestion des couleurs imprimées par l'imprimante](#page-659-0) [Impression d'une épreuve sur papier](#page-659-1)**

*Pour mieux comprendre les concepts de la gestion des couleurs et les flux, voir [Compréhension de la gestion des couleurs.](http://help.adobe.com/fr_FR/creativesuite/cs/using/WS52323996-D045-437d-BD45-04955E987DFB.html)*

# <span id="page-658-1"></span>**Gestion des couleurs imprimées par Photoshop**

Œ **[Haut de la page](#page-658-0)**

Si vous travaillez avec un profil personnalisé pour une combinaison d'imprimante, d'encre et de papier spécifique, vous obtiendrez souvent de meilleurs résultats en laissant Photoshop gérer les couleurs qu'en laissant ce soin à l'imprimante.

- 1. Choisissez Fichier > Imprimer.
- 2. Choisissez l'option Gestion des couleurs dans le menu déroulant.
- 3. Choisissez l'option Laisser Photoshop gérer les couleurs dans le menu Traitement des couleurs.
- 4. Pour l'option Profil de l'imprimante, sélectionnez le profil correspondant le mieux à votre périphérique de sortie et au type de papier. Si l'imprimante courante est associée à des profils, ceux-ci apparaissent tout en haut du menu, et le profil par défaut est sélectionné.

Plus le profil décrit avec précision le comportement du périphérique de sortie et les conditions d'impression (telles que le type de papier), plus le système de gestion des couleurs peut traduire avec exactitude les valeurs numériques des couleurs réelles d'un document (Voir [Installation d'un profil.](http://help.adobe.com/fr_FR/creativesuite/cs/using/WSBB0A8512-8151-408c-9F79-4A9E9E3BA84C.html#WS94C62C5A-A690-4fbf-B5D5-D6226A314F69))

5. (Facultatif) Définissez les options suivantes, selon vos besoins.

**Mode de rendu** Spécifie la façon dont Photoshop convertit les couleurs pour l'espace colorimétrique cible (Voir [A propos des modes de](http://help.adobe.com/fr_FR/creativesuite/cs/using/WS6A727430-9717-42df-B578-C0AC705C54F0.html#WS6078C298-CB20-4dc8-ACD4-D344110AA026) [rendu.](http://help.adobe.com/fr_FR/creativesuite/cs/using/WS6A727430-9717-42df-B578-C0AC705C54F0.html#WS6078C298-CB20-4dc8-ACD4-D344110AA026))

**Compensation du point noir** Préserve les détails des tons foncés dans l'image en simulant la gamme dynamique complète du périphérique de sortie.

**Couleurs d'impression correspondantes** Commande disponible lorsque l'option Laisser Photoshop gérer les couleurs est activée. Sélectionnez cette option pour afficher dans la zone d'aperçu les couleurs de l'image telles qu'elles apparaîtront à l'impression.

Couleurs non imprimables Option disponible lorsque l'option Concord. des couleurs d'impr. est activée. Sélectionnez cette option pour mettre en surbrillance les couleurs non imprimables de l'image, suivant le profil d'imprimante sélectionné. La gamme de couleurs d'un système de couleur représente l'éventail des couleurs qu'il peut afficher ou imprimer. Il se peut qu'une couleur qui s'affiche correctement en mode RVB ne fasse pas partie de la gamme de couleurs du profil d'imprimante sélectionné et ne puisse donc pas être imprimée.

**Afficher le blanc papier** Applique la couleur du papier, telle que celle-ci est définie dans le profil d'imprimante sélectionné, aux zones de blanc dans l'aperçu. Cette option vous permet d'obtenir un aperçu d'impression plus précis lorsque vous imprimez sur du papier blanc cassé, comme par exemple sur du papier journal ou sur du papier dessin, dont la couleur tend plus vers le beige que vers le blanc. Les contrastes étant plus accentués avec du noir et blanc pur, un papier moins blanc aura pour effet d'atténuer le contraste d'ensemble de votre image. Les papiers blanc cassé peuvent également influer sur les dominantes de couleur de l'image. Ainsi, les jaunes imprimés sur du papier beige peuvent prendre une teinte brune.

- 6. Accédez aux options de gestion des couleurs pour le pilote d'imprimante dans la boîte de dialogue Paramètres d'impression qui s'ouvre automatiquement lorsque vous cliquez sur Imprimer. Sous Windows, cliquez sur le bouton Préférences pour accéder aux options du pilote d'imprimante. Sous Mac OS, utilisez le menu contextuel dans la boîte de dialogue Paramètres d'impression pour accéder aux options du pilote d'imprimante.
- 7. Désactivez la gestion des couleurs pour l'imprimante, de sorte que les paramètres du profil de l'imprimante ne remplacent pas vos paramètres.

Chaque pilote d'imprimante a des options de gestion des couleurs spécifiques. Si vous ne savez pas comment désactiver la gestion des couleurs, consultez la documentation de votre imprimante.

8. Cliquez sur Imprimer.

*Remarque : si un message vous avertit que l'image est plus grande que la zone imprimable du papier, cliquez sur Annuler, choisissez Fichier > Imprimer et sélectionnez la case Ajuster au support. Pour modifier le format ou la disposition du papier, cliquez sur le bouton Paramètres d'impression, puis essayez d'imprimer le fichier de nouveau.*

# <span id="page-659-0"></span>**Gestion des couleurs imprimées par l'imprimante**

Si vous n'avez défini aucun profil personnalisé pour votre imprimante et votre type de papier, vous pouvez laisser le pilote de l'imprimante gérer la conversion des couleurs.

- 1. Choisissez Fichier > Imprimer.
- 2. Choisissez l'option Gestion des couleurs dans le menu déroulant dans le coin supérieur droit.

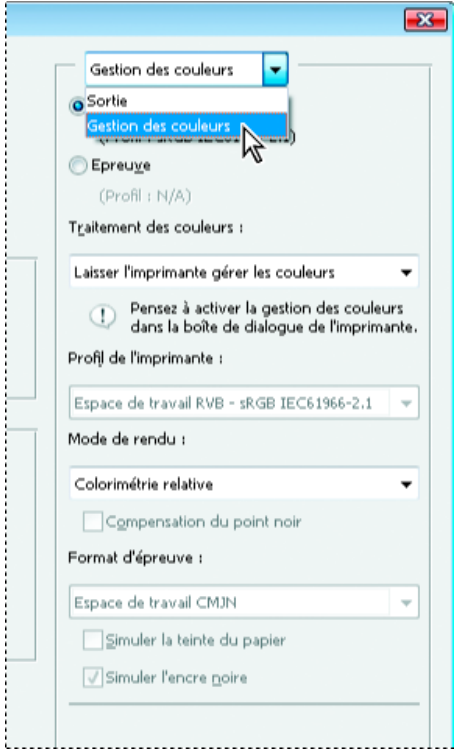

*Choisissez l'option Gestion des couleurs pour afficher des options supplémentaires.*

3. Sélectionnez l'option Document.

Le profil s'affiche entre parenthèses sur la même ligne.

- 4. Choisissez l'option Laisser l'imprimante gérer les couleurs dans le menu Traitement des couleurs.
- 5. (Facultatif) Choisissez le mode de rendu à utiliser pour convertir les couleurs dans l'espace colorimétrique de destination.

La plupart des pilotes d'imprimante non-PostScript ignorent cette option et utilisent le mode de rendu Perception. (Pour plus d'informations, voir [A propos des modes de rendu.](http://help.adobe.com/fr_FR/creativesuite/cs/using/WS6A727430-9717-42df-B578-C0AC705C54F0.html#WS6078C298-CB20-4dc8-ACD4-D344110AA026))

- 6. Accédez aux options de gestion des couleurs pour le pilote d'imprimante dans la boîte de dialogue Paramètres d'impression qui s'ouvre automatiquement lorsque vous cliquez sur Imprimer. Sous Windows, cliquez sur le bouton Paramètres d'impression pour accéder aux options du pilote d'imprimante. Sous Mac OS, utilisez le menu contextuel dans la boîte de dialogue Paramètres d'impression pour accéder aux options du pilote d'imprimante.
- 7. Spécifiez les paramètres de gestion des couleurs afin de laisser au pilote d'imprimante le soin de gérer les couleurs pendant l'impression.

Chaque pilote d'imprimante a des options de gestion des couleurs spécifiques. Si vous ne savez pas comment activer la gestion des couleurs, consultez la documentation de votre imprimante.

8. Cliquez sur Imprimer.

*Remarque : si un message vous avertit que l'image est plus grande que la zone imprimable du papier et si vous voulez éviter toute impression au-delà de cette zone, cliquez sur le bouton Annuler, choisissez la commande Fichier > Imprimer, puis cochez la case Ajuster au support. Pour modifier le format ou la disposition du papier, cliquez sur le bouton Paramètres d'impression, puis essayez d'imprimer le fichier de nouveau.*

# <span id="page-659-1"></span>**Impression d'une épreuve papier**

Œ **[Haut de la page](#page-658-0)**

Une *épreuve papier* (parfois appelée *épreuve couleur*) est l'impression du document en simulant son aspect final une fois imprimé sur la presse. Elle est produite sur un périphérique de sortie moins coûteux qu'une presse à imprimer. Certaines imprimantes de bureau offrent une résolution suffisante pour imprimer des épreuves à moindre coût.

1. Choisissez Affichage > Format d'épreuve, puis sélectionnez les conditions de sortie à simuler. Vous pouvez pour cela utiliser un paramètre prédéfini ou créer un format d'épreuve personnalisé Voir [Epreuvage des couleurs.](http://help.adobe.com/fr_FR/creativesuite/cs/using/WS3F71DA01-0962-4b2e-B7FD-C956F8659BB3.html#WS151986BD-6D68-4880-9123-CC0D8B7033F5)

L'affichage change automatiquement en fonction de l'épreuve choisie, sauf si vous choisissez la commande Personnalisé. Dans ce cas, la boîte de dialogue Personnaliser les conditions d'épreuvage s'affiche. Vous devez enregistrer les paramètres de format d'épreuve pour qu'ils s'affichent dans le menu Format d'épreuve prédéfini de la boîte de dialogue Imprimer. Suivez les instructions pour personnaliser une épreuve.

- 2. Une fois l'épreuve sélectionnée, choisissez Fichier > Imprimer.
- 3. Choisissez l'option Gestion des couleurs dans le menu déroulant.
- 4. Sélectionnez l'option Epreuve.

Le profil qui s'affiche entre parenthèses doit correspondre au format d'épreuve préalablement sélectionné.

- 5. Choisissez l'option Laisser Photoshop gérer les couleurs dans le menu Traitement des couleurs.
- 6. Pour l'option Profil de l'imprimante, sélectionnez le profil correspondant à votre périphérique de sortie.
- 7. (Facultatif) Définissez les options suivantes, selon vos besoins.

**Format d'épreuve** Cette option est disponible si vous choisissez Epreuve dans la section Imprimer. Dans le menu déroulant, choisissez une épreuve personnalisée disponible localement sur votre disque dur.

Simuler la teinte du papier Simule le rendu des couleurs sur le papier du périphérique simulé. L'utilisation de cette option produit l'épreuve la plus précise, mais elle n'est pas disponible pour tous les profils.

Simuler l'encre noire Simule la luminosité des couleurs sombres du périphérique simulé. L'utilisation de cette option permet d'obtenir des épreuves plus précises des couleurs sombres, mais elle n'est pas disponible pour tous les profils.

- 8. Accédez aux options de gestion des couleurs pour le pilote d'imprimante dans la boîte de dialogue Paramètres d'impression qui s'ouvre automatiquement lorsque vous cliquez sur Imprimer. Sous Windows, cliquez sur le bouton Préférences pour accéder aux options du pilote d'imprimante. Sous Mac OS, utilisez le menu contextuel dans la boîte de dialogue Paramètres d'impression pour accéder aux options du pilote d'imprimante.
- 9. Désactivez la gestion des couleurs pour l'imprimante, de sorte que les paramètres du profil de l'imprimante ne remplacent pas vos paramètres.

Chaque pilote d'imprimante a des options de gestion des couleurs spécifiques. Si vous ne savez pas comment désactiver la gestion des couleurs, consultez la documentation de votre imprimante.

10. Cliquez sur Imprimer.

*Remarque : si un message vous avertit que l'image est plus grande que la zone imprimable du papier, cliquez sur Annuler, choisissez Fichier > Imprimer et sélectionnez la case Ajuster au support. Pour modifier le format ou la disposition du papier, cliquez sur le bouton Paramètres d'impression, puis essayez d'imprimer le fichier de nouveau.*

Les publications Twitter™ et Facebook ne sont pas couvertes par les dispositions de Creative Commons.

<span id="page-661-0"></span>Les modules externes mis à jour pour Planche Contact II et Présentation PDF reviennent dans Photoshop CS6, désormais compatible 64 bits pour des performances optimales sur les systèmes modernes.

# **Création d'une planche contact**

Œ **[Haut de la page](#page-661-0)**

**[Haut de la page](#page-661-0)**

Œ,

1. Effectuez l'une des opérations suivantes :

- (Photoshop) Choisissez Fichier > Automatisation > Planche Contact II.
- (Bridge) Sélectionnez un dossier d'images ou des fichiers image précis. Dans le menu Bridge, choisissez Outils > Photoshop > Planche Contact II. Si vous ne sélectionnez pas d'images précises, la planche contact inclut toutes les images que vous voyez affichées dans Adobe Bridge. Vous pouvez sélectionner différentes images une fois que la boîte de dialogue Planche Contact II s'ouvre.
- 2. Dans la boîte de dialogue Planche Contact II, spécifiez les images à inclure en choisissant une option dans le menu Utiliser.

*Remarque : si vous sélectionnez Bridge, toutes les images actuellement présentes dans Bridge sont utilisées, sauf si vous avez sélectionné les images avant de choisir la commande Planche Contact II. Les images contenues dans les sous-dossiers ne sont pas incluses.*

- 3. Dans la section Document, spécifiez les dimensions et les données colorimétriques de la planche contact. Sélectionnez Aplatir tous les calques pour créer une planche contact avec toutes les images et le texte sur un seul calque. Désélectionnez cette option pour créer une planche contact où chaque image et chaque légende se trouvent sur un calque individuel.
- 4. Dans la section Vignettes, spécifiez les options de disposition des vignettes.
	- Dans le menu Placer, choisissez de disposer les vignettes horizontalement en premier (de gauche à droite, puis de haut en bas) ou verticalement en premier (de haut en bas, puis de gauche à droite).
	- Entrez le nombre de colonnes et de rangées pour chaque planche contact.
	- Sélectionnez l'option Utiliser l'espacement automatique pour permettre à Photoshop d'espacer automatiquement les vignettes de la planche contact. Si vous désélectionnez cette option, vous pouvez spécifier l'espacement vertical et horizontal autour des vignettes.
	- Sélectionnez Rotation pour une meilleure adaptation afin d'appliquer une rotation aux images, quelle que soit leur orientation, de façon à mieux les adapter à la planche contact.
- 5. Sélectionnez Utiliser le nom du fichier en légende, afin d'associer le nom du fichier de l'image source à la vignette correspondante. Utilisez le menu pour spécifier la police et le corps du texte de la légende.
- 6. Cliquez sur OK.

# **Création d'une présentation PDF**

La commande Présentation PDF vous permet d'utiliser un large éventail d'images pour créer un document de plusieurs pages ou un diaporama.

- 1. Choisissez la commande Fichier > Automatisation > Présentation PDF.
- 2. Dans la boîte de dialogue Présentation PDF, cliquez sur Parcourir et naviguez pour ajouter des fichiers à la Présentation PDF. Sélectionnez Ajouter les fichiers ouverts pour ajouter les fichiers déjà ouvert dans Photoshop.

*Remarque : faites glisser les fichiers vers le haut ou vers le bas pour réorganiser les éléments dans la présentation. Si vous souhaitez qu'un fichier puisse apparaître plusieurs fois, sélectionnez le fichier et cliquez sur le bouton Dupliquer.*

3. Définissez les options de sortie et de présentation. Cliquez ensuite sur Enregistrer.

*Remarque : les présentations PDF sont enregistrées en tant que fichiers PDF génériques et non en tant que fichiers Photoshop PDF, et sont pixellisées lorsque vous les rouvrez dans Photoshop.*

Les publications Twitter™ et Facebook ne sont pas couvertes par les dispositions de Creative Commons.

# <span id="page-662-0"></span>Images bichromes

#### **[A propos de la bichromie](#page-662-1)**

**[Conversion d'une image en mode Bichromie](#page-662-2) [Modification de la courbe de bichromie d'une encre](#page-662-3) [Définition de la surimpression des couleurs](#page-663-0) [Réglage de l'affichage des couleurs de surimpression](#page-663-1) [Enregistrement et chargement des paramètres de bichromie](#page-663-2) [Visualisation des différentes couleurs d'une image bichrome](#page-663-3) [Impression d'images bichromes](#page-664-0) [Exportation d'images bichromes vers d'autres applications](#page-664-1)**

# <span id="page-662-1"></span>**A propos de la bichromie**

#### Œ **[Haut de la page](#page-662-0)**

**[Haut de la page](#page-662-0)**

 $\left( \Phi \right)$ 

Dans Photoshop, le terme bichromie fait référence aux notions de monochromes, trichromes et quadrichromes ainsi qu'à la notion de bichromes. Les images monochromes sont des images en niveaux de gris, imprimées avec une seule encre de couleur. Les bichromes, trichromes et quadrichromes sont des images en niveaux de gris, imprimées avec deux, trois ou quatre encres. Ces images utilisent des encres de différentes couleurs, plutôt que des teintes différentes de gris, pour reproduire les gris colorés.

La bichromie élargit la gamme des tons des images en niveaux de gris. Une image en niveaux de gris peut afficher jusqu'à 256 niveaux, mais une presse ne peut reproduire qu'une cinquantaine de niveaux de gris par encre. Pour cette raison, une image en niveaux de gris imprimée à partir d'une seule encre noire paraîtra plus grossière que la même image imprimée avec deux, trois ou quatre encres reproduisant chacune jusqu'à 50 niveaux de gris.

Les images bichromes sont parfois imprimées avec une encre noire et une encre grise ; l'encre noire sert à reproduire les tons foncés dans l'image et l'encre grise à reproduire les tons moyens et clairs. Toutefois, dans la plupart des cas, une encre de couleur est utilisée pour les tons clairs. Cette technique produit une image avec une légère teinte contribuant à augmenter la gamme des tons dynamiques de l'image. La bichromie est idéale pour les travaux d'impression en deux couleurs avec un ton direct (telle qu'une couleur PANTONE) pour renforcer les détails de l'image.

La bichromie utilisant différentes encres de couleur pour reproduire les différents niveaux de gris, Photoshop traite les images bichromes comme des images en niveaux de gris d'une seule couche 8 bits. En mode bichrome, vous ne pouvez pas accéder directement aux couches individuelles de l'image (comme en mode RVB, CMJN ou Lab). Vous devez manipuler les couches à partir des courbes dans la boîte de dialogue Bichromie.

# <span id="page-662-2"></span>**Conversion d'une image en mode Bichromie**

- 1. Convertissez l'image en niveaux de gris en choisissant Image > Mode > Niveaux de gris. Seules les images en niveaux de gris 8 bits peuvent être converties en images bichromes.
- 2. Choisissez Image > Mode > Bichromie.
- 3. Dans la boîte de dialogue Bichromie, sélectionnez Aperçu pour prévisualiser l'image.
- 4. Pour l'option Type, sélectionnez Monochrome, Bichrome, Trichrome ou Quadrichrome.
- 5. Cliquez sur la case de couleur (le carré plein) pour ouvrir le sélecteur de couleurs ; cliquez ensuite sur le bouton Bibliothèques de couleurs et sélectionnez un échantillon d'encre et une couleur dans la boîte de dialogue. *Remarque : pour produire des couleurs entièrement saturées, veillez à spécifier les encres dans un ordre décroissant, les encres les plus sombres en premier et les plus claires en dernier.*
- 6. Cliquez sur la case de courbe située à côté du témoin de couleur et ajustez la courbe de bichromie de chaque encre.
- 7. Définissez la surimpression des couleurs si nécessaire.
- 8. Cliquez sur OK.
	- *Pour appliquer un effet bichrome à une partie de l'image uniquement, convertissez l'image en mode Multicouche. Cette opération convertit les courbes bichromes en couches de ton direct. Vous pouvez ensuite effacer une partie de la couche de ton direct pour les zones que vous voulez imprimer en tant que niveaux de gris standard.*

# <span id="page-662-3"></span>**Modification de la courbe de bichromie d'une encre**

Dans le cas d'images bichromes, chaque encre présente une courbe séparée qui spécifie la répartition de chaque couleur sur les zones sombres et claires de l'image. Cette courbe applique chaque valeur de niveau de gris de l'image d'origine au pourcentage d'encre spécifique.

- 1. Pour prévisualiser les réglages, sélectionnez l'option Aperçu dans la boîte de dialogue Bichromie.
- 2. Cliquez sur la case de courbe située à côté du témoin de couleur.

La courbe de bichromie par défaut, qui forme une ligne diagonale, indique que les valeurs de niveaux de gris de l'image d'origine correspondent à un pourcentage d'encre égal. Ce paramètre permet de rendre un pixel de tonalité moyenne (50 %) avec une teinte d'encre de 50 %, une ombre à 100 % avec une densité de couleur de 100 %, etc.

- 3. Ajustez la courbe de bichromie de chaque encre en faisant glisser un point ou en entrant des valeurs en pourcentage.
	- Sur la courbe, l'axe horizontal passe des tons clairs (sur la gauche) aux tons foncés (sur la droite). L'axe vertical représente la densité de l'encre (plus élevée vers le haut). Vous pouvez spécifier une densité maximale de 13 points sur la courbe. Lorsque vous spécifiez deux valeurs sur la courbe, Photoshop calcule des valeurs intermédiaires. Lorsque vous ajustez la courbe, les valeurs s'affichent automatiquement dans les zones de texte appropriées.
	- La valeur que vous entrez dans la zone de texte indique le pourcentage de la couleur d'encre utilisé pour représenter la valeur de niveau de gris dans l'image initiale. Par exemple, si vous entrez 70 dans la zone de texte 100 %, les zones foncées à 100 % de l'image s'impriment avec une teinte d'encre de 70 %.
- 4. Cliquez sur Enregistrer dans la boîte de dialogue Courbe bichrome pour enregistrer les courbes créées dans cette boîte.
- 5. Cliquez sur Charger pour charger ces courbes ou les courbes créées dans la boîte de dialogue Courbes, y compris celles créées en utilisant l'option Courbe paramétrée.

Utilisez le panneau Informations pour afficher la densité des encres lorsque vous travaillez avec des images bichromes. Choisissez Couleurs réelles pour déterminer le pourcentage d'encre qui sera appliqué à l'impression. Ces valeurs reflètent les modifications apportées dans la boîte de dialogue Courbe bichrome.

#### <span id="page-663-0"></span>**Définition de la surimpression des couleurs**

La surimpression des couleurs consiste à imprimer deux encres l'une sur l'autre. Par exemple, une encre cyan imprimée sur une encre jaune produit une couleur de surimpression verte. L'ordre de superposition des encres ainsi que le type d'encre et le papier utilisés produisent des résultats différents lors de l'impression finale.

Pour prévoir l'aspect des couleurs une fois imprimées, utilisez un échantillon imprimé des encres surimprimées et réglez l'affichage écran en conséquence. Notez que ce réglage agit uniquement sur l'affichage des couleurs de surimpression à l'écran, et non à l'impression. Avant de régler les couleurs, veillez à étalonner votre moniteur.

### <span id="page-663-1"></span>**Réglage de l'affichage des couleurs de surimpression**

- 1. Choisissez Image > Mode > Bichromie.
- 2. Cliquez sur Surimpression. La boîte de dialogue Surimpression indique le résultat des encres combinées à l'impression.
- 3. Cliquez sur l'échantillon de la combinaison d'encres que vous voulez régler.
- 4. Choisissez une couleur dans le sélecteur de couleurs, puis cliquez sur le bouton OK.
- 5. Répétez les étapes 3 et 4 jusqu'à obtention de la combinaison d'encres escomptée. Cliquez ensuite sur OK.

### <span id="page-663-2"></span>**Enregistrement et chargement des paramètres de bichromie**

Utilisez le bouton Enregistrer de la boîte de dialogue Bichromie pour enregistrer un ensemble de courbes, de paramètres d'encres et de couleurs de surimpression. Utilisez le bouton Charger pour charger un ensemble de courbes bichromes, de paramètres d'encres et de couleurs de surimpression. Vous pourrez ensuite appliquer ces paramètres à d'autres images en niveaux de gris.

Photoshop inclut des exemples de courbes bichromes, trichromes et quadrichromes. Ces exemples présentent des courbes et couleurs fréquemment utilisées. Utilisez-les comme point de départ pour créer vos propres combinaisons.

### <span id="page-663-3"></span>**Visualisation des différentes couleurs d'une image bichrome**

Les documents bichromes étant des images monocouches, les réglages que vous apportez aux différentes encres d'impression sont intégrés à l'image composite finale. Dans certains cas, il est utile de visualiser les différentes plaques d'impression et de vérifier comment les couleurs seront séparées lors de l'impression (comme pour les images CMJN).

1. Après avoir spécifié la couleur des encres, choisissez Image > Mode > Multicouche.

L'image est convertie en mode multicouche, chaque couche étant représentée comme une couche de ton direct. Le contenu de chaque couche de ton direct reflète avec précision les paramètres de bichromie, mais l'aperçu composite affiché à l'écran risque de ne pas être aussi fidèle que l'aperçu en mode bichrome.

*Remarque : si vous apportez des modifications à l'image en mode Multicouche, vous ne pourrez plus revenir à l'état bichrome d'origine (à moins d'avoir accès à l'état bichrome dans le panneau Historique). Pour régler l'encrage et en afficher les effets sur les différentes plaques d'impression, vous devez procédez aux réglages dans la boîte de dialogue Courbe bichrome avant la conversion en mode Multicouche.*

2. Sélectionnez la couche à examiner dans le panneau Couches.

**[Haut de la page](#page-662-0)**

**[Haut de la page](#page-662-0)**

ſ4 **[Haut de la page](#page-662-0)**

**[Haut de la page](#page-662-0)**

Œ

Œ

Œ

#### <span id="page-664-0"></span>**Impression d'images bichromes**

Lorsque vous créez des tons bichromes, gardez à l'esprit que le résultat dépend fortement de l'ordre d'impression des encres et de l'angle des trames. (Si nécessaire, modifiez l'angle de la trame de demi-teintes sur le processeur RIP de l'imprimante.)

Vous n'avez pas besoin de convertir les images bichromes en mode CMJN pour imprimer des séparations. Dans la boîte de dialogue Imprimer (qui permet de définir les options relatives à l'imprimante), choisissez tout simplement la commande Séparations dans le menu déroulant Profil de l'imprimante de la section Gestion des couleurs. La conversion en mode CMJN transforme les couleurs personnalisées en leurs équivalents CMJN.

### <span id="page-664-1"></span>**Exportation d'images bichromes vers d'autres applications**

Pour exporter une image bichrome vers une application de mise en page, vous devez d'abord l'enregistrer au format EPS ou PDF. Si l'image contient des couches de tons directs, vous devez la convertir en mode Multicouche et l'enregistrer au format DCS 2.0. Pensez à nommer les couleurs personnalisées à l'aide d'un suffixe approprié, de sorte que l'application d'importation puisse les reconnaître. Faute de quoi, l'application risque de ne pas imprimer les couleurs correctement, voire de ne pas imprimer l'image du tout.

Voir aussi

 $\left(\infty\right)$  BY-NC-SR

[Informations juridiques](http://help.adobe.com//fr_FR/legalnotices/index.html) | [Politique de confidentialité en ligne](http://helpx.adobe.com/go/gffooter_online_privacy_policy_fr)

Œ, **[Haut de la page](#page-662-0)**

 $\left( t\right)$ **[Haut de la page](#page-662-0)**

# <span id="page-665-0"></span>Collections d'images et planches contact

**[Impression de photos dans une disposition de collection d'images](#page-665-1) [Création d'une planche contact](#page-667-0)**

*Pour créer des planches contact dans Photoshop CS5, reportez-vous à la section [Création d'une planche contact au format PDF](http://help.adobe.com/fr_FR/CreativeSuite/CS5/Using/WS2bacbdf8d487e5829fea78e12af3215b44-8000.html) dans l'aide d'Adobe Bridge. Vous pouvez également télécharger les modules externes facultatifs plus anciens Collection d'images et Planche Contact pour [Windows](http://www.adobe.com/go/ps_cs5_plugins_win_fr) ou [Mac OS](http://www.adobe.com/go/ps_cs5_plugins_mac_fr).*

# <span id="page-665-1"></span>**Impression de photos dans une disposition de collection d'images**

Œ, **[Haut de la page](#page-665-0)**

**Adobe recommande [Vous possédez un didacticiel que vous souhaitez partager ?](http://www.adobe.com/fr/community/publishing/download.html)**

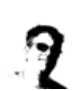

**[Assemblage flexible](http://goo.gl/UywKR) [d'images grâce aux objets](http://goo.gl/UywKR) [dynamiques](http://goo.gl/UywKR)** [Michael Hoffman](http://www.hoffmanartdesign.com/blog/) Présentation d'un modèle d'assemblage personnalisé dans Photoshop CS5.

#### **Placement de plusieurs photos dans une collection d'images**

*Pour utiliser le module externe facultatif Collection d'images décrit ci-dessous, téléchargez-le d'abord pour [Windows](http://www.adobe.com/go/ps_cs5_plugins_win_fr) ou [Mac OS](http://www.adobe.com/go/ps_cs5_plugins_mac_fr). Vous pouvez également créer des collections d'images et des collections personnalisées dans Photoshop Lightroom, si vous possédez ce logiciel. Reportezvous à la section [Sélection d'un modèle d'impression](http://help.adobe.com/fr_FR/Lightroom/3.0/Using/WS43660fa5a9ec95a81172e08124c0c37895-8000.html) dans l'aide de Lightroom.*

Avec le module externe facultatif Collection d'images, vous pouvez placer plusieurs copies d'une image sur une seule page, un peu comme le font les studios photo avec les photos scolaires. Vous pouvez également placer différentes images sur la même page. De nombreuses options de format et de placement permettent de personnaliser la présentation d'une collection d'images.

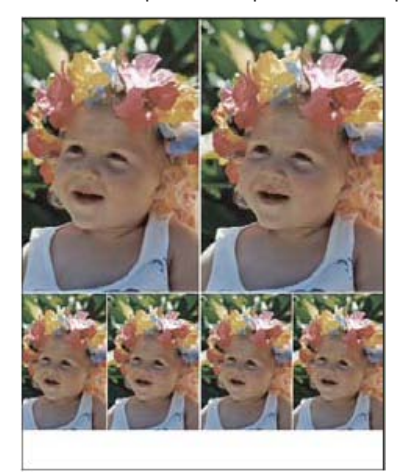

*Exemple de disposition de collection d'images*

- 1. Collection d'images est un module externe facultatif. Vous pouvez le télécharger pour [Windows](http://www.adobe.com/go/ps_cs5_plugins_win_fr) ou [Mac OS](http://www.adobe.com/go/ps_cs5_plugins_mac_fr).
- 2. Exécution de Photoshop en mode 32 bits (Mac OS 64 bits uniquement).
- 3. Utilisez l'une des méthodes suivantes :
	- (Photoshop) Choisissez Fichier > Automatisation > Collection d'images. Si plusieurs images sont ouvertes, la commande Collection d'images utilise l'image du premier plan.
	- (Bridge) Choisissez Outils > Photoshop > Collection d'images. La commande Collection d'images utilise la première image répertoriée dans Bridge, sauf si vous avez sélectionné une image spécifique avant de l'activer.

Si vous utilisez uniquement l'image de premier plan ou une image sélectionnée dans Bridge, passez à l'étape 3.

- 4. Utilisez l'une des méthodes suivantes pour ajouter une ou plusieurs images à la disposition :
	- Dans la section Images source de la boîte de dialogue Collection d'images, choisissez Fichier ou Dossier dans le menu Utiliser, puis cliquez sur Parcourir (Windows) ou Sélectionner (Mac OS). Si vous choisissez Dossier, vous pouvez sélectionner Inclure tous les sousdossiers pour inclure les images contenues dans les sous-dossiers.
	- Cliquez sur l'emplacement réservé d'un fichier image dans l'aperçu de disposition et sélectionnez une image.

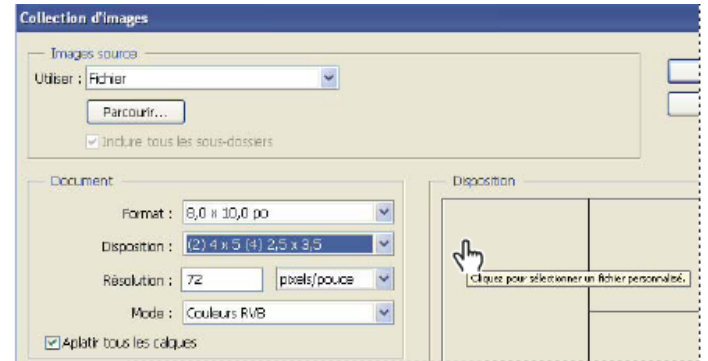

*Après avoir cliqué sur l'emplacement réservé (repère) d'un fichier image dans l'aperçu de disposition de la collection d'images, vous pouvez sélectionner une image.*

- **Disposition**  $\blacksquare$  images 1 . 1 . 1 Edition Fichier
- Faites glisser une image depuis le bureau ou un dossier vers l'emplacement réservé.

*Pour ajouter une image à une collection d'images, faites glisser l'image en question depuis le bureau vers l'emplacement réservé.*

Vous pouvez remplacer toute image de la disposition en cliquant sur l'emplacement réservé et en sélectionnant une image.

- 5. Dans la section Document de la boîte de dialogue Collection d'images, sélectionnez le format, la disposition, la résolution et le mode colorimétrique. Une vignette de la disposition sélectionnée s'affiche dans la partie droite de la boîte de dialogue.
- 6. Sélectionnez Aplatir tous les calques pour créer une collection d'images incluant toutes les images et le texte sur un seul calque. Désélectionnez cette option pour créer une collection d'images avec des calques d'image et des calques de texte (pour les libellés) distincts. Si vous placez chaque image et libellé sur un calque distinct, vous pouvez mettre à jour la collection d'images après son enregistrement. Notez toutefois que les calques augmentent la taille de fichier de votre collection d'images.
- 7. Dans la section Libellé, choisissez la source du libellé dans le menu Contenu, ou choisissez Sans. Si vous choisissez Texte personnalisé, entrez le libellé dans la zone Texte personnalisé.
- 8. Spécifiez la police, le corps, la couleur, l'opacité, la position et la rotation des libellés.
- 9. Cliquez sur OK.

#### **Personnalisation d'une disposition de collection d'images**

Il est possible de personnaliser des dispositions existantes ou de créer de nouvelles dispositions en utilisant la fonction Modifier la disposition de la collection d'images. Les dispositions personnalisées sont enregistrées comme fichiers texte et stockées dans le dossier Dispositions du dossier Paramètres prédéfinis. Vous pouvez réutiliser ces dispositions par la suite. Grâce à l'interface graphique de la fonction Modifier la disposition de la collection d'images, vous n'aurez plus besoin d'écrire des fichiers texte pour créer ou modifier des dispositions.

- 1. Utilisez l'une des méthodes suivantes :
	- (Photoshop) Choisissez Fichier > Automatisation > Collection d'images.
	- (Bridge) Choisissez Outils > Photoshop > Collection d'images.
- 2. Dans la boîte de dialogue Collection d'images, choisissez une disposition dans le menu Disposition pour créer une disposition ou personnaliser une disposition existante.
- 3. Cliquez sur le bouton Modifier la disposition.
- 4. Dans la boîte de dialogue Modifier la disposition de la collection d'images, entrez un nom pour la disposition personnalisée dans la zone de

texte Nom.

5. (Facultatif) Dans la section Disposition de la boîte de dialogue Modifier la disposition de la collection d'images, choisissez un format dans le menu correspondant, ou entrez des valeurs dans les zones de texte Largeur et Hauteur. Vous pouvez utiliser le menu Unités pour spécifier l'unité utilisée (pouces, centimètres, pixels ou millimètres).

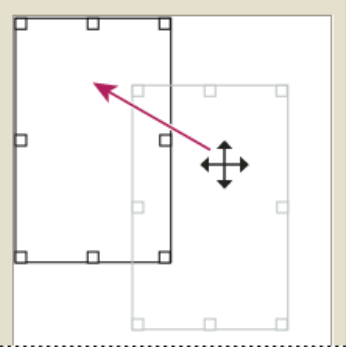

*Déplacement de l'emplacement réservé vers un nouvel emplacement dans la disposition de la collection d'images*

- 6. Dans la section Grille de la boîte de dialogue Modifier la disposition de la collection d'images, sélectionnez l'option Magnétisme pour afficher une grille qui vous aidera à mieux placer les éléments dans la nouvelle disposition. Entrez une valeur dans la zone de texte Taille pour modifier l'aspect de la grille.
- 7. Utilisez l'une des méthodes suivantes pour ajouter ou supprimer un emplacement réservé :
	- Cliquez sur Ajouter une zone pour ajouter un emplacement réservé à la disposition.
	- Sélectionnez un emplacement réservé, et cliquez sur Supprimer la zone pour le supprimer de la disposition.
- 8. Pour modifier un emplacement réservé, sélectionnez-le, et utilisez l'une des méthodes suivantes :
	- Entrez des valeurs dans les zones de texte Largeur et Hauteur pour redimensionner l'emplacement réservé.
	- Cliquez et déplacez une poignée pour redimensionner l'emplacement réservé. Si vous redimensionnez un emplacement réservé rectangulaire hébergeant une image, la collection d'images magnétise l'image sur l'emplacement réservé vertical ou horizontal en fonction des nouvelles dimensions de la zone.
	- Entrez des valeurs dans les zones de texte X et Y pour déplacer l'emplacement réservé.
	- Cliquez et faites glisser l'emplacement réservé vers la position souhaitée dans la disposition.
- 9. Cliquez sur Enregistrer.

### <span id="page-667-0"></span>**Création d'une planche contact**

**[Haut de la page](#page-665-0)**

#### **Création de planches contact avec Adobe Bridge**

Les fonctionnalités de recherche d'images et de tri d'Adobe Bridge facilitent la création de planches contact. Dans Bridge, Adobe Output Module crée des planches contact au format PDF, que n'importe quel destinataire peut consulter, annoter et imprimer à l'aide du logiciel gratuit Adobe Reader.

Pour obtenir des instructions et des liens vers des didacticiels pratiques, reportez-vous à la section [Création d'une planche contact au format PDF](http://help.adobe.com/fr_FR/CreativeSuite/CS5/Using/WS2bacbdf8d487e5829fea78e12af3215b44-8000.html) dans l'aide d'Adobe Bridge.

#### **Utilisation du module externe Photoshop facultatif et plus ancien**

Parce qu'Adobe Bridge offre des fonctionnalités de planche contact mises à jour, le module externe Planche contact n'est pas installé avec Photoshop.

- 1. Vous pouvez télécharger ce module externe pour [Windows](http://www.adobe.com/go/ps_cs5_plugins_win_fr) ou [Mac OS](http://www.adobe.com/go/ps_cs5_plugins_mac_fr).
- 2. Exécution de Photoshop en mode 32 bits (Mac OS 64 bits uniquement).
- 3. Utilisez l'une des méthodes suivantes :
	- (Photoshop) Choisissez Fichier > Automatisation > Planche Contact II.
	- (Bridge) Sélectionnez un dossier d'images ou des fichiers image précis. Dans le menu Bridge, choisissez Outils > Photoshop > Planche Contact II. Si vous ne sélectionnez pas d'images précises, la planche contact inclut toutes les images que vous voyez affichées dans Adobe Bridge. Une fois la boîte de dialogue Planche Contact II ouverte, vous pouvez sélectionner un dossier d'images différent ou d'autres images ouvertes.

*Remarque : cliquez pour sélectionner une image dans Bridge. Cliquez tout en maintenant la touche Maj enfoncée pour sélectionner une série d'images. Cliquez tout en maintenant la touche Ctrl (Windows) ou Commande (Mac OS) enfoncée pour sélectionner des images non contiguës.*

4. Dans la boîte de dialogue Planche Contact II, spécifiez les images à utiliser en choisissant l'une des options suivantes dans le menu Utiliser de la section Images source :

**Documents ouverts** Utilise toutes les images actuellement ouvertes dans Photoshop.

**Dossier** Vous permet de cliquer sur Parcourir (Windows) ou Sélectionner (Mac OS) pour spécifier le dossier contenant les images à utiliser. Sélectionnez Inclure tous les sous-dossiers pour inclure les images des sous-dossiers.

**Images sélectionnées dans Bridge** Utilise des images affichées dans Bridge. Toutes les images figurant dans Bridge sont utilisées, sauf si vous sélectionnez des images précises avant d'utiliser la commande Planche Contact II. Les images contenues dans les sous-dossiers ne sont pas incluses.

- 5. Dans la section Document, spécifiez les dimensions, la résolution et le mode colorimétrique de la planche contact. Sélectionnez Aplatir tous les calques pour créer une planche contact avec toutes les images et le texte sur un seul calque. Désélectionnez cette option pour créer une planche contact où chaque image et chaque légende se trouvent sur un calque individuel.
- 6. Dans la section Vignettes, spécifiez les options de disposition des vignettes.
	- Dans le menu Placer, choisissez de disposer les vignettes horizontalement en premier (de gauche à droite, puis de haut en bas) ou verticalement en premier (de haut en bas, puis de gauche à droite).
	- Entrez le nombre de colonnes et de rangées pour chaque planche contact. Les dimensions maximales de chaque vignette sont affichées à droite, avec un aperçu de la disposition définie.
	- Sélectionnez l'option Utiliser l'espacement automatique pour permettre à Photoshop d'espacer automatiquement les vignettes de la planche contact. Si vous désélectionnez cette option, vous pouvez spécifier l'espacement vertical et horizontal autour des vignettes. L'aperçu de la planche contact est automatiquement actualisé en temps réel (à mesure que vous définissez l'espacement) dans la boîte de dialogue.
	- Sélectionnez Rotation pour une meilleure adaptation afin d'appliquer une rotation aux images, quelle que soit leur orientation, de façon à mieux les adapter à la planche contact.

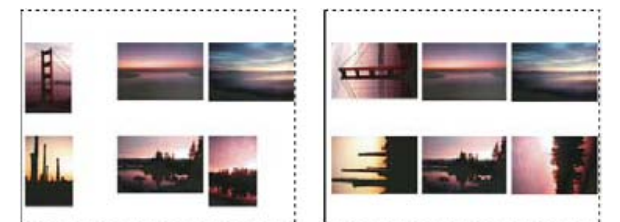

*Lorsque l'option Rotation pour une meilleure adaptation est désélectionnée, les vignettes sont orientées correctement (gauche). Si l'option est sélectionnée, une rotation est appliquée aux images afin qu'elles soient le mieux disposées possible sur la planche (droite).*

- 7. Sélectionnez Utiliser le nom du fichier en légende, afin d'associer le nom du fichier de l'image source à la vignette correspondante. Utilisez le menu pour spécifier la police et le corps du texte de la légende.
- 8. Cliquez sur OK.

#### $(C<sub>c</sub>)$  BY-NC-SR

# <span id="page-669-0"></span>Impression d'images sur une presse commerciale

**[Préparation des images pour la presse](#page-669-1) [Définition des options de sortie](#page-669-2) [Impression de séparations à partir de Photoshop](#page-671-0) [Préparation d'une image avec des couches de ton direct à l'impression depuis une autre application](#page-671-1) [Création d'un recouvrement de couleurs](#page-671-2) [Détermination de la résolution du fichier numérisé pour l'impression](#page-672-0)**

# <span id="page-669-1"></span>**Préparation des images pour la presse**

**[Haut de la page](#page-669-0)**

ſ4

Dans Photoshop, vous pouvez préparer des fichiers d'image pour une lithographie offset, une impression numérique, une gravure ou un autre procédé d'impression commerciale.

En général, le flux de production dépend des capacités du service prépresse. Avant d'entamer un flux de production pour une impression commerciale, contactez le personnel du service pour connaître ses exigences. Par exemple, ils peuvent vous déconseiller la conversion en CMJN en raison des paramètres spécifiques au prépresse qu'ils utilisent. Voici quelques scénarios possibles pour la préparation de fichiers images, qui vous permettront d'obtenir des résultats prévisibles à l'impression :

- Travaillez exclusivement en mode RVB et vérifiez que le profil de plan de travail RVB est bien référencé au fichier image. Si l'imprimeur ou le personnel du service prépresse utilise un système de gestion des couleurs, il doit pouvoir utiliser le profil de votre fichier pour convertir précisément les couleurs en CMJN avant de produire les films et les plaques d'impression.
- Travaillez en mode RVB jusqu'à ce que l'image soit finalisée. Convertissez ensuite l'image en mode CMJN et procédez à l'ajout de couleurs supplémentaires et aux réglages des tonalités. Vérifiez en particulier les tons clairs et les tons foncés de l'image. Utilisez les commandes Niveaux, Courbes ou les calques de réglage Teinte/Saturation pour apporter des corrections. Ces réglages doivent être très mineurs. Aplatissez le fichier si nécessaire, puis transmettez le fichier CMJN à l'imprimeur.
- Insérez l'image RVB ou CMJN dans Adobe InDesign ou Adobe Illustrator. En général, la plupart des images imprimées sur une presse commerciale ne le sont pas directement à partir de Photoshop, mais à partir d'un programme de mise en page comme Adobe InDesign ou d'illustration comme Adobe Illustrator. Pour plus d'informations sur l'importation de fichiers Photoshop dans Adobe InDesign ou Adobe Illustrator, consultez l'aide d'Adobe InDesign ou l'aide d'Adobe Illustrator.

Tenez compte des conseils suivants lors du travail sur une image destinée à l'impression commerciale :

- Si vous connaissez les caractéristiques de la presse, vous pouvez spécifier la sortie des tons clairs et des tons foncés afin de préserver certains détails.
- Si vous utilisez une imprimante de bureau pour prévisualiser l'aspect du fichier définitif, gardez à l'esprit qu'une imprimante de bureau ne peut pas fidèlement reproduire la qualité d'une presse commerciale. Une épreuve couleur professionnelle vous donnera un bien meilleur aperçu du résultat final.
- Si vous travaillez avec un profil de presse commerciale, vous pouvez le définir via la commande Format d'épreuve, puis afficher une épreuve-écran à l'aide de la commande Couleurs d'épreuve. Utilisez cette méthode pour prévisualiser le fichier définitif sur votre moniteur. *Remarque : sur certaines imprimantes, il est préférable d'envoyer le document au format PDF, en particulier si le fichier doit se conformer aux normes PDF/X (voir la section Enregistrement au format Photoshop PDF).*

# <span id="page-669-2"></span>**Définition des options de sortie**

 $\Phi$ **[Haut de la page](#page-669-0)**

Si vous préparez vos images en vue de leur impression commerciale directe à partir de Photoshop, vous pouvez sélectionner et visualiser divers repères d'impression et autres options de sortie en utilisant la commande Imprimer. En général, ces options de sortie doivent être définies uniquement par des professionnels du prépresse ou des personnes connaissant le processus de l'impression commerciale.

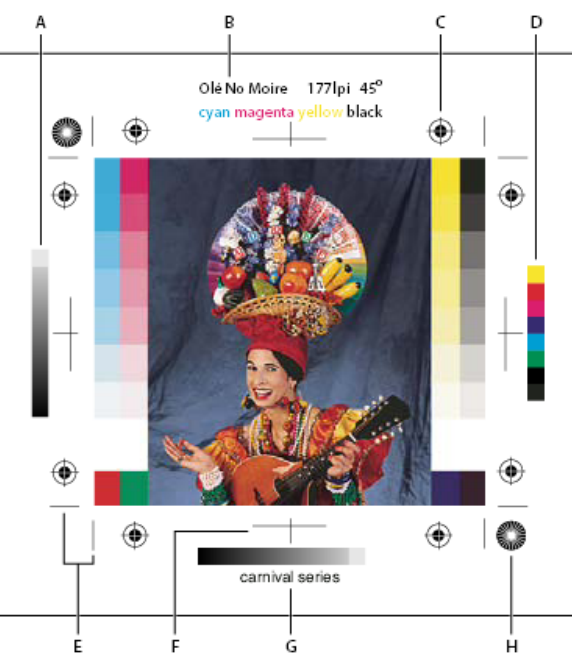

*Repères d'impression*

*A. Bande des dégradés de couleur B. Libellé C. Repères de montage D. Bande de contrôle des couleurs progressives E. Traits de coupe (coins) F. Traits de coupe (milieux) G. Description H. Mire-étoile*

- 1. Choisissez Fichier > Imprimer.
- 2. Choisissez Sortie dans le menu déroulant.
- 3. Définissez une ou plusieurs des options suivantes :

**Gamme de nuances** Cette option génère une échelle à 11 niveaux de gris, graduée de 0 à 100 % par incréments de 10 %. Lorsque vous effectuez une séparation de couleurs CMJN, une bande de dégradés de couleur et une bande de contrôle des couleurs s'impriment respectivement à gauche et à droite sur chaque plaque cyan, magenta, jaune et noire.

*Remarque : les gammes de nuances, les repères de montage, les traits de coupe et les libellés (noms) ne seront imprimés que si le papier sélectionné est plus grand que l'image imprimée.*

**Repères de montage** Permet d'imprimer des repères de montage autour de l'image (y compris les hirondelles et les mires-étoiles). Ces repères sont utilisés principalement pour l'alignement des séparations de couleur sur des imprimantes PostScript.

**Traits de coupe (coins)** Permet d'imprimer des traits de coupe pour rogner la page. Vous pouvez les imprimer aux angles. Sur les imprimantes PostScript, cette option permet également d'imprimer les mires-étoiles.

**Traits de coupe (milieux)** Permet d'imprimer des traits de coupe pour rogner la page. Vous pouvez les imprimer au centre de chaque bord de la page.

**Description** Permet d'imprimer tout texte de légende entré dans la boîte de dialogue Informations avec une taille maximale de 300 caractères. Le texte de légende est toujours imprimé en police Helvetica, en style normal et en corps de 9 points.

**Nom** Imprime le nom du fichier au-dessus de l'image. Si vous imprimez des séparations, le nom des séparations apparaît également dans l'intitulé.

**Sens offset** Permet de rendre le texte lisible lorsque l'émulsion est sur le verso, c'est-à-dire lorsque le calque photosensible d'un film ou d'un papier photographique n'est pas tourné vers vous. En général, les images imprimées sur du papier sont imprimées sur le recto émulsionné (sens litho), le texte étant lisible lorsque le calque photosensible est tourné vers vous. Les images sur film sont souvent imprimées avec l'émulsion sur le verso.

**Négatif** Permet d'imprimer une version en négatif de l'ensemble de l'image de sortie, notamment tous les masques et couleurs d'arrièreplan. Contrairement à la commande Négatif du menu Image, cette option convertit l'image à l'impression, non pas l'image à l'écran. Si vous imprimez des séparations directement sur film, vous voudrez probablement un négatif. Toutefois, dans de nombreux pays, la tendance est d'imprimer des films positifs. Consultez votre imprimeur pour éviter les erreurs. Pour reconnaître le côté émulsionné, examinez le film en pleine lumière après son développement. L'émulsion se trouve sur le côté mat, et le côté brillant est la base du film. Demandez à votre imprimeur s'il travaille avec des films positifs ou négatifs et en émulsion recto (sens litho) ou verso (sens offset).

**Arrière-plan** Sélectionne la couleur d'arrière-plan à appliquer à la zone de page en dehors de la zone d'image. Par exemple, il est parfois souhaitable d'appliquer un arrière-plan noir ou de couleur aux diapositives imprimées sur un enregistreur de film. Pour utiliser cette option, cliquez sur le bouton Arrière-plan, puis sélectionnez une couleur dans le sélecteur de couleurs. Cette option s'applique uniquement à l'impression et n'a aucun effet sur l'image.

**Cadre** Imprime un cadre noir autour de l'image. Spécifiez la largeur du cadre en entrant une valeur et en choisissant une unité.

**Fond perdu** Imprime des traits de coupe à l'intérieur et non à l'extérieur de l'image. Utilisez cette option pour rogner l'image à l'intérieur de

l'illustration. Spécifiez la largeur du fond perdu en entrant une valeur et en choisissant une unité.

**Interpolation** Diminue l'aspect irrégulier d'une image basse résolution en la rééchantillonnant automatiquement pendant l'impression (imprimantes PostScript). Notez que le rééchantillonnage risque de réduire la netteté de l'image.

<span id="page-671-0"></span>Pour plus d'informations sur l'option Inclure les données vectorielles, voir la section Impression des données vectorielles.

#### **Impression de séparations à partir de Photoshop**

Lorsque vous préparez une image pour le prépresse et que vous travaillez avec des images CMJN ou avec des images contenant des tons directs, vous pouvez imprimer chaque couche de couleur sur une page différente.

*Remarque : les séparations obtenues à partir de documents en mode Couleurs CMJN, Bichromie ou Multicouche peuvent être différentes selon que ces documents ont été imprimés sur des imprimantes Postscript ou non.*

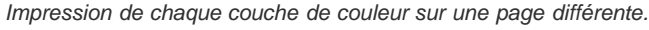

*Remarque : si vous imprimez une image à partir d'une autre application et que vous voulez imprimer des couches de ton direct sur des plaques de ton direct, vous devez tout d'abord enregistrer le fichier au format DCS 2.0. Ce format permet de préserver les couches de ton direct. Il est pris en charge par les applications telles qu'Adobe InDesign et QuarkXPress®.*

- 1. Vérifiez que votre document est bien en mode Couleurs CMJN, Multicouche ou Bichromie, puis choisissez Fichier > Imprimer.
- 2. Choisissez Séparations dans le menu déroulant Traitement des couleurs. *Remarque : ces options peuvent également s'afficher dans la boîte de dialogue Paramètres d'impression en fonction de l'imprimante et du pilote utilisés. Sous Windows, cliquez sur le bouton Propriétés pour accéder aux options du pilote d'imprimante. Sous Mac OS, utilisez le menu contextuel de la boîte de dialogue Paramètres d'impression qui s'affiche.*
- 3. Cliquez sur Imprimer. Une séparation est imprimée pour chaque couleur de l'image.

# <span id="page-671-1"></span>**Préparation d'une image avec des couches de ton direct à l'impression depuis une autre application**

- 1. S'il s'agit d'une image bichrome, convertissez-la en mode Multicouche.
- 2. Enregistrez l'image au format DCS 2.0.
- 3. Dans la boîte de dialogue Format DCS 2.0, désélectionnez les options Inclure la trame de demi-teintes et Inclure la fonction de transfert.
- 4. Ouvrez ou importez l'image dans Photoshop et définissez les angles de trames. Vérifiez que vous avez bien transmis à l'imprimante la couleur de ton direct pour chaque plaque de couleur.

*Remarque : vous pouvez importer un fichier PSD contenant des tons directs directement dans Illustrator ou InDesign sans aucune préparation spécifique.*

# <span id="page-671-2"></span>**Création d'un recouvrement de couleurs**

Le recouvrement des couleurs est un chevauchement qui évite l'apparition de petits espaces blancs dans l'image imprimée, due à de légers défauts de repérage sous presse. Contactez votre prestataire de services avant de procéder au recouvrement. En général, votre imprimeur vous indique si un recouvrement est nécessaire et quelle valeur vous devez spécifier dans la boîte de dialogue Recouvrement.

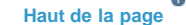

**[Haut de la page](#page-669-0)**

Œ,

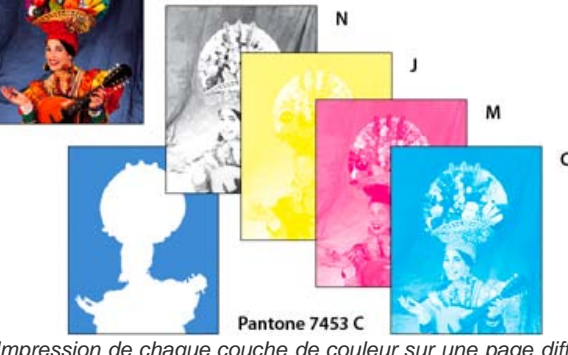

Œ **[Haut de la page](#page-669-0)**

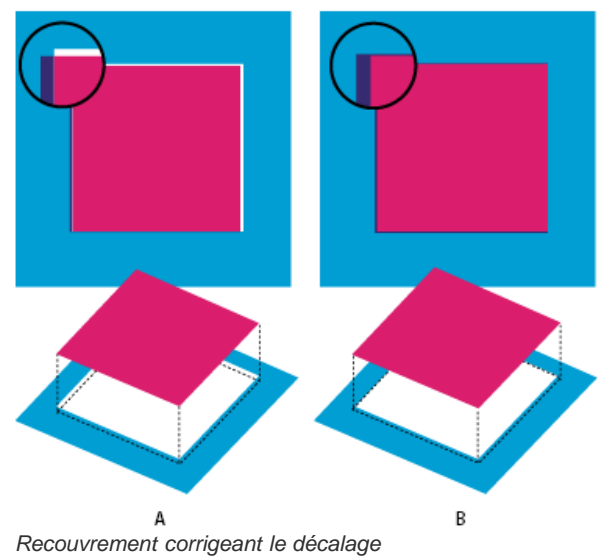

*A. Défaut de repérage sans recouvrement B. Défaut de repérage avec recouvrement*

Le recouvrement vise à corriger le décalage des couleurs en aplat. En règle générale, le recouvrement n'est pas nécessaire sur les images en tons continus, telles que les photographies. L'utilisation excessive du recouvrement peut générer un effet de vectorisation. Si ces problèmes ne sont pas visibles à l'écran, ils risquent d'apparaître à l'impression. Photoshop respecte les règles de recouvrement standard :

- Toutes les couleurs s'étendent sous le noir.
- Les couleurs claires s'étendent sous les couleurs plus foncées.
- Le jaune s'étend sous le cyan, le magenta et le noir.
- Le cyan et le magenta purs s'étendent de façon égale l'un en dessous de l'autre.
- 1. Choisissez Edition > Convertir en profil pour afficher l'image dans l'espace colorimétrique du périphérique de sortie (voir la section [Conversion des couleurs d'un document dans un autre profil \(Photoshop\)](http://help.adobe.com/fr_FR/CreativeSuite/CS5/Using/WS9ACC09CB-F8EB-40bf-AC0E-AA38EA30991D.html)).
- 2. Choisissez Image > Recouvrement.
- 3. Dans la zone de texte Largeur, entrez la valeur de recouvrement indiquée par votre atelier d'impression. Sélectionnez ensuite une unité de mesure, puis cliquez sur OK. Consultez votre imprimeur pour déterminer la valeur probable du décalage.

# <span id="page-672-0"></span>**Détermination de la résolution du fichier numérisé pour l'impression**

Œ **[Haut de la page](#page-669-0)**

Plusieurs techniques sont disponibles pour déterminer la résolution de numérisation d'une photo. Si vous numérisez des photos destinées à l'impression et que vous connaissez la taille exacte et la linéature d'impression, les techniques suivantes permettent de déterminer la résolution du fichier numérisé. Il est souvent plus simple de numériser à la résolution optique optimale du scanner, puis de redimensionner l'image dans Photoshop.

### **Estimation d'une résolution de fichier numérisé**

Vous pouvez déterminer les paramètres de votre fichier numérisé en utilisant les dimensions initiales et finales de l'image, ainsi que la résolution de votre périphérique de sortie. La résolution de fichier numérisé est convertie en résolution d'image lorsque vous ouvrez l'image numérisée dans Photoshop.

- 1. Utilisez l'une des méthodes suivantes :
	- Pour les imprimantes laser et les photocomposeuses, multipliez la linéature par 2. Pour connaître la linéature de votre imprimante, consultez la documentation qui l'accompagne, ou contactez votre prestataire de services.
	- Pour une imprimante à jet d'encre, consultez la documentation qui l'accompagne pour déterminer la résolution optimale. Bon nombre d'imprimantes à sublimation et de périphériques capables d'imprimer directement sur du papier photographique ont une résolution optimale comprise entre 300 et 400 ppp.
- 2. Définissez le rapport entre les dimensions finales de l'image et ses dimensions d'origine. Par exemple, le rapport entre une image finale de 6 x 9 pouces et une image originale de 2 x 3 pouces est 3/1.
- 3. Multipliez le résultat obtenu à l'étape 1 par le résultat obtenu à l'étape 2.

Supposons, par exemple, que vous imprimiez une image sur une photocomposeuse avec une linéature de 85 lpp, et que le rapport entre les dimensions de l'image finale et celles de l'image d'origine soit de 3. Multipliez d'abord 85 (linéature) par 2 pour obtenir 170. Multipliez ensuite 170 par 3 (rapport des dimensions de l'image finale et des dimensions de l'image d'origine) pour obtenir une résolution d'image numérisée de 510 ppp. Si vous utilisez une imprimante à jet d'encre avec une résolution optimale de 300 ppp, multipliez 300 par 3 pour obtenir une résolution d'image numérisée de 900.

*Remarque : selon la procédure de séparation des couleurs, les rapports entre la résolution d'image et la linéature peuvent varier. Vérifiez ces données auprès de votre atelier de prépresse ou de votre imprimeur avant de numériser des images.*

#### **Calcul de la taille de fichier avant de numériser une image**

Vous pouvez créer un fichier fictif afin de prévoir la taille de fichier nécessaire pour la sortie finale de votre image numérisée.

- 1. Dans Photoshop, sélectionnez Fichier > Nouveau.
- 2. Entrez la largeur, la hauteur et la résolution de l'image finale imprimée. La résolution doit être 1,5 fois à 2 fois supérieure à la linéature utilisée pour l'impression. Assurez-vous que vous avez sélectionné le mode de numérisation approprié. La boîte de dialogue Nouveau affiche la taille de fichier.

Supposons, par exemple, que vous vouliez obtenir une image finale de 4 pouces de largeur et de 5 pouces de hauteur. Si vous envisagez de l'imprimer avec une trame de 150 lignes et un rapport de 2/1, définissez une résolution de 300. La taille du fichier obtenu est de 5,15 Mo.

Pour générer l'image numérisée, entrez cette taille dans les paramètres de votre scanner. Vous n'avez pas à vous préoccuper de la résolution ou des dimensions de l'image. Une fois l'image numérisée et importée dans Photoshop, utilisez la commande Taille de l'image (en désélectionnant l'option Rééchantillonnage) pour entrer la largeur et la hauteur correctes de l'image.

Voir aussi

[Epreuvage des couleurs](http://help.adobe.com/fr_FR/CreativeSuite/CS5/Using/WS151986BD-6D68-4880-9123-CC0D8B7033F5.html)

#### $(c)$  BY-NC-SR

# <span id="page-674-0"></span>Impression de tons directs

**[A propos des tons directs](#page-674-1) [Créer une nouvelle couche de ton direct](#page-674-2) [Conversion d'une couche alpha en couche de ton direct](#page-675-0) [Modification d'une couche de ton direct afin d'ajouter ou de supprimer une couleur](#page-675-1) [Modification de la couleur ou de l'uniformité d'une couche de ton direct](#page-675-2) [Fusion des couches de tons directs](#page-675-3) [Réglage des tons directs qui se chevauchent](#page-676-0)**

# <span id="page-674-1"></span>**A propos des tons directs**

Œ **[Haut de la page](#page-674-0)**

Les tons directs sont des encres spéciales prémélangées, utilisées en remplacement ou en complément des encres de couleur quadri (CMJN). La presse comporte une plaque distincte par ton direct (un vernis nécessitant également sa propre plaque, il est considéré comme un ton direct).

Si vous envisagez d'imprimer une image avec des tons directs, vous devez créer au préalable des couches de tons directs sur lesquelles stocker les couleurs. Pour exporter les couches de tons directs, enregistrez le fichier au format DCS 2.0 ou PDF.

Gardez à l'esprit les indications suivantes lors de la manipulation de couches de tons directs :

- Pour les graphiques avec des tons directs aux contours très précis et qui masquent l'image du dessous, vous pouvez envisager de créer l'image supplémentaire dans une application de mise en page ou d'illustration.
- Pour appliquer un ton direct en tant que teinte à l'image entière, convertissez l'image en mode Bichromie, puis appliquez le ton direct à l'une des plaques bichromes. Vous pouvez utiliser jusqu'à quatre tons directs, à raison d'un par plaque.
- Le nom des tons directs est imprimé sur les séparations.
- Les tons directs sont surimprimés par-dessus l'image entièrement composée. Chacun des tons directs est imprimé dans l'ordre dans lequel il apparaît dans le panneau Couches ; ainsi, à l'impression, le ton direct supérieur (du dessus) représente la couche supérieure.
- Vous ne pouvez pas déplacer les tons directs au-dessus d'une couche par défaut dans le panneau Couches, sauf en mode Multicouche.
- Les tons directs ne peuvent pas être appliqués à des calques individuels.
- Lorsque vous imprimez une image comportant une couche de ton direct à l'aide d'une imprimante couleur composite, le ton s'imprime selon l'opacité définie par le paramètre Uniformité.
- Vous pouvez fusionner des couches de tons directs avec des couches de couleur en décomposant le ton direct en ses composantes de couche couleur.

# <span id="page-674-2"></span>**Créer une nouvelle couche de ton direct**

**[Haut de la page](#page-674-0)**

Œ

Vous pouvez créer une nouvelle couche de ton direct ou convertir une couche alpha existante en une couche de ton direct.

- 1. Choisissez la commande Fenêtre > Couches pour afficher le panneau Couches.
- 2. Pour remplir une zone sélectionnée avec un ton direct, définissez ou chargez une sélection.
- 3. Utilisez l'une des méthodes suivantes pour créer une couche :
	- · Tout en maintenant la touche Ctrl (Windows) ou Cmde (Mac OS) enfoncée, cliquez sur le bouton Créer une couche la dans le panneau Couches.
	- Choisissez la commande Nouvelle couche de ton direct dans le menu du panneau Couches.

Si vous avez défini une sélection, la zone correspondante adopte le ton direct spécifié.

4. Dans la boîte de dialogue Nouvelle couche de ton direct, cliquez sur la case de couleur. Dans le sélecteur de couleurs, cliquez ensuite sur Bibliothèques de couleurs pour choisir une couleur dans un système de couleur personnalisé tel que PANTONE ou TOYO. Reportez-vous à la section Sélection d'un ton direct.

*Si vous sélectionnez une couleur personnalisée, votre imprimeur pourra plus facilement fournir l'encre appropriée pour reproduire l'image.*

5. Entrez un nom pour la couche de ton direct. Si vous choisissez une couleur personnalisée, la couche prend automatiquement le nom de cette couleur.

Veillez à nommer les tons directs de façon à ce qu'ils puissent être reconnus par les autres applications qui liront votre fichier. A défaut, l'impression de ce dernier risque d'être compromise.

6. Dans la zone Uniformité, entrez une valeur comprise entre 0 et 100 %.

Cette option vous permet de simuler à l'écran la densité du ton direct imprimé. Une valeur de 100 % simule une encre qui recouvre complètement les encres sous-jacentes (comme de l'encre métallique) ; une valeur de 0 %, à l'inverse, simule une encre transparente laissant transparaître entièrement les encres sous-jacentes (comme du vernis transparent). Vous pouvez également utiliser cette option pour observer les endroits auxquels un ton direct transparent (un vernis, par exemple) apparaîtra.

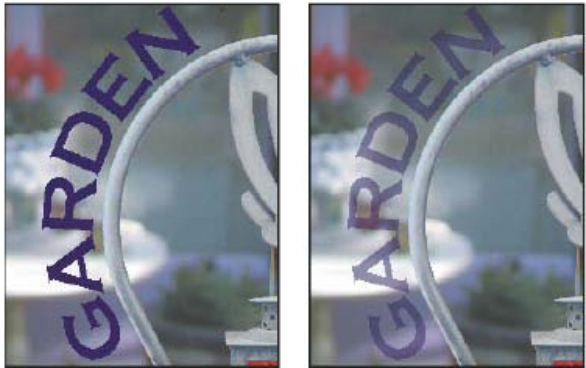

*Uniformité de 100 % et uniformité de 50 %.*

*Remarque : l'option Uniformité et les choix de couleur n'influent que sur les aperçus à l'écran et sur les impressions du composite. Ils n'ont aucun effet sur les séparations imprimées.*

# <span id="page-675-0"></span>**Conversion d'une couche alpha en couche de ton direct**

- 1. Si une sélection est active dans l'image, choisissez la commande Sélection > Désélectionner.
- 2. Utilisez l'une des méthodes suivantes :
	- Cliquez deux fois sur la vignette de la couche alpha dans le panneau Couches.
	- Sélectionnez la couche alpha dans le panneau Couches, puis choisissez la commande Options de couche dans le menu du panneau.
- 3. Sélectionnez Ton direct.
- 4. Cliquez dans la case de couleur, choisissez une couleur dans le sélecteur de couleurs ou cliquez sur Bibliothèques de couleurs pour choisir une couleur personnalisée. Cliquez sur OK.
- 5. Renommez la couche si nécessaire.
- 6. Cliquez sur OK.

Les zones de la couche contenant des valeurs de niveaux de gris sont converties en tons directs.

7. Choisissez Image > Réglages > Négatif pour appliquer la couleur à la zone sélectionnée de la couche.

#### <span id="page-675-1"></span>**Modification d'une couche de ton direct afin d'ajouter ou de supprimer une couleur**

- 1. Sélectionnez la couche de ton direct dans le panneau Couches.
- 2. Utilisez un outil de peinture ou d'édition pour peindre dans l'image. Peignez en noir pour ajouter plus de ton direct avec une opacité de 100 % et en gris pour ajouter un ton direct moins opaque.

*Remarque : contrairement à l'option Uniformité de la boîte de dialogue Options de couche de ton direct, l'option Opacité des outils de peinture ou d'édition détermine la densité réelle d'encre utilisée dans la copie imprimée.*

### <span id="page-675-2"></span>**Modification de la couleur ou de l'uniformité d'une couche de ton direct**

**[Haut de la page](#page-674-0)**

**[Haut de la page](#page-674-0)**

Œ

- 1. Cliquez deux fois sur la vignette de la couche de ton direct dans le panneau Couches.
- 2. Cliquez dans la case de couleur, puis choisissez une couleur. Cliquez sur Bibliothèques de couleurs pour choisir une couleur dans un système de couleur personnalisé tel que PANTONE ou TOYO.
- 3. Dans la zone Uniformité, entrez une valeur comprise entre 0 et 100 % pour régler l'opacité de l'encre du ton direct. *Remarque : l'option Uniformité et les choix de couleur n'influent que sur les aperçus à l'écran et sur les impressions du composite. Ils n'ont aucun effet sur les séparations imprimées.*

# <span id="page-675-3"></span>**Fusion des couches de tons directs**

En mode RVB ou CMJN, vous pouvez supprimer des couches de tons directs et les fusionner dans les couches de couleur standard. Lorsque vous fusionnez des couches de tons directs en mode CMJN, les couleurs résultant de la fusion ne correspondent généralement pas exactement aux tons directs d'origine, puisque les encres CMJN ne peuvent pas produire la gamme des couleurs disponibles avec les encres de ton direct.

#### **[Haut de la page](#page-674-0)**

Œ **[Haut de la page](#page-674-0)**

- 1. Sélectionnez la couche de ton direct dans le panneau Couches.
- 2. Choisissez la commande Fusionner la couche de ton direct dans le menu du panneau.

Le ton direct est converti et fusionné avec les couches de couleur. La couche de ton direct disparaît du panneau.

La fusion des couches de ton direct aplatit les images comportant des calques. Le composite fusionné comporte les informations chromatiques de ton direct de l'aperçu, y compris les paramètres d'uniformité. Par exemple, une couche de ton direct avec une uniformité de 50 % ne produira pas les mêmes résultats qu'avec une uniformité de 100 %.

### <span id="page-676-0"></span>**Réglage des tons directs qui se chevauchent**

Œ **[Haut de la page](#page-674-0)**

Pour éviter que les tons directs se chevauchant ne s'impriment par-dessus le ton direct sous-jacent ou ne le masquent, supprimez l'un des tons directs à l'endroit où ils se chevauchent.

Pour anticiper l'aspect des couleurs imprimées, utilisez un échantillon imprimé des encres surimprimées pour régler l'affichage de votre écran.

*Remarque : dans le cas, par exemple, de l'utilisation d'un vernis ou de plaques de seconde insolation, il est préférable que les couleurs se surimpriment.*

- 1. Dans le panneau Couches, sélectionnez la couche de ton direct correspondant à la couleur à imprimer.
- 2. Choisissez Sélection > Récupérer la sélection.
	- *Pour sélectionner rapidement une image dans une couche, cliquez sur cette couche, dans le panneau Couches, tout en maintenant la touche Ctrl (Windows) ou Cmde (Mac OS) enfoncée.*
- 3. Dans la zone Couche, choisissez la couche de ton direct de l'étape 1, puis cliquez sur OK.
- 4. Pour créer un recouvrement lorsque vous masquez la couleur sous-jacente, choisissez Sélection > Modifier > Dilater ou Contracter, selon que le ton direct chevauchant l'autre est plus sombre ou plus clair que celui situé en dessous. Dans le panneau Couches, sélectionnez la couche de ton direct sous-jacente contenant les zones à éliminer. Appuyez sur la touche Retour arrière (Windows) ou Suppression (Mac OS).

*Cette méthode est utile pour masquer les zones d'une couche au-dessous d'un ton direct, comme les couches CMJN.*

5. Si un ton direct d'une couche recouvre plusieurs autres tons directs, répétez cette procédure pour chacune des couches contenant les zones à supprimer.

Voir aussi

 $(C<sub>c</sub>)$  BY-NC-SR

# Automatisation

Pour en savoir plus, nous vous recommandons de consulter les ressources suivantes en ligne.

**[Actions par lots](http://infiniteskills.com/blog/2012/08/adobe-photoshop-cs6-tutorial-batch-actions/) InfiniteSkills** (9 août 2012) Didacticiel vidéo

Une partie du contenu issu des liens présents sur cette page peut apparaître en anglais seulement.

# <span id="page-678-0"></span>A propos des actions et du panneau Actions

**[A propos des scripts](#page-678-1) [Présentation du panneau Scripts](#page-678-2) [Pour plus d'informations sur les actions](#page-678-3)**

# <span id="page-678-1"></span>**A propos des scripts**

Œ **[Haut de la page](#page-678-0)**

**[Haut de la page](#page-678-0)**

Œ

Un script est une série de tâches exécutées sur un fichier unique ou un lot de fichiers — commandes de menu, options de panneau, scripts d'outils, etc. Par exemple, vous pouvez créer un script qui modifie la taille d'une image, applique un effet à l'image, puis enregistre le fichier au format désiré.

Les scripts peuvent inclure des étapes permettant d'accomplir des tâches qui ne peuvent pas être enregistrées (par exemple, l'utilisation d'un outil de peinture). Les scripts peuvent également inclure des commandes modales qui permettent d'entrer des valeurs dans une boîte de dialogue lorsque vous exécutez le script.

Dans Photoshop, les scripts sont à la base des droplets, de petites applications qui traitent automatiquement tous les fichiers que vous faites glisser sur leur icône.

Photoshop et Illustrator sont livrés avec des scripts prédéfinis pour vous aider à exécuter les tâches les plus communes. Vous pouvez utiliser ces scripts tels quels, les personnaliser en fonction de vos besoins ou créer de nouveaux scripts. Les scripts sont stockés sous la forme d'ensembles, afin de vous aider à les classer.

Vous pouvez enregistrer, modifier, personnaliser et traiter les scripts par lots, et vous pouvez gérer des groupes de scripts en travaillant avec des ensembles de scripts.

# <span id="page-678-2"></span>**Présentation du panneau Scripts**

Utilisez le panneau Scripts (Fenêtre > Scripts) pour enregistrer, exécuter, modifier et supprimer des scripts individuels. Ce panneau vous permet également d'enregistrer et de charger des fichiers de scripts.

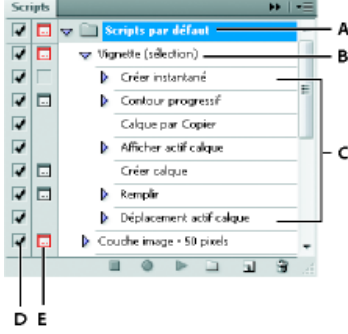

*Panneau Scripts dans Photoshop*

*A. Ensemble de scripts B. Script C. Commandes enregistrées D. Commande incluse E. Commande modale (activer/désactiver)*

#### **Développement et réduction des ensembles, des scripts et des commandes**

 Cliquez sur le triangle situé à gauche de l'ensemble, du script ou de la commande dans le panneau Scripts. Maintenez la touche Alt (Windows) ou Option (Mac OS) enfoncée et cliquez sur le triangle pour développer ou réduire tous les scripts d'un ensemble ou toutes les commandes d'un script.

### **Affichage des scripts par nom uniquement**

 Choisissez la commande Mode Bouton dans le menu du panneau Scripts. Choisissez de nouveau Mode Bouton pour revenir en mode Liste. *Remarque : en mode Bouton, vous ne pouvez pas visualiser les commandes ni les ensembles.*

### **Sélection de scripts dans le panneau Scripts**

<span id="page-678-3"></span> Cliquez sur le nom d'un script. Pour sélectionner plusieurs scripts contigus, maintenez la touche Maj enfoncée et cliquez sur les noms de scripts souhaités. Pour sélectionner des scripts non contigus, maintenez la touche Ctrl (Windows) ou la touche Commande (Mac OS) enfoncée et cliquez sur les noms de scripts souhaités.

# **Pour plus d'informations sur les actions**

Voir aussi [Ajout d'actions conditionnelles | Creative Cloud](http://helpx.adobe.com/content/help/fr/photoshop/using/conditional-actions-creative-cloud.html)

# $(C)$  BY-NC-SR

# <span id="page-680-0"></span>Création d'actions

**[Instructions pour l'enregistrement d'actions](#page-680-1) [Enregistrement d'un script](#page-680-2) [Enregistrement d'un tracé](#page-681-0) [Insertion d'un point d'arrêt](#page-681-1) [Modification des paramètres lors de l'exécution d'un script](#page-681-2) [Exclusion de commandes d'un script](#page-682-0) [Insertion d'une commande de menu non enregistrable](#page-682-1) [Modification et réenregistrement des scripts](#page-682-2)**

# <span id="page-680-1"></span>**Instructions pour l'enregistrement d'actions**

Œ, **[Haut de la page](#page-680-0)**

Tenez compte des règles suivantes lors de l'enregistrement des actions :

- Vous pouvez enregistrer la plupart, mais pas la totalité, des commandes dans une action.
- Vous pouvez enregistrer les opérations exécutées avec les outils Rectangle de sélection, Déplacement, Polygone, Lasso, Baguette magique, Recadrage, Tranche, Gomme magique, Dégradé, Pot de peinture, Texte, Forme personnalisée, Annotations, Pipette et Echantillonnage de couleur, ainsi que les opérations exécutées dans les panneaux Historique, Nuancier, Couleur, Tracés, Couches, Calques, Styles et Actions.
- Les résultats dépendent des variables de configuration du fichier et du programme, telles que le calque actif ou la couleur de premier plan. Par exemple, un flou gaussien de 3 pixels n'aura pas le même effet sur un fichier 72 ppp que sur un fichier 144 ppp. De même, la balance des couleurs n'aura aucun effet sur un fichier en niveaux de gris.
- Lorsque vous enregistrez des actions qui nécessitent de compléter des boîtes de dialogue et des panneaux, l'action adopte les paramètres sélectionnés au moment de l'enregistrement. Si vous modifiez un paramètre de la boîte de dialogue ou du panneau pendant l'enregistrement d'une action, c'est le paramètre modifié qui sera enregistré.

*Remarque : la plupart des boîtes de dialogue conservent les paramètres spécifiés lors d'une utilisation précédente. Vérifiez si vous souhaitez conserver ces valeurs pour l'enregistrement.*

Les opérations et les outils modaux, ainsi que les outils enregistrant une position, utilisent les unités actuellement sélectionnées pour la règle. Appuyez sur la touche Entrée ou Retour pour appliquer l'effet d'une opération ou d'un outil modal, comme pour la transformation et le recadrage. Les outils Rectangle de sélection, Tranche, Dégradé, Baguette magique, Lasso, Forme personnalisée, Pipette et Annotations permettent d'enregistrer une position.

*Lors de l'enregistrement d'une action qui sera appliquée à des fichiers de différentes tailles, définissez le pourcentage comme unités de la règle. Ainsi, l'action sera toujours exécutée à la même position relative sur l'image.*

Vous pouvez enregistrer la commande Exécuter figurant dans le menu du panneau Actions, afin qu'une action en exécute une autre.

# <span id="page-680-2"></span>**Enregistrement d'un script**

Œ **[Haut de la page](#page-680-0)**

Lorsque vous créez un nouveau script, les commandes et les outils que vous utilisez sont ajoutés au script jusqu'à l'arrêt de l'enregistrement. *Pour éviter toute erreur, travaillez sur une copie : au début du script, avant d'appliquer d'autres commandes, enregistrez le fichier au moyen de la commande Fichier > Enregistrer une copie (Illustrator), ou de la commande Fichier > Enregistrer sous et de l'option En tant que copie (Photoshop). Dans Photoshop, vous pouvez aussi cliquer sur le bouton Nouvel instantané du panneau Historique pour créer un instantané de l'image avant d'enregistrer le script.*

- 1. Ouvrez un fichier.
- 2. Dans le panneau Scripts, cliquez sur le bouton Créer un script dou sélectionnez la commande Nouveau script dans le menu de ce panneau.
- 3. Saisissez un nom de script et sélectionnez un ensemble, puis définissez les autres options : **Touche de fonction** Attribue un raccourci clavier au script. Vous pouvez sélectionner une combinaison associant une touche de fonction, la touche Ctrl (Windows) ou Commande (Mac OS), à la touche Maj (par exemple, Ctrl + Maj + F3). Seules exceptions : sous Windows, vous ne pouvez pas utiliser la touche F1, et vous ne pouvez pas associer les touches F4 ou F6 à la touche Ctrl.

*Remarque : si vous attribuez à un script un raccourci déjà utilisé pour une commande, ce dernier applique le script et non la commande.*

**Couleur** Attribue une couleur pour l'affichage en Mode Bouton.

4. Cliquez sur Lancer l'enregistrement. Le bouton Lancer l'enregistrement du panneau Scripts devient rouge . *Important : lors de l'enregistrement de la commande Enregistrer sous, ne modifiez pas le nom du fichier. Si vous entrez un nouveau nom de fichier, ce nouveau nom est enregistré et utilisé à chaque fois que vous exécutez le script. Avant l'enregistrement, si vous naviguez vers* *un dossier différent, vous pouvez préciser un emplacement différent sans avoir à préciser un nom de fichier.*

5. Exécutez les opérations et les commandes que vous souhaitez enregistrer.

Les tâches des scripts ne peuvent pas toutes être enregistrées directement ; cependant, vous pouvez insérer la plupart des tâches non enregistrables en utilisant les commandes du menu du panneau Scripts.

6. Pour arrêter l'enregistrement, vous pouvez soit cliquer sur le bouton Arrêter l'exécution/l'enregistrement, soit choisir la commande Arrêter l'enregistrement dans le menu du panneau Scripts (dans Photoshop, vous pouvez aussi appuyer sur la touche Echap).

*Pour reprendre l'enregistrement dans le même script, choisissez la commande Lancer l'enregistrement dans le menu du panneau Scripts.*

### <span id="page-681-0"></span>**Enregistrement d'un tracé**

La commande Insérer le tracé vous permet d'inclure dans une action un tracé complexe (créé à l'aide de l'outil Plume ou collé depuis Adobe Illustrator). Lors de l'exécution de l'action, le tracé de travail est défini sur le tracé enregistré. Vous pouvez insérer un tracé pendant ou après l'enregistrement d'une action.

1. Utilisez l'une des méthodes suivantes :

- Commencez l'enregistrement d'une action.
- Sélectionnez un nom d'action pour enregistrer un tracé à la fin de cette action.
- Sélectionnez une commande pour enregistrer un tracé après la commande.
- 2. Sélectionnez un tracé existant dans le panneau Tracés.
- 3. Choisissez l'option Insérer le tracé dans le menu du panneau Actions.

Si vous enregistrez dans la même action plusieurs commandes Insérer le tracé, chaque tracé remplace le précédent dans le fichier cible. Pour ajouter plusieurs tracés, enregistrez une commande Mémoriser le tracé à l'aide du panneau Tracés, après l'enregistrement de chaque commande Insérer le tracé.

<span id="page-681-1"></span>*Remarque : l'exécution d'actions comprenant des tracés complexes nécessite parfois une quantité de mémoire importante. Si vous rencontrez des problèmes, augmentez la quantité de mémoire allouée à Photoshop.*

#### **Insertion d'un point d'arrêt**

Dans un script, vous pouvez inclure des points d'arrêt qui vous permettent d'accomplir une tâche ne pouvant être enregistrée (par exemple, l'utilisation d'un outil de peinture). Une fois la tâche accomplie, cliquez sur le bouton Exécuter du panneau Scripts pour terminer le script.

Vous pouvez aussi afficher un court message lorsque le script atteint le point d'arrêt pour vous rappeler les actions à effectuer avant de poursuivre le script. Vous pouvez inclure un bouton Continuer dans le message dans le cas où aucune autre tâche ne doit être effectuée.

1. Choisissez l'emplacement du point d'arrêt en utilisant l'une des méthodes suivantes :

- Sélectionnez un nom de script pour insérer un point d'arrêt à la fin de ce script.
- Sélectionnez une commande pour insérer un point d'arrêt après cette commande.
- 2. Dans le menu du panneau Scripts, choisissez la commande Insérer un point d'arrêt.
- 3. Saisissez le message que vous souhaitez afficher.
- 4. Si vous souhaitez que le script se poursuive sans faire de pause, sélectionnez Autorisation de continuer.
- 5. Cliquez sur OK.

*Vous pouvez insérer un point d'arrêt pendant ou après l'enregistrement d'un script.*

# <span id="page-681-2"></span>**Modification des paramètres lors de l'exécution d'un script**

Par défaut, les scripts sont exécutés en utilisant des valeurs spécifiées lorsqu'ils ont été enregistrés à l'origine. Si vous voulez modifier les paramètres pour une commande dans un script, vous pouvez insérer une commande modale. Une commande modale suspend un script pour vous permettre de définir des valeurs dans une boîte de dialogue ou d'utiliser un outil modal. (Pour actionner un outil modal, appuyez sur Entrée ou Retour. Une fois que vous avez appuyé sur Entrée ou Retour, le script reprend l'exécution de ses tâches.)

Une commande modale est indiquée par une icône de boîte de dialogue située à gauche d'une commande, d'un script ou d'un ensemble dans le panneau Scripts. Une icône de boîte de dialogue rouge indique un script ou un ensemble dans lequel certaines commandes seulement sont modales. Vous ne pouvez pas définir de commande modale en mode Bouton.

Effectuez l'une des opérations suivantes :

- Pour activer une commande modale pour une commande dans un script, cliquez sur la case située à gauche du nom de la commande. Cliquez de nouveau pour désactiver la commande modale.
- Pour activer ou désactiver les commandes modales pour toutes les commandes d'un script, cliquez sur la case située à gauche du nom du script.

# **[Haut de la page](#page-680-0)**

Œ

**[Haut de la page](#page-680-0)**

Œ

Œ **[Haut de la page](#page-680-0)**

Pour activer ou désactiver les commandes modales pour tous les scripts d'un ensemble, cliquez sur la case située à gauche du nom de l'ensemble.

# <span id="page-682-0"></span>**Exclusion de commandes d'un script**

Vous pouvez exclure des commandes que vous ne souhaitez pas exécuter dans le cadre d'un script enregistré. Vous ne pouvez pas exclure des commandes en mode Bouton.

- 1. Si nécessaire, développez la liste des commandes du script en cliquant sur le triangle situé à gauche du nom de ce script dans le panneau Scripts.
- 2. Effectuez l'une des opérations suivantes :
	- Pour exclure une commande donnée, cliquez sur la case située à gauche du nom de la commande pour effacer la coche. Cliquez à nouveau pour inclure la commande.
	- Pour exclure ou inclure toutes les commandes d'un script ou tous les scripts d'un ensemble, cliquez sur la coche située à gauche du nom du script ou de l'ensemble.
	- Pour exclure ou inclure toutes les commandes à l'exception de la commande sélectionnée, maintenez la touche Alt (Windows) ou Option (Mac OS) enfoncée et cliquez sur sa coche.

Pour indiquer que certaines commandes du script sont exclues, la coche du script parent devient rouge (dans Photoshop) ; dans Illustrator, la coche du script parent s'estompe.

# <span id="page-682-1"></span>**Insertion d'une commande de menu non enregistrable**

Œ **[Haut de la page](#page-680-0)**

**[Haut de la page](#page-680-0)**

Vous ne pouvez pas enregistrer les outils de peinture et de densité, les options d'outil, les commandes d'affichage et les commandes de fenêtre. Vous pouvez néanmoins insérer de nombreuses commandes non enregistrables dans une action à l'aide de la commande Insérer une commande.

Vous pouvez insérer une commande pendant ou après l'enregistrement d'une action. Une commande insérée n'est pas exécutée jusqu'à la lecture d'une action. Le fichier reste donc inchangé lorsque la commande est insérée. Aucune valeur n'est enregistrée dans l'action pour cette commande. Si la commande affiche une boîte de dialogue, celle-ci apparaît au cours de l'exécution. L'action s'arrête alors jusqu'à ce que vous cliquiez sur OK ou Annuler.

*Remarque : lorsque vous utilisez la commande Insérer une commande pour insérer une commande qui affiche une boîte de dialogue, vous ne pouvez pas désactiver la commande modale dans le panneau Actions.*

1. Choisissez l'emplacement d'insertion de l'élément :

- Sélectionnez un nom d'action pour insérer l'élément à la fin de l'action.
- Sélectionnez une commande pour insérer l'élément à la fin de la commande.
- 2. Dans le menu du panneau Actions, choisissez l'option Insérer une commande.
- 3. Dans la boîte de dialogue Insérer une commande, choisissez une commande dans un menu.
- 4. Cliquez sur OK.

### <span id="page-682-2"></span>**Modification et réenregistrement des scripts**

Vous pouvez facilement modifier et personnaliser les scripts. Vous pouvez peaufiner les paramètres de toutes les commandes spécifiques d'un script, ajouter des commandes à un script existant ou suivre pas à pas un script dans son intégralité et modifier un ou plusieurs des paramètres.

#### **Ecrasement d'une commande donnée**

- 1. Dans le panneau Scripts, cliquez deux fois sur la commande.
- 2. Saisissez de nouvelles valeurs et cliquez sur OK.

#### **Ajout de commandes à un script**

- 1. Effectuez l'une des opérations suivantes :
	- Sélectionnez le nom du script pour insérer une nouvelle commande à la fin du script.
	- Sélectionnez une commande du script pour insérer une commande à sa suite.
- 2. Cliquez sur le bouton Lancer l'enregistrement ou choisissez la commande Lancer l'enregistrement dans le menu du panneau Scripts.
- 3. Enregistrez les nouvelles commandes.
- 4. Lorsque vous avez terminé, cliquez sur le bouton Arrêter l'exécution/l'enregistrement dans le panneau Scripts ou choisissez la commande Arrêter l'enregistrement dans le menu du panneau.

#### **[Haut de la page](#page-680-0)**

# **Réorganisation de commandes d'un script**

 Dans le panneau Scripts, faites glisser la commande vers son nouvel emplacement dans le même script ou un script différent. Une fois que la ligne en surbrillance apparaît à l'emplacement souhaité, relâchez le bouton de la souris.

#### **Réenregistrement d'un script**

- 1. Sélectionnez un script et choisissez la commande Réenregistrer dans le menu du panneau Scripts.
- 2. Si un outil modal s'affiche, utilisez l'outil pour créer un résultat différent et appuyez sur Entrée ou Retour. Pour conserver les mêmes paramètres, appuyez uniquement sur Entrée ou Retour.
- 3. Si une boîte de dialogue s'affiche, modifiez les paramètres et cliquez sur OK pour les enregistrer. Pour conserver les mêmes valeurs, cliquez sur Annuler.

Voir aussi

[Ajout d'actions conditionnelles | Creative Cloud](http://helpx.adobe.com/content/help/fr/photoshop/using/conditional-actions-creative-cloud.html)

### $(C<sub>c</sub>)$  BY-NC-SR
# <span id="page-684-0"></span>Lecture et gestion des actions

**[Exécution d'un script sur un fichier](#page-684-1) [Spécification de la vitesse d'exécution](#page-684-2) [Gestion des scripts](#page-684-3) [Gestion des ensembles de scripts](#page-685-0) [Pour plus d'informations sur les actions](#page-686-0)**

# <span id="page-684-1"></span>**Exécution d'un script sur un fichier**

L'exécution d'un script exécute les commandes enregistrées dans le script sur le document actif (certains scripts nécessitent une sélection avant l'exécution ; d'autres peuvent être exécutés sur un fichier entier). Vous pouvez exclure des commandes spécifiques d'un script ou exécuter uniquement une commande donnée. Si le script inclut une commande modale, vous pouvez préciser des valeurs ou utiliser des outils dans une boîte de dialogue lorsque le script est mis en attente.

*Remarque : en mode Bouton, si vous cliquez sur un bouton de script, le script s'exécute dans sa totalité. Les commandes préalablement exclues ne sont cependant pas exécutées.*

- 1. Si nécessaire, sélectionnez les objets sur lesquels exécuter le script, ou ouvrez un fichier.
- 2. Effectuez l'une des opérations suivantes :
	- (Illustrator) Pour exécuter un ensemble de scripts, sélectionnez le nom de l'ensemble et cliquez sur le bouton Exécuter  $\blacktriangleright$  du panneau Scripts ou choisissez la commande Exécuter dans le menu du panneau.
	- Pour exécuter la totalité d'un script donné, sélectionnez le nom du script et cliquez sur le bouton Exécuter du panneau Scripts ou choisissez la commande Exécuter dans le menu du panneau.
	- Si vous avez associé le script à une combinaison de touches, appuyez sur les touches correspondantes pour exécuter le script automatiquement.
	- Pour n'exécuter qu'une partie d'un script, sélectionnez la commande à partir de laquelle lancer l'exécution, puis cliquez sur le bouton Exécuter du panneau Scripts ou choisissez la commande Exécuter dans le menu du panneau.
	- Pour exécuter uniquement une commande donnée, sélectionnez la commande, puis cliquez sur le bouton Exécuter du panneau Scripts tout en appuyant sur la touche Ctrl (Windows) ou Commande (Mac OS). Vous pouvez aussi appuyer sur la touche Ctrl (Windows) ou Commande (Mac OS), puis cliquer deux fois sur la commande.

*Pour annuler un script dans Photoshop, créez un instantané dans le panneau Historique avant d'exécuter un script, puis sélectionnez l'instantané pour annuler le script.*

# <span id="page-684-2"></span>**Spécification de la vitesse d'exécution**

Vous pouvez régler la vitesse d'exécution des scripts ou en suspendre l'exécution pour vous aider à déboguer un script.

1. Choisissez la commande Options d'exécution dans le menu du panneau Scripts.

- 2. Spécifiez une vitesse et cliquez sur OK :
	- **En accéléré** Exécute le script à une vitesse normale (par défaut).

*Remarque : lorsque vous exécutez un script en accéléré, l'écran peut ne pas se mettre à jour pendant l'exécution du script : les fichiers peuvent être ouverts, modifiés, enregistrés et fermés sans même apparaître à l'écran, ce qui permet au script de s'exécuter plus rapidement. Si vous voulez voir les fichiers à l'écran pendant l'exécution du script, spécifiez plutôt la vitesse Pas à pas.*

**Pas à pas** Exécute chaque commande et retrace l'image avant de passer à la commande suivante du script.

Pause pendant \_\_ secondes Indique la durée pendant laquelle l'application doit marquer une pause entre l'exécution de chaque commande du script.

# <span id="page-684-3"></span>**Gestion des scripts**

**[Haut de la page](#page-684-0)**

Œ

Gérez les scripts dans le panneau Scripts pour qu'ils soient classés et que seuls ceux requis pour un projet soient disponibles. Vous pouvez réorganiser, dupliquer, supprimer, renommer et modifier les options des scripts dans le panneau Scripts.

#### **Réorganisation de scripts dans le panneau Scripts**

Dans le panneau Scripts, faites glisser le script voulu vers son nouvel emplacement, avant ou après un autre script. Une fois la ligne en

#### **[Haut de la page](#page-684-0)**

Œ

Œ, **[Haut de la page](#page-684-0)**

#### **Duplication de scripts, de commandes ou d'ensembles**

Effectuez l'une des opérations suivantes :

- Maintenez la touche Alt (Windows) ou Option (Mac OS) enfoncée et faites glisser le script ou la commande vers un nouvel emplacement dans le panneau Scripts. Lorsque la ligne en surbrillance se trouve à l'emplacement souhaité, relâchez le bouton de la souris.
- Sélectionnez un script ou une commande. Choisissez ensuite la commande Dupliquer dans le menu du panneau Scripts.
- Faites glisser un script ou une commande sur le bouton Créer un script, au bas du panneau Scripts.

Vous pouvez utiliser les mêmes méthodes pour dupliquer des ensembles.

#### **Suppression de scripts, de commandes ou d'ensembles**

- 1. Dans le panneau Scripts, sélectionnez le script, la commande ou l'ensemble.
- 2. Effectuez l'une des opérations suivantes :
	- Cliquez sur l'icône Corbeille id du panneau Scripts. Cliquez sur OK pour terminer la suppression.
	- Maintenez la touche Alt (Windows) ou Option (Mac OS) enfoncée et cliquez sur l'icône Corbeille pour supprimer la sélection sans afficher de boîte de dialogue de confirmation.
	- Faites glisser la sélection sur l'icône Corbeille du panneau Scripts pour la supprimer sans afficher de boîte de dialogue de confirmation.
	- Choisissez la commande Supprimer dans le menu du panneau Scripts.

#### **Suppression de tous les scripts du panneau Scripts**

 Choisissez la commande Effacer tous les scripts (Photoshop) ou Effacer les scripts (Illustrator) dans le menu du panneau Scripts. Même si vous avez effacé tous les scripts, vous pouvez restaurer l'ensemble des scripts par défaut du panneau Scripts.

#### **Attribution d'un nouveau nom à un script ou modification des options**

- 1. Sélectionnez le script, puis choisissez la commande Options de script dans le menu du panneau Scripts.
- 2. Entrez un nouveau nom pour le script ou modifiez ses options, sa combinaison de touches de fonctions ou la couleur de son bouton.
- 3. Cliquez sur OK.
- *Cliquez deux fois sur le nom du script dans le panneau Scripts d'Illustrator pour ouvrir la boîte de dialogue Options de script. Dans Photoshop, vous pouvez cliquer deux fois sur un script dans le panneau Scripts et entrer un nouveau nom directement dans le panneau Scripts.*

#### <span id="page-685-0"></span>**Gestion des ensembles de scripts**

Œ **[Haut de la page](#page-684-0)**

Vous pouvez créer et organiser des ensembles de scripts contenant des tâches apparentées que vous pouvez ensuite enregistrer sur CD pour les transférer sur d'autres ordinateurs.

*Remarque : tout script créé est automatiquement répertorié dans le panneau Scripts, mais pour réellement enregistrer un script sans risquer de le perdre en cas de suppression du fichier de préférences (Illustrator) ou du fichier du panneau Scripts (Photoshop), vous devez le sauvegarder comme faisant partie d'un ensemble de scripts.*

#### **Enregistrement d'un ensemble de scripts**

- 1. Sélectionnez un ensemble.
	- *Si vous voulez enregistrer un script donné, créez un ensemble de scripts et déplacez le script dans le nouvel ensemble.*
- 2. Choisissez la commande Enregistrer les scripts dans le menu du panneau Scripts.
- 3. Saisissez le nom de l'ensemble, choisissez un emplacement et cliquez sur Enregistrer.

Vous pouvez enregistrer le fichier à l'emplacement de votre choix. Vous pouvez uniquement enregistrer l'intégralité d'un ensemble dans le panneau Scripts, non des scripts individuels.

*Remarque : (Photoshop uniquement) si vous placez le fichier de l'ensemble de scripts enregistré dans le dossier Paramètres prédéfinis/Scripts, l'ensemble s'affiche en bas du menu du panneau Scripts lorsque vous redémarrez l'application.*

*(Photoshop uniquement) Appuyez simultanément sur les touches Ctrl + Alt (Windows) ou Commande + Option (Mac OS) lorsque vous choisissez la commande Enregistrer les scripts pour enregistrer les scripts dans un fichier texte. Vous pouvez ensuite utiliser ce fichier pour relire ou imprimer le contenu d'un script. Cependant, vous ne pouvez pas charger de nouveau le fichier texte dans Photoshop.*

#### **Chargement d'un ensemble de scripts**

Par défaut, le panneau Scripts affiche les scripts prédéfinis (livrés avec l'application) et tous ceux que vous créez. Vous pouvez également charger d'autres scripts dans le panneau Scripts.

Effectuez l'une des opérations suivantes :

- Choisissez la commande Charger des scripts dans le menu du panneau Scripts. Recherchez et sélectionnez le fichier de l'ensemble de scripts, puis cliquez sur Charger (Photoshop) ou Ouvrir (Illustrator).
- (Photoshop uniquement) Sélectionnez un ensemble de scripts dans la partie inférieure du menu du panneau Scripts.

Les fichiers d'ensemble de scripts Photoshop ont l'extension .atn ; les fichiers d'ensemble de scripts Illustrator ont l'extension .aia.

#### **Restauration de scripts dans l'ensemble par défaut**

- 1. Choisissez la commande Réinitialiser les scripts dans le menu du panneau Scripts.
- 2. Cliquez sur le bouton OK pour remplacer les scripts figurant dans le panneau Scripts par l'ensemble par défaut ou cliquez sur le bouton Ajouter pour ajouter l'ensemble de scripts par défaut à ceux figurant dans le panneau Scripts.

#### **Classement des ensembles de scripts**

Pour vous aider à organiser vos scripts, vous pouvez créer des ensembles de scripts et les enregistrer sur disque. Vous pouvez organiser des ensembles de scripts pour différents types de travaux, comme la publication imprimée et la publication en ligne, et transférer des ensembles vers d'autres ordinateurs.

• Pour créer un ensemble de scripts, cliquez sur le bouton Créer un ensemble ■ dans le panneau Scripts ou choisissez la commande Nouvel ensemble dans le menu du panneau. Saisissez ensuite le nom de l'ensemble, puis cliquez sur OK.

*Remarque : si vous envisagez de placer le script que vous allez créer dans un nouvel ensemble, commencez par créer cet ensemble. Le nouvel ensemble apparaîtra alors dans le menu déroulant des ensembles lorsque vous créerez le script.*

- Pour déplacer un script vers un nouvel ensemble, faites-le glisser vers ce dernier. Une fois que la ligne en surbrillance apparaît à l'emplacement souhaité, relâchez le bouton de la souris.
- Pour renommer un ensemble de scripts, cliquez deux fois sur le nom de l'ensemble dans le panneau Scripts ou choisissez la commande Options d'ensemble dans le menu de ce panneau. Saisissez ensuite le nouveau nom de l'ensemble, puis cliquez sur OK.
- Pour remplacer tous les scripts du panneau Scripts par un nouvel ensemble, choisissez la commande Remplacer les scripts dans le menu de ce panneau. Sélectionnez un fichier de scripts et cliquez sur Charger (Photoshop) ou Ouvrir (Illustrator).

*Important : la commande Remplacer les scripts remplace tous les ensembles de scripts du document actif. Avant de l'utiliser, vérifiez que vous avez fait une copie de l'ensemble de scripts actif à l'aide de la commande Enregistrer les scripts.*

**[Haut de la page](#page-684-0)**

Œ

# <span id="page-686-0"></span>**Pour plus d'informations sur les actions**

Voir aussi

# $\left(\begin{matrix} 0 \\ 0 \end{matrix}\right)$  BY-NC-SR

# <span id="page-687-0"></span>Traitement des fichiers par lots

**[Conversion des fichiers avec le Processeur d'images](#page-687-1) [Traitement des fichiers par lots](#page-688-0) [Création d'un droplet à partir d'une action](#page-688-1) [Options de traitement par lots et avec des droplets](#page-689-0)**

### <span id="page-687-1"></span>**Conversion des fichiers avec le Processeur d'images**

Le processeur d'images convertit et traite de multiples fichiers. Contrairement à la commande Traitement par lots, l'outil Processeur d'images permet de traiter des fichiers sans créer au préalable une action. L'outil Processeur d'images permet d'effectuer les opérations suivantes :

- Convertir un ensemble de fichiers au format JPEG, PSD ou TIFF, ou encore convertir simultanément des fichiers dans les trois formats.
- Traiter des fichiers Camera Raw en utilisant les mêmes options.
- Redimensionner les images pour les ajuster aux dimensions souhaitées (en pixels).
- Intégrer un profil colorimétrique ou convertir un ensemble de fichiers au format sRVB et les enregistrer au format JPEG pour le Web.
- Inclure des métadonnées de copyright dans les images converties.

L'outil Processeur d'images est compatible avec les fichiers Photoshop (PSD), JPEG et Camera Raw.

- 1. Utilisez l'une des méthodes suivantes :
	- Choisissez Fichier > Scripts > Processeur d'images (Photoshop).
	- Choisissez Outils > Photoshop > Processeur d'images (Bridge).
- 2. Sélectionnez les images à traiter. Vous pouvez choisir de traiter n'importe quel fichier ouvert ou sélectionner un dossier de fichiers à traiter.
- 3. (Facultatif) Sélectionnez Ouvrir la première image pour appliquer les paramètres afin d'appliquer les mêmes paramètres à toutes les images.

Si vous traitez un groupe de fichiers Camera Raw possédant les mêmes conditions d'éclairage, vous pouvez régler le paramétrage de la première image en fonction de vos besoins, puis appliquer le même paramétrage au reste des images.

Utilisez cette option avec des images source PSD ou JPEG si le profil colorimétrique du fichier ne correspond pas au profil de travail. Vous pouvez choisir un profil colorimétrique à appliquer à la première image et à toutes les images du dossier.

*Remarque : les paramètres appliqués à l'aide de l'outil Processeur d'images sont temporaires et ne sont utilisés qu'avec cet outil. Les paramètres Camera Raw de l'image sélectionnée sont utilisés pour traiter l'image, sauf si vous les modifiez dans l'outil Processeur d'images.*

4. Sélectionnez l'emplacement où vous souhaitez enregistrer les fichiers traités.

Si vous traitez plusieurs fois le même fichier dans le même emplacement cible, chaque fichier est enregistré avec son propre nom et n'est donc pas remplacé.

5. Sélectionnez les types de fichier et options à enregistrer.

**Enregistrer sous JPEG** Enregistre les images au format JPEG dans un dossier appelé JPEG dans le dossier de destination.

**Qualité** Définit la qualité de l'image JPEG comprise entre 0 et 12.

**Redimensionner** Redimensionne l'image à la taille entrée dans les champs Largeur et Hauteur. L'image conserve ses proportions d'origine.

**Convertir le profil en sRVB** Convertit le profil colorimétrique au format sRVB. Vérifiez si l'option Inclure le profil ICC est sélectionnée pour enregistrer le profil avec l'image.

**Enregistrer sous PSD** Enregistre les images au format Photoshop dans un dossier appelé PSD dans le dossier de destination.

**Maximiser la compatibilité** Enregistre une version composite d'une image multicalque dans le fichier cible pour garantir la compatibilité avec les applications qui ne prennent pas en charge les images multicalques.

**Enregistrer sous TIFF** Enregistre les images au format TIFF dans un dossier appelé TIFF dans le dossier de destination.

**Compression LZW** Enregistre le fichier TIFF en utilisant l'algorithme de compression LZW.

6. Définissez les autres options de traitement.

**Exécuter l'action** Exécute une action Photoshop. Choisissez l'ensemble des actions dans le premier menu et l'action dans le deuxième menu. L'ensemble des actions doit être chargé dans le panneau Actions pour s'afficher dans les menus.

**Copyright** Inclut le texte saisi dans les métadonnées de copyright IPTC du fichier. Le texte saisi remplace les métadonnées de copyright

Œ **[Haut de la page](#page-687-0)**

dans le fichier d'origine.

**Inclure le profil ICC** Incorpore le profil colorimétrique dans les fichiers enregistrés.

7. Cliquez sur Exécuter.

*Avant de traiter les images, cliquez sur Enregistrer pour sauvegarder les paramètres actuels dans la boîte de dialogue. Lors du prochain traitement des fichiers au moyen de ce groupe de paramètres, cliquez sur le bouton Charger, puis recherchez les paramètres enregistrés de l'outil Processeur d'images.*

# <span id="page-688-0"></span>**Traitement des fichiers par lots**

La commande Traitement par lots exécute une action sur un dossier de fichiers. Si vous possédez un appareil photo numérique ou un scanner avec un chargeur de documents, vous pouvez également importer et traiter plusieurs images à l'aide d'une seule action. Vous devrez peut-être doter votre scanner ou appareil photo numérique d'un module externe d'acquisition prenant en charge les actions.

**[Haut de la page](#page-687-0)**

Œ

*Remarque : si le module externe tiers n'a pas été conçu pour l'importation simultanée de plusieurs documents, il peut ne pas fonctionner lors du traitement par lots ou s'il est utilisé dans le cadre d'une action. Contactez le fabricant du module pour plus de détails.* Vous pouvez également importer des images PDF à partir d'Acrobat Capture ou d'autres logiciels.

Lors du traitement par lots de fichiers, vous pouvez laisser tous les fichiers ouverts, fermer les fichiers d'origine en y enregistrant les modifications ou enregistrer les versions modifiées des fichiers à un nouvel emplacement (en conservant les fichiers d'origine inchangés). Si vous enregistrez les fichiers traités à un nouvel emplacement, vous pouvez créer un nouveau dossier pour ces fichiers traités avant de démarrer le traitement.

Pour traiter par lots plusieurs actions, créez une action qui exécute toutes les autres actions, puis exécutez le traitement par lots en utilisant la nouvelle action. Pour traiter plusieurs dossiers par lots, créez des raccourcis (Windows) ou des alias (Mac OS) dans un dossier renvoyant aux autres dossiers à traiter et sélectionnez l'option Inclure tous les sous-dossiers.

*Pour obtenir de meilleures performances lors du traitement par lots, réduisez le nombre d'états d'historique enregistrés et désélectionnez l'option Créer le premier instantané automatiquement dans la boîte de dialogue Options d'historique du panneau Historique.*

### **Traitement par lots**

1. Utilisez l'une des méthodes suivantes :

- Choisissez Fichier > Automatisation > Traitement par lots (Photoshop).
- Choisissez Outils > Photoshop > Traitement par lots (Bridge).
- 2. Indiquez l'action à utiliser pour traiter les fichiers dans les menus déroulants Ensemble et Action. Les menus affichent les actions disponibles dans le panneau Actions. Vous pouvez être amené à choisir un autre ensemble ou charger un ensemble dans le panneau si l'action ne s'affiche pas.
- 3. Sélectionnez les fichiers à traiter dans le menu déroulant Source : **Dossier** Traite les fichiers dans le dossier que vous spécifiez. Cliquez sur Sélectionner pour rechercher et sélectionner le dossier.

**Importation** Traite les images issues d'un appareil photo numérique, d'un scanner ou d'un document PDF.

**Fichiers ouverts** Traite tous les fichiers ouverts.

**Bridge** Traite les fichiers sélectionnés dans Adobe Bridge. Si aucun fichier n'est sélectionné, les fichiers du dossier Bridge sélectionné sont traités.

4. Définissez les options de traitement, d'enregistrement et de dénomination de fichier. Pour obtenir une description des paramètres de la boîte de dialogue Traitement par lots, reportez-vous à la section Options de traitement par lots et avec des droplets.

# **Traitement par lots de fichiers figurant dans des dossiers imbriqués afin de les convertir dans différents formats**

- 1. Traitez les dossiers normalement, jusqu'à l'étape Destination.
- 2. Dans Destination, choisissez Enregistrer et fermer. Vous pouvez cocher la case Priorité sur les instructions d'action « Enregistrer sous » pour obtenir le résultat suivant :
	- Si l'étape « Enregistrer sous » de l'action contient un nom de fichier, celui-ci est remplacé par le nom du document enregistré ; toutes les commandes « Enregistrer sous » sont traitées comme si elles ne contenaient aucune indication de nom de fichier.
	- Le dossier spécifié dans l'étape d'action « Enregistrer sous » est remplacé par le dossier d'origine du document.

*Remarque : l'action doit inclure une étape « Enregistrer sous » ; en effet, la commande Traitement par lots n'enregistre pas automatiquement les fichiers.*

<span id="page-688-1"></span>Cette procédure vous permet, par exemple, de renforcer la netteté, de redimensionner les images et de les enregistrer au format JPEG dans leurs dossiers d'origine. Vous devez créer une action comportant une étape de renforcement de la netteté, une étape de redimensionnement et une étape d'enregistrement au format JPEG. Lorsque vous traitez cette action par lots, vous devez sélectionner l'option Inclure tous les sous-dossiers, choisir l'option Enregistrer et fermer et sélectionner l'option Priorité sur les instructions d'action « Enregistrer sous ».

# **Création d'un droplet à partir d'une action**

Un droplet associe une action à une ou plusieurs images, ou à un dossier d'images, que vous faites glisser sur l'icône Créer une application droplet. Vous pouvez enregistrer un droplet sur le bureau ou à un autre emplacement du disque.

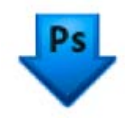

*Icône Créer une application droplet*

Les actions sont à la base de la création de droplets. Vous devez créer l'action requise dans le panneau Actions avant de créer un droplet (Voir la section Création d'actions.)

- 1. Choisissez Fichier > Automatisation > Créer un droplet.
- 2. Indiquez l'emplacement où vous souhaitez enregistrer le droplet. Cliquez sur le bouton Sélectionner dans la zone Nom du droplet de la boîte de dialogue, puis naviguez vers un emplacement.
- 3. Sélectionnez l'ensemble d'actions, puis choisissez l'action à utiliser dans les menus de l'ensemble et de l'action. (Sélectionnez l'action dans le panneau Actions avant d'ouvrir la boîte de dialogue pour présélectionner ces menus.)
- 4. Définissez les options de traitement, d'enregistrement et de dénomination de fichier. Pour obtenir une description des paramètres de la boîte de dialogue Traitement par lots, reportez-vous à la section Options de traitement par lots et avec des droplets.

### **Conseils pour les droplets interplates-formes**

Lors de la création de droplets pouvant être utilisés à la fois avec Windows et Mac OS, tenez compte des problèmes de compatibilité suivants :

- Une fois que vous avez déplacé vers Mac OS un droplet créé sous Windows, faites glisser le droplet sur l'icône Photoshop. Photoshop met à jour le droplet en vue d'une utilisation avec Mac OS.
- Lors de la création d'un droplet sous Mac OS, utilisez l'extension .exe pour que les droplets soient compatibles avec Windows et Mac OS.
- Les références à des noms de fichiers ne sont pas prises en charge d'un système d'exploitation à l'autre. Si l'étape d'une action fait référence à un fichier ou à un nom de dossier (une commande Ouvrir, Enregistrer sous ou une commande de réglage qui charge ses paramètres à partir d'un fichier, par exemple) l'exécution est suspendue, et l'utilisateur est invité à spécifier un nom de fichier.

### **Traitement d'un fichier avec un droplet**

<span id="page-689-0"></span>Faites glisser un fichier ou un dossier sur l'icône Créer une application droplet. S'il n'est pas déjà en cours d'exécution, Photoshop se lance.

# **Options de traitement par lots et avec des droplets**

Œ **[Haut de la page](#page-687-0)**

Spécifiez ces options dans les boîtes de dialogue Traitement par lots et Créer un droplet.

Priorité sur les instructions d'action « Ouvrir » Garantit que les fichiers sélectionnés dans la commande Traitement par lots sont traités, sans ouvrir le fichier indiqué dans la commande Ouvrir de l'action. Si l'action contient une commande Ouvrir qui ouvre un fichier enregistré et que vous ne sélectionnez pas cette option, la commande Traitement par lots n'ouvre et ne traite que le fichier que vous avez utilisé pour enregistrer la commande Ouvrir. (Ceci est dû au fait que la commande Traitement par lots ouvre le fichier spécifié par l'action une fois que chacun des fichiers du dossier source Traitement par lots est ouvert. Comme le dernier fichier ouvert est celui nommé dans l'action, la commande Traitement par lots exécute l'action sur ce fichier, et aucun des fichiers du dossier source Traitement par lots n'est traité.)

Pour utiliser cette option, l'action doit contenir une commande Ouvrir. Sinon, la commande Traitement par lots ne permettra pas d'ouvrir les fichiers que vous avez sélectionnés pour le traitement par lots. Lorsque vous sélectionnez cette option dans une commande Ouvrir, seul le choix des fichiers à ouvrir est ignoré.

Désélectionnez cette option si l'action a été programmée pour fonctionner sur un fichier ouvert ou si l'action contient des commandes Ouvrir pour des fichiers spécifiques requis par l'action.

**Inclure tous les sous-dossiers** Traite les fichiers des sous-répertoires du dossier spécifié.

**Supprimer les avertissements sur les profils colorimétriques** Désactive l'affichage des messages sur les règles colorimétriques.

**Supprimer les boîtes de dialogue d'options d'ouverture de fichier** Masque les boîtes de dialogue d'options d'ouverture de fichier. Cette option est utile lors du traitement par lots de fichiers image Camera Raw. Les paramètres utilisés sont les paramètres spécifiés précédemment ou par défaut.

**Menu Destination** Définit l'emplacement où enregistrer les fichiers traités

Sans Conserve les fichiers ouverts sans enregistrer les modifications (à moins que l'action ne contienne une commande Enregistrer). **Enregistrer et fermer** Enregistre les fichiers à l'emplacement actuel et remplace les fichiers d'origine.

**Dossier** Enregistre les fichiers traités à un autre emplacement. Cliquez sur Sélectionner pour spécifier le dossier de destination.

Priorité sur les instructions d'action « Enregistrer sous » Garantit que les fichiers traités sont enregistrés dans le dossier de destination spécifié dans la commande Traitement par lots (ou dans leur dossier d'origine si vous sélectionnez Enregistrer et fermer), avec leurs noms d'origine ou les noms que vous avez spécifiés dans la section Dénomination de fichier de la boîte de dialogue Traitement par lots.

Si vous ne sélectionnez pas cette option et que votre action comprend une commande Enregistrer sous, vos fichiers sont enregistrés dans le dossier spécifié par la commande Enregistrer sous dans l'action, et non dans le fichier spécifié dans la commande Traitement par lots. De plus, si vous ne sélectionnez pas cette option et que la commande Enregistrer sous dans l'action spécifie un nom de fichier, la commande Traitement par lots remplace le même fichier (celui spécifié dans l'action) chaque fois qu'une image est traitée.

*Si vous souhaitez que la commande Traitement par lots traite les fichiers en utilisant les noms des fichiers d'origine dans le dossier spécifié dans la commande Traitement par lots, enregistrez votre image dans l'action. Lorsque vous créez le lot, sélectionnez alors Priorité sur les instructions d'action « Enregistrer sous » et spécifiez un dossier de destination. Si vous renommez les images dans la commande Traitement par lots et que vous ne sélectionnez pas Priorité sur les instructions d'action « Enregistrer sous », Photoshop enregistre deux fois vos images traitées : une fois sous leur nouveau nom dans le dossier spécifié, et une autre fois sous leur nom d'origine dans le dossier spécifié par la commande Enregistrer sous dans l'action.*

Pour utiliser cette option, l'action doit contenir une commande Enregistrer sous. A défaut, la commande Traitement par lots n'enregistrera pas les fichiers traités. Lorsque vous sélectionnez cette option pour une commande Enregistrer sous, seuls le nom de fichier et le dossier spécifiés sont ignorés.

*Remarque : certaines options d'enregistrement ne sont pas disponibles dans les commandes Traitement par lots ou Créer un droplet (comme la compression JPEG ou les options TIFF). Pour utiliser ces options, programmez une étape Enregistrer sous dans l'action qui contient les options souhaitées, puis utilisez l'option Priorité sur les instructions d'action « Enregistrer sous » pour vous assurer que les fichiers sont bien enregistrés à l'emplacement spécifié dans la commande Traitement par lots ou Créer un droplet. Photoshop ignore le nom de fichier et le chemin spécifiés dans* la commande Enregistrer sous de l'action et conserve les options d'enregistrement en utilisant le nouveau chemin et le nouveau nom de fichier *spécifiés dans la boîte de dialogue Traitement par lots.*

**Dénomination de fichier** Indique les conventions de dénomination des fichiers si vous déplacez des fichiers dans un nouveau dossier. Sélectionnez les éléments dans les menus déroulants ou saisissez un texte dans les champs à combiner en noms par défaut pour tous les fichiers. Les champs permettent de modifier l'ordre et la mise en forme des composants du nom de fichier. Vous devez inclure au moins un champ unique pour chacun des fichiers (par exemple, nom de fichier, numéro de série ou lettre de série) pour éviter qu'un fichier n'en écrase un autre. L'option Début du no. de série indique le numéro par lequel commenceront toutes les zones de numéro de série. Les zones de lettre de série commencent toujours par la lettre « A » pour le premier fichier.

**Compatibilité** Rend les noms de fichier compatibles avec les systèmes d'exploitation Windows, Mac OS et UNIX.

*Si vous enregistrez les fichiers à l'aide des options de la commande Traitement par lots, les fichiers sont généralement enregistrés sous le même format que les fichiers d'origine. Pour créer un traitement par lots qui enregistre les fichiers dans un nouveau format, enregistrez la commande Enregistrer sous suivie de la commande Fermer comme parties intégrantes de l'action d'origine. Sélectionnez ensuite l'option Priorité sur les instructions d'action « Enregistrer sous », dans le panneau Destination, lors de la configuration du traitement par lots.*

**Menu Erreurs** Indique comment gérer les erreurs de traitement :

**Arrêt en cas d'erreur** Suspend le processus jusqu'à ce que vous confirmiez le message d'erreur.

**Consigner les erreurs dans un fichier** Enregistre chaque erreur dans un fichier sans interrompre le processus. Si des erreurs sont consignées dans un fichier, un message s'affiche après le traitement. Pour examiner le fichier d'erreurs, ouvrez-le dans un éditeur de texte après l'exécution de la commande Traitement par lots.

Voir aussi [Vidéo sur le traitement d'image](http://www.adobe.com/go/learn_ps_processraw_fr)

#### $(\infty)$  BY-NC-SR

# <span id="page-691-0"></span>**[Exécution d'un script JavaScript](#page-691-1) [Définition de l'exécution automatique des scripts et des actions](#page-691-2)**

Photoshop prend en charge l'automatisation externe via la création de scripts. Sous Windows, vous pouvez utiliser les langages de script compatibles avec l'automatisation COM, comme VB Script. Sous Mac OS, vous pouvez utiliser les langages tels que AppleScript, qui permet d'envoyer des événements Apple. Ces langages ne sont pas des langages interplates-formes, mais ils permettent de contrôler plusieurs applications différentes, telles qu'Adobe Photoshop, Adobe Illustrator et Microsoft Office. Sous Mac OS, vous pouvez également utiliser les actions Photoshop d'Apple pour que Automator puisse contrôler les tâches dans Photoshop.

Vous pouvez également utiliser Javascript sur les deux plates-formes. La prise en charge JavaScript permet de créer des scripts Photoshop qui s'exécutent sous Windows ou Mac OS.

*Remarque : reportez-vous à la documentation relative aux scripts installée dans le dossier Photoshop CS5/Scripting/Documents. Le module externe Scriptlistener se trouve dans le dossier Photoshop CS5/Scripting/Utilities.*

# <span id="page-691-1"></span>**Exécution d'un script JavaScript**

 Choisissez Fichier > Scripts, puis sélectionnez le script dans la liste. La liste des scripts inclut tous les fichiers de script portant l'extension .js ou .jsx et enregistrés dans le dossier Adobe Photoshop CS5/Presets/Scripts. Pour exécuter un script enregistré à un autre emplacement, choisissez Fichier > Scripts > Parcourir et naviguez vers le script.

# <span id="page-691-2"></span>**Définition de l'exécution automatique des scripts et des actions**

Vous pouvez utiliser un événement, par exemple une ouverture, un enregistrement ou l'exportation d'un fichier dans Photoshop pour déclencher un script JavaScript ou une action Photoshop. Photoshop offre plusieurs événements par défaut, mais vous pouvez également utiliser n'importe quel événement Photoshop pouvant être exécuté sous forme de script pour déclencher le script ou l'action. Pour plus d'informations sur les événements Photoshop CS5 pouvant être exécutés sous forme de script, consultez le Guide des scripts Photoshop.

- 1. Choisissez Fichier > Scripts > Gestionnaire d'événements de script.
- 2. Sélectionnez Activer les événements pour exécuter les scripts/actions.
- 3. Dans le menu Evénement Photoshop, choisissez l'événement qui doit déclencher le script ou l'action.
- 4. Sélectionnez Script ou Action, puis choisissez le script ou l'action à exécuter lorsque l'événement se produit.

Photoshop propose plusieurs exemples de scripts que vous pouvez sélectionner. Pour exécuter un autre script, choisissez Parcourir, puis recherchez le script dans l'arborescence. Pour les actions, choisissez un ensemble dans le premier menu déroulant et une action de cet ensemble dans le second menu. L'action doit être chargée dans le panneau Actions pour s'afficher dans les menus.

- 5. Cliquez sur Ajouter. L'événement et son script ou action associé(e) s'affichent dans la liste de la boîte de dialogue.
- 6. Pour désactiver et supprimer les événements individuels, sélectionnez l'événement dans la liste et cliquez sur le bouton Supprimer. Pour désactiver tous les événements, mais les conserver dans la liste, désélectionnez Activer les événements pour exécuter les scripts/actions.

# $(c)$ ) BY-NC-SR

[Informations juridiques](http://help.adobe.com//fr_FR/legalnotices/index.html) | [Politique de confidentialité en ligne](http://helpx.adobe.com/go/gffooter_online_privacy_policy_fr)

ſ4 **[Haut de la page](#page-691-0)**

**[Haut de la page](#page-691-0)**

# <span id="page-692-1"></span>Création de graphiques dynamiquement adaptés aux données

**[Définition des variables](#page-692-0) [Attribution d'un nouveau nom à une variable](#page-694-0) [Définition d'un ensemble de données](#page-694-1) [Application ou aperçu d'un ensemble de données](#page-694-2) [Génération de graphiques à partir d'ensembles de données](#page-694-3) [Création d'ensembles de données dans des fichiers externes](#page-695-0) [Importation d'un ensemble de données](#page-695-1)**

Les graphiques dynamiquement adaptés aux données permettent de produire plusieurs versions d'une image rapidement et avec précision pour des projets destinés à l'impression ou au Web. Par exemple, vous pouvez produire 100 versions d'une bannière Web avec différents textes et images obtenus à partir d'un modèle de conception.

Suivez les étapes générales suivantes pour créer des graphiques à partir de modèles et d'ensembles de données :

#### **1. Créez le graphique de base à utiliser comme modèle.**

Utilisez des calques pour séparer les éléments que vous souhaitez modifier dans le graphique.

#### **2. Définissez des variables dans le graphique.**

Les variables désignent les parties de l'image à modifier (voir la section Définition des variables).

#### **3. Créez ou importez des ensembles de données.**

Vous pouvez créer les ensembles de données dans le modèle ou les importer depuis un fichier texte (voir les sections Définition d'un ensemble de données et Création d'ensembles de données dans des fichiers externes).

#### **4. Affichez l'aperçu du document avec chaque ensemble de données.**

Pour découvrir l'aspect final des graphiques, vous pouvez les prévisualiser avant d'exporter tous les fichiers (voir la section Application ou aperçu d'un ensemble de données).

#### **5. Générez des graphiques en les exportant avec les données.**

Vous pouvez exporter les graphiques sous forme de fichiers Photoshop (PSD) (voir la section Génération de graphiques à partir d'ensembles de données).

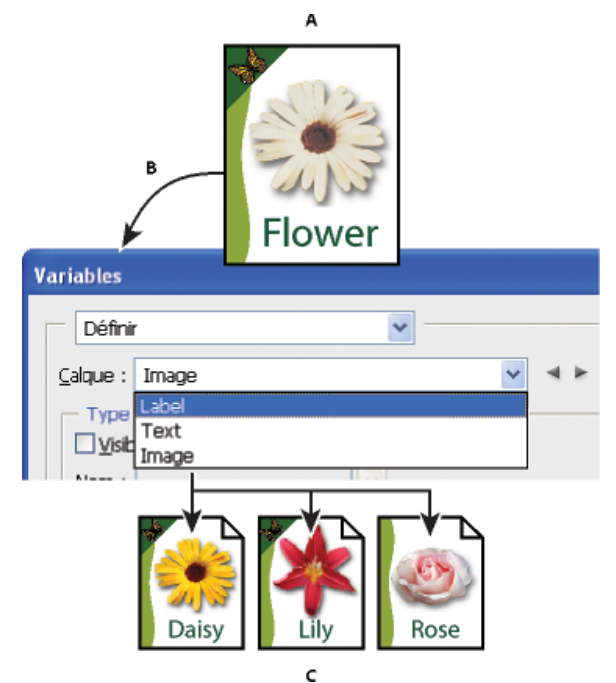

*Création de différentes versions d'une image à l'aide de variables*

<span id="page-692-0"></span>*A. Fichier source utilisé comme modèle B. Définition des calques en tant que variables par l'utilisateur C. Plusieurs versions de l'image peuvent être créées, utilisant chacune un ensemble de données différent.*

# **[Haut de la page](#page-692-1) Définition des variables**

Les variables servent à identifier les éléments modifiables d'un modèle. Vous pouvez définir trois types de variables. Les variables Visibilité affichent ou masquent le contenu d'un calque. Les variables Remplacement de pixels remplacent les pixels d'un calque par les pixels d'un autre fichier image. Les variables Remplacement de texte remplacent la chaîne de caractères d'un calque de texte.

*Remarque : GoLive reconnaît toutes les variables de texte et de visibilité, mais pas les variables Remplacement de pixels.*

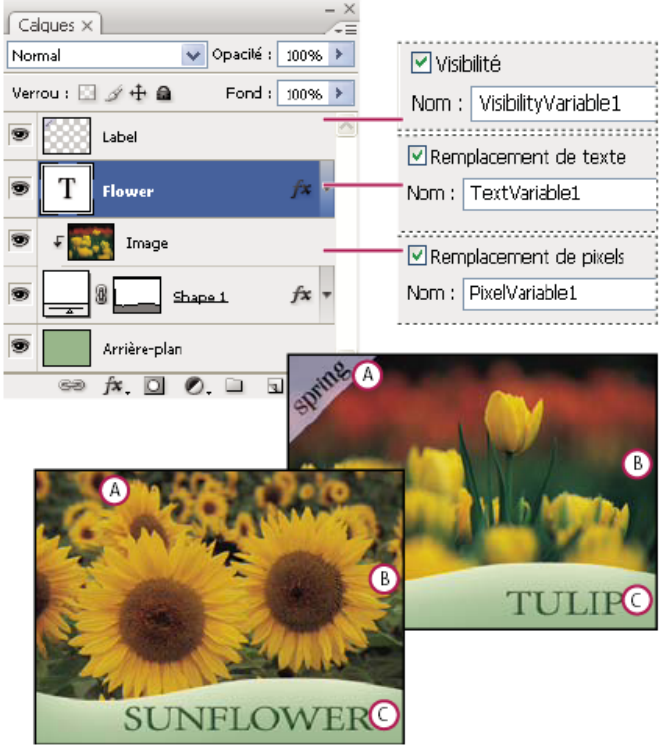

*Deux versions d'une image obtenues d'après le même modèle*

*A. Variable Visibilité B. Variable Remplacement de pixels C. Variable Remplacement de texte*

Vous ne pouvez pas définir de variables pour le calque d'arrière-plan.

- 1. Choisissez Image > Variables > Définir.
- 2. Sélectionnez un calque dans le menu déroulant Calque qui contient le contenu à définir en tant que variable.
- 3. Sélectionnez un ou plusieurs types de variables : **Visibilité** Affiche ou masque le contenu du calque.

**Remplacement de pixels** Remplace les pixels d'un calque par les pixels d'un autre fichier image.

**Remplacement de texte** Remplace une chaîne de caractères dans un calque de texte.

- 4. Utilisez l'une des méthodes suivantes :
	- Choisissez Nom, puis saisissez un nom pour la variable. Les noms de variables doivent commencer par une lettre, un tiret de soulignement ou deux-points (:). Ils ne peuvent pas contenir d'espaces ou de caractères spéciaux (sauf des points, des tirets, des tirets de soulignement ou les deux-points).
	- Choisissez une variable dans le menu déroulant Nom à lier à ce calque. Les calques liés à la même variable s'affichent en regard du menu Nom avec l'icône de lien.
- 5. Pour les variables Remplacement de pixels, définissez les options suivantes.
	- Choisissez une méthode pour modifier l'échelle de l'image de remplacement : Adapter permet de modifier l'échelle de l'image pour qu'elle tienne dans le cadre de sélection (certaines parties du cadre de sélection peuvent être vides), Remplir permet de modifier l'échelle de l'image pour qu'elle tienne dans tout le cadre de sélection (l'image peut déborder du cadre de sélection), Tel quel n'applique aucune mise à l'échelle à l'image et Conformer permet de mettre à l'échelle l'image de manière non proportionnelle pour qu'elle tienne dans le cadre de sélection.
	- Cliquez sur l'une des poignées de l'icône d'alignement pour définir la position de l'image dans le cadre de sélection (cette option n'est pas disponible avec la méthode Conformer).
	- Sélectionnez Ecrêter selon le cadre de sélection pour écrêter les parties de l'image qui débordent du cadre de sélection. Cette option est uniquement disponible si la méthode de remplacement Remplir ou Tel quel est sélectionnée (cette option n'est pas disponible avec la méthode Conformer).
- 6. Pour définir les variables d'un autre calque, choisissez un calque dans le menu déroulant Calque. Un astérisque s'affiche en regard du nom du calque qui contient des variables. Vous pouvez utiliser les flèches de navigation pour vous déplacer entre les calques.
- 7. Cliquez sur OK.

# <span id="page-694-0"></span>**Attribution d'un nouveau nom à une variable**

**[Haut de la page](#page-692-1)**

Œ,

- 1. Choisissez Image > Variables > Définir.
- 2. Choisissez le calque contenant la variable dans le menu déroulant Calque.
- 3. Pour renommer la variable, saisissez un nom dans la zone de texte Nom. Les noms de variables doivent commencer par une lettre, un tiret de soulignement ou deux-points (:). Ils ne peuvent pas contenir d'espaces ou de caractères spéciaux (sauf des points, des tirets, des tirets de soulignement ou les deux-points).
- 4. Pour supprimer la variable, désélectionnez-la.

# <span id="page-694-1"></span>**Définition d'un ensemble de données**

Un ensemble de données est un groupe de variables et de données associées. Vous devez définir un ensemble de données pour chaque version du graphique à générer.

- 1. Utilisez l'une des méthodes suivantes :
	- Choisissez Image > Variables > Ensembles de données.
	- Si la boîte de dialogue Variables est ouverte, choisissez Ensembles de données dans le menu déroulant de la boîte de dialogue ou cliquez sur Suivant.

#### *Remarque : vous devez définir au moins une variable avant de modifier l'ensemble de données par défaut.*

- 2. Cliquez sur le bouton Nouvel ensemble de données
- 3. Sélectionnez une variable dans le menu déroulant Nom ou dans la liste située dans la partie inférieure de la boîte de dialogue.
- 4. Modifiez les données de variables :
	- · Pour les variables Visibilité **.**, sélectionnez Visible afin d'afficher le contenu d'un calque ou Invisible pour masquer le contenu du calque.
	- Pour les variables Remplacement de pixels **b**, cliquez sur Sélectionner un fichier et sélectionnez un fichier image de remplacement. Avant que l'ensemble de données ne soit appliqué, cliquez sur Ne pas remplacer afin de conserver l'état actuel du calque.

*Remarque : l'option Ne pas remplacer ne restaure pas l'état d'origine du fichier si un autre remplacement est appliqué auparavant.*

- Pour les variables Remplacement de texte  $T$ , entrez une chaîne de caractères dans la zone de texte Valeur.
- 5. Définissez des ensembles de données supplémentaires pour chaque version du graphique à générer.

Vous pourrez modifier, renommer ou supprimer l'ensemble de données ultérieurement en le sélectionnant d'abord dans le menu déroulant Ensemble de données, puis en modifiant les options associées. Utilisez les icônes fléchées pour vous déplacer entre les ensembles de données. Cliquez sur l'icône Corbeille pour supprimer un ensemble de données.

# <span id="page-694-2"></span>**Application ou aperçu d'un ensemble de données**

Vous pouvez appliquer le contenu d'un ensemble de données à l'image de base sans toucher aux variables ni aux ensembles de données. L'aspect du document PSD change pour s'adapter aux valeurs de l'ensemble de données. Vous pouvez également afficher un aperçu de chaque version de votre graphique avec chaque ensemble de données.

#### *Remarque : l'application d'un ensemble de données écrase le document original.*

 Choisissez Image > Appliquer l'ensemble de données. Sélectionnez l'ensemble de données dans la liste et affichez l'aperçu de l'image dans la fenêtre du document. Pour appliquer l'ensemble de données, cliquez sur Appliquer. Cliquez sur Annuler si vous avez visualisé l'aperçu et que vous ne souhaitez pas changer l'image de base.

Vous pouvez également appliquer un ensemble de données et en afficher l'aperçu dans la page Ensemble de données de la boîte de dialogue Variables.

# <span id="page-694-3"></span>**Génération de graphiques à partir d'ensembles de données**

Une fois que vous avez défini les variables et un ou plusieurs ensembles de données, vous pouvez produire les images en mode de traitement par lots, en utilisant les valeurs des ensembles de données. Vous pouvez générer des images au format de fichier PSD.

- 1. Choisissez Fichier > Exportation > Ensembles de données sous forme de fichiers.
- 2. Entrez le nom de base de tous les fichiers générés. Si vous le souhaitez, vous pouvez définir votre propre convention de dénomination des fichiers.
- 3. Cliquez sur le bouton Sélectionner un dossier pour sélectionner le répertoire de destination des fichiers.

#### **[Haut de la page](#page-692-1)**

**[Haut de la page](#page-692-1)**

Œ,

- 4. Choisissez les ensembles de données à exporter.
- 5. Cliquez sur OK.

# <span id="page-695-0"></span>**Création d'ensembles de données dans des fichiers externes**

**[Haut de la page](#page-692-1)**

Vous pouvez créer rapidement un grand nombre d'ensembles de données : il suffit de créer un fichier texte externe contenant toutes les informations sur les variables et de charger ce fichier dans un document PSD contenant les variables. Pour ce faire, il est recommandé d'entrer les données dans un fichier texte ou une feuille de calcul Microsoft Excel, et de l'exporter sous forme de fichier délimité par des virgules ou des tabulations.

La syntaxe du fichier externe est la suivante (chaque ligne commençant par « Variable » ou « Valeur » devant représenter une ligne à part entière dans votre fichier) :

```
VariableName1<sep>VariableName2<sep> <sep>VariableNameN <nl> 
Value1-1<sep>Value2-1<sep><sep>ValueN-1<nl> 
Value1-2<sep>Value2-2<sep><sep>ValueN-2<nl> 
Value1-M<sep>Value2-M<sep><sep>ValueN-M<nl>
```
Tous les noms de variable sont énumérés sur la première ligne, dans l'ordre d'apparition des valeurs sur les lignes suivantes. Toutes les lignes suivantes représentent un ensemble de données et donnent les valeurs de chaque variable.

*Pour créer plusieurs lignes de texte à partir d'une seule ligne de texte d'un ensemble de données, encadrez le texte de guillemets et insérez des retours à la ligne forcés dans le fichier délimité par des virgules ou des tabulations dans lequel vous souhaitez voir apparaître les sauts de ligne.*

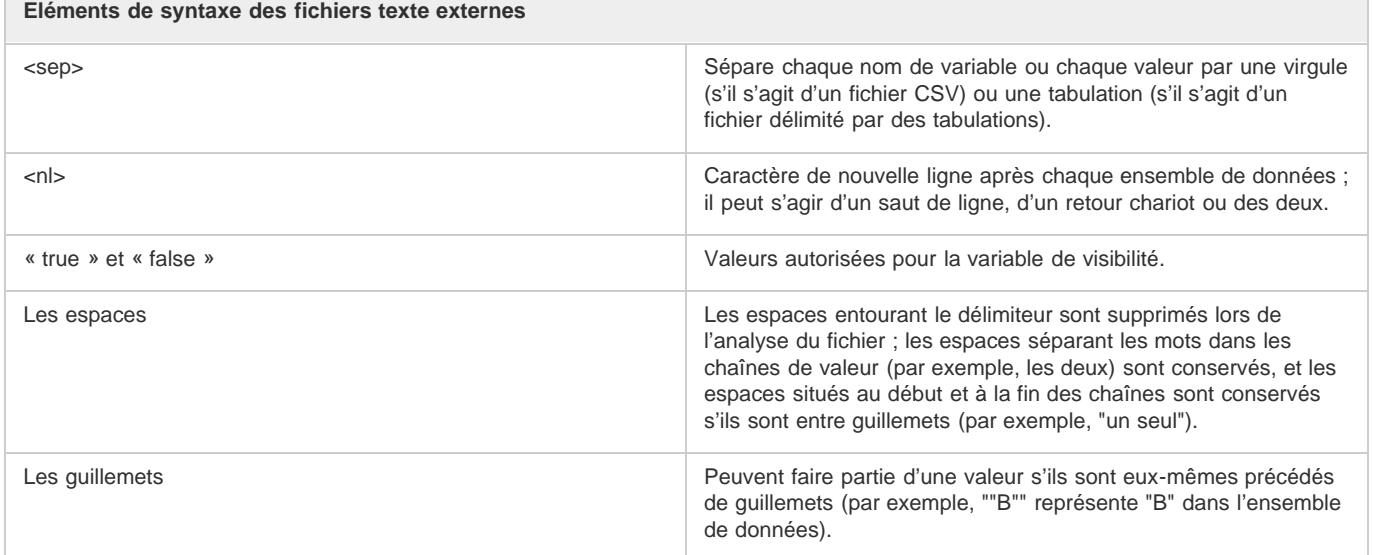

Si la valeur d'une variable contient <sep> ou <nl>, la valeur entière doit être comprise entre guillemets.

Toutes les variables définies dans le document PSD doivent être définies dans le fichier texte. Une erreur s'affiche si le nombre de variables du fichier texte ne correspond pas à celui du document.

Exemple d'ensemble de données :

Pour un modèle de fleurs contenant des variables tulipe et tournesol, vous pouvez créer le fichier texte suivant :

```
{contents of FlowerShow.txt} 
Variable 1, Variable 2, Variable 3 
true, TULIP, c:\My Documents\tulip.jpg 
false, SUNFLOWER, c:\My Documents\sunflower.jpg 
false, CALLA LILY, c:\My Documents\calla.jpg 
true, VIOLET, c:\My Documents\violet.jpg
```
<span id="page-695-1"></span>*Remarque : vous pouvez utiliser un chemin relatif pour l'emplacement de l'image si le fichier texte se trouve dans le même dossier que le fichier image. Par exemple, le dernier élément de l'exemple peut être le suivant : true, VIOLET, violet.jpg.*

# **[Haut de la page](#page-692-1) Importation d'un ensemble de données**

1. Utilisez l'une des méthodes suivantes :

- Choisissez Fichier > Importation > Ensembles de données variables.
- Choisissez Image > Variables > Ensembles de données, puis cliquez sur le bouton Importer.
- 2. Naviguez vers le fichier texte à importer.
- 3. Configurez les options d'importation.

**Utiliser la première colonne comme nom de l'ensemble de données** Nomme chaque ensemble de données en utilisant le contenu de la première colonne du fichier texte (valeurs de la première variable de la liste). Sinon, les ensembles de données sont nommés JeuDeDonnées 1, JeuDeDonnées 2, etc.

**Remplacer les ensembles de données existants** Supprime les ensembles de données existants avant l'importation.

- 4. Définissez la méthode de codage du fichier texte ou gardez l'option Automatique.
- 5. Cliquez sur OK.

# $(cc)$  BY-NC-SR

# Enregistrement d'outils dans des actions | CS6

Photoshop CS6 vous permet d'enregistrer des outils tels que le pinceau dans votre action. Pour activer cette fonction, choisissez Autoriser l'enregistrement d'outil dans le menu du panneau Actions.

Vous devez tenir compte des points suivants :

- Lors de l'enregistrement d'un outil, choisissez le pinceau comme partie intégrante de l'action. Sinon, Photoshop utilise la forme actuellement sélectionnée.
- Si vous enregistrez une action en vue de l'exécuter dans une taille différente, définissez les unités de mesure de Photoshop en pourcentage et ne configurez pas la taille du pinceau en tant que forme prédéfinie.

Pour plus d'informations, voir A propos des actions et du panneau Actions et Création d'actions.

Les publications Twitter™ et Facebook ne sont pas couvertes par les dispositions de Creative Commons.

# <span id="page-698-0"></span>Ajout d'actions conditionnelles | Creative Cloud

Les actions conditionnelles vous permettent de créer des actions qui choisissent la démarche à suivre en fonction d'une condition parmi plusieurs conditions différentes. En premier lieu, vous choisissez une condition puis, vous spécifiez éventuellement une action qui s'exécute·si le document est conforme à la condition. Ensuite, si vous le souhaitez, vous pouvez indiquer une action qui s'exécute si le document n'est pas conforme à la condition.

Pour insérer l'étape d'une action conditionnelle dans une action que vous enregistrez ou modifiez :

- 1. Assurez-vous que les actions auxquelles vous faites référence se trouvent dans le même jeu d'actions.
- 2. Choisissez l'option **Insérer une condition** dans le menu du panneau **Actions**.
- 3. Dans la boîte de dialogue **Action conditionnelle**, choisissez une condition dans le menu **Si**.
- 4. Choisissez les actions dans les menus **Alors exécuter l'action** et **Sinon exécuter l'action**, puis cliquez sur **OK**.

*Vous pouvez également choisir Aucune dans l'un des menus, mais pas dans les deux. Lorsqu'une condition particulière est fausse, vous ne pouvez exécuter une action qu'en choisissant Aucune comme action Alors exécuter l'action et en choisissant l'action souhaitée dans Sinon exécuter l'action.*

Pour plus d'informations, voir A propos des actions et du panneau Actions et Création d'actions.

**Remarque :** il existe une commande [Changement de mode conditionnel](http://help.adobe.com/fr_FR/photoshop/cs/using/WSE3FBC6F3-E8AE-4e57-855A-0297E1B8E7A0.html) pour spécifier les conditions d'une étape de changement de mode de *couleur dans une action. L'utilisation de cette commande peut empêcher qu'une erreur se produise lorsqu'un fichier ne se trouve pas dans le mode source spécifié par l'action.*

# **Test de l'opposé de ce qui se trouve dans la condition**

Œ **[Haut de la page](#page-698-0)**

Vous pouvez parfois vouloir tester l'opposé de ce qui se trouve dans une condition.

Par exemple, supposons que vous vouliez que l'« Action 1 » s'exécute lorsque le document de premier plan est non carré. Vous spécifiez la condition : « **Si** Document est carré, **Alors exécuter l'action** Aucune, **Sinon exécuter l'action** « Action 1 ».

Pour tester le contraire d'une condition particulière, permutez les actions « Alors » et « Sinon ».

Les publications Twitter™ et Facebook ne sont pas couvertes par les dispositions de Creative Commons.

# <span id="page-699-0"></span>Ajout d'un changement de mode conditionnel à une action

#### <span id="page-699-1"></span>**[Ajout d'un changement de mode conditionnel à une action](#page-699-1)**

ſ4 **[Haut de la page](#page-699-0)**

# **Ajout d'un changement de mode conditionnel à une action**

Vous pouvez spécifier les conditions d'un changement de mode de façon à exécuter la conversion pendant une action, c'est-à-dire une série de commandes appliquées de manière séquentielle sur un ou plusieurs fichiers. Lorsqu'une action contient un changement de mode, une erreur peut se produire si le mode source du fichier ouvert diffère de celui spécifié dans l'action. Par exemple, l'action peut inclure une étape qui consiste à convertir une image dont le mode source est RVB au mode de destination CMJN. Si cette action est appliquée à une image en mode Niveaux de gris ou tout mode source autre que RVB, une erreur se produira.

La commande Changement de mode conditionnel vous permet de spécifier, pendant l'enregistrement d'une action, un ou plusieurs modes pour le mode source et un mode pour le mode de destination.

- 1. Commencez l'enregistrement d'une action.
- 2. Choisissez Fichier > Automatisation > Changement de mode conditionnel.
- 3. Dans la boîte de dialogue Changement de mode conditionnel, sélectionnez un ou plusieurs modes sources. Utilisez les boutons Tous ou Sans pour sélectionner tous les modes possibles ou n'en sélectionner aucun.
- 4. Choisissez un mode de destination dans le menu déroulant Mode.
- 5. Cliquez sur OK. Le changement de mode conditionnel apparaît sous forme de nouvelle étape dans le panneau Actions.

Voir aussi

[Ajout d'actions conditionnelles | Creative Cloud](http://helpx.adobe.com/content/help/fr/photoshop/using/conditional-actions-creative-cloud.html)

 $(Cc)$  BY-NC-SR

# Images Web

Une partie du contenu issu des liens présents sur cette page peut apparaître en anglais seulement.

# <span id="page-701-0"></span>Création de galeries de photos Web

**[A propos des galeries de photos Web](#page-701-1) [Création d'une galerie de photos Web](#page-701-2) [Vérification de la concordance des couleurs](#page-702-0) [Options de galerie de photos Web](#page-702-1) [Styles de galerie de photos Web](#page-703-0) [Personnalisation des styles de galerie de photos Web](#page-704-0) [Personnalisation ou création d'un style de galerie de photos Web](#page-704-1) [Marques dans les styles de galerie de photos Web](#page-704-2)**

*Pour créer des galeries Web avec Photoshop CS5, reportez-vous à la section [Création d'une galerie de photos Web](http://help.adobe.com/fr_FR/CreativeSuite/CS5/Using/WS43660fa5a9ec95a81172e081243540a9c8-8000.html) dans l'aide d'Adobe Bridge. Pour utiliser le module externe facultatif Galerie Web Photo plus ancien décrit dans les rubriques ci-dessous, commencez par le télécharger et l'installer sous [Windows](http://www.adobe.com/go/ps_cs5_plugins_win_fr) ou [Mac OS](http://www.adobe.com/go/ps_cs5_plugins_mac_fr).*

# <span id="page-701-1"></span>**A propos des galeries de photos Web**

**[Haut de la page](#page-701-0)**

ſ4

Une galerie de photos Web est un site Web formé d'une page d'accueil présentant des images miniatures et de pages de galerie contenant des images en taille réelle. Chaque page contient des liens permettant aux visiteurs de naviguer sur le site. Par exemple, lorsqu'un visiteur clique sur une image miniature de la page d'accueil, l'image correspondante en taille réelle est chargée dans une page de galerie. La commande Galerie Web Photo vous permet de générer automatiquement une galerie de photos Web à partir d'une série d'images.

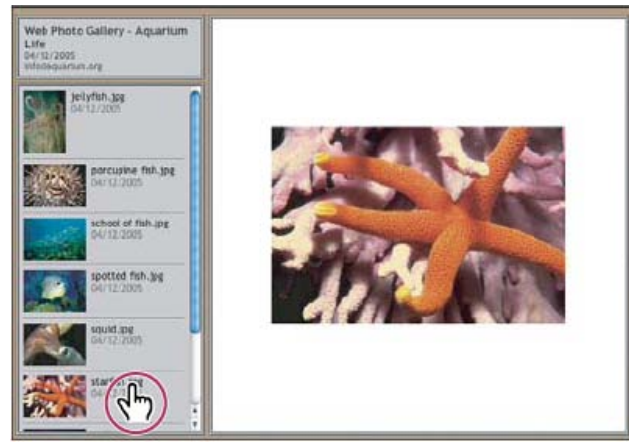

*Page d'accueil de la galerie de photos Web*

Photoshop propose divers styles de galerie que vous pouvez sélectionner à l'aide de la commande Galerie Web Photo. Si vous êtes un utilisateur chevronné connaissant bien HTML, vous pouvez créer ou personnaliser un style en éditant une série de fichiers modèles HTML.

Chaque modèle de styles de galerie est fourni avec différentes options. Si vous utilisez un style prédéfini, certaines options peuvent ne pas être disponibles (en grisé) dans ce style.

# <span id="page-701-2"></span>**Création d'une galerie de photos Web**

Œ **[Haut de la page](#page-701-0)**

# **Création de galeries Web à l'aide d'Adobe Bridge**

Adobe Bridge offre des fonctionnalités de galerie Web mises à jour. Pour obtenir des instructions, reportez-vous à la section [Création d'une galerie](http://help.adobe.com/fr_FR/CreativeSuite/CS5/Using/WS43660fa5a9ec95a81172e081243540a9c8-8000.html) [de photos Web](http://help.adobe.com/fr_FR/CreativeSuite/CS5/Using/WS43660fa5a9ec95a81172e081243540a9c8-8000.html) dans l'aide d'Adobe Bridge ou consultez les didacticiels ci-dessous.

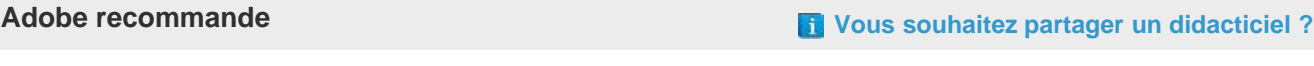

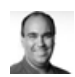

**[Didacticiel vidéo : Planches contact et](http://goo.gl/xfvnL) [galeries Web dans CS5](http://goo.gl/xfvnL)** [Richard Harrington](http://www.richardharringtonblog.com/) Parcourez le processus dans Adobe Bridge.

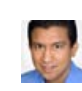

**[Extrait de livre : Créer des galeries avec](http://goo.gl/cpKon) [Adobe Bridge](http://goo.gl/cpKon)** [Conrad Chavez](http://www.conradchavez.com/) Organisez et produisez des galeries Web à l'aide des

# **Utilisation du module externe Photoshop facultatif et plus ancien**

- 1. Vous pouvez télécharger et installer le module externe plus ancien Galerie Web Photo pour [Windows](http://www.adobe.com/go/ps_cs5_plugins_win_fr) ou [Mac OS.](http://www.adobe.com/go/ps_cs5_plugins_mac_fr)
- 2. Exécution de Photoshop en mode 32 bits (Mac OS 64 bits uniquement).
- 3. (Facultatif) Sélectionnez les fichiers ou le dossier à utiliser dans Adobe Bridge.

Vos images seront présentées dans leur ordre d'affichage dans Bridge. Si vous préférez qu'elles soient affichées dans un autre ordre, modifiez leur ordre d'affichage dans Bridge.

- 4. Utilisez l'une des méthodes suivantes :
	- Dans Adobe Bridge, choisissez Outils > Photoshop > Galerie Web Photo.
	- Dans Photoshop, choisissez Fichier > Automatisation > Galerie Web Photo.
- 5. Choisissez un style pour la galerie dans le menu déroulant Styles. Un aperçu de la page d'accueil dans le style choisi apparaît dans la boîte de dialogue.
- 6. (Facultatif) Entrez une adresse électronique comme coordonnées du contact pour la galerie.
- 7. Choisissez les fichiers source pour la galerie dans le menu Utiliser.

**Images sélectionnées dans Bridge** Utilise les images sélectionnées avant l'ouverture de la boîte de dialogue Galerie Web Photo.

**Dossier** Utilise les images de dossiers que vous sélectionnez à l'aide de la commande Parcourir (Windows) ou Sélectionner (Mac OS). Sélectionnez Inclure tous les sous-dossiers pour inclure les images contenues dans les éventuels sous-dossiers du dossier sélectionné.

- 8. Cliquez sur Destination, puis sélectionnez un dossier dans lequel stocker les images et les pages HTML de la galerie. Cliquez ensuite sur OK (Windows) ou sur Sélectionner (Mac OS).
- 9. Sélectionnez des options de mise en page pour la galerie Web. Utilisez le menu Options pour afficher chaque ensemble d'options (voir la section Options de galerie de photos Web).
- 10. Cliquez sur OK. Photoshop place les fichiers HTML et JPEG suivants dans votre dossier de destination :
	- La page d'accueil de la galerie, nommée index.htm ou index.html, selon les options d'extension. Ouvrez ce fichier dans un navigateur Web quelconque pour prévisualiser votre galerie.
	- Les images JPEG dans un sous-dossier d'images.
	- Les pages HTML dans un sous-dossier de pages.
	- Les vignettes JPEG dans un sous-dossier de vignettes.

# <span id="page-702-0"></span>**Vérification de la concordance des couleurs**

Si vous travaillez avec des photos dans un espace de travail doté d'une gamme de couleurs étendue tel que ProPhoto RVB ou Adobe RVB, leurs couleurs peuvent varier lorsqu'elles sont affichées dans une galerie Web à l'aide d'un navigateur qui ne lit pas les profils colorimétriques intégrés. Si cela se produit, essayez de convertir les profils de l'image en sRVB (que la plupart des navigateurs utilisent par défaut) avant de les optimiser ou de les inclure dans une galerie de photos Web. Convertissez-les selon l'espace sRVB en procédant de l'une des manières suivantes (il est conseillé de travailler avec une copie de l'image) :

- Pour convertir une seule image, choisissez Edition > Convertir en profil, puis sélectionnez sRVB (voir la section [Attribution ou suppression](http://help.adobe.com/fr_FR/CreativeSuite/CS5/Using/WSF8890E7B-90A1-4a11-859E-0BCE0D1A088B.html) [d'un profil colorimétrique \(Illustrator, Photoshop\)\)](http://help.adobe.com/fr_FR/CreativeSuite/CS5/Using/WSF8890E7B-90A1-4a11-859E-0BCE0D1A088B.html).
- Pour convertir un dossier d'images, utilisez le processeur d'images. Choisissez Fichier > Scripts > Processeur d'images (voir la section Conversion des fichiers avec le Processeur d'images).

Si vous utilisez le processeur d'images, vous pouvez enregistrer les fichiers directement au format JPEG à la taille de votre choix. Dans ce cas, veillez à désactiver l'option Redimensionner les images dans les options Grandes images.

#### <span id="page-702-1"></span>**Options de galerie de photos Web**

Œ, **[Haut de la page](#page-701-0)**

**Général** Options pour l'extension des fichiers, le codage et les métadonnées.

**Extension** Utilise l'extension .htm ou .html pour le nom du fichier.

**Utiliser le codage UTF 8 pour l'URL** Utilise le codage UTF-8.

**Ajouter des attributs de largeur et de hauteur pour les images** Spécifie les dimensions, ce qui réduit le temps de chargement.

**Conserver toutes les métadonnées** Conserve les informations sur les métadonnées.

**Bannière** Options de texte pour la bannière reproduite sur chaque page de la galerie. Entrez du texte pour chacun des champs suivants :

#### 伓 **[Haut de la page](#page-701-0)**

**Nom du site** Nom de la galerie.

**Photographe** Nom de la personne ou de la société qui a réalisé les photos de la galerie.

**Coordonnées du contact** Coordonnées du contact pour la galerie telles qu'un numéro de téléphone ou une adresse professionnelle. **Date** Date figurant sur chaque page de la galerie. Par défaut, Photoshop utilise la date du jour.

**Police et Corps** (Disponible pour certains styles de site) Options pour le texte de la bannière.

**Grandes images** Options pour les images principales qui s'affichent sur chaque page de la galerie.

**Ajout de liens numériques** (Disponible pour certains styles de site) Insère une séquence numérique horizontale (commençant par 1 et se terminant par le nombre total de pages de la galerie) en haut de chaque page de la galerie. Chaque numéro est un lien vers la page correspondante.

**Redimensionner les images** Redimensionne les images source avant de les placer dans les pages de la galerie. Choisissez une taille dans le menu déroulant ou entrez une taille en pixels. Dans le menu déroulant Conserver, choisissez les dimensions d'image à conserver lors du redimensionnement. Choisissez une option dans le menu déroulant Qualité JPEG, entrez une valeur comprise entre 0 et 12 ou faites glisser le curseur. Plus la valeur est élevée, plus l'image est de bonne qualité et le fichier volumineux.

*Remarque : Photoshop utilise la méthode d'interpolation de l'image par défaut définie dans les préférences. Choisissez Bicubique plus net par défaut pour obtenir des résultats optimum avec une taille d'image réduite.*

**Taille du cadre** Détermine la largeur, en pixels, du cadre de l'image.

**Titres avec** (Disponible pour certains styles de site) Définit des options pour l'affichage des légendes sous chaque image. Sélectionnez Nom du fichier pour afficher le nom du fichier ou Description, Auteurs et remerciements, Titre et Copyright pour afficher une description provenant de la boîte de dialogue Informations.

**Police et Corps** (Disponible pour certains styles de site) Détermine la police et la taille de la légende.

**Vignettes** Options pour la page d'accueil de la galerie, y compris la taille des vignettes.

**Taille** Spécifie la taille des vignettes. Choisissez une option dans le menu déroulant ou entrez une valeur en pixels pour indiquer la largeur de chaque vignette.

**Colonnes et Rangées** Spécifient le nombre de colonnes et de rangées pour l'affichage des vignettes sur la page d'accueil. Cette option ne s'applique pas aux galeries qui utilisent le style Image horizontale ou Image verticale.

**Taille du cadre** Détermine la largeur, en pixels, du cadre de chaque vignette.

**Titres avec** (Disponible pour certains styles de site) Définit des options pour l'affichage des légendes sous chaque vignette. Sélectionnez Nom du fichier pour afficher le nom du fichier ou Description, Auteurs et remerciements, Titre et Copyright pour afficher une description provenant de la boîte de dialogue Informations.

**Police et Corps** (Disponible pour certains styles de site) Détermine la police et la taille de la légende.

**Couleurs personnalisées** Options pour les couleurs des éléments dans la galerie. Pour modifier la couleur d'un élément, cliquez sur son échantillon, puis sélectionnez une nouvelle couleur à l'aide du sélecteur de couleurs Adobe. Vous pouvez modifier la couleur d'arrière-plan de chaque page (option Arrière-plan) et de la bannière (option Bannière).

**Protection** Affiche du texte sur chaque image afin de dissuader d'éventuels contrevenants.

**Contenu** Spécifie le texte à afficher. Sélectionnez Texte personnalisé afin d'entrer un texte personnalisé. Sélectionnez Nom de fichier, Description, Auteurs et remerciements, Titre ou Copyright pour afficher un texte provenant de la boîte de dialogue Informations. **Police, Couleur et Position** Spécifient la police, la couleur et la position de la légende.

**Faire pivoter l'objet 3D** Fait pivoter le texte de l'image selon un angle.

#### <span id="page-703-0"></span>**Styles de galerie de photos Web**

**[Haut de la page](#page-701-0)**

Œ

*Pour créer des galeries Web avec Photoshop CS5, reportez-vous à la section [Création d'une galerie de photos Web](http://help.adobe.com/fr_FR/CreativeSuite/CS5/Using/WS43660fa5a9ec95a81172e081243540a9c8-8000.html) dans l'aide d'Adobe Bridge. Pour utiliser le module externe facultatif Galerie Web Photo plus ancien décrit ci-dessous, commencez par le télécharger et l'installer sous [Windows](http://www.adobe.com/go/ps_cs5_plugins_win_fr) ou [Mac OS](http://www.adobe.com/go/ps_cs5_plugins_mac_fr).*

Photoshop propose divers styles pour votre Galerie Web Photo. Si vous êtes un utilisateur chevronné connaissant bien HTML, vous pouvez créer ou personnaliser un style en éditant une série de fichiers modèles HTML.

Les styles de galerie de photos Web proposés par Photoshop sont enregistrés dans des dossiers distincts aux emplacements suivants :

**Windows** Program Files/Adobe/Adobe Photoshop CS5/Presets/Web Photo Gallery.

**Mac OS** Adobe Photoshop CS5/Presets/Web Photo Gallery.

Le nom de chaque dossier à cet emplacement apparaît sous forme d'option dans le menu Styles de la boîte de dialogue Galerie Web Photo. Chaque dossier contient les fichiers modèles HTML suivants que Photoshop utilise pour générer la galerie :

**Caption.htm** Détermine la disposition de la légende qui apparaît sous chaque vignette sur la page d'accueil.

**FrameSet.htm** Détermine la disposition du cadre défini pour afficher les pages.

**IndexPage.htm** Détermine la disposition de la page d'accueil.

**SubPage.htm** Détermine la disposition des pages de la galerie contenant des images en taille réelle.

**Thumbnail.htm** Détermine la disposition des vignettes qui figurent sur la page d'accueil.

Chaque fichier modèle contient du code HTML et des marques. Une marque est une chaîne de texte qui est remplacée par Photoshop lorsque vous définissez l'option correspondante dans la boîte de dialogue Galerie Web Photo. Par exemple, un fichier modèle peut contenir l'élément TITLE suivant, dont le texte est une marque :

#### <TITLE>%TITLE%</TITLE>

Lorsque Photoshop génère la galerie à partir de ce fichier modèle, il remplace la marque %TITLE% par le texte que vous avez entré dans la zone Nom du site de la boîte de dialogue Galerie Web Photo.

Pour mieux comprendre un style existant, vous pouvez ouvrir et consulter ses fichiers modèles HTML à l'aide d'un éditeur HTML. Etant donné que seuls les caractères ASCII standard sont nécessaires pour créer des documents HTML, vous pouvez ouvrir, modifier et créer ces documents à l'aide d'un éditeur de texte brut tel que le Bloc-notes (Windows) ou TextEdit (Mac OS).

# <span id="page-704-0"></span>**Personnalisation des styles de galerie de photos Web**

Œ **[Haut de la page](#page-701-0)**

Vous pouvez personnaliser un style de galerie de photos Web existant en éditant un ou plusieurs de ses fichiers modèles HTML. Pour personnaliser un style, veillez à suivre les recommandations suivantes afin de permettre à Photoshop de générer la galerie correctement :

- Le dossier de style doit contenir les fichiers suivants : Caption.htm, IndexPage.htm, SubPage.htm, Thumbnail.htm et FrameSet.htm.
- Vous pouvez renommer le dossier de style, mais pas les fichiers modèles HTML qu'il contient.
- Vous pouvez laisser le fichier Caption.htm vide et placer le code et les marques HTML qui définissent la disposition de la légende dans le fichier Thumbnail.htm.
- Vous pouvez remplacer une marque dans un fichier modèle par le texte ou le code HTML approprié, afin de définir une option par l'intermédiaire du fichier modèle plutôt que la boîte de dialogue Galerie Web Photo. Par exemple, un fichier modèle peut contenir un élément BODY assorti de l'attribut de couleur d'arrière-plan suivant, dont la valeur est une marque :

#### bgcolor=%BGCOLOR%

Pour définir l'arrière-plan de la page en rouge, il suffit de remplacer la marque %BGCOLOR% par « FF0000 ».

Vous pouvez ajouter du code HTML et des marques aux fichiers modèles. Toutes les marques doivent être en caractères majuscules et commencer et finir par le symbole de pourcentage (%).

# <span id="page-704-1"></span>**Personnalisation ou création d'un style de galerie de photos Web**

ſ4 **[Haut de la page](#page-701-0)**

- 1. Recherchez le dossier contenant les styles de galerie de photos Web existants.
- 2. Utilisez l'une des méthodes suivantes :
	- Pour personnaliser un style, créez une copie du dossier des styles et stockez-la au même emplacement que les dossiers de style existants.
	- Pour créer un nouveau style, créez un dossier pour le nouveau style et stockez-le au même emplacement que les dossiers de style existants.

Le style nouveau ou personnalisé (nommé d'après son dossier) s'affiche dans le menu Styles de la boîte de dialogue Galerie Web Photo.

3. A l'aide d'un éditeur HTML, effectuez l'une des opérations suivantes :

- Personnalisez le fichier modèle HTML.
- Créez les fichiers modèles HTML requis et stockez-les dans le dossier des styles.

Lors de la création des fichiers modèles, veillez à respecter les recommandations données à la section Personnalisation des styles de galerie de photos Web.

*Important : lors de la personnalisation ou de la création d'un modèle de style de galerie, placez les marques suivantes sur une ligne séparée du fichier HTML : %CURRENTINDEX%, %NEXTIMAGE%, %NEXTINDEX%, %PAGE%, %PREVIMAGE% et %PREVINDEX%. Lors de la génération de pages spécifiques d'une galerie, Photoshop saute les lignes d'un modèle contenant des marques qui ne s'appliquent pas à ces pages. Par exemple, lorsque Photoshop génère la première page de la galerie, il ignore les lignes du modèle qui contiennent la marque %PREVIMAGE%, puisque celle-ci détermine le lien vers la page précédente dans la galerie. En plaçant la marque %PREVIMAGE% sur une ligne distincte, vous êtes assuré que Photoshop n'ignorera pas d'autres marques dans le modèle.*

# <span id="page-704-2"></span>**Marques dans les styles de galerie de photos Web**

ſ4 **[Haut de la page](#page-701-0)**

Photoshop inclut des marques dans les fichiers modèles HTML pour définir un style de galerie de photos Web par défaut. Ces marques permettent à Photoshop de générer une galerie d'après les données fournies par l'utilisateur dans la boîte de dialogue Galerie Web Photo.

Lors de la personnalisation ou de la création d'un style de galerie, vous pouvez ajouter une marque dans n'importe quel fichier modèle HTML, à l'exception des marques %THUMBNAILS% et %THUMBNAILSROWS%, qui ne peuvent figurer que dans le fichier IndexPage.htm. Lors de l'ajout d'une marque, il peut se révéler nécessaire d'ajouter du code HTML au fichier de sorte que la marque soit correctement utilisée.

Vous pouvez utiliser les marques suivantes dans les fichiers modèles HTML :

**%ALINK%** Détermine la couleur des liens actifs.

**%ALT%** Détermine le nom d'un fichier d'image.

**%ANCHOR%** Permet de retourner à la vignette de l'image que l'utilisateur visualise plutôt qu'au début de l'index. Cette marque prend effet lorsque l'utilisateur clique sur le bouton Accueil.

**%BANNERCOLOR%** Détermine la couleur de la bannière.

**%BANNERFONT%** Détermine la police du texte de la bannière.

**%BANNERFONTSIZE%** Détermine le corps de la police du texte de la bannière.

**%BGCOLOR%** Détermine la couleur d'arrière-plan.

**%CAPTIONFONT%** Détermine la police de la légende affichée sous chaque vignette sur la page d'accueil.

**%CAPTIONFONTSIZE%** Détermine le corps de la police utilisée pour la légende.

**%CAPTIONTITLE%** Insère le titre de document extrait des informations sur le fichier pour une légende.

**%CHARSET%** Détermine le jeu de caractères utilisé sur chaque page.

**%CONTACTINFO%** Détermine les coordonnées du contact pour la galerie telles que le numéro de téléphone et l'emplacement.

**%CONTENT\_GENRATOR%** Affiche la « Galerie de photos Web Adobe Photoshop CS5 ».

**%COPYRIGHT%** Insère les informations sur le droit d'auteur extraites des informations sur le fichier pour une légende.

**%CREDITS%** Insère les crédits (auteurs et remerciements) extraits des informations sur le fichier pour une légende.

**%CURRENTINDEX%** Détermine le lien vers la page d'accueil active.

**%CURRENTINDEXANCHOR%** Réside dans le fichier subpage.htm et renvoie vers la première page d'index.

**%DATE%** Détermine la date qui apparaît sur la bannière.

**%EMAIL%** Détermine l'adresse électronique du contact pour la galerie.

**%FILEINFO%** Détermine les informations relatives au fichier d'image contenues dans une légende.

**%FILENAME%** Détermine le nom de fichier d'une image. Utilisez cette marque pour les métadonnées qui apparaissent sous la forme de texte HTML.

**%FILENAME\_URL%** Détermine le nom de fichier de l'URL d'une image. Utilisez cette marque uniquement pour les noms de fichiers d'URL.

**%FIRSTPAGE%** Détermine le lien vers la première page de la galerie qui apparaît dans le cadre de droite d'un ensemble de cadres.

**%FRAMEINDEX%** Détermine le lien vers la page d'accueil qui apparaît dans le cadre de gauche d'un ensemble de cadres.

**%HEADER%** Détermine le titre de la galerie.

**%IMAGEBORDER%** Détermine la taille du cadre de l'image en taille réelle sur une page de la galerie.

**%IMAGE\_HEIGHT%** Active la case Ajouter des attributs de largeur et de hauteur pour les images. L'utilisateur peut ainsi télécharger les attributs et réduire les temps de chargement.

**%IMAGE\_HEIGHT\_NUMBER%** Cette marque est remplacée par un nombre (uniquement) représentant la largeur de l'image.

**%IMAGEPAGE%** Détermine le lien vers une page de la galerie.

**%IMAGE\_SIZE%** Si l'option Redimensionner les images est sélectionnée, cette marque contient le nombre de pixels de l'image extrait du panneau Grandes images. Si l'option est désélectionnée, cette marque contient une chaîne vide. Cette marque est notamment utile lors de l'utilisation du langage JavaScript dans les modèles, dans la mesure où elle peut afficher les valeurs de hauteur et de largeur maximales de toutes les images du site créé.

**%IMAGESRC%** Détermine l'URL d'une image en taille réelle sur une page de la galerie.

**%IMAGE\_WIDTH%** Active la case Ajouter des attributs de largeur et de hauteur pour les images. L'utilisateur peut ainsi télécharger les attributs et réduire les temps de chargement.

**%IMAGE\_WIDTH\_NUMBER%** Cette marque est remplacée par un nombre (uniquement) représentant la largeur de l'image.

**%LINK%** Détermine la couleur des liens.

**%NEXTIMAGE%** Détermine le lien vers la page suivante de la galerie.

**%NEXTIMAGE \_CIRCULAR%** Définit le lien permettant de passer d'une grande image d'aperçu à la prochaine grande image d'aperçu. **%NEXTINDEX%** Détermine le lien vers la page d'accueil suivante.

**%NUMERICLINKS%** Permet d'insérer dans des sous-pages des liens numérotés vers toutes les grandes images d'aperçu.

**%PAGE%** Détermine la position de la page active (par exemple, page 1 sur 3).

**%PHOTOGRAPHER%** Détermine le nom de la personne ou de la société qui a réalisé les photos de la galerie.

**%PREVIMAGE%** Détermine le lien vers la page précédente de la galerie.

**%PREVINDEX%** Détermine le lien vers la page d'accueil précédente.

**%SUBPAGEHEADER%** Détermine le titre de la galerie.

**%SUBPAGETITLE%** Détermine le titre de la galerie.

**%TEXT%** Détermine la couleur du texte.

**%THUMBBORDER%** Détermine la taille des cadres des vignettes.

**%THUMBNAIL\_HEIGHT%** Active la case Ajouter des attributs de largeur et de hauteur pour les images. L'utilisateur peut ainsi télécharger les attributs et réduire les temps de chargement.

**%THUMBNAIL\_HEIGHT\_NUMBER%** Cette marque est remplacée par un nombre (uniquement) représentant la hauteur de la vignette.

**%THUMBNAILS%** Cette marque est remplacée par les vignettes qui utilisent le fichier Thumbnail.htm pour les styles d'image. Vous devez la placer seule sur une ligne insécable séparée dans le fichier HTML.

**%THUMBNAIL\_SIZE%** Contient le nombre de pixels de la vignette extrait du panneau Vignettes. Cette marque est notamment utile lors de l'utilisation du langage JavaScript dans les modèles, dans la mesure où elle peut afficher les valeurs de hauteur et de largeur maximales de toutes les vignettes du site créé.

**%THUMBNAILSRC%** Détermine le lien vers une vignette.

**%THUMBNAILSROWS%** Cette marque est remplacée par des rangées de vignettes qui utilisent le fichier Thumbnail.htm pour les styles autres que les styles d'image. Vous devez la placer seule sur une ligne insécable séparée dans le fichier HTML.

**%THUMBNAIL\_WIDTH%** Active la case Ajouter des attributs de largeur et de hauteur pour les images. L'utilisateur peut ainsi télécharger les attributs et réduire les temps de chargement.

**%THUMBNAIL\_WIDTH\_NUMBER%** Cette marque est remplacée par un nombre (uniquement) représentant la largeur de la vignette.

**%TITLE%** Détermine le titre de la galerie.

**%VLINK%** Détermine la couleur des liens visités.

### $(cc)$  BY-NC-SR

# <span id="page-707-0"></span>Utilisation des images Web

### **[Création d'images de transformations par souris](#page-707-1) [Exportation dans Zoomify](#page-707-2) [Utilisation des valeurs hexadécimales des couleurs](#page-708-0)**

Les outils Web de Photoshop facilitent la création d'éléments pour vos pages Web ou la sortie de pages Web complètes dans des formats prédéfinis ou personnalisés.

- Utilisez des calques et des tranches pour créer des pages Web et des éléments d'interface de pages Web (voir les sections Calques et Découpage en tranches des pages Web).
- Utilisez des compositions de calques pour tester différentes compositions de pages ou exporter des variantes d'une page. (Voir la section Compositions de calques.)
- Créez de images survolées de texte ou de bouton, appelées transformations par souris, pour les importer dans Dreamweaver ou Flash.
- Créez des animations Web avec le panneau Animation, puis exportez-les en tant que fichiers QuickTime ou qu'images GIF animées (voir la section Création d'animations d'images).
- Utilisez Adobe Bridge pour créer une galerie Web photo afin de transformer rapidement une série d'images en un site Web interactif à l'aide d'un large éventail de modèles de sites à l'aspect très professionnel.

Pour visionner une vidéo sur la conception de sites Web avec Photoshop et Dreamweaver, rendez-vous à l'adresse [www.adobe.com/go/lrvid4043\\_dw\\_fr.](http://www.adobe.com/go/lrvid4043_dw_fr)

# <span id="page-707-1"></span>**Création d'images de transformations par souris**

Une *transformation par souris* est un bouton ou une image d'une page Web qui change d'apparence au passage du curseur de la souris. Pour créer une transformation par souris, vous devez disposer d'au moins deux images : une image principale pour l'état normal et une image secondaire pour l'état transformé.

Photoshop compte de nombreux outils permettant de créer des images de transformations par souris :

- Utilisez des calques pour créer les images principales et secondaires. Créez du contenu sur un calque, puis dupliquez le calque et modifiezle pour créer un contenu similaire tout en conservant l'alignement entre les calques. Lorsque vous créez un effet de transformation par souris, vous pouvez changer le style, la visibilité ou la position du calque, régler les couleurs et la tonalité ou appliquer des effets de filtre (voir la section Duplication de calques).
- Vous pouvez également utiliser des styles de calques pour appliquer des effets, tels qu'un cache de couleur, une ombre portée, une lueur ou un estampage, au calque principal. Pour créer les deux images d'une transformation par souris, activez le style de calque, désactivez-le, puis enregistrez l'image dans chacun des états (voir la section Effets et styles de calque).
- Utilisez les styles prédéfinis de boutons du panneau Styles pour créer rapidement des boutons à transformation par souris dans trois états possibles : normal, survolé et enfoncé. Dessinez une forme de base avec l'outil Rectangle, puis appliquez un style, tel que Biseau normal, pour transformer automatiquement le rectangle en bouton. Copiez ensuite le calque, puis appliquez d'autres styles prédéfinis, par exemple Biseau souris survolée, pour créer des états de bouton supplémentaires. Enregistrez chacun des calques comme une image distincte pour terminer la création d'un ensemble de transformations par souris.
- Utilisez la boîte de dialogue Enregistrer pour le Web et les périphériques pour enregistrer les images de transformations par souris dans un format Web et dans une taille de fichier optimisée. (voir la section [Optimisation des images\)](http://help.adobe.com/fr_FR/CreativeSuite/CS5/Using/WS6E857477-27FE-4a88-B8A4-074DC3C65F68.html).
	- *Lorsque vous enregistrez des images de transformations par souris, utilisez une convention de dénomination permettant de distinguer l'image principale (état normal) de l'image secondaire (état transformé).*

Une fois que vous avez créé un ensemble d'images de transformations par souris dans Photoshop, utilisez Dreamweaver pour placer les images sur une page Web et ajouter automatiquement le code Javascript pour l'opération de transformation.

Pour visionner une vidéo sur la conception de sites Web avec Photoshop et Dreamweaver, rendez-vous à l'adresse [www.adobe.com/go/lrvid4043\\_dw\\_fr.](http://www.adobe.com/go/lrvid4043_dw_fr)

#### Œ **[Haut de la page](#page-707-0)**

# <span id="page-707-2"></span>**Exportation dans Zoomify**

Vous pouvez poster sur le Web des images haute résolution avec lesquelles les utilisateurs pourront effectuer un panoramique ou agrandir les vues pour afficher plus de détails. Le téléchargement d'une image de taille standard prend autant de temps que celui d'un fichier JPEG de même taille. Photoshop exporte les fichiers JPEG et le fichier HTML que vous pouvez télécharger vers votre serveur Web.

**[Haut de la page](#page-707-0)**

 $\left( 1\right)$ 

1. Choisissez Fichier > Exportation > Zoomify, puis définissez les options d'exportation. **Modèle** Définit l'arrière-plan et la navigation de l'image affichée dans le navigateur.

**Emplacement de sortie** Définit l'emplacement et le nom du fichier..

**Options de mosaïque d'image** Définit la qualité de l'image..

**Options du navigateur** Définit la largeur et la hauteur en pixels de l'image de base dans le navigateur des utilisateurs.

2. Téléchargez les fichiers HTML et image vers votre serveur Web.

<span id="page-708-0"></span>Pour visionner une vidéo sur Zoomify, rendez-vous à l'adresse [www.adobe.com/go/vid0003\\_fr.](http://www.adobe.com/go/vid0003_fr)

# **Utilisation des valeurs hexadécimales des couleurs**

Photoshop peut afficher les valeurs hexadécimales des couleurs d'une image ou copier la valeur hexadécimale d'une couleur en vue de son utilisation dans un fichier HTML.

#### **Affichage des valeurs hexadécimales de couleurs dans le panneau Informations**

- 1. Choisissez la commande Fenêtre > Informations ou cliquez sur l'onglet du panneau Informations pour afficher le panneau.
- 2. Choisissez la commande Options de panneau dans le menu du panneau. Dans les zones Infos couleur 1ère lecture ou Infos couleur 2ème lecture, choisissez Couleurs Web dans le menu Mode, puis cliquez sur OK.
- 3. Placez le curseur sur la couleur dont vous voulez afficher les valeurs hexadécimales.

### **Copie d'une couleur sous forme de valeur hexadécimale**

Photoshop copie couleurs soit comme un attribut HTMLCOLOR contenant la valeur hexadécimale (color=#xxyyzz) ou comme la valeur hexadécimale seule.

- 1. Utilisez l'une des méthodes suivantes :
	- Avec l'outil Pipette, placez le pointeur sur la couleur à copier. Cliquez sur le bouton droit de la souris (Windows) ou cliquez en maintenant la touche Contrôle enfoncée (Mac OS), puis choisissez Copier la couleur en HTML ou Copier le code hexadécimal de la couleur.
	- Définissez la couleur de premier plan à l'aide du panneau Couleur, du panneau Nuancier ou du sélecteur de couleurs Adobe. Dans le menu du panneau Couleur, choisissez la commande Copier la couleur en HTML ou Copier le code hexadécimal de la couleur.
	- Dans la boîte de dialogue Enregistrer pour le Web, cliquez sur l'échantillon de couleur ou sélectionnez Cache > Autre. Dans le sélecteur de couleurs Adobe, cliquez avec le bouton droit sur la valeur hexadécimale, puis sélectionnez Copier.
- 2. Ouvrez le fichier souhaité dans un éditeur HTML, puis sélectionnez Edition > Coller.

#### Voir aussi

[Présentation de l'option Enregistrer pour le Web et les périphériques](http://help.adobe.com/fr_FR/CreativeSuite/CS5/Using/WS9E2C7F1A-87C0-4dae-9C0C-0C2B3C566F84.html)

- [Formats graphiques Web](http://help.adobe.com/fr_FR/CreativeSuite/CS5/Using/WS6117437D-CFC9-4cfc-9B66-C504BB5DF318.html)
- [Création d'une galerie de photos Web](http://help.adobe.com/fr_FR/CreativeSuite/CS5/Using/WS43660fa5a9ec95a81172e081243540a9c8-8000.html)
- **DW** [Création d'une image de transformation par souris \(survolée\)](http://help.adobe.com/fr_FR/Dreamweaver/CS5/Using/WSc78c5058ca073340dcda9110b1f693f21-7cb0a.html)

#### $(G)$  BY-NC-SR

[Informations juridiques](http://help.adobe.com//fr_FR/legalnotices/index.html) | [Politique de confidentialité en ligne](http://helpx.adobe.com/go/gffooter_online_privacy_policy_fr)

Œ **[Haut de la page](#page-707-0)**

#### <span id="page-709-0"></span>**[Types de tranches](#page-709-1)**

# **[Découpage en tranche d'une page Web](#page-710-0) [Conversion d'une tranche auto ou d'une tranche créée d'après un calque en tranche utilisateur](#page-710-1) [Affichage des tranches et des options de tranches](#page-711-0)**

Les tranches divisent une image en plusieurs petites images qui sont ensuite reconstituées sur une page Web à l'aide d'un tableau HTML ou de calques CSS. Le fait de diviser l'image vous permet d'affecter des liens URL pour créer une navigation de page ou d'optimiser chaque partie d'une image à l'aide de ses paramètres d'optimisation.

Vous exportez et optimisez une image découpée en tranches à l'aide de la commande Enregistrer pour le Web et les périphériques. Photoshop enregistre chaque tranche dans un fichier séparé et génère le code HTML ou CSS nécessaire à l'affichage de l'image découpée en tranches.

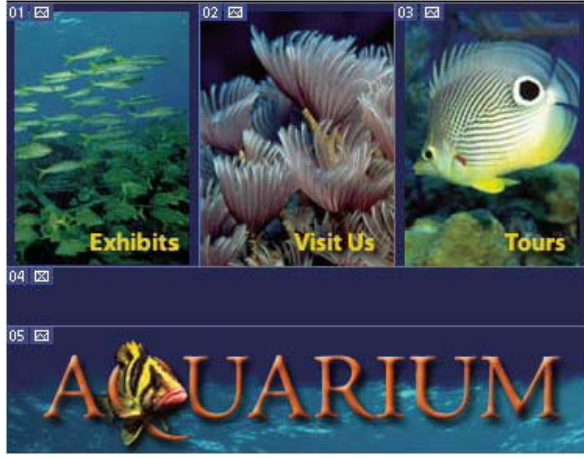

*Page Web divisée en tranches*

Gardez à l'esprit les notions de base suivantes lorsque vous travaillez avec les tranches :

- Vous pouvez créer une tranche avec l'outil Tranche ou d'après des calques.
- Une fois que vous avez créé une tranche, vous pouvez la sélectionner avec l'outil Sélection de tranche  $\gg$ , puis la déplacer, la redimensionner ou l'aligner avec les autres tranches.
- Vous pouvez définir les options de chaque tranche, notamment le type de tranche, son nom et l'URL, dans la boîte de dialogue Options de tranche.
- Vous pouvez optimiser chaque tranche selon différents paramètres d'optimisation dans la boîte de dialogue Enregistrer pour le Web et les périphériques.

# <span id="page-709-1"></span>**Types de tranches**

**[Haut de la page](#page-709-0)**

Œ,

Les tranches sont classées en fonction de leur type de contenu (tableau, image, sans image) et de la façon dont elles ont été créées (par l'utilisateur, d'après un calque, automatiquement).

Les tranches créées à l'aide de l'outil Tranche sont appelées des tranches utilisateur ; celles créées à partir d'un calque sont appelées des tranches créées d'après un calque. Lorsque vous créez une nouvelle tranche utilisateur ou une tranche d'après un calque, des tranches auto supplémentaires sont générées pour prendre en charge les zones restantes de l'image. En d'autres termes, les tranches auto remplissent l'espace de l'image qui n'est pas défini par des tranches utilisateur ou des tranches créées d'après un calque. Les tranches auto sont régénérées chaque fois que vous ajoutez ou modifiez des tranches utilisateur ou des tranches créées d'après un calque. Vous pouvez convertir les tranches auto en tranches utilisateur.

Les tranches utilisateur, les tranches créées d'après un calque et les tranches auto présentent un aspect différent : les tranches utilisateur et les tranches créées d'après un calque sont définies par un trait plein, tandis que les tranches auto sont délimitées par une ligne en pointillé. En outre, les tranches utilisateur et les tranches créées d'après un calque se distinguent par une icône différente. Vous pouvez afficher ou masquer les tranches auto, ce qui facilite la visualisation de votre travail avec des tranches utilisateur et celles créées d'après des calques.

Une sous-tranche est une tranche auto générée lorsque les tranches créées se chevauchent. Les sous-tranches déterminent la division de l'image lors de l'enregistrement du fichier optimisé. Bien que les sous-tranches soient numérotées et affichent un symbole de tranche, vous ne pouvez ni les sélectionner ni les éditer séparément à partir de la tranche sous-jacente. Les sous-tranches sont régénérées chaque fois que vous réorganisez

l'ordre d'empilement des tranches.

Les tranches sont créées selon différentes méthodes :

- Les tranches auto sont générées automatiquement.
- Les tranches utilisateur sont créées à l'aide de l'outil Tranche.
- Les tranches créées d'après un calque sont créées à l'aide du panneau Calques.

### <span id="page-710-0"></span>**Découpage en tranche d'une page Web**

L'outil Tranche vous permet de tracer des traits de tranche directement sur une image ou de concevoir votre image à l'aide de calques et créer des tranches d'après des calques.

# **Création d'une tranche avec l'outil Tranche**

1. Sélectionnez l'outil Tranche . (Appuyez sur la touche C pour passer en revue les outils groupés avec l'outil Recadrage.)

Les tranches existantes s'affichent automatiquement dans la fenêtre de document.

2. Choisissez un style dans la barre d'options : **Normal** Détermine les proportions de la tranche pendant que vous faites glisser.

**Proportions fixes** Définit le rapport entre la largeur et la hauteur. Entrez des nombres entiers ou décimaux comme rapport. Par exemple, pour créer une tranche deux fois plus large que haute, entrez 2 pour la largeur et 1 pour la hauteur.

**Taille fixe** Spécifie la largeur et la hauteur de la tranche. Entrez des valeurs entières pour les pixels.

3. Faites glisser sur la zone où vous voulez créer une tranche. Maintenez la touche Maj enfoncée tout en faisant glisser pour créer une tranche de forme rectangulaire. Maintenez la touche Alt (Windows) ou Option (Mac OS) enfoncée tout en faisant glisser pour tracer à partir du centre. Utilisez la commande Affichage > Magnétisme pour aligner une nouvelle tranche sur un repère ou sur une autre tranche de l'image. Reportez-vous à la section Déplacement, redimensionnement et magnétisme des tranches utilisateur.

#### **Création de tranches d'après des repères**

- 1. Ajoutez des repères à une image.
- 2. Sélectionnez l'outil Tranche, puis cliquez sur Tranches d'après les repères dans la barre d'options.

Lorsque vous créez des tranches d'après des repères, les tranches existantes sont supprimées.

#### **Création d'une tranche d'après un calque**

Une tranche créée d'après un calque englobe toutes les données de pixel dans le calque. Si vous déplacez le calque ou modifiez son contenu, la zone de la tranche s'adapte automatiquement pour inclure les nouveaux pixels.

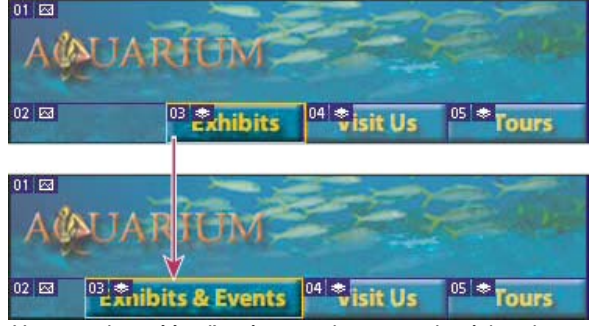

*Une tranche créée d'après un calque est mise à jour lorsque le calque source est modifié.*

Les tranches créées d'après un calque sont moins souples ; vous pouvez cependant convertir une tranche de ce type en tranche utilisateur. Reportez-vous à la section Conversion d'une tranche auto ou d'une tranche créée d'après un calque en tranche utilisateur.

- 1. Sélectionnez un calque dans le panneau Calques.
- 2. Choisissez la commande Calque > Nouvelle tranche d'après un calque.

*Ne créez pas de tranche d'après un calque lorsque vous prévoyez de déplacer ce calque sur une zone importante de l'image au cours d'une animation, car les dimensions de la tranche risquent d'être beaucoup trop grandes.*

# <span id="page-710-1"></span>**Conversion d'une tranche auto ou d'une tranche créée d'après un calque en tranche utilisateur**

**[Haut de la page](#page-709-0)**

**[Haut de la page](#page-709-0)**

ſ4

Une tranche créée d'après un calque étant liée au contenu en pixels du calque, la seule façon de la déplacer, la combiner, la diviser, la

redimensionner et l'aligner est de modifier le calque, sauf si vous la convertissez en tranche utilisateur.

Toutes les tranches auto d'une image sont reliées et partagent les mêmes paramètres d'optimisation. Si vous souhaitez définir différents paramètres d'optimisation pour une tranche auto, vous devez la convertir en tranche utilisateur.

- 1. A l'aide de l'outil Sélection de tranche  $\mathbb{Z}$ , sélectionnez une ou plusieurs tranches à convertir.
- 2. Cliquez sur Convertir dans la barre d'options.
	- *Vous pouvez convertir une tranche auto dans la boîte de dialogue Enregistrer pour le Web et les périphériques en rompant son lien. (voir la section [Utilisation de tranches dans la boîte de dialogue Enregistrer pour le Web et les périphériques\)](http://help.adobe.com/fr_FR/CreativeSuite/CS5/Using/WSCA06458A-5176-4a1d-AA9E-F75D5EFC9D95.html).*

# <span id="page-711-0"></span>**Affichage des tranches et des options de tranches**

ſ4 **[Haut de la page](#page-709-0)**

Vous pouvez afficher les tranches dans Photoshop et dans la boîte de dialogue Enregistrer pour le Web et les périphériques. Les caractéristiques suivantes permettent d'identifier et de différencier les tranches :

**Traits** Ils définissent les limites d'une tranche. Les traits pleins indiquent qu'il s'agit d'une tranche utilisateur ou créée d'après un calque, tandis que les traits en pointillé dénotent une tranche auto.

**Couleurs** Elles permettent de différencier les tranches utilisateur et créées d'après un calque des tranches auto. Par défaut, les tranches utilisateur et créées d'après un calque contiennent des symboles bleus, tandis que les symboles des tranches auto sont gris.

En outre, la boîte de dialogue Enregistrer pour le Web et les périphériques utilise des réglages pour atténuer les couleurs des tranches désélectionnées. Ces réglages servent à des fins d'affichage uniquement et n'agissent pas sur la couleur de l'image finale. Par défaut, le réglage des couleurs des tranches auto est égal au double de celui des tranches utilisateur.

Numéros Les tranches sont numérotées **Du** de gauche à droite et de haut en bas, à partir du coin supérieur gauche de l'image. Si vous modifiez la disposition ou le nombre total des tranches, les numéros sont mis à jour pour refléter le nouvel ordre.

**Badges des tranches** Les badges ou icônes suivants indiquent certaines conditions :

- **EX** La tranche utilisateur contient une image.
- **EXECU** La tranche utilisateur ne contient pas d'image.
- La tranche est basée sur un calque.

#### **Affichage ou masquage de bordures de tranches**

 Choisissez Affichage > Afficher > Tranches. Pour afficher ou masquer des tranches en même temps que d'autres éléments, utilisez la commande Extras (voir la section Affichage ou masquage des extras).

#### **Affichage ou masquage de tranches auto**

Utilisez l'une des méthodes suivantes :

- Sélectionnez l'outil Sélection de tranche in puis cliquez sur Afficher les tranches automatiques ou Masquer les tranches automatiques dans la barre d'options.
- Choisissez Affichage > Afficher > Tranches. Les tranches auto apparaissent avec vos autres tranches.

#### **Affichage ou masquage des numéros de tranche**

1. Utilisez l'une des méthodes suivantes :

- Sous Windows, choisissez la commande Edition > Préférences > Repères, grille et tranches.
- Sous Mac OS, choisissez la commande Photoshop > Préférences > Repères, grille et tranches.
- 2. Dans la zone Tranches, cochez la case Afficher le numéro des tranches.

#### **Changement de la couleur de trait des tranches**

- 1. Sous Windows, choisissez la commande Edition > Préférences > Repères, grille et tranches ; sous Mac OS, choisissez la commande Photoshop > Préférences > Repères, grille et tranches.
- 2. Dans la zone Tranches, choisissez une couleur dans le menu Couleur du trait.

Une fois la couleur modifiée, les lignes de tranche sélectionnées sont automatiquement affichées dans une couleur contrastante.

Voir aussi

[Utilisation de tranches dans la boîte de dialogue Enregistrer pour le Web et les périphériques](http://help.adobe.com/fr_FR/CreativeSuite/CS5/Using/WSCA06458A-5176-4a1d-AA9E-F75D5EFC9D95.html)

 $(O)$  BY-NC-SR

# <span id="page-713-0"></span>Modification de la mise en page de la tranche

**[Sélection d'une ou plusieurs tranches](#page-713-1) [Déplacement, redimensionnement et magnétisme des tranches utilisateur](#page-713-2) [Division des tranches utilisateur et des tranches auto](#page-714-0) [Duplication des tranches](#page-714-1) [Copie et collage d'une tranche](#page-714-2) [Combinaison de tranches](#page-714-3) [Modification de l'ordre d'empilement de tranches](#page-715-0) [Alignement et répartition de tranches utilisateur](#page-715-1) [Suppression d'une tranche](#page-715-2) [Verrouillage de toutes les tranches](#page-715-3)**

# <span id="page-713-1"></span>**Sélection d'une ou plusieurs tranches**

Utilisez l'une des méthodes suivantes :

- Sélectionnez l'outil Sélection de tranche <sup>35</sup> et cliquez sur la tranche dans l'image. Lorsque plusieurs tranches se chevauchent dans l'image, cliquez sur une partie visible d'une tranche sous-jacente pour la sélectionner.
- Sélectionnez l'outil Sélection de Tranche et, tout en maintenant la touche Maj enfoncée, cliquez pour ajouter des tranches à la sélection.
- Sélectionnez l'outil Sélection de tranche dans la boîte de dialogue Enregistrer pour le Web et les périphériques, cliquez ensuite dans une tranche auto ou en dehors de la zone de l'image, puis faites glisser sur les tranches à sélectionner. Pour déplacer une tranche utilisateur, il suffit de cliquer dessus et de la faire glisser.
- Choisissez la commande Fichier > Enregistrer pour le Web et les périphériques. Dans la boîte de dialogue qui s'affiche, utilisez l'outil Tranche pour sélectionner une tranche.

*Lorsque vous utilisez l'outil Tranche ou l'outil Sélection de tranche, vous pouvez basculer d'un outil à l'autre en maintenant la touche Ctrl (Windows) ou Cmde (Mac OS) enfoncée.*

# <span id="page-713-2"></span>**Déplacement, redimensionnement et magnétisme des tranches utilisateur**

Vous pouvez déplacer et redimensionner des tranches utilisateur dans Photoshop, mais pas dans la boîte de dialogue Enregistrer pour le Web et les périphériques.

# **Déplacement ou redimensionnement d'une tranche utilisateur**

- 1. Sélectionnez une ou plusieurs tranches utilisateur.
- 2. Utilisez l'une des méthodes suivantes :
	- Pour déplacer une tranche, placez le pointeur dans le cadre de sélection de la tranche et faites glisser celle-ci vers un nouvel emplacement. Maintenez la touche Maj enfoncée pour restreindre le déplacement sur un plan vertical, horizontal ou sur une diagonale de 45°.
	- Pour redimensionner une tranche, cliquez sur une poignée latérale ou d'angle de la tranche et faites-la glisser. Si vous sélectionnez et redimensionnez des tranches adjacentes, les bords communs à ces tranches sont redimensionnés en même temps.

#### **Redimensionnement ou déplacement d'une tranche utilisateur à l'aide des coordonnées numériques**

- 1. Sélectionnez une ou plusieurs tranches utilisateur.
- 2. Cliquez sur le bouton Options dans la barre d'options. Vous pouvez également cliquer deux fois sur une tranche pour afficher les options.
- 3. Dans la zone Dimensions de la boîte de dialogue Options de tranche, modifiez une ou plusieurs des options suivantes : **X** Indique la distance en pixels entre le bord gauche de la tranche et l'origine de la règle dans la fenêtre de document.

**Y** Indique la distance en pixels entre le bord supérieur de la tranche et le point d'origine de la règle dans la fenêtre de document. *Remarque : le point d'origine par défaut de la règle est le coin supérieur gauche de l'image.*

**W** Spécifie la largeur de la tranche.

**H** Spécifie la hauteur de la tranche.

#### **Magnétisme de tranches à un repère, à une tranche utilisateur ou à un autre objet**

**[Haut de la page](#page-713-0)**

Œ, **[Haut de la page](#page-713-0)**

- 1. Sélectionnez les options de votre choix dans le sous-menu Affichage > Magnétisme.
- 2. Choisissez la commande Affichage > Magnétisme. Une coche indique que l'option est activée.
- 3. Déplacez les tranches sélectionnées à votre convenance. Les tranches sont magnétisées par les objets que vous avez sélectionnés dans un rayon de 4 pixels.

#### <span id="page-714-0"></span>**Division des tranches utilisateur et des tranches auto**

Utilisez la boîte de dialogue Diviser la tranche pour diviser des tranches dans le sens horizontal, vertical ou les deux. Les tranches divisées sont toujours des tranches utilisateur, que l'original soit une tranche utilisateur ou auto.

*Remarque : vous ne pouvez pas diviser les tranches créées d'après un calque.*

- 1. Sélectionnez une ou plusieurs tranches.
- 2. L'outil Sélection de tranche  $\geq$  étant actif, cliquez sur Diviser dans la barre d'options.
- 3. Sélectionnez Aperçu dans la boîte de dialogue Diviser la tranche pour prévisualiser les modifications.
- 4. Dans la boîte de dialogue Diviser la tranche, sélectionnez une des options suivantes ou les deux : **Diviser horizontalement en** Divise la tranche dans le sens de la longueur.

**Diviser verticalement en** Divise la tranche dans le sens de la largeur.

- 5. Indiquez comment diviser chaque tranche sélectionnée :
	- Sélectionnez et entrez un nombre de tranches horizontales ou verticales, afin de diviser chaque tranche uniformément par le nombre indiqué.
	- Sélectionnez et entrez un nombre de pixels par tranche, afin de créer des tranches avec le nombre indiqué de pixels. Si la tranche ne peut pas être divisée équitablement par le nombre de pixels, la quantité restante sert à créer une autre tranche. Si, par exemple, vous divisez une tranche de 100 pixels de large en trois nouvelles tranches de 30 pixels chacune, la zone restante de 10 pixels devient une nouvelle tranche.
- 6. Cliquez sur OK.

### <span id="page-714-1"></span>**Duplication des tranches**

Vous pouvez créer la réplique d'une tranche possédant les mêmes dimensions et paramètres d'optimisation que l'original. Si la tranche d'origine est une tranche utilisateur liée, son double est lié au même ensemble de tranches liées. Les tranches dupliquées sont toujours des tranches utilisateur, que l'original soit une tranche utilisateur, créée d'après un calque ou auto.

- 1. Sélectionnez une ou plusieurs tranches.
- 2. Faites glisser la souris tout en maintenant la touche Alt (Windows) ou Option (Mac OS) enfoncée.

#### <span id="page-714-2"></span>**Copie et collage d'une tranche**

Vous pouvez copier et coller une tranche sélectionnée dans une image, dans une autre image ou dans une autre application, telle que Dreamweaver. La copie d'une tranche copie tous les calques à l'intérieur des limites de la tranche (et pas uniquement le calque actif).

- 1. Sélectionnez une ou plusieurs tranches à l'aide de l'outil Sélection de tranche  $\mathcal{F}$ .
- 2. Choisissez Edition > Copier.

*Remarque : une tranche ne peut pas être copiée s'il existe une sélection active dans le document (une sélection de pixels dans un rectangle ou un tracé sélectionné).*

- 3. Utilisez l'une des méthodes suivantes :
	- Pour coller la tranche dans une autre image, ouvrez cette image, puis affichez-la.
	- Si vous collez la tranche dans Dreamweaver, vérifiez que la fenêtre du document Dreamweaver est active.

4. Choisissez Edition > Coller. Un nouveau calque est créé lorsqu'une tranche est collée dans une image Photoshop. *Remarque : une tranche copiée dans Dreamweaver conserve des informations sur le nom et le chemin du fichier source Photoshop d'origine. Pour afficher ces informations dans Dreamweaver, cliquez dans l'image à l'aide du bouton droit de la souris (Windows) ou cliquez tout en maintenant la touche Ctrl (Mac OS) enfoncée, choisissez Design Notes (notes de conception), puis localisez la zone de texte FilePathSrc sur l'onglet Toutes les infos.*

Pour visionner un didacticiel consacré à la copie et au collage entre différentes applications, dont Dreamweaver et Photoshop, rendez-vous à l'adresse [www.adobe.com/go/vid0193\\_fr.](http://www.adobe.com/go/vid0193_fr)

# <span id="page-714-3"></span>**Combinaison de tranches**

ſ4 **[Haut de la page](#page-713-0)**

Vous pouvez combiner deux ou plusieurs tranches en une seule. Photoshop détermine les dimensions et l'emplacement de la tranche obtenue en

# **[Haut de la page](#page-713-0)**

Œ

**[Haut de la page](#page-713-0)**

**[Haut de la page](#page-713-0)**

Œ

fonction du rectangle créé par l'union des contours extérieurs des tranches combinées. Si les tranches combinées ne sont pas adjacentes ou si leurs proportions ou leur alignement sont différents, la nouvelle tranche créée peut en chevaucher d'autres.

La tranche combinée adopte les paramètres d'optimisation de la première tranche de la série des tranches sélectionnées. Une tranche combinée est toujours une tranche utilisateur, même si les tranches d'origine comprennent des tranches auto.

*Remarque : vous ne pouvez pas combiner les tranches créées d'après un calque.*

- 1. Sélectionnez deux tranches ou plus.
- 2. Cliquez à l'aide du bouton droit de la souris (Windows) ou cliquez tout en maintenant la touche Ctrl (Mac OS) enfoncée, puis choisissez Combiner les tranches.

# <span id="page-715-0"></span>**Modification de l'ordre d'empilement de tranches**

**[Haut de la page](#page-713-0)**

Œ,

Lorsque les tranches se chevauchent, la dernière tranche créée se trouve sur le dessus, dans l'ordre d'empilement. Vous pouvez modifier cet ordre pour accéder aux tranches sous-jacentes. Vous pouvez préciser les tranches situées au sommet et au bas de la pile et déplacer les tranches vers le haut ou le bas.

*Remarque : vous ne pouvez pas modifier l'ordre d'empilement des tranches auto.*

- 1. Sélectionnez une ou plusieurs tranches.
- 2. Choisissez l'outil Sélection de tranche , puis cliquez sur une option d'ordre d'empilement dans la barre d'options.

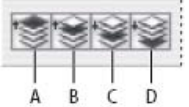

*Options d'empilement*

*A. Premier plan B. En avant C. En arrière D. Arrière plan*

# <span id="page-715-1"></span>**Alignement et répartition de tranches utilisateur**

Vous pouvez aligner des tranches utilisateur sur un bord ou sur leurs centres et les répartir de façon régulière sur l'axe vertical ou horizontal. L'alignement et la répartition de tranches utilisateur permet d'éliminer les tranches auto inutiles et de générer un fichier HTML plus petit et plus facile à utiliser.

*Remarque : pour aligner ou répartir des tranches créées d'après des calques, alignez ou répartissez le contenu des calques.*

- 1. Sélectionnez les tranches à aligner.
- 2. Choisissez l'outil Sélection de tranche  $\gg$ , puis cliquez sur une option dans la barre d'options.

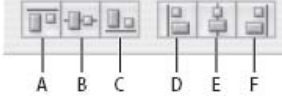

*Options d'alignement*

*A. Aligner les bords supérieurs B. Aligner les centres dans le sens vertical C. Aligner les bords inférieurs D. Aligner les bords gauches E. Aligner les centres dans le sens horizontal F. Répartir les bords droits*

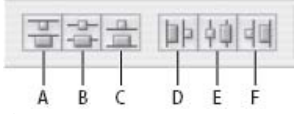

*Options de répartition*

*A. Aligner les bords supérieurs B. Aligner les centres dans le sens vertical C. Aligner les bords inférieurs D. Aligner les bords gauches E. Aligner les centres dans le sens horizontal F. Répartir les bords droits*

# <span id="page-715-2"></span>**Suppression d'une tranche**

Lorsque vous supprimez une tranche utilisateur ou créée d'après un calque, les tranches auto sont regénérées pour remplir la zone de document.

La suppression d'une tranche créée d'après un calque n'entraîne pas celle du calque associé, mais le contraire est vrai.

*Remarque : vous ne pouvez pas supprimer les tranches auto. Si vous supprimez toutes les tranches utilisateur et créées d'après un calque dans une image, il ne reste qu'une seule tranche auto recouvrant l'image entière.*

- 1. Sélectionnez une ou plusieurs tranches.
- 2. Choisissez l'outil Tranche ou Sélection de tranche et appuyez sur la touche Retour arrière ou sur la touche Arrière.
- <span id="page-715-3"></span>3. Pour supprimer toutes les tranches utilisateur et créées d'après un calque, sélectionnez Affichage > Effacer les tranches.

Œ, **[Haut de la page](#page-713-0)**

**[Haut de la page](#page-713-0)**

# **Verrouillage de toutes les tranches**

Le verrouillage des tranches rend impossible le redimensionnement, le déplacement et toute modification accidentelle.

Choisissez Affichage > Verrouiller les tranches.

Voir aussi

[Utilisation de tranches dans la boîte de dialogue Enregistrer pour le Web et les périphériques](http://help.adobe.com/fr_FR/CreativeSuite/CS5/Using/WSCA06458A-5176-4a1d-AA9E-F75D5EFC9D95.html)

# $\circledcirc$ ) BY-NC-SR

# <span id="page-717-0"></span>Options HTML pour les tranches

**[Affichage de la boîte de dialogue Options de tranche](#page-717-1) [Spécification d'un type de contenu de tranche](#page-717-2) [Attribution d'un nouveau nom à une tranche](#page-717-3) [Attribution d'une couleur d'arrière-plan à une tranche](#page-717-4) [Affectation d'informations de lien URL à une tranche Image](#page-717-5) [Spécification des messages du navigateur et du texte Alt](#page-718-0) [Ajout de texte HTML à une tranche](#page-718-1)**

# <span id="page-717-1"></span>**Affichage de la boîte de dialogue Options de tranche**

Utilisez l'une des méthodes suivantes :

- Cliquez deux fois sur une tranche avec l'outil Sélection de tranche ∠. (Si l'outil n'est pas visible, maintenez l'outil Recadrer ou Tranche enfoncé.)
- L'outil Sélection de tranche étant actif, cliquez sur le bouton d'options de tranche 図 dans la barre d'options. Cette méthode n'apparaît pas dans la boîte de dialogue Enregistrer pour le Web et les périphériques.

# <span id="page-717-2"></span>**Spécification d'un type de contenu de tranche**

Vous pouvez spécifier comment les données des tranches doivent apparaître dans un navigateur Web lors de leur exportation avec un fichier HTML. Les options disponibles varient selon le type de tranche sélectionné.

- Les tranches Image contiennent des données d'image. Il s'agit du type de contenu par défaut.
- Les tranches de type Pas d'image vous permettent de créer des cellules de tableau vides pouvant être remplies avec du texte ou une couleur en aplat. Vous pouvez entrer du texte HTML dans une tranche de type Pas d'image (sans image). Si vous définissez l'option Texte HTML dans la boîte de dialogue Enregistrer pour le Web et les périphériques, ce texte sera interprété comme du texte HTML lors de son affichage dans un navigateur. Les tranches de type Pas d'image ne sont pas exportées en tant qu'images et peuvent être prévisualisées dans un navigateur.

*Remarque : la définition d'options pour une tranche auto convertit celle-ci en tranche utilisateur.*

- 1. Sélectionnez une tranche. Si vous utilisez Photoshop, cliquez deux fois sur la tranche avec l'outil Sélection de tranche pour afficher la boîte de dialogue Options de tranche.
- 2. Dans la boîte de dialogue Options de tranche, sélectionnez un type dans le menu déroulant Type de tranche.

# <span id="page-717-3"></span>**Attribution d'un nouveau nom à une tranche**

Lorsque vous ajoutez des tranches à une image, il est judicieux de les nommer d'après leur contenu. Par défaut, les tranches utilisateur sont nommées d'après les paramètres définis dans la boîte de dialogue Paramètres de sortie. (voir la section [Paramètres de sortie pour les](http://help.adobe.com/fr_FR/CreativeSuite/CS5/Using/WS6B44432F-0A47-4b51-BE84-1F64C7645B6A.html) [images Web\)](http://help.adobe.com/fr_FR/CreativeSuite/CS5/Using/WS6B44432F-0A47-4b51-BE84-1F64C7645B6A.html).

 Sélectionnez une tranche et cliquez deux fois dessus avec l'outil Sélection de tranche pour afficher la boîte de dialogue Options de tranche. Dans la boîte de dialogue Options de tranche, tapez un nouveau nom dans la zone de texte Nom. *Remarque : la zone de texte Nom n'est pas disponible pour les contenus de tranche de type Pas d'image.*

# <span id="page-717-4"></span>**Attribution d'une couleur d'arrière-plan à une tranche**

Vous pouvez sélectionner une couleur d'arrière-plan pour remplir la zone transparente (pour les tranches Image) ou une zone entière (pour les tranches Pas d'image) de la tranche.

Photoshop n'affiche pas la couleur d'arrière-plan sélectionnée. Vous devez prévisualiser l'image dans un navigateur pour afficher un aperçu de la couleur d'arrière-plan sélectionnée.

- 1. Sélectionnez une tranche. Si vous utilisez la boîte de dialogue Enregistrer pour le Web et les périphériques de Photoshop, cliquez deux fois sur la tranche avec l'outil Sélection de tranche pour afficher la boîte de dialogue Options de tranche.
- <span id="page-717-5"></span>2. Dans la boîte de dialogue Options de tranche, sélectionnez une couleur d'arrière-plan dans le menu déroulant Couleur d'arrière-plan. Sélectionnez l'option Sans, Cache, Blanc, Noir ou Autre (à l'aide du sélecteur de couleurs Adobe).

# **[Haut de la page](#page-717-0)**

**[Haut de la page](#page-717-0)**

Œ

Œ

Œ **[Haut de la page](#page-717-0)**

Œ, **[Haut de la page](#page-717-0)**

# **Affectation d'informations de lien URL à une tranche Image**

L'affectation d'une URL à une tranche transforme toute la surface de la tranche en un lien dans la page Web obtenue. Lorsqu'un utilisateur clique sur ce lien, le navigateur Web accède à l'URL spécifiée et à l'image cible. Cette option n'est disponible que pour les tranches Image.

- 1. Sélectionnez une tranche. Si vous utilisez Photoshop, cliquez deux fois sur la tranche avec l'outil Sélection de tranche pour afficher la boîte de dialogue Options de tranche.
- 2. Dans la boîte de dialogue Options de tranche, entrez une URL dans la zone de texte URL. Vous pouvez entrer une URL relative ou absolue (complète). Si vous entrez une URL absolue, assurez-vous d'inclure le protocole approprié (par exemple, http://www.adobe.fr et non www.adobe.fr). Pour plus de détails sur l'utilisation d'URL relatives et complètes, consultez une documentation sur HTML.
- 3. Au besoin, entrez le nom de l'image cible dans la zone de texte Cible :
- **\_blank** Affiche le fichier lié dans une nouvelle fenêtre tout en conservant la fenêtre d'origine du navigateur ouverte.

**\_self** Affiche le fichier lié dans la même image que le fichier d'origine.

**\_parent** Affiche le fichier lié dans son propre cadre d'image parent d'origine. Utilisez cette option si le document HTML contient des images et que l'image actuelle est un enfant. Le fichier lié est affiché dans l'image parent actuelle.

**\_top** Remplace la fenêtre du navigateur par le fichier lié, en supprimant toutes les images actuelles. Le nom doit correspondre à un nom d'image défini précédemment dans le fichier HTML du document. Lorsqu'un utilisateur clique sur le lien, le fichier indiqué est affiché dans la nouvelle image.

*Remarque : pour plus de détails sur les images, consultez une documentation sur HTML.*

# <span id="page-718-0"></span>**Spécification des messages du navigateur et du texte Alt**

Vous pouvez spécifier quels messages doivent apparaître dans le navigateur. Ces options sont disponibles uniquement pour les tranches Image et apparaissent uniquement dans les fichiers HTML exportés.

- 1. Sélectionnez une tranche. Si vous utilisez Photoshop, cliquez deux fois sur la tranche avec l'outil Sélection de tranche pour afficher la boîte de dialogue Options de tranche.
- 2. Dans la boîte de dialogue Options de tranche, entrez votre texte.

**Message** Change le message par défaut dans la zone d'état du navigateur pour une ou plusieurs tranches sélectionnées. Par défaut, cette zone affiche, le cas échéant, l'URL de la tranche.

**Balise Alt/Alt** Spécifie une balise Alt pour une ou plusieurs tranches sélectionnées. Le texte Alt apparaît à la place de l'image de la tranche dans les navigateurs non graphiques. Il apparaît aussi à la place de l'image pendant son téléchargement et comme info-bulle dans certains navigateurs.

# <span id="page-718-1"></span>**Ajout de texte HTML à une tranche**

Lorsque vous choisissez une tranche de type Pas d'image, vous pouvez entrer le texte qui apparaîtra dans la zone de tranche de la page Web obtenue. Ce texte peut être brut ou formaté avec les balises HTML standard. Vous pouvez également sélectionner des options d'alignement vertical et horizontal. Pour plus de détails sur l'utilisation de balises HTML particulières, consultez une documentation sur HTML.

Photoshop n'affiche pas le texte HTML dans la fenêtre de document ; vous devez utiliser un navigateur Web pour prévisualiser le texte. Veillez à prévisualiser le texte HTML dans différents navigateurs, avec différents paramètres de navigation et sur différents systèmes d'exploitation pour vérifier qu'il s'affiche correctement sur le Web.

*Remarque : la quantité de texte qui figure dans une tranche de type Pas d'image peut agir sur la présentation d'une page exportée.*

- 1. Sélectionnez une tranche. Cliquez deux fois dessus avec l'outil Sélection de tranche pour afficher la boîte de dialogue Options de tranche. Vous pouvez cliquer deux fois sur la tranche dans la boîte de dialogue Enregistrer pour le Web et les périphériques pour définir d'autres options de mise en forme.
- 2. Dans la boîte de dialogue Options de tranche, sélectionnez Pas d'image dans le menu Type de tranche.
- 3. Entrez votre texte dans la zone de texte.
- 4. (Boîte de dialogue Enregistrer pour le Web et les périphériques seulement) Si le texte inclut des balises de formatage HTML, sélectionnez l'option Texte HTML. Si vous ne sélectionnez pas cette option, les balises HTML sont ignorées et le texte s'affiche comme du texte brut, sans mise en forme dans la page Web obtenue.
- 5. (Boîte de dialogue Enregistrer pour le Web et les périphériques seulement) S'il y a lieu, sélectionnez des options dans la partie Alignement de la cellule de la boîte de dialogue.

**Par défaut** Utilise l'alignement horizontal par défaut du navigateur.

**Aligner les bords gauches** Aligne le texte sur le côté gauche de la zone de la tranche.

**Centrer** Aligne le texte sur le centre de la zone de la tranche.

**Répartir les bords droits** Aligne le texte sur le côté droit de la zone de la tranche.

**Par défaut** Utilise l'alignement vertical par défaut du navigateur.

**[Haut de la page](#page-717-0)**

Œ,

**Aligner les bords supérieurs** Aligne le texte sur le haut de la zone de la tranche.

**Ligne de base** Définit une ligne de base commune à la première ligne de texte des cellules de la même rangée (du tableau HTML obtenu). Chaque cellule de la rangée doit utiliser l'option Ligne de base.

**Milieu** Centre le texte verticalement dans la zone de la tranche.

**Aligner les bords inférieurs** Aligne le texte sur le bas de la zone de la tranche.

Voir aussi

[Aperçu des images optimisées dans un navigateur Web](http://help.adobe.com/fr_FR/CreativeSuite/CS5/Using/WSB9CBC343-2435-445f-AB12-378C51AD8188.html)

[Paramètres de sortie pour les images Web](http://help.adobe.com/fr_FR/CreativeSuite/CS5/Using/WS6B44432F-0A47-4b51-BE84-1F64C7645B6A.html)

# $\left(\begin{matrix} 0 \\ 0 \end{matrix}\right)$  BY-NC-SR
# <span id="page-720-0"></span>Optimisation des images

**[A propos de l'optimisation](#page-720-1) [Présentation de l'option Enregistrer pour le Web et les périphériques](#page-720-2) [Prévisualisation du gamma d'une image selon différentes valeurs](#page-721-0) [Optimisation d'une image pour le Web](#page-722-0) [Enregistrement ou suppression des paramètres d'optimisation prédéfinis](#page-722-1) [Utilisation de tranches dans la boîte de dialogue Enregistrer pour le Web et les périphériques](#page-723-0) [Compression d'une image Web en une taille de fichier précise](#page-723-1) [Redimensionnement d'une illustration tout en l'optimisant](#page-723-2) [Génération de calques CSS pour les images Web](#page-724-0) [Aperçu des images optimisées dans un navigateur Web](#page-724-1) [Enregistrement d'un fichier à envoyer par courrier électronique](#page-724-2)**

# <span id="page-720-1"></span>**A propos de l'optimisation**

Lors de la préparation d'images pour le Web ou autre support en ligne, il est souvent nécessaire de trouver un compromis entre la qualité d'affichage de l'image et la taille du fichier.

## **Enregistrer pour le Web et les périphériques**

Vous pouvez utiliser les fonctions d'optimisation de la boîte de dialogue Enregistrer pour le Web et les périphériques dans le but de visualiser des images optimisées dans différents formats et avec d'autres attributs de fichier. Vous pouvez afficher plusieurs versions d'une image simultanément et modifier les paramètres d'optimisation pour visualiser directement les effets sur l'image et sélectionner les réglages les mieux adaptés à vos besoins. Vous pouvez également spécifier la transparence ou le détourage, sélectionner des options de tramage et redimensionner l'image en indiquant les dimensions en pixels ou un pourcentage de la taille d'origine.

Lorsque vous enregistrez un fichier optimisé à l'aide de la commande Enregistrer pour le Web et les périphériques, vous pouvez créer un fichier HTML de l'image. Ce fichier contient toutes les informations nécessaires à l'affichage de l'image dans un navigateur Web.

### **Fonction Enregistrer sous et Processeur d'images de Photoshop**

Dans Photoshop, vous pouvez utiliser la commande Enregistrer sous pour enregistrer une image au format GIF, JPEG ou PNG. Selon le format sélectionné, vous pouvez spécifier la qualité de l'image, la transparence ou le cache d'arrière-plan, la couleur d'affichage et la méthode de téléchargement. Toutefois, les fonctionnalités Web que vous avez ajoutées, telles que les tranches, les liens et les animations, ne sont pas conservées.

Vous pouvez également utiliser le Processeur d'images Photoshop pour enregistrer des copies d'un dossier d'images au format JPEG. Vous pouvez utiliser le Processeur d'images pour redimensionner et convertir le profil colorimétrique des images aux normes sRVB du Web.

# <span id="page-720-2"></span>**Présentation de l'option Enregistrer pour le Web et les périphériques**

Œ, **[Haut de la page](#page-720-0)**

**[Haut de la page](#page-720-0)**

Œ

La boîte de dialogue Enregistrer Enregistrer pour le Web et les périphériques (Fichier > Enregistrer pour le Web et les périphériques) vous permet de sélectionner des options d'optimisation et de prévisualiser l'illustration optimisée.

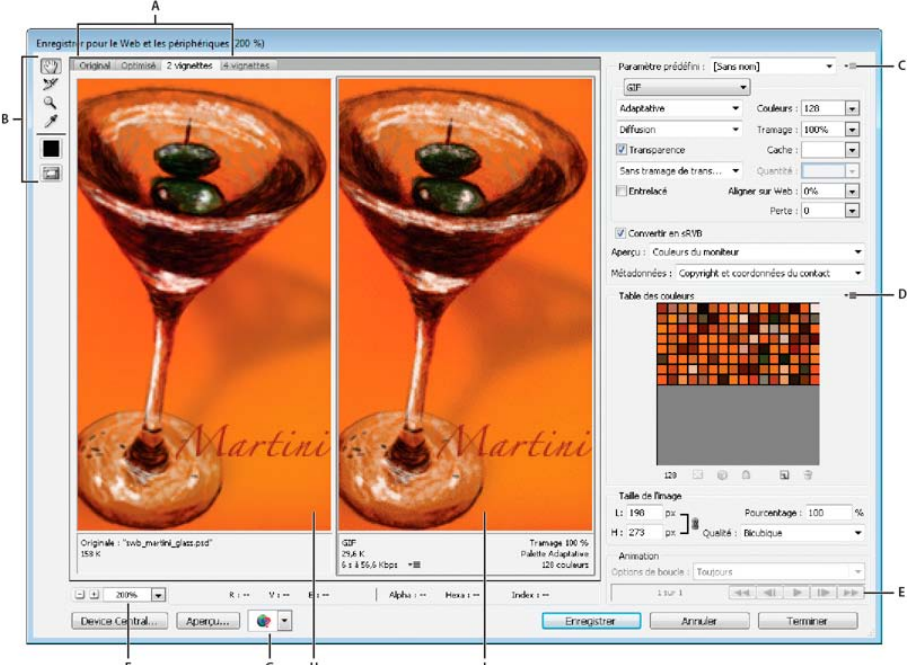

*Boîte de dialogue Enregistrer pour le Web et les périphériques (version Photoshop)*

*A. Options d'affichage B. Panneau d'outils C. Menu déroulant Optimiser D. Menu déroulant Table de couleurs E. Commandes d'animation (Photoshop uniquement) F. Zone de texte Echelle G. Menu Aperçu dans le navigateur par défaut/un autre navigateur H. Image d'origine I. Image optimisée*

# **Prévisualisation d'images dans la boîte de dialogue**

Cliquez sur un onglet dans la partie supérieure de l'image pour sélectionner une option d'affichage :

**Image d'origine** Affiche l'image sans optimisation.

**Optimisée** Affiche l'image avec application des paramètres d'optimisation actuels.

**2 vignettes** Affiche deux versions de l'image, l'une à côté de l'autre.

**4 vignettes** Affiche quatre versions de l'image, sur deux lignes.

# **Navigation dans la boîte de dialogue**

Si l'illustration complète n'est pas visible dans la boîte de dialogue Enregistrer pour le Web et les périphériques, utilisez l'outil Main pour visualiser une autre zone de l'image. Vous pouvez également utiliser l'outil Zoom pour agrandir ou réduire la vue.

- Sélectionnez l'outil Main (ou maintenez la barre d'espace enfoncée) et faites glisser le pointeur dans la zone d'affichage pour que l'image se déplace.
- Sélectionnez l'outil Zoom  $\mathbb Q$ , puis cliquez sur une vue pour effectuer un zoom avant ; maintenez la touche Alt (Windows) ou Option (Mac OS) enfoncée et cliquez dans une vue pour effectuer un zoom arrière.

Vous pouvez également entrer un facteur d'agrandissement ou en choisir un au bas de la boîte de dialogue.

# **Affichage des informations sur l'image optimisée et la durée de téléchargement**

Dans la boîte de dialogue Enregistrer pour le Web et les périphériques, une zone d'annotation située au-dessous de chaque image fournit des informations d'optimisation. L'annotation de l'image d'origine comprend le nom du fichier et sa taille. L'annotation de l'image optimisée indique les options d'optimisation sélectionnées, la taille du fichier optimisé et une estimation du temps de téléchargement en fonction des vitesses de modem sélectionnées. Vous pouvez choisir une vitesse de modem dans le menu déroulant Aperçu.

# <span id="page-721-0"></span>**Prévisualisation du gamma d'une image selon différentes valeurs**

**[Haut de la page](#page-720-0)**

La valeur de gamma d'un moniteur informatique a une incidence sur la luminosité d'une image affichée dans un navigateur Web. Dans Photoshop, vous pouvez afficher un aperçu de vos images sur des systèmes présentant des valeurs gamma différentes et effectuer des réglages sur l'image pour compenser ces valeurs. L'activation d'une option d'aperçu n'a pas d'incidence sur le résultat final.

 Sélectionnez l'une des options suivantes en utilisant le menu déroulant Aperçu de la boîte de dialogue Enregistrer pour le Web et les périphériques :

**Couleurs du moniteur** Ne modifie pas le gamma de l'image. Il s'agit du paramètre par défaut.

**Macintosh hérité (sans gestion des couleurs)** Simule la valeur gamma par défaut de 1,8 utilisée par Mac OS 10.5 et versions antérieures. **Windows (sans gestion des couleurs)** Simule la valeur gamma par défaut de 2,2 utilisé par Windows et Mac OS 10.6 et versions ultérieures. **Utiliser le profil du document** Ajuste le gamma en fonction du profil de couleurs associé au document dans les flux de production avec gestion

# <span id="page-722-0"></span>**Optimisation d'une image pour le Web**

- 1. Choisissez la commande Fichier > Enregistrer pour le Web et les périphériques.
- 2. Cliquez sur un onglet dans la partie supérieure de la boîte de dialogue pour sélectionner une option d'affichage : Optimisée, 2 vignettes ou 4 vignettes. Si vous sélectionnez l'option 4 vignettes, vous devez cliquer sur l'aperçu à optimiser.
- 3. (Facultatif) Si votre image contient des tranches, sélectionnez une ou plusieurs tranches à optimiser.
- 4. Sélectionnez un paramètre d'optimisation prédéfini dans le menu Paramètre prédéfini ou choisissez vos propres paramètres d'options d'optimisation. Les options disponibles varient en fonction du format de fichier sélectionné.

*Si vous travaillez en mode 4 vignettes, choisissez la commande Remplir de nouveau les vues dans le menu Optimiser pour générer automatiquement des versions de qualité inférieure de l'image après avoir modifié les paramètres d'optimisation.*

- 5. Affinez les paramètres d'optimisation jusqu'à ce que le rapport qualité de l'image/taille du fichier vous convienne. Si votre image comporte plusieurs tranches, vérifiez que vous optimisez bien toutes les tranches.
	- *Pour rétablir la version originale d'une prévisualisation optimisée, sélectionnez-la, puis cliquez sur Original dans le menu Paramètre prédéfini.*
- 6. Lorsque vous optimisez une image dont le profil incorporé n'est pas sRVB, convertissez ses couleurs au modèle sRVB avant de l'enregistrer en vue de son utilisation sur le Web. Cette action garantit que les couleurs que vous voyez dans l'image optimisée seront identiques dans différents navigateurs Web. L'option Convertir en sRVB est sélectionnée par défaut.
- 7. (Photoshop uniquement) Dans le menu Métadonnées, choisissez les métadonnées à enregistrer avec le fichier optimisé. (Cliquez sur Fichier > Informations pour afficher ou saisir des métadonnées de document.) Les métadonnées sont prises en charge complètement par le format de fichier JPEG, et partiellement par les formats de fichier GIF et PNG.

*Remarque : Les métadonnées de sortie sont conformes aux normes du [Groupe de travail sur les métadonnées,](http://metadataworkinggroup.org/) de sorte que certaines métadonnées JPEG sont stockées aux formats EXIF et IIM, plutôt qu'au format XMP.*

Sans Aucune métadonnée n'est enregistrée (à l'exception de la mention de copyright EXIF dans les fichiers JPEG). Cette option produit la plus petite taille de fichier.

**Copyright** Enregistre l'avis de copyright, les termes d'utilisation des droits, le statut du copyright et l'URL des informations de copyright.

**Copyright et coordonnées du contact** Enregistre toutes les informations de copyright, ainsi que les informations suivantes : créateur, fonction du créateur, adresse(s) électronique(s), adresse postale, ville, Etat/province (si applicable), code postal, pays, numéro(s) de téléphone et site(s) Web.

**Tout sauf les informations de l'appareil photo** Enregistre toutes les métadonnées, à l'exception des données EXIF à propos des paramètres de caméra, tels que la vitesse d'obturation, la date et l'heure, la longueur focale, la compensation de l'exposition, le mode de mesure et le flash.

**Tout** Enregistre toutes les métadonnées dans le fichier.

- 8. Cliquez sur Enregistrer.
- 9. Dans la boîte de dialogue Enregistrer une copie optimisée sous, procédez comme suit, puis cliquez sur Enregistrer :
	- Entrez le nom du fichier et sélectionnez un emplacement pour l'enregistrement.
	- Sélectionnez une option Format pour spécifier le type de fichiers que vous souhaitez enregistrer : un fichier HTML et des fichiers image, uniquement des fichiers image ou uniquement un fichier HTML.
	- (Facultatif) Définissez les paramètres de sortie pour les fichiers HTML et les fichiers image
	- Si votre image comporte plusieurs tranches, sélectionnez l'une des options permettant d'enregistrer des tranches dans le menu Tranches : Toutes les tranches ou Tranches sélectionnées.
	- *Pour réinitialiser les paramètres d'optimisation et revenir à la dernière version enregistrée, appuyez sur la touche Alt (Windows) ou Option (Mac OS), puis cliquez sur Annuler. Pour conserver les mêmes paramètres la prochaine fois que vous ouvrirez la boîte de dialogue Enregistrer pour le Web et les périphériques, maintenez la touche Alt ou Option enfoncée et cliquez sur Mémoriser.*

Pour visionner une vidéo relative à l'enregistrement de fichiers pour le Web dans Illustrator, reportez-vous à l'adresse suivante : [www.adobe.com/go/vid0063\\_fr.](http://www.adobe.com/go/vid0063_fr)

### <span id="page-722-1"></span>**Enregistrement ou suppression des paramètres d'optimisation prédéfinis**

Œ **[Haut de la page](#page-720-0)**

Vous pouvez enregistrer des jeux nommés de paramètres d'optimisation et appliquer ces paramètres à d'autres images. Les paramètres enregistrés s'affichent dans le menu déroulant Paramètre prédéfini avec les paramètres nommés prédéfinis. Si vous modifiez un jeu nommé ou un jeu prédéfini, le menu Paramètre prédéfini affiche la mention « Sans nom ».

- 1. Choisissez les options d'optimisation qui vous conviennent, puis cliquez surEnregistrer les paramètres dans le menu de la palette Optimiser.
- 2. Nommez les paramètres et enregistrez-les dans le dossier approprié : **Photoshop** (Windows XP) Document and Settings\[Nom d'utilisateur]\Application Data\Adobe\Adobe Photoshop CS5\Optimized Settings

(Windows Vista) Users\[Nom d'utilisateur]\AppData\Roaming\Adobe\Adobe Photoshop CS5\Optimized Settings

(Mac OS) Users/[Nom d'utilisateur]/Library/Preferences/Adobe Photoshop CS5 Settings/Optimized Settings

**Illustrator** (Windows XP) Document and Settings\[Nom d'utilisateur]\Application Data\Adobe\Adobe Illustrator CS5 Settings\[Langue]\Save for Web Settings\Optimize

(Windows Vista) Users\[Nom d'utilisateur]\AppData\Roaming\Adobe\Adobe Illustrator CS5 Settings\[Langue]\Save for Web Settings\Optimize

(Mac OS) Users/[Nom d'utilisateur]/Library/ApplicationSupport/Adobe/Adobe Illustrator CS5/[Langue]/Save for Web Settings/Optimize

*Remarque : si vous enregistrez les paramètres à un autre emplacement, ils ne seront pas disponibles dans le menu déroulant Paramètre prédéfini.*

3. Pour supprimer un paramètre prédéfini, sélectionnez-le dans le menu Paramètre prédéfini, puis choisissez Supprimer les paramètres dans le menu Optimiser.

#### <span id="page-723-0"></span>**[Haut de la page](#page-720-0) Utilisation de tranches dans la boîte de dialogue Enregistrer pour le Web et les périphériques**

Si votre image présente plusieurs tranches, vous devez spécifier quelles sont les tranches à optimiser. Vous pouvez appliquer des paramètres d'optimisation à d'autres tranches en liant les tranches. Les tranches liées au format GIF et PNG-8 partagent une palette de couleurs et un motif de tramage pour éviter toute rupture apparente entre les tranches.

- Pour afficher ou masquer toutes les tranches, cliquez sur le bouton Afficher/masquer les tranches  $\Box$ .
- Pour sélectionner des tranches dans la boîte de dialogue Enregistrer pour le Web et les périphériques, activez l'outil Sélection de tranche , puis cliquez sur une tranche pour la sélectionner. Tout en maintenant la touche Maj enfoncée, cliquez ou faites glisser le pointeur pour sélectionner plusieurs tranches.

*Remarque : Dans la boîte de dialogue Enregistrer pour le Web et les périphériques, les tranches non sélectionnées sont grisées. Cela n'a aucune incidence sur la couleur de l'image finale.*

- Pour afficher les options de tranches dans la boîte de dialogue Enregistrer pour le Web, sélectionnez l'outil Sélection de tranche et cliquez deux fois sur une tranche.
- Pour lier des tranches, sélectionnez-en au moins deux et choisissez l'option Lier les tranches dans le menu déroulant Optimiser (b) (à la droite du menu Paramètre prédéfini). L'icône de lien a apparaît sur les tranches liées.
- Pour rompre un lien de tranches, sélectionnez une tranche et choisissez Rompre le lien de la tranche dans le menu déroulant Optimiser.
- Pour rompre les liens de toutes les tranches d'une image, choisissez Rompre tous les liens des tranches dans le menu déroulant Optimiser.

# <span id="page-723-1"></span>**Compression d'une image Web en une taille de fichier précise**

O **[Haut de la page](#page-720-0)**

Œ

**[Haut de la page](#page-720-0)**

ſ4

- 1. Sélectionnez Fichier > Enregistrer pour le Web et les périphériques.
- 2. Cliquez sur un onglet dans la partie supérieure de la boîte de dialogue Enregistrer pour le Web et les périphériques pour sélectionner une option d'affichage : Optimisée, 2 vignettes ou 4 vignettes. Si vous choisissez le mode 4 vignettes, vous devez sélectionner l'aperçu à optimiser.
- 3. (Facultatif) Sélectionnez les tranches à optimiser et le format de fichier à utiliser.
- 4. Sélectionnez Optimiser à la taille de fichier dans le menu Optimiser (à droite du menu Paramètres prédéfinis).
- 5. Indiquez la taille de fichier souhaitée.
- 6. Sélectionnez une option Démarrer avec :

**Paramètres actuels** Utilise le format de fichier sélectionné.

**Sélection automatique GIF/JPEG** Sélectionne automatiquement le format optimal en fonction du contenu de l'image.

7. Sélectionnez une option Application pour indiquer si vous souhaitez appliquer la taille de fichier spécifiée à la tranche active uniquement, à chaque tranche de l'image ou à la totalité des tranches. Cliquez sur OK.

# <span id="page-723-2"></span>**Redimensionnement d'une illustration tout en l'optimisant**

La boîte de dialogue Enregistrer pour le Web et les périphériques vous permet de redimensionner une image selon des dimensions en pixels précises ou d'après un pourcentage de la taille d'origine.

- 1. Cliquez sur l'onglet Taille de l'image dans la boîte de dialogue Enregistrer pour le Web et les périphériques.
- 2. Parmi les options supplémentaires suivantes, définissez celles de votre choix :
- **Conserver les proportions** Conserve les proportions actuelles de largeur et hauteur en pixels.

**Qualité** (Photoshop uniquement) Indique la méthode d'interpolation. En règle générale, l'option Bicubique plus net permet d'obtenir de meilleurs résultats lorsque vous réduisez la taille de l'image.

**Lissage** (Illustrator uniquement) Supprime les contours irréguliers de l'illustration en appliquant un lissage.

**Ecrêter selon le plan de travail** (Illustrator uniquement) Réduit la taille de l'illustration afin qu'elle corresponde aux limites du plan de travail

du document. Toute portion de l'illustration à l'extérieur du plan de travail est supprimée.

*Remarque : Les fonctions de la palette Taille de l'image ne sont pas disponibles pour les formats de fichier SWF et SVG, à l'exception de l'option Ecrêter selon le plan de travail.*

3. Saisissez les nouvelles dimensions en pixels ou un pourcentage de redimensionnement de l'image, puis cliquez sur Appliquer.

# <span id="page-724-0"></span>**Génération de calques CSS pour les images Web**

Vous pouvez utiliser les calques de votre illustration Illustrator pour générer des calques CSS dans le fichier HTML résultant. Un calque CSS est un élément avec une position absolue et pouvant chevaucher d'autres éléments dans une page Web. L'exportation de calques CSS est utile lorsque vous envisagez de créer des effets dynamiques dans votre page Web.

La palette Calques de la boîte de dialogue Enregistrer pour le Web et les périphériques permet de contrôler quels calques de niveau supérieur de votre illustration sont exportés en tant que calques CSS et de définir si les calques exportés sont visibles ou masqués.

- 1. Cliquez sur l'onglet Calques dans la boîte de dialogue Enregistrer pour le Web et les périphériques.
- 2. Sélectionnez l'option Exporter comme calques CSS.
- 3. Choisissez un calque dans le menu déroulant et définissez les options suivantes : **Visible** Crée un calque CSS visible dans le fichier HTML obtenu.

**Masqué** Crée un calque CSS masqué dans le fichier HTML obtenu.

*Les calques CSS sont identiques aux calques GoLive. Adobe GoLive vous permet d'animer un calque CSS et d'utiliser des scripts JavaScript intégrés pour créer des effets interactifs.*

# <span id="page-724-1"></span>**Aperçu des images optimisées dans un navigateur Web**

Vous pouvez prévisualiser une image optimisée dans n'importe quel navigateur installé sur votre système à partir de la boîte de dialogue Enregistrer pour le Web et les périphériques (Fichier > Enregistrer pour le Web et les périphériques). L'aperçu dans le navigateur affiche l'image accompagnée des données suivantes : type de fichier d'image, dimensions en pixels, taille de fichier, paramètres de compression et autres informations HTML.

- Pour afficher l'aperçu d'une image dans le navigateur Web par défaut, cliquez sur l'icône correspondante au bas de la boîte de dialogue Enregistrer pour le Web et les périphériques.
- Pour sélectionner un autre navigateur, choisissez Autre dans le menu contextuel correspondant (à côté de l'icône de navigateur).
- Pour ajouter, modifier ou supprimer un navigateur du menu contextuel correspondant, choisissez Modifier la liste dans ce menu. La boîte de dialogue Navigateurs répertorie tous les navigateurs installés sur votre ordinateur. Vous pouvez y définir le navigateur par défaut pour visualiser votre image.

# <span id="page-724-2"></span>**Enregistrement d'un fichier à envoyer par courrier électronique**

- 1. Sélectionnez Fichier > Enregistrer pour le Web et les périphériques.
- 2. Cliquez sur l'onglet Optimiser dans la partie supérieure de la boîte de dialogue Enregistrer pour le Web et les périphériques.
- 3. Choisissez JPEG Inf dans le menu Paramètres prédéfinis.
- 4. Dans la zone Taille de l'image, cliquez sur l'icône représentant un maillon, à droite des zones de hauteur et de largeur, pour conserver les proportions de l'image. Saisissez la valeur de la largeur.

Pour le courrier électronique, 400 pixels est une taille de fichier convenable. Utilisez une taille de fichier plus réduite si la connexion Internet de votre destinataire est lente.

5. Cliquez sur Enregistrer. Entrez le nom du fichier et sélectionnez un emplacement pour l'enregistrement. Vérifiez dans Format que l'option Images est sélectionnée. Cliquez à nouveau sur Enregistrer.

A présent, vous pouvez envoyer le fichier par courrier électronique. Dans certains programmes de messagerie électronique, vous pouvez faire glisser le fichier dans le corps de texte du message. Dans d'autres programmes, vous devez utilisez les commandes Joindre ou Insérer.

Voir aussi

[Enregistrement pour le Web dans une vidéo Illustrator](http://www.adobe.com/go/vid0063_fr)

## $(Cc)$  BY-NC-SR

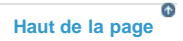

Œ, **[Haut de la page](#page-720-0)**

Œ **[Haut de la page](#page-720-0)**

# Copie de CSS à partir de calques | Creative Cloud

La commande Copier CSS génère des propriétés de feuille de style en cascade (CSS) à partir de calques de forme ou de texte. Le code CSS est copié dans le Presse-papiers et peut être collé dans une feuille de style. Dans le cas des calques de forme, cette commande capture les valeurs correspondant aux paramètres suivants :

- taille
- position
- couleur de contour
- couleur de remplissage (dégradés compris)
- ombre portée

Dans le cas des calques de texte, la commande **Copier CSS** capture également les valeurs suivantes :

- famille de polices
- corps de la police
- graisse de la police
- hauteur de ligne
- souligné
- barré
- supérieur/exposant
- inférieur/indice
- alignement du texte

La copie du code CSS à partir d'un groupe de calques contenant des formes ou du texte crée une classe pour chaque calque, ainsi qu'une classe de groupe. La classe de groupe représente une balise div parente contenant des balises div enfants qui correspondent aux calques dans le groupe. Les valeurs supérieures/gauche pour les balises div enfants sont en rapport à la balise div parent.

*Remarque : la commande Copier CSS ne fonctionne pas avec les objets dynamiques ni lors de la sélection de plusieurs calques de forme/texte qui ne sont pas groupés.*

- 1. Dans le panneau Calques, utilisez l'une des méthodes suivantes :
	- Cliquez avec le bouton droit sur un calque de forme/texte ou sur un groupe de calques et choisissez Copier CSS dans le menu contextuel.
	- Sélectionnez un calque de forme/texte ou un groupe de calques et choisissez Copier CSS dans le menu du panneau Calques.
- 2. Collez le code dans votre document de feuille de style.

Pour plus d'informations sur la création de pages Web dans Photoshop, voir [Découpage en tranches des pages Web.](http://help.adobe.com/fr_FR/photoshop/cs/using/WSfd1234e1c4b69f30ea53e41001031ab64-7570a.html)

Les publications Twitter™ et Facebook ne sont pas couvertes par les dispositions de Creative Commons.

[Informations juridiques](http://help.adobe.com/fr_FR/legalnotices/index.html) | [Politique de confidentialité en ligne](http://helpx.adobe.com/go/gffooter_online_privacy_policy_fr)

# <span id="page-726-0"></span>Paramètres de sortie pour les images Web

**[Définition des options de sortie](#page-726-1) [Options de sortie HTML](#page-726-2) [Options de sortie des tranches](#page-726-3) [Paramètres de sortie d'arrière-plan](#page-727-0) [Enregistrement des paramètres de sortie des fichiers](#page-727-1) [Incorporer le titre et les mentions de copyright dans une image](#page-727-2)**

# <span id="page-726-1"></span>**Définition des options de sortie**

Lorsque vous enregistrez une image optimisée, la boîte de dialogue Paramètres de sortie permet de spécifier le formatage des fichiers HTML, la méthode de dénomination des tranches et des fichiers, ainsi que la manipulation des images d'arrière-plan .

Vous pouvez enregistrer vos paramètres de sortie et les appliquer à d'autres fichiers.

- 1. Pour afficher la boîte de dialogue Paramètres de sortie, utilisez l'une des méthodes suivantes :
	- Lorsque vous enregistrez une image optimisée, choisissez Autre dans le menu déroulant Paramètres de la boîte de dialogue Enregistrer une copie optimisée ou Enregistrer une copie optimisée sous.
	- Choisissez Modifier les paramètres de sortie dans le menu Optimiser (à droite du menu Paramètres prédéfinis) de la boîte de dialogue Enregistrer pour le Web et les périphériques.
- 2. (Facultatif) Pour afficher les options de sortie prédéfinies, choisissez une option dans le menu déroulant Paramètres.
- 3. Modifiez chaque groupe d'options à votre convenance. Pour basculer vers un autre groupe d'options, choisissez un groupe d'options dans le menu déroulant situé sous le menu Paramètres. Vous pouvez également cliquer sur Suivant pour afficher le groupe d'options suivant de la liste ou sur Précédent pour afficher le groupe précédent.
- 4. (Facultatif) Pour enregistrer les paramètres de sortie, définissez les options, puis cliquez sur Enregistrer. Saisissez un nom de fichier, choisissez un emplacement pour l'enregistrement du fichier, puis cliquez sur Enregistrer.

Vous pouvez enregistrer les paramètres de sortie où vous le souhaitez. Cependant, si vous placez le fichier dans le sous-dossier Optimized Output Settings du dossier Photoshop ou dans le sous-dossier Save For Web Settings/Output Settings du dossier Illustrator, il apparaîtra dans le menu déroulant Paramètres.

5. (Facultatif) Pour charger les paramètres de sortie, cliquez sur Charger, sélectionnez un fichier, puis cliquez sur Ouvrir.

# <span id="page-726-2"></span>**Options de sortie HTML**

**[Haut de la page](#page-726-0)**

Vous pouvez définir les options suivantes pour le groupe HTML :

Sortie en XHTML Crée des pages Web conformes à la norme XHTML relative à l'exportation. Si vous choisissez Sortie en XHTML, les autres options de sortie susceptibles d'entrer en conflit avec cette norme sont désactivées. Les options Casse des balises et Casse des attributs sont définies automatiquement lorsque vous sélectionnez cette option.

**Casse des balises** Indique la casse des balises.

**Casse des attributs** Indique la casse des attributs.

**Retrait** Indique une méthode de mise en retrait des lignes de code : avec les paramètres de l'application de création, un nombre d'espaces à définir ou sans aucune mise en retrait.

**Fins de ligne** Indique une plate-forme pour la compatibilité de terminaison de ligne.

**Codage** Définit le codage par défaut des caractères pour la page Web. (Cette option est disponible dans Illustrator ; Photoshop utilise toujours le codage UTF-8.)

**Commentaires inclus** Ajoute des explications au code HTML.

**Toujours ajouter l'attribut Alt** Ajoute l'attribut ALT aux éléments IMG en conformité avec les normes gouvernementales d'accessibilité Web. **Toujours mettre les attributs entre guillemets** Insère des guillemets au début et à la fin de tous les attributs de balises. Il convient de mettre les attributs de balises entre guillemets pour qu'ils soient compatibles avec certains navigateurs plus anciens et en stricte conformité avec le langage HTML. Toutefois, l'utilisation systématique des guillemets autour des attributs de balises n'est pas conseillée. Les guillemets sont utilisés, si nécessaire, pour assurer la compatibilité avec la plupart des navigateurs si cette option n'est pas sélectionnée.

<span id="page-726-3"></span>**Fermer toutes les balises** Ajoute des balises de fermeture pour tous les éléments HTML du fichier en conformité avec le langage XHTML. **Aucune marge dans la balise Body** Supprime les marges internes par défaut dans les fenêtres du navigateur. Ajoute des balises marginwidth, marginheight, leftmargin et topmargin avec des valeurs nulles à la balise body.

Œ **[Haut de la page](#page-726-0)**

## **Options de sortie des tranches**

Vous pouvez définir les options suivantes pour le groupe Tranches :

**Générer la table** Aligne les tranches à l'aide de la table HTML au lieu d'une feuille de styles en cascade.

**Cellules vides** Précise comment les tranches vides sont converties en cellules. Sélectionnez GIF, IMG W&H pour utiliser une image GIF de 1 pixel avec des valeurs de largeur et de hauteur spécifiées dans la balise IMG. Sélectionnez GIF, TD W&H pour utiliser une image GIF de 1 pixel avec des valeurs de largeur et de hauteur spécifiées dans la balise TD. Sélectionnez NoWrap, TD W&H pour définir un attribut NoWrap non standard pour les données de la table et placer également des valeurs de largeur et de hauteur spécifiées dans les balises TD.

**TD W&H** Précise quand inclure les attributs de largeur et de hauteur pour les données de la table : Toujours, Jamais ou Auto (paramètre recommandé).

**Cellules d'espaceur** Précise quand ajouter une rangée et une colonne de cellules d'espaceur vides autour de la table générée : Auto (paramètre recommandé), Auto (Bas), Toujours, Toujours (Bas) ou Jamais. Pour les tables dans lesquelles les limites de tranches ne sont pas alignées, l'ajout de cellules d'espaceur permet d'éviter que la table ne se divise dans certains navigateurs.

**Générer la CSS** Génère une feuille de styles en cascade et non une table HTML.

**Référence** Indique la manière dont la position des tranches est référencée dans le fichier HTML lors de l'utilisation d'une feuille de styles en cascade :

Par ID Positionne chaque tranche selon des styles dotés d'un ID unique.

**Insertion** Inclut les éléments de style contenus dans la déclaration de la balise <DIV> de l'élément.

**Par catégorie** Positionne chaque tranche selon des catégories dotées d'un ID unique.

**Dénomination de tranche par défaut** Choisissez des éléments dans les menus déroulants ou saisissez du texte dans les zones pour créer les noms par défaut des tranches. Les différents éléments sont le nom du document, le mot tranche, des chiffres ou des lettres désignant les tranches ou les états de transformation par souris, la date de création de la tranche, la ponctuation ou l'option Sans.

### <span id="page-727-0"></span>**Paramètres de sortie d'arrière-plan**

Vous pouvez définir les options suivantes dans le groupe Arrière-plan de la boîte de dialogue Paramètres de sortie :

Afficher le document sous Sélectionnez Image pour que la page Web affiche une image ou une couleur unie comme arrière-plan de l'image active. Sélectionnez Arrière-plan pour que la page Web affiche l'image optimisée comme un arrière-plan en mosaïque.

**Image d'arrière-plan** Entrez l'emplacement d'un fichier image ou cliquez sur Sélectionner et choisissez une image. Le fichier spécifié sera utilisé comme arrière-plan en mosaïque de l'image optimisée sur la page Web.

**Couleur** Cliquez sur la case Couleur et choisissez une couleur d'arrière-plan dans le sélecteur de couleurs ou choisissez une option dans le menu déroulant.

### <span id="page-727-1"></span>**Enregistrement des paramètres de sortie des fichiers**

Définissez les options suivantes dans le groupe Enregistrement des fichiers de la boîte de dialogue Paramètres de sortie :

**Dénomination de fichier** Choisissez les éléments dans les menus déroulants ou saisissez du texte dans les différentes zones afin de les combiner dans un nom par défaut pour tous les fichiers. Les différents éléments sont le nom du document, le nom de la tranche, l'état de la transformation par souris, le nom du déclencheur, la date de création, le numéro de la tranche, la ponctuation et l'extension du fichier. Certaines options ne s'appliquent que si le fichier contient des tranches ou des états de transformation par souris.

Les zones de texte vous permettent de modifier l'ordre et la mise en forme des parties du nom du fichier (par exemple, en vous laissant indiquer l'état de transformation par souris par une abréviation au lieu du nom complet).

**Compatibilité des noms de fichier** Sélectionnez une ou plusieurs options pour rendre un nom de fichier compatible avec les systèmes d'exploitation Windows (les noms de fichier longs sont autorisés), Mac OS et UNIX.

**Dossier de destination** Spécifiez le nom du dossier d'enregistrement des images optimisées (disponible seulement pour les documents contenant plusieurs tranches).

**Copier l'image d'arrière-plan à l'enregistrement** Préserve une image d'arrière-plan qui a été spécifiée dans le groupe des préférences d'arrièreplan.

# <span id="page-727-2"></span>**Incorporer le titre et les mentions de copyright dans une image**

Vous pouvez ajouter un titre et des mentions de copyright à une page Web, en entrant les renseignements appropriés dans la boîte de dialogue Informations. Les informations de titre s'affichent dans la barre de titre du navigateur Web lors de l'exportation de l'image dans un fichier HTML. Les mentions de copyright ne s'affichent pas dans le navigateur, mais elles sont incorporées au fichier HTML sous forme de commentaires et au fichier image sous forme de métadonnées.

- 1. Cliquez sur Fichier > Informations.
- 2. Pour entrer un titre qui apparaîtra dans la barre de titre du navigateur Web, dans la section Description de la boîte de dialogue Informations, il vous suffit de saisir le texte souhaité dans la zone de texte Titre du document.
- 3. Pour saisir les informations de copyright dans la section Description de la boîte de dialogue Informations, entrez le texte souhaité dans la zone de texte Mention.

#### Œ **[Haut de la page](#page-726-0)**

**[Haut de la page](#page-726-0)**

Œ,

 $\Phi$ **[Haut de la page](#page-726-0)**

4. Cliquez sur OK.

# $(C<sub>c</sub>)$  BY-NC-SR

 $\|$ 

# <span id="page-729-0"></span>Options d'optimisation des images Web

**[Formats graphiques Web](#page-729-1) [Options d'optimisation JPEG](#page-729-2) [Options d'optimisation des formats GIF et PNG-8](#page-730-0) [Optimisation de la transparence dans les images GIF et PNG](#page-732-0) [Affichage de la table de couleurs d'une tranche optimisée](#page-732-1) [Personnalisation de la table de couleurs pour les images GIF et PNG-8](#page-732-2) [Options d'optimisation PNG-24](#page-735-0) [Options d'optimisation WBMP](#page-735-1) [Options d'optimisation SWF \(Illustrator\)](#page-735-2) [Options d'optimisation SVG \(Illustrator\)](#page-736-0)**

# <span id="page-729-1"></span>**Formats graphiques Web**

Les formats graphiques Web peuvent être soit des images bitmap (pixellisées), soit des images vectorielles. Les formats bitmap (GIF, JPEG, PNG et WBMP) sont dépendants de la résolution, ce qui signifie que les dimensions de l'image bitmap, et éventuellement sa qualité, varieront en fonction de la résolution du moniteur. Les formats vectoriels (SVG et SWF), quant à eux, sont indépendants de la résolution et peuvent être réduits ou agrandis sans aucune perte au niveau de la qualité d'image. Les formats vectoriels peuvent également inclure des données de pixellisation. Seul Adobe Illustrator vous permet d'exporter des documents depuis la boîte de dialogue Enregistrer pour le Web et les périphériques vers les formats SVG et SWF.

# <span id="page-729-2"></span>**Options d'optimisation JPEG**

Le format JPEG est le format standard de compression d'images à tons continus, telles que les photographies. L'optimisation d'une image au format JPEG implique une compression avec perte de qualité, au cours de laquelle des données sont supprimées de manière sélective.

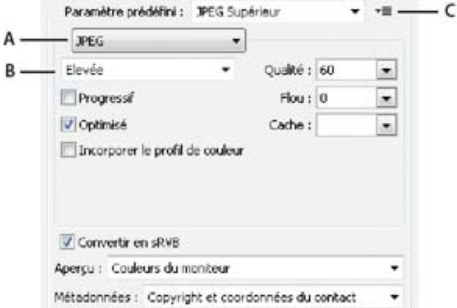

*Paramètres d'optimisation JPEG (version Photoshop)*

*A. Menu Format de fichier B. Menu Qualité de compression C. Menu Optimiser*

**Qualité** Détermine le niveau de compression. Plus la qualité est élevée, plus l'algorithme de compression conserve de détails. Notez cependant qu'un paramètre de qualité élevé produit un fichier plus volumineux qu'un paramètre de qualité réduit. Affichez l'image optimisée avec différents paramètres de qualité afin de choisir le meilleur compromis entre qualité et taille de fichier.

**Optimisée** Crée un fichier JPEG de taille légèrement inférieure. Le format JPEG optimisé est recommandé pour obtenir une compression maximale. Toutefois, certains navigateurs anciens ne prennent pas en charge cette fonctionnalité.

**Progressif** Affiche l'image progressivement dans un navigateur Web. L'image s'affiche sous la forme d'une série d'incrustations grâce auxquelles une version de faible résolution de l'image apparaît progressivement à mesure de son téléchargement. L'option Progressif est associée au format JPEG optimisé.

*Remarque : les images JPEG créées avec l'option Progressif nécessitent davantage de RAM à l'affichage et ne sont pas prises en charge par certains navigateurs.*

Flou Indique la quantité de flou appliquée à l'image. Cette option applique un effet identique à celui du filtre Flou gaussien et permet une compression plus importante du fichier, résultant en un fichier plus petit. Il est recommandé de la régler sur une valeur comprise entre 0,1 et 0,5. **Incorporer le profil de couleur (Photoshop) ou Profil ICC (Illustrator)** Conserve les profils colorimétriques dans le fichier optimisé. Certains navigateurs utilisent les profils colorimétriques pour la correction des couleurs.

**Cache** Indique une couleur de fond pour les pixels transparents de l'image d'origine. Cliquez sur la case de couleur Cache pour sélectionner une couleur dans le sélecteur de couleurs ou sélectionnez une option dans le menu Cache : Couleur de la pipette (pour utiliser la couleur affichée dans la case d'échantillon de pipette), Couleur de premier plan, Couleur d'arrière-plan, Blanc, Noir ou Autre (pour utiliser le sélecteur de couleurs).

**[Haut de la page](#page-729-0)**

**[Haut de la page](#page-729-0)**

Œ

*Remarque : Les options Couleur de premier plan et Couleur d'arrière-plan sont disponibles uniquement dans Photoshop.* Les pixels entièrement transparents de l'image d'origine adoptent la couleur sélectionnée, tandis que les pixels partiellement transparents de l'image d'origine sont mélangés à cette même couleur.

# <span id="page-730-0"></span>**Options d'optimisation des formats GIF et PNG-8**

**[Haut de la page](#page-729-0)**

Le format GIF est le format de compression d'images standard avec des couleurs continues et des détails précis, tels que des dessins au trait, des logos ou des illustrations contenant du texte. Tout comme le format GIF, le format PNG-8 compresse efficacement les zones de couleurs continues tout en préservant les détails précis.

Les fichiers PNG-8 et GIF prenant en charge les couleurs 8 bits, ils peuvent reproduire jusqu'à 256 couleurs. Le processus de détermination des couleurs à utiliser est appelé indexation. Par conséquent, les images aux formats GIF et PNG-8 sont parfois appelées images couleur indexées. Pour convertir une image en couleur indexée, une table de couleurs est générée pour stocker et indexer les couleurs de l'image. Si une couleur de l'image originale n'apparaît pas dans la table de couleurs, l'application choisit celle qui en est la plus proche ou simule la couleur en utilisant plusieurs des couleurs disponibles.

Outre les options ci-après, la table de couleurs de l'image est à votre disposition pour régler le nombre de couleurs Voir Personnalisation de la table de couleurs pour les images GIF et PNG-8.

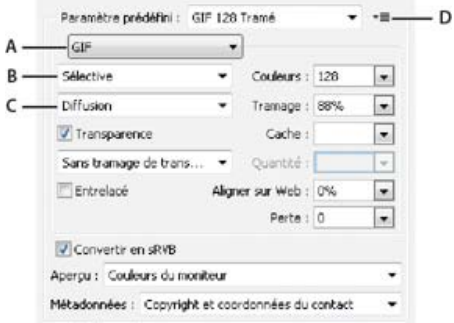

### *Paramètres d'optimisation GIF (version Photoshop)*

*A. Menu Format de fichier B. Menu Algorithme de réduction de couleurs C. Menu Algorithme de tramage D. Menu Optimiser*

Perte (GIF uniquement) Réduit la taille des fichiers par suppression sélective de données. Le volume des données supprimées est proportionnel à cette valeur. Vous pouvez souvent appliquer une valeur de 5 à 10 (et parfois à 50) sans que l'image ne soit dégradée. L'option de perte vous permet de réduire la taille du fichier de 5 à 40 %.

*Remarque : l'option de perte n'est compatible ni avec l'option Entrelacé ni avec les algorithmes Bruit et Motif.*

**Algorithmes de réduction de couleurs et Couleurs** Détermine la méthode de création de la table de couleurs et le nombre de couleurs à lui définir. Vous pouvez sélectionner l'une des méthodes de réduction de couleurs suivantes :

Perception Crée une table de couleurs personnalisée en donnant la priorité aux couleurs auxquelles notre œil est plus sensible. Sélective Crée une table de couleurs similaire à la table Perception, mais en privilégiant de larges zones de couleurs et en conservant les couleurs Web. En général, cette table de couleurs restitue fidèlement les couleurs de l'image. Il s'agit de l'option par défaut.

**Adaptative** Permet de créer une table de couleurs personnalisée par prélèvement des teintes à partir du spectre qui prédomine dans l'image. Par exemple, une image contenant uniquement les couleurs vert et bleu produit une table de couleurs constituée principalement de verts et de bleus. La plupart des images concentrent des couleurs dans des zones spécifiques du spectre.

**Restriction (Web)** Utilise la table standard de 216 couleurs commune aux palettes 8 bits (256 couleurs) de Windows et Mac OS. Cette option garantit qu'aucun tramage de navigateur n'est appliqué aux couleurs lorsque l'image est affichée en 8 bits. Cette palette est également appelée palette Web sécurisée. La palette Web pouvant générer des fichiers plus volumineux, son utilisation est recommandée exclusivement lorsqu'il est indispensable d'éviter le tramage du navigateur.

**Autre** Utilise une palette de couleurs créée ou modifiée par l'utilisateur. Si vous ouvrez un fichier GIF ou PNG-8 existant, il sera accompagné de sa propre palette de couleurs.

*Utilisez la palette Table de couleurs depuis la boîte de dialogue Enregistrer pour le Web et les périphériques afin de personnaliser la table de couleurs.*

**Noir et blanc, Niveaux de gris, Mac OS, Windows** Utilisent une palette prédéfinie de couleurs.

**Méthode de tramage et Tramage** Détermine la méthode de tramage employée et la quantité appliquée. Le tramage correspond à la méthode de simulation des couleurs non disponibles dans le système d'affichage de couleurs de votre ordinateur. Un pourcentage élevé restitue un plus grand nombre de couleurs et de détails dans l'image mais risque de créer un fichier plus volumineux. Pour une compression optimale, utilisez le pourcentage de tramage le plus faible permettant d'obtenir le détail de couleur recherché. Les images contenant principalement des couleurs en aplat donnent de bons résultats sans tramage. Les images à tons continus (notamment les dégradés de couleur) donnent souvent de meilleurs résultats avec un tramage qui évite l'apparition de bandes de couleurs.

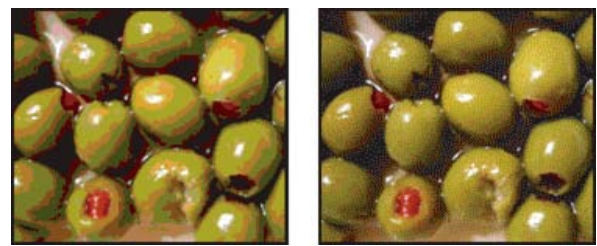

*Image GIF avec tramage de 0 % (à gauche) et avec tramage de 100 % (à droite)*

Vous pouvez sélectionner l'une des méthodes de tramage suivantes :

**Diffusion** Applique un motif aléatoire, en général moins visible que le tramage Motif. Les effets du tramage sont diffusés sur les pixels adjacents.

**Motif** Applique un motif carré semblable aux demi-teintes pour simuler les couleurs absentes de la table de couleurs.

**Bruit** Applique un motif aléatoire semblable à celui obtenu avec l'algorithme Diffusion, sans le diffuser sur les pixels adjacents. Aucune ligne n'apparaît avec la méthode de tramage Bruit.

**Transparence et Cache** Détermine la manière dont les pixels transparents de l'image sont optimisés.

- Pour rendre complètement transparents les pixels transparents et fondre les pixels partiellement transparents avec une couleur, sélectionnez Transparence et une couleur de cache.
- Pour appliquer une couleur aux pixels entièrement transparents et mélanger les pixels partiellement transparents avec la même couleur, sélectionnez une couleur de cache et désélectionnez l'option Transparence.
- Pour sélectionner une couleur de cache, cliquez sur le témoin de couleur du menu Cache et sélectionnez une couleur dans le sélecteur de couleurs. Vous pouvez également sélectionner une option dans le menu Cache : Couleur de la pipette (pour utiliser la couleur affichée dans la case d'échantillon de pipette), Couleur de premier plan, Couleur d'arrière-plan, Blanc, Noir ou Autre (pour utiliser le sélecteur de couleurs).

*Remarque : Les options Couleur de premier plan et Couleur d'arrière-plan sont disponibles uniquement dans Photoshop.*

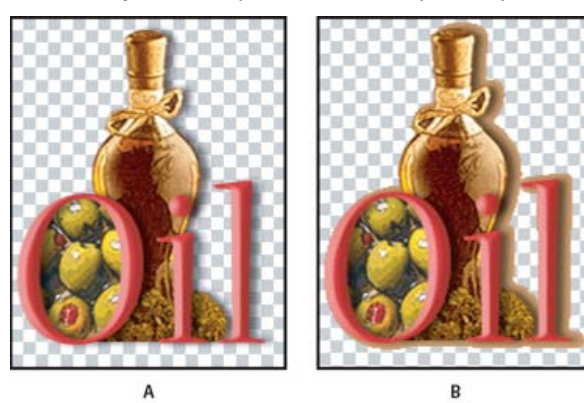

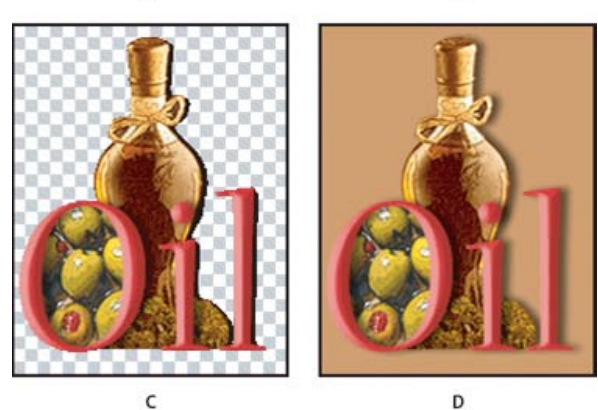

*Exemples de transparence et de détourage*

*A. Image d'origine B. Transparence sélectionnée avec une couleur de cache C. Transparence sélectionnée sans détourage D. Transparence désélectionnée avec une couleur de cache*

**Tramage de transparence** Lorsque l'option Transparence est sélectionnée, vous pouvez choisir un algorithme de tramage des pixels partiellement transparents :

- Sans tramage de transparence n'applique aucun tramage aux pixels partiellement transparents de l'image.
- L'option Tramage de transparence par diffusion applique un motif aléatoire, en général moins visible que le tramage Motif. Les effets du tramage sont diffusés sur les pixels adjacents. Si vous sélectionnez cet algorithme, spécifiez un pourcentage dans la zone Quantité pour

indiquer la quantité de tramage à appliquer à l'image.

- Tramage de transparence par motif applique un motif carré, semblable à une trame de simili, aux pixels partiellement transparents.
- Tramage de transparence par bruit applique un motif aléatoire, semblable à l'algorithme Diffusion, mais sans diffusion du motif sur les pixels  $\bullet$ adjacents. Aucune ligne n'apparaît avec l'algorithme Bruit.

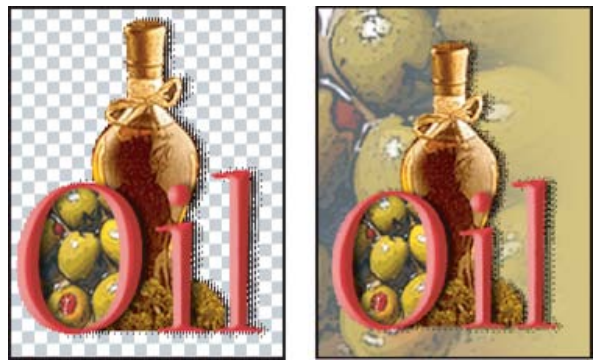

*Exemple de tramage de transparence du motif (à gauche) et exemple d'application sur un arrière-plan de page Web (à droite)*

**Entrelacé** Affiche une version basse résolution de l'image dans un navigateur jusqu'au téléchargement complet du fichier image. Le téléchargement de l'image paraît ainsi plus court, et l'utilisateur peut vérifier le déroulement de l'opération. L'entrelacement augmente toutefois la taille des fichiers.

**Aligner sur Web** Indique une tolérance de décalage des couleurs vers leurs plus proches équivalents dans la palette Web (pour éviter le tramage des couleurs dans un navigateur). Plus cette valeur est élevée, plus le nombre de couleurs décalées est élevé.

### <span id="page-732-0"></span>**Optimisation de la transparence dans les images GIF et PNG**

**[Haut de la page](#page-729-0)**

Œ

La transparence rend possible la création d'images non rectangulaires pour le Web. L'option Transparence de l'arrière-plan conserve les pixels transparents de l'image. Cela permet à l'arrière-plan de votre page Web d'être visible à travers les zones de transparence de votre image. L'option Mise en cache d'arrière-plan simule la transparence en remplissant ou mélangeant des pixels transparents avec une couleur de cache qui peut correspondre à l'arrière-plan de la page Web. La mise en cache d'arrière-plan est plus efficace si la couleur d'arrière-plan de la page Web est opaque et que vous savez de quelle couleur il s'agit.

Utilisez les options Transparence et Cache de la boîte de dialogue Enregistrer pour le Web et les périphériques afin de spécifier la manière dont les pixels transparents des images GIF et PNG doivent être optimisés.

- (GIF et PNG-8) Cochez la case Transparence et sélectionnez une couleur de cache pour que les pixels entièrement transparents le restent et que les pixels partiellement transparents prennent la couleur définie.
- Pour appliquer une couleur aux pixels entièrement transparents et mélanger les pixels partiellement transparents avec la même couleur, sélectionnez une couleur de cache et désélectionnez l'option Transparence.
- (GIF et PNG-8) Pour rendre complètement transparents tous les pixels transparents à plus de 50 %, et complètement opaques les pixels transparents à moins de 50 %, sélectionnez Transparence et choisissez Sans dans le menu Cache.
- (PNG-24) Pour enregistrer une image avec une transparence multi-niveaux (jusqu'à 256 niveaux), sélectionnez Transparence. L'option Cache est désactivée étant donné que la transparence multi-niveaux permet à une image de se mélanger avec n'importe quelle couleur d'arrière-plan.

*Remarque : dans les navigateurs qui ne prennent pas en charge la transparence PNG-24, les pixels transparents peuvent être affichés sur une couleur d'arrière-plan par défaut, telle que le gris.*

Pour sélectionner une couleur de cache, cliquez sur le témoin de couleur du menu Cache et sélectionnez une couleur dans le sélecteur de couleurs. Vous pouvez également sélectionner une option dans le menu Cache : Couleur de la pipette (pour utiliser la couleur affichée dans la case d'échantillon de pipette), Couleur de premier plan, Couleur d'arrière-plan, Blanc, Noir ou Autre (pour utiliser le sélecteur de couleurs).

<span id="page-732-1"></span>*Remarque : Les options Couleur de premier plan et Couleur d'arrière-plan sont disponibles uniquement dans Photoshop.*

### **Affichage de la table de couleurs d'une tranche optimisée**

La table de couleurs d'une tranche apparaît dans la palette Table de couleurs de la boîte de dialogue Enregistrer pour le Web et les périphériques.

 Sélectionnez une tranche optimisée au format GIF ou PNG-8. La table de couleurs de la tranche sélectionnée apparaît dans la table de couleurs Enregistrer pour le Web et les périphériques.

<span id="page-732-2"></span>Dans une image composée de plusieurs tranches, les couleurs de la table risquent de varier d'une tranche à une autre ; pour éviter cela, vous pouvez lier les tranches avant de commencer votre travail. Si vous sélectionnez plusieurs tranches utilisant des tables des couleurs différentes, la table de couleurs s'affiche vide, et sa barre d'état indique la mention « Mixte ».

**[Haut de la page](#page-729-0)**

Œ,

La table de couleurs de la boîte de dialogue Enregistrer pour le Web et les périphériques permet de personnaliser les couleurs dans des images GIF et PNG-8 optimisées. Un nombre réduit de couleurs préserve, dans la plupart des cas, la bonne qualité de l'image tout en réduisant la taille du fichier de l'image.

Dans cette table, vous pouvez ajouter et modifier des couleurs, décaler une sélection de teintes par des couleurs compatibles avec le Web et verrouiller les coloris sélectionnés pour éviter leur suppression de la palette.

## **Tri d'une table de couleurs**

Choisissez un ordre de tri dans le menu de la palette Table de couleurs :

- Non trié(e), pour restaurer l'ordre de tri initial.
- Trier par teinte, pour classer les couleurs selon leur position sur la roue chromatique standard (exprimée en degré de 0 à 360). Les couleurs neutres ont une valeur de teinte nulle (0) et sont répertoriées avec les rouges.
- Trier par luminance, pour classer les couleurs selon leur clarté ou leur intensité.
- Trier par popularité, pour classer les couleurs selon leur fréquence d'occurrence dans l'image.

## **Ajout d'une couleur à la table de couleurs**

Vous pouvez ajouter des couleurs qui n'ont pas été prises en compte lors de la création de la table. L'ajout d'une couleur dans une table dynamique décale la couleur de la palette au plus près de la nouvelle couleur. L'ajout d'une couleur dans une table fixe ou personnalisée ajoute une autre couleur dans la palette.

- 1. Si une ou plusieurs couleurs sont actuellement sélectionnées dans la table de couleurs, choisissez Désélectionner toutes les couleurs dans le menu de la palette Table de couleurs afin de les désélectionner.
- 2. Choisissez une couleur en utilisant l'une des méthodes suivantes :
	- Cliquez sur la case Couleur de la pipette dans la boîte de dialogue Enregistrer pour le Web et les périphériques et faites votre choix dans le sélecteur de couleurs.
	- Sélectionnez l'outil Pipette dans la boîte de dialogue Enregistrer pour le Web et les périphériques, puis cliquez dans l'image.
- 3. Effectuez l'une des opérations suivantes :
	- Cliquez sur le bouton Nouvelle couleur dans la table de couleurs.
	- Sélectionnez Nouvelle couleur dans le menu de la palette Table de couleurs.
	- *Pour transformer la table de couleurs en palette personnalisée, maintenez la touche Ctrl (Windows) ou Commande (Mac OS) enfoncée lorsque vous ajoutez la nouvelle couleur.*

La nouvelle couleur s'affiche dans la table de couleurs avec un petit carré blanc dans l'angle inférieur droit, indiquant que la couleur est verrouillée. Si la table de couleurs est dynamique, la couleur d'origine s'affiche dans la partie supérieure gauche, et la nouvelle couleur s'affiche dans la partie inférieure droite.

### **Sélection des couleurs dans la table de couleurs**

Un cadre blanc apparaît autour des couleurs sélectionnées dans la table de couleurs.

- Pour sélectionner une couleur, cliquez dessus dans la Table de couleurs.
- Pour sélectionner plusieurs couleurs dans la table de couleurs, appuyez sur la touche Maj et cliquez sur une autre couleur. Toutes les couleurs situées entre la première couleur et la deuxième couleur sélectionnées sont sélectionnées. Pour sélectionner un groupe de couleurs non adjacentes, appuyez sur la touche Ctrl (Windows) ou Commande (Mac OS), puis cliquez sur chaque couleur à inclure dans la sélection. Le menu de la palette Table de couleurs fournit également des commandes de sélection de couleurs.
- Pour sélectionner une couleur dans l'image d'aperçu, cliquez dans l'aperçu à l'aide de l'outil Pipette de la boîte de dialogue Enregistrer pour le Web et les périphériques. Cliquez tout en maintenant la touche Maj enfoncée pour sélectionner d'autres couleurs.
- Pour désélectionner toutes les couleurs, choisissez Désélectionner toutes les couleurs dans le menu de la palette Table de couleurs.

### **Décalage d'une couleur**

Vous pouvez remplacer une couleur sélectionnée dans la table de couleurs par n'importe quelle autre valeur chromatique RVB. Lorsque vous régénérez l'image optimisée, la nouvelle couleur apparaît à la place de la couleur sélectionnée dans l'image.

- 1. Cliquez deux fois sur la couleur dans la table de couleurs pour afficher le sélecteur de couleurs par défaut.
- 2. Sélectionnez une couleur.

La couleur d'origine apparaît dans la partie supérieure gauche de la nuance, tandis que la nouvelle couleur apparaît dans la partie inférieure droite. Le petit carré dans l'angle inférieur droit de la nuance indique que la couleur est verrouillée. Si vous effectuez un décalage vers une couleur Web sécurisée, un petit losange blanc apparaît au centre de la nuance.

- 3. Pour restaurer la couleur d'origine d'une couleur décalée, procédez de l'une des manières suivantes :
	- Cliquez deux fois sur la nuance de la couleur décalée. La couleur d'origine est sélectionnée dans le sélecteur de couleurs. Cliquez sur OK pour restaurer la couleur.

Pour rétablir toutes les couleurs décalées dans une table de couleurs (y compris les couleurs Web), choisissez Annuler le décalage de toutes les couleurs dans le menu de la palette Table de couleurs.

## **Remplacement des couleurs par leurs plus proches équivalents dans la palette Web**

Pour empêcher la simulation des couleurs dans un navigateur, vous devez convertir les couleurs en leurs plus proches équivalents dans la palette Web. Cela garantit que les couleurs ne sont pas simulées lorsqu'elles s'affichent dans un navigateur sous les systèmes Windows ou Macintosh, capables d'afficher 256 couleurs uniquement.

- 1. Sélectionnez une ou plusieurs couleurs dans l'image optimisée ou dans la table de couleurs.
- 2. Effectuez l'une des opérations suivantes :
	- Cliquez sur le bouton Déplacement pour le Web  $\mathbb O$  dans la palette Table de couleurs.
	- Choisissez Décalage/Annuler le décalage des couleurs sélectionnées de/vers la palette Web dans le menu de la palette Table de couleurs. La couleur d'origine apparaît dans la partie supérieure gauche de la nuance, tandis que la nouvelle couleur apparaît dans la partie inférieure droite. Le petit losange blanc **au centre de la nuance indique qu'il s'agit d'une couleur Web sécurisée** ; le petit carré dans l'angle inférieur droit de la nuance indique que la couleur est verrouillée.
- 3. Pour définir une tolérance de décalage, entrez une valeur pour Aligner sur Web. Plus cette valeur est élevée, plus le nombre de couleurs décalées est élevé.
- 4. Pour restaurer les couleurs Web décalées, procédez de l'une des manières suivantes :
	- · Sélectionnez une couleur Web décalée dans la table de couleurs, puis cliquez sur le bouton Déplacement pour le Web @ dans la palette Table de couleurs.
	- Pour rétablir toutes les couleurs Web déplacées dans une table de couleurs, choisissez Annuler le déplacement de toutes les couleurs dans le menu de la palette Table de couleurs.

### **Correspondance des couleurs avec les transparences**

Vous pouvez ajouter de la transparence à une image optimisée par mise en correspondance des couleurs existantes et de la transparence.

- 1. Sélectionnez une ou plusieurs couleurs dans l'image optimisée ou dans la table de couleurs.
- 2. Effectuez l'une des opérations suivantes :
	- Cliquez sur le bouton Associer la transparence **de dans la palette Table de couleurs**.
	- Choisissez Associer/Dissocier la transparence aux/des couleurs sélectionnées dans le menu de la palette Table de couleurs.

La grille de transparence  $\boxtimes$  apparaît dans la moitié de chacune des couleurs d'équivalence. Le petit carré dans l'angle inférieur droit de la nuance indique que la couleur est verrouillée.

- 3. Pour rétablir la couleur d'origine, procédez de l'une des manières suivantes :
	- Sélectionnez les couleurs à rétablir, puis cliquez sur le bouton Associer la transparence **□** ou choisissez Associer/Dissocier la transparence aux/des couleurs sélectionnées dans le menu de la palette Table de couleurs.
	- Pour rétablir toutes les couleurs associées à la transparence, choisissez Dissocier toutes les couleurs transparentes.

#### **Verrouillage ou déverrouillage d'une couleur**

Vous pouvez verrouiller des couleurs sélectionnées dans la table de couleurs pour éviter leur suppression, lorsque le nombre de couleurs est réduit, ainsi que leur tramage dans l'application.

*Remarque : le verrouillage des couleurs n'empêche pas leur tramage dans un navigateur.*

- 1. Sélectionnez une ou plusieurs couleurs dans la table de couleurs.
- 2. Verrouillez la couleur en utilisant l'une des méthodes suivantes :
	- Cliquez sur le bouton de verrouillage  $\mathbf{\hat{a}}$ .
	- Choisissez Verrouiller/Déverrouiller les couleurs sélectionnées dans le menu de la palette Table de couleurs.

Un carré blanc s'affiche dans l'angle inférieur droit de chaque couleur verrouillée.

- 3. Déverrouillez la couleur en utilisant l'une des méthodes suivantes :
	- Cliquez sur le bouton de verrouillage  $\mathbf{\hat{a}}$ .
	- Choisissez Verrouiller/Déverrouiller les couleurs sélectionnées dans le menu de la palette Table de couleurs.

Le carré blanc disparaît de la nuance.

#### **Suppression des couleurs sélectionnées**

Vous pouvez supprimer des couleurs de la table de couleurs, afin de réduire la taille du fichier image. Lorsque vous supprimez une couleur, son équivalent le plus proche restant dans la palette est utilisé pour le rendu des zones de l'image optimisée qui contenaient précédemment cette

couleur.

Lorsque vous supprimez une couleur, la table de couleurs devient automatiquement une palette personnalisée. En effet, les palettes Adaptative, Perception et Sélective réintègrent automatiquement la couleur supprimée dans la palette lorsque vous réoptimisez l'image, tandis que la palette Personnalisé demeure inchangée lorsque vous effectuez cette opération.

- 1. Sélectionnez une ou plusieurs couleurs dans la table de couleurs.
- 2. Supprimez la couleur en utilisant l'une des méthodes suivantes :
	- Cliquez sur l'icône de suppression  $\mathbf{\hat{m}}$ .
	- Choisissez Supprimer la couleur dans le menu de la palette Table de couleurs.

### **Enregistrement d'une table de couleurs**

Vous pouvez enregistrer les tables des couleurs à partir d'images optimisées pour les utiliser avec d'autres images et charger les tables des couleurs créées dans d'autres applications. Lorsque vous chargez une nouvelle table de couleurs dans une image, les couleurs de l'image optimisée sont modifiées en fonction des couleurs de la nouvelle table.

- 1. Choisissez Enregistrer la table de couleurs dans le menu de la palette Table de couleurs.
- 2. Attribuez un nom à la table de couleurs et choisissez un emplacement pour l'enregistrement. Par défaut, l'extension .act (Adobe Color Table) est attribuée au nom de fichier de la table de couleurs).

Pour accéder à la table de couleurs lorsque vous sélectionnez des options d'optimisation pour une image GIF ou PNG, enregistrez la table de couleurs dans le sous-dossier Paramètres prédéfinis/Couleurs optimisées du dossier de l'application Photoshop.

3. Cliquez sur Enregistrer. *Important : lorsque vous rechargez la table, toutes les couleurs décalées s'affichent comme des nuances entières déverrouillées.*

### **Chargement d'une table de couleurs**

- 1. Choisissez Charger la table de couleurs dans le menu de la palette Table de couleurs.
- 2. Accédez à un fichier contenant la table de couleurs à charger : un fichier .act (Adobe Color Table), .aco (Adobe Color Swatch) ou GIF (pour charger la table de couleurs incorporée de ce fichier).
- 3. Cliquez sur Ouvrir.

# <span id="page-735-0"></span>**Options d'optimisation PNG-24**

Le format PNG-24 est particulièrement adapté à la compression d'images à tons continus, mais il produit des fichiers d'une taille plus importante que le format JPEG. Ce format présente l'avantage de conserver jusqu'à 256 niveaux de transparence dans une image.

**Transparence et Cache** Déterminent la manière dont les pixels transparents de l'image sont optimisés. Voir Optimisation de la transparence dans les images GIF et PNG.

**Entrelacé** Affiche une version basse résolution de l'image dans un navigateur jusqu'au téléchargement complet du fichier image. Le téléchargement de l'image paraît ainsi plus court, et l'utilisateur peut vérifier le déroulement de l'opération. L'entrelacement augmente toutefois la taille des fichiers.

# <span id="page-735-1"></span>**Options d'optimisation WBMP**

Le format WBMP est le format standard d'optimisation des images pour des périphériques mobiles tels que des téléphones portables. Il prend en charge les couleurs 1 bit, ce qui signifie que les images WBMP contiennent uniquement des pixels noir et blanc.

Vous pouvez définir l'algorithme et le pourcentage de tramage à employer selon la quantité de tramage à appliquer. Pour une apparence optimale, utilisez le pourcentage de tramage le plus faible permettant d'obtenir le degré de détail recherché.

Vous pouvez sélectionner l'une des méthodes de tramage suivantes :

**Sans tramage** N'applique aucun tramage pour un rendu de l'image en pixels de noir pur et de blanc pur.

**Diffusion** Applique un motif aléatoire, en général moins visible que le tramage Motif. Les effets du tramage sont diffusés sur les pixels adjacents. Si vous sélectionnez cet algorithme, spécifiez un pourcentage dans la zone Tramage pour indiquer la quantité de tramage à appliquer à l'image. *Remarque : le tramage Diffusion peut entraîner l'apparition de ruptures sur les bordures des tranches. La liaison des tranches a pour caractéristique d'appliquer le motif de tramage à toutes les tranches et d'éliminer ces ruptures.*

**Motif** Applique un motif carré semblable à une trame de demi-teinte pour déterminer la valeur des pixels.

**Bruit** Applique un motif aléatoire, semblable au tramage Diffusion, mais sans la diffusion du motif sur les pixels adjacents. Aucune ligne n'apparaît avec l'algorithme Bruit.

# <span id="page-735-2"></span>**Options d'optimisation SWF (Illustrator)**

Le format de fichier Adobe Flash (SWF) est un format graphique vectoriel qui permet de créer des images compactes et évolutives pour le Web. Comme ce format de fichier est vectoriel, l'illustration conserve la même qualité d'image avec n'importe quelle résolution. Le format SWF sert

Œ, **[Haut de la page](#page-729-0)**

Œ **[Haut de la page](#page-729-0)**

Œ **[Haut de la page](#page-729-0)**

habituellement à la création d'images d'animation, mais vous pouvez également enregistrer les images pixellisées au format SWF ou mélanger des graphiques pixellisés et des graphiques vectoriels.

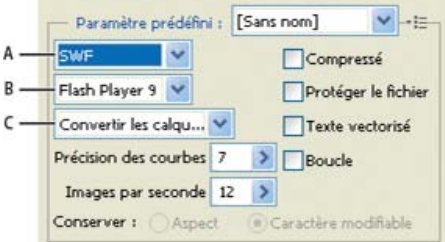

#### *Paramètres d'optimisation SWF*

*A. Menu Format de fichier B. Menu Flash Player C. Menu Type de l'exportation*

Paramètre prédéfini Indique l'ensemble d'options préconfigurées que vous souhaitez utiliser pour l'exportation. Vous pouvez créer des paramètres prédéfinis en optant pour les options de votre choix, puis en sélectionnant la commande Enregistrer les paramètres dans le menu du panneau. (Pour ouvrir le menu du panneau, cliquez sur le triangle situé à droite du menu Paramètres prédéfinis.)

**Version Flash Player** Précise la version la plus ancienne de Flash Player qui prendra en charge le fichier exporté.

**Type de l'exportation** Détermine les options d'exportation des calques. Sélectionnez l'option Fichier AI en fichier SWF pour exporter l'illustration dans une seule image. Sélectionnez l'option Convertir les calques en images SWF pour exporter l'illustration de chaque calque dans une image SWF distincte et créer un fichier SWF animé.

*Remarque : Sélectionnez l'option Fichier AI en fichier SWF pour conserver les masques d'écrêtage de calque.*

**Précision des courbes** Permet de définir la précision des courbes de Bézier. Les valeurs faibles réduisent la taille du fichier exporté avec une légère perte de précision des courbes. Plus la valeur est élevée, plus la précision de la reproduction de la courbe est grande, mais plus le fichier est volumineux.

**Images par seconde** Spécifie la vitesse de lecture de l'animation dans un afficheur Flash. Cette option est disponible uniquement pour la commande Convertir les calques en images SWF.

**Boucle** Lors de la lecture dans un afficheur Flash, crée une boucle continue de l'animation au lieu d'arrêter et de reprendre la lecture. Cette option est disponible uniquement pour la commande Convertir les calques en images SWF.

**Conserver l'aspect** Décompose tous les contours et aplatit les modes de fusion et la transparence non pris en charge par le format SWF.

**Conserver le caractère modifiable** Convertit les contours en contours SWF et simule ou ignore la transparence non prise en charge par le format SWF.

*Remarque : le format SWF gère uniquement l'opacité au niveau de l'objet.*

*Utilisez la commande Exporter plutôt que la commande Enregistrer pour le Web et les périphériques, afin de conserver l'ordre de superposition de vos illustrations en exportant chaque calque en tant que fichier SWF séparé. Vous pouvez alors importer les fichiers SWF exportés dans Adobe Flash simultanément.*

**Compressé** Compresse le fichier exporté.

**Protéger le fichier** Protège le fichier de sorte qu'il ne peut être importé par des applications autres que Flash.

**Texte vectorisé** Vectorise tout le texte pour conserver l'aspect actuel. Si vous envisagez de modifier le texte dans Flash, ne sélectionnez pas cette option.

# <span id="page-736-0"></span>**Options d'optimisation SVG (Illustrator)**

**[Haut de la page](#page-729-0)**

Le format SVG est un format vectoriel décrivant les images comme des formes, des tracés, du texte et des effets de filtre. Les fichiers produits sont compacts et offrent des graphiques de qualité élevée sur le Web, à l'impression, ainsi que sur des périphériques portables, limités en ressources.

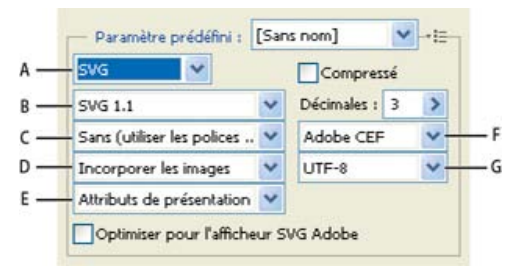

*Paramètres d'optimisation SVG*

*A. Menu Format de fichier B. Menu Profils SVG C. Menu Jeu partiel de polices D. Menu Emplacement de l'image E. Menu Propriétés CSS F. Menu Type de polices G. Menu Codage*

### **Compressé** Crée un fichier SVG compressé (SVGZ).

**Profils SVG** Indique la définition DTD du format SVG XML correspondant au fichier exporté.

**SVG 1.0 et SVG 1.1** Adaptée aux fichiers SVG qui seront affichés sur un ordinateur de bureau. SVG 1.1 est la version complète de la spécification SVG, dont SVG Tiny 1.1, SVG Tiny 1.1 Plus, SVG Tiny 1.2 et SVG Basic 1.1 sont des sous-ensembles.

**SVG Basic 1.1** Adaptée aux fichiers SVG qui seront affichés sur des périphériques de puissance moyenne, tels que les périphériques portables. N'oubliez pas que tous les périphériques portables ne prennent pas en charge le profil SVG Basic. Si vous sélectionnez cette option, vous n'êtes pas certain de pouvoir afficher le fichier SVG sur tous les périphériques portables. SVG Basic ne prend pas en charge l'écrêtage non rectangulaire et certains effets de filtre SVG.

**SVG Tiny 1.1 et SVG Tiny 1.1+** Adaptée aux fichiers SVG qui seront affichés sur de petits périphériques, tels que des téléphones portables. N'oubliez pas que les téléphones portables ne prennent pas tous en charge les profilsSVG Tiny et SVG Tiny Plus. Si vous sélectionnez l'une de ces options, vous n'êtes donc pas certain de pouvoir afficher le fichier SVG sur tous les petits périphériques. **SVG Tiny 1.2** Adaptée aux fichiers SVG qui seront affichés sur divers types de périphériques comme les assistants personnels et les téléphones portables, mais aussi les ordinateurs portables et les ordinateurs de bureau.

SVG Tiny ne prend pas en charge les dégradés, la transparence, l'écrêtage, les masques, les symboles et les effets de filtre SVG. SVG Tiny Plus permet d'afficher les dégradés et la transparence, mais ne prend pas en charge l'écrêtage, les masques, les symboles et les effets de filtre SVG.

*Pour plus de détails sur les profils SVG, reportez-vous à la spécification SVG sur le site du World Wide Web Consortium (W3C) [\(www.w3.org](http://www.w3.org/)).*

**Décimales** Spécifie la précision des données vectorielles dans le fichier SVG. Vous pouvez définir une valeur comprise entre 1 et 7 décimales. Les valeurs élevées produisent des fichiers plus volumineux et une meilleure qualité d'image.

Jeu partiel de police Détermine les glyphes incorporés au fichier SVG. Choisissez l'option Sans dans le menu Jeu partiel si vous pouvez vous baser sur les polices nécessaires installées sur les systèmes utilisateur final. Choisissez l'option Glyphes utilisés pour inclure uniquement les glyphes de texte existant dans l'illustration active. Les autres options (Anglais standard, Anglais standard et glyphes utilisés, Romain standard, Romain standard et glyphes utilisés, Tous les glyphes) sont utiles lorsque le contenu textuel du fichier SVG est dynamique (par exemple, du texte généré par le serveur ou du texte interactif).

**Type de polices** Spécifie la manière dont les polices sont exportées :

Adobe CEF Utilise des indications de dessin de police pour optimiser le rendu des petites polices. Ce type de police est pris en charge par l' afficheur SVG Adobe, mais pas nécessairement par d'autres afficheurs SVG.

**SVG** N'utilise pas d'indication de dessin de police. Ce type de police est pris en charge par tous les afficheurs SVG.

**Vectoriser** Convertit le texte en tracés vectorisés. Utilisez cette option pour conserver l'aspect visuel du texte dans tous les afficheurs SVG.

**Emplacement de l'image** Détermine si les images sont incorporées ou si elles sont disponibles par le biais de liens. L'incorporation des images augmente la taille des fichiers, mais garantit la disponibilité constante des images pixellisées.

**Propriétés CSS** Détermine la manière dont les attributs de style CSS sont enregistrés dans le code SVG. La méthode par défaut, Attributs de présentation, applique les propriétés au point le plus élevé de la hiérarchie, ce qui offre une plus grande souplesse pour les modifications et transformations spécifiques. La méthode Attributs de style permet de créer des fichiers plus lisibles, mais peut augmenter la taille du fichier. Choisissez cette méthode si le code SVG doit être appliqué dans des transformations utilisant par exemple le code de transformation XSLT (Extensible Stylesheet Language Transformation). La méthode Références d'entités permet d'accélérer le rendu et d'obtenir un fichier SVG de taille réduite. La méthode Eléments de style est utilisée lors du partage de fichiers avec des documents HTML. Si vous sélectionnez l'option Eléments de style, vous pourrez modifier le fichier SVG afin de déplacer un élément de style dans un fichier de style externe également référencé par un fichier HTML. Cependant, cette option a également pour effet de ralentir le rendu.

**Codage** Détermine le mode de codage des caractères dans le fichier SVG. Le codage UTF (Unicode Transformation Format) est pris en charge par tous les processeurs XML. (UTF-8 est un format 8 bits, tandis que UTF-16 est un format 16 bits.) Les codages ISO 8859-1 et UTF-16 ne conservent pas les métadonnées des fichiers.

**Optimiser pour l' afficheur SVG Adobe** Optimise les images pour l'afficheur SVG Adobe. Voir aussi

# $\left(\omega\right)$  BY-NC-SR

# Traitement d'image 3D et technique

Pour en savoir plus, nous vous recommandons de consulter les ressources suivantes en ligne.

### **[Contrôles 3D simplifiés](http://www.adobe.com/go/CHLvid60009_ps_fr)**

**Lynda.com**(7 mai 2012) Didacticiel vidéo Faites passer les possibilités créatives dans une autre dimension.

### **[Nouveaux reflets et ombres 3D à faire glisser](http://www.adobe.com/go/CHLvid60012_ps_fr) Lynda.com**(7 mai 2012) Didacticiel vidéo Ajoutez du réalisme en toute simplicité.

Une partie du contenu issu des liens présents sur cette page peut apparaître en anglais seulement.

# <span id="page-739-0"></span>Flux de production 3D dans Photoshop Extended CS6

**[Explications d'un expert : 3D dans CS6 - visite guidée en vidéo](#page-739-1) [Fonctions 3D mises à jour pour Creative Cloud uniquement](#page-739-2) [Le panneau 3D s'adresse aux éléments de la scène](#page-740-0) [Le panneau Propriétés fournit des paramètres contextuels](#page-740-1) [L'outil Déplacement réunit les réglages d'objet et de caméra](#page-740-2) [Les contrôles sur image modifient directement les éléments](#page-740-3) [Création et réglage des extrusions 3D](#page-740-4) [Définir des plans au sol pour les objets importés](#page-741-0) [Création de tracés à partir de calques 3D](#page-741-1) [Fusion de plusieurs calques 3D](#page-741-2)**

Photoshop CS6 introduit un flux de production 3D plus intuitif, avec des outils groupés et des contrôles sur image contextuels. D'autres fonctions et améliorations 3D sont disponibles dans la version Creative Cloud de Photoshop, reportez-vous à la section Adobe Creative Cloud uniquement des Nouveautés de CS6.

# <span id="page-739-1"></span>**Explications d'un expert : 3D dans CS6 - visite guidée en vidéo**

Explorez toutes les nouvelles fonctions 3D avec cette série de vidéos rapides .... [Lire](http://www.youtube.com/user/dramenon/videos) [plus](http://www.youtube.com/user/dramenon/videos)

<http://www.youtube.com/user/dramenon/videos>

<span id="page-739-2"></span>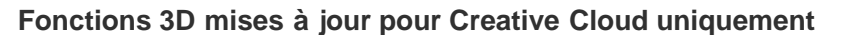

Outre les fonctions 3D de Photoshop CS6 décrites dans les sections suivantes, ces améliorations 3D supplémentaires ont été apportées à la version Creative Cloud :

- Les sélecteurs de couleurs 32 bits peuvent désormais être utilisés lors de la spécification des couleurs pour les matériaux, lignes, surfaces ou lumières dans le panneau Propriétés.
- Les cartes normales peuvent être générées à partir des cartes de diffusion. Dans le panneau 3D, sélectionnez l'objet 3D que vous souhaitez affecter, puis cliquez sur l'icône de filtre par matériaux dans la partie supérieure du panneau. Dans le panneau Propriétés, cliquez ensuite sur l'icône de dossier en regard de Normal : et choisissez Générer les normales à partir de la diffusion dans le menu.
- Si vous interrompez un rendu et effectuez une ou plusieurs sélections, la reprise du rendu est appliquée aux sélections. Reprendre un rendu fonctionne également même après l'enregistrement de votre document sous la forme d'un fichier PSD.
- Section transversale fonctionne désormais avec des surfaces réfléchissantes ainsi que d'autres styles de surfaces comme Constante, Dessin animé et Esquisse.
- Par défaut, une lumière basée sur l'image (Image-Based Ligh, IBL) est ajoutée à votre environnement 3D. Adobe propose d'autres IBL pour le téléchargement depuis Adobe® Photoshop® Extended 3D Content.
- Vous pouvez modifier la valeur par défaut de la taille de la mosaïque de tracé de Lancer de rayon, qui est définie en fonction du nombre de noyaux dans votre ordinateur. Choisissez la commande Edition > Préférences > 3D (Windows) ou Photoshop > Préférences > 3D (Mac OS) puis, choisissez une taille dans le menu Taille des carreaux du rendu dans la section Lancer de rayon de la boîte de dialogue Préférences.
- Pendant le rendu, le temps restant et le pourcentage rendu sont tous deux affichés dans la barre d'état en bas de la fenêtre de document.
- Photoshop propose désormais de meilleures ombres OpenGL. Pour spécifier la qualité d'ombre qui fonctionne le mieux sur votre ordinateur, choisissez la commande Edition > Préférences > 3D (Windows) ou Photoshop > Préférences > 3D (Mac OS). Choisissez ensuite une option dans le menu Qualité des ombres dans la section Rendu interactif de la boîte de dialogue Préférences.

Cliquez sur le lien suivant [pour visionner une vidéo du chef de produit senior de Photoshop, Zorana Gee, présentant les nouvelles fonctions 3D de](http://tv.adobe.com/watch/photoshop-cs6-featuretour/new-possibilities-in-3d) [la version Creative Cloud de Photoshop.](http://tv.adobe.com/watch/photoshop-cs6-featuretour/new-possibilities-in-3d)

*Remarque : un minimum de 512 Mo de mémoire VRAM est nécessaire pour les fonctions 3D de la version Creative Cloud de Photoshop.*

### **Par Daniel Presedo**

Expert interne Photoshop 3D d'Adobe

**[Partagez votre expérience sur](http://www.adobe.com/fr/community/publishing/download.html) [Adobe Community Help](http://www.adobe.com/fr/community/publishing/download.html)**

**[Haut de la page](#page-739-0)**

Œ

**[Haut de la page](#page-739-0)**

# <span id="page-740-0"></span>**Le panneau 3D s'adresse aux éléments de la scène.**

Dans le panneau 3D simplifié, sélectionnez les éléments que vous souhaitez modifier :

- 1. Dans la partie supérieure du panneau 3D, sélectionnez Scène **E.** Filets **II**, Matières **I**, ou Eclairages **P**.
- 2. Sélectionnez un élément particulier (tel que Vue active dans la section Scène). Ou sélectionnez plusieurs éléments pour appliquer des propriétés uniformes.
- 3. Réglez les paramètres dans le panneau Propriétés ou faites glisser le curseur dans la fenêtre de document. (Si vous faites glisser un objet ou un éclairage particulier, le panneau 3D sélectionne ensuite cet élément.)

*Remarque : pour ajouter de nouveaux éclairages, cliquez sur l'icône du document au bas des sections Scène et Eclairages. Ou cliquez sur le* menu du panneau **et pour enregistrer et charger des groupes d'éclairages sous la forme d'un paramètre prédéfini.** 

## <span id="page-740-1"></span>**Le panneau Propriétés fournit des paramètres contextuels**

Une fois que vous avez sélectionné des éléments particuliers dans le panneau 3D ou dans une fenêtre de document, le panneau Propriétés affiche les paramètres apparentés. Une fois les réglages effectués, cliquez sur l'icône Rendu **M** située en bas du panneau.

*Remarque : cliquez sur l'icône Coordonnées en haut du panneau pour définir des positions numériques précises pour les objets, les caméras et les éclairages. Pour passer rapidement en revue les propriétés et les coordonnées, appuyez sur la touche V.*

Les paramètres **Environnement** comprennent les éclairages ambiants globaux et basés sur image ainsi que les ombres et reflets du plan au sol.

Les paramètres **Scène** comprennent les paramètres prédéfinis de rendu tels que Cadre de sélection et Filaire et les options de rendu personnalisées pour les sections transversales, les surfaces et les points.

Les paramètres **Caméra** comprennent le champ angulaire, la profondeur de champ et les options de stéréo pour l'affichage des modes anaglyphe, lenticulaire et côte à côte.

Les paramètres **Filet** vous permettent de capturer et projeter des ombres, de régler les extrusions 3D et de modifier le texte source et les tracés.

*Remarque : pour masquer un objet mais conserver ses ombres pour un collage avec des images 2D, sélectionnez Invisible.*

Les paramètres **Matières** comprennent les paramètres de texture et de rugosité tels que la nouvelle option Rugosité.

Les paramètres Eclairage vous permettent de choisir entre les types infini, directionnel et ponctuel et de régler la couleur, l'intensité et les ombres.

# <span id="page-740-2"></span>**L'outil Déplacement réunit les réglages d'objet et de caméra**

L'outil Déplacement  $\blacktriangleright$ + vous permet de régler la position des objets et de la caméra :

- Dans la barre d'options, choisissez entre les modes Rotation  $\mathbb{S}$ . Enroulement  $\mathbb{O}$ . Déplacement  $\mathbb{G}$ . Coulissement  $\mathbb{G}$  et Mise à l'échelle .<br>බට
- Pour passer rapidement en revue ces modes, appuyez sur les touches Maj + V.
- Pour passer rapidement des contrôles de caméra aux contrôles d'environnement, cliquez à l'extérieur des objets 3D.

*Remarque : dans la fenêtre de document, une bordure de document dorée indique le contrôle de la caméra, une bordure bleue le contrôle de l'environnement, une bordure verte le contrôle de la scène et aucune bordure le contrôle du filet.*

### <span id="page-740-3"></span>**Les contrôles sur image modifient directement les éléments**

Grâce aux contrôles sur image, vous pouvez souvent modifier toute une scène 3D sans avoir à accéder à tous les panneaux de l'espace de travail. Pour agrandir l'affichage, appuyez sur la touche F pour basculer entre les modes d'affichage plein écran et standard.

Dans la fenêtre de document, vous pouvez interagir directement avec les éléments suivants :

Paramètres Scène, Filet, et Eclairage Pour accéder rapidement aux propriétés de Scène dans la fenêtre de document, cliquez avec le bouton droit sur la zone de travail à l'extérieur des objets 3D. Ou cliquez avec le bouton droit sur les filets et éclairages pour accéder à leurs propriétés.

**Ombres** Cliquez dessus tout en maintenant la touche Maj enfoncée, puis faites glisser pour repositionner l'éclairage.

**Contrôles du cadre de sélection d'objet** Cliquez sur un objet pour l'activer, puis positionnez la souris sur différents plans ; lorsqu'un plan est jaune pâle, faites glisser le curseur pour régler l'objet le long de l'axe. Ou faites glisser les angles pour faire une rotation sur l'axe X ou Y.

# <span id="page-740-4"></span>**Création et réglage des extrusions 3D**

L'extrusion 3D vous permet d'étendre le texte, les sélections, les tracés fermés, les formes et les calques d'image en trois dimensions.

# **[Haut de la page](#page-739-0)**

Œ,

**[Haut de la page](#page-739-0)**

**[Haut de la page](#page-739-0)**

Œ,

- 1. Sélectionnez un tracé, un calque de forme, un calque de texte, un calque d'image ou des zones spécifiques de pixels.
- 2. Choisissez la commande 3D > Nouvelle extrusion 3D à partir du tracé sélectionné, du calque sélectionné ou de la sélection actuelle.

*Remarque : pour extruder rapidement du texte tout en effectuant des modifications avec l'outil Texte, cliquez sur le bouton 3D R dans la barre d'options.*

- 3. Avec le filet sélectionné dans le panneau 3D, sélectionnez les icônes Déformation  $\Omega$  ou Cap La en haut du panneau Propriétés.
- 4. Modifiez les paramètres numériques dans le panneau Propriétés, ou faites glisser les contrôles interactifs d'extrusion dans la fenêtre de document.

Pour modifier le calque de tracé, de texte ou d'image d'origine, sélectionnez le filet associé dans le panneau 3D, puis cliquez sur Modifier la source dans le panneau Propriétés.

Remarque : la fonction [Création d'un repoussé 3D \(Photoshop CS5 Extended\)](http://helpx.adobe.com/fr/photoshop/using/creating-3d-objects-animations-photoshop.html) est appelée extrusion 3D dans CS6.

### <span id="page-741-0"></span>**Définir des plans au sol pour les objets importés**

Créez rapidement des plans de perspective avec le filtre Point de fuite et magnétisez un objet importé sur eux.

- 1. Sélectionnez un calque d'image, puis choisissez Filtre > Point de fuite.
- 2. A l'aide des outils Création de plan et Modification du plan, créez une grille pour définir un nouveau plan au sol. Cliquez ensuite sur OK.
- 3. Choisissez la commande 3D > Nouveau calque 3D à partir d'un fichier.

L'objet importé est placé sur le plan au sol que vous avez défini.

# <span id="page-741-1"></span>**Création de tracés à partir de calques 3D**

Choisissez la commande 3D > Convertir un calque 3D en tracé pour convertir le rendu actuel en tracé de travail. Cette commande effectue un tracé sur la couche alpha du calque.

Lorsque vous effectuez un rendu en mode filaire et réglez la valeur du seuil de pli pour éliminer certains traits inutiles, vous pouvez créer un rendu à l'aspect dessiné à la main avec une brosse Photoshop.

## <span id="page-741-2"></span>**Fusion de plusieurs calques 3D**

Pour améliorer les performances et interagir avec les ombres et les reflets pour plusieurs objets, fusionnez autant de calques 3D que nécessaire. (Les versions précédentes de Photoshop exigeaient de fusionner deux calques 3D à la fois.)

Avant de fusionner les calques 3D, utilisez la vue de caméra orthographique pour positionner les filets avec une précision maximale :

- 1. Dans la partie supérieure du panneau 3D, cliquez sur l'icône de scène **et puis sélectionnez la vue active**.
- 2. Dans le panneau Propriétés, sélectionnez Orthographique.

Ccc)BY-NC-SR Les publications Twitter™ et Facebook ne sont pas couvertes par les dispositions de Creative Commons.

[Informations juridiques](http://help.adobe.com/fr_FR/legalnotices/index.html) | [Politique de confidentialité en ligne](http://helpx.adobe.com/go/gffooter_online_privacy_policy_fr)

Œ **[Haut de la page](#page-739-0)**

**[Haut de la page](#page-739-0)**

Œ

Œ **[Haut de la page](#page-739-0)**

<span id="page-742-0"></span>**[Définition et affichage des fichiers 3D \(Photoshop Extended\)](#page-742-1) [Outils d'objet et de caméra 3D \(Photoshop Extended\)](#page-742-0) [Axe 3D \(Photoshop Extended\)](#page-744-0)**

# <span id="page-742-1"></span>**Définition et affichage des fichiers 3D (Photoshop Extended)**

Œ **[Haut de la page](#page-742-0)**

Photoshop vous permet de placer et d'animer des modèles 3D, de modifier des textures et l'éclairage et de choisir parmi plusieurs modes de rendu.

## **Concepts de base en 3D**

Les fichiers 3D sont constitués des composants suivants :

**Filets** Constituent la structure sous-jacente d'un modèle 3D. Un filet est souvent affiché sous la forme d'une structure filaire composée de milliers de polygones individuels. Un modèle 3D peut combiner plusieurs filets et en comporte toujours au moins un. Dans Photoshop, vous pouvez afficher les filets dans divers modes de rendu et les manipuler indépendamment les uns des autres. Bien qu'il soit impossible de modifier les polygones d'un filet, rien ne vous empêche de changer l'orientation de ce dernier et de le transformer en le mettant à l'échelle par rapport à différents axes. Vous pouvez également créer vos propres filets 3D à partir des formes fournies ou en convertissant des calques 2D existants Reportez-vous à Paramètres du filet 3D (Photoshop Extended).

*Remarque : pour modifier le filet de polygones du modèle 3D lui-même, vous devez utiliser un programme de création 3D.*

**Matières** Un filet peut être associé à une ou plusieurs matières, lesquelles permettent de contrôler l'aspect de tout ou partie du filet. Une matière repose à son tour sur des sous-composants appelés « textures plaquées » ; l'effet cumulatif de ces textures confère son aspect à la matière. La texture plaquée elle-même est un fichier image 2D qui définit diverses qualités, notamment la couleur, le motif, la brillance ou le bosselage. Il est possible d'utiliser jusqu'à neuf types de textures plaquées pour définir l'aspect général d'une matière Photoshop Reportez-vous à Paramètres des matières 3D.

**Eclairages** Les types incluent Infini, Spot, Eclairage ponctuel, ainsi que les lumières basées sur les images qui enveloppent une scène. Libre à vous de déplacer et de régler la couleur et l'intensité des éclairages existants ou d'ajouter de nouveaux éclairages à votre scène 3D Reportez-vous à Paramètres d'éclairages 3D (Photoshop Extended).

# **Ouverture d'un fichier 3D**

Photoshop prend en charge les formats 3D suivants : DAE (Collada), OBJ, 3DS, U3D et KMZ (Google Earth).

- Utilisez l'une des méthodes suivantes :
	- Pour ouvrir un fichier 3D séparément, choisissez la commande Fichier > Ouvrir, puis sélectionnez le fichier.
	- Pour ajouter un fichier 3D en tant que calque dans un fichier ouvert, choisissez la commande 3D > Nouveau calque d'après un fichier 3D, puis sélectionnez le fichier 3D. Le nouveau calque reflète les dimensions du fichier ouvert et présente le modèle 3D sur un arrière-plan transparent.

### **Performances et préférences d'affichage en 3D**

- 1. Choisissez la commande Edition > Préférences > 3D (Windows) ou Photoshop > Préférences 3D (Mac OS).
- 2. Pour plus de détails sur les options, placez le pointeur dessus et lisez la section Description en bas de la boîte de dialogue.

# **Outils d'objet et de caméra 3D (Photoshop Extended)**

Œ **[Haut de la page](#page-742-0)**

Les outils d'objet et de caméra 3D deviennent actifs lorsqu'un calque 3D est sélectionné. Utilisez les outils d'objet 3D pour repositionner un modèle 3D ou modifier son échelle, et les outils de caméra 3D pour changer l'affichage de la scène. Si votre système prend en charge la technologie OpenGL, vous pouvez également manipuler les modèles et les caméras 3D au moyen de l'axe 3D Voir [Utilisation de l'axe 3D..](#page-744-0)

### **Déplacement, rotation ou mise à l'échelle d'un modèle à l'aide des outils d'objet 3D**

Les outils d'objet 3D sont à votre disposition pour faire pivoter, repositionner ou mettre à l'échelle un modèle. La vue de la caméra reste fixe

pendant la manipulation du modèle 3D.

*Pour obtenir des conseils sur chacun des outils 3D, choisissez la commande Options de panneau dans le menu du panneau Informations, puis sélectionnez l'option Info-bulles des outils. Cliquez sur un outil, puis placez le curseur dans la fenêtre de l'image pour afficher les détails de l'outil dans le panneau Informations.*

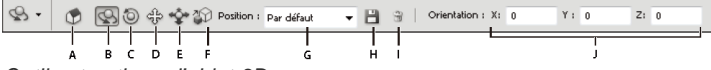

*Outils et options d'objet 3D*

A. Revenir à la position d'objet initiale B. Rotation C. Enroulement D. Panoramique E. Coulissement F. Mise à l'échelle G. Menu des positions H. *Enregistrer la position actuelle I. Supprimer la position actuelle J. Coordonnées de la position* 

- Dans le panneau Outils, cliquez sur un outil d'objet 3D, puis maintenez le bouton de la souris enfoncé pour sélectionner l'un des outils suivants :
	- *Maintenez la touche Maj enfoncée au fur et à mesure que vous faites glisser le curseur afin de limiter à une seule direction le mouvement de l'outil Faire pivoter l'objet 3D, Faire un panoramique avec la caméra 3D, Faire coulisser l'objet 3D ou Mettre à l'échelle l'objet 3D.*

Faire pivoter Faites glisser le curseur vers le haut ou le bas pour que le modèle pivote autour de son axe x, ou de gauche à droite (ou inversement) pour qu'il pivote autour de son axe y. Pour faire rouler le modèle, faites glisser le curseur en maintenant la touche Alt (Windows) ou Option (Mac OS) enfoncée.

Faire rouler Faites glisser le curseur de gauche à droite (ou inversement) pour faire pivoter le modèle autour de son axe z.

Faire un panoramique Faites glisser le curseur de gauche à droite (ou inversement) pour que le modèle se déplace horizontalement ou de haut en bas (ou inversement) pour qu'il se déplace verticalement. Pour le déplacer dans la direction x/z, faites glisser le curseur en maintenant la touche Alt (Windows) ou Option (Mac OS) enfoncée.

**Faire coulisser** Faites glisser le curseur de gauche à droite (ou inversement) pour que le modèle se déplace horizontalement ou de haut en bas (ou inversement) pour qu'il se rapproche ou s'éloigne. Pour le déplacer dans la direction x/y, faites glisser le curseur en maintenant la touche Alt (Windows) ou Option (Mac OS) enfoncée.

**Echelle** Faites glisser le curseur de haut en bas (ou inversement) pour mettre à l'échelle le modèle en agrandissant ou diminuant sa taille. Pour le mettre à l'échelle dans la direction z, faites glisser le curseur en maintenant la touche Alt (Windows) ou Option (Mac OS) enfoncée.

Cliquez sur l'icône Revenir à la position d'objet initiale  $\bigcirc$  dans la barre d'options pour rétablir la vue d'origine du modèle.

Pour modifier numériquement la position, la rotation ou la mise à l'échelle, entrez des valeurs dans la partie droite de la barre d'options.

# **Déplacement de la caméra 3D**

Utilisez les outils de caméra 3D pour déplacer la vue de la caméra tout en gardant fixe la position de l'objet 3D.

*Pour obtenir des conseils sur chacun des outils 3D, choisissez la commande Options de panneau dans le menu du panneau Informations, puis sélectionnez l'option Info-bulles des outils. Cliquez sur un outil, puis placez le curseur dans la fenêtre de l'image pour afficher les détails de l'outil dans le panneau Informations.*

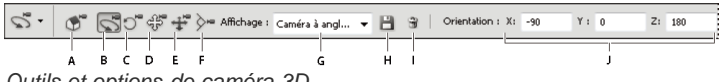

*Outils et options de caméra 3D*

A. Revenir à la position de caméra initiale B. Rotation C. Enroulement D. Panoramique E. Déplacement F. Zoom G. Menu Affichage H. Enregistrer *l'affichage de caméra actuel I. Supprimer l'affichage de caméra actuel J. Coordonnées de la position de caméra* 

Dans le panneau Outils, cliquez sur un outil de caméra 3D, puis maintenez le bouton de la souris enfoncé pour sélectionner l'un des outils suivants :

*Tout en maintenant la touche Maj enfoncée, faites glisser le curseur pour diriger l'outil Faire pivoter l'objet 3D, Faire un panoramique avec la caméra 3D ou Avancer avec la caméra 3D dans une seule direction de mouvement.*

Faire pivoter Faites glisser le curseur pour faire tourner la caméra en orbite dans la direction x ou y. Pour faire rouler la caméra, faites glisser le curseur en maintenant la touche Alt (Windows) ou Option (Mac OS) enfoncée.

Faire rouler Faites glisser le curseur pour faire rouler la caméra.

**Faire un panoramique** Faites glisser le curseur pour faire un panoramique avec la caméra dans la direction x ou y. Pour faire un panoramique dans la direction x ou z, faites glisser le curseur en maintenant la touche Alt (Windows) ou Option (Mac OS) enfoncée.

**Avancer** Faites glisser le curseur pour avancer avec la caméra (translation sur l'axe z et rotation sur l'axe y). Pour avancer avec la caméra dans la direction z/x (translation sur l'axe z et rotation sur l'axe x), faites glisser le curseur en maintenant la touche Alt (Windows) ou Option (Mac OS) enfoncée.

**Zoomer** Faites glisser le curseur pour changer le champ angulaire de la caméra 3D. Le champ angulaire maximum est de 180.

Caméra perspective (Zoomer uniquement) Affiche des lignes parallèles qui convergent vers des points de fuite.

**Caméra orthographique (Zoomer uniquement)** Conserve les lignes parallèles sans point de convergence. Le modèle est affiché à l'échelle exacte, sans déformation de la perspective.

**Profondeur de champ (Zoomer uniquement)** Définit la profondeur de champ. La distance détermine où se trouve le champ net à partir de la caméra. Le flou cache le reste de l'image.

*Animez la profondeur de champ pour simuler les effets de mise au point de la caméra.*

Sur la barre d'options, les valeurs numériques indiquent la position x, y et z de la caméra 3D. Libre à vous de modifier ces valeurs manuellement pour régler la vue de la caméra.

### **Modification ou création des vues de caméra 3D**

- Utilisez l'une des méthodes suivantes :
	- Sélectionnez une vue de caméra prédéfinie du modèle dans le menu Affichage.

*Remarque : toutes les vues de caméra prédéfinies utilisent une projection orthographique.*

- Pour ajouter une vue personnalisée, placez la caméra 3D dans la position souhaitée à l'aide des outils de caméra 3D, puis cliquez sur l'icône Enregistrer dans la barre d'options.
- *Pour revenir à l'affichage de caméra par défaut, sélectionnez un outil de caméra 3D, puis cliquez sur l'icône Revenir à la position de caméra initiale dans la barre d'options.*

# <span id="page-744-0"></span>**Axe 3D (Photoshop Extended)**

Œ, **[Haut de la page](#page-742-0)**

L'axe 3D indique l'orientation actuelle des axes X, Y et Z des modèles, caméras, éclairages et filets dans l'espace 3D. Il s'affiche lorsque vous sélectionnez un outil 3D, offrant ainsi une autre méthode pour manipuler l'élément sélectionné.

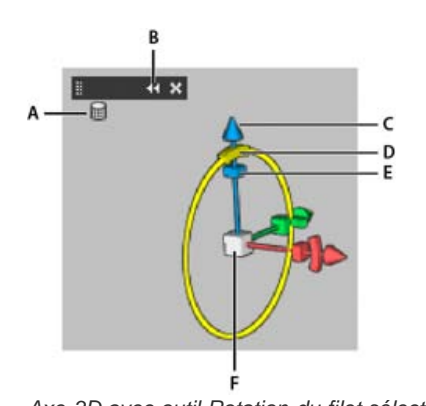

*Axe 3D avec outil Rotation du filet sélectionné A. Outil sélectionné B. Réduire ou agrandir l'axe 3DC. Déplacer l'élément le long d'un axeD. Rotation de l'élémentE. Compresser ou étirer l'élémentF. Redimensionner l'élément*

*Remarque : l'option OpenGL doit être activée pour permettre l'affichage de l'axe 3D Voir [A propos du GPU et d'OpenGL](http://helpx.adobe.com/fr/photoshop/kb/gpu-opengl-support-photoshop-cs4.html#main_About_GPU_and_OpenGL).*

### **Affichage et masquage de l'axe 3D**

Choisissez la commande Affichage > Afficher > Axe 3D.

**Réduction, restauration, déplacement ou redimensionnement de l'axe 3D**

- 1. Placez le pointeur sur l'axe 3D pour afficher la barre de contrôle.
- 2. Utilisez l'une des méthodes suivantes :
	- Pour déplacer l'axe 3D, faites glisser la barre de contrôle.
	- Pour le réduire, cliquez sur l'icône de réduction.
	- Pour l'afficher dans sa taille normale, cliquez sur l'axe 3D réduit.
	- Pour le redimensionner, faites glisser l'icône de zoom.

### **Déplacement, rotation ou mise à l'échelle des éléments sélectionnés par rapport à l'axe 3D**

Pour utiliser l'axe 3D, placez le pointeur de la souris sur un contrôle de l'axe pour le sélectionner, puis faites glisser la souris comme suit :

*Remarque : les contrôles d'axe disponibles varient en fonction du mode d'édition en cours (objet, caméra, filet ou lumière).*

- Pour déplacer l'élément sélectionné le long de l'axe X, Y ou Z, sélectionnez la pointe de l'axe voulu. Faites glisser le curseur le long de l'axe, dans la direction de votre choix.
- Pour faire pivoter l'élément, cliquez sur le segment de rotation incurvé, visible juste avant la pointe d'un axe. Un cercle jaune s'affiche, indiquant le plan de rotation. Effectuez un glissement circulaire dans le sens horaire ou antihoraire autour du centre de l'axe 3D. Pour une rotation plus graduelle, éloignez davantage le curseur du centre de l'axe 3D.
- Pour redimensionner l'élément, faites glisser le cube central de l'axe 3D vers le haut ou le bas.
- Pour compresser ou étirer l'élément le long d'un axe, rapprochez ou éloignez du cube central l'un des cubes de transformation coloré en le faisant glisser.
- Pour limiter le mouvement à un plan d'objet, placez le pointeur de la souris dans la zone d'intersection de deux axes, près du cube central. Une icône de plan jaune s'affiche entre les deux axes. Faites glisser la souris dans la direction de votre choix. Vous pouvez également placer le pointeur sur la partie inférieure du cube central pour activer l'icône de plan.
- [Modification de la texture 3D \(Photoshop Extended\)](http://help.adobe.com/fr_FR/photoshop/cs/using/WS0BA787A7-E4AC-4183-8AB7-55440C51F95B.html)

Les publications Twitter™ et Facebook ne sont pas couvertes par les dispositions de Creative Commons.

[Informations juridiques](http://help.adobe.com/fr_FR/legalnotices/index.html) | [Politique de confidentialité en ligne](http://helpx.adobe.com/go/gffooter_online_privacy_policy_fr)

# <span id="page-746-0"></span>Paramètres du panneau 3D (Photoshop CS5 Extended)

**[Présentation du panneau 3D \(Photoshop Extended\)](#page-746-1) [Paramètres de scène 3D \(Photoshop Extended\)](#page-747-0) [Paramètres du filet 3D \(Photoshop Extended\)](#page-749-0) [Paramètres des matières 3D \(Photoshop Extended\)](#page-749-1) [Paramètres d'éclairages 3D \(Photoshop Extended\)](#page-753-0)**

# <span id="page-746-1"></span>**Présentation du panneau 3D (Photoshop Extended)**

Œ **[Haut de la page](#page-746-0)**

Lorsque vous sélectionnez un calque 3D, le panneau 3D affiche les composants du fichier 3D correspondant. La partie supérieure du panneau recense les filets, les matières et les éclairages contenus dans le fichier. La partie inférieure du panneau indique les paramètres et les options du composant 3D sélectionné dans la partie supérieure.

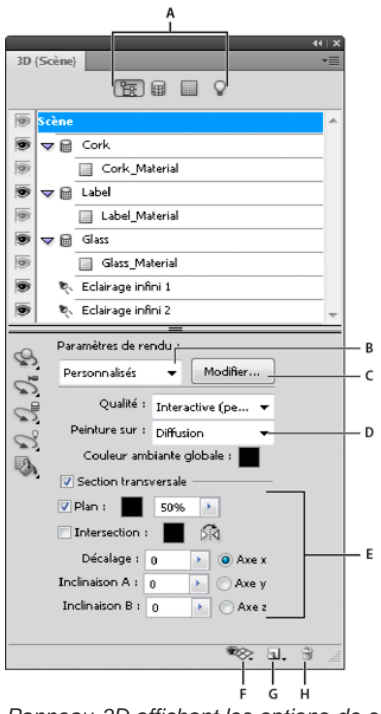

*Panneau 3D affichant les options de scène*

*A. Affichage des options de scène, de filet, de matière ou d'éclairage B. Menu Paramètres prédéfinis de rendu C. Personnalisation des paramètres de rendu D. Sélection de la texture sur laquelle peindre E. Paramètres de section transversale F. Activer/Désactiver les incrustations G. Ajouter un nouvel éclairage H. Supprimer l'éclairage* 

Les boutons situés en haut du panneau 3D permettent de filtrer les composants visibles dans la partie supérieure. Cliquez sur le bouton Scène pour afficher l'ensemble des composants, sur le bouton Matières pour afficher seulement les matières, etc.

### **Affichage du panneau 3D**

- Utilisez l'une des méthodes suivantes :
	- Choisissez la commande Fenêtre > 3D.
	- · Cliquez deux fois sur l'icône de calque 3D dans le panneau Calques.
	- Choisissez la commande Fenêtre > Espace de travail > 3D avancé.

### **Filtrage des options 3D affichées**

Cliquez sur le bouton Scène, Filets, Matières ou Eclairages en haut du panneau 3D.

# **Affichage ou masquage d'un filet ou d'un éclairage 3D**

Cliquez sur l'icône en forme d'œil en regard du filet ou de l'éclairage dans la partie supérieure du panneau 3D.

*Remarque : il est impossible d'activer ou de désactiver l'affichage des matières dans le panneau 3D. Pour afficher ou masquer des matières, changez les paramètres de visibilité des textures correspondantes dans le panneau Calques. Voir [Paramètres des matières 3D.](#page-749-1)* 

# **Accès aux paramètres de la scène 3D**

- 1. Cliquez sur le bouton Scène.
- 2. Cliquez sur l'entrée Scène en haut de la liste de composants, si elle n'est pas déjà sélectionnée.

# **Accès aux paramètres d'un filet, d'une matière ou d'un éclairage**

- Utilisez l'une des méthodes suivantes :
	- Cliquez sur le bouton Scène pour afficher tous les composants de la scène. Sélectionnez ensuite un filet, une matière ou un éclairage dans la partie supérieure du panneau.
	- Cliquez sur le bouton Filets, Matières ou Eclairages pour limiter temporairement l'affichage à l'un de ces composants. Sélectionnez ensuite un filet, une matière ou un éclairage.

# **Développement ou réduction de la liste des matières d'un filet**

- 1. Cliquez sur le bouton Scène.
- 2. Cliquez sur le triangle à gauche d'une icône de filet.

# **Affichage du plan au sol**

Le plan au sol est une grille qui reflète la position du sol par rapport au modèle 3D.

Pour afficher le plan au sol, cliquez sur l'icône Activer/Désactiver dans la partie inférieure du panneau 3D, puis sélectionnez l'option Plan au sol 3D.

**Remarque :** l'icône Activer/Désactiver est uniquement activée si la technologie OpenGL est disponible sur votre système. Voir [A propos de la](http://helpx.adobe.com/fr/photoshop/kb/gpu-opengl-support-photoshop-cs4.html#main_About_GPU_and_OpenGL) *[technologie OpenGL.](http://helpx.adobe.com/fr/photoshop/kb/gpu-opengl-support-photoshop-cs4.html#main_About_GPU_and_OpenGL)*

# **Affichage ou masquage des repères d'éclairage**

· Dans la partie inférieure du panneau 3D, cliquez sur l'icône Activer/Désactiver <sup>•</sup>, puis sélectionnez l'option Eclairage 3D.

# <span id="page-747-1"></span>**Contour de la matière ou du filet sélectionné dans la fenêtre de document**

· Dans la partie inférieure du panneau 3D, cliquez sur l'icône Activer/Désactiver <sup>•</sup>, puis sélectionnez l'option Sélection 3D.

Lorsque vous sélectionnez des matières ou des filets dans le panneau, un contour coloré apparaît dans la fenêtre de document, ce qui vous permet d'identifier l'élément en cours.

*Pour modifier la couleur des incrustations 3D, telles que les contours des matières et des filets, personnalisez des options dans la section 3D de la boîte de dialogue Préférences.*

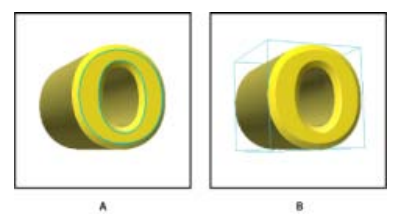

*Contours des éléments sélectionnés dans la fenêtre de document A. Matières entourées d'un trait coloré B. Filets entourés d'un cadre* 

# <span id="page-747-0"></span>**Paramètres de scène 3D (Photoshop Extended)**

Œ **[Haut de la page](#page-746-0)**

Les paramètres de scène 3D permettent de modifier les modes de rendu, de sélectionner une texture à peindre ou de créer des sections transversales. Pour accéder aux paramètres de scène, cliquez sur le bouton Scène  $\mathbb{E}$  du panneau 3D, puis sélectionnez l'entrée Scène dans la partie supérieure du panneau.

Paramètres de rendu Indique le paramètre prédéfini de rendu pour le modèle. Pour personnaliser les options, cliquez sur le bouton Modifier. Pour plus d'informations, voir Modifier des paramètres de rendu 3D (Photoshop Extended).

**Qualité** Choisissez un paramètre qui offre la meilleure qualité d'affichage tout en maintenant les performances à un niveau satisfaisant :

**Interactive (peinture)** Le rendu réalisé avec OpenGL, à l'aide du GPU de la carte vidéo, produit un résultat de haute qualité qui manque toutefois de précision dans les reflets et les ombres. Pour la plupart des systèmes, cette option convient le mieux pour l'édition.

**Ebauche de lancer de rayon** Le rendu réalisé à l'aide de l'unité centrale, sur la carte mère de l'ordinateur, produit des reflets et des ombres de qualité brouillon. Si votre système dispose d'une carte vidéo puissante, l'option Interactive peut donner des résultats plus rapides.

Lancer de rayon finalisé Cette option, à préférer pour la sortie finale, effectue entièrement le rendu des reflets et des ombres. Pour plus d'informations, voir Rendu d'un fichier 3D pour sortie finale (Photoshop Extended).

*Remarque : des carreaux sont temporairement dessinés sur l'image lors du rendu du lancer de rayon. Pour interrompre le processus de rendu, cliquez sur la souris ou sur la barre d'espace. Pour modifier le nombre des mosaïques de carreaux (réduire la vitesse de traitement et ainsi améliorer la qualité), dans le menu Préférences 3D, modifiez le seuil de qualité supérieure.*

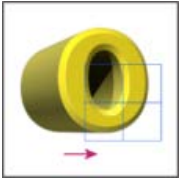

*Des carreaux sont temporairement dessinés sur l'image lors du rendu du lancer de rayon.*

**Peinture sur** Lorsque vous appliquez de la peinture directement sur le modèle 3D, choisissez la texture plaquée à peindre dans ce menu Voir [Photoshop/Peinture 3D \(Photoshop Extended\).](http://help.adobe.com/fr_FR/photoshop/cs/using/WS4D1D6629-B6CD-4920-98FD-5003CFB0F599.html)

*Vous pouvez également choisir la texture cible à partir du menu 3D > Mode de peinture 3D.*

**Couleur ambiante globale** Définissez la couleur de la lumière ambiante globale visible sur des surfaces réfléchissantes. Cette couleur interagit avec la couleur ambiante de certaines matières Voir [Paramètres des matières 3D \(Photoshop Extended\)](#page-749-1).

Section transversale Sélectionnez cette option pour créer une section transversale plane qui traverse le modèle selon l'angle de votre choix. Vous pouvez ainsi découper le modèle en « tranches » afin de visualiser son contenu Voir [Affichage des sections transversales](#page-748-0).

#### <span id="page-748-0"></span>**Affichage des sections transversales**

Vous pouvez afficher une section transversale d'un modèle 3D en définissant son intersection avec un plan invisible qui découpe le modèle en tranches à n'importe quel angle et affiche le contenu sur un seul côté du plan.

- 1. Sélectionnez l'option Section transversale dans la partie inférieure de l'onglet Scène.
- 2. Définissez les options d'alignement, de position et d'orientation :

**Plan** Sélectionnez cette option pour afficher le plan d'intersection qui permet de créer la section transversale. Vous avez la possibilité de définir la couleur et l'opacité du plan.

Intersection Sélectionnez cette option pour mettre en surbrillance les zones du modèle croisées par le plan de section transversale. Cliquez sur la nuance à utiliser comme couleur de surbrillance.

**Symétrie de la section transversale** Remplace la zone affichée du modèle par le côté opposé du plan d'intersection.

**Décalage et Inclinaison** Utilisez l'option Décalage pour décaler le plan le long de son axe, sans modifier son inclinaison. Avec le décalage par défaut de 0, le plan rencontre le modèle 3D à son point médian. Si vous définissez la valeur de décalage positive ou négative maximale, le plan se déplace au-delà des intersections avec le modèle. Utilisez les paramètres d'inclinaison pour faire pivoter le plan jusqu'à 360 <sup>o</sup> dans chacune des directions possibles. Pour un axe spécifique, les paramètres d'inclinaison font pivoter le plan le long des deux autres axes. Par exemple, un plan aligné sur l'axe y peut pivoter autour de l'axe x (Inclinaison 1) ou de l'axe z (Inclinaison 2).

**Alignement** Sélectionnez un axe (x, y ou z) pour le plan d'intersection. Ce dernier est perpendiculaire à l'axe sélectionné.

### **Application d'un mode de rendu différent à chacune des sections transversales**

Vous pouvez appliquer des paramètres de rendu différents à chacun des côtés d'une section transversale afin de combiner diverses vues d'un

même modèle 3D, par exemple Filaire et Solide.

- 1. Sélectionnez l'option Section transversale, puis choisissez les options voulues dans la partie inférieure de l'onglet Scène. Les paramètres de rendu actuels sont appliqués à la section transversale visible.
- 2. Cliquez sur le bouton Paramètres de rendu ou choisissez la commande 3D > Paramètres de rendu.
- 3. Dans la partie supérieure de la boîte de dialogue, cliquez sur le bouton Section transversale non sélectionné

Par défaut, tous les paramètres de rendu de l'autre section transversale sont désactivés, de telle sorte que celle-ci semble invisible.

4. Choisissez les options de rendu de l'autre section transversale, puis cliquez sur le bouton OK.

# <span id="page-749-0"></span>**Paramètres de filet 3D (Photoshop Extended)**

**[Haut de la page](#page-746-0)**

**[Haut de la page](#page-746-0)**

Œ,

Chacun des filets d'un modèle 3D figure sur une ligne distincte dans la partie supérieure du panneau 3D. Sélectionnez un filet pour afficher les informations et paramètres correspondants dans la partie inférieure du panneau 3D.

Parmi les informations affichées figurent le nombre de matières et de textures appliquées au filet, ainsi que le nombre de sommets et de faces qu'il contient. Vous pouvez également définir les options d'affichage de filet suivantes :

**Remarque :** Pour afficher les ombres, définissez les éclairages et sélectionnez Lancer de rayon comme qualité de rendu. Voir [Paramètres de](#page-747-0) *[scène 3D \(Photoshop Extended\).](#page-747-0)*

Ombres captées Contrôle si le filet sélectionné affiche des ombres sur sa surface provenant d'autres filets.

*Remarque : pour capter des ombres du plan au sol sur les filets, sélectionnez 3D > Captage d'ombres du plan au sol. Pour aligner ces ombres aux objets, sélectionnez 3D > Magnétisme de l'objet sur le plan au sol*

Ombres portées Contrôle si les ombres du filet sélectionné sont projetées sur d'autres surfaces de filet.

**Invisibilité** Masque le filet mais affiche les ombres sur sa surface.

Opacité des ombres Contrôle l'adoucissement des ombres projetées par le filet sélectionné. Ce paramètre est utile lors de la fusion d'objets 3D avec des calques en dessous.

### **Affichage ou masquage d'un filet**

Cliquez sur l'icône en forme d'œil en regard du nom du filet dans la partie supérieure du panneau 3D.

### **Manipulation de filets individuels**

Divers outils de position permettent de déplacer, faire pivoter ou mettre à l'échelle le filet sélectionné sans déplacer l'ensemble du modèle. Ces outils fonctionnent de la même manière que les principaux outils de position 3D disponibles dans le panneau Outils. Pour plus d'informations sur chaque outil, voir Déplacer, faire pivoter ou mettre à l'échelle un modèle 3D.

- 1. Sélectionnez un filet dans la partie supérieure du panneau 3D. Le filet sélectionné est mis en évidence par un cadre rouge dans la partie inférieure du panneau.
- 2. Sélectionnez un outil de position dans la partie inférieure du panneau pour déplacer le filet.
- *Pour manipuler le modèle entier lorsqu'un filet est sélectionné, utilisez les outils 3D du panneau Outils.*

# <span id="page-749-1"></span>**Paramètres de matières 3D (Photoshop Extended)**

La partie supérieure du panneau 3D répertorie les matières utilisées dans le fichier 3D. Vous pouvez définir l'aspect global d'un modèle au moyen d'une ou de plusieurs matières. Si un modèle contient plusieurs filets, il est possible d'associer chacun d'eux à une matière particulière. Un modèle peut également être créé à partir d'un seul filet mais utiliser différentes matières dans différentes zones.

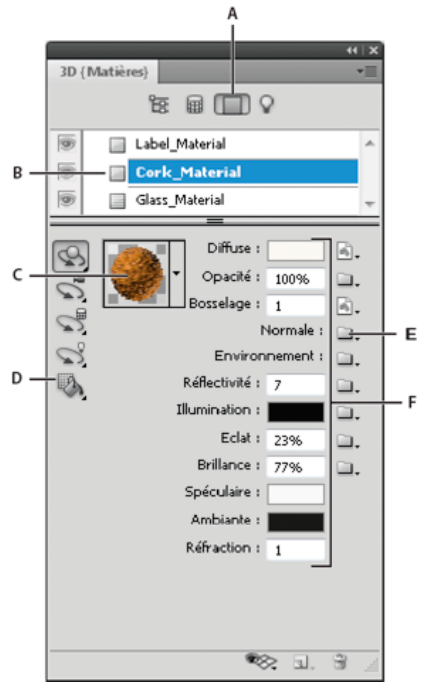

*Une matière sélectionnée et ses textures plaquées associées.*

*A. Affiche les options de matières B. Matière sélectionnée C. Sélecteur de matières D. Outils Dépôt de matière et de sélection E. Icône de menu Texture plaquée F. Types de textures plaquées* 

Lorsque vous sélectionnez une matière dans la partie supérieure du panneau 3D, les textures plaquées utilisées par cette matière sont recensées dans la partie inférieure du panneau. La couleur ou le motif de certains types de textures, notamment Diffusion et Bosselage, émanent souvent des fichiers 2D. Pour les autres types de texture, il peut être inutile d'avoir recours à un fichier 2D distinct. Par exemple, vous pouvez régler directement les options Eclat, Brillance, Opacité ou Réflectivité en saisissant des valeurs.

Les textures plaquées utilisées par une matière figurent dans la liste des textures du panneau Calques et sont regroupées par catégorie.

*Pour afficher une vignette d'une image de texture plaquée, faites glisser la souris sur le nom de la texture (par exemple, Réflectivité ou Illumination).*

**Diffuse** Couleur de la matière. La texture de diffusion peut correspondre à une couleur unie ou à du contenu 2D. La valeur de la nuance Diffusion définit la couleur diffuse si vous choisissez de supprimer la texture plaquée de diffusion. Vous pouvez également créer une texture de diffusion en peignant directement sur le modèle Voir [Photoshop/Peinture 3D \(Photoshop Extended\).](http://help.adobe.com/fr_FR/photoshop/cs/using/WS4D1D6629-B6CD-4920-98FD-5003CFB0F599.html)

**Opacité** Augmente ou diminue l'opacité de la matière (de 0 à 100 %). Vous pouvez régler l'opacité au moyen d'une texture plaquée ou du curseur de proximité. Les valeurs de niveaux de gris de la texture plaquée déterminent l'opacité de la matière. Les valeurs de blanc produisent une opacité complète tandis que les valeurs de noir donnent lieu à une transparence totale.

**Bosselage** Crée un bosselage à la surface de la matière, sans incidence sur le filet qui se trouve au-dessous. Une texture de bosselage est une image en niveaux de gris dans laquelle les valeurs plus claires correspondent aux zones en relief de la surface et les valeurs plus foncées, aux zones plus plates. Vous pouvez créer ou charger un fichier de texture de bosselage ou commencer à peindre sur le modèle pour créer ce fichier automatiquement Voir [Photoshop/Peinture 3D \(Photoshop Extended\).](http://help.adobe.com/fr_FR/photoshop/cs/using/WS4D1D6629-B6CD-4920-98FD-5003CFB0F599.html)

Le champ Bosselage permet d'augmenter ou de réduire le bosselage. Il est disponible uniquement en présence d'une texture de bosselage. Saisissez une valeur dans ce champ ou utilisez le curseur de proximité pour augmenter ou réduire l'intensité du bosselage.

*Le bosselage est plus prononcé lorsque la surface est observée de front plutôt qu'en diagonale.*

**Normal** A l'instar d'une texture de bosselage, une texture de normale augmente les détails de la surface. A la différence d'une texture de bosselage, s'inspirant d'une image en niveaux de gris monocouche, une texture de normale repose sur une image (RVB) multicouche. Les valeurs de chaque couche de couleur représentent les composantes x, y et z d'une normale sur la surface du modèle. Il est possible d'utiliser une texture de normale pour lisser les surfaces des filets comportant peu de polygones.

*Remarque : Photoshop utilise les cartes standard Espace universel, qui offrent le traitement le plus rapide.*

**Environnement** Contient l'image de l'environnement qui entoure le modèle 3D. Les textures d'environnement sont appliquées sous la forme de panoramas sphériques. Le contenu de la texture d'environnement est visible dans les zones réfléchissantes du modèle.

*Pour empêcher qu'une texture d'environnement ne se reflète sur une matière donnée, définissez la réflectivité sur 0 %, ajoutez une texture de réflectivité masquant la zone de la matière ou supprimez la texture d'environnement pour cette matière.*

**Réflectivité** Augmente la réflexion des autres objets de la scène 3D et de la texture d'environnement sur la surface de la matière.

**Illumination** Définit une couleur affichée indépendamment de l'éclairage. Cette option permet de simuler l'éclairage d'un objet 3D de l'intérieur.

**Eclat** Définit la quantité de lumière émise par une source actuellement réfléchie par la surface. Pour régler l'éclat, saisissez une valeur dans le champ ou utilisez le curseur de proximité. Si vous créez une texture d'éclat distincte, l'éclat de la matière est déterminé par l'intensité des couleurs de cette texture. Les zones noires permettent d'obtenir un éclat maximal, les zones blanches, de le supprimer complètement et les valeurs intermédiaires, de réduire la taille d'un ton clair.

**Brillance** Définit la dispersion de la lumière réfléchie générée par le paramètre Eclat. Une brillance de faible proportion (dispersion importante) accroît la lumière apparente, qui est alors plus diffuse. Une brillance élevée (faible dispersion) limite la lumière apparente et produit des tons clairs plus vifs et plus nets.

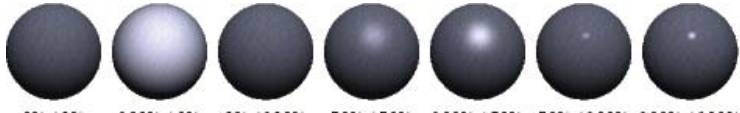

0% / 0% 100% / 0% 0%/100% 50%/50% 100%/50% 50%/100% 100%/100% *Réglage de l'éclat (valeur gauche) et de la brillance (valeur droite)*

*Remarque : si un objet 3D contient plus de types de textures que les neuf actuellement pris en charge par Photoshop, des textures supplémentaires s'affichent dans le panneau Calques et dans la liste Mode de peinture 3D. (Pour afficher ce dernier, choisissez 3D > Mode de peinture 3D ou utilisez le menu Peinture sur dans la section Scène du panneau 3D.*

**Spéculaire** Couleur affichée pour les propriétés spéculaires (éclat et brillance des tons clairs, par exemple).

**Ambiante** Définit la couleur de la lumière ambiante visible sur des surfaces réfléchissantes. Cette couleur interagit avec la couleur ambiante globale de la scène Voir [Paramètres de scène 3D \(Photoshop Extended\).](#page-747-0)

**Réfraction** Définit l'indice de réfraction lorsque la qualité de la scène est définie sur Lancer de rayon et que l'option Réfractions est sélectionnée dans a boîte de dialogue 3D > Paramètres de rendu. La réfraction correspond au changement de direction de la lumière qui se produit au point d'intersection de deux milieux (air et eau, par exemple) présentant des indices de réfraction différents. La valeur par défaut pour les nouvelles matières est fixée à 1,0 (valeur approximative pour l'air).

#### **Echantillonnage et application de matières directement sur les objets**

L'outil Dépôt de matière 3D fonctionne à peu près comme l'outil Pot de peinture traditionnel, ce qui vous permet d'échantillonner et d'appliquer les matières directement aux objets 3D.

- 1. Dans le panneau 3D, sélectionnez l'outil Dépôt de matière 3D
- 2. Déplacez le pointeur sur l'objet 3D dans la fenêtre de document. Lorsque la matière que vous souhaitez échantillonner est entourée, cliquez en maintenant la touche Alt (Windows) ou Option (Mac OS) enfoncée.
- 3. Déplacez le pointeur pour entourer la matière que vous souhaitez modifier, puis cliquez.
- *Pour un exemple de présentation visuelle d'une matière entourée, voir [Contour de la matière ou du filet sélectionné dans la fenêtre de](#page-747-1) [document](#page-747-1).*

### **Sélection de matières directement sur les objets**

- 1. Dans le panneau 3D, maintenez enfoncé l'outil Dépôt de matière 3D  $\mathbb{R}$  et sélectionnez l'outil Sélection de matière 3D  $\mathbb{R}$ .
- 2. Déplacez le pointeur sur l'objet 3D dans la fenêtre de document. Lorsque la matière que vous souhaitez sélectionner est entourée, cliquez.

### **Application, enregistrement ou chargement des paramètres prédéfinis de matières**

Les paramètres prédéfinis de matières vous permettent d'appliquer rapidement des groupes de paramètres de texture. Les paramètres prédéfinis par défaut offrent le choix entre diverses matières (acier, tissu ou bois, par exemple).

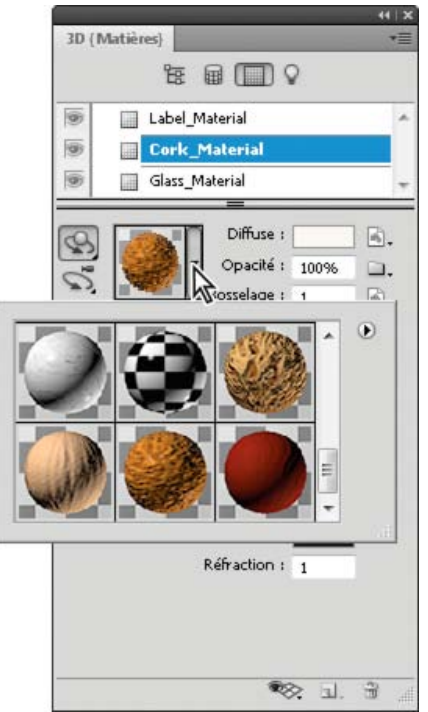

*Cliquez sur l'aperçu de la matière pour afficher le panneau déroulant des paramètres prédéfinis.*

- 1. Dans le panneau 3D, cliquez sur l'aperçu de la matière.
- 2. Dans le panneau déroulant des paramètres prédéfinis, utilisez l'une des méthodes suivantes :
	- Pour appliquer un paramètre prédéfini, cliquez deux fois sur l'aperçu d'une vignette.
	- · Pour créer des paramètres prédéfinis à partir des paramètres de texture actuels, cliquez sur l'icône de menu déroulant le et choisissez Nouvelle matière.
	- Pour renommer ou supprimer des paramètres prédéfinis sélectionnés, cliquez sur l'icône de menu déroulant, puis choisissez Renommer la matière ou Supprimer la matière.
	- Pour enregistrer le groupe actuel de paramètres prédéfinis, cliquez sur l'icône de menu déroulant, puis choisissez Enregistrer les matières.
	- Pour modifier le groupe affiché, cliquez sur l'icône de menu déroulant. Ensuite, choisissez Réinitialiser les matières pour restaurer un groupe enregistré, Charger les matières pour ajouter un groupe enregistré ou Remplacer les matières.

### **Création d'une texture plaquée**

- 1. Cliquez sur l'icône de dossier en regard du type de texture plaquée.
- 2. Choisissez la commande Nouvelle texture.
- 3. Indiquez le nom, les dimensions, la résolution et le mode colorimétrique de la nouvelle texture, puis cliquez sur le bouton OK.
	- *Pour utiliser des proportions identiques à celles d'une texture plaquée existante, affichez les dimensions de cette dernière en plaçant le pointeur de la souris sur son nom dans le panneau Calques.*

Le nom de la nouvelle texture plaquée est affiché en regard du type de texture plaquée dans le panneau Matières. Il figure également dans la liste de textures du panneau Calques, sous le calque 3D. Le nom par défaut est composé du nom de la matière suivi du type de texture plaquée.

### **Chargement d'une texture plaquée**

Vous pouvez charger un fichier de texture 2D existant pour n'importe quel type de texture plaquée parmi les neuf disponibles.

- 1. Cliquez sur l'icône de dossier en regard du type de texture.
- 2. Choisissez la commande Charger une texture, sélectionnez le fichier de texture 2D, puis ouvrez-le.

### **Création d'une texture plaquée de bosselage**

Une texture plaquée de bosselage avec un fond en niveaux de gris neutre offre davantage de possibilités pour l'application de peinture.

- 1. Dans le panneau Outils, cliquez sur la nuance Définir la couleur d'arrière plan.
- 2. Dans le sélecteur de couleurs, réglez la luminosité sur 50 %, puis définissez des valeurs R, V et B identiques. Cliquez sur OK.
- 3. Dans le panneau 3D, cliquez sur l'icône de dossier en regard de l'option Bosselage.
- 4. Choisissez la commande Nouvelle texture.
- 5. Choisissez les paramètres suivants dans la boîte de dialogue de nouvelle texture :
	- Choisissez le mode colorimétrique Niveaux de gris.
	- Choisissez l'option Couleur d'arrière-plan pour le contenu de l'arrière-plan.
	- (Facultatif) Définissez les options Largeur et Hauteur en fonction des dimensions de la texture plaquée de diffusion associée à la matière.
- 6. Cliquez sur OK.

La texture plaquée de bosselage est créée et ajoutée aux fichiers de textures plaquées recensés dans le panneau Matières. Elle figure également dans la liste de textures du panneau Calques.

### **Ouverture d'une texture plaquée à modifier**

• Cliquez sur l'icône d'image **D**, puis choisissez la commande Ouvrir une texture.

La texture plaquée s'ouvre sous la forme d'un objet dynamique dans une fenêtre de document distincte. Après modification de la texture, activez la fenêtre de document du modèle 3D afin de visualiser le modèle mis à jour. Voir [Modification de la texture 3D](http://help.adobe.com/fr_FR/photoshop/cs/using/WS0BA787A7-E4AC-4183-8AB7-55440C51F95B.html) [\(Photoshop Extended\).](http://help.adobe.com/fr_FR/photoshop/cs/using/WS0BA787A7-E4AC-4183-8AB7-55440C51F95B.html)

### **Suppression d'une texture plaquée**

- 1. Cliquez sur l'icône d'image en regard du type de texture.
- 2. Choisissez la commande Supprimer la texture.
- *Si la texture supprimée correspond à un fichier externe, vous pouvez la recharger depuis le menu de texture plaquée, à l'aide de la commande Charger une texture. S'il s'agit d'une texture référencée en interne par le fichier 3D, choisissez la commande Annuler ou Aller vers l'arrière pour la restaurer.*

### **Modification des propriétés de texture**

Une texture plaquée est appliquée à une partie précise de la surface du modèle, selon ses paramètres de placage UV. Au besoin, vous pouvez modifier la mise à l'échelle et le décalage UV pour améliorer le placage de la texture sur le modèle.

- 1. Cliquez sur l'icône d'image **et en regard du type de texture.**
- 2. Choisissez la commande Modifier les propriétés.
- 3. Choisissez un calque cible, puis définissez les valeurs de mise à l'échelle et de décalage UV. Vous pouvez saisir les valeurs directement ou utiliser les curseurs de proximité.

**Cible** Détermine si les paramètres s'appliquent à un calque particulier ou à l'image composite.

**Mise à l'échelle U et V** Redimensionne les textures plaquées. Pour créer un motif récurrent, réduisez la valeur.

**Décalage U et V** Repositionne les textures plaquées.

# <span id="page-753-0"></span>**Paramètres d'éclairages 3D (Photoshop Extended)**

**[Haut de la page](#page-746-0)**

Œ,

Les éclairages 3D permettent d'éclairer les modèles sous des angles différents et d'obtenir ainsi une profondeur et des ombres réalistes.

### <span id="page-753-1"></span>**Ajout ou suppression d'éclairages individuels**

Dans le panneau 3D, utilisez l'une des méthodes suivantes :

- Pour ajouter un éclairage, cliquez sur le bouton Créer un éclairage  $\square$ , puis choisissez le type d'éclairage :
	- L'éclairage ponctuel brille dans toutes les directions, à la manière d'une ampoule.
	- L'éclairage directionnel projette une lumière conique, que vous pouvez régler.
	- L'éclairage infini brille à partir d'un plan directionnel unique, comme la lumière du soleil.
	- L'éclairage basé sur des images projette une image illuminée autour de la scène 3D.
- Pour supprimer un éclairage, sélectionnez-le dans la liste en haut de la section Eclairages  $\Omega$ . Cliquez ensuite sur le bouton de suppression au bas du panneau.

### **Modification des propriétés d'un éclairage**

- 1. Sélectionnez un éclairage parmi ceux répertoriés dans la section Eclairages  $\Omega$  du panneau 3D.
- 2. Dans la partie inférieure du panneau, définissez les options suivantes :

**Menu Paramètre prédéfini** Applique un groupe d'éclairages et de paramètres enregistrés (Voir [Enregistrement, remplacement ou ajout de](#page-755-0) [groupes d'éclairages.](#page-755-0))

**Type d'éclairage** Choisissez l'une des options décrites dans [Ajout ou suppression des éclairages.](#page-753-1)

**Intensité** Règle l'intensité.

**Couleur** Définit la couleur de l'éclairage. Cliquez sur la case pour accéder au sélecteur de couleurs.

**Image** Pour l'éclairage basé sur des images, spécifie un fichier bitmap ou 3D. Pour des effets spectaculaires, essayez d'utiliser les images HDR (High Dynamic Range) 32 bits.

Créer des ombres Permet de créer des ombres qui sont projetées des surfaces de premier plan sur les surfaces d'arrière-plan, d'un filet sur lui-même ou d'un filet sur un autre filet. La désactivation de cette option entraîne une légère amélioration des performances.

**Adoucissement** Estompe le bord des ombres, créant ainsi un retrait progressif.

3. Dans le cas d'un éclairage ponctuel ou directionnel, définissez les options supplémentaires suivantes :

Faisceau lumineux principal (Eclairage directionnel uniquement) Définit la largeur du centre lumineux de l'éclairage.

**Retrait** (Eclairage directionnel uniquement) Définit la largeur externe de l'éclairage.

**Utiliser l'atténuation** Les options Interne et Externe déterminent le cône d'atténuation de l'éclairage et la rapidité avec laquelle l'intensité lumineuse diminue à mesure que l'on s'éloigne des objets. Lorsqu'un objet se trouve à une distance inférieure à la limite interne, l'intensité lumineuse est à son niveau maximum. Lorsqu'un objet se trouve au-delà de la limite externe, l'intensité lumineuse est nulle. A des distances intermédiaires, l'intensité lumineuse diminue de façon linéaire sur une étendue comprise entre son niveau maximum et zéro.

*Placez le pointeur sur les options d'atténuation Faisceau lumineux principal, Retrait, Interne et Externe. Des contours rouges dans l'icône affichée à droite indiquent l'éclairage concerné.*

### **Position des éclairages**

• Dans la section Eclairages  $\Omega$  du panneau 3D, sélectionnez l'un des outils suivants :

# **Outil Faire pivoter la lumière**

(Eclairages Spot, Infini et créés à partir d'images) Fait pivoter l'éclairage sans modifier sa position dans l'espace 3D.

*Pour diriger rapidement un éclairage vers une zone spécifique, cliquez dans la fenêtre du document en maintenant la touche Alt (Windows) ou Option (Mac OS) enfoncée.*

## **Outil Panoramique**

(Eclairages directionnel et ponctuel uniquement) Déplace l'éclairage au sein du même plan 3D.

# **Outil Faire glisser la lumière**

(Eclairages directionnel et ponctuel uniquement) Déplace l'éclairage sur un autre plan 3D.

**Eclairage ponctuel à l'origine** 

(Eclairage directionnel uniquement) Dirige l'éclairage vers le centre du modèle.

#### **Déplacer vers la vue active**  प≹

Place l'éclairage dans la même position que la caméra.

*Pour placer avec précision les éclairages créés à partir d'images, utilisez l'axe 3D, qui entoure l'image sur une sphère (Voir Axe 3D (Photoshop Extended).)*

### **Ajout de repères d'éclairage**

Les repères d'éclairage fournissent des points de référence spatiale pour effectuer les réglages. Ces repères reflètent le type, l'angle et l'atténuation de chacun des éclairages. Les éclairages ponctuels, directionnels et infinis s'affichent sous la forme d'une boule, d'un cône et d'une ligne, respectivement.

• Dans la partie inférieure du panneau 3D, cliquez sur l'icône Activer/Désactiver <sup>•</sup> , puis sélectionnez Eclairage 3D.

*Vous pouvez modifier la couleur des repères dans la section 3D de la boîte de dialogue Préférences.* ହ

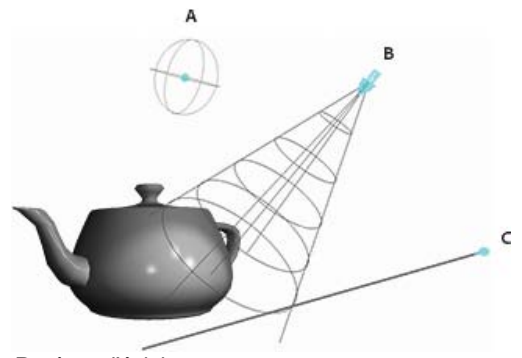

*Repères d'éclairage : A. Eclairage ponctuel B. Eclairage directionnel C. Eclairage infini* 

### <span id="page-755-0"></span>**Enregistrement, remplacement ou ajout de groupes d'éclairages**

Si vous souhaitez conserver des groupes d'éclairages pour une utilisation ultérieure, enregistrez-les en tant que paramètres prédéfinis. Pour intégrer les paramètres prédéfinis à d'autres projets, ajoutez-les à l'éclairage existant ou remplacez ce dernier.

• Dans le menu du panneau 3D \*=, sélectionnez l'une des options suivantes :

**Enregistrer paramètre prédéfini de l'éclairage** Enregistre le groupe actuel d'éclairages sous la forme d'un paramètre prédéfini que vous pouvez recharger au moyen des commandes suivantes.

**Ajouter des éclairages** Ajoute le paramètre prédéfini d'éclairage sélectionné aux éclairages existants.

Remplacer les éclairages Remplace les éclairages existants par le paramètre prédéfini sélectionné.

# **Voir aussi**

[Création d'incrustations UV](http://help.adobe.com/fr_FR/photoshop/cs/using/WS0BA787A7-E4AC-4183-8AB7-55440C51F95B.html#WSE3192200-39B6-4703-87D9-AA0C75E47258)

Les publications Twitter™ et Facebook ne sont pas couvertes par les dispositions de Creative Commons.

[Informations juridiques](http://help.adobe.com/fr_FR/legalnotices/index.html) | [Politique de confidentialité en ligne](http://helpx.adobe.com/go/gffooter_online_privacy_policy_fr)
## <span id="page-756-0"></span>Rendu et enregistrement 3D (Photoshop CS5 Extended)

**[Modification des paramètres de rendu 3D \(Photoshop Extended\)](#page-756-1) [Rendu d'un fichier 3D pour sortie finale \(Photoshop Extended\)](#page-758-0) [Enregistrement et exportation de fichiers 3D \(Photoshop Extended\)](#page-758-1)**

## <span id="page-756-1"></span>**Modification des paramètres de rendu 3D (Photoshop Extended)**

Œ **[Haut de la page](#page-756-0)**

Les paramètres de rendu déterminent la manière dont les modèles 3D sont tracés. Photoshop installe plusieurs paramètres prédéfinis présentant des réglages courants. Libre à vous de personnaliser ces réglages pour créer vos propres paramètres prédéfinis.

*Remarque : les paramètres de rendu sont spécifiques à un calque. Si un document comporte plusieurs calques 3D, définissez des paramètres de rendu pour chacun d'eux.*

### **Sélection d'un paramètre prédéfini de rendu**

Le paramètre prédéfini Par défaut, qui correspond au rendu standard, affiche les surfaces visibles des modèles. Les paramètres prédéfinis Filaire et Sommets laissent apparaître la structure sous-jacente. Pour combiner les rendus solide et filaire, choisissez le paramètre prédéfini Filaire solide. Pour afficher un modèle sous la forme d'un simple cadre reflétant ses dimensions extérieures, optez pour un paramètre prédéfini de type Cadre de sélection.

- 1. Dans la partie supérieure du panneau 3D, cliquez sur le bouton Scène  $\overline{B}$ .
- 2. Choisissez une option dans le menu Paramètre prédéfini, situé dans la moitié inférieure du panneau.

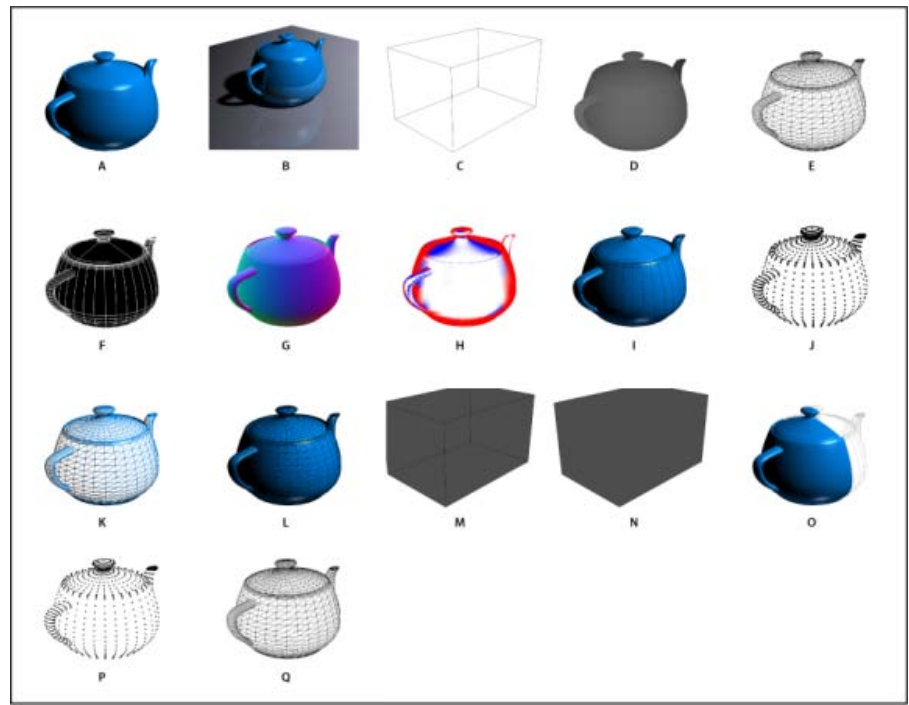

*Paramètres prédéfinis de rendu installés*

*A. Par défaut (Qualité définie sur Interactive) B. Par défaut (Qualité définie sur Lancer de rayon et plan au sol visible) C. Cadre de sélection D.* Courbe de transfert de profondeur E. Filaire masqué F. Illustration au trait G. Normales H. Masque de peinture I. Illustration ombrée J. Sommets *ombrés K. Filaire ombré L. Filaire solide M. Contour de cadre de sélection transparent N. Cadre de sélection transparent O. Bilatéral P. Sommets Q. Filaire* 

*Le paramètre prédéfini Bilatéral s'applique uniquement aux sections transversales ; il permet d'afficher un modèle solide sur une moitié de la section et une structure filaire sur l'autre moitié.*

#### <span id="page-756-2"></span>**Personnalisation des paramètres de rendu**

- 1. Dans la partie supérieure du panneau 3D, cliquez sur le bouton Scène  $\overline{\mathbb{B}}$ .
- 2. A droite du menu Paramètres de rendu, cliquez sur le bouton Modifier.
- 3. (Facultatif) Sélectionnez l'option Aperçu pour afficher le résultat obtenu avec les nouveaux paramètres au fur et à mesure des modifications. Vous pouvez laisser cette option désactivée pour améliorer légèrement les performances.

*Pour définir des paramètres uniques pour chacun des côtés d'une section transversale, cliquez sur les boutons de section transversale dans la partie supérieure de la boîte de dialogue.*

- 4. Cochez les cases visibles à gauche dans la boîte de dialogue pour activer le rendu des faces, des arêtes, des sommets, du volume ou le rendu stéréo. Modifiez ensuite les paramètres correspondants, présentés ci-après.
- **P** Pour plus d'informations sur les options Volume, lesquelles sont principalement utilisées avec les images DICOM, voir [Création d'un volume 3D](http://help.adobe.com/fr_FR/photoshop/cs/using/WS2748158C-26B7-42cd-A660-F899C3516BA9a.html#WS2DC9ECB9-84E2-4d5d-AC94-F4E8AF31F2FC) *[à partir d'images DICOM \(Photoshop Extended\)](http://help.adobe.com/fr_FR/photoshop/cs/using/WS2748158C-26B7-42cd-A660-F899C3516BA9a.html#WS2DC9ECB9-84E2-4d5d-AC94-F4E8AF31F2FC).*

#### **Options de rendu des faces**

Les options de rendu des faces déterminent la manière dont la surface du modèle s'affiche.

**Style de la face** Trace les surfaces selon l'une des méthodes suivantes :

**Solide** Trace les surfaces sans ombres ni reflets, au moyen du processeur graphique (GPU) de la carte vidéo OpenGL.

**Texture non éclairée** Trace les surfaces sans éclairage, en affichant uniquement la texture sélectionnée. (La texture Diffusion correspond à la sélection par défaut.)

**Plat** Applique la même normale de surface à tous les sommets d'une face, créant ainsi une surface à facettes.

**Constant** Remplace les textures par la couleur actuellement définie.

*Pour modifier la couleur des faces, des arêtes ou des sommets, cliquez sur la case Couleur.*

Cadre de sélection Affiche des cadres reflétant les dimensions extérieures de chacun des composants.

**Normales** Affiche les composants X, Y et Z des normales de surface dans diverses couleurs RVB.

**Courbe de transfert de profondeur** Affiche un modèle en niveaux de gris, en s'appuyant sur la luminosité pour lui donner de la profondeur.

**Masque de peinture** Affiche en blanc les zones qui sont prêtes pour la peinture, en rouge celles qui sont suréchantillonnées et en bleu, celles qui sont sous-échantillonnées (Voir [Identification des zones prêtes pour la peinture\)](http://help.adobe.com/fr_FR/photoshop/cs/using/WS4D1D6629-B6CD-4920-98FD-5003CFB0F599.html#WSB8C992E7-1FF3-4a10-9390-271D18B1C5AB).

**Texture** Lorsque le style de face Texture non éclairée est sélectionné, indique la texture plaquée utilisée. (Voir Paramètres des matières 3D (Photoshop Extended).)

**Rendu pour sortie finale** Dans le cas d'animations vidéo exportées, produit des ombres plus régulières et des étalements de couleurs réalistes à partir d'environnements et d'objets réfléchis. Le temps de traitement est plus long lors de l'utilisation de cette option.

Réflexions, Réfractions, Ombres Affichent ou masquent ces fonctions de rendu Lancer de rayon.

Supprimer les faces arrière Masque les surfaces à l'arrière des composants à deux faces.

#### **Options de rendu des arêtes**

Les options de rendu des arêtes déterminent la manière dont les lignes d'une structure filaire s'affichent.

**Style du contour** Reprend les options Constant, Plat, Solide et Cadre de sélection décrites précédemment pour le style de face.

**Seuil du pli** Définit le nombre de lignes structurelles visibles dans le modèle. Un pli, ou une ligne, se forme lorsque deux polygones d'un modèle se rencontrent à un angle spécifique. Si les arêtes se rencontrent à un angle en deçà du paramètre Seuil de pli (0-180), la ligne qu'elles forment est supprimée. Lorsque le paramètre est défini sur 0, la structure filaire est entièrement visible.

**Epaisseur de trait** Indique l'épaisseur du trait en pixels.

Supprimer les faces arrière Masque les arêtes à l'arrière des composants à deux faces.

Supprimer les lignes masquées Supprime les lignes recouvertes par des lignes du premier plan.

#### **Options de rendu des sommets**

Les options de rendu des sommets permettent de modifier l'aspect des *sommets* (intersections des polygones qui constituent le modèle filaire).

**Style de sommet** Reprend les options Constant, Plat, Solide et Cadre de sélection décrites précédemment pour le style de face.

**Rayon** Détermine le rayon en pixels de chacun des sommets.

Supprimer les faces arrière Masque les sommets à l'arrière des composants à deux faces.

Supprimer les sommets masqués Supprime les sommets recouverts par ceux situés au premier plan.

#### **Options stéréo**

Les options stéréo permettent de modifier les paramètres des images destinées à être visualisées au moyen d'une paire de lunettes rouge et bleue ou imprimées sur des supports lenticulaires.

**Type de stéréo** Indique l'option Rouge/Bleu pour les images visualisées au moyen d'une paire de lunettes colorées ou l'option Entrelacement vertical pour l'impression lenticulaire.

**Parallaxe** Modifie la distance entre les deux caméras stéréo. Les réglages plus élevés accroissent la profondeur 3D mais réduisent la profondeur de champ, ce qui rend moins nets (flous) les éléments situés à l'avant ou à l'arrière du plan focal.

**Espacement lenticulaire** Dans le cas d'images à entrelacement vertical, indique le nombre de lignes par pouce de l'objectif lenticulaire.

**Plan focal** Détermine la position du plan focal par rapport au centre du cadre de sélection du modèle. Indiquez des valeurs négatives pour déplacer le plan vers l'avant et des valeurs positives pour le déplacer vers l'arrière.

#### **Enregistrement ou suppression d'un paramètre prédéfini de rendu**

- 1. Dans la partie supérieure du panneau 3D, cliquez sur le bouton Scène 每.
- 2. Cliquez sur le bouton Paramètres de rendu.
- 3. Effectuez l'une des opérations suivantes :
	- Pour enregistrer un paramètre prédéfini, personnalisez les réglages, puis cliquez sur le bouton d'enregistrement
	- Pour supprimer un paramètre prédéfini, sélectionnez-le dans le menu Paramètre prédéfini, puis cliquez sur le bouton de suppression  $\mathbb{R}$ .

## <span id="page-758-0"></span>**Rendu d'un fichier 3D pour sortie finale (Photoshop Extended)**

Lorsque vous avez fini de travailler sur un fichier 3D, créez un rendu final afin d'obtenir une version de qualité optimale destinée à l'impression ou à une utilisation sur le Web ou dans une animation. Le rendu final utilise le lancer de rayons et un taux d'échantillonnage supérieur pour capturer des effets d'éclairage et d'ombre plus réalistes.

Utilisez le mode de rendu pour sortie finale pour optimiser les effets suivants dans votre scène 3D :

- Eclairage créé à partir d'images et couleur ambiante globale
- Eclairage produit par la réflectance des objets (étalement des couleurs)
- Bruit réduit dans les ombres douces

*Remarque : un rendu pour sortie finale peut demander du temps, selon le modèle, l'éclairage et les textures de la scène 3D.*

1. Apportez les modifications nécessaires à votre modèle, y compris aux effets d'éclairage et d'ombre.

*Il est inutile de modifier les paramètres de lissage de la scène avant le rendu. Par défaut, le paramètre Supérieur est utilisé.*

- 2. Dans la partie supérieure du panneau 3D, cliquez sur le bouton Scène 母, puis cliquez sur l'entrée Scène dans la liste au-dessous.
- 3. Dans le menu Qualité, visible dans la moitié inférieure du panneau, sélectionnez l'option Lancer de rayon finalisé.

Une fois le rendu terminé, vous pouvez aplatir la scène 3D pour l'utiliser dans un autre format, combiner la scène 3D avec du contenu 2D ou l'imprimer directement à partir du calque 3D.

*Dans le cas d'animations vidéo exportées, l'option Rendu pour sortie finale est disponible dans la boîte de dialogue Paramètres de rendu 3D. Voir [Personnalisation des paramètres de rendu](#page-756-2).*

### <span id="page-758-1"></span>**Enregistrement et exportation des fichiers 3D (Photoshop Extended)**

Œ **[Haut de la page](#page-756-0)**

Pour préserver le contenu 3D d'un fichier, enregistrez ce dernier au format Photoshop ou tout autre format d'image pris en charge. Vous pouvez également exporter un calque 3D comme fichier dans un format de fichier 3D pris en charge.

#### **Exportation d'un calque 3D**

Vous pouvez exporter des calques 3D dans n'importe quel format 3D pris en charge : Collada DAE, Wavefront/OBJ, U3D et Google Earth 4 KMZ.

#### Œ, **[Haut de la page](#page-756-0)**

Tenez compte des points suivants lors de la sélection d'un format d'exportation :

- Les calques de texture peuvent être enregistrés dans tous les formats de fichier 3D ; néanmoins, au format U3D, seules les textures Diffusion, Environnement et Opacité sont préservées.
- Les paramètres de caméra, les éclairages ou les animations ne sont pas enregistrés au format Wavefront/OBJ.
- Les paramètres de rendu sont enregistrés au format Collada DAE uniquement.

Pour exporter un calque 3D, procédez comme suit :

- 1. Choisissez la commande 3D > Exporter le calque 3D.
- 2. Choisissez un format d'exportation des textures :
	- Les formats U3D et KMZ prennent en charge les textures JPEG ou PNG.
	- Les formats DAE et OBJ prennent en charge les textures se présentant dans tous les formats d'image admis dans Photoshop.
- 3. (Facultatif) Choisissez une option de codage si vous exportez au format U3D. Le codage ECMA 1 est compatible avec la version 7.0 d'Acrobat, tandis que le codage ECMA 3 est compatible avec les versions 8.0 et ultérieures d'Acrobat et offre des capacités de compression des filets.
- 4. Cliquez sur le bouton OK pour lancer l'exportation.

#### **Enregistrement d'un fichier 3D**

Pour conserver la position, l'éclairage, le mode de rendu et les sections transversales d'un modèle 3D, enregistrez les fichiers contenant les calques 3D au format PSD, PSB, TIFF ou PDF.

Choisissez la commande Fichier > Enregistrer ou Fichier > Enregistrer sous, sélectionnez le format Photoshop (PSD), Photoshop PDF ou TIFF, puis cliquez sur le bouton OK.

Les publications Twitter™ et Facebook ne sont pas couvertes par les dispositions de Creative Commons.

[Informations juridiques](http://help.adobe.com/fr_FR/legalnotices/index.html) | [Politique de confidentialité en ligne](http://helpx.adobe.com/go/gffooter_online_privacy_policy_fr)

## Réglage de l'exposition et des tonalités HDR

L'exposition et les réglages de virage HDR s'appliquent notamment aux images HDR 32 bits, mais vous pouvez également les appliquer aux images 16 et 8 bits pour créer des effets de type HDR.

*Pour visionner une vidéo sur l'application d'effets HDR aux images16 bits ou 8 bits, voir [www.adobe.com/go/lrvid5011\\_ps\\_fr](http://www.adobe.com/go/lrvid5011_ps_fr)*

### **Réglage de l'exposition HDR**

Il effectue des calculs dans un espace colorimétrique linéaire (gamma de 1) et non pas dans l'espace colorimétrique actif.

- 1. Utilisez l'une des méthodes suivantes :
	- Cliquez sur l'icône Exposition  $\mathbb{Z}$  ou sur un paramètre prédéfini Exposition dans le panneau Réglages.
	- Choisissez la commande Calque > Nouveau calque de réglage > Exposition.

*Remarque : vous pouvez également choisir la commande Image > Réglages > Exposition. Gardez toutefois à l'esprit que si vous utilisez cette méthode, les modifications seront appliquées directement au calque de l'image, ce qui entraînera la perte de données d'image. Un calque de réglage ne peut être appliqué à une image 32 bits que dans Photoshop Extended.*

2. Dans le panneau Réglages, définissez l'une des options suivantes :

**Exposition** Règle les tons les plus clairs de la gamme, en ne modifiant que très peu les tons les plus foncés.

*Avec les images 32 bits, vous pouvez également accéder au curseur Exposition au bas de la fenêtre de l'image.*

**Translation** Fonce les tons moyens et foncés tout en laissant les tons clairs presque inchangés.

**Gamma** Règle le gamma de l'image, au moyen d'une simple fonction de puissance. Les valeurs négatives sont reflétées autour de zéro (c'est-à-dire qu'elles restent négatives tout en étant ajustées comme si elles étaient positives).

Les pipettes permettent d'ajuster les valeurs de luminance de l'image (contrairement aux pipettes du réglage Niveaux qui modifient toutes les couches de couleurs).

- La pipette Point noir permet de définir le décalage, en ramenant la valeur du pixel sur lequel vous cliquez à zéro.
- La pipette Point blanc permet de définir l'exposition : le point sur lequel vous cliquez devient blanc (valeur 1 pour les images HDR).
- La pipette Tons moyens permet également de définir l'exposition : la valeur sur laquelle vous cliquez devient gris moyen.

#### **Réglage des tonalités HDR**

La commande Virage HDR vous permet d'appliquer la gamme complète de paramètres de contraste et d'exposition HDR à chaque image.

*Remarque : le virage HDR requiert des calques aplatis.*

- 1. Ouvrez une image 32, 16 ou 8 bits en mode RVB ou Niveaux de gris.
- 2. Choisissez la commande Image > Réglages > Virage HDR.

Pour des informations détaillées sur chaque paramètre, voir [A propos des images HDR \(High Dynamic Range\).](http://help.adobe.com/fr_FR/photoshop/cs/using/WSfd1234e1c4b69f30ea53e41001031ab64-78eea.html) (Dans la boîte de dialogue Virage HDR, ces options s'appliquent aux images de toutes les profondeurs.)

#### **Pour plus d'informations sur HDR**

• [Images HDR \(High Dynamic Range\)](http://help.adobe.com/fr_FR/photoshop/cs/using/WSfd1234e1c4b69f30ea53e41001031ab64-78eea.html)

Les publications Twitter™ et Facebook ne sont pas couvertes par les dispositions de Creative Commons.

## <span id="page-761-0"></span>Création d'objets et d'animations 3D (Photoshop CS5 Extended)

**[Création de repoussé 3D \(Photoshop Extended\)](#page-761-1) [Création d'objets 3D à partir d'images 2D \(Photoshop Extended\)](#page-763-0) [Création d'animations 3D \(Photoshop Extended\)](#page-765-0)**

## <span id="page-761-1"></span>**Création d'un repoussé 3D (Photoshop Extended)**

Œ **[Haut de la page](#page-761-0)**

**Remarque :** la fonction Repoussé a subi des modifications dans Photoshop CS6 Extended. Elle s'appelle désormais Extrusion 3D. Voir [Création](http://helpx.adobe.com/content/help/fr/photoshop/using/3d-workflow-cs6.html#id_30674) [et réglage des extrusions 3D.](http://helpx.adobe.com/content/help/fr/photoshop/using/3d-workflow-cs6.html#id_30674)

Le terme *repoussé* désigne une technique de travail des métaux qui consiste à donner à la face d'un objet une forme et un motif par martelage sur la face opposée. Dans Photoshop, la commande Repoussé convertit des objets 2D en filets 3D que vous pouvez extruder, dilater et repositionner de façon précise dans l'espace 3D.

La commande Repoussé fonctionne avec des images RVB. Si vous commencez avec une image en niveaux de gris, la commande Repoussé la convertit en RVB. La commande Repoussé n'est pas disponible pour les images CMJN ou Lab.

*Pour visionner une vidéo sur la conversion de 2D à 3D avec Repoussé, rendez-vous à l'adresse [www.adobe.com/go/lrvid5003\\_ps\\_fr](http://www.adobe.com/go/lrvid5003_ps_fr)*

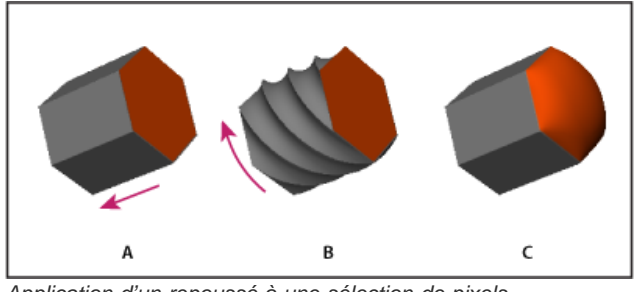

*Application d'un repoussé à une sélection de pixels A. Augmentation de la profondeur d'extrusion B. Torsion d'extrusion à 180 °C. Dilatation de la face avant*

- 1. Créez une sélection de pixels ou sélectionnez un calque de texte, un masque de fusion ou un tracé de travail.
- 2. Choisissez la commande 3D > Repoussé, puis choisissez l'élément correspondant à votre sélection de l'étape 1.
- 3. Définissez les options suivantes :

**Outils de filet** Disponibles le long du coin supérieur gauche de la boîte de dialogue, ces outils fonctionnent de façon semblable aux outils d'objet 3D. Voir Déplacement, rotation ou mise à l'échelle d'un modèle à l'aide des outils d'objet 3D et Déplacement, rotation ou mise à l'échelle des éléments sélectionnés par rapport à l'axe 3D.

**Repoussés prédéfinis** Appliquez un groupe prédéfini de paramètres. Pour créer vos propres paramètres prédéfinis à partir des paramètres personnalisés, cliquez sur le menu déroulant  $\equiv$ , puis choisissez l'option Nouveau repoussé prédéfini.

*Pour organiser des groupes de paramètres prédéfinis, voir Utilisation du Gestionnaire des paramètres prédéfinis.*

**Extrusion** Etend la forme 2D d'origine dans l'espace 3D. L'option Profondeur contrôle la longueur d'extrusion, tandis que l'option Mise à l'échelle contrôle la largeur. Sélectionnez l'option Inflexion ou Cisaillement pour obtenir respectivement une extrusion incurvée ou droite, puis définissez l'angle X et Y pour contrôler l'inclinaison horizontale et verticale. Si vous le souhaitez, saisissez une valeur de torsion en degrés.

*Pour modifier l'origine de la courbure ou du cisaillement, cliquez sur un point sur l'icône de référence .*

**Dilatation** Développe ou réduit le milieu de la face avant ou arrière. Une valeur d'angle positive le développe, et une valeur d'angle négative le réduit. L'option Intensité contrôle le niveau de dilatation.

**Matières** Applique des matières, telles que brique ou coton soit globalement ou à différents côtés de l'objet. (Biseau 1 est le biseau avant ; Biseau 2 est le biseau arrière). Pour plus d'informations, voir Application, enregistrement ou chargement des paramètres prédéfinis de matières.

**Biseau** Applique des bords biseautés à l'avant ou l'arrière de l'objet. Les options de contour sont semblables à celles des effets de calque Voir la section [Modifier les effets de calque avec les contours](http://help.adobe.com/fr_FR/photoshop/cs/using/WSfd1234e1c4b69f30ea53e41001031ab64-789ba.html#WS9BDAC2D2-5D38-4eb5-B57D-04981BB6).

Paramètres de scène Des éclairages sous forme de panorama sphérique projettent de la lumière sur l'objet ; choisissez un style d'éclairage dans le menu. Les paramètres de rendu déterminent l'apparence des surfaces des objets (voir Sélection d'un paramètre prédéfini de rendu). Des paramètres de haute qualité de filet augmentent la densité du filet, améliorant ainsi l'apparence mais réduisant la vitesse de traitement.

*Les paramètres de rendu Filaire ombré et Filaire solide superposent le filet 3D sur des objets, révélant toute distorsion du filet qui déforme les textures.*

#### **Réajustement des paramètres de repoussé**

- 1. Sélectionnez un calque de texte, un masque de fusion ou un tracé de travail auquel vous avez déjà appliqué un repoussé.
- 2. Choisissez la commande 3D > Repoussé > Modifier selon la technique Repoussé.

#### **Séparation des filets de repoussé**

Par défaut, la commande Repoussé crée un seul filet avec cinq matières. Si vous souhaitez agir séparément sur les différents éléments (chacune des lettres d'une chaîne de texte, par exemple), vous pouvez créer des filets séparés pour chaque tracé fermé.

*Remarque : s'il existe de nombreux tracés fermés, les filets créés peuvent générer des scènes 3D très complexes et difficiles à modifier.*

- 1. Sélectionnez un calque de texte, un masque de fusion ou un tracé de travail auquel vous avez déjà appliqué un repoussé.
- 2. Choisissez la commande 3D > Repoussé > Scinder le filet Repoussé.

#### **Définition des contraintes internes**

Les contraintes internes permettent d'améliorer la résolution de filet dans des zones spécifiques, de varier la dilatation avec précision ou de percer des trous dans les surfaces. Le long du tracé que vous définissez dans un objet repoussé, les courbes de contrainte s'étendent loin de l'objet pour une extension, ou vers l'objet pour une contraction. Vous manipulez ces courbes à l'aide d'outils de contrainte similaires aux outils d'objets 3D.

**Contraintes inactives** Garantissent une résolution de filet suffisante pour former des tracés lisses.

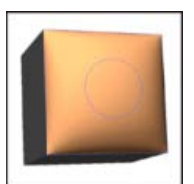

*Objet dilaté avec contrainte inactive*

**Contraintes actives** Développent ou réduisent la surface le long des tracés avec contraintes.

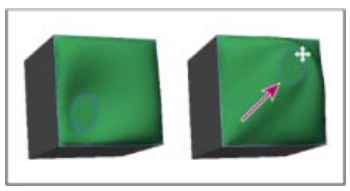

*Glissement d'une contrainte active dans une autre position dans l'espace 3D*

**Contraintes avec trous** Découpent la surface le long des tracés avec contrainte.

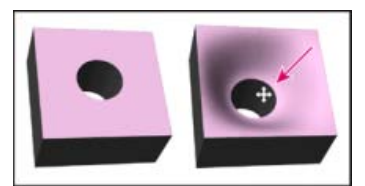

*Creusement d'une contrainte avec trous pour augmenter la profondeur*

#### **Création de contraintes internes à partir de sélections, tracés de travail ou texte**

- 1. Utilisez l'une des méthodes suivantes :
	- Créez une sélection ou un tracé entièrement limité à la surface avant d'un objet de repoussé.
	- Pour les objets texte qui ont déjà des tracés internes, comme la lettre *A*, passez à l'étape 3.
- 2. Choisissez la commande 3D > Repoussé > Créer des contraintes à partir de la sélection ou Créer des contraintes à partir du tracé de travail.
- 3. Dans la boîte de dialogue Repoussé, cliquez sur le triangle pour développer la section des contraintes internes.
- 4. Choisissez une option dans le menu Type. Pour Actif ou Trou, les options suivantes sont disponibles :

**Outils de contrainte** Règlent la courbe de contrainte et fonctionnent de façon semblable aux outils d'objet 3D. Voir Outils d'objet et de caméra 3D (Photoshop Extended).

*Si l'objet repoussé interne contient plusieurs tracés (par exemple, les deux ovales dans le chiffre 8), sélectionnez chaque tracé individuellement avec les outils de contrainte.*

Coordonnées de la position Permettent de positionner avec précision des contraintes dans l'espace 3D.

**Côté** Permet d'appliquer des paramètres Intensité et Angle uniformément aux deux côtés, ou des paramètres uniques à chaque côté.

Chaque courbe de contrainte possède deux côtés ; l'orientation de ces côtés dépend de la manière dont une courbe divise la surface. Les options de menu Gauche et Droite illustrent une contrainte verticale. Elles expriment respectivement la direction vers le haut et vers le haut dans le cas d'une contrainte horizontale, et le mouvement à l'intérieur et à l'extérieur dans la cas d'une contrainte fermée.

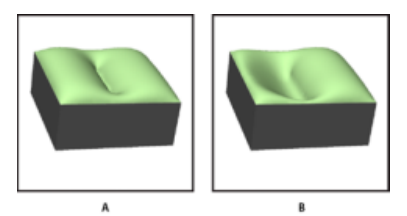

*Paramètres de l'option Côté*

*A. L'option Les deux crée une déformation cohérente. B. Gauche ou Droit permet de créer différentes déformations.*

**Intensité** Contrôle le niveau de dilatation le long du tracé.

**Angle** Contrôle la direction de la dilatation.

#### **Suppression d'une contrainte interne**

- 1. Sélectionnez un calque 3D repoussé comprenant une contrainte interne.
- 2. Choisissez la commande 3D > Repoussé > Modifier selon la technique Repoussé.
- 3. Dans la section Contraintes internes, cliquez sur Supprimer.
- *Pour réappliquer une contrainte supprimée, cliquez sur Ajouter (sélection) ou Ajouter (tracé).*

### <span id="page-763-0"></span>**Création d'objets 3D à partir d'images 2D (Photoshop Extended)**

**[Haut de la page](#page-761-0)**

Photoshop permet de créer divers objets 3D de base à partir de calques 2D. Après avoir créé un objet 3D, vous pouvez le déplacer dans un espace 3D, modifier les paramètres de rendu, ajouter des éclairages ou fusionner cet objet avec d'autres calques 3D.

- Convertissez les calques 2D en cartes postales 3D (plans dotés de propriétés 3D). Si votre calque de départ est un calque de texte, les zones transparentes sont préservées.
- Enveloppez un calque 2D autour d'un objet 3D, par exemple un cône, un cube ou un cylindre.
- Créez un filet 3D à partir des informations de niveaux de gris contenues dans une image 2D.
- Simulez la technique de travail des métaux appelée *repoussé* en extrudant un objet 2D dans un espace 3D. Voir [Création de repoussé 3D.](#page-761-1)
- Créez un volume 3D à partir d'un fichier comportant plusieurs images, tel qu'un fichier d'imagerie médicale DICOM. Photoshop combine les

tranches individuelles du fichier en un objet 3D manipulable dans un espace 3D et visualisable sous n'importe quel angle. Vous pouvez appliquer divers effets de rendu de volume 3D afin d'optimiser l'affichage des diverses matières de l'image numérisée, telles que les tissus osseux ou mous Voir [Création d'un volume 3D.](http://help.adobe.com/fr_FR/photoshop/cs/using/WS2748158C-26B7-42cd-A660-F899C3516BA9a.html#WS2DC9ECB9-84E2-4d5d-AC94-F4E8AF31F2FC)

Pour visionner une vidéo sur la création de contenus 3D à partir de calques 2D, rendez-vous à l'adresse www.adobe.com/go/lrvid4006 ps\_fr.

### **Création d'une carte postale 3D**

- *Vous pouvez ajouter une carte postale 3D à une scène 3D existante afin de créer une surface affichant les ombres et les reflets d'autres objets de la scène.*
- 1. Ouvrez une image 2D, puis sélectionnez le calque à convertir en carte postale.
- 2. Choisissez la commande 3D > Nouvelle carte postale 3D à partir d'un calque.
	- Le calque 2D est converti en calque 3D dans le panneau Calques. Le contenu du calque 2D est appliqué comme matière aux deux faces de la carte postale.
	- Le calque 2D d'origine est recensé comme texture plaquée de diffusion de l'objet carte postale 3D dans le panneau Calques (Voir Présentation du panneau 3D.)
	- Le calque 3D hérite des dimensions de l'image 2D d'origine.
- 3. (Facultatif) Pour ajouter la carte postale 3D comme plan de surface à une scène 3D, fusionnez le nouveau calque 3D avec un calque 3D existant contenant d'autres objets 3D, puis alignez-le, si nécessaire (voir la section [Combiner les objets 3D\)](http://help.adobe.com/fr_FR/photoshop/cs/using/WS31576EB8-5348-4a1e-A4E7-7D122A56F41F.html).
- 4. Pour conserver le nouveau contenu 3D, exportez le calque 3D dans un format de fichier 3D ou enregistrez-le au format PSD (Voir Exportation de calques 3D.)

## **Création de formes 3D**

Selon le type d'objet sélectionné, le modèle 3D obtenu peut contenir un ou plusieurs filets. L'option Panorama sphérique permet de projeter une image panoramique à l'intérieur d'une sphère 3D.

- 1. Ouvrez une image 2D, puis sélectionnez le calque à convertir en forme 3D.
- 2. Choisissez la commande 3D > Nouvelle forme à partir d'un calque, puis sélectionnez une forme dans le menu. Parmi les formes disponibles figurent des objets composés d'un seul filet, comme un anneau, une sphère ou un chapeau, ainsi que des objets comportant plusieurs filets, par exemple un cône, un cube, un cylindre, une canette de soda ou une bouteille de vin.

*Remarque : rien ne vous empêche d'ajouter des formes personnalisées à ce menu. Les formes correspondent à des fichiers de modèle 3D Collada (.dae). Pour ajouter une forme, placez un fichier de modèle Collada dans le dossier Presets\Meshes (Paramètres prédéfinis/Filets) du dossier de programme Photoshop.*

- Le calque 2D est converti en calque 3D dans le panneau Calques.
- Le calque 2D d'origine est recensé dans le panneau Calques, comme une texture plaquée de diffusion. Il peut être utilisé sur une ou plusieurs surfaces du nouvel objet 3D. Les autres surfaces peuvent être associées à une texture plaquée de diffusion par défaut, avec un paramètre de couleur par défaut. Voir Présentation du panneau 3D.
- 3. (Facultatif) Utilisez l'option Panorama sphérique si votre entrée 2D correspond à une image panoramique. Cette option permet de convertir un panorama sphérique complet de 360 x 180 degrés en un calque 3D. Après avoir converti le panorama en objet 3D, vous pouvez peindre les zones qui sont généralement difficiles d'accès, telles que les pôles ou les zones contenant des lignes droites Pour plus de détails sur la création d'un panorama 2D en raccordant des images, voir [Création de panoramas à 360 degrés](http://help.adobe.com/fr_FR/photoshop/cs/using/WSfd1234e1c4b69f30ea53e41001031ab64-75e8a.html#WS5125059C-C453-47a7-8459-1212DA74).
- 4. Exportez le calque 3D dans un format de fichier 3D ou enregistrez-le au format PSD pour conserver le nouveau contenu 3D. Voir Exportation de calques 3D.

## **Création d'un filet 3D**

La commande Nouveau filet à partir des niveaux de gris permet d'obtenir une courbe de transfert de profondeur à partir d'une image en niveaux de gris. Cette courbe sert à convertir les valeurs de luminosité en une surface de profondeur variable. Les valeurs les plus claires correspondent aux zones en relief de la surface, tandis que les valeurs les plus foncées correspondent aux zones les plus basses. Photoshop applique ensuite la courbe de transfert de profondeur à l'une des quatre géométries possibles pour créer un modèle 3D.

- 1. Ouvrez une image 2D, puis sélectionnez le ou les calques à convertir en filet 3D.
- 2. (Facultatif) Convertissez l'image en mode Niveaux de gris. (Choisissez la commande Image > Mode > Niveaux de gris, ou choisissez la commande Image > Réglages > Noir et blanc pour affiner la conversion en niveaux de gris.)

*Remarque : si vous utilisez une image RVB en entrée lors de la création d'un filet, la courbe de transfert de profondeur est générée au*

*moyen de la couche verte.*

- 3. (Facultatif) Au besoin, apportez des modifications à l'image en niveaux de gris pour limiter l'étendue des valeurs de luminosité.
- 4. Choisissez la commande 3D > Nouveau filet à partir des niveaux de gris, puis sélectionnez une option de filet.

**Plan** Applique les données de la courbe de transfert de profondeur à une surface plane.

Plan à deux faces Crée deux plans réfléchis le long d'un axe central et applique les données de la courbe de transfert de profondeur aux deux plans.

**Cylindre** Applique les données de la courbe de transfert de profondeur vers l'extérieur à partir du centre d'un axe vertical.

**Sphère** Applique les données de la courbe de transfert de profondeur en étoile à partir du point central.

Photoshop crée un calque 3D contenant le nouveau filet. Des textures plaquées de type Diffusion, Opacité et Courbe de transfert planaire sont également générées pour l'objet 3D, au moyen du calque couleur ou en niveaux de gris d'origine.

Vous pouvez rouvrir la courbe de transfert planaire en tant qu'objet dynamique à tout moment en vue de la modifier. Lorsque vous la sauvegardez, le filet est recréé.

*Remarque : la texture plaquée Opacité ne figure pas dans le panneau Calques, car elle utilise le même fichier de texture que la texture Diffusion (calque 2D d'origine). Lorsque deux textures plaquées font référence au même fichier, ce dernier est recensé une seule fois dans le panneau Calques.*

## <span id="page-765-0"></span>**Création d'animations 3D (Photoshop Extended)**

Œ **[Haut de la page](#page-761-0)**

La fonction de montage d'animations de Photoshop vous permet de créer des animations 3D définissant le déplacement d'un modèle 3D dans l'espace et la manière dont il s'affiche dans le temps. Vous avez la possibilité d'animer les propriétés de calque 3D suivantes :

- Position de la caméra ou de l'objet 3D. Vous pouvez déplacer le modèle ou la caméra 3D dans le temps au moyen des outils de position ou de caméra 3D. Photoshop permet de calculer par interpolation les images entre les positions ou les mouvements de la caméra afin d'obtenir des effets d'animation plus réguliers.
- Paramètres de rendu 3D. Vous pouvez modifier les modes de rendu et interpoler des transitions entre certains modes. Par exemple, vous pouvez passer progressivement du mode Sommets au mode Filaire pour simuler le tracé du croquis d'une structure de modèle.
- Section transversale 3D. Vous pouvez faire pivoter un plan d'intersection pour afficher une section transversale qui évolue dans le temps. Modifiez les paramètres de section transversale entre les images pour mettre en valeur diverses zones du modèle au cours de l'animation.

Pour des animations de qualité, vous pouvez effectuer le rendu de chacune des images à l'aide du paramètre Rendu pour sortie finale. Voir Modification des effets de rendu.

[Création d'animations de montage \(Photoshop Extended\)](http://help.adobe.com/fr_FR/photoshop/cs/using/WSfd1234e1c4b69f30ea53e41001031ab64-746fa.html)

Ccc)BY-NG-SR Les publications Twitter™ et Facebook ne sont pas couvertes par les dispositions de Creative Commons.

[Informations juridiques](http://help.adobe.com/fr_FR/legalnotices/index.html) | [Politique de confidentialité en ligne](http://helpx.adobe.com/go/gffooter_online_privacy_policy_fr)

### <span id="page-766-0"></span>**[Affichage des surfaces à peindre](#page-766-1) [Définition de l'angle de retrait de peinture](#page-767-0) [Identification des zones prêtes pour la peinture](#page-767-1)**

Vous pouvez peindre directement sur un modèle 3D à l'aide de n'importe quel outil de peinture Photoshop, en procédant comme pour un calque 2D. Vous pouvez cibler des zones particulières du modèle au moyen des outils de sélection ou laisser Photoshop identifier et sélectionner les zones prêtes pour la peinture. Les commandes du menu 3D vous permettent de dégager des zones d'un modèle pour accéder à celles qui se trouvent à l'intérieur ou qui sont masquées.

Lorsque vous appliquez de la peinture directement sur le modèle, vous pouvez choisir la texture plaquée sous-jacente à peindre. En règle générale, la peinture est appliquée à la texture plaquée de diffusion, laquelle confère à une matière ses propriétés de couleur. Rien ne vous empêche de peindre d'autres textures plaquées, telles que la texture de bosselage ou d'opacité. Si vous appliquez de la peinture sur une zone du modèle qui ne contient pas le type de texture plaquée à peindre, une texture plaquée est créée automatiquement.

1. Orientez le modèle au moyen des outils de position 3D afin que la zone à peindre soit présentée vers l'avant.

Si la zone du modèle est masquée, vous pouvez retirer temporairement les zones de la surface qui bloquent son affichage (voir la section Affichage des surfaces à peindre).

Si les surfaces à peindre sont courbées ou irrégulières, vous pouvez visualiser les zones qui se prêtent le mieux à l'application de peinture avant de commencer (voir la section Identification des zones prêtes pour la peinture). Vous pouvez également définir l'angle de retrait de la peinture, lequel contrôle la quantité de peinture appliquée aux surfaces angulaires (voir la section Définition de l'angle de retrait de peinture).

- 2. Utilisez l'une des méthodes suivantes pour définir la texture plaquée à peindre :
	- Choisissez la commande 3D > Mode de peinture 3D, puis sélectionnez un type de texture.
	- Sélectionnez le panneau Scène dans le panneau 3D. Choisissez un type de texture dans le menu Peinture sur.

Si vous tentez d'appliquer de la peinture sur un type de texture plaquée dont la matière est dépourvue, un message Photoshop vous invite à créer une texture Pour plus d'informations sur les types de texture, voir la section Paramètres de matières 3D (Photoshop Extended).

- 3. (Facultatif) Délimitez la zone à peindre sur le modèle 3D à l'aide de n'importe quel outil de sélection.
- 4. Appliquez la peinture à l'aide de l'outil Pinceau. Vous pouvez également utiliser n'importe quel autre outil disponible dans la deuxième partie du panneau Outils, notamment l'outil Pot de peinture, Doigt, Densité -, Densité + ou Goutte d'eau.

Pendant l'application de la peinture (après avoir effectué un tracé), vous pouvez visualiser l'effet obtenu sur la texture plaquée. Utilisez l'une des méthodes suivantes :

- Cliquez deux fois sur la texture plaquée dans le panneau Calques afin de l'ouvrir.
- Dans la section Matières  $\Box$  du panneau 3D, sélectionnez la matière de la zone que vous peignez. Dans la partie inférieure du panneau, cliquez sur l'icône de menu **de correspondant à la texture plaquée que vous peignez**, puis choisissez la commande Ouvrir une texture.

## <span id="page-766-1"></span>**Affichage des surfaces à peindre**

Œ **[Haut de la page](#page-766-0)**

Dans le cas de modèles plus complexes comportant des zones internes ou masquées, vous avez la possibilité de masquer certaines sections du modèle afin d'accéder plus aisément aux surfaces à peindre. Par exemple, pour appliquer de la peinture sur le tableau de bord d'un modèle de voiture, vous pouvez temporairement retirer le toit ou le pare-brise, puis faire un zoom sur l'intérieur de la voiture pour bénéficier d'une vue dégagée.

- 1. A l'aide d'un outil de sélection de type Lasso ou Rectangle de sélection, sélectionnez la zone du modèle à retirer.
- 2. Affichez ou masquez les zones du modèle au moyen d'une des commandes de menu 3D suivantes : **Masquer la surface la plus proche** Masque uniquement la première couche de polygones du modèle dans la sélection 2D. Pour retirer rapidement les surfaces du modèle, sélectionnez cette commande à plusieurs reprises tout en conservant la zone de sélection active.
	- *Lorsque vous masquez des surfaces, faites pivoter le modèle de sorte que les surfaces soient perpendiculaires à la vue actuelle, si nécessaire.*

**Masquer seulement les polygones inclus** Lorsque cette commande est sélectionnée, la commande Masquer la surface la plus proche s'applique uniquement aux polygones totalement englobés dans la sélection. Lorsqu'elle est désactivée, tous les polygones au contact de la zone de sélection sont masqués.

**Inverser les surfaces visibles** Rend invisibles les surfaces actuellement visibles et inversement.

**Faire apparaître toutes les surfaces** Affiche toutes les surfaces masquées.

## <span id="page-767-0"></span>**Définition de l'angle de retrait de peinture**

Lorsque vous peignez sur un modèle, l'angle de retrait de peinture définit la quantité de peinture appliquée sur une surface au fur et à mesure qu'elle s'infléchit en s'éloignant de la vue avant. L'angle de retrait est calculé sur la base d'une normale, ou ligne droite projetée depuis la section de la surface du modèle qui se trouve face à vous. Par exemple, dans le cas d'un modèle sphérique comme un ballon de football, l'angle de retrait par rapport au centre exact du ballon se trouvant face à vous est de 0 degré. Au fur et à mesure que la surface du ballon s'infléchit, l'angle de retrait augmente jusqu'à atteindre 90 degrés aux arêtes du ballon.

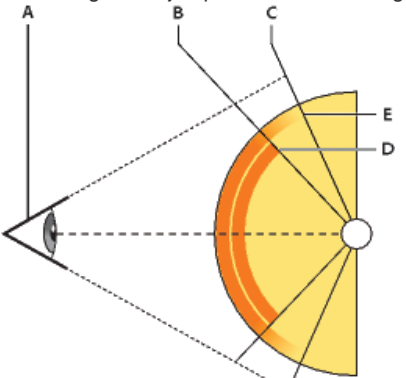

*A. Angle de la caméra/de vision B. Angle minimal C. Angle maximal D. Début du retrait de la peinture E. Fin du retrait de la peinture*

- 1. Choisissez la commande 3D > Retrait de peinture 3D.
- 2. Définissez les paramètres d'angle minimal et maximal.
	- L'angle maximal de retrait de la peinture s'étend de 0 à 90 degrés. A 0 degré, la peinture est appliquée à la surface si celle-ci est orientée directement vers l'avant, sans aucun angle d'inclinaison. A 90 degrés, la peinture peut s'étendre jusqu'aux arêtes visibles d'une surface courbe, telle qu'une sphère. A 45 degrés, la zone peinte est limitée aux parties de la sphère dont l'inflexion ne dépasse pas 45 degrés.
	- L'angle de retrait minimal permet de définir une étendue au sein de laquelle la peinture s'estompe graduellement jusqu'à ce que l'angle de retrait maximal soit atteint. Par exemple, si l'angle de retrait maximal est de 45 degrés et l'angle de retrait minimal est de 30 degrés, l'opacité de la peinture diminue de 100 à 0 % entre 30 et 45 degrés de retrait.

### <span id="page-767-1"></span>**Identification des zones prêtes pour la peinture**

Œ **[Haut de la page](#page-766-0)**

Il est parfois difficile de déterminer d'un simple coup d'œil les zones prêtes pour la peinture sur le modèle 3D. La vue du modèle peut ne pas offrir une correspondance exacte (1:1) avec la texture 2D elle-même ; l'application de peinture donne donc lieu à des différences selon qu'elle est effectuée directement sur le modèle ou sur la texture plaquée 2D. Ce qui peut ressembler à un pinceau de petite taille sur le modèle peut se révéler être beaucoup plus grand sur la texture, selon la résolution de cette dernière ou la distance qui vous sépare du modèle lorsque vous peignez.

Les zones qui se prêtent le mieux à l'application de peinture sont celles sur lesquelles cette opération, ou tout autre modification de la surface du modèle, produit les résultats les plus homogènes et prévisibles. Dans les autres zones, la peinture risque d'être suréchantillonnée ou souséchantillonnée en raison de l'angle ou de la distance par rapport à la surface du modèle.

Utilisez l'une des méthodes suivantes :

- Choisissez la commande 3D > Sélectionner les zones à peindre. Les zones du modèle qui se prêtent le mieux à l'application de peinture sont délimitées par un rectangle de sélection.
- Dans la section Scène 每 du panneau 3D, choisissez la commande Masque de peinture dans le menu Paramètre prédéfini.

En mode Masque de peinture, la couleur blanche signale les zones qui donneront de bons résultats, la couleur bleue, les zones où la peinture sera sous-échantillonnée et la couleur rouge, les zones où la peinture sera suréchantillonnée. (Pour peindre sur un modèle, vous devez passer du mode de rendu Masque de peinture à un mode prenant en charge l'application de peinture, tel que le mode Solide.)

*Les zones sélectionnées au moyen de la commande Sélectionner les zones à peindre et celles identifiées en mode Masque de peinture sont déterminées en partie par le paramètre de retrait de peinture actuellement défini. Un paramètre de retrait de peinture plus élevé permet d'agrandir la zone à peindre tandis qu'un paramètre plus faible permet de la réduire (voir la section Définition de l'angle de retrait de peinture).*

## $(G)$ ) BY-NC-SR

<span id="page-769-0"></span>**[Modification d'une texture au format 2D](#page-769-1) [Affichage ou masquage d'une texture](#page-769-2) [Création d'incrustations UV](#page-770-0) [Reparamétrage d'une texture plaquée](#page-770-1) [Création d'un carreau pour une texture récurrente](#page-771-0)**

Vous pouvez modifier les textures contenues dans un fichier 3D ou en créer de nouvelles au moyen des outils de peinture ou de réglage de Photoshop. Les textures sont importées sous la forme de fichiers 2D avec le modèle 3D. Les textures sont recensées dans le panneau Calques, sous le calque 3D, et sont regroupées par type : Diffusion, Bosselage, Eclat, etc.

*Pour afficher la vignette d'un fichier de texture particulier, placez le pointeur de la souris sur le nom de la texture dans le panneau Calques. La taille et le mode colorimétrique de l'image sont également indiqués.*

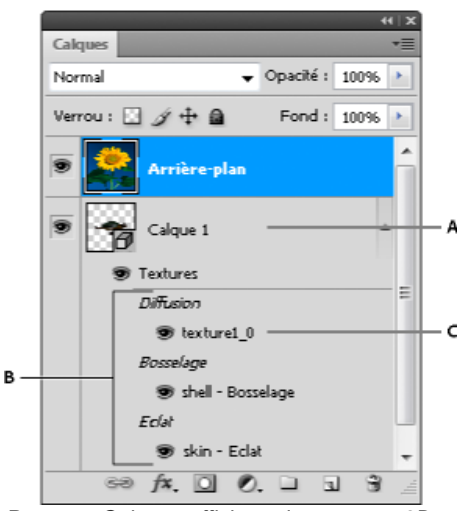

*Panneau Calques affichant des textures 3D, regroupées par type de texture plaquée A. Calque 3D B. Types de texture plaquée C. Nom de fichier de la texture plaquée*

*Remarque : lorsque vous sélectionnez une matière, les textures plaquées correspondantes sont également visibles dans la partie inférieure du panneau 3D (voir la section Paramètres de matières 3D (Photoshop Extended)).*

Pour modifier des textures 3D dans Photoshop, utilisez l'une des méthodes suivantes :

- Modification d'une texture au format 2D. La texture s'ouvre en tant qu'objet dynamique, dans une fenêtre de document distincte.
- Modifiez la texture directement dans le modèle. Au besoin, retirez temporairement des surfaces du modèle pour accéder aux zones à peindre (voir la section Peinture 3D (Photoshop Extended)).

## <span id="page-769-1"></span>**Modification d'une texture au format 2D**

1. Utilisez l'une des méthodes suivantes :

- Cliquez deux fois sur la texture dans le panneau Calques.
- Dans le panneau Matières, sélectionnez la matière contenant la texture. Dans la partie inférieure du panneau, cliquez sur l'icône de menu de la texture à modifier, puis choisissez la commande Ouvrir une texture.
- 2. Peignez ou modifiez la texture au moyen de l'un des outils Photoshop.
- 3. Activez la fenêtre contenant le modèle 3D pour visualiser la texture mise à jour appliquée au modèle.
- 4. Fermez le document de texture, puis enregistrez les modifications.

## <span id="page-769-2"></span>**Affichage ou masquage d'une texture**

Vous pouvez afficher ou masquer une texture pour identifier plus facilement la zone du modèle à laquelle elle est appliquée.

Cliquez sur l'icône en forme d'œil en regard du calque Texture. Pour afficher ou masquer toutes les textures, cliquez sur l'icône en forme d'œil

Œ **[Haut de la page](#page-769-0)**

**[Haut de la page](#page-769-0)**

#### <span id="page-770-0"></span>**Création d'incrustations UV**

**[Haut de la page](#page-769-0)**

Un fichier de texture de diffusion utilisé par plusieurs matières sur un modèle 3D peut regrouper diverses zones de contenu appliquées à diverses surfaces du modèle. Le procédé appelé *placage UV* consiste à faire coïncider les coordonnées de la texture 2D avec des coordonnées spécifiques sur le modèle 3D. Le placage UV permet de peindre la texture 2D correctement sur le modèle 3D.

S'agissant du contenu 3D créé dans un programme autre que Photoshop, le placage UV s'effectue dans le programme d'origine. Il est toutefois possible de créer des incrustations UV dans Photoshop, lesquelles peuvent être utilisées en guise de repères pour visualiser le tapissage des surfaces du modèle 3D avec la texture 2D. Ces incrustations font office de repères pour retoucher une texture.

1. Cliquez deux fois sur une texture dans le panneau Calques pour l'ouvrir et effectuer les modifications voulues.

*Remarque : la commande Créer des incrustations UV est disponible uniquement lorsqu'une texture plaquée est ouverte et correspond à la fenêtre active.*

2. Choisissez la commande 3D > Créer des incrustations UV, puis sélectionnez une option d'incrustation.

**Filaire** Affiche les données d'arête du placage UV.

**Ombré** Affiche les zones du modèles en mode de rendu solide.

**Texture de normales** Affiche les normales géométriques converties en valeurs RVB, où R=X, V=Y et B=Z.

Les incrustations UV sont incluses sous la forme de calques supplémentaires dans le panneau Calques pour le fichier de texture. Libre à vous d'afficher, de masquer, de déplacer ou de supprimer une incrustation UV. Les incrustations sont visibles sur la surface du modèle lorsque vous fermez et enregistrez le fichier de texture ou lorsque vous basculez du fichier de texture vers le calque 3D correspondant (le fichier de texture est enregistré automatiquement).

<span id="page-770-1"></span>*Remarque : supprimez ou masquez les incrustations UV avant d'effectuer le rendu final.*

## **Reparamétrage d'une texture plaquée**

Il arrive parfois que les textures d'un modèle 3D ouvert ne soient pas correctement plaquées sur le filet qui se trouve au-dessous. Un placage de texture inadapté peut donner lieu à des déformations visibles de l'aspect de la surface du modèle, notamment des coutures indésirables ou des zones de dilatation ou de contraction du motif de la texture, et produire des résultats imprévisibles lors de l'application de peinture directement sur le modèle.

*Pour vérifier le paramétrage d'une texture, ouvrez la texture à modifier, puis appliquez une incrustation UV pour contrôler l'alignement de la texture avec les surfaces du modèle (voir la section Création d'incrustations UV).*

La commande Reparamétrer permet de redéfinir le placage d'une texture sur le modèle afin de corriger toute déformation et de couvrir la surface plus efficacement.

- 1. Ouvrez un fichier 3D présentant une texture de diffusion dont le placage n'est pas satisfaisant, puis sélectionnez le calque 3D contenant le modèle.
- 2. Choisissez la commande 3D > Reparamétrer. Photoshop affiche un message vous informant que la texture va être réappliquée au modèle. Cliquez sur OK.
- 3. Choisissez une option de reparamétrage :
	- L'option Déformation légère permet de préserver davantage le motif de la texture mais peut créer plus de coutures sur la surface du modèle.
	- L'option Moins de coutures limite le nombre de coutures visibles sur le modèle. L'application de cette option peut toutefois donner lieu à un pincement ou un étirement plus marqué de la texture, selon le modèle.

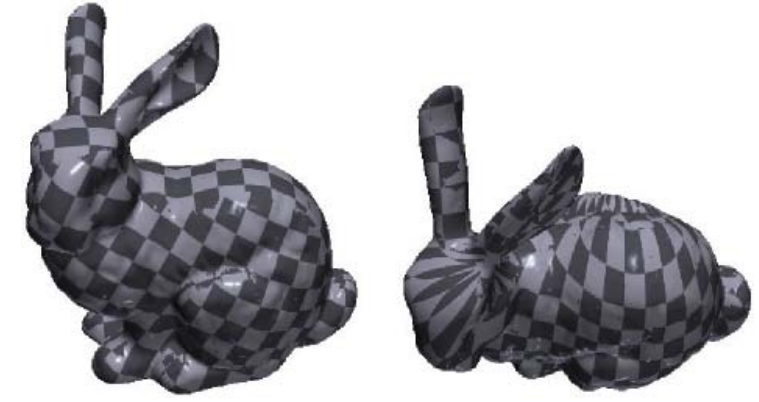

*Texture reparamétrée à l'aide des options Déformation légère (à gauche) et Moins de coutures (à droite)*

4. (Facultatif) Si l'option de reparamétrage choisie ne permet pas de couvrir la surface de manière satisfaisante, choisissez la commande Edition > Annuler, puis essayez l'autre option.

Vous pouvez également utiliser la commande Reparamétrer pour améliorer le placage de texture par défaut effectué lors de la création de modèles 3D à partir de calques 2D (voir la section Création d'objets 3D à partir d'images 2D (Photoshop Extended)).

## <span id="page-771-0"></span>**Création d'un carreau pour une texture récurrente**

Œ, **[Haut de la page](#page-769-0)**

Une texture récurrente est composée de carreaux identiques agencés sous la forme d'une grille. Une texture récurrente permet d'obtenir une couverture plus réaliste de la surface du modèle, de préserver l'espace de stockage et d'améliorer les performances de rendu. Vous pouvez convertir tout fichier 2D en une peinture en mosaïque. Après avoir prévisualisé l'interaction de plusieurs carreaux dans la peinture, il vous suffit d'en enregistrer un pour l'utiliser comme une texture récurrente.

*Pour configurer le filet d'une texture récurrente, utilisez l'application 3D qui a servi à créer le modèle.*

- 1. Ouvrez un fichier 2D.
- 2. Sélectionnez un ou plusieurs calques dans le fichier, puis choisissez la commande 3D > Nouvelle peinture en mosaïque.

Le fichier 2D est converti en un plan 3D composé de neuf carreaux identiques affichant le contenu d'origine. Les dimensions de l'image demeurent inchangées.

- 3. Travaillez la texture mosaïque avec des outils de peinture, des filtres ou d'autres techniques. Les retouches apportées à un carreau se répercutent automatiquement sur les autres carreaux.
- 4. Enregistrez un seul carreau sous la forme d'une image 2D : dans la section Matières  $\Box$  du panneau 3D, choisissez la commande Ouvrir une texture dans le menu Diffuse . Choisissez ensuite la commande Fichier > Enregistrer sous, puis spécifiez un nom, un emplacement et un format.

*A moins que vous n'envisagiez d'utiliser indépendamment la peinture d'origine sans mosaïque, fermez-la sans l'enregistrer.*

5. Pour charger le carreau comme texture récurrente, ouvrez un fichier de modèle 3D. Dans la section Matières du panneau 3D, choisissez la commande Charger une texture dans le menu Diffuse, puis sélectionnez le fichier enregistré précédemment.

Voir aussi

#### $(Cc)$  BY-NC-SR

[Informations juridiques](http://help.adobe.com//fr_FR/legalnotices/index.html) | [Politique de confidentialité en ligne](http://helpx.adobe.com/go/gffooter_online_privacy_policy_fr)

## <span id="page-772-0"></span>Combinaison et conversion d'objets 3D (Photoshop Extended)

**[Combinaison d'objets 3D \(Photoshop Extended\)](#page-772-1) [Combinaison de calques 3D et 2D \(Photoshop Extended\)](#page-772-2) [Conversion d'un calque 3D en un calque 2D \(Photoshop Extended\)](#page-773-0) [Conversion d'un calque 3D en objet dynamique \(Photoshop Extended\)](#page-773-1)**

## <span id="page-772-1"></span>**Combinaison d'objets 3D (Photoshop Extended)**

Œ **[Haut de la page](#page-772-0)**

**[Haut de la page](#page-772-0)**

Vous pouvez combiner plusieurs modèles 3D dans une même scène en fusionnant des calques 3D. Cela fait, vous pouvez manipuler chacun des modèles 3D séparément ou utiliser les outils de position et de caméra sur tous les modèles en même temps.

- 1. Ouvrez deux fenêtres de document contenant chacune un calque 3D.
- 2. Activez le document source (fichier à partir duquel vous copiez le calque 3D).
- 3. Sélectionnez le calque 3D dans le panneau Calques, puis faites-le glisser dans la fenêtre du document cible (fichier qui contiendra les objets 3D combinés).

Le calque 3D est ajouté au document cible en tant que nouveau calque 3D. Il correspond alors au calque actif dans le panneau Calques du document cible.

- 4. Dans le panneau Outils, sélectionnez un outil de caméra 3D.
- 5. Sur la barre d'options, affichez le menu Position, puis sélectionnez le nom de calque correspondant au calque 3D d'origine dans le fichier cible.

Après avoir réglé la position de la caméra des deux calques 3D, vous pouvez voir les deux objets 3D dans la scène. Repositionnez les objets à l'aide des outils d'objet 3D avant de les fusionner.

6. Dans le menu  $\equiv$  du panneau Calques, choisissez la commande Fusionner avec le calque inférieur.

Les deux calques 3D sont combinés pour former un seul calque 3D. Le point d'origine de chacun des modèles est aligné.

*Remarque : selon leur taille respective, il est possible que les modèles semblent partiellement ou complètement imbriqués suite à la fusion des calques 3D.*

Lorsque deux modèles 3D sont fusionnés, les filets et matières de chacun des fichiers 3D figurent dans le fichier cible et sont recensés dans le panneau 3D. Vous pouvez sélectionner et repositionner des filets individuels à l'aide des outils de position 3D disponibles dans le panneau Filets (voir la section Paramètres de filet 3D (Photoshop Extended)).

*Basculez entre les outils de position 3D du panneau Outils et ceux du panneau Filets selon que vous souhaitiez déplacer tous les modèles simultanément ou un seul modèle à la fois dans le calque.*

## <span id="page-772-2"></span>**Combinaison de calques 3D et 2D (Photoshop Extended)**

Vous pouvez combiner des calques 3D avec un ou plusieurs calques 2D afin de créer des effets composites. Par exemple, vous pouvez placer un modèle sur une image d'arrière-plan et modifier sa position ou son angle de visualisation en fonction de l'arrière-plan.

- Utilisez l'une des méthodes suivantes :
- Après avoir ouvert le fichier 2D, choisissez la commande 3D > Nouveau calque d'après un fichier 3D, puis ouvrez un fichier 3D.
- Ouvrez un fichier 2D et un fichier 3D, puis faites glisser le calque 2D ou le calque 3D de l'un des deux fichiers jusqu'à la fenêtre de document ouvert de l'autre fichier. Le calque que vous ajoutez est placé en haut du panneau Calques.

Lors de l'utilisation d'un fichier contenant une combinaison de calques 2D et 3D, vous pouvez masquer temporairement les calques 2D pendant que vous travaillez sur le calque 3D (voir la section Masquage des calques pour de meilleures performances).

#### **Masquage des calques pour de meilleures performances**

Lorsque vous travaillez sur un document comportant plusieurs calques 2D empilés sur un calque 3D, vous pouvez déplacer temporairement le calque 3D sur le dessus de la pile de calques pour accélérer le rendu écran.

- 1. Choisissez la commande 3D > Masquer automatiquement les calques pour plus de performances.
- 2. Sélectionnez un outil de caméra ou de position 3D.

Lorsque vous maintenez le bouton de la souris enfoncé avec l'un de ces outils, tous les calques 2D sont temporairement masqués. Lorsque vous

relâchez le bouton de la souris, tous les calques 2D sont de nouveau visibles. Le déplacement d'un élément quelconque de l'axe 3D permet également de masquer tous les calques 2D.

## <span id="page-773-0"></span>**Conversion d'un calque 3D en un calque 2D (Photoshop Extended)**

Œ, **[Haut de la page](#page-772-0)**

**[Haut de la page](#page-772-0)**

 $\left( \Phi \right)$ 

La conversion d'un calque 3D en un calque 2D consiste à pixelliser le contenu 3D dans son état actuel. Convertissez un calque 3D en un calque ordinaire uniquement si vous n'avez plus besoin de modifier la position, le mode de rendu, les textures ou les éclairages du modèle 3D. L'image pixellisée conserve l'aspect de la scène 3D, mais dans un format 2D aplati.

<span id="page-773-1"></span>Sélectionnez le calque 3D dans le panneau Calques, puis choisissez la commande 3D > Pixelliser.

## **Conversion d'un calque 3D en objet dynamique (Photoshop Extended)**

La conversion d'un calque 3D en objet dynamique permet de conserver les informations 3D contenues dans ce calque. Après avoir effectué la conversion, vous pouvez appliquer des transformations ou autres réglages, tels que des filtres dynamiques, à l'objet dynamique. Vous pouvez rouvrir le calque d'objet dynamique pour modifier la scène 3D d'origine. Les transformations ou réglages réalisés sur l'objet dynamique sont ensuite appliqués au contenu 3D mis à jour.

- 1. Sélectionnez le calque 3D dans le panneau Calques.
- 2. Choisissez ensuite la commande Convertir en objet dynamique dans le menu du panneau Calques.
- 3. (Facultatif) Pour rééditer le contenu 3D, cliquez deux fois sur le calque d'objet dynamique dans le panneau Calques.

Voir aussi

#### $(C<sub>c</sub>)$  BY-NC-SR

[Informations juridiques](http://help.adobe.com//fr_FR/legalnotices/index.html) | [Politique de confidentialité en ligne](http://helpx.adobe.com/go/gffooter_online_privacy_policy_fr)

#### <span id="page-774-0"></span>**[Comptage manuel des éléments d'une image](#page-774-1) [Comptage automatique à l'aide d'une sélection](#page-774-2)**

Vous pouvez utiliser l'outil Comptage pour compter les objets présents dans une image. Pour compter manuellement les objets, cliquez sur l'image à l'aide de l'outil Comptage afin que Photoshop effectue le suivi du nombre de clics. Ce nombre apparaît sur l'élément et dans la barre d'options de l'outil Comptage. Les nombres sont enregistrés en même temps que le fichier.

Photoshop peut également compter automatiquement plusieurs zones sélectionnées dans une image et enregistrer les résultats dans le panneau Journal des mesures. Voir la section Prise d'une mesure (Photoshop Extended).

## <span id="page-774-1"></span>**Comptage manuel des éléments d'une image**

Œ **[Haut de la page](#page-774-0)**

- 1. Sélectionnez l'outil Comptage (situé sous l'outil Pipette dans le panneau Outils).
- 2. Choisissez les options de l'outil Comptage.

**Groupe de comptage** Un groupe de comptage par défaut est créé lorsque vous ajoutez des nombres à l'image. Vous pouvez créer plusieurs groupes de comptage en attribuant un nom, une taille de marqueur et de libellé et une couleur spécifiques à chacun d'eux. Lorsque vous ajoutez les nombres à l'image, le groupe de comptage actuellement sélectionné augmente. Cliquez sur l'icône en forme d'œil pour afficher ou masquer un groupe de comptage. Cliquez sur l'icône de dossier pour créer un groupe de comptage ou sur l'icône de corbeille pour supprimer un groupe. Choisissez la commande Renommer dans le menu Groupe de comptage pour renommer un groupe de comptage.

**Couleur** Pour définir la couleur du groupe de comptage, cliquez sur le sélecteur de couleurs.

**Taille du marqueur** Saisissez une valeur comprise entre 1 et 10 ou utilisez le curseur de proximité pour modifier la valeur affichée.

**Taille du libellé** Saisissez une valeur comprise entre 8 et 72 ou utilisez le curseur de proximité pour modifier la valeur affichée.

- 3. Cliquez sur l'image pour y ajouter un marqueur de comptage et un libellé:
	- Pour déplacer un marqueur de comptage, placez le pointeur sur le marqueur ou le nombre jusqu'à ce qu'il prenne la forme de flèches de direction, puis faites-le glisser. (Cliquez tout en maintenant la touche Maj enfoncée pour faire uniquement glisser le nombre horizontalement ou verticalement.)
	- Pour supprimer un marqueur, cliquez dessus tout en maintenant la touche Alt (Windows) ou Option (Mac OS) enfoncée. Le nombre total est alors mis à jour.
	- Pour remettre à zéro le nombre du groupe de comptage actuellement sélectionné, cliquez sur le bouton Effacer dans la barre d'options. *Remarque : cette opération ne modifie pas les comptages déjà enregistrés dans le journal des mesures.*
- 4. (Facultatif) Pour changer de groupe de comptage, sélectionnez le groupe voulu dans le menu Groupe de comptage ou cliquez sur l'icône de dossier pour en créer un. Le groupe de comptage actuellement sélectionné est actualisé à chaque clic subséquent.
- 5. (Facultatif) Pour afficher ou masquer les nombres du comptage :
	- Choisissez Affichage > Afficher > Comptage.
	- Choisissez la commande Affichage > Extras, Affichage > Afficher > Tout ou Affichage > Afficher > Rien.
- 6. (Facultatif) Choisissez la commande Analyse > Enregistrer les mesures ou cliquez sur le bouton Enregistrer les mesures dans le panneau Journal des mesures pour enregistrer le nombre du comptage dans le journal des mesures. *Remarque : pour enregistrer un nombre dans le journal des mesures, le point de données de mesure Nombre doit être sélectionné. Choisissez Analyse > Sélectionner des points de données > Personnalisés, puis sélectionnez le point de données Nombre dans la catégorie Outil Comptage.*
- 7. (Facultatif) Choisissez la commande Fichier > Enregistrer pour enregistrer les nombres et les groupes de comptage que vous avez ajoutés à l'image.

## <span id="page-774-2"></span>**Comptage automatique à l'aide d'une sélection**

Œ, **[Haut de la page](#page-774-0)**

Utilisez la fonction de comptage automatique de Photoshop pour compter plusieurs zones de sélection dans une image. Définissez les zones de sélection à l'aide de l'outil Baguette magique ou de la commande Plage de couleurs.

- 1. Sélectionnez l'outil Baguette magique, ou choisissez Sélection > Plage de couleurs.
- 2. Créez une sélection comprenant les objets de l'image que vous souhaitez compter. Pour obtenir des résultats optimaux, utilisez une image dont les objets contrastent bien avec leur arrière-plan.
- Si vous utilisez l'outil Baguette magique, augmentez ou diminuez la valeur de l'option Tolérance de façon à optimiser la sélection des objets que vous souhaitez compter dans l'image. Désélectionnez les options Lissage et Pixels contigus.
- Dans la boîte de dialogue Plage de couleurs, définissez les options Tolérance et Sélection pour optimiser les zones sélectionnées dans l'image (voir la section Sélection d'une plage de couleurs).
- 3. Choisissez Analyse > Sélectionner des points de données > Personnalisés.
- 4. Dans la catégorie Sélections, sélectionnez le point de données Nombre, puis cliquez sur OK.
- 5. Choisissez la commande Fenêtre > Journal des mesures.
- 6. Choisissez la commande Analyse > Enregistrer les mesures, ou cliquez sur le bouton Enregistrer les mesures dans le journal des mesures. Si cette option n'est pas disponible, sélectionnez un autre outil que l'outil Comptage.

Photoshop compte les zones de sélection et reporte le résultat du comptage dans la colonne Nombre du journal des mesures.

Voir aussi

## $(cc)$  BY-NC-SR

[Informations juridiques](http://help.adobe.com//fr_FR/legalnotices/index.html) | [Politique de confidentialité en ligne](http://helpx.adobe.com/go/gffooter_online_privacy_policy_fr)

## <span id="page-776-0"></span>Fichiers DICOM (Photoshop Extended)

**[A propos des fichiers DICOM \(Photoshop Extended\)](#page-776-1) [Ouverture d'un fichier DICOM \(Photoshop Extended\)](#page-776-2) [Création d'un volume 3D à partir d'images DICOM \(Photoshop Extended\)](#page-777-0) [Exportation d'images DICOM sous forme de fichiers JPEG \(Photoshop Extended\)](#page-778-0) [Métadonnées DICOM \(Photoshop Extended\)](#page-778-1) [Animation des fichiers DICOM \(Photoshop Extended\)](#page-778-2)**

## <span id="page-776-1"></span>**A propos des fichiers DICOM (Photoshop Extended)**

*Pour consulter une vidéo sur les fichiers DICOM, rendez-vous à l'adresse [www.adobe.com/go/vid0028\\_fr.](http://www.adobe.com/go/vid0028_fr)*

DICOM (Digital Imaging and Communications in Medicine) est la norme la plus courante pour le transfert des images numériques médicales. Dans Photoshop Extended, vous pouvez ouvrir et travailler avec des fichiers DICOM (.dc3, .dcm, .dic ou sans extension). Ils peuvent contenir plusieurs « tranches » ou images représentant les différents calques d'une numérisation.

Photoshop lit toutes les images d'un fichier DICOM et les convertit en calques Photoshop. Photoshop permet également de placer toutes les images DICOM dans une grille sur un seul calque ou encore, d'ouvrir des images sous la forme de volumes 3D que vous pouvez faire pivoter dans un espace 3D. Photoshop reconnaît les fichiers DICOM 8, 10, 12 ou 16 bits (les fichiers 10 et 12 bits sont convertis en fichiers 16 bits).

Lorsque vous ouvrez un fichier DICOM dans Photoshop, vous pouvez utiliser tous les outils du programme pour modifier, marquer ou annoter le fichier. Par exemple, utilisez l'outil Annotations pour ajouter un commentaire dans le fichier, l'outil Crayon pour attirer l'attention sur une zone spécifique de la numérisation ou le filtre Antipoussière pour supprimer les poussières et les rayures d'une image numérisée. Utilisez l'outil Règle ou les outils de sélection pour mesurer le contenu d'une image.

*Remarque : toute échelle de mesure présente dans un fichier DICOM est automatiquement importée avec le fichier. Si aucune échelle n'est disponible, l'échelle par défaut, soit 1 pixel = 1 mm, est ajoutée comme échelle de mesure personnalisée (voir la section Définition de l'échelle de mesure (Photoshop Extended)).*

Vous pouvez enregistrer les fichiers DICOM 8 bits dans tous les formats de fichier pris en charge par Photoshop (les fichiers 16 bits doivent être enregistrés au format DICOM, Format de document volumineux (PSB), Photoshop, Photoshop PDF, Photoshop Brut, PNG ou TIFF).

*Important : lorsque vous enregistrez un fichier au format DICOM, les styles de calque, les réglages, les modes de fusion et les masques sont supprimés.*

Vous pouvez également afficher et modifier les métadonnées des fichiers DICOM à l'aide d'Adobe Bridge ou de la boîte de dialogue Informations de Photoshop. Les fichiers DICOM prennent en charge l'automatisation externe via la création de scripts (voir la section Script).

## <span id="page-776-2"></span>**Ouverture d'un fichier DICOM (Photoshop Extended)**

Avant d'ouvrir un fichier DICOM, vous pouvez spécifier comment ouvrir les images DICOM (comme calques, dans une grille ou sous la forme d'un volume 3D) et définir des options (dans la boîte de dialogue d'importation de fichiers DICOM) pour anonymiser les métadonnées d'un patient et afficher des incrustations. Au cours de l'importation, vous avez la possibilité d'effectuer des panoramiques, des zooms et de définir le niveau de fenêtre.

La boîte de dialogue d'importation DICOM affiche également les informations d'en-tête DICOM (données textuelles sur le fichier, telles que les dimensions, la résolution et la compression éventuelle).

- *Vous pouvez importer une séquence de plusieurs fichiers DICOM d'une seule image dans un seul fichier multicalque Photoshop à l'aide de la commande Nouveau calque vidéo d'après le fichier (voir la section Importation de séquences d'images)..*
- 1. Choisissez la commande Fichier > Ouvrir, sélectionnez un fichier DICOM, puis cliquez sur le bouton Ouvrir.
- 2. Sélectionnez les images à ouvrir. Cliquez tout en maintenant la touche Maj enfoncée pour sélectionner des images contiguës. Pour sélectionner plusieurs images non contiguës, cliquez dessus tout en maintenant la touche Ctrl enfoncée (Windows) ou la touche Commande enfoncée (Mac OS). Cliquez sur Sélectionner tout pour sélectionner toutes les images.
	- *Pour faire défiler rapidement les images, utilisez la molette de défilement de la souris (Windows) ou cliquez sur les boutons fléchés Droite ou Gauche au bas de la grande image d'aperçu.*
- 3. Choisissez l'une des options suivantes, puis cliquez sur Ouvrir :

**Options d'importation d'image** L'option Importer les images en tant que calques place les images DICOM sur des calques. L'option Grille affiche plusieurs images dans une grille (entrez des valeurs dans les zones Rangées et Colonnes pour indiquer la hauteur et la largeur de la grille). L'option Importer sous forme de volume ouvre les images DICOM sous la forme d'un volume, dans lequel la distance z est déterminée par les paramètres DICOM et les données sont interpolées entre les images. Vous pouvez visualiser le volume sous n'importe quel angle, en ayant recours à un ensemble de modes de rendu pour mettre en valeur des données.

**Options d'ensemble de données DICOM** L'option Anonymiser remplace les métadonnées des patients par la chaîne « anonymisées ».

Œ **[Haut de la page](#page-776-0)**

Œ, **[Haut de la page](#page-776-0)**

L'option Afficher les incrustations affiche les incrustations, telles que les annotations, les courbes ou le texte.

**Fenêtrage** Sélectionnez l'option Afficher les options de fenêtrage pour régler le contraste (Largeur de fenêtre) et la luminosité (Niveau de fenêtre) de l'image. Vous pouvez également cliquer sur l'outil Niveau de fenêtre et le faire glisser vers le haut et le bas pour modifier le niveau, ou vers la droite et la gauche pour modifier la largeur. Ou bien encore, choisissez des paramètres prédéfinis, utilisés couramment en radiologie, dans le menu Fenêtre prédéfinie (Par défaut, Poumon, Os ou Abdomen). Sélectionnez Inverser l'image pour inverser les valeurs de luminosité de l'image.

*Pour agrandir ou réduire une vue, choisissez un niveau de zoom dans le menu Sélectionner une échelle, ou cliquez sur les signes Plus (+) ou Moins (-). Pour effectuer un panoramique, cliquez sur l'icône en forme de main en haut de la boîte de dialogue, puis faites glisser le curseur sur l'image.*

## <span id="page-777-0"></span>**Création d'un volume 3D à partir d'images DICOM (Photoshop Extended)**

Œ **[Haut de la page](#page-776-0)**

- 1. Choisissez la commande Fichier > Ouvrir, sélectionnez un fichier DICOM, puis cliquez sur le bouton Ouvrir.
- 2. Sélectionnez les images à convertir en volume 3D. Cliquez tout en maintenant la touche Maj enfoncée pour sélectionner des images contiguës. Pour sélectionner plusieurs images non contiguës, cliquez dessus tout en maintenant la touche Ctrl enfoncée (Windows) ou la touche Commande enfoncée (Mac OS). Cliquez sur Sélectionner tout pour sélectionner toutes les images.
- 3. Dans la section Options d'importation d'image, sélectionnez l'option Importer sous forme de volume, puis cliquez sur le bouton Ouvrir.

Photoshop crée un volume 3D à partir des images DICOM et le place sur un calque 3D dans le panneau Calques. Vous pouvez utiliser les outils de position 3D de Photoshop afin de visualiser le volume 3D sous n'importe quel angle ou modifier les paramètres de rendu pour une meilleure visualisation des données.

- Le fichier DICOM d'origine est conservé en tant que calque de texture de type Diffusion associé à un calque de volume 3D Pour plus d'informations sur les textures 3D, voir Modification des textures 3D (Photoshop Extended).
- Cliquez deux fois sur le calque de texture pour ouvrir le fichier DICOM en tant qu'objet dynamique dans sa propre fenêtre de document. Les images DICOM s'affichent sous la forme de calques distincts dans le panneau Calques.
- Les modifications apportées à des calques individuels sont appliquées au volume 3D lors de l'enregistrement et de la fermeture de l'objet dynamique.

Pour enregistrer le volume 3D, vous pouvez exporter le calque 3D ou enregistrer le fichier au format PSD Voir Enregistrement et exportation des fichiers 3D (Photoshop Extended).

*Pour visionner une vidéo sur la création d'un volume 3D à partir d'images DICOM, rendez-vous à l'adresse [www.adobe.com/go/lrvid4006\\_ps\\_fr](http://www.adobe.com/go/lrvid4006_ps_fr). (La discussion des images DICOM commence à l'indicateur1:30.)*

## **Visualisation d'un volume 3D sous des angles différents**

- 1. Dans le panneau Calques, sélectionnez le calque 3D contenant le volume DICOM.
- 2. Sélectionnez l'outil de position  $3D$  ou un outil de caméra  $3D$  dans le panneau Outils.
- 3. Faites pivoter le volume 3D, déplacez-le ou procédez à sa mise à l'échelle à l'aide des outils de position ou de caméra disponibles dans la barre d'options (voir la section Outils d'objet et de caméra 3D (Photoshop Extended)).

*Si la prise en charge de la technologie OpenGL est activée sur votre système, vous pouvez également faire pivoter, déplacer ou mettre à l'échelle le volume 3D au moyen de l'axe 3D (voir la section Axe 3D (Photoshop Extended)).*

## **Visualisation d'un volume 3D dans divers modes de rendu**

- 1. Dans le panneau Calques, sélectionnez le calque 3D contenant le volume DICOM.
- 2. Choisissez la commande Fenêtre > 3D pour ouvrir le panneau 3D.
- 3. Dans le menu Paramètre prédéfini visible dans la partie inférieure du panneau 3D, sélectionnez un mode de rendu.

*Remarque : les modes de rendu qui reposent sur une fonction de transfert utilisent un dégradé Photoshop pour effectuer le rendu des valeurs dans le volume. Les valeurs d'opacité et de couleur de dégradé sont combinées aux valeurs de niveaux de gris dans le volume pour optimiser ou mettre en surbrillance divers types de contenu. Les modes de rendu utilisant une fonction de transfert sont disponibles uniquement pour les images DICOM en niveaux de gris.*

**Bordures améliorées** Diminue l'opacité de zones homogènes sans incidence sur celle des bordures. Cette option permet également de réduire le bruit dans le volume.

**Echelle colorimétrique pleine gamme** Fonction de transfert utilisant un dégradé Photoshop composé d'un éventail complet de couleurs.

**Tons clairs gamme haute** Fonction de transfert utilisant la couleur blanche pour l'ensemble de la gamme des valeurs, une opacité nulle pour les valeurs basses de la gamme et une opacité importante pour les valeurs élevées.

Tons foncés gamme basse Fonction de transfert utilisant la couleur blanche pour l'ensemble de la gamme des valeurs, une opacité nulle pour les valeurs élevées de la gamme et une opacité importante pour les valeurs basses.

**Projection d'intensité maximale** Affiche les valeurs maximales dans le volume afin de fournir un aperçu rapide de sa structure. Aucune information de profondeur n'est indiquée.

**Echelle colorimétrique rouge-bleu** Fonction de transfert utilisant un dégradé de couleur rouge-bleu complet.

**Isolignes fines** Fonction de transfert utilisant une couleur constante, tandis que l'élément d'opacité correspond à une fonction présentant plusieurs pics, pour afficher les isovaleurs.

**Rayon X** Reproduit de manière approximative le passage du rayonnement X à travers un support translucide aux rayons X. Ceci est utile pour obtenir une image à partir d'un tomodensitogramme (CT scan) semblable à une radiographie du même objet.

**Echelle colorimétrique blanc-noir** Fonction de transfert utilisant une composante de couleur blanc-noir.

4. (Facultatif) Pour créer un mode de rendu personnalisé, cliquez sur le bouton Paramètres de rendu du panneau 3D afin d'ouvrir la boîte de dialogue Paramètres de rendu 3D. Sélectionnez les options voulues dans la section Style de volume de la boîte de dialogue (voir la section Personnalisation des paramètres de rendu).

## <span id="page-778-0"></span>**Exportation d'images DICOM sous forme de fichiers JPEG (Photoshop Extended)**

Œ, **[Haut de la page](#page-776-0)**

- 1. Ouvrez un fichier DICOM, puis définissez des options dans la boîte de dialogue d'importation de fichiers DICOM (voir la section Ouverture d'un fichier DICOM (Photoshop Extended)).
- 2. Sélectionnez des images dans la boîte de dialogue d'importation de fichiers DICOM en procédant comme suit : cliquez en maintenant la touche Maj enfoncée pour sélectionner des images contiguës ; cliquez en maintenant la touche Ctrl (Windows) ou Commande (Mac OS) enfoncée pour sélectionner des images non contiguës ; cliquez sur Tout sélectionner pour sélectionner toutes les images.
- 3. Entrez un préfixe pour l'option Préfixe de la zone Options d'exportation.
- 4. Cliquez sur Exporter la présentation (JPEG), sélectionnez un dossier, puis cliquez sur Sélection.

Les fichiers JPEG sont enregistrés à l'emplacement spécifié, et le préfixe est ajouté au nom des fichiers. Si vous avez sélectionné plusieurs images, Photoshop ajoute des numéros successifs à la fin de chaque nom de fichier (par exemple, DICOM Image1, DICOM Image2, DICOM Image3).

## <span id="page-778-1"></span>**Métadonnées DICOM (Photoshop Extended)**

Vous pouvez afficher et modifier plusieurs catégories de métadonnées DICOM dans la boîte de dialogue Informations de Photoshop. **Patient** Nom et ID du patient, sexe et date de naissance.

**Etude** ID, date et description de l'étude et médecin traitant.

**Série** Numéro, date et description de la série et modalités.

**Matériel** Etablissement et fabricant du matériel.

**Image** Syntaxe de transfert, interprétation photométrique, largeur et hauteur de l'image, bits par pixel et images (ces champs ne sont pas modifiables).

## <span id="page-778-2"></span>**Animation des fichiers DICOM (Photoshop Extended)**

Pour animer des images ou des tranches DICOM, sélectionnez tous les calques DICOM, puis choisissez la commande Créer des images d'après des calques dans le menu du panneau Animation (montage).

Après la création d'images dans le panneau Animation (montage), vous pouvez enregistrer les fichiers DICOM sous forme de séquences QuickTime (changez les fichiers DICOM en niveaux de gris en mode RVB, puis faites un rendu vidéo). Il est également possible d'enregistrer les images sous forme de fichiers GIF animés (choisissez la commande Fichier > Enregistrer pour le Web et les périphériques).

Vous pouvez également utiliser le panneau Animation (montage) pour animer un volume 3D créé à partir d'un fichier DICOM (voir la section Création d'objets et d'animations 3D (Photoshop Extended)).

*Pour consulter une vidéo sur les fichiers DICOM, rendez-vous à l'adresse [www.adobe.com/go/vid0028\\_fr.](http://www.adobe.com/go/vid0028_fr) (La discussion des animations commence à l'indicateur 2:30.)*

Voir aussi

## $(c)$ ) BY-NC-SR

**[Haut de la page](#page-776-0)**

**[Haut de la page](#page-776-0)**

Œ,

## <span id="page-779-0"></span>Piles d'images (Photoshop Extended)

**[A propos des piles d'images](#page-779-1) [Création d'une pile d'images](#page-779-2) [Utilisation d'un script pour créer une pile d'images](#page-780-0)**

## <span id="page-779-1"></span>**A propos des piles d'images**

Œ **[Haut de la page](#page-779-0)**

**[Haut de la page](#page-779-0)**

Œ

Une pile d'images combine un groupe d'images présentant à la fois des similitudes et des différences sur le plan de la qualité ou du contenu. Une fois qu'elles sont combinées dans une pile, vous pouvez traiter les différentes images pour produire une vue composite qui élimine les contenus ou bruits indésirables.

Les piles d'images peuvent être utilisées de différentes façons pour améliorer les images :

- pour réduire la distorsion et le bruit d'une image dans les domaines de la médecine légale, de la médecine et de l'astrophotographie ;
- pour supprimer des objets indésirables ou fortuits d'une série de photos fixes ou d'images vidéo. Par exemple, vous pouvez supprimer un personnage d'une image ou une voiture passant devant l'élément central de la photo.

Les piles d'images sont enregistrées en tant qu'objets dynamiques. Les options de traitement qui peuvent être appliquées à la pile sont appelées modes d'empilement. L'application d'un mode d'empilement à une pile d'images constitue une retouche non destructrice. Vous pouvez changer de mode d'empilement pour produire différents effets sans pour autant altérer les informations de l'image d'origine dans la pile. Pour conserver les changements une fois le mode d'empilement appliqué, enregistrez le résultat dans une nouvelle image ou pixellisez l'objet dynamique. Vous pouvez créer une pile d'images manuellement ou à l'aide d'un script.

## <span id="page-779-2"></span>**Création d'une pile d'images**

Pour un résultat optimal, les images contenues dans une pile d'images doivent posséder les mêmes dimensions et un contenu très similaire, par exemple un ensemble d'images fixes prises depuis un point de visée fixe ou une série d'images réalisées à partir d'une caméra immobile. Le contenu de vos images doit être suffisamment semblable pour vous permettre de les repérer ou de les aligner avec d'autres images du groupe.

1. Combinez les différentes images dans une image multicalque (voir la section Duplication de calques). *Remarque : une pile d'images doit posséder aux moins deux calques.*

Vous pouvez également combiner des images à l'aide d'un script (Fichier > Scripts > Chargement des fichiers dans une pile).

2. Choisissez Sélection > Tous les calques.

*Remarque : pour pouvoir sélectionner le calque d'arrière-plan avec la commande Tous les calques, vous devez d'abord le convertir en un calque normal.*

- 3. Choisissez Edition > Alignement automatique des calques, puis sélectionnez l'option d'alignement Automatique. Si l'option Automatique ne vous permet pas de bien repérer vos calques, essayez l'option Repositionnement seul.
- 4. Choisissez Calque > Objets dynamiques > Convertir en objet dynamique.
- 5. Choisissez Calque > Objets dynamiques > Mode d'empilement, puis sélectionnez un mode dans le sous-menu.
	- Pour réduire le bruit, utilisez les modules externes Moyenne ou Médiane.
	- Pour supprimer des objets de l'image, utilisez le module externe Médiane.

Une image composite de la même taille que la pile d'images d'origine est alors créée. Il se peut que vous deviez tester plusieurs modules externes pour obtenir un résultat optimal pour votre image.

Pour obtenir un rendu différent, choisissez un autre mode d'empilement dans le sous-menu. Les effets de rendu ne sont pas cumulatifs : chaque effet s'applique aux données des images d'origine dans la pile et remplace les effets précédents.

#### **Modes d'empilement**

Les modes d'empilement fonctionnent uniquement couche par couche et seulement sur des pixels non transparents. Par exemple, le mode Maximum renvoie les valeurs maximales des couches rouge, vert et bleu pour la section transversale d'un pixel et les fusionne en une valeur de pixel composite dans l'image rendue.

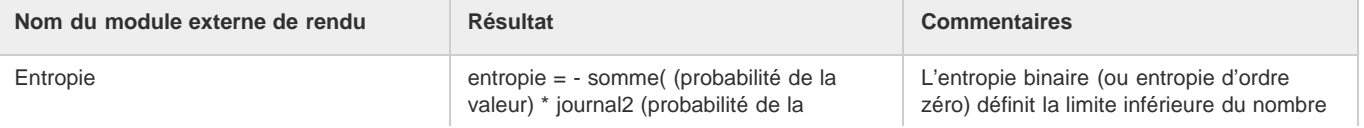

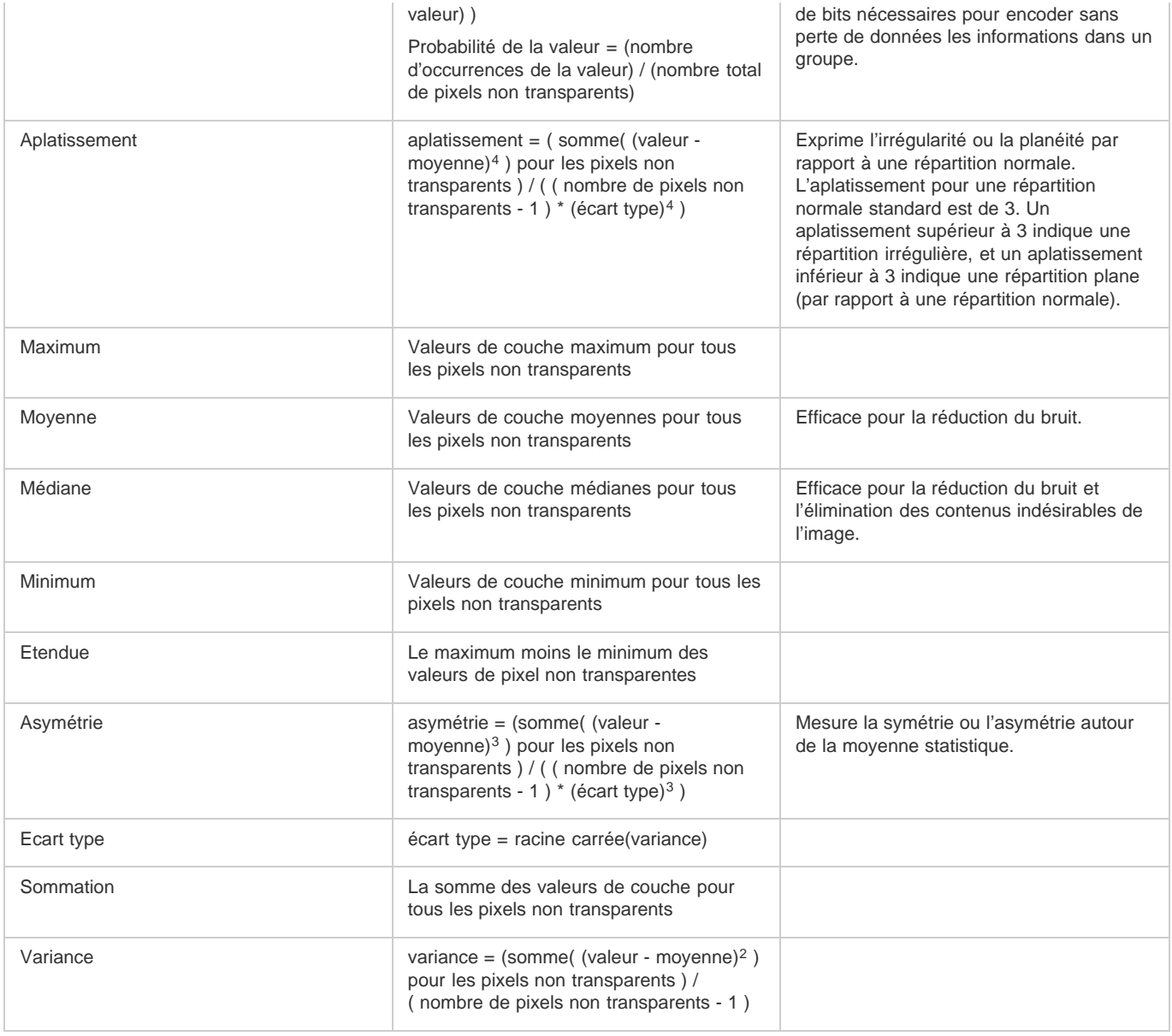

## **Suppression du rendu d'empilement**

 Choisissez Calque > Objets dynamiques > Mode d'empilement > Sans pour supprimer tous les effets de rendu d'une pile d'images et la reconvertir en objet dynamique normal.

#### **Modification d'une pile d'images**

Une pile d'images étant un objet dynamique, vous pouvez à tout moment modifier les images d'origine qui composent les calques de la pile.

 Choisissez la commande Calque > Objets dynamiques > Modifier le contenu, ou cliquez deux fois sur la vignette du calque. Une fois que vous avez enregistré l'objet dynamique modifié, la pile est automatiquement rendue avec la dernière option de rendu appliquée.

#### **Conversion d'une pile d'images**

Pour conserver les effets de rendu appliqués à une pile d'images, convertissez l'objet dynamique en un calque normal (vous pouvez copier l'objet dynamique avant la conversion, au cas où vous voudriez procéder de nouveau au rendu de la pile d'images par la suite).

<span id="page-780-0"></span>Choisissez Calque > Objets dynamiques > Pixelliser.

## **Utilisation d'un script pour créer une pile d'images**

Œ, **[Haut de la page](#page-779-0)**

Vous pouvez utiliser le script Statistiques pour automatiser la création et le rendu d'une pile d'images.

- 1. Choisissez Fichier > Scripts > Statistiques.
- 2. Choisissez un mode d'empilement dans le menu Sélectionner un mode d'empilement.
- 3. Appliquez le mode d'empilement aux fichiers actuellement ouverts, ou sélectionnez un dossier ou des fichiers individuels.

Les fichiers sélectionnés sont répertoriés dans la boîte de dialogue.

4. Si vous le souhaitez, sélectionnez l'option Tenter d'aligner automatiquement les images sources (équivalent de la commande Edition > Alignement automatique des calques). Cliquez ensuite sur le bouton OK.

Photoshop combine les différentes images dans une seule image multicalque, convertit les calques en objet dynamique et applique le mode d'empilement sélectionné.

Voir aussi

## $\left(\mathbb{C}\right)$  BY-NC-SR

[Informations juridiques](http://help.adobe.com//fr_FR/legalnotices/index.html) | [Politique de confidentialité en ligne](http://helpx.adobe.com/go/gffooter_online_privacy_policy_fr)

## <span id="page-782-0"></span>Mesure (Photoshop Extended)

**[A propos des mesures \(Photoshop Extended\)](#page-782-1) [Définition de l'échelle de mesure \(Photoshop Extended\)](#page-782-2) [Utilisation de marqueurs d'échelle \(Photoshop Extended\)](#page-783-0) [Prise d'une mesure \(Photoshop Extended\)](#page-783-1) [Utilisation du journal des mesures \(Photoshop Extended\)](#page-785-0)**

## <span id="page-782-1"></span>**A propos des mesures (Photoshop Extended)**

La fonction Mesure de Photoshop Extended vous permet de mesurer n'importe quelle zone définie à l'aide de l'outil Règle ou d'un outil de sélection, y compris des zones irrégulières sélectionnées avec les outils Lasso, Sélection rapide ou Baguette magique. Vous pouvez également calculer la hauteur, la largeur, la zone et le périmètre ou effectuer le suivi des mesures d'une ou plusieurs images. Les données des mesures sont enregistrées dans le panneau Journal des mesures. Vous pouvez personnaliser les colonnes du journal des mesures, trier les données des colonnes et exporter les données du journal dans un fichier texte Unicode délimité par des tabulations.

Pour consulter une vidéo sur la fonction Mesure, rendez-vous à l'adresse [www.adobe.com/go/vid0029\\_fr.](http://www.adobe.com/go/vid0029_fr)

#### **Echelle de mesure**

Définissez une échelle de mesure pour spécifier qu'un nombre donné de pixels dans l'image équivaut à un nombre d'unités d'échelle, telles que les pouces, les millimètres ou les microns. Lorsque vous avez créé une échelle, vous pouvez mesurer des zones et recevoir les calculs et les résultats du journal dans les unités d'échelle sélectionnées. Vous pouvez créer plusieurs échelles de mesure prédéfinies bien qu'une seule échelle puisse être utilisée à la fois dans le document.

#### **Marqueurs d'échelle**

Vous pouvez placer des marqueurs d'échelle sur une image pour afficher l'échelle de mesure. Les marqueurs d'échelles sont accompagnés ou non d'une légende affichant les unités d'échelle des mesures.

## <span id="page-782-2"></span>**Définition de l'échelle de mesure (Photoshop Extended)**

Utilisez l'outil Règle pour définir l'échelle de mesure d'un document. Vous pouvez créer des échelles de mesure prédéfinies pour les mesures d'échelle couramment utilisées. Les paramètres prédéfinis sont ajoutés au sous-menu Analyse > Définir l'échelle de mesure. Dans le sous-menu, une coche est visible en regard de l'échelle de mesure utilisée pour le document actif ; l'échelle est également indiquée dans le panneau Informations.

*Remarque : l'échelle de mesure est définie automatiquement pour les fichiers DICOM (voir la section A propos des fichiers DICOM (Photoshop Extended)).*

Choisissez Analyse > Définir l'échelle de mesure > Par défaut pour rétablir l'échelle de mesure par défaut, à savoir 1 pixel = 1 pixel.

#### **Définition de l'échelle de mesure**

- 1. Ouvrez un document.
- 2. Choisissez Analyse > Définir l'échelle de mesure > Personnalisée. L'outil Règle est automatiquement sélectionné. Faites glisser l'outil pour mesurer une distance en pixel dans l'image, ou entrez une valeur dans la zone de texte Longueur de pixel. Le paramètre actif est restauré lorsque vous refermez la boîte de dialogue Echelle de mesure.
- 3. Entrez la longueur logique et les unités logiques que vous souhaitez faire correspondre à la longueur de pixel.

Par exemple, si la longueur de pixel est de 50 et que vous souhaitez définir une échelle de 50 pixels par micron, entrez 1 dans la zone Longueur logique, puis microns dans la zone Unités logiques.

- 4. Cliquez sur OK dans la boîte de dialogue Echelle de mesure pour appliquer l'échelle de mesure au document.
- 5. Choisissez Fichier > Enregistrer pour enregistrer le document avec le paramètre d'échelle de mesure actif.

Pour afficher l'échelle dans le panneau Informations, choisissez la commande Options de panneau dans le menu du panneau "<sup>"</sup>, puis sélectionnez l'option Echelle de mesure dans la zone Informations sur l'état.

*Pour afficher l'échelle de mesure au bas de la fenêtre du document, choisissez Afficher > Echelle de mesure dans le menu de la fenêtre du document.*

#### **Création d'une échelle de mesure prédéfinie**

1. Ouvrez un document.

**[Haut de la page](#page-782-0)**

Œ

Œ, **[Haut de la page](#page-782-0)**

- 2. Choisissez Analyse > Définir l'échelle de mesure > Personnalisée.
- 3. Créez une échelle de mesure.
- 4. Cliquez sur Enregistrer l'échelle prédéfinie, puis donnez un nom au paramètre prédéfini.
- 5. Cliquez sur OK. Le paramètre prédéfini que vous venez de créer est ajouté au sous-menu Analyse > Définir l'échelle de mesure.

#### **Suppression d'une échelle de mesure prédéfinie**

- 1. Choisissez Analyse > Définir l'échelle de mesure > Personnalisée.
- 2. Sélectionnez le paramètre prédéfini que vous souhaitez supprimer.
- 3. Cliquez sur Supprimer l'échelle prédéfinie puis sur OK.

## <span id="page-783-0"></span>**Utilisation de marqueurs d'échelle (Photoshop Extended)**

Les marqueurs d'échelle de mesure affichent l'échelle de mesure utilisée dans votre document. Il convient de définir l'échelle de mesure d'un document avant de créer un marqueur d'échelle. Vous pouvez définir la longueur du marqueur dans une unité logique, inclure une légende indiquant la longueur et définir la couleur du marqueur et de la légende sur noir ou sur blanc.

Pour consulter une vidéo sur la fonction Mesure, rendez-vous à l'adresse [www.adobe.com/go/vid0029\\_fr.](http://www.adobe.com/go/vid0029_fr)

#### **Création d'un marqueur d'échelle**

- 1. Choisissez Analyse > Placer un marqueur d'échelle.
- 2. Dans la boîte de dialogue Marqueur d'échelle de mesure, définissez les options suivantes :
- **Longueur** Entrez une valeur pour définir la longueur du marqueur d'échelle. La longueur en pixel du marqueur dépend de l'échelle de mesure active pour le document.

**Police** Choisissez la police de caractères du texte affiché.

**Corps de la police** Choisissez le corps de la police du texte affiché.

**Afficher le texte** Sélectionnez cette option pour afficher la longueur et les unités logiques du marqueur d'échelle.

**Position du texte** Affiche la légende au-dessus ou au-dessous du marqueur d'échelle.

**Couleur** Définit l'affichage du marqueur d'échelle et de la légende en noir ou en blanc.

3. Cliquez sur OK.

Le marqueur d'échelle se trouve dans l'angle inférieur gauche de l'image. Le marqueur ajoute un groupe de calques au document, qui contient un calque de texte (si l'option Afficher le texte est sélectionnée) et un calque graphique. Vous pouvez utiliser l'outil Déplacement pour déplacer le marqueur d'échelle ou l'outil Texte pour modifier la légende ou changer la taille, la police ou la couleur du texte.

#### **Ajout ou remplacement de marqueurs d'échelle**

Vous pouvez placer plusieurs marqueurs d'échelle dans un document ou remplacer les marqueurs existants.

*Remarque : les marqueurs d'échelle supplémentaires sont placés à la même position sur l'image, et il est possible qu'ils se recouvrent les uns les autres, selon leur longueur. Pour afficher un marqueur sous-jacent, désactivez le groupe de calques du marqueur d'échelle.*

- 1. Choisissez Analyse > Placer un marqueur d'échelle.
- 2. Cliquez sur Supprimer ou Conserver.
- 3. Entrez les paramètres du nouveau marqueur, puis cliquez sur OK.

#### **Suppression d'un marqueur d'échelle**

- 1. Dans le panneau Calques, sélectionnez le groupe de calques Marqueur d'échelle de mesure correspondant au marqueur d'échelle à supprimer.
- 2. Cliquez avec le bouton droit de la souris sur le groupe de calques, puis sélectionnez Supprimer le groupe dans le menu contextuel, ou cliquez sur le bouton Supprimer le calque.
- 3. Cliquez sur Le groupe et son contenu.

## <span id="page-783-1"></span>**Prise d'une mesure (Photoshop Extended)**

Les mesures peuvent être prises à l'aide des outils de sélection, de l'outil Règle et de l'outil Comptage de Photoshop. Choisissez un outil de mesure adapté au type de données que vous souhaitez enregistrer dans le journal des mesures.

- Créez une zone de sélection pour mesurer des valeurs telles que la hauteur, la largeur, le périmètre, la zone et les valeurs de gris des pixels. Vous pouvez mesurer une ou plusieurs sélections à la fois.
- Dessinez un trait à l'aide de l'outil Règle pour mesurer la distance linéaire et l'angle.

#### Œ **[Haut de la page](#page-782-0)**

**[Haut de la page](#page-782-0)**

Utilisez l'outil Comptage pour compter les éléments présents sur l'image et enregistrer ce nombre (voir la section Comptage d'objets dans une image (Photoshop Extended)).

Chacune des mesures calcule un ou plusieurs *points de données*. Les points de données sélectionnés déterminent les informations enregistrées dans le journal des mesures. Les points de données correspondent au type d'outil avec lequel vous prenez les mesures. Les points de données disponibles pour mesurer les sélections sont la zone, le périmètre, la hauteur et la largeur. Pour les mesures prises avec l'outil Règle, les points de données disponibles sont la longueur et l'angle. Vous pouvez créer et enregistrer des groupes de points de données pour des types de mesures donnés afin d'accélérer votre flux de production.

- 1. Ouvrez un document existant.
- 2. Choisissez Analyse > Définir l'échelle de mesure, puis sélectionnez une échelle de mesure prédéfinie pour le document (voir la section Définition de l'échelle de mesure (Photoshop Extended)), ou sélectionnez Personnalisée et définissez une échelle de mesure personnalisée.

Les mesures sont calculées et enregistrées dans le journal des mesures à l'aide des unités d'échelle actives lorsqu'une mesure est enregistrée. Si aucune échelle de mesure n'existe, l'échelle par défaut est 1 pixel = 1 pixel.

- 3. (Facultatif) Choisissez Analyse > Sélectionner des points de données, puis utilisez l'une des méthodes suivantes :
	- Choisissez Personnalisés pour sélectionner les points de données à mesurer.
	- Sélectionnez un paramètre prédéfini de points de données existant dans le sous-menu.

Dans la boîte de dialogue Sélectionner des points de données, les points de données sont regroupés en fonction de l'outil qui peut les mesurer. Les points de données de la catégorie Commun sont disponibles pour tous les outils. Ils ajoutent des informations utiles au journal des mesures, par exemple le nom du fichier mesuré, l'échelle de mesure et la date et l'heure de la mesure.

Par défaut, tous les points de mesure sont sélectionnés. Vous pouvez sélectionner un sous-ensemble de points de données pour un type de mesure spécifique et enregistrer la combinaison comme paramètre prédéfini de points de données.

*Remarque : lorsque vous prenez une mesure avec un outil spécifique, seuls les points de données associés à cet outil s'affichent dans le journal, et ce même si d'autres points de données sont sélectionnés. Par exemple, si vous prenez une mesure avec l'outil Règle, seuls les points de données de la catégorie Outil Règle figurent dans le journal des mesures, de même que les points de données sélectionnés dans la catégorie Commun.*

- 4. Choisissez un élément de l'image et un outil de mesure qui correspondent aux points de données sélectionnés. Utilisez l'une des méthodes suivantes :
	- Créez une ou plusieurs sélections sur l'image.
	- Choisissez Analyse > Outil Règle, ou cliquez sur l'outil Règle dans la palette d'outils, puis utilisez l'outil pour mesurer la longueur d'une zone de l'image.
	- Choisissez Analyse > Outil Comptage, ou cliquez sur l'outil Comptage dans la palette d'outils, puis comptez les éléments présents sur l'image.
- 5. Choisissez la commande Fenêtre > Journal des mesures pour ouvrir le panneau Journal des mesures.
- 6. Choisissez la commande Analyse > Enregistrer les mesures ou cliquez sur le bouton Enregistrer les mesures dans le panneau Journal des mesures.

*Remarque : si les points de données sélectionnés ne correspondent pas à l'outil de mesure actif, un message vous invite à sélectionner des points de données pour cet outil.*

Le journal des mesures possède des colonnes pour chacun des points de données sélectionnés dans la boîte de dialogue Sélectionner des points de données. Pour chaque mesure, une nouvelle rangée est ajoutée dans le journal des mesures.

Si vous mesurez plusieurs zones sélectionnées sur l'image, une rangée de données est créée dans le journal contenant les données de synthèse ou les données cumulatives de toutes les zones sélectionnées, suivie par une rangée de données pour chacune des zones de sélection. Chaque zone de sélection est répertoriée comme un élément distinct dans la colonne Libellé du journal et se voit attribuer un numéro unique.

Vous pouvez répéter les étapes 2 à 6 pour différentes sélections effectuées dans un ou plusieurs documents. La colonne Document du journal des mesures reflète la source des données de mesure.

#### **Points de données de mesure**

**Angle** Angle de l'orientation (±0-180) de l'outil Règle.

**Zone** Zone de la sélection en pixels carrés ou exprimée dans l'unité correspondant au paramètre d'échelle de mesure actif (millimètres carrés, par exemple).

Circularité 4 pi (zone/périmètre<sup>2</sup>). Une valeur équivalant à 1 indique un cercle parfait. Lorsque la valeur se rapproche de 0, il s'agit d'un polygone de forme de plus en plus allongée. Il est possible que les valeurs ne soient pas valides pour les très petites sélections.

**Nombre** Variable selon l'outil de mesure utilisé. Outil de sélection : nombre de zones de sélection discontiguës sur l'image. Outil Comptage : nombre d'éléments comptés sur l'image. Outil Règle : nombre de lignes de règle visibles (1 ou 2).

**Date et heure** Applique un tampon indiquant la date et l'heure de la mesure.

**Document** Identifie le document (fichier) mesuré.

**Valeur de gris** Mesure de la luminosité, comprise entre 0 et 255 (pour les images 8 bits), 0 et 32 768 (pour les images 16 bits) ou 0 et 10 (pour

les images 32 bits). Pour toutes les mesures associées aux valeurs de gris, l'image est convertie en interne en niveaux de gris (équivaut à choisir la commande Image > Mode > Niveaux de gris) à l'aide du profil de niveaux de gris par défaut. Les calculs nécessaires (moyenne, médiane, minimum, maximum) sont effectués pour chaque objet et pour le résumé.

**Hauteur** Hauteur de la sélection (y max - y min), exprimée dans l'unité correspondant au paramètre d'échelle de mesure actif.

**Histogramme** Génère des données d'histogramme pour chacune des couches de l'image (trois pour les images RVB, quatre pour les images CMJN, etc.), enregistrant le nombre de pixels pour chaque valeur de 0 à 255 (les valeurs 16 ou 32 bits sont converties en valeurs 8 bits). Lorsque vous exportez des données du journal des mesures, les données numériques de l'histogramme sont exportées dans un fichier CSV (comma separated values, valeurs séparées par une virgule). Ce fichier est placé dans son propre dossier, au même emplacement que l'exportation, dans un fichier texte délimité par tabulation, du journal des mesures. Les fichiers d'histogramme se voient attribuer un numéro unique, commençant à 0 et progressant par incréments de 1. Lorsque plusieurs sélections sont mesurées à la fois, un fichier d'histogramme est généré pour la totalité de la zone sélectionnée, ainsi que des fichiers d'histogramme supplémentaires pour chacune des sélections.

**Densité intégrée** Somme des valeurs des pixels de la sélection. Elle équivaut au produit de la zone (en pixels) et de la valeur de gris moyenne. **Libellé** Identifie et numérote automatiquement chacune des mesures Mesure 1, Mesure 2, et ainsi de suite. Lorsque plusieurs sélections sont mesurées à la fois, chacune des sélections se voit attribuer un libellé et un numéro supplémentaire.

**Longueur** Distance linéaire définie par l'outil Règle sur l'image, exprimée dans l'unité correspondant au paramètre d'échelle de mesure actif. Périmètre Périmètre de la sélection. Lorsque plusieurs sélections sont mesurées à la fois, une mesure est générée pour le périmètre total de toutes les sélections, ainsi que des mesures supplémentaires pour chacune des sélections.

**Echelle** Echelle de mesure du document source (par exemple, 100 pixels = 3 miles).

**Unités d'échelle** Unités logiques de l'échelle de mesure.

**Facteur d'échelle** Nombre de pixels attribués à l'unité d'échelle.

**Source** Source de la mesure : outil Règle, outil Comptage ou outil de sélection.

**Largeur** Largeur de la sélection (x max - x min), exprimée dans l'unité correspondant au paramètre d'échelle de mesure actif.

#### **Création d'un paramètre prédéfini de points de données**

- 1. Choisissez Analyse > Sélectionner des points de données > Personnalisés.
- 2. Sélectionnez les points de données à inclure dans le paramètre prédéfini.
- 3. Cliquez sur Enregistrer l'échelle prédéfinie, puis donnez un nom au paramètre prédéfini.
- 4. Cliquez sur OK. Le paramètre prédéfini est enregistré et est désormais disponible à partir du sous-menu Analyse > Sélectionner des points de données.

#### **Modification d'un paramètre prédéfini de points de données**

- 1. Choisissez Analyse > Sélectionner des points de données > Personnalisés.
- 2. Choisissez le paramètre prédéfini à modifier dans le menu.
- 3. Sélectionnez ou désélectionnez des points de données. Le nom du paramètre prédéfini devient Personnalisés.
- 4. Cliquez sur Enregistrer le paramètre prédéfini. Entrez le nom du paramètre prédéfini d'origine pour remplacer le paramètre prédéfini existant, ou saisissez un nouveau nom pour créer un autre paramètre prédéfini.

#### **Suppression d'un paramètre prédéfini de points de données**

- 1. Choisissez Analyse > Sélectionner des points de données > Personnalisés.
- 2. Choisissez le paramètre prédéfini à supprimer dans le menu.
- 3. Cliquez sur Supprimer l'échelle prédéfinie, puis sur Oui pour confirmer la suppression.
- 4. Cliquez sur OK.

## <span id="page-785-0"></span>**Utilisation du journal des mesures (Photoshop Extended)**

Le panneau Journal des mesures enregistre les données de mesure de l'objet que vous mesurez. Chacune des rangées du journal représente un ensemble de mesures, et les colonnes représentent les points de données d'un ensemble de mesure.

**[Haut de la page](#page-782-0)**

Œ

Lorsque vous mesurez un objet, une nouvelle rangée apparaît dans le journal des mesures. Vous pouvez réorganiser les colonnes du journal, trier les données des colonnes, supprimer des rangées ou des colonnes ou exporter les données du journal dans un fichier CSV.

Pour consulter une vidéo sur la fonction Mesure, rendez-vous à l'adresse [www.adobe.com/go/vid0029\\_fr.](http://www.adobe.com/go/vid0029_fr)

#### **Affichage du journal des mesures**

Utilisez l'une des méthodes suivantes :

- Choisissez Analyse > Enregistrer les mesures.
- Choisissez Fenêtre > Journal des mesures.

#### **Sélection de rangées dans le journal**

Utilisez l'une des méthodes suivantes :

- Cliquez sur une rangée du journal pour la sélectionner.
- $\bullet$ Pour sélectionner plusieurs rangées contiguës, cliquez sur la première rangée et faites glisser le curseur sur les rangées à ajouter, ou cliquez sur la première rangée et cliquez tout en maintenant la touche Maj enfoncée sur la dernière rangée.
- Pour sélectionner des rangées non contiguës, cliquez sur la première rangée et cliquez tout en maintenant la touche Ctrl (Windows) ou Commande (Mac OS) enfoncée sur les rangées à ajouter.
- Pour sélectionner toutes les rangées, cliquez sur Sélectionner toutes les mesures.
- Pour désélectionner toutes les rangées, cliquez sur Désélectionner toutes les mesures.

#### **Sélection de colonnes dans le journal**

Utilisez l'une des méthodes suivantes :

- Cliquez sur l'en-tête d'une colonne.
- Pour sélectionner plusieurs colonnes contiguës, cliquez sur un en-tête de colonne et faites glisser le curseur sur les colonnes à ajouter, ou cliquez sur le premier en-tête de colonne et cliquez sur le dernier en-tête de colonne tout en maintenant la touche Maj enfoncée.
- Pour sélectionner des colonnes non contiguës, cliquez sur le premier en-tête de colonne et cliquez tout en maintenant la touche Ctrl (Windows) ou Commande (Mac OS) enfoncée sur les colonnes à ajouter.

### **Réorganisation, redimensionnement ou tri des colonnes dans le journal**

Utilisez l'une des méthodes suivantes :

- Faites glisser les colonnes sélectionnées pour les réorganiser dans le journal. La position des colonnes est indiquée par une double ligne noire.
- Pour redimensionner une colonne, cliquez sur son en-tête et faites glisser le séparateur.
- Pour trier les données d'une colonne, cliquez sur son en-tête afin de modifier l'ordre de tri, ou cliquez avec le bouton droit de la souris sur l'en-tête et choisissez l'option Trier par ordre croissant ou Trier par ordre décroissant (les rangées ne peuvent pas être réorganisées manuellement).

#### **Suppression de rangées ou de colonnes du journal**

- 1. Sélectionnez une ou plusieurs rangées ou colonnes du journal.
- 2. Utilisez l'une des méthodes suivantes :
	- Choisissez Supprimer la sélection dans le menu du panneau Journal des mesures.
	- Cliquez sur l'icône de corbeille en haut du panneau.
	- Cliquez avec le bouton droit de la souris sur une rangée ou l'en-tête d'une colonne, puis sélectionnez la commande Supprimer dans le menu contextuel.

#### **Exportation des données du journal des mesures**

Vous pouvez exporter les données du journal des mesures dans un fichier texte au format CSV. Vous pouvez ouvrir ce fichier dans un tableur et y réaliser des opérations statistiques ou analytiques à partir des données de mesure.

- 1. Sélectionnez une ou plusieurs rangées de données dans le journal.
- 2. Utilisez l'une des méthodes suivantes :
	- Choisissez Exporter la sélection dans le menu du panneau Journal des mesures.
	- Cliquez sur l'icône Exporter les mesures sélectionnées, en haut du panneau.
	- Cliquez avec le bouton droit de la souris sur une rangée, puis sélectionnez la commande Exporter dans le menu contextuel.
- 3. Entrez un nom de fichier et un emplacement, puis cliquez sur Enregistrer.

Les mesures sont exportées dans un fichier texte UTF-8 au format CSV.

### $(G)$  BY-NC-SR

[Informations juridiques](http://help.adobe.com//fr_FR/legalnotices/index.html) | [Politique de confidentialité en ligne](http://helpx.adobe.com/go/gffooter_online_privacy_policy_fr)

## <span id="page-787-0"></span>Photoshop et MATLAB (Photoshop Extended)

**[A propos de Photoshop et de MATLAB](#page-787-1) [Configuration de MATLAB et de Photoshop](#page-787-2) [Connexion à Photoshop ou déconnexion depuis MATLAB](#page-787-3) [Utilisation de l'aide de MATLAB](#page-788-0) [Commandes MATLAB](#page-788-1) [Création d'un document dans MATLAB](#page-788-2)**

## <span id="page-787-1"></span>**A propos de Photoshop et de MATLAB**

MATLAB est un langage de programmation évolué et un environnement interactif pour le développement des algorithmes, la visualisation et l'analyse de données et le calcul numérique. Avec Photoshop Extended, vous pouvez visualiser les résultats des traitements d'images MATLAB dans Photoshop et combiner les commandes MATLAB avec les fonctionnalités de retouche d'images de Photoshop.

Lorsque vous vous connectez à Photoshop depuis MATLAB, il vous suffit de saisir des commandes dans l'invite MATLAB pour exécuter des opérations dans Photoshop. Vous pouvez exécuter des algorithmes MATLAB et visualiser les résultats sur votre image dans Photoshop.

<span id="page-787-2"></span>*Remarque : la communication entre Photoshop et MATLAB utilise l'interface JavaScript Photoshop et l'interface de bibliothèque MATLAB.*

## **Configuration de MATLAB et de Photoshop**

Installez Photoshop et MATLAB sur votre ordinateur. Une fois Photoshop Extended et MATLAB installés, vous devez vérifier l'intégration de MATLAB.

#### **Installation du compilateur approprié pour les systèmes 64 bits**

Pour utiliser l'interface de Photoshop sur un système 64 bits, un compilateur C doit être installé :

- Dans Windows, installez Microsoft Developer Studio.
- Sous Mac OS, installez XCode.

Pour plus d'informations, voir le fichier Lisez-moi (Read Me) MATLAB Photoshop dans le dossier de l'application Photoshop.

*Remarque : dans Windows, utilisez Photoshop 64 bits avec MATLAB 64 bits et Photoshop 32 bits avec MATLAB 32 bits.*

### **Vérification de l'intégration de MATLAB**

- 1. Lancez Photoshop Extended puis MATLAB.
- 2. Dans MATLAB, ajoutez le chemin Photoshop/MATLAB, y compris les sous-dossiers.
- 3. A l'invite MATLAB, ouvrez le dossier MATLAB, recherchez le dossier des tests, ouvrez-le, puis saisissez testall.
- 4. Photoshop et MATLAB exécutent une série de tests pour vérifier l'intégration entre les deux programmes et génèrent un rapport analytique.

### **(Facultatif) Définition de l'accès à Photoshop depuis MATLAB**

Vous pouvez définir un chemin d'accès à Photoshop Extended pour permettre un accès direct aux commandes Photoshop depuis MATLAB.

- 1. Dans MATLAB, choisissez File > Set Path.
- 2. Cliquez sur Add Folder, puis sélectionnez le dossier MATLAB dans lequel est installé Photoshop Extended.
- 3. Cliquez sur Save, puis sur Close.
- 4. Dans le menu MATLAB, choisissez File > Preferences.
- 5. Dans la boîte de dialogue Preferences, cliquez sur l'arborescence General (en haut, à gauche).
- 6. Cliquez sur le bouton Update Toolbox Path Cache.
- 7. Cliquez sur Apply, puis sur OK.

## <span id="page-787-3"></span>**Connexion à Photoshop ou déconnexion depuis MATLAB**

Dans MATLAB, utilisez l'une des méthodes suivantes :

- Pour lancer Photoshop ou vous y connecter, saisissez pslaunch, puis appuyez sur la touche Entrée (Windows) ou Retour (Mac OS).
- Pour vous déconnecter de Photoshop et quitter le programme, saisissez psquit, puis appuyez sur la touche Entrée (Windows) ou Retour

Œ **[Haut de la page](#page-787-0)**

**[Haut de la page](#page-787-0)**

Œ

Œ **[Haut de la page](#page-787-0)**

## <span id="page-788-0"></span>**Utilisation de l'aide de MATLAB**

Le système d'aide de MATLAB comporte des exemples d'un flux de production MATLAB/Photoshop.

1. Choisissez Help > Full Product Family Help.

Une palette d'outils Photoshop contenant des éléments de sous-menu, notamment des exemples pour prendre en main MATLAB, s'affiche. Si la palette d'outils Photoshop ne s'affiche pas, procédez comme suit :

- 2. Cliquez sur le bouton Start.
- 3. Choisissez Desktop Tools > View Source Files.
- 4. Cliquez sur le bouton Refresh Start et sur le bouton Close, puis réessayez la commande du menu Help.

## <span id="page-788-1"></span>**Commandes MATLAB**

La saisie de commandes sur la ligne de commande MATLAB vous permet de vous connecter à Photoshop, de vous en déconnecter et de générer des pixels que vous pouvez afficher dans un document Photoshop.

Pour obtenir la liste de toutes les commandes Photoshop dans MATLAB, accédez au fichier psfunctionscat.html, placé dans le dossier MATLAB du répertoire d'installation de Photoshop. Entrez help (nom de la commande) à l'invite de commande MATLAB pour obtenir une description plus complète de chacune des commandes, notamment la syntaxe, les arguments et des exemples.

*Remarque : toutes les commandes MATLAB sont compatibles avec les caractères japonais. MATLAB pour Windows prend en charge une interface utilisateur en japonais sur les systèmes Windows XP japonais. MATLAB pour Mac OS prend en charge l'anglais des Etats-Unis seulement sur les systèmes Mac OS japonais. Pour plus de détails, veuillez contacter TheMathWorks, Inc.*

## <span id="page-788-2"></span>**Création d'un document dans MATLAB**

1. Dans MATLAB, entrez psnewdoc.

- 2. Pour spécifier les attributs du nouveau document, entrez l'une des valeurs suivantes :
	- Pour créer un document avec les valeurs par défaut, entrez psnewdoc() (pour plus de détails sur les valeurs par défaut, voir ci-dessous).
	- Pour créer un document avec une largeur et une hauteur spécifiques, entrez psnewdoc(W,H). Les valeurs de largeur (W) et de hauteur (H) sont exprimées dans l'unité définie dans la section Unités et règles de la boîte de dialogue Préférences de Photoshop. Les autres attributs de document sont également définis sur leurs valeurs par défaut.

*Remarque : entrez la chaîne « undefined » (indéfini) pour ignorer les arguments d'entrée. La taille par défaut d'un nouveau document est de 504 x 360 pixels.*

Pour créer un document et définir ses attributs, entrez psnewdoc(W,H,R,N,M,F,A,B,P) (voir plus bas pour en savoir plus sur les attributs des nouveaux documents).

Fourni à titre d'exemple, le code suivant permet la création d'un document et la spécification de tous ses attributs dans MATLAB :

psnewdoc(10, 10, 72, 'hi', 'cmyk', 'transparent', 2.5, 16, 'U.S. Web Coated (SWOP) v2')

#### **Attributs et valeurs par défaut d'un nouveau document**

Saisissez psnewdoc(W,H,R,N,M,F,A,B,P) pour créer un document avec des valeurs pour les attributs suivants :

**W** Spécifie la largeur du document, exprimée dans l'unité définie dans la section Unités et règles de la boîte de dialogue Préférences de Photoshop. La valeur par défaut de la largeur est 504 pixels.

**H** Spécifie la hauteur du document, exprimée dans l'unité définie dans la section Unités et règles de la boîte de dialogue Préférences de Photoshop. La valeur par défaut de la hauteur est 360 pixels.

**R** Définit la résolution. La valeur par défaut de la résolution est 72 ppp.

**N** Indique le nom du document. Le nom par défaut est Sans titre-X, où X est l'index des nouveaux documents.

**M** Spécifie le mode colorimétrique : RVB, CMJN, Lab, Bitmap ou Niveaux de gris. Le mode par défaut est RVB.

**F** Spécifie le contenu de l'arrière-plan du nouveau document : Blanc, Couleur d'arrière-plan ou Transparent. La valeur par défaut est Blanc.

**A** Spécifie le format de pixels. La valeur par défaut de cet attribut est 1 (carré).

**B** Spécifie la profondeur (nombre de bits par pixel) : 1, 8, 16 ou 32. La valeur par défaut de la profondeur est 8.

**P** Spécifie le profil colorimétrique. La couleur de l'espace de travail est la valeur par défaut pour le mode colorimétrique spécifié. Les espaces de travail sont spécifiés dans la boîte de dialogue Couleurs de Photoshop.

**[Haut de la page](#page-787-0)**

**[Haut de la page](#page-787-0)**

[Informations juridiques](http://help.adobe.com//fr_FR/legalnotices/index.html) | [Politique de confidentialité en ligne](http://helpx.adobe.com/go/gffooter_online_privacy_policy_fr)

# gestion des couleurs

Une partie du contenu issu des liens présents sur cette page peut apparaître en anglais seulement.

<span id="page-791-0"></span>**[Pourquoi les couleurs ne concordent-elles pas toujours ?](#page-791-1) [Définition d'un système de gestion des couleurs](#page-791-2) [Avez-vous besoin d'un système de gestion des couleurs ?](#page-792-0) [Création d'un environnement de visualisation pour la gestion des couleurs](#page-792-1)**

Un système de gestion des couleurs harmonise les différences de couleur entre les périphériques. Ainsi, vous pouvez prévoir en toute confiance les couleurs finales produites par votre système. La précision de l'affichage des couleurs permet de prendre des décisions judicieuses concernant les couleurs tout au long du flux de production, de la capture numérique à la sortie finale. La gestion des couleurs permet également de produire des sorties reposant sur les normes d'impression ISO, SWOP et Japan Color.

## <span id="page-791-1"></span>**Pourquoi les couleurs ne concordent-elles pas toujours ?**

Œ, **[Haut de la page](#page-791-0)**

Aucun module d'édition n'est capable de reproduire la totalité des couleurs perceptibles à l'œil humain. Chaque périphérique utilise son propre espace colorimétrique, qui produit un ensemble (ou gamme) de couleurs spécifique.

Un modèle colorimétrique détermine la relation entre les valeurs, tandis que l'espace colorimétrique définit les couleurs absolues désignées par ces valeurs. Certains modèles colorimétriques (CIE L\*a\*b, par exemple) se caractérisent par un espace colorimétrique fixe, car ils sont directement liés à la manière dont l'être humain perçoit les couleurs. Ces modèles sont dits indépendants du périphérique. Les autres modèles colorimétriques (RVB, TSI, TSL, CMJN, etc.) peuvent porter sur plusieurs espaces colorimétriques. Etant donné que ces modèles varient selon l'espace colorimétrique ou le périphérique qui leur est associé, ils sont dits dépendants du périphérique.

Du fait de la variation de ces espaces colorimétriques, il est possible que l'aspect des couleurs diffère en cas de transfert de documents d'un périphérique à un autre. Les variations chromatiques peuvent avoir des origines diverses : différences dans les sources d'images, méthode de définition des couleurs utilisée par les applications logicielles, supports d'impression (le papier journal reproduit une gamme plus réduite que le papier pour magazines et revues), ainsi que d'autres variations naturelles, telles que les différences de fabrication des moniteurs ou leur ancienneté.

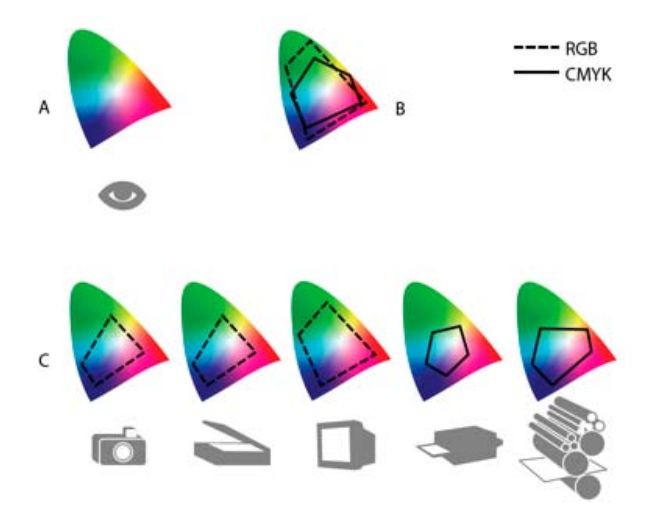

*Gamme de couleurs de divers périphériques et documents A. Espace colorimétrique Lab B. Documents (espace de travail) C. Périphériques*

## <span id="page-791-2"></span>**Définition d'un système de gestion des couleurs**

Œ, **[Haut de la page](#page-791-0)**

Les problèmes de correspondance des couleurs sont liés à l'utilisation d'espaces colorimétriques différents par plusieurs périphériques et logiciels. Pour y remédier, vous pouvez utiliser un système qui interprète et convertit fidèlement les couleurs d'un périphérique à un autre. Un système de gestion des couleurs (SGC) compare l'espace colorimétrique de création d'une couleur avec son espace colorimétrique de reproduction et procède aux réglages nécessaires pour représenter cette couleur le plus uniformément possible sur plusieurs périphériques.

Un système de gestion des couleurs convertit les couleurs grâce à des profils colorimétriques. Un profil désigne une description mathématique de l'espace colorimétrique d'un périphérique. Par exemple, un profil de scanner indique à un système de gestion des couleurs comment le scanner « perçoit » les couleurs. Le système de gestion des couleurs d'Adobe fait appel aux profils ICC, format multiplate-forme normalisé, défini par l'International Color Consortium (ICC).
Aucune méthode de conversion chromatique ne pouvant convenir à tous les types d'images, un système de gestion des couleurs propose divers modes de rendu (ou méthodes de conversion) afin de permettre d'appliquer le mode approprié à un élément graphique particulier. Ainsi, une méthode de conversion chromatique reproduisant les relations exactes entre les couleurs d'une photo de safari peut toutefois dénaturer les couleurs d'un logo comportant des teintes en aplat.

*Remarque : ne confondez pas la gestion des couleurs avec la correction des couleurs. Un système de gestion des couleurs ne corrige pas une image enregistrée avec des problèmes de tons ou d'équilibre des couleurs. Il fournit un environnement permettant d'évaluer en toute fiabilité les images dans l'optique de la sortie finale.*

#### **Avez-vous besoin d'un système de gestion des couleurs ?**

Œ, **[Haut de la page](#page-791-0)**

Sans un système de gestion des couleurs, vos spécifications chromatiques dépendent du périphérique de sortie. La gestion des couleurs n'est pas nécessaire lorsque le processus de production est rigoureusement orienté vers un seul support. Par exemple, vous pouvez préférer, de même que votre prestataire de service d'impression, retoucher des images CMJN et spécifier les valeurs chromatiques appropriées à un environnement d'impression spécifique bien établi.

L'importance de la gestion des couleurs augmente avec l'accroissement du nombre de variables dans le processus de production. La gestion des couleurs est recommandée si vous prévoyez de réutiliser des images en couleurs sur des supports d'impression ou en ligne et d'utiliser divers types de périphériques pour un seul support (différentes presses d'imprimerie, par exemple) ou si vous gérez plusieurs postes de travail.

Vous pourrez bénéficier de tous les avantages d'un système de gestion des couleurs si vous devez réaliser l'une des tâches suivantes :

- Obtenir une sortie couleur prévisible et homogène sur plusieurs périphériques à l'aide de la séparation de couleurs, de votre imprimante de bureau et de votre moniteur. La gestion des couleurs est particulièrement utile pour procéder à des réglages chromatiques sur des périphériques dont la gamme est peu étendue, comme une presse à imprimer en quadrichromie.
- Vérifier minutieusement (prévisualiser) l'épreuve d'un document en couleurs sur le moniteur par simulation d'un périphérique de sortie spécifique (les limites d'affichage du moniteur, ainsi que d'autres facteurs comme les conditions d'éclairage, ont une influence sur les épreuves-écran).
- Evaluer avec précision et incorporer de façon homogène des images couleur provenant de diverses sources utilisant également la gestion des couleurs, et même, dans certains cas, de sources ne l'utilisant pas.
- Envoyer des documents en couleurs vers différents périphériques et supports de sortie sans avoir à ajuster manuellement les couleurs des documents ou des images d'origine. Cette méthode est idéale lorsque vous créez des images destinées à l'impression et à l'affichage en ligne.
- Imprimer correctement des couleurs sur un périphérique de sortie inconnu ; par exemple, vous pouvez stocker un document en ligne afin de reproduire de façon homogène les impressions couleur à la demande dans le monde entier.

#### **Création d'un environnement de visualisation pour la gestion des couleurs**

Œ **[Haut de la page](#page-791-0)**

L'environnement de travail détermine la perception visuelle des couleurs sur un moniteur et sur une impression. Pour obtenir des résultats optimaux, exploitez la couleur et la lumière de votre lieu de travail comme suit :

- Consultez vos documents dans un endroit où le niveau d'éclairage et la température de la couleur sont constants. Par exemple, l'évolution des caractéristiques chromatiques de la lumière du soleil au cours de la journée se répercute sur l'affichage des couleurs à l'écran. Il est donc préférable d'abaisser les stores ou de travailler dans une pièce sans fenêtres. Pour éliminer la dominante bleu-vert d'un éclairage fluorescent, vous pouvez installer un éclairage D50 (5 000 °Kelvin). Vous pouvez également visualiser des documents imprimés à l'aide d'une table lumineuse D50.
- Consultez vos documents dans une pièce dont la couleur des murs et du plafond est neutre. La couleur d'une salle peut agir sur la perception des couleurs affichées et imprimées. Le gris neutre est la couleur idéale d'une salle de lecture. En outre, la couleur de vos vêtements qui se reflète dans le moniteur peut avoir une incidence sur l'aspect des couleurs à l'écran.
- Supprimez les motifs d'arrière-plan colorés du bureau de votre ordinateur. Les motifs clairs et chargés autour d'un document faussent la perception de la couleur. Configurez votre bureau de sorte qu'il n'affiche que des gris neutres.
- Examinez vos épreuves dans les mêmes conditions que le public. Par exemple, feuilletez les pages d'un catalogue d'articles ménagers sous les lumières incandescentes de votre domicile ou un catalogue de mobilier de bureau sous l'éclairage fluorescent de votre bureau. Néanmoins, décidez toujours de vos dernières retouches chromatiques sous l'éclairage spécifié par le règlement en matière de bons à tirer en vigueur dans votre pays.

Voir aussi

#### $(Cc)$  BY-NC-SR

# <span id="page-794-0"></span>Homogénéité des couleurs

**[A propos de la gestion des couleurs dans les applications Adobe](#page-794-1) [Procédures élémentaires pour la production de couleurs homogènes](#page-794-2) [Synchroniser les paramètres de couleurs entre les applications Adobe](#page-795-0) [Configuration de la gestion des couleurs](#page-795-1) [Modification de l'aspect du noir CMJN \(Illustrator, InDesign\)](#page-796-0) [Gestion des couleurs quadrichromiques et des tons directs](#page-796-1)**

#### <span id="page-794-1"></span>**A propos de la gestion des couleurs dans les applications Adobe**

ſ4 **[Haut de la page](#page-794-0)**

La gestion des couleurs d'Adobe a pour fonction de préserver l'aspect des couleurs lors de l'importation d'images à partir de sources externes, de la modification de documents et de leur transfert entre différentes applications Adobe, ainsi que de l'impression de compositions finies. Ce système repose sur des conventions développées par l'organisme International Color Consortium, un groupe chargé de la normalisation des formats de profil et des procédures visant à garantir l'homogénéisation et la précision des couleurs tout au long d'un flux de production.

Par défaut, la gestion des couleurs est activée dans les applications Adobe faisant appel à cette fonctionnalité. Si vous avez acheté Adobe Creative Suite, les paramètres de couleurs sont synchronisés entre toutes les applications pour offrir un affichage homogène des couleurs RVB et CMJN. Cela signifie que les couleurs ont le même aspect dans toutes les applications de la suite.

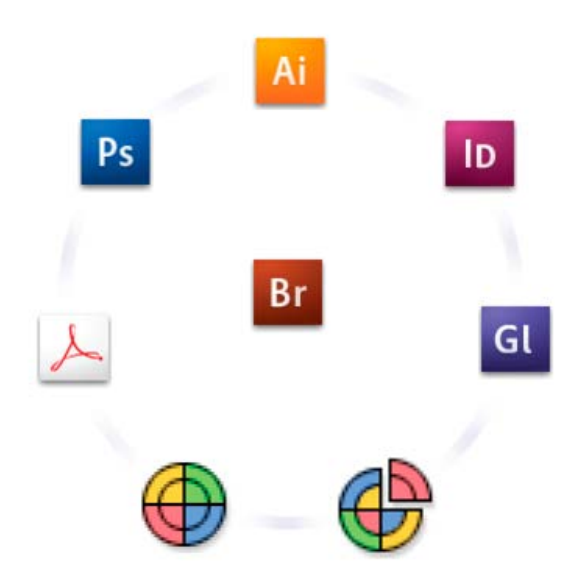

*Les paramètres de couleurs d'Adobe Creative Suite sont synchronisés dans un emplacement central via Adobe Bridge.*

Si vous décidez de modifier les paramètres par défaut, des paramètres prédéfinis simples d'utilisation vous permettent de configurer la gestion des couleurs d'Adobe en fonction des conditions d'impression courantes. Vous pouvez également personnaliser les paramètres de couleurs pour qu'ils correspondent aux besoins d'un flux de couleur spécifique.

Gardez à l'esprit que les types d'image utilisés ainsi que les besoins en matière de sortie influencent la manière d'utiliser la gestion des couleurs. Par exemple, les problèmes liés à l'homogénéité des couleurs sont différents pour un flux d'impression photo RVB, d'impression commerciale CMJN, d'impression numérique RVB/CMJN et d'édition via Internet.

#### <span id="page-794-2"></span>**Procédures élémentaires pour la production de couleurs homogènes**

**[Haut de la page](#page-794-0)**

#### **1. Consultez vos partenaires de production (le cas échéant) pour vous assurer que tous les aspects de votre flux de gestion des couleurs s'intègrent au leur en toute transparence.**

Discutez du mode d'intégration du flux de couleur avec vos groupes de travail et prestataires de services, de la configuration matérielle et logicielle en vue de son intégration au système de gestion des couleurs et du niveau d'implémentation de la gestion des couleurs (voir la section Avez-vous besoin d'un système de gestion des couleurs ?).

#### **2. Etalonnez le moniteur et créez un profil.**

Le profil de moniteur est le premier profil à créer. La précision des couleurs est essentielle si vous prenez des décisions créatives impliquant la couleur spécifiée dans votre document (voir la section Etalonnage du moniteur et création du profil correspondant).

#### **3. Ajoutez des profils colorimétriques à votre système pour les périphériques d'entrée et de sortie que vous prévoyez d'utiliser, comme les scanners et les imprimantes.**

Le système de gestion des couleurs utilise des profils pour déterminer comment les périphériques produisent les couleurs et connaître les couleurs réelles d'un document. Lorsque vous installez un nouveau périphérique, le profil correspondant est généralement ajouté sur l'ordinateur. Vous pouvez également utiliser un logiciel et du matériel tiers pour créer des profils plus précis pour des périphériques et des conditions spécifiques. Si vous prévoyez d'imprimer votre document à des fins commerciales, contactez votre prestataire de services pour déterminer le profil de votre document pour le périphérique ou les conditions d'impression. (voir les sections A propos des profils colorimétriques et Installation d'un profil colorimétrique).

#### **4. Configurez la gestion des couleurs dans les applications Adobe.**

Les paramètres de couleurs par défaut conviennent à la plupart des utilisateurs. Cependant, vous pouvez les modifier en suivant l'une des procédures ci-dessous.

- si vous utilisez plusieurs applications Adobe, servez-vous de l'application Adobe® Bridge pour choisir une configuration de gestion des couleurs standard et synchroniser les paramètres de couleurs dans toutes les applications avant de travailler sur des documents (voir la section Synchroniser les paramètres de couleurs entre les applications Adobe).
- Si vous utilisez une seule application Adobe ou si vous souhaitez personnaliser les options avancées de gestion des couleurs, vous pouvez modifier les paramètres de couleurs d'une application spécifique (voir la section Configuration de la gestion des couleurs).

#### **5. (Facultatif) Prévisualisez les couleurs sur une épreuve-écran.**

Après avoir créé un document, vous pouvez utiliser une épreuve-écran pour prévisualiser les couleurs et savoir comment elles apparaîtront une fois imprimées ou visualisées sur un périphérique spécifique (voir la section Epreuvage des couleurs).

*Remarque : une épreuve-écran seule ne permet pas d'obtenir un aperçu de l'aspect des surimpressions effectuées sur une presse offset. Si vous utilisez des documents contenant des surimpressions, activez l'option Aperçu de la surimpression pour prévisualiser avec précision les surimpressions sur une épreuve-écran. Dans Acrobat, cette option est automatiquement appliquée.*

#### **6. Utilisez la gestion des couleurs lorsque vous imprimez et enregistrez des fichiers.**

L'objectif de la gestion des couleurs est de garantir l'homogénéité des couleurs sur tous les périphériques du flux de production. Laissez les options de gestion des couleurs activées lorsque vous imprimez des documents, enregistrez des fichiers et préparez des fichiers pour les afficher en ligne (voir les sections Impression avec gestion des couleurs et Gestion des couleurs de documents pour un affichage en ligne).

#### <span id="page-795-0"></span>**Synchroniser les paramètres de couleurs entre les applications Adobe**

ſ4 **[Haut de la page](#page-794-0)**

Si vous utilisez Adobe Creative Suite, Adobe Bridge vous permet de synchroniser automatiquement les paramètres de couleurs entre les applications. Ainsi, les couleurs sont identiques dans toutes les applications Adobe faisant appel à la gestion des couleurs.

Si les paramètres de couleurs ne sont pas synchronisés, un message d'avertissement apparaît en haut de la boîte de dialogue Paramètres de couleurs de chaque application. Adobe recommande de synchroniser les paramètres de couleurs avant d'utiliser des documents existants ou de nouveaux documents.

1. Ouvrez l'application Bridge.

Pour ouvrir Bridge depuis une application Creative Suite, cliquez sur Fichier > Parcourir. Pour ouvrir Bridge directement, choisissez Adobe Bridge dans le menu Démarrer (Windows) ou cliquez deux fois sur l'icône Adobe Bridge (Mac OS).

- 2. Cliquez sur Edition > Paramètres de couleursCreative Suite.
- 3. Sélectionnez une couleur dans la liste, puis cliquez sur Appliquer.

Si aucun des paramètres par défaut ne correspond à vos besoins, sélectionnez l'option Afficher la liste complète des fichiers de paramètres couleur pour avoir accès à d'autres paramètres. Pour installer un fichier de paramètres personnalisés, tel qu'un fichier provenant d'un prestataire de services d'impression, cliquez sur l'option Afficher les fichiers de paramètres couleur enregistrés.

#### <span id="page-795-1"></span>**Configuration de la gestion des couleurs**

**[Haut de la page](#page-794-0)**

- 1. Effectuez l'une des opérations suivantes :
	- (Illustrator, InDesign, Photoshop) Choisissez Edition > Paramètres de couleurs.
	- (Acrobat) Sélectionnez la catégorie Gestion des couleurs de la boîte de dialogue Préférences.
- 2. Sélectionnez un paramètre de couleur dans le menu Paramètres, puis cliquez sur OK.

Le paramètre sélectionné détermine les espaces de travail colorimétriques utilisés par l'application, les événements qui se produisent lorsque vous ouvrez des fichiers contenant des profils incorporés et que vous les importez, ainsi que le mode de conversion des couleurs utilisé par le système de gestion des couleurs. Pour afficher la description d'un paramètre, sélectionnez-le, puis placez le pointeur de la

souris au-dessus de son nom. La description apparaît au bas de la boîte de dialogue.

*Remarque : les paramètres de couleurs Acrobat constituent un sous-ensemble de ceux utilisés dans InDesign, Illustrator et Photoshop.*

Dans certaines situations, notamment lorsqu'un prestataire de services fournit un profil de sortie personnalisé, vous devrez peut-être personnaliser des options spécifiques de la boîte de dialogue Paramètres de couleurs. Notez que la personnalisation est strictement recommandée aux utilisateurs expérimentés.

*Remarque : Si vous utilisez plusieurs applications Adobe, il est fortement conseillé de synchroniser les paramètres de couleurs entre les applications (voir la section Synchroniser les paramètres de couleurs entre les applications Adobe).*

#### <span id="page-796-0"></span>**Modification de l'aspect du noir CMJN (Illustrator, InDesign)**

**[Haut de la page](#page-794-0)**

Œ

Le noir CMJN pur (N = 100) apparaît comme du noir intense à l'écran, après impression sur une imprimante de bureau autre que PostScript ou après exportation dans un format de fichier RVB. Si vous préférez pouvoir distinguer le noir pur du noir intense tel qu'il apparaîtra après impression sur une presse commerciale, vous pouvez modifier les préférences d'aspect du noir. Ces préférences ne modifient pas les valeurs chromatiques d'un document.

- 1. Sélectionnez Edition > Préférences > Aspect du noir (Windows) ou [Nom de l'application] > Préférences > Aspect du noir (Mac OS).
- 2. Choisissez une option A l'écran :

**Afficher tous les noirs avec précision** Affiche le noir CMJN pur en tant que gris foncé. Ce paramètre permet de distinguer le noir pur du noir intense.

**Afficher tous les noirs comme noirs intenses** Affiche le noir CMJN pur en tant que noir intense (RVB = 000). Avec ce paramètre, le noir pur et le noir intense sont identiques à l'écran.

3. Choisissez une option Impression / Exportation :

**Reproduire tous les noirs avec précision** Lors d'une impression sur une imprimante de bureau non PostScript ou d'une exportation dans un format de fichier RVB, le noir CMJN pur est reproduit à l'aide des numéros de couleurs du document. Ce paramètre permet de distinguer le noir pur du noir intense.

**Reproduire tous les noirs comme noirs intenses** Lors d'une impression sur une imprimante de bureau non PostScript ou d'une exportation dans un format de fichier RVB, le noir CMJN pur est reproduit en noir intense (RVB = 000). Avec ce paramètre, le noir pur et le noir intense sont identiques.

#### <span id="page-796-1"></span>**Gestion des couleurs quadrichromiques et des tons directs**

Œ, **[Haut de la page](#page-794-0)**

Lorsque la gestion des couleurs est activée, toutes les couleurs appliquées ou créées dans une application Adobe faisant appel à cette fonction utilisent automatiquement un profil colorimétrique correspondant au document. Si vous passez à un autre mode colorimétrique, le système de gestion des couleurs utilise les profils appropriés pour convertir la couleur selon le modèle choisi.

Gardez à l'esprit les indications suivantes lorsque vous utilisez des couleurs quadrichromiques et des tons directs.

- Choisissez un espace de travail CMJN correspondant à vos conditions de sortie CMJN afin de pouvoir définir et afficher correctement les couleurs quadrichromiques.
- Sélectionnez des couleurs provenant d'une bibliothèque de couleurs. Les applications Adobe sont livrées avec plusieurs bibliothèques de couleurs standard que vous pouvez charger depuis le menu du panneau Nuancier.
- (Illustrator et InDesign) Activez l'option Aperçu de la surimpression pour obtenir une prévisualisation précise et homogène des tons directs.
- (Acrobat, Illustrator et InDesign) Utilisez des valeurs Lab (valeurs par défaut) pour afficher des tons directs prédéfinis (comme les couleurs des bibliothèques TOYO, PANTONE, DIC et HKS) et les convertir en couleurs quadrichromiques. Les valeurs Lab offrent la plus grande précision possible et garantissent un affichage homogène des couleurs dans toutes les applications Creative Suite. Si vous souhaitez que l'affichage et la sortie de ces couleurs coïncident avec ceux de versions précédentes d'Illustrator ou d'InDesign, utilisez les valeurs CMJN équivalentes. Pour savoir comment passer des valeurs Lab aux valeurs CMJN pour les tons directs, consultez l'aide d'Illustrator ou d' InDesign.

*Remarque : la gestion des couleurs en tons directs permet d'obtenir une excellente approximation d'un ton direct sur un périphérique d'épreuvage ou un moniteur. Cependant, il est difficile de reproduire avec exactitude un ton direct sur un moniteur ou un périphérique d'épreuvage, car de nombreuses encres de tons directs se situent hors des gammes de couleurs de ces périphériques.* Voir aussi

#### $(G)$  BY-NC-SR

 $\blacksquare$ 

### <span id="page-797-0"></span>Paramètres de couleurs

**[Personnalisation des paramètres de couleurs](#page-797-1) [A propos des espaces colorimétriques de travail](#page-797-2) [Options des espaces de travail](#page-797-3) [A propos des profils colorimétriques manquants et non concordants](#page-798-0) [Options des règles de gestion des couleurs](#page-798-1) [Options de conversion des couleurs](#page-799-0) [A propos des modes de rendu](#page-799-1) [Options avancées dans Photoshop](#page-800-0)**

#### <span id="page-797-1"></span>**Personnalisation des paramètres de couleurs**

Pour la plupart des flux de travaux utilisant la gestion des couleurs, il est préférable d'utiliser un paramètre de couleur prédéfini ayant fait l'objet d'un test par Adobe Systems. Ne modifiez des options spécifiques que si vous êtes habitué à utiliser la gestion des couleurs et que vous êtes sûr des changements que vous allez effectuer.

Après avoir personnalisé des options, vous pouvez les enregistrer en tant que paramètre prédéfini afin de pouvoir les réutiliser et les partager avec d'autres utilisateurs ou applications.

- Pour enregistrer des paramètres de couleurs en tant que paramètre prédéfini, cliquez sur Enregistrer dans la boîte de dialogue Paramètres de couleurs. Pour vous assurer que l'application affichera le nom du paramètre dans cette boîte de dialogue, enregistrez le fichier à l'emplacement par défaut. Si vous enregistrez le fichier à un autre emplacement, vous devrez le charger avant de pouvoir sélectionner le paramètre.
- Pour charger un paramètre de couleur prédéfini qui n'a pas été enregistré à l'emplacement standard, cliquez sur Charger dans la boîte de dialogue Paramètres de couleurs, sélectionnez le fichier, puis cliquez sur Ouvrir.

*Remarque : il est impossible d'enregistrer des paramètres de couleurs personnalisés dans Acrobat. Pour partager des paramètres de couleurs personnalisés avec Acrobat, vous devez créer le fichier dans InDesign, Illustrator ou Photoshop avant de l'enregistrer dans le dossier des paramètres par défaut. Il sera alors disponible dans la catégorie Gestion des couleurs de la boîte de dialogue Préférences. Vous avez également la possibilité d'ajouter manuellement des paramètres à ce dossier.*

#### <span id="page-797-2"></span>**A propos des espaces colorimétriques de travail**

L'expression « espace de travail » désigne un espace colorimétrique intermédiaire utilisé pour définir et modifier des couleurs dans les applications Adobe. Chaque modèle colorimétrique est associé à un profil d'espace de travail. Vous pouvez choisir les profils d'espace de travail dans la boîte de dialogue Paramètres de couleurs.

Un profil d'espace de travail fait office de profil source pour les documents nouvellement créés qui utilisent le modèle colorimétrique associé. Par exemple, si le profil d'espace de travail RVB défini est Adobe RVB (1998), tous les documents RVB créés utilisent des couleurs de la gamme Adobe RVB (1998). Les espaces de travail déterminent également l'aspect des couleurs dans les documents sans description.

Si vous ouvrez un document dont le profil colorimétrique incorporé ne correspond pas au profil d'espace de travail, l'application utilise une règle de gestion des couleurs pour déterminer le mode de traitement des données chromatiques. Dans la plupart des cas, la règle par défaut consiste à conserver le profil incorporé.

#### <span id="page-797-3"></span>**Options des espaces de travail**

Pour afficher les options d'un espace de travail dans Photoshop, Illustrator et InDesign, sélectionnez Edition > Paramètres de couleurs. Dans Acrobat, sélectionnez la catégorie Gestion des couleurs de la boîte de dialogue Préférences.

*Pour afficher la description d'un profil, sélectionnez-le, puis placez le pointeur de la souris au-dessus de son nom. La description apparaît au bas de la boîte de dialogue.*

**RVB** Détermine l'espace colorimétrique RVB de l'application. En règle générale, il est recommandé de choisir Adobe RVB ou sRVB plutôt que le profil d'un périphérique spécifique (comme un profil de moniteur).

L'option sRVB est recommandée lorsque vous préparez des images pour les placer sur le Web, car elle définit l'espace colorimétrique du moniteur standard utilisé pour visualiser les images sur le Web. Il s'agit également du choix idéal lorsque vous utilisez des images issues d'appareils photo numériques grand public, car la plupart de ces appareils utilisent l'espace sRVB comme espace colorimétrique par défaut.

L'option Adobe RVB est recommandée lorsque vous préparez des documents en vue de leur impression, car la gamme Adobe RVB comprend des couleurs imprimables (des cyans et des bleus, par exemple) qu'il est impossible de définir à l'aide de l'option sRVB. Il s'agit également du choix

**[Haut de la page](#page-797-0)**

Œ,

Œ **[Haut de la page](#page-797-0)**

**[Haut de la page](#page-797-0)**

Œ

idéal lorsque vous utilisez des images issues d'appareils photo numériques de type professionnel, car la plupart de ces appareils utilisent l'espace Adobe RVB comme espace colorimétrique par défaut.

**CMJN** Détermine l'espace colorimétrique CMJN de l'application. Tous les espaces de travail CMJN dépendent d'un périphérique, ce qui signifie qu'ils sont basés sur des combinaisons d'encre et de papier réelles. Les espaces de travail CMJN fournis par Adobe sont basés sur les conditions d'impression commerciale standard.

**Niveaux de gris** Détermine l'espace colorimétrique des niveaux de gris de l'application.

**Ton direct (Photoshop)** Spécifie l'engraissement à utiliser lors de l'affichage des couches de tons directs et bichromes.

*Remarque : dans Acrobat, vous pouvez utiliser l'espace colorimétrique dans un mode de sortie incorporé plutôt que l'espace colorimétrique d'un document pour la visualisation et l'impression. Pour plus d'informations sur les modes de sortie, consultez l'aide d'Acrobat.*

Les applications Adobe sont livrées avec un ensemble standard de profils d'espace de travail recommandés et testés par Adobe Systems pour la majorité des flux de gestion des couleurs. Par défaut, seuls ces profils figurent dans les menus d'espace de travail. Pour afficher d'autres profils colorimétriques installés sur le système, sélectionnez Mode avancé (Illustrator et InDesign) ou Plus d'options (Photoshop). Un profil colorimétrique doit être bidirectionnel, c'est-à-dire qu'il doit contenir des spécifications de conversion vers et depuis un espace colorimétrique pour apparaître dans les menus d'espace de travail.

*Remarque : vous pouvez créer des profils d'espace de travail personnalisés dans Photoshop. Cependant, Adobe recommande d'utiliser un profil d'espace de travail standard plutôt que de créer un profil personnalisé. Pour plus d'informations, consultez la base de connaissances du support technique Photoshop à l'adresse suivante : www.adobe.com/fr/support/products/photoshop.html.*

#### <span id="page-798-0"></span>**A propos des profils colorimétriques manquants et non concordants**

Œ, **[Haut de la page](#page-797-0)**

Avec un nouveau document, le flux de production de couleurs est généralement transparent : sauf instruction contraire, le document utilise le profil d'espace de travail associé à son mode colorimétrique pour la création et la modification des couleurs.

Certains documents existants peuvent toutefois ne pas utiliser le profil d'espace de travail spécifié et ne pas bénéficier de la gestion des couleurs. Les exceptions suivantes sont souvent observées dans un flux de production appliquant la gestion des couleurs :

- Vous pouvez ouvrir un document ou importer des données chromatiques (par exemple, par copier-coller ou glisser-déposer) depuis un document ne contenant aucune description de profil. Cela se produit souvent lorsque vous ouvrez un document créé dans une application qui ne reconnaît pas la gestion des couleurs ou dans laquelle cette fonction est désactivée.
- Vous pouvez ouvrir un document ou importer des données chromatiques depuis un document contenant une description de profil ne correspondant pas à l'espace de travail actif. Cela peut se produire lorsque vous ouvrez un document créé avec des paramètres de gestion des couleurs différents ou un document numérisé et contenant une description de profil de scanner.

Dans les deux cas, l'application utilise une règle de gestion des couleurs pour choisir le mode de traitement des données chromatiques du document.

Si le profil est manquant ou ne correspond pas à l'espace de travail, il se peut que l'application affiche un message d'avertissement (l'affichage dépend des options définies dans la boîte de dialogue Paramètres de couleurs). Les avertissements sur les profils sont désactivés par défaut, mais vous pouvez les activer pour vous assurer que la gestion des couleurs appropriée des documents s'effectue au cas par cas. Les messages d'avertissement varient d'une application à une autre, mais vous disposez généralement des options suivantes :

- (Recommandé) Laisser le document ou les données chromatiques importées inchangés. Par exemple, vous pouvez choisir d'utiliser le profil incorporé (s'il en existe un), de laisser le document sans profil colorimétrique (s'il n'en existe aucun) ou de conserver les numéros des données chromatiques collées.
- Ajuster le document ou les données chromatiques importées. Par exemple, lorsque vous ouvrez un document sans profil colorimétrique, vous pouvez lui attribuer celui de l'espace de travail actif ou un autre profil. Lorsque vous ouvrez un document dont le profil colorimétrique n'est pas concordant, vous pouvez ignorer le profil ou convertir les couleurs selon l'espace de travail actif. Lorsque vous importez des données chromatiques, vous pouvez convertir les couleurs selon l'espace de travail actif afin de préserver leur aspect.

#### <span id="page-798-1"></span>**Options des règles de gestion des couleurs**

Œ, **[Haut de la page](#page-797-0)**

Une règle de gestion des couleurs détermine la manière dont l'application traite les données chromatiques lors de l'ouverture des documents ou de l'importation d'images. Vous pouvez choisir différentes règles pour les images RVB et CMJN et indiquer à quel moment les messages d'avertissement doivent apparaître. Pour afficher les options des règles de gestion des couleurs, choisissez Edition > Couleurs.

*Pour afficher la description d'une règle, sélectionnez-la, puis placez le pointeur de la souris au-dessus de son nom. La description apparaît au bas de la boîte de dialogue.*

**RVB, CMJN et Niveaux de gris** Option Niveaux de gris disponible dans Photoshop uniquement. Indique la règle à suivre lorsque des couleurs sont amenées dans l'espace de travail actif (lors de l'ouverture de fichiers ou l'importation d'images dans le document actif). Utilisez l'une des méthodes suivantes :

**Conserver les profils incorporés** Conserve toujours les profils colorimétriques incorporés à l'ouverture des fichiers. Cette option est recommandée pour la plupart des flux de production, car elle permet une gestion homogène des couleurs. Toutefois, si vous souhaitez conserver les numéros CMJN, sélectionnez l'option Conserver les numéros (ignorer les profils liés).

**Convertir selon l'espace de travail** Convertit les couleurs en fonction du profil d'espace de travail actif à l'ouverture des fichiers et lors de l'importation d'images. Sélectionnez cette option si vous voulez que toutes les couleurs utilisent un seul profil (le profil d'espace de

travail actif).

**Conserver les numéros (ignorer les profils liés)** Cette option est disponible dans InDesign et Illustrator pour les couleurs CMJN. Elle conserve les numéros des couleurs à l'ouverture des fichiers et lors de l'importation d'images, mais elle permet également d'utiliser la gestion des couleurs pour afficher correctement les couleurs dans les applications Adobe. Sélectionnez cette option si vous souhaitez utiliser un flux de production CMJN sécurisé. Dans InDesign, vous pouvez remplacer cette règle au cas par cas en choisissant Objet > Paramètres de couleurs.

**Désactivé** Ne tient aucun compte des profils colorimétriques incorporés lors de l'ouverture de fichiers et de l'importation d'images et n'attribue pas le profil d'espace de travail aux nouveaux documents. Sélectionnez cette option si vous souhaitez ignorer les métadonnées chromatiques fournies par l'auteur du document d'origine.

**Non-concordances des profils : choix à l'ouverture** Affiche un message lors de l'ouverture d'un document contenant une description de profil ne correspondant pas à l'espace de travail actif. Vous aurez alors la possibilité de remplacer le comportement par défaut de la règle. Sélectionnez cette option pour garantir une gestion appropriée des couleurs des documents au cas par cas.

**Non-concordances des profils : choix au collage** Affiche un message lorsqu'un profil colorimétrique n'est pas concordant, car les couleurs sont importées dans un document par collage ou par glisser-déposer. Vous aurez alors la possibilité de supprimer le comportement par défaut de la règle. Sélectionnez cette option pour garantir une gestion appropriée des couleurs collées au cas par cas.

**Profils manquants : choix à l'ouverture** Affiche un message lors de l'ouverture d'un document sans description. Vous aurez alors la possibilité de remplacer le comportement par défaut de la règle. Sélectionnez cette option pour garantir une gestion appropriée des couleurs des documents au cas par cas.

#### <span id="page-799-0"></span>**Options de conversion des couleurs**

Œ, **[Haut de la page](#page-797-0)**

**[Haut de la page](#page-797-0)**

Œ,

Les options de conversion des couleurs permettent de contrôler la façon dont l'application gère les couleurs d'un document lorsque celui-ci est déplacé d'un espace colorimétrique à un autre. Ne modifiez ces options que si vous êtes habitué à utiliser la gestion des couleurs et que vous êtes sûr des changements que vous allez effectuer. Pour afficher les options de conversion, choisissez Edition > Paramètres de couleurs, puis sélectionnez Mode avancé (Illustrator et InDesign) ou Plus d'options (Photoshop). Dans Acrobat, sélectionnez la catégorie Gestion des couleurs de la boîte de dialogue Préférences.

**Moteur** Désigne le module de gestion des couleurs (MGC) utilisé pour associer la gamme d'un espace colorimétrique à celle d'un autre espace. Le moteur Adobe par défaut (ACE) répond à tous les besoins de conversion de la plupart des utilisateurs.

*Pour afficher la description d'une option de moteur ou de rendu, sélectionnez-la, puis placez le pointeur de la souris au-dessus de son nom. La description apparaît au bas de la boîte de dialogue.*

**Mode (Photoshop, Illustrator, InDesign)** Indique le mode de rendu utilisé pour convertir un espace colorimétrique en un autre. Les différences entre les modes de rendu sont perceptibles uniquement lorsque vous imprimez un document ou le convertissez en un espace de travail distinct.

**Utiliser la compensation du point noir** Garantit que le détail des ombres de l'image est conservé par la simulation de toute la gamme dynamique du périphérique de sortie. Sélectionnez cette option si vous prévoyez d'utiliser la compensation du point noir lors de l'impression (recommandé dans la plupart des cas).

**Simulation (Photoshop)** Indique si les couleurs doivent être simulées lors de la conversion d'images à 8 bits par couche entre différents espaces colorimétriques. Lorsque l'option Simulation est sélectionnée, Photoshop mélange des couleurs dans l'espace colorimétrique de destination, afin de simuler une couleur qu'il ne possède pas mais qui existe dans l'espace source. La simulation atténue considérablement l'effet de bandes mais risque d'augmenter la taille du fichier lors de la compression des images à diffuser sur le Web.

**Compenser les profils de scène (Photoshop)** Compare le contraste vidéo lors de la conversion des profils de scène en profils de sortie. Cette option reflète la gestion des couleurs par défaut dans After Effects.

#### <span id="page-799-1"></span>**A propos des modes de rendu**

Le mode de rendu détermine la façon dont le système de gestion des couleurs convertit les couleurs d'un espace colorimétrique à un autre. Les règles de détermination d'ajustement des couleurs source varient selon les modes de rendu. Par exemple, les couleurs comprises dans la gamme cible peuvent rester intactes ou être ajustées de sorte qu'elles conservent leur champ de relations visuelles d'origine lorsqu'elles sont converties dans une gamme cible plus restreinte. Le résultat du mode de rendu choisi dépend du contenu graphique des documents et des profils utilisés pour définir les espaces colorimétriques. Certains profils produisent des résultats identiques pour des modes de rendu différents.

*D'une manière générale, il est préférable d'utiliser le mode de rendu par défaut du paramètre de couleur sélectionné, car il a été testé par Adobe Systems pour répondre aux normes industrielles. Par exemple, si vous choisissez un paramètre de couleur pour l'Amérique du Nord ou l'Europe, le mode de rendu par défaut est Colorimétrie relative. Si vous choisissez un paramètre de couleur pour le Japon, le mode de rendu par défaut est Perception.*

Vous pouvez sélectionner un mode de rendu lorsque vous définissez des options de conversion des couleurs pour le système de gestion des couleurs, des couleurs d'épreuve-écran et des illustrations.

Perception Ce mode vise à conserver les relations visuelles entre les couleurs, afin qu'elles soient perçues comme naturelles par l'œil humain, même si les valeurs chromatiques peuvent elles-mêmes varier. Ce mode convient aux images photographiques contenant un grand nombre de couleurs non imprimables. Il s'agit du mode de rendu standard de l'industrie de l'imprimerie japonaise.

Saturation Ce mode privilégie l'éclat des couleurs au détriment de leur précision. Ce mode de rendu convient aux images d'entreprise, telles que des graphiques ou des diagrammes, dans lesquelles l'éclat des couleurs saturées est plus important que la précision des relations visuelles entre les couleurs.

**Colorimétrie relative** Ce mode compare les tons clairs les plus intenses de l'espace colorimétrique source à ceux de l'espace colorimétrique cible

et décale toutes les couleurs en conséquence. Les couleurs hors gamme sont décalées vers la couleur reproductible la plus proche dans l'espace colorimétrique de destination. Le mode Colorimétrie relative préserve davantage les couleurs originales de l'image que le mode Perception. Il s'agit du mode de rendu standard de l'industrie de l'imprimerie en Amérique du Nord et en Europe.

**Colorimétrique absolu** Ne modifie pas les couleurs qui entrent dans la gamme de destination. Toutes les couleurs hors de la gamme sont écrêtées. Les couleurs ne sont pas décalées vers le point blanc de destination. Ce mode de rendu vise à privilégier l'exactitude des couleurs au détriment des relations chromatiques. Il permet de simuler les couleurs produites par un périphérique donné lors de la phase d'épreuvage. Ce mode est particulièrement utile pour déterminer par prévisualisation la façon dont la couleur du papier agit sur les couleurs imprimées.

#### <span id="page-800-0"></span>**Options avancées dans Photoshop**

Dans Photoshop, pour afficher les options avancées de gestion des couleurs, choisissez Edition > Paramètres de couleurs, puis sélectionnez Plus d'options.

**[Haut de la page](#page-797-0)**

Œ

**Désaturer les couleurs du moniteur de** Indique si les couleurs doivent être désaturées selon la quantité spécifiée lorsqu'elles sont affichées sur le moniteur. Lorsque cette option est sélectionnée, vous pouvez visualiser la plage complète des espaces colorimétriques dont la gamme est plus étendue que celle du moniteur. Toutefois, l'affichage du moniteur ne correspond plus à l'impression. Lorsque cette option est désélectionnée, des couleurs distinctes dans l'image risquent d'être identiques à l'affichage.

**Fusionner les couleurs RVB avec le gamma** Contrôle la façon dont les couleurs RVB fusionnent pour produire des données composites (par exemple, lorsque les calques sont fusionnés ou peints en mode Normal). Lorsque cette option est sélectionnée, les couleurs RVB sont fusionnées dans l'espace colorimétrique correspondant au gamma spécifié. Un gamma de 1,00 est considéré comme « chromatiquement correct » et doit générer un minimum d'aspérités. Lorsque cette option est désélectionnée, les couleurs RVB sont fusionnées directement dans l'espace colorimétrique du document.

*Remarque : si vous sélectionnez l'option Fusionner les couleurs RVB avec le gamma, les documents multicalques n'auront pas le même aspect dans Photoshop et dans d'autres applications.*

#### $(Cc)$  BY-NC-SR

## <span id="page-801-0"></span>Utilisation de profils colorimétriques

**[A propos des profils colorimétriques](#page-801-1) [A propos de l'étalonnage et de la caractérisation du moniteur](#page-802-0) [Etalonnage du moniteur et création du profil correspondant](#page-802-1) [Installation d'un profil colorimétrique](#page-803-0) [Incorporation d'un profil colorimétrique](#page-803-1) [Incorporation d'un profil colorimétrique \(Acrobat\)](#page-803-2) [Modification du profil colorimétrique d'un document](#page-803-3) [Attribution ou suppression d'un profil colorimétrique \(Illustrator, Photoshop\)](#page-803-4) [Attribution ou suppression d'un profil colorimétrique \(InDesign\)](#page-804-0) [Conversion des couleurs d'un document dans un autre profil \(Photoshop\)](#page-804-1) [Conversion des couleurs d'un document en profils colorimétriques de type Multicouche, Lien de périphérique ou Abstrait \(Photoshop\)](#page-804-2) [Conversion des couleurs d'un document dans un autre profil \(Acrobat\)](#page-804-3)**

#### <span id="page-801-1"></span>**A propos des profils colorimétriques**

ſ4 **[Haut de la page](#page-801-0)**

Une gestion des couleurs homogène et précise exige des profils fiables, conformes à la norme ICC, pour tous les périphériques couleur. Par exemple, sans un profil de scanner approprié, une image numérisée parfaite peut présenter des défauts dans un autre programme, en raison d'une simple différence entre le scanner et le logiciel d'affichage graphique. Cette représentation équivoque peut vous amener à retoucher voire détériorer inutilement une image d'une qualité satisfaisante. Avec un profil fiable, le programme qui importe l'image peut rectifier tous les écarts entre les périphériques et ainsi afficher les couleurs réelles d'une image numérisée.

Un système de gestion des couleurs utilise les types de profil suivants :

Profils de moniteur lls indiquent la façon dont le moniteur reproduit les couleurs. Il s'agit des premiers profils à créer, car l'affichage fidèle des couleurs sur un moniteur permet de prendre des décisions importantes relatives aux couleurs lors du processus de conception. Si ce que vous voyez à l'écran ne correspond pas aux couleurs réelles du document, vous ne serez pas en mesure de garantir l'homogénéité des couleurs.

Profils de périphérique d'entrée Ils décrivent les couleurs qu'un périphérique d'entrée est capable de capturer ou de scanner. Si l'appareil photo numérique propose plusieurs profils, Adobe recommande de sélectionner le profil Adobe RVB. A défaut, utilisez le profil sRVB (profil par défaut de la plupart des appareils photo). Les utilisateurs expérimentés peuvent également utiliser d'autres profils adaptés à diverses sources lumineuses. Pour les profils de scanner, certains photographes créent des profils distincts pour chaque type ou marque de film qu'ils numérisent.

Profils de périphérique de sortie Ils décrivent l'espace colorimétrique de périphériques de sortie comme les imprimantes de bureau ou les presses d'imprimerie. Le système de gestion des couleurs utilise des profils de périphérique de sortie pour associer correctement les couleurs d'un document à celles de la gamme de l'espace colorimétrique du périphérique de sortie. Le profil de sortie doit également tenir compte des conditions d'impression spécifiques, telles que le type de papier et l'encre. Par exemple, un papier brillant permet d'obtenir une gamme de couleurs différente de celle obtenue sur du papier mat.

La plupart des pilotes d'imprimante sont livrés avec des profils colorimétriques intégrés. Il est recommandé de tester ces profils avant d'investir dans des profils personnalisés.

**Profils de document** Ils définissent l'espace colorimétrique RVB ou CMJN d'un document. En attribuant un profil à un document (on parle alors de balisage), l'application fournit une définition de l'aspect des couleurs réelles du document. Par exemple, les valeurs R = 127, V = 12 et B = 107 représentent un jeu de numéros que les périphériques afficheront de manière différente. Toutefois, lorsqu'ils sont associés à l'espace colorimétrique Adobe RVB, ces numéros indiquent une couleur ou une longueur d'onde de lumière réelle. Dans le cas présent, il s'agit d'une teinte spécifique de violet.

Lorsque la gestion des couleurs est activée, les applications Adobe attribuent automatiquement aux nouveaux documents un profil en fonction des options Espace de travail de la boîte de dialogue Paramètres de couleurs. Les documents sans profil sont dits sans balise et contiennent uniquement des numéros de couleur bruts. Lorsque vous utilisez des documents sans description, les applications Adobe utilisent le profil de l'espace de travail actif pour afficher et modifier les couleurs.

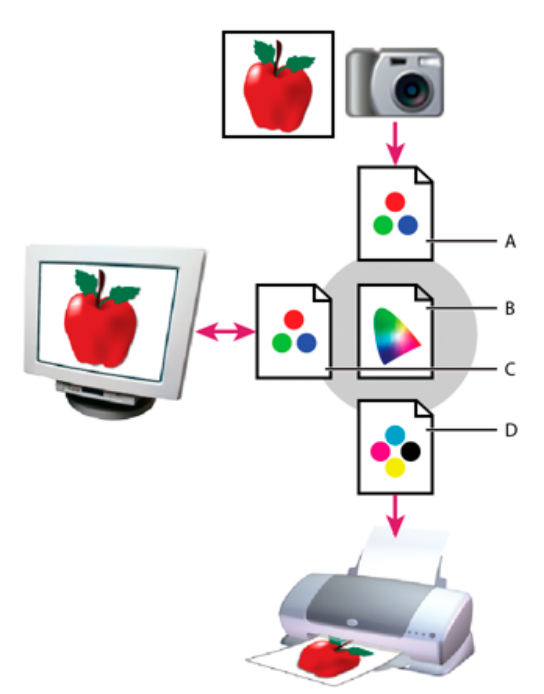

*Gestion des couleurs à l'aide de profils*

*A. Les profils décrivent les espaces colorimétriques du périphérique d'entrée et du document. B. A partir de la description des profils, le système de gestion des couleurs identifie les couleurs réelles du document. C. Le système de gestion des couleurs convertit les valeurs numériques du document dans l'espace colorimétrique du moniteur à l'aide des informations contenues dans le profil de celui-ci. D. Le système de gestion des couleurs convertit les valeurs numériques du document selon les valeurs colorimétriques du périphérique de sortie à l'aide des informations contenues dans le profil de celui-ci, afin d'imprimer les couleurs réelles.*

#### <span id="page-802-0"></span>**A propos de l'étalonnage et de la caractérisation du moniteur**

**[Haut de la page](#page-801-0)**

Œ

Les logiciels de profilage permettent à la fois d'étalonner et de caractériser un moniteur. Etalonner un moniteur signifie le rendre conforme à un standard prédéfini. Par exemple, vous pouvez régler le moniteur afin qu'il affiche les couleurs en utilisant la température de couleur du point blanc standard de l'industrie graphique, à savoir 5 000 degrés Kelvin. Caractériser un moniteur revient simplement à créer un profil décrivant la façon dont le moniteur reproduit les couleurs.

L'étalonnage d'un moniteur implique le réglage des paramètres vidéo suivants :

**Luminosité et contraste** Respectivement, niveau et écart d'intensité de l'affichage. Ces paramètres sont identiques à ceux utilisés en télévision. Un utilitaire d'étalonnage de moniteur permet de définir la gamme optimale de luminosité et de contraste pour l'étalonnage.

Gamma Mesure de la luminosité des tons moyens. Les valeurs comprises entre le noir et le blanc produites par un moniteur ne sont pas linéaires. Si vous les reportez sur un graphe, elles forment une courbe et non une droite. Le gamma définit la valeur de cette courbe à mi-chemin entre le blanc et le noir.

**Luminophores** Substances utilisées par les moniteurs à tube cathodique pour l'émission de lumière. Les caractéristiques colorimétriques varient d'un luminophore à un autre.

<span id="page-802-1"></span>**Point blanc** Couleur et intensité du blanc le plus brillant que le moniteur puisse reproduire.

#### **Etalonnage du moniteur et création du profil correspondant**

L'étalonnage du moniteur consiste à le régler pour le rendre conforme à une spécification donnée. Une fois le moniteur étalonné, l'utilitaire de profilage permet d'enregistrer un profil colorimétrique. Ce profil décrit la façon dont le moniteur traite les couleurs : les couleurs qu'il peut et ne peut pas afficher et la méthode de conversion des valeurs numériques des couleurs d'une image pour qu'elles s'affichent correctement.

- 1. Veillez à allumer le moniteur au moins une demi-heure à l'avance. Ce délai est suffisant pour le préchauffage du moniteur et la production de sorties plus homogènes.
- 2. Vérifiez que le moniteur affiche au moins des milliers de couleurs. Dans l'idéal, vérifiez que le moniteur dispose d'un affichage en millions de couleurs ou en 24 bits au minimum.
- 3. Supprimez les motifs d'arrière-plan colorés du bureau de l'ordinateur, et configurez-le de sorte qu'il n'affiche que des gris neutres. Les motifs complexes ou les couleurs vives entourant un document interfèrent avec la perception correcte des couleurs.
- 4. Pour étalonner et établir le profil du moniteur, procédez de l'une des façons suivantes :
	- Dans Windows, installez et utilisez un utilitaire d'étalonnage de moniteur.
	- Sous Mac OS, utilisez l'utilitaire d'étalonnage situé sous l'onglet Préférences système/Affichages/Couleur.

**[Haut de la page](#page-801-0)**

Œ,

Pour obtenir des résultats optimaux, utilisez des appareils de mesure et un logiciel tiers. En général, l'utilisation conjointe d'un appareil de mesure, comme un colorimètre, et d'un logiciel permet de créer des profils plus fiables, car un instrument peut mesurer les couleurs affichées sur un moniteur beaucoup plus précisément que l'œil humain.

*Remarque : les performances du moniteur changent et diminuent dans le temps ; effectuez un nouvel étalonnage et créez un profil de moniteur chaque mois. S'il vous est difficile, voire impossible, d'étalonner le moniteur sur un standard, il se peut qu'il soit trop ancien ou détérioré.*

La plupart des logiciels de création de profil affectent automatiquement le nouveau profil comme profil de moniteur par défaut. Pour savoir comment attribuer manuellement le profil du moniteur, consultez l'aide de votre système d'exploitation.

#### <span id="page-803-0"></span>**Installation d'un profil colorimétrique**

Des profils colorimétriques sont généralement ajoutés sur l'ordinateur lors de l'installation d'un nouveau périphérique. La fiabilité de ces profils (souvent appelés profils génériques ou profils prêts à l'emploi) varie d'un fabricant à un autre. Vous pouvez également obtenir des profils de périphérique en vous adressant à votre prestataire de services, en les téléchargeant depuis Internet ou en créant des profils personnalisés à l'aide d'un équipement de profilage professionnel.

- Sous Windows, cliquez avec le bouton droit de la souris sur un profil, puis sélectionnez Installer un profil. Vous pouvez également copier des profils dans le dossier WINDOWS\system32\spool\drivers\color.
- Sous Mac OS, copiez les profils dans le dossier /Bibliothèque/ColorSync/Profiles ou /Users/[Nom d'utilisateur]/Bibliothèque/ColorSync/Profiles.

Une fois les profils colorimétriques installés, veillez à redémarrer les applications Adobe.

#### <span id="page-803-1"></span>**Incorporation d'un profil colorimétrique**

Pour incorporer un profil colorimétrique dans un document créé dans Photoshop, Illustrator ou InDesign, vous devez enregistrer ou exporter ce dernier dans un format prenant en charge les profils ICC.

- 1. Enregistrez ou exportez le document dans l'un des formats suivants : Adobe PDF, PSD (Photoshop), AI (Illustrator), INDD (InDesign), JPEG, Photoshop EPS, Format de document volumineux ou TIFF.
- 2. Sélectionnez l'option d'incorporation des profils ICC. Le nom et l'emplacement exacts de cette option varient selon les applications. Consultez l'aide d'Adobe pour obtenir des instructions supplémentaires.

### <span id="page-803-2"></span>**Incorporation d'un profil colorimétrique (Acrobat)**

Vous pouvez incorporer un profil colorimétrique à un objet ou à un fichier PDF entier. Acrobat joint le profil approprié, spécifié dans la boîte de dialogue Convertir les couleurs, à l'espace colorimétrique sélectionné dans le fichier PDF. Pour plus d'informations, reportez-vous aux rubriques sur la conversion des couleurs dans l'aide d'Acrobat.

#### <span id="page-803-3"></span>**Modification du profil colorimétrique d'un document**

Il existe très peu de situations qui nécessitent une modification du profil colorimétrique d'un document. Ceci est dû au fait que l'application attribue automatiquement le profil colorimétrique en fonction des paramètres sélectionnés dans la boîte de dialogue Couleurs. Vous devez uniquement modifier manuellement un profil colorimétrique lorsque vous préparez un document pour une autre destination de sortie ou que vous corrigez le comportement d'une règle qui ne doit plus être implémentée dans le document. La modification d'un profil est généralement réservée aux utilisateurs expérimentés.

Vous pouvez modifier le profil colorimétrique d'un document en procédant de l'une des manières suivantes :

- Attribuez un nouveau profil. Les numéros de couleurs du document restent identiques, mais le nouveau profil risque de modifier considérablement l'aspect des couleurs telles qu'elles s'affichent sur le moniteur.
- Supprimez le profil afin que le document n'utilise plus la gestion des couleurs.
- (Acrobat, Photoshop et InDesign) Convertissez les couleurs du document selon l'espace colorimétrique d'un autre profil. Les numéros de couleurs sont décalés pour que l'aspect des couleurs d'origine soit conservé.

#### <span id="page-803-4"></span>**Attribution ou suppression d'un profil colorimétrique (Illustrator, Photoshop)**

- 1. Choisissez Edition > Attribuer un profil.
- 2. Sélectionnez une option, puis cliquez sur OK.

**Ne pas appliquer la gestion des couleurs/Ne pas gérer les couleurs de ce document** Supprime le profil existant du document. Sélectionnez cette option lorsque vous êtes sûr de ne pas vouloir appliquer la gestion des couleurs au document. Une fois le profil supprimé du document, l'aspect des couleurs est défini par les profils d'espace de travail de l'application.

#### Œ **[Haut de la page](#page-801-0)**

**[Haut de la page](#page-801-0)**

Œ

**[Haut de la page](#page-801-0)**

**[Haut de la page](#page-801-0)**

Œ

Œ **[Haut de la page](#page-801-0)**

#### **Espace de travail [modèle de couleur: espace de travail]** Attribue le profil d'espace de travail au document.

**Profil** Permet de sélectionner un autre profil. L'application attribue le nouveau profil au document sans convertir les couleurs selon l'espace du profil. Cela peut modifier complètement l'aspect des couleurs affichées sur le moniteur.

#### <span id="page-804-0"></span>**Attribution ou suppression d'un profil colorimétrique (InDesign)**

Œ **[Haut de la page](#page-801-0)**

- 1. Choisissez Edition > Attribuer un profil.
- 2. Pour Profil RVB et Profil CMJN, sélectionnez l'une des options suivantes.

**Ignorer (utiliser l' espace de travail actuel)** Supprime le profil existant du document. Sélectionnez cette option lorsque vous êtes sûr de ne pas vouloir appliquer la gestion des couleurs au document. Une fois le profil supprimé du document, l'aspect des couleurs est défini par les profils d'espace de travail de l'application. Il n'est alors plus possible d'incorporer un profil au document.

**Attribuer l'espace de travail actuel [espace de travail]** Attribue le profil d'espace de travail au document.

**Attribuer un profil** Permet de sélectionner un autre profil. L'application attribue le nouveau profil au document sans convertir les couleurs selon l'espace du profil. Cela peut modifier complètement l'aspect des couleurs affichées sur le moniteur.

3. Choisissez un mode de rendu pour chaque type d'image du document : vous pouvez choisir l'un des quatre modes standard ou l'option Utiliser le rendu des couleurs, qui utilise le mode de rendu spécifié dans la boîte de dialogue Paramètres de couleurs. Pour plus d'informations sur les modes de rendu, reportez-vous à l'aide.

Les types d'image sont les suivants :

**Rendu des couleurs en aplat** Définit le mode de rendu pour toutes les illustrations vectorielles (zones de couleur unie) des objets natifs InDesign.

**Rendu des images par défaut** Définit le mode de rendu par défaut des images bitmap placées dans InDesign. Vous pouvez ignorer ce paramètre pour certaines images.

**Rendu après application du dégradé** Applique le mode de rendu à l'espace colorimétrique final ou d'épreuve pour les couleurs résultant d'interactions entre les transparences de la page. Utilisez cette option lorsque le document contient des objets transparents.

4. Pour prévisualiser les effets du nouveau profil dans le document, sélectionnez Aperçu, puis cliquez sur OK.

#### <span id="page-804-1"></span>**Conversion des couleurs d'un document dans un autre profil (Photoshop)**

Œ **[Haut de la page](#page-801-0)**

Œ,

- 1. Choisissez Edition > Convertir en profil.
- 2. Dans la section Espace de destination, choisissez le profil colorimétrique vers lequel convertir les couleurs du document. Le document sera converti à ce nouveau profil et en contiendra la description.
- 3. Dans la section Options de conversion, indiquez un moteur de gestion des couleurs, un mode de rendu et des options de point noir et de simulation, le cas échéant (voir la section Options de conversion des couleurs).
- 4. Pour aplatir tous les calques du document en un seul calque après conversion, sélectionnez Aplatir l'image.
- 5. Pour prévisualiser les effets de la conversion dans le document, sélectionnez Aperçu.

### <span id="page-804-2"></span>Conversion des couleurs d'un document en profils colorimétriques de type Multicouche, Lien <sup>[Haut de la page](#page-801-0)</sup> **de périphérique ou Abstrait (Photoshop)**

- 1. Choisissez Edition > Convertir en profil.
- 2. Cliquez sur Avancé. Les types de profil ICC ci-dessous sont également disponibles sous Espace de destination. **Multicouche** Profils prenant en charge plus de quatre couches de couleur. Ces profils sont tout particulièrement utiles si l'on imprime avec plus de quatre couleurs.

Lien de périphérique Profils permettant de convertir des couleurs d'un espace colorimétrique de périphérique dans un autre sans utiliser d'espace colorimétrique intermédiaire. Ces profils sont tout particulièrement utiles s'il est nécessaire d'établir des correspondances spécifiques entre des valeurs de périphériques (par exemple 100 % noir).

**Abstrait** Profils permettant d'obtenir des effets d'image personnalisés. Les valeurs d'entrée et de sortie des profils de type Abstrait peuvent être des valeurs LAB/XYZ, ce qui permet de générer une table de conversion personnalisée en vue d'obtenir un effet spécifique. *Remarque : les profils colorimétriques Niveaux de gris, RVB, LAB et CMJN sont regroupés par catégorie en mode Avancé. Ils sont réunis dans le menu Profil en mode De base.*

3. Pour prévisualiser les effets de la conversion dans le document, sélectionnez Aperçu.

#### <span id="page-804-3"></span>**Conversion des couleurs d'un document dans un autre profil (Acrobat)**

Œ **[Haut de la page](#page-801-0)**

Vous pouvez convertir les couleurs d'un fichier PDF en choisissant Outils > Impression > Convertir les couleurs. Pour plus d'informations, reportez-

vous aux rubriques sur la conversion des couleurs dans l'aide d'Acrobat.

Voir aussi

### $(C)$  BY-NC-SR

 $\|$ 

## <span id="page-806-0"></span>Gestion des couleurs de documents pour un affichage en ligne

**[Gestion des couleurs de documents pour un affichage en ligne](#page-806-1) [Gestion des couleurs de fichiers PDF pour un affichage en ligne](#page-806-2) [Gestion des couleurs de documents HTML pour un affichage en ligne](#page-806-3)**

#### <span id="page-806-1"></span>**Gestion des couleurs de documents pour un affichage en ligne**

La gestion des couleurs appliquée en vue d'un affichage en ligne diffère nettement de celle utilisée pour des supports d'impression. Vous pouvez mieux contrôler l'aspect du document final imprimé. Avec les supports en ligne, vos moyens d'action sur l'homogénéité des couleurs sont sensiblement limités, car les documents s'affichent sur une grande variété de moniteurs et systèmes d'affichage vidéo non étalonnés.

Pour la gestion des couleurs de documents qui seront exclusivement visionnés sur le Web, Adobe recommande d'utiliser l'espace colorimétrique sRVB. Il s'agit de l'espace de travail adopté par défaut pour la plupart des paramètres de couleurs Adobe. Vérifiez toutefois que l'option sRVB est sélectionnée dans la boîte de dialogue Paramètres de couleurs (Photoshop, Illustrator, InDesign) ou dans les préférences Gestion des couleurs (Acrobat). Lorsque l'espace de travail est défini sur sRVB, toutes les images RVB créées utilisent sRVB comme espace colorimétrique.

Lorsque vous utilisez une image dont le profil incorporé n'est pas sRVB, convertissez ses couleurs vers l'espace de travail sRVB avant de l'enregistrer en vue de son utilisation sur le Web. Si vous souhaitez que l'application convertisse automatiquement les couleurs dans leurs équivalents de l'espace sRVB lorsque vous ouvrez l'image, sélectionnez Convertir selon l'espace de travail comme règle de gestion des couleurs RVB (assurez-vous que l'espace de travail RVB est défini sur sRVB). Dans Photoshop et InDesign, vous pouvez également convertir manuellement les couleurs vers l'espace sRVB en choisissant la commande Edition > Convertir en profil.

<span id="page-806-2"></span>*Remarque : Dans InDesign, la commande Convertir en profil convertit uniquement les couleurs des objets natifs du document, et non de ses objets positionnés.*

#### **Gestion des couleurs de fichiers PDF pour un affichage en ligne**

Lors de l'exportation des fichiers PDF, vous pouvez choisir d'incorporer des profils. Les fichiers PDF contenant des profils incorporés reproduisent les couleurs uniformément dans Acrobat 4.0, ou version ultérieure, exécuté avec un système de gestion des couleurs correctement configuré.

Gardez à l'esprit que l'incorporation de profils colorimétriques a pour effet de gonfler la taille des fichiers PDF. Les profils RVB sont généralement petits (environ 3 Ko). Cependant, la taille des profils CMJN peut varier de 0,5 Ko à 2 Mo.

#### <span id="page-806-3"></span>**Gestion des couleurs de documents HTML pour un affichage en ligne**

La plupart des navigateurs Web ne prennent pas en charge la gestion des couleurs. Parmi les navigateurs prenant en charge cette fonction, il est impossible d'affirmer que tous gèrent effectivement les couleurs sachant que certains fonctionnent sur des systèmes dont les moniteurs ne sont pas étalonnés. En outre, rares sont les pages Web dont les images sont associées à des profils incorporés. Si vous gérez un environnement informatique très contrôlé, comme l'intranet d'un studio de création, il est possible d'obtenir un certain niveau de gestion des images HTML en équipant tous les ordinateurs de navigateurs prenant en charge la gestion des couleurs et en étalonnant tous les moniteurs.

Vous pouvez déterminer approximativement l'aspect des couleurs sur des moniteurs non étalonnés en utilisant l'espace colorimétrique sRVB. Cependant, étant donné que la reproduction des couleurs varie d'un moniteur non étalonné à un autre, il vous sera impossible de connaître l'étendue des écarts d'affichage possibles.

Voir aussi

#### $(C<sub>c</sub>)$  BY-NC-SR

**[Haut de la page](#page-806-0)**

Œ

**[Haut de la page](#page-806-0)**

**[Haut de la page](#page-806-0)**

Œ

Œ

# <span id="page-807-0"></span>Gestion des couleurs de documents pour l'impression

**[Impression avec gestion des couleurs](#page-807-1) [Détermination des couleurs par l'imprimante pour l'impression](#page-807-2) [Détermination des couleurs par l'application pour l'impression](#page-807-3) [Obtention de profils personnalisés pour les imprimantes de bureau](#page-807-4) [Gestion des couleurs des fichiers PDF pour l'impression](#page-808-0)**

#### <span id="page-807-1"></span>**Impression avec gestion des couleurs**

Les options de gestion des couleurs pour l'impression permettent d'indiquer aux applications Adobe comment traiter les données d'image sortantes pour que l'imprimante imprime les couleurs conformément à l'affichage sur le moniteur. Les options d'impression des documents appliquant la gestion des couleurs dépendent de l'application Adobe utilisée, ainsi que du périphérique de sortie choisi. En général, vous avez le choix entre :

- laisser l'imprimante déterminer les couleurs ;
- laisser l'application déterminer les couleurs ;
- (InDesign) ne pas utiliser la gestion des couleurs. Dans ce flux de production, aucune conversion des couleurs n'a lieu. Vous devrez peutêtre également désactiver la gestion des couleurs dans le pilote de l'imprimante. Cette méthode sert principalement à imprimer des cibles d'essai d'imprimabilité ou à générer des profils personnalisés.

#### <span id="page-807-2"></span>**Détermination des couleurs par l'imprimante pour l'impression**

Dans ce flux de production, l'application réalise la moindre conversion des couleurs possible nécessaire pour placer le document dans un espace colorimétrique pris en charge par l'imprimante. Par exemple, lors de l'impression CMJN ou images bichromes vers une imprimante à jet d'encre de bureau, l'application convertit les couleurs en mode RVB ou Lab, selon l'espace colorimétrique pris en charge par l'imprimante.

Cette méthode est particulièrement utile lors de l'impression sur des imprimantes photo à jet d'encre, car chaque combinaison de type de papier, de résolution d'impression et de paramètres d'impression supplémentaires (comme l'impression grande vitesse) nécessite un profil différent. La plupart des nouvelles imprimantes photo à jet d'encre sont livrées avec des profils précis intégrés au pilote. Le fait de laisser l'imprimante sélectionner le profil approprié permet d'économiser du temps et de réduire le nombre d'erreurs. Cette méthode est également recommandée si vous n'êtes pas habitué à utiliser la gestion des couleurs.

Si vous choisissez cette méthode, vous devez impérativement configurer les options d'impression et activer la gestion des couleurs dans le pilote de l'imprimante. Consultez l'aide pour obtenir des instructions supplémentaires.

Si vous sélectionnez une imprimante PostScript, vous pouvez exploiter la gestion des couleurs PostScript. La gestion des couleurs PostScript permet de réaliser une sortie composite couleur ou la séparation des couleurs au niveau du processeur d'image pixelisée (processus appelé séparations In-RIP, de sorte qu'un programme a seulement besoin de spécifier des paramètres de séparation et de laisser le périphérique calculer les valeurs chromatiques finales. Les flux de travaux de sortie avec gestion des couleurs PostScript nécessitent un périphérique de sortie prenant en charge la gestion des couleurs PostScript à l'aide du langage PostScript Niveau 2, version 2017 ou ultérieure ou PostScript Niveau 3.

#### <span id="page-807-3"></span>**Détermination des couleurs par l'application pour l'impression**

Avec ce flux de production, l'application procède à la conversion de toutes les couleurs et génère des données chromatiques spécifiques à un périphérique de sortie. L'application utilise les profils colorimétriques attribués pour convertir les couleurs selon la gamme du périphérique de sortie et envoie les valeurs résultantes au périphérique de sortie. La fiabilité de cette méthode dépend de la précision du profil d'imprimante sélectionné. Utilisez ce flux de production lorsque vous disposez de profils ICC personnalisés pour chaque combinaison d'imprimante, d'encre et de papier spécifique.

Si vous choisissez cette option, vous devez impérativement désactiver la gestion des couleurs dans le pilote de l'imprimante. Si vous laissez l'application et le pilote d'imprimante gérer simultanément les couleurs lors de l'impression, vous risquez d'obtenir des résultats inattendus. Consultez l'aide pour obtenir des instructions supplémentaires.

#### <span id="page-807-4"></span>**Obtention de profils personnalisés pour les imprimantes de bureau**

Si les profils de sortie livrés avec l'imprimante ne produisent pas les résultats escomptés, il est possible de se procurer des profils personnalisés de plusieurs façons.

Achetez un profil correspondant au type d'imprimante et de papier. Il s'agit généralement de la méthode la plus simple et la moins coûteuse.

**[Haut de la page](#page-807-0)**

#### Œ **[Haut de la page](#page-807-0)**

**[Haut de la page](#page-807-0)**

Œ,

**[Haut de la page](#page-807-0)**

Œ

Œ,

- Achetez un profil correspondant spécifiquement à l'imprimante et au papier. Cette méthode nécessite l'impression d'une cible de profilage sur l'imprimante et le papier utilisés, puis l'envoi de cette cible à une entreprise qui créera un profil adapté. Un profil spécifique est plus onéreux qu'un profil standard mais peut produire de meilleurs résultats, car il compense les écarts de fabrication des imprimantes.
- Créez votre propre profil en utilisant un système basé sur un scanner. Cette méthode nécessite un logiciel de création de profils ainsi qu'un scanner à plat pour numériser la cible de profilage. Les résultats obtenus sont excellents avec les papiers mats mais pas avec les papiers brillants (les papiers brillants contiennent souvent des éclaircissants fluorescents qui apparaissent différemment sur un scanner et sous l'éclairage d'une pièce).
- Créez votre propre profil à l'aide d'un outil matériel de création de profils. Cette méthode est coûteuse mais fournit les meilleurs résultats. Un outil matériel de bonne qualité permet de créer un profil fiable, même sur des papiers brillants.
- Peaufinez un profil créé avec l'une de ces méthodes à l'aide d'un logiciel de modification de profils. Ce type de logiciel peut être difficile à utiliser, mais il permet de corriger les problèmes inhérents à un profil ou tout simplement d'ajuster un profil afin qu'il génère les résultats attendus.

#### <span id="page-808-0"></span>**Gestion des couleurs des fichiers PDF pour l'impression**

**[Haut de la page](#page-807-0)**

Lorsque vous créez des fichiers Adobe PDF pour une impression commerciale, vous pouvez indiquer la façon dont les informations relatives à la couleur seront représentées. Pour ce faire, il suffit d'utiliser une norme PDF/X. Cependant, vous pouvez également spécifier manuellement des options de traitement des couleurs dans la section Sortie de la boîte de dialogue PDF. Pour plus d'informations sur la norme PDF/X et la création de fichiers PDF, consultez l'aide.

En général, lorsque vous créez des fichiers PDF, vous avez le choix entre les possibilités de traitement des couleurs suivantes :

- (PDF/X-3) Aucune conversion des couleurs. Utilisez cette méthode lorsque vous créez un document qui sera imprimé ou affiché sur de nombreux périphériques ou des périphériques inconnus. Lorsque vous sélectionnez une norme PDF/X-3, les profils colorimétriques sont automatiquement incorporés au fichier PDF.
- (PDF/X-1a) Toutes les couleurs sont converties selon l'espace colorimétrique CMJN de destination. Utilisez cette méthode pour créer un fichier prêt à l'impression qui ne nécessite aucune autre conversion de couleur. Lorsque vous sélectionnez une norme PDF/X-1a, aucun profil n'est incorporé au fichier PDF.
- (Illustrator et InDesign) Les couleurs avec profils incorporés sont converties selon l'espace colorimétrique de destination, mais les numéros des couleurs sans profil incorporé sont conservés. Vous pouvez sélectionner manuellement cette option dans la section Sortie de la boîte de dialogue PDF. Utilisez cette méthode si le document contient des images CMJN sans gestion des couleurs et si vous voulez être sûr que les numéros de couleurs seront conservés.

*Remarque : Toutes les informations sur les tons directs sont préservées lors de la conversion des couleurs ; seuls les équivalents quadrichromiques sont convertis vers l'espace colorimétrique désigné.* Voir aussi

#### $(c)$ ) BY-NC-SR

## <span id="page-809-0"></span>Gestion des couleurs des images importées

**[Gestion des couleurs des images importées \(Illustrator, InDesign\)](#page-809-1) [Utilisation d'un flux de travaux CMJN sécurisé](#page-809-2) [Préparation d'images importées pour la gestion des couleurs](#page-809-3) [Affichage ou modification des profils d'images bitmap importées \(InDesign\)](#page-809-4)**

### <span id="page-809-1"></span>**Gestion des couleurs des images importées (Illustrator, InDesign)**

L'intégration des images importées dans l'espace colorimétrique d'un document est différente selon que l'image possède ou non un profil incorporé :

- Lorsque vous importez une image sans profil, l'application Adobe utilise le profil du document actif pour définir les couleurs de l'image.
- Lorsque vous importez une image dotée d'un profil incorporé, les règles de couleur de la boîte de dialogue Paramètres de couleurs déterminent la façon dont l'application Adobe traite le profil.

#### <span id="page-809-2"></span>**Utilisation d'un flux de travaux CMJN sécurisé**

Un flux de travaux CMJN sécurisé garantit que les numéros de couleurs CMJN sont conservés jusqu'au périphérique de sortie et ne sont pas convertis par le système de gestion des couleurs. Ce flux de production est utile si vous souhaitez adopter progressivement des pratiques de gestion des couleurs. Par exemple, vous pouvez utiliser des profils CMJN pour vérifier des documents à l'écran et sur papier sans que les couleurs ne soient converties intempestivement lors de la sortie finale.

Par défaut, Illustrator et InDesign prennent en charge un flux de production CMJN sécurisé. Ainsi, lorsque vous ouvrez ou importez une image CMJN à laquelle un profil est incorporé, l'application ignore le profil et conserve les numéros de couleur bruts. Si vous souhaitez que l'application modifie les numéros de couleurs en fonction d'un profil incorporé, définissez la règle de couleur CMJN sur Conserver les profils incorporés dans la boîte de dialogue Paramètres de couleurs. Vous pouvez facilement restaurer le flux de travaux CMJN sécurisé en redéfinissant la règle de couleur CMJN sur Conserver les numéros (ignorer les profils liés).

Vous pouvez ignorer les paramètres CMJN sécurisés lorsque vous imprimez un document ou que vous l'enregistrez au format Adobe PDF. Toutefois, cette action risque d'entraîner une nouvelle séparation des couleurs. Par exemple, les objets noirs CMJN purs pourraient être de nouveau séparés en objets noirs intenses. Pour plus d'informations sur les options de gestion des couleurs pour l'impression et l'enregistrement des fichiers PDF, consultez l'aide.

#### <span id="page-809-3"></span>**Préparation d'images importées pour la gestion des couleurs**

Suivez les consignes générales ci-après pour préparer la gestion des couleurs des images dans les applications Adobe.

- Incorporez un profil compatible ICC lorsque vous enregistrez le fichier. Les formats de fichier JPEG, PDF, PSD (Photoshop), AI (Illustrator), INDD (InDesign), Photoshop EPS, Format de document volumineux et TIFF prennent en charge les profils incorporés.
- Si vous prévoyez de réutiliser une image en couleurs sur différents périphériques ou supports de sortie finale pour l'impression, la vidéo et le Web, préparez l'image à l'aide des couleurs RVB ou Lab chaque fois que cela est possible. Si vous devez enregistrer une image sous un modèle de couleur autre que RVB ou Lab, conservez une copie de l'image d'origine. Les gammes de couleurs des modèles RVB et Lab sont plus étendues que celles de la plupart des périphériques de sortie ; elles conservent un grand nombre de données chromatiques avant d'être converties en une gamme de couleurs de sortie plus limitée.

#### <span id="page-809-4"></span>**Affichage ou modification des profils d'images bitmap importées (InDesign)**

InDesign permet d'afficher, de remplacer ou de désactiver les profils des images bitmap importées. Ces opérations peuvent s'avérer nécessaires pour importer une image ne contenant aucun profil ou un profil incorporé de manière incorrecte. Par exemple, si le profil par défaut du fabricant de scanner est incorporé et que vous avez par la suite incorporé un profil personnalisé, vous pouvez attribuer le profil le plus récent.

- 1. Effectuez l'une des opérations suivantes :
	- Si l'image se trouve déjà dans une mise en page, sélectionnez-la, puis choisissez Objet > Paramètres de couleurs.
	- Si vous importez une image, choisissez Fichier > Importer, sélectionnez Afficher les options d'importation, sélectionnez le fichier, puis cliquez sur l'onglet Couleur.
- 2. Dans le menu Profil, choisissez le profil source à appliquer à l'image du document. Si un profil est incorporé, son nom apparaît en haut du

Œ, **[Haut de la page](#page-809-0)**

**[Haut de la page](#page-809-0)**

Œ

Œ, **[Haut de la page](#page-809-0)**

**[Haut de la page](#page-809-0)**

Œ

menu Profil.

3. (Facultatif) Choisissez un mode de rendu, puis cliquez sur OK. Dans la plupart des cas, il est préférable d'utiliser le mode de rendu par défaut.

*Remarque : vous pouvez également afficher ou modifier les profils d'objets dans Acrobat.* Voir aussi

### $(C<sub>c</sub>)$  BY-NC-SR

 $\overline{\phantom{a}}$ 

# <span id="page-811-0"></span>Epreuvage des couleurs

#### **[A propos de l'épreuvage des couleurs à l'écran](#page-811-1) [Epreuvage des couleurs](#page-811-2) [Enregistrement ou chargement d'un format d'épreuve personnalisé \(Photoshop, InDesign\)](#page-813-0) [Epreuvage des couleurs à l'écran \(Acrobat\)](#page-813-1)**

### <span id="page-811-1"></span>**A propos de l'épreuvage des couleurs à l'écran**

Œ **[Haut de la page](#page-811-0)**

L'une des étapes d'un processus d'édition traditionnel consiste à tirer une épreuve papier du document afin de vérifier l'aspect de ses couleurs une fois reproduites sur un périphérique de sortie particulier. Grâce à la gestion des couleurs et à la précision des profils colorimétriques, vous êtes en mesure de vérifier l'épreuve de votre document directement sur le moniteur. Vous pouvez visualiser un aperçu des couleurs telles qu'elles seront reproduites sur un périphérique de sortie donné.

Toutefois, retenez que la fiabilité de l'épreuve-écran dépend de la qualité du moniteur, des profils du moniteur et des périphériques de sortie, sans oublier l'éclairage ambiant de votre environnement de travail.

*Remarque : Une épreuve-écran seule ne permet pas d'obtenir un aperçu de l'aspect des surimpressions effectuées sur une presse offset. Si vous utilisez des documents contenant des surimpressions, activez l'option Aperçu de la surimpression pour prévisualiser avec précision les surimpressions sur une épreuve-écran. Dans Acrobat, cette option est automatiquement appliquée.*

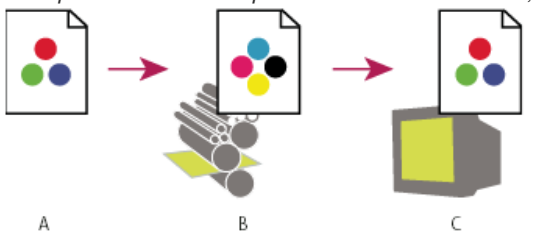

*Utilisation d'une épreuve-écran pour prévisualiser à l'écran la sortie finale d'un document*

*A. Le document est créé dans son espace colorimétrique de travail. B. Les valeurs chromatiques du document sont converties selon l'espace colorimétrique du profil d'épreuve choisi (il s'agit généralement du profil du périphérique de sortie). C. Le moniteur affiche l'interprétation des valeurs chromatiques du document par le profil d'épreuve.*

### <span id="page-811-2"></span>**Epreuvage des couleurs**

**[Haut de la page](#page-811-0)**

1. Cliquez sur Affichage > Format d'épreuve, puis effectuez l'une des opérations suivantes :

- Choisissez un paramètre prédéfini correspondant à la condition de sortie à simuler.
- Choisissez Personnalisé (Photoshop et InDesign) ou Personnaliser (Illustrator) pour créer un format d'épreuve personnalisé pour une condition de sortie spécifique. Il s'agit de l'option recommandée pour obtenir l'aperçu le plus précis possible de l'impression finale.
- 2. Choisissez la commande Affichage > Couleurs d'épreuve pour activer et désactiver l'affichage des épreuves-écran. Lorsque l'épreuvage à l'écran est activé, une coche apparaît à côté de la commande Couleurs d'épreuve, et le nom du paramètre prédéfini ou du profil de l'épreuve apparaît en haut de la fenêtre du document.
	- *Pour comparer les couleurs de l'image d'origine et celles de l'épreuve-écran, ouvrez le document dans une nouvelle fenêtre avant de configurer l'épreuve-écran.*

#### **Paramètres prédéfinis d'une épreuve-écran**

**Espace de travail CMJN** Crée une épreuve-écran des couleurs à partir de l'espace de travail CMJN actif tel qu'il est défini dans la boîte de dialogue Paramètres de couleurs.

**Espace CMJN du document (InDesign)** Crée une épreuve-écran des couleurs à partir du profil CMJN du document.

**Plaque de travail Cyan, Plaque de travail Magenta, Plaque de travail Jaune, Plaque de travail Noir ou Plaques de travail**

**CMJ (Photoshop)** Crée une épreuve-écran des couleurs d'encrage CMJN en utilisant l'espace de travail CMJN actif.

**RVB Macintosh d'origine (Photoshop et Illustrator)** Crée une épreuve-écran des couleurs simulant Mac OS 10.5 et versions antérieures.

**RVB standard Internet (Photoshop et Illustrator)** Crée une épreuve-écran des couleurs simulant Windows et Mac OS 10.6 et versions ultérieures.

**RVB moniteur (Photoshop et Illustrator)** Crée une épreuve-écran des couleurs RVB en utilisant le profil de votre moniteur actuel comme profil d'épreuve.

*Les options RVB Macintosh d'origine, Standard Internet et Moniteur supposent que le périphérique simulé affiche votre document sans utiliser*

*la gestion des couleurs. Ces options ne sont pas disponibles pour les documents Lab ou CMJN.*

**Dyschromatopsie (Photoshop et Illustrator)** Crée une épreuve-écran qui reflète les couleurs visibles pour une personne atteinte de dyschromatopsie (ou, plus communément, de daltonisme). Les deux options d'épreuve-écran, Protanopie et Deutéranopie, simulent la perception des couleurs pour les formes les plus courantes de dyschromatopsie. Pour plus d'informations, voir Epreuve-écran pour la dyschromatopsie (Photoshop et Illustrator).

#### **Options personnalisées d'épreuvage à l'écran**

**Périphérique de simulation** Spécifie le profil colorimétrique du périphérique pour lequel créer l'épreuve. L'utilité d'un profil se mesure à la précision avec laquelle il décrit le comportement du périphérique. Ce sont généralement les profils personnalisés définis pour des combinaisons spécifiques de papier et d'imprimante qui produisent les meilleures épreuves-écran.

**Conserver les numéros CMJN ou Conserver les numéros RVB** Simule l'aspect des couleurs qui n'auront pas été converties selon l'espace colorimétrique du périphérique de sortie. Cette option est particulièrement utile lorsque vous utilisez un flux de production CMJN sécurisé.

**Mode de rendu (Photoshop et Illustrator)** Lorsque l'option Conserver les numéros est désélectionnée, elle spécifie un mode de rendu pour la conversion des couleurs en fonction du périphérique simulé.

**Utiliser la compensation du point noir (Photoshop)** Garantit que le détail des ombres de l'image est conservé par la simulation de toute la gamme dynamique du périphérique de sortie. Sélectionnez cette option si vous prévoyez d'utiliser la compensation du point noir lors de l'impression (recommandé dans la plupart des cas).

**Simuler la teinte du papier** Simule le blanc terne du vrai papier en fonction du profil de l'épreuve. Tous les profils ne prennent pas en charge cette option.

**Simuler l'encre noire** Simule le gris foncé obtenu à la place du noir intense sur de nombreuses imprimantes, en fonction du profil de l'épreuve. Certains profils ne prennent pas en charge cette option.

*Dans Photoshop, si vous voulez utiliser le format personnalisé comme format d'épreuve par défaut des documents, fermez toutes les fenêtres de document, puis cliquez sur Affichage > Format d'épreuve > Personnalisé.*

#### **Epreuve-écran pour la dyschromatopsie (Photoshop et Illustrator)**

Le système CUD (Color Universal Design) garantit la transmission exacte des informations graphiques aux personnes présentant différents types de vision des couleurs, y compris les personnes atteintes de dyschromatopsie. Plusieurs pays disposent de directives exigeant des images conformes au système CUD dans les espaces publics.

Les types les plus courants de dyschromatopsie sont la protanopie (sensibilité faible à la couleur rouge) et la deutéranopie (sensibilité faible à la couleur verte). Un tiers des daltoniens présentent une affection importante ; la plupart des autres personnes atteintes présentent une forme bénigne de dyschromatopsie.

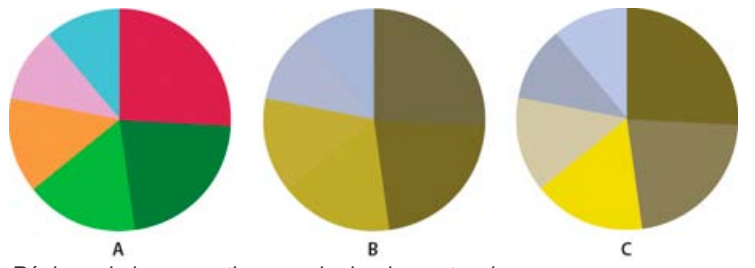

*Réglage de la conception pour la dyschromatopsie*

*A. Image d'origine B. Epreuve relative à la dyschromatopsie C. Conception optimisée*

Pour déterminer si un document est conforme au système CUD, procédez comme suit :

- 1. Convertissez le document selon le modèle colorimétrique RVB, lequel fournit les épreuves-écran les plus précises pour la dyschromatopsie.
- 2. (Facultatif) Pour afficher simultanément le document original et un épreuvage à l'écran, choisissez la commande Fenêtre > Nouvelle fenêtre (Illustrator) ou Fenêtre > Disposition > Nouvelle fenêtre (Photoshop).
- 3. Cliquez sur Affichage > Format d'épreuve > Dyschromatopsie, puis sélectionnez l'option Protanopie ou Deutéranopie (pour garantir une conformité avec le système CUD, vérifiez le document en fonction des deux affichages).

*Dans Photoshop, vous pouvez imprimer l'épreuve. Pour plus d'informations, recherchez la section relative à l'impression d'une épreuve dans l'aide de Photoshop.*

Si des objets sont difficiles à distinguer dans les épreuves relatives à la dyschromatopsie, ajustez la conception en utilisant l'une des méthodes suivantes.

- Modifiez la luminosité ou la teinte de la couleur :
	- Le rouge pur tend à apparaître sombre et terne ; le rouge orangé est plus facile à distinguer.
	- Le vert bleuâtre est moins déroutant que le vert jaunâtre.
	- Le gris peut être confondu avec le magenta, le rose pâle, le vert pâle ou le vert émeraude.
	- Evitez les combinaisons suivantes : rouge et vert, jaune et vert vif, bleu clair et rose, bleu foncé et violet.
	- Evitez de placer des éléments rouges sur des arrière-plans foncés ou des éléments blancs sur des arrière-plans jaunes ou orangés.
- Appliquez différents motifs ou formes.
- Ajoutez des bordures blanches, noires ou sombres aux limites de couleur.
- Utilisez différentes familles ou styles de polices.

#### <span id="page-813-0"></span>**Enregistrement ou chargement d'un format d'épreuve personnalisé (Photoshop, InDesign)**

- 1. Cliquez sur Affichage > Format d'épreuve > Personnalisé.
- 2. Effectuez l'une des opérations suivantes :
	- Pour enregistrer un format d'épreuve personnalisé, cliquez sur Enregistrer. Pour vous assurer que le nouveau paramètre prédéfini apparaît dans le menu Affichage > Format d'épreuve, enregistrez-le à l'emplacement par défaut.
	- Pour charger un format d'épreuve personnalisé, cliquez sur Charger.

#### <span id="page-813-1"></span>**Epreuvage des couleurs à l'écran (Acrobat)**

Œ **[Haut de la page](#page-811-0)**

**[Haut de la page](#page-811-0)**

Œ,

- 1. Procédez de l'une des façons suivantes, selon votre version d'Acrobat :
	- (Acrobat 9) Choisissez Avancé > Impression > Aperçu de la sortie.
	- (Acrobat X) Choisissez Outils > Impression > Aperçu de la sortie.
- 2. Choisissez le profil colorimétrique d'un périphérique de sortie déterminé dans le menu Profil de simulation.
- 3. Choisissez une option d'épreuvage à l'écran : **Simuler l'encre noire** Simule le gris foncé obtenu à la place du noir intense sur de nombreuses imprimantes, en fonction du profil de l'épreuve. Certains profils ne prennent pas en charge cette option.

**Simuler la teinte du papier** Simule le blanc terne du vrai papier en fonction du profil de l'épreuve. Tous les profils ne prennent pas en charge cette option.

#### $(c)$  BY-NC-SR

 $\blacksquare$